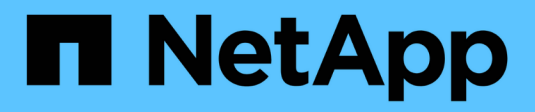

## **Datenbanken**

NetApp Solutions

NetApp May 10, 2024

This PDF was generated from https://docs.netapp.com/de-de/netappsolutions/databases/automation\_ora\_aws-fsx\_iscsi.html on May 10, 2024. Always check docs.netapp.com for the latest.

# **Inhalt**

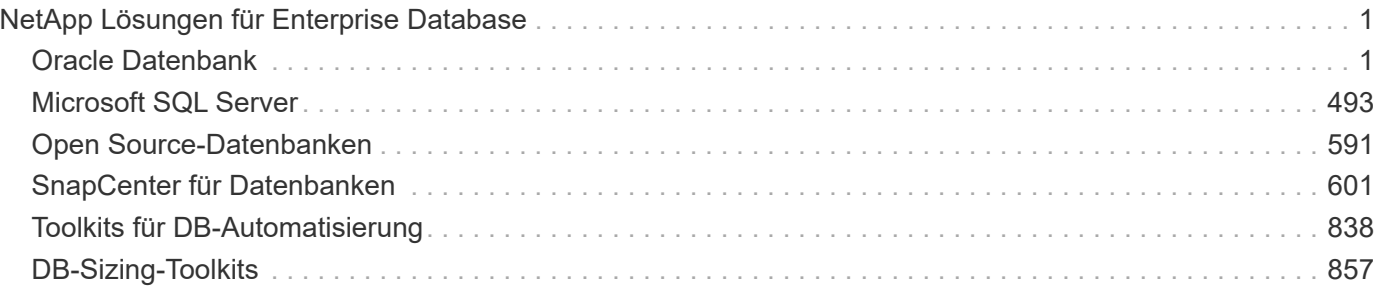

# <span id="page-2-0"></span>**NetApp Lösungen für Enterprise Database**

## <span id="page-2-1"></span>**Oracle Datenbank**

## **AWS Cloud**

## **TR-4986: Vereinfachte, automatisierte Oracle-Implementierung auf Amazon FSX ONTAP mit iSCSI**

Allen Cao, Niyaz Mohamed, NetApp

### **Zweck**

Amazon FSX for NetApp ONTAP ist ein Storage-Service, mit dem Sie vollständig gemanagte NetApp ONTAP-Filesysteme in der AWS-Cloud starten und ausführen können. Es vereint die bekannten Funktionen, Performance, Funktionen und APIs von NetApp-Dateisystemen mit der Agilität, Skalierbarkeit und Einfachheit eines vollständig gemanagten AWS-Service. So können Sie sicher sein, dass Sie den anspruchsvollsten Datenbank-Workload wie Oracle in der AWS Cloud ausführen.

Diese Dokumentation zeigt die vereinfachte Implementierung von Oracle-Datenbanken in einem Amazon FSX ONTAP-Filesystem mithilfe von Ansible-Automatisierung. Die Oracle-Datenbank wird in einer eigenständigen Neustartkonfiguration mit iSCSI-Protokoll für den Datenzugriff und Oracle ASM für das Management von Datenbank-Storage-Laufwerken bereitgestellt. Er bietet auch Informationen zum Backup, zur Wiederherstellung und zum Klonen von Oracle-Datenbanken mithilfe der UI-Lösung von NetApp SnapCenter, um einen Storage-effizienten Datenbankbetrieb in der AWS-Cloud zu ermöglichen.

Diese Lösung eignet sich für folgende Anwendungsfälle:

- Automatisierte Implementierung von Oracle-Datenbanken auf dem Dateisystem Amazon FSX ONTAP
- Sicherung und Wiederherstellung von Oracle-Datenbanken auf dem Amazon FSX ONTAP-Dateisystem mit dem NetApp SnapCenter-Tool
- Oracle-Datenbank-Klon für Entwicklung/Test oder andere Anwendungsfälle auf dem Amazon FSX ONTAP Filesystem mit dem NetApp SnapCenter Tool

#### **Zielgruppe**

Diese Lösung ist für folgende Personen gedacht:

- Ein DBA, der Oracle auf Amazon FSX ONTAP Dateisystem implementieren möchte.
- Ein Datenbanklösungsarchitekt, der Oracle-Workloads auf Amazon FSX ONTAP-Filesystemen testen möchte.
- Ein Storage-Administrator, der eine Oracle Datenbank auf dem Amazon FSX ONTAP Filesystem implementieren und managen möchte.
- Einen Anwendungseigentümer, der eine Oracle-Datenbank auf dem Dateisystem Amazon FSX ONTAP einrichten möchte.

## **Test- und Validierungsumgebung der Lösung**

Die Lösung wurde in einer Testumgebung getestet und validiert. Siehe Abschnitt [Key Factors for Deployment Consideration] Finden Sie weitere Informationen.

## Simplified, automated Oracle deployment on Amazon FSx ONTAP with iSCSI

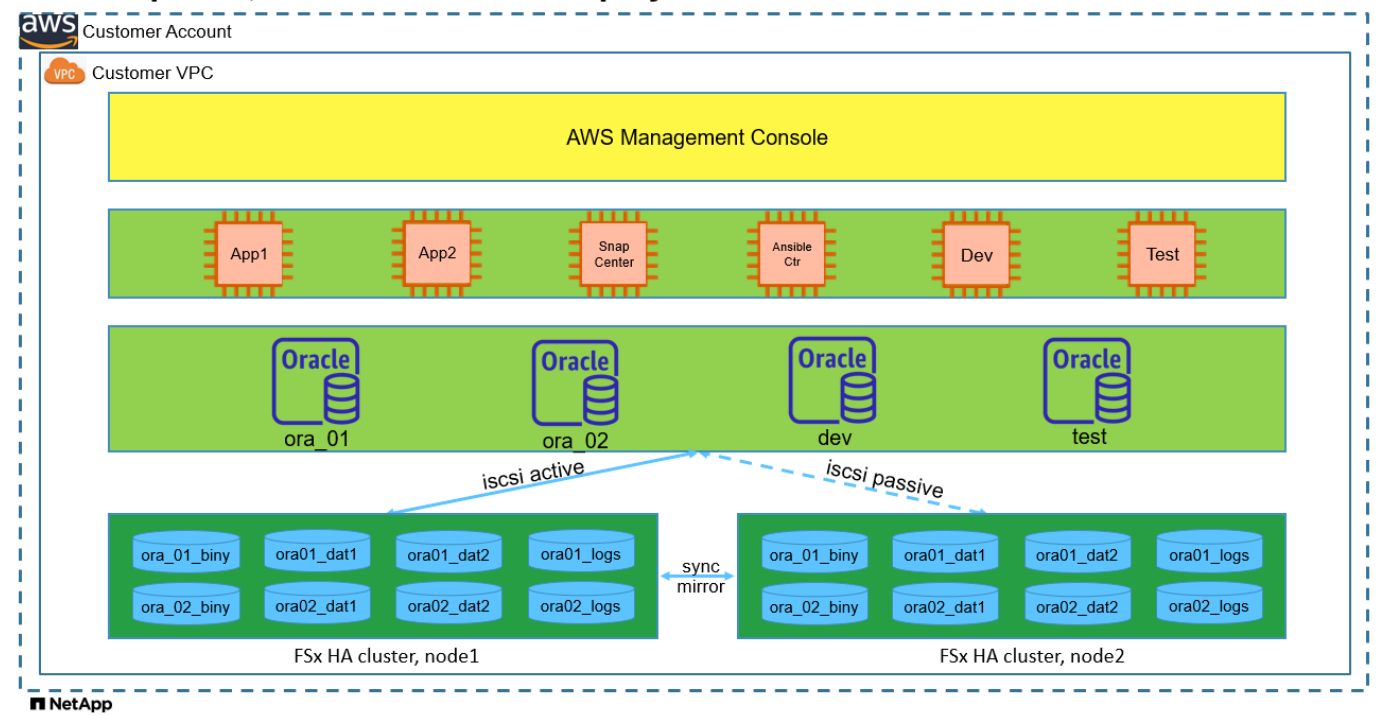

#### **Hardware- und Softwarekomponenten**

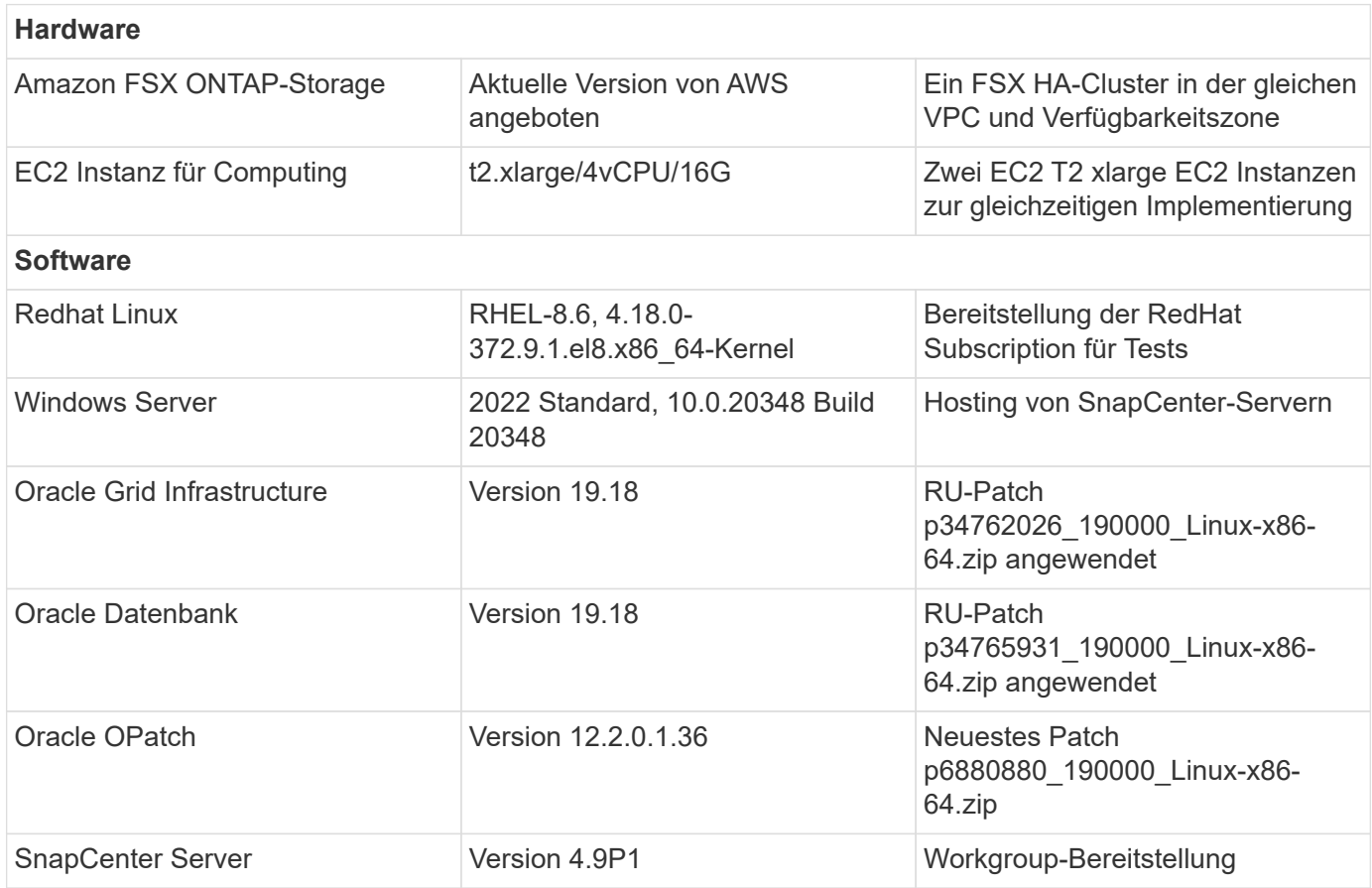

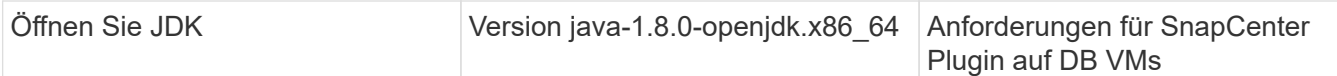

#### **Konfiguration der Oracle-Datenbank in der Laborumgebung**

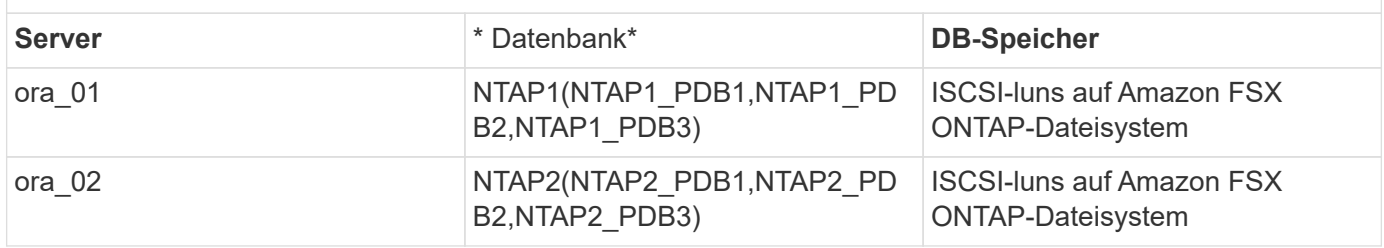

#### **Wichtige Faktoren für die Implementierung**

- **Speicherlayout der Oracle-Datenbank.** in dieser automatisierten Oracle-Bereitstellung stellen wir vier Datenbankvolumes bereit, um Oracle-Binärdaten, -Daten und -Protokolle standardmäßig zu hosten. Eine einzelne lun in einem Volume wird Oracle-Binärdaten zugewiesen. Dann erstellen wir zwei ASM-Festplattengruppen aus Daten und Protokoll-luns. Innerhalb der +DATA asm-Festplattengruppe stellen wir zwei Daten-Volumes mit zwei luns in einem Volumen bereit. Innerhalb der +LOGS asm-Datenträgergruppe erstellen wir zwei luns in einem Logvolumen. Mehrere luns in einem ONTAP Volume bieten im Allgemeinen eine bessere Performance.
- **Implementierung mehrerer DB-Server.** die Automatisierungslösung kann eine Oracle-Container-Datenbank auf mehreren DB-Servern in einem einzelnen Ansible-Playbook bereitstellen. Unabhängig von der Anzahl der DB-Server bleibt die Playbook-Ausführung gleich. Sie können mehrere Container-Datenbanken auf einer einzelnen EC2-Instanz mit unterschiedlichen Datenbankinstanzkennungen (Oracle SID) implementieren. Stellen Sie jedoch sicher, dass auf dem Host ausreichend Speicher zur Unterstützung der bereitgestellten Datenbanken vorhanden ist.
- **ISCSI Konfiguration.** der EC2 Instance Datenbank Server verbindet sich mit FSX Speicher mit dem iSCSI Protokoll. EC2-Instanzen werden normalerweise mit einer einzelnen Netzwerkschnittstelle oder ENI implementiert. Die einzelne NIC-Schnittstelle überträgt sowohl den iSCSI- als auch den Anwendungsdatenverkehr. Es ist wichtig, die Spitzenanforderungen an den I/O-Durchsatz der Oracle-Datenbank abzuschätzen, indem der Oracle AWR-Bericht sorgfältig analysiert wird, um die richtige EC2- Compute-Instanz zu wählen, die sowohl die Anforderungen an den Anwendungs- als auch den iSCSI-Datendurchsatz erfüllt. Zudem beschränkt AWS EC2 jeden TCP-Flow im Allgemeinen auf 5 Gbit/s. Jeder iSCSI-Pfad bietet eine Bandbreite von 5 Gbit/s (625 Mbit/s), und möglicherweise sind mehrere iSCSI-Verbindungen erforderlich, um höhere Durchsatzanforderungen zu unterstützen.
- **Oracle ASM-Redundanzebene, die für jede von Ihnen erstellte Oracle ASM-Datenträgergruppe verwendet werden soll.** Da der Amazon FSX ONTAP HA für den Datenschutz auf Clusterplattenebene aktiviert ist, sollten Sie verwenden External Redundancy, Das bedeutet, dass die Option Oracle ASM nicht erlaubt, den Inhalt der Datenträgergruppe zu spiegeln.
- **Datenbanksicherung.** NetApp bietet eine SnapCenter Software Suite für Datenbank-Backup, -Wiederherstellung und -Klonen mit einer benutzerfreundlichen Benutzeroberfläche. NetApp empfiehlt die Implementierung eines solchen Management Tools, damit Snapshot Backups (unter einer Minute), schnelle Datenbank-Restores (in Minuten) und Datenbankklone möglich sind.

#### **Lösungsimplementierung**

Die folgenden Abschnitte enthalten schrittweise Verfahren für die automatisierte Bereitstellung und den Schutz von Oracle 19c auf dem Amazon FSX ONTAP-Dateisystem mit direkt gemounteten Datenbank-luns über iSCSI zu EC2-Instanz-VM in einem einzelnen Knoten Starten Sie die Konfiguration mit Oracle ASM als DatenbankVolume-Manager neu.

## **Voraussetzungen für die Bereitstellung**

Die Bereitstellung erfordert die folgenden Voraussetzungen.

- 1. Es wurde ein AWS Konto eingerichtet, und die erforderlichen VPC und Netzwerksegmente wurden in Ihrem AWS Konto erstellt.
- 2. Implementieren Sie über die AWS EC2 Konsole EC2 Linux Instanzen als Oracle DB Server. Aktivieren Sie die SSH-Authentifizierung für privaten/öffentlichen Schlüssel für ec2-Benutzer. Details zur Umgebungs-Einrichtung finden Sie im Architekturdiagramm im vorherigen Abschnitt. Sehen Sie sich auch die an ["Benutzerhandbuch für Linux-Instanzen"](https://docs.aws.amazon.com/AWSEC2/latest/UserGuide/concepts.html) Finden Sie weitere Informationen.
- 3. Provisionieren Sie über die AWS FSX-Konsole ein Filesystem von Amazon FSX ONTAP, das die Anforderungen erfüllt. Lesen Sie die Dokumentation ["Erstellen von FSX für ONTAP-Dateisysteme"](https://docs.aws.amazon.com/fsx/latest/ONTAPGuide/creating-file-systems.html) Schritt-für-Schritt-Anleitungen.
- 4. Die Schritte 2 und 3 können mit dem folgenden Terraform Automatisierungs-Toolkit durchgeführt werden, das eine EC2-Instanz mit dem Namen erstellt ora\_01 Und ein FSX Dateisystem mit dem Namen fsx 01. Überprüfen Sie die Anweisung sorgfältig, und ändern Sie die Variablen vor der Ausführung entsprechend Ihrer Umgebung. Sie können die Vorlage ganz einfach an Ihre eigenen Implementierungsanforderungen anpassen.

git clone https://github.com/NetApp-Automation/na\_aws\_fsx\_ec2\_deploy.git

5. Stellen Sie eine EC2 Linux-Instanz als Ansible-Controller-Node mit der neuesten Version von Ansible und Git bereit. Details finden Sie unter folgendem Link: ["Erste Schritte mit der Automatisierung von](https://docs.netapp.com/de-de/netapp-solutions/automation/getting-started.html) [NetApp Lösungen"](https://docs.netapp.com/de-de/netapp-solutions/automation/getting-started.html) In Abschnitt -

Setup the Ansible Control Node for CLI deployments on RHEL / CentOS Oder Setup the Ansible Control Node for CLI deployments on Ubuntu / Debian.

- 6. Stellen Sie einen Windows-Server bereit, um das UI-Tool NetApp SnapCenter mit der neuesten Version auszuführen. Details finden Sie unter folgendem Link: ["Installieren Sie den SnapCenter-](https://docs.netapp.com/us-en/snapcenter/install/task_install_the_snapcenter_server_using_the_install_wizard.html)[Server"](https://docs.netapp.com/us-en/snapcenter/install/task_install_the_snapcenter_server_using_the_install_wizard.html)
- 7. Klonen Sie eine Kopie des NetApp Toolkit zur Implementierungsautomatisierung für iSCSI.

```
git clone https://bitbucket.ngage.netapp.com/scm/ns-
bb/na_oracle_deploy_iscsi.git
```
8. Stellen Sie die folgenden Oracle 19c-Installationsdateien im Verzeichnis EC2-Instanzen /tmp/Archive auf.

```
installer_archives:
```
- "LINUX.X64 193000 grid home.zip"
- "p34762026 190000 Linux-x86-64.zip"
- "LINUX.X64 193000 db home.zip"
- "p34765931 190000 Linux-x86-64.zip"
- "p6880880 190000 Linux-x86-64.zip"

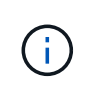

Stellen Sie sicher, dass Sie mindestens 50G im Oracle VM Root-Volume zugewiesen haben, um ausreichend Speicherplatz für die Erstellung von Oracle Installationsdateien zu haben.

9. Sehen Sie sich das folgende Video an:

[Vereinfachte und automatisierte Oracle-Implementierung auf Amazon FSX ONTAP mit iSCSI](https://netapp.hosted.panopto.com/Panopto/Pages/Embed.aspx?id=81e389a0-d9b8-495c-883b-b0d701710847)

#### **Automatisierungsparameter-Dateien**

In dem Playbook "Ansible" werden die Installations- und Konfigurationsaufgaben von Datenbanken mit vordefinierten Parametern ausgeführt. Für diese Oracle-Automatisierungslösung gibt es drei benutzerdefinierte Parameterdateien, die vor der Ausführung des Playbooks Benutzereingaben erfordern.

- Hosts: Legen Sie Ziele fest, für die das Automatisierungs-Playbook ausgeführt wird.
- vars/vars.yml die globale Variablendatei, die Variablen definiert, die für alle Ziele gelten.
- Host VARs/Host Name.yml die lokale Variablendatei, die Variablen definiert, die nur auf ein benanntes Ziel angewendet werden. In unserem Anwendungsbeispiel handelt es sich um die Oracle DB-Server.

Zusätzlich zu diesen benutzerdefinierten Variablendateien gibt es mehrere standardmäßige Variablendateien, die Standardparameter enthalten, die nicht geändert werden müssen, sofern dies nicht erforderlich ist. In den folgenden Abschnitten wird die Konfiguration der benutzerdefinierten Variablendateien erläutert.

**Konfiguration von Parameterdateien**

1. Ansible Ziel hosts Dateikonfiguration:

```
# Enter Amazon FSx ONTAP management IP address
[ontap]
172.16.9.32
# Enter name for ec2 instance (not default IP address naming) to be
deployed one by one, follow by ec2 instance IP address, and ssh
private key of ec2-user for the instance.
[oracle]
ora 01 ansible host=10.61.180.21 ansible ssh private key file
=ora_01.pem
ora 02 ansible host=10.61.180.23 ansible ssh private key file
=ora_02.pem
```
2. Weltweit vars/vars.yml Dateikonfiguration

```
####################################################################
#########################################
###### Oracle 19c deployment global user
configurable variables ######
###### Consolidate all variables from ONTAP, linux
and oracle \# \# \# \# \#####################################################################
#########################################
####################################################################
#########################################
###### ONTAP env specific config variables
######
####################################################################
#########################################
# Enter the supported ONTAP platform: on-prem, aws-fsx.
ontap_platform: aws-fsx
# Enter ONTAP cluster management user credentials
username: "fsxadmin"
password: "xxxxxxxx"
####################################################################
#########################################
### Linux env specific config variables
###
```

```
####################################################################
#########################################
# Enter RHEL subscription to enable repo
redhat sub username: xxxxxxxx
redhat sub password: "xxxxxxxx"
####################################################################
#########################################
### Oracle DB env specific config variables
###
####################################################################
#########################################
# Enter Database domain name
db_domain: solutions.netapp.com
# Enter initial password for all required Oracle passwords. Change
them after installation.
initial_pwd_all: xxxxxxxx
```
3. Lokaler DB-Server host vars/host name.yml Konfiguration wie ora 01.yml, ora 02.yml ...

# User configurable Oracle host specific parameters # Enter container database SID. By default, a container DB is created with 3 PDBs within the CDB oracle\_sid: NTAP1 # Enter database shared memory size or SGA. CDB is created with SGA at 75% of memory limit, MB. The grand total of SGA should not exceed 75% available RAM on node. memory\_limit: 8192

#### **Ausführung des Playbook**

Das Automatisierungs-Toolkit enthält insgesamt sechs Playbooks. Jede führt unterschiedliche Aufgabenblöcke aus und erfüllt unterschiedliche Zwecke.

```
0-all playbook.yml - execute playbooks from 1-4 in one playbook run.
1-ansible_requirements.yml - set up Ansible controller with required
libs and collections.
2-linux_config.yml - execute Linux kernel configuration on Oracle DB
servers.
3-ontap_config.yml - configure ONTAP svm/volumes/luns for Oracle
database and grant DB server access to luns.
4-oracle_config.yml - install and configure Oracle on DB servers for
grid infrastructure and create a container database.
5-destroy.yml - optional to undo the environment to dismantle all.
```
Es gibt drei Optionen, um Playbooks mit den folgenden Befehlen auszuführen.

1. Führen Sie alle Playbooks für die Implementierung in einem kombinierten Durchlauf aus.

```
ansible-playbook -i hosts 0-all_playbook.yml -u ec2-user -e
@vars/vars.yml
```
2. Führen Sie Playbooks einzeln mit der Zahlenfolge von 1 bis 4 aus.

```
ansible-playbook -i hosts 1-ansible_requirements.yml -u ec2-user -e
@vars/vars.yml
```
ansible-playbook -i hosts 2-linux\_config.yml -u ec2-user -e @vars/vars.yml

ansible-playbook -i hosts 3-ontap\_config.yml -u ec2-user -e @vars/vars.yml

ansible-playbook -i hosts 4-oracle\_config.yml -u ec2-user -e @vars/vars.yml

3. Führen Sie 0-all\_Playbook.yml mit einem Tag aus.

```
ansible-playbook -i hosts 0-all_playbook.yml -u ec2-user -e
@vars/vars.yml -t ansible_requirements
```

```
ansible-playbook -i hosts 0-all_playbook.yml -u ec2-user -e
@vars/vars.yml -t linux_config
```

```
ansible-playbook -i hosts 0-all_playbook.yml -u ec2-user -e
@vars/vars.yml -t ontap_config
```
ansible-playbook -i hosts 0-all\_playbook.yml -u ec2-user -e @vars/vars.yml -t oracle\_config

4. Die Umgebung rückgängig machen

```
ansible-playbook -i hosts 5-destroy.yml -u ec2-user -e
@vars/vars.yml
```
**Validierung nach der Ausführung**

Melden Sie sich nach der Ausführung des Playbooks als oracle-Benutzer beim oracle DB-Server an, um zu überprüfen, ob die Grid-Infrastruktur und die Datenbank von Oracle erfolgreich erstellt wurden. Im Folgenden sehen Sie ein Beispiel für die Validierung von Oracle-Datenbanken auf Host ora\_01.

1. Oracle Container-Datenbank auf EC2-Instanz validieren

```
[admin@ansiblectl na_oracle_deploy_iscsi]$ ssh -i ora_01.pem ec2-
user@172.30.15.40
Last login: Fri Dec 8 17:14:21 2023 from 10.61.180.18
[ec2-user@ip-172-30-15-40 ~]$ uname -a
Linux ip-172-30-15-40.ec2.internal 4.18.0-372.9.1.el8.x86_64 #1 SMP
Fri Apr 15 22:12:19 EDT 2022 x86 64 x86 64 x86 64 GNU/Linux
[ec2-user@ip-172-30-15-40 ~]$ sudo su
[root@ip-172-30-15-40 ec2-user]# su - oracle
Last login: Fri Dec 8 16:25:52 UTC 2023 on pts/0
[oracle@ip-172-30-15-40 ~]$ sqlplus / as sysdba
SQL*Plus: Release 19.0.0.0.0 - Production on Fri Dec 8 18:18:20 2023
Version 19.18.0.0.0
Copyright (c) 1982, 2022, Oracle. All rights reserved.
Connected to:
Oracle Database 19c Enterprise Edition Release 19.0.0.0.0 -
Production
Version 19.18.0.0.0
SQL> select name, open mode, log mode from v$database;
NAME OPEN MODE LOG MODE
--------- -------------------- ------------
NTAP1 READ WRITE ARCHIVELOG
SQL> show pdbs
  CON ID CON NAME \overline{OPEN} MODE RESTRICTED
---------- ------------------------------ ---------- ----------
        2 PDB$SEED READ ONLY NO
        3 NTAP1 PDB1 READ WRITE NO
        4 NTAP1 PDB2 READ WRITE NO
        5 NTAP1 PDB3 READ WRITE NO
SQL> select name from v$datafile;
NAME
```
-------------------------------------------------------------------- ------------ +DATA/NTAP1/DATAFILE/system.257.1155055419 +DATA/NTAP1/DATAFILE/sysaux.258.1155055463 +DATA/NTAP1/DATAFILE/undotbs1.259.1155055489 +DATA/NTAP1/86B637B62FE07A65E053F706E80A27CA/DATAFILE/system.266.115 5056241 +DATA/NTAP1/86B637B62FE07A65E053F706E80A27CA/DATAFILE/sysaux.267.115 5056241 +DATA/NTAP1/DATAFILE/users.260.1155055489 +DATA/NTAP1/86B637B62FE07A65E053F706E80A27CA/DATAFILE/undotbs1.268.1 155056241 +DATA/NTAP1/0C03AAFA7C6FD2E5E063280F1EACFBE0/DATAFILE/system.272.115 5057059 +DATA/NTAP1/0C03AAFA7C6FD2E5E063280F1EACFBE0/DATAFILE/sysaux.273.115 5057059 +DATA/NTAP1/0C03AAFA7C6FD2E5E063280F1EACFBE0/DATAFILE/undotbs1.271.1 155057059 +DATA/NTAP1/0C03AAFA7C6FD2E5E063280F1EACFBE0/DATAFILE/users.275.1155 057075

#### NAME

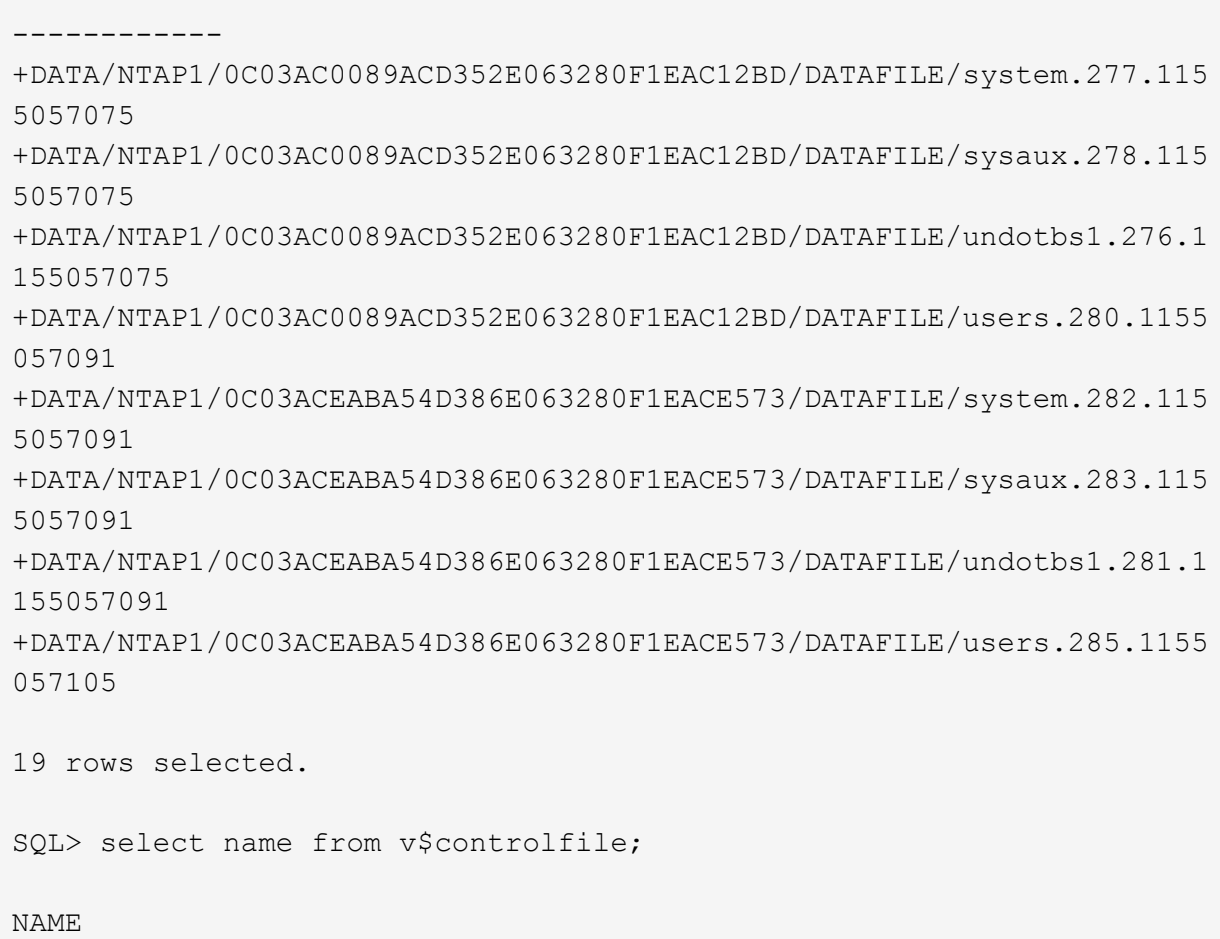

--------------------------------------------------------------------

```
--------------------------------------------------------------------
        ------------
   +DATA/NTAP1/CONTROLFILE/current.261.1155055529
   +LOGS/NTAP1/CONTROLFILE/current.256.1155055529
   SQL> select member from v$logfile;
   MEMBER
    --------------------------------------------------------------------
    ------------
   +DATA/NTAP1/ONLINELOG/group_3.264.1155055531
   +LOGS/NTAP1/ONLINELOG/group_3.259.1155055539
   +DATA/NTAP1/ONLINELOG/group_2.263.1155055531
   +LOGS/NTAP1/ONLINELOG/group_2.257.1155055539
   +DATA/NTAP1/ONLINELOG/group_1.262.1155055531
   +LOGS/NTAP1/ONLINELOG/group_1.258.1155055539
   6 rows selected.
   SQL> exit
   Disconnected from Oracle Database 19c Enterprise Edition Release
   19.0.0.0.0 - Production
   Version 19.18.0.0.0
2. Oracle Listener validieren
    [oracle@ip-172-30-15-40 ~]$ lsnrctl status listener
   LSNRCTL for Linux: Version 19.0.0.0.0 - Production on 08-DEC-2023
   18:20:24
   Copyright (c) 1991, 2022, Oracle. All rights reserved.
```

```
Connecting to (DESCRIPTION=(ADDRESS=(PROTOCOL=TCP)(HOST=ip-172-30-
15-40.ec2.internal)(PORT=1521)))
STATUS of the LISTENER
```

```
------------------------
```
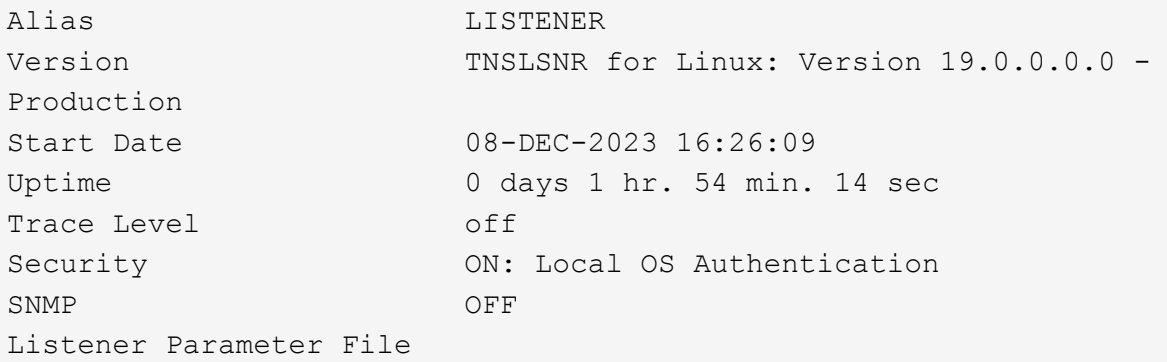

```
/u01/app/oracle/product/19.0.0/grid/network/admin/listener.ora
Listener Log File /u01/app/oracle/diag/tnslsnr/ip-172-30-15-
40/listener/alert/log.xml
Listening Endpoints Summary...
    (DESCRIPTION=(ADDRESS=(PROTOCOL=tcp)(HOST=ip-172-30-15-
40.ec2.internal)(PORT=1521)))
    (DESCRIPTION=(ADDRESS=(PROTOCOL=ipc)(KEY=EXTPROC1521)))
    (DESCRIPTION=(ADDRESS=(PROTOCOL=tcps)(HOST=ip-172-30-15-
40.ec2.internal)(PORT=5500))(Security=(my_wallet_directory=/u01/app/
oracle/product/19.0.0/NTAP1/admin/NTAP1/xdb_wallet))(Presentation=HT
TP)(Session=RAW))
Services Summary...
Service "+ASM" has 1 instance(s).
    Instance "+ASM", status READY, has 1 handler(s) for this
service...
Service "+ASM DATA" has 1 instance(s).
   Instance "+ASM", status READY, has 1 handler(s) for this
service...
Service "+ASM LOGS" has 1 instance(s).
    Instance "+ASM", status READY, has 1 handler(s) for this
service...
Service "0c03aafa7c6fd2e5e063280f1eacfbe0.solutions.netapp.com" has
1 instance(s).
   Instance "NTAP1", status READY, has 1 handler(s) for this
service...
Service "0c03ac0089acd352e063280f1eac12bd.solutions.netapp.com" has
1 instance(s).
   Instance "NTAP1", status READY, has 1 handler(s) for this
service...
Service "0c03aceaba54d386e063280f1eace573.solutions.netapp.com" has
1 instance(s).
    Instance "NTAP1", status READY, has 1 handler(s) for this
service...
Service "NTAP1.solutions.netapp.com" has 1 instance(s).
    Instance "NTAP1", status READY, has 1 handler(s) for this
service...
Service "NTAP1XDB.solutions.netapp.com" has 1 instance(s).
    Instance "NTAP1", status READY, has 1 handler(s) for this
service...
Service "ntap1 pdb1.solutions.netapp.com" has 1 instance(s).
   Instance "NTAP1", status READY, has 1 handler(s) for this
service...
Service "ntap1 pdb2.solutions.netapp.com" has 1 instance(s).
   Instance "NTAP1", status READY, has 1 handler(s) for this
service...
Service "ntap1 pdb3.solutions.netapp.com" has 1 instance(s).
```

```
  Instance "NTAP1", status READY, has 1 handler(s) for this
service...
The command completed successfully
```
3. Die Grid-Infrastruktur und die erstellten Ressourcen validieren

```
[oracle@ip-172-30-15-40 ~]$ asm
[oracle@ip-172-30-15-40 ~]$ crsctl check has
CRS-4638: Oracle High Availability Services is online
[oracle@ip-172-30-15-40 ~]$ crsctl stat res -t
--------------------------------------------------------------------
------------
Name Target State Server Server State
details
--------------------------------------------------------------------
------------
Local Resources
--------------------------------------------------------------------
------------
ora.DATA.dg
            ONLINE ONLINE ip-172-30-15-40 STABLE
ora.LISTENER.lsnr
            ONLINE ONLINE ip-172-30-15-40 STABLE
ora.LOGS.dg
            ONLINE ONLINE ip-172-30-15-40 STABLE
ora.asm
              ONLINE ONLINE ip-172-30-15-40
Started, STABLE
ora.ons
              OFFLINE OFFLINE ip-172-30-15-40 STABLE
--------------------------------------------------------------------
------------
Cluster Resources
--------------------------------------------------------------------
------------
ora.cssd
      1 ONLINE ONLINE ip-172-30-15-40 STABLE
ora.diskmon
     1 OFFLINE OFFLINE STABLE
ora.driver.afd
      1 ONLINE ONLINE ip-172-30-15-40 STABLE
ora.evmd
      1 ONLINE ONLINE ip-172-30-15-40 STABLE
ora.ntap1.db
       1 ONLINE ONLINE ip-172-30-15-40
```

```
Open,HOME=/u01/app/o
racle/product/19.0.0
/NTAP1,STABLE
--------------------------------------------------------------------
------------
```
4. Validierung von Oracle ASM.

```
[oracle@ip-172-30-15-40 \sim ]$ asmcmd
ASMCMD> lsdg
State Type Rebal Sector Logical Sector Block AU
Total MB Free MB Req mir free MB Usable file MB Offline disks
Voting_files Name
MOUNTED EXTERN N 512 512 4096 4194304
163840 155376 0 155376 0
N DATA/
MOUNTED EXTERN N 512 512 4096 4194304<br>91920 80972 0 80972 0
81920 80972 0 80972 0
N LOGS/
ASMCMD> lsdsk
Path
AFD:ORA_01_DAT1_01
AFD:ORA_01_DAT1_03
AFD:ORA_01_DAT2_02
AFD:ORA_01_DAT2_04
AFD:ORA_01_LOGS_01
AFD:ORA_01_LOGS_02
ASMCMD> afd_state
ASMCMD-9526: The AFD state is 'LOADED' and filtering is 'ENABLED' on
host 'ip-172-30-15-40.ec2.internal'
ASMCMD> exit
```
5. Melden Sie sich bei Oracle Enterprise Manager Express an, um die Datenbank zu validieren.

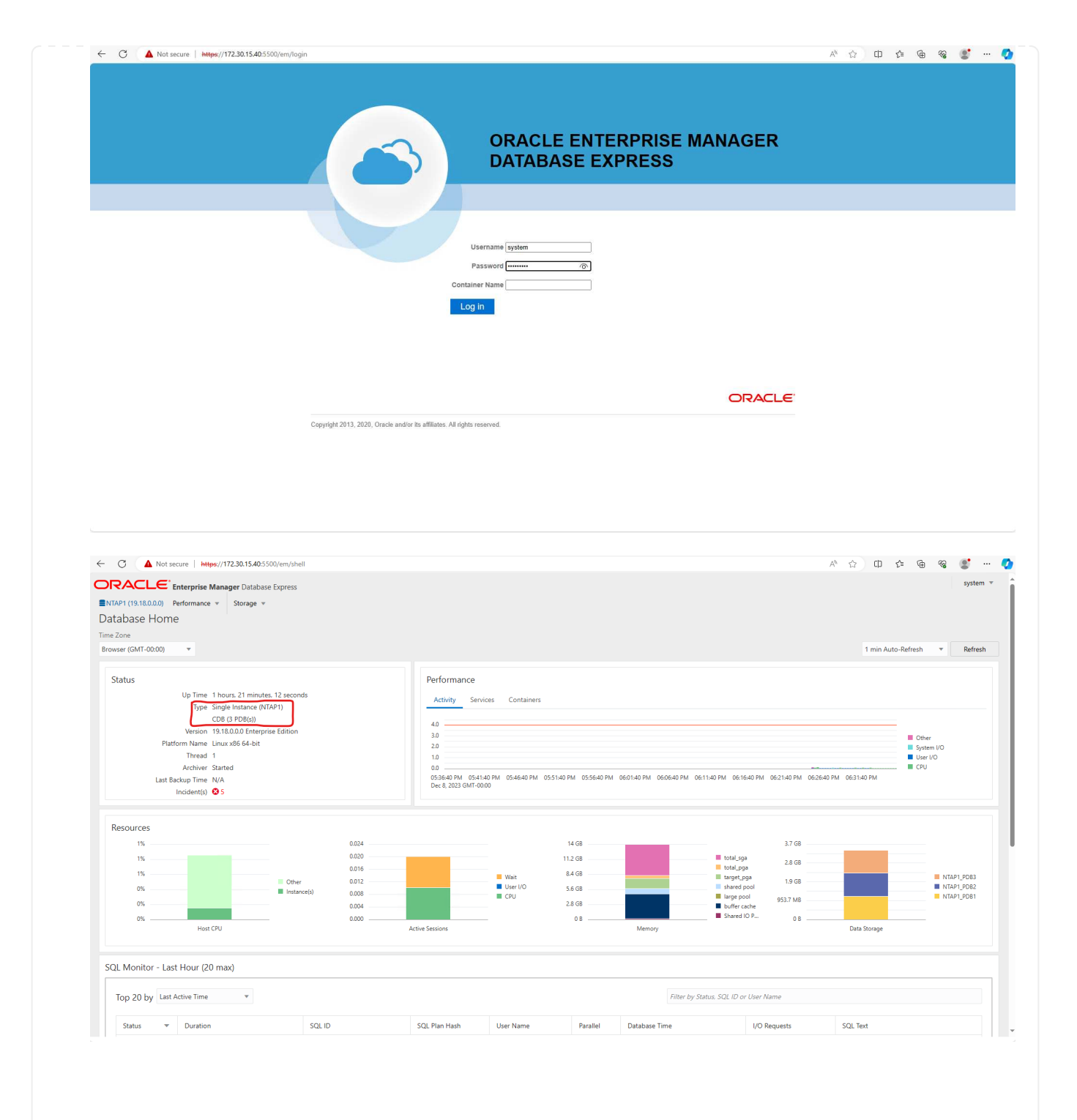

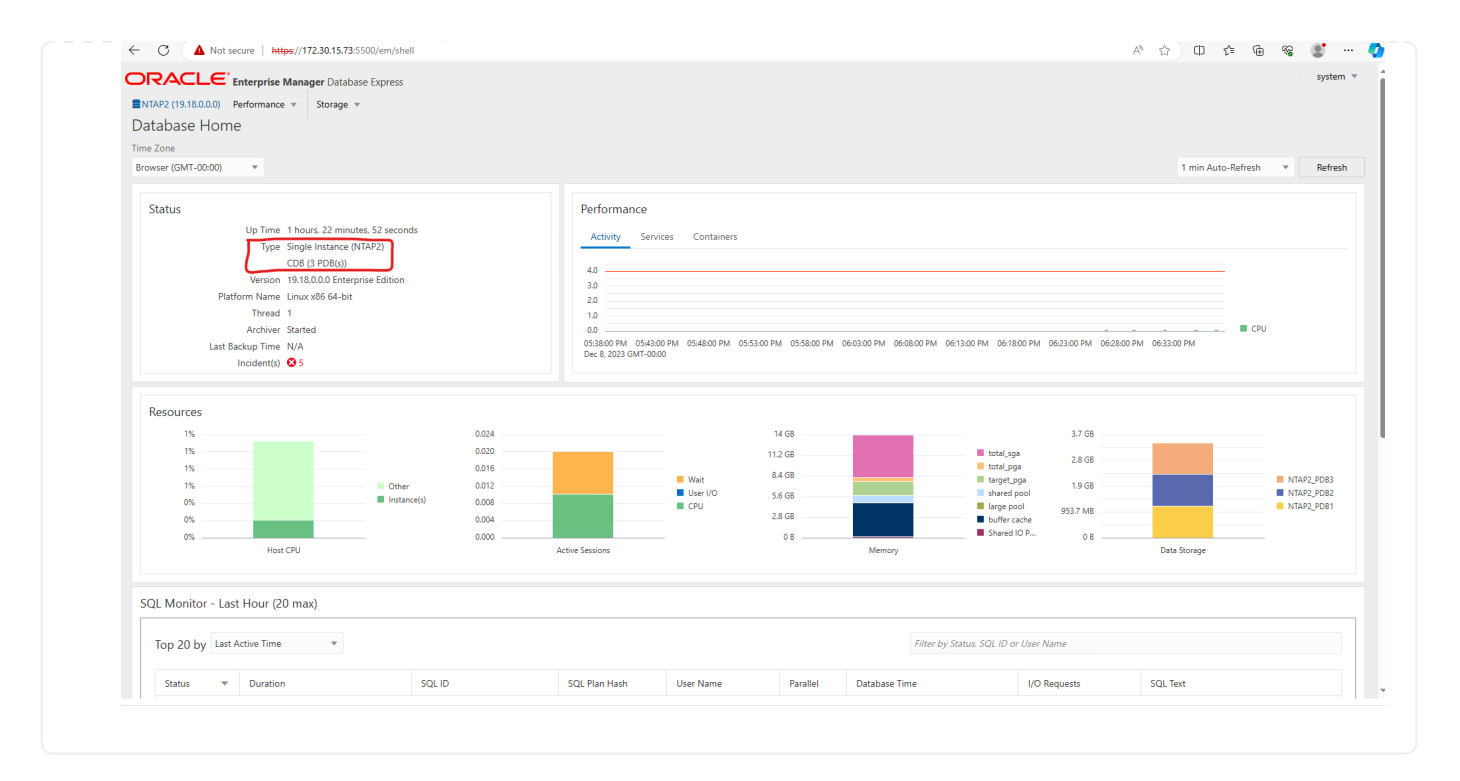

### **Backup, Wiederherstellung und Klonen von Oracle mit SnapCenter**

Siehe TR-4979 ["Vereinfachtes, automatisiertes Oracle in VMware Cloud on AWS mit Gast-Mounted FSX](#page-20-0) [ONTAP"](#page-20-0) Abschnitt Oracle backup, restore, and clone with SnapCenter Bietet Details zur Einrichtung von SnapCenter und zur Ausführung von Datenbank-Backup-, Wiederherstellungs- und Klon-**Workflows** 

#### **Wo Sie weitere Informationen finden**

Weitere Informationen zu den in diesem Dokument beschriebenen Daten finden Sie in den folgenden Dokumenten bzw. auf den folgenden Websites:

• Amazon FSX für NetApp ONTAP

["https://aws.amazon.com/fsx/netapp-ontap/"](https://aws.amazon.com/fsx/netapp-ontap/)

• Amazon EC2

[https://aws.amazon.com/pm/ec2/?trk=36c6da98-7b20-48fa-8225-](https://aws.amazon.com/pm/ec2/?trk=36c6da98-7b20-48fa-8225-4784bced9843&sc_channel=ps&s_kwcid=AL!4422!3!467723097970!e!!g!!aws%20ec2&ef_id=Cj0KCQiA54KfBhCKARIsAJzSrdqwQrghn6I71jiWzSeaT9Uh1-vY-VfhJixF-xnv5rWwn2S7RqZOTQ0aAh7eEALw_wcB:G:s&s_kwcid=AL!4422!3!467723097970!e!!g!!aws%20ec2) [4784bced9843&sc\\_channel=ps&s\\_kwcid=AL!4422!3!467723097970!e!!g!!aws%20ec2&ef\\_id=Cj0KCQiA54](https://aws.amazon.com/pm/ec2/?trk=36c6da98-7b20-48fa-8225-4784bced9843&sc_channel=ps&s_kwcid=AL!4422!3!467723097970!e!!g!!aws%20ec2&ef_id=Cj0KCQiA54KfBhCKARIsAJzSrdqwQrghn6I71jiWzSeaT9Uh1-vY-VfhJixF-xnv5rWwn2S7RqZOTQ0aAh7eEALw_wcB:G:s&s_kwcid=AL!4422!3!467723097970!e!!g!!aws%20ec2) [KfBhCKARIsAJzSrdqwQrghn6I71jiWzSeaT9Uh1-vY-VfhJixF](https://aws.amazon.com/pm/ec2/?trk=36c6da98-7b20-48fa-8225-4784bced9843&sc_channel=ps&s_kwcid=AL!4422!3!467723097970!e!!g!!aws%20ec2&ef_id=Cj0KCQiA54KfBhCKARIsAJzSrdqwQrghn6I71jiWzSeaT9Uh1-vY-VfhJixF-xnv5rWwn2S7RqZOTQ0aAh7eEALw_wcB:G:s&s_kwcid=AL!4422!3!467723097970!e!!g!!aws%20ec2)[xnv5rWwn2S7RqZOTQ0aAh7eEALw\\_wcB:G:s&s\\_kwcid=AL!4422!3!467723097970!e!!g!!aws%20ec2](https://aws.amazon.com/pm/ec2/?trk=36c6da98-7b20-48fa-8225-4784bced9843&sc_channel=ps&s_kwcid=AL!4422!3!467723097970!e!!g!!aws%20ec2&ef_id=Cj0KCQiA54KfBhCKARIsAJzSrdqwQrghn6I71jiWzSeaT9Uh1-vY-VfhJixF-xnv5rWwn2S7RqZOTQ0aAh7eEALw_wcB:G:s&s_kwcid=AL!4422!3!467723097970!e!!g!!aws%20ec2)

• Installieren der Oracle Grid-Infrastruktur für einen eigenständigen Server mit einer neuen Datenbankinstallation

["https://docs.oracle.com/en/database/oracle/oracle-database/19/ladbi/installing-oracle-grid-infrastructure](https://docs.oracle.com/en/database/oracle/oracle-database/19/ladbi/installing-oracle-grid-infrastructure-for-a-standalone-server-with-a-new-database-installation.html#GUID-0B1CEE8C-C893-46AA-8A6A-7B5FAAEC72B3)[for-a-standalone-server-with-a-new-database-installation.html#GUID-0B1CEE8C-C893-46AA-8A6A-](https://docs.oracle.com/en/database/oracle/oracle-database/19/ladbi/installing-oracle-grid-infrastructure-for-a-standalone-server-with-a-new-database-installation.html#GUID-0B1CEE8C-C893-46AA-8A6A-7B5FAAEC72B3)[7B5FAAEC72B3"](https://docs.oracle.com/en/database/oracle/oracle-database/19/ladbi/installing-oracle-grid-infrastructure-for-a-standalone-server-with-a-new-database-installation.html#GUID-0B1CEE8C-C893-46AA-8A6A-7B5FAAEC72B3)

• Installieren und Konfigurieren von Oracle Database mithilfe von Antwortdateien

["https://docs.oracle.com/en/database/oracle/oracle-database/19/ladbi/installing-and-configuring-oracle](https://docs.oracle.com/en/database/oracle/oracle-database/19/ladbi/installing-and-configuring-oracle-database-using-response-files.html#GUID-D53355E9-E901-4224-9A2A-B882070EDDF7)[database-using-response-files.html#GUID-D53355E9-E901-4224-9A2A-B882070EDDF7"](https://docs.oracle.com/en/database/oracle/oracle-database/19/ladbi/installing-and-configuring-oracle-database-using-response-files.html#GUID-D53355E9-E901-4224-9A2A-B882070EDDF7)

• Verwenden Sie Red hat Enterprise Linux 8.2 mit ONTAP

["https://docs.netapp.com/us-en/ontap-sanhost/hu\\_rhel\\_82.html#all-san-array-configurations"](https://docs.netapp.com/us-en/ontap-sanhost/hu_rhel_82.html#all-san-array-configurations)

#### <span id="page-20-0"></span>**TR-4979: Vereinfachtes, selbstverwaltetes Oracle in VMware Cloud on AWS mit Gast-Mounted FSX ONTAP**

Allen Cao, Niyaz Mohamed, NetApp

#### **Zweck**

Unternehmen nutzen bereits seit Jahrzehnten Oracle auf VMware in privaten Datacentern. VMware Cloud (VMC) für AWS stellt eine Push-Button-Lösung bereit, um die softwaredefinierte Datacenter-Software (SDDC) der Enterprise-Klasse von VMware in die dedizierte, flexible Bare-Metal-Infrastruktur der AWS Cloud zu integrieren. AWS FSX ONTAP bietet Premium-Speicher für VMC SDDC und eine Data Fabric, mit der Kunden geschäftskritische Anwendungen wie Oracle in privaten, öffentlichen und hybriden Cloud-Umgebungen auf vSphere®-Basis mit optimiertem Zugriff auf AWS-Services ausführen können. Unabhängig davon, ob es sich um einen vorhandenen oder neuen Oracle-Workload handelt, bietet VMC on AWS eine vertraute, vereinfachte und selbst gemanagte Oracle-Umgebung auf VMware mit allen Vorteilen der AWS-Cloud und ermöglicht gleichzeitig das gesamte Plattformmanagement und die Optimierung auf VMware.

In dieser Dokumentation wird die Bereitstellung und der Schutz einer Oracle-Datenbank in einer VMC-Umgebung mit Amazon FSX ONTAP als primärem Datenbank-Storage demonstriert. Die Oracle-Datenbank kann in VMC im FSX Storage als direkte LUNs mit Gastzugriff auf VM oder über NFS bereitgestellte VMware VMDK-Datenspeicher-Festplatten bereitgestellt werden. Der Schwerpunkt dieses technischen Berichts liegt auf der Implementierung der Oracle-Datenbank als direkter, über Gäste eingebauter FSX Storage auf VMs im VMC-Cluster mit dem iSCSI-Protokoll und Oracle ASM. Wir zeigen außerdem, wie das UI-Tool NetApp SnapCenter zum Sichern, Wiederherstellen und Klonen einer Oracle Datenbank für Entwicklungs- und Testzwecke oder andere Anwendungsfälle für den Storage-effizienten Datenbankbetrieb in der VMC auf AWS verwendet wird.

Diese Lösung eignet sich für folgende Anwendungsfälle:

- Oracle-Datenbankimplementierung in VMC auf AWS mit Amazon FSX ONTAP als primärem Datenbank-Storage
- Backup und Wiederherstellung von Oracle-Datenbanken in VMC auf AWS mit dem Tool NetApp **SnapCenter**
- Klon einer Oracle-Datenbank für Entwicklung/Test oder andere Anwendungsfälle in VMC auf AWS mit dem Tool NetApp SnapCenter

#### **Zielgruppe**

Diese Lösung ist für folgende Personen gedacht:

- Ein DBA, der Oracle in VMC auf AWS mit Amazon FSX ONTAP implementieren möchte
- Ein Lösungsarchitekt für Datenbanken, der Oracle-Workloads in VMC in der AWS-Cloud testen möchte
- Ein Storage-Administrator, der eine in VMC auf AWS mit Amazon FSX ONTAP implementierte Oracle-Datenbank implementieren und managen möchte
- Ein Applikationseigentümer, der eine Oracle-Datenbank in VMC in der AWS-Cloud einrichten möchte

#### **Test- und Validierungsumgebung der Lösung**

Das Testen und Validieren dieser Lösung wurde in einer Lab-Umgebung mit VMC auf AWS durchgeführt, die möglicherweise nicht mit der endgültigen Implementierungsumgebung übereinstimmt. Weitere Informationen finden Sie im Abschnitt [Key Factors for Deployment Consideration].

### **Der Netapp Architektur Sind**

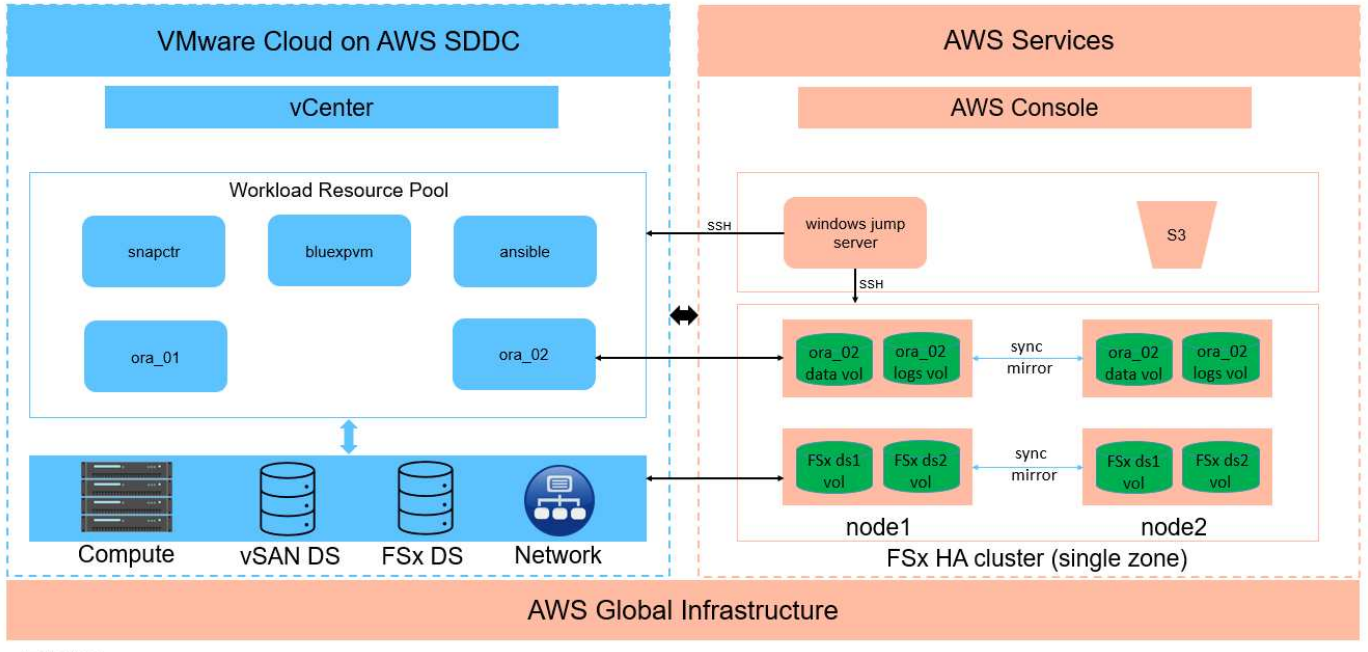

## Oracle Database Deployment in VMware Cloud on AWS with Amazon FSx ONTAP and

**IT NetApp** 

#### **Hardware- und Softwarekomponenten**

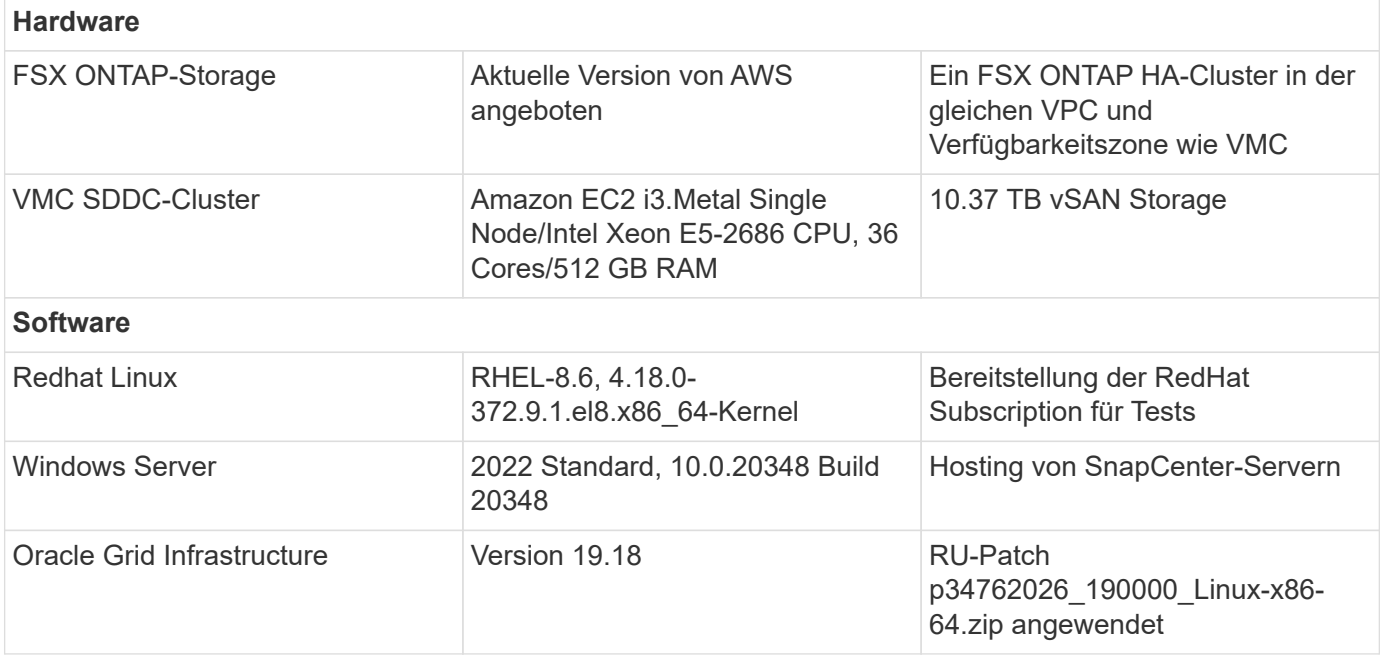

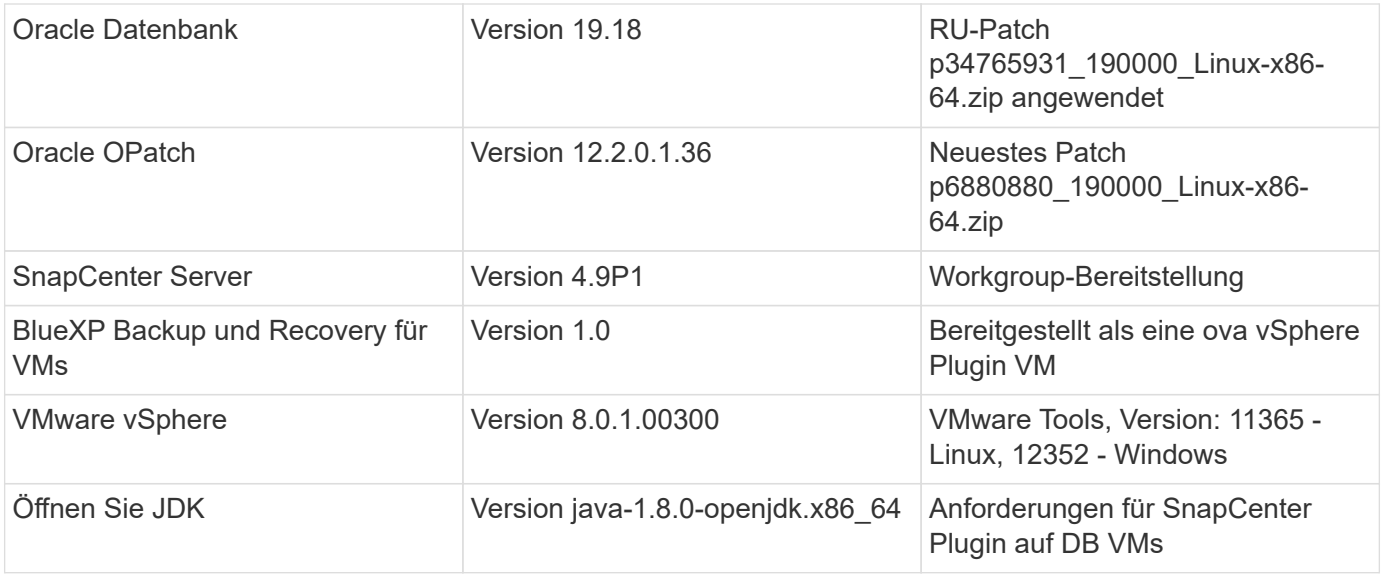

#### **Konfiguration der Oracle-Datenbank in VMC auf AWS**

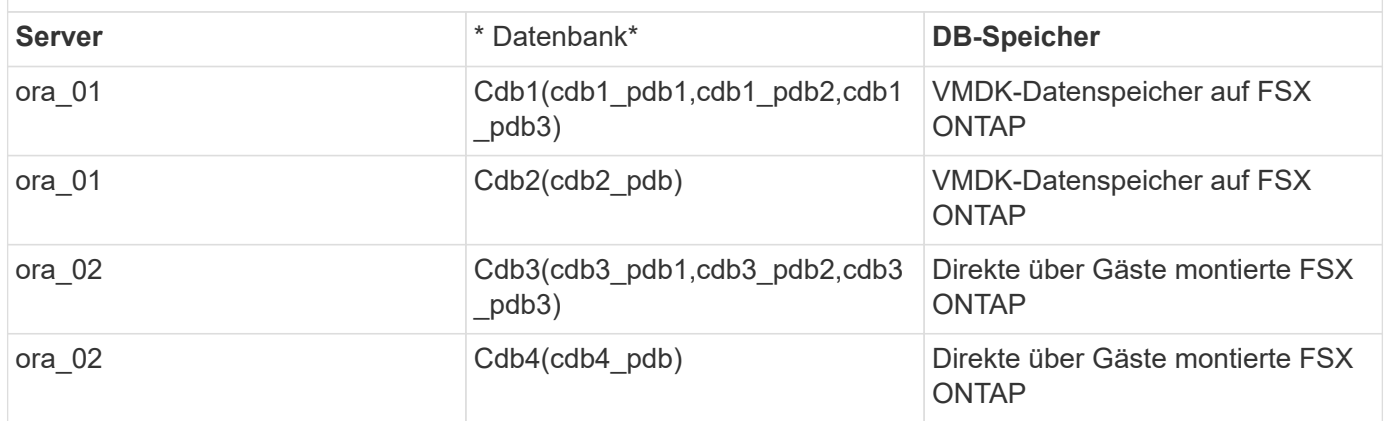

#### **Wichtige Faktoren für die Implementierung**

- **FSX zu VMC-Konnektivität.** Wenn Sie Ihr SDDC auf VMware Cloud auf AWS bereitstellen, wird es innerhalb eines AWS-Kontos und einer VPC erstellt, die Ihrer Organisation zugewiesen ist und von VMware verwaltet wird. Sie müssen das SDDC auch mit einem AWS-Konto, dem AWS-Kundenkonto, verbinden. Über diese Verbindung kann Ihr SDDC auf die AWS-Services zugreifen, die zu Ihrem Kundenkonto gehören. FSX for ONTAP ist ein in Ihrem Kundenkonto bereitgestellter AWS-Service. Sobald das VMC SDDC mit Ihrem Kundenkonto verbunden ist, ist FSX Storage für die VMs im VMC SDDC für direkte Gastmontage verfügbar.
- **FSX Storage HA Cluster Single- oder Multi-Zone-Implementierung.** bei diesen Tests und Validierungen haben wir einen FSX HA-Cluster in einer einzelnen AWS Verfügbarkeitszone implementiert. NetApp empfiehlt außerdem die Implementierung von FSX für NetApp ONTAP und VMware Cloud on AWS in derselben Verfügbarkeitszone, um eine bessere Performance zu erzielen und Datentransfergebühren zwischen Verfügbarkeitszonen zu vermeiden.
- **FSX Storage-Cluster-Sizing.** ein Amazon FSX for ONTAP Storage-Dateisystem bietet bis zu 160,000 RAW SSD IOPS, einen Durchsatz von bis zu 4 Gbit/s und eine maximale Kapazität von 192 tib. Sie können das Cluster jedoch in Bezug auf die bereitgestellten IOPS, den Durchsatz und die Storage-Grenze (mindestens 1,024 gib) dimensionieren, basierend auf Ihren tatsächlichen Anforderungen zum Zeitpunkt der Implementierung. Die Kapazität lässt sich spontan dynamisch anpassen, ohne dass die Applikationsverfügbarkeit beeinträchtigt wird.
- **Oracle Daten- und Protokolllayout.** in unseren Tests und Validierungen haben wir jeweils zwei ASM-Datenträgergruppen für Daten und Logs eingesetzt. Innerhalb der +DATA asm-Festplattengruppe haben wir vier LUNs in einem Daten-Volume bereitgestellt. Innerhalb der +LOGS asm-Datenträgergruppe haben wir zwei LUNs in einem Logvolumen bereitgestellt. Im Allgemeinen bieten mehrere in einem Amazon FSX für ONTAP Volume bereitgestellte LUNs eine bessere Performance.
- **ISCSI-Konfiguration.** die Datenbank-VMs im VMC SDDC verbinden sich mit FSX Speicher mit dem iSCSI-Protokoll. Es ist wichtig, die höchste I/O-Durchsatzanforderung der Oracle-Datenbank zu ermitteln, indem der Oracle AWR-Bericht sorgfältig analysiert wird, um die Anforderungen an den Anwendungs- und iSCSI-Datenverkehr und den Durchsatz zu ermitteln. NetApp empfiehlt außerdem, beiden FSX iSCSI-Endpunkten vier iSCSI-Verbindungen mit einer ordnungsgemäß konfigurierten Multipath-Konfiguration zuzuweisen.
- **Oracle ASM-Redundanzebene, die für jede von Ihnen erstellte Oracle ASM-Datenträgergruppe verwendet werden kann.** Da FSX ONTAP den Speicher bereits auf der FSX-Clusterebene spiegelt, sollten Sie externe Redundanz verwenden, was bedeutet, dass die Option Oracle ASM nicht erlaubt, den Inhalt der Datenträgergruppe zu spiegeln.
- **Datenbanksicherung.** NetApp bietet eine SnapCenter Software Suite für Datenbank-Backup, -Wiederherstellung und -Klonen mit einer benutzerfreundlichen Benutzeroberfläche. NetApp empfiehlt die Implementierung eines solchen Management Tools, damit Snapshot Backups (unter einer Minute), schnelle Datenbank-Restores (in Minuten) und Datenbankklone möglich sind.

#### **Lösungsimplementierung**

Die folgenden Abschnitte enthalten Schritt-für-Schritt-Verfahren für die Implementierung von Oracle 19c in VMC auf AWS mit direkt eingebautem FSX ONTAP-Storage auf DB-VM in einem einzelnen Knoten Neustarten der Konfiguration mit Oracle ASM als Datenbank-Volume-Manager.

#### **Voraussetzungen für die Bereitstellung**

Die Bereitstellung erfordert die folgenden Voraussetzungen.

- 1. Es wurde ein softwaredefiniertes Datacenter (SDDC) erstellt, das VMware Cloud auf AWS nutzt. Eine detaillierte Anleitung zum Erstellen eines SDDC in VMC finden Sie in der VMware-Dokumentation ["Erste Schritte mit VMware Cloud on AWS"](https://docs.vmware.com/en/VMware-Cloud-on-AWS/services/com.vmware.vmc-aws.getting-started/GUID-3D741363-F66A-4CF9-80EA-AA2866D1834E.html)
- 2. Es wurde ein AWS Konto eingerichtet, und die erforderlichen VPC und Netzwerksegmente wurden in Ihrem AWS Konto erstellt. Das AWS Konto ist mit Ihrem VMC SDDC verknüpft.
- 3. Implementieren Sie über die AWS EC2 Konsole einen Amazon FSX for ONTAP Storage HA-Cluster, um die Oracle Database Volumes zu hosten. Wenn Sie mit der Bereitstellung von FSX-Speicher nicht vertraut sind, lesen Sie die Dokumentation ["Erstellen von FSX für ONTAP-Dateisysteme"](https://docs.aws.amazon.com/fsx/latest/ONTAPGuide/creating-file-systems.html) Schritt-für-Schritt-Anleitungen.
- 4. Der oben genannte Schritt kann mit dem folgenden Terraform Automatisierungs-Toolkit durchgeführt werden, das eine EC2-Instanz als Jump-Host für SDDC beim VMC-Zugriff über SSH und ein FSX Filesystem erstellt. Lesen Sie die Anweisungen sorgfältig durch, und ändern Sie die Variablen vor der Ausführung entsprechend Ihrer Umgebung.

git clone https://github.com/NetApp-Automation/na\_aws\_fsx\_ec2\_deploy.git

5. Erstellen Sie VMs im VMware SDDC auf AWS, um Ihre Oracle-Umgebung zu hosten und in VMC bereitzustellen. In unserer Demonstration haben wir zwei Linux VMs als Oracle DB Server, einen Windows Server für den SnapCenter Server und einen optionalen Linux-Server als Ansible Controller für die automatisierte Oracle-Installation oder -Konfiguration erstellt, falls gewünscht. Im Folgenden sehen Sie eine Momentaufnahme der Lab-Umgebung für die Lösungsvalidierung.

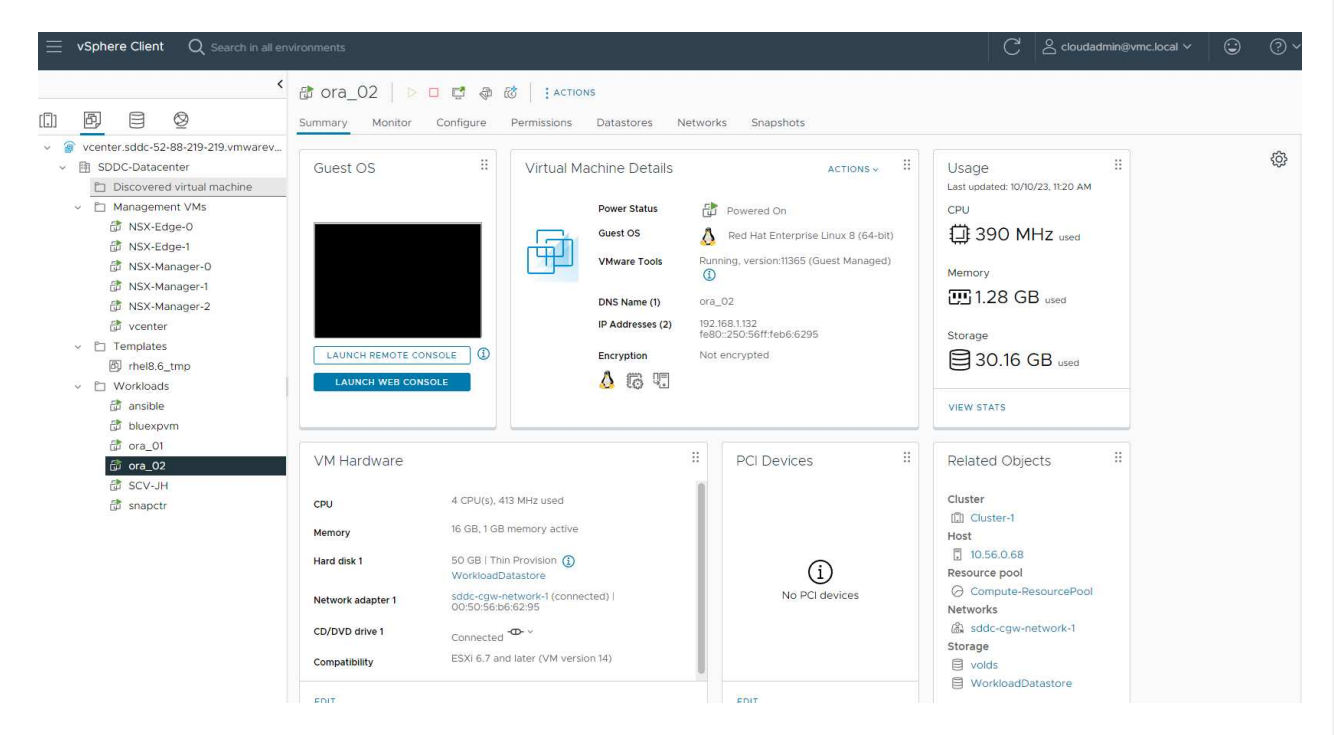

6. Optional bietet NetApp auch mehrere Automatisierungs-Toolkits zur Ausführung von Oracle-Bereitstellung und -Konfiguration, falls zutreffend. Siehe ["Toolkits für DB-Automatisierung"](#page-2-0) Finden Sie weitere Informationen.

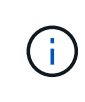

Stellen Sie sicher, dass Sie mindestens 50G im Oracle VM Root-Volume zugewiesen haben, damit ausreichend Speicherplatz für das Stage von Oracle Installationsdateien zur Verfügung steht.

## **DB VM-Kernel-Konfiguration**

Melden Sie sich bei den bereitgestellten Voraussetzungen als Admin-Benutzer über SSH bei der Oracle VM an und sudo beim Root-Benutzer, um den Linux-Kernel für die Oracle-Installation zu konfigurieren. Oracle-Installationsdateien können in einem AWS S3-Bucket bereitgestellt und in die VM übertragen werden.

1. Erstellen Sie ein Staging-Verzeichnis /tmp/archive Und legen Sie die fest 777 Berechtigung.

mkdir /tmp/archive

chmod 777 /tmp/archive

2. Laden Sie die Oracle-Binärinstallationsdateien und andere erforderliche rpm-Dateien herunter, und stellen Sie sie auf den bereit /tmp/archive Verzeichnis.

Siehe die folgende Liste der Installationsdateien, die in aufgeführt sind /tmp/archive Auf der DB VM.

```
[admin@ora 02 ~]$ ls -l /tmp/archive/
total 10539364
-rw-rw-r--. 1 admin admin 19112 Oct 4 17:04 compat-
libcap1-1.10-7.el7.x86_64.rpm
-rw-rw-r--. 1 admin admin 3059705302 Oct 4 17:10
LINUX.X64_193000_db_home.zip
-rw-rw-r--. 1 admin admin 2889184573 Oct 4 17:11
LINUX.X64 193000 grid home.zip
-rw-rw-r--. 1 admin admin 589145 Oct 4 17:04
netapp linux unified host utilities-7-1.x86 64.rpm
-rw-rw-r--. 1 admin admin 31828 Oct 4 17:04 oracle-
database-preinstall-19c-1.0-2.el8.x86 64.rpm
-rw-rw-r--. 1 admin admin 2872741741 Oct 4 17:12
p34762026_190000_Linux-x86-64.zip
-rw-rw-r--. 1 admin admin 1843577895 Oct 4 17:13
p34765931_190000_Linux-x86-64.zip
-rw-rw-r--. 1 admin admin 124347218 Oct 4 17:13
p6880880_190000_Linux-x86-64.zip
-rw-rw-r--. 1 admin admin 257136 Oct 4 17:04
policycoreutils-python-utils-2.9-9.el8.noarch.rpm
[admin@ora_02 ~]$
```
3. Installieren Sie Oracle 19c RPM, das die meisten Anforderungen an die Kernel-Konfiguration erfüllt.

```
yum install /tmp/archive/oracle-database-preinstall-19c-1.0-
2.el8.x86_64.rpm
```
4. Laden Sie die fehlenden Dateien herunter, und installieren Sie sie compat-libcap1 Unter Linux 8.

yum install /tmp/archive/compat-libcap1-1.10-7.el7.x86\_64.rpm

5. Laden Sie von NetApp die NetApp Host Utilities herunter und installieren Sie sie.

```
yum install /tmp/archive/netapp linux unified host utilities-7-
1.x86_64.rpm
```
6. Installieren policycoreutils-python-utils.

```
yum install /tmp/archive/policycoreutils-python-utils-2.9-
9.el8.noarch.rpm
```
7. Installieren Sie Open JDK Version 1.8.

yum install java-1.8.0-openjdk.x86\_64

8. Installieren Sie iSCSI-Initiator-Utils.

```
yum install iscsi-initiator-utils
```
9. Installieren Sie sg3\_utils.

yum install sg3\_utils

10. Installieren Sie device-Mapper-Multipath.

yum install device-mapper-multipath

11. Deaktivieren Sie transparente hugepages im aktuellen System.

echo never > /sys/kernel/mm/transparent\_hugepage/enabled

```
echo never > /sys/kernel/mm/transparent_hugepage/defrag
```
12. Fügen Sie die folgenden Zeilen in hinzu /etc/rc.local Zu deaktivieren transparent hugepage Nach dem Neustart.

```
vi /etc/rc.local
```

```
  # Disable transparent hugepages
          if test -f /sys/kernel/mm/transparent hugepage/enabled;
then
              echo never > /sys/kernel/mm/transparent_hugepage/enabled
            fi
          if test -f /sys/kernel/mm/transparent hugepage/defrag;
then
              echo never > /sys/kernel/mm/transparent_hugepage/defrag
          f_1
```
13. Deaktivieren sie selinux, indem Sie ändern SELINUX=enforcing Bis SELINUX=disabled. Sie müssen den Host neu starten, damit die Änderung wirksam wird.

```
vi /etc/sysconfig/selinux
```
14. Fügen Sie die folgenden Zeilen zu hinzu limit.conf Um die Dateibeschreibungsgrenze und die Stapelgröße festzulegen.

```
vi /etc/security/limits.conf
```
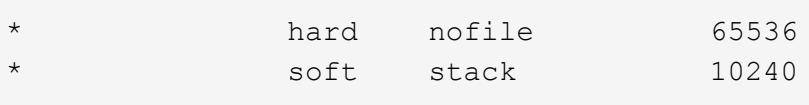

- 15. Fügen Sie Swap-Speicherplatz zur DB VM hinzu, wenn kein Swap-Speicherplatz mit diesem Befehl konfiguriert ist: ["Wie weisen ich Speicher zu, um durch Verwendung einer Auslagerungsdatei als](https://aws.amazon.com/premiumsupport/knowledge-center/ec2-memory-swap-file/) [Auslagerungsspeicher in einer Amazon EC2 Instanz zu arbeiten?"](https://aws.amazon.com/premiumsupport/knowledge-center/ec2-memory-swap-file/) Die genaue Menge des zu addieren Speicherplatzes hängt von der Größe des RAM bis zu 16G ab.
- 16. Ändern node.session.timeo.replacement timeout Im iscsi.conf Konfigurationsdatei von 120 bis 5 Sekunden.

```
vi /etc/iscsi/iscsid.conf
```
17. Aktivieren und starten Sie den iSCSI-Service auf der EC2-Instanz.

systemctl enable iscsid

systemctl start iscsid

18. Rufen Sie die iSCSI-Initiatoradresse ab, die für die Datenbank-LUN-Zuordnung verwendet werden soll.

cat /etc/iscsi/initiatorname.iscsi

19. Fügen Sie die asm-Gruppen für asm-Verwaltungsbenutzer (oracle) hinzu.

groupadd asmadmin

groupadd asmdba

groupadd asmoper

20. Ändern Sie den oracle-Benutzer, um asm-Gruppen als sekundäre Gruppen hinzuzufügen (der oracle-Benutzer sollte nach der RPM-Installation von Oracle vor der Installation erstellt worden sein).

usermod -a -G asmadmin oracle

usermod -a -G asmdba oracle

usermod -a -G asmoper oracle

21. Stoppen und deaktivieren Sie die Linux-Firewall, wenn sie aktiv ist.

systemctl stop firewalld

systemctl disable firewalld

22. Aktivieren Sie passwortloses Sudo für Admin-Benutzer durch Entkommentieren # %wheel

ALL=(ALL) NOPASSWD: ALL Zeile in Datei /etc/sudoers. Ändern Sie die Dateiberechtigung, um die Bearbeitung vorzunehmen.

chmod 640 /etc/sudoers

vi /etc/sudoers

chmod 440 /etc/sudoers

23. EC2-Instanz neu booten

**Bereitstellung und Zuordnung von FSX ONTAP-LUNs zur DB-VM**

Stellen Sie drei Volumes über die Befehlszeile bereit, indem Sie sich beim FSX Cluster als fsxadmin-Benutzer über ssh und FSX Cluster-Management-IP anmelden. Erstellen Sie LUNs innerhalb der Volumes, um die Binärdateien, Daten und Protokolldateien der Oracle-Datenbank zu hosten.

1. Melden Sie sich über SSH als Benutzer von fsxadmin am FSX-Cluster an.

```
ssh fsxadmin@10.49.0.74
```
2. Führen Sie den folgenden Befehl aus, um ein Volume für die Oracle-Binärdatei zu erstellen.

```
vol create -volume ora 02 biny -aggregate aggr1 -size 50G -state
online -type RW -snapshot-policy none -tiering-policy snapshot-only
```
3. Führen Sie den folgenden Befehl aus, um ein Volume für Oracle-Daten zu erstellen.

```
vol create -volume ora_02_data -aggregate aggr1 -size 100G -state
online -type RW -snapshot-policy none -tiering-policy snapshot-only
```
4. Führen Sie den folgenden Befehl aus, um ein Volume für Oracle-Protokolle zu erstellen.

```
vol create -volume ora_02_logs -aggregate aggr1 -size 100G -state
online -type RW -snapshot-policy none -tiering-policy snapshot-only
```
5. Validieren der erstellten Volumes

```
vol show ora*
```
Ausgabe vom Befehl:

```
FsxId0c00cec8dad373fd1::> vol show ora*
Vserver Volume Aggregate State Type Size
Available Used%
--------- ------------ ------------ ---------- ---- ----------
 ---------- -----
nim ora_02_biny aggr1 online RW 50GB
22.98GB 51%
nim ora_02_data aggr1 online RW 100GB
18.53GB 80%
nim ora_02_logs aggr1 online RW 50GB
7.98GB 83%
```
6. Erstellen Sie eine binäre LUN innerhalb des Datenbank-Binärvolumes.

```
lun create -path /vol/ora 02 biny/ora 02 biny 01 -size 40G -ostype
linux
```
7. Erstellen Sie Daten-LUNs im Datenbank-Daten-Volume.

```
lun create -path /vol/ora_02_data/ora_02_data_01 -size 20G -ostype
linux
```

```
lun create -path /vol/ora_02_data/ora_02_data_02 -size 20G -ostype
linux
```

```
lun create -path /vol/ora_02_data/ora_02_data_03 -size 20G -ostype
linux
```
lun create -path /vol/ora\_02\_data/ora\_02\_data\_04 -size 20G -ostype linux

8. Erstellen Sie Protokoll-LUNs im Datenbank-Protokoll-Volume.

```
lun create -path /vol/ora_02_logs/ora_02_logs_01 -size 40G -ostype
linux
```

```
lun create -path /vol/ora_02_logs/ora_02_logs_02 -size 40G -ostype
linux
```
9. Erstellen Sie eine Initiatorgruppe für die EC2-Instanz, wobei der Initiator aus Schritt 14 der obigen EC2-Kernel-Konfiguration abgerufen wird.

```
igroup create -igroup ora_02 -protocol iscsi -ostype linux
-initiator iqn.1994-05.com.redhat:f65fed7641c2
```
10. Ordnen Sie die LUNs der oben erstellten Initiatorgruppe zu. Erhöhen Sie die LUN-ID für jede zusätzliche LUN sequenziell.

```
lun map -path /vol/ora_02_biny/ora_02_biny_01 -igroup ora_02
-vserver svm ora -lun-id 0
lun map -path /vol/ora_02_data/ora_02_data_01 -igroup ora_02
-vserver svm ora -lun-id 1
lun map -path /vol/ora_02_data/ora_02_data_02 -igroup ora_02
-vserver svm ora -lun-id 2
lun map -path /vol/ora_02_data/ora_02_data_03 -igroup ora_02
-vserver svm ora -lun-id 3
lun map -path /vol/ora_02_data/ora_02_data_04 -igroup ora_02
-vserver svm ora -lun-id 4
lun map -path /vol/ora_02_logs/ora_02_logs_01 -igroup ora_02
-vserver svm ora -lun-id 5
lun map -path /vol/ora_02_logs/ora_02_logs_02 -igroup ora_02
-vserver svm ora -lun-id 6
```
11. Überprüfen Sie die LUN-Zuordnung.

mapping show

Es wird erwartet, dass dies wieder zutrifft:

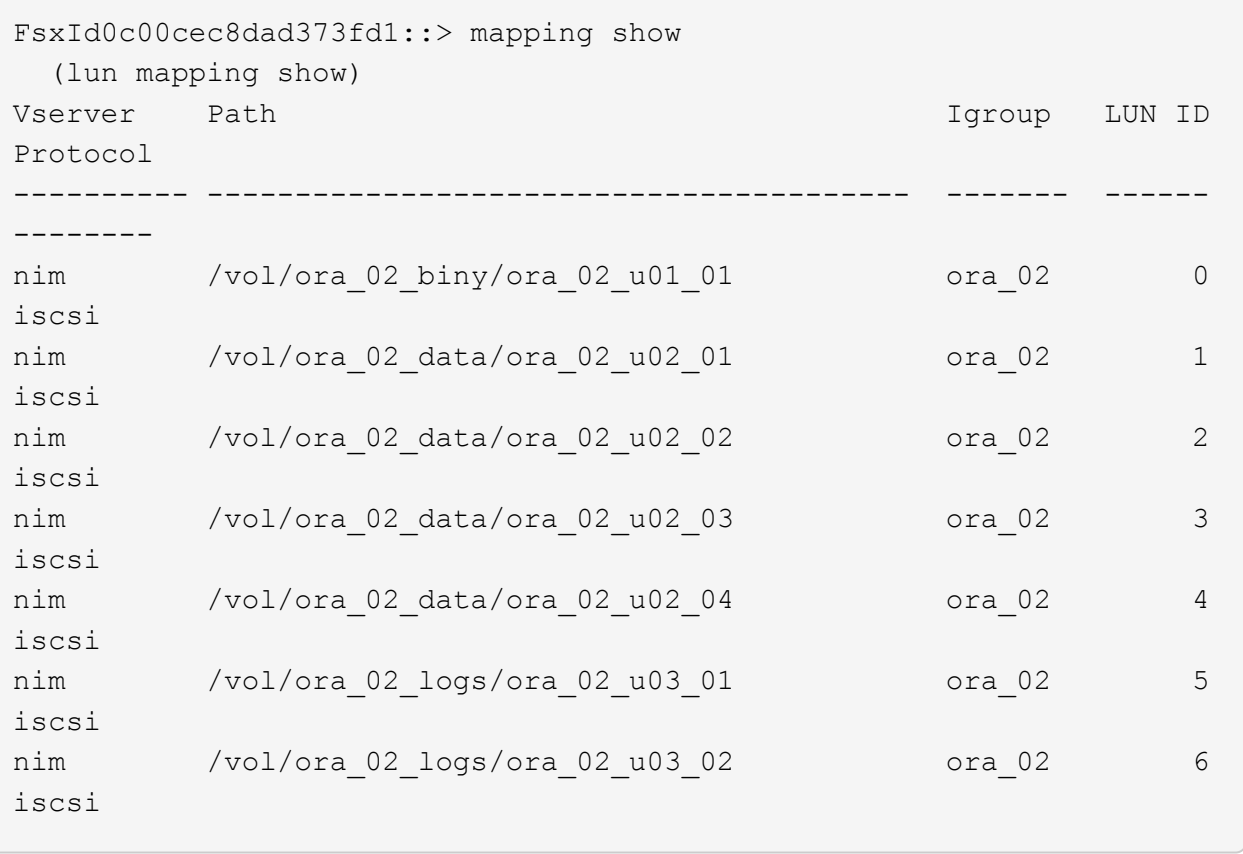

**DB-VM-Speicherkonfiguration**

Importieren und richten Sie nun den FSX ONTAP-Speicher für die Oracle Grid-Infrastruktur und Datenbankinstallation auf der VMC-Datenbank-VM ein.

- 1. Loggen Sie sich bei der DB VM über SSH als Admin-Benutzer mit Putty vom Windows Jump-Server ein.
- 2. FSX iSCSI-Endpunkte werden mithilfe einer der beiden SVM iSCSI-IP-Adressen ermittelt. Ändern Sie Ihre umgebungsspezifische Portaladresse.

```
sudo iscsiadm iscsiadm --mode discovery --op update --type
sendtargets --portal 10.49.0.12
```
3. Erstellen Sie iSCSI-Sitzungen, indem Sie sich bei jedem Ziel anmelden.

```
sudo iscsiadm --mode node -l all
```
Die erwartete Ausgabe des Befehls ist:

```
[ec2-user@ip-172-30-15-58 ~]$ sudo iscsiadm --mode node -l all
Logging in to [iface: default, target: iqn.1992-
08.com.netapp:sn.1f795e65c74911edb785affbf0a2b26e:vs.3, portal:
10.49.0.12,3260]
Logging in to [iface: default, target: iqn.1992-
08.com.netapp:sn.1f795e65c74911edb785affbf0a2b26e:vs.3, portal:
10.49.0.186,3260]
Login to [iface: default, target: iqn.1992-
08.com.netapp:sn.1f795e65c74911edb785affbf0a2b26e:vs.3, portal:
10.49.0.12,3260] successful.
Login to [iface: default, target: iqn.1992-
08.com.netapp:sn.1f795e65c74911edb785affbf0a2b26e:vs.3, portal:
10.49.0.186,3260] successful.
```
4. Zeigen Sie eine Liste aktiver iSCSI-Sitzungen an und validieren Sie sie.

```
sudo iscsiadm --mode session
```
Geben Sie die iSCSI-Sitzungen wieder.
```
[ec2-user@ip-172-30-15-58 ~]$ sudo iscsiadm --mode session
tcp: [1] 10.49.0.186:3260,1028 iqn.1992-
08.com.netapp:sn.545a38bf06ac11ee8503e395ab90d704:vs.3 (non-flash)
tcp: [2] 10.49.0.12:3260,1029 iqn.1992-
08.com.netapp:sn.545a38bf06ac11ee8503e395ab90d704:vs.3 (non-flash)
```
5. Vergewissern Sie sich, dass die LUNs in den Host importiert wurden.

sudo sanlun lun show

Dadurch wird eine Liste der Oracle LUNs aus FSX zurückgegeben.

[admin@ora 02 ~]\$ sudo sanlun lun show controller(7mode/E-Series)/ device host host lun vserver(cDOT/FlashRay) lun-pathname filename adapter protocol size product -------------------------------------------------------------------- ---------------------------------------------------------- nim /vol/ora\_02\_logs/ora\_02\_u03\_02 /dev/sdo host34 iSCSI 20g cDOT nim /vol/ora 02 logs/ora 02 u03 01 /dev/sdn host34 iSCSI 20g cDOT nim /vol/ora 02 data/ora 02 u02 04 /dev/sdm host34 iSCSI 20g cDOT nim /vol/ora 02 data/ora 02 u02 03 /dev/sdl host34 iSCSI 20g cDOT nim /vol/ora 02 data/ora 02 u02 02 /dev/sdk host34 iSCSI 20g cDOT nim /vol/ora\_02\_data/ora\_02\_u02\_01 /dev/sdj host34 iSCSI 20g cDOT nim /vol/ora\_02\_biny/ora\_02\_u01\_01 /dev/sdi host34 iSCSI 40g cDOT nim /vol/ora 02 logs/ora 02 u03 02 /dev/sdh host33 iSCSI 20g cDOT nim /vol/ora 02 logs/ora 02 u03 01 /dev/sdg host33 iSCSI 20g cDOT nim /vol/ora 02 data/ora 02 u02 04 /dev/sdf host33 iSCSI 20g cDOT nim /vol/ora 02 data/ora 02 u02 03 /dev/sde host33 iSCSI 20g cDOT nim /vol/ora 02 data/ora 02 u02 02 /dev/sdd host33 iSCSI 20g cDOT nim /vol/ora 02 data/ora 02 u02 01 /dev/sdc host33 iSCSI 20g cDOT nim /vol/ora 02 biny/ora 02 u01 01 /dev/sdb host33 iSCSI 40g cDOT

6. Konfigurieren Sie die multipath.conf Datei mit folgenden Standard- und Blacklist-Einträgen.

sudo vi /etc/multipath.conf

Folgende Einträge hinzufügen:

```
defaults {
      find_multipaths yes
    user friendly names yes
}
blacklist {
      devnode "^(ram|raw|loop|fd|md|dm-|sr|scd|st)[0-9]*"
      devnode "^hd[a-z]"
      devnode "^cciss.*"
}
```
7. Starten Sie den Multipath Service.

sudo systemctl start multipathd

Jetzt werden Multipath-Geräte in der angezeigt /dev/mapper Verzeichnis.

```
[ec2-user@ip-172-30-15-58 ~]$ ls -l /dev/mapper
total 0
lrwxrwxrwx 1 root root 7 Mar 21 20:13
3600a09806c574235472455534e68512d -> ../dm-0
lrwxrwxrwx 1 root root 7 Mar 21 20:13
3600a09806c574235472455534e685141 -> ../dm-1
lrwxrwxrwx 1 root root 7 Mar 21 20:13
3600a09806c574235472455534e685142 -> ../dm-2
lrwxrwxrwx 1 root root 7 Mar 21 20:13
3600a09806c574235472455534e685143 -> ../dm-3
lrwxrwxrwx 1 root root 7 Mar 21 20:13
3600a09806c574235472455534e685144 -> ../dm-4
lrwxrwxrwx 1 root root 7 Mar 21 20:13
3600a09806c574235472455534e685145 -> ../dm-5
lrwxrwxrwx 1 root root 7 Mar 21 20:13
3600a09806c574235472455534e685146 -> ../dm-6
crw------- 1 root root 10, 236 Mar 21 18:19 control
```
8. Melden Sie sich beim FSX ONTAP-Cluster als Benutzer von fsxadmin über SSH an, um die Seriennummer für jede LUN ab 6c574xxx abzurufen…, die HEX-Nummer beginnt mit 3600a0980, das ist die AWS-Anbieter-ID.

lun show -fields serial-hex

Und wie folgt zurückkehren:

```
FsxId02ad7bf3476b741df::> lun show -fields serial-hex
vserver path serial-hex
------- ------------------------------- ------------------------
svm_ora /vol/ora_02_biny/ora_02_biny_01 6c574235472455534e68512d
svm_ora /vol/ora_02_data/ora_02_data_01 6c574235472455534e685141
svm_ora /vol/ora_02_data/ora_02_data_02 6c574235472455534e685142
svm_ora /vol/ora_02_data/ora_02_data_03 6c574235472455534e685143
svm_ora /vol/ora_02_data/ora_02_data_04 6c574235472455534e685144
svm_ora /vol/ora_02_logs/ora_02_logs_01 6c574235472455534e685145
svm_ora /vol/ora_02_logs/ora_02_logs_02 6c574235472455534e685146
7 entries were displayed.
```
9. Aktualisieren Sie die /dev/multipath.conf Datei, um einen benutzerfreundlichen Namen für das Multipath-Gerät hinzuzufügen.

sudo vi /etc/multipath.conf

Mit folgenden Einträgen:

```
multipaths {
        multipath {
              wwid 3600a09806c574235472455534e68512d
            alias ora 02 biny 01
  }
        multipath {
              wwid 3600a09806c574235472455534e685141
              alias ora_02_data_01
  }
        multipath {
              wwid 3600a09806c574235472455534e685142
            alias ora 02 data 02
  }
        multipath {
              wwid 3600a09806c574235472455534e685143
              alias ora_02_data_03
  }
        multipath {
              wwid 3600a09806c574235472455534e685144
            alias ora 02 data 04
  }
        multipath {
              wwid 3600a09806c574235472455534e685145
              alias ora_02_logs_01
  }
        multipath {
              wwid 3600a09806c574235472455534e685146
            alias ora 02 logs 02
  }
}
```
10. Starten Sie den Multipath-Dienst neu, um zu überprüfen, ob die Geräte unter /dev/mapper Haben sich zu LUN-Namen und zu Serial-Hex-IDs geändert.

sudo systemctl restart multipathd

Prüfen /dev/mapper So kehren Sie wie folgt zurück:

```
[ec2-user@ip-172-30-15-58 ~]$ ls -l /dev/mapper
total 0
crw------- 1 root root 10, 236 Mar 21 18:19 control
lrwxrwxrwx 1 root root 7 Mar 21 20:41 ora_02_biny_01 -> ../dm-
\Omegalrwxrwxrwx 1 root root 7 Mar 21 20:41 ora_02_data_01 -> ../dm-
1
lrwxrwxrwx 1 root root 7 Mar 21 20:41 ora_02_data_02 -> ../dm-
\mathcal{P}lrwxrwxrwx 1 root root 7 Mar 21 20:41 ora_02_data_03 -> ../dm-
3
lrwxrwxrwx 1 root root 7 Mar 21 20:41 ora_02_data_04 -> ../dm-
\Lambdalrwxrwxrwx 1 root root 7 Mar 21 20:41 ora_02_logs_01 -> ../dm-
5
lrwxrwxrwx 1 root root 7 Mar 21 20:41 ora_02_logs_02 -> ../dm-
6 \overline{6}
```
11. Partitionieren Sie die binäre LUN mit einer einzigen primären Partition.

sudo fdisk /dev/mapper/ora\_02\_biny\_01

12. Formatieren Sie die partitionierte binäre LUN mit einem XFS-Dateisystem.

```
sudo mkfs.xfs /dev/mapper/ora_02_biny_01p1
```
13. Mounten Sie die binäre LUN in /u01.

sudo mkdir /u01

sudo mount -t xfs /dev/mapper/ora 02 biny 01p1 /u01

14. Ändern /u01 Mount Point Ownership für den oracle-Benutzer und die zugehörige primäre Gruppe.

```
sudo chown oracle:oinstall /u01
```
15. Suchen Sie die UUI der binären LUN.

sudo blkid /dev/mapper/ora\_02\_biny\_01p1

16. Hinzufügen eines Mount-Punkts zu /etc/fstab.

sudo vi /etc/fstab

Fügen Sie die folgende Zeile hinzu.

```
UUID=d89fb1c9-4f89-4de4-b4d9-17754036d11d /u01 xfs
defaults, nofail 0 2
```
17. Fügen Sie als Root-Benutzer die udev-Regel für Oracle-Geräte hinzu.

vi /etc/udev/rules.d/99-oracle-asmdevices.rules

Folgende Einträge einbeziehen:

```
ENV{DM_NAME}=="ora*", GROUP:="oinstall", OWNER:="oracle",
MODE:="660"
```
18. Laden Sie als root-Benutzer die udev-Regeln neu.

udevadm control --reload-rules

19. Lösen Sie als Root-Benutzer die udev-Regeln aus.

udevadm trigger

20. Laden Sie als root-Benutzer multipathd neu.

systemctl restart multipathd

21. Booten Sie den EC2-Instanzhost neu.

**Installation der Oracle Grid-Infrastruktur**

1. Loggen Sie sich als Admin-Benutzer über SSH bei der DB VM ein und aktivieren Sie die Passwort-Authentifizierung durch Entkommentieren PasswordAuthentication yes Und dann kommentiert PasswordAuthentication no.

sudo vi /etc/ssh/sshd\_config

2. Starten Sie den sshd-Dienst neu.

sudo systemctl restart sshd

3. Setzen Sie das Oracle-Benutzerpasswort zurück.

sudo passwd oracle

4. Melden Sie sich als Oracle Restart Software Owner User (oracle) an. Erstellen Sie ein Oracle-Verzeichnis wie folgt:

mkdir -p /u01/app/oracle

mkdir -p /u01/app/oraInventory

5. Ändern Sie die Verzeichnisberechtigungseinstellung.

chmod -R 775 /u01/app

6. Erstellen Sie ein Grid-Home-Verzeichnis, und ändern Sie es.

mkdir -p /u01/app/oracle/product/19.0.0/grid

cd /u01/app/oracle/product/19.0.0/grid

7. Entpacken Sie die Grid-Installationsdateien.

unzip -q /tmp/archive/LINUX.X64 193000 grid home.zip

8. Löschen Sie von der Startseite des Rasters aus die OPatch Verzeichnis.

```
rm -rf OPatch
```
9. Entpacken Sie die Datei von Grid Home aus p6880880\_190000\_Linux-x86-64.zip.

unzip -q /tmp/archive/p6880880 190000 Linux-x86-64.zip

10. Von der Startseite des Rasters aus, überarbeiten cv/admin/cvu config, Entkommentieren und ersetzen CV\_ASSUME\_DISTID=OEL5 Mit CV\_ASSUME\_DISTID=OL7.

vi cv/admin/cvu\_config

11. Bereiten Sie ein vor gridsetup.rsp Datei für die automatische Installation und legen Sie die rsp-Datei im ab /tmp/archive Verzeichnis. Die rsp-Datei sollte die Abschnitte A, B und G mit den folgenden Informationen abdecken:

```
INVENTORY_LOCATION=/u01/app/oraInventory
oracle.install.option=HA_CONFIG
ORACLE_BASE=/u01/app/oracle
oracle.install.asm.OSDBA=asmdba
oracle.install.asm.OSOPER=asmoper
oracle.install.asm.OSASM=asmadmin
oracle.install.asm.SYSASMPassword="SetPWD"
oracle.install.asm.diskGroup.name=DATA
oracle.install.asm.diskGroup.redundancy=EXTERNAL
oracle.install.asm.diskGroup.AUSize=4
oracle.install.asm.diskGroup.disks=/dev/mapper/ora_02_data_01,/dev/m
apper/ora_02_data_02,/dev/mapper/ora_02_data_03,/dev/mapper/ora_02_d
ata_04
oracle.install.asm.diskGroup.diskDiscoveryString=/dev/mapper/*
oracle.install.asm.monitorPassword="SetPWD"
oracle.install.asm.configureAFD=true
```
12. Melden Sie sich bei der EC2-Instanz als Root-Benutzer an und legen Sie fest ORACLE\_HOME Und ORACLE\_BASE.

export ORACLE\_HOME=/u01/app/oracle/product/19.0.0/

export ORACLE\_BASE=/tmp

cd /u01/app/oracle/product/19.0.0/grid/bin

13. Initialisieren Sie die Festplattengeräte für die Verwendung mit dem Oracle ASM-Filtertreiber.

./asmcmd afd label DATA01 /dev/mapper/ora 02 data 01 --init

./asmcmd afd\_label DATA02 /dev/mapper/ora\_02\_data\_02 --init

./asmcmd afd label DATA03 /dev/mapper/ora 02 data 03 --init

./asmcmd afd label DATA04 /dev/mapper/ora 02 data 04 --init

./asmcmd afd label LOGS01 /dev/mapper/ora 02 logs 01 --init

./asmcmd afd label LOGS02 /dev/mapper/ora 02 logs 02 --init

14. Installieren cvuqdisk-1.0.10-1.rpm.

```
rpm -ivh /u01/app/oracle/product/19.0.0/grid/cv/rpm/cvuqdisk-1.0.10-
1.rpm
```
15. Nicht Festgelegt \$ORACLE\_BASE.

unset ORACLE\_BASE

16. Melden Sie sich als Oracle-Benutzer bei der EC2-Instanz an und extrahieren Sie den Patch in /tmp/archive Ordner.

```
unzip -q /tmp/archive/p34762026 190000 Linux-x86-64.zip -d
/tmp/archive
```
17. Starten Sie von Grid Home /u01/App/oracle/Product/19.0.0/GRID aus und als oracle-Benutzer gridSetup.sh Für die Installation der Netzinfrastruktur.

```
 ./gridSetup.sh -applyRU /tmp/archive/34762026/ -silent
-responseFile /tmp/archive/gridsetup.rsp
```
18. Führen Sie als root-Benutzer folgende(n) Skript(e) aus:

/u01/app/oraInventory/orainstRoot.sh

/u01/app/oracle/product/19.0.0/grid/root.sh

19. Laden Sie als root-Benutzer den multipathd neu.

systemctl restart multipathd

20. Führen Sie als Oracle-Benutzer den folgenden Befehl aus, um die Konfiguration abzuschließen:

/u01/app/oracle/product/19.0.0/grid/gridSetup.sh -executeConfigTools -responseFile /tmp/archive/gridsetup.rsp -silent

21. Erstellen Sie als Oracle-Benutzer die PROTOKOLLDATENTRÄGER-Gruppe.

```
bin/asmca -silent -sysAsmPassword 'yourPWD' -asmsnmpPassword
'yourPWD' -createDiskGroup -diskGroupName LOGS -disk 'AFD:LOGS*'
-redundancy EXTERNAL -au_size 4
```
22. Validieren Sie als Oracle-Benutzer nach der Installation die Grid-Services.

bin/crsctl stat res -t

[oracle@ora\_02 grid]\$ bin/crsctl stat res -t -------------------------------------------------------------------- ------------ Name Target State Server Server State details -------------------------------------------------------------------- ------------ Local Resources -------------------------------------------------------------------- ----------- ora.DATA.dg ONLINE ONLINE ora\_02 STABLE ora.LISTENER.lsnr ONLINE INTERMEDIATE ora\_02 Not All Endpoints Re gistered,STABLE ora.LOGS.dg ONLINE ONLINE ora 02 STABLE ora.asm ONLINE ONLINE ora\_02 Started, STABLE ora.ons OFFLINE OFFLINE ora 02 STABLE -------------------------------------------------------------------- ------------ Cluster Resources -------------------------------------------------------------------- ----------- ora.cssd 1 ONLINE ONLINE ora\_02 STABLE ora.diskmon 1 OFFLINE OFFLINE STABLE ora.driver.afd 1 ONLINE ONLINE ora\_02 STABLE ora.evmd 1 ONLINE ONLINE ora\_02 STABLE -------------------------------------------------------------------- ------------

23. Überprüfen Sie den Status des ASM-Filtertreibers.

[oracle@ora\_02 grid]\$ export ORACLE\_HOME=/u01/app/oracle/product/19.0.0/grid [oracle@ora\_02 grid]\$ export ORACLE\_SID=+ASM [oracle@ora\_02 grid]\$ export PATH=\$PATH:\$ORACLE\_HOME/bin [oracle@ora\_02 grid]\$ asmcmd ASMCMD> lsdg State Type Rebal Sector Logical Sector Block AU Total MB Free MB Req mir free MB Usable file MB Offline disks Voting\_files Name MOUNTED EXTERN N 512 512 4096 4194304 81920 81780 0 81780 0 N DATA/ MOUNTED EXTERN N 512 MOUNTED EXTERN N 512 512 4096 4194304<br>40960 40852 0 40852 0 N LOGS/ ASMCMD> afd\_state ASMCMD-9526: The AFD state is 'LOADED' and filtering is 'ENABLED' on host 'ora\_02' ASMCMD> exit [oracle@ora\_02 grid]\$

24. Überprüfen Sie den HA-Service-Status.

[oracle@ora\_02 bin]\$ ./crsctl check has CRS-4638: Oracle High Availability Services is online

**Installation der Oracle Database**

1. Melden Sie sich als Oracle-Benutzer an, und heben Sie die Einstellung auf \$ORACLE\_HOME Und \$ORACLE\_SID Wenn es eingestellt ist.

unset ORACLE\_HOME

```
unset ORACLE_SID
```
2. Erstellen Sie das Oracle DB Home-Verzeichnis, und ändern Sie es in das Verzeichnis.

mkdir /u01/app/oracle/product/19.0.0/cdb3

cd /u01/app/oracle/product/19.0.0/cdb3

3. Entpacken Sie die Oracle DB-Installationsdateien.

```
unzip -q /tmp/archive/LINUX.X64 193000 db home.zip
```
4. Löschen Sie von der DB-Startseite aus die OPatch Verzeichnis.

```
rm -rf OPatch
```
5. Entzippen Sie die Datei von DB Home aus p6880880\_190000\_Linux-x86-64.zip.

unzip -q /tmp/archive/p6880880\_190000\_Linux-x86-64.zip

6. Überarbeiten Sie von der DB-Startseite aus cv/admin/cvu config Und entkommentieren und ersetzen CV\_ASSUME\_DISTID=OEL5 Mit CV\_ASSUME\_DISTID=OL7.

vi cv/admin/cvu\_config

7. Von /tmp/archive Das DB 19.18 RU-Patch entpacken.

```
unzip -q /tmp/archive/p34765931 190000 Linux-x86-64.zip -d
/tmp/archive
```
8. Bereiten Sie die automatische DB-Installationsdatei in vor /tmp/archive/dbinstall.rsp Verzeichnis mit folgenden Werten:

oracle.install.option=INSTALL\_DB\_SWONLY UNIX\_GROUP\_NAME=oinstall INVENTORY\_LOCATION=/u01/app/oraInventory ORACLE\_HOME=/u01/app/oracle/product/19.0.0/cdb3 ORACLE\_BASE=/u01/app/oracle oracle.install.db.InstallEdition=EE oracle.install.db.OSDBA\_GROUP=dba oracle.install.db.OSOPER\_GROUP=oper oracle.install.db.OSBACKUPDBA\_GROUP=oper oracle.install.db.OSDGDBA\_GROUP=dba oracle.install.db.OSKMDBA\_GROUP=dba oracle.install.db.OSRACDBA\_GROUP=dba oracle.install.db.rootconfig.executeRootScript=false

9. Führen Sie von cdb3 Home /u01/App/oracle/Product/19.0.0/cdb3 aus, und führen Sie die Installation der Datenbank ohne Software aus.

 ./runInstaller -applyRU /tmp/archive/34765931/ -silent -ignorePrereqFailure -responseFile /tmp/archive/dbinstall.rsp

10. Führen Sie als Root-Benutzer den aus root.sh Skript nach der reinen Software-Installation.

/u01/app/oracle/product/19.0.0/db1/root.sh

11. Erstellen Sie als oracle-Benutzer den dbca.rsp Datei mit folgenden Einträgen:

gdbName=cdb3.demo.netapp.com sid=cdb3 createAsContainerDatabase=true numberOfPDBs=3 pdbName=cdb3\_pdb useLocalUndoForPDBs=true pdbAdminPassword="yourPWD" templateName=General\_Purpose.dbc sysPassword="yourPWD" systemPassword="yourPWD" dbsnmpPassword="yourPWD" datafileDestination=+DATA recoveryAreaDestination=+LOGS storageType=ASM diskGroupName=DATA characterSet=AL32UTF8 nationalCharacterSet=AL16UTF16 listeners=LISTENER databaseType=MULTIPURPOSE automaticMemoryManagement=false totalMemory=8192

12. Starten Sie als oracle-Benutzer die DB-Erstellung mit dbca.

bin/dbca -silent -createDatabase -responseFile /tmp/archive/dbca.rsp

Ausgabe:

Prepare for db operation 7% complete Registering database with Oracle Restart 11% complete Copying database files 33% complete Creating and starting Oracle instance 35% complete 38% complete 42% complete 45% complete 48% complete Completing Database Creation 53% complete 55% complete 56% complete Creating Pluggable Databases 60% complete 64% complete 69% complete 78% complete Executing Post Configuration Actions 100% complete Database creation complete. For details check the logfiles at: /u01/app/oracle/cfgtoollogs/dbca/cdb3. Database Information: Global Database Name:cdb3.vmc.netapp.com System Identifier(SID):cdb3 Look at the log file "/u01/app/oracle/cfgtoollogs/dbca/cdb3/cdb3.log" for further details.

- 1. Wiederholen Sie die gleichen Schritte aus Schritt 2, um eine Container-Datenbank cdb4 in einem separaten ORACLE\_HOME /u01/App/oracle/Product/19.0.0/cdb4 mit einer einzelnen PDB zu erstellen.
- 2. Validieren Sie als Oracle-Benutzer Oracle Restart HA-Services nach der DB-Erstellung, dass alle Datenbanken (cdb3, cdb4) mit HA-Diensten registriert sind.

/u01/app/oracle/product/19.0.0/grid/crsctl stat res -t

Ausgabe:

[oracle@ora\_02 bin]\$ ./crsctl stat res -t -------------------------------------------------------------------- ------------

Name Target State Server Server State details -------------------------------------------------------------------- ------------ Local Resources -------------------------------------------------------------------- ----------- ora.DATA.dg ONLINE ONLINE ora\_02 STABLE ora.LISTENER.lsnr ONLINE INTERMEDIATE ora 02 Not All Endpoints Re gistered, STABLE ora.LOGS.dg ONLINE ONLINE ora 02 STABLE ora.asm ONLINE ONLINE ora\_02 Started, STABLE ora.ons OFFLINE OFFLINE ora 02 STABLE -------------------------------------------------------------------- ------------ Cluster Resources -------------------------------------------------------------------- ----------- ora.cdb3.db 1 ONLINE ONLINE ora\_02 Open,HOME=/u01/app/o racle/product/19.0.0 /cdb3,STABLE ora.cdb4.db 1 ONLINE ONLINE ora\_02 Open,HOME=/u01/app/o racle/product/19.0.0 /cdb4,STABLE ora.cssd 1 ONLINE ONLINE ora\_02 STABLE ora.diskmon 1 OFFLINE OFFLINE STABLE ora.driver.afd 1 ONLINE ONLINE ora 02 STABLE

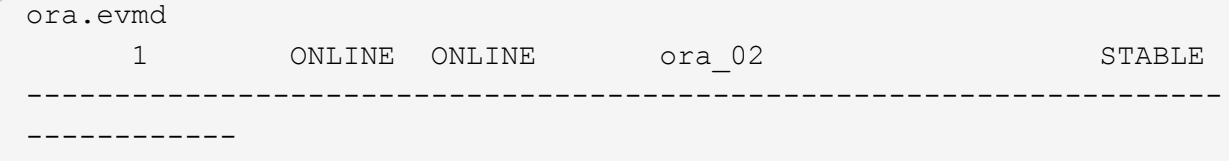

3. Legen Sie den Oracle-Benutzer fest .bash\_profile.

```
vi ~/.bash_profile
```
Folgende Einträge hinzufügen:

```
export ORACLE HOME=/u01/app/oracle/product/19.0.0/db3
export ORACLE_SID=db3
export PATH=$PATH:$ORACLE_HOME/bin
alias asm='export
ORACLE_HOME=/u01/app/oracle/product/19.0.0/grid;export
ORACLE_SID=+ASM;export PATH=$PATH:$ORACLE_HOME/bin'
alias cdb3='export
ORACLE_HOME=/u01/app/oracle/product/19.0.0/cdb3;export
ORACLE_SID=cdb3;export PATH=$PATH:$ORACLE_HOME/bin'
alias cdb4='export
ORACLE_HOME=/u01/app/oracle/product/19.0.0/cdb4;export
ORACLE_SID=cdb4;export PATH=$PATH:$ORACLE_HOME/bin'
```
4. Validieren Sie die für cdb3 erstellte CDB/PDB.

cdb3

```
[oracle@ora_02 ~]$ sqlplus / as sysdba
SQL*Plus: Release 19.0.0.0.0 - Production on Mon Oct 9 08:19:20 2023
Version 19.18.0.0.0
Copyright (c) 1982, 2022, Oracle. All rights reserved.
Connected to:
Oracle Database 19c Enterprise Edition Release 19.0.0.0.0 -
Production
Version 19.18.0.0.0
SQL> select name, open mode from v$database;
```
NAME OPEN MODE --------- -------------------- CDB3 READ WRITE SQL> show pdbs CON ID CON NAME **OPEN MODE** RESTRICTED ---------- ------------------------------ ---------- ---------- 2 PDB\$SEED READ ONLY NO 3 CDB3 PDB1 READ WRITE NO 4 CDB3 PDB2 READ WRITE NO 5 CDB3\_PDB3 READ WRITE NO SQL> SQL> select name from v\$datafile; NAME -------------------------------------------------------------------- ------------ +DATA/CDB3/DATAFILE/system.257.1149420273 +DATA/CDB3/DATAFILE/sysaux.258.1149420317 +DATA/CDB3/DATAFILE/undotbs1.259.1149420343 +DATA/CDB3/86B637B62FE07A65E053F706E80A27CA/DATAFILE/system.266.1149 421085 +DATA/CDB3/86B637B62FE07A65E053F706E80A27CA/DATAFILE/sysaux.267.1149 421085 +DATA/CDB3/DATAFILE/users.260.1149420343 +DATA/CDB3/86B637B62FE07A65E053F706E80A27CA/DATAFILE/undotbs1.268.11 49421085 +DATA/CDB3/06FB206DF15ADEE8E065025056B66295/DATAFILE/system.272.1149 422017 +DATA/CDB3/06FB206DF15ADEE8E065025056B66295/DATAFILE/sysaux.273.1149 422017 +DATA/CDB3/06FB206DF15ADEE8E065025056B66295/DATAFILE/undotbs1.271.11 49422017 +DATA/CDB3/06FB206DF15ADEE8E065025056B66295/DATAFILE/users.275.11494 22033 NAME -------------------------------------------------------------------- ------------ +DATA/CDB3/06FB21766256DF9AE065025056B66295/DATAFILE/system.277.1149 422033 +DATA/CDB3/06FB21766256DF9AE065025056B66295/DATAFILE/sysaux.278.1149 422033

+DATA/CDB3/06FB21766256DF9AE065025056B66295/DATAFILE/undotbs1.276.11 49422033 +DATA/CDB3/06FB21766256DF9AE065025056B66295/DATAFILE/users.280.11494 22049 +DATA/CDB3/06FB22629AC1DFD7E065025056B66295/DATAFILE/system.282.1149 422049 +DATA/CDB3/06FB22629AC1DFD7E065025056B66295/DATAFILE/sysaux.283.1149 422049 +DATA/CDB3/06FB22629AC1DFD7E065025056B66295/DATAFILE/undotbs1.281.11 49422049 +DATA/CDB3/06FB22629AC1DFD7E065025056B66295/DATAFILE/users.285.11494 22063

19 rows selected.

SQL>

5. Validieren Sie die für cdb4 erstellte CDB/PDB.

cdb4

```
[oracle@ora_02 ~]$ sqlplus / as sysdba
SQL*Plus: Release 19.0.0.0.0 - Production on Mon Oct 9 08:20:26 2023
Version 19.18.0.0.0
Copyright (c) 1982, 2022, Oracle. All rights reserved.
Connected to:
Oracle Database 19c Enterprise Edition Release 19.0.0.0.0 -
Production
Version 19.18.0.0.0
SQL> select name, open mode from v$database;
NAME OPEN_MODE
--------- --------------------
CDB4 READ WRITE
SQL> show pdbs
   CON ID CON NAME OPEN MODE RESTRICTED
                   ---------- ------------------------------ ---------- ----------
```

| 2 PDB\$SEED                                                          | READ ONLY<br>NO. |
|----------------------------------------------------------------------|------------------|
| 3 CDB4 PDB                                                           | READ WRITE NO    |
| SQL                                                                  |                  |
| SQL> select name from v\$datafile;                                   |                  |
|                                                                      |                  |
| <b>NAME</b>                                                          |                  |
| ----------                                                           |                  |
| +DATA/CDB4/DATAFILE/system.286.1149424943                            |                  |
| +DATA/CDB4/DATAFILE/sysaux.287.1149424989                            |                  |
| +DATA/CDB4/DATAFILE/undotbs1.288.1149425015                          |                  |
| +DATA/CDB4/86B637B62FE07A65E053F706E80A27CA/DATAFILE/system.295.1149 |                  |
| 425765                                                               |                  |
| +DATA/CDB4/86B637B62FE07A65E053F706E80A27CA/DATAFILE/sysaux.296.1149 |                  |
| 425765                                                               |                  |
| +DATA/CDB4/DATAFILE/users.289.1149425015                             |                  |
| +DATA/CDB4/86B637B62FE07A65E053F706E80A27CA/DATAFILE/undotbs1.297.11 |                  |
| 49425765                                                             |                  |
| +DATA/CDB4/06FC3070D5E12C23E065025056B66295/DATAFILE/system.301.1149 |                  |
| 426581                                                               |                  |
| +DATA/CDB4/06FC3070D5E12C23E065025056B66295/DATAFILE/sysaux.302.1149 |                  |
| 426581                                                               |                  |
| +DATA/CDB4/06FC3070D5E12C23E065025056B66295/DATAFILE/undotbs1.300.11 |                  |
| 49426581                                                             |                  |
|                                                                      |                  |
| +DATA/CDB4/06FC3070D5E12C23E065025056B66295/DATAFILE/users.304.11494 |                  |

11 rows selected.

6. Melden Sie sich bei jeder cdb als sysdba mit sqlplus an und stellen Sie die Größe des DB-Wiederherstellungsziels auf die Größe der +LOGS-Datenträgergruppe für beide cdbs ein.

alter system set db\_recovery\_file\_dest\_size = 40G scope=both;

7. Melden Sie sich bei jeder cdb als sysdba mit sqlplus an und aktivieren Sie den Archivprotokollmodus mit folgenden Befehlssätzen nacheinander.

sqlplus /as sysdba

shutdown immediate;

startup mount;

alter database archivelog;

alter database open;

Damit ist die Neustartbereitstellung auf einem Amazon FSX für ONTAP-Speicher und einer VMC DB-VM für Oracle 19c Version 19.18 abgeschlossen. Falls gewünscht, empfiehlt NetApp, die Oracle Steuerdatei und die Online-Protokolldateien in die +LOGS-Datenträgergruppe zu verschieben.

**Backup, Wiederherstellung und Klonen von Oracle mit SnapCenter**

**SnapCenter-Einrichtung**

SnapCenter setzt auf ein Host-seitiges Plug-in für Datenbank-VM, um applikationsorientierte Management-Aktivitäten für die Datensicherung durchzuführen. Detaillierte Informationen zu NetApp SnapCenter Plug-in für Oracle finden Sie in dieser Dokumentation ["Welche Möglichkeiten bietet das Plug](https://docs.netapp.com/us-en/snapcenter/protect-sco/concept_what_you_can_do_with_the_snapcenter_plug_in_for_oracle_database.html)[in für Oracle Database".](https://docs.netapp.com/us-en/snapcenter/protect-sco/concept_what_you_can_do_with_the_snapcenter_plug_in_for_oracle_database.html) Im Folgenden finden Sie allgemeine Schritte zur Einrichtung von SnapCenter für Oracle-Datenbank-Backup, -Recovery und -Klonen.

- 1. Laden Sie die aktuelle Version der SnapCenter Software von der NetApp Support-Website herunter: ["NetApp Support-Downloads".](https://mysupport.netapp.com/site/downloads)
- 2. Installieren Sie als Administrator das neueste java JDK von ["Holen Sie sich Java für Desktop-](https://www.java.com/en/)[Anwendungen"](https://www.java.com/en/) Auf Windows-Host des SnapCenter-Servers.

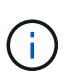

Wenn Windows-Server in einer Domänenumgebung bereitgestellt wird, fügen Sie der lokalen Administratorgruppe des SnapCenter-Servers einen Domänenbenutzer hinzu, und führen Sie die SnapCenter-Installation mit dem Domänenbenutzer aus.

- 3. Melden Sie sich bei der SnapCenter-Benutzeroberfläche über HTTPS-Port 8846 als Installationsbenutzer an, um SnapCenter für Oracle zu konfigurieren.
- 4. Aktualisierung Hypervisor Settings In globalen Einstellungen.

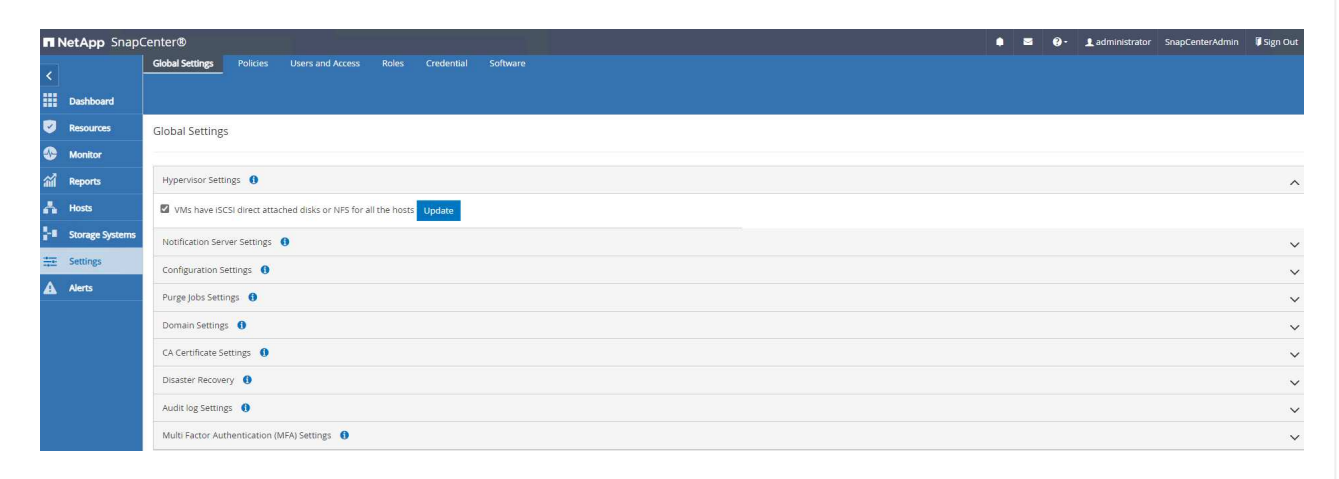

5. Erstellen Sie Backup-Richtlinien für Oracle Datenbanken. Im Idealfall erstellen Sie eine separate Backup-Richtlinie für Archivprotokolle, um häufigere Backups zu ermöglichen, um Datenverlust bei einem Ausfall zu minimieren.

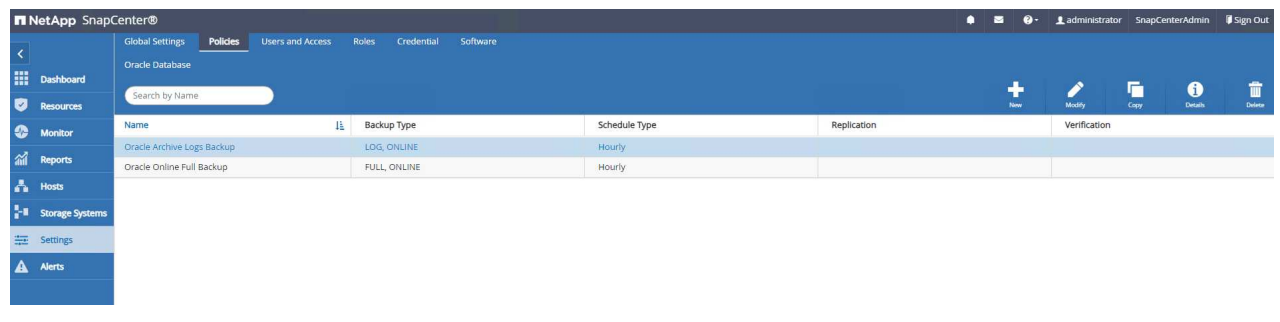

6. Hinzufügen eines Datenbankservers Credential Für SnapCenter-Zugriff auf DB VM. Die Anmeldeinformationen sollten über Sudo-Berechtigung auf einer Linux-VM oder Administratorberechtigung auf einer Windows-VM verfügen.

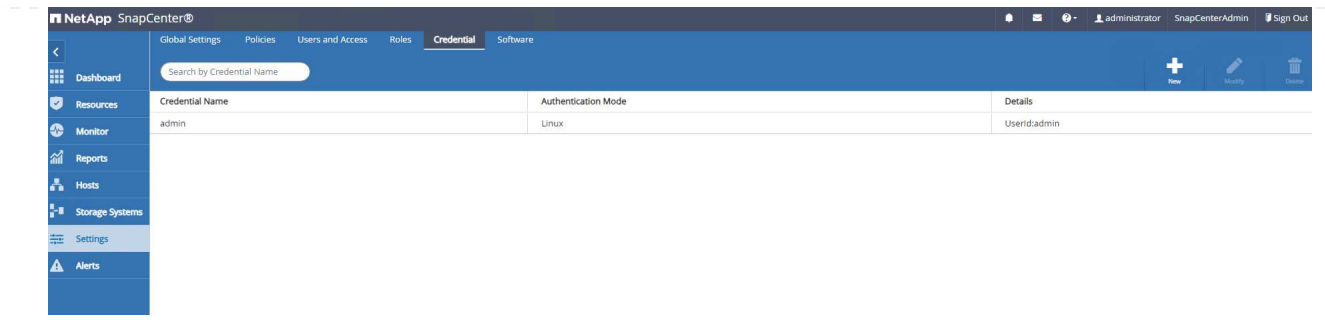

7. Fügen Sie FSX ONTAP Storage-Cluster zu hinzu Storage Systems Mit Cluster-Management-IP und Authentifizierung über fsxadmin Benutzer-ID.

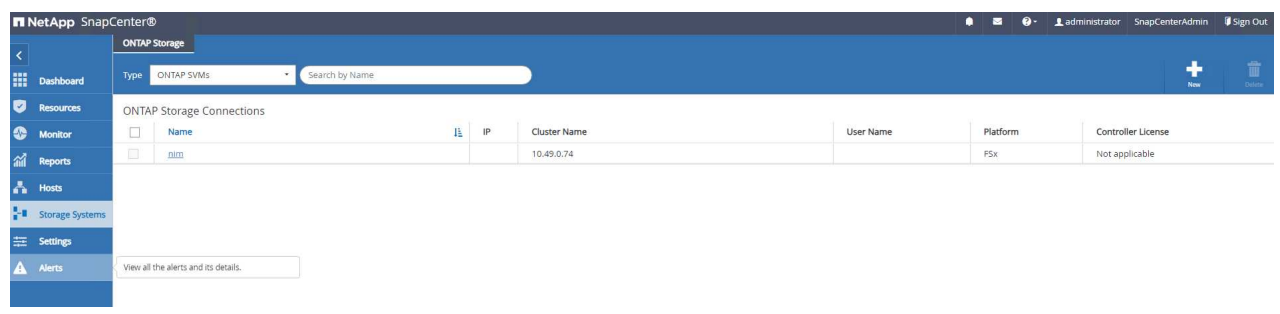

8. Fügen Sie die Oracle-Datenbank-VM in VMC zu hinzu Hosts Mit Serveranmeldeinformationen, die im vorherigen Schritt 6 erstellt wurden.

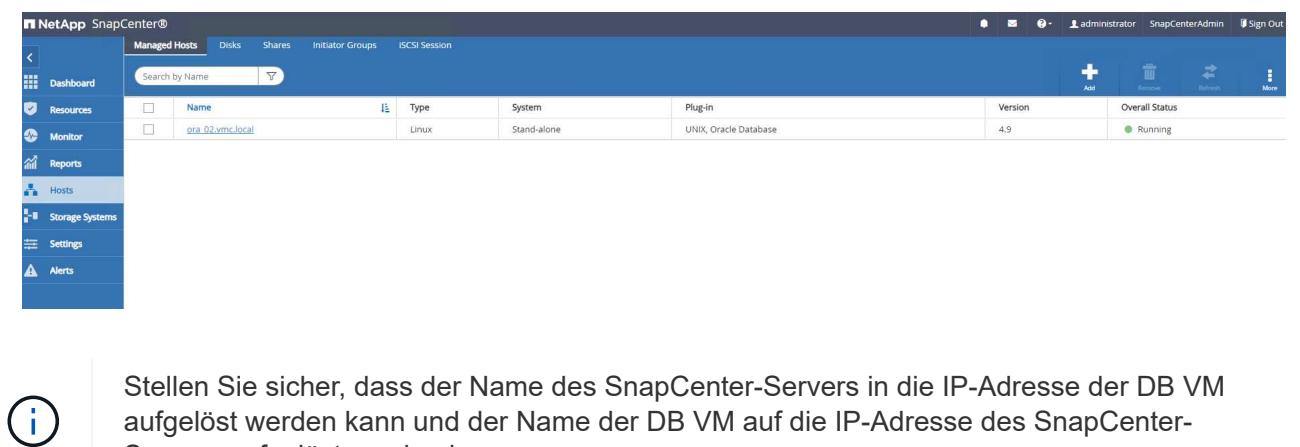

aufgelöst werden kann und der Name der DB VM auf die IP-Adresse des SnapCenter-Servers aufgelöst werden kann.

## **Datenbank-Backup**

SnapCenter nutzt FSX ONTAP-Volumen-Snapshot für viel schnelleres Datenbank-Backup, -Wiederherstellung oder -Klonen im Vergleich zu herkömmlichen RMAN-basierten Methoden. Die Snapshots sind anwendungskonsistent, da die Datenbank vor einem Snapshot in den Oracle-Backup-Modus versetzt wird.

1. Von Resources Registerkarte werden alle Datenbanken auf der VM automatisch erkannt, nachdem die VM zu SnapCenter hinzugefügt wurde. Zunächst wird der Datenbankstatus als angezeigt Not protected.

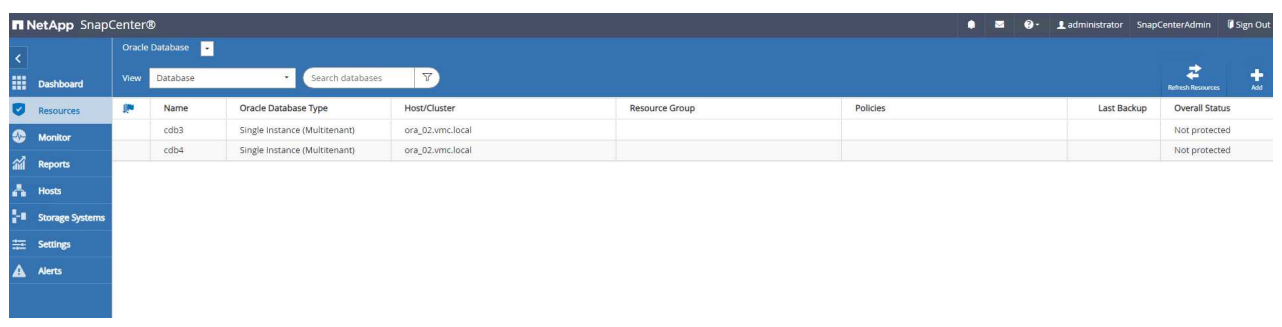

2. Erstellen einer Ressourcengruppe zur Sicherung der Datenbank in einer logischen Gruppierung, z. B. durch DB-VM usw. In diesem Beispiel haben wir eine ora\_02\_Data-Gruppe erstellt, um ein vollständiges Online-Datenbank-Backup für alle Datenbanken auf VM ora\_02 durchzuführen. Die Ressourcengruppe ora\_02\_log führt die Sicherung archivierter Protokolle nur auf der VM durch. Das Erstellen einer Ressourcengruppe definiert außerdem einen Zeitplan für die Ausführung des Backups.

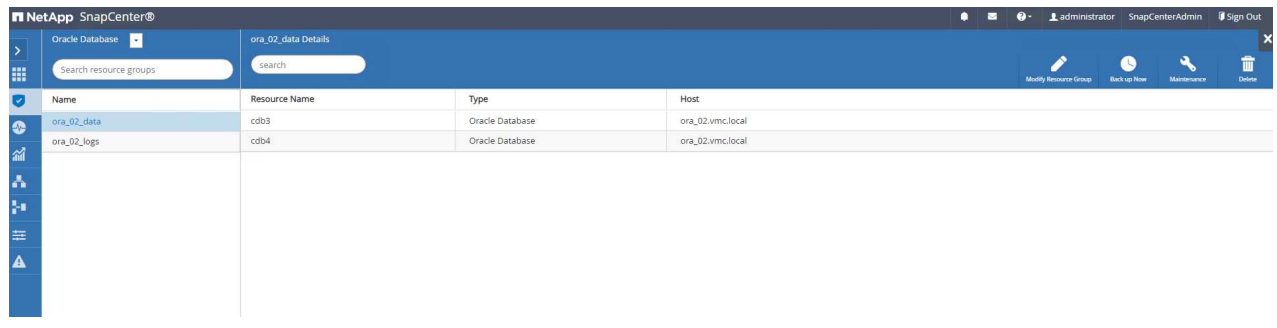

3. Das Backup von Ressourcengruppen kann auch manuell durch Klicken auf ausgelöst werden Back up Now Und das Backup mit der in der Ressourcengruppe definierten Richtlinie ausführen.

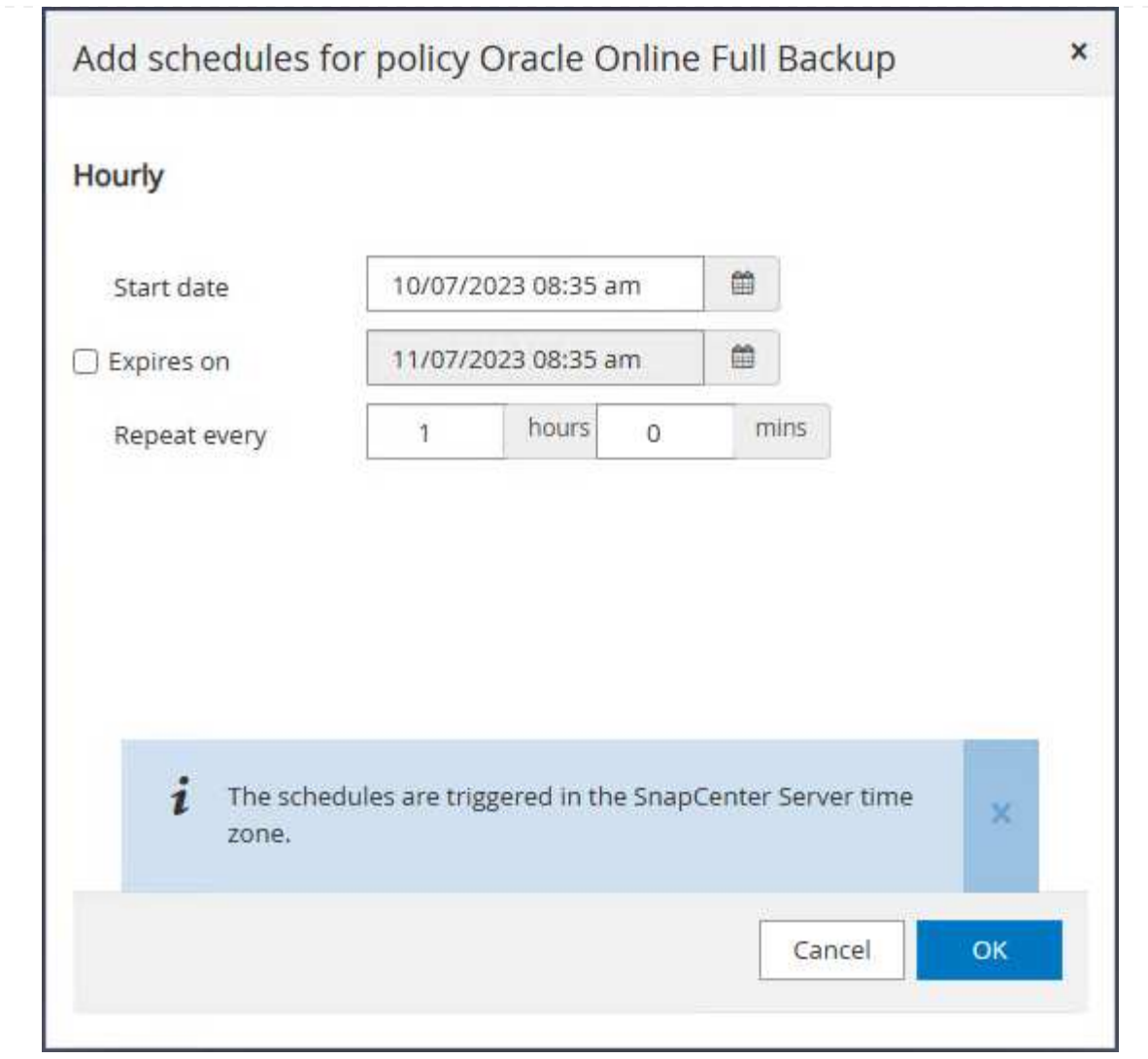

4. Der Backupjob kann am überwacht werden Monitor Klicken Sie auf den laufenden Job.

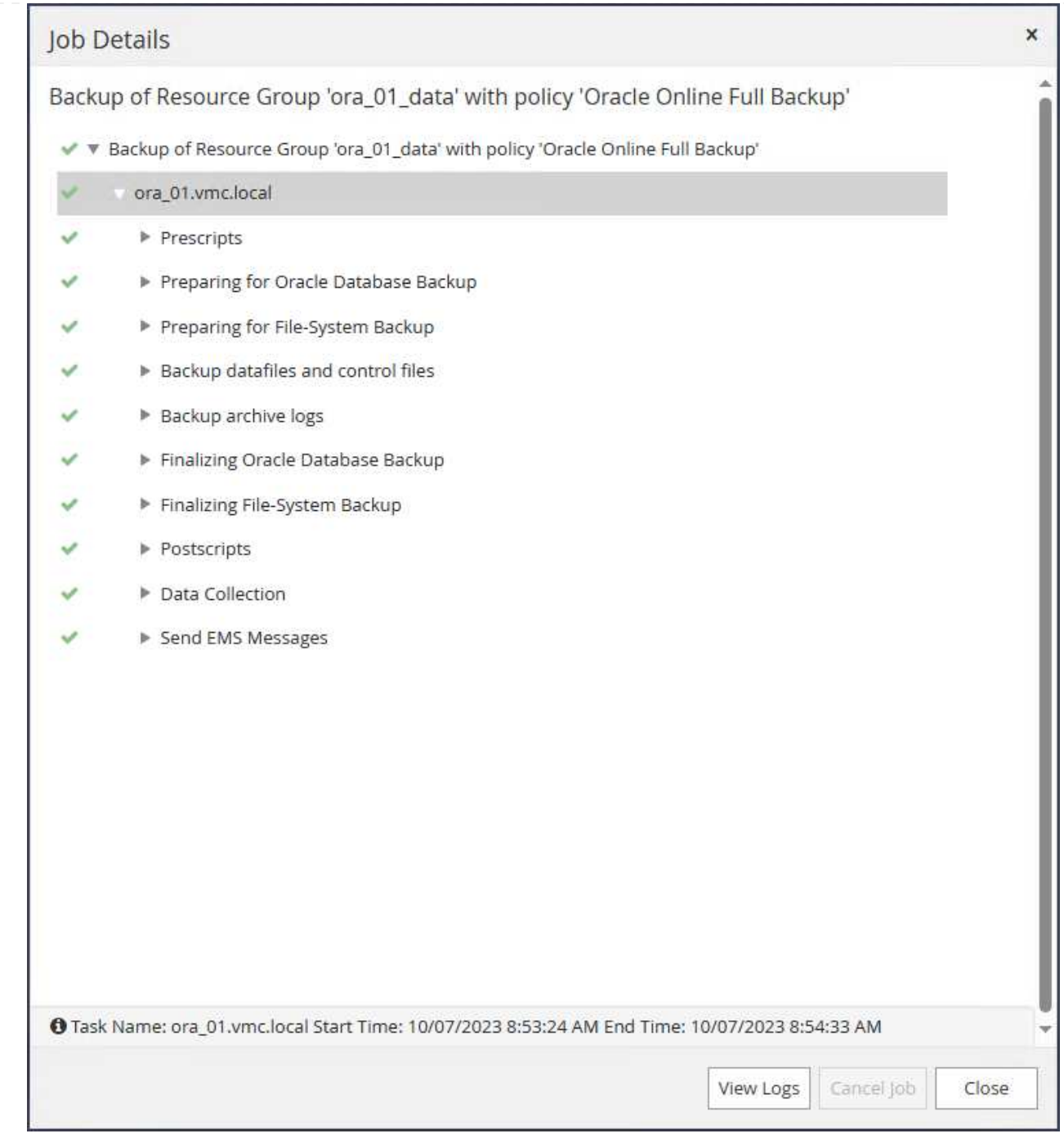

5. Nach einer erfolgreichen Sicherung zeigt der Datenbankstatus den Jobstatus und die letzte Sicherungszeit an.

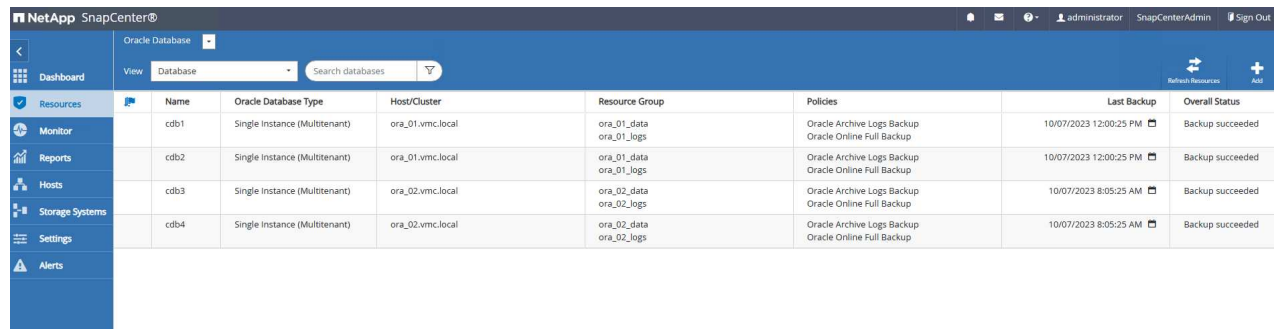

6. Klicken Sie auf die Datenbank, um die Backup-Sätze für jede Datenbank anzuzeigen.

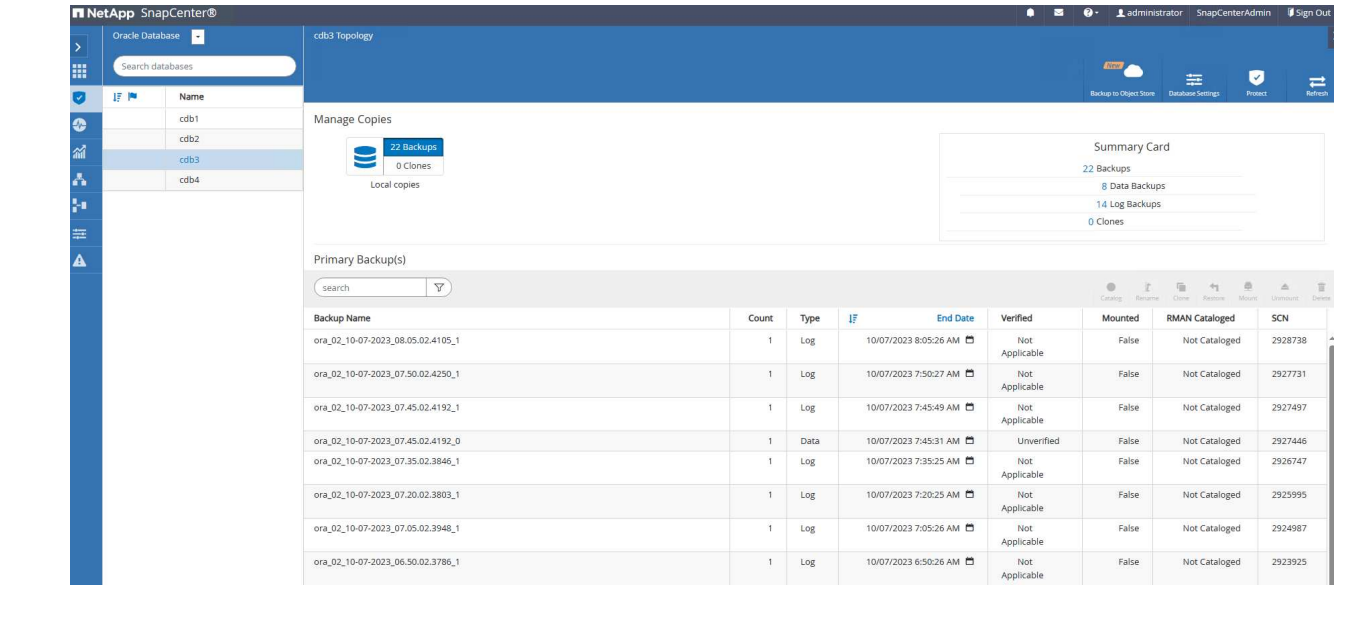

## **Datenbank-Recovery**

SnapCenter bietet verschiedene Wiederherstellungs- und Recovery-Optionen für Oracle Datenbanken aus dem Snapshot-Backup. In diesem Beispiel zeigen wir eine Point-in-Time-Wiederherstellung, um eine Tabelle versehentlich wiederherzustellen. Auf VM ora\_02, zwei Datenbanken cdb3, cdb4 teilen sich die gleichen +DATEN und +LOGS-Plattengruppen. Die Datenbankwiederherstellung für eine Datenbank hat keine Auswirkung auf die Verfügbarkeit der anderen Datenbank.

1. Erstellen Sie zunächst eine Testtabelle, und fügen Sie eine Zeile in die Tabelle ein, um eine Point-in-Time-Wiederherstellung zu validieren.

```
[oracle@ora_02 ~]$ sqlplus / as sysdba
SQL*Plus: Release 19.0.0.0.0 - Production on Fri Oct 6 14:15:21 2023
Version 19.18.0.0.0
Copyright (c) 1982, 2022, Oracle. All rights reserved.
Connected to:
Oracle Database 19c Enterprise Edition Release 19.0.0.0.0 -
Production
Version 19.18.0.0.0
SQL> select name, open mode from v$database;
NAME OPEN_MODE
--------- --------------------
CDB3 READ WRITE
SQL> show pdbs
   CON ID CON NAME \overline{OPEN} MODE RESTRICTED
                ---------- ------------------------------ ---------- ----------
        2 PDB$SEED READ ONLY NO
        3 CDB3 PDB1 READ WRITE NO
       4 CDB3 PDB2 READ WRITE NO
          5 CDB3_PDB3 READ WRITE NO
SQL>
SQL> alter session set container=cdb3_pdb1;
Session altered.
SQL> create table test (id integer, dt timestamp, event
varchar(100));
```

```
Table created.
SQL> insert into test values(1, sysdate, 'test oracle recovery on
guest mounted fsx storage to VMC guest vm ora_02');
1 row created.
SQL> commit;
Commit complete.
SQL> select * from test;
          ID
----------
DT--------------------------------------------------------------------
-------
EVENT
--------------------------------------------------------------------
------------
           1
06-OCT-23 03.18.24.000000 PM
test oracle recovery on guest mounted fsx storage to VMC guest vm
ora_02
SQL> select current timestamp from dual;
CURRENT_TIMESTAMP
--------------------------------------------------------------------
-------
06-OCT-23 03.18.53.996678 PM -07:00
```
2. Wir führen ein manuelles Snapshot Backup aus dem SnapCenter. Legen Sie dann die Tabelle ab.

```
SQL> drop table test;
Table dropped.
SQL> commit;
Commit complete.
SQL> select current timestamp from dual;
CURRENT_TIMESTAMP
--------------------------------------------------------------------
-------
06-OCT-23 03.26.30.169456 PM -07:00
SQL> select * from test;
select * from test
\star \starERROR at line 1:
ORA-00942: table or view does not exist
```
3. Notieren Sie sich die SCN-Nummer des Protokollbackups, wenn Sie den Backup-Satz aus dem letzten Schritt erstellt haben. Klicken Sie auf Restore Um den Wiederherstellungs-Workflow zu starten.

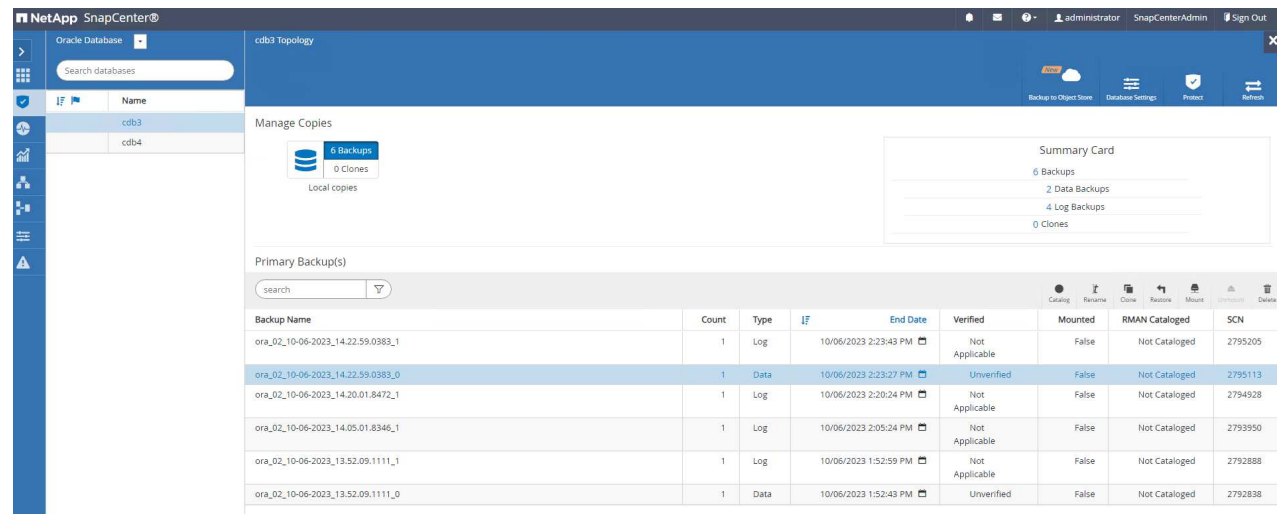

4. Wählen Sie den Wiederherstellungsbereich aus.

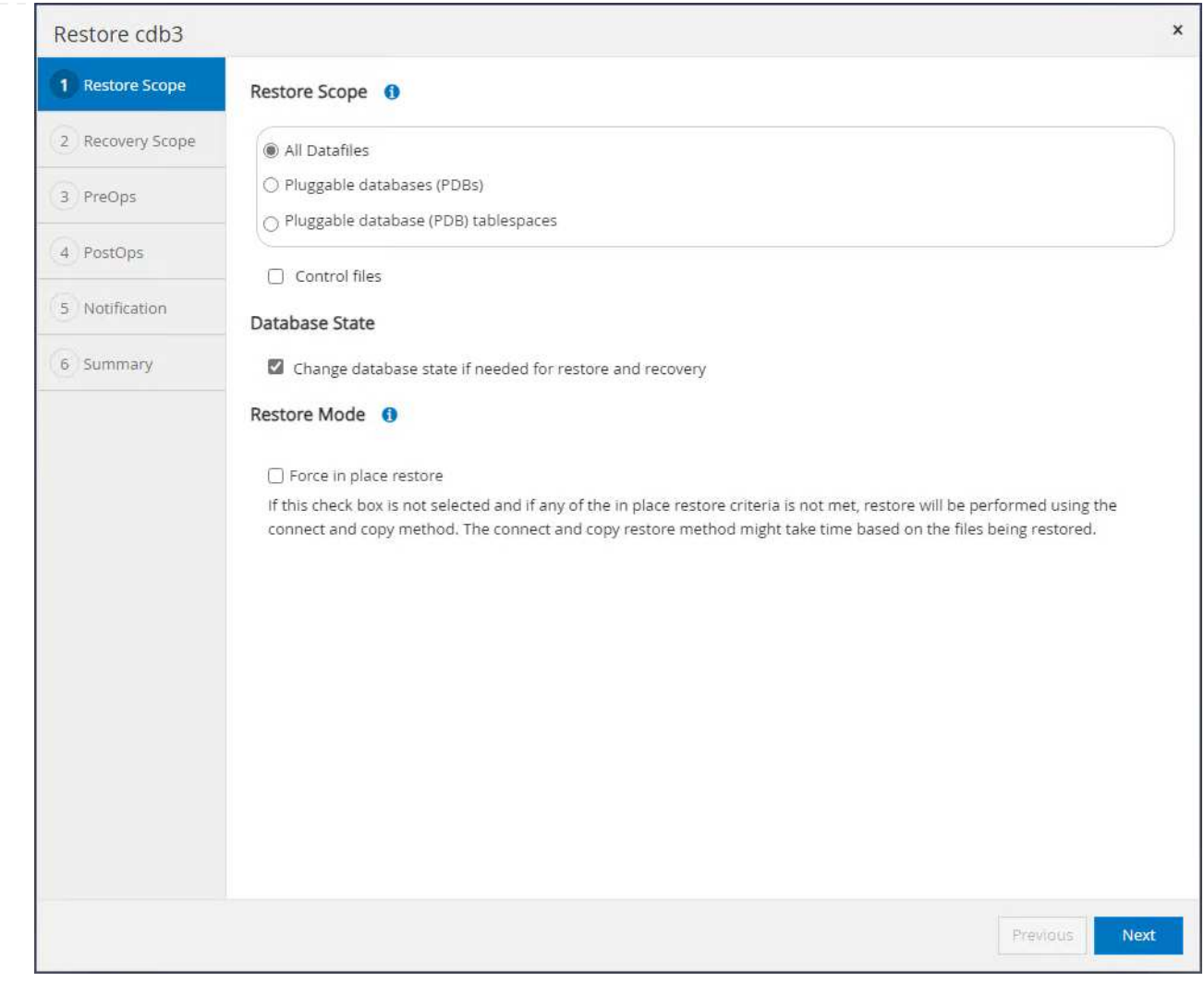

5. Wählen Sie den Wiederherstellungsumfang bis zum Protokoll-SCN aus dem letzten vollständigen Datenbankbackup aus.

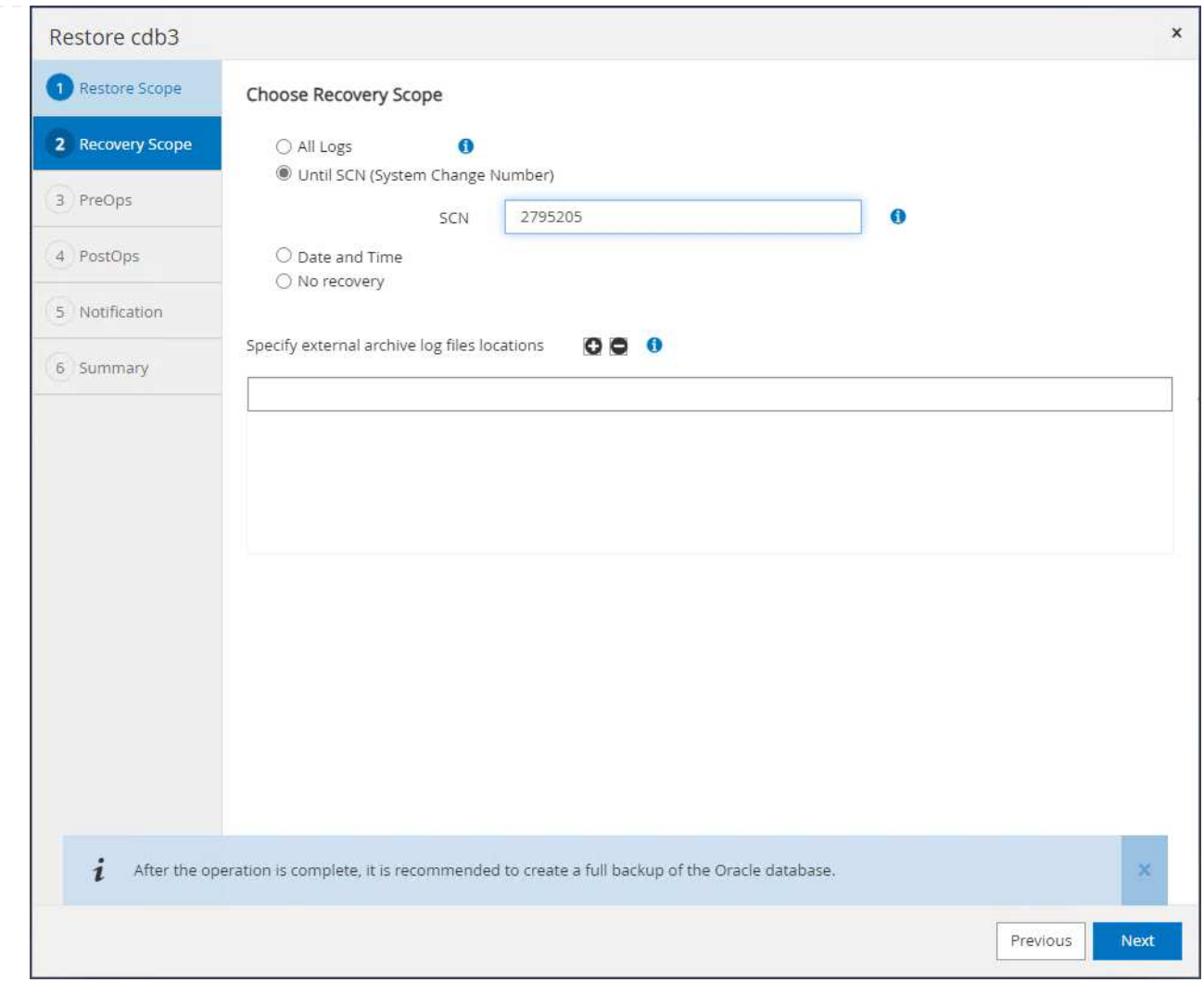

6. Geben Sie alle optionalen Pre-Skripte an, die ausgeführt werden sollen.

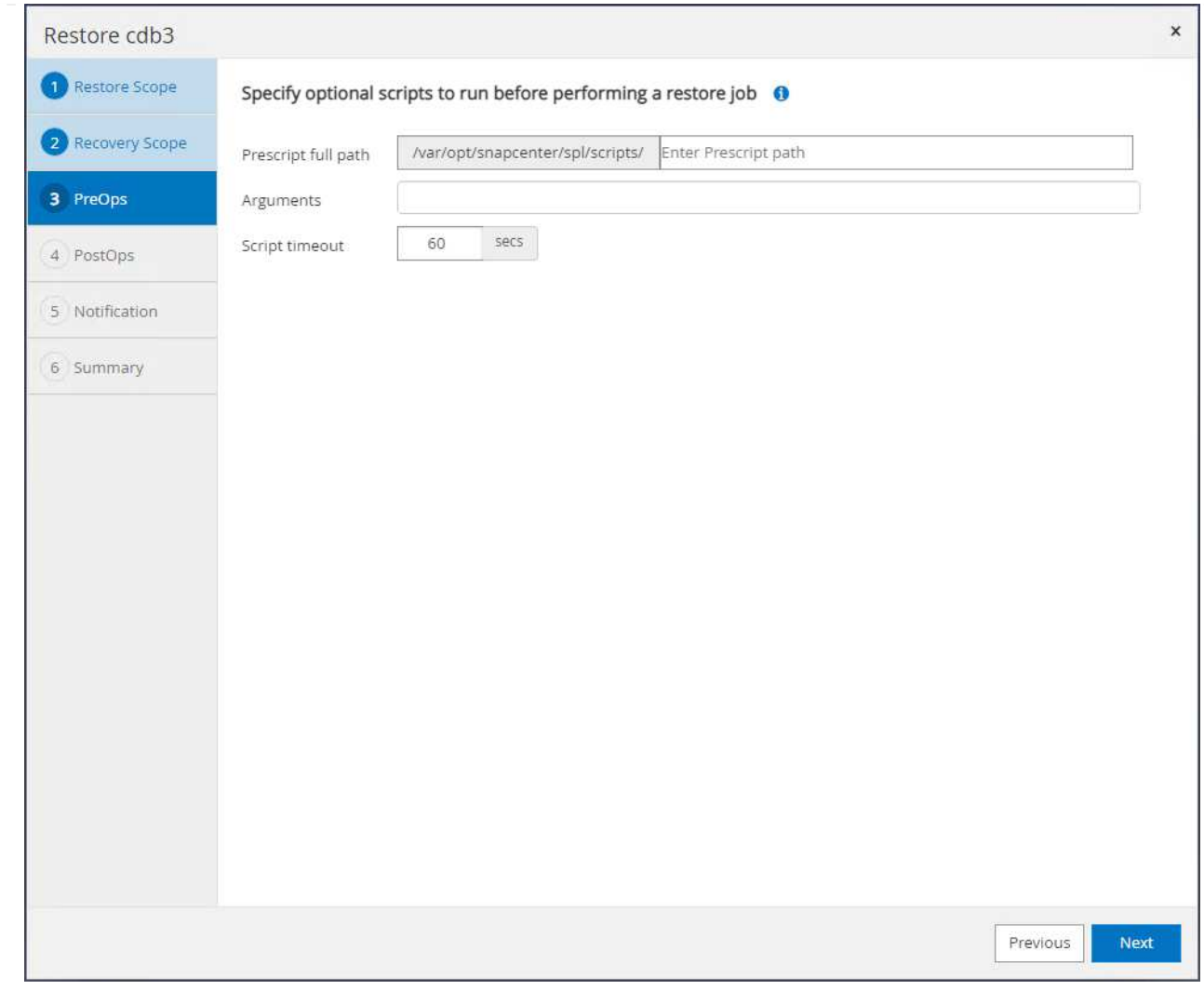

7. Geben Sie ein beliebiges optionales After-Script an, das ausgeführt werden soll.

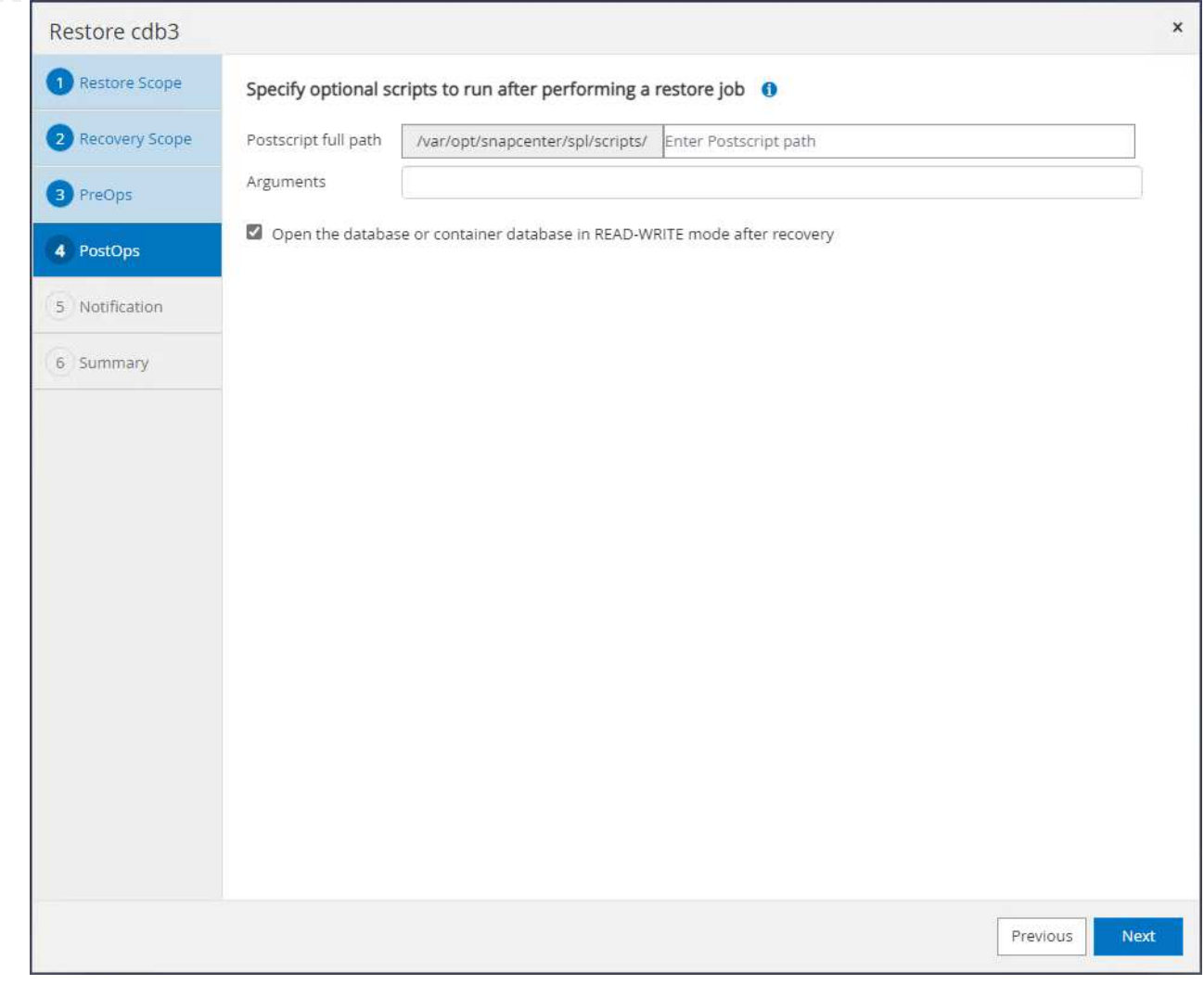

8. Senden Sie bei Bedarf einen Jobbericht.
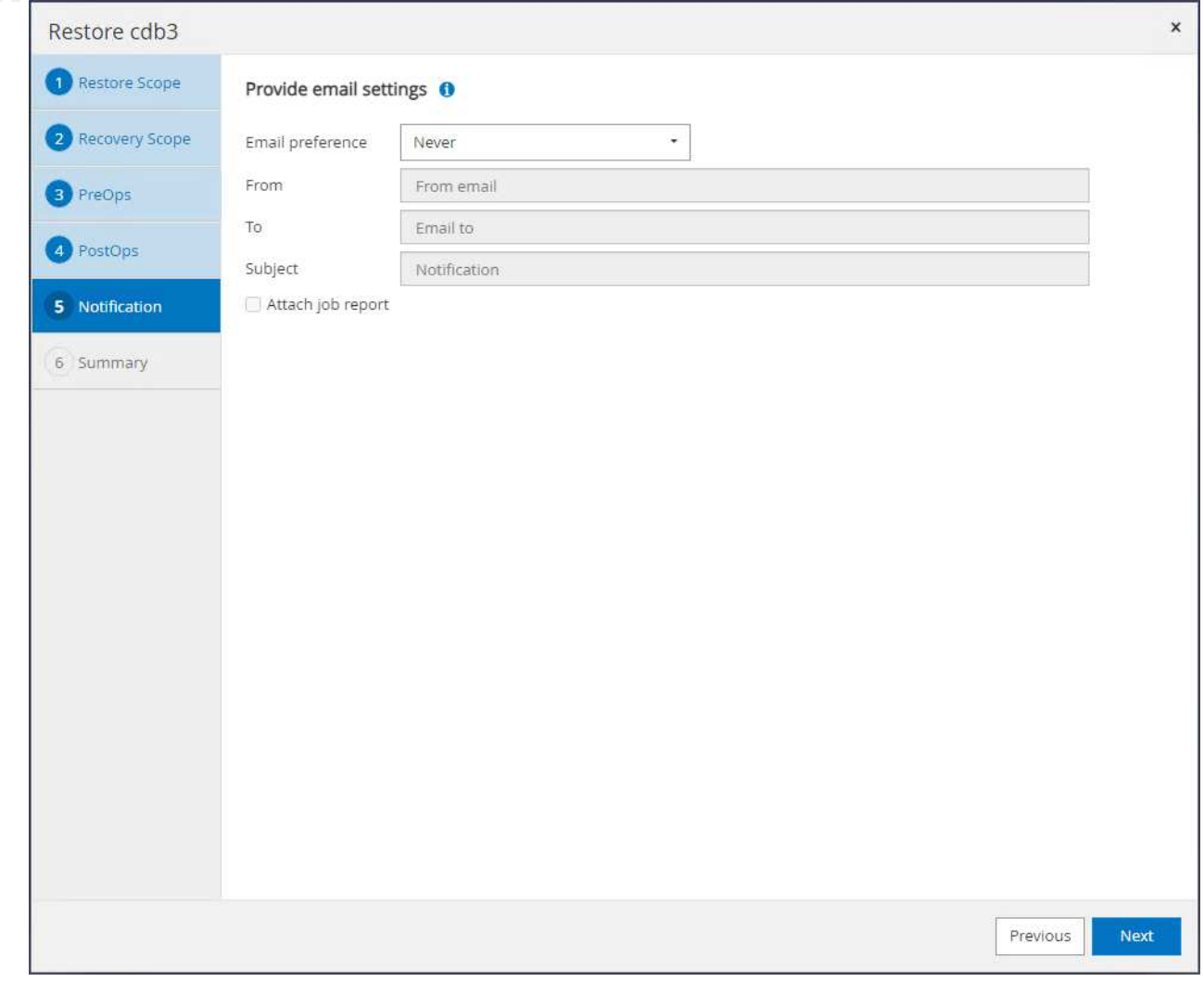

9. Überprüfen Sie die Zusammenfassung, und klicken Sie auf Finish Um die Wiederherstellung und Wiederherstellung zu starten.

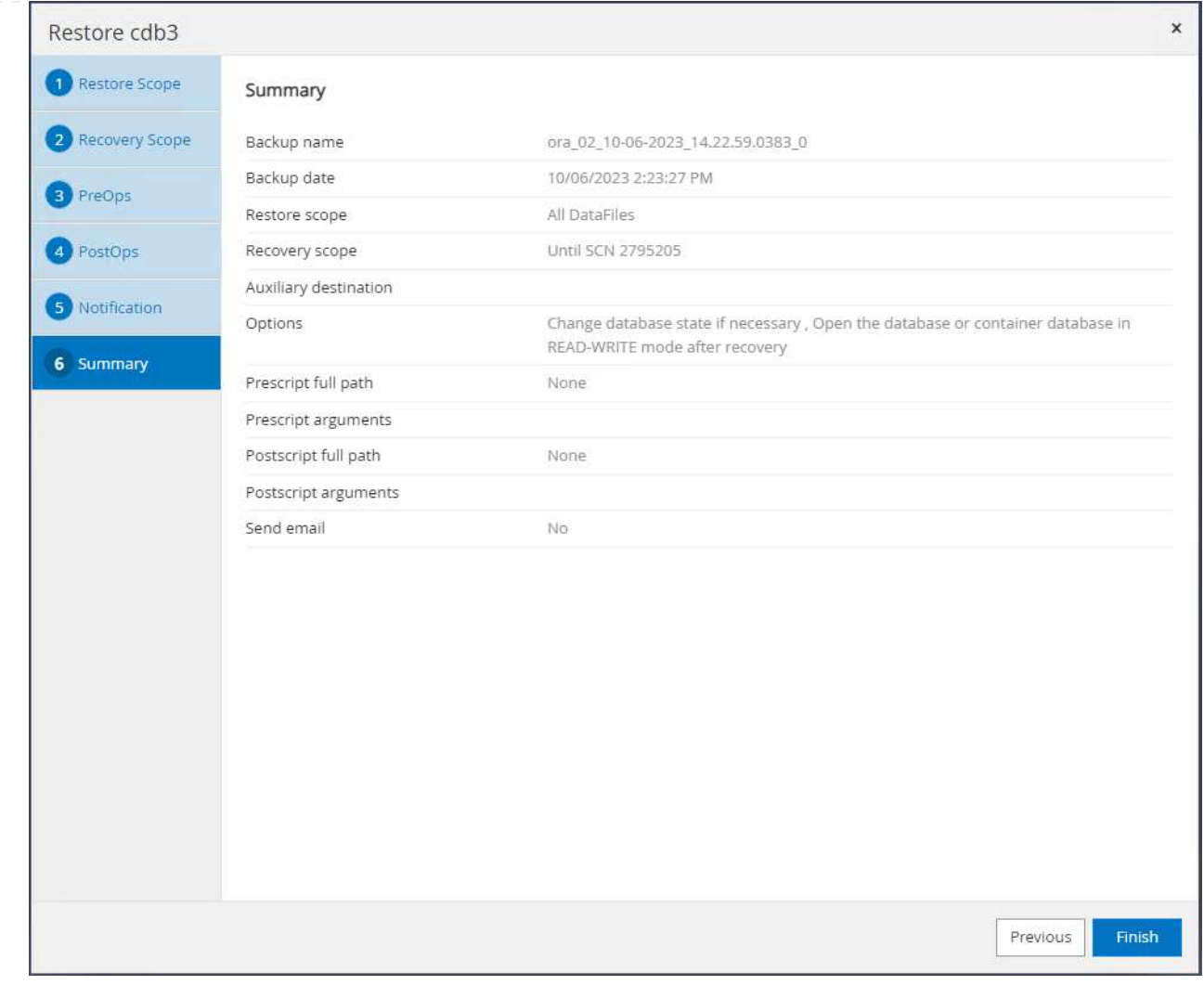

10. Von Oracle Restart Grid control, beobachten wir, dass cdb3 ist in der Wiederherstellung und Recovery cdb4 ist online und verfügbar.

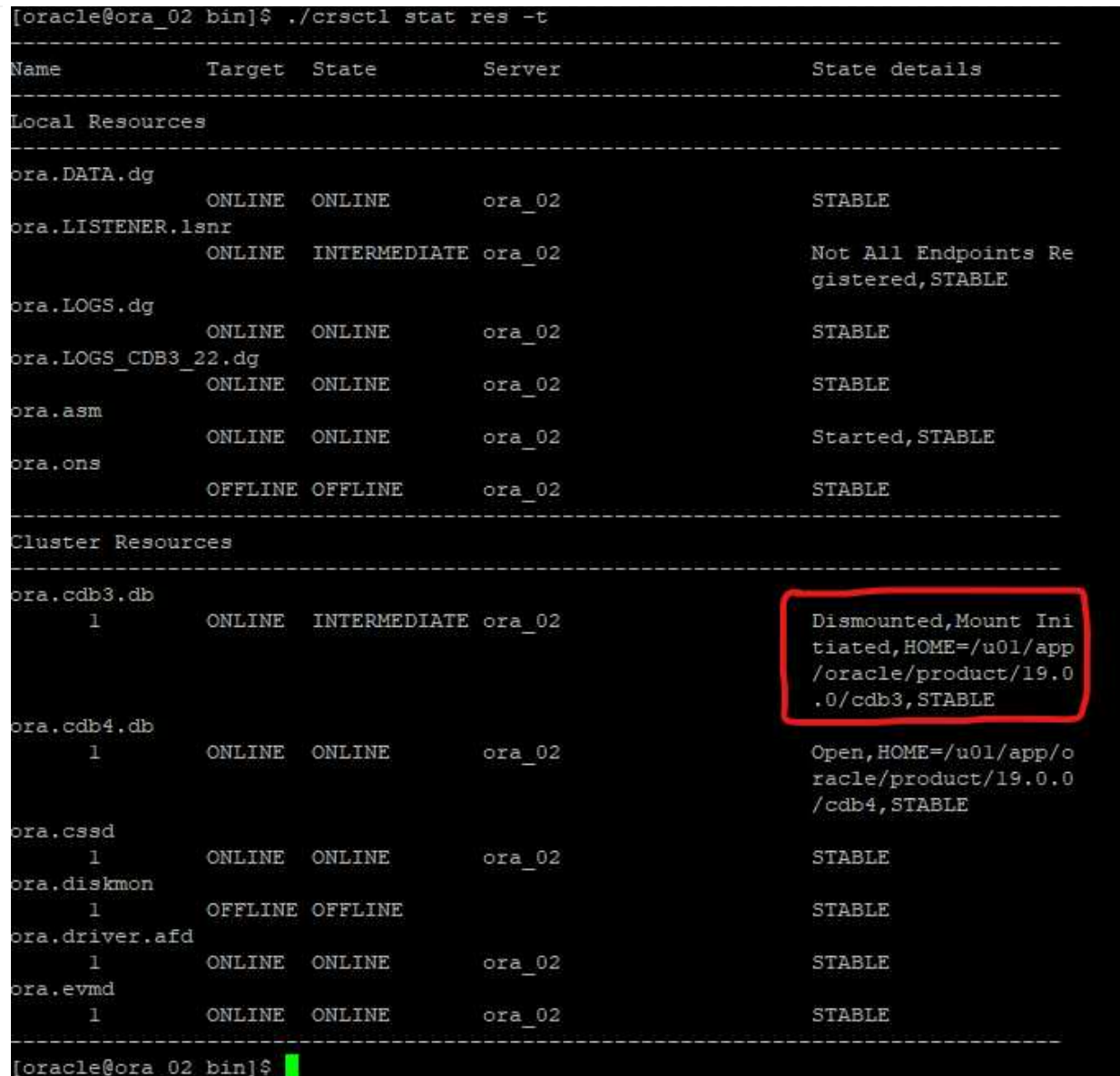

11. Von Monitor Öffnen Sie den Job, um die Details zu überprüfen.

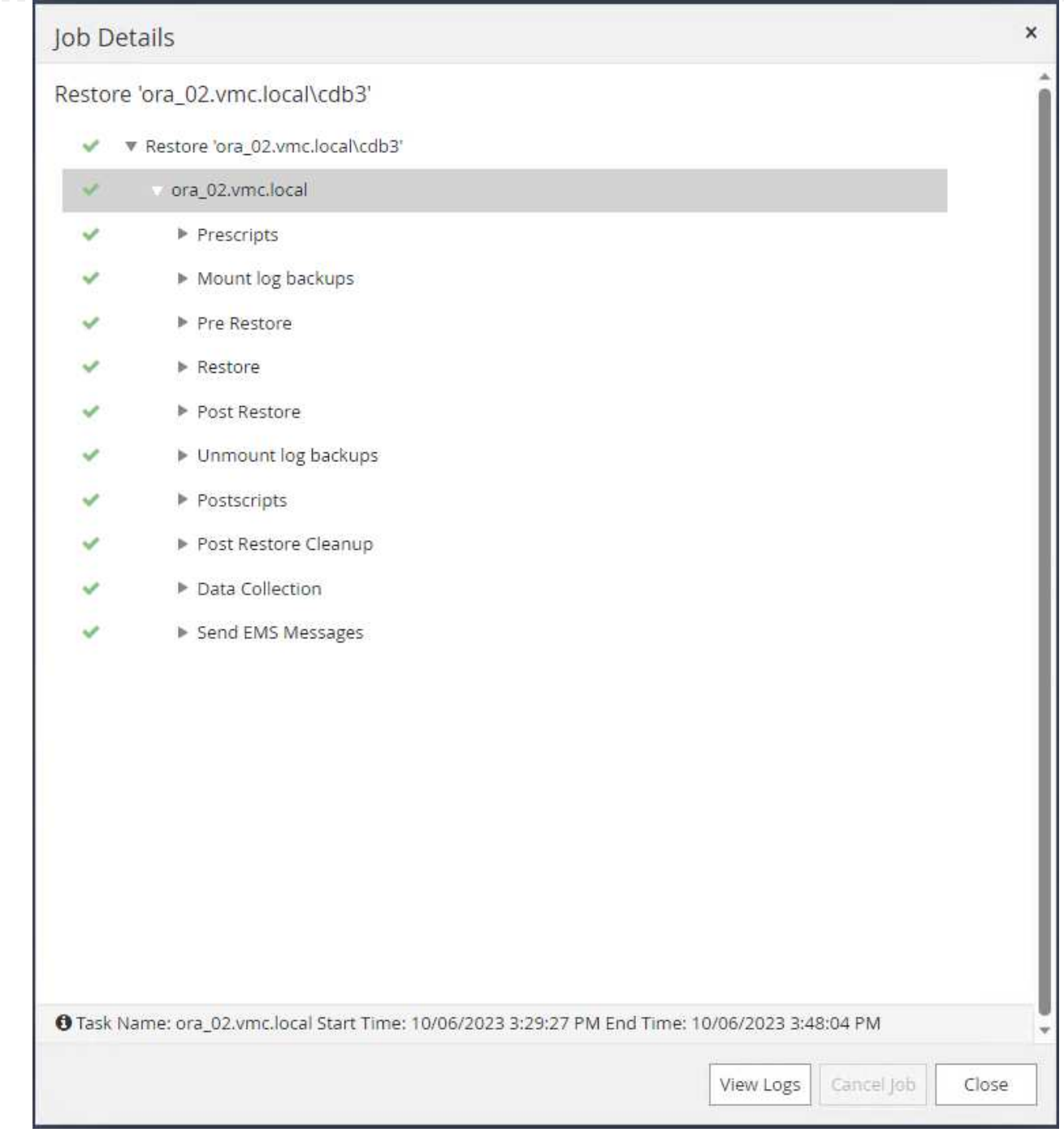

12. Überprüfen Sie in DB VM ora\_02, ob die verlorene Tabelle nach einer erfolgreichen Recovery wiederhergestellt wurde.

[oracle@ora\_02 bin]\$ sqlplus / as sysdba SQL\*Plus: Release 19.0.0.0.0 - Production on Fri Oct 6 17:01:28 2023 Version 19.18.0.0.0 Copyright (c) 1982, 2022, Oracle. All rights reserved.

```
Connected to:
Oracle Database 19c Enterprise Edition Release 19.0.0.0.0 -
Production
Version 19.18.0.0.0
SQL> select name, open mode from v$database;
NAME OPEN MODE
--------- --------------------
CDB3 READ WRITE
SQL> show pdbs
   CON ID CON NAME \overline{OPEN} MODE RESTRICTED
---------- ------------------------------ ---------- ----------
       2 PDB$SEED READ ONLY NO
        3 CDB3 PDB1 READ WRITE NO
        4 CDB3 PDB2 READ WRITE NO
        5 CDB3 PDB3 READ WRITE NO
SQL> alter session set container=CDB3_PDB1;
Session altered.
SQL> select * from test;
        ID
----------
DT
--------------------------------------------------------------------
-------
EVENT
--------------------------------------------------------------------
------------
         1
06-OCT-23 03.18.24.000000 PM
test oracle recovery on guest mounted fsx storage to VMC guest vm
ora_02
SQL> select current_timestamp from dual;
CURRENT_TIMESTAMP
--------------------------------------------------------------------
-------
06-OCT-23 05.02.20.382702 PM -07:00
SQL>
```
In diesem Beispiel wird mit denselben Backup-Sets eine Datenbank auf derselben VM in einem anderen ORACLE\_HOME geklont. Die Verfahren gelten auch für das Klonen einer Datenbank aus dem Backup auf separate VM in VMC, falls erforderlich.

1. Öffnen Sie die Datenbank cdb3-Backup-Liste. Klicken Sie bei einem beliebigen Daten-Backup auf Clone Um den Workflow für Datenbankklone zu starten.

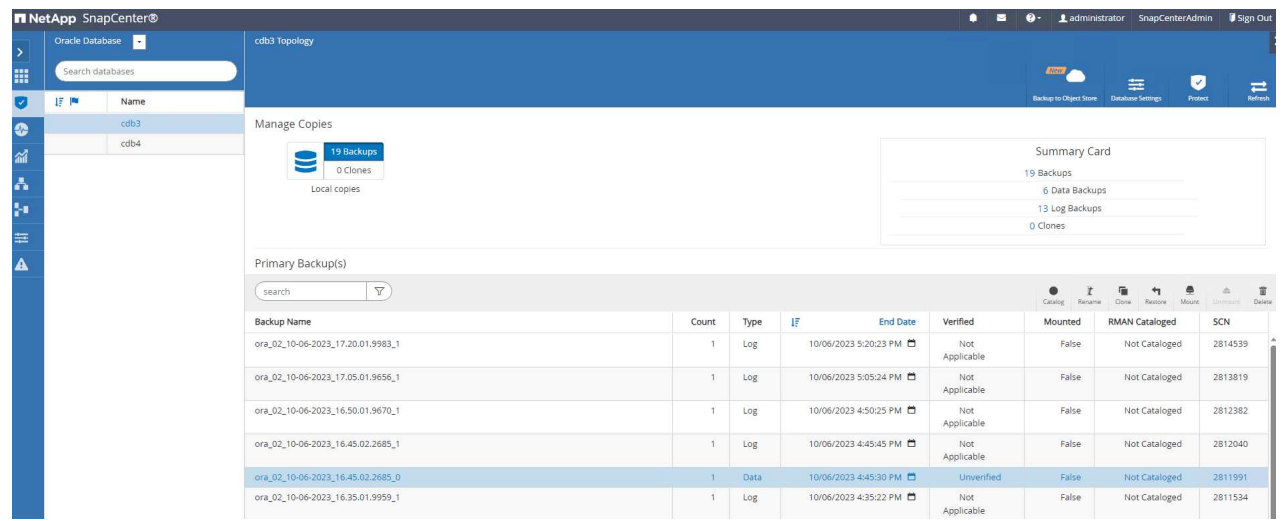

2. Benennen Sie die SID der Klondatenbank.

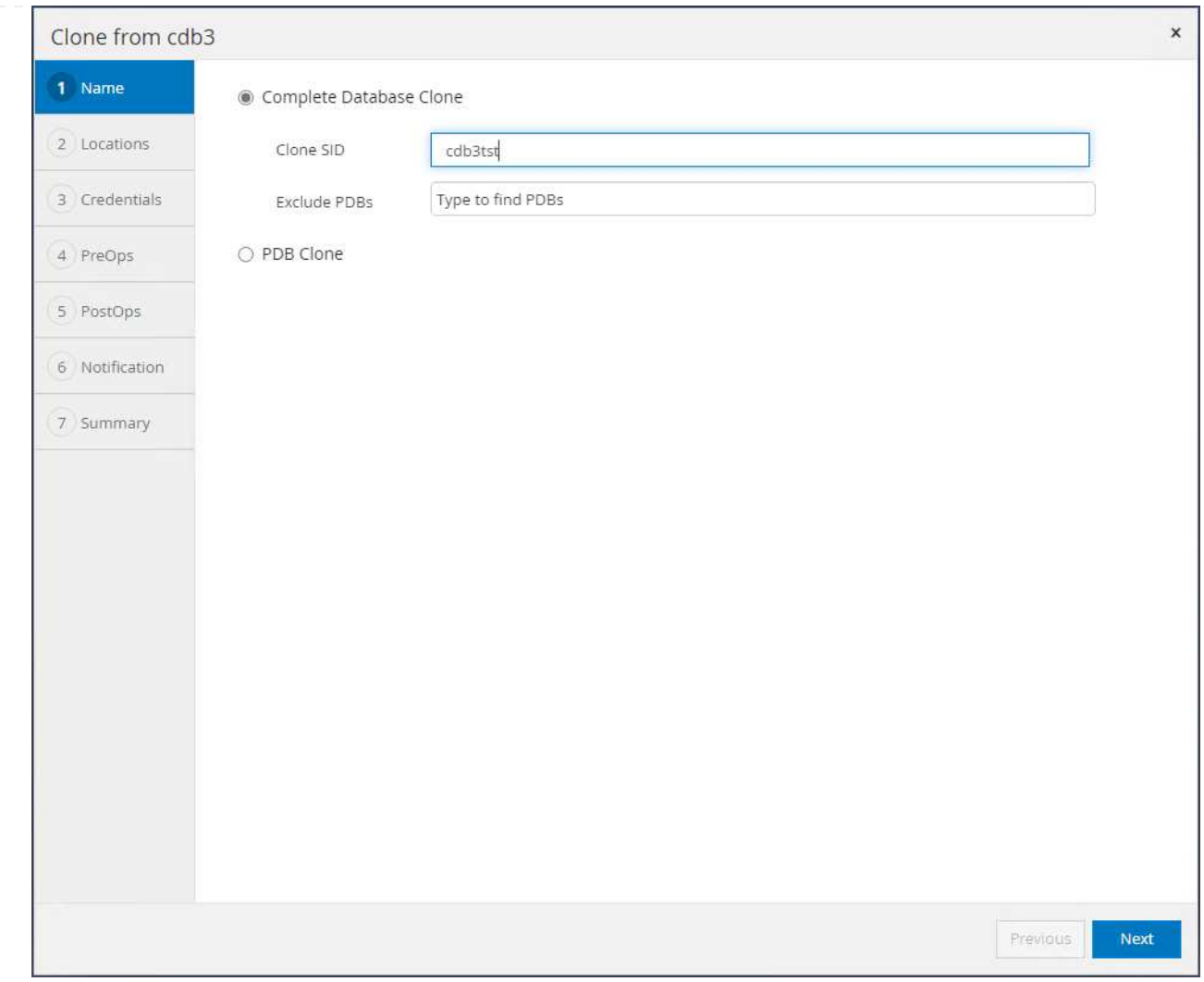

3. Wählen Sie eine VM in VMC als Ziel-Datenbank-Host aus. Auf dem Host sollte eine identische Oracle-Version installiert und konfiguriert worden sein.

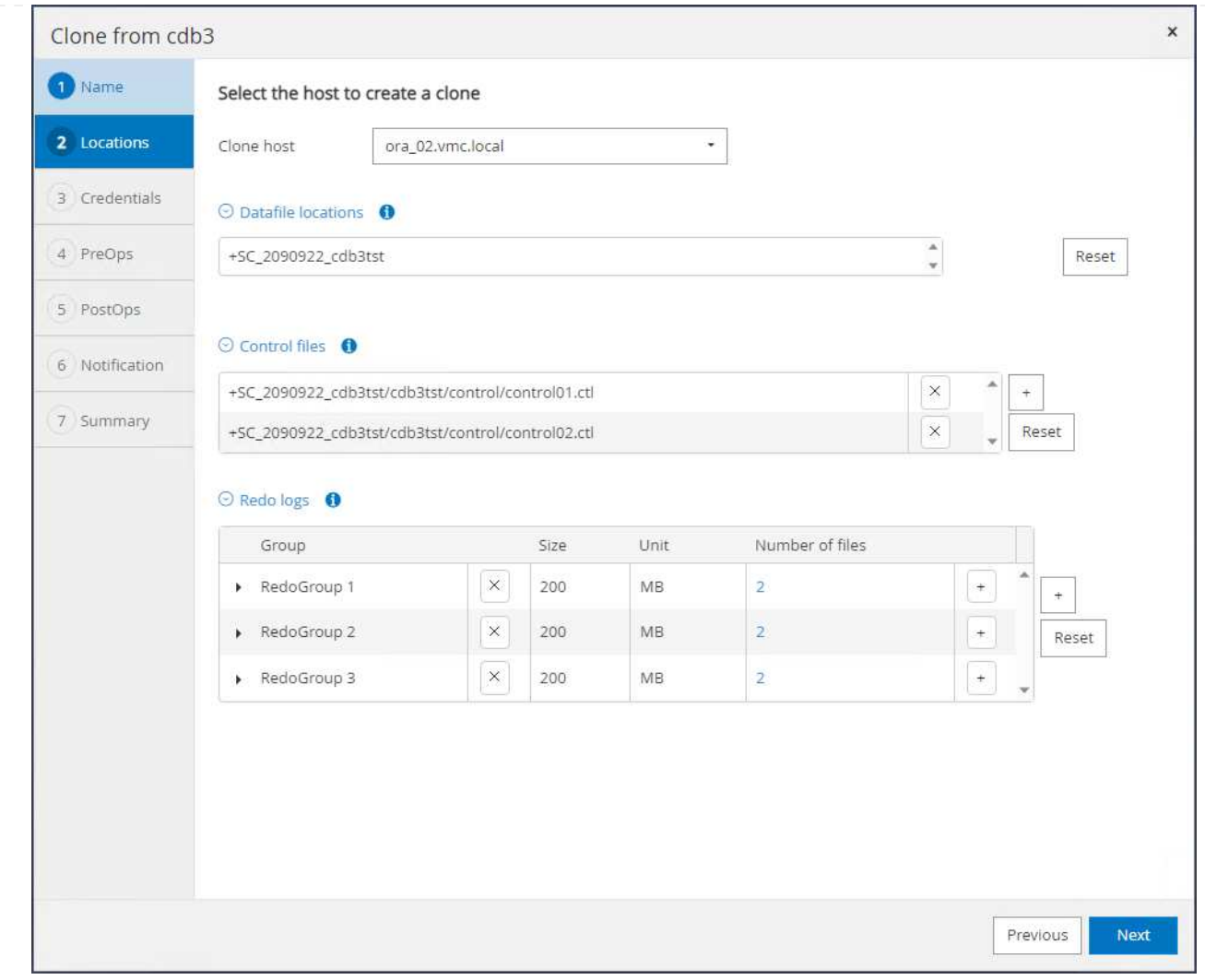

4. Wählen Sie ORACLE\_HOME, Benutzer und Gruppe auf dem Zielhost aus. Standardmäßig Anmeldedaten beibehalten.

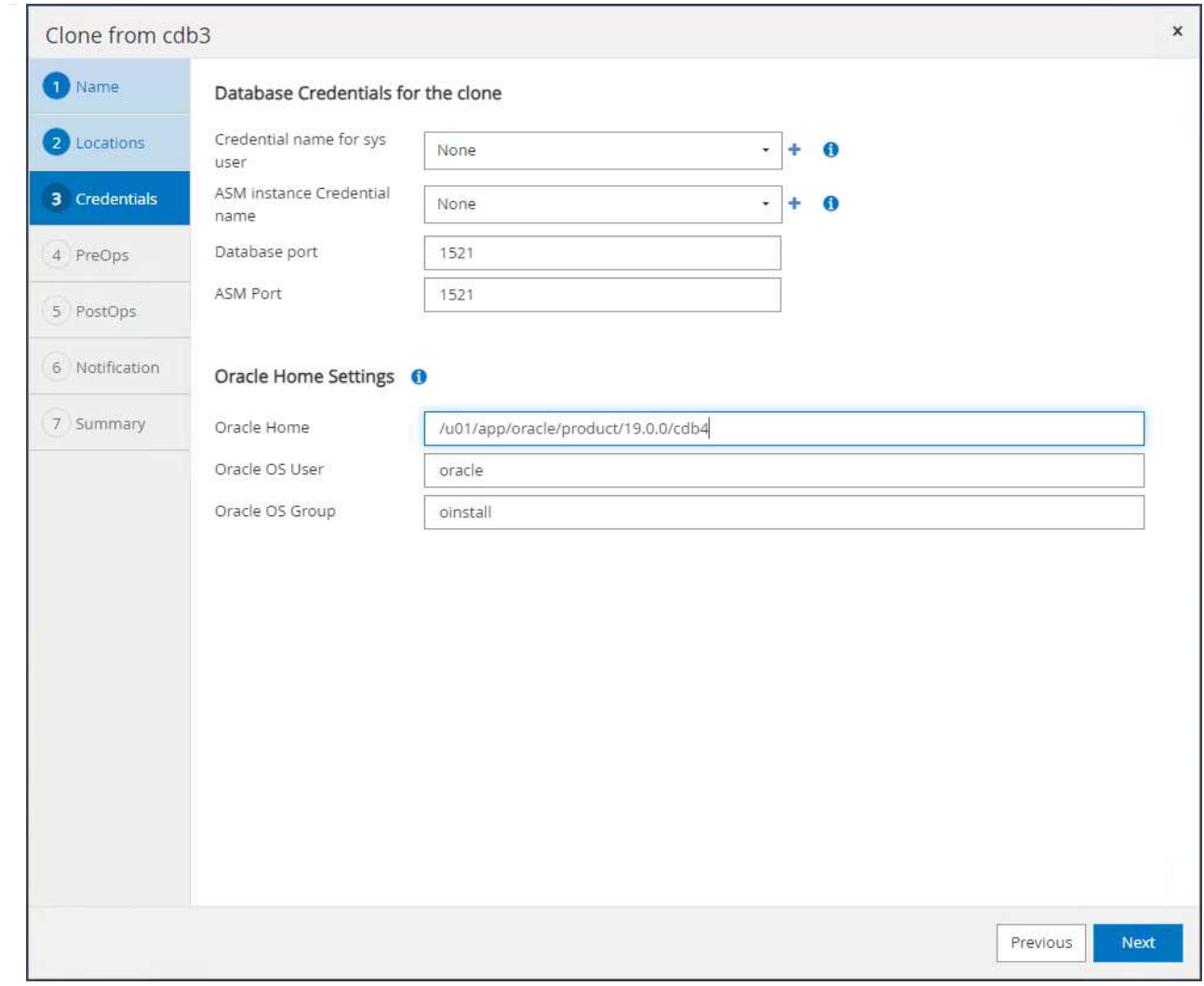

5. Ändern Sie die Parameter der Klondatenbank, um die Konfigurations- oder Ressourcenanforderungen für die Klondatenbank zu erfüllen.

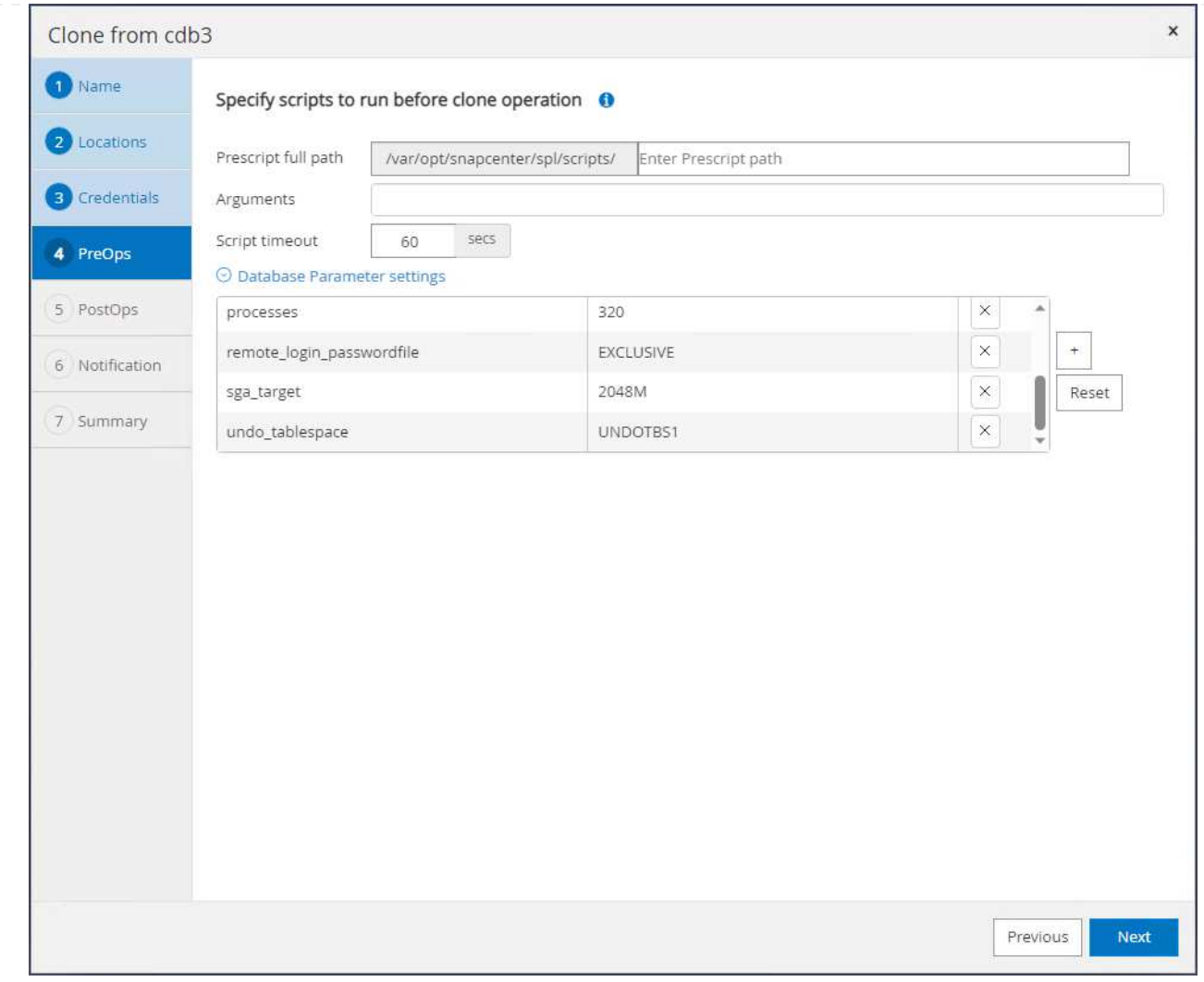

6. Wählen Sie den Wiederherstellungsumfang aus. Until Cancel Stellt den Klon bis zur letzten verfügbaren Protokolldatei im Backup-Set wieder her.

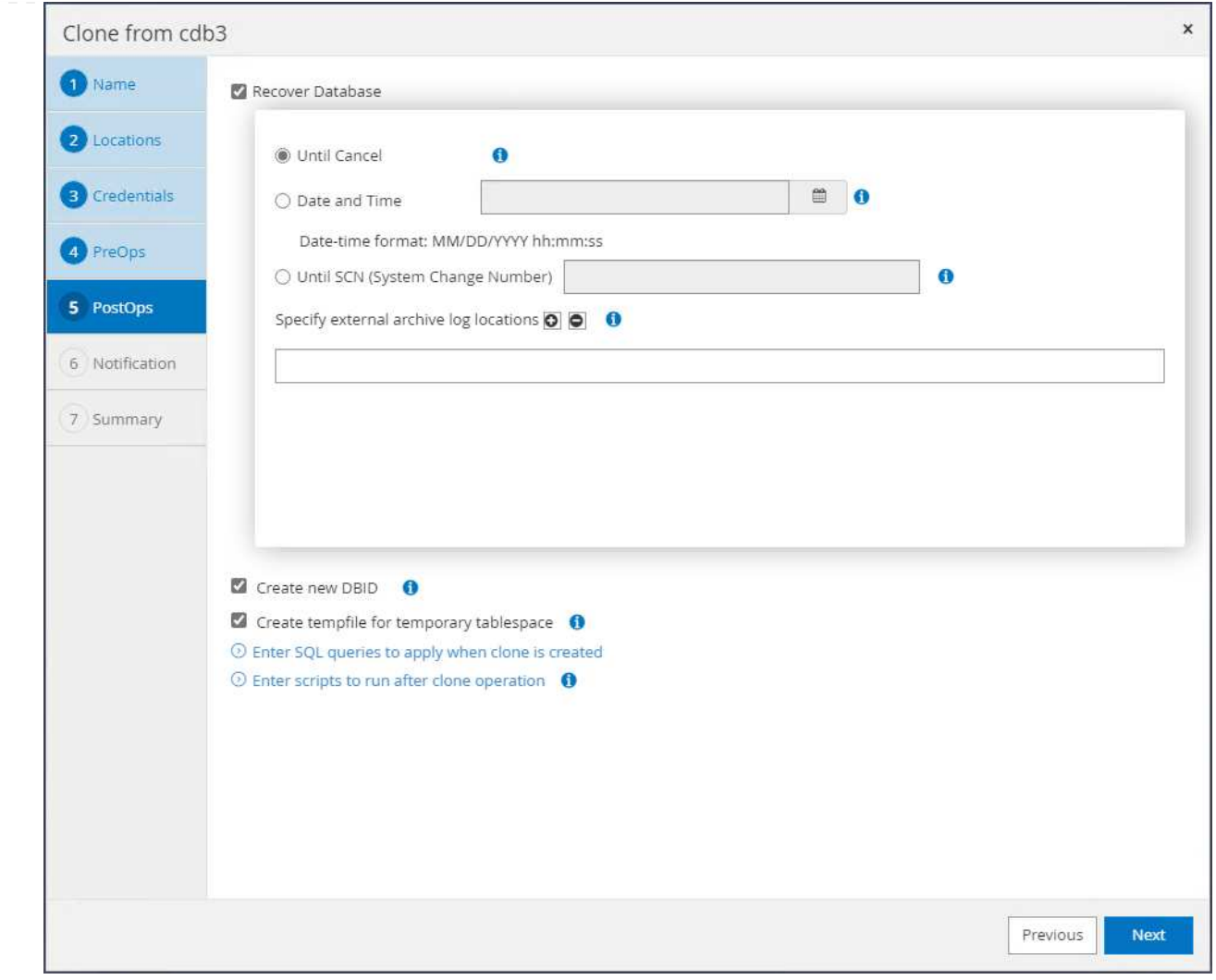

7. Überprüfen Sie die Zusammenfassung, und starten Sie den Klonjob.

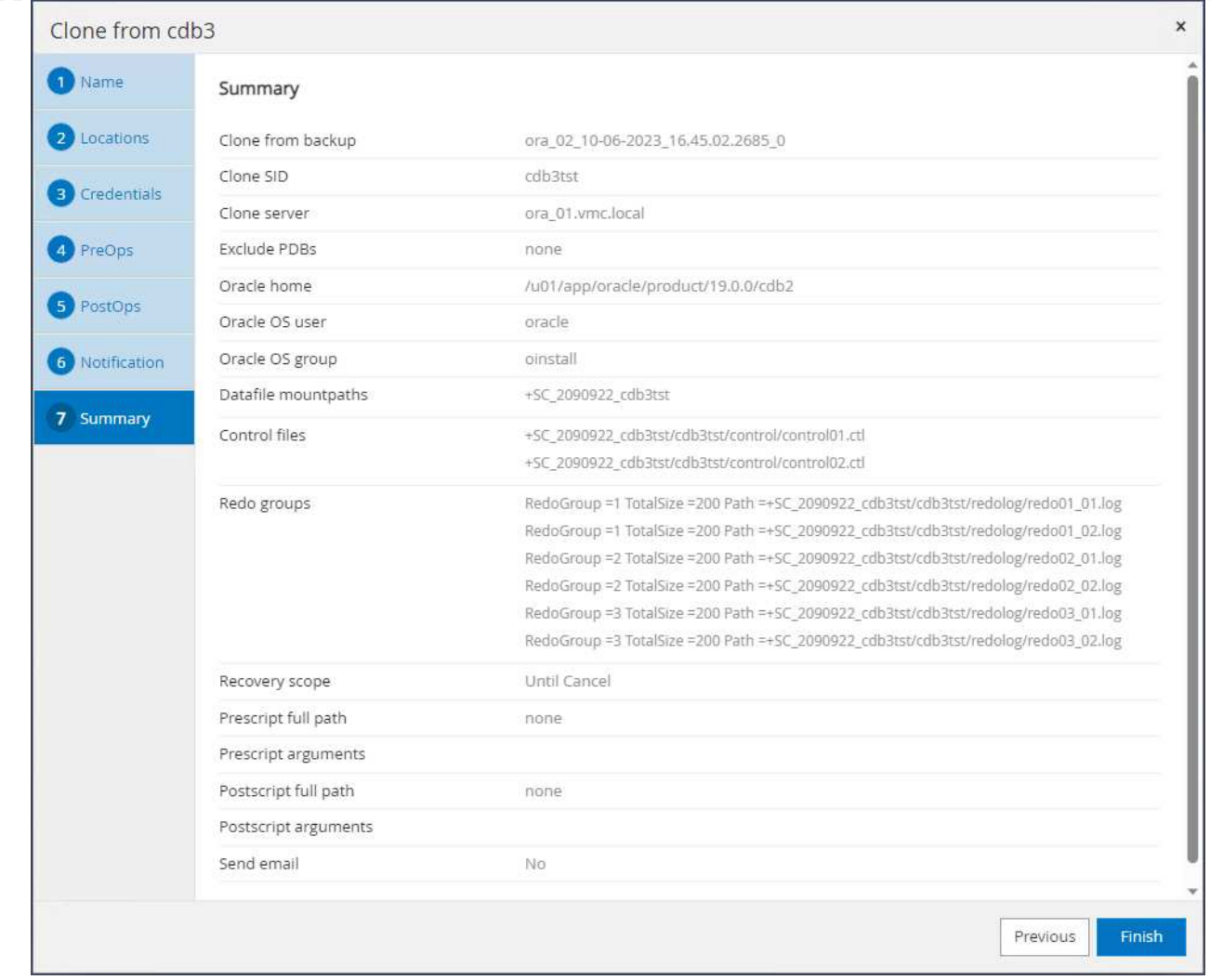

8. Überwachen Sie die Ausführung des Klonjobs von Monitor Registerkarte.

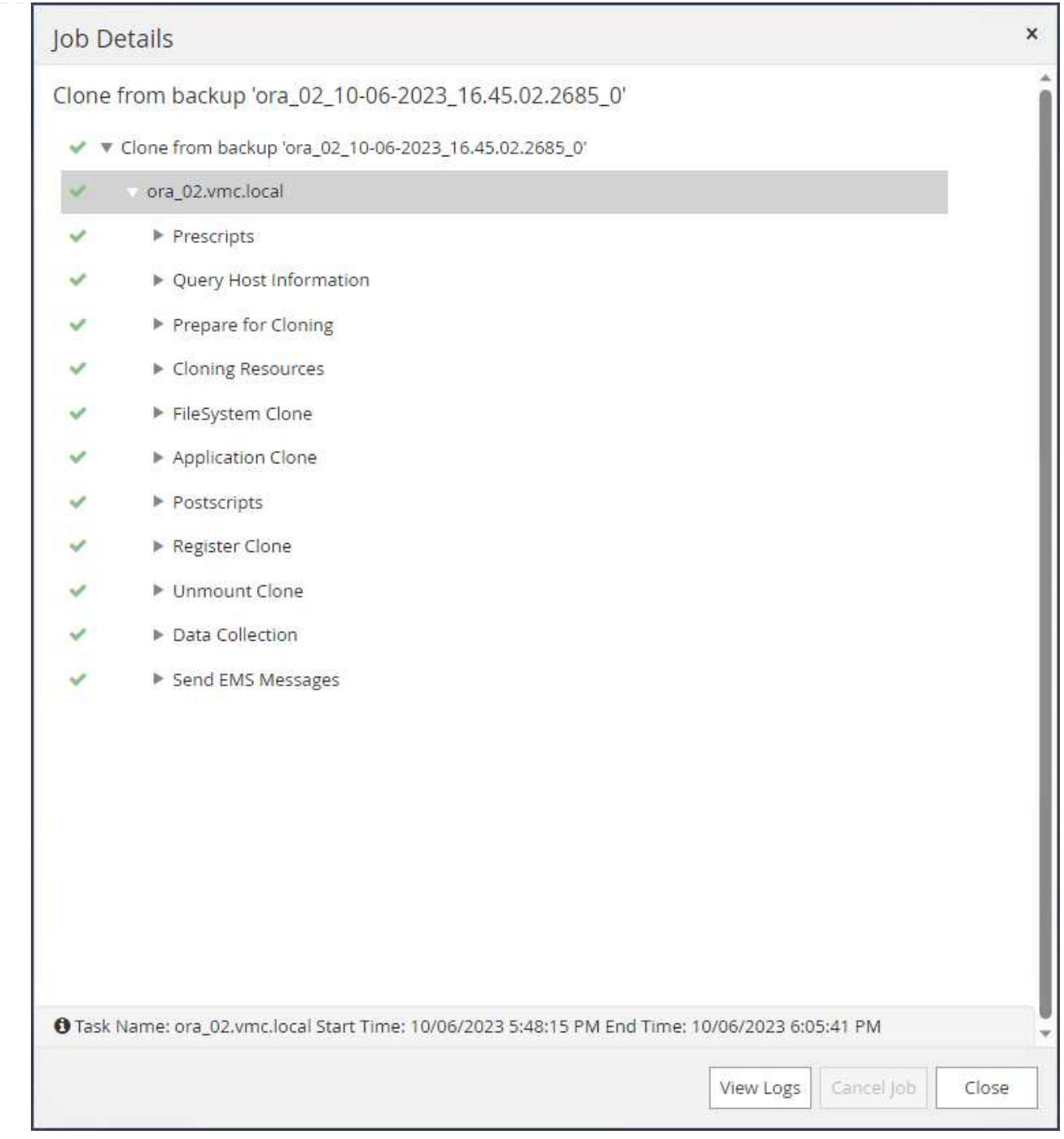

# 9. Geklonte Datenbank wird sofort in SnapCenter registriert.

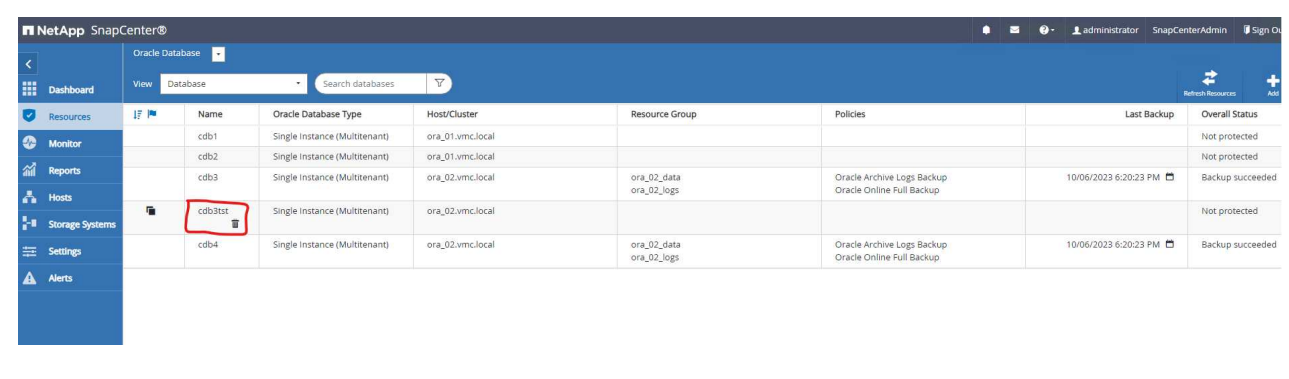

10. Ab DB VM ora\_02 wird die geklonte Datenbank auch in der Oracle Restart Grid Control registriert, und die verlorene Testtabelle wird wie unten gezeigt in der geklonten Datenbank cdb3tst wiederhergestellt.

[oracle@ora\_02 ~]\$ /u01/app/oracle/product/19.0.0/grid/bin/crsctl stat res -t -------------------------------------------------------------------- ------------ Name Target State Server Server State details -------------------------------------------------------------------- ------------ Local Resources -------------------------------------------------------------------- ----------- ora.DATA.dg ONLINE ONLINE ora\_02 STABLE ora.LISTENER.lsnr ONLINE INTERMEDIATE ora 02 Not All Endpoints Re gistered,STABLE ora.LOGS.dg ONLINE ONLINE ora\_02 STABLE ora.SC\_2090922\_CDB3TST.dg ONLINE ONLINE ora 02 STABLE ora.asm ONLINE ONLINE ora\_02 Started, STABLE ora.ons OFFLINE OFFLINE ora 02 STABLE -------------------------------------------------------------------- ------------ Cluster Resources -------------------------------------------------------------------- ----------- ora.cdb3.db 1 ONLINE ONLINE ora\_02 Open,HOME=/u01/app/o racle/product/19.0.0 /cdb3, STABLE ora.cdb3tst.db 1 ONLINE ONLINE ora\_02 Open,HOME=/u01/app/o

racle/product/19.0.0 /cdb4,STABLE ora.cdb4.db 1 ONLINE ONLINE ora\_02 Open,HOME=/u01/app/o racle/product/19.0.0 /cdb4,STABLE ora.cssd 1 ONLINE ONLINE ora\_02 STABLE ora.diskmon 1 OFFLINE OFFLINE STABLE ora.driver.afd 1 ONLINE ONLINE ora\_02 STABLE ora.evmd 1 ONLINE ONLINE ora\_02 STABLE -------------------------------------------------------------------- ------------ [oracle@ora\_02 ~]\$ export ORACLE\_HOME=/u01/app/oracle/product/19.0.0/cdb4 [oracle@ora\_02 ~]\$ export ORACLE\_SID=cdb3tst [oracle@ora\_02 ~]\$ sqlplus / as sysdba SQL\*Plus: Release 19.0.0.0.0 - Production on Sat Oct 7 08:04:51 2023 Version 19.18.0.0.0 Copyright (c) 1982, 2022, Oracle. All rights reserved. Connected to: Oracle Database 19c Enterprise Edition Release 19.0.0.0.0 - Production Version 19.18.0.0.0 SQL> select name, open mode from v\$database; NAME OPEN\_MODE --------- -------------------- CDB3TST READ WRITE SQL> show pdbs CON ID CON NAME **OPEN MODE RESTRICTED** 

---------- ------------------------------ ---------- ---------- 2 PDB\$SEED READ ONLY NO 3 CDB3 PDB1 READ WRITE NO 4 CDB3 PDB2 READ WRITE NO 5 CDB3\_PDB3 READ WRITE NO SQL> alter session set container=CDB3\_PDB1; Session altered. SQL> select \* from test; ID ---------- DT -------------------------------------------------------------------- ------- EVENT -------------------------------------------------------------------- ------------ 1 06-OCT-23 03.18.24.000000 PM test oracle recovery on guest mounted fsx storage to VMC guest vm ora\_02

SQL>

Hiermit sind die Backups, Wiederherstellungen und Klonvorgänge von SnapCenter der Oracle-Datenbank im VMC SDDC auf AWS abgeschlossen.

#### **Wo Sie weitere Informationen finden**

Weitere Informationen zu den in diesem Dokument beschriebenen Daten finden Sie in den folgenden Dokumenten bzw. auf den folgenden Websites:

• VMware Cloud on AWS Dokumentation

["https://docs.vmware.com/en/VMware-Cloud-on-AWS/index.html"](https://docs.vmware.com/en/VMware-Cloud-on-AWS/index.html)

• Installieren der Oracle Grid-Infrastruktur für einen eigenständigen Server mit einer neuen Datenbankinstallation

["https://docs.oracle.com/en/database/oracle/oracle-database/19/ladbi/installing-oracle-grid-infrastructure](https://docs.oracle.com/en/database/oracle/oracle-database/19/ladbi/installing-oracle-grid-infrastructure-for-a-standalone-server-with-a-new-database-installation.html#GUID-0B1CEE8C-C893-46AA-8A6A-7B5FAAEC72B3)[for-a-standalone-server-with-a-new-database-installation.html#GUID-0B1CEE8C-C893-46AA-8A6A-](https://docs.oracle.com/en/database/oracle/oracle-database/19/ladbi/installing-oracle-grid-infrastructure-for-a-standalone-server-with-a-new-database-installation.html#GUID-0B1CEE8C-C893-46AA-8A6A-7B5FAAEC72B3)[7B5FAAEC72B3"](https://docs.oracle.com/en/database/oracle/oracle-database/19/ladbi/installing-oracle-grid-infrastructure-for-a-standalone-server-with-a-new-database-installation.html#GUID-0B1CEE8C-C893-46AA-8A6A-7B5FAAEC72B3)

• Installieren und Konfigurieren von Oracle Database mithilfe von Antwortdateien

["https://docs.oracle.com/en/database/oracle/oracle-database/19/ladbi/installing-and-configuring-oracle](https://docs.oracle.com/en/database/oracle/oracle-database/19/ladbi/installing-and-configuring-oracle-database-using-response-files.html#GUID-D53355E9-E901-4224-9A2A-B882070EDDF7)[database-using-response-files.html#GUID-D53355E9-E901-4224-9A2A-B882070EDDF7"](https://docs.oracle.com/en/database/oracle/oracle-database/19/ladbi/installing-and-configuring-oracle-database-using-response-files.html#GUID-D53355E9-E901-4224-9A2A-B882070EDDF7)

• Amazon FSX für NetApp ONTAP

["https://aws.amazon.com/fsx/netapp-ontap/"](https://aws.amazon.com/fsx/netapp-ontap/)

#### **TR-4981: Kostenreduzierung mit Oracle Active Data Guard und Amazon FSX ONTAP**

Allen Cao, Niyaz Mohamed, NetApp

#### **Zweck**

Oracle Data Guard gewährleistet Hochverfügbarkeit, Datensicherung und Disaster Recovery für Unternehmensdaten in einer primären Datenbank und einer Standby-Datenbankreplizierungskonfiguration. Oracle Active Data Guard ermöglicht Benutzern den Zugriff auf Standby-Datenbanken, während die Datenreplikation von der primären Datenbank auf Standby-Datenbanken aktiv ist. Data Guard ist ein Bestandteil der Oracle Database Enterprise Edition. Eine separate Lizenzierung ist nicht erforderlich. Active Data Guard hingegen ist eine Oracle Database Enterprise Edition-Option, die daher eine separate Lizenzierung erfordert. Mehrere Standby-Datenbanken können in der Active Data Guard-Einrichtung eine Datenreplikation von einer primären Datenbank empfangen. Für jede zusätzliche Standby-Datenbank ist jedoch eine Active Data Guard Lizenz und zusätzlicher Storage als Größe der primären Datenbank erforderlich. Die Betriebskosten summieren sich schnell.

Wenn Sie die Kosten für den Betrieb Ihrer Oracle-Datenbank senken möchten und einen Active Data Guard in AWS einrichten möchten, sollten Sie eine Alternative in Betracht ziehen. Verwenden Sie anstelle von Active Data Guard Data Guard zur Replizierung von der primären Datenbank auf eine einzige physische Standby-Datenbank auf Amazon FSX ONTAP Storage. Anschließend können mehrere Kopien dieser Standby-Datenbank geklont und für Lese-/Schreibzugriff für viele andere Anwendungsfälle wie Berichte, Entwicklung, Tests usw. geöffnet werden Die Nettoergebnisse stellen Funktionen von Active Data Guard effektiv bereit, wobei die Active Data Guard Lizenz sowie zusätzliche Storage-Kosten für jede zusätzliche Standby-Datenbank entfallen. In dieser Dokumentation zeigen wir, wie Sie einen Oracle Data Guard mit Ihrer vorhandenen primären Datenbank in AWS einrichten und die physische Standby-Datenbank auf dem Amazon FSX ONTAP-Storage platzieren. Die Standby-Datenbank wird nach Bedarf über Snapshot gesichert und für Lese- /Schreibzugriff geklont.

Diese Lösung eignet sich für folgende Anwendungsfälle:

- Oracle Data Guard zwischen einer primären Datenbank auf jedem Storage in AWS bis Standby-Datenbank auf Amazon FSX ONTAP Storage
- Klonen der Standby-Datenbank während der Schließung zur Datenreplizierung für Anwendungsfälle wie Berichterstellung, Entwicklung, Test usw.

#### **Zielgruppe**

Diese Lösung ist für folgende Personen gedacht:

- Ein DBA, der Oracle Active Data Guard in AWS für Hochverfügbarkeit, Datensicherung und Disaster Recovery einrichtet.
- Ein Datenbanklösungsarchitekt, der an der Oracle Active Data Guard-Konfiguration in der AWS-Cloud interessiert ist.
- Ein Storage-Administrator, der den AWS FSX ONTAP Storage, der Oracle Data Guard unterstützt, managt.
- Ein Applikationseigentümer, der Oracle Data Guard in AWS FSX/EC2-Umgebung einrichten möchte.

#### **Test- und Validierungsumgebung der Lösung**

Das Testen und Validieren dieser Lösung wurde in einer AWS FSX ONTAP und EC2 Lab-Umgebung durchgeführt, die möglicherweise nicht mit der endgültigen Implementierungsumgebung übereinstimmt. Weitere Informationen finden Sie im Abschnitt [Key Factors for Deployment Consideration].

## **Der Netapp Architektur Sind**

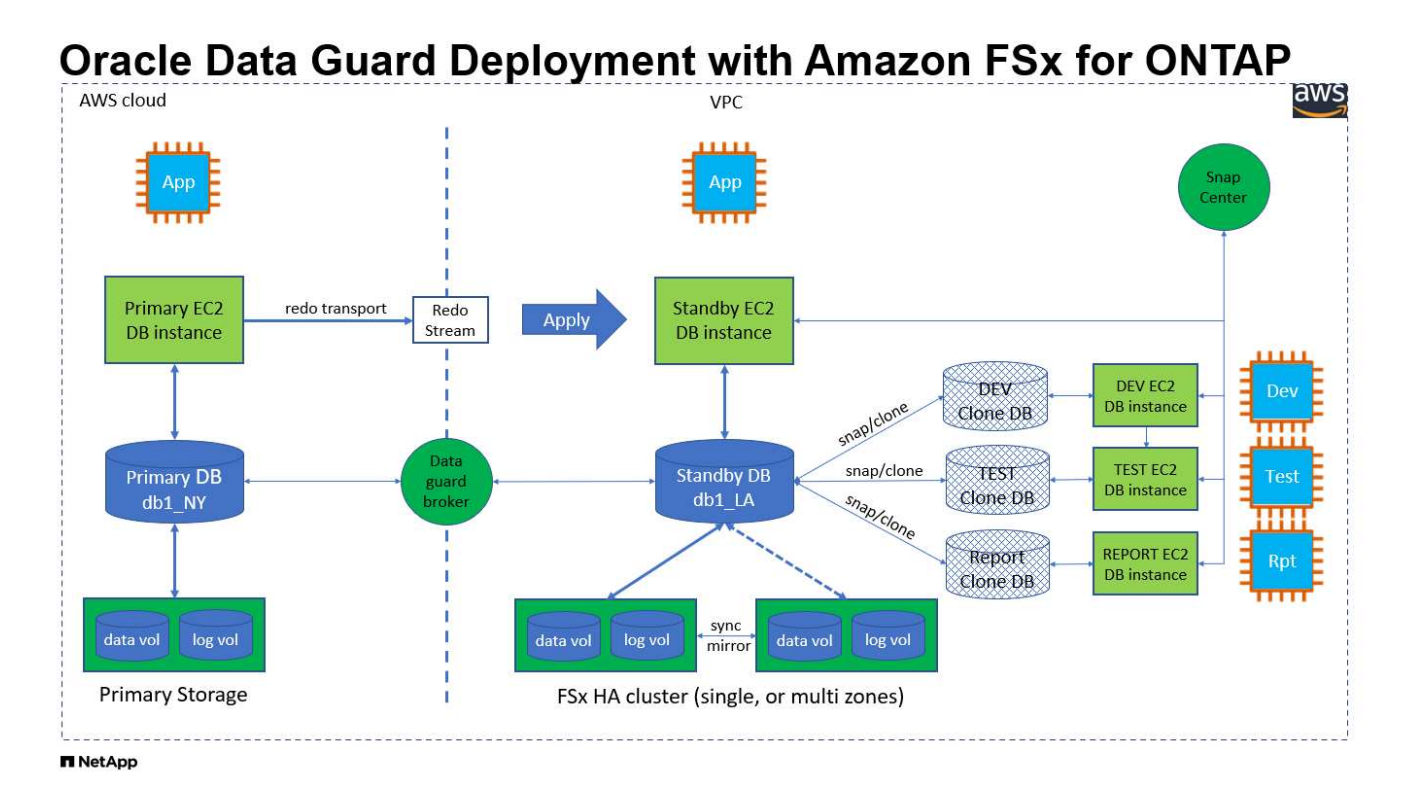

### **Hardware- und Softwarekomponenten**

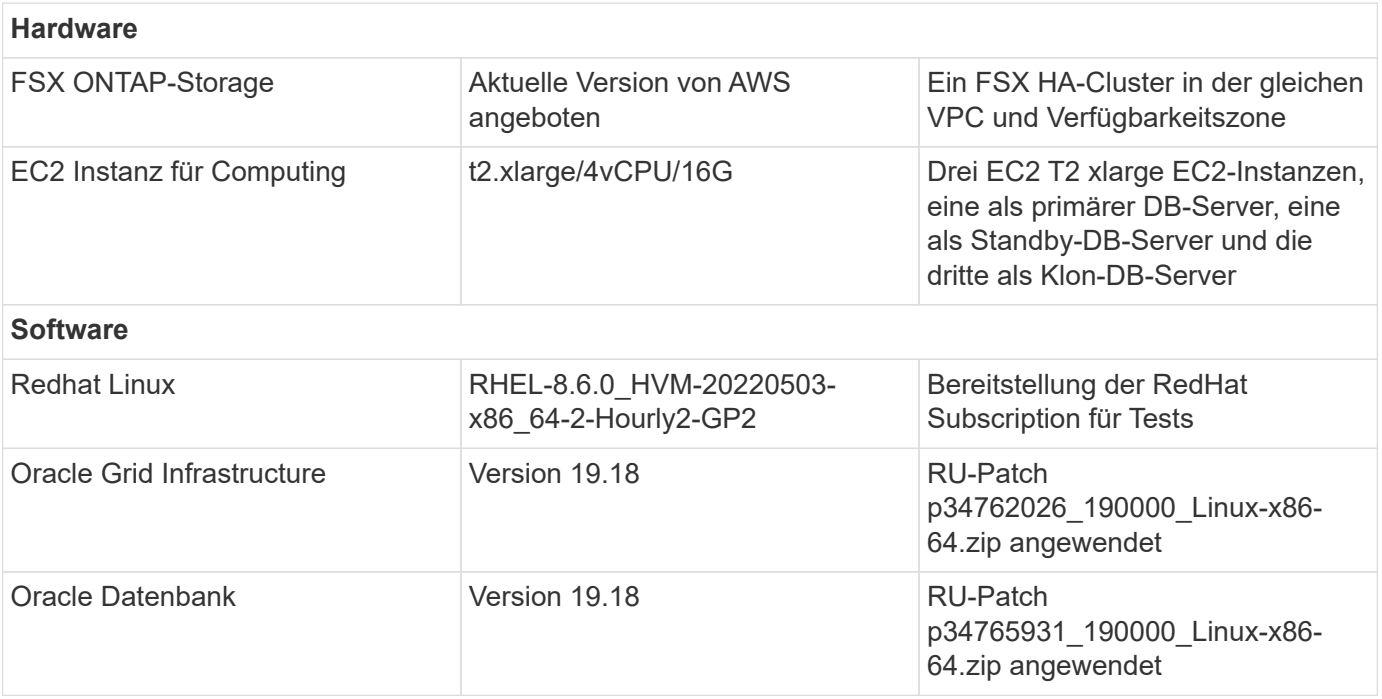

# **Konfiguration von Oracle Data Guard mit hypothetischer Einrichtung von NY zu LA DR**

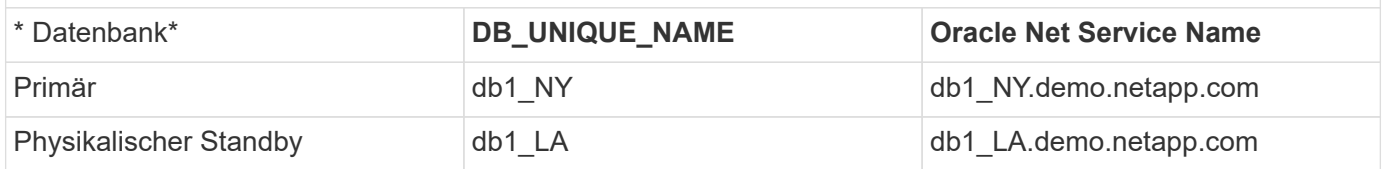

### **Wichtige Faktoren für die Implementierung**

- **Funktionsweise von Oracle Standby Database FlexClone.** AWS FSX ONTAP FlexClone stellt freigegebene Kopien derselben Standby-Datenbank-Volumes bereit, die beschreibbar sind. Die Kopien der Volumes sind tatsächlich Zeiger, die zurück zu den ursprünglichen Datenblöcken verweisen, bis ein neuer Schreibvorgang des Klons initiiert wird. ONTAP weist dann neuen Speicherblöcken für die neuen Schreibvorgänge zu. Alle Lese-I/O-Vorgänge werden durch die ursprünglichen Datenblöcke verarbeitet, die bei der aktiven Replizierung zur Verfügung stehen. Der Klon ist somit sehr Storage-effizient und kann für viele andere Anwendungsfälle mit minimaler und inkrementeller neuer Storage-Zuweisung für neue Schreib-I/OS verwendet werden. Dies führt zu enormen Einsparungen bei den Storage-Kosten, indem der Platzbedarf für Active Data Guard Storage deutlich verringert wird. NetApp empfiehlt, FlexClone-Aktivitäten bei einem Datenbank-Wechsel vom primären Storage auf Standby FSX-Storage zu minimieren, um die Oracle-Performance auf hohem Niveau aufrechtzuerhalten.
- **Oracle Software-Anforderungen.** im Allgemeinen muss eine physische Standby-Datenbank die gleiche Database Home-Version wie die primäre Datenbank haben, einschließlich Patch Set Exceptions (PSEs), Critical Patch Updates (CPUs), und Patch-Set-Updates (PSUs), es sei denn, es wird ein Oracle Data Guard Standby-First Patch Apply-Prozess durchgeführt (wie in My Oracle Support Note 1265700.1 unter beschrieben ["support.oracle.com"](http://support.oracle.com.)
- **Überlegungen zur Struktur des Standby-Datenbankverzeichnisses.** Wenn möglich, sollten die Datendateien, Protokolldateien und Kontrolldateien auf den primären und Standby-Systemen dieselben Namen und Pfadnamen haben und die Namenskonventionen für die optimale flexible Architektur (OFA) verwenden. Die Archivverzeichnisse in der Standby-Datenbank sollten auch zwischen Standorten identisch sein, einschließlich Größe und Struktur. Diese Strategie erlaubt es anderen Vorgängen wie Backups, Switchover und Failover, dieselben Schritte auszuführen, wodurch die Wartungskomplexität verringert wird.
- **Protokollierungsmodus erzwingen.** um sich vor nicht eingeloggten direkten Schreibvorgängen in der primären Datenbank zu schützen, die nicht an die Standby-Datenbank weitergegeben werden kann, aktivieren Sie die Option PROTOKOLLIERUNG an der primären Datenbank ERZWINGEN, bevor Sie Datendatei-Backups für die Standby-Erstellung durchführen.
- **Database Storage Management.** aus Gründen der Benutzerfreundlichkeit empfiehlt Oracle, dass Sie Oracle Automatic Storage Management (Oracle ASM) und Oracle Managed Files (OMF) in einer Oracle Data Guard-Konfiguration symmetrisch auf der primären und Standby-Datenbank(en) einrichten.
- **EC2 Compute-Instanzen.** in diesen Tests und Validierungen haben wir eine AWS EC2 t2.xlarge-Instanz als Compute-Instanz der Oracle-Datenbank verwendet. NetApp empfiehlt, in der Produktionsumgebung eine EC2-Instanz vom Typ M5 als Computing-Instanz für Oracle zu verwenden, da sie für Datenbank-Workloads optimiert ist. Sie müssen die Größe der EC2-Instanz entsprechend der Anzahl der vCPUs und der Menge des RAM anpassen, basierend auf den tatsächlichen Workload-Anforderungen.
- **FSX Storage HA Cluster Single- oder Multi-Zone-Implementierung.** bei diesen Tests und Validierungen haben wir einen FSX HA-Cluster in einer einzelnen AWS Verfügbarkeitszone implementiert. Für die

Implementierung in der Produktion empfiehlt NetApp die Implementierung eines FSX HA-Paars in zwei verschiedenen Verfügbarkeitszonen. Ein FSX Cluster wird jeweils in einem HA-Paar bereitgestellt, das synchron in einem Paar aktiv/Passiv-Filesysteme gespiegelt ist, um Redundanz auf Storage-Ebene zu gewährleisten. Die Implementierung mit mehreren Zonen verbessert die Hochverfügbarkeit bei einem Ausfall in einer einzelnen AWS Zone noch weiter.

• **FSX Storage-Cluster-Sizing.** ein Amazon FSX for ONTAP Storage-Dateisystem bietet bis zu 160,000 RAW SSD IOPS, einen Durchsatz von bis zu 4 Gbit/s und eine maximale Kapazität von 192 tib. Sie können das Cluster jedoch in Bezug auf die bereitgestellten IOPS, den Durchsatz und die Storage-Grenze (mindestens 1,024 gib) anpassen, basierend auf Ihren tatsächlichen Anforderungen zum Zeitpunkt der Implementierung. Die Kapazität lässt sich spontan dynamisch anpassen, ohne dass die Applikationsverfügbarkeit beeinträchtigt wird.

#### **Lösungsimplementierung**

Es wird angenommen, dass Sie bereits Ihre primäre Oracle-Datenbank in einer VPC in der AWS EC2- Umgebung als Ausgangspunkt für die Einrichtung von Data Guard implementiert haben. Die primäre Datenbank wird mithilfe von Oracle ASM für das Storage-Management bereitgestellt. Zwei ASM-Datenträgergruppen - +DATEN und +PROTOKOLLE werden für Oracle-Datendateien, Log-Dateien und Steuerdatei usw. erstellt Weitere Informationen zur Oracle-Implementierung in AWS mit ASM erhalten Sie in den folgenden technischen Berichten.

- ["Oracle Database Deployment on EC2 und FSX Best Practices"](#page-257-0)
- ["Implementierung und Schutz von Oracle Database in AWS FSX/EC2 mit iSCSI/ASM"](#page-225-0)
- ["Oracle 19c im Standalone-Neustart auf AWS FSX/EC2 mit NFS/ASM"](#page-198-0)

Ihre primäre Oracle-Datenbank kann entweder auf einem FSX ONTAP oder einem beliebigen Storage innerhalb des AWS EC2 Ecosystems ausgeführt werden. Der folgende Abschnitt enthält schrittweise Bereitstellungsverfahren für das Einrichten von Oracle Data Guard zwischen einer primären EC2 DB-Instanz mit ASM-Speicher auf einer Standby-EC2-DB-Instanz mit ASM-Speicher.

### **Voraussetzungen für die Bereitstellung**

Die Bereitstellung erfordert die folgenden Voraussetzungen.

- 1. Es wurde ein AWS Konto eingerichtet, und die erforderlichen VPC und Netzwerksegmente wurden in Ihrem AWS Konto erstellt.
- 2. Über die AWS EC2-Konsole müssen Sie mindestens drei EC2 Linux-Instanzen implementieren, eine als primäre Oracle DB-Instanz, eine als Standby Oracle DB-Instanz und eine Clone-Ziel-DB-Instanz für Berichterstellung, Entwicklung und Test usw. Weitere Details zur Umgebungs-Einrichtung finden Sie im Architekturdiagramm im vorherigen Abschnitt. Sehen Sie sich auch die AWS-Übersicht an ["Benutzerhandbuch für Linux-Instanzen"](https://docs.aws.amazon.com/AWSEC2/latest/UserGuide/concepts.html) Finden Sie weitere Informationen.
- 3. Implementieren Sie über die AWS EC2 Konsole Amazon FSX for ONTAP Storage HA-Cluster, um Oracle Volumes zu hosten, die die Oracle-Standby-Datenbank speichern. Wenn Sie mit der Bereitstellung von FSX-Speicher nicht vertraut sind, lesen Sie die Dokumentation ["Erstellen von FSX](https://docs.aws.amazon.com/fsx/latest/ONTAPGuide/creating-file-systems.html) [für ONTAP-Dateisysteme"](https://docs.aws.amazon.com/fsx/latest/ONTAPGuide/creating-file-systems.html) Schritt-für-Schritt-Anleitungen.
- 4. Die Schritte 2 und 3 können mit dem folgenden Terraform Automatisierungs-Toolkit durchgeführt werden, das eine EC2-Instanz mit dem Namen erstellt ora 01 Und ein FSX Dateisystem mit dem Namen fsx 01. Überprüfen Sie die Anweisung sorgfältig, und ändern Sie die Variablen vor der Ausführung entsprechend Ihrer Umgebung. Sie können die Vorlage ganz einfach an Ihre eigenen Implementierungsanforderungen anpassen.

git clone https://github.com/NetApp-Automation/na\_aws\_fsx\_ec2\_deploy.git

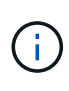

Stellen Sie sicher, dass Sie mindestens 50G im Root-Volume der EC2-Instanz zugewiesen haben, damit genügend Speicherplatz für die Bereitstellung der Oracle Installationsdateien zur Verfügung steht.

**Bereiten Sie die primäre Datenbank für Data Guard vor**

In dieser Demonstration haben wir eine primäre Oracle-Datenbank namens db1 auf der primären EC2 DB-Instanz mit zwei ASM-Datenträgergruppen in Standalone Restart-Konfiguration mit Datendateien in ASM-Datenträgergruppe +DATEN und Flash-Recovery-Bereich in ASM-Datenträgergruppe +LOGS eingerichtet. Im Folgenden werden die detaillierten Verfahren zum Einrichten der primären Datenbank für Data Guard erläutert. Alle Schritte sollten als Datenbankeigentümer - oracle-Benutzer ausgeführt werden.

1. Konfiguration der primären Datenbank db1 auf der primären EC2 DB-Instanz ip-172-30-15-45. Die ASM-Laufwerksgruppen können sich auf jedem beliebigen Storage innerhalb der EC2-Umgebung befinden.

```
[oracle@ip-172-30-15-45 ~]$ cat /etc/oratab
# This file is used by ORACLE utilities. It is created by root.sh
# and updated by either Database Configuration Assistant while
creating
# a database or ASM Configuration Assistant while creating ASM
instance.
# A colon, ':', is used as the field terminator. A new line
terminates
# the entry. Lines beginning with a pound sign, '#', are comments.
#
# Entries are of the form:
   $ORACLE SID: $ORACLE HOME:<N|Y>:
#
# The first and second fields are the system identifier and home
# directory of the database respectively. The third field indicates
# to the dbstart utility that the database should , "Y", or should
not,
# "N", be brought up at system boot time.
#
# Multiple entries with the same $ORACLE SID are not allowed.
#
#
+ASM:/u01/app/oracle/product/19.0.0/grid:N
db1:/u01/app/oracle/product/19.0.0/db1:N
[oracle@ip-172-30-15-45 ~]$
/u01/app/oracle/product/19.0.0/grid/bin/crsctl stat res -t
     --------------------------------------------------------------------
------------
Name Target State Server Server State
details
--------------------------------------------------------------------
 ------------
Local Resources
```
-------------------------------------------------------------------- ----------- ora.DATA.dg ONLINE ONLINE ip-172-30-15-45 STABLE ora.LISTENER.lsnr ONLINE ONLINE ip-172-30-15-45 STABLE ora.LOGS.dg ONLINE ONLINE ip-172-30-15-45 STABLE ora.asm ONLINE ONLINE ip-172-30-15-45 Started, STABLE ora.ons OFFLINE OFFLINE ip-172-30-15-45 STABLE -------------------------------------------------------------------- ------------ Cluster Resources -------------------------------------------------------------------- ----------- ora.cssd 1 ONLINE ONLINE ip-172-30-15-45 STABLE ora.db1.db 1 ONLINE ONLINE ip-172-30-15-45 Open,HOME=/u01/app/o racle/product/19.0.0 /db1,STABLE ora.diskmon 1 OFFLINE OFFLINE STABLE ora.driver.afd 1 ONLINE ONLINE ip-172-30-15-45 STABLE ora.evmd 1 ONLINE ONLINE ip-172-30-15-45 STABLE -------------------------------------------------------------------- ------------

2. Aktivieren Sie von sqlplus die erzwungene Anmeldung auf dem primären Standort.

alter database force logging;

3. Aktivieren Sie von sqlplus Flashback auf primär. Flashback ermöglicht die einfache Wiederherstellung der primären Datenbank als Standby nach einem Failover.

alter database flashback on;

- 4. Konfigurieren der Authentifizierung für den Wiederherstelltransport mit Oracle-Passwortdatei Erstellen Sie eine pwd-Datei auf dem primären System mit dem Dienstprogramm orapwd, falls nicht festgelegt, und kopieren Sie sie in das Verzeichnis ORACLE\_HOME/dbs der Standby-Datenbank.
- 5. Erstellen Sie Standby-Wiederherstellungsprotokolle in der primären Datenbank mit der Größe der aktuellen Online-Protokolldatei. Protokollgruppen sind eine mehr als eine Online-Protokolldateigruppe. Die primäre Datenbank kann dann schnell in die Standby-Rolle überführen und bei Bedarf mit dem Empfang von Wiederherstellungsdaten beginnen.

```
alter database add standby logfile thread 1 size 200M;
Validate after standby logs addition:
SQL> select group#, type, member from v$logfile;
      GROUP# TYPE MEMBER
  ---------- -------
------------------------------------------------------------
           3 ONLINE +DATA/DB1/ONLINELOG/group_3.264.1145821513
           2 ONLINE +DATA/DB1/ONLINELOG/group_2.263.1145821513
           1 ONLINE +DATA/DB1/ONLINELOG/group_1.262.1145821513
           4 STANDBY +DATA/DB1/ONLINELOG/group_4.286.1146082751
           4 STANDBY +LOGS/DB1/ONLINELOG/group_4.258.1146082753
           5 STANDBY +DATA/DB1/ONLINELOG/group_5.287.1146082819
           5 STANDBY +LOGS/DB1/ONLINELOG/group_5.260.1146082821
           6 STANDBY +DATA/DB1/ONLINELOG/group_6.288.1146082825
           6 STANDBY +LOGS/DB1/ONLINELOG/group_6.261.1146082827
           7 STANDBY +DATA/DB1/ONLINELOG/group_7.289.1146082835
           7 STANDBY +LOGS/DB1/ONLINELOG/group_7.262.1146082835
11 rows selected.
```
6. Erstellen Sie aus sqlplus ein pfile aus spfile zur Bearbeitung.

create pfile='/home/oracle/initdb1.ora' from spfile;

7. Überarbeiten Sie die pfile und fügen Sie die folgenden Parameter hinzu.

```
DB_NAME=db1
DB_UNIQUE_NAME=db1_NY
LOG_ARCHIVE_CONFIG='DG_CONFIG=(db1_NY,db1_LA)'
LOG_ARCHIVE_DEST_1='LOCATION=USE_DB_RECOVERY_FILE_DEST
VALID_FOR=(ALL_LOGFILES,ALL_ROLES) DB_UNIQUE_NAME=db1_NY'
LOG_ARCHIVE_DEST_2='SERVICE=db1_LA ASYNC
VALID_FOR=(ONLINE_LOGFILES,PRIMARY_ROLE) DB_UNIQUE_NAME=db1_LA'
REMOTE_LOGIN_PASSWORDFILE=EXCLUSIVE
FAL SERVER=db1 LA
STANDBY_FILE_MANAGEMENT=AUTO
```
8. Erstellen Sie in sqlplus spfile im ASM +DATA-Verzeichnis aus überarbeitetem pfile im Verzeichnis /Home/oracle.

```
create spfile='+DATA' from pfile='/home/oracle/initdb1.ora';
```
9. Suchen Sie die neu erstellte spfile unter +DATA Disk Group (ggf. mit dem Dienstprogramm asmcmd). Verwenden Sie srvctl, um das Raster zu ändern, um die Datenbank von neuem spfile zu starten, wie unten gezeigt.

[oracle@ip-172-30-15-45 db1]\$ srvctl config database -d db1 Database unique name: db1 Database name: db1 Oracle home: /u01/app/oracle/product/19.0.0/db1 Oracle user: oracle Spfile: +DATA/DB1/PARAMETERFILE/spfile.270.1145822903 Password file: Domain: demo.netapp.com Start options: open Stop options: immediate Database role: PRIMARY Management policy: AUTOMATIC Disk Groups: DATA Services: OSDBA group: OSOPER group: Database instance: db1 [oracle@ip-172-30-15-45 db1]\$ srvctl modify database -d db1 -spfile +DATA/DB1/PARAMETERFILE/spfiledb1.ora [oracle@ip-172-30-15-45 db1]\$ srvctl config database -d db1 Database unique name: db1 Database name: db1 Oracle home: /u01/app/oracle/product/19.0.0/db1 Oracle user: oracle Spfile: +DATA/DB1/PARAMETERFILE/spfiledb1.ora Password file: Domain: demo.netapp.com Start options: open Stop options: immediate Database role: PRIMARY Management policy: AUTOMATIC Disk Groups: DATA Services: OSDBA group: OSOPER group: Database instance: db1

10. Ändern Sie tnsnames.ora, um db\_Unique\_Name für die Namensauflösung hinzuzufügen.

```
# tnsnames.ora Network Configuration File:
/u01/app/oracle/product/19.0.0/db1/network/admin/tnsnames.ora
# Generated by Oracle configuration tools.
db1 NY =
    (DESCRIPTION =
    (ADDRESS = (PROTOCOL = TCP) (HOST = ip-172-30-15-45.ec2.internal)(PORT = 1521))
      (CONNECT_DATA =
        (SERVER = DEDICATED)
      (SID = db1)  )
    )
db1 LA =
    (DESCRIPTION =
    (ADDRESS = (PROTOCOL = TCP) (HOST = ip-172-30-15-67.ec2.internal)(PORT = 1521))
      (CONNECT_DATA =
        (SERVER = DEDICATED)
      (SID = db1)  )
    )
LISTENER_DB1 =
  (ADDRESS = (PROTOCOL = TCP) (HOST = ip-172-30-15-45.ec2.internal)(PORT = 1521))
```
11. Fügen Sie der Datei Listener.ora den Namen des Data Guard-Dienstes db1\_NY\_DGMGRL.demo.netapp für die primäre Datenbank hinzu.

```
#Backup file is /u01/app/oracle/crsdata/ip-172-30-15-
45/output/listener.ora.bak.ip-172-30-15-45.oracle line added by Agent
# listener.ora Network Configuration File:
/u01/app/oracle/product/19.0.0/grid/network/admin/listener.ora
# Generated by Oracle configuration tools.
LISTENER =
    (DESCRIPTION_LIST =
      (DESCRIPTION =
      (ADDRESS = (PROTOCOL = TCP) (HOST = ip-172-30-15-45.ec2.internal)(PORT = 1521))
      (ADDRESS = (PROTOCOL = IPC) (KEY = EXTPROC1521))  )
  )SID LIST LISTENER =
    (SID_LIST =
    (SID DESC =
        (GLOBAL_DBNAME = db1_NY_DGMGRL.demo.netapp.com)
      (ORACLE HOME = /u01/app/oracle/product/19.0.0/db1)(SID NAME = db1)\rightarrow  )
ENABLE GLOBAL DYNAMIC ENDPOINT LISTENER=ON # line added by
Agent
VALID NODE CHECKING REGISTRATION LISTENER=ON \qquad # line added by
Agent
```
1. Fahren Sie die Datenbank mit srvctl herunter und starten Sie sie neu, und überprüfen Sie, ob die Data-Guard-Parameter jetzt aktiv sind.

srvctl stop database -d db1

srvctl start database -d db1

Damit ist die Einrichtung der primären Datenbank für Data Guard abgeschlossen.

**Bereiten Sie die Standby-Datenbank vor und aktivieren Sie Data Guard**

Für Oracle Data Guard sind eine Betriebssystemkernelkonfiguration und Oracle Software-Stacks einschließlich Patch-Sets auf der EC2-Standby-DB-Instanz erforderlich, die mit der primären EC2-DB-Instanz übereinstimmen. Um das Management und die Einfachheit zu vereinfachen, sollte die Konfiguration des Datenbank-Storage der EC2-Instanz im Standby-Modus auch mit der primären EC2 DB-Instanz übereinstimmen, z. B. Name, Anzahl und Größe der ASM-Festplattengruppen. Im Folgenden finden Sie detaillierte Verfahren zum Einrichten der Standby-EC2-DB-Instanz für Data Guard. Alle Befehle sollten als oracle-Benutzer-ID ausgeführt werden.

- 1. Prüfen Sie zunächst die Konfiguration der primären Datenbank auf der primären EC2 Instanz. In dieser Demonstration haben wir eine primäre Oracle-Datenbank namens db1 auf der primären EC2 DB-Instanz mit zwei ASM-Datenträgergruppen +DATA und +LOGS in Standalone-Restart-Konfiguration eingerichtet. Die primären ASM-Festplattengruppen können sich auf jedem beliebigen Storage innerhalb des EC2-Ecosystems befinden.
- 2. Befolgen Sie die Anweisungen in der Dokumentation ["TR-4965: Oracle Database Deployment and](#page-225-0) [Protection in AWS FSX/EC2 with iSCSI/ASM"](#page-225-0) Grid und Oracle auf EC2 Standby-DB-Instanz installieren und konfigurieren, um mit der primären Datenbank abzugleichen Der Datenbank-Storage sollte bereitgestellt und der Standby-EC2-DB-Instanz von FSX ONTAP mit derselben Speicherkapazität wie die primäre EC2-DB-Instanz zugewiesen werden.

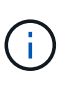

Stoppen Sie bei Schritt 10 in Oracle database installation Abschnitt. Die Standby-Datenbank wird mit der DBCA-Datenbankduplizierungsfunktion aus der primären Datenbank instanziiert.

3. Sobald die Oracle Software installiert und konfiguriert ist, kopieren Sie aus dem im Standby-modus für ORACLE\_HOME festgelegten dbs-Verzeichnis das oracle-Passwort von der primären Datenbank.

scp oracle@172.30.15.45:/u01/app/oracle/product/19.0.0/db1/dbs/orapwdb1 .

4. Erstellen Sie die Datei tnsnames.ora mit folgenden Einträgen.

```
# tnsnames.ora Network Configuration File:
/u01/app/oracle/product/19.0.0/db1/network/admin/tnsnames.ora
# Generated by Oracle configuration tools.
db1 NY =
    (DESCRIPTION =
    (ADDRESS = (PROTOCOL = TCP) (HOST = ip-172-30-15-45.ec2.internal)(PORT = 1521))
      (CONNECT_DATA =
        (SERVER = DEDICATED)
      (SID = db1)  )
    )
db1 LA =
    (DESCRIPTION =
    (ADDRESS = (PROTOCOL = TCP) (HOST = ip-172-30-15-67.ec2.internal)(PORT = 1521))
      (CONNECT_DATA =
        (SERVER = DEDICATED)
      (SID = db1)  )
    )
```
5. Fügen Sie den Namen des DB Data Guard-Service zur Listener.ora-Datei hinzu.

```
#Backup file is /u01/app/oracle/crsdata/ip-172-30-15-
67/output/listener.ora.bak.ip-172-30-15-67.oracle line added by
Agent
# listener.ora Network Configuration File:
/u01/app/oracle/product/19.0.0/grid/network/admin/listener.ora
# Generated by Oracle configuration tools.
LISTENER =
   (DESCRIPTION_LIST =
      (DESCRIPTION =
      (ADDRESS = (PROTOCOL = TCP) (HOST = ip-172-30-15-67.ec2.internal)(PORT = 1521))
      (ADDRESS = (PROTOCOL = IPC) (KEY = EXTPROC1521))  )
  )SID LIST LISTENER =
  (SID LIST =(SID DESC =
        (GLOBAL_DBNAME = db1_LA_DGMGRL.demo.netapp.com)
        (ORACLE_HOME = /u01/app/oracle/product/19.0.0/db1)
      (SID NAME = db1)  )
    )
ENABLE_GLOBAL_DYNAMIC_ENDPOINT_LISTENER=ON # line added
by Agent
VALID NODE CHECKING REGISTRATION LISTENER=ON \qquad # line added
by Agent
```
6. Legen Sie oracle-Startseite und -Pfad fest.

```
export ORACLE HOME=/u01/app/oracle/product/19.0.0/db1
```
export PATH=\$PATH:\$ORACLE\_HOME/bin

7. Verwenden Sie dbca, um die Standby-Datenbank von der primären Datenbank db1 zu instanziieren.

```
[oracle@ip-172-30-15-67 bin]$ dbca -silent -createDuplicateDB
-gdbName db1 -primaryDBConnectionString ip-172-30-15-
45.ec2.internal:1521/db1_NY.demo.netapp.com -sid db1 -initParams
fal server=db1 NY -createAsStandby -dbUniqueName db1 LA
Enter SYS user password:
Prepare for db operation
22% complete
Listener config step
44% complete
Auxiliary instance creation
67% complete
RMAN duplicate
89% complete
Post duplicate database operations
100% complete
Look at the log file
"/u01/app/oracle/cfgtoollogs/dbca/db1_LA/db1_LA.log" for further
details.
```
8. Duplizierte Standby-Datenbank validieren Neu duplizierte Standby-Datenbank zunächst im SCHREIBGESCHÜTZTEN Modus geöffnet.

```
[oracle@ip-172-30-15-67 bin]$ export ORACLE_SID=db1
[oracle@ip-172-30-15-67 bin]$ sqlplus / as sysdba
SQL*Plus: Release 19.0.0.0.0 - Production on Wed Aug 30 18:25:46
2023
Version 19.18.0.0.0
Copyright (c) 1982, 2022, Oracle. All rights reserved.
Connected to:
Oracle Database 19c Enterprise Edition Release 19.0.0.0.0 -
Production
Version 19.18.0.0.0
SQL> select name, open mode from v$database;
NAME OPEN MODE
--------- --------------------
DB1 READ ONLY
```
SQL> show parameter name NAME TYPE VALUE ------------------------------------ ----------- ----------------------------- cdb cluster name string cell\_offloadgroup\_name string db file name convert string db\_name db1 db unique name string db1 LA global names boolean FALSE instance name string db1 lock name space string log file name convert string pdb\_file\_name\_convert string processor group name string NAME TYPE VALUE ------------------------------------ ----------- ----------------------------- service names string db1\_LA.demo.netapp.com  $SOL$ SQL> show parameter log archive config NAME STREET WALLER WAS ARRESTED FOR A STREET WALLER WALLER. ------------------------------------ ----------- ----------------------------- log archive config string DG\_CONFIG=(db1\_NY,db1\_LA) SQL> show parameter fal server NAME TYPE VALUE ------------------------------------ ----------- ----------------------------- fal\_server string db1\_NY SQL> select name from v\$datafile; NAME -------------------------------------------------------------------- ------------ +DATA/DB1\_LA/DATAFILE/system.261.1146248215 +DATA/DB1\_LA/DATAFILE/sysaux.262.1146248231 +DATA/DB1\_LA/DATAFILE/undotbs1.263.1146248247 +DATA/DB1\_LA/03C5C01A66EE9797E0632D0F1EAC5F59/DATAFILE/system.264.11

46248253 +DATA/DB1\_LA/03C5C01A66EE9797E0632D0F1EAC5F59/DATAFILE/sysaux.265.11 46248261 +DATA/DB1\_LA/DATAFILE/users.266.1146248267 +DATA/DB1\_LA/03C5C01A66EE9797E0632D0F1EAC5F59/DATAFILE/undotbs1.267. 1146248269 +DATA/DB1\_LA/03C5EFD07C41A1FAE0632D0F1EAC9BD8/DATAFILE/system.268.11 46248271 +DATA/DB1\_LA/03C5EFD07C41A1FAE0632D0F1EAC9BD8/DATAFILE/sysaux.269.11 46248279 +DATA/DB1\_LA/03C5EFD07C41A1FAE0632D0F1EAC9BD8/DATAFILE/undotbs1.270. 1146248285 +DATA/DB1\_LA/03C5EFD07C41A1FAE0632D0F1EAC9BD8/DATAFILE/users.271.114 6248293

#### NAME

-------------------------------------------------------------------- ------------ +DATA/DB1\_LA/03C5F0DDF35CA2B6E0632D0F1EAC8B6B/DATAFILE/system.272.11 46248295 +DATA/DB1\_LA/03C5F0DDF35CA2B6E0632D0F1EAC8B6B/DATAFILE/sysaux.273.11 46248301 +DATA/DB1\_LA/03C5F0DDF35CA2B6E0632D0F1EAC8B6B/DATAFILE/undotbs1.274. 1146248309 +DATA/DB1\_LA/03C5F0DDF35CA2B6E0632D0F1EAC8B6B/DATAFILE/users.275.114 6248315 +DATA/DB1\_LA/03C5F1C9B142A2F1E0632D0F1EACF21A/DATAFILE/system.276.11 46248317 +DATA/DB1\_LA/03C5F1C9B142A2F1E0632D0F1EACF21A/DATAFILE/sysaux.277.11 46248323 +DATA/DB1\_LA/03C5F1C9B142A2F1E0632D0F1EACF21A/DATAFILE/undotbs1.278. 1146248331 +DATA/DB1\_LA/03C5F1C9B142A2F1E0632D0F1EACF21A/DATAFILE/users.279.114 6248337 19 rows selected. SQL> select name from v\$controlfile; NAME -------------------------------------------------------------------- ------------ +DATA/DB1\_LA/CONTROLFILE/current.260.1146248209 +LOGS/DB1\_LA/CONTROLFILE/current.257.1146248209 SQL> select name from v\$tempfile;

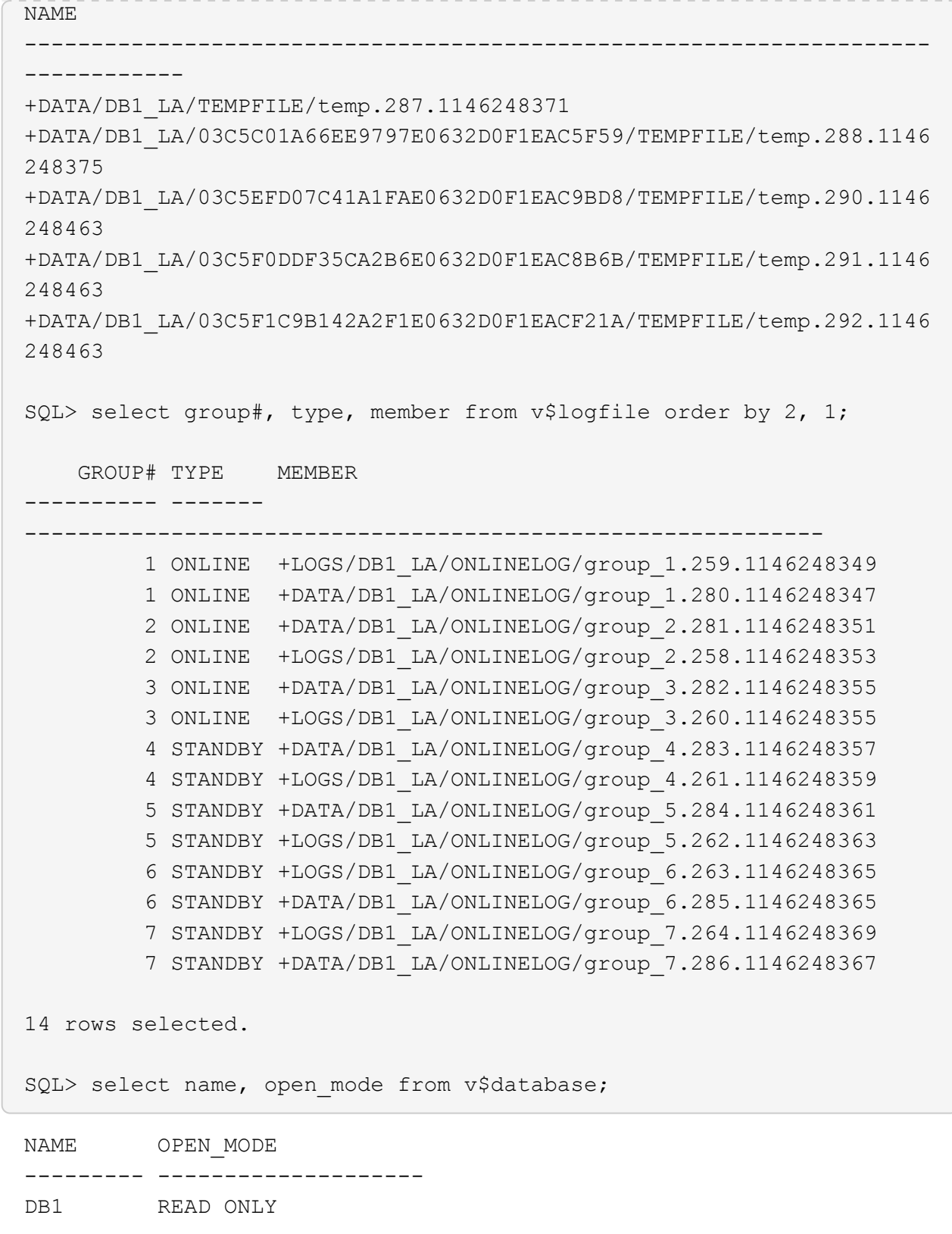

9. Starten Sie die Standby-Datenbank in neu mount Stufen Sie den folgenden Befehl ein, um die von der Standby-Datenbank gemanagte Recovery zu aktivieren.
alter database recover managed standby database disconnect from session;

```
SQL> shutdown immediate;
Database closed.
Database dismounted.
ORACLE instance shut down.
SQL> startup mount;
ORACLE instance started.
Total System Global Area 8053062944 bytes
Fixed Size 9182496 bytes
Variable Size 1291845632 bytes
Database Buffers 6744440832 bytes
Redo Buffers 7593984 bytes
Database mounted.
SQL> alter database recover managed standby database disconnect from
session;
Database altered.
```
10. Überprüfen Sie den Wiederherstellungsstatus der Standby-Datenbank. Beachten Sie die recovery logmerger In APPLYING\_LOG Aktion.

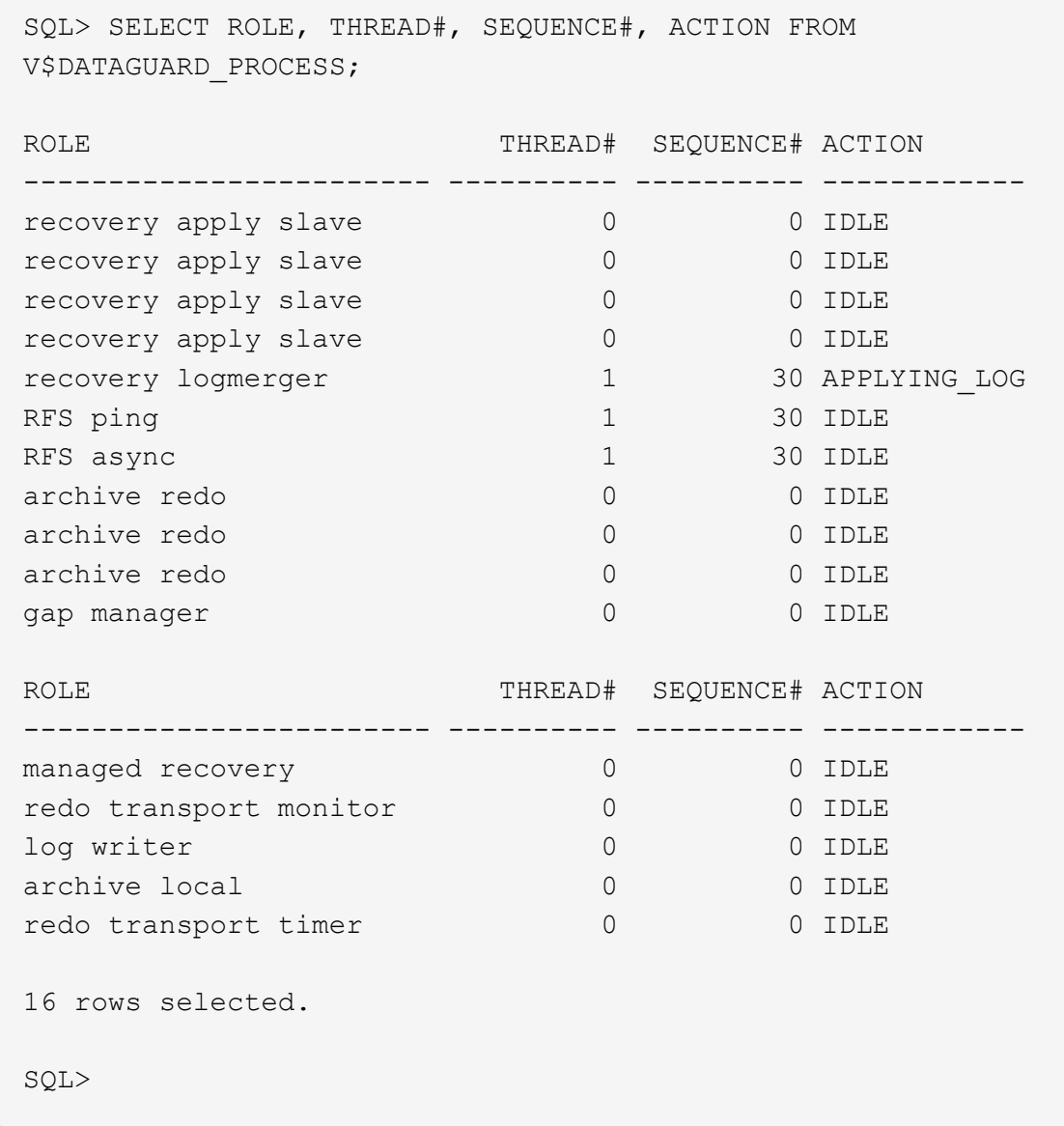

Damit ist die Data Guard-Schutzeinrichtung für db1 von primär bis Standby abgeschlossen, wobei die verwaltete Standby-Wiederherstellung aktiviert ist.

# **Data Guard Broker Einrichten**

Oracle Data Guard Broker ist ein verteiltes Management-Framework, das die Erstellung, Wartung und Überwachung von Oracle Data Guard Konfigurationen automatisiert und zentralisiert. Im folgenden Abschnitt wird erläutert, wie Data Guard Broker für die Verwaltung der Data Guard-Umgebung eingerichtet wird.

1. Starten Sie Data Guard Broker sowohl auf primären als auch auf Standby-Datenbanken mit folgendem Befehl über sqlplus.

alter system set dg broker start=true scope=both;

2. Stellen Sie von der primären Datenbank eine Verbindung zu Data Guard Borker als SYSDBA her.

```
[oracle@ip-172-30-15-45 db1]$ dgmgrl sys@db1_NY
DGMGRL for Linux: Release 19.0.0.0.0 - Production on Wed Aug 30
19:34:14 2023
Version 19.18.0.0.0
Copyright (c) 1982, 2019, Oracle and/or its affiliates. All rights
reserved.
Welcome to DGMGRL, type "help" for information.
Password:
Connected to "db1_NY"
Connected as SYSDBA.
```
3. Erstellen und Aktivieren der Data Guard Broker-Konfiguration.

```
DGMGRL> create configuration dg_config as primary database is db1_NY
connect identifier is db1_NY;
Configuration "dg_config" created with primary database "db1_ny"
DGMGRL> add database db1 LA as connect identifier is db1 LA;
Database "db1_la" added
DGMGRL> enable configuration;
Enabled.
DGMGRL> show configuration;
Configuration - dg_config
   Protection Mode: MaxPerformance
   Members:
   db1_ny - Primary database
      db1_la - Physical standby database
Fast-Start Failover: Disabled
Configuration Status:
SUCCESS (status updated 28 seconds ago)
```
4. Überprüfung des Datenbankstatus im Data Guard Broker Management Framework

```
DGMGRL> show database db1 ny;
Database - db1_ny
   Role: PRIMARY
   Intended State: TRANSPORT-ON
   Instance(s):
     db1
Database Status:
SUCCESS
DGMGRL> show database db1 la;
Database - db1_la
 Role: PHYSICAL STANDBY
   Intended State: APPLY-ON
   Transport Lag: 0 seconds (computed 1 second ago)
 Apply Lag: 0 seconds (computed 1 second ago)
   Average Apply Rate: 2.00 KByte/s
   Real Time Query: OFF
   Instance(s):
     db1
Database Status:
SUCCESS
DGMGRL>
```
Im Falle eines Ausfalls kann Data Guard Broker verwendet werden, um umgehend ein Failover der primären Datenbank in den Standby-Modus durchzuführen.

**Clone Standby-Datenbank für andere Anwendungsfälle**

Der Hauptvorteil des Staging von Standby-Datenbank auf AWS FSX ONTAP in Data Guard besteht darin, dass mit FlexCloned viele andere Anwendungsfälle mit minimaler zusätzlicher Storage-Investition bedient werden können. Im folgenden Abschnitt zeigen wir, wie man für andere Zwecke wie ENTWICKLUNG, TEST, BERICHT usw. ein Snapshot von den gemounteten und unter Recovery-Standby-Datenbank-Volumes auf FSX ONTAP erstellt und klont. mit dem Tool NetApp SnapCenter.

Im Folgenden werden allgemeine Verfahren zum Klonen einer LESE-/SCHREIBDATENBANK aus der verwalteten physischen Standby-Datenbank in Data Guard unter Verwendung von SnapCenter beschrieben. Detaillierte Anweisungen zum Einrichten und Konfigurieren von SnapCenter finden Sie unter ["Hybrid-Cloud-Datenbanklösungen mit SnapCenter"](#page-715-0) Relavant Oracle Sektionen.

1. Wir beginnen damit, eine Testtabelle zu erstellen und eine Zeile in die Testtabelle der primären Datenbank einzufügen. Wir werden dann validieren, wenn die Transaktion in den Standby-Modus und schließlich den Klon durchlaufen wird.

```
[oracle@ip-172-30-15-45 db1]$ sqlplus / as sysdba
SQL*Plus: Release 19.0.0.0.0 - Production on Thu Aug 31 16:35:53
2023
Version 19.18.0.0.0
Copyright (c) 1982, 2022, Oracle. All rights reserved.
Connected to:
Oracle Database 19c Enterprise Edition Release 19.0.0.0.0 -
Production
Version 19.18.0.0.0
SQL> alter session set container=db1 pdb1;
Session altered.
SQL> create table test(
    2 id integer,
    3 dt timestamp,
    4 event varchar(100));
Table created.
SQL> insert into test values(1, sysdate, 'a test transaction on
primary database db1 and ec2 db host: ip-172-30-15-
45.ec2.internal');
1 row created.
SQL> commit;
```

```
Commit complete.
SQL> select * from test;
          ID
----------
DT
--------------------------------------------------------------------
-------
EVENT
--------------------------------------------------------------------
------------
           1
31-AUG-23 04.49.29.000000 PM
a test transaction on primary database db1 and ec2 db host: ip-172-
30-15-45.ec2.
internal
SQL> select instance name, host name from v$instance;
INSTANCE_NAME
----------------
HOST_NAME
----------------------------------------------------------------
db1
ip-172-30-15-45.ec2.internal
```
- 2. FSX Storage-Cluster hinzufügen zu Storage Systems In SnapCenter mit FSX Clustermanagement-IP und fsxadmin-Zugangsdaten.
- 3. AWS ec2-User zu hinzufügen Credential In Settings.
- 4. Fügen Sie Standby EC2 DB-Instanz hinzu und klonen Sie EC2 DB-Instanz zu Hosts.

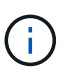

Für die EC2 DB-Kloninstanz sollten ähnliche Oracle-Software-Stacks installiert und konfiguriert sein. In unserem Testfall wurden die Grid-Infrastruktur und Oracle 19C installiert und konfiguriert, aber es wurde keine Datenbank erstellt.

- 5. Erstellen einer Backup-Richtlinie, die auf das Offline-/Mounten eines vollständigen Datenbank-Backups zugeschnitten ist
- 6. Wenden Sie die Sicherungsrichtlinie an, um die Standby-Datenbank in zu schützen Resources Registerkarte.
- 7. Klicken Sie auf Datenbanknamen, um die Seite Datenbank-Backups zu öffnen. Wählen Sie ein Backup aus, das für den Datenbankklon verwendet werden soll, und klicken Sie auf Clone Um den Clone-Workflow zu starten.
- 8. Wählen Sie Complete Database Clone Und benennen Sie die Clone-Instanz-SID.
- 9. Wählen Sie den Clone-Host aus, der die geklonte Datenbank aus der Standby-DB hostet. Akzeptieren Sie die Standardeinstellung für Datendateien, Steuerdateien und Wiederherstellungsprotokolle. Auf dem Clone-Host werden zwei ASM-Laufwerksgruppen erstellt, die den Laufwerksgruppen in der Standby-Datenbank entsprechen.
- 10. Für die OS-basierte Authentifizierung sind keine Datenbankanmeldeinformationen erforderlich. Stimmen Sie die Oracle Home-Einstellung mit den Einstellungen in der EC2 Clone-Datenbankinstanz ab.
- 11. Ändern Sie ggf. die Parameter der Klondatenbank und geben Sie ggf. Skripte an, die vor dem Cloen ausgeführt werden sollen.
- 12. Geben Sie SQL ein, um nach dem Klon auszuführen. In der Demo führten wir Befehle aus, um den Datenbank-Archivmodus für eine Entwicklungs-/Test-/Berichtsdatenbank zu deaktivieren.
- 13. Konfigurieren Sie bei Bedarf die E-Mail-Benachrichtigung.
- 14. Überprüfen Sie die Zusammenfassung, und klicken Sie auf Finish Um den Klon zu starten.
- 15. Überwachen Sie den Klonjob in Monitor Registerkarte. Wir beobachteten, dass es etwa 8 Minuten dauerte, um eine Datenbank mit einer Größe von 300 GB an Datenbank-Volumes zu klonen.
- 16. Validierung der Klondatenbank von SnapCenter, die sofort bei registriert wird Resources Nach dem Klonvorgang rechts abwählen.
- 17. Abfrage der Klondatenbank von EC2-Instanz des Klons. Wir validierten, dass die Testtransaktion, die in der primären Datenbank auftrat, bis zur Klondatenbank durchläuft war.

```
[oracle@ip-172-30-15-126 ~]$ export
ORACLE_HOME=/u01/app/oracle/product/19.0.0/dev
[oracle@ip-172-30-15-126 ~]$ export ORACLE_SID=db1dev
[oracle@ip-172-30-15-126 ~]$ export PATH=$PATH:$ORACLE_HOME/bin
[oracle@ip-172-30-15-126 \sim]$ sqlplus / as sysdba
SQL*Plus: Release 19.0.0.0.0 - Production on Wed Sep 6 16:41:41 2023
Version 19.18.0.0.0
```

```
Copyright (c) 1982, 2022, Oracle. All rights reserved.
Connected to:
Oracle Database 19c Enterprise Edition Release 19.0.0.0.0 -
Production
Version 19.18.0.0.0
SQL> select name, open mode, log mode from v$database;
NAME OPEN MODE LOG MODE
--------- -------------------- ------------
DB1DEV READ WRITE NOARCHIVELOG
SQL> select instance name, host name from v$instance;
INSTANCE_NAME
----------------
HOST_NAME
----------------------------------------------------------------
db1dev
ip-172-30-15-126.ec2.internal
SQL> alter session set container=db1 pdb1;
Session altered.
SQL> select * from test;
         ID
----------
DT
--------------------------------------------------------------------
-------
EVENT
--------------------------------------------------------------------
------------
          1
31-AUG-23 04.49.29.000000 PM
a test transaction on primary database db1 and ec2 db host: ip-172-
30-15-45.ec2.
internal
SQL>
```
Damit ist der Klon und die Validierung einer neuen Oracle-Datenbank aus der Standby-Datenbank in Data Guard auf FSX Storage für ENTWICKLUNG, TESTS, BERICHTE oder andere Anwendungsfälle abgeschlossen. Mehrere Oracle Datenbanken können in derselben Standby-Datenbank in Data Guard geklont werden.

#### **Wo Sie weitere Informationen finden**

Weitere Informationen zu den in diesem Dokument beschriebenen Daten finden Sie in den folgenden Dokumenten bzw. auf den folgenden Websites:

• Data Guard-Konzepte und -Administration

["https://docs.oracle.com/en/database/oracle/oracle-database/19/sbydb/index.html#Oracle%C2%AE-Data-](https://docs.oracle.com/en/database/oracle/oracle-database/19/sbydb/index.html#Oracle%C2%AE-Data-Guard)[Guard"](https://docs.oracle.com/en/database/oracle/oracle-database/19/sbydb/index.html#Oracle%C2%AE-Data-Guard)

• WP-7357: Oracle Database Deployment on EC2 und FSX Best Practices

## ["Einführung"](#page-257-0)

• Amazon FSX für NetApp ONTAP

["https://aws.amazon.com/fsx/netapp-ontap/"](https://aws.amazon.com/fsx/netapp-ontap/)

• Amazon EC2

[https://aws.amazon.com/pm/ec2/?trk=36c6da98-7b20-48fa-8225-](https://aws.amazon.com/pm/ec2/?trk=36c6da98-7b20-48fa-8225-4784bced9843&sc_channel=ps&s_kwcid=AL!4422!3!467723097970!e!!g!!aws%20ec2&ef_id=Cj0KCQiA54KfBhCKARIsAJzSrdqwQrghn6I71jiWzSeaT9Uh1-vY-VfhJixF-xnv5rWwn2S7RqZOTQ0aAh7eEALw_wcB:G:s&s_kwcid=AL!4422!3!467723097970!e!!g!!aws%20ec2) [4784bced9843&sc\\_channel=ps&s\\_kwcid=AL!4422!3!467723097970!e!!g!!aws%20ec2&ef\\_id=Cj0KCQiA54](https://aws.amazon.com/pm/ec2/?trk=36c6da98-7b20-48fa-8225-4784bced9843&sc_channel=ps&s_kwcid=AL!4422!3!467723097970!e!!g!!aws%20ec2&ef_id=Cj0KCQiA54KfBhCKARIsAJzSrdqwQrghn6I71jiWzSeaT9Uh1-vY-VfhJixF-xnv5rWwn2S7RqZOTQ0aAh7eEALw_wcB:G:s&s_kwcid=AL!4422!3!467723097970!e!!g!!aws%20ec2) [KfBhCKARIsAJzSrdqwQrghn6I71jiWzSeaT9Uh1-vY-VfhJixF](https://aws.amazon.com/pm/ec2/?trk=36c6da98-7b20-48fa-8225-4784bced9843&sc_channel=ps&s_kwcid=AL!4422!3!467723097970!e!!g!!aws%20ec2&ef_id=Cj0KCQiA54KfBhCKARIsAJzSrdqwQrghn6I71jiWzSeaT9Uh1-vY-VfhJixF-xnv5rWwn2S7RqZOTQ0aAh7eEALw_wcB:G:s&s_kwcid=AL!4422!3!467723097970!e!!g!!aws%20ec2)[xnv5rWwn2S7RqZOTQ0aAh7eEALw\\_wcB:G:s&s\\_kwcid=AL!4422!3!467723097970!e!!g!!aws%20ec2](https://aws.amazon.com/pm/ec2/?trk=36c6da98-7b20-48fa-8225-4784bced9843&sc_channel=ps&s_kwcid=AL!4422!3!467723097970!e!!g!!aws%20ec2&ef_id=Cj0KCQiA54KfBhCKARIsAJzSrdqwQrghn6I71jiWzSeaT9Uh1-vY-VfhJixF-xnv5rWwn2S7RqZOTQ0aAh7eEALw_wcB:G:s&s_kwcid=AL!4422!3!467723097970!e!!g!!aws%20ec2)

## **TR-4973: Schnelle Wiederherstellung und Klonen von Oracle VLDB mit Incremental Merge auf AWS FSX ONTAP**

Allen Cao, Niyaz Mohamed, NetApp

#### **Zweck**

Die Wiederherstellung einer sehr großen Datenbank (VLDB) in Oracle mit dem Backup-Tool Oracle Recovery Manager (RMAN) kann eine große Herausforderung darstellen. Der Datenbankwiederherstellungsprozess von Backup-Medien im Fehlerfall kann zeitaufwändig sein, wodurch die Datenbank-Recovery verzögert wird und möglicherweise Ihr Service Level Agreement (SLA) erheblich beeinträchtigt wird. Ab Version 10g hat Oracle jedoch eine RMAN-Funktion eingeführt, mit der Benutzer Kopien der Oracle-Datenbankdateien auf zusätzlichem Festplattenspeicher auf dem DB-Server-Host erstellen können. Diese Image-Kopien können mit RMAN täglich inkrementell aktualisiert werden. Bei einem Ausfall kann der Datenbankadministrator (DBA) die Oracle-Datenbank schnell von den fehlerhaften Medien auf die Image-Kopie umschalten, sodass keine vollständige Wiederherstellung der Datenbankmedien erforderlich ist. Das Ergebnis ist ein deutlich verbesserter SLA, der allerdings mit der Verdopplung des erforderlichen Datenbank-Storage verbunden ist.

Wenn Sie SLA für Ihre VLDB bevorzugen und erwägen, die Oracle-Datenbank in eine Public Cloud wie AWS zu verschieben, können Sie eine ähnliche Datenbankschutzstruktur mit Ressourcen wie AWS FSX ONTAP für die Bereitstellung Ihrer Standby-Datenbank-Image-Kopie einrichten. In dieser Dokumentation zeigen wir, wie ein NFS-Dateisystem aus AWS FSX ONTAP bereitgestellt und exportiert wird, um auf einem Oracle Datenbankserver gemountet zu werden, damit eine Standby-Datenbankkopie für eine schnelle Recovery bei einem Ausfall des primären Storage bereitgestellt wird.

Besser noch, wir zeigen auch, wie Sie mit NetApp FlexClone eine Kopie desselben Staging-NFS-Filesystems für andere Anwendungsfälle erstellen können, wie z. B. das Einrichten einer Entwicklungs-/Test-Oracle Umgebung mit derselben Standby-Datenbank-Image-Kopie ohne zusätzliche Storage-Investition.

Diese Lösung eignet sich für folgende Anwendungsfälle:

- Eine inkrementelle Zusammenführung der Oracle VLDB-Image-Kopie über RMAN auf NFS-Mount Point auf dem AWS FSX ONTAP-Speicher.
- Schnelle Wiederherstellung eines Oracle VLDB durch Umschalten auf Datenbank-Image-Kopie auf FSX ONTAP-Speicher im Falle eines Ausfalls.
- Clone FSX ONTAP NFS-Dateisystem-Volume Speichern einer Oracle VLDB-Image-Kopie für das Einrichten einer anderen Datenbankinstanz für andere Anwendungsfälle verwendet werden.

## **Zielgruppe**

Diese Lösung ist für folgende Personen gedacht:

- Ein DBA, der die inkrementelle Zusammenführung von Oracle VLDB-Bildkopien über RMAN in AWS für eine schnellere Datenbank-Recovery einrichtet.
- Ein Datenbanklösungsarchitekt, der Oracle-Workloads in der AWS Public Cloud testet.
- Ein Storage-Administrator managt die auf AWS FSX ONTAP Storage implementierten Oracle-Datenbanken.
- Ein Applikationseigentümer, der Oracle Datenbanken in der AWS FSX/EC2-Umgebung einrichten möchte.

#### **Test- und Validierungsumgebung der Lösung**

Das Testen und Validieren dieser Lösung wurde in einer AWS FSX ONTAP- und EC2-Umgebung durchgeführt, die möglicherweise nicht mit der endgültigen Implementierungsumgebung übereinstimmt. Weitere Informationen finden Sie im Abschnitt [Key Factors for Deployment Consideration].

## **Der Netapp Architektur Sind**

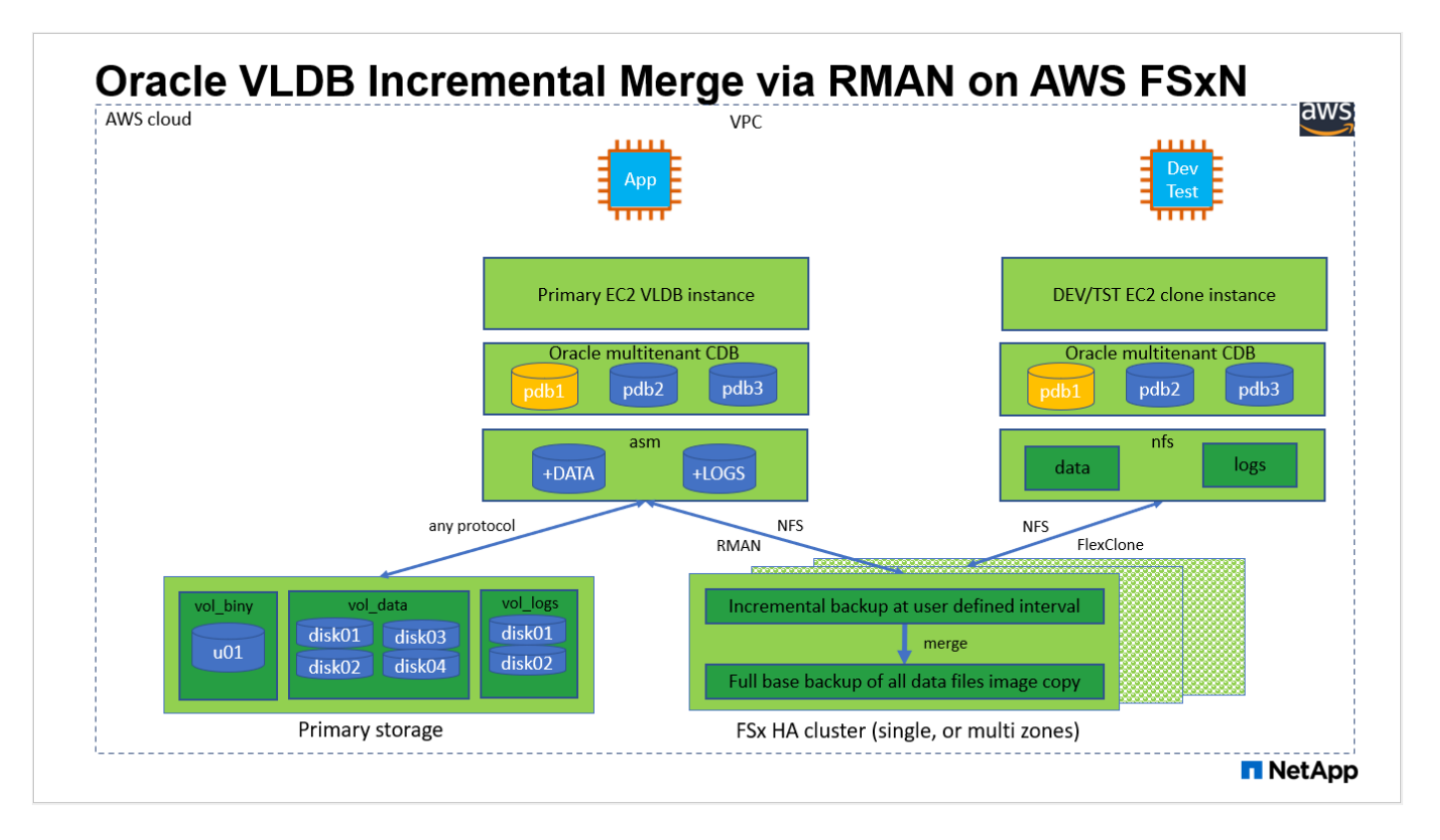

## **Hardware- und Softwarekomponenten**

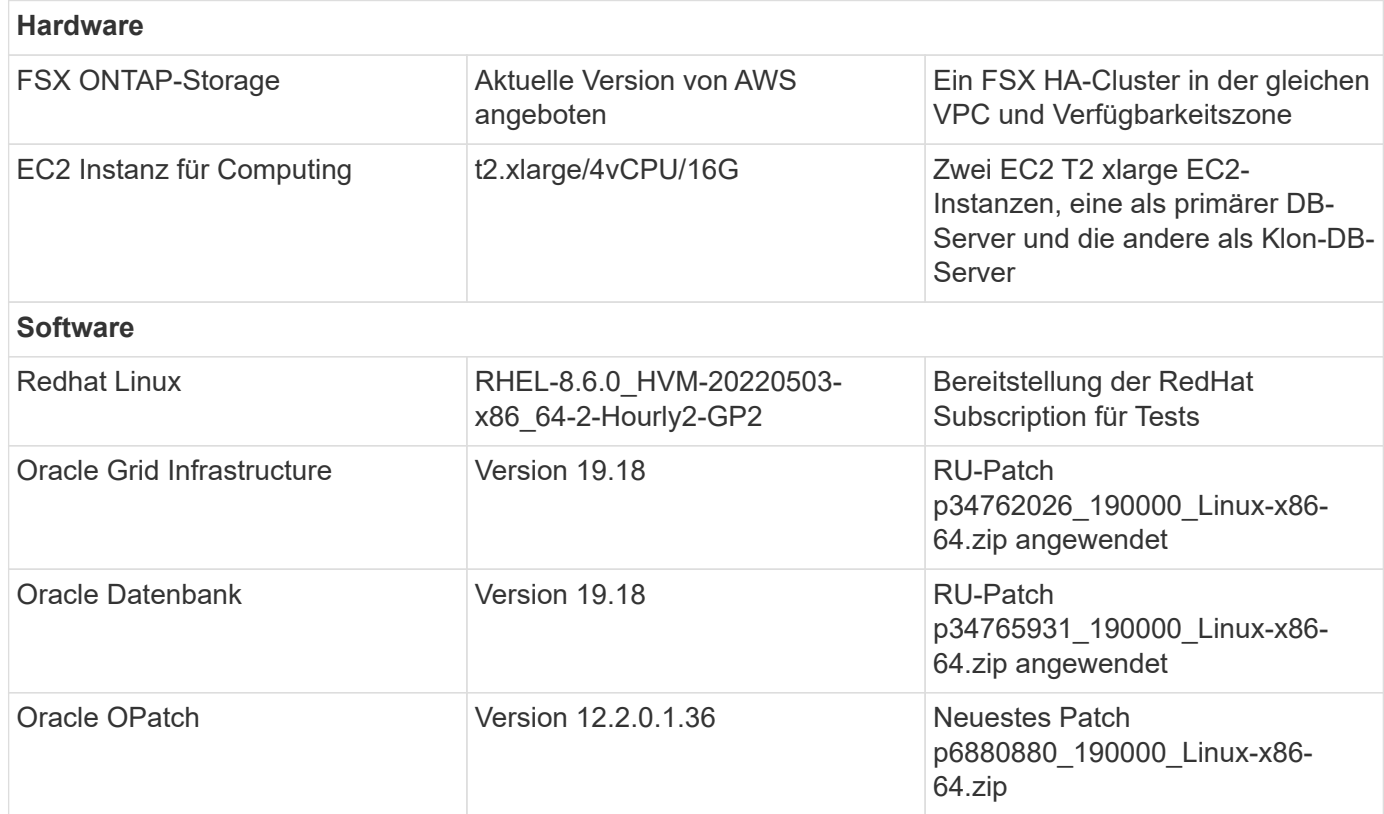

### **Wichtige Faktoren für die Implementierung**

• **Oracle VLDB Speicherlayout für RMAN Incremental Merge.** in unseren Tests und Validierungen wird das NFS-Volume für Oracle Incremental Backup und Merge von einem einzigen FSX Dateisystem

zugewiesen, das 4 Gbps Durchsatz, 160,000 Raw SSD IOPS und 192 tib Kapazitätslimit hat. Für die Bereitstellung über diese Schwellenwerte können mehrere FSX-Filesysteme parallel mit mehreren NFS-Mount-Punkten verkettet werden, um eine höhere Kapazität zu bieten.

- **Oracle Wiederherstellbarkeit mit RMAN Incremental Merge.** das inkrementelle RMAN Backup und Merge wird in der Regel in einer benutzerdefinierten Frequenz basierend auf Ihren RTO- und RPO-Zielen ausgeführt. Bei einem vollständigen Verlust des primären Storage und/oder archivierter Protokolle kann es zu Datenverlusten kommen. Die Oracle-Datenbank kann bis zum letzten inkrementellen Backup wiederhergestellt werden, das über die FSX Datenbank-Backup-Image-Kopie verfügbar ist. Um den Datenverlust zu minimieren, kann der Oracle Flash Recovery-Bereich auf FSX NFS-Bereitstellungspunkt eingerichtet werden, und archivierte Protokolle werden zusammen mit Datenbank-Image-Kopie auf FSX NFS-Mount gesichert.
- **Ausführung von Oracle VLDB aus FSX NFS-Dateisystem.** im Gegensatz zu anderen Massenspeichern für Datenbank-Backup, AWS FSX ONTAP ist ein Cloud-fähiger Produktionsspeicher, der ein hohes Maß an Performance und Speichereffizienz bietet. Sobald Oracle VLDB vom Primär-Storage zur Image-Kopie im FSX ONTAP NFS-Dateisystem umschaltet, kann die Datenbank-Performance auf hohem Niveau beibehalten werden, während der Ausfall des primären Speichers behoben wird. Sie können sicher sein, dass die Benutzererfahrung bei primären Storage-Ausfällen nicht beeinträchtigt wird.
- **FlexClone Oracle VLDB Image-Kopie von NFS-Volume für andere Anwendungsfälle.** AWS FSX ONTAP FlexClone bietet gemeinsam genutzte Kopien desselben NFS-Daten-Volumes, die beschreibbar sind. Somit können sie für viele andere Anwendungsfälle verwendet werden, wobei die Integrität der Bereitstellung von Oracle VLDB-Image-Kopien auch dann erhalten bleibt, wenn die Oracle-Datenbank gewechselt wird. Dies führt zu enormen Einsparungen bei den Storage-Kosten, da der Platzbedarf für VLDB deutlich reduziert wird. NetApp empfiehlt, die FlexClone-Aktivitäten zu minimieren, wenn die Datenbank zum Kopieren des primären Storage und des Datenbank-Images wechselt, um die Oracle-Performance auf hohem Niveau zu erhalten.
- **EC2 Compute-Instanzen.** in diesen Tests und Validierungen haben wir eine AWS EC2 t2.xlarge-Instanz als Compute-Instanz der Oracle-Datenbank verwendet. NetApp empfiehlt, in der Produktionsumgebung eine EC2-Instanz vom Typ M5 als Computing-Instanz für Oracle zu verwenden, da sie für Datenbank-Workloads optimiert ist. Sie müssen die Größe der EC2-Instanz entsprechend der Anzahl der vCPUs und der Menge des RAM anpassen, basierend auf den tatsächlichen Workload-Anforderungen.
- **FSX Storage HA Cluster Single- oder Multi-Zone-Implementierung.** bei diesen Tests und Validierungen haben wir einen FSX HA-Cluster in einer einzelnen AWS Verfügbarkeitszone implementiert. Für die Implementierung in der Produktion empfiehlt NetApp die Implementierung eines FSX HA-Paars in zwei verschiedenen Verfügbarkeitszonen. Ein FSX HA-Cluster wird in einem HA-Paar bereitgestellt, das in einem Paar aktiv/Passiv-Filesysteme gespiegelt wird, um Redundanz auf Storage-Ebene bereitzustellen. Die Implementierung mit mehreren Zonen verbessert die Hochverfügbarkeit bei einem Ausfall in einer einzelnen AWS Zone noch weiter.
- **FSX Storage-Cluster-Sizing.** ein Amazon FSX for ONTAP Storage-Dateisystem bietet bis zu 160,000 RAW SSD IOPS, einen Durchsatz von bis zu 4 Gbit/s und eine maximale Kapazität von 192 tib. Sie können das Cluster jedoch in Bezug auf die bereitgestellten IOPS, den Durchsatz und die Storage-Grenze (mindestens 1,024 gib) anpassen, basierend auf Ihren tatsächlichen Anforderungen zum Zeitpunkt der Implementierung. Die Kapazität lässt sich spontan dynamisch anpassen, ohne dass die Applikationsverfügbarkeit beeinträchtigt wird.
- **DNFS-Konfiguration.** dNFS ist in den Oracle-Kernel integriert und ist dafür bekannt, die Performance von Oracle-Datenbanken drastisch zu steigern, wenn Oracle auf NFS-Speicher bereitgestellt wird. DNFS ist in Oracle-Binärdatei verpackt, ist aber nicht standardmäßig aktiviert. Sie sollte für jede Oracle Database-Bereitstellung auf NFS aktiviert werden. Für die Bereitstellung mehrerer FSX Dateisysteme für eine VLDB sollte dNFS Multi-Path zu verschiedenen FSX NFS-Dateisystemen ordnungsgemäß konfiguriert werden.

#### **Lösungsimplementierung**

Es wird vorausgesetzt, dass Sie bereits Ihre Oracle VLDB in der AWS EC2-Umgebung innerhalb einer VPC implementiert haben. Wenn Sie Hilfe zur Oracle-Implementierung in AWS benötigen, lesen Sie bitte die folgenden technischen Berichte, um Hilfe zu erhalten.

- ["Oracle Database Deployment on EC2 und FSX Best Practices"](#page-257-0)
- ["Implementierung und Schutz von Oracle Database in AWS FSX/EC2 mit iSCSI/ASM"](#page-225-0)
- ["Oracle 19c im Standalone-Neustart auf AWS FSX/EC2 mit NFS/ASM"](#page-198-0)

Ihre Oracle VLDB kann entweder auf einem FSX ONTAP oder einem anderen Speicher der Wahl innerhalb des AWS EC2 Ökosystems ausgeführt werden. Der folgende Abschnitt enthält schrittweise Bereitstellungsverfahren zum Einrichten der inkrementellen Zusammenführung von RMAN mit einer Image-Kopie einer Oracle VLDB, die in einem NFS-Mount vom AWS FSX ONTAP-Speicher bereitgestellt wird.

## **Voraussetzungen für die Bereitstellung**

Die Bereitstellung erfordert die folgenden Voraussetzungen.

- 1. Es wurde ein AWS Konto eingerichtet, und die erforderlichen VPC und Netzwerksegmente wurden in Ihrem AWS Konto erstellt.
- 2. Über die AWS EC2-Konsole müssen Sie zwei EC2 Linux-Instanzen implementieren, eine als primärer Oracle DB Server und einen optionalen alternativen Clone-Ziel-DB-Server. Im Architekturdiagramm im vorherigen Abschnitt finden Sie weitere Details zum Umgebungs-Setup. Sehen Sie sich auch die an ["Benutzerhandbuch für Linux-Instanzen"](https://docs.aws.amazon.com/AWSEC2/latest/UserGuide/concepts.html) Finden Sie weitere Informationen.
- 3. Implementieren Sie über die AWS EC2 Konsole Amazon FSX for ONTAP Storage HA-Cluster, um NFS-Volumes zu hosten, die die Standby-Image-Kopie der Oracle Datenbank speichern. Wenn Sie mit der Bereitstellung von FSX-Speicher nicht vertraut sind, lesen Sie die Dokumentation ["Erstellen](https://docs.aws.amazon.com/fsx/latest/ONTAPGuide/creating-file-systems.html) [von FSX für ONTAP-Dateisysteme"](https://docs.aws.amazon.com/fsx/latest/ONTAPGuide/creating-file-systems.html) Schritt-für-Schritt-Anleitungen.
- 4. Die Schritte 2 und 3 können mit dem folgenden Terraform Automatisierungs-Toolkit durchgeführt werden, das eine EC2-Instanz mit dem Namen erstellt ora\_01 Und ein FSX Dateisystem mit dem Namen fsx 01. Überprüfen Sie die Anweisung sorgfältig, und ändern Sie die Variablen vor der Ausführung entsprechend Ihrer Umgebung. Sie können die Vorlage ganz einfach an Ihre eigenen Implementierungsanforderungen anpassen.

git clone https://github.com/NetApp-Automation/na\_aws\_fsx\_ec2\_deploy.git

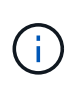

Stellen Sie sicher, dass Sie mindestens 50G im Root-Volume der EC2-Instanz zugewiesen haben, damit genügend Speicherplatz für die Bereitstellung der Oracle Installationsdateien zur Verfügung steht.

**NFS-Volume bereitstellen und exportieren, das an EC2 DB Instanz-Host gemountet werden soll**

In dieser Demonstration zeigen wir, wie man ein NFS-Volumen von der Kommandozeile bereitstellt, indem man sich bei einem FSX Cluster über ssh als fsxadmin Benutzer über FSX Cluster Management IP anmeldet. Alternativ kann das Volume auch über die AWS FSX Konsole zugewiesen werden. Wiederholen Sie die Verfahren auf anderen FSX-Dateisystemen, wenn mehr als ein FSX Dateisystem eingerichtet sind, um die Größe der Datenbank aufzunehmen.

1. Stellen Sie zunächst NFS-Volume über CLI bereit, indem Sie sich am FSX-Cluster über SSH als fsxadmin-Benutzer anmelden. Ändern Sie Ihre FSX Cluster-Management-IP-Adresse, die von der AWS FSX ONTAP UI-Konsole abgerufen werden kann.

ssh fsxadmin@172.30.15.53

2. Erstellen Sie ein NFS-Volume in der gleichen Größe wie Ihr primärer Speicher, um die primären Datendateien der Oracle VLDB-Datenbank zu speichern.

```
vol create -volume ora 01 copy -aggregate aggr1 -size 100G -state
online -type RW -junction-path /ora_01_copy -snapshot-policy none
-tiering-policy snapshot-only
```
3. Alternativ kann das Volume über die Benutzeroberfläche der AWS FSX Konsole mit Optionen bereitgestellt werden: Storage-Effizienz Enabled, Sicherheitsstil Unix , Snapshot-Richtlinie None`Und Storage Tiering `Snapshot Only Wie unten gezeigt.

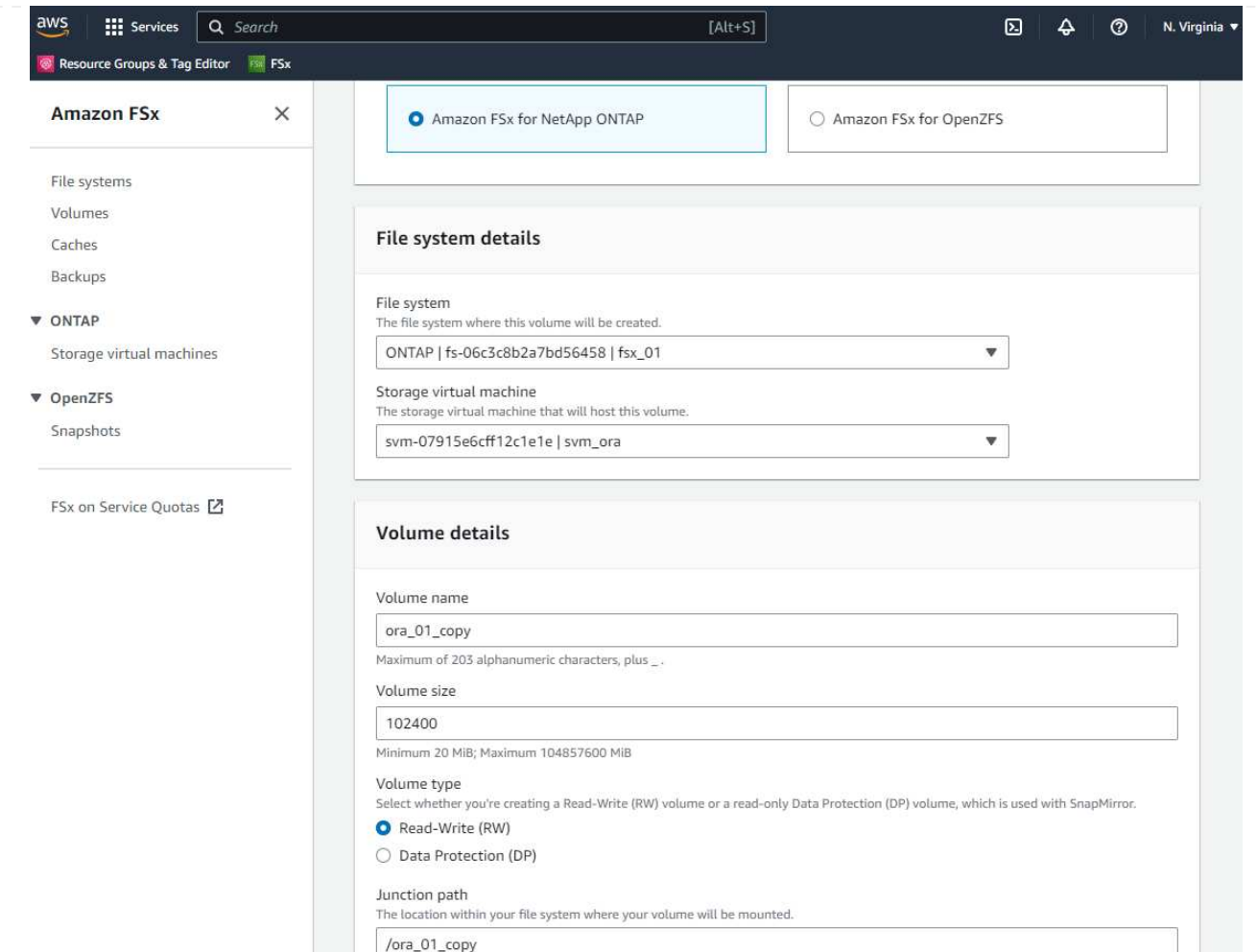

4. Erstellen Sie eine angepasste Snapshot-Richtlinie für oracle-Datenbanken mit einem täglichen Zeitplan und einer Aufbewahrung von 30 Tagen. Sie sollten die Richtlinie hinsichtlich Snapshot-Häufigkeit und Aufbewahrungsfenster an Ihre spezifischen Anforderungen anpassen.

```
snapshot policy create -policy oracle -enabled true -schedule1 daily
-count1 30
```
Wenden Sie die Richtlinie auf das bereitgestellte NFS-Volume für das inkrementelle RMAN-Backup und -Zusammenführen an.

vol modify -volume ora\_01\_copy -snapshot-policy oracle

5. Melden Sie sich bei EC2-Instanz als ec2-user an und erstellen Sie ein Verzeichnis /nfsfxn. Erstellen Sie zusätzliche Mount-Point-Verzeichnisse für zusätzliche FSX-Dateisysteme.

```
sudo mkdir /nfsfsxn
```
6. FSX ONTAP-NFS-Volume auf EC2-DB-Instanz-Host mounten. Ändern Sie zu Ihrer FSX virtuellen Server NFS-LIF-Adresse. Die NFS-LIF-Adresse kann von der FSX ONTAP UI Konsole abgerufen werden.

```
sudo mount 172.30.15.19:/ora_01_copy /nfsfsxn -o
rw,bg,hard,vers=3,proto=tcp,timeo=600,rsize=262144,wsize=262144,noin
tr
```
7. Ändern Sie Mount Point Ownership in oracle:oisntall, ändern Sie ggf. Ihren oracle-Benutzernamen und die primäre Gruppe.

```
sudo chown oracle:oinstall /nfsfsxn
```
**Einrichtung der inkrementellen Zusammenführung von Oracle RMAN mit Image Copy auf FSX**

RMAN Incremental Merge Aktualisieren Sie die Staging-Datenbank-Datendateien-Image-Kopie kontinuierlich bei jedem inkrementellen Backup/Merge-Intervall. Die Image-Kopie der Datenbanksicherung ist so aktuell wie die Häufigkeit, in der Sie die inkrementelle Sicherung/Zusammenführung durchführen. Berücksichtigen Sie also die Datenbankleistung, Ihre RTOund RPO-Ziele bei der Entscheidung über die Häufigkeit der inkrementellen Backups und Merge von RMAN.

- 1. Melden Sie sich bei der primären EC2-Instanz des DB-Servers als oracle-Benutzer an
- 2. Erstellen Sie ein oracopy-Verzeichnis unter Mount Point /nfsfsxn, um oracle-Datendateien-Image-Kopien und das archlog-Verzeichnis für den Oracle Flash-Recovery-Bereich zu speichern.

mkdir /nfsfsxn/oracopy

mkdir /nfsfsxn/archlog

3. Melden Sie sich bei der Oracle-Datenbank über sqlplus an, aktivieren Sie die Nachverfolgung von Blockänderungen für schnellere inkrementelle Backups und ändern Sie den Oracle Flash-Recovery-Bereich in den FSxN-Mount-Bereich, wenn er sich derzeit im Primärspeicher befindet. Auf diese Weise können die RMAN-Standardsteuerdatei/die SPFile-automatischen Backups und archivierte Protokolle zum Recovery auf dem FSxN-NFS-Mount gesichert werden.

sqlplus / as sysdba

Führen Sie an der Eingabeaufforderung sqlplus folgenden Befehl aus.

alter database enable block change tracking using file '/nfsfsxn/oracopy/bct\_db1.ctf'

alter system set db\_recovery\_file\_dest='/nfsfsxn/archlog/' scope=both;

4. Erstellen Sie ein RMAN-Backup und ein inkrementelles Merge-Skript. Das Skript weist mehrere Kanäle für die parallele Sicherung und Zusammenführung von RMAN zu. Bei der ersten Ausführung würde die erste vollständige Basisplan-Image-Kopie erzeugt. In einem vollständigen Durchlauf löscht es zunächst veraltete Backups, die sich außerhalb des Aufbewahrungsfensters befinden, um den Staging-Bereich sauber zu halten. Es schaltet dann die aktuelle Protokolldatei vor dem Zusammenführen und Sichern um. Das inkrementelle Backup folgt der Zusammenführung, sodass die Kopie des Datenbank-Images den aktuellen Datenbankstatus um einen Sicherungs-/Mergezyklus zurückverfolgt. Die Merge- und Backup-Reihenfolge kann rückgängig gemacht werden, um die Wiederherstellung nach Belieben des Benutzers zu beschleunigen. Das RMAN-Skript kann in ein einfaches Shell-Skript integriert werden, das von crontab auf dem primären DB-Server ausgeführt wird. Stellen Sie sicher, dass die automatische Sicherung der Steuerdatei in der RMAN-Einstellung aktiviert ist.

```
vi /home/oracle/rman_bkup_merge.cmd
Add following lines:
RUN
{
    allocate channel c1 device type disk format '/nfsfsxn/oracopy/%U';
    allocate channel c2 device type disk format '/nfsfsxn/oracopy/%U';
    allocate channel c3 device type disk format '/nfsfsxn/oracopy/%U';
    allocate channel c4 device type disk format '/nfsfsxn/oracopy/%U';
    delete obsolete;
  sql 'alter system archive log current';
    recover copy of database with tag 'OraCopyBKUPonFSxN_level_0';
    backup incremental level 1 copies=1 for recover of copy with tag
'OraCopyBKUPonFSxN_level_0' database;
}
```
5. Melden Sie sich am EC2 DB-Server lokal als oracle-Benutzer mit oder ohne RMAN-Katalog bei RMAN an. In dieser Demo stellen wir keine Verbindung zu einem RMAN-Katalog her.

```
rman target / nocatalog;
output:
[oracle@ip-172-30-15-99 ~]$ rman target / nocatalog;
Recovery Manager: Release 19.0.0.0.0 - Production on Wed May 24
17:44:49 2023
Version 19.18.0.0.0
Copyright (c) 1982, 2019, Oracle and/or its affiliates. All rights
reserved.
connected to target database: DB1 (DBID=1730530050)
using target database control file instead of recovery catalog
RMAN>
```
6. Führen Sie an der Eingabeaufforderung von RMAN das Skript aus. Bei der ersten Ausführung wird eine Kopie des Basisgrads der Datenbank erstellt, und die nachfolgenden Ausführungen werden zusammengeführt und die Basisgrafkopie schrittweise aktualisiert. Im Folgenden wird beschrieben, wie das Skript und die typische Ausgabe ausgeführt werden. Legen Sie die Anzahl der Kanäle fest, die den CPU-Kernen auf dem Host entsprechen.

RMAN> @/home/oracle/rman bkup merge.cmd

```
RMAN> RUN
2 > \{3> allocate channel c1 device type disk format
'/nfsfsxn/oracopy/%U';
4> allocate channel c2 device type disk format
'/nfsfsxn/oracopy/%U';
5> allocate channel c3 device type disk format
'/nfsfsxn/oracopy/%U';
6> allocate channel c4 device type disk format
'/nfsfsxn/oracopy/%U';
7> delete obsolete;
8> sql 'alter system archive log current';
9> recover copy of database with tag 'OraCopyBKUPonFSxN level 0';
10> backup incremental level 1 copies=1 for recover of copy with
tag 'OraCopyBKUPonFSxN_level_0' database;
11 >}
allocated channel: c1
channel c1: SID=411 device type=DISK
allocated channel: c2
channel c2: SID=146 device type=DISK
allocated channel: c3
channel c3: SID=402 device type=DISK
allocated channel: c4
channel c4: SID=37 device type=DISK
Starting recover at 17-MAY-23
no copy of datafile 1 found to recover
no copy of datafile 3 found to recover
no copy of datafile 4 found to recover
no copy of datafile 5 found to recover
no copy of datafile 6 found to recover
no copy of datafile 7 found to recover
.
.
Finished recover at 17-MAY-23
Starting backup at 17-MAY-23
channel c1: starting incremental level 1 datafile backup set
channel c1: specifying datafile(s) in backup set
input datafile file number=00022
name=+DATA/DB1/FB867DA8C68C816EE053630F1EAC2BCF/DATAFILE/soe.287.113
```
7018311 input datafile file number=00026 name=+DATA/DB1/FB867DA8C68C816EE053630F1EAC2BCF/DATAFILE/soe.291.113 7018481 input datafile file number=00030 name=+DATA/DB1/FB867DA8C68C816EE053630F1EAC2BCF/DATAFILE/soe.295.113 7018787 input datafile file number=00011 name=+DATA/DB1/FB867DA8C68C816EE053630F1EAC2BCF/DATAFILE/undotbs1.27 1.1136668041 input datafile file number=00035 name=+DATA/DB1/FB867DA8C68C816EE053630F1EAC2BCF/DATAFILE/soe.300.113 7019181 channel c1: starting piece 1 at 17-MAY-23 channel c2: starting incremental level 1 datafile backup set channel c2: specifying datafile(s) in backup set input datafile file number=00023 name=+DATA/DB1/FB867DA8C68C816EE053630F1EAC2BCF/DATAFILE/soe.288.113 7018359 input datafile file number=00027 name=+DATA/DB1/FB867DA8C68C816EE053630F1EAC2BCF/DATAFILE/soe.292.113 7018523 input datafile file number=00031 name=+DATA/DB1/FB867DA8C68C816EE053630F1EAC2BCF/DATAFILE/soe.296.113 7018837 input datafile file number=00009 name=+DATA/DB1/FB867DA8C68C816EE053630F1EAC2BCF/DATAFILE/system.272. 1136668041 input datafile file number=00034 name=+DATA/DB1/FB867DA8C68C816EE053630F1EAC2BCF/DATAFILE/soe.299.113 7019117 . . Finished backup at 17-MAY-23 Starting Control File and SPFILE Autobackup at 17-MAY-23 piece handle=+LOGS/DB1/AUTOBACKUP/2023\_05\_17/s\_1137095435.367.1137095435 comment=NONE Finished Control File and SPFILE Autobackup at 17-MAY-23 released channel: c1 released channel: c2 released channel: c3 released channel: c4 RMAN> \*\*end-of-file\*\*

7. Führen Sie nach dem Backup eine Datenbank-Image-Kopie auf, um zu beobachten, dass im FSX ONTAP NFS-Bereitstellungspunkt eine Datenbank-Image-Kopie erstellt wurde.

```
RMAN> list copy of database tag 'OraCopyBKUPonFSxN_level_0';
List of Datafile Copies
=======================
Key File S Completion Time Ckp SCN Ckp Time Sparse
------- ---- - --------------- ---------- --------------- ------
19 1 A 17-MAY-23 3009819 17-MAY-23 NO
      Name: /nfsfsxn/oracopy/data D-DB1 I-1730530050 TS-
SYSTEM FNO-1 0h1sd7ae
         Tag: ORACOPYBKUPONFSXN_LEVEL_0
20 3 A 17-MAY-23 3009826 17-MAY-23 NO
       Name: /nfsfsxn/oracopy/data D-DB1 I-1730530050 TS-
SYSAUX_FNO-3_0i1sd7at
         Tag: ORACOPYBKUPONFSXN_LEVEL_0
21 4 A 17-MAY-23 3009830 17-MAY-23 NO
       Name: /nfsfsxn/oracopy/data D-DB1 I-1730530050 TS-
UNDOTBS1_FNO-4_0j1sd7b4
       Tag: ORACOPYBKUPONFSXN LEVEL 0
27 5 A 17-MAY-23 2383520 12-MAY-23 NO
         Name: /nfsfsxn/oracopy/data_D-DB1_I-1730530050_TS-
SYSTEM_FNO-5_0p1sd7cf
         Tag: ORACOPYBKUPONFSXN_LEVEL_0
         Container ID: 2, PDB Name: PDB$SEED
26 6 A 17-MAY-23 2383520 12-MAY-23 NO
       Name: /nfsfsxn/oracopy/data D-DB1 I-1730530050 TS-
SYSAUX_FNO-6_0o1sd7c8
       Tag: ORACOPYBKUPONFSXN LEVEL 0
         Container ID: 2, PDB Name: PDB$SEED
34 7 A 17-MAY-23 3009907 17-MAY-23 NO
         Name: /nfsfsxn/oracopy/data_D-DB1_I-1730530050_TS-USERS_FNO-
7_101sd7dl
         Tag: ORACOPYBKUPONFSXN_LEVEL_0
33 8 A 17-MAY-23 2383520 12-MAY-23 NO
       Name: /nfsfsxn/oracopy/data D-DB1 I-1730530050 TS-
UNDOTBS1_FNO-8_0v1sd7di
         Tag: ORACOPYBKUPONFSXN_LEVEL_0
```
 Container ID: 2, PDB Name: PDB\$SEED 28 9 A 17-MAY-23 3009871 17-MAY-23 NO Name: /nfsfsxn/oracopy/data D-DB1 I-1730530050 TS-SYSTEM\_FNO-9\_0q1sd7cm Tag: ORACOPYBKUPONFSXN LEVEL 0 Container ID: 3, PDB Name: DB1\_PDB1 22 10 A 17-MAY-23 3009849 17-MAY-23 NO Name: /nfsfsxn/oracopy/data D-DB1 I-1730530050 TS-SYSAUX\_FNO-10\_0k1sd7bb Tag: ORACOPYBKUPONFSXN LEVEL 0 Container ID: 3, PDB Name: DB1\_PDB1 25 11 A 17-MAY-23 3009862 17-MAY-23 NO Name: /nfsfsxn/oracopy/data D-DB1\_I-1730530050\_TS-UNDOTBS1\_FNO-11\_0n1sd7c1 Tag: ORACOPYBKUPONFSXN LEVEL 0 Container ID: 3, PDB Name: DB1\_PDB1 35 12 A 17-MAY-23 3009909 17-MAY-23 NO Name: /nfsfsxn/oracopy/data D-DB1 I-1730530050 TS-USERS FNO-12\_111sd7dm Tag: ORACOPYBKUPONFSXN LEVEL 0 Container ID: 3, PDB Name: DB1\_PDB1 29 13 A 17-MAY-23 3009876 17-MAY-23 NO Name: /nfsfsxn/oracopy/data D-DB1 I-1730530050 TS-SYSTEM\_FNO-13\_0r1sd7ct Tag: ORACOPYBKUPONFSXN LEVEL 0 Container ID: 4, PDB Name: DB1\_PDB2 23 14 A 17-MAY-23 3009854 17-MAY-23 NO Name: /nfsfsxn/oracopy/data D-DB1 I-1730530050 TS-SYSAUX\_FNO-14\_0l1sd7bi Tag: ORACOPYBKUPONFSXN LEVEL 0 Container ID: 4, PDB Name: DB1\_PDB2 31 15 A 17-MAY-23 3009900 17-MAY-23 NO Name: /nfsfsxn/oracopy/data D-DB1 I-1730530050 TS-UNDOTBS1\_FNO-15\_0t1sd7db Tag: ORACOPYBKUPONFSXN LEVEL 0 Container ID: 4, PDB Name: DB1\_PDB2 36 16 A 17-MAY-23 3009911 17-MAY-23 NO Name: /nfsfsxn/oracopy/data D-DB1 I-1730530050 TS-USERS FNO-

16\_121sd7dn Tag: ORACOPYBKUPONFSXN\_LEVEL\_0 Container ID: 4, PDB Name: DB1\_PDB2 30 17 A 17-MAY-23 3009895 17-MAY-23 NO Name: /nfsfsxn/oracopy/data D-DB1 I-1730530050 TS-SYSTEM\_FNO-17\_0s1sd7d4 Tag: ORACOPYBKUPONFSXN LEVEL 0 Container ID: 5, PDB Name: DB1\_PDB3 24 18 A 17-MAY-23 3009858 17-MAY-23 NO Name: /nfsfsxn/oracopy/data D-DB1 I-1730530050 TS-SYSAUX\_FNO-18\_0m1sd7bq Tag: ORACOPYBKUPONFSXN\_LEVEL\_0 Container ID: 5, PDB Name: DB1\_PDB3 32 19 A 17-MAY-23 3009903 17-MAY-23 NO Name: /nfsfsxn/oracopy/data D-DB1 I-1730530050 TS-UNDOTBS1\_FNO-19\_0u1sd7de Tag: ORACOPYBKUPONFSXN\_LEVEL\_0 Container ID: 5, PDB Name: DB1\_PDB3 37 20 A 17-MAY-23 3009914 17-MAY-23 NO Name: /nfsfsxn/oracopy/data D-DB1 I-1730530050 TS-USERS FNO-20\_131sd7do Tag: ORACOPYBKUPONFSXN LEVEL 0 Container ID: 5, PDB Name: DB1\_PDB3 4 21 A 17-MAY-23 3009019 17-MAY-23 NO Name: /nfsfsxn/oracopy/data D-DB1 I-1730530050 TS-SOE FNO-21\_021sd6pv Tag: ORACOPYBKUPONFSXN\_LEVEL\_0 Container ID: 3, PDB Name: DB1\_PDB1 5 22 A 17-MAY-23 3009419 17-MAY-23 NO Name: /nfsfsxn/oracopy/data D-DB1 I-1730530050 TS-SOE FNO-22\_031sd6r2 Tag: ORACOPYBKUPONFSXN\_LEVEL\_0 Container ID: 3, PDB Name: DB1\_PDB1 6 23 A 17-MAY-23 3009460 17-MAY-23 NO Name: /nfsfsxn/oracopy/data D-DB1 I-1730530050 TS-SOE FNO-23\_041sd6s5 Tag: ORACOPYBKUPONFSXN\_LEVEL\_0 Container ID: 3, PDB Name: DB1\_PDB1

7 24 A 17-MAY-23 3009473 17-MAY-23 NO Name: /nfsfsxn/oracopy/data D-DB1 I-1730530050 TS-SOE FNO-24\_051sd6t9 Tag: ORACOPYBKUPONFSXN LEVEL 0 Container ID: 3, PDB Name: DB1\_PDB1 8 25 A 17-MAY-23 3009502 17-MAY-23 NO Name: /nfsfsxn/oracopy/data D-DB1 I-1730530050 TS-SOE FNO-25\_061sd6uc Tag: ORACOPYBKUPONFSXN LEVEL 0 Container ID: 3, PDB Name: DB1\_PDB1 9 26 A 17-MAY-23 3009548 17-MAY-23 NO Name: /nfsfsxn/oracopy/data D-DB1 I-1730530050 TS-SOE FNO-26\_071sd6vf Tag: ORACOPYBKUPONFSXN\_LEVEL\_0 Container ID: 3, PDB Name: DB1\_PDB1 10 27 A 17-MAY-23 3009576 17-MAY-23 Name: /nfsfsxn/oracopy/data D-DB1 I-1730530050 TS-SOE FNO-27\_081sd70i Tag: ORACOPYBKUPONFSXN LEVEL 0 Container ID: 3, PDB Name: DB1\_PDB1 11 28 A 17-MAY-23 3009590 17-MAY-23 NO Name: /nfsfsxn/oracopy/data D-DB1 I-1730530050 TS-SOE FNO-28\_091sd71l Tag: ORACOPYBKUPONFSXN LEVEL 0 Container ID: 3, PDB Name: DB1\_PDB1 12 29 A 17-MAY-23 3009619 17-MAY-23 NO Name: /nfsfsxn/oracopy/data D-DB1 I-1730530050 TS-SOE FNO-29\_0a1sd72o Tag: ORACOPYBKUPONFSXN LEVEL 0 Container ID: 3, PDB Name: DB1\_PDB1 13 30 A 17-MAY-23 3009648 17-MAY-23 NO Name: /nfsfsxn/oracopy/data D-DB1 I-1730530050 TS-SOE FNO-30\_0b1sd73r Tag: ORACOPYBKUPONFSXN LEVEL 0 Container ID: 3, PDB Name: DB1\_PDB1 14 31 A 17-MAY-23 3009671 17-MAY-23 NO Name: /nfsfsxn/oracopy/data D-DB1 I-1730530050 TS-SOE FNO-31\_0c1sd74u Tag: ORACOPYBKUPONFSXN LEVEL 0

 Container ID: 3, PDB Name: DB1\_PDB1 15 32 A 17-MAY-23 3009729 17-MAY-23 NO Name: /nfsfsxn/oracopy/data D-DB1 I-1730530050 TS-SOE FNO-32\_0d1sd762 Tag: ORACOPYBKUPONFSXN LEVEL 0 Container ID: 3, PDB Name: DB1\_PDB1 16 33 A 17-MAY-23 3009743 17-MAY-23 NO Name: /nfsfsxn/oracopy/data D-DB1 I-1730530050 TS-SOE FNO-33\_0e1sd775 Tag: ORACOPYBKUPONFSXN LEVEL 0 Container ID: 3, PDB Name: DB1\_PDB1 17 34 A 17-MAY-23 3009771 17-MAY-23 NO Name: /nfsfsxn/oracopy/data D-DB1 I-1730530050 TS-SOE FNO-34\_0f1sd788 Tag: ORACOPYBKUPONFSXN LEVEL 0 Container ID: 3, PDB Name: DB1\_PDB1 18 35 A 17-MAY-23 3009805 17-MAY-23 NO Name: /nfsfsxn/oracopy/data D-DB1 I-1730530050 TS-SOE FNO-35\_0g1sd79b Tag: ORACOPYBKUPONFSXN LEVEL 0 Container ID: 3, PDB Name: DB1\_PDB1

```
RMAN>
```
8. Melden Sie das Schema von der Oracle RMAN-Eingabeaufforderung, um zu beobachten, dass sich die aktuellen aktiven Datenbankdatendateien in der primären Speichergruppe ASM +DATA befinden.

```
RMAN> report schema;
Report of database schema for database with db unique name DB1
List of Permanent Datafiles
===========================
File Size(MB) Tablespace RB segs Datafile Name
---- -------- -------------------- ------- ------------------------
1 1060 SYSTEM YES
+DATA/DB1/DATAFILE/system.257.1136666315
3 810 SYSAUX NO
+DATA/DB1/DATAFILE/sysaux.258.1136666361
4 675 UNDOTBS1 YES
+DATA/DB1/DATAFILE/undotbs1.259.1136666385
```
5 400 PDB\$SEED:SYSTEM NO +DATA/DB1/86B637B62FE07A65E053F706E80A27CA/DATAFILE/system.266.11366 67165 6 460 PDB\$SEED:SYSAUX NO +DATA/DB1/86B637B62FE07A65E053F706E80A27CA/DATAFILE/sysaux.267.11366 67165 7 5 USERS NO +DATA/DB1/DATAFILE/users.260.1136666387 8 230 PDB\$SEED:UNDOTBS1 NO +DATA/DB1/86B637B62FE07A65E053F706E80A27CA/DATAFILE/undotbs1.268.113 6667165 9 400 DB1 PDB1:SYSTEM YES +DATA/DB1/FB867DA8C68C816EE053630F1EAC2BCF/DATAFILE/system.272.11366 68041 10 490 DB1 PDB1:SYSAUX NO +DATA/DB1/FB867DA8C68C816EE053630F1EAC2BCF/DATAFILE/sysaux.273.11366 68041 11 465 DB1 PDB1:UNDOTBS1 YES +DATA/DB1/FB867DA8C68C816EE053630F1EAC2BCF/DATAFILE/undotbs1.271.113 6668041 12 5 DB1 PDB1:USERS NO +DATA/DB1/FB867DA8C68C816EE053630F1EAC2BCF/DATAFILE/users.275.113666 8057 13 400 DB1 PDB2:SYSTEM YES +DATA/DB1/FB867EA89ECF81C0E053630F1EACB901/DATAFILE/system.277.11366 68057 14 470 DB1 PDB2:SYSAUX NO +DATA/DB1/FB867EA89ECF81C0E053630F1EACB901/DATAFILE/sysaux.278.11366 68057 15 235 DB1\_PDB2:UNDOTBS1 YES +DATA/DB1/FB867EA89ECF81C0E053630F1EACB901/DATAFILE/undotbs1.276.113 6668057 16 5 DB1 PDB2:USERS NO +DATA/DB1/FB867EA89ECF81C0E053630F1EACB901/DATAFILE/users.280.113666 8071 17 400 DB1 PDB3:SYSTEM YES +DATA/DB1/FB867F8A4D4F821CE053630F1EAC69CC/DATAFILE/system.282.11366 68073 18 470 DB1 PDB3:SYSAUX NO +DATA/DB1/FB867F8A4D4F821CE053630F1EAC69CC/DATAFILE/sysaux.283.11366 68073 19 235 DB1\_PDB3:UNDOTBS1 YES +DATA/DB1/FB867F8A4D4F821CE053630F1EAC69CC/DATAFILE/undotbs1.281.113 6668073 20 5 DB1 PDB3:USERS NO +DATA/DB1/FB867F8A4D4F821CE053630F1EAC69CC/DATAFILE/users.285.113666

8087 21 4096 DB1\_PDB1:SOE NO +DATA/DB1/FB867DA8C68C816EE053630F1EAC2BCF/DATAFILE/soe.286.11370182 39 22 4096 DB1 PDB1:SOE NO +DATA/DB1/FB867DA8C68C816EE053630F1EAC2BCF/DATAFILE/soe.287.11370183 11 23 4096 DB1\_PDB1:SOE NO +DATA/DB1/FB867DA8C68C816EE053630F1EAC2BCF/DATAFILE/soe.288.11370183 59 24 4096 DB1\_PDB1:SOE NO +DATA/DB1/FB867DA8C68C816EE053630F1EAC2BCF/DATAFILE/soe.289.11370184 05 25 4096 DB1\_PDB1:SOE NO +DATA/DB1/FB867DA8C68C816EE053630F1EAC2BCF/DATAFILE/soe.290.11370184 43 26 4096 DB1\_PDB1:SOE NO +DATA/DB1/FB867DA8C68C816EE053630F1EAC2BCF/DATAFILE/soe.291.11370184 81 27 4096 DB1\_PDB1:SOE NO +DATA/DB1/FB867DA8C68C816EE053630F1EAC2BCF/DATAFILE/soe.292.11370185 23 28 4096 DB1\_PDB1:SOE NO +DATA/DB1/FB867DA8C68C816EE053630F1EAC2BCF/DATAFILE/soe.293.11370187 07 29 4096 DB1\_PDB1:SOE NO +DATA/DB1/FB867DA8C68C816EE053630F1EAC2BCF/DATAFILE/soe.294.11370187 45 30 4096 DB1\_PDB1:SOE NO +DATA/DB1/FB867DA8C68C816EE053630F1EAC2BCF/DATAFILE/soe.295.11370187 87 31 4096 DB1\_PDB1:SOE NO +DATA/DB1/FB867DA8C68C816EE053630F1EAC2BCF/DATAFILE/soe.296.11370188 37 32 4096 DB1\_PDB1:SOE NO +DATA/DB1/FB867DA8C68C816EE053630F1EAC2BCF/DATAFILE/soe.297.11370189 35 33 4096 DB1\_PDB1:SOE NO +DATA/DB1/FB867DA8C68C816EE053630F1EAC2BCF/DATAFILE/soe.298.11370190 77 34 4096 DB1\_PDB1:SOE NO +DATA/DB1/FB867DA8C68C816EE053630F1EAC2BCF/DATAFILE/soe.299.11370191 17 35 4096 DB1\_PDB1:SOE NO +DATA/DB1/FB867DA8C68C816EE053630F1EAC2BCF/DATAFILE/soe.300.11370191 81

List of Temporary Files ======================= File Size(MB) Tablespace Maxsize(MB) Tempfile Name ---- -------- -------------------- ----------- -------------------- 1 123 TEMP 32767 +DATA/DB1/TEMPFILE/temp.265.1136666447 2 123 PDB\$SEED:TEMP 32767 +DATA/DB1/FB864A929AEB79B9E053630F1EAC7046/TEMPFILE/temp.269.1136667 185 3 10240 DB1\_PDB1:TEMP 32767 +DATA/DB1/FB867DA8C68C816EE053630F1EAC2BCF/TEMPFILE/temp.274.1136668 051 4 123 DB1\_PDB2:TEMP 32767 +DATA/DB1/FB867EA89ECF81C0E053630F1EACB901/TEMPFILE/temp.279.1136668 067 5 123 DB1\_PDB3:TEMP 32767 +DATA/DB1/FB867F8A4D4F821CE053630F1EAC69CC/TEMPFILE/temp.284.1136668 081

RMAN>

9. Validieren der Datenbank-Image-Kopie vom NFS-Bereitstellungspunkt des Betriebssystems

```
[oracle@ip-172-30-15-99 \sim ]$ ls -l /nfsfsxn/oracopy/
total 70585148
-rw-r----- 1 oracle asm 4294975488 May 17 18:09 data_D-DB1_I-
1730530050_TS-SOE_FNO-21_021sd6pv
-rw-r----- 1 oracle asm 4294975488 May 17 18:10 data_D-DB1_I-
1730530050_TS-SOE_FNO-22_031sd6r2
-rw-r----- 1 oracle asm 4294975488 May 17 18:10 data D-DB1 I-
1730530050_TS-SOE_FNO-23_041sd6s5
-rw-r----- 1 oracle asm 4294975488 May 17 18:11 data D-DB1 I-
1730530050_TS-SOE_FNO-24_051sd6t9
-rw-r----- 1 oracle asm 4294975488 May 17 18:11 data D-DB1 I-
1730530050_TS-SOE_FNO-25_061sd6uc
-rw-r----- 1 oracle asm 4294975488 May 17 18:12 data_D-DB1_I-
1730530050_TS-SOE_FNO-26_071sd6vf
-rw-r----- 1 oracle asm 4294975488 May 17 18:13 data D-DB1 I-
1730530050_TS-SOE_FNO-27_081sd70i
-rw-r----- 1 oracle asm 4294975488 May 17 18:13 data_D-DB1_I-
1730530050_TS-SOE_FNO-28_091sd71l
-rw-r----- 1 oracle asm 4294975488 May 17 18:14 data D-DB1 I-
1730530050_TS-SOE_FNO-29_0a1sd72o
-rw-r----- 1 oracle asm 4294975488 May 17 18:14 data_D-DB1_I-
```

```
1730530050_TS-SOE_FNO-30_0b1sd73r
-rw-r----- 1 oracle asm 4294975488 May 17 18:15 data_D-DB1_I-
1730530050_TS-SOE_FNO-31_0c1sd74u
-rw-r----- 1 oracle asm 4294975488 May 17 18:16 data D-DB1 I-
1730530050_TS-SOE_FNO-32_0d1sd762
-rw-r----- 1 oracle asm 4294975488 May 17 18:16 data_D-DB1_I-
1730530050_TS-SOE_FNO-33_0e1sd775
-rw-r----- 1 oracle asm 4294975488 May 17 18:17 data D-DB1 I-
1730530050_TS-SOE_FNO-34_0f1sd788
-rw-r----- 1 oracle asm 4294975488 May 17 18:17 data_D-DB1_I-
1730530050_TS-SOE_FNO-35_0g1sd79b
-rw-r----- 1 oracle asm 513810432 May 17 18:18 data D-DB1 I-
1730530050_TS-SYSAUX_FNO-10_0k1sd7bb
-rw-r----- 1 oracle asm 492838912 May 17 18:18 data_D-DB1_I-
1730530050_TS-SYSAUX_FNO-14_0l1sd7bi
-rw-r----- 1 oracle asm 492838912 May 17 18:18 data_D-DB1_I-
1730530050_TS-SYSAUX_FNO-18_0m1sd7bq
-rw-r----- 1 oracle asm 849354752 May 17 18:18 data_D-DB1_I-
1730530050_TS-SYSAUX_FNO-3_0i1sd7at
-rw-r----- 1 oracle asm 482353152 May 17 18:18 data_D-DB1_I-
1730530050_TS-SYSAUX_FNO-6_0o1sd7c8
-rw-r----- 1 oracle asm 1111498752 May 17 18:18 data_D-DB1_I-
1730530050_TS-SYSTEM_FNO-1_0h1sd7ae
-rw-r----- 1 oracle asm 419438592 May 17 18:19 data_D-DB1_I-
1730530050_TS-SYSTEM_FNO-13_0r1sd7ct
-rw-r----- 1 oracle asm 419438592 May 17 18:19 data D-DB1 I-
1730530050_TS-SYSTEM_FNO-17_0s1sd7d4
-rw-r----- 1 oracle asm 419438592 May 17 18:19 data D-DB1 I-
1730530050_TS-SYSTEM_FNO-5_0p1sd7cf
-rw-r----- 1 oracle asm 419438592 May 17 18:19 data_D-DB1_I-
1730530050_TS-SYSTEM_FNO-9_0q1sd7cm
-rw-r----- 1 oracle asm 487596032 May 17 18:18 data_D-DB1_I-
1730530050_TS-UNDOTBS1_FNO-11_0n1sd7c1
-rw-r----- 1 oracle asm 246423552 May 17 18:19 data_D-DB1_I-
1730530050_TS-UNDOTBS1_FNO-15_0t1sd7db
-rw-r----- 1 oracle asm 246423552 May 17 18:19 data_D-DB1_I-
1730530050_TS-UNDOTBS1_FNO-19_0u1sd7de
-rw-r----- 1 oracle asm 707796992 May 17 18:18 data_D-DB1_I-
1730530050_TS-UNDOTBS1_FNO-4_0j1sd7b4
-rw-r----- 1 oracle asm 241180672 May 17 18:19 data_D-DB1_I-
1730530050_TS-UNDOTBS1_FNO-8_0v1sd7di
-rw-r----- 1 oracle asm 5251072 May 17 18:19 data_D-DB1_I-
1730530050_TS-USERS_FNO-12_111sd7dm
-rw-r----- 1 oracle asm 5251072 May 17 18:19 data_D-DB1_I-
1730530050_TS-USERS_FNO-16_121sd7dn
-rw-r----- 1 oracle asm 5251072 May 17 18:19 data_D-DB1_I-
```

```
1730530050_TS-USERS_FNO-20_131sd7do
-rw-r----- 1 oracle asm 5251072 May 17 18:19 data_D-DB1_I-
1730530050_TS-USERS_FNO-7_101sd7dl
```
Damit ist die Einrichtung der Backup- und Merge-Sicherung für das Standby-Image der Oracle-Datenbank abgeschlossen.

**Wechseln Sie zur schnellen Wiederherstellung von Oracle DB zu Image Copy**

Im Falle eines Fehlers aufgrund eines Problems mit dem primären Storage, wie z. B. Datenverlust oder -Beschädigung, kann die Datenbank im FSX ONTAP NFS-Mount schnell auf die Image-Kopie umgeschaltet und ohne Datenbank-Wiederherstellung in den aktuellen Zustand zurückversetzt werden. Durch die Eliminierung der Medienwiederherstellung wird die Datenbank-Recovery für ein VLDB erheblich beschleunigt. In diesem Anwendungsfall wird davon ausgegangen, dass die Host-Instanz der Datenbank intakt ist und dass die Datenbanksteuerungsdatei sowie archivierte und aktuelle Protokolle für die Recovery verfügbar sind.

1. Melden Sie sich beim EC2-DB-Server-Host als oracle-Benutzer an und erstellen Sie vor dem Wechsel eine Testtabelle.

```
[ec2-user@ip-172-30-15-99 ~]$ sudo su
[root@ip-172-30-15-99 ec2-user]# su - oracle
Last login: Thu May 18 14:22:34 UTC 2023
[oracle@ip-172-30-15-99 ~1$ splits / as sysdbaSQL*Plus: Release 19.0.0.0.0 - Production on Thu May 18 14:30:36
2023
Version 19.18.0.0.0
Copyright (c) 1982, 2022, Oracle. All rights reserved.
Connected to:
Oracle Database 19c Enterprise Edition Release 19.0.0.0.0 -
Production
Version 19.18.0.0.0
SQL> show pdbs
   CON ID CON NAME OPEN MODE RESTRICTED
          ---------- ------------------------------ ---------- ----------
        2 PDB$SEED READ ONLY NO
        3 DB1 PDB1 READ WRITE NO
        4 DB1 PDB2 READ WRITE NO
          5 DB1_PDB3 READ WRITE NO
SQL> alter session set container=db1 pdb1;
Session altered.
SQL> create table test (id integer, dt timestamp, event
varchar(100));
Table created.
SQL> insert into test values(1, sysdate, 'test oracle incremental
merge switch to copy');
```

```
1 row created.
SQL> commit;
Commit complete.
SQL> select * from test;
          ID
----------
DT--------------------------------------------------------------------
-------
EVENT
--------------------------------------------------------------------
------------
  1
18-MAY-23 02.35.37.000000 PM
test oracle incremental merge switch to copy
SQL>
```
2. Simulieren Sie einen Fehler, indem Sie die Datenbank herunterfahren und dann oracle in der Bereitstellungsphase starten.

```
SQL> shutdown abort;
ORACLE instance shut down.
SQL> startup mount;
ORACLE instance started.
Total System Global Area 1.2885E+10 bytes
Fixed Size 9177880 bytes
Variable Size 1778384896 bytes
Database Buffers 1.1073E+10 bytes
Redo Buffers 24375296 bytes
Database mounted.
SQL>
```
3. Stellen Sie als oracle-Benutzer eine Verbindung zur Oracle-Datenbank über RMAN her, um die Datenbank zum Kopieren zu wechseln.

RMAN> switch database to copy;

datafile 1 switched to datafile copy "/nfsfsxn/oracopy/data\_D-DB1\_I-1730530050\_TS-SYSTEM\_FNO-1\_0h1sd7ae" datafile 3 switched to datafile copy "/nfsfsxn/oracopy/data\_D-DB1\_I-1730530050\_TS-SYSAUX\_FNO-3\_0i1sd7at" datafile 4 switched to datafile copy "/nfsfsxn/oracopy/data\_D-DB1\_I-1730530050\_TS-UNDOTBS1\_FNO-4\_0j1sd7b4" datafile 5 switched to datafile copy "/nfsfsxn/oracopy/data\_D-DB1\_I-1730530050\_TS-SYSTEM\_FNO-5\_0p1sd7cf" datafile 6 switched to datafile copy "/nfsfsxn/oracopy/data\_D-DB1\_I-1730530050\_TS-SYSAUX\_FNO-6\_0o1sd7c8" datafile 7 switched to datafile copy "/nfsfsxn/oracopy/data\_D-DB1\_I-1730530050\_TS-USERS\_FNO-7\_101sd7dl" datafile 8 switched to datafile copy "/nfsfsxn/oracopy/data\_D-DB1\_I-1730530050\_TS-UNDOTBS1\_FNO-8\_0v1sd7di" datafile 9 switched to datafile copy "/nfsfsxn/oracopy/data\_D-DB1\_I-1730530050\_TS-SYSTEM\_FNO-9\_0q1sd7cm" datafile 10 switched to datafile copy "/nfsfsxn/oracopy/data\_D-DB1 I-1730530050 TS-SYSAUX FNO-10 0k1sd7bb" datafile 11 switched to datafile copy "/nfsfsxn/oracopy/data\_D-DB1\_I-1730530050\_TS-UNDOTBS1\_FNO-11\_0n1sd7c1" datafile 12 switched to datafile copy "/nfsfsxn/oracopy/data\_D-DB1\_I-1730530050\_TS-USERS\_FNO-12\_111sd7dm" datafile 13 switched to datafile copy "/nfsfsxn/oracopy/data\_D-DB1 I-1730530050 TS-SYSTEM FNO-13 0r1sd7ct" datafile 14 switched to datafile copy "/nfsfsxn/oracopy/data\_D-DB1 I-1730530050 TS-SYSAUX FNO-14 011sd7bi" datafile 15 switched to datafile copy "/nfsfsxn/oracopy/data\_D-DB1\_I-1730530050\_TS-UNDOTBS1\_FNO-15\_0t1sd7db" datafile 16 switched to datafile copy "/nfsfsxn/oracopy/data\_D-DB1 I-1730530050 TS-USERS FNO-16 121sd7dn" datafile 17 switched to datafile copy "/nfsfsxn/oracopy/data\_D-DB1\_I-1730530050\_TS-SYSTEM\_FNO-17\_0s1sd7d4" datafile 18 switched to datafile copy "/nfsfsxn/oracopy/data\_D-DB1 I-1730530050 TS-SYSAUX FNO-18 0m1sd7bq" datafile 19 switched to datafile copy "/nfsfsxn/oracopy/data\_D-DB1 I-1730530050 TS-UNDOTBS1 FNO-19 0u1sd7de" datafile 20 switched to datafile copy "/nfsfsxn/oracopy/data\_D-DB1\_I-1730530050\_TS-USERS\_FNO-20\_131sd7do" datafile 21 switched to datafile copy "/nfsfsxn/oracopy/data\_D-DB1\_I-1730530050\_TS-SOE\_FNO-21\_021sd6pv" datafile 22 switched to datafile copy "/nfsfsxn/oracopy/data\_D-DB1\_I-1730530050\_TS-SOE\_FNO-22\_031sd6r2" datafile 23 switched to datafile copy "/nfsfsxn/oracopy/data\_D-DB1\_I-1730530050\_TS-SOE\_FNO-23\_041sd6s5" datafile 24 switched to datafile copy "/nfsfsxn/oracopy/data D-DB1\_I-1730530050\_TS-SOE\_FNO-24\_051sd6t9"

```
datafile 25 switched to datafile copy "/nfsfsxn/oracopy/data_D-
DB1_I-1730530050_TS-SOE_FNO-25_061sd6uc"
datafile 26 switched to datafile copy "/nfsfsxn/oracopy/data_D-
DB1_I-1730530050_TS-SOE_FNO-26_071sd6vf"
datafile 27 switched to datafile copy "/nfsfsxn/oracopy/data_D-
DB1_I-1730530050_TS-SOE_FNO-27_081sd70i"
datafile 28 switched to datafile copy "/nfsfsxn/oracopy/data_D-
DB1_I-1730530050_TS-SOE_FNO-28_091sd71l"
datafile 29 switched to datafile copy "/nfsfsxn/oracopy/data_D-
DB1_I-1730530050_TS-SOE_FNO-29_0a1sd72o"
datafile 30 switched to datafile copy "/nfsfsxn/oracopy/data_D-
DB1_I-1730530050_TS-SOE_FNO-30_0b1sd73r"
datafile 31 switched to datafile copy "/nfsfsxn/oracopy/data_D-
DB1_I-1730530050_TS-SOE_FNO-31_0c1sd74u"
datafile 32 switched to datafile copy "/nfsfsxn/oracopy/data_D-
DB1_I-1730530050_TS-SOE_FNO-32_0d1sd762"
datafile 33 switched to datafile copy "/nfsfsxn/oracopy/data_D-
DB1_I-1730530050_TS-SOE_FNO-33_0e1sd775"
datafile 34 switched to datafile copy "/nfsfsxn/oracopy/data_D-
DB1_I-1730530050_TS-SOE_FNO-34_0f1sd788"
datafile 35 switched to datafile copy "/nfsfsxn/oracopy/data_D-
DB1_I-1730530050_TS-SOE_FNO-35_0g1sd79b"
```
4. Stellen Sie die Datenbank wieder her und öffnen Sie sie, um sie vom letzten inkrementellen Backup auf den aktuellen Stand zu bringen.

```
RMAN> recover database;
Starting recover at 18-MAY-23
allocated channel: ORA_DISK_1
channel ORA DISK 1: SID=392 device type=DISK
channel ORA_DISK_1: starting incremental datafile backup set restore
channel ORA DISK 1: specifying datafile(s) to restore from backup
set
destination for restore of datafile 00009: /nfsfsxn/oracopy/data_D-
DB1 I-1730530050 TS-SYSTEM FNO-9 0q1sd7cm
destination for restore of datafile 00023: /nfsfsxn/oracopy/data_D-
DB1_I-1730530050_TS-SOE_FNO-23_041sd6s5
destination for restore of datafile 00027: /nfsfsxn/oracopy/data_D-
DB1_I-1730530050_TS-SOE_FNO-27_081sd70i
destination for restore of datafile 00031: /nfsfsxn/oracopy/data_D-
DB1_I-1730530050_TS-SOE_FNO-31_0c1sd74u
destination for restore of datafile 00034: /nfsfsxn/oracopy/data_D-
DB1_I-1730530050_TS-SOE_FNO-34_0f1sd788
channel ORA_DISK_1: reading from backup piece
/nfsfsxn/oracopy/321sfous_98_1_1
```

```
channel ORA_DISK_1: piece handle=/nfsfsxn/oracopy/321sfous_98_1_1
tag=ORACOPYBKUPONFSXN_LEVEL_0
channel ORA DISK 1: restored backup piece 1
channel ORA_DISK_1: restore complete, elapsed time: 00:00:01
channel ORA_DISK_1: starting incremental datafile backup set restore
channel ORA DISK 1: specifying datafile(s) to restore from backup
set
destination for restore of datafile 00010: /nfsfsxn/oracopy/data_D-
DB1_I-1730530050_TS-SYSAUX_FNO-10_0k1sd7bb
destination for restore of datafile 00021: /nfsfsxn/oracopy/data_D-
DB1_I-1730530050_TS-SOE_FNO-21_021sd6pv
destination for restore of datafile 00025: /nfsfsxn/oracopy/data_D-
DB1 I-1730530050 TS-SOE FNO-25 061sd6uc
.
.
.
channel ORA DISK 1: starting incremental datafile backup set restore
channel ORA_DISK_1: specifying datafile(s) to restore from backup
set
destination for restore of datafile 00016: /nfsfsxn/oracopy/data_D-
DB1_I-1730530050_TS-USERS_FNO-16_121sd7dn
channel ORA_DISK_1: reading from backup piece
/nfsfsxn/oracopy/3i1sfov0_114_1_1
channel ORA DISK 1: piece handle=/nfsfsxn/oracopy/3i1sfov0 114 1 1
tag=ORACOPYBKUPONFSXN_LEVEL_0
channel ORA DISK 1: restored backup piece 1
channel ORA_DISK_1: restore complete, elapsed time: 00:00:01
channel ORA_DISK_1: starting incremental datafile backup set restore
channel ORA DISK 1: specifying datafile(s) to restore from backup
set
destination for restore of datafile 00020: /nfsfsxn/oracopy/data_D-
DB1_I-1730530050_TS-USERS_FNO-20_131sd7do
channel ORA_DISK_1: reading from backup piece
/nfsfsxn/oracopy/3j1sfov0_115_1_1
channel ORA_DISK_1: piece handle=/nfsfsxn/oracopy/3j1sfov0_115_1_1
tag=ORACOPYBKUPONFSXN_LEVEL_0
channel ORA DISK 1: restored backup piece 1
channel ORA_DISK_1: restore complete, elapsed time: 00:00:01
starting media recovery
media recovery complete, elapsed time: 00:00:01
Finished recover at 18-MAY-23
RMAN> alter database open;
```
Statement processed

RMAN>

5. Überprüfen Sie die Datenbankstruktur von sqlplus nach der Wiederherstellung, um zu beobachten, dass alle Datenbankdatendateien mit Ausnahme von Kontrolle, Temp und aktuellen Log-Dateien sind nun umgeschaltet, um auf FSX ONTAP NFS-Dateisystem kopieren.

```
SQL> select name from v$datafile
    2 union
    3 select name from v$tempfile
    4 union
    5 select name from v$controlfile
    6 union
  7 select member from v$logfile;
NAME
--------------------------------------------------------------------
------------
+DATA/DB1/CONTROLFILE/current.261.1136666435
+DATA/DB1/FB864A929AEB79B9E053630F1EAC7046/TEMPFILE/temp.269.1136667
185
+DATA/DB1/FB867DA8C68C816EE053630F1EAC2BCF/TEMPFILE/temp.274.1136668
051
+DATA/DB1/FB867EA89ECF81C0E053630F1EACB901/TEMPFILE/temp.279.1136668
067
+DATA/DB1/FB867F8A4D4F821CE053630F1EAC69CC/TEMPFILE/temp.284.1136668
081
+DATA/DB1/ONLINELOG/group_1.262.1136666437
+DATA/DB1/ONLINELOG/group_2.263.1136666437
+DATA/DB1/ONLINELOG/group_3.264.1136666437
+DATA/DB1/TEMPFILE/temp.265.1136666447
/nfsfsxn/oracopy/data_D-DB1_I-1730530050_TS-SOE_FNO-21_021sd6pv
/nfsfsxn/oracopy/data_D-DB1_I-1730530050_TS-SOE_FNO-22_031sd6r2
NAME
--------------------------------------------------------------------
------------
/nfsfsxn/oracopy/data_D-DB1_I-1730530050_TS-SOE_FNO-23_041sd6s5
/nfsfsxn/oracopy/data_D-DB1_I-1730530050_TS-SOE_FNO-24_051sd6t9
/nfsfsxn/oracopy/data_D-DB1_I-1730530050_TS-SOE_FNO-25_061sd6uc
/nfsfsxn/oracopy/data_D-DB1_I-1730530050_TS-SOE_FNO-26_071sd6vf
/nfsfsxn/oracopy/data_D-DB1_I-1730530050_TS-SOE_FNO-27_081sd70i
/nfsfsxn/oracopy/data_D-DB1_I-1730530050_TS-SOE_FNO-28_091sd71l
/nfsfsxn/oracopy/data_D-DB1_I-1730530050_TS-SOE_FNO-29_0a1sd72o
/nfsfsxn/oracopy/data_D-DB1_I-1730530050_TS-SOE_FNO-30_0b1sd73r
```
/nfsfsxn/oracopy/data\_D-DB1\_I-1730530050\_TS-SOE\_FNO-31\_0c1sd74u /nfsfsxn/oracopy/data\_D-DB1\_I-1730530050\_TS-SOE\_FNO-32\_0d1sd762 /nfsfsxn/oracopy/data\_D-DB1\_I-1730530050\_TS-SOE\_FNO-33\_0e1sd775

## NAME

## ------------

/nfsfsxn/oracopy/data\_D-DB1\_I-1730530050\_TS-SOE\_FNO-34\_0f1sd788 /nfsfsxn/oracopy/data\_D-DB1\_I-1730530050\_TS-SOE\_FNO-35\_0g1sd79b /nfsfsxn/oracopy/data\_D-DB1\_I-1730530050\_TS-SYSAUX\_FNO-10\_0k1sd7bb /nfsfsxn/oracopy/data\_D-DB1\_I-1730530050\_TS-SYSAUX\_FNO-14\_0l1sd7bi /nfsfsxn/oracopy/data\_D-DB1\_I-1730530050\_TS-SYSAUX\_FNO-18\_0m1sd7bq /nfsfsxn/oracopy/data\_D-DB1\_I-1730530050\_TS-SYSAUX\_FNO-3\_0i1sd7at /nfsfsxn/oracopy/data\_D-DB1\_I-1730530050\_TS-SYSAUX\_FNO-6\_0o1sd7c8 /nfsfsxn/oracopy/data\_D-DB1\_I-1730530050\_TS-SYSTEM\_FNO-13\_0r1sd7ct /nfsfsxn/oracopy/data\_D-DB1\_I-1730530050\_TS-SYSTEM\_FNO-17\_0s1sd7d4 /nfsfsxn/oracopy/data\_D-DB1\_I-1730530050\_TS-SYSTEM\_FNO-1\_0h1sd7ae /nfsfsxn/oracopy/data\_D-DB1\_I-1730530050\_TS-SYSTEM\_FNO-5\_0p1sd7cf

--------------------------------------------------------------------

NAME

## -------------------------------------------------------------------- ------------ /nfsfsxn/oracopy/data\_D-DB1\_I-1730530050\_TS-SYSTEM\_FNO-9\_0q1sd7cm /nfsfsxn/oracopy/data\_D-DB1\_I-1730530050\_TS-UNDOTBS1\_FNO-11\_0n1sd7c1 /nfsfsxn/oracopy/data\_D-DB1\_I-1730530050\_TS-UNDOTBS1\_FNO-15\_0t1sd7db /nfsfsxn/oracopy/data\_D-DB1\_I-1730530050\_TS-UNDOTBS1\_FNO-19\_0u1sd7de /nfsfsxn/oracopy/data\_D-DB1\_I-1730530050\_TS-UNDOTBS1\_FNO-4\_0j1sd7b4 /nfsfsxn/oracopy/data\_D-DB1\_I-1730530050\_TS-UNDOTBS1\_FNO-8\_0v1sd7di /nfsfsxn/oracopy/data\_D-DB1\_I-1730530050\_TS-USERS\_FNO-12\_111sd7dm /nfsfsxn/oracopy/data\_D-DB1\_I-1730530050\_TS-USERS\_FNO-16\_121sd7dn /nfsfsxn/oracopy/data\_D-DB1\_I-1730530050\_TS-USERS\_FNO-20\_131sd7do /nfsfsxn/oracopy/data\_D-DB1\_I-1730530050\_TS-USERS\_FNO-7\_101sd7dl

43 rows selected.

SQL>

6. Überprüfen Sie in SQL plus den Inhalt der Testtabelle, die wir vor dem Wechsel zum Kopieren eingefügt haben

```
SQL> show pdbs
   CON_ID CON_NAME OPEN MODE RESTRICTED
    ---------- ------------------------------ ---------- ----------
       2 PDB$SEED READ ONLY NO
       3 DB1 PDB1 READ WRITE NO
       4 DB1 PDB2 READ WRITE NO
       5 DB1 PDB3 READ WRITE NO
SQL> alter session set container=db1_pdb1;
Session altered.
SQL> select * from test;
        ID
----------
DT--------------------------------------------------------------------
-------
EVENT
--------------------------------------------------------------------
------------
         1
18-MAY-23 02.35.37.000000 PM
test oracle incremental merge switch to copy
SQL>
```
7. Sie könnten die Oracle-Datenbank im FSX-NFS-Mount für einen längeren Zeitraum ohne Performance-Einbußen ausführen, da FSX ONTAP redundanter, hochperformanter Storage auf Produktionsniveau ist. Wenn das Problem mit dem primären Storage behoben ist, können Sie darauf zurückwechseln, indem Sie die inkrementellen Backup-Merge-Prozesse mit minimalen Ausfallzeiten umkehren.

**Oracle DB Recovery von Image-Kopie auf verschiedenen EC2 DB-Instanz-Host**

Bei einem Ausfall des primären Storage und des EC2 DB-Instanz-Hosts kann die Recovery nicht vom ursprünglichen Server aus durchgeführt werden. Glücklicherweise haben Sie noch eine Backup-Image-Kopie der Oracle-Datenbank auf dem redundanten FSxN NFS-Dateisystem. Sie können schnell eine weitere identische EC2 DB-Instanz bereitstellen und die Image-Kopie Ihres VLDB auf dem neuen EC2 DB-Host über NFS mounten, um Recovery auszuführen. In diesem Abschnitt werden die dazu erforderlichen Schritte Schritt für Schritt erläutert.

1. Fügen Sie eine Zeile in die Testtabelle ein, die wir zuvor für die Wiederherstellung der Oracle-Datenbank auf eine alternative Hostvalidierung erstellt haben.

```
[oracle@ip-172-30-15-99 \sim ]$ sqlplus / as sysdba
SQL*Plus: Release 19.0.0.0.0 - Production on Tue May 30 17:21:05
2023
Version 19.18.0.0.0
Copyright (c) 1982, 2022, Oracle. All rights reserved.
Connected to:
Oracle Database 19c Enterprise Edition Release 19.0.0.0.0 -
Production
Version 19.18.0.0.0
SQL> show pdbs
   CON_ID CON_NAME OPEN MODE RESTRICTED
               ---------- ------------------------------ ---------- ----------
        2 PDB$SEED READ ONLY NO
        3 DB1 PDB1 READ WRITE NO
        4 DB1 PDB2 READ WRITE NO
        5 DB1 PDB3 READ WRITE NO
SQL> alter session set container=db1 pdb1;
Session altered.
SQL> insert into test values(2, sysdate, 'test recovery on a new EC2
instance host with image copy on FSxN');
1 row created.
SQL> commit;
Commit complete.
SQL> select * from test;
```

```
  ID
----------
DT
--------------------------------------------------------------------
-------
EVENT
--------------------------------------------------------------------
  ------------
  1
18-MAY-23 02.35.37.000000 PM
test oracle incremental merge switch to copy
  2
30-MAY-23 05.23.11.000000 PM
test recovery on a new EC2 instance host with image copy on FSxN
SQL>
```
2. Führen Sie als oracle-Benutzer ein inkrementelles RMAN-Backup aus und führen Sie die Transaktion zusammen, um das Backup-Set auf dem FSxN-NFS-Mount zu löschen.

```
[oracle@ip-172-30-15-99 ~]$ rman target / nocatalog
Recovery Manager: Release 19.0.0.0.0 - Production on Tue May 30
17:26:03 2023
Version 19.18.0.0.0
Copyright (c) 1982, 2019, Oracle and/or its affiliates. All rights
reserved.
connected to target database: DB1 (DBID=1730530050)
using target database control file instead of recovery catalog
RMAN> @rman_bkup_merge.cmd
```
- 3. Fahren Sie den primären EC2 DB-Instanzhost herunter, um einen Totalausfall des Storage und des DB-Server-Hosts zu simulieren.
- 4. Einführung einer neuen EC2 DB-Instanz Host ora\_02 mit gleichem Betriebssystem und derselben Version über die AWS EC2-Konsole Konfigurieren Sie das Kernal des Betriebssystems mit denselben Patches wie den Host des primären EC2-DB-Servers, Oracle Preinstall RPM und fügen Sie dem Host auch Swap-Speicherplatz hinzu. Installieren Sie die gleiche Version und Patches von Oracle wie auf dem primären EC2 DB-Server-Host mit rein softwarebasierter Option. Diese Aufgaben können mit dem NetApp Automatisierungs-Toolkit automatisiert werden, das unter den unten stehenden Links verfügbar ist.

Toolkit: ["na\\_oracle19c\\_Deploy"](https://github.com/NetApp-Automation/na_oracle19c_deploy) Dokumentation: ["Automated Deployment of Oracle19c for ONTAP on NFS"](#page-449-0)

- 5. Konfigurieren sie die oracle-Umgebung ähnlich wie die primäre EC2-Datenbankinstanz Host ora\_01, z. B. oratab, oraInst.loc und oracle User .bash\_profile. Es empfiehlt sich, diese Dateien auf dem FSxN NFS-Mount-Punkt zu sichern.
- 6. Die Backup-Image-Kopie der Oracle Datenbank im FSxN NFS-Mount wird auf einem FSX-Cluster gespeichert, das AWS Verfügbarkeitszonen umfasst, um Redundanz, hohe Verfügbarkeit und hohe Performance zu ermöglichen. Das NFS-Dateisystem kann einfach auf einem neuen Server montiert werden, soweit das Netzwerk erreichbar ist. Mit den folgenden Verfahren wird die Image-Kopie eines Oracle VLDB-Backups für die Recovery auf den neu zur Verfügung gestellten EC2 DB-Instanz-Host gemountet.

Erstellen Sie als ec2-User den Mount-Punkt.

sudo mkdir /nfsfsxn

Mounten Sie als ec2-User das NFS-Volume, das die Oracle VLDB Backup-Image-Kopie gespeichert hat.

```
sudo mount 172.30.15.19:/ora 01 copy /nfsfsxn -o
rw,bg,hard,vers=3,proto=tcp,timeo=600,rsize=262144,wsize=262144,noin
tr
```
7. Validieren Sie die Backup-Image-Kopie der Oracle-Datenbank auf FSxN NFS-Bereitstellungspunkt.

```
[ec2-user@ip-172-30-15-124 ~]$ ls -ltr /nfsfsxn/oracopy
total 78940700
-rw-r-----. 1 oracle 54331 482353152 May 26 18:45 data D-DB1 I-
1730530050_TS-SYSAUX_FNO-6_4m1t508t
-rw-r-----. 1 oracle 54331 419438592 May 26 18:45 data_D-DB1_I-
1730530050_TS-SYSTEM_FNO-5_4q1t509n
-rw-r-----. 1 oracle 54331 241180672 May 26 18:45 data_D-DB1_I-
1730530050_TS-UNDOTBS1_FNO-8_4t1t50a6
-rw-r-----. 1 oracle 54331 450560 May 30 15:29 6b1tf6b8 203 1 1
-rw-r-----. 1 oracle 54331 663552 May 30 15:29 6c1tf6b8 204 1 1
-rw-r-----. 1 oracle 54331 122880 May 30 15:29 6d1tf6b8 205 1 1
-rw-r-----. 1 oracle 54331 507904 May 30 15:29 6e1tf6b8 206 1 1
-rw-r-----. 1 oracle 54331 4259840 May 30 15:29 6f1tf6b9 207 1 1
-rw-r-----. 1 oracle 54331 9060352 May 30 15:29 6h1tf6b9 209 1 1
-rw-r-----. 1 oracle 54331 442368 May 30 15:29 6iltf6b9 210 1 1
-rw-r-----. 1 oracle 54331 475136 May 30 15:29 6j1tf6bb 211 1 1
-rw-r-----. 1 oracle 54331  48660480 May 30 15:29 6q1tf6b9 208 1 1
-rw-r-----. 1 oracle 54331 589824 May 30 15:29 611tf6bb 213 1 1
-rw-r-----. 1 oracle 54331 606208 May 30 15:29 6m1tf6bb 214 1 1
-rw-r-----. 1 oracle 54331 368640 May 30 15:29 6o1tf6bb 216 1 1
```
-rw-r-----. 1 oracle 54331 368640 May 30 15:29 6p1tf6bc 217 1 1 -rw-r-----. 1 oracle 54331 57344 May 30 15:29 6r1tf6bc 219 1 1 -rw-r-----. 1 oracle 54331 57344 May 30 15:29 6s1tf6bc 220 1 1 -rw-r-----. 1 oracle 54331 57344 May 30 15:29 6t1tf6bc 221 1 1 -rw-r-----. 1 oracle 54331 4294975488 May 30 17:26 data\_D-DB1\_I-1730530050\_TS-SOE\_FNO-23\_3q1t4ut3 -rw-r-----. 1 oracle 54331 4294975488 May 30 17:26 data\_D-DB1\_I-1730530050\_TS-SOE\_FNO-21\_3o1t4ut2 -rw-r-----. 1 oracle 54331 4294975488 May 30 17:26 data\_D-DB1\_I-1730530050\_TS-SOE\_FNO-27\_461t4vt7 -rw-r-----. 1 oracle 54331 4294975488 May 30 17:26 data\_D-DB1\_I-1730530050\_TS-SOE\_FNO-25\_3s1t4v1a -rw-r-----. 1 oracle 54331 4294975488 May 30 17:26 data\_D-DB1\_I-1730530050\_TS-SOE\_FNO-22\_3p1t4ut3 -rw-r-----. 1 oracle 54331 4294975488 May 30 17:26 data D-DB1 I-1730530050\_TS-SOE\_FNO-31\_4a1t5015 -rw-r-----. 1 oracle 54331 4294975488 May 30 17:26 data\_D-DB1\_I-1730530050\_TS-SOE\_FNO-29\_481t4vt7 -rw-r-----. 1 oracle 54331 4294975488 May 30 17:26 data D-DB1 I-1730530050\_TS-SOE\_FNO-34\_4d1t5058 -rw-r-----. 1 oracle 54331 4294975488 May 30 17:26 data D-DB1 I-1730530050\_TS-SOE\_FNO-26\_451t4vt7 -rw-r-----. 1 oracle 54331 4294975488 May 30 17:26 data D-DB1 I-1730530050\_TS-SOE\_FNO-24\_3r1t4ut3 -rw-r-----. 1 oracle 54331 555753472 May 30 17:26 data D-DB1 I-1730530050\_TS-SYSAUX\_FNO-10\_4i1t5083 -rw-r-----. 1 oracle 54331 429924352 May 30 17:26 data D-DB1 I-1730530050\_TS-SYSTEM\_FNO-9\_4n1t509m -rw-r-----. 1 oracle 54331 4294975488 May 30 17:26 data D-DB1 I-1730530050\_TS-SOE\_FNO-30\_491t5014 -rw-r-----. 1 oracle 54331 4294975488 May 30 17:26 data\_D-DB1\_I-1730530050\_TS-SOE\_FNO-28\_471t4vt7 -rw-r-----. 1 oracle 54331 4294975488 May 30 17:26 data\_D-DB1\_I-1730530050\_TS-SOE\_FNO-35\_4e1t5059 -rw-r-----. 1 oracle 54331 4294975488 May 30 17:26 data\_D-DB1\_I-1730530050\_TS-SOE\_FNO-32\_4b1t501u -rw-r-----. 1 oracle 54331 487596032 May 30 17:26 data D-DB1 I-1730530050\_TS-UNDOTBS1\_FNO-11\_4l1t508t -rw-r-----. 1 oracle 54331 4294975488 May 30 17:26 data\_D-DB1\_I-1730530050\_TS-SOE\_FNO-33\_4c1t501v -rw-r-----. 1 oracle 54331 5251072 May 30 17:26 data D-DB1 I-1730530050\_TS-USERS\_FNO-12\_4v1t50aa -rw-r-----. 1 oracle 54331 1121984512 May 30 17:26 data\_D-DB1\_I-1730530050\_TS-SYSTEM\_FNO-1\_4f1t506m -rw-r-----. 1 oracle 54331 707796992 May 30 17:26 data D-DB1 I-1730530050\_TS-UNDOTBS1\_FNO-4\_4h1t5083

```
-rw-r-----. 1 oracle 54331 534781952 May 30 17:26 data D-DB1 I-
1730530050_TS-SYSAUX_FNO-14_4j1t508s
-rw-r-----. 1 oracle 54331 429924352 May 30 17:26 data_D-DB1_I-
1730530050_TS-SYSTEM_FNO-13_4o1t509m
-rw-r-----. 1 oracle 54331 429924352 May 30 17:26 data_D-DB1_I-
1730530050_TS-SYSTEM_FNO-17_4p1t509m
-rw-r-----. 1 oracle 54331 534781952 May 30 17:26 data_D-DB1_I-
1730530050_TS-SYSAUX_FNO-18_4k1t508t
-rw-r-----. 1 oracle 54331 1027612672 May 30 17:26 data_D-DB1_I-
1730530050_TS-SYSAUX_FNO-3_4g1t506m
-rw-r-----. 1 oracle 54331 5251072 May 30 17:26 data D-DB1 I-
1730530050_TS-USERS_FNO-7_4u1t50a6
-rw-r-----. 1 oracle 54331 246423552 May 30 17:26 data_D-DB1_I-
1730530050_TS-UNDOTBS1_FNO-15_4r1t50a6
-rw-r-----. 1 oracle 54331 5251072 May 30 17:26 data D-DB1 I-
1730530050_TS-USERS_FNO-16_501t50ad
-rw-r-----. 1 oracle 54331 246423552 May 30 17:26 data_D-DB1_I-
1730530050_TS-UNDOTBS1_FNO-19_4s1t50a6
-rw-r-----. 1 oracle 54331 5251072 May 30 17:26 data D-DB1 I-
1730530050_TS-USERS_FNO-20_511t50ad
-rw-r-----. 1 oracle 54331 2318712832 May 30 17:32 721tfd6b 226 1 1
-rw-r-----. 1 oracle 54331 1813143552 May 30 17:33 701tfd6a 224 1 1
-rw-r-----. 1 oracle 54331 966656 May 30 17:33 731tfdic 227 1 1
-rw-r-----. 1 oracle 54331 5980160 May 30 17:33 751tfdij 229 1 1
-rw-r-----. 1 oracle 54331 458752 May 30 17:33 761tfdin 230 1 1
-rw-r-----. 1 oracle 54331 458752 May 30 17:33 771tfdiq 231 1 1
-rw-r-----. 1 oracle 54331  11091968 May 30 17:33 741tfdij 228 1 1
-rw-r-----. 1 oracle 54331 401408 May 30 17:33 791tfdit 233 1 1
-rw-r-----. 1 oracle 54331 2070708224 May 30 17:33 6v1tfd6a_223_1_1
-rw-r-----. 1 oracle 54331 376832 May 30 17:33 7a1tfdit 234 1 1
-rw-r-----. 1 oracle 54331 1874903040 May 30 17:33 711tfd6b 225 1 1
-rw-r-----. 1 oracle 54331 303104 May 30 17:33 7c1tfdiu 236 1 1
-rw-r-----. 1 oracle 54331 319488 May 30 17:33 7d1tfdiv 237 1 1
-rw-r-----. 1 oracle 54331 57344 May 30 17:33 7f1tfdiv 239 1 1
-rw-r-----. 1 oracle 54331 57344 May 30 17:33 7g1tfdiv 240 1 1
-rw-r-----. 1 oracle 54331 57344 May 30 17:33 7h1tfdiv 241 1 1
-rw-r--r--. 1 oracle 54331 12720 May 30 17:33 db1 ctl.sql
-rw-r-----. 1 oracle 54331  11600384 May 30 17:54 bct db1.ctf
```
8. Überprüfen Sie die verfügbaren archivierten Oracle-Protokolle auf dem FSxN-NFS-Mount für die Wiederherstellung, und notieren Sie sich die letzte Protokollsequenznummer. In diesem Fall ist es 175. Unser Wiederherstellungspunkt liegt bei der Protokollierung der Sequenznummer 176.

```
 [ec2-user@ip-172-30-15-124 ~]$ ls -ltr
/nfsfsxn/archlog/DB1/archivelog/2023_05_30
total 5714400
```
-r--r-----. 1 oracle 54331 321024 May 30 14:59 o1 mf 1 140 003t9mvn .arc -r--r-----. 1 oracle 54331 48996352 May 30 15:29 o1 mf 1 141 01t9qf6r.arc -r--r-----. 1 oracle 54331 167477248 May 30 15:44 o1\_mf\_1\_142\_\_02n3x2qb\_.arc -r--r-----. 1 oracle 54331 165684736 May 30 15:46 o1 mf 1 143 02rotwyb.arc -r--r-----. 1 oracle 54331 165636608 May 30 15:49 o1\_mf\_1\_144\_02x563wh\_.arc -r--r-----. 1 oracle 54331 168408064 May 30 15:51 o1 mf 1 145 031kg2co.arc -r--r-----. 1 oracle 54331 169446400 May 30 15:54 o1 mf 1 146 035xpcdt.arc -r--r-----. 1 oracle 54331 167595520 May 30 15:56 o1 mf 1 147 03bds8qf .arc -r--r-----. 1 oracle 54331 169270272 May 30 15:59 o1 mf 1 148 03gyt7rx .arc -r--r-----. 1 oracle 54331 170712576 May 30 16:01 o1 mf 1 149 03mfxl7v.arc -r--r-----. 1 oracle 54331 170744832 May 30 16:04 o1 mf 1 150 03qzz0ty.arc -r--r-----. 1 oracle 54331 169380864 May 30 16:06 o1 mf 1 151 03wgxdry.arc -r--r-----. 1 oracle 54331 169833984 May 30 16:09 o1 mf 1 152 040y85v3 .arc -r--r-----. 1 oracle 54331 165134336 May 30 16:20 o1 mf 1 153 04ox946w.arc -r--r-----. 1 oracle 54331 169929216 May 30 16:22 o1 mf 1 154 04rbv7n8 .arc -r--r-----. 1 oracle 54331 171903488 May 30 16:23 o1 mf 1 155 04tv1yvn.arc -r--r-----. 1 oracle 54331 179061248 May 30 16:25 o1 mf 1 156 04xgfjtl .arc -r--r-----. 1 oracle 54331 173593088 May 30 16:26 o1 mf 1 157 04zyg8hw.arc -r--r-----. 1 oracle 54331 175999488 May 30 16:27 o1 mf 1 158 052gp9mt .arc -r--r-----. 1 oracle 54331 179092992 May 30 16:29 o1 mf 1 159 0551wk7s .arc -r--r-----. 1 oracle 54331 175524352 May 30 16:30 o1 mf 1 160 057146my.arc -r--r-----. 1 oracle 54331 173949440 May 30 16:32 o1 mf 1 161 05b2dmwp.arc -r--r-----. 1 oracle 54331 184166912 May 30 16:33 o1 mf 1 162 05drbj8n .arc

-r--r-----. 1 oracle 54331 173026816 May 30 16:35 o1 mf 1 163 05h8lm1h .arc -r--r-----. 1 oracle 54331 174286336 May 30 16:36 o1 mf 1 164 05krsqmh.arc -r--r-----. 1 oracle 54331 166092288 May 30 16:37 o1 mf 1 165 05n378pw.arc -r--r-----. 1 oracle 54331 177640960 May 30 16:39 o1 mf 1 166 05pmg741 .arc -r--r-----. 1 oracle 54331 173972992 May 30 16:40 o1 mf 1 167 05s3o01r .arc -r--r-----. 1 oracle 54331 178474496 May 30 16:41 o1 mf 1 168 05vmwt34 .arc -r--r-----. 1 oracle 54331 177694208 May 30 16:43 o1 mf 1 169 05y45qdd .arc -r--r-----. 1 oracle 54331 170814976 May 30 16:44 o1 mf 1 170 060kgh33 .arc -r--r-----. 1 oracle 54331 177325056 May 30 16:46 o1 mf 1 171 0631tvgv .arc -r--r-----. 1 oracle 54331 164455424 May 30 16:47 o1 mf 1 172 065d94fq .arc -r--r-----. 1 oracle 54331 178252288 May 30 16:48 o1 mf 1 173 067wnwy8 .arc -r--r-----. 1 oracle 54331 170579456 May 30 16:50 o1 mf 1 174 06b9zdh8 .arc -r--r-----. 1 oracle 54331 93928960 May 30 17:26 o1 mf 1 175 08c7jc2b.arc [ec2-user@ip-172-30-15-124 ~]\$

- 9. Setzen Sie als oracle Benutzer DIE Variable ORACLE\_HOME auf die aktuelle Oracle Installation auf der neuen EC2-Instanz DB Host ora\_02, ORACLE\_SID auf die primäre Oracle-Instanz SID. In diesem Fall ist es db1.
- 10. Erstellen Sie als oracle-Benutzer eine allgemeine Oracle-Init-Datei im Oracle\_HOME/dbs-Verzeichnis mit einer Konfiguration der richtigen Administratorverzeichnisse. Vor allem aber Oracle flash recovery area Zeigen Sie auf den FSxN NFS-Mount-Pfad, wie in der primären Oracle VLDB-Instanz definiert. flash recovery area Die Konfiguration wird in Abschnitt demonstriert Setup Oracle RMAN incremental merge to image copy on FSx. Legen Sie die Oracle-Steuerdatei auf FSX ONTAP NFS-Dateisystem fest.

vi \$ORACLE\_HOME/dbs/initdb1.ora

Mit folgenden Beispieleinträgen:

```
*.audit file dest='/u01/app/oracle/admin/db1/adump'
*.audit_trail='db'
*.compatible='19.0.0'
*.control_files=('/nfsfsxn/oracopy/db1.ctl')
*.db_block_size=8192
*.db_create_file_dest='/nfsfsxn/oracopy/'
*.db_domain='demo.netapp.com'
*.db_name='db1'
*.db_recovery_file_dest_size=85899345920
*.db_recovery_file_dest='/nfsfsxn/archlog/'
*.diagnostic_dest='/u01/app/oracle'
*.dispatchers='(PROTOCOL=TCP) (SERVICE=db1XDB)'
*.enable_pluggable_database=true
*.local_listener='LISTENER'
*.nls_language='AMERICAN'
*.nls_territory='AMERICA'
*.open_cursors=300
*.pga_aggregate_target=1024m
*.processes=320
*.remote_login_passwordfile='EXCLUSIVE'
*.sga_target=10240m
*.undo_tablespace='UNDOTBS1'
```
Die oben genannte init-Datei sollte im Falle einer Abweichung durch eine wiederhergestellte Backupinit-Datei vom primären Oracle DB-Server ersetzt werden.

11. Starten Sie als oracle-Benutzer RMAN, um die Oracle Recovery auf einem neuen EC2 DB Instance-Host auszuführen.

```
[oracle@ip-172-30-15-124 dbs]$ rman target / nocatalog;
Recovery Manager: Release 19.0.0.0.0 - Production on Wed May 31
00:56:07 2023
Version 19.18.0.0.0
Copyright (c) 1982, 2019, Oracle and/or its affiliates. All rights
reserved.
connected to target database (not started)
RMAN> startup nomount;
Oracle instance started
Total System Global Area 12884900632 bytes
Fixed Size 9177880 bytes
Variable Size 1778384896 bytes
Database Buffers 11072962560 bytes
Redo Buffers 24375296 bytes
```
12. Datenbank-ID festlegen. Die Datenbank-ID kann vom Oracle-Dateinamen der Bildkopie am FSX NFS-Bereitstellungspunkt abgerufen werden.

```
RMAN> set dbid = 1730530050;
executing command: SET DBID
```
13. Stellen Sie die controlfile aus dem automatischen Backup wieder her. Wenn Oracle controlfile und spfile autobackup aktiviert sind, werden sie in jedem inkrementellen Backup- und Merge-Zyklus gesichert. Die letzte Sicherung wird wiederhergestellt, wenn mehrere Kopien verfügbar sind.

```
RMAN> restore controlfile from autobackup;
Starting restore at 31-MAY-23
allocated channel: ORA_DISK_1
channel ORA DISK 1: SID=2 device type=DISK
recovery area destination: /nfsfsxn/archlog
database name (or database unique name) used for search: DB1
channel ORA_DISK_1: AUTOBACKUP
/nfsfsxn/archlog/DB1/autobackup/2023_05_30/o1_mf_s_1138210401__08qlx
rrr .bkp found in the recovery area
channel ORA_DISK_1: looking for AUTOBACKUP on day: 20230531
channel ORA_DISK_1: looking for AUTOBACKUP on day: 20230530
channel ORA_DISK_1: restoring control file from AUTOBACKUP
/nfsfsxn/archlog/DB1/autobackup/2023_05_30/o1_mf_s_1138210401__08qlx
rrr_.bkp
channel ORA_DISK_1: control file restore from AUTOBACKUP complete
output file name=/nfsfsxn/oracopy/db1.ctl
Finished restore at 31-MAY-23
```
14. Wiederherstellen der init-Datei aus spfile in einen /tmp-Ordner für die Aktualisierung der Parameterdatei später, um mit der primären DB-Instanz zu übereinstimmen.

```
RMAN> restore spfile to pfile '/tmp/archive/initdb1.ora' from
autobackup;
Starting restore at 31-MAY-23
using channel ORA_DISK_1
recovery area destination: /nfsfsxn/archlog
database name (or database unique name) used for search: DB1
channel ORA_DISK_1: AUTOBACKUP
/nfsfsxn/archlog/DB1/autobackup/2023_05_30/o1_mf_s_1138210401__08qlx
rrr .bkp found in the recovery area
channel ORA_DISK_1: looking for AUTOBACKUP on day: 20230531
channel ORA_DISK_1: looking for AUTOBACKUP on day: 20230530
channel ORA_DISK_1: restoring spfile from AUTOBACKUP
/nfsfsxn/archlog/DB1/autobackup/2023_05_30/o1_mf_s_1138210401__08qlx
rrr_.bkp
channel ORA_DISK_1: SPFILE restore from AUTOBACKUP complete
Finished restore at 31-MAY-23
```
15. Mounten Sie die Steuerdatei und validieren Sie die Image-Kopie des Datenbank-Backup.

```
RMAN> alter database mount;
released channel: ORA_DISK_1
Statement processed
RMAN> list copy of database tag 'OraCopyBKUPonFSxN level 0';
List of Datafile Copies
=======================
Key File S Completion Time Ckp SCN Ckp Time Sparse
------- ---- - --------------- ---------- --------------- ------
316 1 A 30-MAY-23 4120170 30-MAY-23 NO
       Name: /nfsfsxn/oracopy/data D-DB1 I-1730530050 TS-
SYSTEM_FNO-1_4f1t506m
         Tag: ORACOPYBKUPONFSXN_LEVEL_0
322 3 A 30-MAY-23 4120175 30-MAY-23 NO
      Name: /nfsfsxn/oracopy/data D-DB1 I-1730530050 TS-
SYSAUX_FNO-3_4g1t506m
       Tag: ORACOPYBKUPONFSXN LEVEL 0
317 4 A 30-MAY-23 4120179 30-MAY-23 NO
       Name: /nfsfsxn/oracopy/data_D-DB1_I-1730530050_TS-
UNDOTBS1_FNO-4_4h1t5083
       Tag: ORACOPYBKUPONFSXN LEVEL 0
221 5 A 26-MAY-23 2383520 12-MAY-23 NO
       Name: /nfsfsxn/oracopy/data D-DB1 I-1730530050 TS-
SYSTEM FNO-5 4q1t509n
       Tag: ORACOPYBKUPONFSXN LEVEL 0
         Container ID: 2, PDB Name: PDB$SEED
216 6 A 26-MAY-23 2383520 12-MAY-23 NO
       Name: /nfsfsxn/oracopy/data D-DB1 I-1730530050 TS-
SYSAUX_FNO-6_4m1t508t
       Tag: ORACOPYBKUPONFSXN LEVEL 0
         Container ID: 2, PDB Name: PDB$SEED
323 7 A 30-MAY-23 4120207 30-MAY-23 NO
        Name: /nfsfsxn/oracopy/data_D-DB1_I-1730530050_TS-USERS_FNO-
7_4u1t50a6
       Tag: ORACOPYBKUPONFSXN LEVEL 0
227 8 A 26-MAY-23 2383520 12-MAY-23 NO
       Name: /nfsfsxn/oracopy/data D-DB1 I-1730530050 TS-
UNDOTBS1_FNO-8_4t1t50a6
```
 Tag: ORACOPYBKUPONFSXN\_LEVEL\_0 Container ID: 2, PDB Name: PDB\$SEED 308 9 A 30-MAY-23 4120158 30-MAY-23 NO Name: /nfsfsxn/oracopy/data D-DB1 I-1730530050 TS-SYSTEM\_FNO-9\_4n1t509m Tag: ORACOPYBKUPONFSXN\_LEVEL\_0 Container ID: 3, PDB Name: DB1\_PDB1 307 10 A 30-MAY-23 4120166 30-MAY-23 NO Name: /nfsfsxn/oracopy/data D-DB1 I-1730530050 TS-SYSAUX\_FNO-10\_4i1t5083 Tag: ORACOPYBKUPONFSXN LEVEL 0 Container ID: 3, PDB Name: DB1\_PDB1 313 11 A 30-MAY-23 4120154 30-MAY-23 NO Name: /nfsfsxn/oracopy/data D-DB1 I-1730530050 TS-UNDOTBS1\_FNO-11\_4l1t508t Tag: ORACOPYBKUPONFSXN\_LEVEL\_0 Container ID: 3, PDB Name: DB1\_PDB1 315 12 A 30-MAY-23 4120162 30-MAY-23 NO Name: /nfsfsxn/oracopy/data D-DB1 I-1730530050 TS-USERS FNO-12\_4v1t50aa Tag: ORACOPYBKUPONFSXN LEVEL 0 Container ID: 3, PDB Name: DB1\_PDB1 319 13 A 30-MAY-23 4120191 30-MAY-23 NO Name: /nfsfsxn/oracopy/data D-DB1 I-1730530050 TS-SYSTEM\_FNO-13\_4o1t509m Tag: ORACOPYBKUPONFSXN LEVEL 0 Container ID: 4, PDB Name: DB1\_PDB2 318 14 A 30-MAY-23 4120183 30-MAY-23 NO Name: /nfsfsxn/oracopy/data D-DB1 I-1730530050 TS-SYSAUX FNO-14 4j1t508s Tag: ORACOPYBKUPONFSXN LEVEL 0 Container ID: 4, PDB Name: DB1\_PDB2 324 15 A 30-MAY-23 4120199 30-MAY-23 NO Name: /nfsfsxn/oracopy/data D-DB1 I-1730530050 TS-UNDOTBS1\_FNO-15\_4r1t50a6 Tag: ORACOPYBKUPONFSXN LEVEL 0 Container ID: 4, PDB Name: DB1\_PDB2 325 16 A 30-MAY-23 4120211 30-MAY-23 NO

Name: /nfsfsxn/oracopy/data D-DB1 I-1730530050 TS-USERS FNO-16\_501t50ad Tag: ORACOPYBKUPONFSXN\_LEVEL\_0 Container ID: 4, PDB Name: DB1\_PDB2 320 17 A 30-MAY-23 4120195 30-MAY-23 NO Name: /nfsfsxn/oracopy/data D-DB1 I-1730530050 TS-SYSTEM\_FNO-17\_4p1t509m Tag: ORACOPYBKUPONFSXN\_LEVEL\_0 Container ID: 5, PDB Name: DB1\_PDB3 321 18 A 30-MAY-23 4120187 30-MAY-23 NO Name: /nfsfsxn/oracopy/data D-DB1 I-1730530050 TS-SYSAUX FNO-18 4k1t508t Tag: ORACOPYBKUPONFSXN LEVEL 0 Container ID: 5, PDB Name: DB1\_PDB3 326 19 A 30-MAY-23 4120203 30-MAY-23 NO Name: /nfsfsxn/oracopy/data D-DB1 I-1730530050 TS-UNDOTBS1\_FNO-19\_4s1t50a6 Tag: ORACOPYBKUPONFSXN\_LEVEL\_0 Container ID: 5, PDB Name: DB1\_PDB3 327 20 A 30-MAY-23 4120216 30-MAY-23 NO Name: /nfsfsxn/oracopy/data D-DB1 I-1730530050 TS-USERS FNO-20\_511t50ad Tag: ORACOPYBKUPONFSXN LEVEL 0 Container ID: 5, PDB Name: DB1\_PDB3 298 21 A 30-MAY-23 4120166 30-MAY-23 NO Name: /nfsfsxn/oracopy/data D-DB1 I-1730530050 TS-SOE FNO-21\_3o1t4ut2 Tag: ORACOPYBKUPONFSXN LEVEL 0 Container ID: 3, PDB Name: DB1\_PDB1 302 22 A 30-MAY-23 4120154 30-MAY-23 NO Name: /nfsfsxn/oracopy/data D-DB1 I-1730530050 TS-SOE FNO-22\_3p1t4ut3 Tag: ORACOPYBKUPONFSXN\_LEVEL\_0 Container ID: 3, PDB Name: DB1\_PDB1 297 23 A 30-MAY-23 4120158 30-MAY-23 NO Name: /nfsfsxn/oracopy/data D-DB1 I-1730530050 TS-SOE FNO-23\_3q1t4ut3 Tag: ORACOPYBKUPONFSXN LEVEL 0 Container ID: 3, PDB Name: DB1\_PDB1

306 24 A 30-MAY-23 4120162 30-MAY-23 NO Name: /nfsfsxn/oracopy/data D-DB1 I-1730530050 TS-SOE FNO-24\_3r1t4ut3 Tag: ORACOPYBKUPONFSXN LEVEL 0 Container ID: 3, PDB Name: DB1\_PDB1 300 25 A 30-MAY-23 4120166 30-MAY-23 NO Name: /nfsfsxn/oracopy/data D-DB1 I-1730530050 TS-SOE FNO-25\_3s1t4v1a Tag: ORACOPYBKUPONFSXN LEVEL 0 Container ID: 3, PDB Name: DB1\_PDB1 305 26 A 30-MAY-23 4120154 30-MAY-23 NO Name: /nfsfsxn/oracopy/data D-DB1 I-1730530050 TS-SOE FNO-26\_451t4vt7 Tag: ORACOPYBKUPONFSXN LEVEL 0 Container ID: 3, PDB Name: DB1\_PDB1 299 27 A 30-MAY-23 4120158 30-MAY-23 Name: /nfsfsxn/oracopy/data\_D-DB1\_I-1730530050\_TS-SOE\_FNO-27\_461t4vt7 Tag: ORACOPYBKUPONFSXN LEVEL 0 Container ID: 3, PDB Name: DB1\_PDB1 310 28 A 30-MAY-23 4120162 30-MAY-23 NO Name: /nfsfsxn/oracopy/data D-DB1 I-1730530050 TS-SOE FNO-28\_471t4vt7 Tag: ORACOPYBKUPONFSXN LEVEL 0 Container ID: 3, PDB Name: DB1\_PDB1 303 29 A 30-MAY-23 4120166 30-MAY-23 NO Name: /nfsfsxn/oracopy/data D-DB1 I-1730530050 TS-SOE FNO-29\_481t4vt7 Tag: ORACOPYBKUPONFSXN LEVEL 0 Container ID: 3, PDB Name: DB1\_PDB1 309 30 A 30-MAY-23 4120154 30-MAY-23 NO Name: /nfsfsxn/oracopy/data D-DB1 I-1730530050 TS-SOE FNO-30\_491t5014 Tag: ORACOPYBKUPONFSXN LEVEL 0 Container ID: 3, PDB Name: DB1\_PDB1 301 31 A 30-MAY-23 4120158 30-MAY-23 NO Name: /nfsfsxn/oracopy/data D-DB1 I-1730530050 TS-SOE FNO-31\_4a1t5015 Tag: ORACOPYBKUPONFSXN LEVEL 0

 Container ID: 3, PDB Name: DB1\_PDB1 312 32 A 30-MAY-23 4120162 30-MAY-23 NO Name: /nfsfsxn/oracopy/data D-DB1 I-1730530050 TS-SOE FNO-32\_4b1t501u Tag: ORACOPYBKUPONFSXN LEVEL 0 Container ID: 3, PDB Name: DB1\_PDB1 314 33 A 30-MAY-23 4120162 30-MAY-23 NO Name: /nfsfsxn/oracopy/data D-DB1 I-1730530050 TS-SOE FNO-33\_4c1t501v Tag: ORACOPYBKUPONFSXN LEVEL 0 Container ID: 3, PDB Name: DB1\_PDB1 304 34 A 30-MAY-23 4120158 30-MAY-23 NO Name: /nfsfsxn/oracopy/data\_D-DB1\_I-1730530050\_TS-SOE\_FNO-34\_4d1t5058 Tag: ORACOPYBKUPONFSXN LEVEL 0 Container ID: 3, PDB Name: DB1\_PDB1 311 35 A 30-MAY-23 4120154 30-MAY-23 NO Name: /nfsfsxn/oracopy/data D-DB1 I-1730530050 TS-SOE FNO-35\_4e1t5059 Tag: ORACOPYBKUPONFSXN LEVEL 0 Container ID: 3, PDB Name: DB1\_PDB1

16. Wechseln Sie zwischen Datenbank und Kopie, um die Recovery ohne Datenbank-Wiederherstellung auszuführen.

```
RMAN> switch database to copy;
Starting implicit crosscheck backup at 31-MAY-23
allocated channel: ORA_DISK_1
channel ORA DISK 1: SID=11 device type=DISK
Crosschecked 33 objects
Finished implicit crosscheck backup at 31-MAY-23
Starting implicit crosscheck copy at 31-MAY-23
using channel ORA_DISK_1
Crosschecked 68 objects
Finished implicit crosscheck copy at 31-MAY-23
searching for all files in the recovery area
cataloging files...
cataloging done
```

```
List of Cataloged Files
```

```
=======================
```

```
File Name:
/nfsfsxn/archlog/DB1/autobackup/2023_05_30/o1_mf_s_1138210401__08qlx
rrr_.bkp
```
datafile 1 switched to datafile copy "/nfsfsxn/oracopy/data\_D-DB1\_I-1730530050\_TS-SYSTEM\_FNO-1\_4f1t506m" datafile 3 switched to datafile copy "/nfsfsxn/oracopy/data\_D-DB1\_I-1730530050\_TS-SYSAUX\_FNO-3\_4g1t506m" datafile 4 switched to datafile copy "/nfsfsxn/oracopy/data\_D-DB1\_I-1730530050\_TS-UNDOTBS1\_FNO-4\_4h1t5083" datafile 5 switched to datafile copy "/nfsfsxn/oracopy/data\_D-DB1\_I-1730530050\_TS-SYSTEM\_FNO-5\_4q1t509n" datafile 6 switched to datafile copy "/nfsfsxn/oracopy/data\_D-DB1\_I-1730530050\_TS-SYSAUX\_FNO-6\_4m1t508t" datafile 7 switched to datafile copy "/nfsfsxn/oracopy/data\_D-DB1\_I-1730530050\_TS-USERS\_FNO-7\_4u1t50a6" datafile 8 switched to datafile copy "/nfsfsxn/oracopy/data\_D-DB1\_I-1730530050\_TS-UNDOTBS1\_FNO-8\_4t1t50a6" datafile 9 switched to datafile copy "/nfsfsxn/oracopy/data\_D-DB1\_I-1730530050\_TS-SYSTEM\_FNO-9\_4n1t509m" datafile 10 switched to datafile copy "/nfsfsxn/oracopy/data\_D-DB1 I-1730530050 TS-SYSAUX FNO-10 4i1t5083" datafile 11 switched to datafile copy "/nfsfsxn/oracopy/data\_D-DB1 I-1730530050 TS-UNDOTBS1 FNO-11 411t508t" datafile 12 switched to datafile copy "/nfsfsxn/oracopy/data\_D-DB1 I-1730530050 TS-USERS FNO-12 4v1t50aa" datafile 13 switched to datafile copy "/nfsfsxn/oracopy/data\_D-DB1\_I-1730530050\_TS-SYSTEM\_FNO-13\_4o1t509m" datafile 14 switched to datafile copy "/nfsfsxn/oracopy/data\_D-DB1\_I-1730530050\_TS-SYSAUX\_FNO-14\_4j1t508s" datafile 15 switched to datafile copy "/nfsfsxn/oracopy/data\_D-DB1 I-1730530050 TS-UNDOTBS1 FNO-15 4r1t50a6" datafile 16 switched to datafile copy "/nfsfsxn/oracopy/data\_D-DB1 I-1730530050 TS-USERS FNO-16 501t50ad" datafile 17 switched to datafile copy "/nfsfsxn/oracopy/data\_D-DB1\_I-1730530050\_TS-SYSTEM\_FNO-17\_4p1t509m" datafile 18 switched to datafile copy "/nfsfsxn/oracopy/data\_D-DB1 I-1730530050 TS-SYSAUX FNO-18 4k1t508t" datafile 19 switched to datafile copy "/nfsfsxn/oracopy/data\_D-DB1 I-1730530050 TS-UNDOTBS1 FNO-19 4s1t50a6" datafile 20 switched to datafile copy "/nfsfsxn/oracopy/data\_D-DB1 I-1730530050 TS-USERS FNO-20 511t50ad" datafile 21 switched to datafile copy "/nfsfsxn/oracopy/data D-DB1\_I-1730530050\_TS-SOE\_FNO-21\_3o1t4ut2"

```
datafile 22 switched to datafile copy "/nfsfsxn/oracopy/data_D-
DB1_I-1730530050_TS-SOE_FNO-22_3p1t4ut3"
datafile 23 switched to datafile copy "/nfsfsxn/oracopy/data_D-
DB1_I-1730530050_TS-SOE_FNO-23_3q1t4ut3"
datafile 24 switched to datafile copy "/nfsfsxn/oracopy/data_D-
DB1_I-1730530050_TS-SOE_FNO-24_3r1t4ut3"
datafile 25 switched to datafile copy "/nfsfsxn/oracopy/data_D-
DB1_I-1730530050_TS-SOE_FNO-25_3s1t4v1a"
datafile 26 switched to datafile copy "/nfsfsxn/oracopy/data_D-
DB1_I-1730530050_TS-SOE_FNO-26_451t4vt7"
datafile 27 switched to datafile copy "/nfsfsxn/oracopy/data_D-
DB1_I-1730530050_TS-SOE_FNO-27_461t4vt7"
datafile 28 switched to datafile copy "/nfsfsxn/oracopy/data_D-
DB1_I-1730530050_TS-SOE_FNO-28_471t4vt7"
datafile 29 switched to datafile copy "/nfsfsxn/oracopy/data_D-
DB1_I-1730530050_TS-SOE_FNO-29_481t4vt7"
datafile 30 switched to datafile copy "/nfsfsxn/oracopy/data_D-
DB1_I-1730530050_TS-SOE_FNO-30_491t5014"
datafile 31 switched to datafile copy "/nfsfsxn/oracopy/data_D-
DB1_I-1730530050_TS-SOE_FNO-31_4a1t5015"
datafile 32 switched to datafile copy "/nfsfsxn/oracopy/data_D-
DB1_I-1730530050_TS-SOE_FNO-32_4b1t501u"
datafile 33 switched to datafile copy "/nfsfsxn/oracopy/data_D-
DB1_I-1730530050_TS-SOE_FNO-33_4c1t501v"
datafile 34 switched to datafile copy "/nfsfsxn/oracopy/data_D-
DB1_I-1730530050_TS-SOE_FNO-34_4d1t5058"
datafile 35 switched to datafile copy "/nfsfsxn/oracopy/data_D-
DB1_I-1730530050_TS-SOE_FNO-35_4e1t5059"
```
17. Führen Sie die Oracle Recovery bis zum letzten verfügbaren Archivprotokoll im Flash-Recovery-Bereich aus.

```
RMAN> run {
2> set until sequence=176;
3> recover database;
4 > \{executing command: SET until clause
Starting recover at 31-MAY-23
using channel ORA_DISK_1
starting media recovery
archived log for thread 1 with sequence 142 is already on disk as
file
```
/nfsfsxn/archlog/DB1/archivelog/2023\_05\_30/o1\_mf\_1\_142\_\_02n3x2qb\_.ar c archived log for thread 1 with sequence 143 is already on disk as file /nfsfsxn/archlog/DB1/archivelog/2023\_05\_30/o1\_mf\_1\_143\_\_02rotwyb\_.ar c archived log for thread 1 with sequence 144 is already on disk as file /nfsfsxn/archlog/DB1/archivelog/2023\_05\_30/o1\_mf\_1\_144\_\_02x563wh\_.ar c archived log for thread 1 with sequence 145 is already on disk as file /nfsfsxn/archlog/DB1/archivelog/2023\_05\_30/o1\_mf\_1\_145\_\_031kg2co\_.ar c archived log for thread 1 with sequence 146 is already on disk as file /nfsfsxn/archlog/DB1/archivelog/2023\_05\_30/o1\_mf\_1\_146\_\_035xpcdt\_.ar c archived log for thread 1 with sequence 147 is already on disk as file /nfsfsxn/archlog/DB1/archivelog/2023\_05\_30/o1\_mf\_1\_147\_\_03bds8qf\_.ar  $\overline{C}$ archived log for thread 1 with sequence 148 is already on disk as file /nfsfsxn/archlog/DB1/archivelog/2023\_05\_30/o1\_mf\_1\_148\_\_03gyt7rx\_.ar  $\overline{C}$ archived log for thread 1 with sequence 149 is already on disk as file /nfsfsxn/archlog/DB1/archivelog/2023\_05\_30/o1\_mf\_1\_149\_\_03mfxl7v\_.ar  $\overline{C}$ archived log for thread 1 with sequence 150 is already on disk as file /nfsfsxn/archlog/DB1/archivelog/2023\_05\_30/o1\_mf\_1\_150\_\_03qzz0ty\_.ar  $\mathsf C$ archived log for thread 1 with sequence 151 is already on disk as file /nfsfsxn/archlog/DB1/archivelog/2023\_05\_30/o1\_mf\_1\_151\_\_03wgxdry\_.ar  $\overline{C}$ archived log for thread 1 with sequence 152 is already on disk as file /nfsfsxn/archlog/DB1/archivelog/2023\_05\_30/o1\_mf\_1\_152\_\_040y85v3\_.ar c archived log for thread 1 with sequence 153 is already on disk as file /nfsfsxn/archlog/DB1/archivelog/2023\_05\_30/o1\_mf\_1\_153\_\_04ox946w\_.ar c

archived log for thread 1 with sequence 154 is already on disk as file /nfsfsxn/archlog/DB1/archivelog/2023\_05\_30/o1\_mf\_1\_154\_\_04rbv7n8\_.ar c archived log for thread 1 with sequence 155 is already on disk as file /nfsfsxn/archlog/DB1/archivelog/2023\_05\_30/o1\_mf\_1\_155\_\_04tv1yvn\_.ar c archived log for thread 1 with sequence 156 is already on disk as file /nfsfsxn/archlog/DB1/archivelog/2023\_05\_30/o1\_mf\_1\_156\_\_04xgfjtl\_.ar c archived log for thread 1 with sequence 157 is already on disk as file /nfsfsxn/archlog/DB1/archivelog/2023\_05\_30/o1\_mf\_1\_157\_\_04zyg8hw\_.ar c archived log for thread 1 with sequence 158 is already on disk as file /nfsfsxn/archlog/DB1/archivelog/2023\_05\_30/o1\_mf\_1\_158\_\_052gp9mt\_.ar c archived log for thread 1 with sequence 159 is already on disk as file /nfsfsxn/archlog/DB1/archivelog/2023\_05\_30/o1\_mf\_1\_159\_\_0551wk7s\_.ar c archived log for thread 1 with sequence 160 is already on disk as file /nfsfsxn/archlog/DB1/archivelog/2023\_05\_30/o1\_mf\_1\_160\_\_057l46my\_.ar c archived log for thread 1 with sequence 161 is already on disk as file /nfsfsxn/archlog/DB1/archivelog/2023\_05\_30/o1\_mf\_1\_161\_\_05b2dmwp\_.ar c archived log for thread 1 with sequence 162 is already on disk as file /nfsfsxn/archlog/DB1/archivelog/2023\_05\_30/o1\_mf\_1\_162\_\_05drbj8n\_.ar c archived log for thread 1 with sequence 163 is already on disk as file /nfsfsxn/archlog/DB1/archivelog/2023\_05\_30/o1\_mf\_1\_163\_\_05h8lm1h\_.ar c archived log for thread 1 with sequence 164 is already on disk as file /nfsfsxn/archlog/DB1/archivelog/2023\_05\_30/o1\_mf\_1\_164\_\_05krsqmh\_.ar c archived log for thread 1 with sequence 165 is already on disk as file

/nfsfsxn/archlog/DB1/archivelog/2023\_05\_30/o1\_mf\_1\_165\_\_05n378pw\_.ar c archived log for thread 1 with sequence 166 is already on disk as file /nfsfsxn/archlog/DB1/archivelog/2023\_05\_30/o1\_mf\_1\_166\_\_05pmg74l\_.ar c archived log for thread 1 with sequence 167 is already on disk as file /nfsfsxn/archlog/DB1/archivelog/2023\_05\_30/o1\_mf\_1\_167\_\_05s3o01r\_.ar c archived log for thread 1 with sequence 168 is already on disk as file /nfsfsxn/archlog/DB1/archivelog/2023\_05\_30/o1\_mf\_1\_168\_\_05vmwt34\_.ar c archived log for thread 1 with sequence 169 is already on disk as file /nfsfsxn/archlog/DB1/archivelog/2023\_05\_30/o1\_mf\_1\_169\_\_05y45qdd\_.ar c archived log for thread 1 with sequence 170 is already on disk as file /nfsfsxn/archlog/DB1/archivelog/2023\_05\_30/o1\_mf\_1\_170\_\_060kgh33\_.ar  $\overline{C}$ archived log for thread 1 with sequence 171 is already on disk as file /nfsfsxn/archlog/DB1/archivelog/2023\_05\_30/o1\_mf\_1\_171\_\_0631tvgv\_.ar c archived log for thread 1 with sequence 172 is already on disk as file /nfsfsxn/archlog/DB1/archivelog/2023\_05\_30/o1\_mf\_1\_172\_\_065d94fq\_.ar  $\overline{C}$ archived log for thread 1 with sequence 173 is already on disk as file /nfsfsxn/archlog/DB1/archivelog/2023\_05\_30/o1\_mf\_1\_173\_\_067wnwy8\_.ar c archived log for thread 1 with sequence 174 is already on disk as file /nfsfsxn/archlog/DB1/archivelog/2023\_05\_30/o1\_mf\_1\_174\_\_06b9zdh8\_.ar  $\overline{C}$ archived log for thread 1 with sequence 175 is already on disk as file /nfsfsxn/archlog/DB1/archivelog/2023\_05\_30/o1\_mf\_1\_175\_\_08c7jc2b\_.ar c archived log file name=/nfsfsxn/archlog/DB1/archivelog/2023\_05\_30/o1\_mf\_1\_142\_\_02n3x2q b\_.arc thread=1 sequence=142 archived log file

name=/nfsfsxn/archlog/DB1/archivelog/2023\_05\_30/o1\_mf\_1\_143\_\_02rotwy b\_.arc thread=1 sequence=143 archived log file name=/nfsfsxn/archlog/DB1/archivelog/2023\_05\_30/o1\_mf\_1\_144\_\_02x563w h\_.arc thread=1 sequence=144 archived log file name=/nfsfsxn/archlog/DB1/archivelog/2023\_05\_30/o1\_mf\_1\_145\_\_031kg2c o\_.arc thread=1 sequence=145 archived log file name=/nfsfsxn/archlog/DB1/archivelog/2023\_05\_30/o1\_mf\_1\_146\_\_035xpcd t .arc thread=1 sequence=146 archived log file name=/nfsfsxn/archlog/DB1/archivelog/2023\_05\_30/o1\_mf\_1\_147\_\_03bds8q f\_.arc thread=1 sequence=147 archived log file name=/nfsfsxn/archlog/DB1/archivelog/2023\_05\_30/o1\_mf\_1\_148\_\_03gyt7r x\_.arc thread=1 sequence=148 archived log file name=/nfsfsxn/archlog/DB1/archivelog/2023\_05\_30/o1\_mf\_1\_149\_\_03mfxl7 v\_.arc thread=1 sequence=149 archived log file name=/nfsfsxn/archlog/DB1/archivelog/2023\_05\_30/o1\_mf\_1\_150\_\_03qzz0t y\_.arc thread=1 sequence=150 archived log file name=/nfsfsxn/archlog/DB1/archivelog/2023\_05\_30/o1\_mf\_1\_151\_\_03wgxdr y\_.arc thread=1 sequence=151 archived log file name=/nfsfsxn/archlog/DB1/archivelog/2023\_05\_30/o1\_mf\_1\_152\_\_040y85v 3\_.arc thread=1 sequence=152 archived log file name=/nfsfsxn/archlog/DB1/archivelog/2023\_05\_30/o1\_mf\_1\_153\_\_04ox946 w.arc thread=1 sequence=153 archived log file name=/nfsfsxn/archlog/DB1/archivelog/2023\_05\_30/o1\_mf\_1\_154\_\_04rbv7n 8. arc thread=1 sequence=154 archived log file name=/nfsfsxn/archlog/DB1/archivelog/2023\_05\_30/o1\_mf\_1\_155\_\_04tv1yv n\_.arc thread=1 sequence=155 archived log file name=/nfsfsxn/archlog/DB1/archivelog/2023\_05\_30/o1\_mf\_1\_156\_\_04xgfjt l\_.arc thread=1 sequence=156 archived log file name=/nfsfsxn/archlog/DB1/archivelog/2023\_05\_30/o1\_mf\_1\_157\_\_04zyg8h w.arc thread=1 sequence=157 archived log file name=/nfsfsxn/archlog/DB1/archivelog/2023\_05\_30/o1\_mf\_1\_158\_\_052gp9m

```
t .arc thread=1 sequence=158
archived log file
name=/nfsfsxn/archlog/DB1/archivelog/2023_05_30/o1_mf_1_159__0551wk7
s .arc thread=1 sequence=159
archived log file
name=/nfsfsxn/archlog/DB1/archivelog/2023_05_30/o1_mf_1_160__057l46m
y_.arc thread=1 sequence=160
archived log file
name=/nfsfsxn/archlog/DB1/archivelog/2023_05_30/o1_mf_1_161__05b2dmw
p_.arc thread=1 sequence=161
archived log file
name=/nfsfsxn/archlog/DB1/archivelog/2023_05_30/o1_mf_1_162__05drbj8
n_.arc thread=1 sequence=162
archived log file
name=/nfsfsxn/archlog/DB1/archivelog/2023_05_30/o1_mf_1_163__05h8lm1
h .arc thread=1 sequence=163
archived log file
name=/nfsfsxn/archlog/DB1/archivelog/2023_05_30/o1_mf_1_164__05krsqm
h .arc thread=1 sequence=164
archived log file
name=/nfsfsxn/archlog/DB1/archivelog/2023_05_30/o1_mf_1_165__05n378p
w.arc thread=1 sequence=165
archived log file
name=/nfsfsxn/archlog/DB1/archivelog/2023_05_30/o1_mf_1_166__05pmg74
l_.arc thread=1 sequence=166
archived log file
name=/nfsfsxn/archlog/DB1/archivelog/2023_05_30/o1_mf_1_167__05s3o01
r_.arc thread=1 sequence=167
archived log file
name=/nfsfsxn/archlog/DB1/archivelog/2023_05_30/o1_mf_1_168__05vmwt3
4_.arc thread=1 sequence=168
archived log file
name=/nfsfsxn/archlog/DB1/archivelog/2023_05_30/o1_mf_1_169__05y45qd
d_.arc thread=1 sequence=169
archived log file
name=/nfsfsxn/archlog/DB1/archivelog/2023_05_30/o1_mf_1_170__060kgh3
3_.arc thread=1 sequence=170
archived log file
name=/nfsfsxn/archlog/DB1/archivelog/2023_05_30/o1_mf_1_171__0631tvg
v_.arc thread=1 sequence=171
archived log file
name=/nfsfsxn/archlog/DB1/archivelog/2023_05_30/o1_mf_1_172__065d94f
q_.arc thread=1 sequence=172
archived log file
name=/nfsfsxn/archlog/DB1/archivelog/2023_05_30/o1_mf_1_173__067wnwy
8 .arc thread=1 sequence=173
```

```
archived log file
name=/nfsfsxn/archlog/DB1/archivelog/2023_05_30/o1_mf_1_174__06b9zdh
8 .arc thread=1 sequence=174
archived log file
name=/nfsfsxn/archlog/DB1/archivelog/2023_05_30/o1_mf_1_175__08c7jc2
b_.arc thread=1 sequence=175
media recovery complete, elapsed time: 00:48:34
Finished recover at 31-MAY-23
```
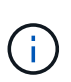

Für eine schnellere Recovery sollten Sie parallele Sitzungen mit dem Parameter Recovery\_parallelism aktivieren oder den Grad der Parallelität im Wiederherstellungsbefehl für die Datenbankwiederherstellung angeben: RECOVER DATABASE PARALLEL (DEGREE d INSTANCES DEFAULT) ; Im Allgemeinen sollte der Grad der Parallelität der Anzahl der CPU-Kerne auf dem Host entsprechen.

18. Beenden Sie RMAN, melden Sie sich mit sqlplus als oracle-Benutzer an, um die Datenbank zu öffnen und das Protokoll nach einer unvollständigen Recovery zurückzusetzen.

```
SQL> select name, open mode from v$database;
NAME OPEN MODE
--------- --------------------
DB1 MOUNTED
SQL> select member from v$logfile;
MEMBER
--------------------------------------------------------------------
------------
+DATA/DB1/ONLINELOG/group_3.264.1136666437
+DATA/DB1/ONLINELOG/group_2.263.1136666437
+DATA/DB1/ONLINELOG/group_1.262.1136666437
SQL> alter database rename file
'+DATA/DB1/ONLINELOG/group_1.262.1136666437' to
'/nfsfsxn/oracopy/redo01.log';
Database altered.
SQL> alter database rename file
'+DATA/DB1/ONLINELOG/group_2.263.1136666437' to
'/nfsfsxn/oracopy/redo02.log';
Database altered.
SQL> alter database rename file
'+DATA/DB1/ONLINELOG/group_3.264.1136666437' to
'/nfsfsxn/oracopy/redo03.log';
Database altered.
SQL> alter database open resetlogs;
Database altered.
```
19. Überprüfen Sie die Datenbank, die auf einem neuen Host wiederhergestellt wurde, der die Zeile enthält, die vor dem Ausfall der primären Datenbank eingefügt wurde.

```
SQL> show pdbs
   CON ID CON NAME \overline{OPEN} MODE RESTRICTED
    ---------- ------------------------------ ---------- ----------
       2 PDB$SEED READ ONLY NO
        3 DB1 PDB1 READ WRITE NO
        4 DB1 PDB2 READ WRITE NO
        5 DB1 PDB3 READ WRITE NO
SQL> alter session set container=db1_pdb1;
Session altered.
SQL> select * from test;
        ID DT
EVENT
----------
--------------------------------------------------------------------
-------
--------------------------------------------------------------------
--------------------------------
          1 18-MAY-23 02.35.37.000000 PM
test oracle incremental merge switch to copy
          2 30-MAY-23 05.23.11.000000 PM
test recovery on a new EC2 instance host with image copy on FSxN
```
20. Andere Aufgaben nach der Wiederherstellung

Add FSxN NFS mount to fstab so that the NFS file system will be mounted when EC2 instance host rebooted.

As EC2 user, vi /etc/fstab and add following entry:

172.30.15.19:/ora\_01\_copy /nfsfsxn nfs rw,bg,hard,vers=3,proto=tcp,timeo=600,rsize=262144,wsize=262144,noin tr 0 0

Update the Oracle init file from primary databse init file backup that is restored to /tmp/archive and create spfile as needed.

Damit ist die Wiederherstellung der Oracle VLDB-Datenbank von der Backup-Image-Kopie auf dem FSxN NFS-Dateisystem auf einen neuen EC2 DB-Instanzhost abgeschlossen.

**Klonen der Oracle Standby-Image-Kopie für andere Anwendungsfälle**

Ein weiterer Vorteil der Verwendung von AWS FSX ONTAP für das Staging von Oracle VLDB-Bildkopie ist, dass es FlexCloned sein kann, um viele andere Zwecke mit minimaler zusätzlicher Speicherinvestition zu dienen. Im folgenden Anwendungsfall zeigen wir, wie das Staging-NFS-Volume auf FSX ONTAP für andere Oracle Anwendungsfälle wie ENTWICKLUNG, UAT usw. erstellt und geklont wird

1. Wir beginnen damit, eine Zeile in dieselbe Testtabelle einzufügen, die wir zuvor erstellt haben.

```
 SQL> insert into test values (3, sysdate, 'test clone on a new EC2
instance host with image copy on FSxN');
1 row created.
SQL> select * from test;
          ID
  ----------
DT--------------------------------------------------------------------
-------
EVENT
--------------------------------------------------------------------
------------
  1
18-MAY-23 02.35.37.000000 PM
test oracle incremental merge switch to copy
  2
30-MAY-23 05.23.11.000000 PM
test recovery on a new EC2 instance host with image copy on FSxN
          ID
----------
DT
--------------------------------------------------------------------
-------
EVENT
  --------------------------------------------------------------------
------------
  3
05-JUN-23 03.19.46.000000 PM
test clone on a new EC2 instance host with image copy on FSxN
SQL>
```
2. Erstellen Sie ein RMAN-Backup und führen Sie die FSX ONTAP-Datenbank-Image-Kopie zusammen, so dass die Transaktion im Backup-Set auf FSX NFS-Mount erfasst, aber nicht in Kopie zusammengeführt wird, bis geklonte Datenbank wiederhergestellt wird.

```
RMAN> @/home/oracle/rman bkup merge.cmd
```
3. Loggen Sie sich beim FSX Cluster über ssh als fsxadmin Benutzer ein, um die Schnappschüsse zu beobachten, die durch geplante Backup Policy erstellt wurden - oracle und nehmen Sie einen einmalig Schnappschuss, so dass es die Transaktion, die wir in Schritt 1 festgelegt haben, einschließen wird.

FsxId06c3c8b2a7bd56458::> vol snapshot create -vserver svm\_ora -volume ora 01 copy -snapshot one-off.2023-06-05-1137 -foreground true FsxId06c3c8b2a7bd56458::> snapshot show ---Blocks--- Vserver Volume Snapshot Size Total% Used% -------- -------- ------------------------------------- -------- ------ ---- svm\_ora ora\_01\_copy daily.2023-06-02 0010 3.59GB 2% 5% daily.2023-06-03 0010 1.10GB 1% 1% daily.2023-06-04\_0010 608KB 0% 0% daily.2023-06-05 0010 3.81GB 2% 5% one-off.2023-06-05-1137 168KB 0% 0% svm\_ora\_root weekly.2023-05-28 0015 1.86MB 0% 78% daily.2023-06-04 0010 152KB 0% 22% weekly.2023-06-04 0015 1.24MB 0% 70% daily.2023-06-05 0010 196KB 0% 27% hourly.2023-06-05 1005 156KB 0% 22% hourly.2023-06-05 1105 156KB 0% 22% hourly.2023-06-05 1205 156KB 0% 22% hourly.2023-06-05 1305 156KB 0% 22% hourly.2023-06-05 1405 1.87MB 0% 78% hourly.2023-06-05 1505 148KB 0% 22% 15 entries were displayed.

4. Klonen Sie aus dem einmaligen Snapshot, um zum Einrichten einer neuen DB1-Kloninstanz auf einem alternativen EC2 Oracle-Host verwendet zu werden. Sie haben die Möglichkeit, von allen verfügbaren täglichen Snapshots für Volume ora\_01\_copy zu klonen.

```
FsxId06c3c8b2a7bd56458::> vol clone create -flexclone db1_20230605of
-type RW -parent-vserver svm_ora -parent-volume ora_01_copy
-junction-path /db1_20230605of -junction-active true -parent
-snapshot one-off.2023-06-05-1137
[Job 464] Job succeeded: Successful
FsxId06c3c8b2a7bd56458::>
FsxId06c3c8b2a7bd56458::> vol show db1*
Vserver Volume Aggregate State Type Size
Available Used%
--------- ------------ ------------ ---------- ---- ----------
---------- -----
svm_ora db1_20230605of
                      aggr1 online RW 200GB
116.6GB 38%
FsxId06c3c8b2a7bd56458::>
```
5. Deaktivieren Sie die Snapshot-Richtlinie für das geklonte Volume, da sie die Snapshot-Richtlinie des übergeordneten Volumes übernimmt, es sei denn, Sie möchten das geklonte Volume schützen und lassen Sie es dann in Ruhe.

```
FsxId06c3c8b2a7bd56458::> vol modify -volume db1_20230605of
-snapshot-policy none
Warning: You are changing the Snapshot policy on volume
"db1 20230605of" to "none". Snapshot copies on this volume that do
not match any of the prefixes of the new Snapshot policy will not be
deleted. However, when the new Snapshot policy
           takes effect, depending on the new retention count, any
existing Snapshot copies that continue to use the same prefixes
might be deleted. See the 'volume modify' man page for more
information.
Do you want to continue? {y|n}: y
Volume modify successful on volume db1_20230605of of Vserver
svm_ora.
FsxId06c3c8b2a7bd56458::>
```
6. Melden Sie sich bei einer neuen EC2 Linux-Instanz an. Die Oracle Software ist dabei mit derselben

Version und Patch-Ebene wie Ihre primäre Oracle EC2 Instanz vorinstalliert und mounten Sie das geklonte Volume.

```
[ec2-user@ip-172-30-15-124 ~\sim]$ sudo mkdir /nfsfsxn
[ec2-user@ip-172-30-15-124 ~\sim]$ sudo mount -t nfs
172.30.15.19:/db1_20230605of /nfsfsxn -o
rw,bg,hard,vers=3,proto=tcp,timeo=600,rsize=262144,wsize=262144,noin
tr
```
7. Validieren Sie die inkrementellen Backup-Sätze der Datenbank, Image-Kopien und die verfügbaren archivierten Protokolle im FSX NFS-Mount.

```
[ec2-user@ip-172-30-15-124 ~]$ ls -ltr /nfsfsxn/oracopy
total 79450332
-rw-r----- 1 oracle 54331 482353152 Jun 1 19:02 data_D-DB1_I-
1730530050_TS-SYSAUX_FNO-6_891tkrhr
-rw-r----- 1 oracle 54331 419438592 Jun 1 19:03 data_D-DB1_I-
1730530050_TS-SYSTEM_FNO-5_8d1tkril
-rw-r----- 1 oracle 54331 241180672 Jun 1 19:03 data_D-DB1_I-
1730530050_TS-UNDOTBS1_FNO-8_8g1tkrj7
-rw-r----- 1 oracle 54331 912506880 Jun 1 20:21 8n1tkvv2_279_1_1
-rw-r----- 1 oracle 54331 925696 Jun 1 20:21 8q1t105i 282 1 1
-rw-r----- 1 oracle 54331 1169014784 Jun 1 20:21 8p1tkvv2 281 1 1
-rw-r----- 1 oracle 54331 6455296 Jun 1 20:21 8r1tl05m_283_1_1
-rw-r----- 1 oracle 54331 139264 Jun 1 20:21 8t1t105t 285 1 1
-rw-r----- 1 oracle 54331 3514368 Jun 1 20:21 8s1tl05t_284_1_1
-rw-r----- 1 oracle 54331 139264 Jun 1 20:21 8u1t1060 286 1 1
-rw-r----- 1 oracle 54331 425984 Jun 1 20:21 901tl062_288_1_1
-rw-r----- 1 oracle 54331 344064 Jun 1 20:21 911t1062 289 1 1
-rw-r----- 1 oracle 54331 245760 Jun 1 20:21 931t1063 291 1 1
-rw-r----- 1 oracle 54331 237568 Jun 1 20:21 941t1064 292 1 1
-rw-r----- 1 oracle 54331 57344 Jun 1 20:21 961tl065_294_1_1
-rw-r----- 1 oracle 54331 57344 Jun 1 20:21 971t1066_295_1_1
-rw-r----- 1 oracle 54331 57344 Jun 1 20:21 981t1067_296_1_1
-rw-r----- 1 oracle 54331 1040760832 Jun 1 20:23 8m1tkvv2 278 1 1
-rw-r----- 1 oracle 54331 932847616 Jun 1 20:24 8o1tkvv2_280_1_1
-rw-r----- 1 oracle 54331 1121984512 Jun 5 15:21 data D-DB1 I-
1730530050_TS-SYSTEM_FNO-1_821tkrb8
-rw-r----- 1 oracle 54331 1027612672 Jun 5 15:21 data_D-DB1_I-
1730530050_TS-SYSAUX_FNO-3_831tkrd9
-rw-r----- 1 oracle 54331 429924352 Jun 5 15:21 data_D-DB1_I-
1730530050_TS-SYSTEM_FNO-9_8a1tkrhr
-rw-r----- 1 oracle 54331 707796992 Jun 5 15:21 data D-DB1 I-
1730530050_TS-UNDOTBS1_FNO-4_851tkrgf
-rw-r----- 1 oracle 54331 534781952 Jun 5 15:21 data_D-DB1_I-
```
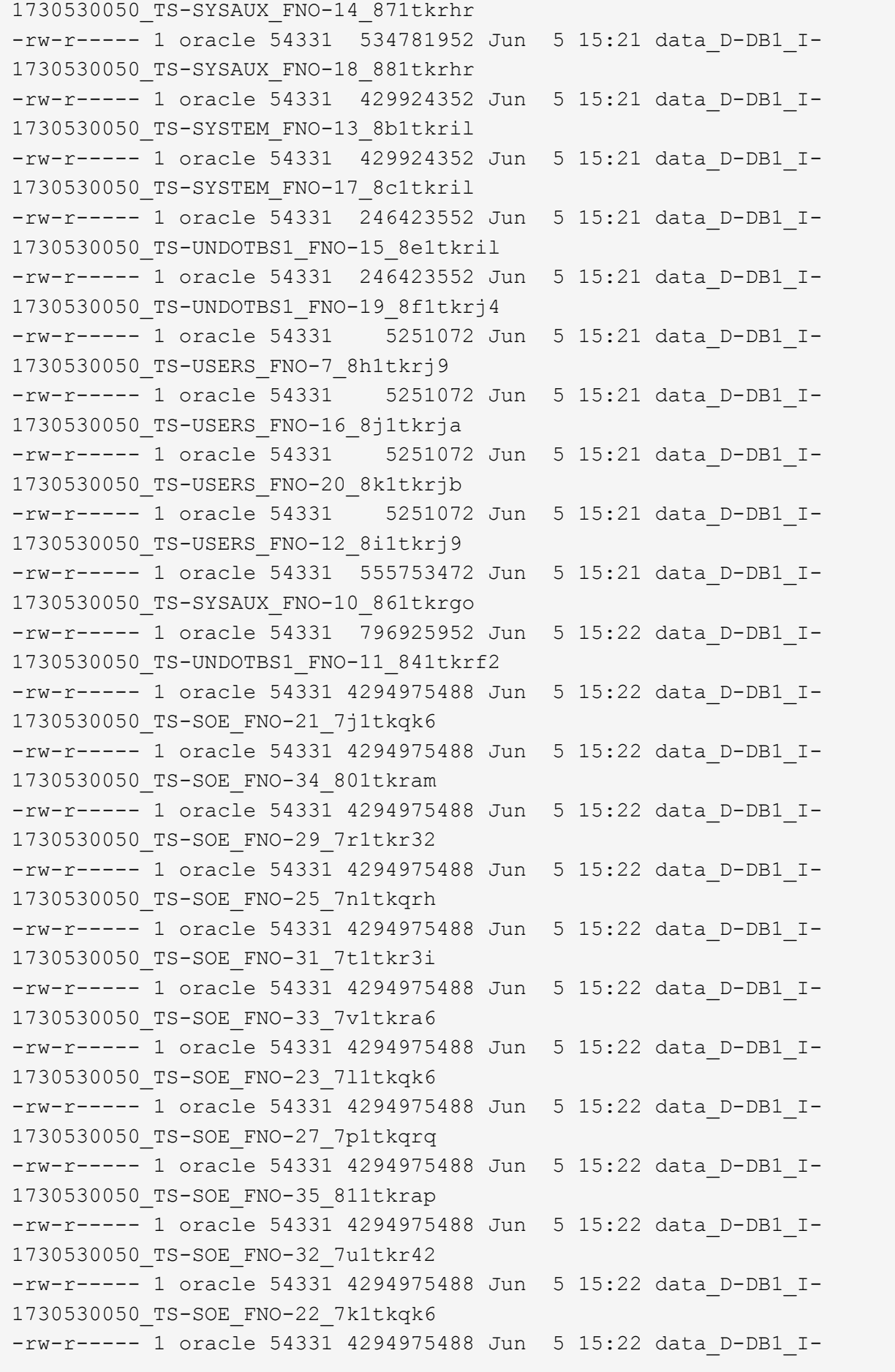

```
1730530050_TS-SOE_FNO-24_7m1tkqk6
-rw-r----- 1 oracle 54331 4294975488 Jun 5 15:22 data D-DB1 I-
1730530050_TS-SOE_FNO-28_7q1tkqs1
-rw-r----- 1 oracle 54331 4294975488 Jun 5 15:22 data_D-DB1_I-
1730530050_TS-SOE_FNO-30_7s1tkr3a
-rw-r----- 1 oracle 54331 4294975488 Jun 5 15:22 data_D-DB1_I-
1730530050_TS-SOE_FNO-26_7o1tkqrj
-rw-r----- 1 oracle 54331 1241432064 Jun 5 15:30 9d1tv06n_301_1_1
-rw-r----- 1 oracle 54331 1019805696 Jun 5 15:31 9a1tv06m_298_1_1
-rw-r----- 1 oracle 54331 4612096 Jun 5 15:31 9e1tv01d 302 1 1
-rw-r----- 1 oracle 54331 967163904 Jun 5 15:31 9b1tv06n 299 1 1
-rw-r----- 1 oracle 54331 31563776 Jun 5 15:31 9g1tv01t 304 1 1
-rw-r----- 1 oracle 54331 319488 Jun 5 15:31 9h1tv0lt_305_1_1
-rw-r----- 1 oracle 54331 335872 Jun 5 15:31 9i1tv0m0 306 1 1
-rw-r----- 1 oracle 54331 565248 Jun 5 15:31 9k1tv0m1 308 1 1
-rw-r---- 1 oracle 54331 581632 Jun 5 15:31 911tv0m5 309 1 1
-rw-r----- 1 oracle 54331  54345728 Jun 5 15:31 9f1tv01t 303 1 1
-rw-r----- 1 oracle 54331 368640 Jun 5 15:31 9n1tv0m5_311_1_1
-rw-r----- 1 oracle 54331 385024 Jun 5 15:31 9o1tv0m6 312 1 1
-rw-r----- 1 oracle 54331 985858048 Jun 5 15:31 9c1tv06n_300_1_1
-rw-r----- 1 oracle 54331 57344 Jun 5 15:31 9q1tv0m7 314 1 1
-rw-r----- 1 oracle 54331 57344 Jun 5 15:31 9r1tv0m8 315 1 1
-rw-r----- 1 oracle 54331 57344 Jun 5 15:31 9s1tv0m9 316 1 1
-rw-r--r-- 1 oracle 54331 12720 Jun 5 15:31 db1 ctl.sql
-rw-r----- 1 oracle 54331 11600384 Jun 5 15:48 bct_db1.ctf
[ec2-user@ip-172-30-15-124 ~]$
[oracle@ip-172-30-15-124 ~]$ ls -l
/nfsfsxn/archlog/DB1/archivelog/2023_06_05
total 2008864
-rw-r----- 1 oracle 54331 729088 Jun 5 14:38
o1 mf 1 190 l7vwvvt9 .arc
-rw-r----- 1 oracle 54331 166651904 Jun 5 14:44
o1 mf 1 191 l7vx6vmg.arc
-rw-r----- 1 oracle 54331 167406080 Jun 5 14:47
o1 mf 1 192 l7vxctms .arc
-rw-r----- 1 oracle 54331 166868992 Jun 5 14:49
o1 mf 1 193 l7vxjjps.arc
-rw-r----- 1 oracle 54331 166087168 Jun 5 14:52
o1 mf 1 194 l7vxnxrh .arc
-rw-r----- 1 oracle 54331 175210496 Jun 5 14:54
o1 mf 1 195 l7vxswv5.arc
-rw-r----- 1 oracle 54331 167078400 Jun 5 14:57
o1 mf 1 196 l7vxylwp.arc
-rw-r----- 1 oracle 54331 169701888 Jun 5 14:59
o1 mf 1 197 l7vy3cyw.arc
```
```
-rw-r----- 1 oracle 54331 167845376 Jun 5 15:02
o1 mf 1 198 l7vy8245 .arc
-rw-r----- 1 oracle 54331 170763776 Jun 5 15:05
o1 mf 1 199 l7vydv4c.arc
-rw-r----- 1 oracle 54331 193853440 Jun 5 15:07
o1_mf_1_200_l7vykf23_.arc
-rw-r----- 1 oracle 54331 165523968 Jun 5 15:09
o1_mf_1_201_l7vyp1dh_.arc
-rw-r----- 1 oracle 54331 161117184 Jun 5 15:12
o1_mf_1_202_l7vyvrm5_.arc
-rw-r----- 1 oracle 54331 10098176 Jun 5 15:21
o1 mf 1 203 l7vzdfwm .arc
```
8. Die Recovery-Prozesse ähneln jetzt dem vorherigen Nutzungsfall der Wiederherstellung zu einer neuen EC2 DB-Instanz nach einem Ausfall: oracle-Umgebung (oratab, Oracle\_HOME, Oracle\_SID) auf die primäre Produktionsinstanz einstellen Erstellen Sie eine init-Datei einschließlich db\_Recovery\_File\_dest\_size und db\_Recovery\_File\_dest, die auf ein Flash-Wiederherstellungsverzeichnis auf FSX NFS-Mount verweisen. Dann lanuch RMAN Recovery ausführen. Im Folgenden finden Sie die Schritte und die Ausgabe des Befehls.

```
[oracle@ip-172-30-15-124 dbs]$ rman target / nocatalog
Recovery Manager: Release 19.0.0.0.0 - Production on Wed Jun 7
14:44:33 2023
Version 19.18.0.0.0
Copyright (c) 1982, 2019, Oracle and/or its affiliates. All rights
reserved.
connected to target database (not started)
RMAN> startup nomount;
Oracle instance started
Total System Global Area 10737418000 bytes
Fixed Size 9174800 bytes
Variable Size 1577058304 bytes
Database Buffers 9126805504 bytes
Redo Buffers 24379392 bytes
RMAN> set dbid = 1730530050;
executing command: SET DBID
```

```
RMAN> restore controlfile from autobackup;
Starting restore at 07-JUN-23
allocated channel: ORA_DISK_1
channel ORA DISK 1: SID=2 device type=DISK
recovery area destination: /nfsfsxn/archlog/
database name (or database unique name) used for search: DB1
channel ORA_DISK_1: AUTOBACKUP
/nfsfsxn/archlog/DB1/autobackup/2023_06_05/o1_mf_s_1138721482_l7vzyb
vq.bkp found in the recovery area
channel ORA_DISK_1: looking for AUTOBACKUP on day: 20230607
channel ORA_DISK_1: looking for AUTOBACKUP on day: 20230606
channel ORA_DISK_1: looking for AUTOBACKUP on day: 20230605
channel ORA_DISK_1: restoring control file from AUTOBACKUP
/nfsfsxn/archlog/DB1/autobackup/2023_06_05/o1_mf_s_1138721482_l7vzyb
vq_.bkp
channel ORA_DISK_1: control file restore from AUTOBACKUP complete
output file name=/nfsfsxn/oracopy/db1.ctl
Finished restore at 07-JUN-23
RMAN> alter database mount;
released channel: ORA_DISK_1
Statement processed
RMAN> list incarnation;
List of Database Incarnations
DB Key Inc Key DB Name DB ID STATUS Reset SCN Reset
Time
------- ------- -------- ---------------- --- ---------- ----------
1 17-APR-<br>17-APR-<br>17-APR-
19
2 2 DB1 1730530050 CURRENT 1920977 12-MAY-
23
RMAN> list copy of database tag 'OraCopyBKUPonFSxN level 0';
List of Datafile Copies
=======================
Key File S Completion Time Ckp SCN Ckp Time Sparse
------- ---- - --------------- ---------- --------------- ------
362 1 A 05-JUN-23 8319160 01-JUN-23 NO
       Name: /nfsfsxn/oracopy/data_D-DB1_I-1730530050_TS-
```
SYSTEM FNO-1 821tkrb8 Tag: ORACOPYBKUPONFSXN LEVEL 0 363 3 A 05-JUN-23 8319165 01-JUN-23 NO Name: /nfsfsxn/oracopy/data D-DB1 I-1730530050 TS-SYSAUX\_FNO-3\_831tkrd9 Tag: ORACOPYBKUPONFSXN\_LEVEL\_0 365 4 A 05-JUN-23 8319171 01-JUN-23 NO Name: /nfsfsxn/oracopy/data D-DB1 I-1730530050 TS-UNDOTBS1\_FNO-4\_851tkrgf Tag: ORACOPYBKUPONFSXN LEVEL 0 355 5 A 01-JUN-23 2383520 12-MAY-23 NO Name: /nfsfsxn/oracopy/data D-DB1 I-1730530050 TS-SYSTEM\_FNO-5\_8d1tkril Tag: ORACOPYBKUPONFSXN\_LEVEL\_0 Container ID: 2, PDB Name: PDB\$SEED 349 6 A 01-JUN-23 2383520 12-MAY-23 NO Name: /nfsfsxn/oracopy/data D-DB1 I-1730530050 TS-SYSAUX\_FNO-6\_891tkrhr Tag: ORACOPYBKUPONFSXN\_LEVEL\_0 Container ID: 2, PDB Name: PDB\$SEED 372 7 A 05-JUN-23 8319201 01-JUN-23 NO Name: /nfsfsxn/oracopy/data D-DB1 I-1730530050 TS-USERS FNO-7\_8h1tkrj9 Tag: ORACOPYBKUPONFSXN\_LEVEL\_0 361 8 A 01-JUN-23 2383520 12-MAY-23 NO Name: /nfsfsxn/oracopy/data D-DB1 I-1730530050 TS-UNDOTBS1\_FNO-8\_8g1tkrj7 Tag: ORACOPYBKUPONFSXN LEVEL 0 Container ID: 2, PDB Name: PDB\$SEED 364 9 A 05-JUN-23 8318717 01-JUN-23 NO Name: /nfsfsxn/oracopy/data D-DB1 I-1730530050 TS-SYSTEM FNO-9 8a1tkrhr Tag: ORACOPYBKUPONFSXN LEVEL 0 Container ID: 3, PDB Name: DB1\_PDB1 376 10 A 05-JUN-23 8318714 01-JUN-23 NO Name: /nfsfsxn/oracopy/data D-DB1 I-1730530050 TS-SYSAUX FNO-10\_861tkrgo Tag: ORACOPYBKUPONFSXN LEVEL 0

 Container ID: 3, PDB Name: DB1\_PDB1 377 11 A 05-JUN-23 8318720 01-JUN-23 NO Name: /nfsfsxn/oracopy/data D-DB1 I-1730530050 TS-UNDOTBS1\_FNO-11\_841tkrf2 Tag: ORACOPYBKUPONFSXN LEVEL 0 Container ID: 3, PDB Name: DB1\_PDB1 375 12 A 05-JUN-23 8318719 01-JUN-23 NO Name: /nfsfsxn/oracopy/data D-DB1 I-1730530050 TS-USERS FNO-12\_8i1tkrj9 Tag: ORACOPYBKUPONFSXN LEVEL 0 Container ID: 3, PDB Name: DB1\_PDB1 368 13 A 05-JUN-23 8319184 01-JUN-23 NO Name: /nfsfsxn/oracopy/data D-DB1\_I-1730530050\_TS-SYSTEM FNO-13 8b1tkril Tag: ORACOPYBKUPONFSXN LEVEL 0 Container ID: 4, PDB Name: DB1\_PDB2 366 14 A 05-JUN-23 8319175 01-JUN-23 NO Name: /nfsfsxn/oracopy/data D-DB1 I-1730530050 TS-SYSAUX\_FNO-14\_871tkrhr Tag: ORACOPYBKUPONFSXN LEVEL 0 Container ID: 4, PDB Name: DB1\_PDB2 370 15 A 05-JUN-23 8319193 01-JUN-23 NO Name: /nfsfsxn/oracopy/data D-DB1 I-1730530050 TS-UNDOTBS1\_FNO-15\_8e1tkril Tag: ORACOPYBKUPONFSXN LEVEL 0 Container ID: 4, PDB Name: DB1\_PDB2 373 16 A 05-JUN-23 8319206 01-JUN-23 NO Name: /nfsfsxn/oracopy/data D-DB1 I-1730530050 TS-USERS FNO-16\_8j1tkrja Tag: ORACOPYBKUPONFSXN LEVEL 0 Container ID: 4, PDB Name: DB1\_PDB2 369 17 A 05-JUN-23 8319188 01-JUN-23 NO Name: /nfsfsxn/oracopy/data\_D-DB1\_I-1730530050\_TS-SYSTEM\_FNO-17\_8c1tkril Tag: ORACOPYBKUPONFSXN LEVEL 0 Container ID: 5, PDB Name: DB1\_PDB3 367 18 A 05-JUN-23 8319180 01-JUN-23 NO Name: /nfsfsxn/oracopy/data D-DB1 I-1730530050 TS-

SYSAUX\_FNO-18\_881tkrhr Tag: ORACOPYBKUPONFSXN\_LEVEL\_0 Container ID: 5, PDB Name: DB1\_PDB3 371 19 A 05-JUN-23 8319197 01-JUN-23 NO Name: /nfsfsxn/oracopy/data D-DB1 I-1730530050 TS-UNDOTBS1\_FNO-19\_8f1tkrj4 Tag: ORACOPYBKUPONFSXN\_LEVEL\_0 Container ID: 5, PDB Name: DB1\_PDB3 374 20 A 05-JUN-23 8319210 01-JUN-23 NO Name: /nfsfsxn/oracopy/data D-DB1 I-1730530050 TS-USERS FNO-20\_8k1tkrjb Tag: ORACOPYBKUPONFSXN LEVEL 0 Container ID: 5, PDB Name: DB1\_PDB3 378 21 A 05-JUN-23 8318720 01-JUN-23 NO Name: /nfsfsxn/oracopy/data\_D-DB1\_I-1730530050\_TS-SOE\_FNO-21\_7j1tkqk6 Tag: ORACOPYBKUPONFSXN\_LEVEL\_0 Container ID: 3, PDB Name: DB1\_PDB1 388 22 A 05-JUN-23 8318714 01-JUN-23 NO Name: /nfsfsxn/oracopy/data D-DB1 I-1730530050 TS-SOE FNO-22\_7k1tkqk6 Tag: ORACOPYBKUPONFSXN LEVEL 0 Container ID: 3, PDB Name: DB1\_PDB1 384 23 A 05-JUN-23 8318717 01-JUN-23 NO Name: /nfsfsxn/oracopy/data D-DB1 I-1730530050 TS-SOE FNO-23\_7l1tkqk6 Tag: ORACOPYBKUPONFSXN LEVEL 0 Container ID: 3, PDB Name: DB1\_PDB1 389 24 A 05-JUN-23 8318719 01-JUN-23 NO Name: /nfsfsxn/oracopy/data D-DB1 I-1730530050 TS-SOE FNO-24\_7m1tkqk6 Tag: ORACOPYBKUPONFSXN LEVEL 0 Container ID: 3, PDB Name: DB1\_PDB1 381 25 A 05-JUN-23 8318720 01-JUN-23 NO Name: /nfsfsxn/oracopy/data D-DB1 I-1730530050 TS-SOE FNO-25\_7n1tkqrh Tag: ORACOPYBKUPONFSXN\_LEVEL\_0 Container ID: 3, PDB Name: DB1\_PDB1

392 26 A 05-JUN-23 8318714 01-JUN-23 NO Name: /nfsfsxn/oracopy/data D-DB1 I-1730530050 TS-SOE FNO-26\_7o1tkqrj Tag: ORACOPYBKUPONFSXN LEVEL 0 Container ID: 3, PDB Name: DB1\_PDB1 385 27 A 05-JUN-23 8318717 01-JUN-23 NO Name: /nfsfsxn/oracopy/data D-DB1 I-1730530050 TS-SOE FNO-27\_7p1tkqrq Tag: ORACOPYBKUPONFSXN LEVEL 0 Container ID: 3, PDB Name: DB1\_PDB1 390 28 A 05-JUN-23 8318719 01-JUN-23 NO Name: /nfsfsxn/oracopy/data D-DB1 I-1730530050 TS-SOE FNO-28\_7q1tkqs1 Tag: ORACOPYBKUPONFSXN LEVEL 0 Container ID: 3, PDB Name: DB1\_PDB1 380 29 A 05-JUN-23 8318720 01-JUN-23 NO Name: /nfsfsxn/oracopy/data\_D-DB1\_I-1730530050\_TS-SOE\_FNO-29\_7r1tkr32 Tag: ORACOPYBKUPONFSXN LEVEL 0 Container ID: 3, PDB Name: DB1\_PDB1 391 30 A 05-JUN-23 8318714 01-JUN-23 NO Name: /nfsfsxn/oracopy/data D-DB1 I-1730530050 TS-SOE FNO-30\_7s1tkr3a Tag: ORACOPYBKUPONFSXN\_LEVEL\_0 Container ID: 3, PDB Name: DB1\_PDB1 382 31 A 05-JUN-23 8318717 01-JUN-23 NO Name: /nfsfsxn/oracopy/data D-DB1 I-1730530050 TS-SOE FNO-31\_7t1tkr3i Tag: ORACOPYBKUPONFSXN\_LEVEL\_0 Container ID: 3, PDB Name: DB1\_PDB1 387 32 A 05-JUN-23 8318719 01-JUN-23 NO Name: /nfsfsxn/oracopy/data D-DB1 I-1730530050 TS-SOE FNO-32\_7u1tkr42 Tag: ORACOPYBKUPONFSXN\_LEVEL\_0 Container ID: 3, PDB Name: DB1\_PDB1 383 33 A 05-JUN-23 8318719 01-JUN-23 NO Name: /nfsfsxn/oracopy/data D-DB1 I-1730530050 TS-SOE FNO-33\_7v1tkra6 Tag: ORACOPYBKUPONFSXN LEVEL 0

 Container ID: 3, PDB Name: DB1\_PDB1 379 34 A 05-JUN-23 8318717 01-JUN-23 NO Name: /nfsfsxn/oracopy/data D-DB1 I-1730530050 TS-SOE FNO-34\_801tkram Tag: ORACOPYBKUPONFSXN LEVEL 0 Container ID: 3, PDB Name: DB1\_PDB1 386 35 A 05-JUN-23 8318714 01-JUN-23 NO Name: /nfsfsxn/oracopy/data D-DB1 I-1730530050 TS-SOE FNO-35\_811tkrap Tag: ORACOPYBKUPONFSXN LEVEL 0 Container ID: 3, PDB Name: DB1\_PDB1 RMAN> switch database to copy; datafile 1 switched to datafile copy "/nfsfsxn/oracopy/data\_D-DB1\_I-1730530050\_TS-SYSTEM\_FNO-1\_821tkrb8" datafile 3 switched to datafile copy "/nfsfsxn/oracopy/data\_D-DB1\_I-1730530050\_TS-SYSAUX\_FNO-3\_831tkrd9" datafile 4 switched to datafile copy "/nfsfsxn/oracopy/data\_D-DB1\_I-1730530050\_TS-UNDOTBS1\_FNO-4\_851tkrgf" datafile 5 switched to datafile copy "/nfsfsxn/oracopy/data\_D-DB1\_I-1730530050\_TS-SYSTEM\_FNO-5\_8d1tkril" datafile 6 switched to datafile copy "/nfsfsxn/oracopy/data\_D-DB1\_I-1730530050\_TS-SYSAUX\_FNO-6\_891tkrhr" datafile 7 switched to datafile copy "/nfsfsxn/oracopy/data\_D-DB1\_I-1730530050\_TS-USERS\_FNO-7\_8h1tkrj9" datafile 8 switched to datafile copy "/nfsfsxn/oracopy/data\_D-DB1\_I-1730530050\_TS-UNDOTBS1\_FNO-8\_8g1tkrj7" datafile 9 switched to datafile copy "/nfsfsxn/oracopy/data\_D-DB1\_I-1730530050 TS-SYSTEM FNO-9 8a1tkrhr" datafile 10 switched to datafile copy "/nfsfsxn/oracopy/data\_D-DB1 I-1730530050 TS-SYSAUX FNO-10 861tkrgo" datafile 11 switched to datafile copy "/nfsfsxn/oracopy/data\_D-DB1 I-1730530050 TS-UNDOTBS1 FNO-11 841tkrf2" datafile 12 switched to datafile copy "/nfsfsxn/oracopy/data\_D-DB1 I-1730530050 TS-USERS FNO-12 8i1tkrj9" datafile 13 switched to datafile copy "/nfsfsxn/oracopy/data\_D-DB1 I-1730530050 TS-SYSTEM FNO-13 8b1tkril" datafile 14 switched to datafile copy "/nfsfsxn/oracopy/data\_D-DB1 I-1730530050 TS-SYSAUX FNO-14 871tkrhr" datafile 15 switched to datafile copy "/nfsfsxn/oracopy/data\_D-DB1\_I-1730530050\_TS-UNDOTBS1\_FNO-15\_8e1tkril" datafile 16 switched to datafile copy "/nfsfsxn/oracopy/data\_D-DB1 I-1730530050 TS-USERS FNO-16 8j1tkrja"

datafile 17 switched to datafile copy "/nfsfsxn/oracopy/data\_D-DB1 I-1730530050 TS-SYSTEM FNO-17 8c1tkril" datafile 18 switched to datafile copy "/nfsfsxn/oracopy/data\_D-DB1\_I-1730530050\_TS-SYSAUX\_FNO-18\_881tkrhr" datafile 19 switched to datafile copy "/nfsfsxn/oracopy/data\_D-DB1 I-1730530050 TS-UNDOTBS1 FNO-19 8f1tkrj4" datafile 20 switched to datafile copy "/nfsfsxn/oracopy/data\_D-DB1 I-1730530050 TS-USERS FNO-20 8k1tkrjb" datafile 21 switched to datafile copy "/nfsfsxn/oracopy/data\_D-DB1\_I-1730530050\_TS-SOE\_FNO-21\_7j1tkqk6" datafile 22 switched to datafile copy "/nfsfsxn/oracopy/data\_D-DB1 I-1730530050 TS-SOE FNO-22 7k1tkqk6" datafile 23 switched to datafile copy "/nfsfsxn/oracopy/data\_D-DB1 I-1730530050 TS-SOE FNO-23 711tkqk6" datafile 24 switched to datafile copy "/nfsfsxn/oracopy/data\_D-DB1\_I-1730530050\_TS-SOE\_FNO-24\_7m1tkqk6" datafile 25 switched to datafile copy "/nfsfsxn/oracopy/data\_D-DB1 I-1730530050 TS-SOE FNO-25 7n1tkqrh" datafile 26 switched to datafile copy "/nfsfsxn/oracopy/data\_D-DB1\_I-1730530050\_TS-SOE\_FNO-26\_7o1tkqrj" datafile 27 switched to datafile copy "/nfsfsxn/oracopy/data\_D-DB1\_I-1730530050\_TS-SOE\_FNO-27\_7p1tkqrq" datafile 28 switched to datafile copy "/nfsfsxn/oracopy/data\_D-DB1\_I-1730530050\_TS-SOE\_FNO-28\_7q1tkqs1" datafile 29 switched to datafile copy "/nfsfsxn/oracopy/data\_D-DB1\_I-1730530050\_TS-SOE\_FNO-29\_7r1tkr32" datafile 30 switched to datafile copy "/nfsfsxn/oracopy/data\_D-DB1\_I-1730530050\_TS-SOE\_FNO-30\_7s1tkr3a" datafile 31 switched to datafile copy "/nfsfsxn/oracopy/data\_D-DB1\_I-1730530050\_TS-SOE\_FNO-31\_7t1tkr3i" datafile 32 switched to datafile copy "/nfsfsxn/oracopy/data\_D-DB1\_I-1730530050\_TS-SOE\_FNO-32\_7u1tkr42" datafile 33 switched to datafile copy "/nfsfsxn/oracopy/data\_D-DB1\_I-1730530050\_TS-SOE\_FNO-33\_7v1tkra6" datafile 34 switched to datafile copy "/nfsfsxn/oracopy/data\_D-DB1\_I-1730530050\_TS-SOE\_FNO-34\_801tkram" datafile 35 switched to datafile copy "/nfsfsxn/oracopy/data\_D-DB1 I-1730530050 TS-SOE FNO-35 811tkrap" RMAN> run { 2> set until sequence 204; 3> recover database;  $4>$  }

executing command: SET until clause

Starting recover at 07-JUN-23 using channel ORA\_DISK\_1 starting media recovery archived log for thread 1 with sequence 190 is already on disk as file /nfsfsxn/archlog/DB1/archivelog/2023\_06\_05/o1\_mf\_1\_190\_l7vwvvt9\_.arc archived log for thread 1 with sequence 191 is already on disk as file /nfsfsxn/archlog/DB1/archivelog/2023\_06\_05/o1\_mf\_1\_191\_l7vx6vmg\_.arc archived log for thread 1 with sequence 192 is already on disk as file /nfsfsxn/archlog/DB1/archivelog/2023\_06\_05/o1\_mf\_1\_192\_l7vxctms\_.arc archived log for thread 1 with sequence 193 is already on disk as file /nfsfsxn/archlog/DB1/archivelog/2023\_06\_05/o1\_mf\_1\_193\_l7vxjjps\_.arc archived log for thread 1 with sequence 194 is already on disk as file /nfsfsxn/archlog/DB1/archivelog/2023\_06\_05/o1\_mf\_1\_194\_l7vxnxrh\_.arc archived log for thread 1 with sequence 195 is already on disk as file /nfsfsxn/archlog/DB1/archivelog/2023\_06\_05/o1\_mf\_1\_195\_l7vxswv5\_.arc archived log for thread 1 with sequence 196 is already on disk as file /nfsfsxn/archlog/DB1/archivelog/2023\_06\_05/o1\_mf\_1\_196\_l7vxylwp\_.arc archived log for thread 1 with sequence 197 is already on disk as file /nfsfsxn/archlog/DB1/archivelog/2023\_06\_05/o1\_mf\_1\_197\_l7vy3cyw\_.arc archived log for thread 1 with sequence 198 is already on disk as file /nfsfsxn/archlog/DB1/archivelog/2023\_06\_05/o1\_mf\_1\_198\_l7vy8245\_.arc archived log for thread 1 with sequence 199 is already on disk as file /nfsfsxn/archlog/DB1/archivelog/2023\_06\_05/o1\_mf\_1\_199\_l7vydv4c\_.arc archived log for thread 1 with sequence 200 is already on disk as file /nfsfsxn/archlog/DB1/archivelog/2023\_06\_05/o1\_mf\_1\_200\_l7vykf23\_.arc archived log for thread 1 with sequence 201 is already on disk as file /nfsfsxn/archlog/DB1/archivelog/2023\_06\_05/o1\_mf\_1\_201\_l7vyp1dh\_.arc archived log for thread 1 with sequence 202 is already on disk as file /nfsfsxn/archlog/DB1/archivelog/2023\_06\_05/o1\_mf\_1\_202\_l7vyvrm5\_.arc archived log for thread 1 with sequence 203 is already on disk as file

/nfsfsxn/archlog/DB1/archivelog/2023\_06\_05/o1\_mf\_1\_203\_l7vzdfwm\_.arc archived log file name=/nfsfsxn/archlog/DB1/archivelog/2023\_06\_05/o1\_mf\_1\_190\_l7vwvvt9 .arc thread=1 sequence=190 archived log file name=/nfsfsxn/archlog/DB1/archivelog/2023\_06\_05/o1\_mf\_1\_191\_l7vx6vmg .arc thread=1 sequence=191 archived log file name=/nfsfsxn/archlog/DB1/archivelog/2023\_06\_05/o1\_mf\_1\_192\_l7vxctms .arc thread=1 sequence=192 archived log file name=/nfsfsxn/archlog/DB1/archivelog/2023\_06\_05/o1\_mf\_1\_193\_l7vxjjps .arc thread=1 sequence=193 archived log file name=/nfsfsxn/archlog/DB1/archivelog/2023\_06\_05/o1\_mf\_1\_194\_l7vxnxrh .arc thread=1 sequence=194 archived log file name=/nfsfsxn/archlog/DB1/archivelog/2023\_06\_05/o1\_mf\_1\_195\_l7vxswv5 .arc thread=1 sequence=195 archived log file name=/nfsfsxn/archlog/DB1/archivelog/2023\_06\_05/o1\_mf\_1\_196\_l7vxylwp .arc thread=1 sequence=196 archived log file name=/nfsfsxn/archlog/DB1/archivelog/2023\_06\_05/o1\_mf\_1\_197\_l7vy3cyw .arc thread=1 sequence=197 archived log file name=/nfsfsxn/archlog/DB1/archivelog/2023\_06\_05/o1\_mf\_1\_198\_l7vy8245 .arc thread=1 sequence=198 archived log file name=/nfsfsxn/archlog/DB1/archivelog/2023\_06\_05/o1\_mf\_1\_199\_l7vydv4c .arc thread=1 sequence=199 archived log file name=/nfsfsxn/archlog/DB1/archivelog/2023\_06\_05/o1\_mf\_1\_200\_l7vykf23 .arc thread=1 sequence=200 archived log file name=/nfsfsxn/archlog/DB1/archivelog/2023\_06\_05/o1\_mf\_1\_201\_l7vyp1dh .arc thread=1 sequence=201 archived log file name=/nfsfsxn/archlog/DB1/archivelog/2023\_06\_05/o1\_mf\_1\_202\_l7vyvrm5 \_.arc thread=1 sequence=202 archived log file name=/nfsfsxn/archlog/DB1/archivelog/2023\_06\_05/o1\_mf\_1\_203\_l7vzdfwm .arc thread=1 sequence=203 media recovery complete, elapsed time: 00:19:30 Finished recover at 07-JUN-23

```
RMAN> exit
Recovery Manager complete.
[oracle@ip-172-30-15-124 dbs]$ sqlplus / as sysdba
SQL*Plus: Release 19.0.0.0.0 - Production on Wed Jun 7 15:58:12 2023
Version 19.18.0.0.0
Copyright (c) 1982, 2022, Oracle. All rights reserved.
Connected to:
Oracle Database 19c Enterprise Edition Release 19.0.0.0.0 -
Production
Version 19.18.0.0.0
SQL> select member from v$logfile;
MEMBER
--------------------------------------------------------------------
------------
+DATA/DB1/ONLINELOG/group_3.264.1136666437
+DATA/DB1/ONLINELOG/group_2.263.1136666437
+DATA/DB1/ONLINELOG/group_1.262.1136666437
SQL> alter database rename file
'+DATA/DB1/ONLINELOG/group_1.262.1136666437' to
'/nfsfsxn/oracopy/redo01.log';
Database altered.
SQL> alter database rename file
'+DATA/DB1/ONLINELOG/group_2.263.1136666437' to
'/nfsfsxn/oracopy/redo02.log';
Database altered.
SQL> alter database rename file
'+DATA/DB1/ONLINELOG/group_3.264.1136666437' to
'/nfsfsxn/oracopy/redo03.log';
Database altered.
SQL> alter database noarchivelog;
Database altered.
```

```
SQL> alter database open resetlogs;
Database altered.
SQL> set lin 200;
SQL> select name from v$datafile
    2 union
    3 select name from v$controlfile
    4 union
    5 select name from v$tempfile
    6 union
  7 select member from v$logfile;
NAME
--------------------------------------------------------------------
--------------------
/nfsfsxn/oracopy/DB1/FB864A929AEB79B9E053630F1EAC7046/datafile/o1_mf
temp 181bhz6g.tmp
/nfsfsxn/oracopy/DB1/FB867DA8C68C816EE053630F1EAC2BCF/datafile/o1_mf
temp 181bj16t .tmp
/nfsfsxn/oracopy/DB1/FB867EA89ECF81C0E053630F1EACB901/datafile/o1_mf
temp 181bj135.tmp
/nfsfsxn/oracopy/DB1/FB867F8A4D4F821CE053630F1EAC69CC/datafile/o1_mf
temp 181bj13g .tmp
/nfsfsxn/oracopy/DB1/datafile/o1_mf_temp_l81bhwjg_.tmp
/nfsfsxn/oracopy/data_D-DB1_I-1730530050_TS-SOE_FNO-21_7j1tkqk6
/nfsfsxn/oracopy/data_D-DB1_I-1730530050_TS-SOE_FNO-22_7k1tkqk6
/nfsfsxn/oracopy/data_D-DB1_I-1730530050_TS-SOE_FNO-23_7l1tkqk6
/nfsfsxn/oracopy/data_D-DB1_I-1730530050_TS-SOE_FNO-24_7m1tkqk6
/nfsfsxn/oracopy/data_D-DB1_I-1730530050_TS-SOE_FNO-25_7n1tkqrh
/nfsfsxn/oracopy/data_D-DB1_I-1730530050_TS-SOE_FNO-26_7o1tkqrj
NAME
                    --------------------------------------------------------------------
--------------------
/nfsfsxn/oracopy/data_D-DB1_I-1730530050_TS-SOE_FNO-27_7p1tkqrq
/nfsfsxn/oracopy/data_D-DB1_I-1730530050_TS-SOE_FNO-28_7q1tkqs1
/nfsfsxn/oracopy/data_D-DB1_I-1730530050_TS-SOE_FNO-29_7r1tkr32
/nfsfsxn/oracopy/data_D-DB1_I-1730530050_TS-SOE_FNO-30_7s1tkr3a
/nfsfsxn/oracopy/data_D-DB1_I-1730530050_TS-SOE_FNO-31_7t1tkr3i
/nfsfsxn/oracopy/data_D-DB1_I-1730530050_TS-SOE_FNO-32_7u1tkr42
/nfsfsxn/oracopy/data_D-DB1_I-1730530050_TS-SOE_FNO-33_7v1tkra6
/nfsfsxn/oracopy/data_D-DB1_I-1730530050_TS-SOE_FNO-34_801tkram
/nfsfsxn/oracopy/data_D-DB1_I-1730530050_TS-SOE_FNO-35_811tkrap
/nfsfsxn/oracopy/data_D-DB1_I-1730530050_TS-SYSAUX_FNO-10_861tkrgo
/nfsfsxn/oracopy/data_D-DB1_I-1730530050_TS-SYSAUX_FNO-14_871tkrhr
```
#### NAME

-------------------- /nfsfsxn/oracopy/data\_D-DB1\_I-1730530050\_TS-SYSAUX\_FNO-18\_881tkrhr /nfsfsxn/oracopy/data\_D-DB1\_I-1730530050\_TS-SYSAUX\_FNO-3\_831tkrd9 /nfsfsxn/oracopy/data\_D-DB1\_I-1730530050\_TS-SYSAUX\_FNO-6\_891tkrhr /nfsfsxn/oracopy/data\_D-DB1\_I-1730530050\_TS-SYSTEM\_FNO-13\_8b1tkril /nfsfsxn/oracopy/data\_D-DB1\_I-1730530050\_TS-SYSTEM\_FNO-17\_8c1tkril /nfsfsxn/oracopy/data\_D-DB1\_I-1730530050\_TS-SYSTEM\_FNO-1\_821tkrb8 /nfsfsxn/oracopy/data\_D-DB1\_I-1730530050\_TS-SYSTEM\_FNO-5\_8d1tkril /nfsfsxn/oracopy/data\_D-DB1\_I-1730530050\_TS-SYSTEM\_FNO-9\_8a1tkrhr /nfsfsxn/oracopy/data\_D-DB1\_I-1730530050\_TS-UNDOTBS1\_FNO-11\_841tkrf2 /nfsfsxn/oracopy/data\_D-DB1\_I-1730530050\_TS-UNDOTBS1\_FNO-15\_8e1tkril /nfsfsxn/oracopy/data\_D-DB1\_I-1730530050\_TS-UNDOTBS1\_FNO-19\_8f1tkrj4

--------------------------------------------------------------------

NAME

-------------------------------------------------------------------- --------------------- /nfsfsxn/oracopy/data\_D-DB1\_I-1730530050\_TS-UNDOTBS1\_FNO-4\_851tkrgf /nfsfsxn/oracopy/data\_D-DB1\_I-1730530050\_TS-UNDOTBS1\_FNO-8\_8g1tkrj7 /nfsfsxn/oracopy/data\_D-DB1\_I-1730530050\_TS-USERS\_FNO-12\_8i1tkrj9 /nfsfsxn/oracopy/data\_D-DB1\_I-1730530050\_TS-USERS\_FNO-16\_8j1tkrja /nfsfsxn/oracopy/data\_D-DB1\_I-1730530050\_TS-USERS\_FNO-20\_8k1tkrjb /nfsfsxn/oracopy/data\_D-DB1\_I-1730530050\_TS-USERS\_FNO-7\_8h1tkrj9 /nfsfsxn/oracopy/db1.ctl /nfsfsxn/oracopy/redo01.log /nfsfsxn/oracopy/redo02.log /nfsfsxn/oracopy/redo03.log 43 rows selected. SQL> show pdbs; CON ID CON NAME  $\overline{OPEN}$  MODE RESTRICTED ---------- ------------------------------ ---------- ---------- 2 PDB\$SEED READ ONLY NO 3 DB1 PDB1 READ WRITE NO 4 DB1 PDB2 READ WRITE NO 5 DB1\_PDB3 READ WRITE NO SQL> alter session set container=db1 pdb1;

Session altered.

SQL> select \* from test;

```
  ID DT
EVENT
----------
--------------------------------------------------------------------
-------
----------------------------------------------------------------
           1 18-MAY-23 02.35.37.000000 PM
test oracle incremental merge switch to copy
           2 30-MAY-23 05.23.11.000000 PM
test recovery on a new EC2 instance host with image copy on FSxN
           3 05-JUN-23 03.19.46.000000 PM
test clone on a new EC2 instance host with image copy on FSxN
SQL>
```
9. Benennen Sie die geklonte Datenbankinstanz um und ändern Sie die Datenbank-ID mit dem Dienstprogramm Oracle nid. Der Status der Datenbankinstanz muss in sein mount Um den Befehl auszuführen.

```
SQL> select name, open mode, log mode from v$database;
NAME OPEN MODE LOG MODE
--------- -------------------- ------------
DB1 READ WRITE NOARCHIVELOG
SQL> shutdown immediate;
Database closed.
Database dismounted.
ORACLE instance shut down.
SQL> startup mount;
ORACLE instance started.
Total System Global Area 1.0737E+10 bytes
Fixed Size 9174800 bytes
Variable Size 1577058304 bytes
Database Buffers 9126805504 bytes
Redo Buffers 24379392 bytes
Database mounted.
SQL> exit
Disconnected from Oracle Database 19c Enterprise Edition Release
19.0.0.0.0 - Production
Version 19.18.0.0.0
[oracle@ip-172-30-15-124 dbs]$ nid target=/ dbname=db1tst
DBNEWID: Release 19.0.0.0.0 - Production on Wed Jun 7 16:15:14 2023
```

```
Copyright (c) 1982, 2019, Oracle and/or its affiliates. All rights
reserved.
Connected to database DB1 (DBID=1730530050)
Connected to server version 19.18.0
Control Files in database:
     /nfsfsxn/oracopy/db1.ctl
Change database ID and database name DB1 to DB1TST? (Y/[N]) \implies YProceeding with operation
Changing database ID from 1730530050 to 3054879890
Changing database name from DB1 to DB1TST
   Control File /nfsfsxn/oracopy/db1.ctl - modified
      Datafile /nfsfsxn/oracopy/data_D-DB1_I-1730530050_TS-SYSTEM_FNO-
1 821tkrb - dbid changed, wrote new name
      Datafile /nfsfsxn/oracopy/data_D-DB1_I-1730530050_TS-SYSAUX_FNO-
3_831tkrd - dbid changed, wrote new name
      Datafile /nfsfsxn/oracopy/data_D-DB1_I-1730530050_TS-
UNDOTBS1_FNO-4_851tkrg - dbid changed, wrote new name
      Datafile /nfsfsxn/oracopy/data_D-DB1_I-1730530050_TS-SYSTEM_FNO-
5_8d1tkri - dbid changed, wrote new name
      Datafile /nfsfsxn/oracopy/data_D-DB1_I-1730530050_TS-SYSAUX_FNO-
6_891tkrh - dbid changed, wrote new name
      Datafile /nfsfsxn/oracopy/data_D-DB1_I-1730530050_TS-USERS_FNO-
7_8h1tkrj - dbid changed, wrote new name
      Datafile /nfsfsxn/oracopy/data_D-DB1_I-1730530050_TS-
UNDOTBS1 FNO-8 8g1tkrj - dbid changed, wrote new name
    Datafile /nfsfsxn/oracopy/data D-DB1 I-1730530050 TS-SYSTEM FNO-
9 8a1tkrh - dbid changed, wrote new name
      Datafile /nfsfsxn/oracopy/data_D-DB1_I-1730530050_TS-SYSAUX_FNO-
10 861tkrg - dbid changed, wrote new name
      Datafile /nfsfsxn/oracopy/data_D-DB1_I-1730530050_TS-
UNDOTBS1 FNO-11_841tkrf - dbid changed, wrote new name
      Datafile /nfsfsxn/oracopy/data_D-DB1_I-1730530050_TS-USERS_FNO-
12 8i1tkrj - dbid changed, wrote new name
      Datafile /nfsfsxn/oracopy/data_D-DB1_I-1730530050_TS-SYSTEM_FNO-
13 8b1tkri - dbid changed, wrote new name
      Datafile /nfsfsxn/oracopy/data_D-DB1_I-1730530050_TS-SYSAUX_FNO-
14 871tkrh - dbid changed, wrote new name
      Datafile /nfsfsxn/oracopy/data_D-DB1_I-1730530050_TS-
UNDOTBS1 FNO-15 8e1tkri - dbid changed, wrote new name
      Datafile /nfsfsxn/oracopy/data_D-DB1_I-1730530050_TS-USERS_FNO-
```

```
16 8j1tkrj - dbid changed, wrote new name
      Datafile /nfsfsxn/oracopy/data_D-DB1_I-1730530050_TS-SYSTEM_FNO-
17 8c1tkri - dbid changed, wrote new name
      Datafile /nfsfsxn/oracopy/data_D-DB1_I-1730530050_TS-SYSAUX_FNO-
18 881tkrh - dbid changed, wrote new name
      Datafile /nfsfsxn/oracopy/data_D-DB1_I-1730530050_TS-
UNDOTBS1 FNO-19 8f1tkrj - dbid changed, wrote new name
      Datafile /nfsfsxn/oracopy/data_D-DB1_I-1730530050_TS-USERS_FNO-
20 8k1tkrj - dbid changed, wrote new name
      Datafile /nfsfsxn/oracopy/data_D-DB1_I-1730530050_TS-SOE_FNO-
21 7j1tkqk - dbid changed, wrote new name
      Datafile /nfsfsxn/oracopy/data_D-DB1_I-1730530050_TS-SOE_FNO-
22_7k1tkqk - dbid changed, wrote new name
      Datafile /nfsfsxn/oracopy/data_D-DB1_I-1730530050_TS-SOE_FNO-
23 711tkqk - dbid changed, wrote new name
      Datafile /nfsfsxn/oracopy/data_D-DB1_I-1730530050_TS-SOE_FNO-
24 7m1tkqk - dbid changed, wrote new name
      Datafile /nfsfsxn/oracopy/data_D-DB1_I-1730530050_TS-SOE_FNO-
25_7n1tkqr - dbid changed, wrote new name
      Datafile /nfsfsxn/oracopy/data_D-DB1_I-1730530050_TS-SOE_FNO-
26 7o1tkqr - dbid changed, wrote new name
      Datafile /nfsfsxn/oracopy/data_D-DB1_I-1730530050_TS-SOE_FNO-
27 7p1tkqr - dbid changed, wrote new name
    Datafile /nfsfsxn/oracopy/data D-DB1 I-1730530050 TS-SOE FNO-
28 7q1tkqs - dbid changed, wrote new name
      Datafile /nfsfsxn/oracopy/data_D-DB1_I-1730530050_TS-SOE_FNO-
29 7r1tkr3 - dbid changed, wrote new name
      Datafile /nfsfsxn/oracopy/data_D-DB1_I-1730530050_TS-SOE_FNO-
30_7s1tkr3 - dbid changed, wrote new name
      Datafile /nfsfsxn/oracopy/data_D-DB1_I-1730530050_TS-SOE_FNO-
31 7t1tkr3 - dbid changed, wrote new name
      Datafile /nfsfsxn/oracopy/data_D-DB1_I-1730530050_TS-SOE_FNO-
32_7u1tkr4 - dbid changed, wrote new name
      Datafile /nfsfsxn/oracopy/data_D-DB1_I-1730530050_TS-SOE_FNO-
33_7v1tkra - dbid changed, wrote new name
      Datafile /nfsfsxn/oracopy/data_D-DB1_I-1730530050_TS-SOE_FNO-
34_801tkra - dbid changed, wrote new name
      Datafile /nfsfsxn/oracopy/data_D-DB1_I-1730530050_TS-SOE_FNO-
35_811tkra - dbid changed, wrote new name
      Datafile /nfsfsxn/oracopy/DB1/datafile/o1_mf_temp_l81bhwjg_.tm -
dbid changed, wrote new name
      Datafile
/nfsfsxn/oracopy/DB1/FB864A929AEB79B9E053630F1EAC7046/datafile/o1_mf
_temp_l81bhz6g_.tm - dbid changed, wrote new name
      Datafile
/nfsfsxn/oracopy/DB1/FB867DA8C68C816EE053630F1EAC2BCF/datafile/o1_mf
```

```
temp_181bj16t .tm - dbid changed, wrote new name
      Datafile
/nfsfsxn/oracopy/DB1/FB867EA89ECF81C0E053630F1EACB901/datafile/o1_mf
temp 181bj135 .tm - dbid changed, wrote new name
      Datafile
/nfsfsxn/oracopy/DB1/FB867F8A4D4F821CE053630F1EAC69CC/datafile/o1_mf
temp 181bj13g .tm - dbid changed, wrote new name
    Control File /nfsfsxn/oracopy/db1.ctl - dbid changed, wrote new
name
      Instance shut down
Database name changed to DB1TST.
Modify parameter file and generate a new password file before
restarting.
Database ID for database DB1TST changed to 3054879890.
All previous backups and archived redo logs for this database are
unusable.
Database is not aware of previous backups and archived logs in
Recovery Area.
Database has been shutdown, open database with RESETLOGS option.
Succesfully changed database name and ID.
DBNEWID - Completed succesfully.
```
10. Ändern Sie die Konfiguration der Oracle-Datenbankumgebung in einen neuen Datenbanknamen oder eine neue Instanz-ID in Oratab, init-Datei, und erstellen Sie die erforderlichen Administratorverzeichnisse, die mit der neuen Instanz-ID übereinstimmen. Starten Sie dann die Instanz mit der Option Resetlogs.

```
SQL> startup mount;
ORACLE instance started.
Total System Global Area 1.0737E+10 bytes
Fixed Size 9174800 bytes
Variable Size 1577058304 bytes
Database Buffers 9126805504 bytes
Redo Buffers 24379392 bytes
Database mounted.
SQL> alter database open resetlogs;
Database altered.
SQL> select name, open mode, log mode from v$database;
NAME OPEN MODE LOG MODE
--------- -------------------- ------------
DB1TST READ WRITE NOARCHIVELOG
SQL> show pdbs
  CON ID CON NAME OPEN MODE RESTRICTED
             ---------- ------------------------------ ---------- ----------
      2 PDB$SEED READ ONLY NO
        3 DB1_PDB1 MOUNTED
        4 DB1_PDB2 MOUNTED
        5 DB1_PDB3 MOUNTED
SQL> alter pluggable database all open;
Pluggable database altered.
SQL> show pdbs
  CON ID CON NAME OPEN MODE RESTRICTED
---------- ------------------------------ ---------- ----------
      2 PDB$SEED READ ONLY NO
      3 DB1 PDB1 READ WRITE NO
      4 DB1 PDB2 READ WRITE NO
      5 DB1 PDB3 READ WRITE NO
SQL>
```
Damit ist der Klon einer neuen Oracle Instanz abgeschlossen. Diese stammt aus dem Staging von Datenbankkopie im FSX NFS-Mount für ENTWICKLUNG, Anwenderakzeptanz oder andere Anwendungsfälle. Mehrere Oracle-Instanzen können aus derselben Staging-Image-Kopie geklont werden.

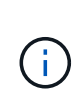

Wenn Sie auf einen Fehler kommen RMAN-06571: datafile 1 does not have recoverable copy Wenn Sie die Datenbank in die Kopie wechseln, überprüfen Sie die Inkarnation der Datenbank, die mit der primären Produktions-DB übereinstimmt. Falls erforderlich, setzen Sie die Inkarnation zurück, um sie mit dem primären RMAN-Befehl zu vergleichen reset database to incarnation n;.

#### **Wo Sie weitere Informationen finden**

Weitere Informationen zu den in diesem Dokument beschriebenen Daten finden Sie in den folgenden Dokumenten bzw. auf den folgenden Websites:

• RMAN: Zusammengeführte inkrementelle Backup-Strategien (Doc-ID 745798.1)

["https://support.oracle.com/knowledge/Oracle%20Database%20Products/745798\\_1.html"](https://support.oracle.com/knowledge/Oracle%20Database%20Products/745798_1.html)

• RMAN Backup und Recovery Benutzerhandbuch

["https://docs.oracle.com/en/database/oracle/oracle-database/19/bradv/getting-started-rman.html"](https://docs.oracle.com/en/database/oracle/oracle-database/19/bradv/getting-started-rman.html)

• Amazon FSX für NetApp ONTAP

["https://aws.amazon.com/fsx/netapp-ontap/"](https://aws.amazon.com/fsx/netapp-ontap/)

• Amazon EC2

[https://aws.amazon.com/pm/ec2/?trk=36c6da98-7b20-48fa-8225-](https://aws.amazon.com/pm/ec2/?trk=36c6da98-7b20-48fa-8225-4784bced9843&sc_channel=ps&s_kwcid=AL!4422!3!467723097970!e!!g!!aws%20ec2&ef_id=Cj0KCQiA54KfBhCKARIsAJzSrdqwQrghn6I71jiWzSeaT9Uh1-vY-VfhJixF-xnv5rWwn2S7RqZOTQ0aAh7eEALw_wcB:G:s&s_kwcid=AL!4422!3!467723097970!e!!g!!aws%20ec2) [4784bced9843&sc\\_channel=ps&s\\_kwcid=AL!4422!3!467723097970!e!!g!!aws%20ec2&ef\\_id=Cj0KCQiA54](https://aws.amazon.com/pm/ec2/?trk=36c6da98-7b20-48fa-8225-4784bced9843&sc_channel=ps&s_kwcid=AL!4422!3!467723097970!e!!g!!aws%20ec2&ef_id=Cj0KCQiA54KfBhCKARIsAJzSrdqwQrghn6I71jiWzSeaT9Uh1-vY-VfhJixF-xnv5rWwn2S7RqZOTQ0aAh7eEALw_wcB:G:s&s_kwcid=AL!4422!3!467723097970!e!!g!!aws%20ec2) [KfBhCKARIsAJzSrdqwQrghn6I71jiWzSeaT9Uh1-vY-VfhJixF](https://aws.amazon.com/pm/ec2/?trk=36c6da98-7b20-48fa-8225-4784bced9843&sc_channel=ps&s_kwcid=AL!4422!3!467723097970!e!!g!!aws%20ec2&ef_id=Cj0KCQiA54KfBhCKARIsAJzSrdqwQrghn6I71jiWzSeaT9Uh1-vY-VfhJixF-xnv5rWwn2S7RqZOTQ0aAh7eEALw_wcB:G:s&s_kwcid=AL!4422!3!467723097970!e!!g!!aws%20ec2)[xnv5rWwn2S7RqZOTQ0aAh7eEALw\\_wcB:G:s&s\\_kwcid=AL!4422!3!467723097970!e!!g!!aws%20ec2](https://aws.amazon.com/pm/ec2/?trk=36c6da98-7b20-48fa-8225-4784bced9843&sc_channel=ps&s_kwcid=AL!4422!3!467723097970!e!!g!!aws%20ec2&ef_id=Cj0KCQiA54KfBhCKARIsAJzSrdqwQrghn6I71jiWzSeaT9Uh1-vY-VfhJixF-xnv5rWwn2S7RqZOTQ0aAh7eEALw_wcB:G:s&s_kwcid=AL!4422!3!467723097970!e!!g!!aws%20ec2)

# **TR-4974: Oracle 19c im Standalone Restart auf AWS FSX/EC2 mit NFS/ASM**

Allen Cao, Niyaz Mohamed, NetApp

### **Zweck**

ASM (Automatic Storage Management) ist ein beliebter Oracle Storage Volume Manager, der in vielen Oracle-Installationen eingesetzt wird. Es ist außerdem die von Oracle empfohlene Storage-Managementlösung. Sie stellt eine Alternative zu herkömmlichen Volume Managern und Filesystemen dar. Seit Oracle Version 11g wurde ASM mit Grid-Infrastruktur anstatt mit einer Datenbank verpackt. Um Oracle ASM für das Storage-Management ohne RAC zu nutzen, müssen Sie daher die Oracle Grid-Infrastruktur auf einem eigenständigen Server installieren, der auch als Oracle Restart bezeichnet wird. Dies führt zweifellos zu einer größeren Komplexität in einer ansonsten einfacheren Oracle-Datenbankimplementierung. Wie der Name jedoch andeutet, werden bei der Bereitstellung von Oracle im Restart-Modus ausgefallene Oracle-Dienste nach einem Host-Neustart ohne Benutzereingriff neu gestartet, was ein gewisses Maß an Hochverfügbarkeit oder HA-Funktionalität bietet.

Oracle ASM wird allgemein in FC-, iSCSI-Storage-Protokollen und luns als Roh-Storage-Geräten eingesetzt. Die Konfiguration von ASM auf NFS-Protokoll und NFS-Dateisystem wird jedoch auch von Oracle unterstützt. In dieser Dokumentation zeigen wir, wie eine Oracle 19c-Datenbank mit dem NFS-Protokoll und Oracle ASM in einer Amazon FSX für ONTAP Storage-Umgebung mit EC2 Computing-Instanzen implementiert wird. Wir zeigen Ihnen auch, wie Sie den NetApp SnapCenter-Service über die NetApp BlueXP Konsole nutzen können, um Ihre Oracle Datenbank für Entwicklung/Tests zu sichern, wiederherzustellen und zu klonen. Andere

Anwendungsfälle für den Storage-effizienten Datenbankbetrieb in der AWS Public Cloud zeigen wir Ihnen auch, wie.

Diese Lösung eignet sich für folgende Anwendungsfälle:

- Oracle Database-Implementierung in Amazon FSX for ONTAP Storage und EC2-Computing-Instanzen mit NFS/ASM
- Test und Validierung eines Oracle-Workloads in der Public AWS Cloud mit NFS/ASM
- Testen und Validieren der in AWS bereitgestellten Funktionen zum Neustart von Oracle-Datenbanken

## **Zielgruppe**

Diese Lösung ist für folgende Personen gedacht:

- Ein DBA, der Oracle in einer AWS Public Cloud mit NFS/ASM implementieren möchte.
- Ein Solution Architect für Datenbanken, der Oracle-Workloads in der AWS-Public Cloud testen möchte.
- Storage-Administrator, der eine in AWS FSX Storage implementierte Oracle-Datenbank implementieren und managen möchte.
- Der Applikationseigentümer, der eine Oracle Database in AWS FSX/EC2 einrichten möchte.

### **Test- und Validierungsumgebung der Lösung**

Tests und Validierungen dieser Lösung wurden in einer AWS FSX- und EC2-Umgebung durchgeführt, die möglicherweise nicht mit der endgültigen Implementierungsumgebung übereinstimmt. Weitere Informationen finden Sie im Abschnitt [Key Factors for Deployment Consideration].

# **Der Netapp Architektur Sind**

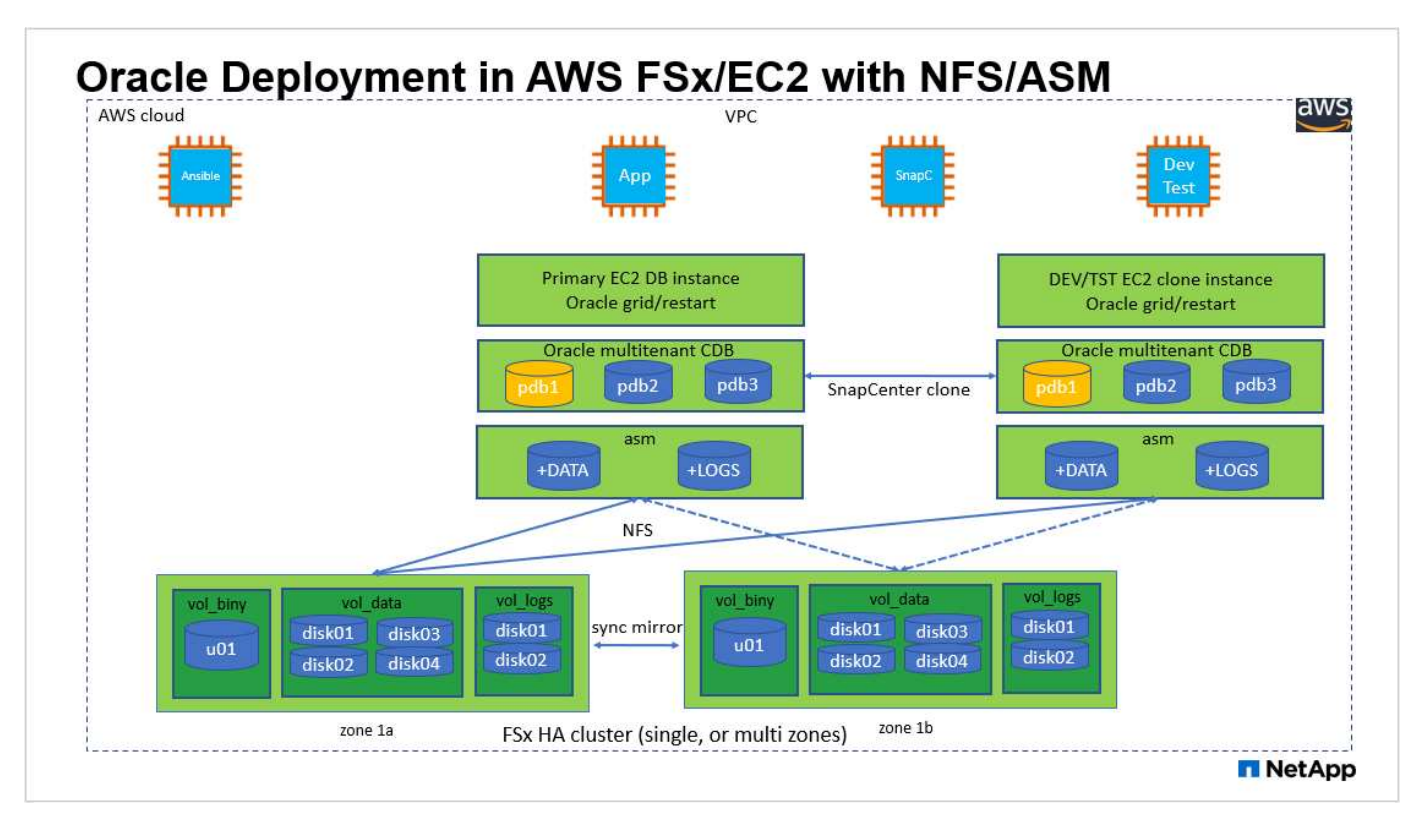

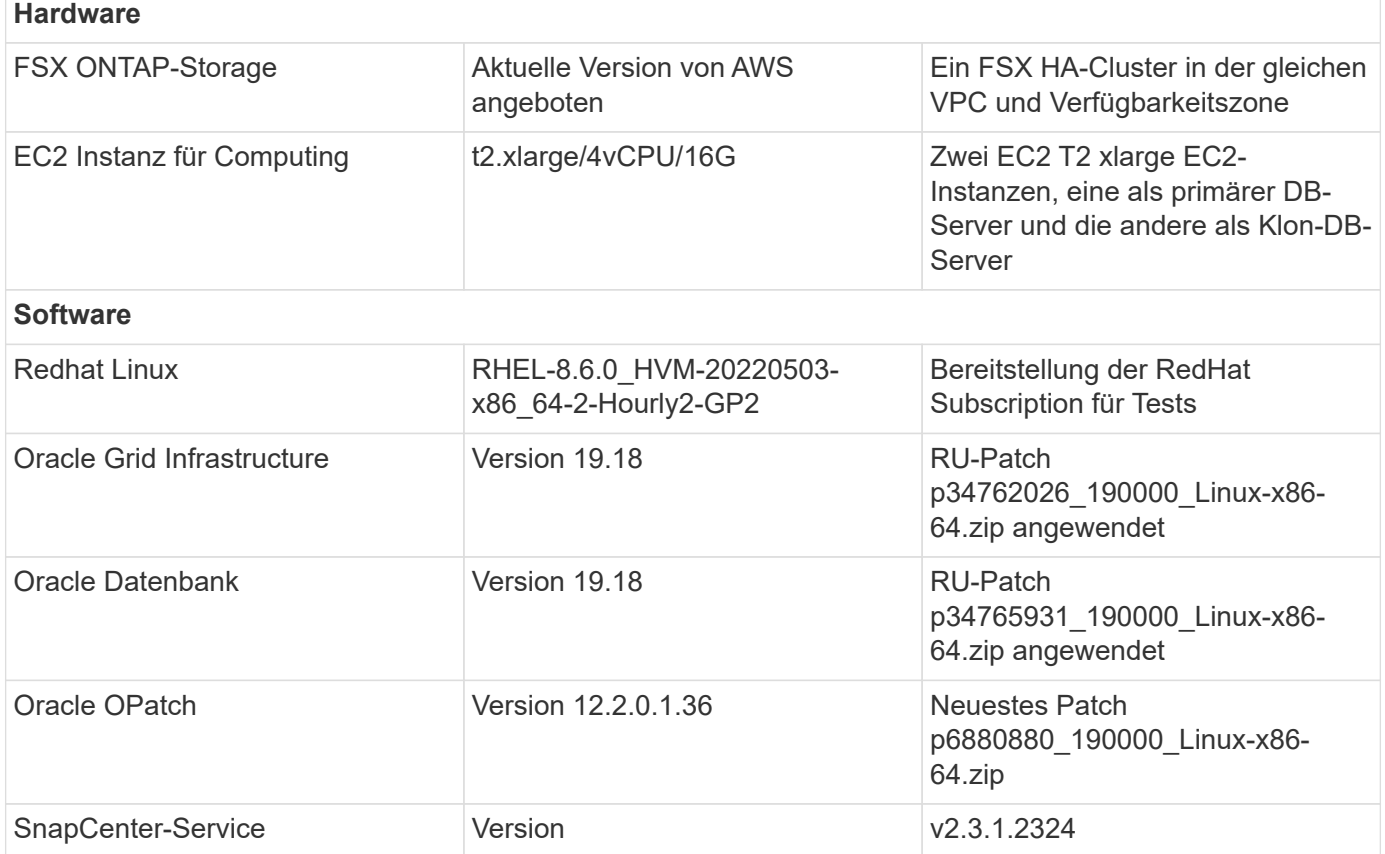

# **Wichtige Faktoren für die Implementierung**

- **EC2 Compute-Instanzen.** in diesen Tests und Validierungen haben wir einen Instanztyp AWS EC2 t2.xlarge für die Compute-Instanz der Oracle-Datenbank verwendet. NetApp empfiehlt, in der Produktionsumgebung eine EC2-Instanz vom Typ M5 als Computing-Instanz für Oracle zu verwenden, da sie für Datenbank-Workloads optimiert ist. Sie müssen die Größe der EC2-Instanz entsprechend der Anzahl der vCPUs und der Menge des RAM anpassen, basierend auf den tatsächlichen Workload-Anforderungen.
- **FSX Storage HA Cluster Single- oder Multi-Zone-Implementierung.** bei diesen Tests und Validierungen haben wir einen FSX HA-Cluster in einer einzelnen AWS Verfügbarkeitszone implementiert. Für die Implementierung in der Produktion empfiehlt NetApp die Implementierung eines FSX HA-Paars in zwei verschiedenen Verfügbarkeitszonen. Ein FSX HA-Cluster wird in einem HA-Paar bereitgestellt, das in einem Paar aktiv/Passiv-Filesysteme gespiegelt wird, um Redundanz auf Storage-Ebene bereitzustellen. Die Implementierung mit mehreren Zonen verbessert die Hochverfügbarkeit bei einem Ausfall in einer einzelnen AWS Zone noch weiter.
- **FSX Storage-Cluster-Sizing.** ein Amazon FSX for ONTAP Storage-Dateisystem bietet bis zu 160,000 RAW SSD IOPS, einen Durchsatz von bis zu 4 Gbit/s und eine maximale Kapazität von 192 tib. Sie können das Cluster jedoch in Bezug auf die bereitgestellten IOPS, den Durchsatz und die Storage-Grenze (mindestens 1,024 gib) anpassen, basierend auf Ihren tatsächlichen Anforderungen zum Zeitpunkt der Implementierung. Die Kapazität lässt sich spontan dynamisch anpassen, ohne dass die Applikationsverfügbarkeit beeinträchtigt wird.
- **Oracle Daten- und Protokolllayout.** in unseren Tests und Validierungen haben wir jeweils zwei ASM-Datenträgergruppen für Daten und Logs eingesetzt. Innerhalb der +DATA asm-Datenträgergruppe haben wir vier Platten in einem Daten NFS File System Mount-Punkt bereitgestellt. Innerhalb der +LOGS asm-Datenträgergruppe haben wir zwei Platten in einem logs NFS-Dateisystem Mount-Punkt bereitgestellt. Bei

großen Datenbankimplementierungen können ASM-Festplattengruppen so aufgebaut werden, dass sie mehrere FSX Dateisysteme mit ASM-NFS-Festplatten umfassen, die über mehrere NFS-Mount-Punkte verteilt sind, die auf FSX-Dateisystemen verankert sind. Diese spezielle Einrichtung wurde speziell dafür entwickelt, den Datenbankdurchsatz mit mehr als 4 GB/s und 160,000 SSD-Brutto-IOPS zu erreichen.

- **DNFS-Konfiguration.** dNFS ist in den Oracle-Kernel integriert und ist dafür bekannt, die Performance von Oracle-Datenbanken drastisch zu steigern, wenn Oracle auf NFS-Speicher bereitgestellt wird. DNFS ist in Oracle-Binärdatei verpackt, ist aber nicht standardmäßig aktiviert. Sie sollte für jede Oracle Database-Bereitstellung auf NFS aktiviert werden. Bei der Bereitstellung mehrerer FSX-Dateisysteme für große Datenbanken sollte dNFS-Multi-Path ordnungsgemäß konfiguriert werden.
- **Oracle ASM-Redundanzebene, die für jede Oracle ASM-Datenträgergruppe verwendet werden soll, die Sie erstellen.** Da FSX den Speicher bereits auf der FSX-Clusterebene spiegelt, sollten Sie dies tun ONLY Verwenden Sie die Option Externe Redundanz. Dies bedeutet, dass Oracle ASM den Inhalt der Laufwerksgruppe nicht spiegeln kann. Dies ist besonders wichtig, da die Speicherung von NFS für Oracle-Datenbankdaten EINE HARTE NFS-Mount-Option erfordert, die für das Spiegeln von ASM-Inhalten auf Oracle-Ebene NICHT wünschenswert ist.
- **Datenbank-Backup.** NetApp bietet eine SaaS-Version des SnapCenter Softwareservice zum Sichern, Wiederherstellen und Klonen von Datenbanken in der Cloud, die über die NetApp BlueXP Konsolen-UI verfügbar ist. NetApp empfiehlt die Implementierung eines solchen Service, um schnelle Snapshot Backups (unter einer Minute), schnelle Datenbank-Restores (wenige Minuten) und Datenbankklone zu erreichen.

### **Lösungsimplementierung**

Im folgenden Abschnitt werden schrittweise Bereitstellungsverfahren beschrieben.

## **Voraussetzungen für die Bereitstellung**

Die Bereitstellung erfordert die folgenden Voraussetzungen.

- 1. Es wurde ein AWS Konto eingerichtet, und die erforderlichen VPC und Netzwerksegmente wurden in Ihrem AWS Konto erstellt.
- 2. Über die AWS EC2-Konsole müssen Sie zwei EC2 Linux-Instanzen implementieren, eine als primärer Oracle DB Server und einen optionalen alternativen Clone-Ziel-DB-Server. Im Architekturdiagramm im vorherigen Abschnitt finden Sie weitere Details zum Umgebungs-Setup. Sehen Sie sich auch die an ["Benutzerhandbuch für Linux-Instanzen"](https://docs.aws.amazon.com/AWSEC2/latest/UserGuide/concepts.html) Finden Sie weitere Informationen.
- 3. Über die AWS EC2-Konsole implementieren Sie Amazon FSX for ONTAP Storage HA-Cluster, um die Oracle Database Volumes zu hosten. Wenn Sie mit der Bereitstellung von FSX-Speicher nicht vertraut sind, lesen Sie die Dokumentation ["Erstellen von FSX für ONTAP-Dateisysteme"](https://docs.aws.amazon.com/fsx/latest/ONTAPGuide/creating-file-systems.html) Schritt-für-Schritt-Anleitungen.
- 4. Die Schritte 2 und 3 können mit dem folgenden Terraform Automatisierungs-Toolkit durchgeführt werden, das eine EC2-Instanz mit dem Namen erstellt ora\_01 Und ein FSX Dateisystem mit dem Namen fsx 01. Überprüfen Sie die Anweisung sorgfältig, und ändern Sie die Variablen vor der Ausführung entsprechend Ihrer Umgebung.

git clone https://github.com/NetApp-Automation/na\_aws\_fsx\_ec2\_deploy.git

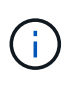

Stellen Sie sicher, dass Sie mindestens 50G im Root-Volume der EC2-Instanz zugewiesen haben, damit genügend Speicherplatz für die Bereitstellung der Oracle Installationsdateien zur Verfügung steht.

**Konfiguration des EC2-Instance-Kernels**

Melden Sie sich bei den bereitgestellten Voraussetzungen als ec2-User bei der EC2-Instanz an und sudo to root-Benutzer, um den Linux-Kernel für die Oracle-Installation zu konfigurieren.

1. Erstellen Sie ein Staging-Verzeichnis /tmp/archive Und legen Sie die fest 777 Berechtigung.

```
mkdir /tmp/archive
chmod 777 /tmp/archive
```
2. Laden Sie die Oracle-Binärinstallationsdateien und andere erforderliche rpm-Dateien herunter, und stellen Sie sie auf den bereit /tmp/archive Verzeichnis.

Siehe die folgende Liste der Installationsdateien, die in aufgeführt sind /tmp/archive Auf der EC2- Instanz.

```
[ec2-user@ip-172-30-15-58 ~]$ ls -l /tmp/archive
total 10537316
-rw-rw-r--. 1 ec2-user ec2-user 19112 Mar 21 15:57 compat-
libcap1-1.10-7.el7.x86_64.rpm
-rw-rw-r-- 1 ec2-user ec2-user 3059705302 Mar 21 22:01
LINUX.X64_193000_db_home.zip
-rw-rw-r-- 1 ec2-user ec2-user 2889184573 Mar 21 21:09
LINUX.X64_193000_grid_home.zip
-rw-rw-r--. 1 ec2-user ec2-user 589145 Mar 21 15:56
netapp linux unified host utilities-7-1.x86 64.rpm
-rw-rw-r--. 1 ec2-user ec2-user 31828 Mar 21 15:55 oracle-
database-preinstall-19c-1.0-2.el8.x86_64.rpm
-rw-rw-r-- 1 ec2-user ec2-user 2872741741 Mar 21 22:31
p34762026_190000_Linux-x86-64.zip
-rw-rw-r-- 1 ec2-user ec2-user 1843577895 Mar 21 22:32
p34765931_190000_Linux-x86-64.zip
-rw-rw-r-- 1 ec2-user ec2-user 124347218 Mar 21 22:33
p6880880_190000_Linux-x86-64.zip
-rw-r--r-- 1 ec2-user ec2-user 257136 Mar 22 16:25
policycoreutils-python-utils-2.9-9.el8.noarch.rpm
```
3. Installieren Sie Oracle 19c RPM, das die meisten Anforderungen an die Kernel-Konfiguration erfüllt.

```
yum install /tmp/archive/oracle-database-preinstall-19c-1.0-
2.el8.x86_64.rpm
```
4. Laden Sie die fehlenden Dateien herunter, und installieren Sie sie compat-libcap1 Unter Linux 8.

```
yum install /tmp/archive/compat-libcap1-1.10-7.el7.x86 64.rpm
```
5. Laden Sie von NetApp die NetApp Host Utilities herunter und installieren Sie sie.

```
yum install /tmp/archive/netapp linux unified host utilities-7-
1.x86_64.rpm
```
6. Installieren policycoreutils-python-utils, Die in der EC2-Instanz nicht verfügbar ist.

```
yum install /tmp/archive/policycoreutils-python-utils-2.9-
9.el8.noarch.rpm
```
7. Installieren Sie Open JDK Version 1.8.

```
yum install java-1.8.0-openjdk.x86_64
```
8. installieren sie nfs-utils.

yum install nfs-utils

9. Deaktivieren Sie transparente hugepages im aktuellen System.

```
echo never > /sys/kernel/mm/transparent_hugepage/enabled
echo never > /sys/kernel/mm/transparent_hugepage/defrag
```
Fügen Sie die folgenden Zeilen in hinzu /etc/rc.local Zu deaktivieren transparent hugepage Nach dem Neustart:

```
  # Disable transparent hugepages
          if test -f /sys/kernel/mm/transparent hugepage/enabled;
then
              echo never > /sys/kernel/mm/transparent_hugepage/enabled
            fi
          if test -f /sys/kernel/mm/transparent hugepage/defrag;
then
              echo never > /sys/kernel/mm/transparent_hugepage/defrag
            fi
```
10. Deaktivieren sie selinux, indem Sie ändern SELINUX=enforcing Bis SELINUX=disabled. Sie müssen den Host neu starten, damit die Änderung wirksam wird.

vi /etc/sysconfig/selinux

11. Fügen Sie die folgenden Zeilen zu hinzu limit.conf So legen Sie die Dateibeschreibungsgrenze und die Stapelgröße ohne Anführungszeichen fest " ".

```
vi /etc/security/limits.conf
 "* hard nofile 65536"
 "* soft stack 10240"
```
- 12. Fügen Sie der EC2-Instanz Swap-Speicherplatz hinzu, indem Sie diese Anweisung befolgen: ["Wie](https://aws.amazon.com/premiumsupport/knowledge-center/ec2-memory-swap-file/) [weisen ich Speicher zu, um durch Verwendung einer Auslagerungsdatei als Auslagerungsspeicher in](https://aws.amazon.com/premiumsupport/knowledge-center/ec2-memory-swap-file/) [einer Amazon EC2 Instanz zu arbeiten?"](https://aws.amazon.com/premiumsupport/knowledge-center/ec2-memory-swap-file/) Die genaue Menge des zu addieren Speicherplatzes hängt von der Größe des RAM bis zu 16G ab.
- 13. Fügen Sie die ASM-Gruppe hinzu, die für die asm-Sysasm-Gruppe verwendet werden soll

```
groupadd asm
```
14. Ändern Sie den oracle-Benutzer, um ASM als sekundäre Gruppe hinzuzufügen (der oracle-Benutzer sollte nach der RPM-Installation von Oracle vor der Installation erstellt worden sein).

usermod -a -G asm oracle

15. EC2-Instanz neu booten

### **Bereitstellen und Exportieren von NFS-Volumes, die auf den EC2-Instanz-Host gemountet werden sollen**

Stellen Sie drei Volumes über die Befehlszeile bereit, indem Sie sich beim FSX Cluster über ssh anmelden als fsxadmin-Benutzer mit FSX Cluster Management IP, um die binären, Daten- und Protokolldateien der Oracle-Datenbank zu hosten.

1. Melden Sie sich über SSH als Benutzer von fsxadmin am FSX-Cluster an.

ssh fsxadmin@172.30.15.53

2. Führen Sie den folgenden Befehl aus, um ein Volume für die Oracle-Binärdatei zu erstellen.

```
vol create -volume ora 01 biny -aggregate aggr1 -size 50G -state
online -type RW -junction-path /ora_01_biny -snapshot-policy none
-tiering-policy snapshot-only
```
3. Führen Sie den folgenden Befehl aus, um ein Volume für Oracle-Daten zu erstellen.

```
vol create -volume ora_01_data -aggregate aggr1 -size 100G -state
online -type RW -junction-path /ora_01_data -snapshot-policy none
-tiering-policy snapshot-only
```
4. Führen Sie den folgenden Befehl aus, um ein Volume für Oracle-Protokolle zu erstellen.

```
vol create -volume ora 01 logs -aggregate aggr1 -size 100G -state
online -type RW -junction-path /ora_01_logs -snapshot-policy none
-tiering-policy snapshot-only
```
5. Erstellte DB-Volumes validieren

vol show

Es wird erwartet, dass dies wieder zutrifft:

```
FsxId02ad7bf3476b741df::> vol show
  (vol show)
FsxId06c3c8b2a7bd56458::> vol show
Vserver Volume Aggregate State Type Size
Available Used%
--------- ------------ ------------ ---------- ---- ----------
---------- -----
svm_ora ora_01_biny aggr1 online RW 50GB
47.50GB 0%
svm_ora ora_01_data aggr1 online RW 100GB
95.00GB 0%
svm_ora ora_01_logs aggr1 online RW 100GB
95.00GB 0%
svm_ora svm_ora_root aggr1 online RW 1GB
972.1MB 0%
4 entries were displayed.
```
**Konfiguration des Datenbank-Storage**

Importieren und richten Sie nun den FSX Storage für die Oracle Grid-Infrastruktur und die Datenbankinstallation auf dem EC2-Instanzhost ein.

1. Melden Sie sich über SSH als ec2-Benutzer mit Ihrem SSH-Schlüssel und der IP-Adresse der EC2- Instanz an.

ssh -i ora 01.pem ec2-user@172.30.15.58

2. Erstellen Sie das Verzeichnis /u01, um das Binärdateisystem von Oracle zu mounten

sudo mkdir /u01

3. Mounten Sie das binäre Volume in /u01, Geändert zu Ihrer FSX NFS LIF IP-Adresse. Wenn Sie FSX Cluster über das Automatisierungs-Toolkit von NetApp implementiert haben, wird die NFS-LIF-IP-Adresse des virtuellen Storage-Servers in der Ausgabe am Ende der Ausführung der Ressourcenbereitstellung aufgeführt. Andernfalls kann es von der AWS FSX Konsolen-UI abgerufen werden.

```
sudo mount -t nfs 172.30.15.19:/ora 01 biny /u01 -o
rw,bg,hard,vers=3,proto=tcp,timeo=600,rsize=65536,wsize=65536
```
4. Ändern /u01 Mount Point Ownership für den Oracle-Benutzer und die zugehörige primäre Gruppe.

sudo chown oracle:oinstall /u01

5. Erstellen Sie das Verzeichnis /oradata, um das Oracle-Datendateisystem zu mounten

sudo mkdir /oradata

6. Mounten Sie das Daten-Volume auf /oradata, Geändert zu Ihrer FSX NFS LIF IP-Adresse

```
sudo mount -t nfs 172.30.15.19:/ora 01 data /oradata -o
rw,bg,hard,vers=3,proto=tcp,timeo=600,rsize=65536,wsize=65536
```
7. Ändern /oradata Mount Point Ownership für den Oracle-Benutzer und die zugehörige primäre Gruppe.

sudo chown oracle:oinstall /oradata

8. Erstellen Sie das Verzeichnis /oralogs, um das Dateisystem Oracle logs zu mounten

sudo mkdir /oralogs

9. Mounten Sie das Protokoll-Volume in /oralogs, Geändert zu Ihrer FSX NFS LIF IP-Adresse

```
sudo mount -t nfs 172.30.15.19:/ora 01 logs /oralogs -o
rw,bg,hard,vers=3,proto=tcp,timeo=600,rsize=65536,wsize=65536
```
10. Ändern /oralogs Mount Point Ownership für den Oracle-Benutzer und die zugehörige primäre Gruppe.

```
sudo chown oracle:oinstall /oralogs
```
11. Hinzufügen eines Mount-Punkts zu /etc/fstab.

sudo vi /etc/fstab

Fügen Sie die folgende Zeile hinzu.

```
172.30.15.19:/ora_01_biny /u01 nfs
rw,bg,hard,vers=3,proto=tcp,timeo=600,rsize=65536,wsize=65536 0
0
172.30.15.19:/ora_01_data /oradata nfs
rw,bg,hard,vers=3,proto=tcp,timeo=600,rsize=65536,wsize=65536 0
\Omega172.30.15.19:/ora_01_logs /oralogs nfs
rw,bg,hard,vers=3,proto=tcp,timeo=600,rsize=65536,wsize=65536 0
0
```
12. Erstellen sie für oracle-Benutzer asm-Ordner, um asm-Festplattendateien zu speichern

```
sudo su
su - oracle
mkdir /oradata/asm
mkdir /oralogs/asm
```
13. Erstellen Sie als oracle-Benutzer asm-Datenfestplattendateien, und ändern Sie die Anzahl so, dass sie mit der Größe der Festplatte mit der Blockgröße übereinstimmt.

```
dd if=/dev/zero of=/oradata/asm/nfs_data_disk01 bs=1M count=20480
oflag=direct
dd if=/dev/zero of=/oradata/asm/nfs_data_disk02 bs=1M count=20480
oflag=direct
dd if=/dev/zero of=/oradata/asm/nfs_data_disk03 bs=1M count=20480
oflag=direct
dd if=/dev/zero of=/oradata/asm/nfs_data_disk04 bs=1M count=20480
oflag=direct
```
14. Ändern Sie als Root-Benutzer die Berechtigung für die Datenplattendatei auf 640

chmod 640 /oradata/asm/\*

15. ERSTELLEN SIE ALS oracle-Benutzer asm-Protokolldateien, und ändern Sie die Anzahl, um sie der Größe der Festplatte mit der Blockgröße anzupassen.

```
dd if=/dev/zero of=/oralogs/asm/nfs_logs_disk01 bs=1M count=40960
oflag=direct
dd if=/dev/zero of=/oralogs/asm/nfs_logs_disk02 bs=1M count=40960
oflag=direct
```
16. Ändern Sie als Root-Benutzer die Berechtigung für die Protokolldatenträger in 640

```
chmod 640 /oralogs/asm/*
```
17. Booten Sie den EC2-Instanzhost neu.

**Installation der Oracle Grid-Infrastruktur**

1. Melden Sie sich als ec2-Benutzer über SSH bei der EC2-Instanz an und aktivieren Sie die Passwortauthentifizierung durch Entkommentieren PasswordAuthentication yes Und dann kommentiert PasswordAuthentication no.

sudo vi /etc/ssh/sshd\_config

2. Starten Sie den sshd-Dienst neu.

sudo systemctl restart sshd

3. Setzen Sie das Oracle-Benutzerpasswort zurück.

sudo passwd oracle

4. Melden Sie sich als Oracle Restart Software Owner User (oracle) an. Erstellen Sie ein Oracle-Verzeichnis wie folgt:

mkdir -p /u01/app/oracle mkdir -p /u01/app/oraInventory

5. Ändern Sie die Verzeichnisberechtigungseinstellung.

```
chmod -R 775 /u01/app
```
6. Erstellen Sie ein Grid-Home-Verzeichnis, und ändern Sie es.

```
mkdir -p /u01/app/oracle/product/19.0.0/grid
cd /u01/app/oracle/product/19.0.0/grid
```
7. Entpacken Sie die Grid-Installationsdateien.

unzip -q /tmp/archive/LINUX.X64 193000 qrid home.zip

8. Löschen Sie von der Startseite des Rasters aus die OPatch Verzeichnis.

rm -rf OPatch

9. Kopieren Sie von der Grid Home-Funktion p6880880\_190000\_Linux-x86-64.zip An GRID Home, und entpacken Sie sie.

```
cp /tmp/archive/p6880880_190000_Linux-x86-64.zip .
unzip p6880880 190000 Linux-x86-64.zip
```
10. Von der Startseite des Rasters aus, überarbeiten cv/admin/cvu\_config, Entkommentieren und ersetzen CV\_ASSUME\_DISTID=OEL5 Mit CV\_ASSUME\_DISTID=OL7.

vi cv/admin/cvu\_config

11. Bereiten Sie ein vor gridsetup.rsp Datei für die automatische Installation und legen Sie die rsp-Datei im ab /tmp/archive Verzeichnis. Die rsp-Datei sollte die Abschnitte A, B und G mit den folgenden Informationen abdecken:

```
INVENTORY_LOCATION=/u01/app/oraInventory
oracle.install.option=HA_CONFIG
ORACLE_BASE=/u01/app/oracle
oracle.install.asm.OSDBA=dba
oracle.install.asm.OSOPER=oper
oracle.install.asm.OSASM=asm
oracle.install.asm.SYSASMPassword="SetPWD"
oracle.install.asm.diskGroup.name=DATA
oracle.install.asm.diskGroup.redundancy=EXTERNAL
oracle.install.asm.diskGroup.AUSize=4
oracle.install.asm.diskGroup.disks=/oradata/asm/*,/oralogs/asm/*
oracle.install.asm.diskGroup.diskDiscoveryString=/oradata/asm/nfs_da
ta disk01,/oradata/asm/nfs data disk02,/oradata/asm/nfs data disk03,
/oradata/asm/nfs_data_disk04
oracle.install.asm.monitorPassword="SetPWD"
oracle.install.asm.configureAFD=false
```
- 12. Melden Sie sich als Root-Benutzer bei der EC2-Instanz an.
- 13. Installieren cvuqdisk-1.0.10-1.rpm.

```
rpm -ivh /u01/app/oracle/product/19.0.0/grid/cv/rpm/cvuqdisk-1.0.10-
1.rpm
```
14. Melden Sie sich als Oracle-Benutzer bei der EC2-Instanz an und extrahieren Sie den Patch in /tmp/archive Ordner.

unzip p34762026\_190000\_Linux-x86-64.zip

15. Starten Sie von Grid Home /u01/App/oracle/Product/19.0.0/GRID aus und als oracle-Benutzer

gridSetup.sh Für die Installation der Netzinfrastruktur.

 ./gridSetup.sh -applyRU /tmp/archive/34762026/ -silent -responseFile /tmp/archive/gridsetup.rsp

Ignorieren Sie die Warnungen über falsche Gruppen für die Netzinfrastruktur. Wir verwenden einen einzigen Oracle-Benutzer, um Oracle Restart zu verwalten. Das wird also erwartet.

16. Führen Sie als root-Benutzer folgende(n) Skript(e) aus:

```
/u01/app/oraInventory/orainstRoot.sh
```

```
/u01/app/oracle/product/19.0.0/grid/root.sh
```
17. Führen Sie als Oracle-Benutzer den folgenden Befehl aus, um die Konfiguration abzuschließen:

```
/u01/app/oracle/product/19.0.0/grid/gridSetup.sh -executeConfigTools
-responseFile /tmp/archive/gridsetup.rsp -silent
```
18. Erstellen Sie als Oracle-Benutzer die PROTOKOLLDATENTRÄGER-Gruppe.

```
bin/asmca -silent -sysAsmPassword 'yourPWD' -asmsnmpPassword
'yourPWD' -createDiskGroup -diskGroupName LOGS -disk
'/oralogs/asm/nfs logs disk*' -redundancy EXTERNAL -au size 4
```
19. Validieren Sie als Oracle-Benutzer nach der Installation die Grid-Services.

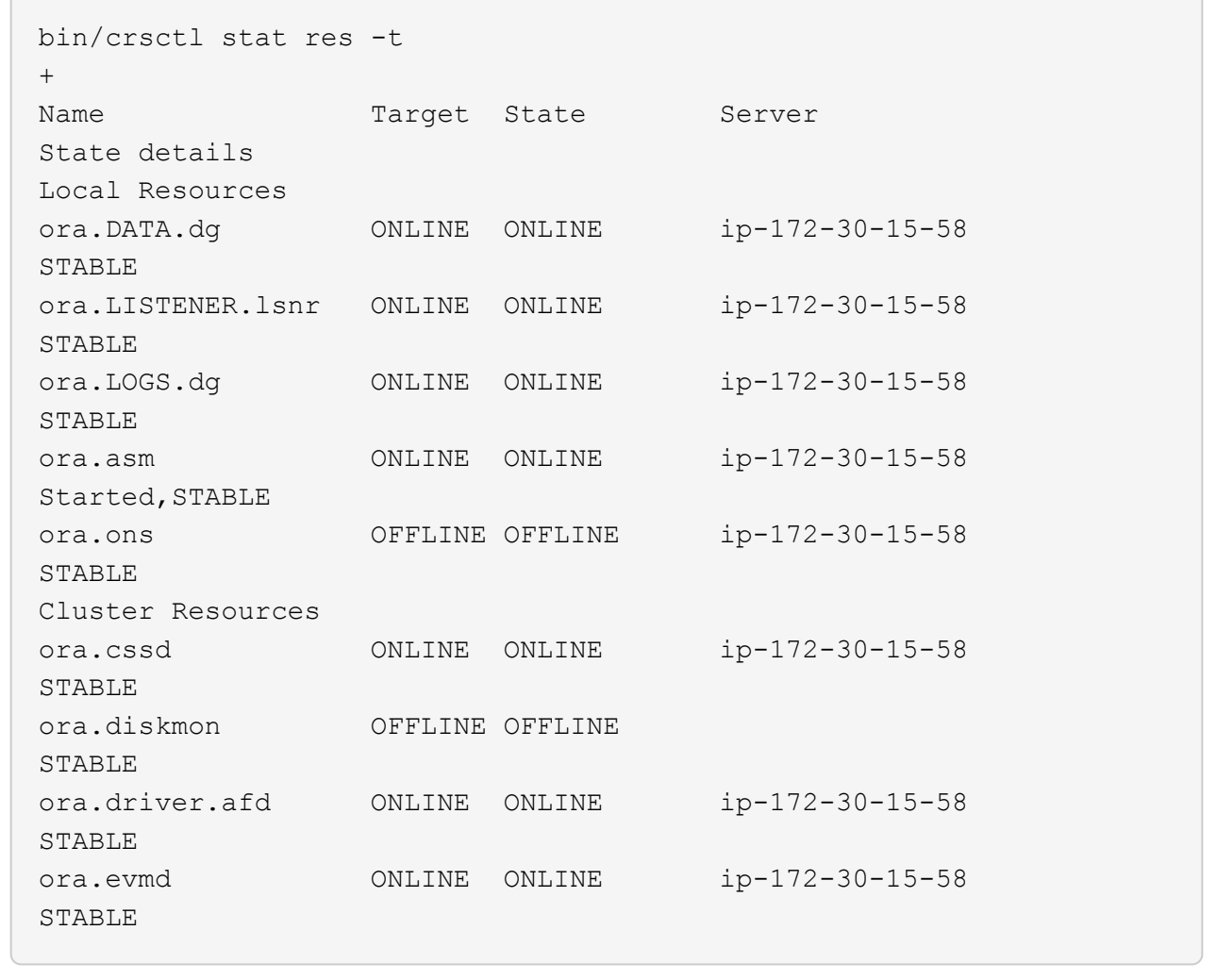

**Installation der Oracle Database**

1. Melden Sie sich als Oracle-Benutzer an, und heben Sie die Einstellung auf \$ORACLE\_HOME Und \$ORACLE\_SID Wenn es eingestellt ist.

```
unset ORACLE_HOME
unset ORACLE_SID
```
2. Erstellen Sie das Oracle DB Home-Verzeichnis, und ändern Sie es.

```
mkdir /u01/app/oracle/product/19.0.0/db1
cd /u01/app/oracle/product/19.0.0/db1
```
3. Entpacken Sie die Oracle DB-Installationsdateien.

```
unzip -q /tmp/archive/LINUX.X64 193000 db home.zip
```
4. Löschen Sie von der DB-Startseite aus die OPatch Verzeichnis.

rm -rf OPatch

5. Kopieren Sie von der DB-Startseite aus p6880880\_190000\_Linux-x86-64.zip Bis `grid home`Und dann entpacken Sie es.

```
cp /tmp/archive/p6880880_190000_Linux-x86-64.zip .
unzip p6880880 190000 Linux-x86-64.zip
```
6. Überarbeiten Sie von der DB-Startseite aus cv/admin/cvu config`Und entkommentieren und ersetzen `CV\_ASSUME\_DISTID=OEL5 Mit CV\_ASSUME\_DISTID=OL7.

vi cv/admin/cvu\_config

7. Von /tmp/archive Das DB 19.18 RU-Patch entpacken.

unzip p34765931\_190000\_Linux-x86-64.zip

8. Bereiten Sie die automatische DB-Installationsdatei in vor /tmp/archive/dbinstall.rsp Verzeichnis mit folgenden Werten:
oracle.install.option=INSTALL\_DB\_SWONLY UNIX GROUP NAME=oinstall INVENTORY\_LOCATION=/u01/app/oraInventory ORACLE\_HOME=/u01/app/oracle/product/19.0.0/db1 ORACLE\_BASE=/u01/app/oracle oracle.install.db.InstallEdition=EE oracle.install.db.OSDBA\_GROUP=dba oracle.install.db.OSOPER\_GROUP=oper oracle.install.db.OSBACKUPDBA\_GROUP=oper oracle.install.db.OSDGDBA\_GROUP=dba oracle.install.db.OSKMDBA\_GROUP=dba oracle.install.db.OSRACDBA\_GROUP=dba oracle.install.db.rootconfig.executeRootScript=false

9. Führen Sie von db1 Home /u01/App/oracle/Product/19.0.0/db1 aus die automatische, rein softwarebasierte DB-Installation aus.

 ./runInstaller -applyRU /tmp/archive/34765931/ -silent -ignorePrereqFailure -responseFile /tmp/archive/dbinstall.rsp

10. Führen Sie als Root-Benutzer den aus root.sh Skript nach der Installation nur für Software.

/u01/app/oracle/product/19.0.0/db1/root.sh

11. Erstellen Sie als Oracle-Benutzer den dbca.rsp Datei mit folgenden Einträgen:

gdbName=db1.demo.netapp.com sid=db1 createAsContainerDatabase=true numberOfPDBs=3 pdbName=db1\_pdb useLocalUndoForPDBs=true pdbAdminPassword="yourPWD" templateName=General\_Purpose.dbc sysPassword="yourPWD" systemPassword="yourPWD" dbsnmpPassword="yourPWD" storageType=ASM diskGroupName=DATA characterSet=AL32UTF8 nationalCharacterSet=AL16UTF16 listeners=LISTENER databaseType=MULTIPURPOSE automaticMemoryManagement=false totalMemory=8192

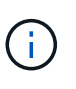

Legen Sie den Gesamtspeicher auf der Grundlage des verfügbaren Speichers im EC2- Instanzhost fest. Oracle weist 75 % der totalMemory Zu DB-Instanz-SGA oder Puffer-Cache.

12. Als Oracle-Benutzer, lauch DB-Erstellung mit dbca.

bin/dbca -silent -createDatabase -responseFile /tmp/archive/dbca.rsp output: Prepare for db operation 7% complete Registering database with Oracle Restart 11% complete Copying database files 33% complete Creating and starting Oracle instance 35% complete 38% complete 42% complete 45% complete 48% complete Completing Database Creation 53% complete 55% complete 56% complete Creating Pluggable Databases 60% complete 64% complete 69% complete 78% complete Executing Post Configuration Actions 100% complete Database creation complete. For details check the logfiles at: /u01/app/oracle/cfgtoollogs/dbca/db1. Database Information: Global Database Name:db1.demo.netapp.com System Identifier(SID):db1 Look at the log file "/u01/app/oracle/cfgtoollogs/dbca/db1/db1.log" for further details.

13. Validieren Sie als Oracle-Benutzer Oracle Neustart der HA-Services nach der DB-Erstellung.

[oracle@ip-172-30-15-58 db1]\$ ../grid/bin/crsctl stat res -t -------------------------------------------------------------------- ------------ Name Target State Server Server State details -------------------------------------------------------------------- ------------ Local Resources -------------------------------------------------------------------- ----------- ora.DATA.dg ONLINE ONLINE ip-172-30-15-58 STABLE ora.LISTENER.lsnr ONLINE ONLINE ip-172-30-15-58 STABLE ora.LOGS.dg ONLINE ONLINE ip-172-30-15-58 STABLE ora.asm ONLINE ONLINE ip-172-30-15-58 Started, STABLE ora.ons OFFLINE OFFLINE ip-172-30-15-58 STABLE -------------------------------------------------------------------- ------------ Cluster Resources -------------------------------------------------------------------- ----------- ora.cssd 1 ONLINE ONLINE ip-172-30-15-58 STABLE ora.db1.db 1 ONLINE ONLINE ip-172-30-15-58 Open,HOME=/u01/app/o racle/product/19.0.0 /db1,STABLE ora.diskmon 1 OFFLINE OFFLINE STABLE ora.evmd 1 ONLINE ONLINE ip-172-30-15-58 STABLE -------------------------------------------------------------------- ------------ [oracle@ip-172-30-15-58 db1]\$

14. Legen Sie den Oracle-Benutzer fest. bash profile.

```
vi ~/.bash_profile
```
15. Folgende Einträge hinzufügen:

```
export ORACLE HOME=/u01/app/oracle/product/19.0.0/db1
export ORACLE_SID=db1
export PATH=$PATH:$ORACLE_HOME/bin
alias asm='export
ORACLE_HOME=/u01/app/oracle/product/19.0.0/grid;export
ORACLE_SID=+ASM;export PATH=$PATH:$ORACLE_HOME/bin'
```
16. Überprüfen Sie die erstellte CDB/PDB.

```
. ~/.bash_profile
sqlplus / as sysdba
SQL> select name, open mode from v$database;
NAME OPEN_MODE
DB1 READ WRITE
SQL> select name from v$datafile;
NAME
+DATA/DB1/DATAFILE/system.256.1132176177
+DATA/DB1/DATAFILE/sysaux.257.1132176221
+DATA/DB1/DATAFILE/undotbs1.258.1132176247
+DATA/DB1/86B637B62FE07A65E053F706E80A27CA/DATAFILE/system.265.11321
77009
+DATA/DB1/86B637B62FE07A65E053F706E80A27CA/DATAFILE/sysaux.266.11321
77009
+DATA/DB1/DATAFILE/users.259.1132176247
+DATA/DB1/86B637B62FE07A65E053F706E80A27CA/DATAFILE/undotbs1.267.113
2177009
+DATA/DB1/F7852758DCD6B800E0533A0F1EAC1DC6/DATAFILE/system.271.11321
77853
+DATA/DB1/F7852758DCD6B800E0533A0F1EAC1DC6/DATAFILE/sysaux.272.11321
77853
+DATA/DB1/F7852758DCD6B800E0533A0F1EAC1DC6/DATAFILE/undotbs1.270.113
2177853
+DATA/DB1/F7852758DCD6B800E0533A0F1EAC1DC6/DATAFILE/users.274.113217
```
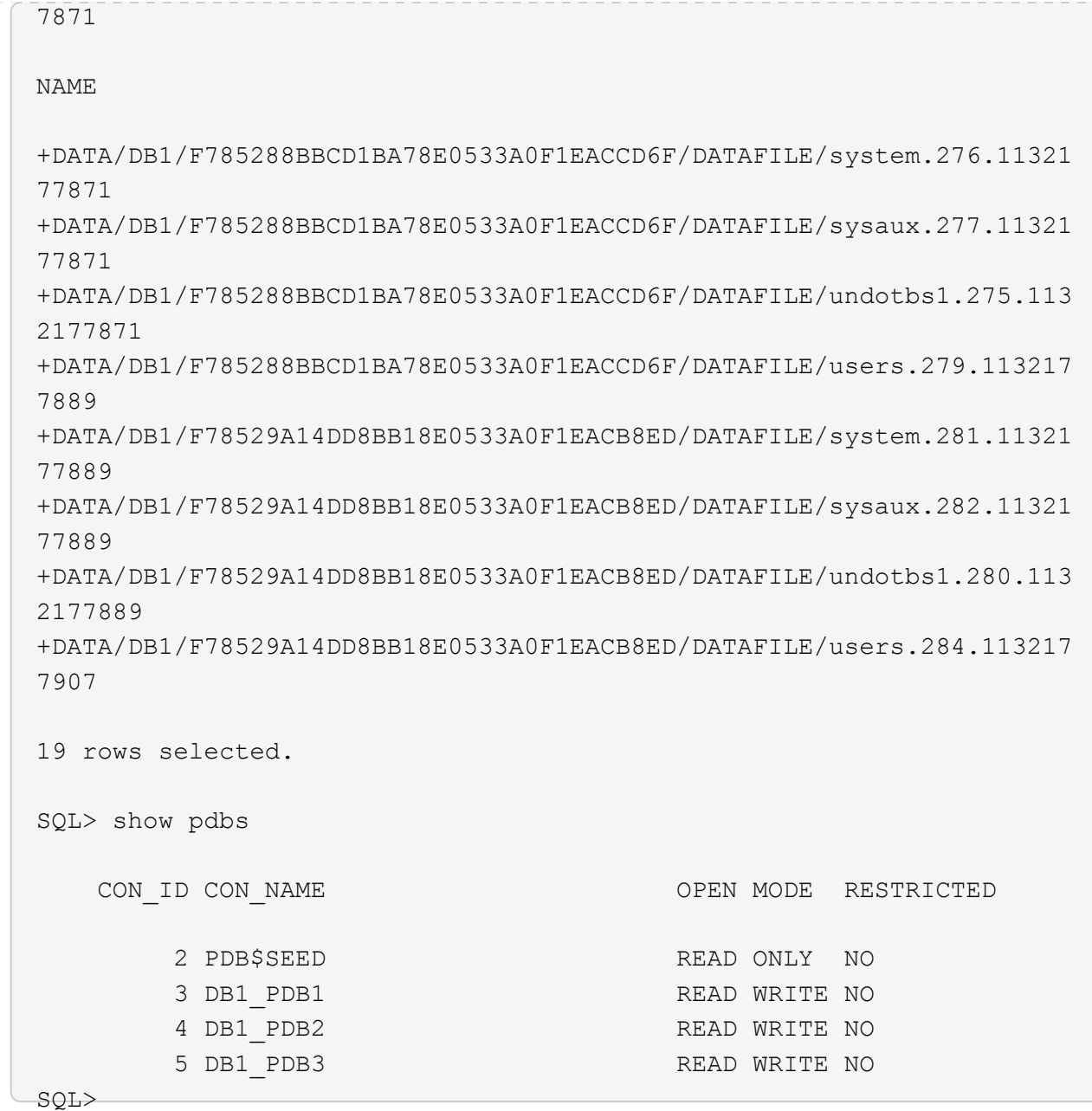

17. Wechseln Sie als oracle-Benutzer zu Oracle Database Home Directory /u01/App/oracle/Product/19.0.0/db1, und aktivieren Sie dNFS

```
cd /u01/app/oracle/product/19.0.0/db1
mkdir rdbms/lib/odm
cp lib/libnfsodm19.so rdbms/lib/odm/
```
18. Konfigurieren Sie die oranfstab-Datei in ORACLE\_HOME

```
vi $ORACLE_HOME/dbs/oranfstab
add following entries:
server: fsx_01
local: 172.30.15.58 path: 172.30.15.19
nfs_version: nfsv3
export: /ora_01_biny mount: /u01
export: /ora_01_data mount: /oradata
export: /ora_01_logs mount: /oralogs
```
19. Melden Sie sich als oracle-Benutzer bei der Datenbank von sqlplus an und legen Sie die Größe und den Speicherort der DB-Wiederherstellung auf die +LOGS-Laufwerksgruppe fest.

```
. ~/.bash_profile
sqlplus / as sysdba
alter system set db_recovery_file_dest_size = 80G scope=both;
alter system set db_recovery_file_dest = '+LOGS' scope=both;
```
20. Aktivieren Sie den Archivprotokollmodus, und starten Sie die Oracle DB-Instanz neu

```
shutdown immediate;
startup mount;
alter database archivelog;
alter database open;
alter system switch logfile;
```
21. Überprüfen Sie den DB-Protokollmodus und dNFS nach dem Neustart der Instanz

SQL> select name, log mode from v\$database; NAME LOG MODE --------- ------------ DB1 ARCHIVELOG SQL> select svrname, dirname from v\$dnfs servers; SVRNAME -------------------------------------------------------------------- ------------ DIRNAME -------------------------------------------------------------------- ----------- fsx\_01 /ora\_01\_data fsx\_01 /ora\_01\_biny fsx\_01 /ora\_01\_logs

22. Validierung von Oracle ASM

```
[oracle@ip-172-30-15-58 db1]$ asm
[oracle@ip-172-30-15-58 db1]$ sqlplus / as sysasm
SQL*Plus: Release 19.0.0.0.0 - Production on Tue May 9 20:39:39 2023
Version 19.18.0.0.0
Copyright (c) 1982, 2022, Oracle. All rights reserved.
Connected to:
Oracle Database 19c Enterprise Edition Release 19.0.0.0.0 -
Production
Version 19.18.0.0.0
SQL> set lin 200
SQL> col path form a30
SQL> select name, path, header_status, mount_status, state from
v$asm_disk;
NAME PATH
```
HEADER\_STATU MOUNT\_S STATE ------------------------------ ------------------------------ ------------ ------- -------- DATA 0002 /oradata/asm/nfs data disk01 MEMBER CACHED NORMAL DATA 0000 /oradata/asm/nfs data disk02 MEMBER CACHED NORMAL DATA 0001 /oradata/asm/nfs data disk03 MEMBER CACHED NORMAL DATA 0003 /oradata/asm/nfs data disk04 MEMBER CACHED NORMAL LOGS 0000 /oralogs/asm/nfs logs disk01 MEMBER CACHED NORMAL LOGS 0001 /oralogs/asm/nfs logs disk02 MEMBER CACHED NORMAL 6 rows selected. SQL> select name, state, ALLOCATION UNIT SIZE, TOTAL MB, FREE MB from v\$asm\_diskgroup; NAME STATE ALLOCATION UNIT SIZE TOTAL MB FREE MB ------------------------------ ----------- -------------------- ---------- ---------- DATA MOUNTED 4194304 81920 73536 LOGS MOUNTED 4194304 81920 81640 This completes Oracle 19c version 19.18 Restart deployment on an Amazon FSx for ONTAP and EC2 compute instance with NFS/ASM. If desired, NetApp recommends relocating the Oracle control file and online log files to the +LOGS disk group.

### **Automatische Bereitstellungsoption**

NetApp veröffentlicht ein vollständig automatisiertes Toolkit für die Lösungsbereitstellung mit Ansible, um die Implementierung dieser Lösung zu erleichtern. Bitte überprüfen Sie die Verfügbarkeit des Toolkits. Nach der Veröffentlichung wird hier ein Link gepostet.

#### **Backup, Wiederherstellung und Klonen von Oracle Datenbanken mit SnapCenter Services**

Derzeit wird Oracle-Datenbanken mit NFS- und ASM-Speicheroption nur von dem herkömmlichen UI-Tool SnapCenter Server unterstützt, siehe ["Hybrid-Cloud-Datenbanklösungen mit SnapCenter"](#page-715-0) Weitere

Informationen zum Backup, zur Wiederherstellung und zum Klonen von Oracle-Datenbanken erhalten Sie in der Benutzeroberfläche von NetApp SnapCenter.

### **Wo Sie weitere Informationen finden**

Weitere Informationen zu den in diesem Dokument beschriebenen Daten finden Sie in den folgenden Dokumenten bzw. auf den folgenden Websites:

• Installieren der Oracle Grid-Infrastruktur für einen eigenständigen Server mit einer neuen Datenbankinstallation

["https://docs.oracle.com/en/database/oracle/oracle-database/19/ladbi/installing-oracle-grid-infrastructure](https://docs.oracle.com/en/database/oracle/oracle-database/19/ladbi/installing-oracle-grid-infrastructure-for-a-standalone-server-with-a-new-database-installation.html#GUID-0B1CEE8C-C893-46AA-8A6A-7B5FAAEC72B3)[for-a-standalone-server-with-a-new-database-installation.html#GUID-0B1CEE8C-C893-46AA-8A6A-](https://docs.oracle.com/en/database/oracle/oracle-database/19/ladbi/installing-oracle-grid-infrastructure-for-a-standalone-server-with-a-new-database-installation.html#GUID-0B1CEE8C-C893-46AA-8A6A-7B5FAAEC72B3)[7B5FAAEC72B3"](https://docs.oracle.com/en/database/oracle/oracle-database/19/ladbi/installing-oracle-grid-infrastructure-for-a-standalone-server-with-a-new-database-installation.html#GUID-0B1CEE8C-C893-46AA-8A6A-7B5FAAEC72B3)

• Installieren und Konfigurieren von Oracle Database mithilfe von Antwortdateien

["https://docs.oracle.com/en/database/oracle/oracle-database/19/ladbi/installing-and-configuring-oracle](https://docs.oracle.com/en/database/oracle/oracle-database/19/ladbi/installing-and-configuring-oracle-database-using-response-files.html#GUID-D53355E9-E901-4224-9A2A-B882070EDDF7)[database-using-response-files.html#GUID-D53355E9-E901-4224-9A2A-B882070EDDF7"](https://docs.oracle.com/en/database/oracle/oracle-database/19/ladbi/installing-and-configuring-oracle-database-using-response-files.html#GUID-D53355E9-E901-4224-9A2A-B882070EDDF7)

• Amazon FSX für NetApp ONTAP

["https://aws.amazon.com/fsx/netapp-ontap/"](https://aws.amazon.com/fsx/netapp-ontap/)

• Amazon EC2

[https://aws.amazon.com/pm/ec2/?trk=36c6da98-7b20-48fa-8225-](https://aws.amazon.com/pm/ec2/?trk=36c6da98-7b20-48fa-8225-4784bced9843&sc_channel=ps&s_kwcid=AL!4422!3!467723097970!e!!g!!aws%20ec2&ef_id=Cj0KCQiA54KfBhCKARIsAJzSrdqwQrghn6I71jiWzSeaT9Uh1-vY-VfhJixF-xnv5rWwn2S7RqZOTQ0aAh7eEALw_wcB:G:s&s_kwcid=AL!4422!3!467723097970!e!!g!!aws%20ec2) [4784bced9843&sc\\_channel=ps&s\\_kwcid=AL!4422!3!467723097970!e!!g!!aws%20ec2&ef\\_id=Cj0KCQiA54](https://aws.amazon.com/pm/ec2/?trk=36c6da98-7b20-48fa-8225-4784bced9843&sc_channel=ps&s_kwcid=AL!4422!3!467723097970!e!!g!!aws%20ec2&ef_id=Cj0KCQiA54KfBhCKARIsAJzSrdqwQrghn6I71jiWzSeaT9Uh1-vY-VfhJixF-xnv5rWwn2S7RqZOTQ0aAh7eEALw_wcB:G:s&s_kwcid=AL!4422!3!467723097970!e!!g!!aws%20ec2) [KfBhCKARIsAJzSrdqwQrghn6I71jiWzSeaT9Uh1-vY-VfhJixF](https://aws.amazon.com/pm/ec2/?trk=36c6da98-7b20-48fa-8225-4784bced9843&sc_channel=ps&s_kwcid=AL!4422!3!467723097970!e!!g!!aws%20ec2&ef_id=Cj0KCQiA54KfBhCKARIsAJzSrdqwQrghn6I71jiWzSeaT9Uh1-vY-VfhJixF-xnv5rWwn2S7RqZOTQ0aAh7eEALw_wcB:G:s&s_kwcid=AL!4422!3!467723097970!e!!g!!aws%20ec2)[xnv5rWwn2S7RqZOTQ0aAh7eEALw\\_wcB:G:s&s\\_kwcid=AL!4422!3!467723097970!e!!g!!aws%20ec2](https://aws.amazon.com/pm/ec2/?trk=36c6da98-7b20-48fa-8225-4784bced9843&sc_channel=ps&s_kwcid=AL!4422!3!467723097970!e!!g!!aws%20ec2&ef_id=Cj0KCQiA54KfBhCKARIsAJzSrdqwQrghn6I71jiWzSeaT9Uh1-vY-VfhJixF-xnv5rWwn2S7RqZOTQ0aAh7eEALw_wcB:G:s&s_kwcid=AL!4422!3!467723097970!e!!g!!aws%20ec2)

# **TR-4965: Oracle Database Deployment and Protection in AWS FSX/EC2 with iSCSI/ASM**

Allen Cao, Niyaz Mohamed, NetApp

### **Zweck**

ASM (Automatic Storage Management) ist ein beliebter Oracle Storage Volume Manager, der in vielen Oracle-Installationen eingesetzt wird. Es ist außerdem die von Oracle empfohlene Storage-Managementlösung. Sie stellt eine Alternative zu herkömmlichen Volume Managern und Filesystemen dar. Seit Oracle Version 11g ist ASM nicht mehr eine Datenbank, sondern eine Grid-Infrastruktur. Um Oracle ASM für das Storage-Management ohne RAC zu nutzen, müssen Sie daher die Oracle Grid-Infrastruktur auf einem eigenständigen Server installieren, der auch als Oracle Restart bezeichnet wird. Dies führt zweifellos zu einer größeren Komplexität bei der Implementierung von Oracle-Datenbanken. Wie der Name jedoch andeutet, werden ausgefallene Oracle-Dienste, wenn Oracle im Neustart-Modus bereitgestellt wird, automatisch von der Grid-Infrastruktur oder nach einem Host-Neustart ohne Benutzereingriff neu gestartet, was ein gewisses Maß an Hochverfügbarkeit oder HA-Funktionalität bietet.

In dieser Dokumentation zeigen wir, wie eine Oracle Datenbank mit dem iSCSI-Protokoll und Oracle ASM in einer Amazon FSX für ONTAP Storage-Umgebung mit EC2 Computing-Instanzen implementiert wird. Wir zeigen Ihnen auch, wie Sie den NetApp SnapCenter-Service über die NetApp BlueXP Konsole nutzen können, um Ihre Oracle Datenbank für Entwicklung/Tests zu sichern, wiederherzustellen und zu klonen. Andere Anwendungsfälle für den Storage-effizienten Datenbankbetrieb in der AWS Public Cloud zeigen wir Ihnen auch, wie.

Diese Lösung eignet sich für folgende Anwendungsfälle:

- Oracle Database-Implementierung in Amazon FSX for ONTAP Storage und EC2-Computing-Instanzen mit iSCSI/ASM
- Testen und Validieren eines Oracle-Workloads in der Public AWS Cloud mit iSCSI/ASM
- Testen und Validieren der in AWS bereitgestellten Funktionen zum Neustart von Oracle-Datenbanken

### **Zielgruppe**

Diese Lösung ist für folgende Personen gedacht:

- Ein DBA, der Oracle in einer AWS Public Cloud mit iSCSI/ASM implementieren möchte.
- Ein Solution Architect für Datenbanken, der Oracle-Workloads in der AWS-Public Cloud testen möchte.
- Storage-Administrator, der eine in AWS FSX Storage implementierte Oracle-Datenbank implementieren und managen möchte.
- Der Applikationseigentümer, der eine Oracle Database in AWS FSX/EC2 einrichten möchte.

### **Test- und Validierungsumgebung der Lösung**

Tests und Validierungen dieser Lösung wurden in einer AWS FSX- und EC2-Umgebung durchgeführt, die möglicherweise nicht mit der endgültigen Implementierungsumgebung übereinstimmt. Weitere Informationen finden Sie im Abschnitt [Key Factors for Deployment Consideration].

# **Der Netapp Architektur Sind**

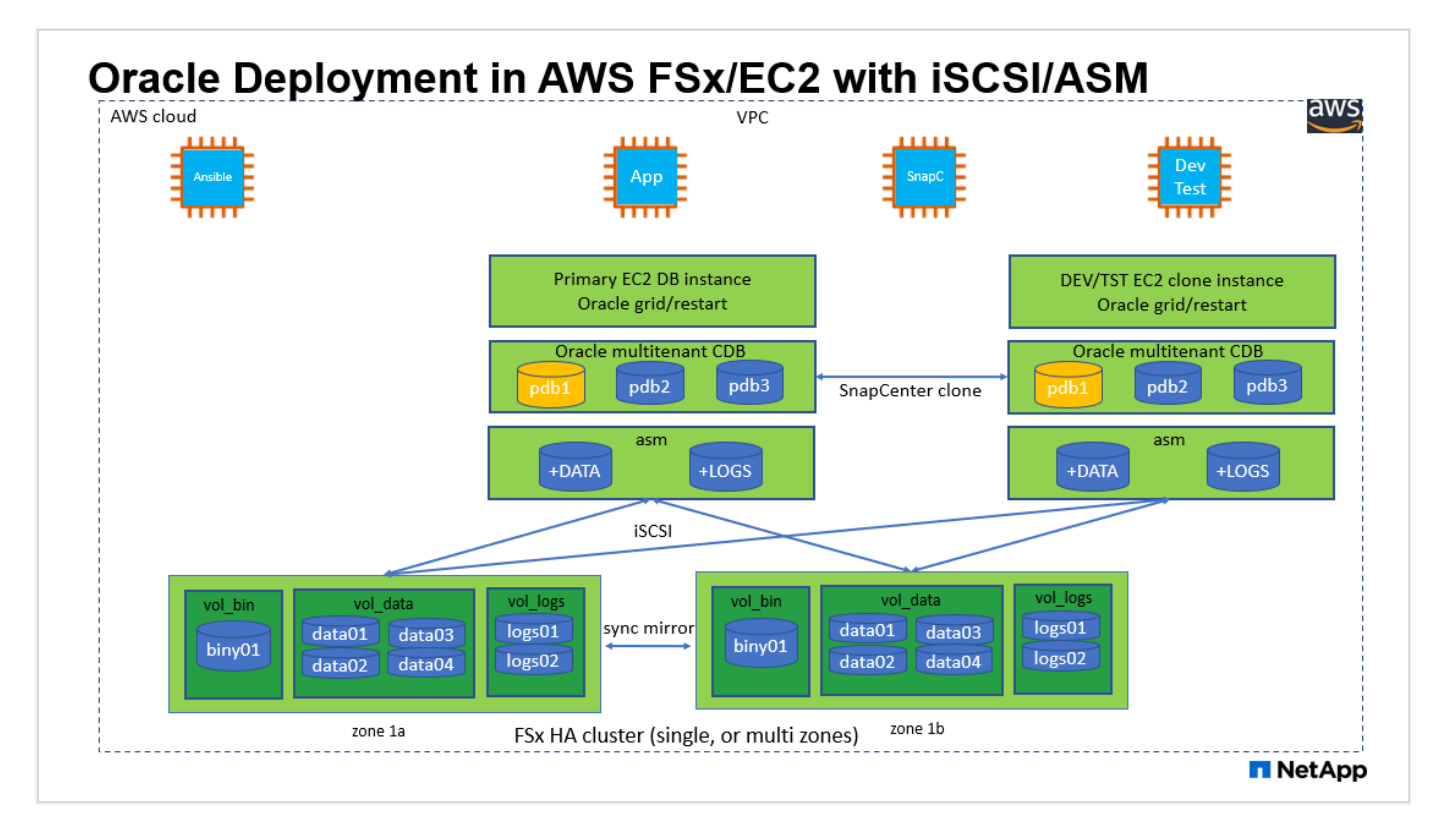

# **Hardware- und Softwarekomponenten**

**Hardware**

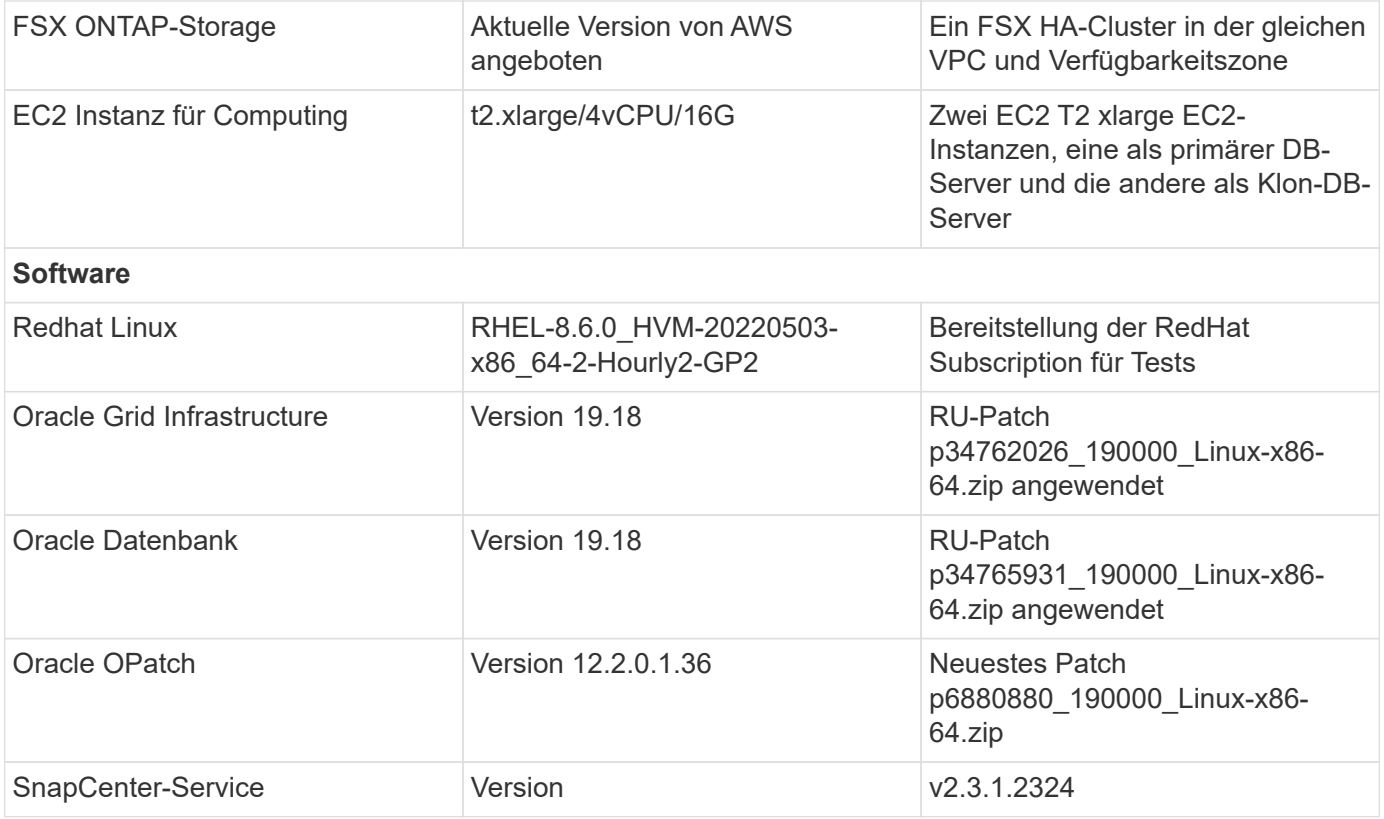

### **Wichtige Faktoren für die Implementierung**

- **EC2 Compute-Instanzen.** in diesen Tests und Validierungen haben wir einen Instanztyp AWS EC2 t2.xlarge für die Compute-Instanz der Oracle-Datenbank verwendet. NetApp empfiehlt, in der Produktionsumgebung eine EC2-Instanz vom Typ M5 als Computing-Instanz für Oracle zu verwenden, da sie für Datenbank-Workloads optimiert ist. Sie müssen die Größe der EC2-Instanz entsprechend der Anzahl der vCPUs und der Menge des RAM anpassen, basierend auf den tatsächlichen Workload-Anforderungen.
- **FSX Storage HA Cluster Single- oder Multi-Zone-Implementierung.** bei diesen Tests und Validierungen haben wir einen FSX HA-Cluster in einer einzelnen AWS Verfügbarkeitszone implementiert. Für die Implementierung in der Produktion empfiehlt NetApp die Implementierung eines FSX HA-Paars in zwei verschiedenen Verfügbarkeitszonen. Ein FSX HA-Cluster wird in einem HA-Paar bereitgestellt, das in einem Paar aktiv/Passiv-Filesysteme gespiegelt wird, um Redundanz auf Storage-Ebene bereitzustellen. Die Implementierung mit mehreren Zonen verbessert die Hochverfügbarkeit bei einem Ausfall in einer einzelnen AWS Zone noch weiter.
- **FSX Storage-Cluster-Sizing.** ein Amazon FSX for ONTAP Storage-Dateisystem bietet bis zu 160,000 RAW SSD IOPS, einen Durchsatz von bis zu 4 Gbit/s und eine maximale Kapazität von 192 tib. Sie können das Cluster jedoch in Bezug auf die bereitgestellten IOPS, den Durchsatz und die Storage-Grenze (mindestens 1,024 gib) anpassen, basierend auf Ihren tatsächlichen Anforderungen zum Zeitpunkt der Implementierung. Die Kapazität lässt sich spontan dynamisch anpassen, ohne dass die Applikationsverfügbarkeit beeinträchtigt wird.
- **Oracle Daten- und Protokolllayout.** in unseren Tests und Validierungen haben wir jeweils zwei ASM-Datenträgergruppen für Daten und Logs eingesetzt. Innerhalb der +DATA asm-Festplattengruppe haben wir vier LUNs in einem Daten-Volume bereitgestellt. Innerhalb der +LOGS asm-Datenträgergruppe haben wir zwei LUNs in einem logs Volumen bereitgestellt. Im Allgemeinen bieten mehrere in einem Amazon FSX für ONTAP Volume bereitgestellte LUNs eine bessere Performance.
- **ISCSI Konfiguration.** der EC2 Instance Datenbank Server verbindet sich mit FSX Speicher mit dem iSCSI Protokoll. EC2-Instanzen werden normalerweise mit einer einzelnen Netzwerkschnittstelle oder ENI

implementiert. Die einzelne NIC-Schnittstelle überträgt sowohl den iSCSI- als auch den Anwendungsdatenverkehr. Es ist wichtig, die Spitzenanforderungen für den I/O-Durchsatz der Oracle-Datenbank abzuschätzen, indem der Oracle AWR-Bericht sorgfältig analysiert wird, um eine geeignete EC2-Compute-Instanz zu wählen, die sowohl die Anforderungen an den Anwendungs- als auch den iSCSI-Datendurchsatz erfüllt. NetApp empfiehlt außerdem, beiden FSX iSCSI-Endpunkten vier iSCSI-Verbindungen mit einer ordnungsgemäß konfigurierten Multipath-Konfiguration zuzuweisen.

- **Oracle ASM-Redundanzebene, die für jede von Ihnen erstellte Oracle ASM-Laufwerksgruppe verwendet wird.** Da FSX den Speicher bereits auf der FSX-Clusterebene spiegelt, sollten Sie External Redundancy verwenden, was bedeutet, dass die Option Oracle ASM nicht erlaubt, den Inhalt der Laufwerksgruppe zu spiegeln.
- **Datenbank-Backup.** NetApp bietet eine SaaS-Version des SnapCenter Softwareservice zum Sichern, Wiederherstellen und Klonen von Datenbanken in der Cloud, die über die NetApp BlueXP Konsolen-UI verfügbar ist. NetApp empfiehlt die Implementierung eines solchen Service, um schnelle Snapshot Backups (unter einer Minute), schnelle Datenbank-Restores (wenige Minuten) und Datenbankklone zu erreichen.

### **Lösungsimplementierung**

Im folgenden Abschnitt werden schrittweise Bereitstellungsverfahren beschrieben.

# **Voraussetzungen für die Bereitstellung**

Die Bereitstellung erfordert die folgenden Voraussetzungen.

- 1. Es wurde ein AWS Konto eingerichtet, und die erforderlichen VPC und Netzwerksegmente wurden in Ihrem AWS Konto erstellt.
- 2. Über die AWS EC2-Konsole müssen Sie zwei EC2 Linux-Instanzen implementieren, eine als primärer Oracle DB Server und einen optionalen alternativen Clone-Ziel-DB-Server. Im Architekturdiagramm im vorherigen Abschnitt finden Sie weitere Details zum Umgebungs-Setup. Sehen Sie sich auch die an ["Benutzerhandbuch für Linux-Instanzen"](https://docs.aws.amazon.com/AWSEC2/latest/UserGuide/concepts.html) Finden Sie weitere Informationen.
- 3. Über die AWS EC2-Konsole implementieren Sie Amazon FSX for ONTAP Storage HA-Cluster, um die Oracle Database Volumes zu hosten. Wenn Sie mit der Bereitstellung von FSX-Speicher nicht vertraut sind, lesen Sie die Dokumentation ["Erstellen von FSX für ONTAP-Dateisysteme"](https://docs.aws.amazon.com/fsx/latest/ONTAPGuide/creating-file-systems.html) Schritt-für-Schritt-Anleitungen.
- 4. Die Schritte 2 und 3 können mit dem folgenden Terraform Automatisierungs-Toolkit durchgeführt werden, das eine EC2-Instanz mit dem Namen erstellt ora\_01 Und ein FSX Dateisystem mit dem Namen fsx 01. Überprüfen Sie die Anweisung sorgfältig, und ändern Sie die Variablen vor der Ausführung entsprechend Ihrer Umgebung.

git clone https://github.com/NetApp-Automation/na\_aws\_fsx\_ec2\_deploy.git

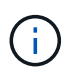

Stellen Sie sicher, dass Sie mindestens 50G im Root-Volume der EC2-Instanz zugewiesen haben, damit genügend Speicherplatz für die Bereitstellung der Oracle Installationsdateien zur Verfügung steht.

**Konfiguration des EC2-Instance-Kernels**

Melden Sie sich bei den bereitgestellten Voraussetzungen als ec2-User bei der EC2-Instanz an und sudo to root-Benutzer, um den Linux-Kernel für die Oracle-Installation zu konfigurieren.

1. Erstellen Sie ein Staging-Verzeichnis /tmp/archive Und legen Sie die fest 777 Berechtigung.

```
mkdir /tmp/archive
chmod 777 /tmp/archive
```
2. Laden Sie die Oracle-Binärinstallationsdateien und andere erforderliche rpm-Dateien herunter, und stellen Sie sie auf den bereit /tmp/archive Verzeichnis.

Siehe die folgende Liste der Installationsdateien, die in aufgeführt sind /tmp/archive Auf der EC2- Instanz.

```
[ec2-user@ip-172-30-15-58 ~]$ ls -l /tmp/archive
total 10537316
-rw-rw-r--. 1 ec2-user ec2-user 19112 Mar 21 15:57 compat-
libcap1-1.10-7.el7.x86_64.rpm
-rw-rw-r-- 1 ec2-user ec2-user 3059705302 Mar 21 22:01
LINUX.X64_193000_db_home.zip
-rw-rw-r-- 1 ec2-user ec2-user 2889184573 Mar 21 21:09
LINUX.X64_193000_grid_home.zip
-rw-rw-r--. 1 ec2-user ec2-user 589145 Mar 21 15:56
netapp linux unified host utilities-7-1.x86 64.rpm
-rw-rw-r--. 1 ec2-user ec2-user 31828 Mar 21 15:55 oracle-
database-preinstall-19c-1.0-2.el8.x86 64.rpm
-rw-rw-r-- 1 ec2-user ec2-user 2872741741 Mar 21 22:31
p34762026_190000_Linux-x86-64.zip
-rw-rw-r-- 1 ec2-user ec2-user 1843577895 Mar 21 22:32
p34765931_190000_Linux-x86-64.zip
-rw-rw-r-- 1 ec2-user ec2-user 124347218 Mar 21 22:33
p6880880_190000_Linux-x86-64.zip
-rw-r--r-- 1 ec2-user ec2-user 257136 Mar 22 16:25
policycoreutils-python-utils-2.9-9.el8.noarch.rpm
```
3. Installieren Sie Oracle 19c RPM, das die meisten Anforderungen an die Kernel-Konfiguration erfüllt.

```
yum install /tmp/archive/oracle-database-preinstall-19c-1.0-
2.el8.x86_64.rpm
```
4. Laden Sie die fehlenden Dateien herunter, und installieren Sie sie compat-libcap1 Unter Linux 8.

```
yum install /tmp/archive/compat-libcap1-1.10-7.el7.x86_64.rpm
```
5. Laden Sie von NetApp die NetApp Host Utilities herunter und installieren Sie sie.

```
yum install /tmp/archive/netapp linux unified host utilities-7-
1.x86_64.rpm
```
6. Installieren policycoreutils-python-utils, Die in der EC2-Instanz nicht verfügbar ist.

```
yum install /tmp/archive/policycoreutils-python-utils-2.9-
9.el8.noarch.rpm
```
7. Installieren Sie Open JDK Version 1.8.

yum install java-1.8.0-openjdk.x86\_64

8. Installieren Sie iSCSI-Initiator-Utils.

```
yum install iscsi-initiator-utils
```
9. Installieren sg3 utils.

```
yum install sg3_utils
```
10. Installieren device-mapper-multipath.

yum install device-mapper-multipath

11. Deaktivieren Sie transparente hugepages im aktuellen System.

```
echo never > /sys/kernel/mm/transparent_hugepage/enabled
echo never > /sys/kernel/mm/transparent_hugepage/defrag
```
Fügen Sie die folgenden Zeilen in hinzu /etc/rc.local Zu deaktivieren transparent hugepage Nach dem Neustart:

```
  # Disable transparent hugepages
          if test -f /sys/kernel/mm/transparent hugepage/enabled;
then
              echo never > /sys/kernel/mm/transparent_hugepage/enabled
            fi
          if test -f /sys/kernel/mm/transparent hugepage/defrag;
then
              echo never > /sys/kernel/mm/transparent_hugepage/defrag
            fi
```
12. Deaktivieren sie selinux, indem Sie ändern SELINUX=enforcing Bis SELINUX=disabled. Sie müssen den Host neu starten, damit die Änderung wirksam wird.

vi /etc/sysconfig/selinux

13. Fügen Sie die folgenden Zeilen zu hinzu limit.conf So legen Sie die Dateibeschreibungsgrenze und die Stapelgröße ohne Anführungszeichen fest " ".

```
vi /etc/security/limits.conf
   "* hard nofile 65536"
 "* soft stack 10240"
```
- 14. Fügen Sie der EC2-Instanz Swap-Speicherplatz hinzu, indem Sie diese Anweisung befolgen: ["Wie](https://aws.amazon.com/premiumsupport/knowledge-center/ec2-memory-swap-file/) [weisen ich Speicher zu, um durch Verwendung einer Auslagerungsdatei als Auslagerungsspeicher in](https://aws.amazon.com/premiumsupport/knowledge-center/ec2-memory-swap-file/) [einer Amazon EC2 Instanz zu arbeiten?"](https://aws.amazon.com/premiumsupport/knowledge-center/ec2-memory-swap-file/) Die genaue Menge des zu addieren Speicherplatzes hängt von der Größe des RAM bis zu 16G ab.
- 15. Ändern node.session.timeo.replacement\_timeout Im iscsi.conf Konfigurationsdatei von 120 bis 5 Sekunden.

vi /etc/iscsi/iscsid.conf

16. Aktivieren und starten Sie den iSCSI-Service auf der EC2-Instanz.

```
systemctl enable iscsid
systemctl start iscsid
```
17. Rufen Sie die iSCSI-Initiatoradresse ab, die für die Datenbank-LUN-Zuordnung verwendet werden soll.

cat /etc/iscsi/initiatorname.iscsi

18. Fügen Sie die ASM-Gruppe hinzu, die für die asm-Sysasm-Gruppe verwendet werden soll.

groupadd asm

19. Ändern Sie den oracle-Benutzer, um ASM als sekundäre Gruppe hinzuzufügen (der oracle-Benutzer sollte nach der RPM-Installation von Oracle vor der Installation erstellt worden sein).

```
usermod -a -G asm oracle
```
20. Stoppen und deaktivieren Sie die Linux-Firewall, wenn sie aktiv ist.

```
systemctl stop firewalld
systemctl disable firewalld
```
21. EC2-Instanz neu booten

**Bereitstellung und Zuordnung von Datenbank-Volumes und LUNs zum EC2-Instanz-Host**

Stellen Sie drei Volumes über die Befehlszeile bereit, indem Sie sich beim FSX Cluster über ssh anmelden als fsxadmin-Benutzer mit FSX Cluster Management IP, um die binären, Daten- und Protokolldateien der Oracle-Datenbank zu hosten.

1. Melden Sie sich über SSH als Benutzer von fsxadmin am FSX-Cluster an.

ssh fsxadmin@172.30.15.53

2. Führen Sie den folgenden Befehl aus, um ein Volume für die Oracle-Binärdatei zu erstellen.

```
vol create -volume ora 01 biny -aggregate aggr1 -size 50G -state
online -type RW -snapshot-policy none -tiering-policy snapshot-only
```
3. Führen Sie den folgenden Befehl aus, um ein Volume für Oracle-Daten zu erstellen.

```
vol create -volume ora 01 data -aggregate aggr1 -size 100G -state
online -type RW -snapshot-policy none -tiering-policy snapshot-only
```
4. Führen Sie den folgenden Befehl aus, um ein Volume für Oracle-Protokolle zu erstellen.

vol create -volume ora\_01\_logs -aggregate aggr1 -size 100G -state online -type RW -snapshot-policy none -tiering-policy snapshot-only

5. Erstellen Sie eine binäre LUN innerhalb des Datenbank-Binärvolumes.

```
lun create -path /vol/ora_01_biny/ora_01_biny_01 -size 40G -ostype
linux
```
6. Erstellen Sie Daten-LUNs im Datenbank-Daten-Volume.

```
lun create -path /vol/ora_01_data/ora_01_data_01 -size 20G -ostype
linux
lun create -path /vol/ora_01_data/ora_01_data_02 -size 20G -ostype
linux
lun create -path /vol/ora_01_data/ora_01_data_03 -size 20G -ostype
linux
lun create -path /vol/ora_01_data/ora_01_data_04 -size 20G -ostype
linux
```
7. Erstellen Sie Protokoll-LUNs im Datenbank-Protokoll-Volume.

```
lun create -path /vol/ora_01_logs/ora_01_logs_01 -size 40G -ostype
linux
lun create -path /vol/ora_01_logs/ora_01_logs_02 -size 40G -ostype
linux
```
8. Erstellen Sie eine Initiatorgruppe für die EC2-Instanz, wobei der Initiator aus Schritt 14 der obigen EC2-Kernel-Konfiguration abgerufen wird.

```
igroup create -igroup ora_01 -protocol iscsi -ostype linux
-initiator iqn.1994-05.com.redhat:f65fed7641c2
```
9. Ordnen Sie die LUNs der oben erstellten Initiatorgruppe zu. Für jede zusätzliche LUN innerhalb eines Volumes wird die LUN-ID sequenziell inkrementiert.

```
lun map -path /vol/ora_01_biny/ora_01_biny_01 -igroup ora_01
-vserver svm ora -lun-id 0
lun map -path /vol/ora_01_data/ora_01_data_01 -igroup ora_01
-vserver svm ora -lun-id 1
lun map -path /vol/ora_01_data/ora_01_data_02 -igroup ora_01
-vserver svm ora -lun-id 2
lun map -path /vol/ora_01_data/ora_01_data_03 -igroup ora_01
-vserver svm ora -lun-id 3
lun map -path /vol/ora_01_data/ora_01_data_04 -igroup ora_01
-vserver svm ora -lun-id 4
lun map -path /vol/ora_01_logs/ora_01_logs_01 -igroup ora_01
-vserver svm ora -lun-id 5
lun map -path /vol/ora_01_logs/ora_01_logs_02 -igroup ora_01
-vserver svm ora -lun-id 6
```
10. Überprüfen Sie die LUN-Zuordnung.

mapping show

Es wird erwartet, dass dies wieder zutrifft:

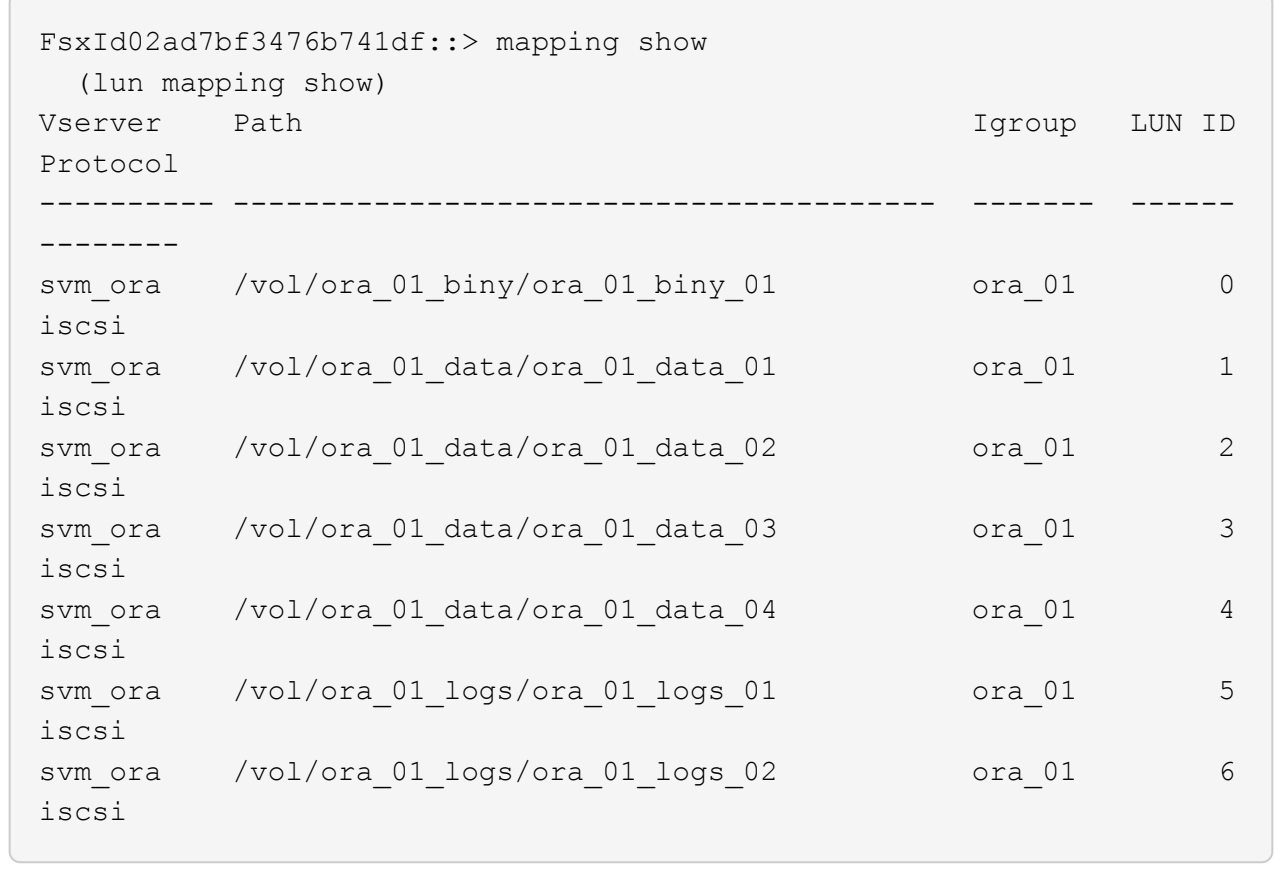

**Konfiguration des Datenbank-Storage**

Importieren und richten Sie nun den FSX Storage für die Oracle Grid-Infrastruktur und die Datenbankinstallation auf dem EC2-Instanzhost ein.

1. Melden Sie sich über SSH als ec2-Benutzer mit Ihrem SSH-Schlüssel und der IP-Adresse der EC2- Instanz an.

```
ssh -i ora_01.pem ec2-user@172.30.15.58
```
2. FSX iSCSI-Endpunkte werden mithilfe einer der beiden SVM iSCSI-IP-Adressen ermittelt. Ändern Sie dann Ihre umgebungsspezifische Portaladresse.

```
sudo iscsiadm iscsiadm --mode discovery --op update --type
sendtargets --portal 172.30.15.51
```
3. Erstellen Sie iSCSI-Sitzungen, indem Sie sich bei jedem Ziel anmelden.

sudo iscsiadm --mode node -l all

Die erwartete Ausgabe des Befehls ist:

```
[ec2-user@ip-172-30-15-58 ~]$ sudo iscsiadm --mode node -l all
Logging in to [iface: default, target: iqn.1992-
08.com.netapp:sn.1f795e65c74911edb785affbf0a2b26e:vs.3, portal:
172.30.15.51,3260]
Logging in to [iface: default, target: iqn.1992-
08.com.netapp:sn.1f795e65c74911edb785affbf0a2b26e:vs.3, portal:
172.30.15.13,3260]
Login to [iface: default, target: iqn.1992-
08.com.netapp:sn.1f795e65c74911edb785affbf0a2b26e:vs.3, portal:
172.30.15.51,3260] successful.
Login to [iface: default, target: iqn.1992-
08.com.netapp:sn.1f795e65c74911edb785affbf0a2b26e:vs.3, portal:
172.30.15.13,3260] successful.
```
4. Zeigen Sie eine Liste aktiver iSCSI-Sitzungen an und validieren Sie sie.

sudo iscsiadm --mode session

Geben Sie die iSCSI-Sitzungen wieder.

```
[ec2-user@ip-172-30-15-58 ~]$ sudo iscsiadm --mode session
tcp: [1] 172.30.15.51:3260,1028 iqn.1992-
08.com.netapp:sn.1f795e65c74911edb785affbf0a2b26e:vs.3 (non-flash)
tcp: [2] 172.30.15.13:3260,1029 iqn.1992-
08.com.netapp:sn.1f795e65c74911edb785affbf0a2b26e:vs.3 (non-flash)
```
5. Vergewissern Sie sich, dass die LUNs in den Host importiert wurden.

sudo sanlun lun show

Dadurch wird eine Liste der Oracle LUNs aus FSX zurückgegeben.

[ec2-user@ip-172-30-15-58 ~]\$ sudo sanlun lun show controller(7mode/E-Series)/ device host lun vserver(cDOT/FlashRay) lun-pathname filename adapter protocol size product svm ora  $/vol/ora$  01 logs/ora 01 logs 02 /dev/sdn host3 iSCSI 40g cDOT svm\_ora /vol/ora\_01\_logs/ora\_01\_logs\_01 /dev/sdm host3 iSCSI 40g cDOT svm ora  $/vol/ora$  01 data/ora 01 data 03 /dev/sdk host3 iSCSI 20g cDOT svm ora  $/vol/ora$  01 data/ora 01 data 04 /dev/sdl host3 iSCSI 20g cDOT svm ora  $/vol/ora$  01 data/ora 01 data 01 /dev/sdi host3 iSCSI 20g cDOT svm\_ora /vol/ora\_01\_data/ora\_01\_data\_02 /dev/sdj host3 iSCSI 20g cDOT svm\_ora /vol/ora\_01\_biny/ora\_01\_biny\_01 /dev/sdh host3 iSCSI 40g cDOT svm\_ora /vol/ora\_01\_logs/ora\_01\_logs\_02 /dev/sdg host2 iSCSI 40g cDOT svm\_ora /vol/ora\_01\_logs/ora\_01\_logs\_01 /dev/sdf host2 iSCSI 40g cDOT svm\_ora /vol/ora\_01\_data/ora\_01\_data\_04 /dev/sde host2 iSCSI 20g cDOT svm ora  $/vol/ora$  01 data/ora 01 data 02 /dev/sdc host2 iSCSI 20g cDOT svm ora  $/vol/ora_01\_data/ora_01\_data/03$ /dev/sdd host2 iSCSI 20g cDOT svm ora  $/vol/ora$  01 data/ora 01 data 01 /dev/sdb host2 iSCSI 20g cDOT svm ora  $/vol/ora_01_biny/ora_01_biny/0r$ /dev/sda host2 iSCSI 40g cDOT

6. Konfigurieren Sie die multipath.conf Datei mit folgenden Standard- und Blacklist-Einträgen.

```
sudo vi /etc/multipath.conf
defaults {
      find_multipaths yes
    user friendly names yes
}
blacklist {
      devnode "^(ram|raw|loop|fd|md|dm-|sr|scd|st)[0-9]*"
      devnode "^hd[a-z]"
      devnode "^cciss.*"
}
```
7. Starten Sie den Multipath Service.

sudo systemctl start multipathd

Jetzt werden Multipath-Geräte in der angezeigt /dev/mapper Verzeichnis.

```
[ec2-user@ip-172-30-15-58 ~]$ ls -l /dev/mapper
total 0
lrwxrwxrwx 1 root root 7 Mar 21 20:13
3600a09806c574235472455534e68512d -> ../dm-0
lrwxrwxrwx 1 root root 7 Mar 21 20:13
3600a09806c574235472455534e685141 -> ../dm-1
lrwxrwxrwx 1 root root 7 Mar 21 20:13
3600a09806c574235472455534e685142 -> ../dm-2
lrwxrwxrwx 1 root root 7 Mar 21 20:13
3600a09806c574235472455534e685143 -> ../dm-3
lrwxrwxrwx 1 root root 7 Mar 21 20:13
3600a09806c574235472455534e685144 -> ../dm-4
lrwxrwxrwx 1 root root 7 Mar 21 20:13
3600a09806c574235472455534e685145 -> ../dm-5
lrwxrwxrwx 1 root root 7 Mar 21 20:13
3600a09806c574235472455534e685146 -> ../dm-6
crw------- 1 root root 10, 236 Mar 21 18:19 control
```
8. Melden Sie sich beim FSX Cluster als Benutzer von fsxadmin über SSH an, um die Seriennummer für jede LUN abzurufen, die mit 6c574xxx beginnt…, die HEX-Nummer beginnt mit 3600a0980, was AWS-Hersteller-ID ist.

lun show -fields serial-hex

Und wie folgt zurückkehren:

```
FsxId02ad7bf3476b741df::> lun show -fields serial-hex
vserver path serial-hex
------- ------------------------------- ------------------------
svm_ora /vol/ora_01_biny/ora_01_biny_01 6c574235472455534e68512d
svm_ora /vol/ora_01_data/ora_01_data_01 6c574235472455534e685141
svm_ora /vol/ora_01_data/ora_01_data_02 6c574235472455534e685142
svm_ora /vol/ora_01_data/ora_01_data_03 6c574235472455534e685143
svm_ora /vol/ora_01_data/ora_01_data_04 6c574235472455534e685144
svm_ora /vol/ora_01_logs/ora_01_logs_01 6c574235472455534e685145
svm_ora /vol/ora_01_logs/ora_01_logs_02 6c574235472455534e685146
7 entries were displayed.
```
9. Aktualisieren Sie die /dev/multipath.conf Datei, um einen benutzerfreundlichen Namen für das Multipath-Gerät hinzuzufügen.

sudo vi /etc/multipath.conf

Mit folgenden Einträgen:

```
multipaths {
        multipath {
              wwid 3600a09806c574235472455534e68512d
            alias ora 01 biny 01
  }
        multipath {
              wwid 3600a09806c574235472455534e685141
            alias ora 01 data 01
  }
        multipath {
              wwid 3600a09806c574235472455534e685142
            alias ora 01 data 02
  }
        multipath {
              wwid 3600a09806c574235472455534e685143
            alias ora 01 data 03
  }
        multipath {
              wwid 3600a09806c574235472455534e685144
            alias ora 01 data 04
  }
        multipath {
              wwid 3600a09806c574235472455534e685145
            alias ora 01 logs 01
  }
        multipath {
              wwid 3600a09806c574235472455534e685146
              alias ora_01_logs_02
  }
}
```
10. Starten Sie den Multipath-Dienst neu, um zu überprüfen, ob die Geräte unter /dev/mapper Haben sich zu LUN-Namen und zu Serial-Hex-IDs geändert.

sudo systemctl restart multipathd

Prüfen /dev/mapper So kehren Sie wie folgt zurück:

```
[ec2-user@ip-172-30-15-58 ~]$ ls -l /dev/mapper
total 0
crw------- 1 root root 10, 236 Mar 21 18:19 control
lrwxrwxrwx 1 root root 7 Mar 21 20:41 ora_01_biny_01 -> ../dm-
\Omegalrwxrwxrwx 1 root root 7 Mar 21 20:41 ora_01_data_01 -> ../dm-
1
lrwxrwxrwx 1 root root 7 Mar 21 20:41 ora_01_data_02 -> ../dm-
\mathcal{P}lrwxrwxrwx 1 root root 7 Mar 21 20:41 ora_01_data_03 -> ../dm-
3
lrwxrwxrwx 1 root root 7 Mar 21 20:41 ora 01 data 04 -> ../dm-
\Lambdalrwxrwxrwx 1 root root 7 Mar 21 20:41 ora_01_logs_01 -> ../dm-
5
lrwxrwxrwx 1 root root 7 Mar 21 20:41 ora_01_logs_02 -> ../dm-
6 \overline{6}
```
11. Partitionieren Sie die binäre LUN mit einer einzigen primären Partition.

sudo fdisk /dev/mapper/ora\_01\_biny\_01

12. Formatieren Sie die partitionierte binäre LUN mit einem XFS-Dateisystem.

```
sudo mkfs.xfs /dev/mapper/ora_01_biny_01p1
```
13. Mounten Sie die binäre LUN in /u01.

sudo mount -t xfs /dev/mapper/ora 01 biny 01p1 /u01

14. Ändern /u01 Mount Point Ownership für den Oracle-Benutzer und die ihm zugesagte primäre Gruppe.

sudo chown oracle:oinstall /u01

15. Suchen Sie die UUI der binären LUN.

sudo blkid /dev/mapper/ora\_01\_biny\_01p1

16. Hinzufügen eines Mount-Punkts zu /etc/fstab.

sudo vi /etc/fstab

Fügen Sie die folgende Zeile hinzu.

```
UUID=d89fb1c9-4f89-4de4-b4d9-17754036d11d /u01 xfs
defaults, nofail 0 2
```
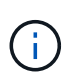

Es ist wichtig, die Binärdatei nur mit der UUID und mit der Nofail-Option zu mounten, um mögliche Probleme mit der Root-Sperre während des Neustarts von EC2-Instanzen zu vermeiden.

17. Fügen Sie als Root-Benutzer die udev-Regel für Oracle-Geräte hinzu.

```
vi /etc/udev/rules.d/99-oracle-asmdevices.rules
```
Folgende Einträge einbeziehen:

```
ENV{DM_NAME}=="ora*", GROUP:="oinstall", OWNER:="oracle",
MODE:="660"
```
18. Laden Sie als root-Benutzer die udev-Regeln neu.

```
udevadm control --reload-rules
```
19. Lösen Sie als Root-Benutzer die udev-Regeln aus.

udevadm trigger

20. Laden Sie als root-Benutzer multipathd neu.

systemctl restart multipathd

21. Booten Sie den EC2-Instanzhost neu.

### **Installation der Oracle Grid-Infrastruktur**

1. Melden Sie sich als ec2-Benutzer über SSH bei der EC2-Instanz an und aktivieren Sie die Passwortauthentifizierung durch Entkommentieren PasswordAuthentication yes Und dann kommentiert PasswordAuthentication no.

sudo vi /etc/ssh/sshd\_config

2. Starten Sie den sshd-Dienst neu.

sudo systemctl restart sshd

3. Setzen Sie das Oracle-Benutzerpasswort zurück.

sudo passwd oracle

4. Melden Sie sich als Oracle Restart Software Owner User (oracle) an. Erstellen Sie ein Oracle-Verzeichnis wie folgt:

mkdir -p /u01/app/oracle mkdir -p /u01/app/oraInventory

5. Ändern Sie die Verzeichnisberechtigungseinstellung.

```
chmod -R 775 /u01/app
```
6. Erstellen Sie ein Grid-Home-Verzeichnis, und ändern Sie es.

```
mkdir -p /u01/app/oracle/product/19.0.0/grid
cd /u01/app/oracle/product/19.0.0/grid
```
7. Entpacken Sie die Grid-Installationsdateien.

unzip -q /tmp/archive/LINUX.X64 193000 qrid home.zip

8. Löschen Sie von der Startseite des Rasters aus die OPatch Verzeichnis.

rm -rf OPatch

9. Entpacken Sie die Datei von Grid Home aus p6880880\_190000\_Linux-x86-64.zip.

unzip -q /tmp/archive/p6880880 190000 Linux-x86-64.zip

10. Von der Startseite des Rasters aus, überarbeiten cv/admin/cvu\_config, Entkommentieren und ersetzen CV\_ASSUME\_DISTID=OEL5 Mit CV\_ASSUME\_DISTID=OL7.

# vi cv/admin/cvu\_config

11. Bereiten Sie ein vor gridsetup.rsp Datei für die automatische Installation und legen Sie die rsp-Datei im ab /tmp/archive Verzeichnis. Die rsp-Datei sollte die Abschnitte A, B und G mit den folgenden Informationen abdecken:

```
INVENTORY_LOCATION=/u01/app/oraInventory
oracle.install.option=HA_CONFIG
ORACLE_BASE=/u01/app/oracle
oracle.install.asm.OSDBA=dba
oracle.install.asm.OSOPER=oper
oracle.install.asm.OSASM=asm
oracle.install.asm.SYSASMPassword="SetPWD"
oracle.install.asm.diskGroup.name=DATA
oracle.install.asm.diskGroup.redundancy=EXTERNAL
oracle.install.asm.diskGroup.AUSize=4
oracle.install.asm.diskGroup.disks=/dev/mapper/ora_01_data_01,/dev/m
apper/ora 01 data 02,/dev/mapper/ora 01 data 03,/dev/mapper/ora 01 d
ata_04
oracle.install.asm.diskGroup.diskDiscoveryString=/dev/mapper/*
oracle.install.asm.monitorPassword="SetPWD"
oracle.install.asm.configureAFD=true
```
12. Melden Sie sich bei der EC2-Instanz als Root-Benutzer an und legen Sie fest ORACLE\_HOME Und ORACLE\_BASE.

```
export ORACLE HOME=/u01/app/oracle/product/19.0.0/grid
export ORACLE_BASE=/tmp
cd /u01/app/oracle/product/19.0.0/grid/bin
```
13. Stellen Sie Festplattengeräte für die Verwendung mit dem Oracle ASM-Filtertreiber bereit.

```
./asmcmd afd label DATA01 /dev/mapper/ora 01 data 01 --init
 ./asmcmd afd_label DATA02 /dev/mapper/ora_01_data_02 --init
./asmcmd afd label DATA03 /dev/mapper/ora 01 data 03 --init
./asmcmd afd label DATA04 /dev/mapper/ora 01 data 04 --init
 ./asmcmd afd_label LOGS01 /dev/mapper/ora_01_logs_01 --init
./asmcmd afd label LOGS02 /dev/mapper/ora 01 logs 02 --init
```
14. Installieren cvuqdisk-1.0.10-1.rpm.

```
rpm -ivh /u01/app/oracle/product/19.0.0/grid/cv/rpm/cvuqdisk-1.0.10-
1.rpm
```
15. Nicht Festgelegt \$ORACLE\_BASE.

unset ORACLE\_BASE

16. Melden Sie sich als Oracle-Benutzer bei der EC2-Instanz an und extrahieren Sie den Patch in /tmp/archive Ordner.

```
unzip /tmp/archive/p34762026 190000 Linux-x86-64.zip -d /tmp/archive
```
17. Starten Sie von Grid Home /u01/App/oracle/Product/19.0.0/GRID aus und als oracle-Benutzer gridSetup.sh Für die Installation der Netzinfrastruktur.

```
 ./gridSetup.sh -applyRU /tmp/archive/34762026/ -silent
-responseFile /tmp/archive/gridsetup.rsp
```
Ignorieren Sie die Warnungen über falsche Gruppen für die Netzinfrastruktur. Wir verwenden einen einzigen Oracle-Benutzer, um Oracle Restart zu verwalten. Das wird also erwartet.

18. Führen Sie als root-Benutzer folgende(n) Skript(e) aus:

/u01/app/oraInventory/orainstRoot.sh

/u01/app/oracle/product/19.0.0/grid/root.sh

19. Laden Sie als root-Benutzer den multipathd neu.

```
systemctl restart multipathd
```
20. Führen Sie als Oracle-Benutzer den folgenden Befehl aus, um die Konfiguration abzuschließen:

```
/u01/app/oracle/product/19.0.0/grid/gridSetup.sh -executeConfigTools
-responseFile /tmp/archive/gridsetup.rsp -silent
```
21. Erstellen Sie als Oracle-Benutzer die PROTOKOLLDATENTRÄGER-Gruppe.

```
bin/asmca -silent -sysAsmPassword 'yourPWD' -asmsnmpPassword
'yourPWD' -createDiskGroup -diskGroupName LOGS -disk 'AFD:LOGS*'
-redundancy EXTERNAL -au size 4
```
22. Validieren Sie als Oracle-Benutzer nach der Installation die Grid-Services.

```
bin/crsctl stat res -t
+Name Target State Server
State details
Local Resources
ora.DATA.dg ONLINE ONLINE ip-172-30-15-58
STABLE
ora.LISTENER.lsnr ONLINE ONLINE ip-172-30-15-58
STABLE
ora.LOGS.dg ONLINE ONLINE ip-172-30-15-58
STABLE
ora.asm ONLINE ONLINE ip-172-30-15-58
Started, STABLE
ora.ons OFFLINE OFFLINE ip-172-30-15-58
STABLE
Cluster Resources
ora.cssd ONLINE ONLINE ip-172-30-15-58
STABLE
ora.diskmon OFFLINE OFFLINE
STABLE
ora.driver.afd ONLINE ONLINE ip-172-30-15-58
STABLE
ora.evmd ONLINE ONLINE ip-172-30-15-58
STABLE
```
23. Überprüfen Sie den Status des ASM-Filtertreibers.

```
[oracle@ip-172-30-15-58 grid]$ export
ORACLE_HOME=/u01/app/oracle/product/19.0.0/grid
[oracle@ip-172-30-15-58 grid]$ export ORACLE_SID=+ASM
[oracle@ip-172-30-15-58 grid]$ export PATH=$PATH:$ORACLE_HOME/bin
[oracle@ip-172-30-15-58 grid]$ asmcmd
ASMCMD> lsdg
State Type Rebal Sector Logical Sector Block AU
Total MB Free MB Req mir free MB Usable file MB Offline disks
Voting_files Name
MOUNTED EXTERN N 512 512 512 4096 1048576
81920 81847 0 81847 0
N DATA/
MOUNTED EXTERN N 512 512 4096 1048576
81920 81853 0 81853 0
N LOGS/
ASMCMD> afd_state
ASMCMD-9526: The AFD state is 'LOADED' and filtering is 'ENABLED' on
host 'ip-172-30-15-58.ec2.internal'
```
**Installation der Oracle Database**

1. Melden Sie sich als Oracle-Benutzer an, und heben Sie die Einstellung auf \$ORACLE\_HOME Und \$ORACLE\_SID Wenn es eingestellt ist.

```
unset ORACLE_HOME
unset ORACLE_SID
```
2. Erstellen Sie das Oracle DB Home-Verzeichnis, und ändern Sie es.

```
mkdir /u01/app/oracle/product/19.0.0/db1
cd /u01/app/oracle/product/19.0.0/db1
```
3. Entpacken Sie die Oracle DB-Installationsdateien.

```
unzip -q /tmp/archive/LINUX.X64 193000 db home.zip
```
4. Löschen Sie von der DB-Startseite aus die OPatch Verzeichnis.

```
rm -rf OPatch
```
5. Entzippen Sie die Datei von DB Home aus p6880880\_190000\_Linux-x86-64.zip.

unzip -q /tmp/archive/p6880880\_190000\_Linux-x86-64.zip

6. Überarbeiten Sie von der DB-Startseite aus cv/admin/cvu config`Und entkommentieren und ersetzen `CV\_ASSUME\_DISTID=OEL5 Mit CV\_ASSUME\_DISTID=OL7.

vi cv/admin/cvu\_config

7. Von /tmp/archive Das DB 19.18 RU-Patch entpacken.

unzip p34765931\_190000\_Linux-x86-64.zip

8. Bereiten Sie die automatische DB-Installationsdatei in vor /tmp/archive/dbinstall.rsp Verzeichnis mit folgenden Werten:

oracle.install.option=INSTALL\_DB\_SWONLY UNIX\_GROUP\_NAME=oinstall INVENTORY\_LOCATION=/u01/app/oraInventory ORACLE\_HOME=/u01/app/oracle/product/19.0.0/db1 ORACLE\_BASE=/u01/app/oracle oracle.install.db.InstallEdition=EE oracle.install.db.OSDBA\_GROUP=dba oracle.install.db.OSOPER\_GROUP=oper oracle.install.db.OSBACKUPDBA\_GROUP=oper oracle.install.db.OSDGDBA\_GROUP=dba oracle.install.db.OSKMDBA\_GROUP=dba oracle.install.db.OSRACDBA\_GROUP=dba oracle.install.db.rootconfig.executeRootScript=false

9. Führen Sie von db1 Home /u01/App/oracle/Product/19.0.0/db1 aus die automatische, rein softwarebasierte DB-Installation aus.

 ./runInstaller -applyRU /tmp/archive/34765931/ -silent -ignorePrereqFailure -responseFile /tmp/archive/dbinstall.rsp

10. Führen Sie als Root-Benutzer den aus root.sh Skript nach der Installation nur für Software.

/u01/app/oracle/product/19.0.0/db1/root.sh

11. Erstellen Sie als Oracle-Benutzer den dbca.rsp Datei mit folgenden Einträgen:
gdbName=db1.demo.netapp.com sid=db1 createAsContainerDatabase=true numberOfPDBs=3 pdbName=db1\_pdb useLocalUndoForPDBs=true pdbAdminPassword="yourPWD" templateName=General\_Purpose.dbc sysPassword="yourPWD" systemPassword="yourPWD" dbsnmpPassword="yourPWD" datafileDestination=+DATA recoveryAreaDestination=+LOGS storageType=ASM diskGroupName=DATA characterSet=AL32UTF8 nationalCharacterSet=AL16UTF16 listeners=LISTENER databaseType=MULTIPURPOSE automaticMemoryManagement=false totalMemory=8192

12. Als Oracle-Benutzer, lauch DB-Erstellung mit dbca.

bin/dbca -silent -createDatabase -responseFile /tmp/archive/dbca.rsp output: Prepare for db operation 7% complete Registering database with Oracle Restart 11% complete Copying database files 33% complete Creating and starting Oracle instance 35% complete 38% complete 42% complete 45% complete 48% complete Completing Database Creation 53% complete 55% complete 56% complete Creating Pluggable Databases 60% complete 64% complete 69% complete 78% complete Executing Post Configuration Actions 100% complete Database creation complete. For details check the logfiles at: /u01/app/oracle/cfgtoollogs/dbca/db1. Database Information: Global Database Name:db1.demo.netapp.com System Identifier(SID):db1 Look at the log file "/u01/app/oracle/cfgtoollogs/dbca/db1/db1.log" for further details.

13. Validieren Sie als Oracle-Benutzer Oracle Neustart der HA-Services nach der DB-Erstellung.

```
[oracle@ip-172-30-15-58 db1]$ ../grid/bin/crsctl stat res -t
Name Target State Server Server State
details
Local Resources
ora.DATA.dg ONLINE ONLINE ip-172-30-15-58 STABLE
ora.LISTENER.lsnr ONLINE ONLINE ip-172-30-15-58
STABLE
ora.LOGS.dg ONLINE ONLINE ip-172-30-15-58 STABLE
ora.asm ONLINE ONLINE ip-172-30-15-58
Started, STABLE
ora.ons OFFLINE OFFLINE ip-172-30-15-58 STABLE
Cluster Resources
ora.cssd ONLINE ONLINE ip-172-30-15-58
STABLE
ora.db1.db ONLINE ONLINE ip-172-30-15-58
Open,HOME=/u01/app/oracle/product/19.0.0/db1,STABLE
ora.diskmon OFFLINE OFFLINE STABLE
ora.driver.afd ONLINE ONLINE ip-172-30-15-58 STABLE
ora.evmd ONLINE ONLINE ip-172-30-15-58 STABLE
```
14. Legen Sie den Oracle-Benutzer fest. bash profile.

vi ~/.bash\_profile

15. Folgende Einträge hinzufügen:

```
export ORACLE HOME=/u01/app/oracle/product/19.0.0/db1
export ORACLE_SID=db1
export PATH=$PATH:$ORACLE_HOME/bin
alias asm='export
ORACLE_HOME=/u01/app/oracle/product/19.0.0/grid;export
ORACLE_SID=+ASM;export PATH=$PATH:$ORACLE_HOME/bin'
```
16. Überprüfen Sie die erstellte CDB/PDB.

```
/home/oracle/.bash_profile
```
sqlplus / as sysdba

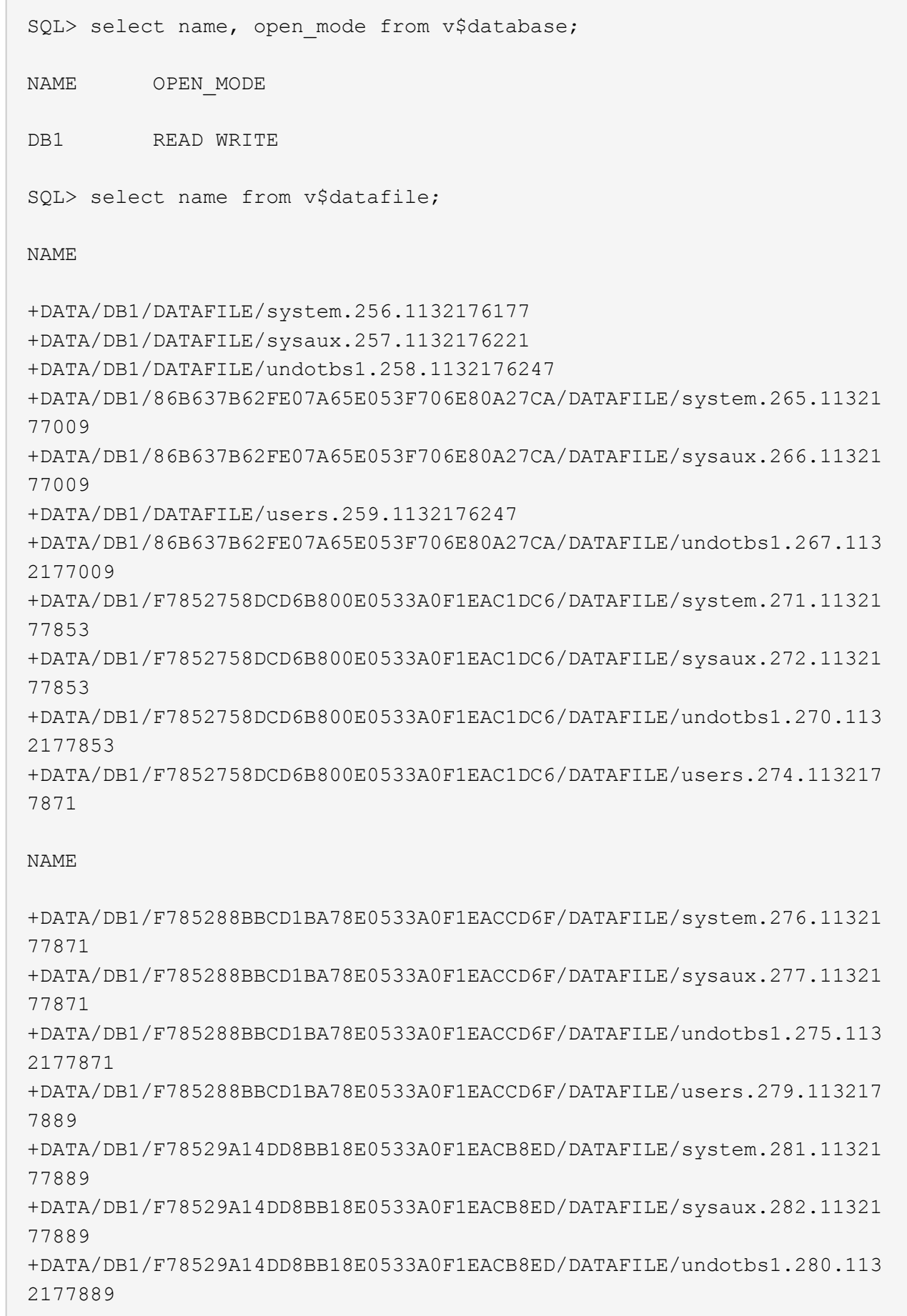

 $\subset^-$ 

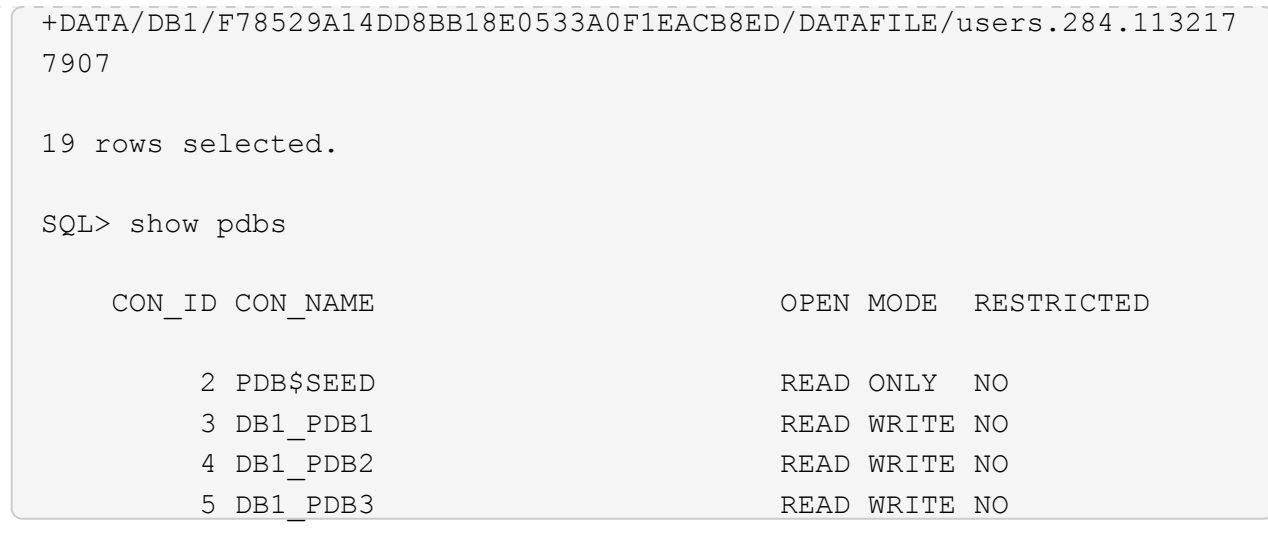

- SQL>
- 17. Stellen Sie die Größe des DB-Wiederherstellungsziels auf die Größe der +LOGS-Datenträgergruppe ein.

alter system set db recovery file dest size = 80G scope=both;

18. Melden Sie sich mit sqlplus bei der Datenbank an und aktivieren Sie den Archivprotokollmodus.

sqlplus /as sysdba. shutdown immediate; startup mount; alter database archivelog; alter database open;

Damit ist die Neustartbereitstellung von Oracle 19c Version 19.18 auf einer Amazon FSX for ONTAP- und EC2-Compute-Instanz abgeschlossen. Falls gewünscht, empfiehlt NetApp, die Oracle Steuerdatei und die Online-Protokolldateien in die +LOGS-Datenträgergruppe zu verschieben.

### **Automatische Bereitstellungsoption**

Siehe ["TR-4986: Vereinfachte, automatisierte Oracle-Implementierung auf Amazon FSX ONTAP mit iSCSI"](#page-2-0) Entsprechende Details.

#### **Backup, Wiederherstellung und Klonen von Oracle Datenbanken mit SnapCenter Services**

Siehe ["SnapCenter-Services für Oracle"](#page-681-0) Weitere Informationen zu Backup, Wiederherstellung und Klonen von Oracle Datenbanken erhalten Sie über die NetApp BlueXP Konsole.

#### **Wo Sie weitere Informationen finden**

Weitere Informationen zu den in diesem Dokument beschriebenen Daten finden Sie in den folgenden Dokumenten bzw. auf den folgenden Websites:

• Installieren der Oracle Grid-Infrastruktur für einen eigenständigen Server mit einer neuen Datenbankinstallation

["https://docs.oracle.com/en/database/oracle/oracle-database/19/ladbi/installing-oracle-grid-infrastructure](https://docs.oracle.com/en/database/oracle/oracle-database/19/ladbi/installing-oracle-grid-infrastructure-for-a-standalone-server-with-a-new-database-installation.html#GUID-0B1CEE8C-C893-46AA-8A6A-7B5FAAEC72B3)[for-a-standalone-server-with-a-new-database-installation.html#GUID-0B1CEE8C-C893-46AA-8A6A-](https://docs.oracle.com/en/database/oracle/oracle-database/19/ladbi/installing-oracle-grid-infrastructure-for-a-standalone-server-with-a-new-database-installation.html#GUID-0B1CEE8C-C893-46AA-8A6A-7B5FAAEC72B3)[7B5FAAEC72B3"](https://docs.oracle.com/en/database/oracle/oracle-database/19/ladbi/installing-oracle-grid-infrastructure-for-a-standalone-server-with-a-new-database-installation.html#GUID-0B1CEE8C-C893-46AA-8A6A-7B5FAAEC72B3)

• Installieren und Konfigurieren von Oracle Database mithilfe von Antwortdateien

["https://docs.oracle.com/en/database/oracle/oracle-database/19/ladbi/installing-and-configuring-oracle](https://docs.oracle.com/en/database/oracle/oracle-database/19/ladbi/installing-and-configuring-oracle-database-using-response-files.html#GUID-D53355E9-E901-4224-9A2A-B882070EDDF7)[database-using-response-files.html#GUID-D53355E9-E901-4224-9A2A-B882070EDDF7"](https://docs.oracle.com/en/database/oracle/oracle-database/19/ladbi/installing-and-configuring-oracle-database-using-response-files.html#GUID-D53355E9-E901-4224-9A2A-B882070EDDF7)

• Amazon FSX für NetApp ONTAP

["https://aws.amazon.com/fsx/netapp-ontap/"](https://aws.amazon.com/fsx/netapp-ontap/)

• Amazon EC2

[https://aws.amazon.com/pm/ec2/?trk=36c6da98-7b20-48fa-8225-](https://aws.amazon.com/pm/ec2/?trk=36c6da98-7b20-48fa-8225-4784bced9843&sc_channel=ps&s_kwcid=AL!4422!3!467723097970!e!!g!!aws%20ec2&ef_id=Cj0KCQiA54KfBhCKARIsAJzSrdqwQrghn6I71jiWzSeaT9Uh1-vY-VfhJixF-xnv5rWwn2S7RqZOTQ0aAh7eEALw_wcB:G:s&s_kwcid=AL!4422!3!467723097970!e!!g!!aws%20ec2) [4784bced9843&sc\\_channel=ps&s\\_kwcid=AL!4422!3!467723097970!e!!g!!aws%20ec2&ef\\_id=Cj0KCQiA54](https://aws.amazon.com/pm/ec2/?trk=36c6da98-7b20-48fa-8225-4784bced9843&sc_channel=ps&s_kwcid=AL!4422!3!467723097970!e!!g!!aws%20ec2&ef_id=Cj0KCQiA54KfBhCKARIsAJzSrdqwQrghn6I71jiWzSeaT9Uh1-vY-VfhJixF-xnv5rWwn2S7RqZOTQ0aAh7eEALw_wcB:G:s&s_kwcid=AL!4422!3!467723097970!e!!g!!aws%20ec2) [KfBhCKARIsAJzSrdqwQrghn6I71jiWzSeaT9Uh1-vY-VfhJixF](https://aws.amazon.com/pm/ec2/?trk=36c6da98-7b20-48fa-8225-4784bced9843&sc_channel=ps&s_kwcid=AL!4422!3!467723097970!e!!g!!aws%20ec2&ef_id=Cj0KCQiA54KfBhCKARIsAJzSrdqwQrghn6I71jiWzSeaT9Uh1-vY-VfhJixF-xnv5rWwn2S7RqZOTQ0aAh7eEALw_wcB:G:s&s_kwcid=AL!4422!3!467723097970!e!!g!!aws%20ec2)[xnv5rWwn2S7RqZOTQ0aAh7eEALw\\_wcB:G:s&s\\_kwcid=AL!4422!3!467723097970!e!!g!!aws%20ec2](https://aws.amazon.com/pm/ec2/?trk=36c6da98-7b20-48fa-8225-4784bced9843&sc_channel=ps&s_kwcid=AL!4422!3!467723097970!e!!g!!aws%20ec2&ef_id=Cj0KCQiA54KfBhCKARIsAJzSrdqwQrghn6I71jiWzSeaT9Uh1-vY-VfhJixF-xnv5rWwn2S7RqZOTQ0aAh7eEALw_wcB:G:s&s_kwcid=AL!4422!3!467723097970!e!!g!!aws%20ec2)

# **Oracle Database Deployment auf AWS EC2 und FSX Best Practices**

### **WP-7357: Einführung zu Oracle Database Deployment auf EC2 und FSX Best Practices**

Allen Cao, Niyaz Mohamed, Jeffrey Steiner, NetApp

Viele geschäftskritische Oracle Datenbanken der Enterprise-Klasse werden nach wie vor lokal gehostet, und viele Unternehmen möchten diese Oracle Datenbanken in eine Public Cloud migrieren. Häufig sind diese Oracle-Datenbanken Applikationsorientierung vorhanden und benötigen daher benutzerspezifische Konfigurationen. Diese Funktionen fehlen bei vielen Public-Cloud-Angeboten für Datenbanken als Service. Aus diesem Grund erfordert die aktuelle Datenbanklandschaft eine Public-Cloud-basierte Oracle Datenbanklösung, die auf einem hochperformanten, skalierbaren Computing- und Storage-Service aufbaut und individuelle Anforderungen erfüllt. AWS EC2 Computing-Instanzen und der AWS FSX Storage-Service sind möglicherweise die fehlenden Bestandteile dieses Puzzles, das Sie zum Erstellen und Migrieren Ihrer geschäftskritischen Oracle Datenbank-Workloads in eine Public Cloud nutzen können.

Amazon Elastic Compute Cloud (Amazon EC2) ist ein Web-Service, der eine sichere, anpassbare Computing-Kapazität in der Cloud bietet. Es wurde entwickelt, um Unternehmen das webbasierte Cloud-Computing zu erleichtern. Über die einfache Amazon EC2 Web-Service-Schnittstelle erhalten und konfigurieren Sie Kapazitäten mit minimalem Reibungsaufwand. Es bietet Ihnen die vollständige Kontrolle über Ihre Computing-Ressourcen und ermöglicht Ihnen, auf Amazon bewährten Computing-Umgebung laufen.

Amazon FSX für ONTAP ist ein AWS Storage-Service, der branchenführende NetApp ONTAP Block- und File-Storage verwendet, der NFS, SMB und iSCSI aufdeckt. Dank einer derart leistungsstarken Storage Engine war es noch nie einfacher, geschäftskritische Oracle Datenbankapplikationen mit Reaktionszeiten von unter einer Millisekunde, einem Durchsatz von mehreren GBit/s und mehr als 100,000 IOPS pro Datenbankinstanz in AWS zu verschieben. Der FSX Storage-Service verfügt außerdem über native Replizierungsfunktionen, mit denen Sie Ihre Oracle Datenbanken problemlos zu AWS migrieren oder Ihre geschäftskritische Oracle Datenbank zu einer sekundären AWS Verfügbarkeitszone für HA oder DR zu replizieren.

Ziel dieser Dokumentation ist es, Schritt-für-Schritt-Prozesse, Verfahren und Best Practice-Anleitungen zur Implementierung und Konfiguration einer Oracle Datenbank mit FSX Storage und einer EC2 Instanz zu liefern, die eine Performance ähnlich wie ein lokales System bietet. NetApp stellt zudem ein Automatisierungs-Toolkit bereit, das die meisten Aufgaben für die Implementierung, Konfiguration und das Management Ihres Oracle Datenbank-Workloads in der AWS Public Cloud automatisiert.

In folgendem Video erfahren Sie mehr über die Lösung und den Anwendungsfall:

["Modernisieren Sie Ihre Oracle-Datenbank mit Hybrid Cloud in AWS und FSX ONTAP, Part1 – Anwendungsfall](https://www.netapp.tv/insight/details/30000?playlist_id=275&mcid=04891225598830484314259903524057913910) [und Lösungsarchitektur"](https://www.netapp.tv/insight/details/30000?playlist_id=275&mcid=04891225598830484314259903524057913910)

### **Lösungsarchitektur**

Das folgende Architekturdiagramm zeigt eine hochverfügbare Implementierung von Oracle Datenbanken auf einer AWS EC2 Instanz mit dem FSX Storage-Service. Ein ähnliches Bereitstellungsschema, jedoch mit Standby in einer anderen Region kann für das Disaster Recovery eingerichtet werden.

In der Umgebung wird die Oracle Computing-Instanz über eine AWS EC2 Instance Console implementiert. Über die Konsole stehen mehrere EC2-Instanztypen zur Verfügung. NetApp empfiehlt die Implementierung eines datenbankorientierten EC2 Instanztyps wie ein m5 Ami Image mit RedHat Enterprise Linux 8 und bis zu 10 Gps Netzwerkbandbreite.

Oracle Datenbank-Storage auf FSX Volumes hingegen wird mit der AWS FSX Konsole oder der CLI bereitgestellt. Die Oracle-Binärdateien, Daten oder Log-Volumes werden anschließend präsentiert und auf einem Linux-Host der EC2 Instanz gemountet. Jeder Daten- oder Protokoll-Volume kann abhängig vom verwendeten Storage-Protokoll mehrere LUNs zugewiesen sein.

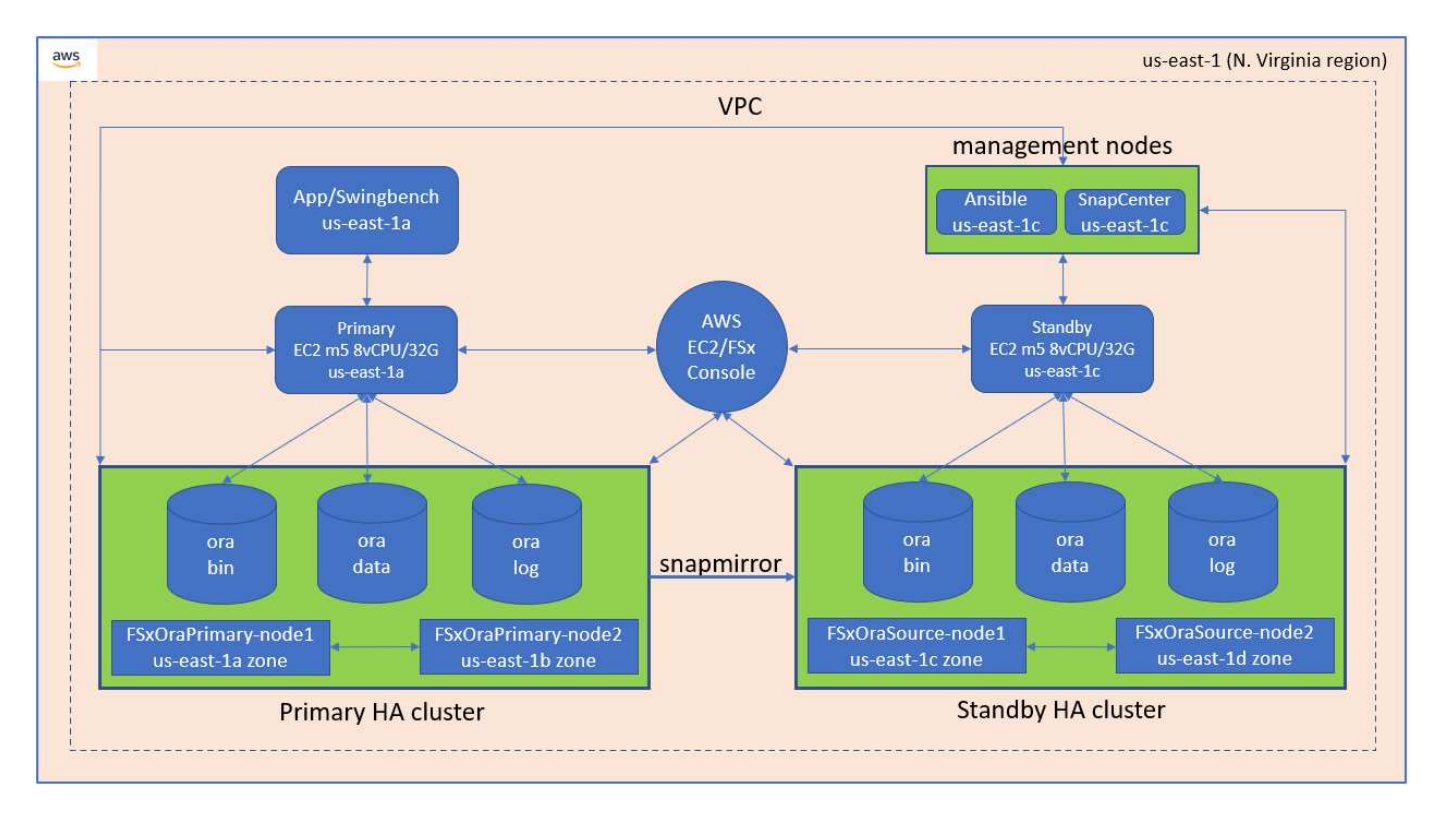

Ein FSX Storage-Cluster verfügt über doppelte Redundanz, sodass sowohl der primäre als auch der Standby-Storage-Cluster in zwei verschiedenen Verfügbarkeitszonen implementiert werden können. Datenbank-Volumes werden von einem primären FSX-Cluster auf ein Standby-FSX-Cluster in einem vom Benutzer konfigurierbaren Intervall für alle Oracle Binär-, Daten- und Protokoll-Volumes repliziert.

Diese hochverfügbare Oracle-Umgebung wird über einen Ansible-Controller-Node sowie einen SnapCenter-Backup-Server und ein UI-Tool verwaltet. Oracle-Installation, -Konfiguration und -Replizierung werden mithilfe von Playbook-basierten Ansible-Tool-Kits automatisiert. Jedes Update auf dem Kernel-Betriebssystem der Oracle EC2 Instanz oder Oracle Patching kann parallel ausgeführt werden, um den Primär- und Standby-Modus synchron zu halten. So kann die Erstautomatisierung auch problemlos erweitert werden, um bei Bedarf einige sich wiederholende tägliche Oracle Aufgaben durchzuführen.

SnapCenter stellt Workflows für zeitpunktgenaue Oracle Database Recovery oder für das Datenbankklonen in den primären oder Standby-Zonen bereit, falls erforderlich. Über die Benutzeroberfläche von SnapCenter können Sie das Backup und die Replizierung von Oracle Datenbanken auf Standby FSX Storage konfigurieren, um für Hochverfügbarkeit oder Disaster Recovery entsprechend Ihrer RTO- oder RPO-Vorgaben zu sorgen.

Die Lösung stellt einen alternativen Prozess bereit, der Funktionen bietet, die denen von Oracle RAC und Data Guard Deployment ähnlich sind.

# **Für die Implementierung von Oracle Database sind Faktoren zu berücksichtigen**

Eine Public Cloud bietet eine große Auswahl an Computing- und Storage-Ressourcen. Der Einsatz der richtigen Computing-Instanz und der richtigen Storage Engine ist ein guter Ausgangspunkt für die Datenbankimplementierung. Wählen Sie außerdem Computing- und Storage-Konfigurationen aus, die für Oracle Datenbanken optimiert sind.

In den folgenden Abschnitten werden die wichtigsten Aspekte bei der Implementierung von Oracle Datenbanken in einer AWS Public Cloud auf einer EC2 Instanz mit FSX Storage beschrieben.

# **VM-Performance**

Für die optimale Performance einer relationalen Datenbank in einer Public Cloud ist die Auswahl der richtigen VM-Größe wichtig. Um eine bessere Performance zu erzielen, empfiehlt NetApp die Verwendung einer EC2 M5 Series Instanz für die Oracle Implementierung, die für Datenbank-Workloads optimiert ist. Derselbe Instanztyp wird auch verwendet, um eine RDS-Instanz für Oracle von AWS zu versorgen.

- Wählen Sie basierend auf Workload-Merkmalen die richtige vCPU- und RAM-Kombination aus.
- Fügen Sie Swap-Speicherplatz zu einer VM hinzu. Die Standard-Implementierung der EC2-Instanz erstellt keinen Swap-Speicherplatz, der nicht optimal für eine Datenbank ist.

# **Storage-Layout und -Einstellungen**

NetApp empfiehlt das folgende Storage Layout:

• Für NFS-Storage besteht das empfohlene Volume-Layout aus drei Volumes: Eines für die Oracle-Binärdatei, eines für Oracle-Daten und einer doppelten Kontrolldatei und eines für das aktive Protokoll, archiviertes Protokoll und die Kontrolldatei von Oracle.

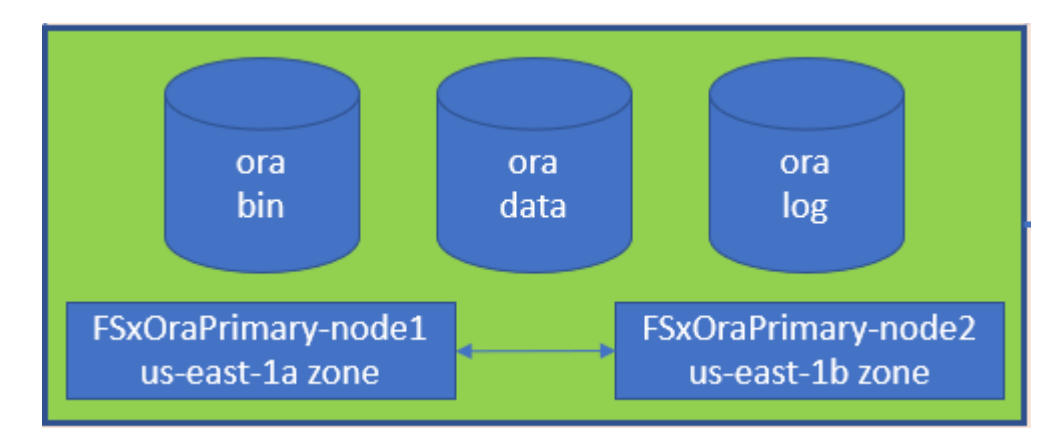

• Für iSCSI-Storage empfiehlt sich das Volume-Layout aus drei Volumes: Eines für die Oracle-Binärdatei, eines für Oracle-Daten und einer doppelten Kontrolldatei und eines für das aktive Protokoll, Archivprotokoll und die Kontrolldatei von Oracle. Allerdings sollte jede Daten- und Protokoll-Volume idealerweise vier LUNs enthalten. Die LUNs sind idealerweise auf den HA Cluster Nodes ausgeglichen.

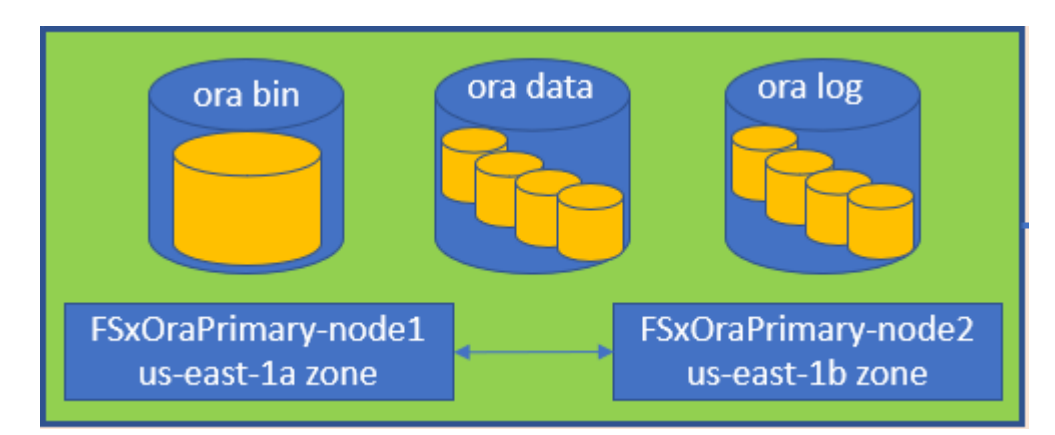

- Für Storage-IOPS und -Durchsatz können Sie den Schwellenwert für bereitgestellte IOPS und Durchsatz für den FSX Storage-Cluster festlegen. Die Parameter können spontan angepasst werden, wann sich der Workload ändert.
	- Die automatische IOPS-Einstellung beträgt drei IOPS pro gib der zugewiesenen Storage-Kapazität

oder den benutzerdefinierten Storage bis zu 80,000.

◦ Der Durchsatz wird wie folgt erhöht: 128, 256, 512, 1024, 2045 Mbps.

Überprüfen Sie die ["Amazon FSX für die Performance von NetApp ONTAP"](https://docs.aws.amazon.com/fsx/latest/ONTAPGuide/performance.html) Dokumentation bei der Größenbestimmung von Durchsatz und IOPS.

### **NFS-Konfiguration**

Linux, das gängigste Betriebssystem, umfasst native NFS-Funktionen. Oracle bietet den direkten NFS-Client (dNFS), der nativ in Oracle integriert ist. Oracle unterstützt NFSv3 seit über 20 Jahren. DNFS wird mit NFSv3 mit allen Versionen von Oracle unterstützt. NFSv4 wird von allen Betriebssystemen unterstützt, die dem NFSv4-Standard entsprechen. DNFS-Unterstützung für NFSv4 erfordert Oracle 12.1.0.2 oder höher. Für NFSv4.1 ist besondere Unterstützung des Betriebssystems erforderlich. Das NetApp Interoperabilitäts-Matrix-Tool (IMT) enthält weitere Informationen zu unterstützten Betriebssystemen. DNFS-Unterstützung für NFSv4.1 erfordert Oracle Version 19.3.0.0 oder höher.

Die automatisierte Oracle-Implementierung mit dem NetApp Automatisierungs-Toolkit konfiguriert dNFS auf NFSv3 automatisch.

Weitere Faktoren, die berücksichtigt werden sollten:

• TCP-Slot-Tabellen entsprechen dem NFS-Äquivalent zur Warteschlangentiefe des Host-Bus-Adapters (HBA). Diese Tabellen steuern die Anzahl der NFS-Vorgänge, die zu einem beliebigen Zeitpunkt ausstehen können. Der Standardwert ist normalerweise 16, was für eine optimale Performance viel zu niedrig ist. Das entgegengesetzte Problem tritt auf neueren Linux-Kerneln auf, die automatisch die Begrenzung der TCP-Slot-Tabelle auf ein Niveau erhöhen können, das den NFS-Server mit Anforderungen sättigt.

Um eine optimale Performance zu erzielen und Performance-Probleme zu vermeiden, passen Sie die Kernel-Parameter an, die die TCP-Slot-Tabellen steuern, auf 128 an.

sysctl -a | grep tcp.\*.slot table

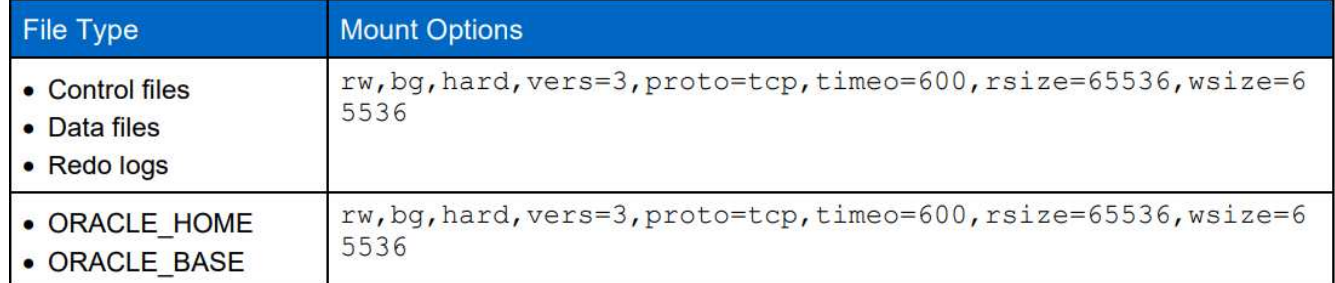

• Die folgende Tabelle enthält die empfohlenen NFS-Mount-Optionen für Linux NFSv3 – Single-Instance.

 $\mathbf{1}$ 

Überprüfen Sie vor der Verwendung von dNFS, ob die in Oracle Doc 1495104.1 beschriebenen Patches installiert sind. Die NetApp Support-Matrix für NFSv3 und NFSv4 enthält keine spezifischen Betriebssysteme. Alle Betriebssysteme, die der RFC entsprechen, werden unterstützt. Wenn Sie die Online-IMT nach Unterstützung für NFSv3 oder NFSv4 suchen, wählen Sie kein bestimmtes Betriebssystem aus, da keine Treffer angezeigt werden. Alle Betriebssysteme werden implizit von der allgemeinen Richtlinie unterstützt.

# **Hochverfügbarkeit**

Wie in der Lösungsarchitektur angegeben, wird HA auf der Replizierung auf Storage-Ebene aufgebaut. Somit sind Start und Verfügbarkeit von Oracle davon abhängig, wie schnell Computing- und Storage-Ressourcen aufgerufen und wiederhergestellt werden können. Die folgenden wichtigen Faktoren sind wichtig:

- Eine Standby-Computing-Instanz ist bereit und mit dem primären über das parallele Ansible-Update zu beiden Hosts synchronisiert.
- Replizieren Sie das Binärvolumen aus dem primären Standby-Modus, damit Sie Oracle in letzter Minute nicht installieren und herausfinden müssen, was installiert und gepatcht werden muss.
- Die Replizierungsfrequenz bestimmt, wie schnell die Oracle-Datenbank wiederhergestellt werden kann, damit der Service verfügbar ist. Zwischen der Replizierungshäufigkeit und dem Storage-Verbrauch besteht ein Kompromiss.
- Nutzen Sie die Automatisierung, um das Recovery zu beschleunigen und den Wechsel auf Standby schnell und frei von menschlichen Fehlern zu machen. NetApp stellt zu diesem Zweck ein Automatisierungs-Toolkit zur Verfügung.

### **Schritt-für-Schritt-Anweisungen zur Oracle-Implementierung auf AWS EC2 und FSX**

In diesem Abschnitt werden die Implementierungsverfahren für die Implementierung von Oracle RDS Custom Database mit FSX Storage beschrieben.

# **Implementieren Sie eine EC2 Linux-Instanz für Oracle über die EC2-Konsole**

Für neue AWS-Lösungen müssen Sie zunächst eine AWS-Umgebung einrichten. Die Registerkarte Dokumentation auf der Landing Page der AWS-Website enthält EC2-Anweisungslinks zur Implementierung einer Linux-EC2-Instanz, die zum Hosten Ihrer Oracle-Datenbank über die AWS-EC2-Konsole verwendet werden kann. Der folgende Abschnitt enthält eine Zusammenfassung dieser Schritte. Weitere Informationen finden Sie in der zugehörigen AWS EC2-spezifischen Dokumentation.

# **Einrichten der AWS EC2-Umgebung**

Sie müssen ein AWS-Konto erstellen, um die erforderlichen Ressourcen bereitzustellen, um Ihre Oracle Umgebung auf dem EC2 und FSX Service auszuführen. Die folgende AWS-Dokumentation enthält die erforderlichen Details:

• ["Einrichten zur Verwendung von Amazon EC2"](https://docs.aws.amazon.com/AWSEC2/latest/UserGuide/get-set-up-for-amazon-ec2.html)

Hauptthemen:

- Melden Sie sich für AWS an.
- Erstellen Sie ein Schlüsselpaar.
- Erstellen Sie eine Sicherheitsgruppe.

# **Aktivierung mehrerer Verfügbarkeitszonen in AWS-Kontoattributen**

Für eine Oracle-Hochverfügbarkeitskonfiguration, wie im Architekturdiagramm gezeigt, müssen Sie mindestens vier Verfügbarkeitszonen in einer Region aktivieren. Die verschiedenen Verfügbarkeitszonen können auch in verschiedenen Regionen aufgestellt werden, um die für das Disaster Recovery erforderlichen Entfernungen zu erfüllen.

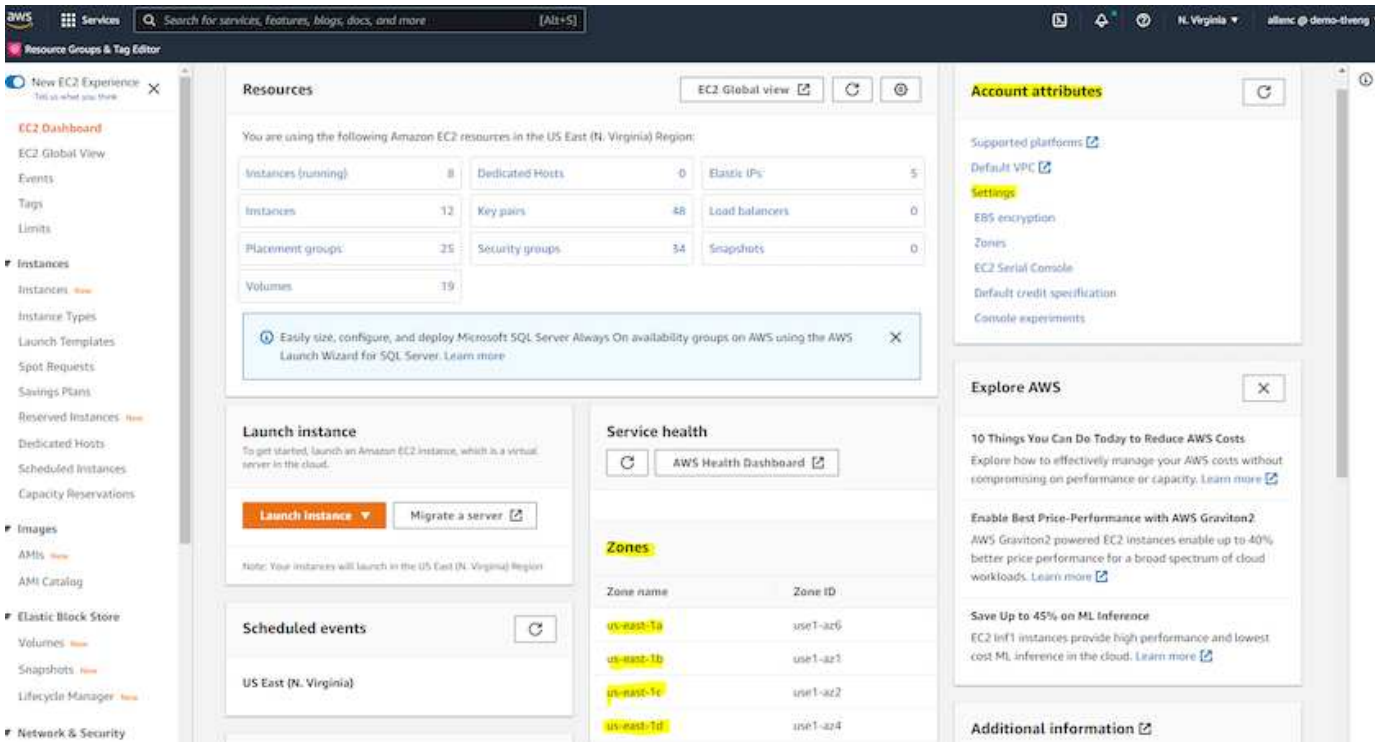

### <span id="page-263-0"></span>**Erstellen und Verbinden mit einer EC2-Instanz zum Hosten von Oracle-Datenbank**

Siehe Lernprogramm ["Erste Schritte mit Amazon EC2 Linux Instanzen"](https://docs.aws.amazon.com/AWSEC2/latest/UserGuide/EC2_GetStarted.html) Für Schritt-für-Schritt-Anweisungen und Best Practices bei der Implementierung.

Hauptthemen:

- Überblick.
- Voraussetzungen.
- Schritt 1: Eine Instanz starten.
- Schritt 2: Stellen Sie eine Verbindung zu Ihrer Instanz her.
- Schritt 3: Reinigen Sie Ihre Instanz.

Die folgenden Screenshots zeigen die Bereitstellung einer m5-Typ Linux-Instanz mit der EC2-Konsole für die Ausführung von Oracle.

1. Klicken Sie im EC2-Dashboard auf die gelbe Schaltfläche Instanz starten, um den Implementierungs-Workflow für EC2 Instanzen zu starten.

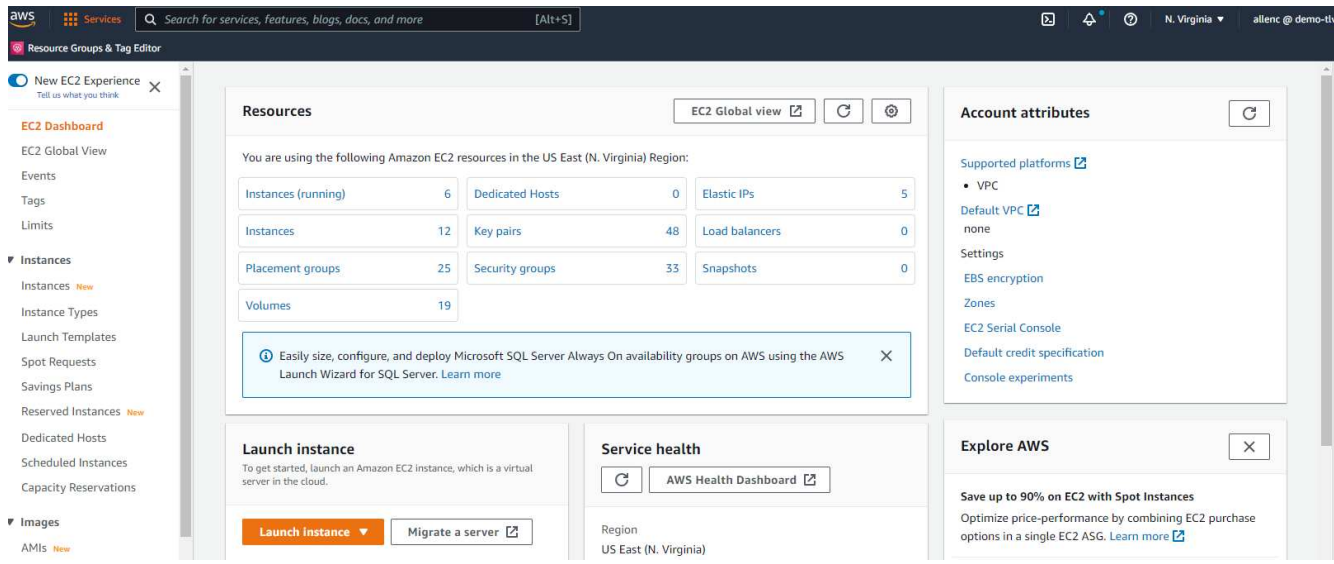

2. Wählen Sie in Schritt 1 "Red hat Enterprise Linux 8 (HVM), SSD Volume Type - ami-0b0af3577fe5e3532 (64-bit x86) / ami-01fc429821bf1f4b4 (64-bit ARM)" aus.

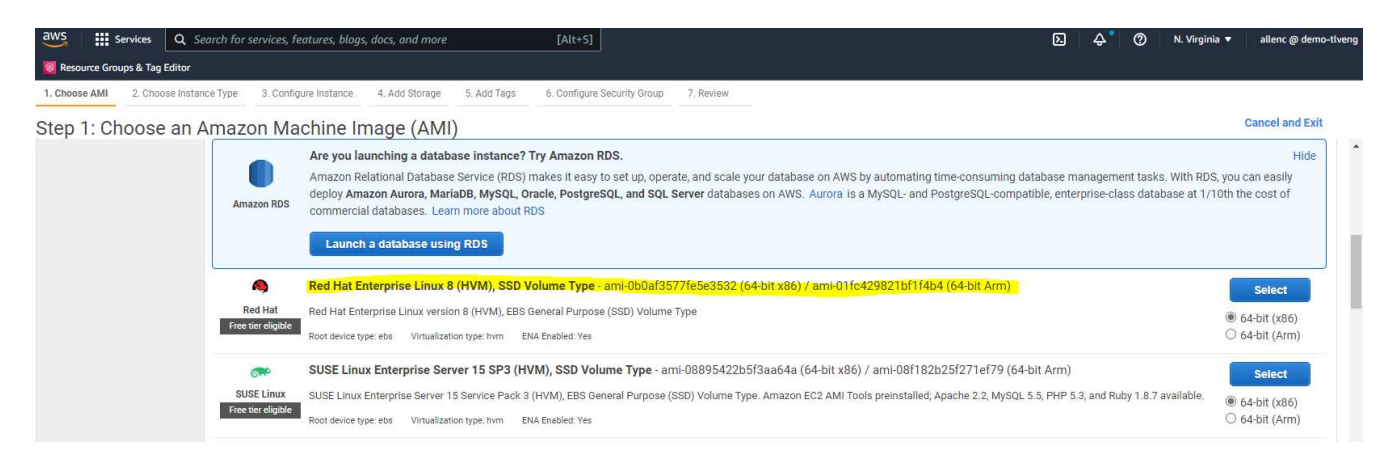

3. Wählen Sie in Schritt 2 einen m5-Instanztyp mit der entsprechenden CPU- und Speicherzuweisung basierend auf Ihrem Oracle-Datenbank-Workload aus. Klicken Sie Auf "Weiter: Instanzdetails Konfigurieren".

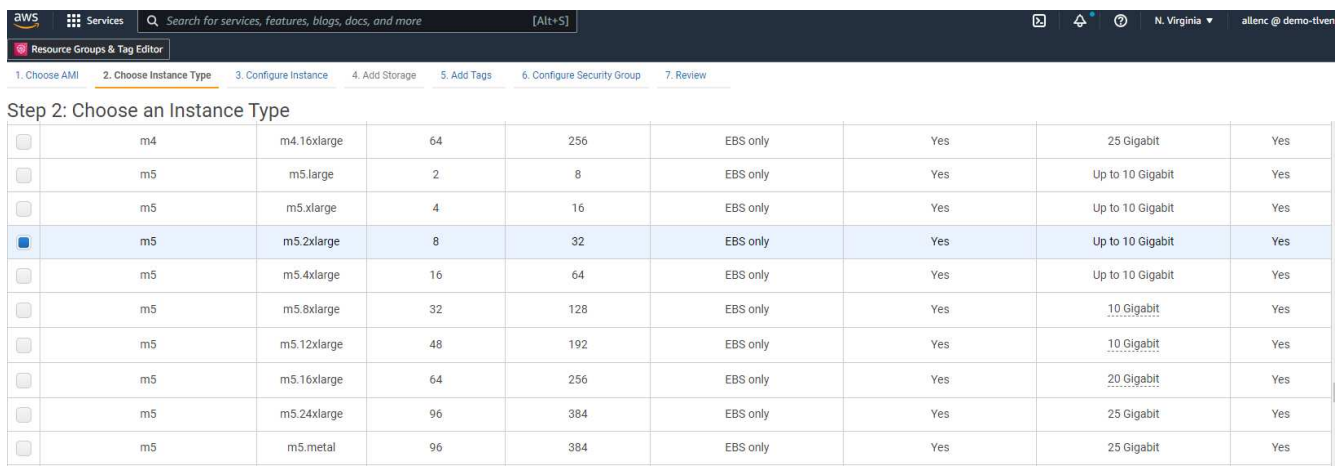

4. Wählen Sie in Schritt 3 die VPC und das Subnetz aus, in dem die Instanz platziert werden soll, und aktivieren Sie die öffentliche IP-Zuweisung. Klicken Sie Auf "Next: Add Storage" (Weiter).

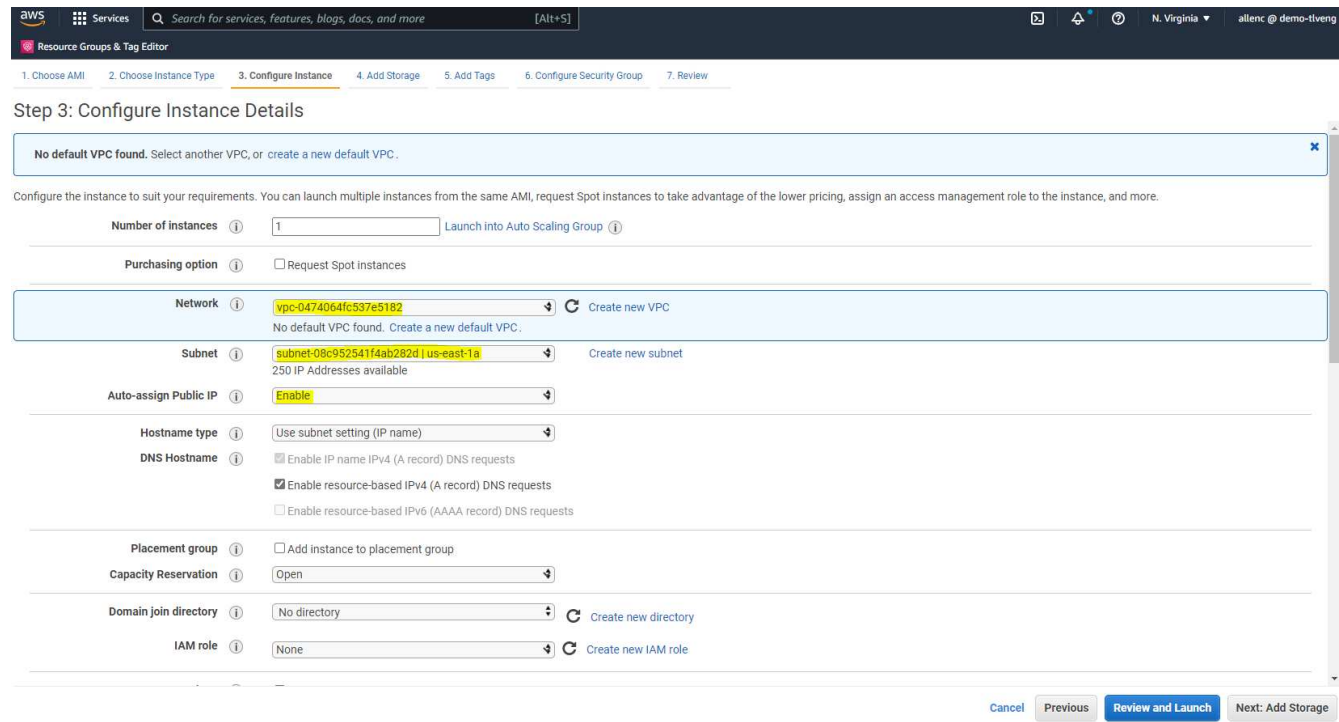

5. Weisen Sie in Schritt 4 genügend Speicherplatz für die Root-Festplatte zu. Möglicherweise benötigen Sie den Speicherplatz, um einen Swap hinzuzufügen. Standardmäßig weist EC2-Instanz keinen Swap-Speicherplatz zu, was nicht optimal für die Ausführung von Oracle ist.

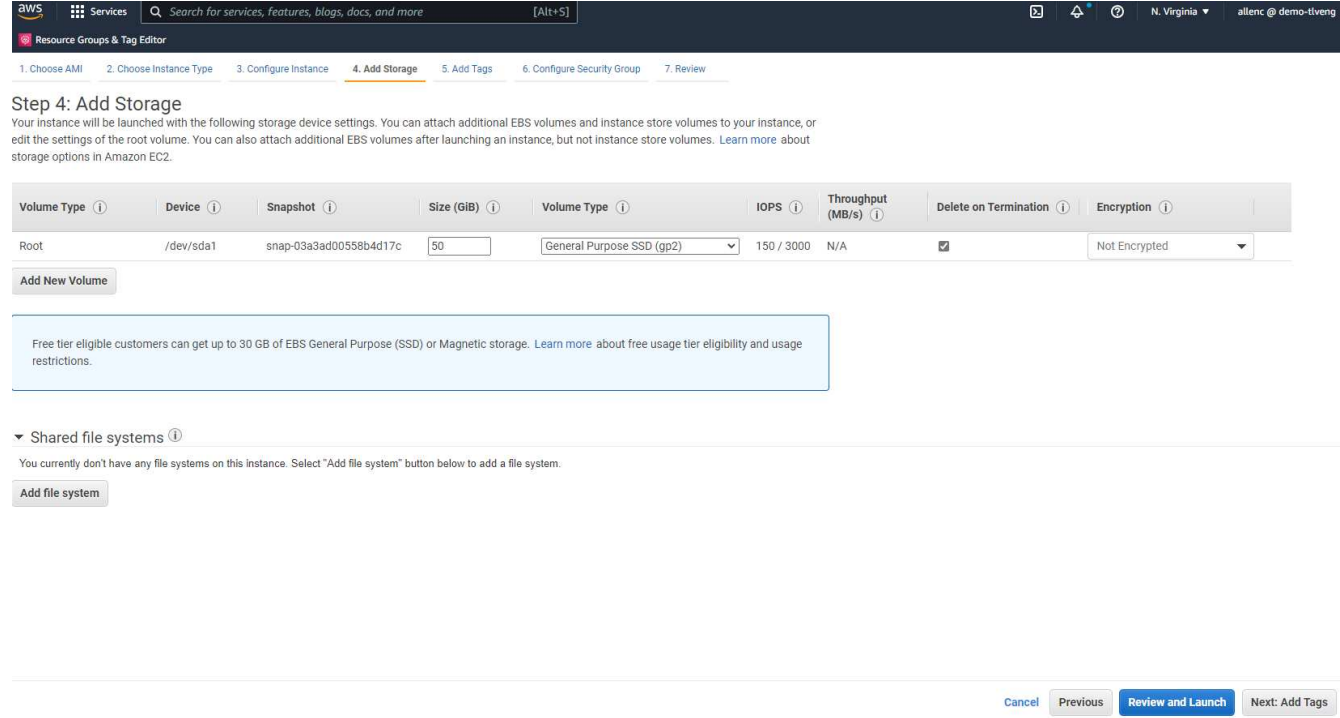

6. Fügen Sie in Schritt 5 bei Bedarf ein Tag für die Instanzidentifikation hinzu.

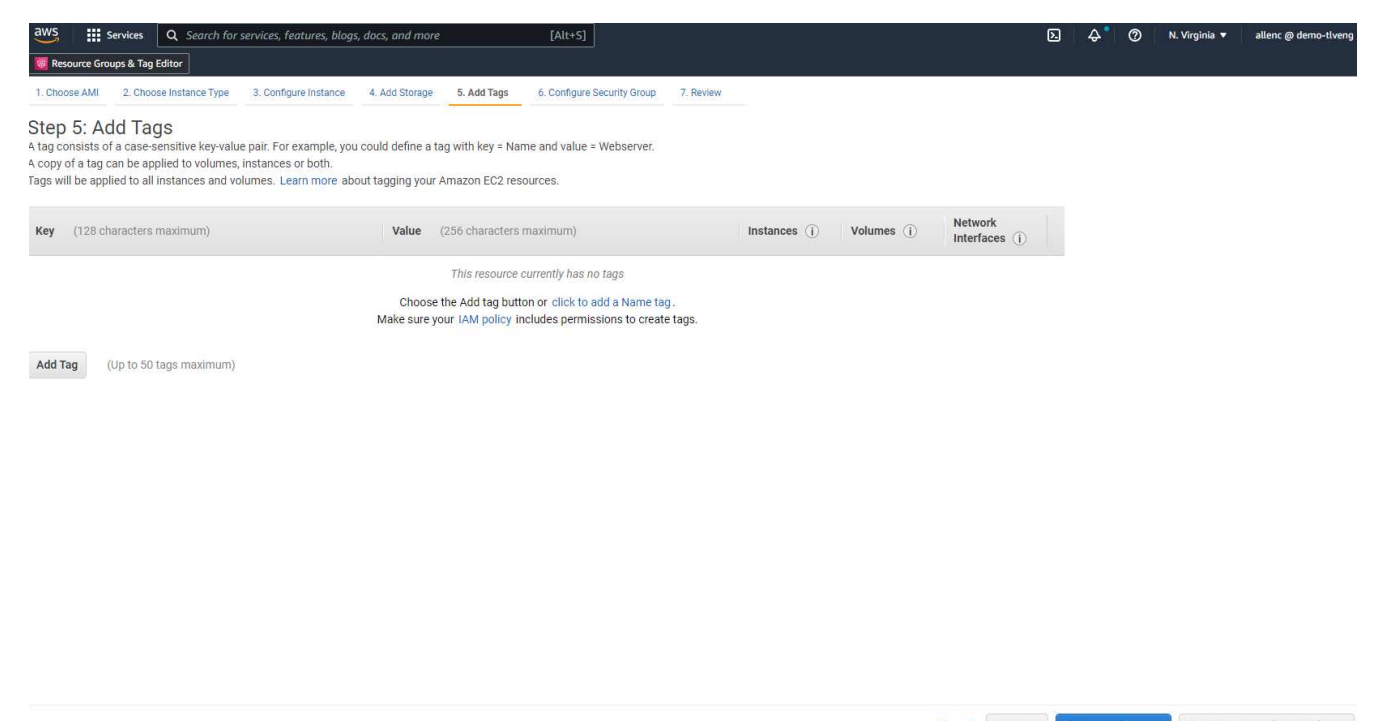

- Cancel Previous Review and Launch Next: Configure Security Group
- 7. Wählen Sie in Schritt 6 eine vorhandene Sicherheitsgruppe aus oder erstellen Sie eine neue mit der gewünschten ein- und ausgehenden Richtlinie für die Instanz.

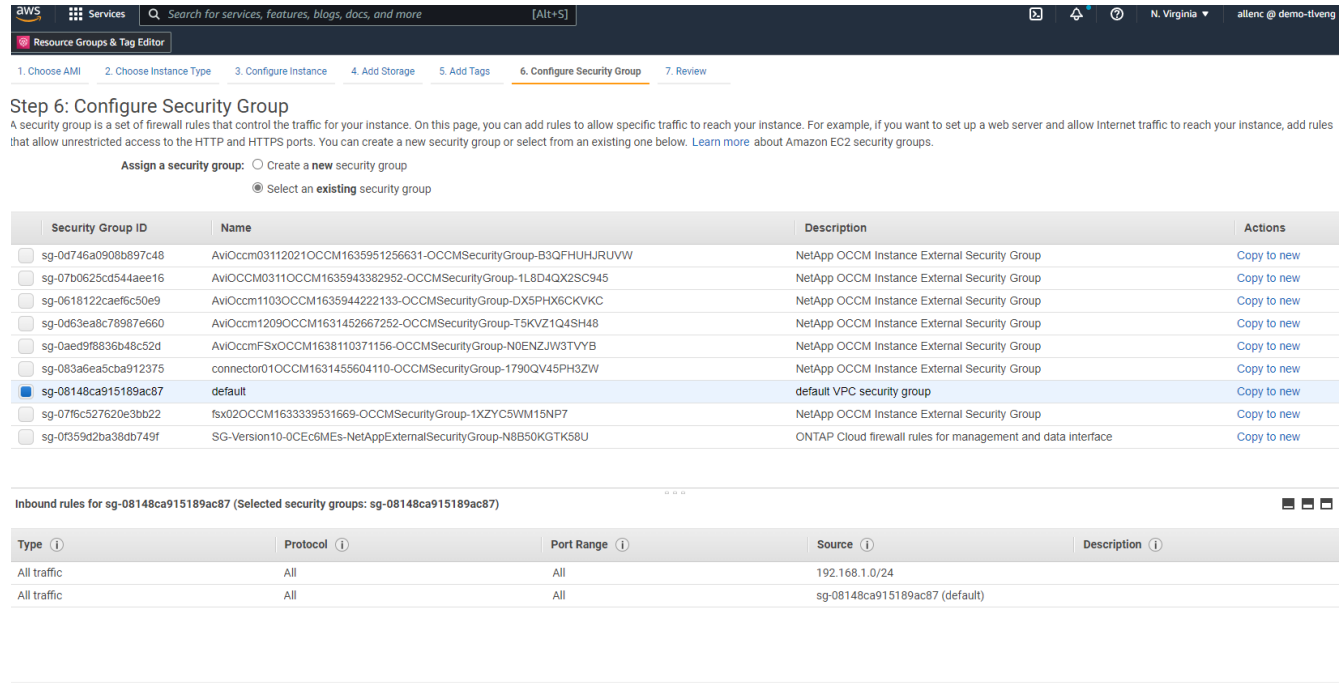

8. Überprüfen Sie in Schritt 7 die Zusammenfassung der Instanzkonfiguration, und klicken Sie auf Starten, um die Instanzbereitstellung zu starten. Sie werden aufgefordert, ein Schlüsselpaar zu erstellen oder ein Schlüsselpaar für den Zugriff auf die Instanz auszuwählen.

**Cancel** Previous **Review and Launch** 

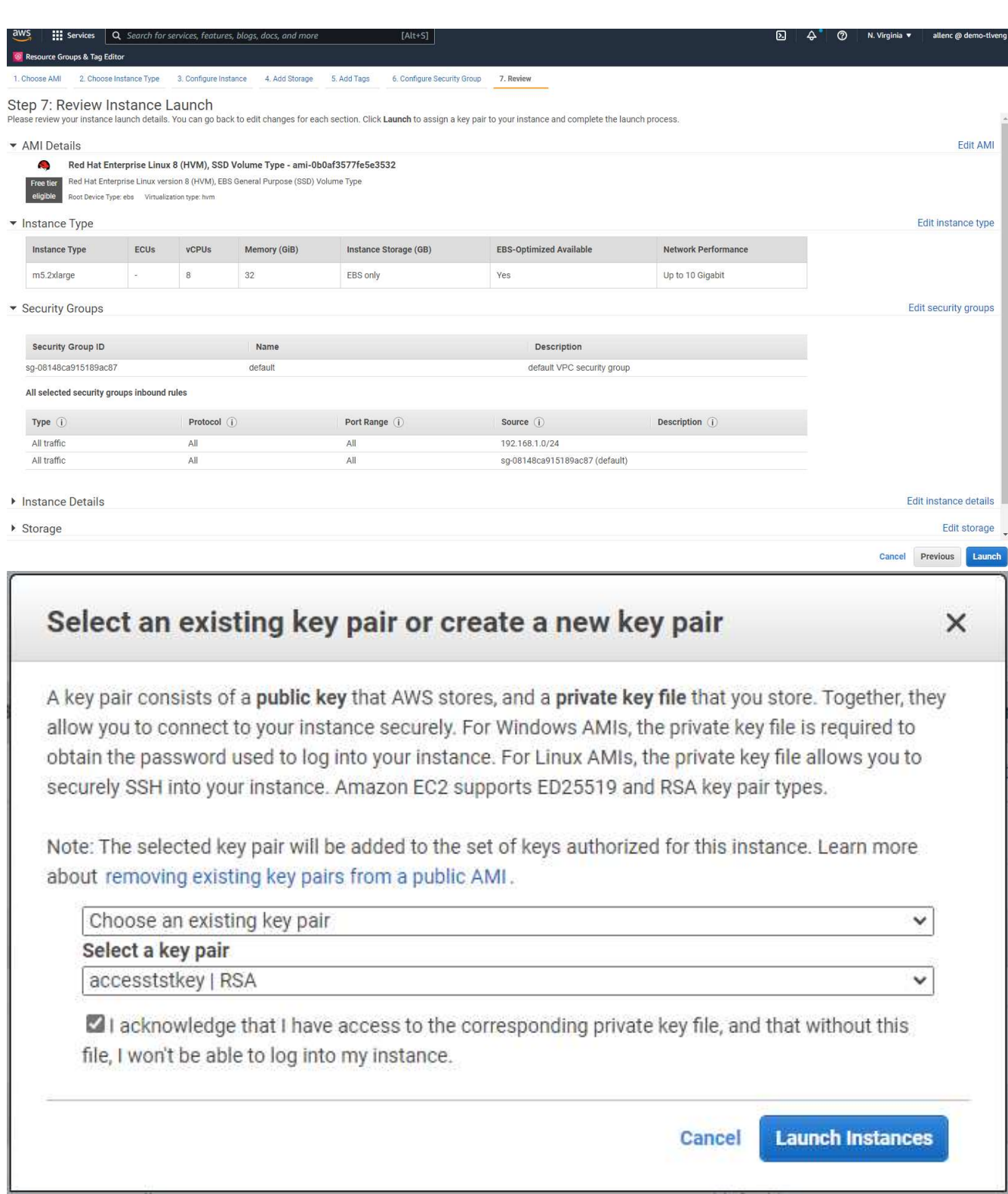

9. Melden Sie sich über ein SSH-Schlüsselpaar bei der EC2-Instanz an. Nehmen Sie ggf. Änderungen an Ihrem Schlüsselnamen und Ihrer Instanz-IP-Adresse vor.

ssh -i ora-db1v2.pem ec2-user@54.80.114.77

Sie müssen zwei EC2-Instanzen als primäre und Standby-Oracle-Server in ihrer festgelegten

Verfügbarkeitszone erstellen, wie im Architekturdiagramm dargestellt.

### **Stellen Sie FSX für ONTAP File-Systeme für Oracle Datenbank-Storage bereit**

Die Implementierung der EC2-Instanz weist ein EBS Root Volume für das Betriebssystem zu. FSX für ONTAP stellt Oracle Datenbank-Storage-Volumes bereit, einschließlich der Oracle Binär-, Daten- und Protokoll-Volumes. Die FSX-Storage-NFS-Volumes können entweder über die AWS FSX Konsole oder über die Oracle-Installation bereitgestellt werden und durch Konfigurationsautomatisierung, die die Volumes dem Benutzer in einer Automatisierungsparameter-Datei zuweist.

### **Erstellen von FSX für ONTAP-Dateisysteme**

Habe auf diese Dokumentation verwiesen ["Verwalten von FSX für ONTAP-Dateisysteme"](https://docs.aws.amazon.com/fsx/latest/ONTAPGuide/managing-file-systems.html) Zur Erstellung von FSX für ONTAP-Dateisysteme.

Wichtige Überlegungen:

- SSD-Storage-Kapazität: Mindestens 1024 gib, maximal 192 tib.
- Provisionierter SSD-IOPS: Maximal 80,000 SSD-IOPS pro Filesystem, basierend auf Workload-Anforderungen.
- Durchsatzkapazität.
- Legen Sie das Administratorpasswort fsxadmin/vsadmin fest. Erforderlich für FSX-Konfigurationsautomatisierung
- Backup und Wartung. Automatische tägliche Backups deaktivieren; Datenbank-Storage-Backups werden durch SnapCenter-Planung durchgeführt.
- Rufen Sie die SVM Management-IP-Adresse und protokollspezifische Zugriffadressen auf der SVM Detailseite ab. Erforderlich für FSX-Konfigurationsautomatisierung

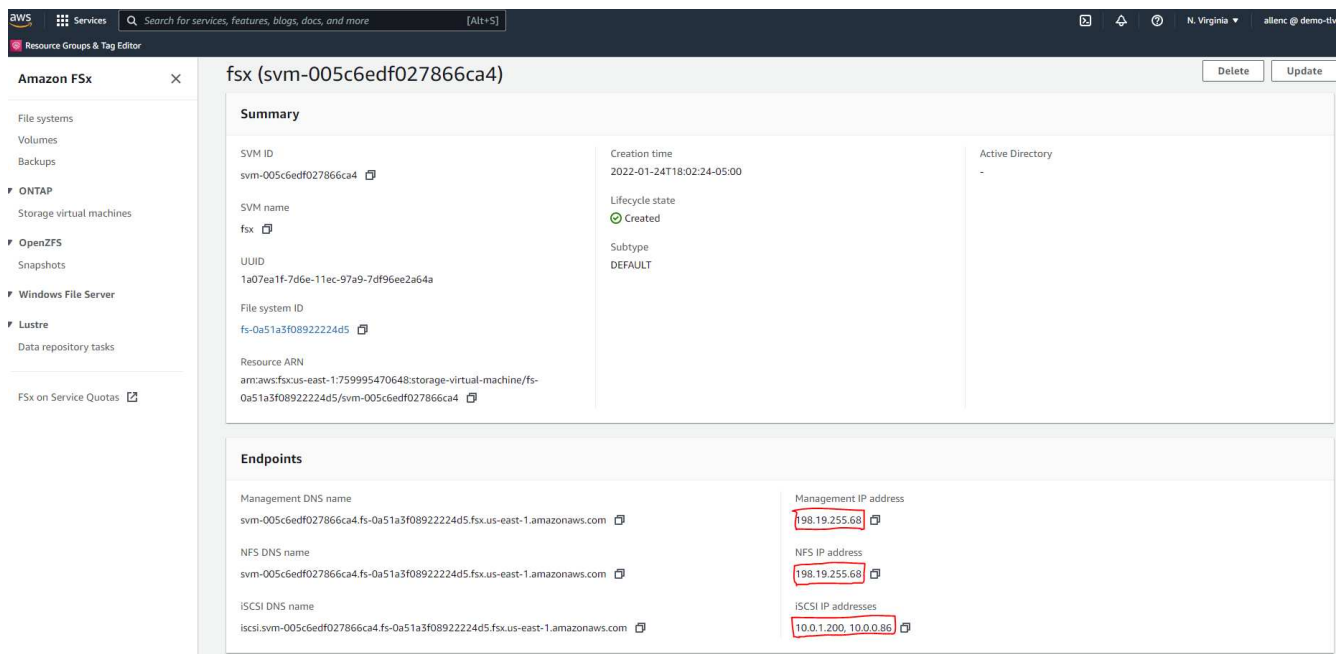

Sehen Sie sich die folgenden Schritt-für-Schritt-Anweisungen zum Einrichten eines primären oder Standby HA FSX-Clusters an.

1. Klicken Sie auf der FSX-Konsole auf Dateisystem erstellen, um den FSX-Bereitstellungsprozess zu

#### starten.

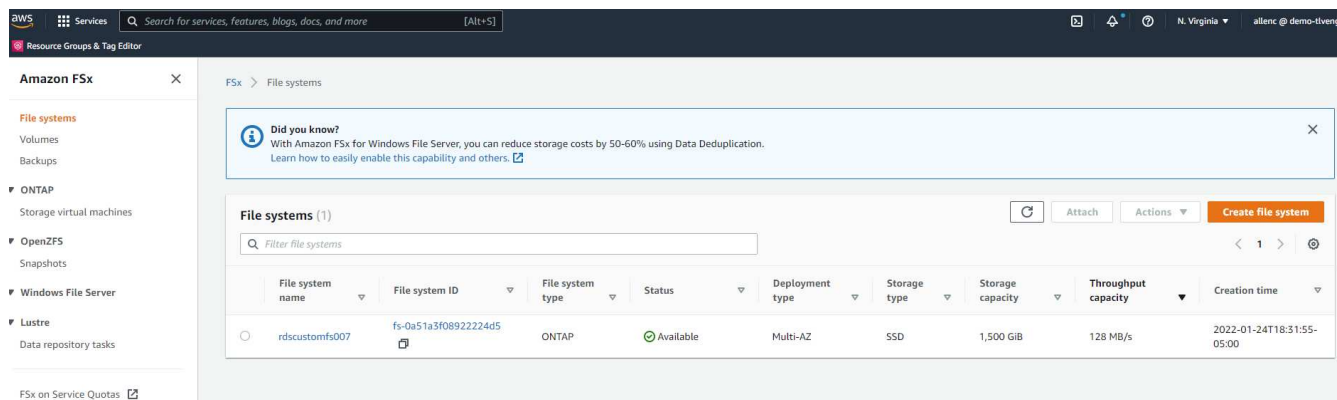

2. Wählen Sie Amazon FSX für NetApp ONTAP aus. Klicken Sie anschließend auf Weiter.

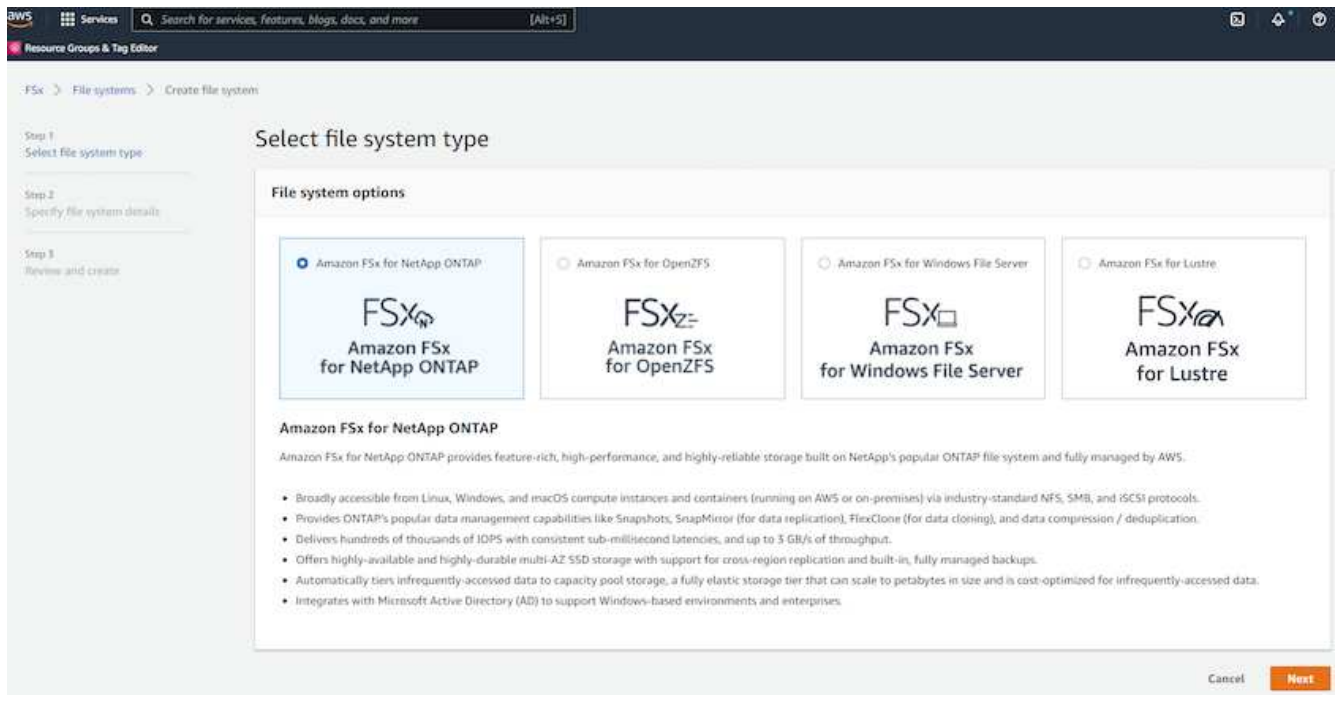

3. Wählen Sie Standard Erstellen und benennen Sie unter Dateisystemdetails Ihr Dateisystem, Multi-AZ HA. Wählen Sie je nach Datenbank-Workload entweder automatisch oder vom Benutzer bereitgestellte IOPS bis zu 80,000 SSD-IOPS. FSX Storage verfügt über bis zu 2 tib NVMe-Caching im Backend, das noch höhere gemessene IOPS liefern kann.

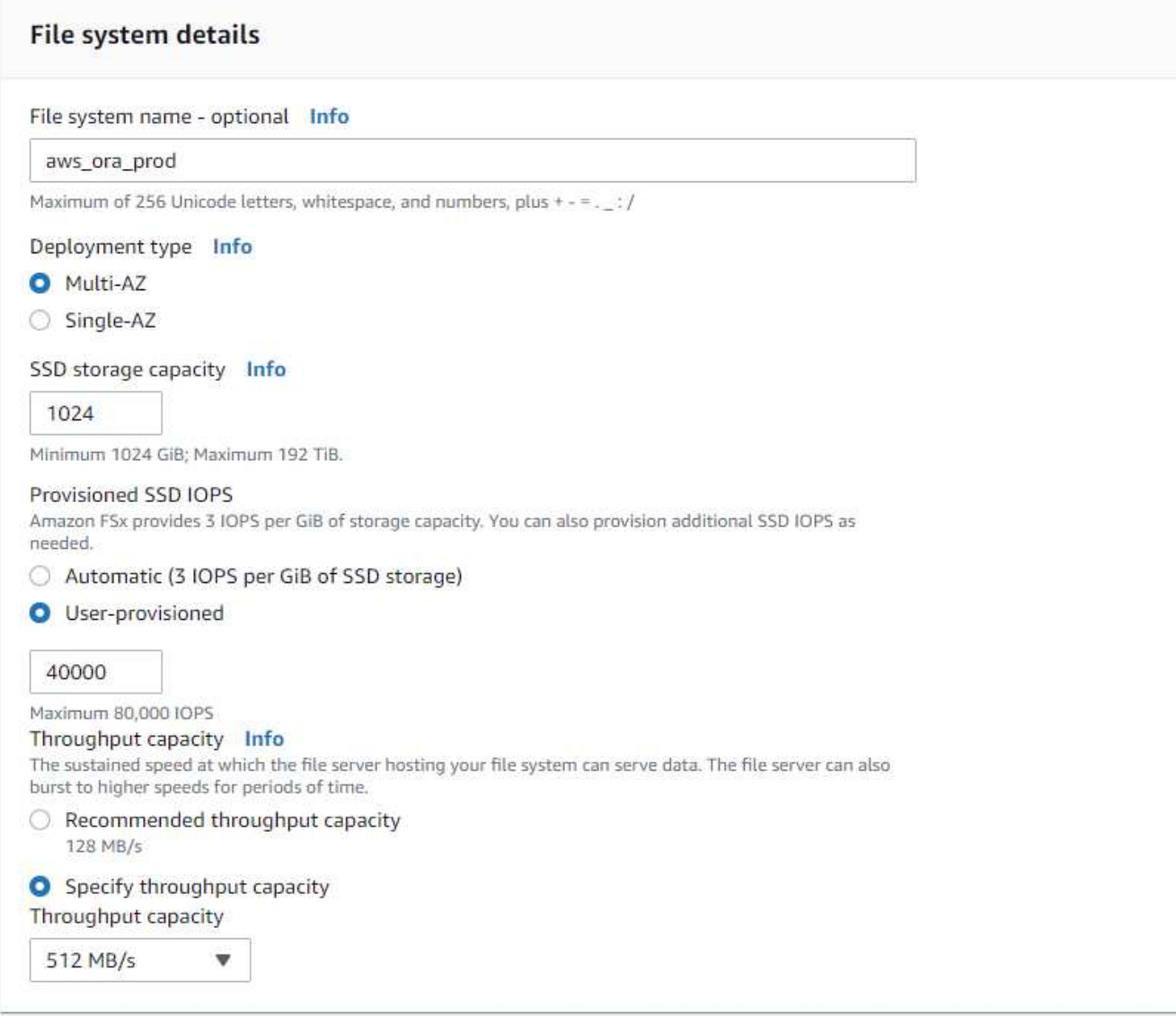

4. Wählen Sie im Abschnitt Netzwerk & Sicherheit die VPC, die Sicherheitsgruppe und die Subnetze aus. Diese sollten vor der Bereitstellung von FSX erstellt werden. Platzieren Sie die FSX-Storage-Nodes auf Basis der Rolle des FSX-Clusters (primär oder Standby) in die entsprechenden Zonen.

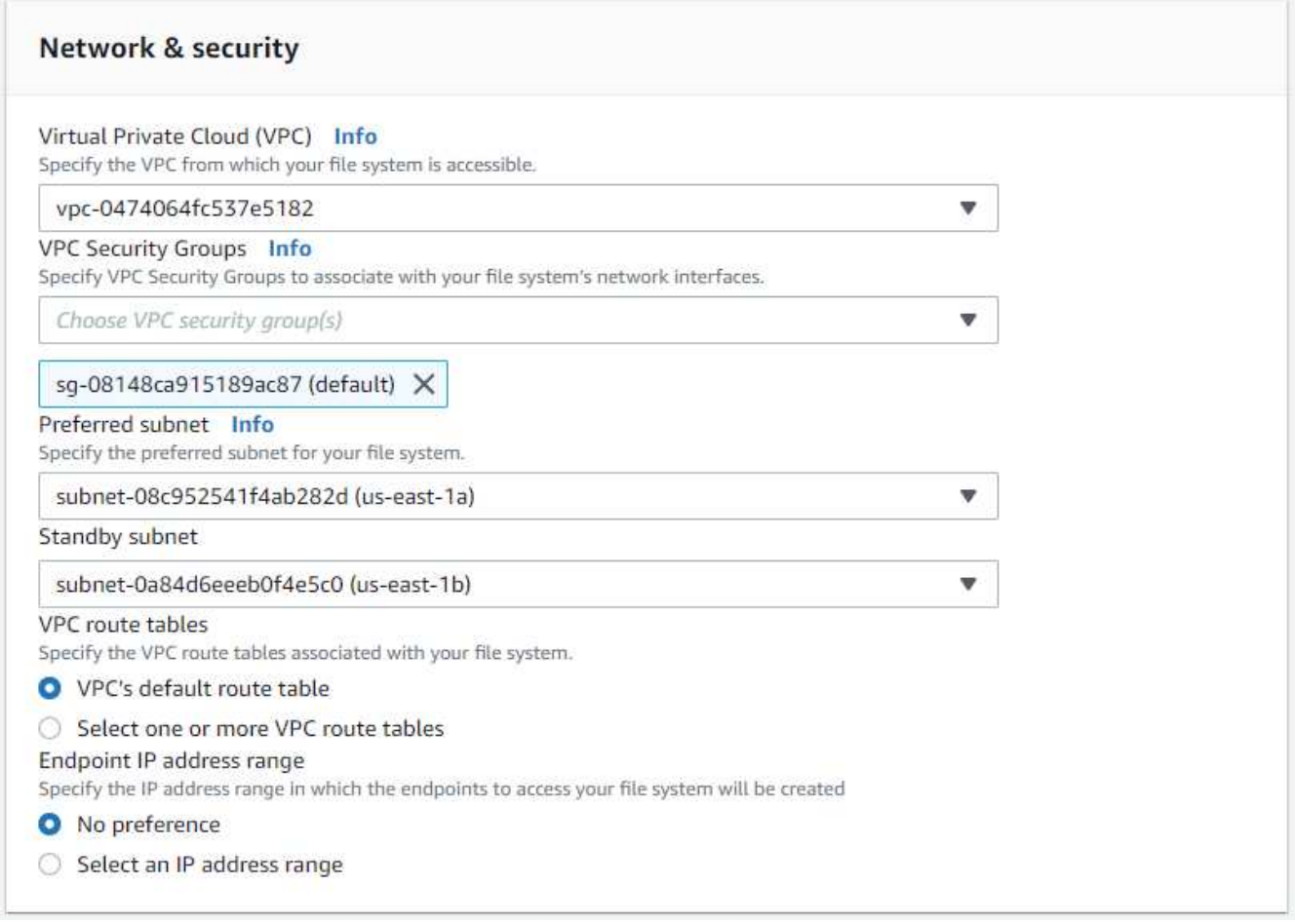

5. Akzeptieren Sie im Abschnitt Sicherheit & Verschlüsselung die Standardeinstellung, und geben Sie das fsxadmin-Passwort ein.

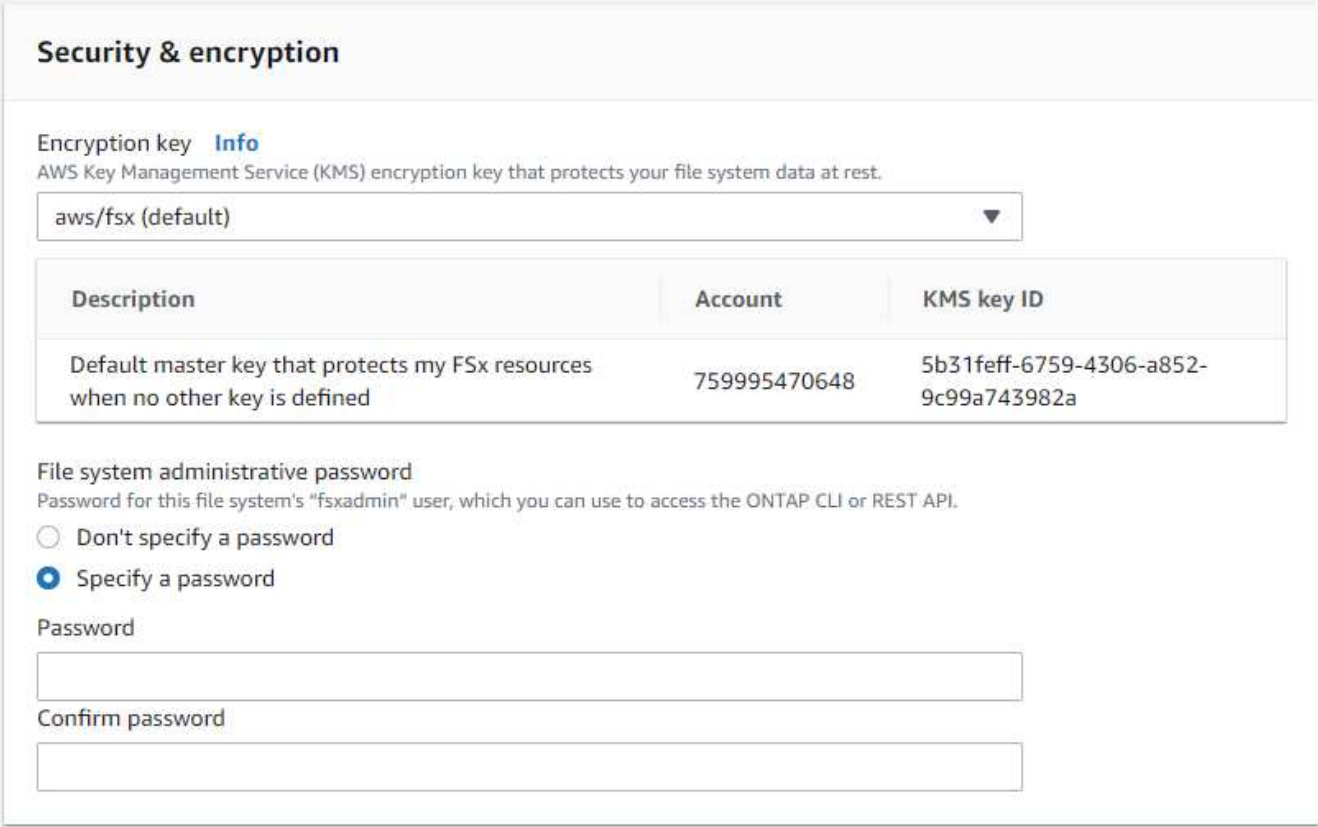

6. Geben Sie den SVM-Namen und das vsadmin-Passwort ein.

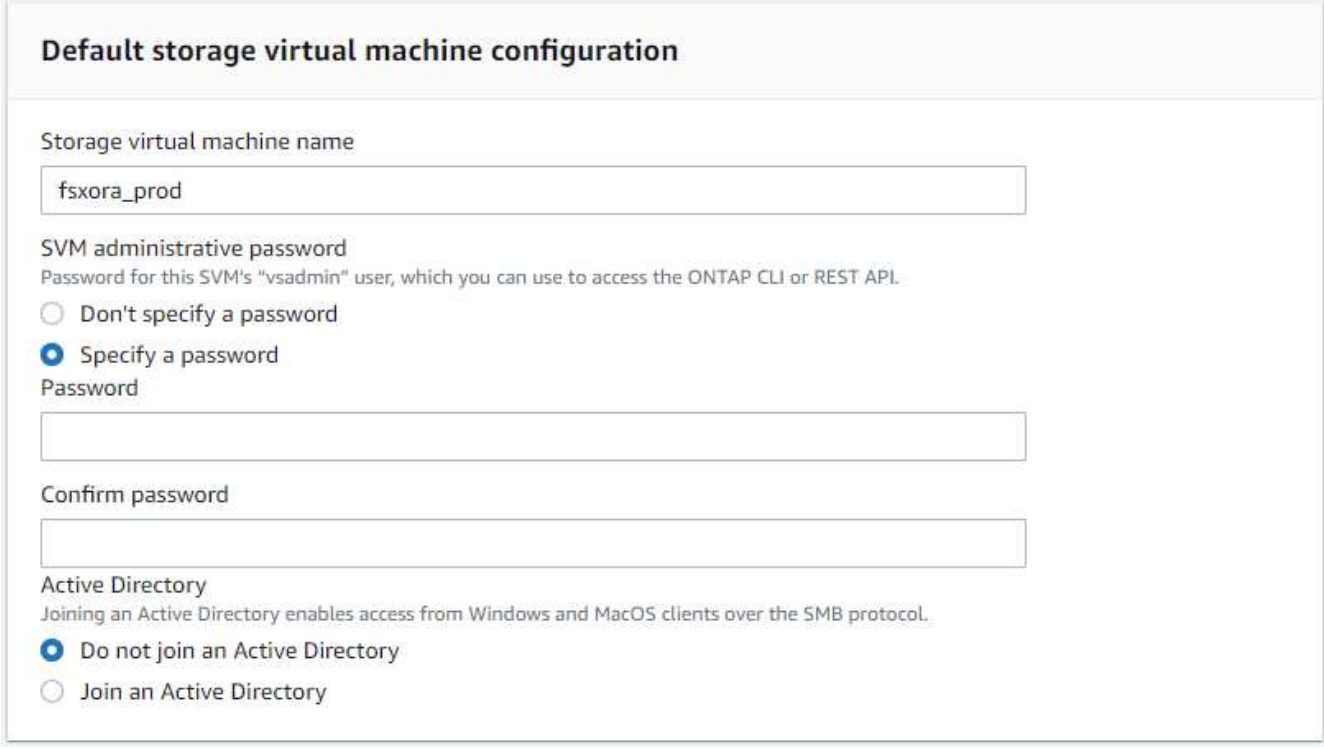

7. Behalten Sie die Volume-Konfiguration leer. Sie müssen derzeit kein Volume erstellen.

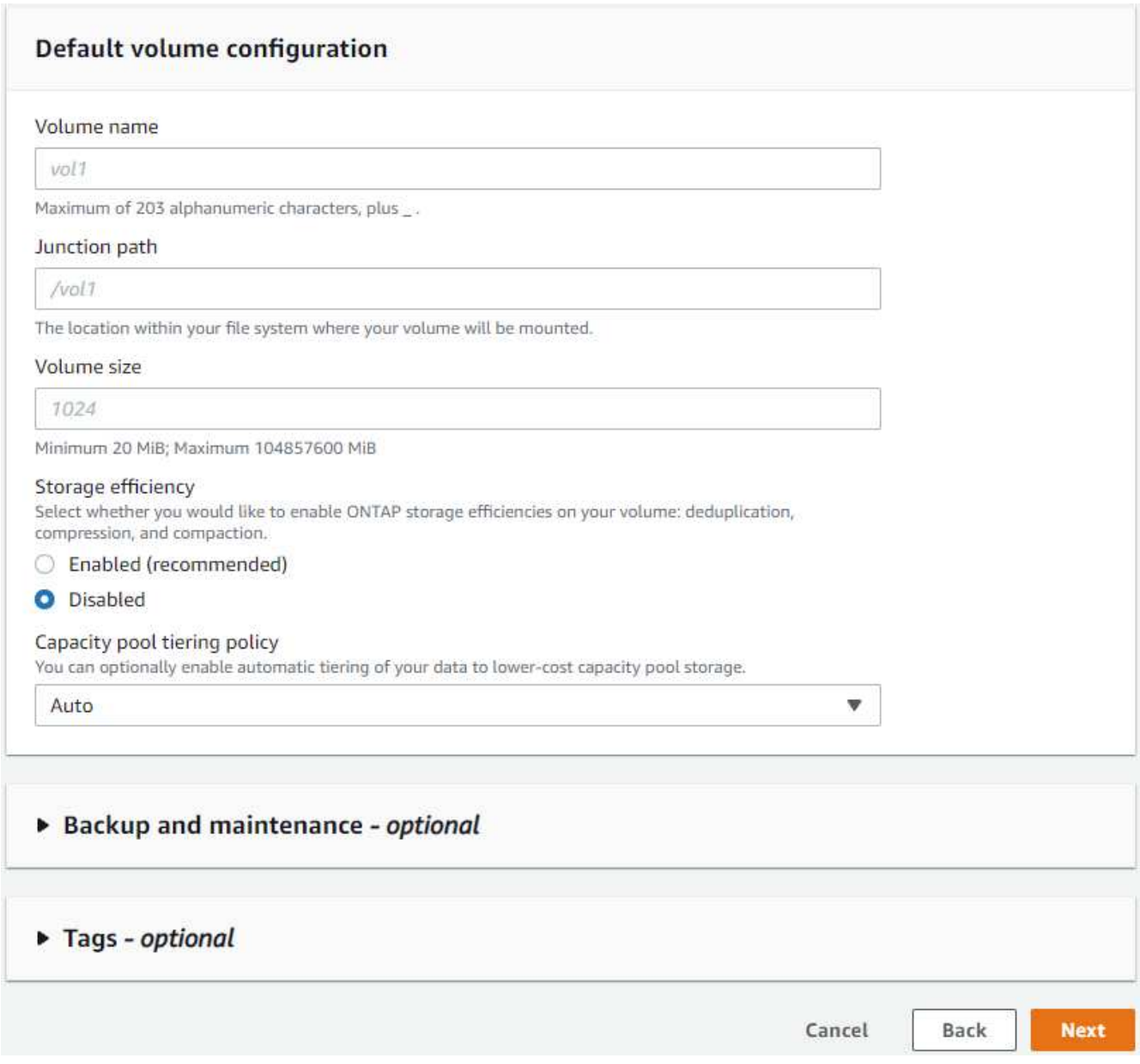

8. Prüfen Sie die Seite Zusammenfassung, und klicken Sie auf Dateisystem erstellen, um die Bereitstellung des FSX-Dateisystems abzuschließen.

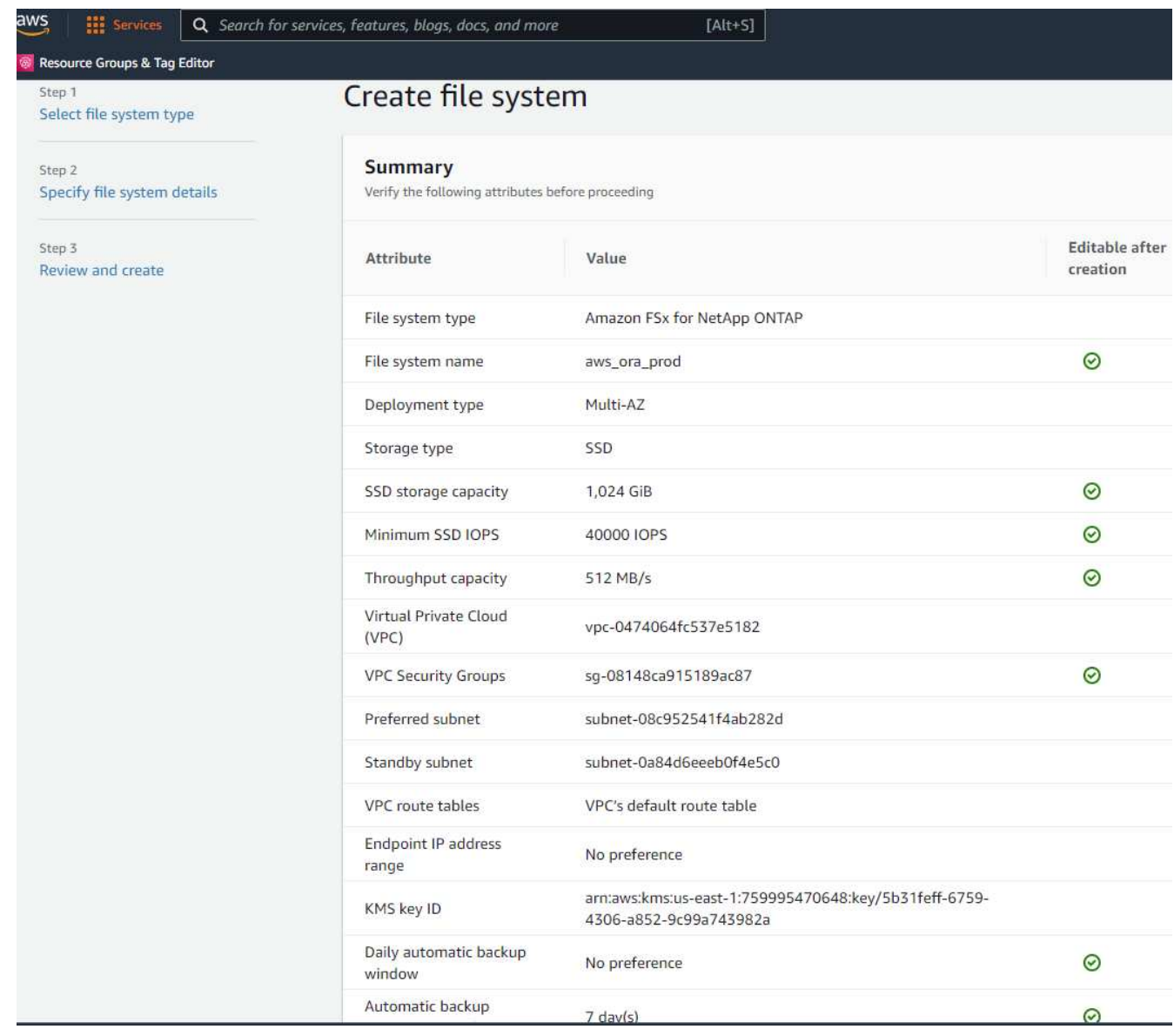

# **Bereitstellung von Datenbank-Volumes für Oracle Database**

Siehe ["Management von FSX für ONTAP-Volumes – Erstellen eines Volumes"](https://docs.aws.amazon.com/fsx/latest/ONTAPGuide/managing-volumes.html) Entsprechende Details.

Wichtige Überlegungen:

- Dimensionierung der Datenbank-Volumes entsprechend.
- Deaktivieren der Kapazitäts-Pool Tiering-Richtlinie für eine Performance-Konfiguration
- Oracle dNFS für NFS Storage Volumes aktivieren.
- Multipath-Einrichtung für iSCSI-Storage-Volumes

### **Erstellen Sie Datenbank-Volume über die FSX Konsole**

Über die AWS FSX-Konsole können Sie drei Volumes für Oracle-Datenbank-File-Storage erstellen: Eines für die Oracle-Binärdatei, eines für die Oracle-Daten und eines für das Oracle-Protokoll. Stellen Sie sicher, dass die Volume-Benennung mit dem Oracle Host-Namen (definiert in der Hosts-Datei im Automatisierungs-Toolkit) übereinstimmt, um die ordnungsgemäße Identifizierung zu finden. In diesem Beispiel verwenden wir db1 als Oracle-Hostname von EC2 anstelle eines typischen IP-Adressenbasierten Hostnamens für eine EC2-Instanz.

# Create volume

### File system

#### ONTAP | fs-0a51a3f08922224d5 | rdscustomfs007

#### Storage virtual machine

svm-005c6edf027866ca4 | fsx

### Volume name

db1\_bin

Maximum of 203 alphanumeric characters, plus\_.

### Junction path

/db1\_bin

The location within your file system where your volume will be mounted.

### Volume size

51200

Minimum 20 MiB; Maximum 104857600 MiB

#### Storage efficiency

Select whether you would like to enable ONTAP storage efficiencies on your volume: deduplication, compression, and compaction.

 $\times$ 

v

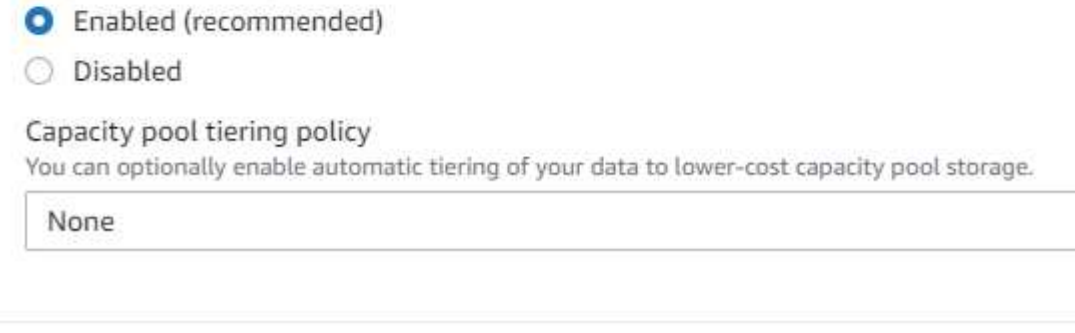

Cancel

Confirm

# Create volume

#### File system

### ONTAP | fs-0a51a3f08922224d5 | rdscustomfs007

Storage virtual machine

svm-005c6edf027866ca4 | fsx

Volume name

db1\_data

Maximum of 203 alphanumeric characters, plus\_.

### Junction path

/db1\_data

The location within your file system where your volume will be mounted.

### Volume size

512000

Minimum 20 MiB; Maximum 104857600 MiB

#### Storage efficiency

Select whether you would like to enable ONTAP storage efficiencies on your volume: deduplication, compression, and compaction.

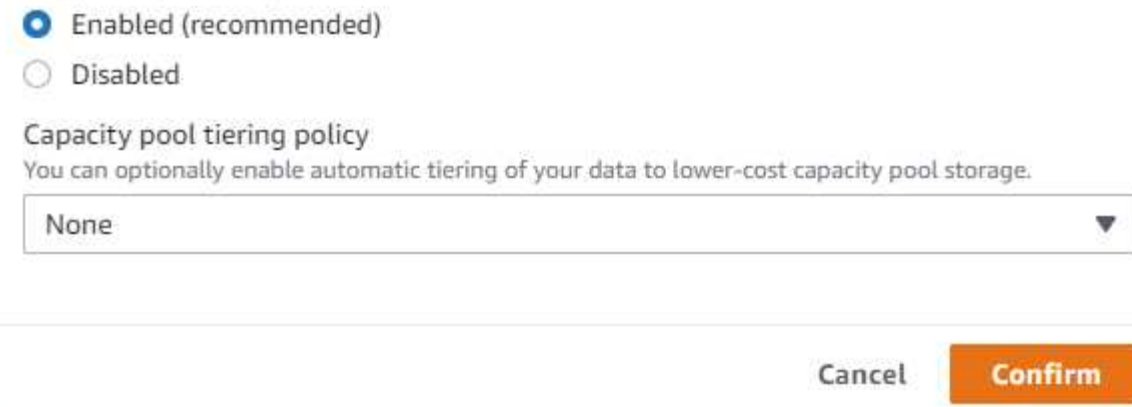

X

v

v

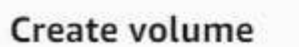

#### File system

#### ONTAP | fs-0a51a3f08922224d5 | rdscustomfs007

#### Storage virtual machine

svm-005c6edf027866ca4 | fsx

Volume name

db1 log

Maximum of 203 alphanumeric characters, plus \_.

#### Junction path

/db1\_log

The location within your file system where your volume will be mounted.

### Volume size

256000

Minimum 20 MiB; Maximum 104857600 MiB

#### Storage efficiency

Select whether you would like to enable ONTAP storage efficiencies on your volume: deduplication, compression, and compaction.

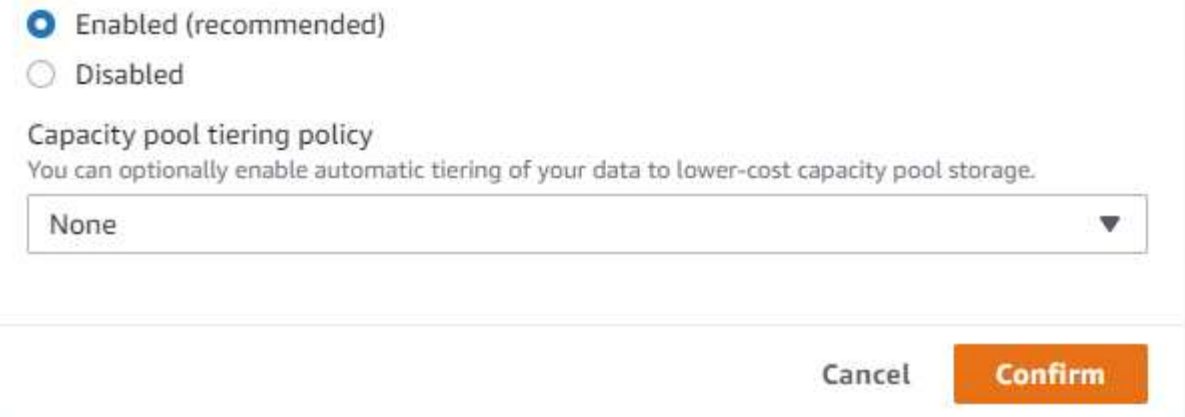

Ĥ.

Das Erstellen von iSCSI-LUNs wird derzeit nicht von der FSX-Konsole unterstützt. Für die Implementierung von iSCSI-LUNs bei Oracle können die Volumes und LUNs mithilfe von Automatisierung für ONTAP mit dem NetApp Automatisierungs-Toolkit erstellt werden.

 $\times$ 

v

v

### **Installation und Konfiguration von Oracle auf einer EC2-Instanz mit FSX Datenbank-Volumes**

Das Automatisierungsteam von NetApp stellt ein Automatisierungs-Kit bereit, um Oracle Installation und Konfiguration auf EC2 Instanzen gemäß den Best Practices auszuführen. Die aktuelle Version des Automatisierungs-Kits unterstützt Oracle 19c on NFS mit dem Standard RU Patch 19.8. Das Automationskit kann bei Bedarf problemlos an andere RU-Patches angepasst werden.

### **Ansible-Controller vorbereiten, um die Automatisierung auszuführen**

Befolgen Sie die Anweisungen im Abschnitt "[Erstellen und Verbinden mit einer EC2-Instanz zum Hosten von](#page-263-0) [Oracle-Datenbank](#page-263-0),, " Bezeichnet, um eine kleine EC2 Linux-Instanz zum Ausführen des Ansible-Controllers bereitzustellen. Anstatt RedHat zu verwenden, sollte Amazon Linux t2.Large mit 2vCPU und 8G RAM ausreichend sein.

### **Rufen Sie das NetApp Oracle Deployment Automation Toolkit ab**

Melden Sie sich bei der EC2-Ansible-Controller-Instanz an, die von Schritt 1 als ec2-Benutzer bereitgestellt wird, und führen Sie das aus, wenn sie das ec2-User-Home-Verzeichnis verwenden git clone Befehl zum Klonen einer Kopie des Automatisierungscodes.

git clone https://github.com/NetApp-Automation/na\_oracle19c\_deploy.git

git clone https://github.com/NetApp-Automation/na\_rds\_fsx\_oranfs\_config.git

### **Führen Sie die automatisierte Oracle 19c-Implementierung mit dem Automatisierungs-Toolkit aus**

Siehe diese detaillierte Anweisung ["CLI-Implementierung einer Oracle 19c Datenbank"](#page-462-0) Um Oracle 19c mit CLI-Automatisierung zu implementieren. Die Befehlssyntax für die Ausführung des Playbook-Befehls ändert sich klein, da Sie ein SSH-Schlüsselpaar anstelle eines Passworts für die Host-Zugriffs-Authentifizierung verwenden. Die folgende Liste enthält eine allgemeine Zusammenfassung:

- 1. Standardmäßig verwendet eine EC2-Instanz ein SSH-Schlüsselpaar für die Zugriffsauthentisierung. Über Ansible-Root-Verzeichnisse zur Controller-Automatisierung /home/ec2-user/na\_oracle19c\_deploy, und /home/ec2-user/na\_rds\_fsx\_oranfs\_config`Erstellen Sie eine Kopie des SSH-Schlüssels `accesststkey.pem Für den im Schritt implementierten Oracle Host "[Erstellen und](#page-263-0) [Verbinden mit einer EC2-Instanz zum Hosten von Oracle-Datenbank](#page-263-0)."
- 2. Melden Sie sich als ec2-User beim DB-Host der EC2-Instanz an, und installieren Sie die python3- Bibliothek.

sudo yum install python3

- 3. Erstellen Sie einen 16G-Swap-Speicherplatz vom Root-Festplattenlaufwerk. Standardmäßig erstellt eine EC2-Instanz keinen Swap-Speicherplatz. Folgen Sie der folgenden AWS Dokumentation: ["Wie weisen ich](https://aws.amazon.com/premiumsupport/knowledge-center/ec2-memory-swap-file/) [Speicher zu, um durch Verwendung einer Auslagerungsdatei als Auslagerungsspeicher in einer Amazon](https://aws.amazon.com/premiumsupport/knowledge-center/ec2-memory-swap-file/) [EC2 Instanz zu arbeiten?".](https://aws.amazon.com/premiumsupport/knowledge-center/ec2-memory-swap-file/)
- 4. Zurück zum Ansible-Controller (cd /home/ec2-user/na\_rds\_fsx\_oranfs\_config), und führen Sie das Pre-Clone-Playbook mit den entsprechenden Anforderungen und aus linux config tags:

```
ansible-playbook -i hosts rds preclone config.yml -u ec2-user --private
-key accesststkey.pem -e @vars/fsx_vars.yml -t requirements config
```

```
ansible-playbook -i hosts rds preclone config.yml -u ec2-user --private
-key accesststkey.pem -e @vars/fsx vars.yml -t linux config
```
- 5. Wechseln Sie zum /home/ec2-user/na\_oracle19c\_deploy-master Lesen Sie die README-Datei, und füllen Sie den globalen Ordner aus vars. ym1 Datei mit den relevanten globalen Parametern.
- 6. Füllen Sie das aus host name.yml Datei mit den entsprechenden Parametern im host vars Verzeichnis.
- 7. Führen Sie das Playbook für Linux aus, und drücken Sie die Eingabetaste, wenn Sie zur Eingabe des vsadmin-Passworts aufgefordert werden.

```
ansible-playbook -i hosts all_playbook.yml -u ec2-user --private-key
accesststkey.pem -t linux_config -e @vars/vars.yml
```
8. Führen Sie das Playbook für Oracle aus, und drücken Sie die Eingabetaste, wenn Sie zur Eingabe des vsadmin-Passworts aufgefordert werden.

```
ansible-playbook -i hosts all_playbook.yml -u ec2-user --private-key
accesststkey.pem -t oracle_config -e @vars/vars.yml
```
Ändern Sie ggf. das Berechtigungsbit für die SSH-Schlüsseldatei in 400. Ändern Sie den Oracle-Host (ansible\_host Im host\_vars Datei) IP-Adresse an die öffentliche Adresse Ihrer EC2 Instanz.

#### **Einrichten von SnapMirror zwischen primärem und Standby FSX HA-Cluster**

Für Hochverfügbarkeit und Disaster Recovery kann SnapMirror Replizierung zwischen dem primären und Standby FSX Storage-Cluster eingerichtet werden. Im Gegensatz zu anderen Cloud-Storage-Services ermöglicht FSX Benutzern die Steuerung und das Management der Storage-Replizierung mit der gewünschten Häufigkeit und dem Replizierungsdurchsatz. Außerdem können Benutzer HA/DR ohne Auswirkungen auf die Verfügbarkeit testen.

Die folgenden Schritte zeigen, wie die Replikation zwischen einem primären und Standby FSX-Storage-Cluster eingerichtet wird.

1. Primären und Standby-Cluster-Peering einrichten. Melden Sie sich als fsxadmin-Benutzer im primären Cluster an, und führen Sie den folgenden Befehl aus. Bei dieser gegenseitigen Erstellung wird der Befehl create sowohl auf dem primären Cluster als auch auf dem Standby-Cluster ausgeführt. Austausch standby cluster name Mit dem entsprechenden Namen für Ihre Umgebung einfügen.

```
cluster peer create -peer-addrs
standby cluster name, inter cluster ip address -username fsxadmin
-initial-allowed-vserver-peers *
```
2. Einrichten von Vserver Peering zwischen dem primären und dem Standby-Cluster Melden Sie sich als vsadmin-Benutzer im primären Cluster an, und führen Sie den folgenden Befehl aus. Austausch primary vserver name, standby vserver name, standby cluster name Den entsprechenden Namen für Ihre Umgebung bereit.

```
vserver peer create -vserver primary vserver name -peer-vserver
standby vserver name -peer-cluster standby cluster name -applications
snapmirror
```
3. Überprüfen Sie, ob die Cluster- und vserver-Peerings korrekt eingerichtet sind.

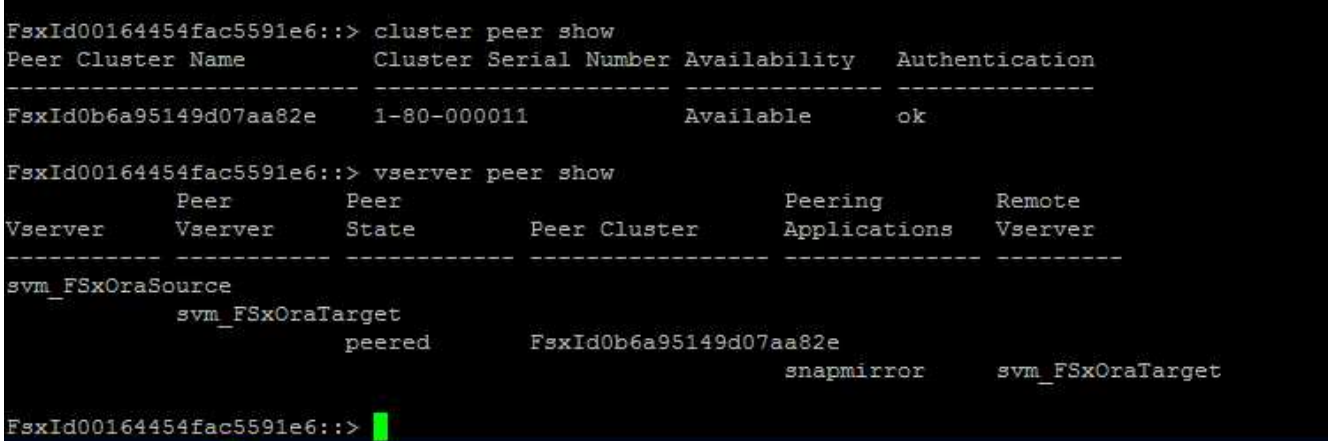

4. Erstellung von Ziel-NFS-Volumes im Standby-FSX Cluster für jedes Quell-Volume im primären FSX-Cluster Ersetzen Sie den für Ihre Umgebung geeigneten Volume-Namen.

```
vol create -volume dr db1 bin -aggregate aggr1 -size 50G -state online
-policy default -type DP
```
vol create -volume dr db1 data -aggregate aggr1 -size 500G -state online -policy default -type DP

```
vol create -volume dr db1 log -aggregate aggr1 -size 250G -state online
-policy default -type DP
```
5. Sie können auch iSCSI Volumes und LUNs für die Oracle-Binärdatei, Oracle Daten und das Oracle-Protokoll erstellen, wenn das iSCSI-Protokoll für den Datenzugriff verwendet wird. Lassen Sie ungefähr 10% freien Platz in den Volumes für Schnappschüsse.

vol create -volume dr db1 bin -aggregate aggr1 -size 50G -state online -policy default -unix-permissions ---rwxr-xr-x -type RW

lun create -path /vol/dr db1 bin/dr db1 bin 01 -size 45G -ostype linux

vol create -volume dr\_db1\_data -aggregate aggr1 -size 500G -state online -policy default -unix-permissions ---rwxr-xr-x -type RW

lun create -path /vol/dr\_db1\_data/dr\_db1\_data\_01 -size 100G -ostype linux

lun create -path /vol/dr\_db1\_data/dr\_db1\_data\_02 -size 100G -ostype linux

lun create -path /vol/dr db1 data/dr db1 data 03 -size 100G -ostype linux

lun create -path /vol/dr db1 data/dr db1 data 04 -size 100G -ostype linux

vol create -Volume dr\_db1\_log -aggregate aggr1 -size 250G -State online -Policy Standard -unix -Berechtigungen ---rwxr-xr-x -type RW

lun create -path /vol/dr\_db1\_log/dr\_db1\_log\_01 -size 45G -ostype linux

lun create -path /vol/dr db1 log/dr db1 log 02 -size 45G -ostype linux

lun create -path /vol/dr\_db1\_log/dr\_db1\_log\_03 -size 45G -ostype linux

lun create -path /vol/dr\_db1\_log/dr\_db1\_log\_04 -size 45G -ostype linux

6. Erstellen Sie bei iSCSI LUNs eine Zuordnung für den Oracle-Host-Initiator für jede LUN, wobei die binäre LUN als Beispiel verwendet wird. Ersetzen Sie die Initiatorgruppe durch einen entsprechenden Namen für Ihre Umgebung und erhöhen Sie die LUN-id für jede zusätzliche LUN.

lun mapping create -path /vol/dr\_db1\_bin/dr\_db1\_bin\_01 -igroup ip-10-0- 1-136 -lun-id 0

```
lun mapping create -path /vol/dr_db1_data/dr_db1_data_01 -igroup ip-10-
0-1-136 -lun-id 1
```
7. Erstellen einer SnapMirror Beziehung zwischen dem primären und dem Standby-Datenbank-Volume Ersetzen Sie den entsprechenden SVM-Namen für Ihre Umgebung.s

```
snapmirror create -source-path svm_FSxOraSource:db1_bin -destination
-path svm FSxOraTarget:dr db1 bin -vserver svm FSxOraTarget -throttle
unlimited -identity-preserve false -policy MirrorAllSnapshots -type DP
```

```
snapmirror create -source-path svm_FSxOraSource:db1_data -destination
-path svm FSxOraTarget:dr db1 data -vserver svm FSxOraTarget -throttle
unlimited -identity-preserve false -policy MirrorAllSnapshots -type DP
```

```
snapmirror create -source-path svm FSxOraSource:db1 log -destination
-path svm FSxOraTarget:dr db1 log -vserver svm FSxOraTarget -throttle
unlimited -identity-preserve false -policy MirrorAllSnapshots -type DP
```
Die SnapMirror Einrichtung kann mit einem NetApp Automation Toolkit für NFS-Datenbank-Volumes automatisiert werden. Das Toolkit kann auf der öffentlichen NetApp GitHub Website heruntergeladen werden.

```
git clone https://github.com/NetApp-
Automation/na ora hadr failover resync.git
```
Lesen Sie die README-Anweisungen sorgfältig durch, bevor Sie die Einrichtung und Failover-Tests durchführen.

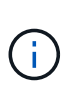

Bei der Replizierung der Oracle Binary vom primären zu einem Standby-Cluster können sich Auswirkungen auf die Oracle Lizenz ergeben. Weitere Informationen erhalten Sie bei Ihrem Oracle-Lizenzvertreter. Als Alternative könnte Oracle zum Zeitpunkt der Recovery und des Failover installiert und konfiguriert werden.

### **SnapCenter Deployment**

### **SnapCenter Installation**

Folgen ["Installieren des SnapCenter-Servers"](https://docs.netapp.com/ocsc-41/index.jsp?topic=%2Fcom.netapp.doc.ocsc-isg%2FGUID-D3F2FBA8-8EE7-4820-A445-BC1E5C0AF374.html) So installieren Sie den SnapCenter-Server: In dieser Dokumentation wird die Installation eines eigenständigen SnapCenter-Servers erläutert. Eine SaaS-Version von SnapCenter ist derzeit in der Beta-Überprüfung und könnte in Kürze verfügbar sein. Wenden Sie sich bei Bedarf an Ihren NetApp Vertriebsmitarbeiter, um Informationen zur Verfügbarkeit zu erhalten.

### **Konfiguration des SnapCenter Plug-ins für den EC2 Oracle Host**

1. Melden SnapCenter Sie sich nach der automatisierten SnapCenter-Installation als administrativer Benutzer für den Windows-Host an, auf dem der SnapCenter-Server installiert ist.

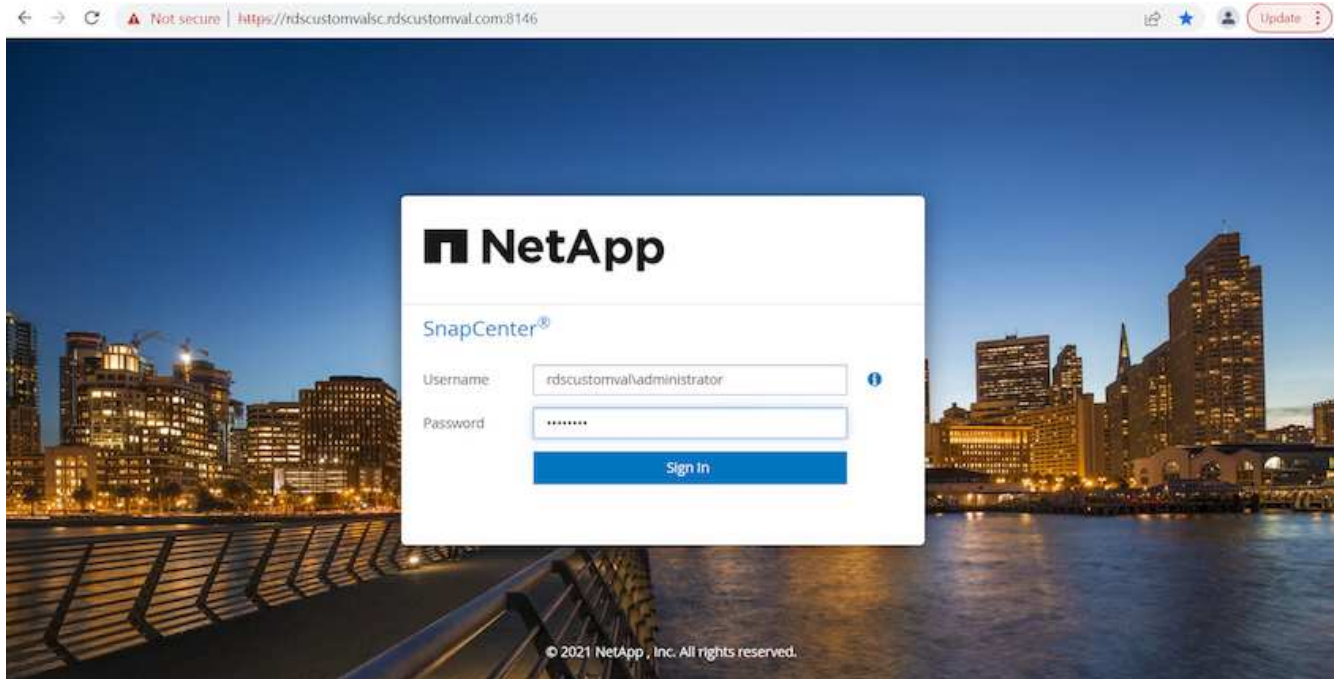

2. Klicken Sie im linken Menü auf Einstellungen und dann Credential und New, um ec2-User-Anmeldeinformationen für die SnapCenter-Plugin-Installation hinzuzufügen.

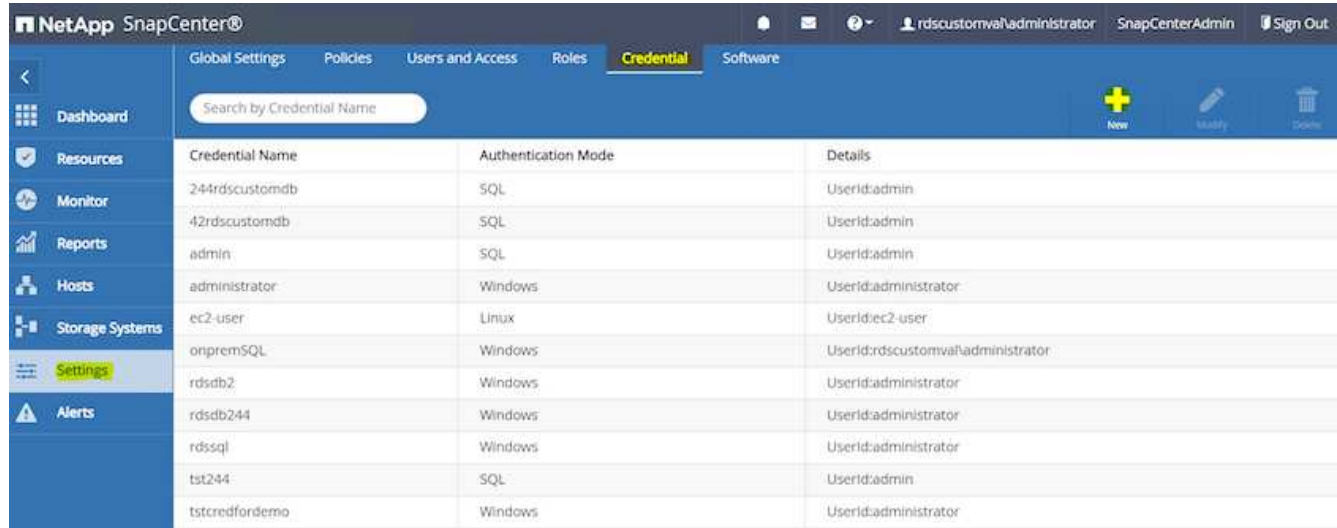

- 3. Setzen Sie das ec2-User-Passwort zurück und aktivieren Sie die SSH-Passwort-Authentifizierung, indem Sie den bearbeiten /etc/ssh/sshd\_config Datei auf dem EC2 Instance Host.
- 4. Vergewissern Sie sich, dass das Kontrollkästchen "Sudo-Berechtigungen verwenden" aktiviert ist. Im vorherigen Schritt setzen Sie einfach das ec2-User-Passwort zurück.

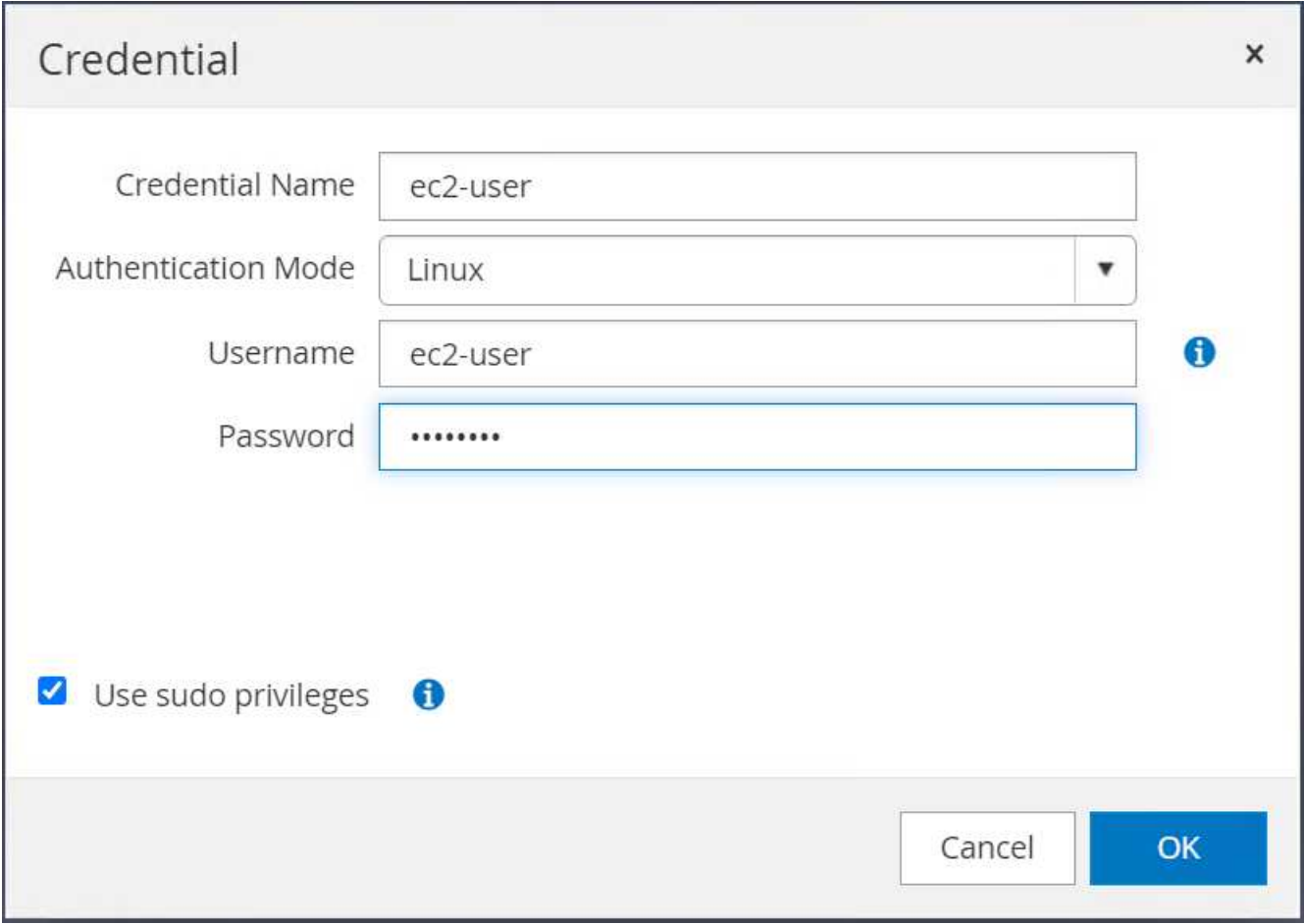

5. Fügen Sie zur Namensauflösung den SnapCenter-Servernamen und die IP-Adresse zur Host-Datei der EC2-Instanz hinzu.

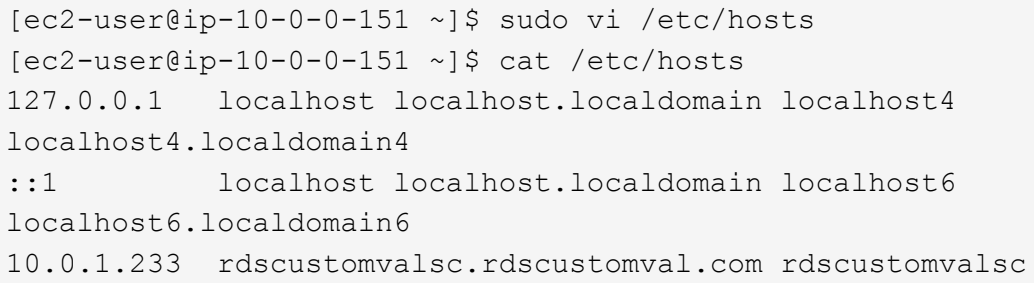

6. Fügen Sie auf dem Windows-Host des SnapCenter-Servers der Windows-Hostdatei die Host-IP-Adresse der EC2-Instanz hinzu C:\Windows\System32\drivers\etc\hosts.

10.0.0.151 ip-10-0-0-151.ec2.internal

7. Wählen Sie im linken Menü Hosts > Managed Hosts aus und klicken Sie dann auf Hinzufügen, um den EC2 Instance Host zu SnapCenter hinzuzufügen.

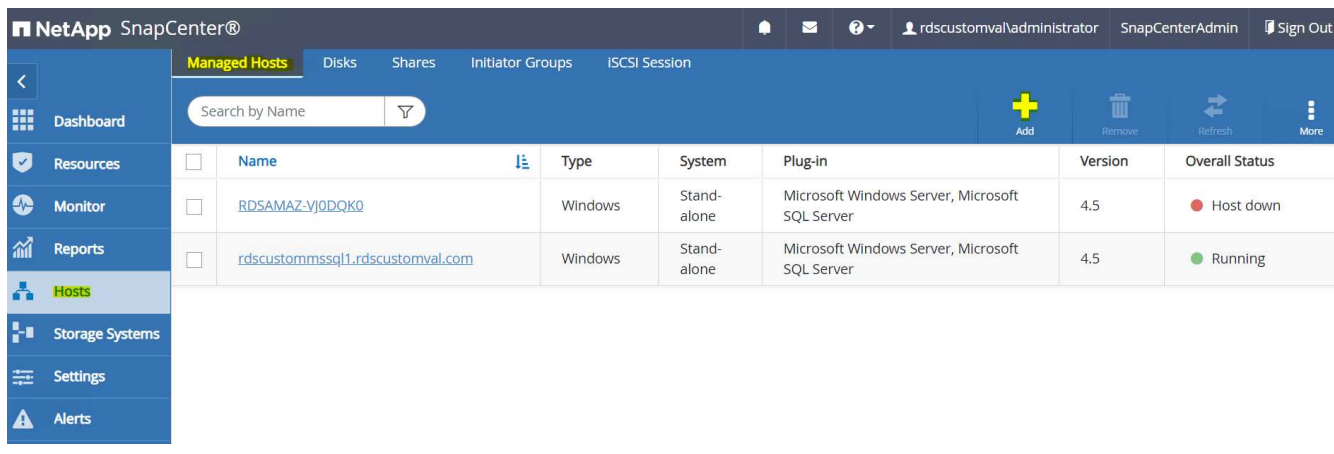

Aktivieren Sie Oracle Database, und klicken Sie vor dem Senden auf More Options.

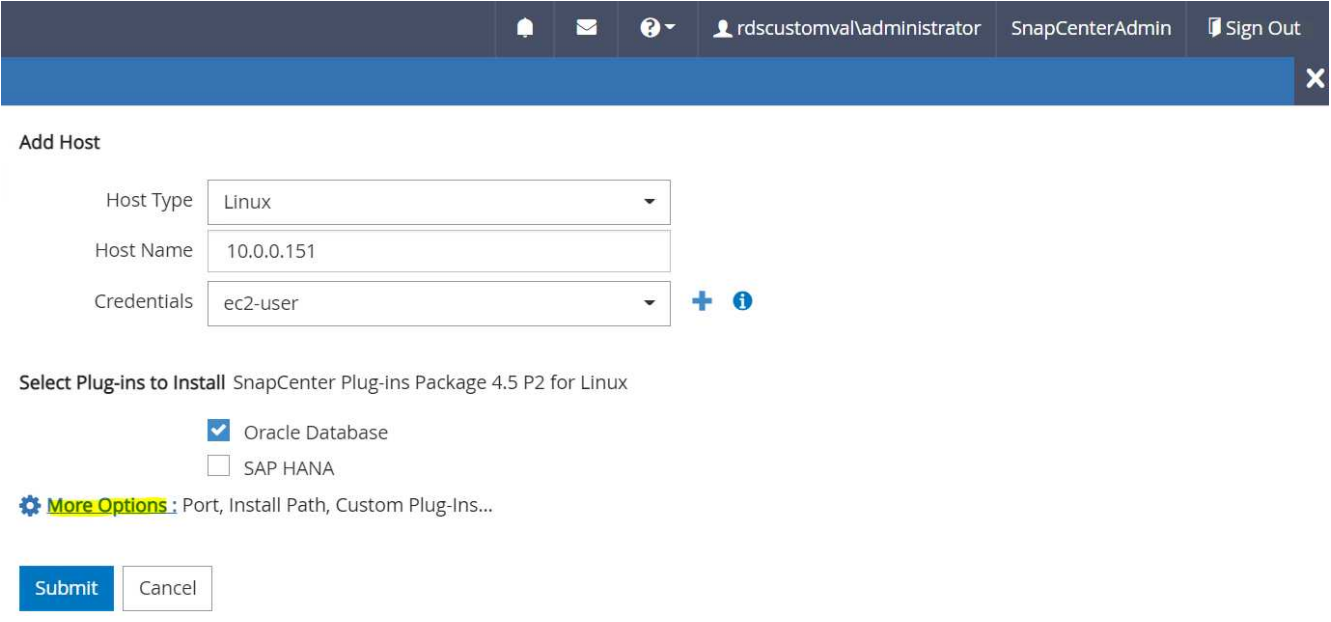

Aktivieren Sie Prüfungen Vor Der Installation Überspringen. Bestätigen Sie die Überprüfung der Vorinstallation überspringen, und klicken Sie dann auf nach Speichern senden.

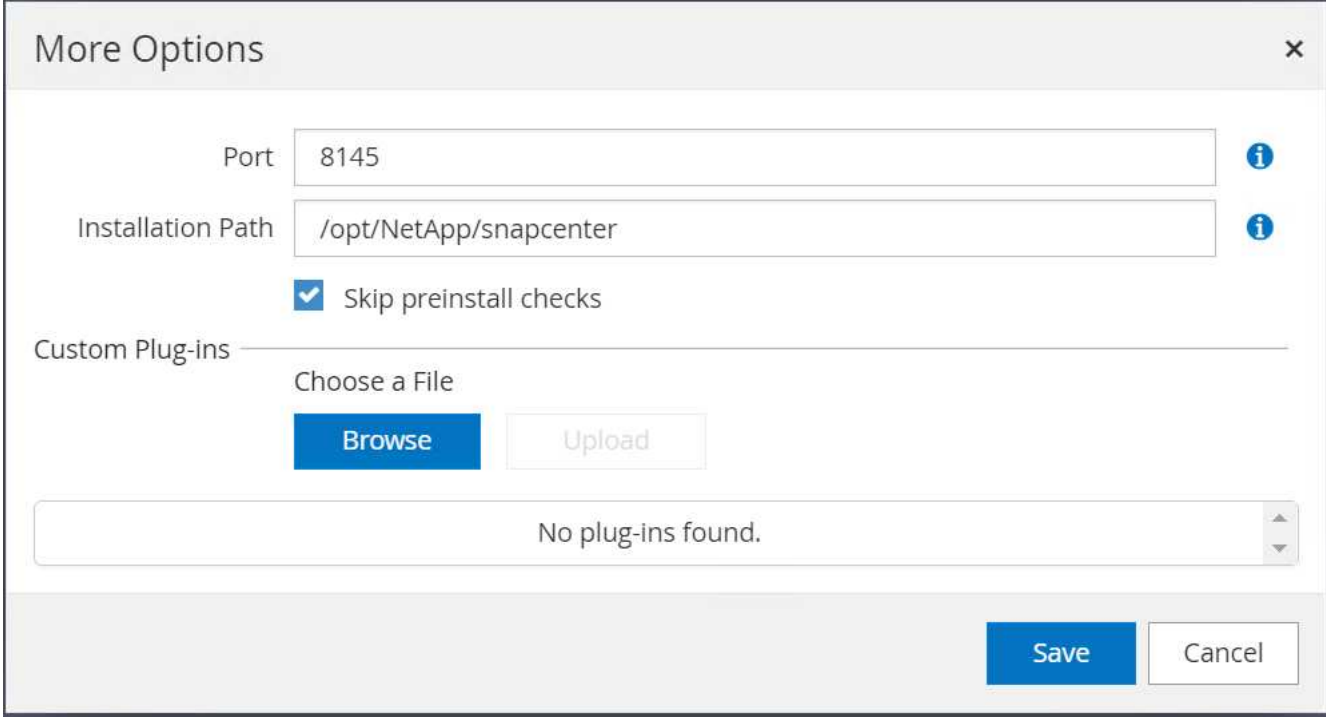

Sie werden mit Fingerabdruck bestätigen aufgefordert und dann auf Bestätigen und Senden klicken.

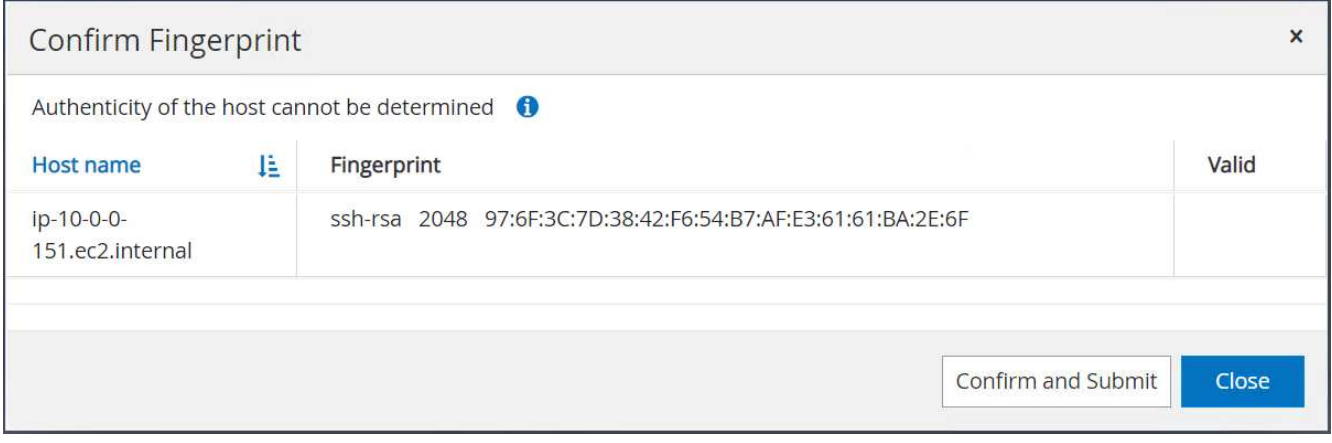

Nach erfolgreicher Plugin-Konfiguration wird der Gesamtstatus des verwalteten Hosts als aktiv angezeigt.

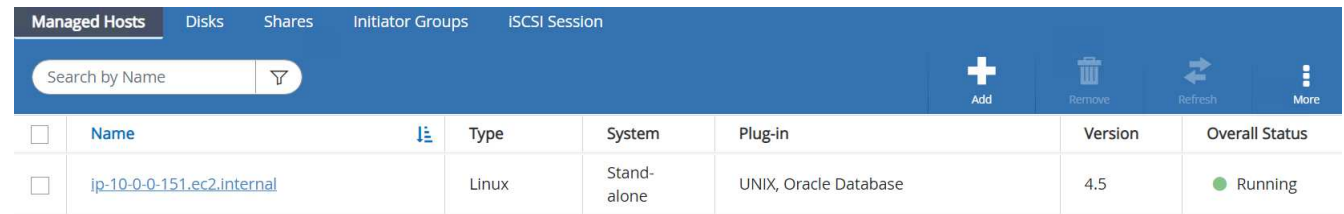

# <span id="page-286-0"></span>**Konfigurieren der Backup-Richtlinie für Oracle-Datenbank**

Siehe diesen Abschnitt ["Backup-Richtlinie für Datenbanken in SnapCenter einrichten"](#page-724-0) Weitere Informationen zur Konfiguration der Backup-Richtlinie für Oracle Datenbanken finden Sie unter.

Im Allgemeinen müssen Sie eine Politik für das vollständige Snapshot-Backup der Oracle-Datenbank und eine Politik für das Oracle Archiv-Log-only Snapshot-Backup erstellen.

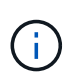

Sie können Oracle Archivprotokoll-Beschneidung in der Backup-Richtlinie aktivieren, um den Protokollarchiv-Speicherplatz zu steuern. Aktivieren Sie "Update SnapMirror nach dem Erstellen einer lokalen Snapshot Kopie" in der "Select secondary Replication Option", da Sie die Replizierung zu einem Standby-Standort für HA oder DR benötigen.

# **Konfigurieren Sie Backup und Planung von Oracle Datenbanken**

Das Datenbank-Backup in SnapCenter ist benutzerkonfigurierbar und kann entweder einzeln oder als Gruppe in einer Ressourcengruppe eingerichtet werden. Das Backup-Intervall hängt von den RTO- und RPO-Zielen ab. NetApp empfiehlt, alle paar Stunden ein komplettes Datenbank-Backup auszuführen und das Protokoll-Backup mit einer höheren Frequenz, z. B. 10-15 Minuten, zu archivieren, um eine schnelle Recovery zu ermöglichen.

Weitere Informationen finden Sie im Abschnitt Oracle von ["Backup-Richtlinie zum Schutz der Datenbank](#page-724-0) [implementieren"](#page-724-0) Für detaillierte Schritt-für-Schritt-Prozesse zur Implementierung der im Abschnitt erstellten Backup-Richtlinie [Konfigurieren der Backup-Richtlinie für Oracle-Datenbank](#page-286-0) Und für die Backup-Jobplanung.

Das folgende Bild zeigt ein Beispiel für die Ressourcengruppen, die zum Backup einer Oracle-Datenbank eingerichtet wurden.

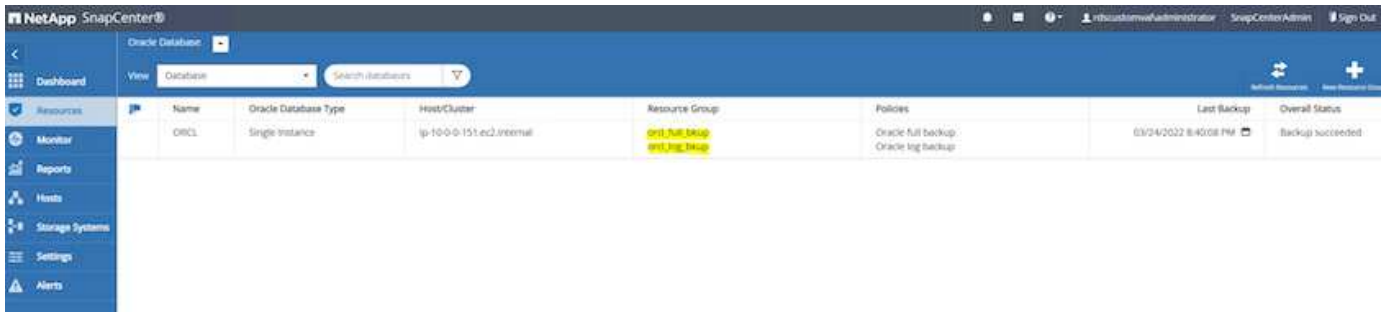

### **EC2 und FSX Oracle Datenbankmanagement**

Neben der AWS EC2 und FSX Managementkonsole werden der Ansible-Steuerungsknoten und das SnapCenter UI-Tool für das Datenbankmanagement in dieser Oracle-Umgebung implementiert.

Ein Ansible-Steuerungsknoten kann zum Management der Oracle Umgebungskonfiguration verwendet werden. Dabei stehen parallele Updates zur Verfügung, durch die primäre und Standby-Instanzen für Kerneloder Patch-Updates synchronisiert werden. Failover, Resynchronisierung und Failback können mit dem NetApp Automation Toolkit automatisiert werden, um eine schnelle Wiederherstellung und Verfügbarkeit von Applikationen mit Ansible zu ermöglichen. Einige wiederholbare Aufgaben zum Datenbankmanagement können mithilfe eines Playbooks zur Reduzierung menschlicher Fehler ausgeführt werden.

Das SnapCenter UI Tool kann Datenbank-Snapshot-Backups, zeitpunktgenaue Recovery, Klonen von Datenbanken usw. mit dem SnapCenter Plug-in für Oracle Datenbanken durchführen. Weitere Informationen zu Oracle-Plugin-Funktionen finden Sie im ["SnapCenter Plug-in für Oracle Database – Übersicht".](https://docs.netapp.com/ocsc-43/index.jsp?topic=%2Fcom.netapp.doc.ocsc-con%2FGUID-CF6B23A3-2B2B-426F-826B-490706880EE8.html)

Die folgenden Abschnitte erläutern, wie die wichtigsten Funktionen des Oracle Datenbankmanagements über die Benutzeroberfläche von SnapCenter erfüllt werden:

- Datenbank-Snapshot-Backups
- Zeitpunktgenaue Datenbank-Wiederherstellung
• Erstellen von Datenbankklonen

Beim Klonen von Datenbanken wird ein Replikat einer primären Datenbank auf einem separaten EC2 Host zur Datenwiederherstellung im Falle eines logischen Datenfehlers oder einer Beschädigung erstellt. Klone können auch für Applikationstests, Fehlerbehebung, Patch-Validierung usw. verwendet werden.

#### **Erstellen eines Snapshots**

Eine EC2/FSX Oracle-Datenbank wird regelmäßig in vom Benutzer konfigurierten Intervallen gesichert. Ein Benutzer kann jederzeit auch ein einmalig durchzuführenden Snapshot Backup durchführen. Dies gilt sowohl für Volldatenbank-Snapshot-Backups als auch für Archiv-Log-only Snapshot-Backups.

#### **Erstellen eines vollständigen Datenbank-Snapshots**

Ein vollständiger Datenbank-Snapshot umfasst alle Oracle Dateien, einschließlich Datendateien, Steuerdateien und Archivprotokolldateien.

1. Melden Sie sich in der Benutzeroberfläche von SnapCenter an und klicken Sie im Menü auf der linken Seite auf "Ressourcen". Wechseln Sie im Dropdown-Menü Ansicht in die Ansicht Ressourcengruppe.

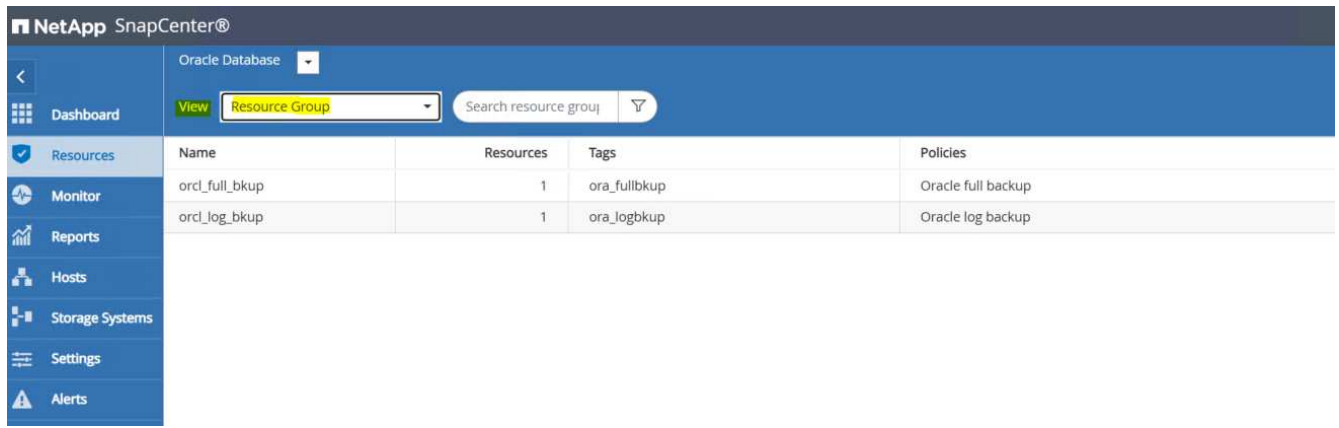

2. Klicken Sie auf den Namen der vollständigen Backup-Ressource, und klicken Sie dann auf das Symbol Jetzt sichern, um ein Add-hoc-Backup zu starten.

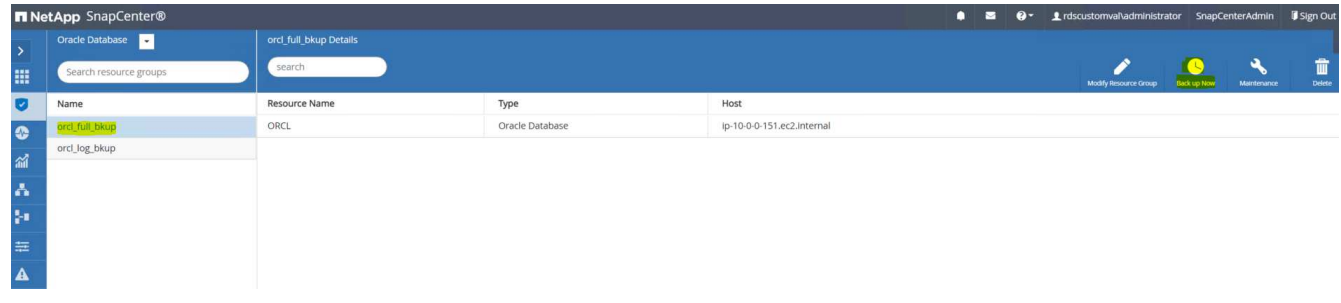

3. Klicken Sie auf Backup und bestätigen Sie dann das Backup, um eine vollständige Datenbank-Sicherung zu starten.

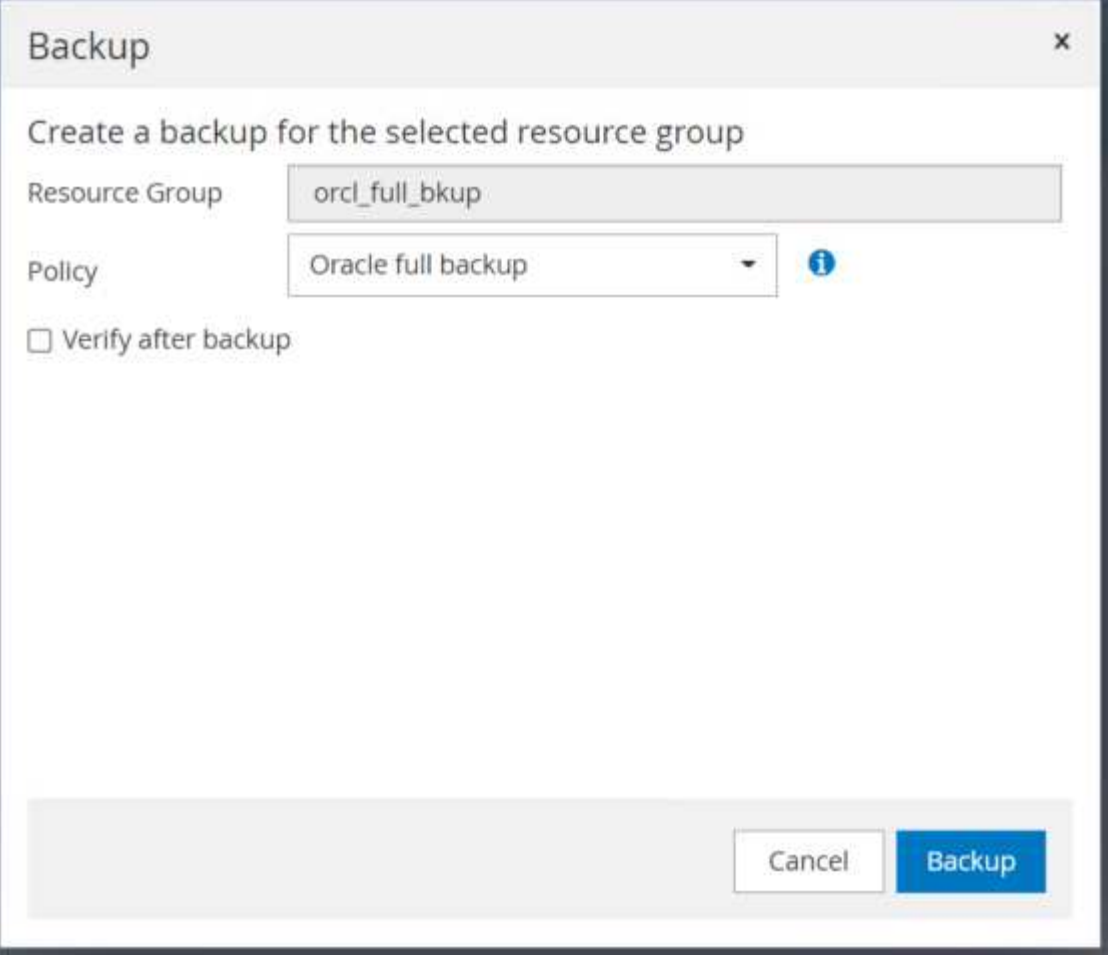

Öffnen Sie in der Ansicht "Ressource" für die Datenbank die Seite "verwaltete Backupkopien für die Datenbank", um zu überprüfen, ob die einmalige Sicherung erfolgreich abgeschlossen wurde. Ein vollständiges Datenbank-Backup erstellt zwei Snapshots: Einen für das Daten-Volume und einen für das Log-Volume.

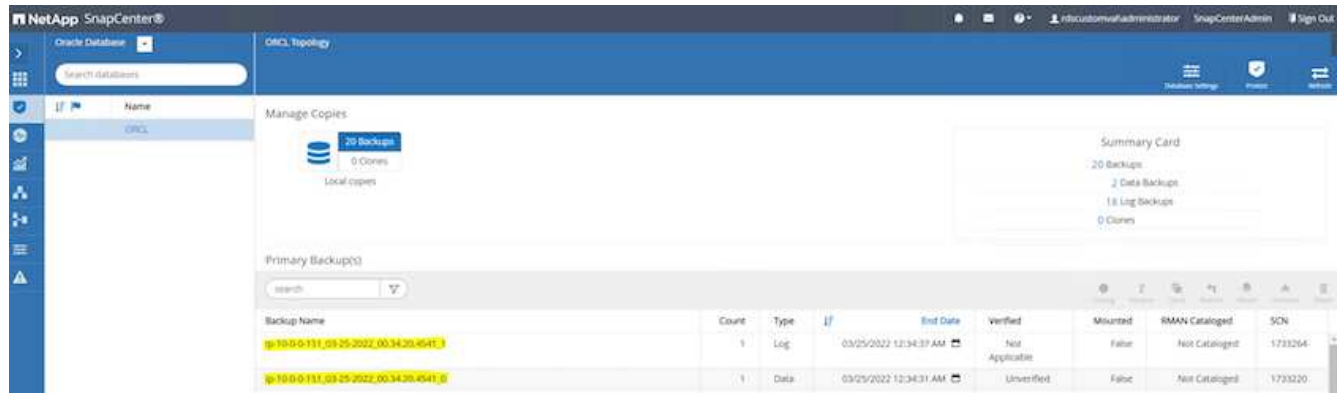

## <span id="page-289-0"></span>**Erstellen eines Snapshot für Archivprotokolle**

Ein Snapshot für das Archivprotokoll wird nur für das Oracle Archiv-Log-Volume erstellt.

1. Melden Sie sich in der Benutzeroberfläche von SnapCenter an und klicken Sie in der Menüleiste links auf die Registerkarte "Ressourcen". Wechseln Sie im Dropdown-Menü Ansicht in die Ansicht Ressourcengruppe.

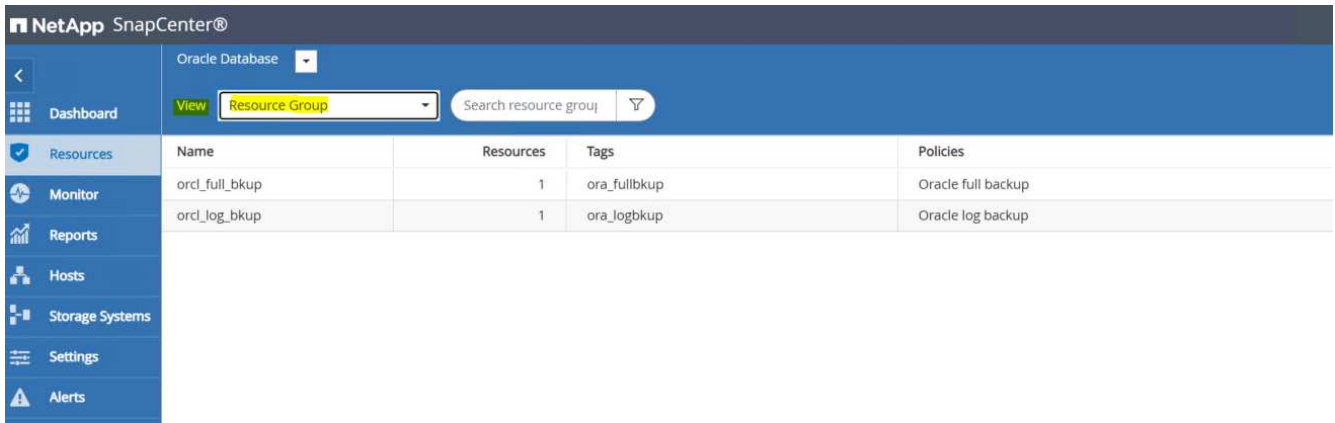

2. Klicken Sie auf den Namen der Backup-Ressource protokollieren und klicken Sie dann auf das Symbol Jetzt sichern, um eine zusätzliche Sicherung für Archivprotokolle zu starten.

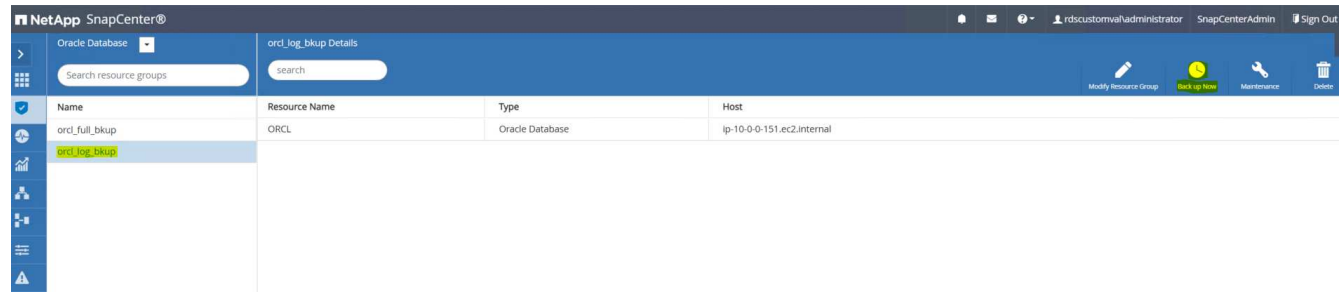

3. Klicken Sie auf Backup und bestätigen Sie dann das Backup, um eine Archiv-Log-Sicherung zu starten.

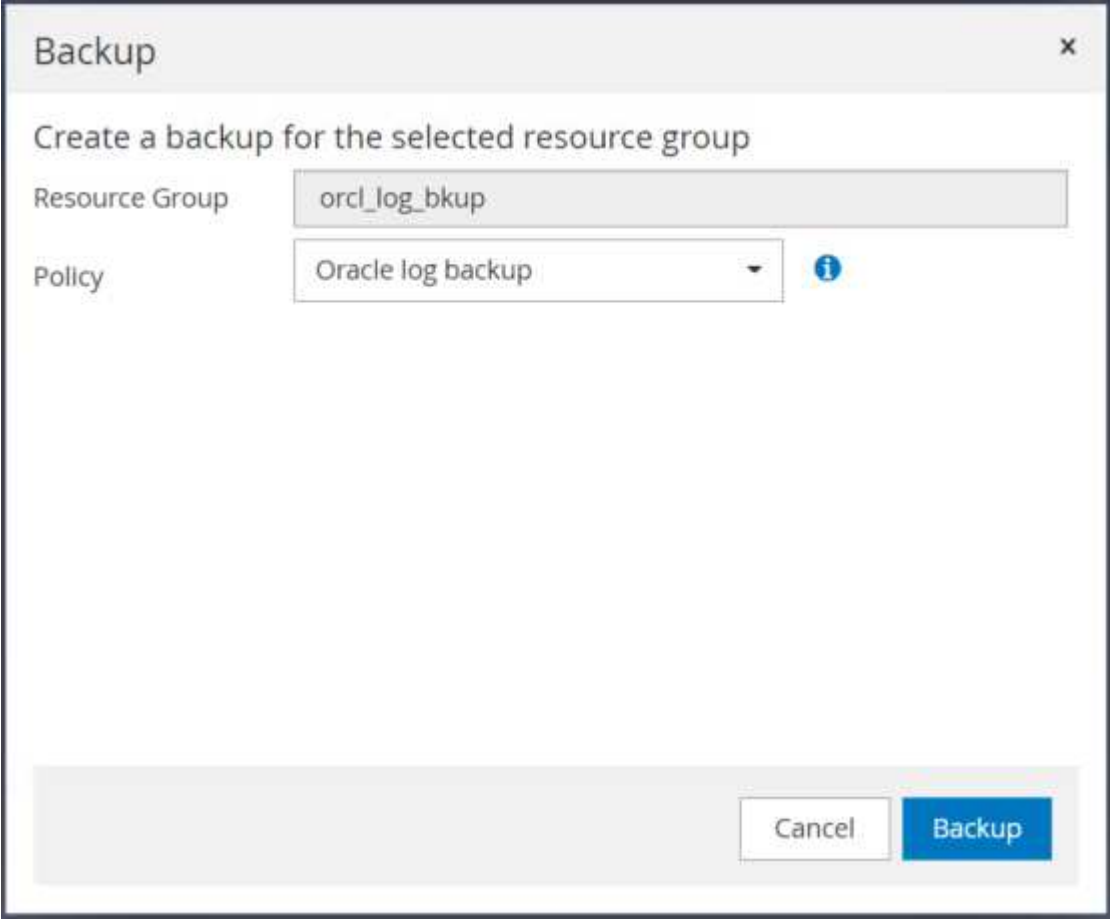

Öffnen Sie in der Ansicht "Ressource" für die Datenbank die Seite "verwaltete Backupkopien für die Datenbank", um zu überprüfen, ob die Sicherungskopie für das einmalige Archivprotokoll erfolgreich abgeschlossen wurde. Ein Backup des Archivprotokolls erstellt einen Snapshot für das Protokollvolumen.

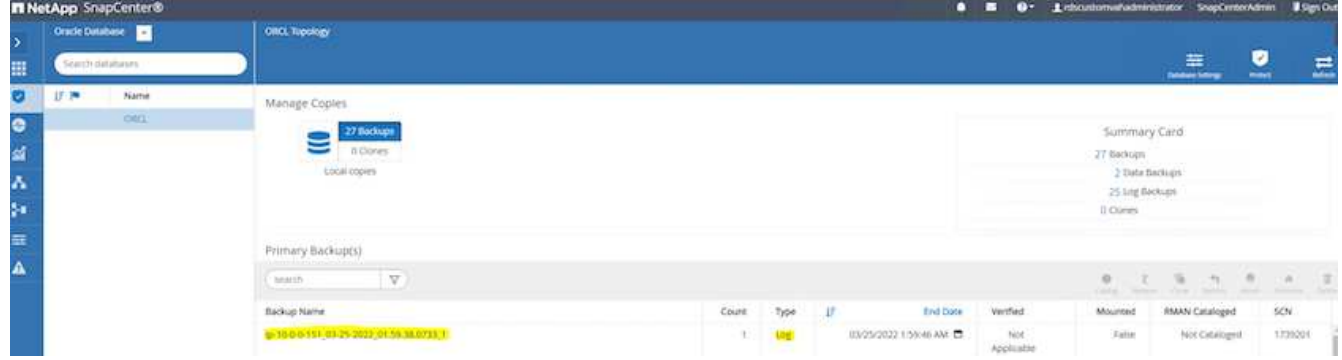

## **Wiederherstellung zu einem bestimmten Zeitpunkt**

Eine zeitpunktgenaue SnapCenter Wiederherstellung wird auf demselben EC2 Instanzhost ausgeführt. Führen Sie die folgenden Schritte aus, um die Wiederherstellung durchzuführen:

1. Klicken Sie auf der Registerkarte SnapCenter-Ressourcen > Datenbank auf den Datenbanknamen, um das Datenbank-Backup zu öffnen.

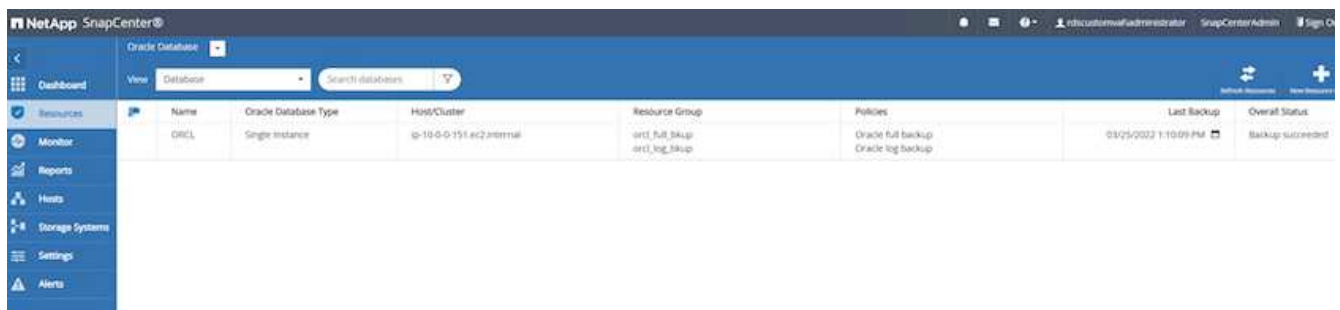

2. Wählen Sie die Datenbank-Backup-Kopie und den gewünschten Zeitpunkt für die Wiederherstellung aus. Markieren Sie auch die entsprechende SCN-Nummer für den Point-in-Time. Die Point-in-Time-Wiederherstellung kann entweder mit der Zeit oder mit dem SCN durchgeführt werden.

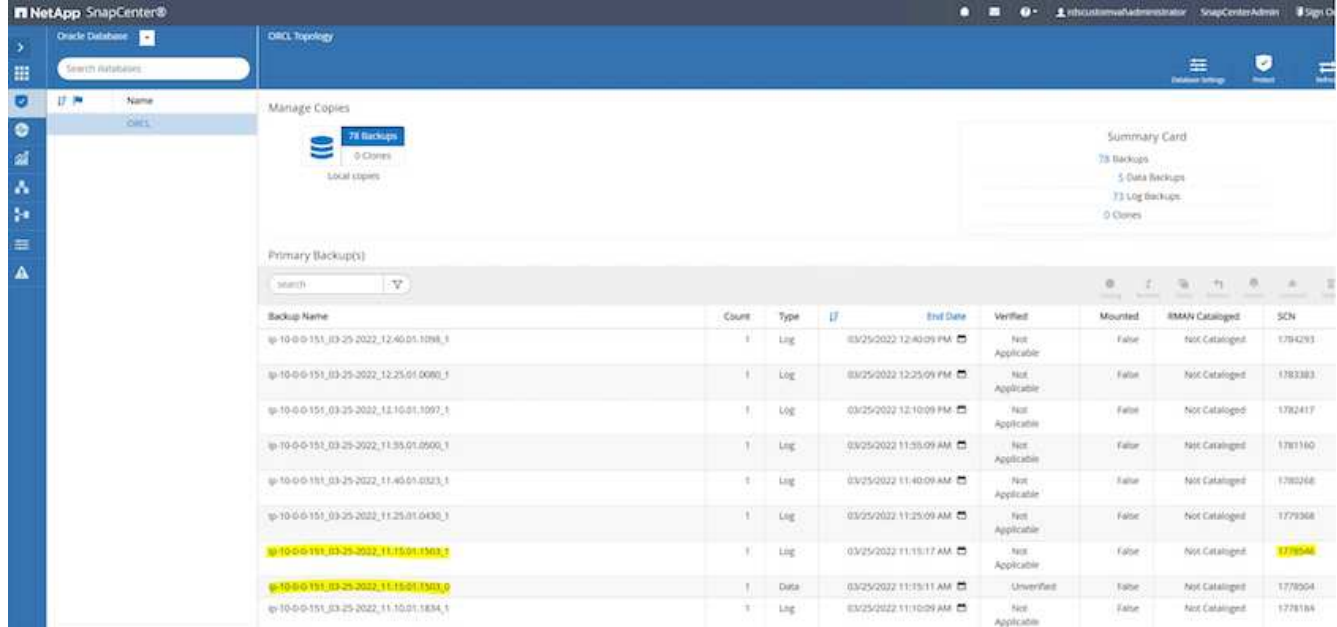

3. Markieren Sie den Snapshot des Protokollvolumens, und klicken Sie auf die Schaltfläche Mount, um das Volume zu mounten.

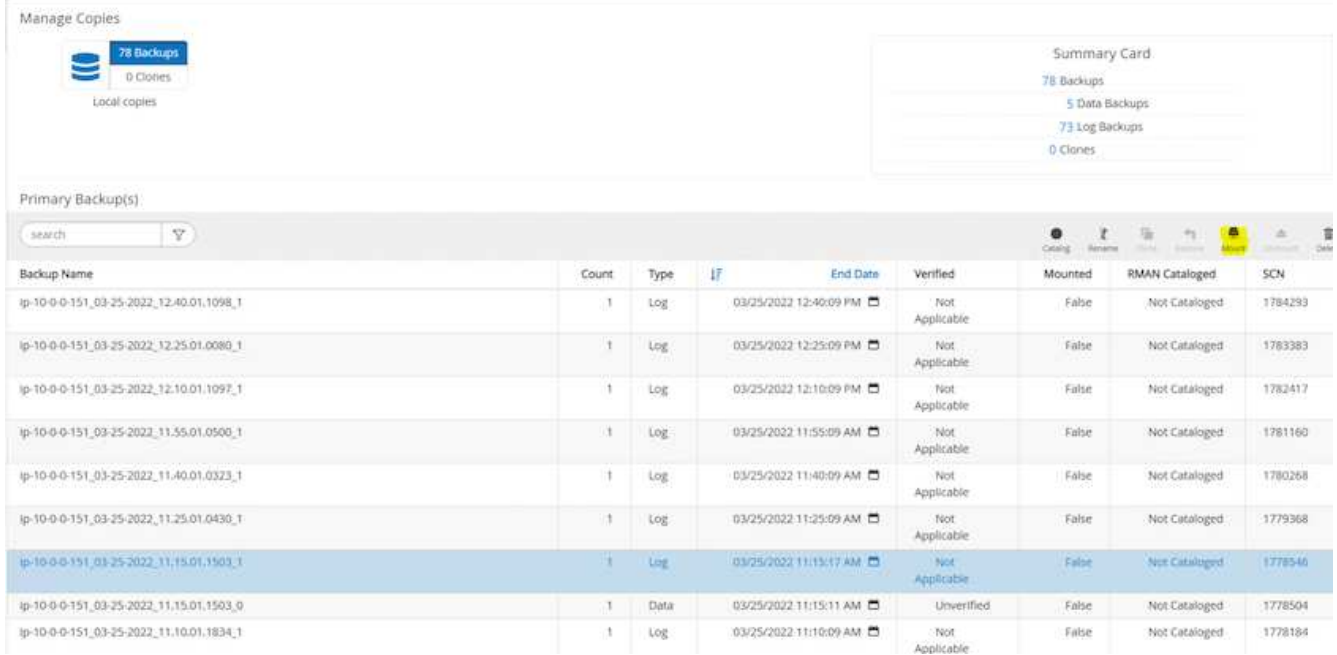

4. Wählen Sie die primäre EC2-Instanz, um das Protokoll-Volume zu mounten.

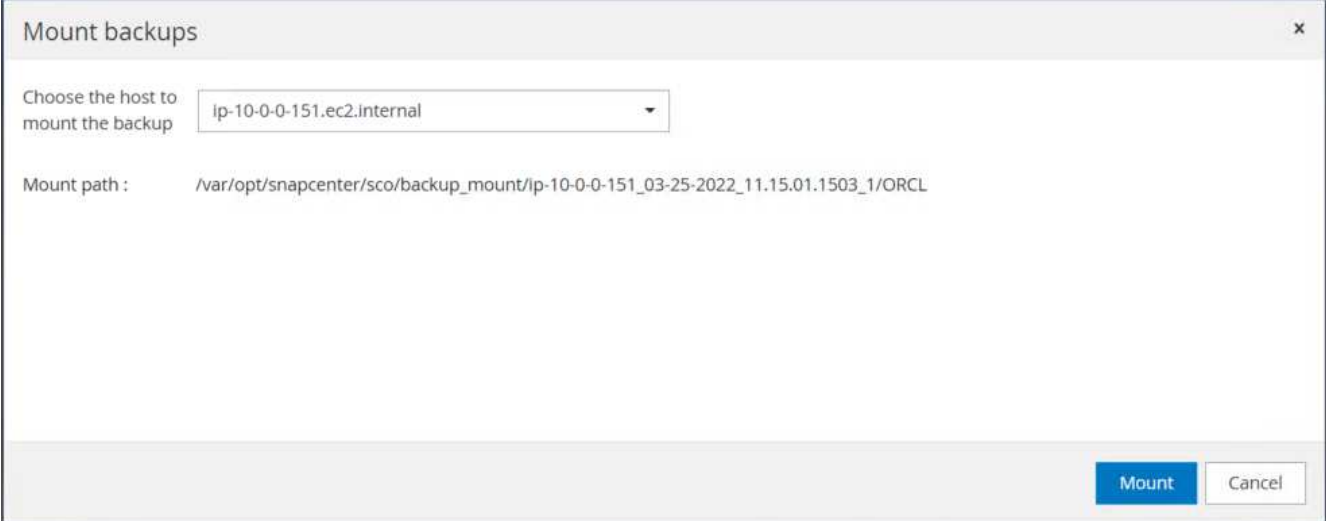

5. Vergewissern Sie sich, dass der Mount-Job erfolgreich abgeschlossen wurde. Überprüfen Sie auch auf dem EC2 Instance-Host, um das gemountete Protokoll-Volume und auch den Mount Point-Pfad zu sehen.

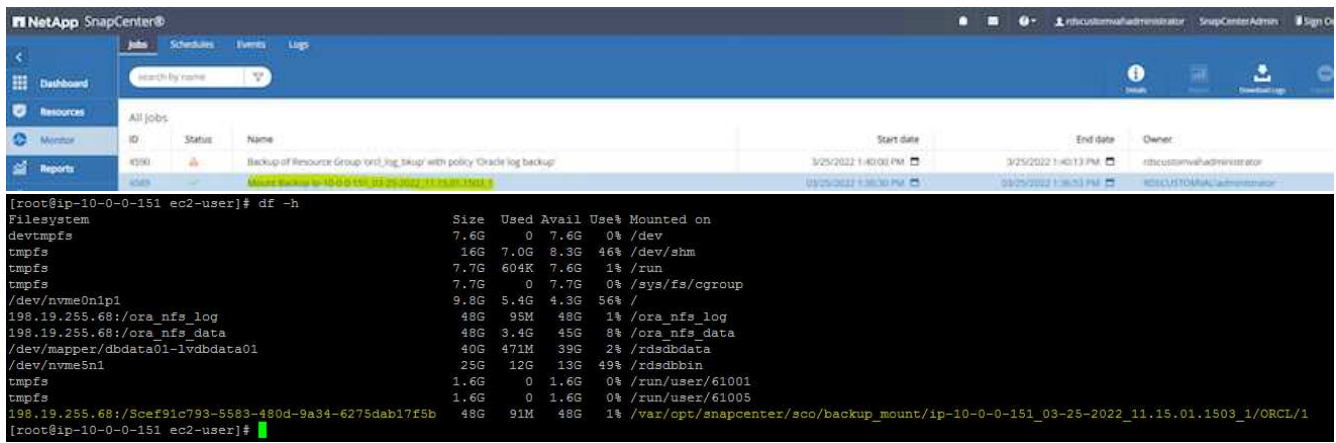

6. Kopieren Sie die Archivprotokolle vom gemounteten Protokollvolume in das aktuelle Archivprotokollverzeichnis.

```
[ec2-user@ip-10-0-0-151 ~]$ cp /var/opt/snapcenter/sco/backup_mount/ip-
10-0-0-151_03-25-2022_11.15.01.1503_1/ORCL/1/db/ORCL_A/arch/*.arc
/ora_nfs_log/db/ORCL_A/arch/
```
7. Kehren Sie zur Registerkarte SnapCenter-Ressourcen > Seite Datenbank-Backup zurück, markieren Sie die Daten-Snapshot-Kopie und klicken Sie auf die Schaltfläche Wiederherstellen, um den Workflow zur Datenbankwiederherstellung zu starten.

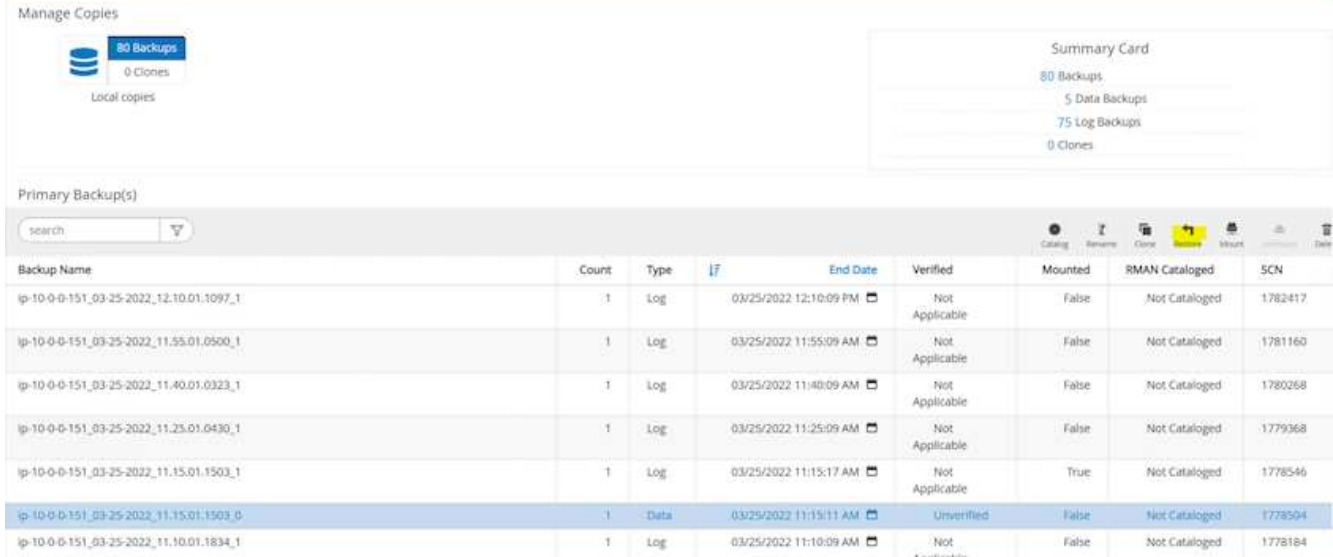

8. Überprüfen Sie "Alle Datendateien" und "Datenbankstatus ändern, falls erforderlich für Restore und Recovery", und klicken Sie auf Weiter.

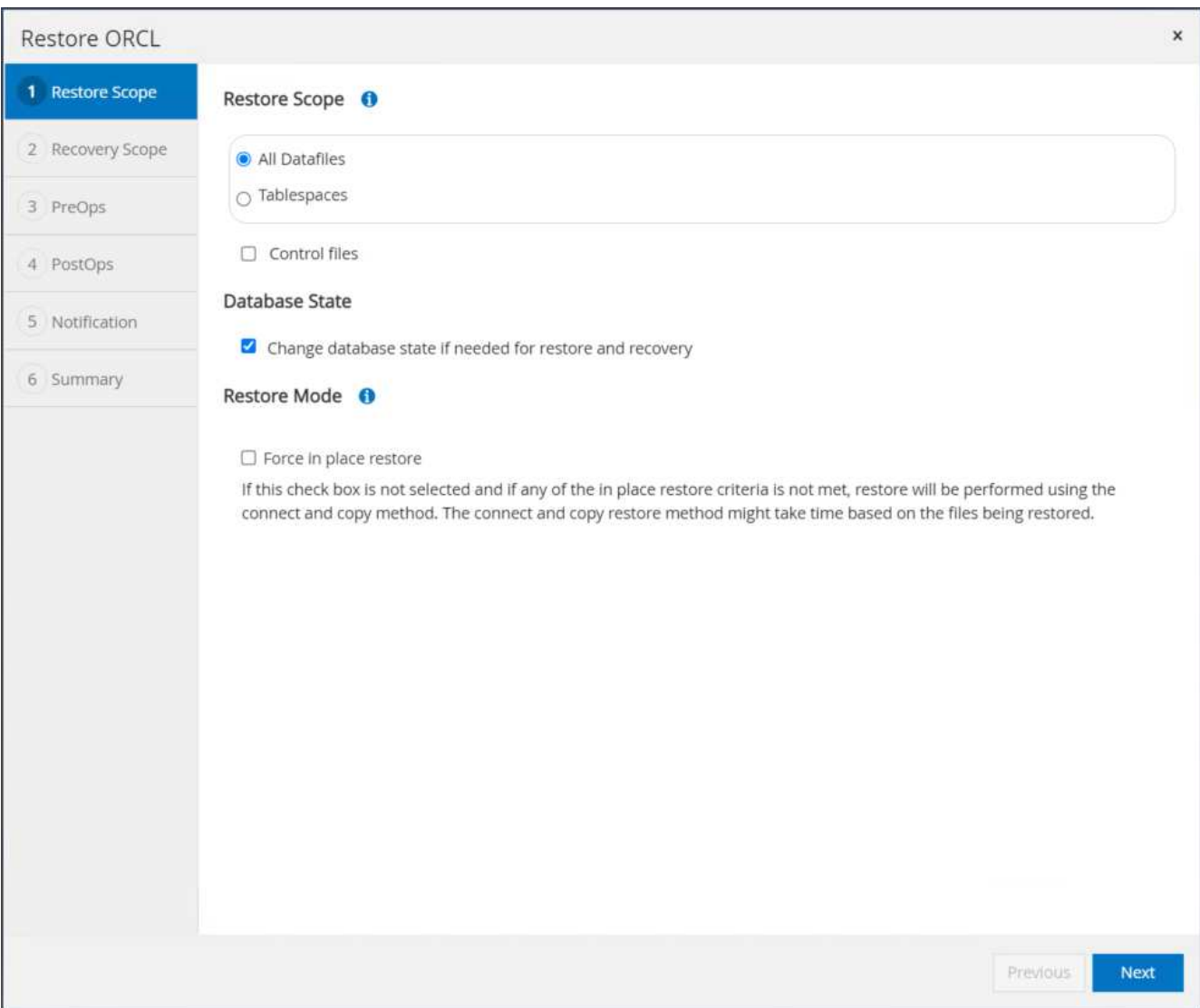

9. Wählen Sie einen gewünschten Wiederherstellungsumfang mit SCN oder Time aus. Statt die gemounteten Archivprotokolle wie in Schritt 6 gezeigt in das aktuelle Logverzeichnis zu kopieren, kann der gemountete Archiv-Log-Pfad in "Geben Sie externe Archiv-Log-Dateien Speicherorte" zur Wiederherstellung aufgelistet werden.

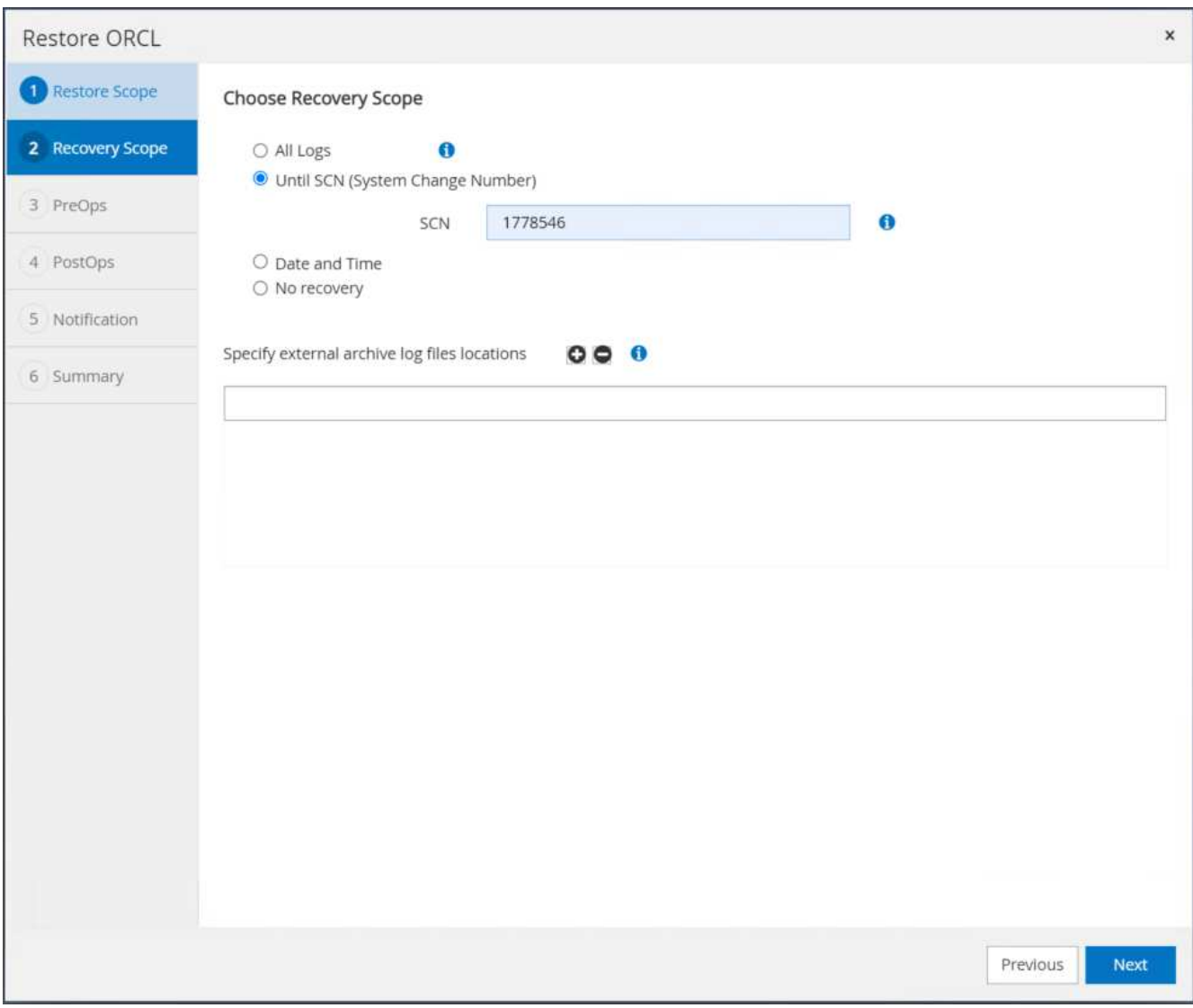

10. Geben Sie bei Bedarf ein optionales Preskript an.

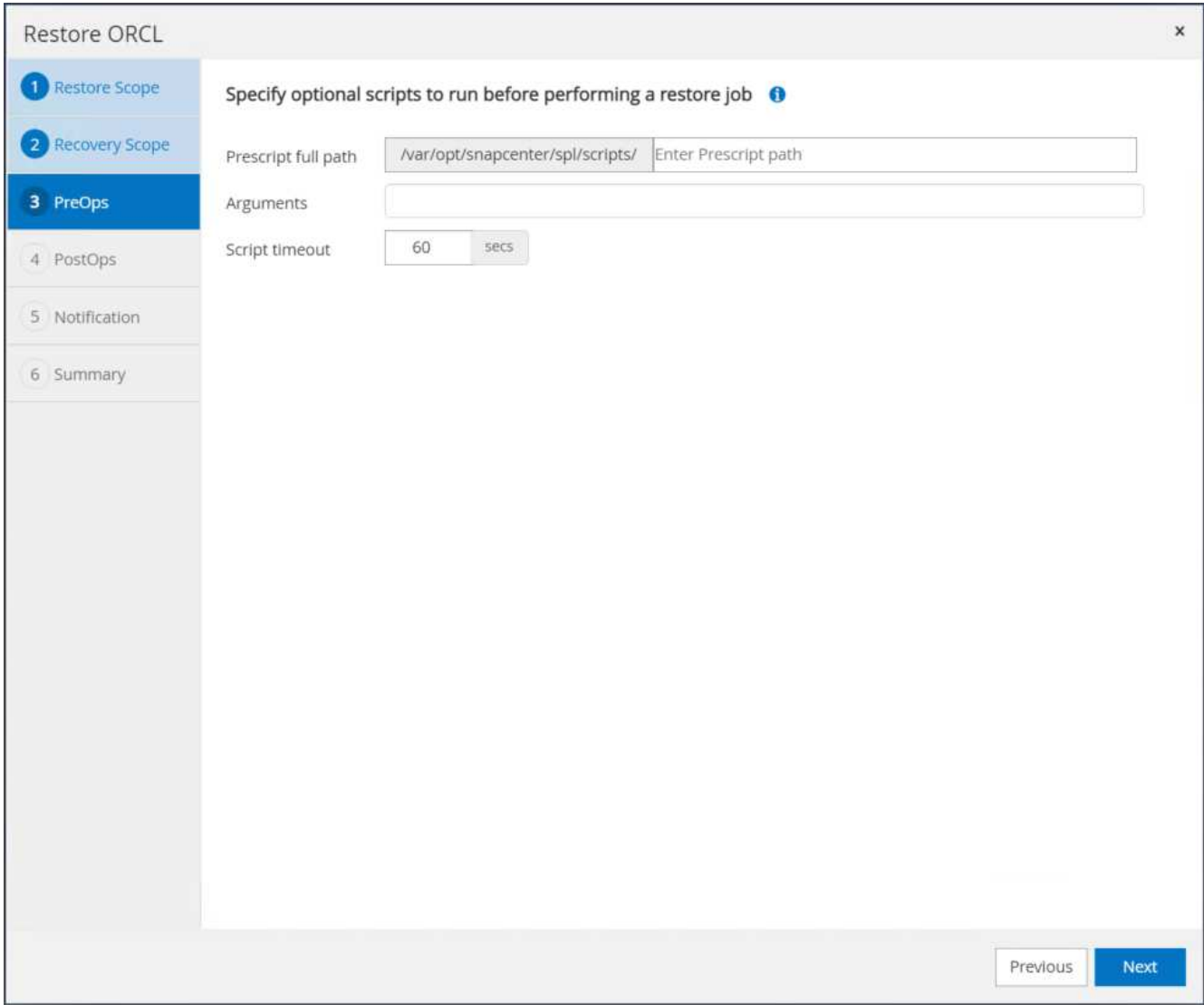

11. Geben Sie ggf. ein optionales Nachskript an, das ausgeführt werden soll. Überprüfen Sie die geöffnete Datenbank nach der Wiederherstellung.

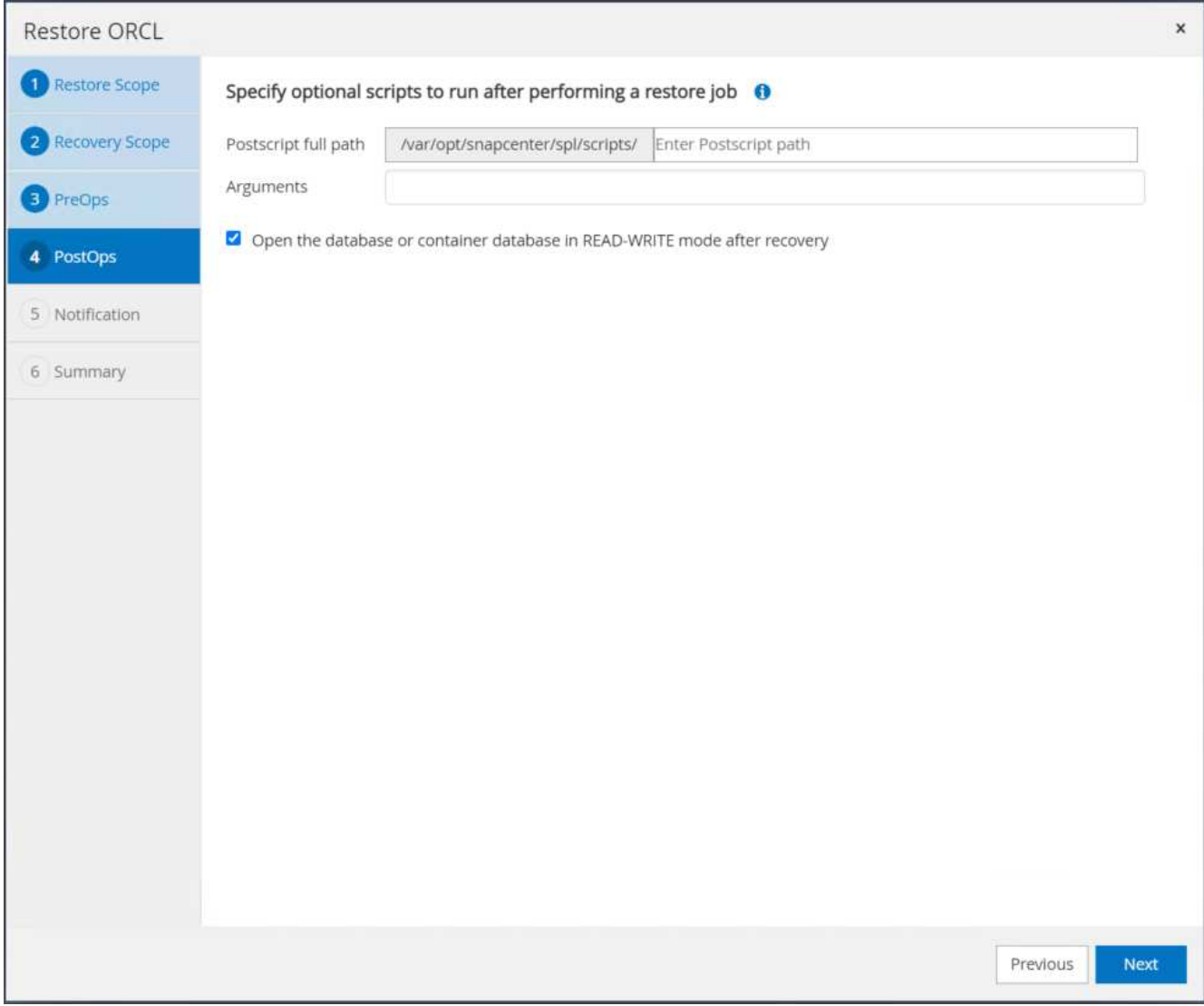

12. Geben Sie einen SMTP-Server und eine E-Mail-Adresse an, wenn eine Jobbenachrichtigung erforderlich ist.

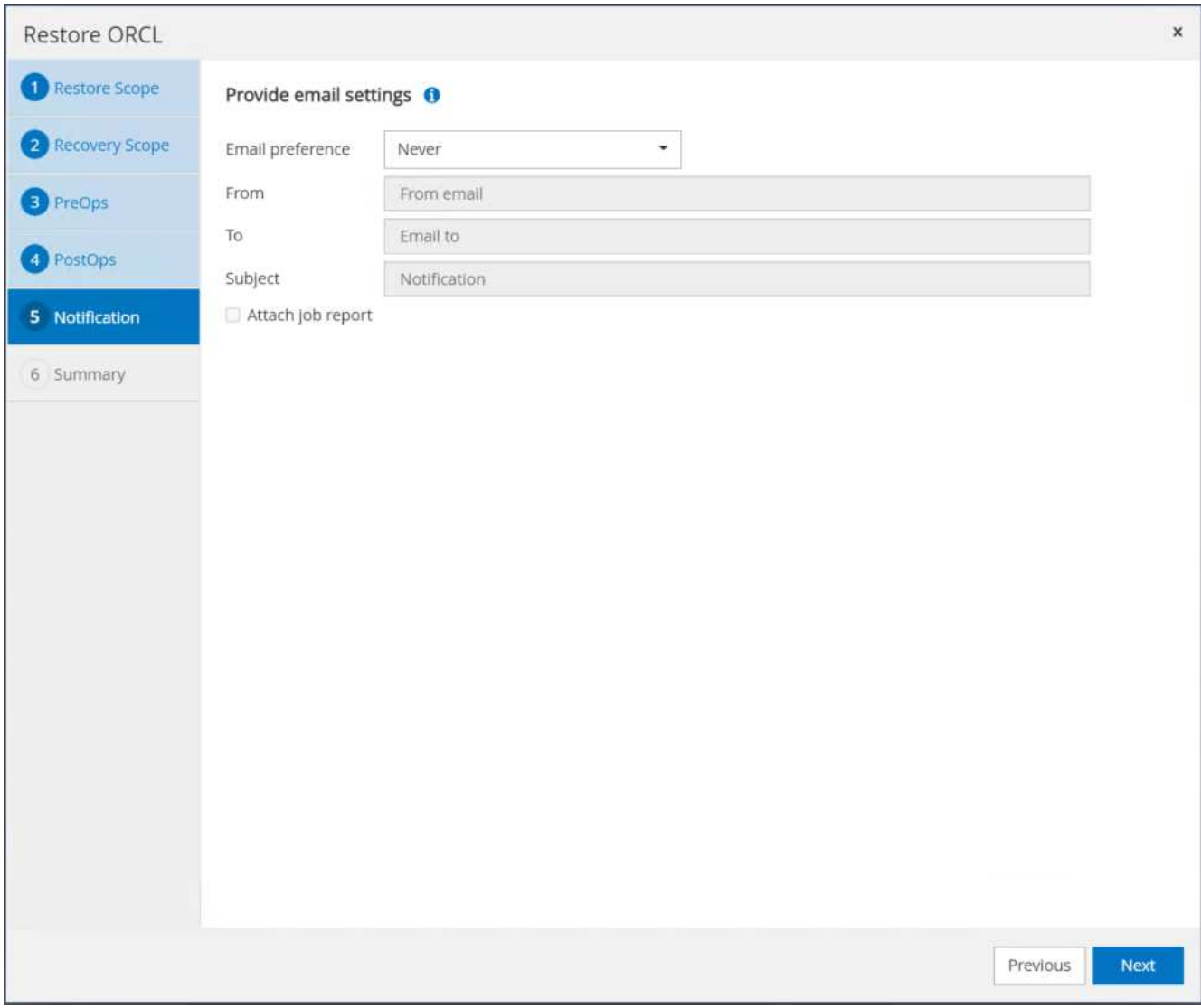

13. Stellen Sie die Jobübersicht wieder her. Klicken Sie auf Fertig stellen, um den Wiederherstellungsauftrag zu starten.

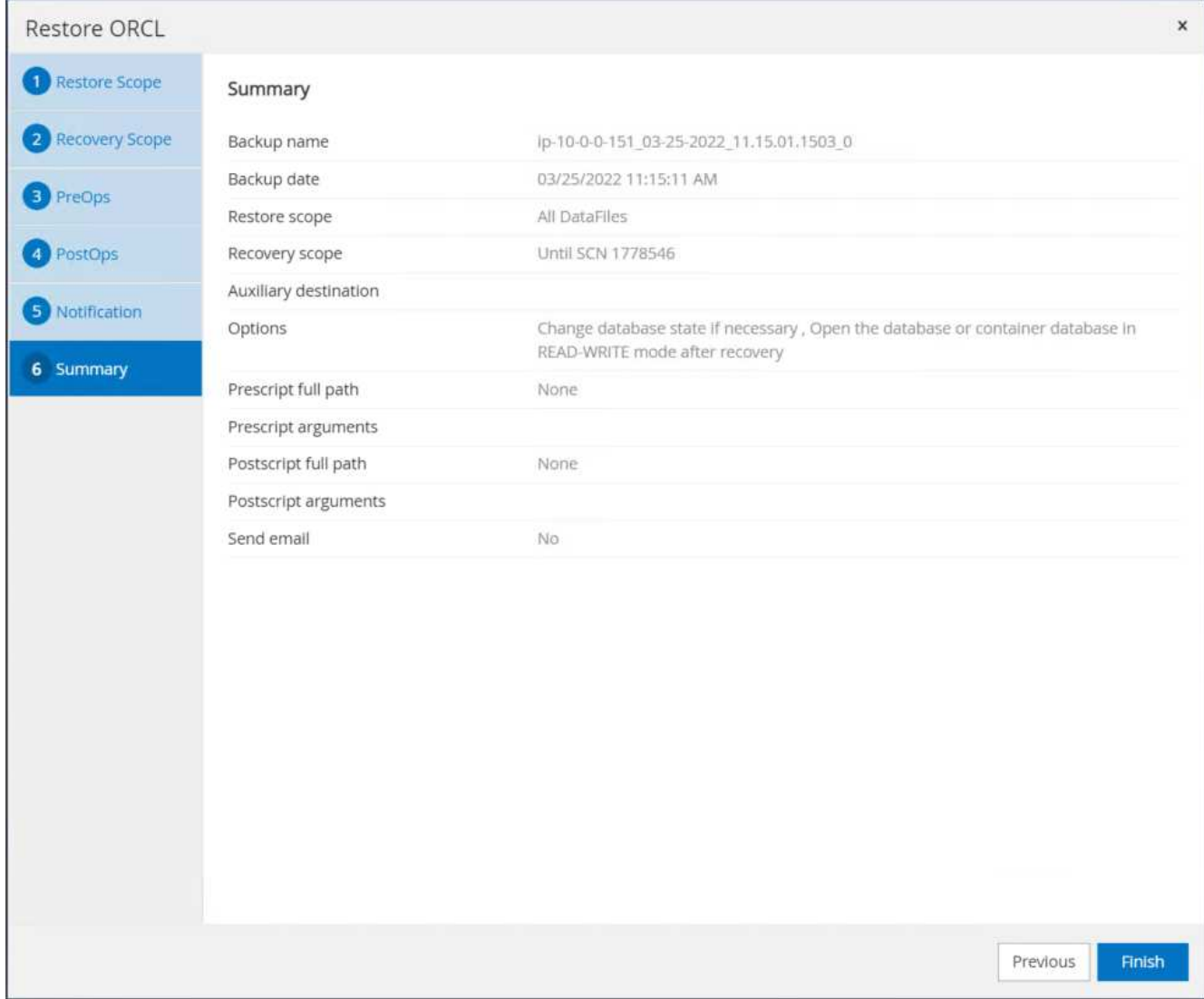

14. Validieren Sie die Wiederherstellung aus SnapCenter.

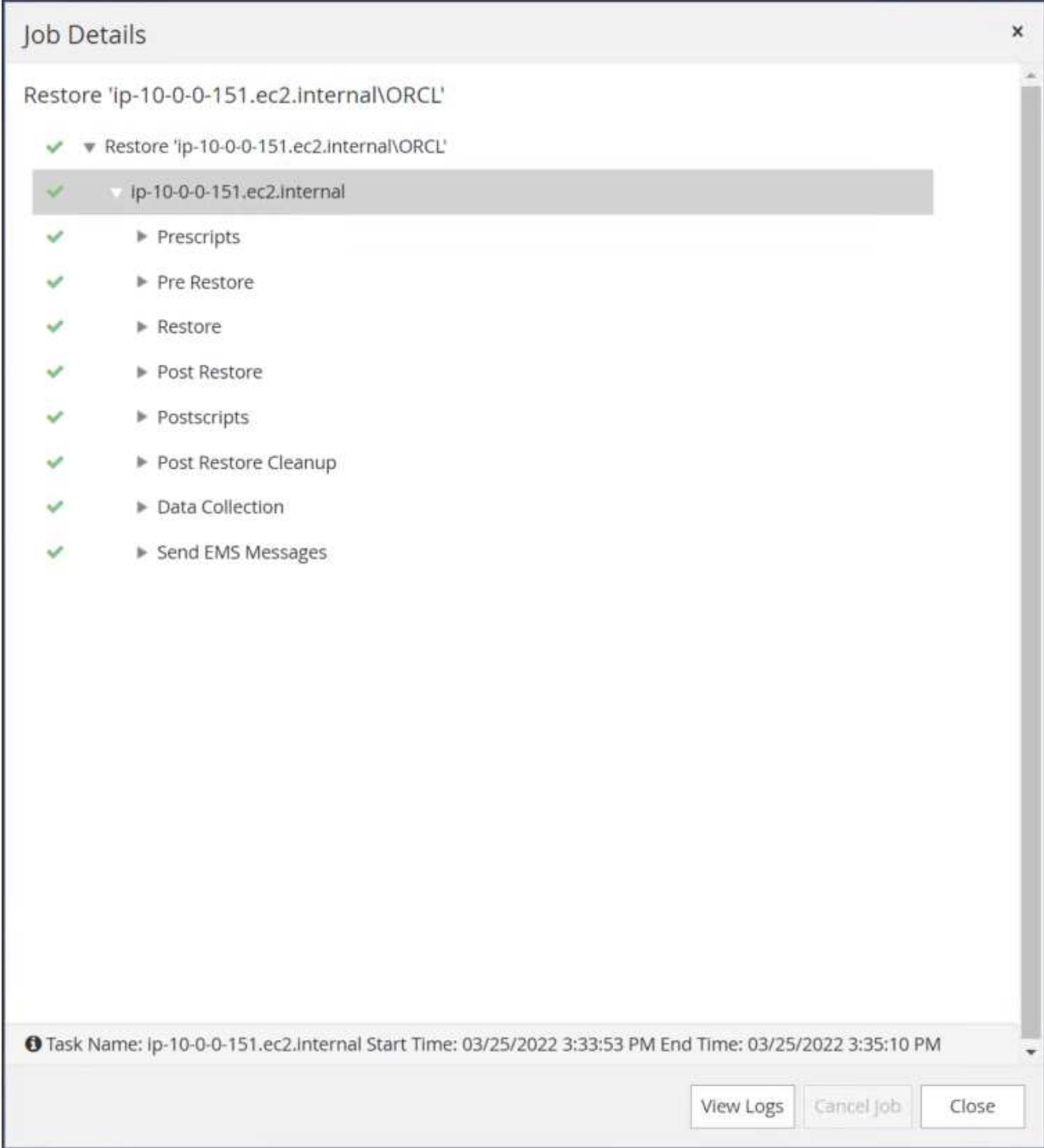

15. Validieren Sie die Wiederherstellung über den EC2 Instance Host.

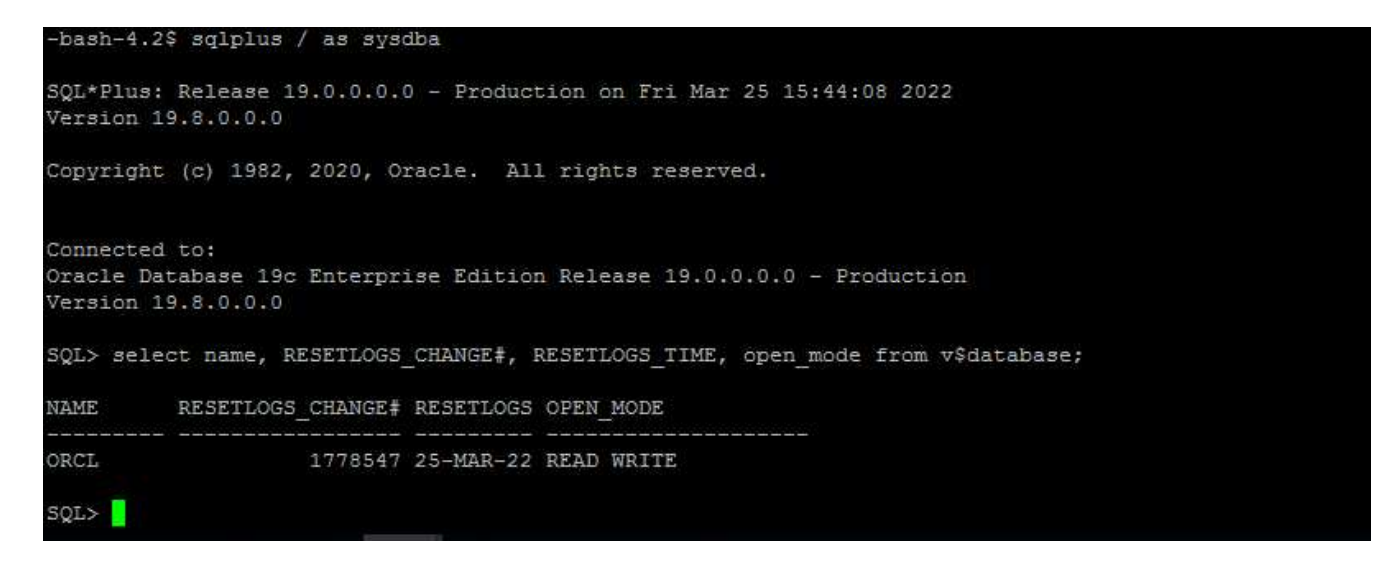

16. Um die Bereitstellung des Wiederherstellungsprotokollvolumens aufzuheben, kehren Sie die Schritte in Schritt 4 um.

#### **Erstellen eines Datenbankklons**

Der folgende Abschnitt zeigt, wie der Workflow für SnapCenter-Klone zum Erstellen eines Datenbankklonen aus einer primären Datenbank auf eine Standby-EC2-Instanz verwendet wird.

1. Erstellen Sie mit der vollständigen Backup-Ressourcengruppe ein vollständiges Snapshot-Backup der primären Datenbank von SnapCenter.

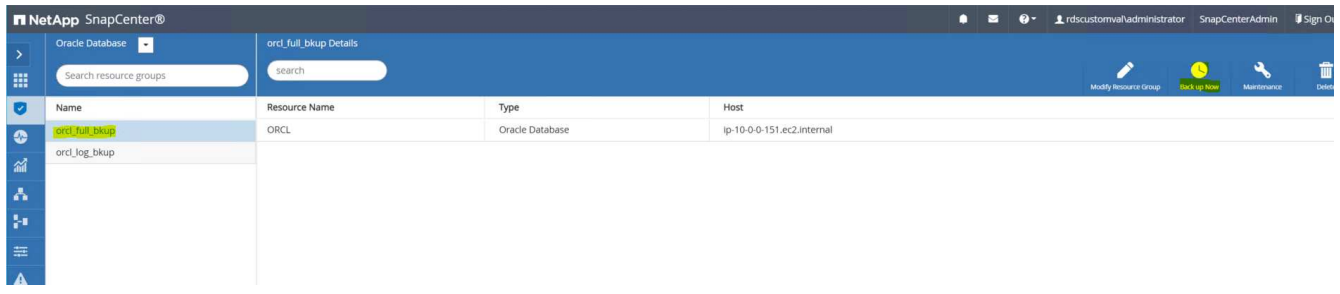

2. Öffnen Sie auf der Registerkarte SnapCenter-Ressource > Datenbank die Seite Datenbank-Backup-Verwaltung für die primäre Datenbank, aus der das Replikat erstellt werden soll.

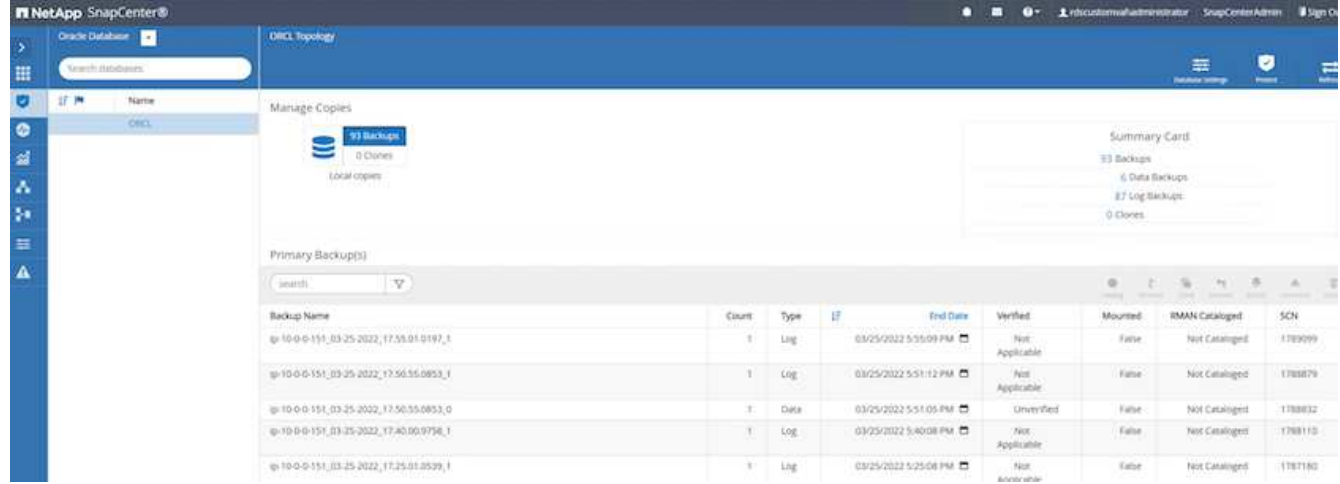

3. Mounten Sie den in Schritt 4 erstellte Protokoll-Volume-Snapshot zum Standby-EC2-Instanz-Host.

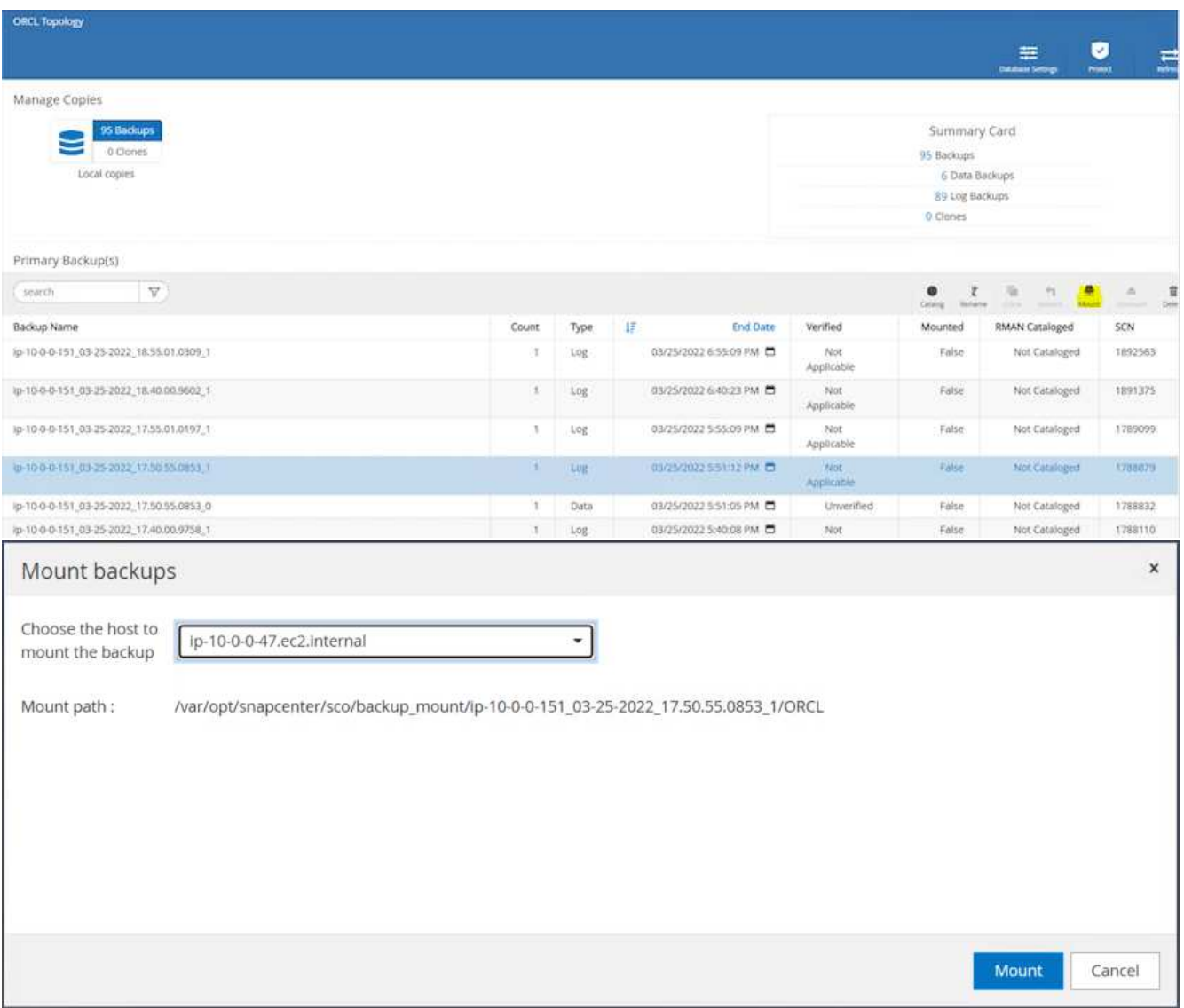

4. Markieren Sie die für das Replikat zu klonenden Snapshot Kopie und klicken Sie auf die Schaltfläche Klonen, um das Klonverfahren zu starten.

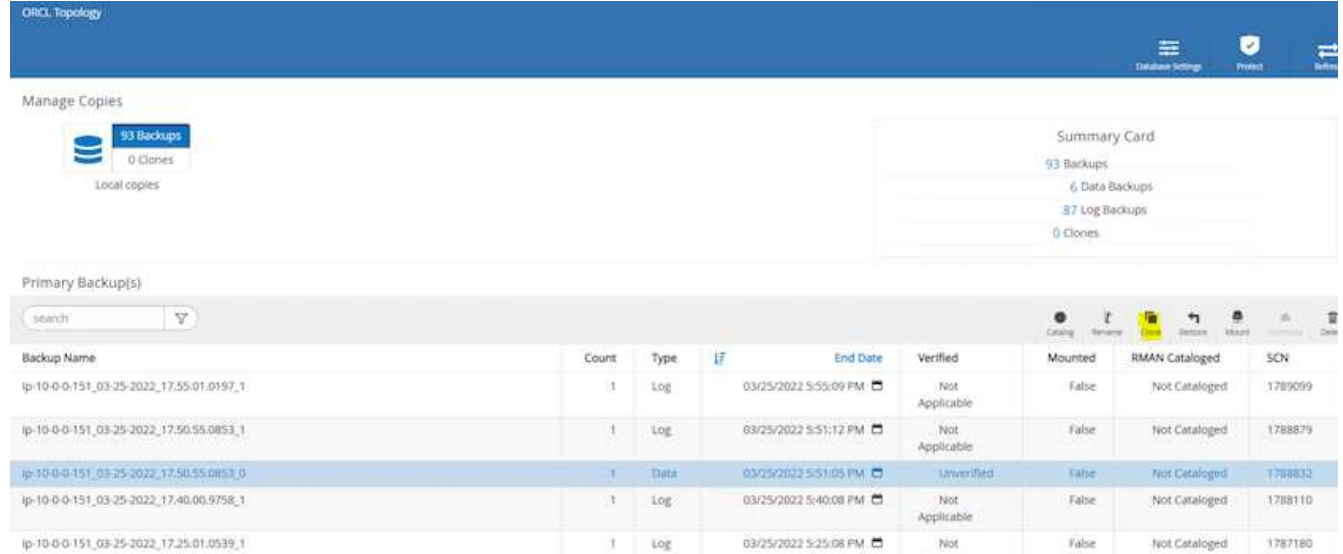

5. Ändern Sie den Namen der Replikatkopie, damit sie sich vom Namen der primären Datenbank unterscheidet. Klicken Sie Auf Weiter.

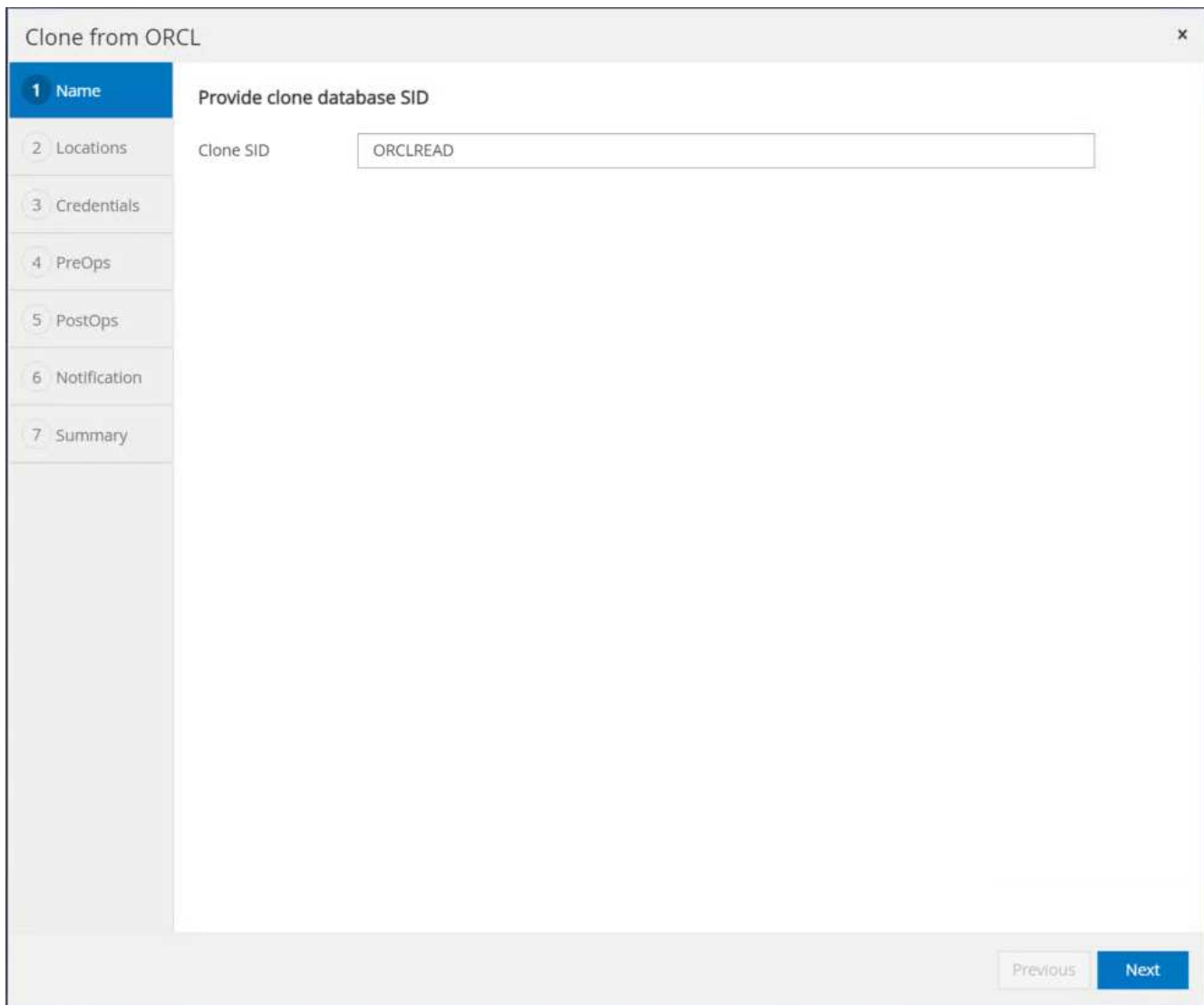

6. Ändern Sie den Klon-Host auf den Standby-EC2-Host, akzeptieren Sie die Standardbenennung und

klicken Sie auf Weiter.

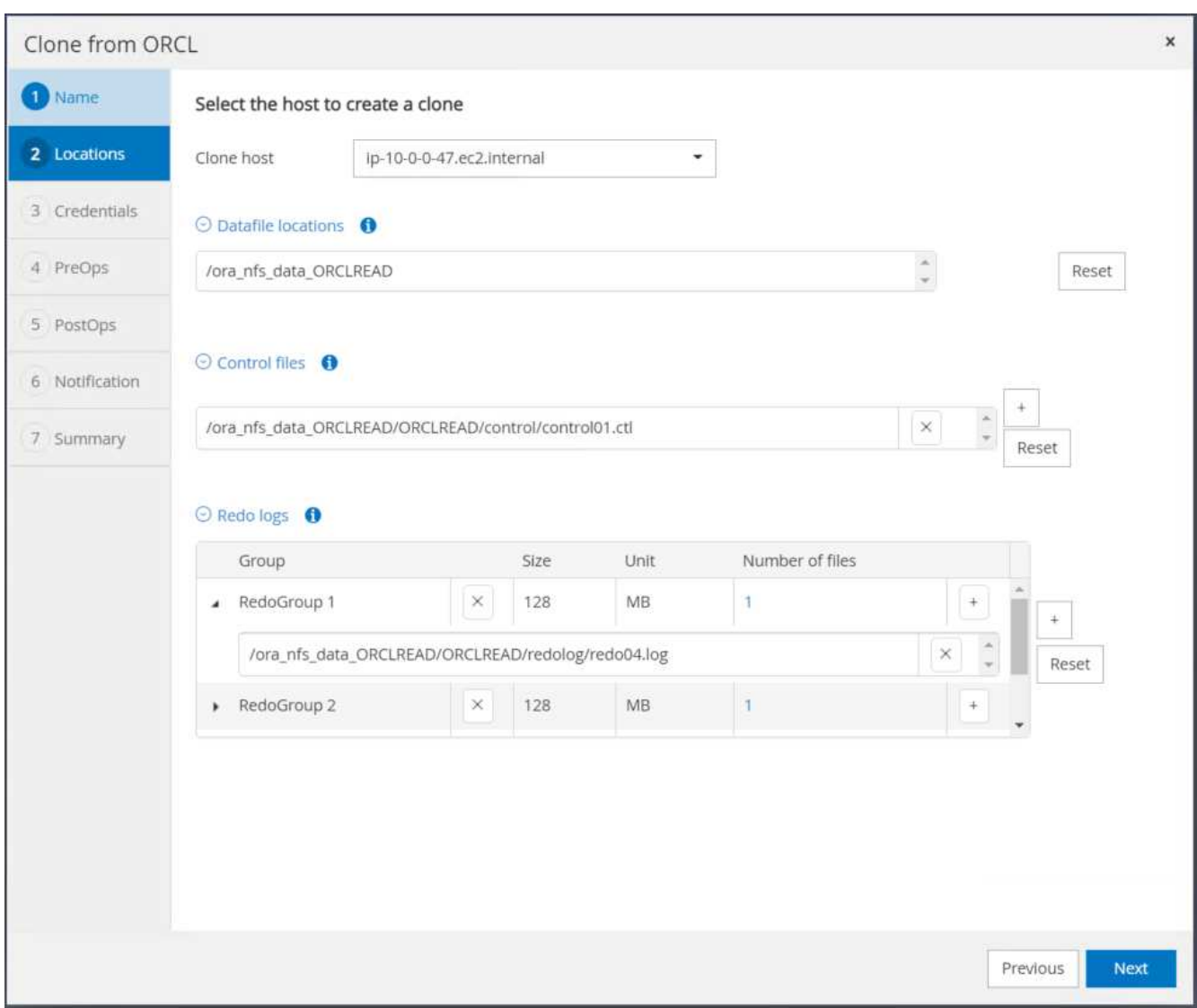

7. Ändern Sie Ihre Oracle-Starteinstellungen auf die für den Oracle-Zielserver-Host konfigurierten Einstellungen, und klicken Sie auf Weiter.

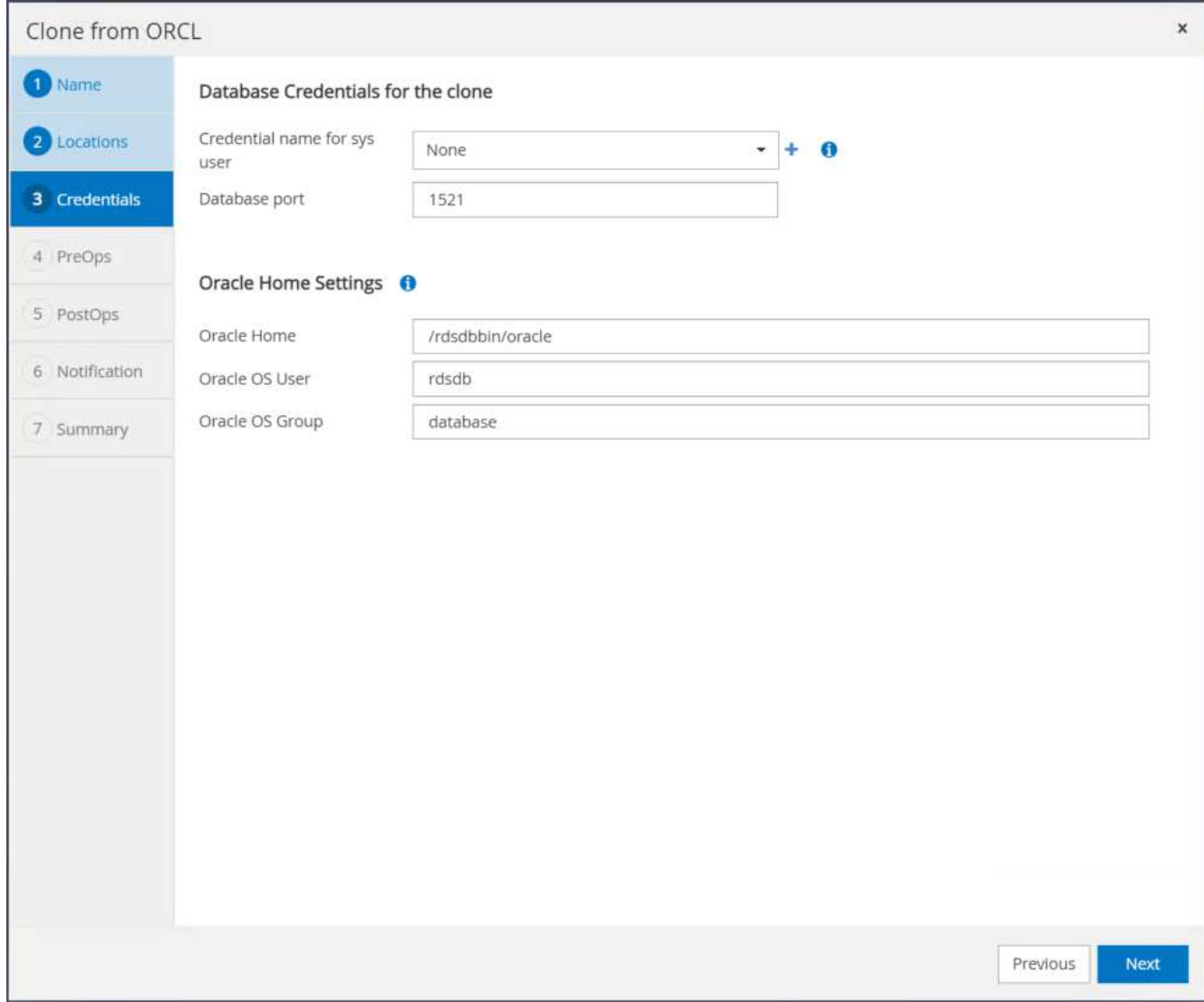

8. Geben Sie einen Wiederherstellungspunkt mit entweder Time oder dem SCN und dem angehängten Archivprotokollpfad an.

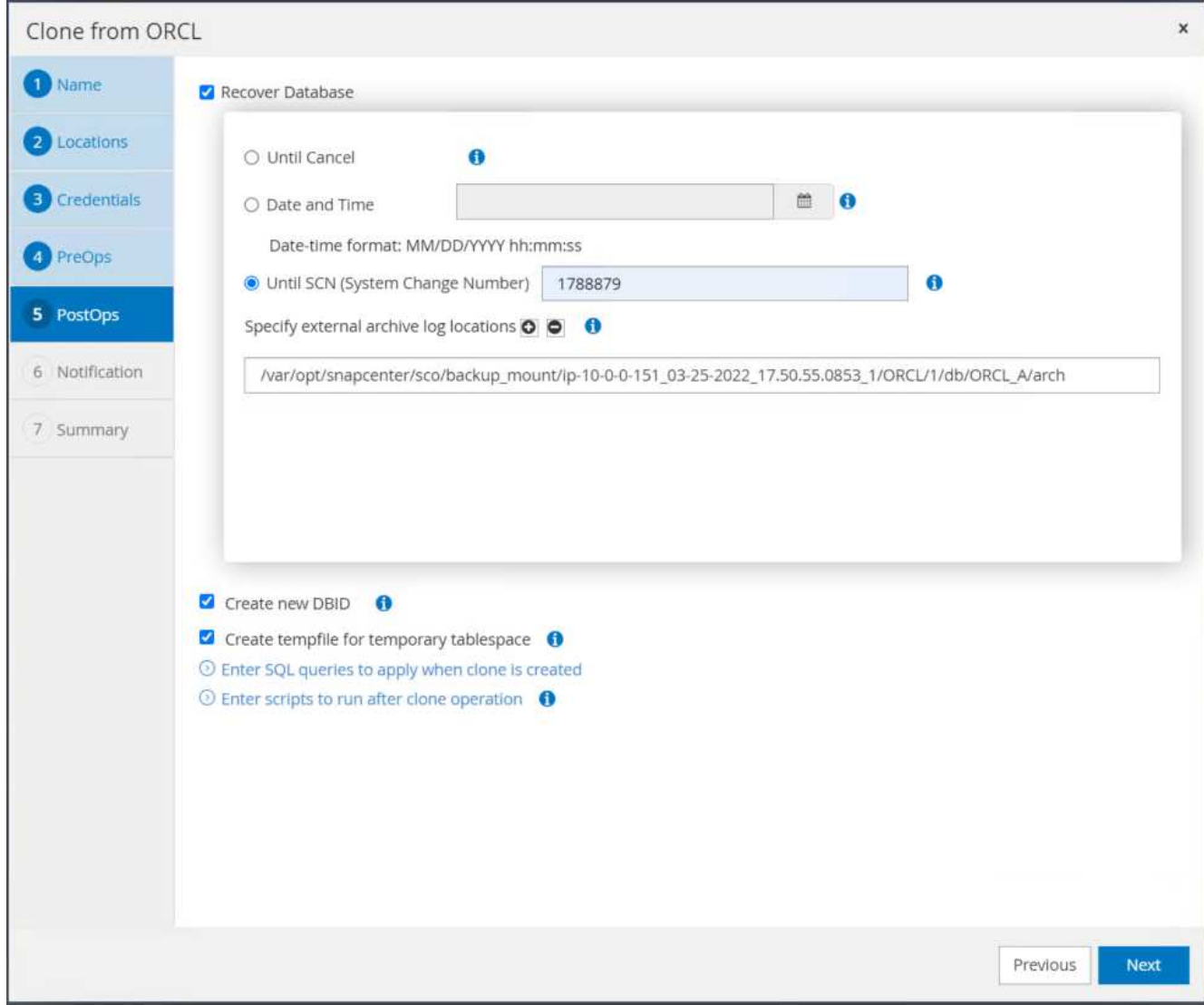

9. Senden Sie bei Bedarf die SMTP-E-Mail-Einstellungen.

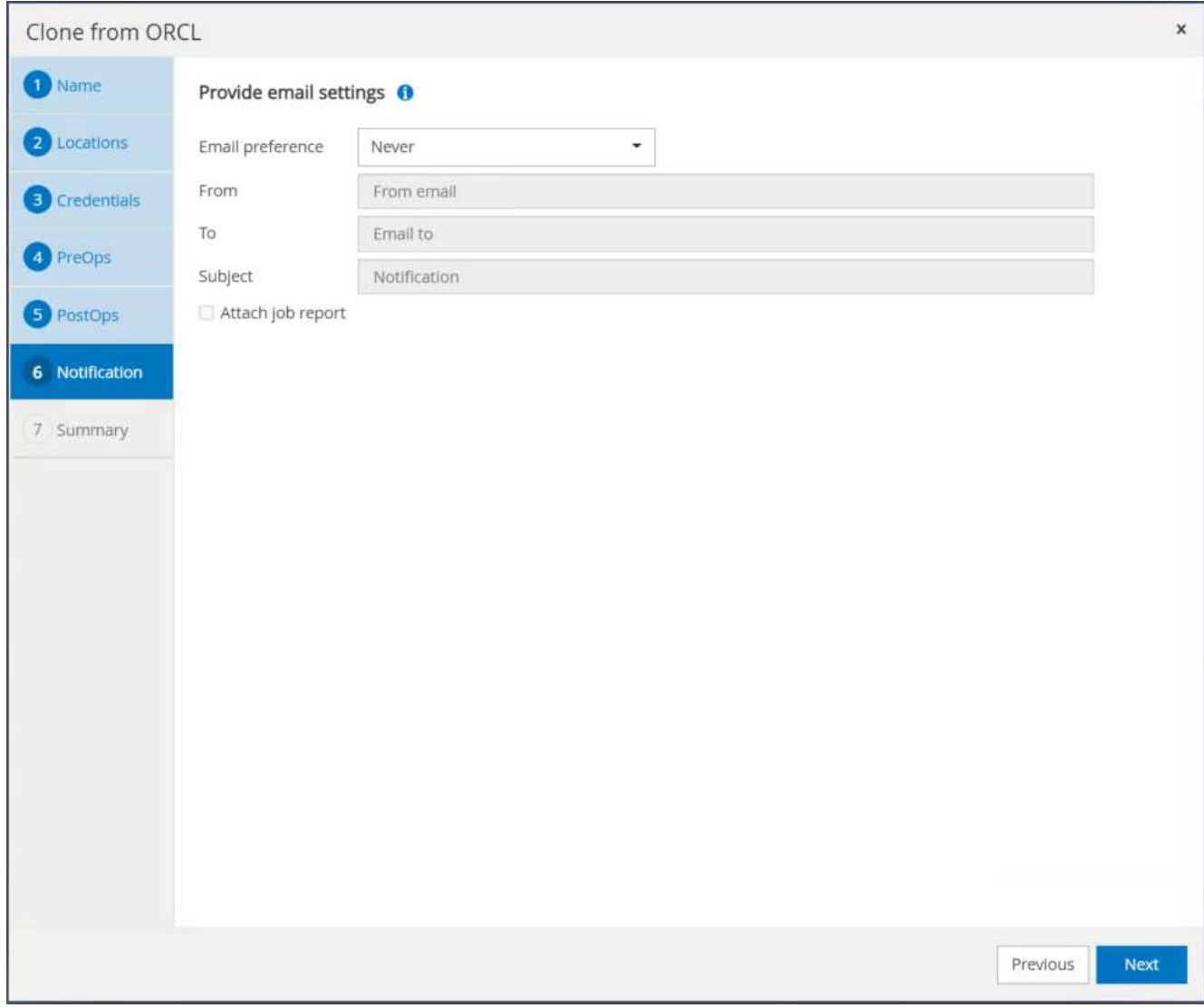

10. Klonen Sie die Jobübersicht, und klicken Sie auf Fertig stellen, um den Klonauftrag zu starten.

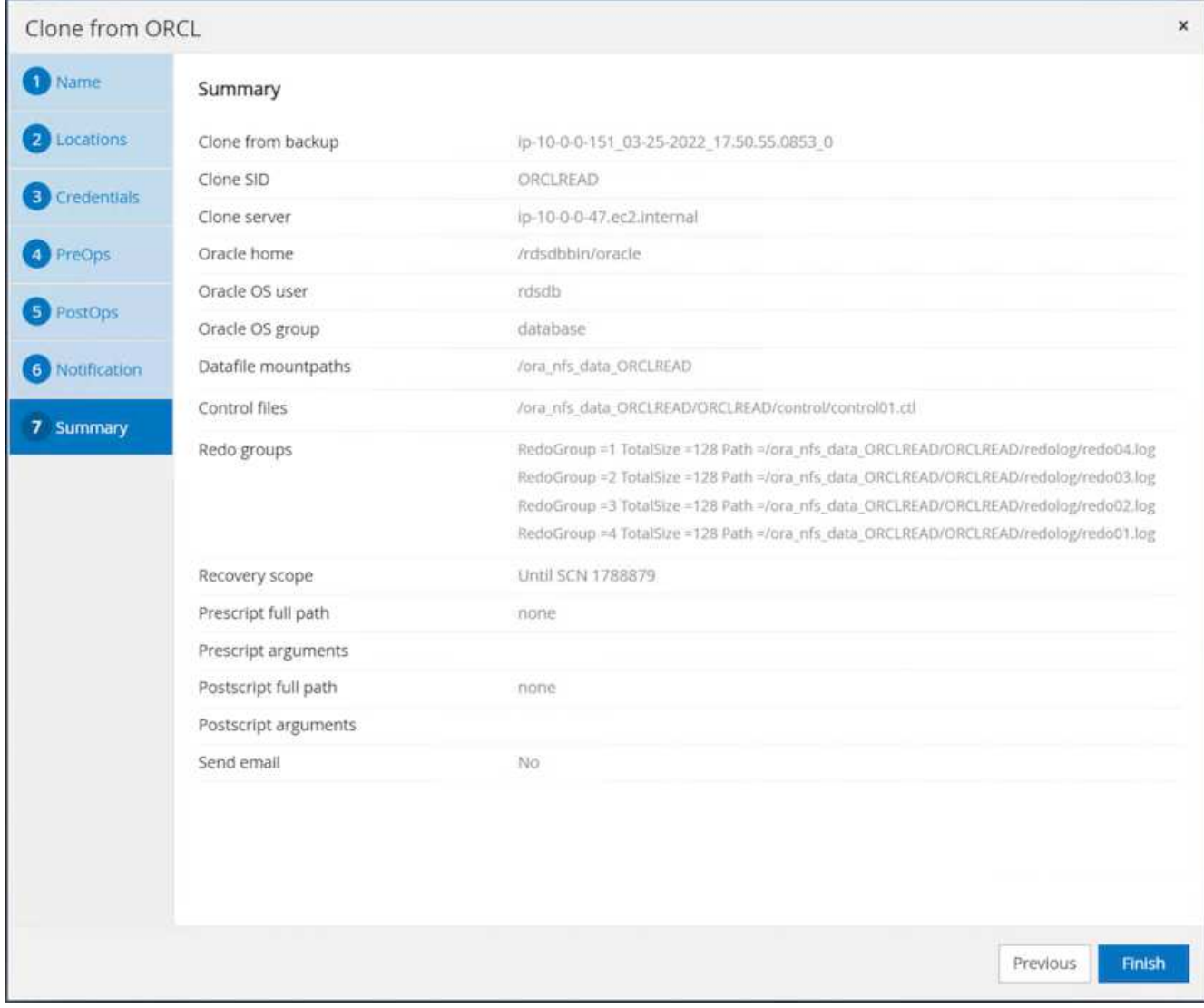

11. Überprüfen Sie das Klon-Jobprotokoll, indem Sie das Klon-Jobprotokoll überprüfen.

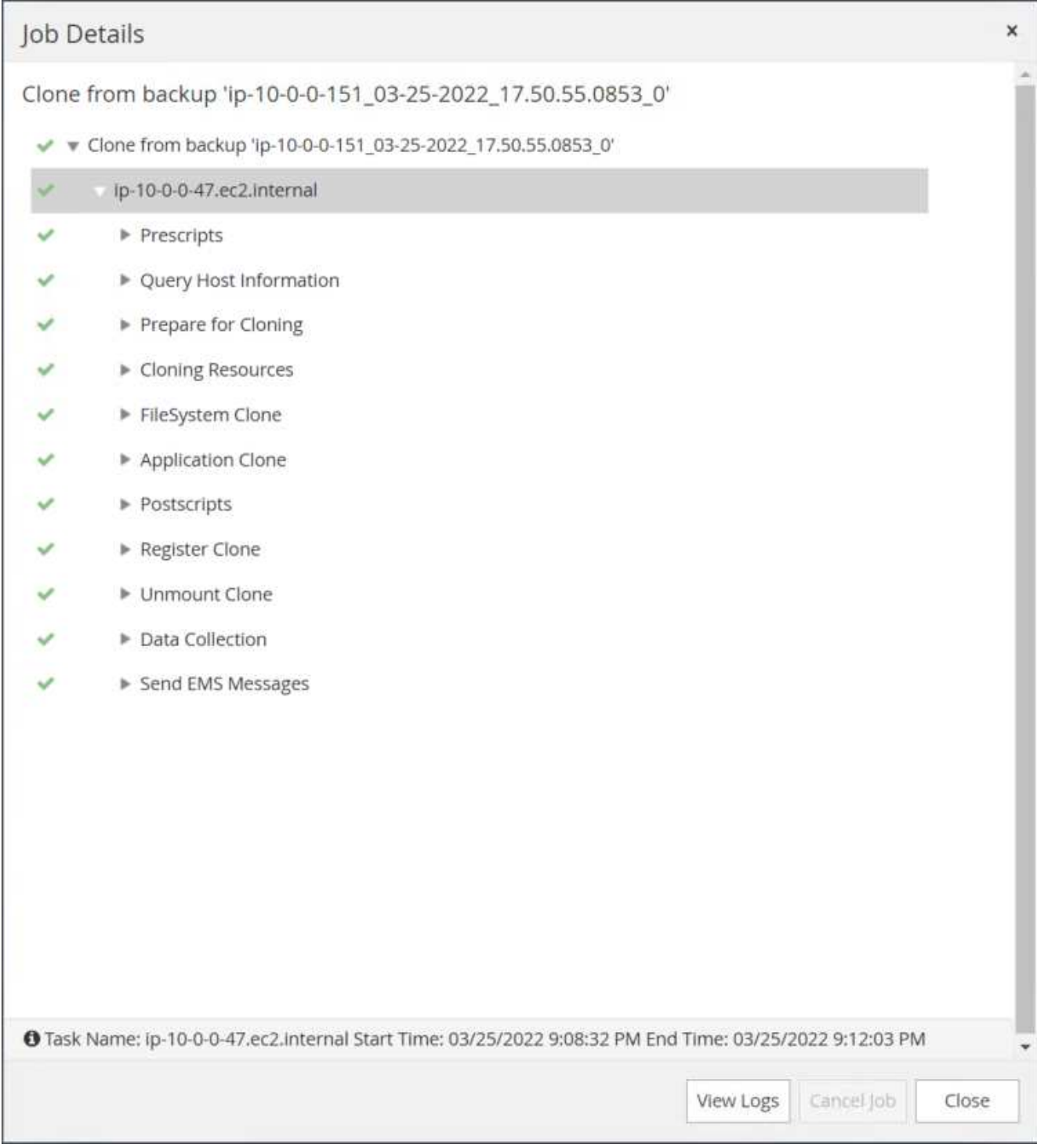

Die geklonte Datenbank ist sofort in SnapCenter registriert.

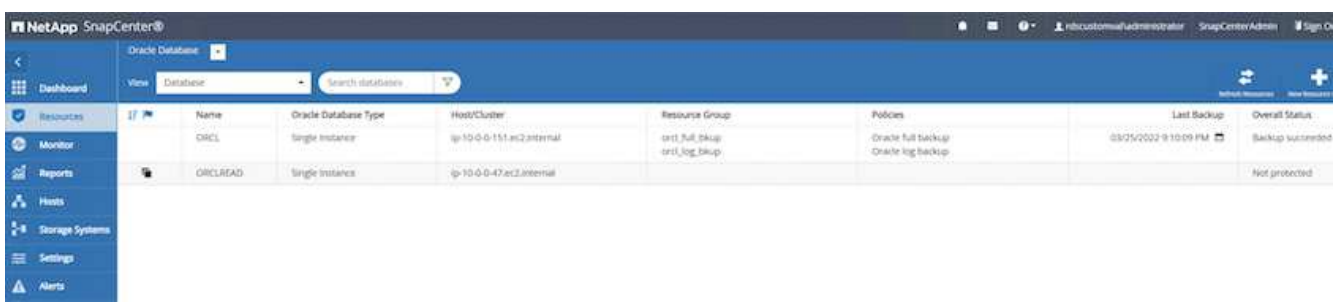

12. Deaktivieren Sie den Oracle Archivprotokollmodus. Melden Sie sich als oracle-Benutzer bei der EC2- Instanz an und führen Sie den folgenden Befehl aus:

sqlplus / as sysdba

shutdown immediate;

startup mount;

alter database noarchivelog;

alter database open;

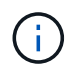

Anstelle primärer Oracle Backup-Kopien kann ein Klon auch aus replizierten sekundären Backup-Kopien auf dem FSX Ziel-Cluster erstellt werden. Dies gilt gleichermaßen.

#### **HA-Failover auf Standby und Resynchronisierung**

Der Standby Oracle HA Cluster bietet Hochverfügbarkeit bei einem Ausfall am primären Standort, entweder in der Rechenschicht oder auf der Storage-Ebene. Ein wesentlicher Vorteil der Lösung besteht darin, dass Anwender die Infrastruktur jederzeit und beliebig oft testen und validieren können. Failover kann vom Benutzer simuliert oder durch wirklichen Ausfall ausgelöst werden. Die Failover-Prozesse sind identisch und können für ein schnelles Applikations-Recovery automatisiert werden.

Siehe folgende Liste der Failover-Verfahren:

- 1. Führen Sie bei einem simulierten Failover ein Protokoll-Snapshot-Backup aus, um die neuesten Transaktionen auf den Standby-Standort zu leeren, wie im Abschnitt dargestellt [Erstellen eines Snapshot](#page-289-0) [für Archivprotokolle](#page-289-0). Bei einem durch einen tatsächlichen Ausfall ausgelösten Failover werden die letzten wiederherstellbaren Daten auf den Standby-Standort repliziert, wobei das letzte erfolgreiche Backup des geplanten Protokoll-Volumes erfolgt.
- 2. SnapMirror zwischen primärem und Standby FSX-Cluster unterbrechen
- 3. Mounten Sie die replizierten Standby-Datenbank-Volumes auf dem Standby-EC2 Instance-Host.
- 4. Verknüpfen Sie die Oracle-Binärdatei neu, wenn die replizierte Oracle-Binärdatei für die Oracle-Wiederherstellung verwendet wird.
- 5. Stellen Sie die Standby-Oracle-Datenbank auf das letzte verfügbare Archivprotokoll wieder her.
- 6. Öffnen Sie die Standby-Oracle-Datenbank für den Anwendungs- und Benutzerzugriff.
- 7. Bei einem tatsächlichen Ausfall des primären Standorts übernimmt die Standby-Oracle-Datenbank nun die Rolle des neuen primären Standorts und Datenbank-Volumes können dazu verwendet werden, den ausgefallenen primären Standort als neuen Standby-Standort mit der Reverse SnapMirror Methode wiederherzustellen.

8. Wenn ein simulierter Ausfall des primären Standorts im Rahmen des Tests oder der Validierung auftritt, fahren Sie nach Abschluss der Testdurchführung die Standby-Oracle-Datenbank herunter. Heben Sie dann die Standby-Datenbank-Volumes vom Standby-EC2-Instance-Host auf und synchronisieren Sie die Replikation vom primären Standort zum Standby-Standort neu.

Diese Verfahren können mit dem NetApp Automation Toolkit durchgeführt werden, das auf der öffentlichen NetApp GitHub Website heruntergeladen werden kann.

git clone https://github.com/NetApp-Automation/na ora hadr failover resync.git

Lesen Sie die README-Anweisung sorgfältig, bevor Sie die Einrichtung und Failover-Tests durchführen.

#### **Datenbankmigration von lokalen Systemen in die Public Cloud**

Die Migration der Datenbank stellt auf jeden Fall eine Herausforderung dar. Die Migration einer Oracle Datenbank von On-Premises-Systemen in die Cloud ist keine Ausnahme.

In den folgenden Abschnitten werden die wichtigsten Faktoren aufgeführt, die Sie bei der Migration von Oracle Datenbanken in die AWS Public Cloud mit AWS EC2 Computing- und FSX Storage-Plattform berücksichtigen sollten.

## **ONTAP Storage ist vor Ort verfügbar**

Wenn die lokale Oracle Datenbank sich auf einem ONTAP Storage Array befindet, lässt sich die Replizierung für die Datenbankmigration dank der in AWS FSX ONTAP Storage integrierten NetApp SnapMirror Technologie einfacher einrichten. Der Migrationsprozess kann über die NetApp BlueXP Konsole orchestriert werden.

- 1. Erstellung einer EC2 Ziel-Computing-Instanz, die zur lokalen Instanz passt
- 2. Stellen Sie passende Datenbank-Volumes gleicher Größe über die FSX-Konsole bereit.
- 3. Mounten Sie die FSX-Datenbank-Volumes in die EC2-Instanz.
- 4. Einrichten der SnapMirror Replizierung zwischen den lokalen Datenbank-Volumes und den FSX Ziel-Datenbank-Volumes Die erste Synchronisierung benötigt möglicherweise etwas Zeit, um die primären Quelldaten zu verschieben, aber die folgenden inkrementellen Updates sind viel schneller.
- 5. Beenden Sie zum Zeitpunkt der Umschaltung die primäre Applikation, um alle Transaktionen zu beenden. Führen Sie über die Oracle sqlplus CLI-Schnittstelle einen Oracle Online-Protokollschalter aus und erlauben Sie SnapMirror Sync, das letzte archivierte Protokoll auf das Ziel-Volume zu übertragen.
- 6. Untergliedern Sie die gespiegelten Volumes, führen Sie Oracle Recovery am Ziel aus und bringen Sie die Datenbank für den Service auf.
- 7. Weisen Sie Applikationen auf die Oracle Datenbank in der Cloud zu.

Im folgenden Video wird gezeigt, wie eine Oracle Datenbank mithilfe der NetApp BlueXP Konsole und SnapMirror Replizierung von On-Premises zu AWS FSX/EC2 migriert wird.

## [Migrieren Sie lokale Oracle DB zu AWS](https://netapp.hosted.panopto.com/Panopto/Pages/Embed.aspx?id=c0df32f8-d6d3-4b79-b0bd-b01200f3a2e8)

## **ONTAP Storage ist vor Ort nicht verfügbar**

Wenn die lokale Oracle Datenbank auf Storage anderer Anbieter als ONTAP gehostet wird, basiert die Datenbankmigration auf dem Restore einer Backup-Kopie einer Oracle Datenbank. Sie müssen das

Archivprotokoll wiedergeben, um es vor dem Umschalten aktuell zu machen.

AWS S3 kann als Staging-Storage-Bereich für das Verschieben und Migrieren von Datenbanken verwendet werden. Für diese Methode sind die folgenden übergeordneten Schritte zu beachten:

- 1. Bereitstellung einer neuen, übereinstimmenden EC2 Instanz, die mit der lokalen Instanz vergleichbar ist
- 2. Stellen Sie gleich große Datenbank-Volumes vom FSX Storage bereit und mounten Sie die Volumes auf die EC2 Instanz.
- 3. Erstellen einer Oracle Backup-Kopie auf Festplattenebene
- 4. Die Backup-Kopie kann in AWS S3 Storage verschoben werden.
- 5. Stellen Sie die Oracle-Kontrolldatei wieder her und stellen Sie die Datenbank wieder her, indem Sie Daten und das Archivprotokoll aus dem S3-Storage ziehen.
- 6. Synchronisieren der Oracle Zieldatenbank mit der lokalen Quelldatenbank
- 7. Fahren Sie beim Switchover die Applikation und die Oracle Quelldatenbank herunter. Kopieren Sie die letzten paar Archivprotokolle und wenden Sie sie auf die Oracle Zieldatenbank an, um sie auf den neuesten Stand zu bringen.
- 8. Starten Sie die Zieldatenbank für den Benutzerzugriff.
- 9. Umleiten der Applikation zur Zieldatenbank, um die Umschaltung abzuschließen.

## **Migrieren Sie lokale Oracle Datenbanken mithilfe von PDB-Verschiebungen mit maximaler Verfügbarkeit zu AWS FSX/EC2**

Dieser Migrationsansatz eignet sich am besten für Oracle Datenbanken, die bereits im mandantenfähigen PDB/CDB-Modell implementiert sind. ONTAP-Storage steht vor Ort nicht zur Verfügung. Bei der Methode zur Verschiebung der PDB wird mithilfe der Oracle PDB-Technologie Hot-Clone-Datenbanken zwischen einer Quell-CDB und einer Ziel-CDB verschoben. Gleichzeitig werden Serviceunterbrechungen minimiert.

Erstellen Sie zunächst CDB in der AWS FSX/EC2 mit ausreichend Storage, um PDBs zu hosten und von lokalen Standorten aus zu migrieren. Mehrere on-Premises-PDBs können nacheinander umgezogen werden.

- 1. Wenn die lokale Datenbank in einer einzelnen Instanz statt im mandantenfähigen PDB/CDB-Modell implementiert wird, befolgen Sie die Anweisungen in ["Konvertieren einer einzelnen nicht-CDB-Instanz in](#page-429-0) [eine PDB in einer mandantenfähigen CDB"](#page-429-0) Um die einzelne Instanz in mandantenfähige PDB/CDB zu konvertieren. Folgen Sie dann dem nächsten Schritt, um die konvertierte PDB zu CDB in AWS FSX/EC2 zu migrieren.
- 2. Wenn die lokale Datenbank bereits im mandantenfähigen PDB/CDB-Modell implementiert ist, befolgen Sie die Anweisungen in ["Migrieren Sie lokale Oracle-Datenbanken in die Cloud mit PDB-Verschiebung"](#page-429-0) Für die Durchführung der Migration.

Im folgenden Video wird gezeigt, wie eine Oracle Database (PDB) mithilfe von PDB-Verschiebungen mit maximaler Verfügbarkeit auf FSX/EC2 migriert werden kann.

["Migrieren Sie die lokale Oracle PDB zu AWS CDB mit maximaler Verfügbarkeit"](https://www.netapp.tv/insight/details/29998?playlist_id=0&mcid=85384745435828386870393606008847491796)

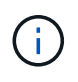

Obwohl die Anweisungen in Schritt 1 und 2 im Kontext der Public Cloud von Azure dargestellt werden, gelten die Verfahren für die AWS Cloud ohne Änderungen.

Das NetApp Solutions Automation Team bietet ein Migrations-Toolkit, das die Migration von Oracle Datenbanken vor Ort in die AWS Cloud erleichtert. Verwenden Sie den folgenden Befehl, um das Oracle Database Migration Toolkit für die PDB-Verschiebung herunterzuladen.

# **Azure Cloud**

## **TR-4990: Schnelle Wiederherstellung von Oracle VLDB mit Incremental Merge auf ANF**

Allen Cao, Niyaz Mohamed, NetApp

## **Zweck**

Die Wiederherstellung einer sehr großen Datenbank (VLDB) in Oracle mit dem Backup-Tool Oracle Recovery Manager (RMAN) kann eine große Herausforderung darstellen. Der Datenbankwiederherstellungsprozess von Backup-Medien im Fehlerfall kann zeitaufwändig sein, wodurch die Datenbank-Recovery verzögert wird und möglicherweise Ihr Service Level Agreement (SLA) erheblich beeinträchtigt wird. Ab Version 10g hat Oracle jedoch eine RMAN-Funktion eingeführt, mit der Benutzer Kopien der Oracle-Datenbankdateien auf zusätzlichem Festplattenspeicher auf dem DB-Server-Host erstellen können. Diese Image-Kopien können mit RMAN täglich inkrementell aktualisiert werden. Bei einem Ausfall kann der Datenbankadministrator (DBA) die Oracle-Datenbank schnell von den fehlerhaften Medien auf die Image-Kopie umschalten, sodass keine vollständige Wiederherstellung der Datenbankmedien erforderlich ist. Das Ergebnis ist ein deutlich verbesserter SLA, der allerdings mit der Verdopplung des erforderlichen Datenbank-Storage verbunden ist.

Wenn Sie SLA für Ihre VLDB bevorzugen und die Migration der Oracle-Datenbank in eine Public Cloud wie Azure erwägen, können Sie eine ähnliche Datenbankschutzstruktur mit Ressourcen wie Microsoft Azure NetApp Files (ANF) für die Bereitstellung Ihrer Standby-Datenbankbildkopie einrichten. In dieser Dokumentation zeigen wir, wie ein NFS-Filesystem aus dem ANF-Kapazitätspool bereitgestellt und exportiert wird, um auf einem Oracle Datenbankserver gemountet zu werden und eine Standby-Datenbankkopie für eine schnelle Recovery bei einem Ausfall des Primärspeichers zu erstellen.

Diese Lösung eignet sich für folgende Anwendungsfälle:

- Eine inkrementelle Zusammenführung von Oracle VLDB-Image-Kopien über RMAN auf NFS-Mount-Punkt außerhalb des Microsoft ANF-Kapazitätspool-Speichers.
- Schnelle Recovery einer Oracle VLDB im Falle eines Fehlers auf derselben VM des Azure-Datenbankservers.
- Schnelle Recovery einer Oracle VLDB im Falle eines Ausfalls auf einer Standby-VM des Azure-Datenbankservers.

#### **Zielgruppe**

Diese Lösung ist für folgende Personen gedacht:

- Ein DBA, der die inkrementelle Zusammenführung von Oracle VLDB-Bildkopien über RMAN in Azure für eine schnellere Datenbankwiederherstellung eingerichtet hat.
- Ein Database Solution Architect, der Oracle-Workloads in der Azure Public Cloud testet.
- Ein Storage-Administrator, der Oracle-Datenbanken managt, die auf ANF-Kapazitäts-Pool-Storage bereitgestellt werden.
- Applikationseigentümer, die Oracle-Datenbanken in der Azure-Cloud-Umgebung einrichten möchten.

#### **Test- und Validierungsumgebung der Lösung**

Tests und Validierung dieser Lösung wurden in einem Microsoft ANF Kapazitäts-Pool-Storage und Azure VM Computing-Umgebungen durchgeführt, die möglicherweise nicht der endgültigen Implementierungsumgebung entsprechen. Weitere Informationen finden Sie im Abschnitt [Key Factors for Deployment Consideration].

## **Der Netapp Architektur Sind**

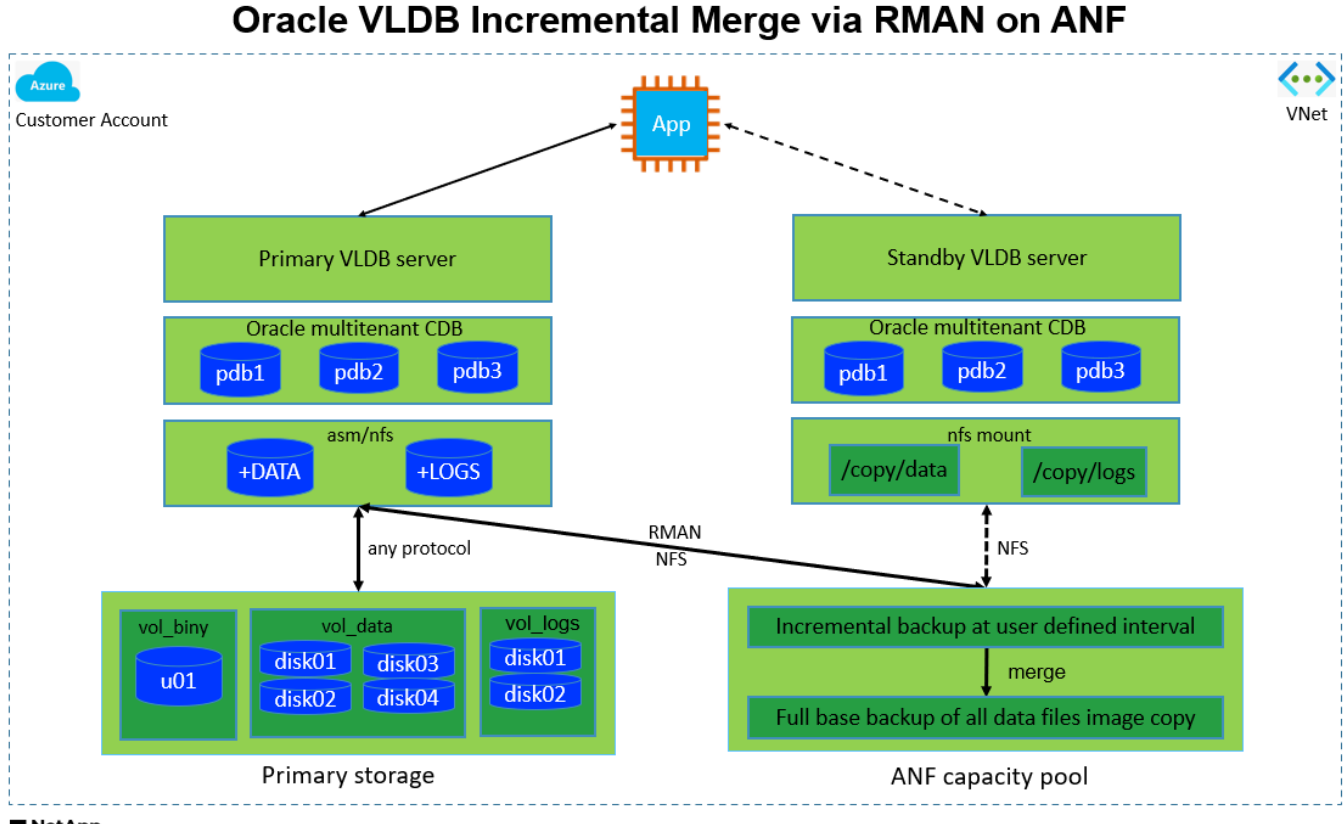

**n** NetApp

## **Hardware- und Softwarekomponenten**

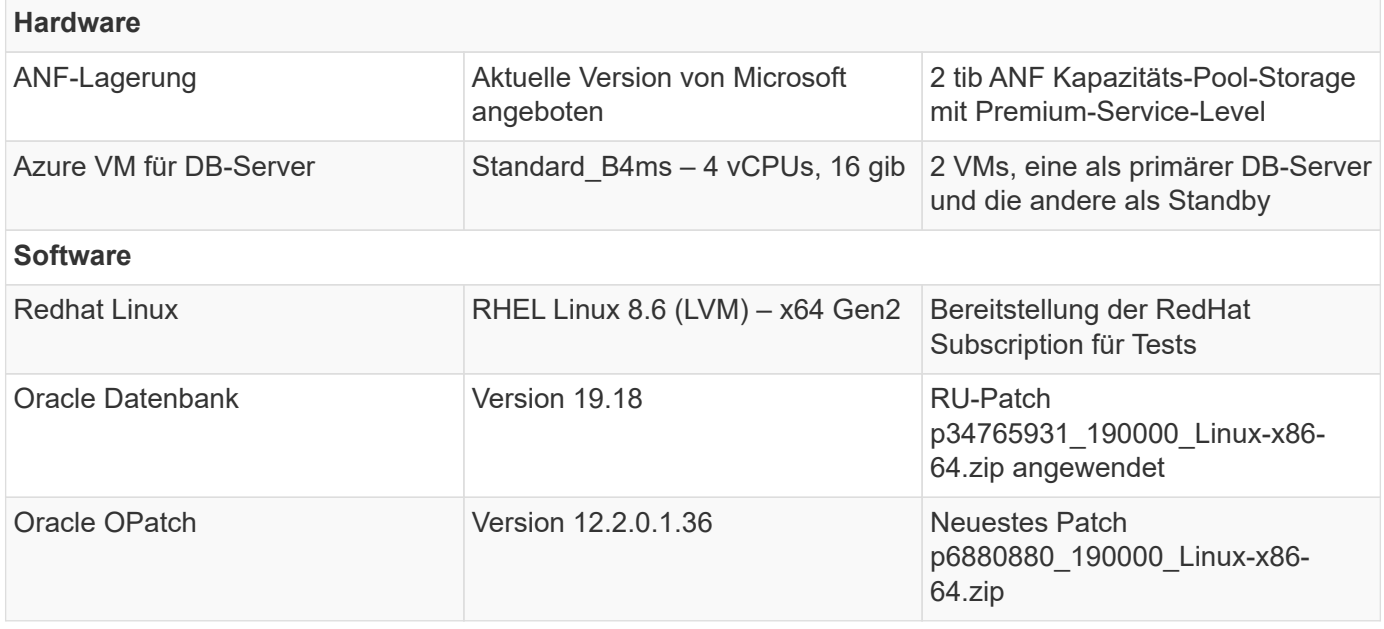

## **Wichtige Faktoren für die Implementierung**

- **Oracle VLDB Speicherlayout für RMAN Incremental Merge.** in unseren Tests und Validierungen wird das NFS-Volume für Oracle Incremental Backup and Merge aus einem einzigen ANF Kapazitätspool zugewiesen, der 100 tib pro Volume und 1000 tib Gesamtkapazitätslimit hat. Bei der Implementierung über die Schwellenwerte können mehrere Volumes und ANF-Kapazitäts-Pools parallel mit mehreren NFS-Mount-Punkten verkettet werden, um mehr Kapazität bereitzustellen.
- **Oracle Wiederherstellbarkeit mit RMAN Incremental Merge.** das inkrementelle RMAN Backup und Merge wird in der Regel in einer benutzerdefinierten Frequenz basierend auf Ihren RTO- und RPO-Zielen ausgeführt. Bei einem vollständigen Verlust des primären Storage und/oder archivierter Protokolle kann es zu Datenverlusten kommen. Die Oracle-Datenbank kann bis zum letzten inkrementellen Backup wiederhergestellt werden, das über die ANF-Datenbank-Backup-Image-Kopie verfügbar ist. Um Datenverluste zu minimieren, kann der Oracle Flash Recovery-Bereich auf dem ANF NFS-Bereitstellungspunkt eingerichtet werden. Archivierte Protokolle werden zusammen mit Datenbank-Image-Kopien auf dem ANF NFS-Mount gesichert.
- **Ausführung von Oracle VLDB auf ANF NFS-Dateisystem.** im Gegensatz zu anderen Massenspeichern für Datenbank-Backups ist Microsoft ANF ein Cloud-fähiger, produktionsfähiger Storage, der ein hohes Maß an Performance und Speichereffizienz bietet. Sobald Oracle VLDB vom Primär-Storage auf die Image-Kopie im ANF NFS-Dateisystem umschaltet, kann die Datenbank-Performance auf hohem Niveau aufrechterhalten werden, während der Ausfall des primären Speichers behoben wird. Sie können sicher sein, dass die Benutzererfahrung bei primären Storage-Ausfällen nicht beeinträchtigt wird.
- **Azure Compute-Instanzen.** in diesen Tests und Validierungen verwendeten wir Azure-VMs Standard\_B4ms als Oracle-Datenbankserver. Es gibt noch andere Azure VMs, die möglicherweise optimiert werden und für Datenbank-Workloads besser geeignet sind. Außerdem müssen Sie die Größe der Azure VM entsprechend der Anzahl der vCPUs und der Menge des RAM anpassen, basierend auf den tatsächlichen Workload-Anforderungen.
- **ANF Kapazitäts-Pool-Service-Level.** ANF Kapazitäts-Pool bietet drei Service-Level: Standard, Premium, Ultra. Standardmäßig wird eine automatische QoS auf ein Volume angewendet, das innerhalb eines Kapazitäts-Pools erstellt wird und dadurch den Durchsatz auf das Volume einschränkt. Der Durchsatz auf einem Volume kann manuell basierend auf der Größe des Kapazitäts-Pools und Service Levels angepasst werden.
- **DNFS-Konfiguration.** dNFS ist in den Oracle-Kernel integriert und ist dafür bekannt, die Performance von Oracle-Datenbanken drastisch zu steigern, wenn Oracle auf NFS-Speicher bereitgestellt wird. DNFS ist in Oracle-Binärdatei verpackt, ist aber nicht standardmäßig aktiviert. Sie sollte für jede Oracle Database-Bereitstellung auf NFS aktiviert werden. Für die Bereitstellung mehrerer ANF-Kapazitätspools für eine VLDB sollten dNFS-Mehrpfade zu verschiedenen ANF-Kapazitätspools richtig konfiguriert werden.

#### **Lösungsimplementierung**

Es wird davon ausgegangen, dass Sie Ihre Oracle VLDB bereits in einer Azure Cloud-Umgebung innerhalb eines vnet implementiert haben. Wenn Sie Hilfe zur Oracle-Bereitstellung in Azure benötigen, lesen Sie bitte die folgenden technischen Berichte, um Hilfe zu erhalten.

- ["Vereinfachte, automatisierte Oracle-Implementierung auf Azure NetApp Files mit NFS"](#page-373-0)
- ["Implementierung und Schutz von Oracle Datenbanken auf Azure NetApp Files"](#page-391-0)

Ihre Oracle VLDB kann entweder auf einem ANF-Speicher oder einem beliebigen Speicher innerhalb des Azure-Cloud-Ecosystems ausgeführt werden. Im folgenden Abschnitt werden schrittweise Bereitstellungsverfahren zum Einrichten der inkrementellen Zusammenführung von RMAN mit einer ImageKopie einer Oracle VLDB beschrieben, die in einem NFS-Mount-Off-ANF-Speicher bereitgestellt wird.

## **Voraussetzungen für die Bereitstellung**

Die Bereitstellung erfordert die folgenden Voraussetzungen.

- 1. Es wurde ein Azure-Konto eingerichtet und die erforderlichen Azure vnet- und Netzwerksegmente in Ihrem Azure-Konto erstellt.
- 2. Über die Azure-Portalkonsole müssen Sie zwei Azure VM-Instanzen implementieren, eine als primärer Oracle DB Server und einen optionalen Standby-DB-Server. Im Architekturdiagramm im vorherigen Abschnitt finden Sie weitere Details zum Umgebungs-Setup. Sehen Sie sich auch die an ["Azure Virtual Machine Serie"](https://azure.microsoft.com/en-us/pricing/details/virtual-machines/series/) Finden Sie weitere Informationen.
- 3. Implementieren Sie über die Azure-Portalkonsole ANF Storage, um die NFS-Volumes zu hosten, auf denen die Standby-Image-Kopie der Oracle Datenbank gespeichert ist. Wenn Sie mit der Bereitstellung von ANF nicht vertraut sind, lesen Sie die Dokumentation ["QuickStart: Azure NetApp](https://learn.microsoft.com/en-us/azure/azure-netapp-files/azure-netapp-files-quickstart-set-up-account-create-volumes?tabs=azure-portal) [Files einrichten und ein NFS-Volume erstellen"](https://learn.microsoft.com/en-us/azure/azure-netapp-files/azure-netapp-files-quickstart-set-up-account-create-volumes?tabs=azure-portal) Schritt-für-Schritt-Anleitungen.

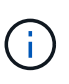

Stellen Sie sicher, dass Sie mindestens 128 G im Stammvolume der Azure VM zugewiesen haben, damit ausreichend Speicherplatz für das Stage von Oracle-Installationsdateien zur Verfügung steht.

**Bereitstellen und Exportieren des NFS-Volumes, das auf dem primären Oracle VLDB-Server gemountet werden soll**

In diesem Abschnitt zeigen wir die Bereitstellung eines NFS-Volumes aus einem ANF-Kapazitätspool über die Azure-Portalkonsole. Wiederholen Sie die Verfahren für andere ANF-Kapazitätspools, wenn mehr als ein ANF-Kapazitätspool für die Größe der Datenbank eingerichtet ist.

1. Zunächst navigieren Sie über die Azure-Portalkonsole zum ANF-Kapazitätspool, der zum Stage von Oracle VLDB-Image-Kopien verwendet wird.

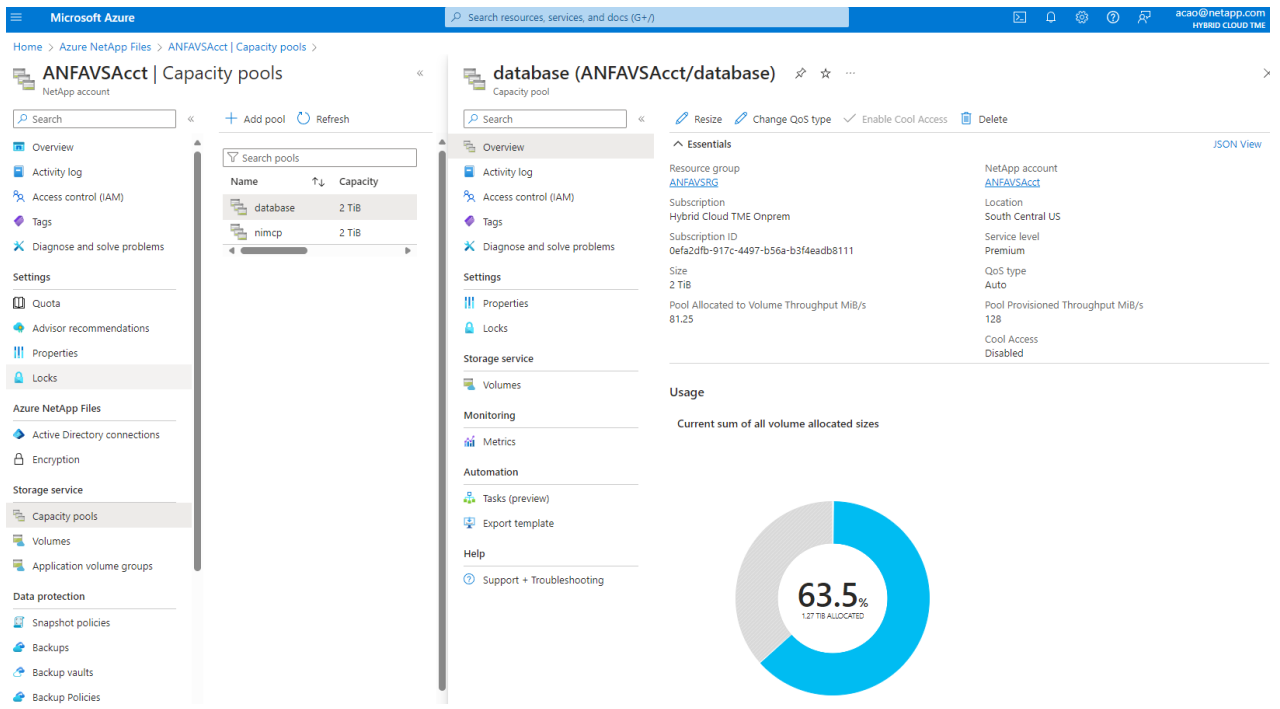

2. Aus ausgewähltem Kapazitäts-Pool - database`Klicken Sie auf `Volumes Und dann Add volume Zum Starten des Add-Volume-Workflows.

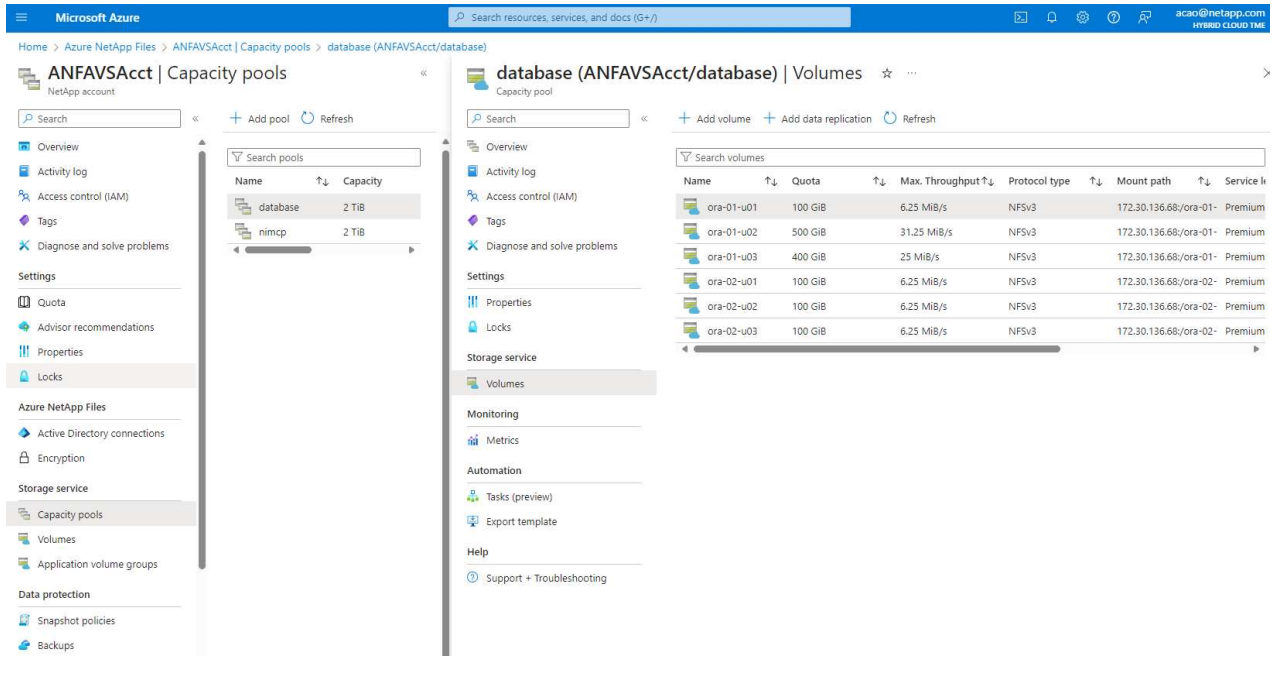

3. Ausfüllen Volume name, Quota, Virtual network, und Delegated subnet Zu bewegen Protocol Seite.

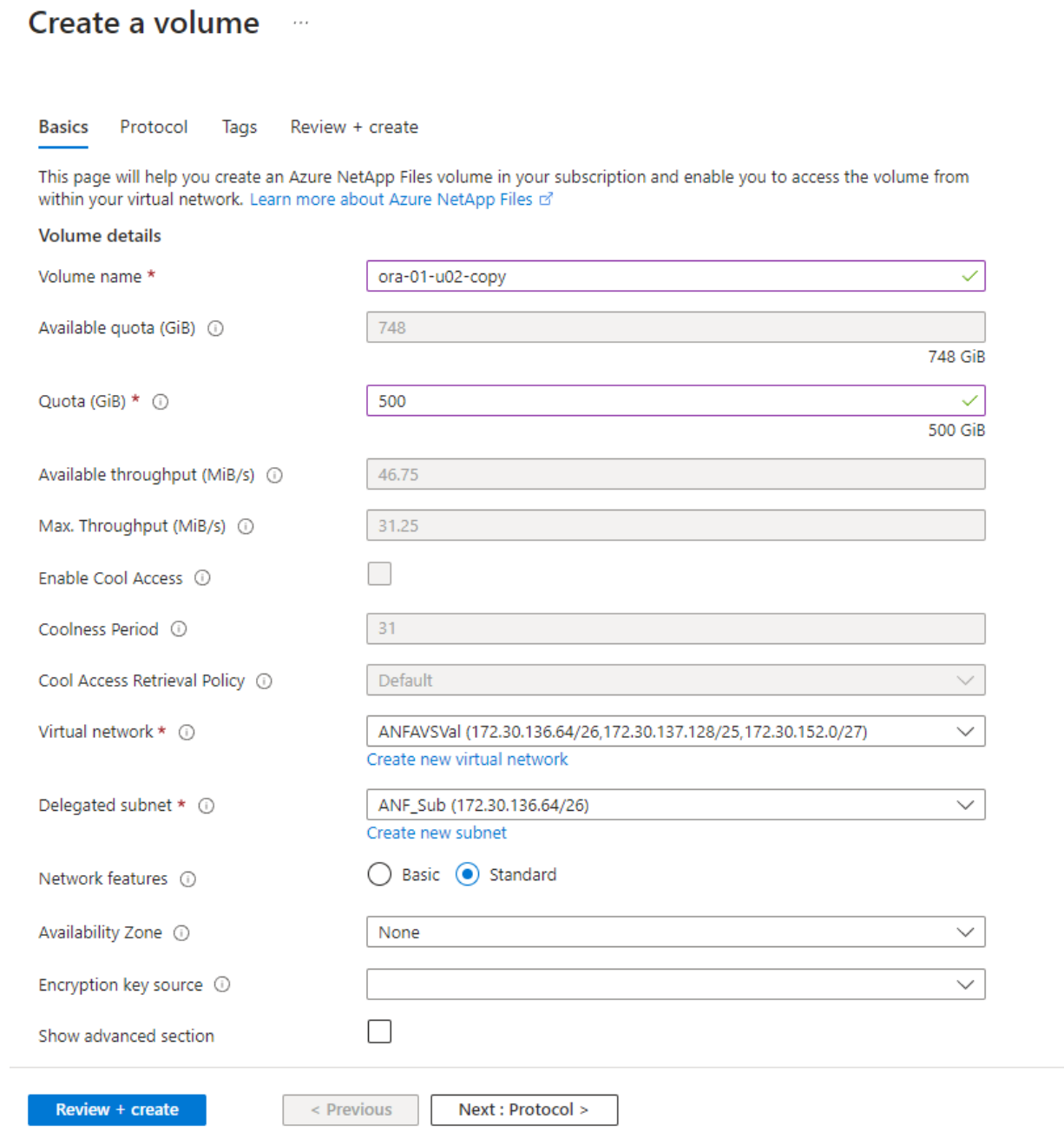

4. Notieren Sie sich den Dateipfad, geben Sie den zulässigen CIDR-Bereich für Clients ein, und aktivieren Sie Root Access Für das Volume.

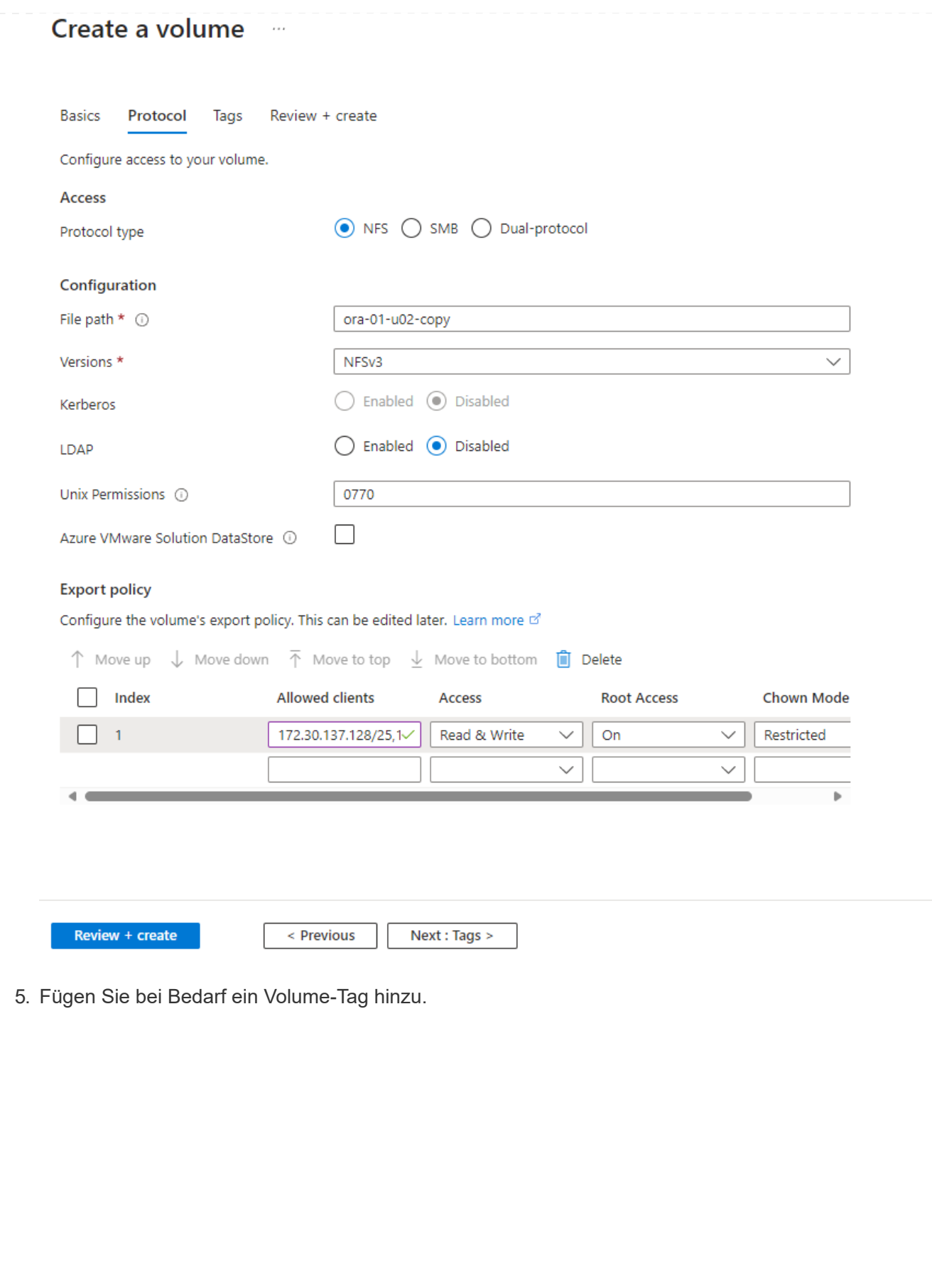

## Create a volume  $\cdots$

**Basics** Protocol **Tags** Review + create

Tags are name/value pairs that enable you to categorize resources and view consolidated billing by applying the same tag to multiple resources and resource groups. Learn more about tags of

Note that if you create tags and then change resource settings on other tabs, your tags will be automatically updated.

Name  $\odot$ 

Value  $\odot$ 

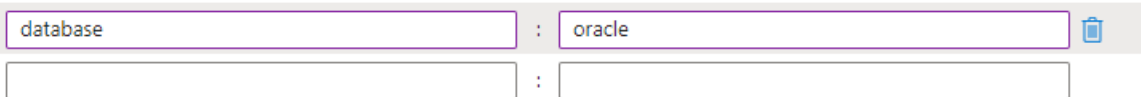

Review + create

< Previous

Next : Review + create >

6. Volume prüfen und erstellen.

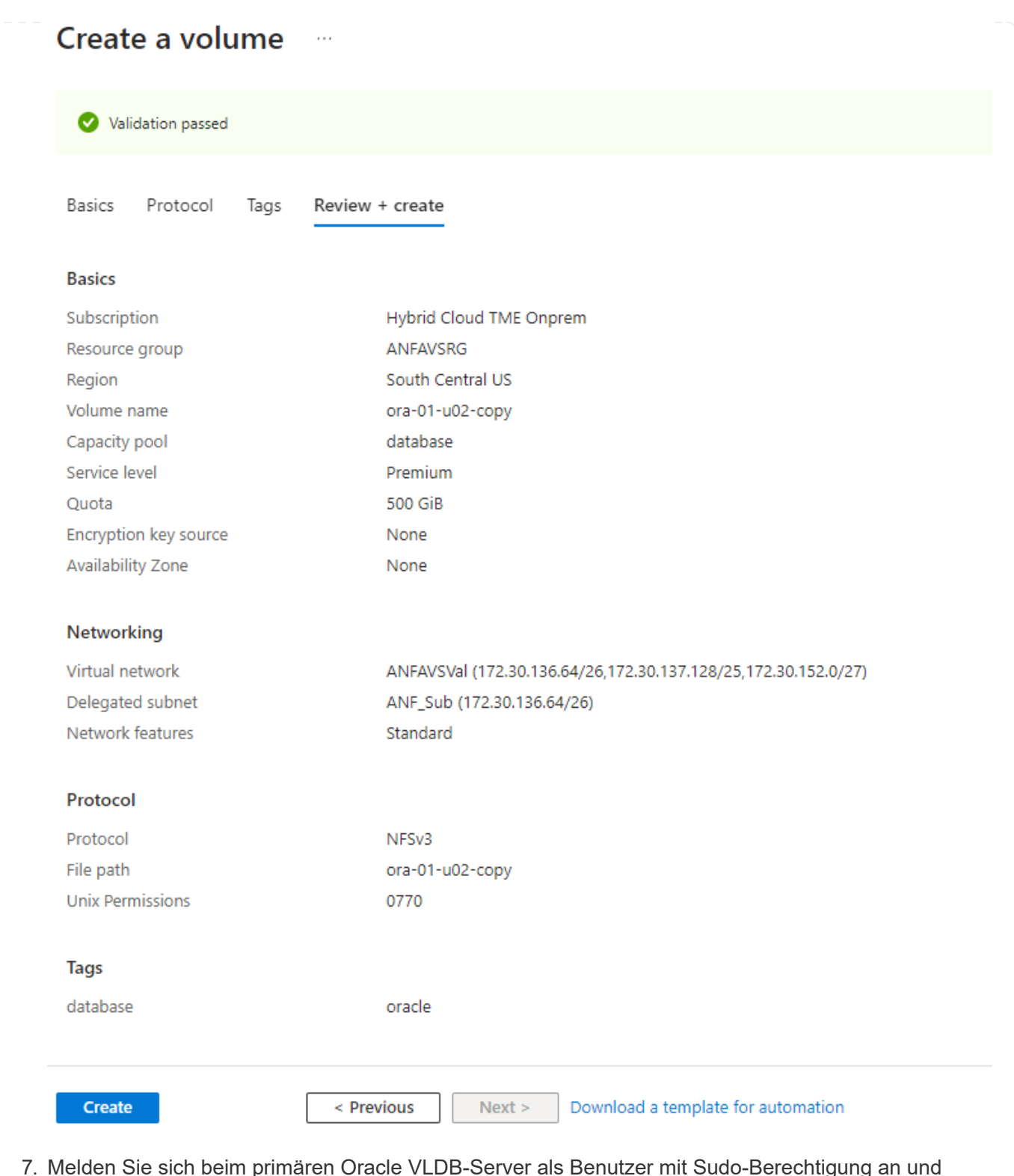

7. Melden Sie sich beim primären Oracle VLDB-Server als Benutzer mit Sudo-Berechtigung an und mounten Sie das aus ANF-Speicher exportierte NFS-Volume. Ändern Sie bei Bedarf die IP-Adresse und den Dateipfad des ANF NFS-Servers. Die IP-Adresse des ANF NFS-Servers kann von der ANF Volume-Konsolenseite abgerufen werden.

sudo mkdir /nfsanf

```
sudo mount 172.30.136.68:/ora-01-u02-copy /nfsanf -o
rw,bg,hard,vers=3,proto=tcp,timeo=600,rsize=262144,wsize=262144,noin
tr
```
8. Ändern Sie Mount Point Ownership in oracle:oisntall, ändern Sie ggf. Ihren oracle-Benutzernamen und die primäre Gruppe.

sudo chown oracle:oinstall /nfsanf

**Einrichtung der inkrementellen Zusammenführung von Oracle RMAN zu Image-Kopien auf ANF**

RMAN Incremental Merge Aktualisieren Sie die Staging-Datenbank-Datendateien-Image-Kopie kontinuierlich bei jedem inkrementellen Backup/Merge-Intervall. Die Image-Kopie der Datenbanksicherung ist so aktuell wie die Häufigkeit, in der Sie die inkrementelle Sicherung/Zusammenführung durchführen. Berücksichtigen Sie also die Datenbankleistung, Ihre RTOund RPO-Ziele bei der Entscheidung über die Häufigkeit der inkrementellen Backups und Merge von RMAN.

- 1. Melden Sie sich beim primären oracle VLDB-Server als oracle-Benutzer an.
- 2. Erstellen Sie ein oracopy-Verzeichnis unter Mount Point /nfsanf, um oracle Datendateien Image-Kopien und archlog-Verzeichnis für Oracle Flash Recovery-Bereich zu speichern.

mkdir /nfsanf/oracopy

mkdir /nfsanf/archlog

3. Melden Sie sich über sqlplus bei der Oracle Datenbank an, aktivieren Sie die Nachverfolgung von Blockänderungen für schnellere inkrementelle Backups und ändern Sie den Oracle Flash Recovery-Bereich in ANF NFS-Mount, wenn er sich derzeit im Primärspeicher befindet. Auf diese Weise können die RMAN-Standard-Steuerdatei/SPFile-Autobackups und archivierte Protokolle zum Recovery auf dem ANF-NFS-Mount gesichert werden.

sqlplus / as sysdba

Führen Sie an der Eingabeaufforderung sqlplus folgenden Befehl aus.

```
alter database enable block change tracking using file
'/nfsanf/oracopy/bct_ntap1.ctf'
```

```
alter system set db_recovery_file_dest='/nfsanf/archlog/'
scope=both;
```
Erwartete Ausgabe:
```
[oracle@ora-01 ~]$ sqlplus / as sysdba
SQL*Plus: Release 19.0.0.0.0 - Production on Wed Mar 20 16:44:21
2024
Version 19.18.0.0.0
Copyright (c) 1982, 2022, Oracle. All rights reserved.
Connected to:
Oracle Database 19c Enterprise Edition Release 19.0.0.0.0 -
Production
Version 19.18.0.0.0
SQL> alter database enable block change tracking using file
'/nfsanf/oracopy/bct_ntap1.ctf';
Database altered.
SQL> alter system set db_recovery_file_dest='/nfsanf/archlog/'
scope=both;
System altered.
SQL>
```
4. Erstellen Sie ein RMAN-Backup und ein inkrementelles Merge-Skript. Das Skript weist mehrere Kanäle für die parallele Sicherung und Zusammenführung von RMAN zu. Bei der ersten Ausführung würde die erste vollständige Basisplan-Image-Kopie erzeugt. In einem vollständigen Durchlauf löscht es zunächst veraltete Backups, die sich außerhalb des Aufbewahrungsfensters befinden, um den Staging-Bereich sauber zu halten. Es schaltet dann die aktuelle Protokolldatei vor dem Zusammenführen und Sichern um. Das inkrementelle Backup folgt der Zusammenführung, sodass die Kopie des Datenbank-Images den aktuellen Datenbankstatus um einen Sicherungs-/Mergezyklus zurückverfolgt. Die Merge- und Backup-Reihenfolge kann rückgängig gemacht werden, um die Wiederherstellung nach Belieben des Benutzers zu beschleunigen. Das RMAN-Skript kann in ein einfaches Shell-Skript integriert werden, das von crontab auf dem primären DB-Server ausgeführt wird. Stellen Sie sicher, dass die automatische Sicherung der Steuerdatei in der RMAN-Einstellung aktiviert ist.

```
vi /home/oracle/rman_bkup_merge.cmd
Add following lines:
RUN
{
    allocate channel c1 device type disk format '/nfsanf/oracopy/%U';
    allocate channel c2 device type disk format '/nfsanf/oracopy/%U';
    allocate channel c3 device type disk format '/nfsanf/oracopy/%U';
    allocate channel c4 device type disk format '/nfsanf/oracopy/%U';
    delete obsolete;
  sql 'alter system archive log current';
    recover copy of database with tag 'OraCopyBKUPonANF_level_0';
    backup incremental level 1 copies=1 for recover of copy with tag
'OraCopyBKUPonANF level 0' database;
}
```
5. Melden Sie sich auf dem primären Oracle VLDB-Server lokal als oracle-Benutzer mit oder ohne RMAN-Katalog bei RMAN an. In dieser Demo stellen wir keine Verbindung zu einem RMAN-Katalog her.

```
rman target / nocatalog;
output:
[oracle@ora-01 ~]$ rman target / nocatalog
Recovery Manager: Release 19.0.0.0.0 - Production on Wed Mar 20
16:54:24 2024
Version 19.18.0.0.0
Copyright (c) 1982, 2019, Oracle and/or its affiliates. All rights
reserved.
connected to target database: NTAP1 (DBID=2441823937)
using target database control file instead of recovery catalog
```
6. Führen Sie an der Eingabeaufforderung von RMAN das Skript aus. Bei der ersten Ausführung wird eine Kopie des Basisgrads der Datenbank erstellt, und die nachfolgenden Ausführungen werden zusammengeführt und die Basisgrafkopie schrittweise aktualisiert. Im Folgenden wird beschrieben, wie das Skript und die typische Ausgabe ausgeführt werden. Legen Sie die Anzahl der Kanäle fest, die den CPU-Kernen auf dem Host entsprechen.

RMAN> @/home/oracle/rman bkup merge.cmd

```
RMAN> RUN
2 > \{3> allocate channel c1 device type disk format
'/nfsanf/oracopy/%U';
4> allocate channel c2 device type disk format
'/nfsanf/oracopy/%U';
5> allocate channel c3 device type disk format
'/nfsanf/oracopy/%U';
6> allocate channel c4 device type disk format
'/nfsanf/oracopy/%U';
7> delete obsolete;
8> sql 'alter system archive log current';
9> recover copy of database with tag 'OraCopyBKUPonANF level 0';
10> backup incremental level 1 copies=1 for recover of copy with
tag 'OraCopyBKUPonANF_level_0' database;
11> }
allocated channel: c1
channel c1: SID=142 device type=DISK
allocated channel: c2
channel c2: SID=277 device type=DISK
allocated channel: c3
channel c3: SID=414 device type=DISK
allocated channel: c4
channel c4: SID=28 device type=DISK
RMAN retention policy will be applied to the command
RMAN retention policy is set to redundancy 1
Deleting the following obsolete backups and copies:
Type Key Completion Time Filename/Handle
-------------------- ------ ------------------ --------------------
Backup Set 1 18-MAR-24
 Backup Piece 1 18-MAR-24
/u03/orareco/NTAP1/autobackup/2024_03_18/o1_mf_s_1163958359__04h19dg
r_.bkp
Backup Set 2 18-MAR-24
 Backup Piece 2 18-MAR-24
/u03/orareco/NTAP1/autobackup/2024_03_18/o1_mf_s_1163961675__07l1m2l
g_.bkp
Backup Set 3 18-MAR-24
 Backup Piece 3 18-MAR-24
/u03/orareco/NTAP1/autobackup/2024_03_18/o1_mf_s_1163962888__08p6y7l
x_.bkp
Backup Set 4 18-MAR-24
```

```
Backup Piece 4 18-MAR-24
/u03/orareco/NTAP1/autobackup/2024_03_18/o1_mf_s_1163963796__09k8g1m
4_.bkp
Backup Set 5 18-MAR-24
 Backup Piece 5 18-MAR-24
/u03/orareco/NTAP1/autobackup/2024_03_18/o1_mf_s_1163964697__0bd3tqg
3_.bkp
Backup Set 6 18-MAR-24
 Backup Piece 6 18-MAR-24
/u03/orareco/NTAP1/autobackup/2024_03_18/o1_mf_s_1163965895__0chx6mz
t_.bkp
Backup Set 7 18-MAR-24
 Backup Piece 7 18-MAR-24
/u03/orareco/NTAP1/autobackup/2024_03_18/o1_mf_s_1163966806__0dbyx34
4_.bkp
Backup Set 8 18-MAR-24
 Backup Piece 8 18-MAR-24
/u03/orareco/NTAP1/autobackup/2024_03_18/o1_mf_s_1163968012__0fgvg80
5_.bkp
Backup Set 9 18-MAR-24
Backup Piece 9 18-MAR-24
/u03/orareco/NTAP1/autobackup/2024_03_18/o1_mf_s_1163968919__0g9x5t1
v_.bkp
Backup Set 10 18-MAR-24
 Backup Piece 10 18-MAR-24
/u03/orareco/NTAP1/autobackup/2024_03_18/o1_mf_s_1163969821__0h4rfdz
j_.bkp
Backup Set 11 18-MAR-24
 Backup Piece 11 18-MAR-24
/u03/orareco/NTAP1/autobackup/2024_03_18/o1_mf_s_1163971026__0j8o4wk
8_.bkp
Backup Set 12 18-MAR-24
 Backup Piece 12 18-MAR-24
/u03/orareco/NTAP1/autobackup/2024_03_18/o1_mf_s_1163971931__0k3pnn2
o_.bkp
Backup Set 13 18-MAR-24
Backup Piece 13 18-MAR-24
/u03/orareco/NTAP1/autobackup/2024_03_18/o1_mf_s_1163972835__0kyg92t
1_.bkp
deleted backup piece
backup piece
handle=/u03/orareco/NTAP1/autobackup/2024 03 18/o1 mf s 1163963796
09k8g1m4_.bkp RECID=4 STAMP=1163963804
deleted backup piece
backup piece
handle=/u03/orareco/NTAP1/autobackup/2024 03 18/o1 mf s 1163962888
```
08p6y7lx\_.bkp RECID=3 STAMP=1163962897 deleted backup piece backup piece handle=/u03/orareco/NTAP1/autobackup/2024 03 18/o1 mf s 1163961675 07l1m2lg\_.bkp RECID=2 STAMP=1163961683 deleted backup piece backup piece handle=/u03/orareco/NTAP1/autobackup/2024 03 18/o1 mf s 1163958359 04h19dgr\_.bkp RECID=1 STAMP=1163958361 deleted backup piece backup piece handle=/u03/orareco/NTAP1/autobackup/2024\_03\_18/o1\_mf\_s\_1163964697 0bd3tqg3\_.bkp RECID=5 STAMP=1163964705 deleted backup piece backup piece handle=/u03/orareco/NTAP1/autobackup/2024 03 18/o1 mf s 1163965895 0chx6mzt.bkp RECID=6 STAMP=1163965906 deleted backup piece backup piece handle=/u03/orareco/NTAP1/autobackup/2024 03 18/o1 mf s 1163966806 0dbyx344\_.bkp RECID=7 STAMP=1163966814 deleted backup piece backup piece handle=/u03/orareco/NTAP1/autobackup/2024\_03\_18/o1\_mf\_s\_1163968012 0fgvg805\_.bkp RECID=8 STAMP=1163968018 deleted backup piece backup piece handle=/u03/orareco/NTAP1/autobackup/2024\_03\_18/o1\_mf\_s\_1163968919 0g9x5t1v\_.bkp RECID=9 STAMP=1163968926 deleted backup piece backup piece handle=/u03/orareco/NTAP1/autobackup/2024 03 18/o1 mf s 1163969821 0h4rfdzj\_.bkp RECID=10 STAMP=1163969827 Deleted 3 objects deleted backup piece backup piece handle=/u03/orareco/NTAP1/autobackup/2024\_03\_18/o1\_mf\_s\_1163971026 0j8o4wk8\_.bkp RECID=11 STAMP=1163971032 Deleted 3 objects deleted backup piece backup piece handle=/u03/orareco/NTAP1/autobackup/2024\_03\_18/o1\_mf\_s\_1163971931 0k3pnn2o\_.bkp RECID=12 STAMP=1163971938 Deleted 3 objects

```
deleted backup piece
backup piece
handle=/u03/orareco/NTAP1/autobackup/2024 03 18/o1 mf s 1163972835
0kyg92t1_.bkp RECID=13 STAMP=1163972837
Deleted 4 objects
sql statement: alter system archive log current
Starting recover at 20-MAR-24
no copy of datafile 1 found to recover
no copy of datafile 3 found to recover
no copy of datafile 4 found to recover
.
.
no copy of datafile 31 found to recover
no copy of datafile 32 found to recover
Finished recover at 20-MAR-24
Starting backup at 20-MAR-24
no parent backup or copy of datafile 1 found
no parent backup or copy of datafile 3 found
no parent backup or copy of datafile 4 found
.
.
no parent backup or copy of datafile 19 found
no parent backup or copy of datafile 20 found
channel c1: starting datafile copy
input datafile file number=00021
name=/u02/oradata/NTAP1/NTAP1_pdb1/soe_01.dbf
channel c2: starting datafile copy
input datafile file number=00022
name=/u02/oradata/NTAP1/NTAP1_pdb1/soe_02.dbf
channel c3: starting datafile copy
input datafile file number=00023
name=/u02/oradata/NTAP1/NTAP1_pdb1/soe_03.dbf
channel c4: starting datafile copy
input datafile file number=00024
name=/u02/oradata/NTAP1/NTAP1_pdb1/soe_04.dbf
output file name=/nfsanf/oracopy/data_D-NTAP1_I-2441823937_TS-
SOE_FNO-22_0g2m6brl tag=ORACOPYBKUPONANF_LEVEL_0 RECID=4
STAMP=1164132108
channel c2: datafile copy complete, elapsed time: 01:06:39
channel c2: starting datafile copy
input datafile file number=00025
```
name=/u02/oradata/NTAP1/NTAP1\_pdb1/soe\_05.dbf output file name=/nfsanf/oracopy/data\_D-NTAP1\_I-2441823937\_TS-SOE\_FNO-24\_0i2m6brl tag=ORACOPYBKUPONANF\_LEVEL\_0 RECID=5 STAMP=1164132121 channel c4: datafile copy complete, elapsed time: 01:06:45 channel c4: starting datafile copy input datafile file number=00026 name=/u02/oradata/NTAP1/NTAP1\_pdb1/soe\_06.dbf output file name=/nfsanf/oracopy/data\_D-NTAP1\_I-2441823937\_TS-SOE\_FNO-23\_0h2m6brl tag=ORACOPYBKUPONANF\_LEVEL\_0 RECID=6 STAMP=1164132198 channel c3: datafile copy complete, elapsed time: 01:08:05 channel c3: starting datafile copy input datafile file number=00027 name=/u02/oradata/NTAP1/NTAP1\_pdb1/soe\_07.dbf output file name=/nfsanf/oracopy/data\_D-NTAP1\_I-2441823937\_TS-SOE\_FNO-21\_0f2m6brl tag=ORACOPYBKUPONANF\_LEVEL\_0 RECID=7 STAMP=1164132248 channel c1: datafile copy complete, elapsed time: 01:08:57 channel c1: starting datafile copy input datafile file number=00028 name=/u02/oradata/NTAP1/NTAP1\_pdb1/soe\_08.dbf output file name=/nfsanf/oracopy/data\_D-NTAP1\_I-2441823937\_TS-SOE\_FNO-25\_0j2m6fol tag=ORACOPYBKUPONANF\_LEVEL\_0 RECID=9 STAMP=1164136123 channel c2: datafile copy complete, elapsed time: 01:06:46 channel c2: starting datafile copy input datafile file number=00029 name=/u02/oradata/NTAP1/NTAP1\_pdb1/soe\_09.dbf output file name=/nfsanf/oracopy/data\_D-NTAP1\_I-2441823937\_TS-SOE FNO-26 0k2m6fot tag=ORACOPYBKUPONANF LEVEL 0 RECID=8 STAMP=1164136113 channel c4: datafile copy complete, elapsed time: 01:06:36 channel c4: starting datafile copy input datafile file number=00030 name=/u02/oradata/NTAP1/NTAP1\_pdb1/soe\_10.dbf output file name=/nfsanf/oracopy/data\_D-NTAP1\_I-2441823937\_TS-SOE\_FNO-27\_0l2m6frc tag=ORACOPYBKUPONANF\_LEVEL\_0 RECID=10 STAMP=1164136293 channel c3: datafile copy complete, elapsed time: 01:08:10 channel c3: starting datafile copy input datafile file number=00031 name=/u02/oradata/NTAP1/NTAP1\_pdb1/soe\_11.dbf output file name=/nfsanf/oracopy/data\_D-NTAP1\_I-2441823937\_TS-SOE\_FNO-28\_0m2m6fsu tag=ORACOPYBKUPONANF\_LEVEL\_0 RECID=11 STAMP=1164136333

channel c1: datafile copy complete, elapsed time: 01:07:52 channel c1: starting datafile copy input datafile file number=00032 name=/u02/oradata/NTAP1/NTAP1\_pdb1/soe\_12.dbf output file name=/nfsanf/oracopy/data\_D-NTAP1\_I-2441823937\_TS-SOE FNO-29 0n2m6jlr tag=ORACOPYBKUPONANF LEVEL 0 RECID=12 STAMP=1164140082 channel c2: datafile copy complete, elapsed time: 01:06:01 channel c2: starting datafile copy input datafile file number=00001 name=/u02/oradata/NTAP1/system01.dbf output file name=/nfsanf/oracopy/data\_D-NTAP1\_I-2441823937\_TS-SOE\_FNO-30\_0o2m6jlr tag=ORACOPYBKUPONANF\_LEVEL\_0 RECID=13 STAMP=1164140190 channel c4: datafile copy complete, elapsed time: 01:07:49 channel c4: starting datafile copy input datafile file number=00003 name=/u02/oradata/NTAP1/sysaux01.dbf output file name=/nfsanf/oracopy/data\_D-NTAP1\_I-2441823937\_TS-SYSTEM\_FNO-1\_0r2m6nhk tag=ORACOPYBKUPONANF\_LEVEL\_0 RECID=14 STAMP=1164140240 channel c2: datafile copy complete, elapsed time: 00:02:38 channel c2: starting datafile copy input datafile file number=00004 name=/u02/oradata/NTAP1/undotbs01.dbf output file name=/nfsanf/oracopy/data\_D-NTAP1\_I-2441823937\_TS-UNDOTBS1\_FNO-4\_0t2m6nml tag=ORACOPYBKUPONANF\_LEVEL\_0 RECID=15 STAMP=1164140372 channel c2: datafile copy complete, elapsed time: 00:02:15 channel c2: starting datafile copy input datafile file number=00011 name=/u02/oradata/NTAP1/NTAP1\_pdb1/undotbs01.dbf output file name=/nfsanf/oracopy/data\_D-NTAP1\_I-2441823937\_TS-SYSAUX\_FNO-3\_0s2m6nl1 tag=ORACOPYBKUPONANF\_LEVEL\_0 RECID=16 STAMP=1164140377 channel c4: datafile copy complete, elapsed time: 00:03:01 channel c4: starting datafile copy input datafile file number=00010 name=/u02/oradata/NTAP1/NTAP1\_pdb1/sysaux01.dbf output file name=/nfsanf/oracopy/data\_D-NTAP1\_I-2441823937\_TS-SOE\_FNO-32\_0q2m6jsi tag=ORACOPYBKUPONANF\_LEVEL\_0 RECID=17 STAMP=1164140385 channel c1: datafile copy complete, elapsed time: 01:07:29 channel c1: starting datafile copy input datafile file number=00014 name=/u02/oradata/NTAP1/NTAP1\_pdb2/sysaux01.dbf

output file name=/nfsanf/oracopy/data\_D-NTAP1\_I-2441823937\_TS-SOE FNO-31 0p2m6jrb tag=ORACOPYBKUPONANF LEVEL 0 RECID=18 STAMP=1164140406 channel c3: datafile copy complete, elapsed time: 01:08:31 channel c3: starting datafile copy input datafile file number=00018 name=/u02/oradata/NTAP1/NTAP1\_pdb3/sysaux01.dbf output file name=/nfsanf/oracopy/data\_D-NTAP1\_I-2441823937\_TS-SYSAUX\_FNO-10\_0v2m6nqs tag=ORACOPYBKUPONANF\_LEVEL\_0 RECID=19 STAMP=1164140459 channel c4: datafile copy complete, elapsed time: 00:01:26 channel c4: starting datafile copy input datafile file number=00006 name=/u02/oradata/NTAP1/pdbseed/sysaux01.dbf output file name=/nfsanf/oracopy/data\_D-NTAP1\_I-2441823937\_TS-SYSAUX\_FNO-14\_102m6nr3 tag=ORACOPYBKUPONANF\_LEVEL\_0 RECID=20 STAMP=1164140468 channel c1: datafile copy complete, elapsed time: 00:01:22 channel c1: starting datafile copy input datafile file number=00009 name=/u02/oradata/NTAP1/NTAP1\_pdb1/system01.dbf output file name=/nfsanf/oracopy/data\_D-NTAP1\_I-2441823937\_TS-UNDOTBS1\_FNO-11\_0u2m6nqs tag=ORACOPYBKUPONANF\_LEVEL\_0 RECID=21 STAMP=1164140471 channel c2: datafile copy complete, elapsed time: 00:01:33 channel c2: starting datafile copy input datafile file number=00013 name=/u02/oradata/NTAP1/NTAP1\_pdb2/system01.dbf output file name=/nfsanf/oracopy/data\_D-NTAP1\_I-2441823937\_TS-SYSAUX\_FNO-18\_112m6nrt tag=ORACOPYBKUPONANF\_LEVEL\_0 RECID=22 STAMP=1164140476 channel c3: datafile copy complete, elapsed time: 00:00:57 channel c3: starting datafile copy input datafile file number=00017 name=/u02/oradata/NTAP1/NTAP1\_pdb3/system01.dbf output file name=/nfsanf/oracopy/data\_D-NTAP1\_I-2441823937\_TS-SYSAUX\_FNO-6\_122m6nti tag=ORACOPYBKUPONANF\_LEVEL\_0 RECID=23 STAMP=1164140488 channel c4: datafile copy complete, elapsed time: 00:00:25 channel c4: starting datafile copy input datafile file number=00005 name=/u02/oradata/NTAP1/pdbseed/system01.dbf output file name=/nfsanf/oracopy/data\_D-NTAP1\_I-2441823937\_TS-SYSTEM\_FNO-13\_142m6ntp tag=ORACOPYBKUPONANF\_LEVEL\_0 RECID=24 STAMP=1164140532 channel c2: datafile copy complete, elapsed time: 00:01:06

channel c2: starting datafile copy input datafile file number=00008 name=/u02/oradata/NTAP1/pdbseed/undotbs01.dbf output file name=/nfsanf/oracopy/data\_D-NTAP1\_I-2441823937\_TS-SYSTEM\_FNO-17\_152m6nts tag=ORACOPYBKUPONANF\_LEVEL\_0 RECID=25 STAMP=1164140539 channel c3: datafile copy complete, elapsed time: 00:01:03 channel c3: starting datafile copy input datafile file number=00015 name=/u02/oradata/NTAP1/NTAP1\_pdb2/undotbs01.dbf output file name=/nfsanf/oracopy/data\_D-NTAP1\_I-2441823937\_TS-SYSTEM\_FNO-9\_132m6ntm tag=ORACOPYBKUPONANF\_LEVEL\_0 RECID=26 STAMP=1164140541 channel c1: datafile copy complete, elapsed time: 00:01:13 channel c1: starting datafile copy input datafile file number=00019 name=/u02/oradata/NTAP1/NTAP1\_pdb3/undotbs01.dbf output file name=/nfsanf/oracopy/data\_D-NTAP1\_I-2441823937\_TS-SYSTEM\_FNO-5\_162m6nuc tag=ORACOPYBKUPONANF\_LEVEL\_0 RECID=27 STAMP=1164140541 channel c4: datafile copy complete, elapsed time: 00:00:41 channel c4: starting datafile copy input datafile file number=00007 name=/u02/oradata/NTAP1/users01.dbf output file name=/nfsanf/oracopy/data\_D-NTAP1\_I-2441823937\_TS-UNDOTBS1\_FNO-8\_172m6nvr tag=ORACOPYBKUPONANF\_LEVEL\_0 RECID=28 STAMP=1164140552 channel c2: datafile copy complete, elapsed time: 00:00:16 channel c2: starting datafile copy input datafile file number=00012 name=/u02/oradata/NTAP1/NTAP1\_pdb1/users01.dbf output file name=/nfsanf/oracopy/data\_D-NTAP1\_I-2441823937\_TS-UNDOTBS1\_FNO-15\_182m6nvs tag=ORACOPYBKUPONANF\_LEVEL\_0 RECID=30 STAMP=1164140561 channel c3: datafile copy complete, elapsed time: 00:00:24 channel c3: starting datafile copy input datafile file number=00016 name=/u02/oradata/NTAP1/NTAP1\_pdb2/users01.dbf output file name=/nfsanf/oracopy/data\_D-NTAP1\_I-2441823937\_TS-USERS FNO-7 1a2m6o01 tag=ORACOPYBKUPONANF LEVEL 0 RECID=29 STAMP=1164140560 channel c4: datafile copy complete, elapsed time: 00:00:16 channel c4: starting datafile copy input datafile file number=00020 name=/u02/oradata/NTAP1/NTAP1\_pdb3/users01.dbf output file name=/nfsanf/oracopy/data\_D-NTAP1\_I-2441823937\_TS-UNDOTBS1\_FNO-19\_192m6nvv tag=ORACOPYBKUPONANF\_LEVEL\_0 RECID=31

```
STAMP=1164140564
channel c1: datafile copy complete, elapsed time: 00:00:21
output file name=/nfsanf/oracopy/data_D-NTAP1_I-2441823937_TS-
USERS FNO-12 1b2m6o0e tag=ORACOPYBKUPONANF LEVEL 0 RECID=32
STAMP=1164140564
channel c2: datafile copy complete, elapsed time: 00:00:02
output file name=/nfsanf/oracopy/data_D-NTAP1_I-2441823937_TS-
USERS FNO-16 1c2m6o0k tag=ORACOPYBKUPONANF LEVEL 0 RECID=34
STAMP=1164140565
channel c3: datafile copy complete, elapsed time: 00:00:01
output file name=/nfsanf/oracopy/data_D-NTAP1_I-2441823937_TS-
USERS FNO-20 1d2m6o0k tag=ORACOPYBKUPONANF LEVEL 0 RECID=33
STAMP=1164140565
channel c4: datafile copy complete, elapsed time: 00:00:01
Finished backup at 20-MAR-24
Starting Control File and SPFILE Autobackup at 20-MAR-24
piece
handle=/nfsanf/archlog/NTAP1/autobackup/2024_03_20/o1_mf_s_116414056
5__5g56ypks_.bkp comment=NONE
Finished Control File and SPFILE Autobackup at 20-MAR-24
released channel: c1
released channel: c2
released channel: c3
released channel: c4
RMAN> **end-of-file**
RMAN>
```
7. Führen Sie nach dem Backup eine Datenbank-Image-Kopie auf, um zu beobachten, dass im ANF NFS-Bereitstellungspunkt eine Datenbank-Image-Kopie erstellt wurde.

```
RMAN> list copy of database tag 'OraCopyBKUPonANF_level_0';
List of Datafile Copies
=======================
Key File S Completion Time Ckp SCN Ckp Time Sparse
------- ---- - --------------- ---------- --------------- ------
14 1 A 20-MAR-24 4161498 20-MAR-24 NO
       Name: /nfsanf/oracopy/data D-NTAP1 I-2441823937 TS-
SYSTEM_FNO-1_0r2m6nhk
       Tag: ORACOPYBKUPONANF LEVEL 0
16 3 A 20-MAR-24 4161568 20-MAR-24 NO
```
Name: /nfsanf/oracopy/data D-NTAP1 I-2441823937 TS-SYSAUX\_FNO-3\_0s2m6nl1 Tag: ORACOPYBKUPONANF LEVEL 0 15 4 A 20-MAR-24 4161589 20-MAR-24 NO Name: /nfsanf/oracopy/data D-NTAP1 I-2441823937 TS-UNDOTBS1\_FNO-4\_0t2m6nml Tag: ORACOPYBKUPONANF LEVEL 0 27 5 A 20-MAR-24 2379694 18-MAR-24 NO Name: /nfsanf/oracopy/data D-NTAP1 I-2441823937 TS-SYSTEM\_FNO-5\_162m6nuc Tag: ORACOPYBKUPONANF LEVEL 0 Container ID: 2, PDB Name: PDB\$SEED 23 6 A 20-MAR-24 2379694 18-MAR-24 NO Name: /nfsanf/oracopy/data D-NTAP1 I-2441823937 TS-SYSAUX\_FNO-6\_122m6nti Tag: ORACOPYBKUPONANF LEVEL 0 Container ID: 2, PDB Name: PDB\$SEED 29 7 A 20-MAR-24 4161872 20-MAR-24 NO Name: /nfsanf/oracopy/data\_D-NTAP1\_I-2441823937\_TS-USERS\_FNO-7\_1a2m6o01 Tag: ORACOPYBKUPONANF LEVEL 0 28 8 A 20-MAR-24 2379694 18-MAR-24 NO Name: /nfsanf/oracopy/data D-NTAP1 I-2441823937 TS-UNDOTBS1\_FNO-8\_172m6nvr Taq: ORACOPYBKUPONANF\_LEVEL\_0 Container ID: 2, PDB Name: PDB\$SEED 26 9 A 20-MAR-24 4161835 20-MAR-24 NO Name: /nfsanf/oracopy/data D-NTAP1 I-2441823937 TS-SYSTEM\_FNO-9\_132m6ntm Tag: ORACOPYBKUPONANF LEVEL 0 Container ID: 3, PDB Name: NTAP1\_PDB1 19 10 A 20-MAR-24 4161784 20-MAR-24 NO Name: /nfsanf/oracopy/data D-NTAP1 I-2441823937 TS-SYSAUX\_FNO-10\_0v2m6nqs Taq: ORACOPYBKUPONANF LEVEL 0 Container ID: 3, PDB Name: NTAP1\_PDB1 21 11 A 20-MAR-24 4161780 20-MAR-24 NO Name: /nfsanf/oracopy/data D-NTAP1 I-2441823937 TS-

UNDOTBS1\_FNO-11\_0u2m6nqs Tag: ORACOPYBKUPONANF LEVEL 0 Container ID: 3, PDB Name: NTAP1\_PDB1 32 12 A 20-MAR-24 4161880 20-MAR-24 NO Name: /nfsanf/oracopy/data D-NTAP1 I-2441823937 TS-USERS\_FNO-12\_1b2m6o0e Tag: ORACOPYBKUPONANF LEVEL 0 Container ID: 3, PDB Name: NTAP1\_PDB1 24 13 A 20-MAR-24 4161838 20-MAR-24 NO Name: /nfsanf/oracopy/data D-NTAP1 I-2441823937 TS-SYSTEM FNO-13 142m6ntp Tag: ORACOPYBKUPONANF LEVEL 0 Container ID: 4, PDB Name: NTAP1\_PDB2 20 14 A 20-MAR-24 4161785 20-MAR-24 NO Name: /nfsanf/oracopy/data D-NTAP1 I-2441823937 TS-SYSAUX\_FNO-14\_102m6nr3 Tag: ORACOPYBKUPONANF LEVEL 0 Container ID: 4, PDB Name: NTAP1\_PDB2 30 15 A 20-MAR-24 4161863 20-MAR-24 NO Name: /nfsanf/oracopy/data D-NTAP1 I-2441823937 TS-UNDOTBS1\_FNO-15\_182m6nvs Tag: ORACOPYBKUPONANF LEVEL 0 Container ID: 4, PDB Name: NTAP1\_PDB2 34 16 A 20-MAR-24 4161884 20-MAR-24 NO Name: /nfsanf/oracopy/data D-NTAP1 I-2441823937 TS-USERS\_FNO-16\_1c2m6o0k Tag: ORACOPYBKUPONANF LEVEL 0 Container ID: 4, PDB Name: NTAP1\_PDB2 25 17 A 20-MAR-24 4161841 20-MAR-24 NO Name: /nfsanf/oracopy/data D-NTAP1 I-2441823937 TS-SYSTEM FNO-17 152m6nts Tag: ORACOPYBKUPONANF LEVEL 0 Container ID: 5, PDB Name: NTAP1\_PDB3 22 18 A 20-MAR-24 4161810 20-MAR-24 NO Name: /nfsanf/oracopy/data D-NTAP1 I-2441823937 TS-SYSAUX\_FNO-18\_112m6nrt Tag: ORACOPYBKUPONANF LEVEL 0 Container ID: 5, PDB Name: NTAP1\_PDB3

31 19 A 20-MAR-24 4161869 20-MAR-24 NO Name: /nfsanf/oracopy/data D-NTAP1 I-2441823937 TS-UNDOTBS1\_FNO-19\_192m6nvv Tag: ORACOPYBKUPONANF LEVEL 0 Container ID: 5, PDB Name: NTAP1\_PDB3 33 20 A 20-MAR-24 4161887 20-MAR-24 NO Name: /nfsanf/oracopy/data D-NTAP1 I-2441823937 TS-USERS\_FNO-20\_1d2m6o0k Tag: ORACOPYBKUPONANF LEVEL 0 Container ID: 5, PDB Name: NTAP1\_PDB3 7 21 A 20-MAR-24 4152514 20-MAR-24 NO Name: /nfsanf/oracopy/data D-NTAP1 I-2441823937 TS-SOE FNO-21\_0f2m6brl Tag: ORACOPYBKUPONANF LEVEL 0 Container ID: 3, PDB Name: NTAP1\_PDB1 4 22 A 20-MAR-24 4152518 20-MAR-24 NO Name: /nfsanf/oracopy/data D-NTAP1 I-2441823937 TS-SOE FNO-22\_0g2m6brl Tag: ORACOPYBKUPONANF LEVEL 0 Container ID: 3, PDB Name: NTAP1\_PDB1 6 23 A 20-MAR-24 4152522 20-MAR-24 NO Name: /nfsanf/oracopy/data D-NTAP1 I-2441823937 TS-SOE FNO-23\_0h2m6brl Tag: ORACOPYBKUPONANF LEVEL 0 Container ID: 3, PDB Name: NTAP1\_PDB1 5 24 A 20-MAR-24 4152529 20-MAR-24 NO Name: /nfsanf/oracopy/data D-NTAP1 I-2441823937 TS-SOE FNO-24\_0i2m6brl Tag: ORACOPYBKUPONANF LEVEL 0 Container ID: 3, PDB Name: NTAP1\_PDB1 9 25 A 20-MAR-24 4156120 20-MAR-24 NO Name: /nfsanf/oracopy/data D-NTAP1 I-2441823937 TS-SOE FNO-25\_0j2m6fol Tag: ORACOPYBKUPONANF LEVEL 0 Container ID: 3, PDB Name: NTAP1\_PDB1 8 26 A 20-MAR-24 4156130 20-MAR-24 NO Name: /nfsanf/oracopy/data D-NTAP1 I-2441823937 TS-SOE FNO-26\_0k2m6fot Tag: ORACOPYBKUPONANF LEVEL 0

 Container ID: 3, PDB Name: NTAP1\_PDB1 10 27 A 20-MAR-24 4156159 20-MAR-24 NO Name: /nfsanf/oracopy/data D-NTAP1 I-2441823937 TS-SOE FNO-27\_0l2m6frc Tag: ORACOPYBKUPONANF LEVEL 0 Container ID: 3, PDB Name: NTAP1\_PDB1 11 28 A 20-MAR-24 4156183 20-MAR-24 NO Name: /nfsanf/oracopy/data D-NTAP1 I-2441823937 TS-SOE FNO-28\_0m2m6fsu Tag: ORACOPYBKUPONANF LEVEL 0 Container ID: 3, PDB Name: NTAP1\_PDB1 12 29 A 20-MAR-24 4158795 20-MAR-24 NO Name: /nfsanf/oracopy/data D-NTAP1 I-2441823937 TS-SOE FNO-29\_0n2m6jlr Tag: ORACOPYBKUPONANF LEVEL 0 Container ID: 3, PDB Name: NTAP1\_PDB1 13 30 A 20-MAR-24 4158803 20-MAR-24 NO Name: /nfsanf/oracopy/data D-NTAP1 I-2441823937 TS-SOE FNO-30\_0o2m6jlr Tag: ORACOPYBKUPONANF LEVEL 0 Container ID: 3, PDB Name: NTAP1\_PDB1 18 31 A 20-MAR-24 4158871 20-MAR-24 NO Name: /nfsanf/oracopy/data D-NTAP1 I-2441823937 TS-SOE FNO-31\_0p2m6jrb Tag: ORACOPYBKUPONANF LEVEL 0 Container ID: 3, PDB Name: NTAP1\_PDB1 17 32 A 20-MAR-24 4158886 20-MAR-24 NO Name: /nfsanf/oracopy/data D-NTAP1 I-2441823937 TS-SOE FNO-32\_0q2m6jsi Tag: ORACOPYBKUPONANF LEVEL 0 Container ID: 3, PDB Name: NTAP1\_PDB1

8. Melden Sie das Schema über die Eingabeaufforderung von Oracle RMAN, um zu beobachten, dass sich die aktuellen VLDB-Datendateien auf dem primären Speicher befinden.

RMAN> report schema; Report of database schema for database with db unique name NTAP1 List of Permanent Datafiles

=========================== File Size(MB) Tablespace RB segs Datafile Name ---- -------- -------------------- ------- ------------------------ 1 1060 SYSTEM YES /u02/oradata/NTAP1/system01.dbf 3 1000 SYSAUX NO /u02/oradata/NTAP1/sysaux01.dbf 4 695 UNDOTBS1 YES /u02/oradata/NTAP1/undotbs01.dbf 5 400 PDB\$SEED:SYSTEM NO /u02/oradata/NTAP1/pdbseed/system01.dbf 6 440 PDB\$SEED:SYSAUX NO /u02/oradata/NTAP1/pdbseed/sysaux01.dbf 7 5 USERS NO /u02/oradata/NTAP1/users01.dbf 8 235 PDB\$SEED:UNDOTBS1 NO /u02/oradata/NTAP1/pdbseed/undotbs01.dbf 9 410 NTAP1 PDB1:SYSTEM YES /u02/oradata/NTAP1/NTAP1\_pdb1/system01.dbf 10 520 NTAP1\_PDB1:SYSAUX NO /u02/oradata/NTAP1/NTAP1\_pdb1/sysaux01.dbf 11 580 NTAP1\_PDB1:UNDOTBS1 YES /u02/oradata/NTAP1/NTAP1\_pdb1/undotbs01.dbf 12 5 NTAP1\_PDB1:USERS NO /u02/oradata/NTAP1/NTAP1\_pdb1/users01.dbf 13 410 NTAP1 PDB2:SYSTEM YES /u02/oradata/NTAP1/NTAP1\_pdb2/system01.dbf 14 500 NTAP1\_PDB2:SYSAUX NO /u02/oradata/NTAP1/NTAP1\_pdb2/sysaux01.dbf 15 235 NTAP1\_PDB2:UNDOTBS1 YES /u02/oradata/NTAP1/NTAP1\_pdb2/undotbs01.dbf 16 5 NTAP1\_PDB2:USERS NO /u02/oradata/NTAP1/NTAP1\_pdb2/users01.dbf 17 410 NTAP1 PDB3:SYSTEM YES /u02/oradata/NTAP1/NTAP1\_pdb3/system01.dbf 18 500 NTAP1\_PDB3:SYSAUX NO /u02/oradata/NTAP1/NTAP1\_pdb3/sysaux01.dbf 19 235 NTAP1\_PDB3:UNDOTBS1 YES /u02/oradata/NTAP1/NTAP1\_pdb3/undotbs01.dbf 20 5 NTAP1\_PDB3:USERS NO /u02/oradata/NTAP1/NTAP1\_pdb3/users01.dbf 21 31744 NTAP1\_PDB1:SOE NO /u02/oradata/NTAP1/NTAP1\_pdb1/soe\_01.dbf 22 31744 NTAP1\_PDB1:SOE NO /u02/oradata/NTAP1/NTAP1\_pdb1/soe\_02.dbf 23 31744 NTAP1\_PDB1:SOE NO

```
/u02/oradata/NTAP1/NTAP1_pdb1/soe_03.dbf
24 31744 NTAP1_PDB1:SOE NO
/u02/oradata/NTAP1/NTAP1_pdb1/soe_04.dbf
25 31744 NTAP1_PDB1:SOE NO
/u02/oradata/NTAP1/NTAP1_pdb1/soe_05.dbf
26 31744 NTAP1_PDB1:SOE NO
/u02/oradata/NTAP1/NTAP1_pdb1/soe_06.dbf
27 31744 NTAP1_PDB1:SOE NO
/u02/oradata/NTAP1/NTAP1_pdb1/soe_07.dbf
28 31744 NTAP1_PDB1:SOE NO
/u02/oradata/NTAP1/NTAP1_pdb1/soe_08.dbf
29 31744 NTAP1_PDB1:SOE NO
/u02/oradata/NTAP1/NTAP1_pdb1/soe_09.dbf
30 31744 NTAP1_PDB1:SOE NO
/u02/oradata/NTAP1/NTAP1_pdb1/soe_10.dbf
31 31744 NTAP1_PDB1:SOE NO
/u02/oradata/NTAP1/NTAP1_pdb1/soe_11.dbf
32 31744 NTAP1_PDB1:SOE NO
/u02/oradata/NTAP1/NTAP1_pdb1/soe_12.dbf
List of Temporary Files
=======================
File Size(MB) Tablespace Maxsize(MB) Tempfile Name
---- -------- -------------------- ----------- --------------------
1 123 TEMP 32767
/u02/oradata/NTAP1/temp01.dbf
2 123 PDB$SEED:TEMP 32767
/u02/oradata/NTAP1/pdbseed/temp012024-03-18_16-07-32-463-PM.dbf
3 31744 NTAP1_PDB1:TEMP 32767
/u02/oradata/NTAP1/NTAP1_pdb1/temp01.dbf
4 123 NTAP1_PDB2:TEMP 32767
/u02/oradata/NTAP1/NTAP1_pdb2/temp01.dbf
5 123 NTAP1_PDB3:TEMP 32767
/u02/oradata/NTAP1/NTAP1_pdb3/temp01.dbf
6 31744 NTAP1_PDB1:TEMP 31744
/u02/oradata/NTAP1/NTAP1_pdb1/temp02.dbf
RMAN>
```
9. Validieren der Datenbank-Image-Kopie vom NFS-Bereitstellungspunkt des Betriebssystems

```
[oracle@ora-01 ~]$ ls -l /nfsanf/oracopy
total 399482176
-rw-r----- 1 oracle oinstall  11600384 Mar 20 21:44 bct ntap1.ctf
-rw-r----- 1 oracle oinstall 33286004736 Mar 20 18:03 data_D-
```

```
NTAP1_I-2441823937_TS-SOE_FNO-21_0f2m6brl
-rw-r----- 1 oracle oinstall 33286004736 Mar 20 18:01 data_D-
NTAP1_I-2441823937_TS-SOE_FNO-22_0g2m6brl
-rw-r----- 1 oracle oinstall 33286004736 Mar 20 18:03 data_D-
NTAP1_I-2441823937_TS-SOE_FNO-23_0h2m6brl
-rw-r----- 1 oracle oinstall 33286004736 Mar 20 18:02 data_D-
NTAP1 I-2441823937 TS-SOE FNO-24 0i2m6brl
-rw-r----- 1 oracle oinstall 33286004736 Mar 20 19:08 data_D-
NTAP1 I-2441823937 TS-SOE FNO-25 0j2m6fol
-rw-r----- 1 oracle oinstall 33286004736 Mar 20 19:08 data_D-
NTAP1_I-2441823937_TS-SOE_FNO-26_0k2m6fot
-rw-r----- 1 oracle oinstall 33286004736 Mar 20 19:11 data_D-
NTAP1 I-2441823937 TS-SOE FNO-27 012m6frc
-rw-r----- 1 oracle oinstall 33286004736 Mar 20 19:12 data_D-
NTAP1 I-2441823937 TS-SOE FNO-28 0m2m6fsu
-rw-r----- 1 oracle oinstall 33286004736 Mar 20 20:14 data_D-
NTAP1 I-2441823937 TS-SOE FNO-29 0n2m6jlr
-rw-r----- 1 oracle oinstall 33286004736 Mar 20 20:16 data_D-
NTAP1_I-2441823937_TS-SOE_FNO-30_0o2m6jlr
-rw-r----- 1 oracle oinstall 33286004736 Mar 20 20:20 data_D-
NTAP1 I-2441823937 TS-SOE FNO-31 0p2m6jrb
-rw-r----- 1 oracle oinstall 33286004736 Mar 20 20:19 data_D-
NTAP1 I-2441823937 TS-SOE FNO-32 0q2m6jsi
-rw-r----- 1 oracle oinstall 545267712 Mar 20 20:20 data_D-
NTAP1 I-2441823937 TS-SYSAUX FNO-10 0v2m6nqs
-rw-r----- 1 oracle oinstall 524296192 Mar 20 20:21 data_D-
NTAP1_I-2441823937_TS-SYSAUX_FNO-14_102m6nr3
-rw-r----- 1 oracle oinstall 524296192 Mar 20 20:21 data_D-
NTAP1 I-2441823937 TS-SYSAUX FNO-18 112m6nrt
-rw-r----- 1 oracle oinstall 1048584192 Mar 20 20:19 data_D-
NTAP1 I-2441823937 TS-SYSAUX FNO-3 0s2m6nl1
-rw-r----- 1 oracle oinstall 461381632 Mar 20 20:21 data_D-
NTAP1 I-2441823937 TS-SYSAUX FNO-6 122m6nti
-rw-r----- 1 oracle oinstall 1111498752 Mar 20 20:17 data_D-
NTAP1 I-2441823937 TS-SYSTEM FNO-1 0r2m6nhk
-rw-r----- 1 oracle oinstall 429924352 Mar 20 20:22 data_D-
NTAP1 I-2441823937 TS-SYSTEM FNO-13 142m6ntp
-rw-r----- 1 oracle oinstall 429924352 Mar 20 20:22 data_D-
NTAP1 I-2441823937 TS-SYSTEM FNO-17 152m6nts
-rw-r----- 1 oracle oinstall 419438592 Mar 20 20:22 data_D-
NTAP1 I-2441823937 TS-SYSTEM FNO-5 162m6nuc
-rw-r----- 1 oracle oinstall 429924352 Mar 20 20:22 data_D-
NTAP1 I-2441823937 TS-SYSTEM FNO-9 132m6ntm
-rw-r----- 1 oracle oinstall 608182272 Mar 20 20:21 data_D-
NTAP1 I-2441823937 TS-UNDOTBS1 FNO-11 0u2m6nqs
-rw-r----- 1 oracle oinstall 246423552 Mar 20 20:22 data_D-
```
NTAP1 I-2441823937 TS-UNDOTBS1 FNO-15 182m6nvs -rw-r----- 1 oracle oinstall 246423552 Mar 20 20:22 data\_D-NTAP1 I-2441823937 TS-UNDOTBS1 FNO-19 192m6nvv -rw-r----- 1 oracle oinstall 728768512 Mar 20 20:19 data\_D-NTAP1\_I-2441823937\_TS-UNDOTBS1\_FNO-4\_0t2m6nml -rw-r----- 1 oracle oinstall 246423552 Mar 20 20:22 data\_D-NTAP1 I-2441823937 TS-UNDOTBS1 FNO-8 172m6nvr -rw-r----- 1 oracle oinstall 5251072 Mar 20 20:22 data D-NTAP1 I-2441823937 TS-USERS FNO-12 1b2m6o0e -rw-r----- 1 oracle oinstall 5251072 Mar 20 20:22 data D-NTAP1\_I-2441823937\_TS-USERS\_FNO-16\_1c2m6o0k -rw-r----- 1 oracle oinstall 5251072 Mar 20 20:22 data D-NTAP1 I-2441823937 TS-USERS FNO-20 1d2m6o0k -rw-r----- 1 oracle oinstall 5251072 Mar 20 20:22 data\_D-NTAP1\_I-2441823937\_TS-USERS\_FNO-7\_1a2m6o01 [oracle@ora-01 ~]\$

Damit ist die Einrichtung eines Backup- und Merge-Backups von Oracle VLDB-Standby-Images abgeschlossen.

**Wechseln Sie zum schnellen Wiederherstellen von Oracle VLDB zu Image Copy**

Im Falle eines Fehlers aufgrund eines Problems im Primärspeicher, wie z. B. Datenverlust oder -Beschädigung, kann die Datenbank schnell auf eine Image-Kopie im ANF NFS-Mount umgeschaltet und ohne Datenbank-Wiederherstellung in den aktuellen Zustand versetzt werden. Durch die Eliminierung der Medienwiederherstellung wird die Datenbank-Recovery für ein VLDB erheblich beschleunigt. Dieser Anwendungsfall setzt voraus, dass der Oracle VLDB DB-Server intakt ist und dass die Datenbanksteuerungsdatei, die archivierten und die aktuellen Protokolle für die Recovery verfügbar sind.

1. Melden Sie sich beim primären VLDB-Server von Azure als oracle-Benutzer an und erstellen Sie vor dem Umschalten eine Testtabelle.

```
[oracle@ora-01 ~]$ sqlplus / as sysdba
SQL*Plus: Release 19.0.0.0.0 - Production on Thu Mar 21 15:13:52
2024
Version 19.18.0.0.0
Copyright (c) 1982, 2022, Oracle. All rights reserved.
Connected to:
Oracle Database 19c Enterprise Edition Release 19.0.0.0.0 -
Production
Version 19.18.0.0.0
SQL> show pdbs
   CON_ID CON_NAME OPEN MODE RESTRICTED
                ---------- ------------------------------ ---------- ----------
        2 PDB$SEED READ ONLY NO
        3 NTAP1 PDB1 READ WRITE NO
        4 NTAP1 PDB2 READ WRITE NO
          5 NTAP1_PDB3 READ WRITE NO
SQL> alter session set container=ntap1 pdb1;
Session altered.
SQL> create table test (id integer, dt timestamp, event
varchar(100));
Table created.
SQL> insert into test values(1, sysdate, 'test oracle incremental
merge switch to copy');
1 row created.
SQL> commit;
```

```
Commit complete.
SQL> select * from test;
         ID
----------
DT
--------------------------------------------------------------------
-------
EVENT
--------------------------------------------------------------------
------------
  1
21-MAR-24 03.15.03.000000 PM
test oracle incremental merge switch to copy
```
2. Simulieren Sie einen Fehler, indem Sie die Datenbank herunterfahren und dann oracle in der Bereitstellungsphase starten.

```
SQL> shutdown abort;
ORACLE instance shut down.
SQL> startup mount;
ORACLE instance started.
Total System Global Area 6442449688 bytes
Fixed Size 9177880 bytes
Variable Size 1325400064 bytes
Database Buffers 5100273664 bytes
Redo Buffers 7598080 bytes
Database mounted.
SQL> exit
```
3. Stellen Sie als oracle-Benutzer eine Verbindung zur Oracle-Datenbank über RMAN her, um die Datenbank zum Kopieren zu wechseln.

```
[oracle@ora-01 ~]$ rman target / nocatalog
Recovery Manager: Release 19.0.0.0.0 - Production on Thu Mar 21
15:20:58 2024
Version 19.18.0.0.0
Copyright (c) 1982, 2019, Oracle and/or its affiliates. All rights
reserved.
```
connected to target database: NTAP1 (DBID=2441823937, not open) using target database control file instead of recovery catalog

RMAN> switch database to copy;

datafile 1 switched to datafile copy "/nfsanf/oracopy/data\_D-NTAP1\_I-2441823937\_TS-SYSTEM\_FNO-1\_0r2m6nhk" datafile 3 switched to datafile copy "/nfsanf/oracopy/data\_D-NTAP1 I-2441823937 TS-SYSAUX FNO-3 0s2m6nl1" datafile 4 switched to datafile copy "/nfsanf/oracopy/data\_D-NTAP1 I-2441823937 TS-UNDOTBS1 FNO-4 0t2m6nml" datafile 5 switched to datafile copy "/nfsanf/oracopy/data\_D-NTAP1 I-2441823937 TS-SYSTEM FNO-5 162m6nuc" datafile 6 switched to datafile copy "/nfsanf/oracopy/data\_D-NTAP1 I-2441823937 TS-SYSAUX FNO-6 122m6nti" datafile 7 switched to datafile copy "/nfsanf/oracopy/data\_D-NTAP1\_I-2441823937\_TS-USERS\_FNO-7\_1a2m6o01" datafile 8 switched to datafile copy "/nfsanf/oracopy/data\_D-NTAP1 I-2441823937 TS-UNDOTBS1 FNO-8 172m6nvr" datafile 9 switched to datafile copy "/nfsanf/oracopy/data\_D-NTAP1 I-2441823937 TS-SYSTEM FNO-9 132m6ntm" datafile 10 switched to datafile copy "/nfsanf/oracopy/data\_D-NTAP1 I-2441823937 TS-SYSAUX FNO-10 0v2m6nqs" datafile 11 switched to datafile copy "/nfsanf/oracopy/data\_D-NTAP1 I-2441823937 TS-UNDOTBS1 FNO-11 0u2m6nqs" datafile 12 switched to datafile copy "/nfsanf/oracopy/data\_D-NTAP1 I-2441823937 TS-USERS FNO-12 1b2m6o0e" datafile 13 switched to datafile copy "/nfsanf/oracopy/data\_D-NTAP1 I-2441823937 TS-SYSTEM FNO-13 142m6ntp" datafile 14 switched to datafile copy "/nfsanf/oracopy/data\_D-NTAP1 I-2441823937 TS-SYSAUX FNO-14 102m6nr3" datafile 15 switched to datafile copy "/nfsanf/oracopy/data\_D-NTAP1 I-2441823937 TS-UNDOTBS1 FNO-15 182m6nvs" datafile 16 switched to datafile copy "/nfsanf/oracopy/data\_D-NTAP1 I-2441823937 TS-USERS FNO-16 1c2m6o0k" datafile 17 switched to datafile copy "/nfsanf/oracopy/data\_D-NTAP1 I-2441823937 TS-SYSTEM FNO-17 152m6nts" datafile 18 switched to datafile copy "/nfsanf/oracopy/data\_D-NTAP1 I-2441823937 TS-SYSAUX FNO-18 112m6nrt" datafile 19 switched to datafile copy "/nfsanf/oracopy/data\_D-NTAP1 I-2441823937 TS-UNDOTBS1 FNO-19 192m6nvv" datafile 20 switched to datafile copy "/nfsanf/oracopy/data\_D-NTAP1 I-2441823937 TS-USERS FNO-20 1d2m6o0k" datafile 21 switched to datafile copy "/nfsanf/oracopy/data\_D-NTAP1 I-2441823937 TS-SOE FNO-21 0f2m6brl" datafile 22 switched to datafile copy "/nfsanf/oracopy/data\_D-

NTAP1 I-2441823937 TS-SOE FNO-22 0g2m6brl" datafile 23 switched to datafile copy "/nfsanf/oracopy/data\_D-NTAP1 I-2441823937 TS-SOE FNO-23 0h2m6brl" datafile 24 switched to datafile copy "/nfsanf/oracopy/data\_D-NTAP1 I-2441823937 TS-SOE FNO-24 0i2m6brl" datafile 25 switched to datafile copy "/nfsanf/oracopy/data\_D-NTAP1 I-2441823937 TS-SOE FNO-25 0j2m6fol" datafile 26 switched to datafile copy "/nfsanf/oracopy/data\_D-NTAP1 I-2441823937 TS-SOE FNO-26 0k2m6fot" datafile 27 switched to datafile copy "/nfsanf/oracopy/data\_D-NTAP1 I-2441823937 TS-SOE FNO-27 012m6frc" datafile 28 switched to datafile copy "/nfsanf/oracopy/data\_D-NTAP1 I-2441823937 TS-SOE FNO-28 0m2m6fsu" datafile 29 switched to datafile copy "/nfsanf/oracopy/data\_D-NTAP1\_I-2441823937\_TS-SOE\_FNO-29\_0n2m6jlr" datafile 30 switched to datafile copy "/nfsanf/oracopy/data\_D-NTAP1 I-2441823937 TS-SOE FNO-30 0o2m6jlr" datafile 31 switched to datafile copy "/nfsanf/oracopy/data\_D-NTAP1\_I-2441823937\_TS-SOE\_FNO-31\_0p2m6jrb" datafile 32 switched to datafile copy "/nfsanf/oracopy/data\_D-NTAP1\_I-2441823937\_TS-SOE\_FNO-32\_0q2m6jsi"

4. Stellen Sie die Datenbank wieder her und öffnen Sie sie, um sie vom letzten inkrementellen Backup auf den aktuellen Stand zu bringen.

```
RMAN> recover database;
Starting recover at 21-MAR-24
allocated channel: ORA_DISK_1
channel ORA DISK 1: SID=392 device type=DISK
channel ORA_DISK_1: starting incremental datafile backup set restore
channel ORA_DISK_1: specifying datafile(s) to restore from backup
set
destination for restore of datafile 00009: /nfsanf/oracopy/data_D-
NTAP1 I-2441823937 TS-SYSTEM FNO-9 0q1sd7cm
destination for restore of datafile 00023: /nfsanf/oracopy/data_D-
NTAP1_I-2441823937_TS-SOE_FNO-23_041sd6s5
destination for restore of datafile 00027: /nfsanf/oracopy/data_D-
NTAP1_I-2441823937_TS-SOE_FNO-27_081sd70i
destination for restore of datafile 00031: /nfsanf/oracopy/data_D-
NTAP1_I-2441823937_TS-SOE_FNO-31_0c1sd74u
destination for restore of datafile 00034: /nfsanf/oracopy/data_D-
NTAP1_I-2441823937_TS-SOE_FNO-34_0f1sd788
channel ORA_DISK_1: reading from backup piece
/nfsanf/oracopy/321sfous_98_1_1
channel ORA DISK 1: piece handle=/nfsanf/oracopy/321sfous 98 1 1
```

```
tag=ORACOPYBKUPONANF_LEVEL_0
channel ORA DISK 1: restored backup piece 1
channel ORA_DISK_1: restore complete, elapsed time: 00:00:01
channel ORA_DISK_1: starting incremental datafile backup set restore
channel ORA DISK 1: specifying datafile(s) to restore from backup
set
destination for restore of datafile 00010: /nfsanf/oracopy/data_D-
NTAP1_I-2441823937_TS-SYSAUX_FNO-10_0k1sd7bb
destination for restore of datafile 00021: /nfsanf/oracopy/data_D-
NTAP1_I-2441823937_TS-SOE_FNO-21_021sd6pv
destination for restore of datafile 00025: /nfsanf/oracopy/data_D-
NTAP1 I-2441823937 TS-SOE FNO-25 061sd6uc
.
.
.
channel ORA_DISK_1: starting incremental datafile backup set restore
channel ORA DISK 1: specifying datafile(s) to restore from backup
set
destination for restore of datafile 00016: /nfsanf/oracopy/data D-
NTAP1_I-2441823937_TS-USERS_FNO-16_121sd7dn
channel ORA_DISK_1: reading from backup piece
/nfsanf/oracopy/3i1sfov0_114_1_1
channel ORA DISK 1: piece handle=/nfsanf/oracopy/3i1sfov0 114 1 1
tag=ORACOPYBKUPONANF_LEVEL_0
channel ORA DISK 1: restored backup piece 1
channel ORA_DISK_1: restore complete, elapsed time: 00:00:01
channel ORA_DISK_1: starting incremental datafile backup set restore
channel ORA_DISK_1: specifying datafile(s) to restore from backup
set
destination for restore of datafile 00020: /nfsanf/oracopy/data D-
NTAP1_I-2441823937_TS-USERS_FNO-20_131sd7do
channel ORA_DISK_1: reading from backup piece
/nfsanf/oracopy/3j1sfov0_115_1_1
channel ORA_DISK_1: piece handle=/nfsanf/oracopy/3j1sfov0_115_1_1
tag=ORACOPYBKUPONANF_LEVEL_0
channel ORA DISK 1: restored backup piece 1
channel ORA_DISK_1: restore complete, elapsed time: 00:00:01
starting media recovery
media recovery complete, elapsed time: 00:00:01
Finished recover at 21-MAR-24
RMAN> alter database open;
Statement processed
```
RMAN>

5. Überprüfen Sie die Datenbankstruktur von sqlplus nach der Wiederherstellung, um zu beobachten, dass alle VLDB-Datendateien mit Ausnahme von Steuerungs-, Temp- und aktuellen Protokolldateien nun auf das ANF NFS-Dateisystem kopiert werden.

```
SQL> select name from v$datafile
    2 union
    3 select name from v$tempfile
    4 union
    5 select name from v$controlfile
    6 union
    7* select member from v$logfile
SQL> /
NAME
--------------------------------------------------------------------
------------
/nfsanf/oracopy/data_D-NTAP1_I-2441823937_TS-SOE_FNO-21_0f2m6brl
/nfsanf/oracopy/data_D-NTAP1_I-2441823937_TS-SOE_FNO-22_0g2m6brl
/nfsanf/oracopy/data_D-NTAP1_I-2441823937_TS-SOE_FNO-23_0h2m6brl
/nfsanf/oracopy/data_D-NTAP1_I-2441823937_TS-SOE_FNO-24_0i2m6brl
/nfsanf/oracopy/data_D-NTAP1_I-2441823937_TS-SOE_FNO-25_0j2m6fol
/nfsanf/oracopy/data_D-NTAP1_I-2441823937_TS-SOE_FNO-26_0k2m6fot
/nfsanf/oracopy/data_D-NTAP1_I-2441823937_TS-SOE_FNO-27_0l2m6frc
/nfsanf/oracopy/data_D-NTAP1_I-2441823937_TS-SOE_FNO-28_0m2m6fsu
/nfsanf/oracopy/data_D-NTAP1_I-2441823937_TS-SOE_FNO-29_0n2m6jlr
/nfsanf/oracopy/data_D-NTAP1_I-2441823937_TS-SOE_FNO-30_0o2m6jlr
/nfsanf/oracopy/data_D-NTAP1_I-2441823937_TS-SOE_FNO-31_0p2m6jrb
NAME
--------------------------------------------------------------------
------------
/nfsanf/oracopy/data_D-NTAP1_I-2441823937_TS-SOE_FNO-32_0q2m6jsi
/nfsanf/oracopy/data_D-NTAP1_I-2441823937_TS-SYSAUX_FNO-10_0v2m6nqs
/nfsanf/oracopy/data_D-NTAP1_I-2441823937_TS-SYSAUX_FNO-14_102m6nr3
/nfsanf/oracopy/data_D-NTAP1_I-2441823937_TS-SYSAUX_FNO-18_112m6nrt
/nfsanf/oracopy/data_D-NTAP1_I-2441823937_TS-SYSAUX_FNO-3_0s2m6nl1
/nfsanf/oracopy/data_D-NTAP1_I-2441823937_TS-SYSAUX_FNO-6_122m6nti
/nfsanf/oracopy/data_D-NTAP1_I-2441823937_TS-SYSTEM_FNO-13_142m6ntp
/nfsanf/oracopy/data_D-NTAP1_I-2441823937_TS-SYSTEM_FNO-17_152m6nts
/nfsanf/oracopy/data_D-NTAP1_I-2441823937_TS-SYSTEM_FNO-1_0r2m6nhk
/nfsanf/oracopy/data_D-NTAP1_I-2441823937_TS-SYSTEM_FNO-5_162m6nuc
/nfsanf/oracopy/data_D-NTAP1_I-2441823937_TS-SYSTEM_FNO-9_132m6ntm
```

```
NAME
--------------------------------------------------------------------
------------
/nfsanf/oracopy/data_D-NTAP1_I-2441823937_TS-UNDOTBS1_FNO-
11_0u2m6nqs
/nfsanf/oracopy/data_D-NTAP1_I-2441823937_TS-UNDOTBS1_FNO-
15_182m6nvs
/nfsanf/oracopy/data_D-NTAP1_I-2441823937_TS-UNDOTBS1_FNO-
19_192m6nvv
/nfsanf/oracopy/data_D-NTAP1_I-2441823937_TS-UNDOTBS1_FNO-4_0t2m6nml
/nfsanf/oracopy/data_D-NTAP1_I-2441823937_TS-UNDOTBS1_FNO-8_172m6nvr
/nfsanf/oracopy/data_D-NTAP1_I-2441823937_TS-USERS_FNO-12_1b2m6o0e
/nfsanf/oracopy/data_D-NTAP1_I-2441823937_TS-USERS_FNO-16_1c2m6o0k
/nfsanf/oracopy/data_D-NTAP1_I-2441823937_TS-USERS_FNO-20_1d2m6o0k
/nfsanf/oracopy/data_D-NTAP1_I-2441823937_TS-USERS_FNO-7_1a2m6o01
/u02/oradata/NTAP1/NTAP1_pdb1/temp01.dbf
/u02/oradata/NTAP1/NTAP1_pdb1/temp02.dbf
NAME
                                        --------------------------------------------------------------------
------------
/u02/oradata/NTAP1/NTAP1_pdb2/temp01.dbf
/u02/oradata/NTAP1/NTAP1_pdb3/temp01.dbf
/u02/oradata/NTAP1/control01.ctl
/u02/oradata/NTAP1/pdbseed/temp012024-03-18_16-07-32-463-PM.dbf
/u02/oradata/NTAP1/temp01.dbf
/u03/orareco/NTAP1/control02.ctl
/u03/orareco/NTAP1/onlinelog/redo01.log
/u03/orareco/NTAP1/onlinelog/redo02.log
/u03/orareco/NTAP1/onlinelog/redo03.log
42 rows selected.
```
6. Überprüfen Sie in SQL plus den Inhalt der Testtabelle, die wir vor dem Wechsel zum Kopieren eingefügt haben.

```
SQL> alter session set container=ntap1 pdb1;
Session altered.
SQL> select * from test;
          ID
----------
DT
--------------------------------------------------------------------
-------
EVENT
--------------------------------------------------------------------
------------
           1
21-MAR-24 03.15.03.000000 PM
test oracle incremental merge switch to copy
SQL>
```
7. Sie können die Oracle VLDB in ANF NFS-Mount für einen längeren Zeitraum ausführen und dabei das erwartete Leistungsniveau beibehalten. Wenn das Problem mit dem primären Storage behoben ist, können Sie darauf zurückwechseln, indem Sie die inkrementellen Backup-Merge-Prozesse mit minimalen Ausfallzeiten umkehren.

**Oracle VLDB-Wiederherstellung von der Image-Kopie auf einen Standby-DB-Server**

Bei einem Ausfall, bei dem sowohl der primäre Speicher als auch der Host des primären DB-Servers verloren gehen, kann keine Wiederherstellung vom ursprünglichen Server aus durchgeführt werden. Allerdings ist Ihre Backup-Image-Kopie für Oracle-Datenbanken, die auf dem ANF NFS-Dateisystem verfügbar ist, äußerst praktisch. Sie können die primäre Datenbank mithilfe der Backup-Image-Kopie schnell auf einem Standby-DB-Server wiederherstellen, sofern einer verfügbar ist. In diesem Abschnitt werden wir die schrittweisen Verfahren für eine solche Wiederherstellung erläutern.

1. Fügen Sie eine Zeile in die Testtabelle ein, die wir zuvor für die Wiederherstellung auf alternative Hostvalidierung von Oracle VLDB erstellt haben.

```
SQL> insert into test values(2, sysdate, 'test recovery on a new
Azure VM host with image copy on ANF');
1 row created.
SQL> commit;
Commit complete.
SQL> select * from test;
         ID
----------
DT
--------------------------------------------------------------------
-------
EVENT
--------------------------------------------------------------------
------------
           1
21-MAR-24 03.15.03.000000 PM
test oracle incremental merge switch to copy
  2
22-MAR-24 02.22.06.000000 PM
test recovery on a new Azure VM host with image copy on ANF
          ID
----------
DT
--------------------------------------------------------------------
-------
EVENT
--------------------------------------------------------------------
------------
SQL>
```
2. Führen Sie als oracle-Benutzer ein inkrementelles RMAN-Backup aus und führen Sie die Transaktion zusammen, um das Backup-Set auf dem ANF-NFS-Mount zu löschen.

```
[oracle@ip-172-30-15-99 ~]$ rman target / nocatalog
Recovery Manager: Release 19.0.0.0.0 - Production on Tue May 30
17:26:03 2023
Version 19.18.0.0.0
Copyright (c) 1982, 2019, Oracle and/or its affiliates. All rights
reserved.
connected to target database: NTAP1 (DBID=2441823937)
using target database control file instead of recovery catalog
RMAN> @rman_bkup_merge.cmd
```
- 3. Fahren Sie den primären VLDB-Server-Host herunter, um einen Totalausfall von Speicher und DB-Server-Host zu simulieren.
- 4. Auf dem Standby-DB-Server ora-02 mit demselben Betriebssystem und derselben Version sollte OS Kernal als primärer VLDB-Server-Host gepatcht werden. Außerdem wurden die gleiche Version und Patches von Oracle auf Standby-DB-Server mit rein softwarebasierter Option installiert und konfiguriert.
- 5. Konfigurieren Sie die oracle-Umgebung ähnlich wie den primären VLDB-Server ora\_01, z. B. oratab und oracle-Benutzer .bash profile usw. In der Praxis wird empfohlen, diese Dateien auf dem ANF NFS-Bereitstellungspunkt zu sichern.
- 6. Die Backup-Image-Kopie der Oracle-Datenbank auf dem ANF NFS-Dateisystem wird dann zur Wiederherstellung auf dem Standby-DB-Server gemountet. Die folgenden Verfahren zeigen die Prozessdetails.

Erstellen Sie als Azueruser den Bereitstellungspunkt.

sudo mkdir /nfsanf

Mounten Sie als Azureuser das NFS-Volume, das die Oracle VLDB Backup-Image-Kopie gespeichert hat.

```
sudo mount 172.30.136.68:/ora-01-u02-copy /nfsanf -o
rw,bg,hard,vers=3,proto=tcp,timeo=600,rsize=262144,wsize=262144,noin
tr
```
7. Backup-Image-Kopie der Oracle-Datenbank auf ANF NFS-Bereitstellungspunkt validieren

```
[oracle@ora-02 ~]$ ls -ltr /nfsanf/oracopy/
total 400452728
-rw-r-----. 1 oracle oinstall 461381632 Mar 21 23:47 data_D-
NTAP1_I-2441823937_TS-SYSAUX_FNO-6_242m9oan
```
-rw-r-----. 1 oracle oinstall 419438592 Mar 21 23:49 data D-NTAP1 I-2441823937 TS-SYSTEM FNO-5 282m9oem -rw-r-----. 1 oracle oinstall 246423552 Mar 21 23:49 data D-NTAP1 I-2441823937 TS-UNDOTBS1 FNO-8 292m9oem -rw-r-----. 1 oracle oinstall 21438464 Mar 22 14:35 2h2mbccv\_81\_1\_1 -rw-r-----. 1 oracle oinstall 17956864 Mar 22 14:35 2i2mbcd0\_82\_1\_1 -rw-r-----. 1 oracle oinstall 17956864 Mar 22 14:35 2j2mbcd1\_83\_1\_1 -rw-r-----. 1 oracle oinstall 15245312 Mar 22 14:35 2k2mbcd3\_84\_1\_1 -rw-r-----. 1 oracle oinstall 1638400 Mar 22 14:35 2m2mbcdn\_86\_1\_1 -rw-r-----. 1 oracle oinstall 40042496 Mar 22 14:35 2l2mbcdn\_85\_1\_1 -rw-r-----. 1 oracle oinstall 21856256 Mar 22 14:35 2n2mbcdo\_87\_1\_1 -rw-r-----. 1 oracle oinstall 3710976 Mar 22 14:35 2o2mbcdv\_88\_1\_1 -rw-r-----. 1 oracle oinstall 3416064 Mar 22 14:35 2p2mbcdv\_89\_1\_1 -rw-r-----. 1 oracle oinstall 2596864 Mar 22 14:35 2r2mbce0\_91\_1\_1 -rw-r-----. 1 oracle oinstall 2531328 Mar 22 14:35 2s2mbce1\_92\_1\_1 -rw-r-----. 1 oracle oinstall 4718592 Mar 22 14:35 2v2mbce2\_95\_1\_1 -rw-r-----. 1 oracle oinstall 4243456 Mar 22 14:35 302mbce2\_96\_1\_1 -rw-r-----. 1 oracle oinstall 57344 Mar 22 14:35 312mbce3\_97\_1\_1 -rw-r-----. 1 oracle oinstall 57344 Mar 22 14:35 322mbce3\_98\_1\_1 -rw-r-----. 1 oracle oinstall 57344 Mar 22 14:35 332mbce3\_99\_1\_1 -rw-r-----. 1 oracle oinstall 608182272 Mar 22 15:31 data D-NTAP1\_I-2441823937\_TS-UNDOTBS1\_FNO-11\_202m9o22 -rw-r-----. 1 oracle oinstall 33286004736 Mar 22 15:31 data\_D-NTAP1\_I-2441823937\_TS-SOE\_FNO-30\_1q2m9k7a -rw-r-----. 1 oracle oinstall 555753472 Mar 22 15:31 data D-NTAP1\_I-2441823937\_TS-SYSAUX\_FNO-10\_212m9o52 -rw-r-----. 1 oracle oinstall 33286004736 Mar 22 15:31 data\_D-NTAP1\_I-2441823937\_TS-SOE\_FNO-26\_1m2m9g9j -rw-r-----. 1 oracle oinstall 33286004736 Mar 22 15:31 data D-NTAP1 I-2441823937 TS-SOE FNO-27 1n2m9gcg

-rw-r-----. 1 oracle oinstall 429924352 Mar 22 15:31 data D-NTAP1\_I-2441823937\_TS-SYSTEM\_FNO-9\_252m9oc5 -rw-r-----. 1 oracle oinstall 33286004736 Mar 22 15:31 data\_D-NTAP1 I-2441823937 TS-SOE FNO-22 li2m9cap -rw-r-----. 1 oracle oinstall 33286004736 Mar 22 15:31 data\_D-NTAP1 I-2441823937 TS-SOE FNO-23 1j2m9cap -rw-r-----. 1 oracle oinstall 5251072 Mar 22 15:31 data\_D-NTAP1 I-2441823937 TS-USERS FNO-12 2d2m9ofs -rw-r-----. 1 oracle oinstall 33286004736 Mar 22 15:31 data\_D-NTAP1\_I-2441823937\_TS-SOE\_FNO-28\_1o2m9gd4 -rw-r-----. 1 oracle oinstall 33286004736 Mar 22 15:31 data\_D-NTAP1\_I-2441823937\_TS-SOE\_FNO-31\_1r2m9kfk -rw-r-----. 1 oracle oinstall 33286004736 Mar 22 15:31 data\_D-NTAP1 I-2441823937 TS-SOE FNO-29 1p2m9ju6 -rw-r-----. 1 oracle oinstall 33286004736 Mar 22 15:31 data\_D-NTAP1\_I-2441823937\_TS-SOE\_FNO-32\_1s2m9kgg -rw-r-----. 1 oracle oinstall 33286004736 Mar 22 15:31 data\_D-NTAP1\_I-2441823937\_TS-SOE\_FNO-25\_1l2m9g3u -rw-r-----. 1 oracle oinstall 33286004736 Mar 22 15:31 data\_D-NTAP1 I-2441823937 TS-SOE FNO-24 1k2m9cap -rw-r-----. 1 oracle oinstall 33286004736 Mar 22 15:31 data\_D-NTAP1 I-2441823937 TS-SOE FNO-21 1h2m9cap -rw-r-----. 1 oracle oinstall 1121984512 Mar 22 15:31 data D-NTAP1 I-2441823937 TS-SYSTEM FNO-1 1t2m9nij -rw-r-----. 1 oracle oinstall 1142956032 Mar 22 15:31 data\_D-NTAP1 I-2441823937 TS-SYSAUX FNO-3 1u2m9nog -rw-r-----. 1 oracle oinstall 728768512 Mar 22 15:31 data\_D-NTAP1\_I-2441823937\_TS-UNDOTBS1\_FNO-4\_1v2m9nu6 -rw-r-----. 1 oracle oinstall 534781952 Mar 22 15:31 data D-NTAP1\_I-2441823937\_TS-SYSAUX\_FNO-14\_222m9o53 -rw-r-----. 1 oracle oinstall 534781952 Mar 22 15:31 data D-NTAP1 I-2441823937 TS-SYSAUX FNO-18 232m9oa8 -rw-r-----. 1 oracle oinstall 429924352 Mar 22 15:31 data D-NTAP1\_I-2441823937\_TS-SYSTEM\_FNO-13\_262m9oca -rw-r-----. 1 oracle oinstall 246423552 Mar 22 15:31 data\_D-NTAP1 I-2441823937 TS-UNDOTBS1 FNO-15 2a2m9of6 -rw-r-----. 1 oracle oinstall 429924352 Mar 22 15:31 data D-NTAP1\_I-2441823937\_TS-SYSTEM\_FNO-17\_272m9oel -rw-r-----. 1 oracle oinstall 5251072 Mar 22 15:31 data\_D-NTAP1 I-2441823937 TS-USERS FNO-7 2c2m9ofn -rw-r-----. 1 oracle oinstall 5251072 Mar 22 15:31 data D-NTAP1\_I-2441823937\_TS-USERS\_FNO-16\_2e2m9og8 -rw-r-----. 1 oracle oinstall 246423552 Mar 22 15:31 data D-NTAP1 I-2441823937 TS-UNDOTBS1 FNO-19 2b2m9ofn -rw-r-----. 1 oracle oinstall 5251072 Mar 22 15:32 data\_D-NTAP1\_I-2441823937\_TS-USERS\_FNO-20\_2f2m9og8

-rw-r-----. 1 oracle oinstall 76546048 Mar 22 15:37 362mbft5\_102\_1\_1 -rw-r-----. 1 oracle oinstall 14671872 Mar 22 15:37 392mbg1i\_105\_1\_1 -rw-r-----. 1 oracle oinstall 79462400 Mar 22 15:37 372mbftb\_103\_1\_1 -rw-r-----. 1 oracle oinstall 917504 Mar 22 15:37 3a2mbg23\_106\_1\_1 -rw-r-----. 1 oracle oinstall 428498944 Mar 22 15:37 352mbfst\_101\_1\_1 -rw-r-----. 1 oracle oinstall 88702976 Mar 22 15:37 382mbftm\_104\_1\_1 -rw-r-----. 1 oracle oinstall 5021696 Mar 22 15:37 3b2mbg2b\_107\_1\_1 -rw-r-----. 1 oracle oinstall 278528 Mar 22 15:38 3c2mbg2f\_108\_1\_1 -rw-r-----. 1 oracle oinstall 278528 Mar 22 15:38 3d2mbg2i\_109\_1\_1 -rw-r-----. 1 oracle oinstall 425984 Mar 22 15:38 3f2mbg2m\_111\_1\_1 -rw-r-----. 1 oracle oinstall 442368 Mar 22 15:38 3g2mbg2q\_112\_1\_1 -rw-r-----. 1 oracle oinstall 278528 Mar 22 15:38 3j2mbg37\_115\_1\_1 -rw-r-----. 1 oracle oinstall 270336 Mar 22 15:38 3k2mbg3a\_116\_1\_1 -rw-r-----. 1 oracle oinstall 57344 Mar 22 15:38 3l2mbg3f\_117\_1\_1 -rw-r-----. 1 oracle oinstall 57344 Mar 22 15:38 3n2mbg3k\_119\_1\_1 -rw-r-----. 1 oracle oinstall 57344 Mar 22 15:38 3m2mbg3g\_118\_1\_1 -rw-r-----. 1 oracle oinstall 11600384 Mar 22 15:52 bct\_ntap1.ctf [oracle@ora-02 ~]\$

8. Überprüfen Sie die verfügbaren archivierten Oracle-Protokolle auf dem ANF-NFS-Mount für die Wiederherstellung, und notieren Sie sich die letzte Protokollsequenznummer. In diesem Fall ist es 10. Unser Wiederherstellungspunkt liegt bei der Protokollierung der Sequenznummer 11.

```
[oracle@ora-02 ~]$ ls -ltr
/nfsanf/archlog/NTAP1/archivelog/2024_03_22
total 1429548
-r--r-----. 1 oracle oinstall 176650752 Mar 22 12:00
o1 mf 1 2 9m198x6t .arc
-r--r-----. 1 oracle oinstall 17674752 Mar 22 14:34
o1 mf 1 3 9vn701r5.arc
-r--r-----. 1 oracle oinstall 188782080 Mar 22 15:20
o1 mf 1 4 9y6gn5co.arc
-r--r-----. 1 oracle oinstall 183638016 Mar 22 15:21
o1 mf 1 5 9y7p68s6 .arc
-r--r-----. 1 oracle oinstall 193106944 Mar 22 15:21
o1 mf 1 6 9y8ygtss_.arc
-r--r-----. 1 oracle oinstall 179439104 Mar 22 15:22
o1 mf 1 7 9ybjdp55.arc
-r--r-----. 1 oracle oinstall 198815232 Mar 22 15:23
o1 mf 1 8 9yctxjgy .arc
-r--r-----. 1 oracle oinstall 185494528 Mar 22 15:24
o1 mf 1 9 9yfrj0b1 .arc
-r--r-----. 1 oracle oinstall 134470144 Mar 22 15:29
o1 mf 1 10 9yomybbc.arc
[oracle@ora-02 ~]$
```
9. Setzen Sie als oracle-Benutzer die Variable ORACLE\_HOME auf die aktuelle Oracle-Installation auf dem Standby-DB-Server ora-02, ORACLE\_SID auf die primäre Oracle-Instanz SID. In diesem Fall ist es NTAP1.

```
[oracle@ora-02 ~]$ export
ORACLE_HOME=/u01/app/oracle/product/19.0.0/NTAP2
[oracle@ora-02 ~]$ export ORACLE_SID=NTAP1
[oracle@ora-02 ~]$ export PATH=$PATH:$ORACLE_HOME/bin
```
10. Erstellen Sie als oracle-Benutzer eine allgemeine Oracle-Init-Datei im Oracle\_HOME/dbs-Verzeichnis mit einer Konfiguration der richtigen Administratorverzeichnisse. Vor allem aber Oracle flash recovery area Zeigen Sie auf den ANF NFS-Mount-Pfad, wie im primären Oracle VLDB-Server definiert. flash recovery area Die Konfiguration wird in Abschnitt demonstriert Setup Oracle RMAN incremental merge to image copy on ANF. Legen Sie die Oracle-Steuerdatei auf das ANF-NFS-Dateisystem fest.

vi \$ORACLE\_HOME/dbs/initNTAP1.ora

Mit folgenden Beispieleinträgen:

```
*.audit file dest='/u01/app/oracle/admin/NTAP1/adump'
*.audit_trail='db'
*.compatible='19.0.0'
*.control_files=('/nfsanf/oracopy/NTAP1.ctl')
*.db_block_size=8192
*.db_create_file_dest='/nfsanf/oracopy/'
*.db_domain='solutions.netapp.com'
*.db_name='NTAP1'
*.db_recovery_file_dest_size=85899345920
*.db_recovery_file_dest='/nfsanf/archlog/'
*.diagnostic_dest='/u01/app/oracle'
*.dispatchers='(PROTOCOL=TCP) (SERVICE=NTAP1XDB)'
*.enable_pluggable_database=true
*.local_listener='LISTENER'
*.nls_language='AMERICAN'
*.nls_territory='AMERICA'
*.open_cursors=300
*.pga_aggregate_target=1024m
*.processes=320
*.remote_login_passwordfile='EXCLUSIVE'
*.sga_target=10240m
*.undo_tablespace='UNDOTBS1'
```
Die oben genannte init-Datei sollte im Falle einer Abweichung durch eine wiederhergestellte Backupinit-Datei vom primären Oracle VLDB-Server ersetzt werden.

11. Starten Sie als oracle-Benutzer RMAN, um Oracle Recovery auf dem Standby-DB-Server-Host auszuführen. Starten Sie zunächst die Oracle-Instanz in nomount Bundesland.

```
[oracle@ora-02 ~]$ rman target / nocatalog
Recovery Manager: Release 19.0.0.0.0 - Production on Fri Mar 22
16:02:55 2024
Version 19.18.0.0.0
Copyright (c) 1982, 2019, Oracle and/or its affiliates. All rights
reserved.
connected to target database (not started)
RMAN> startup nomount;
Oracle instance started
Total System Global Area 10737418000 bytes
Fixed Size 9174800 bytes
Variable Size 1577058304 bytes
Database Buffers 9126805504 bytes
Redo Buffers 24379392 bytes
```
12. Datenbank-ID festlegen. Die Datenbank-ID kann aus dem Oracle-Dateinamen der Image-Kopie am ANF NFS-Bereitstellungspunkt abgerufen werden.

```
RMAN> set dbid = 2441823937;
executing command: SET DBID
```
13. Stellen Sie die controlfile aus dem automatischen Backup wieder her. Wenn Oracle controlfile und spfile autobackup aktiviert sind, werden sie in jedem inkrementellen Backup- und Merge-Zyklus gesichert. Die letzte Sicherung wird wiederhergestellt, wenn mehrere Kopien verfügbar sind.
```
RMAN> restore controlfile from autobackup;
Starting restore at 22-MAR-24
allocated channel: ORA_DISK_1
channel ORA DISK 1: SID=2 device type=DISK
recovery area destination: /nfsanf/archlog/
database name (or database unique name) used for search: NTAP1
channel ORA_DISK_1: AUTOBACKUP
/nfsanf/archlog/NTAP1/autobackup/2024_03_22/o1_mf_s_1164296325__9z77
zyxb .bkp found in the recovery area
channel ORA_DISK_1: looking for AUTOBACKUP on day: 20240322
channel ORA_DISK_1: restoring control file from AUTOBACKUP
/nfsanf/archlog/NTAP1/autobackup/2024_03_22/o1_mf_s_1164296325__9z77
zyxb_.bkp
channel ORA_DISK_1: control file restore from AUTOBACKUP complete
output file name=/nfsanf/oracopy/NTAP1.ctl
Finished restore at 22-MAR-24
```
14. Wiederherstellen der init-Datei aus spfile in einen /tmp-Ordner, um die Parameterdatei später zu aktualisieren und mit der primären VLDB zu vergleichen.

```
RMAN> restore spfile to pfile '/tmp/archive/initNTAP1.ora' from
autobackup;
Starting restore at 22-MAR-24
using channel ORA_DISK_1
recovery area destination: /nfsanf/archlog/
database name (or database unique name) used for search: NTAP1
channel ORA_DISK_1: AUTOBACKUP
/nfsanf/archlog/NTAP1/autobackup/2024_03_22/o1_mf_s_1164296325__9z77
zyxb .bkp found in the recovery area
channel ORA_DISK_1: looking for AUTOBACKUP on day: 20240322
channel ORA_DISK_1: restoring spfile from AUTOBACKUP
/nfsanf/archlog/NTAP1/autobackup/2024_03_22/o1_mf_s_1164296325__9z77
zyxb_.bkp
channel ORA_DISK_1: SPFILE restore from AUTOBACKUP complete
Finished restore at 22-MAR-24
```
15. Mounten Sie die Steuerdatei und validieren Sie die Image-Kopie des Datenbank-Backup.

```
RMAN> alter database mount;
```

```
released channel: ORA_DISK_1
Statement processed
RMAN> list copy of database tag 'ORACOPYBKUPONANF LEVEL 0';
List of Datafile Copies
=======================
Key File S Completion Time Ckp SCN Ckp Time Sparse
  ------- ---- - --------------- ---------- --------------- ------
82 1 A 22-MAR-24 4598427 22-MAR-24 NO
      Name: /nfsanf/oracopy/data D-NTAP1 I-2441823937 TS-
SYSTEM FNO-1 1t2m9nij
       Tag: ORACOPYBKUPONANF LEVEL 0
83 3 A 22-MAR-24 4598423 22-MAR-24 NO
       Name: /nfsanf/oracopy/data D-NTAP1 I-2441823937 TS-
SYSAUX_FNO-3_1u2m9nog
       Tag: ORACOPYBKUPONANF LEVEL 0
84 4 A 22-MAR-24 4598431 22-MAR-24 NO
       Name: /nfsanf/oracopy/data D-NTAP1 I-2441823937 TS-
UNDOTBS1_FNO-4_1v2m9nu6
       Tag: ORACOPYBKUPONANF LEVEL 0
58 5 A 21-MAR-24 2379694 18-MAR-24 NO
       Name: /nfsanf/oracopy/data D-NTAP1 I-2441823937 TS-
SYSTEM_FNO-5_282m9oem
       Tag: ORACOPYBKUPONANF LEVEL 0
         Container ID: 2, PDB Name: PDB$SEED
52 6 A 21-MAR-24 2379694 18-MAR-24 NO
      Name: /nfsanf/oracopy/data D-NTAP1 I-2441823937 TS-
SYSAUX_FNO-6_242m9oan
       Tag: ORACOPYBKUPONANF LEVEL 0
         Container ID: 2, PDB Name: PDB$SEED
90 7 A 22-MAR-24 4598462 22-MAR-24 NO
       Name: /nfsanf/oracopy/data D-NTAP1 I-2441823937 TS-
USERS_FNO-7_2c2m9ofn
       Tag: ORACOPYBKUPONANF LEVEL 0
59 8 A 21-MAR-24 2379694 18-MAR-24 NO
       Name: /nfsanf/oracopy/data_D-NTAP1_I-2441823937_TS-
UNDOTBS1_FNO-8_292m9oem
       Tag: ORACOPYBKUPONANF LEVEL 0
```
 Container ID: 2, PDB Name: PDB\$SEED 71 9 A 22-MAR-24 4598313 22-MAR-24 NO Name: /nfsanf/oracopy/data D-NTAP1 I-2441823937 TS-SYSTEM\_FNO-9\_252m9oc5 Tag: ORACOPYBKUPONANF LEVEL 0 Container ID: 3, PDB Name: NTAP1\_PDB1 68 10 A 22-MAR-24 4598308 22-MAR-24 NO Name: /nfsanf/oracopy/data D-NTAP1 I-2441823937 TS-SYSAUX\_FNO-10\_212m9o52 Tag: ORACOPYBKUPONANF LEVEL 0 Container ID: 3, PDB Name: NTAP1\_PDB1 66 11 A 22-MAR-24 4598304 22-MAR-24 NO Name: /nfsanf/oracopy/data D-NTAP1 I-2441823937 TS-UNDOTBS1\_FNO-11\_202m9o22 Tag: ORACOPYBKUPONANF LEVEL 0 Container ID: 3, PDB Name: NTAP1\_PDB1 74 12 A 22-MAR-24 4598318 22-MAR-24 NO Name: /nfsanf/oracopy/data D-NTAP1 I-2441823937 TS-USERS\_FNO-12\_2d2m9ofs Tag: ORACOPYBKUPONANF LEVEL 0 Container ID: 3, PDB Name: NTAP1\_PDB1 86 13 A 22-MAR-24 4598445 22-MAR-24 NO Name: /nfsanf/oracopy/data D-NTAP1 I-2441823937 TS-SYSTEM\_FNO-13\_262m9oca Tag: ORACOPYBKUPONANF LEVEL 0 Container ID: 4, PDB Name: NTAP1\_PDB2 85 14 A 22-MAR-24 4598437 22-MAR-24 NO Name: /nfsanf/oracopy/data D-NTAP1 I-2441823937 TS-SYSAUX\_FNO-14\_222m9o53 Tag: ORACOPYBKUPONANF LEVEL 0 Container ID: 4, PDB Name: NTAP1\_PDB2 87 15 A 22-MAR-24 4598454 22-MAR-24 NO Name: /nfsanf/oracopy/data D-NTAP1 I-2441823937 TS-UNDOTBS1\_FNO-15\_2a2m9of6 Tag: ORACOPYBKUPONANF LEVEL 0 Container ID: 4, PDB Name: NTAP1\_PDB2 89 16 A 22-MAR-24 4598466 22-MAR-24 NO Name: /nfsanf/oracopy/data D-NTAP1 I-2441823937 TS-

USERS\_FNO-16\_2e2m9og8 Tag: ORACOPYBKUPONANF LEVEL 0 Container ID: 4, PDB Name: NTAP1\_PDB2 91 17 A 22-MAR-24 4598450 22-MAR-24 NO Name: /nfsanf/oracopy/data D-NTAP1 I-2441823937 TS-SYSTEM\_FNO-17\_272m9oel Tag: ORACOPYBKUPONANF LEVEL 0 Container ID: 5, PDB Name: NTAP1\_PDB3 88 18 A 22-MAR-24 4598441 22-MAR-24 NO Name: /nfsanf/oracopy/data D-NTAP1 I-2441823937 TS-SYSAUX\_FNO-18\_232m9oa8 Tag: ORACOPYBKUPONANF LEVEL 0 Container ID: 5, PDB Name: NTAP1\_PDB3 92 19 A 22-MAR-24 4598458 22-MAR-24 NO Name: /nfsanf/oracopy/data D-NTAP1 I-2441823937 TS-UNDOTBS1\_FNO-19\_2b2m9ofn Tag: ORACOPYBKUPONANF LEVEL 0 Container ID: 5, PDB Name: NTAP1\_PDB3 93 20 A 22-MAR-24 4598470 22-MAR-24 NO Name: /nfsanf/oracopy/data D-NTAP1 I-2441823937 TS-USERS\_FNO-20\_2f2m9og8 Tag: ORACOPYBKUPONANF LEVEL 0 Container ID: 5, PDB Name: NTAP1\_PDB3 81 21 A 22-MAR-24 4598318 22-MAR-24 NO Name: /nfsanf/oracopy/data D-NTAP1 I-2441823937 TS-SOE FNO-21\_1h2m9cap Tag: ORACOPYBKUPONANF LEVEL 0 Container ID: 3, PDB Name: NTAP1\_PDB1 72 22 A 22-MAR-24 4598304 22-MAR-24 NO Name: /nfsanf/oracopy/data D-NTAP1 I-2441823937 TS-SOE FNO-22\_1i2m9cap Tag: ORACOPYBKUPONANF LEVEL 0 Container ID: 3, PDB Name: NTAP1\_PDB1 73 23 A 22-MAR-24 4598308 22-MAR-24 NO Name: /nfsanf/oracopy/data D-NTAP1 I-2441823937 TS-SOE FNO-23\_1j2m9cap Tag: ORACOPYBKUPONANF LEVEL 0 Container ID: 3, PDB Name: NTAP1\_PDB1

80 24 A 22-MAR-24 4598313 22-MAR-24 NO Name: /nfsanf/oracopy/data D-NTAP1 I-2441823937 TS-SOE FNO-24\_1k2m9cap Tag: ORACOPYBKUPONANF LEVEL 0 Container ID: 3, PDB Name: NTAP1\_PDB1 79 25 A 22-MAR-24 4598318 22-MAR-24 NO Name: /nfsanf/oracopy/data D-NTAP1 I-2441823937 TS-SOE FNO-25\_1l2m9g3u Tag: ORACOPYBKUPONANF LEVEL 0 Container ID: 3, PDB Name: NTAP1\_PDB1 69 26 A 22-MAR-24 4598304 22-MAR-24 NO Name: /nfsanf/oracopy/data D-NTAP1 I-2441823937 TS-SOE FNO-26\_1m2m9g9j Tag: ORACOPYBKUPONANF LEVEL 0 Container ID: 3, PDB Name: NTAP1\_PDB1 70 27 A 22-MAR-24 4598308 22-MAR-24 NO Name: /nfsanf/oracopy/data D-NTAP1 I-2441823937 TS-SOE FNO-27\_1n2m9gcg Tag: ORACOPYBKUPONANF LEVEL 0 Container ID: 3, PDB Name: NTAP1\_PDB1 75 28 A 22-MAR-24 4598313 22-MAR-24 NO Name: /nfsanf/oracopy/data D-NTAP1 I-2441823937 TS-SOE FNO-28\_1o2m9gd4 Tag: ORACOPYBKUPONANF LEVEL 0 Container ID: 3, PDB Name: NTAP1\_PDB1 77 29 A 22-MAR-24 4598318 22-MAR-24 NO Name: /nfsanf/oracopy/data D-NTAP1 I-2441823937 TS-SOE FNO-29\_1p2m9ju6 Tag: ORACOPYBKUPONANF LEVEL 0 Container ID: 3, PDB Name: NTAP1\_PDB1 67 30 A 22-MAR-24 4598304 22-MAR-24 NO Name: /nfsanf/oracopy/data D-NTAP1 I-2441823937 TS-SOE FNO-30\_1q2m9k7a Tag: ORACOPYBKUPONANF LEVEL 0 Container ID: 3, PDB Name: NTAP1\_PDB1 76 31 A 22-MAR-24 4598308 22-MAR-24 NO Name: /nfsanf/oracopy/data D-NTAP1 I-2441823937 TS-SOE FNO-31\_1r2m9kfk Tag: ORACOPYBKUPONANF LEVEL 0

```
  Container ID: 3, PDB Name: NTAP1_PDB1
78 32 A 22-MAR-24 4598313 22-MAR-24 NO
       Name: /nfsanf/oracopy/data D-NTAP1 I-2441823937 TS-SOE FNO-
32_1s2m9kgg
       Tag: ORACOPYBKUPONANF LEVEL 0
         Container ID: 3, PDB Name: NTAP1_PDB1
```
16. Wechseln Sie zwischen Datenbank und Kopie, um die Recovery ohne Datenbank-Wiederherstellung auszuführen.

```
RMAN> switch database to copy;
Starting implicit crosscheck backup at 22-MAR-24
allocated channel: ORA_DISK_1
channel ORA DISK 1: SID=12 device type=DISK
Crosschecked 33 objects
Finished implicit crosscheck backup at 22-MAR-24
Starting implicit crosscheck copy at 22-MAR-24
using channel ORA_DISK_1
Crosschecked 31 objects
Finished implicit crosscheck copy at 22-MAR-24
searching for all files in the recovery area
cataloging files...
cataloging done
List of Cataloged Files
=======================
File Name:
/nfsanf/archlog/NTAP1/autobackup/2024_03_20/o1_mf_s_1164140565__5g56
ypks_.bkp
File Name:
/nfsanf/archlog/NTAP1/autobackup/2024_03_22/o1_mf_s_1164296325__9z77
zyxb_.bkp
datafile 1 switched to datafile copy "/nfsanf/oracopy/data_D-
NTAP1_I-2441823937_TS-SYSTEM_FNO-1_1t2m9nij"
datafile 3 switched to datafile copy "/nfsanf/oracopy/data_D-
NTAP1 I-2441823937 TS-SYSAUX FNO-3 1u2m9nog"
datafile 4 switched to datafile copy "/nfsanf/oracopy/data_D-
NTAP1_I-2441823937_TS-UNDOTBS1_FNO-4_1v2m9nu6"
datafile 5 switched to datafile copy "/nfsanf/oracopy/data_D-
NTAP1 I-2441823937 TS-SYSTEM FNO-5 282m9oem"
datafile 6 switched to datafile copy "/nfsanf/oracopy/data_D-
```
NTAP1 I-2441823937 TS-SYSAUX FNO-6 242m9oan" datafile 7 switched to datafile copy "/nfsanf/oracopy/data\_D-NTAP1\_I-2441823937\_TS-USERS\_FNO-7\_2c2m9ofn" datafile 8 switched to datafile copy "/nfsanf/oracopy/data\_D-NTAP1\_I-2441823937\_TS-UNDOTBS1\_FNO-8\_292m9oem" datafile 9 switched to datafile copy "/nfsanf/oracopy/data\_D-NTAP1 I-2441823937 TS-SYSTEM FNO-9 252m9oc5" datafile 10 switched to datafile copy "/nfsanf/oracopy/data\_D-NTAP1\_I-2441823937\_TS-SYSAUX\_FNO-10\_212m9o52" datafile 11 switched to datafile copy "/nfsanf/oracopy/data\_D-NTAP1 I-2441823937 TS-UNDOTBS1 FNO-11 202m9o22" datafile 12 switched to datafile copy "/nfsanf/oracopy/data\_D-NTAP1 I-2441823937 TS-USERS FNO-12 2d2m9ofs" datafile 13 switched to datafile copy "/nfsanf/oracopy/data\_D-NTAP1\_I-2441823937\_TS-SYSTEM\_FNO-13\_262m9oca" datafile 14 switched to datafile copy "/nfsanf/oracopy/data\_D-NTAP1\_I-2441823937\_TS-SYSAUX\_FNO-14\_222m9o53" datafile 15 switched to datafile copy "/nfsanf/oracopy/data\_D-NTAP1 I-2441823937 TS-UNDOTBS1 FNO-15 2a2m9of6" datafile 16 switched to datafile copy "/nfsanf/oracopy/data\_D-NTAP1\_I-2441823937\_TS-USERS\_FNO-16\_2e2m9og8" datafile 17 switched to datafile copy "/nfsanf/oracopy/data\_D-NTAP1\_I-2441823937\_TS-SYSTEM\_FNO-17\_272m9oel" datafile 18 switched to datafile copy "/nfsanf/oracopy/data\_D-NTAP1\_I-2441823937\_TS-SYSAUX\_FNO-18\_232m9oa8" datafile 19 switched to datafile copy "/nfsanf/oracopy/data\_D-NTAP1 I-2441823937 TS-UNDOTBS1 FNO-19 2b2m9ofn" datafile 20 switched to datafile copy "/nfsanf/oracopy/data\_D-NTAP1\_I-2441823937\_TS-USERS\_FNO-20\_2f2m9og8" datafile 21 switched to datafile copy "/nfsanf/oracopy/data\_D-NTAP1 I-2441823937 TS-SOE FNO-21 1h2m9cap" datafile 22 switched to datafile copy "/nfsanf/oracopy/data\_D-NTAP1 I-2441823937 TS-SOE FNO-22 li2m9cap" datafile 23 switched to datafile copy "/nfsanf/oracopy/data\_D-NTAP1 I-2441823937 TS-SOE FNO-23 1j2m9cap" datafile 24 switched to datafile copy "/nfsanf/oracopy/data\_D-NTAP1\_I-2441823937\_TS-SOE\_FNO-24\_1k2m9cap" datafile 25 switched to datafile copy "/nfsanf/oracopy/data\_D-NTAP1\_I-2441823937\_TS-SOE\_FNO-25\_1l2m9g3u" datafile 26 switched to datafile copy "/nfsanf/oracopy/data\_D-NTAP1\_I-2441823937\_TS-SOE\_FNO-26\_1m2m9g9j" datafile 27 switched to datafile copy "/nfsanf/oracopy/data\_D-NTAP1\_I-2441823937\_TS-SOE\_FNO-27\_1n2m9gcg" datafile 28 switched to datafile copy "/nfsanf/oracopy/data\_D-NTAP1\_I-2441823937\_TS-SOE\_FNO-28\_1o2m9gd4" datafile 29 switched to datafile copy "/nfsanf/oracopy/data\_D-

```
NTAP1_I-2441823937_TS-SOE_FNO-29_1p2m9ju6"
datafile 30 switched to datafile copy "/nfsanf/oracopy/data_D-
NTAP1_I-2441823937_TS-SOE_FNO-30_1q2m9k7a"
datafile 31 switched to datafile copy "/nfsanf/oracopy/data_D-
NTAP1_I-2441823937_TS-SOE_FNO-31_1r2m9kfk"
datafile 32 switched to datafile copy "/nfsanf/oracopy/data_D-
NTAP1_I-2441823937_TS-SOE_FNO-32_1s2m9kgg"
```
17. Führen Sie die Oracle Recovery bis zum letzten verfügbaren Archivprotokoll im Flash-Recovery-Bereich aus.

```
RMAN> run {
2> set until sequence=11;
3> recover database;
4 > 1executing command: SET until clause
Starting recover at 22-MAR-24
using channel ORA_DISK_1
starting media recovery
archived log for thread 1 with sequence 4 is already on disk as file
/nfsanf/archlog/NTAP1/archivelog/2024_03_22/o1_mf_1_4__9y6gn5co_.arc
archived log for thread 1 with sequence 5 is already on disk as file
/nfsanf/archlog/NTAP1/archivelog/2024_03_22/o1_mf_1_5__9y7p68s6_.arc
archived log for thread 1 with sequence 6 is already on disk as file
/nfsanf/archlog/NTAP1/archivelog/2024_03_22/o1_mf_1_6__9y8ygtss_.arc
archived log for thread 1 with sequence 7 is already on disk as file
/nfsanf/archlog/NTAP1/archivelog/2024_03_22/o1_mf_1_7__9ybjdp55_.arc
archived log for thread 1 with sequence 8 is already on disk as file
/nfsanf/archlog/NTAP1/archivelog/2024_03_22/o1_mf_1_8__9yctxjgy_.arc
archived log for thread 1 with sequence 9 is already on disk as file
/nfsanf/archlog/NTAP1/archivelog/2024_03_22/o1_mf_1_9__9yfrj0b1_.arc
archived log for thread 1 with sequence 10 is already on disk as
file
/nfsanf/archlog/NTAP1/archivelog/2024_03_22/o1_mf_1_10__9yomybbc_.ar
c
archived log file
name=/nfsanf/archlog/NTAP1/archivelog/2024_03_22/o1_mf_1_4__9y6gn5co
.arc thread=1 sequence=4
archived log file
name=/nfsanf/archlog/NTAP1/archivelog/2024_03_22/o1_mf_1_5__9y7p68s6
.arc thread=1 sequence=5
archived log file
```
name=/nfsanf/archlog/NTAP1/archivelog/2024\_03\_22/o1\_mf\_1\_6\_\_9y8ygtss .arc thread=1 sequence=6 archived log file name=/nfsanf/archlog/NTAP1/archivelog/2024\_03\_22/o1\_mf\_1\_7\_\_9ybjdp55 .arc thread=1 sequence=7 archived log file name=/nfsanf/archlog/NTAP1/archivelog/2024\_03\_22/o1\_mf\_1\_8\_\_9yctxjgy .arc thread=1 sequence=8 archived log file name=/nfsanf/archlog/NTAP1/archivelog/2024\_03\_22/o1\_mf\_1\_9\_\_9yfrj0b1 .arc thread=1 sequence=9 archived log file name=/nfsanf/archlog/NTAP1/archivelog/2024\_03\_22/o1\_mf\_1\_10\_\_9yomybb c\_.arc thread=1 sequence=10 media recovery complete, elapsed time: 00:01:17 Finished recover at 22-MAR-24 RMAN> exit Recovery Manager complete.

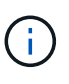

Für eine schnellere Recovery sollten Sie parallele Sitzungen mit dem Parameter Recovery\_parallelism aktivieren oder den Grad der Parallelität im Wiederherstellungsbefehl für die Datenbankwiederherstellung angeben: RECOVER DATABASE PARALLEL (DEGREE d INSTANCES DEFAULT);. Im Allgemeinen sollte der Grad der Parallelität der Anzahl der CPU-Kerne auf dem Host entsprechen.

18. Beenden Sie RMAN, melden Sie sich mit sqlplus als oracle-Benutzer an, um die Datenbank zu öffnen und das Protokoll nach einer unvollständigen Recovery zurückzusetzen.

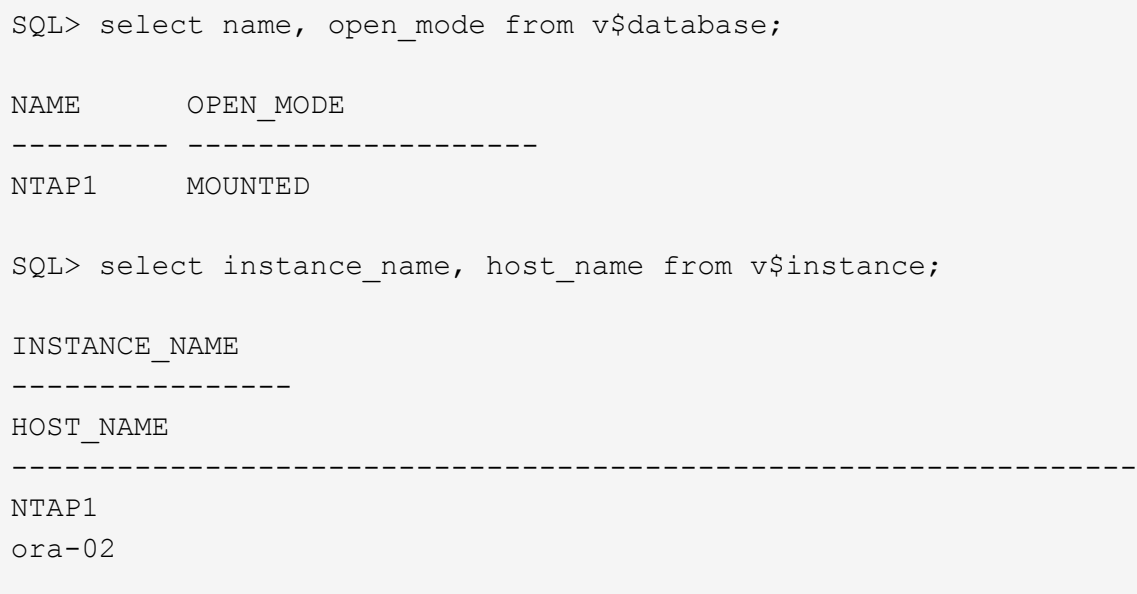

```
SQL>
SQL> select member from v$logfile;
MEMBER
--------------------------------------------------------------------
------------
/u03/orareco/NTAP1/onlinelog/redo03.log
/u03/orareco/NTAP1/onlinelog/redo02.log
/u03/orareco/NTAP1/onlinelog/redo01.log
SQL> alter database rename file
'/u03/orareco/NTAP1/onlinelog/redo01.log' to
'/nfsanf/oracopy/redo01.log';
Database altered.
SQL> alter database rename file
'/u03/orareco/NTAP1/onlinelog/redo02.log' to
'/nfsanf/oracopy/redo02.log';
Database altered.
SQL> alter database rename file
'/u03/orareco/NTAP1/onlinelog/redo03.log' to
'/nfsanf/oracopy/redo03.log';
Database altered.
SQL> alter database open resetlogs;
Database altered.
SQL> show pdbs
   CON_ID CON_NAME OPEN MODE RESTRICTED
                ---------- ------------------------------ ---------- ----------
        2 PDB$SEED READ ONLY NO
        3 NTAP1 PDB1 READ WRITE NO
        4 NTAP1 PDB2 READ WRITE NO
        5 NTAP1 PDB3 READ WRITE NO
```
19. Validieren Sie die auf dem neuen Host wiederhergestellte Datenbankstruktur sowie die Testreihe, die wir vor dem primären VLDB-Fehler eingefügt haben.

SQL> select name from v\$datafile;

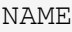

#### ------------

/nfsanf/oracopy/data\_D-NTAP1\_I-2441823937\_TS-SYSTEM\_FNO-1\_1t2m9nij /nfsanf/oracopy/data\_D-NTAP1\_I-2441823937\_TS-SYSAUX\_FNO-3\_1u2m9nog /nfsanf/oracopy/data\_D-NTAP1\_I-2441823937\_TS-UNDOTBS1\_FNO-4\_1v2m9nu6 /nfsanf/oracopy/data\_D-NTAP1\_I-2441823937\_TS-SYSTEM\_FNO-5\_282m9oem /nfsanf/oracopy/data\_D-NTAP1\_I-2441823937\_TS-SYSAUX\_FNO-6\_242m9oan /nfsanf/oracopy/data\_D-NTAP1\_I-2441823937\_TS-USERS\_FNO-7\_2c2m9ofn /nfsanf/oracopy/data\_D-NTAP1\_I-2441823937\_TS-UNDOTBS1\_FNO-8\_292m9oem /nfsanf/oracopy/data\_D-NTAP1\_I-2441823937\_TS-SYSTEM\_FNO-9\_252m9oc5 /nfsanf/oracopy/data\_D-NTAP1\_I-2441823937\_TS-SYSAUX\_FNO-10\_212m9o52 /nfsanf/oracopy/data\_D-NTAP1\_I-2441823937\_TS-UNDOTBS1\_FNO-11\_202m9o22 /nfsanf/oracopy/data\_D-NTAP1\_I-2441823937\_TS-USERS\_FNO-12\_2d2m9ofs

--------------------------------------------------------------------

NAME

--------------------------------------------------------------------

------------

/nfsanf/oracopy/data\_D-NTAP1\_I-2441823937\_TS-SYSTEM\_FNO-13\_262m9oca /nfsanf/oracopy/data\_D-NTAP1\_I-2441823937\_TS-SYSAUX\_FNO-14\_222m9o53 /nfsanf/oracopy/data\_D-NTAP1\_I-2441823937\_TS-UNDOTBS1\_FNO-15\_2a2m9of6 /nfsanf/oracopy/data\_D-NTAP1\_I-2441823937\_TS-USERS\_FNO-16\_2e2m9og8 /nfsanf/oracopy/data\_D-NTAP1\_I-2441823937\_TS-SYSTEM\_FNO-17\_272m9oel /nfsanf/oracopy/data\_D-NTAP1\_I-2441823937\_TS-SYSAUX\_FNO-18\_232m9oa8 /nfsanf/oracopy/data\_D-NTAP1\_I-2441823937\_TS-UNDOTBS1\_FNO-19\_2b2m9ofn /nfsanf/oracopy/data\_D-NTAP1\_I-2441823937\_TS-USERS\_FNO-20\_2f2m9og8 /nfsanf/oracopy/data\_D-NTAP1\_I-2441823937\_TS-SOE\_FNO-21\_1h2m9cap /nfsanf/oracopy/data\_D-NTAP1\_I-2441823937\_TS-SOE\_FNO-22\_1i2m9cap /nfsanf/oracopy/data\_D-NTAP1\_I-2441823937\_TS-SOE\_FNO-23\_1j2m9cap

NAME

------------

/nfsanf/oracopy/data\_D-NTAP1\_I-2441823937\_TS-SOE\_FNO-24\_1k2m9cap /nfsanf/oracopy/data\_D-NTAP1\_I-2441823937\_TS-SOE\_FNO-25\_1l2m9g3u /nfsanf/oracopy/data\_D-NTAP1\_I-2441823937\_TS-SOE\_FNO-26\_1m2m9g9j /nfsanf/oracopy/data\_D-NTAP1\_I-2441823937\_TS-SOE\_FNO-27\_1n2m9gcg /nfsanf/oracopy/data\_D-NTAP1\_I-2441823937\_TS-SOE\_FNO-28\_1o2m9gd4 /nfsanf/oracopy/data\_D-NTAP1\_I-2441823937\_TS-SOE\_FNO-29\_1p2m9ju6 /nfsanf/oracopy/data\_D-NTAP1\_I-2441823937\_TS-SOE\_FNO-30\_1q2m9k7a /nfsanf/oracopy/data\_D-NTAP1\_I-2441823937\_TS-SOE\_FNO-31\_1r2m9kfk

--------------------------------------------------------------------

```
/nfsanf/oracopy/data_D-NTAP1_I-2441823937_TS-SOE_FNO-32_1s2m9kgg
    31 rows selected.
    SQL> select member from v$logfile;
    MEMBER
    --------------------------------------------------------------------
    ------------
    /nfsanf/oracopy/redo03.log
    /nfsanf/oracopy/redo02.log
    /nfsanf/oracopy/redo01.log
    SQL> select name from v$controlfile;
    NAME
      --------------------------------------------------------------------
    ------------
    /nfsanf/oracopy/NTAP1.ctl
    SQL> alter session set container=ntap1 pdb1;
    Session altered.
    SQL> select * from test;
              ID
    ----------
    DT
    --------------------------------------------------------------------
    -------
    EVENT
    --------------------------------------------------------------------
    ------------
      1
    21-MAR-24 03.15.03.000000 PM
    test oracle incremental merge switch to copy
      2
    22-MAR-24 02.22.06.000000 PM
    test recovery on a new Azure VM host with image copy on ANF
20. Löschen Sie ungültige Tempfiles und fügen Sie neue Tempfiles zu temporären Tablespaces hinzu.
```

```
SQL> select name from v$tempfile;
```

```
NAME
--------------------------------------------------------------------
------------
/u02/oradata/NTAP1/NTAP1_pdb1/temp01.dbf
/u02/oradata/NTAP1/NTAP1_pdb1/temp02.dbf
SQL> alter tablespace temp add tempfile
'/nfsanf/oracopy/ntap1_pdb1_temp01.dbf' size 100M;
Tablespace altered.
SQL> select name from v$tempfile;
NAME
--------------------------------------------------------------------
------------
/u02/oradata/NTAP1/NTAP1_pdb1/temp01.dbf
/u02/oradata/NTAP1/NTAP1_pdb1/temp02.dbf
/nfsanf/oracopy/ntap1_pdb1_temp01.dbf
SQL> alter database tempfile
'/u02/oradata/NTAP1/NTAP1_pdb1/temp01.dbf' offline;
Database altered.
SQL> alter database tempfile
'/u02/oradata/NTAP1/NTAP1_pdb1/temp01.dbf' drop;
Database altered.
SQL> alter database tempfile
'/u02/oradata/NTAP1/NTAP1_pdb1/temp02.dbf' offline;
Database altered.
SQL> alter database tempfile
'/u02/oradata/NTAP1/NTAP1_pdb1/temp02.dbf' drop;
Database altered.
SQL> select name from v$tempfile;
NAME
--------------------------------------------------------------------
------------
/nfsanf/oracopy/ntap1_pdb1_temp01.dbf
```
SQL>

21. Andere Aufgaben nach der Wiederherstellung

- Add ANF NFS mount to fstab so that the NFS file system will be mounted when DB server host rebooted.

As azureuser, sudo vi /etc/fstab and add following entry:

 172.30.136.68:/ora-01-u02-copy /nfsanf nfs rw,bg,hard,vers=3,proto=tcp,timeo=600,rsize=262144,wsize=262144,noin tr 0 0

- Update the Oracle init file from primary databse init file backup that is restored to /tmp/archive and create spfile as needed.

Damit ist die Wiederherstellung der Oracle VLDB-Datenbank von der Backup-Image-Kopie auf dem ANF NFS-Dateisystem auf einen Standby-DB-Server-Host abgeschlossen.

### **Wo Sie weitere Informationen finden**

Weitere Informationen zu den in diesem Dokument beschriebenen Daten finden Sie in den folgenden Dokumenten bzw. auf den folgenden Websites:

• RMAN: Zusammengeführte inkrementelle Backup-Strategien (Doc-ID 745798.1)

["https://support.oracle.com/knowledge/Oracle%20Database%20Products/745798\\_1.html"](https://support.oracle.com/knowledge/Oracle%20Database%20Products/745798_1.html)

• RMAN Backup und Recovery Benutzerhandbuch

["https://docs.oracle.com/en/database/oracle/oracle-database/19/bradv/getting-started-rman.html"](https://docs.oracle.com/en/database/oracle/oracle-database/19/bradv/getting-started-rman.html)

• Azure NetApp Dateien

["https://azure.microsoft.com/en-us/products/netapp"](https://azure.microsoft.com/en-us/products/netapp)

### **TR-4987: Vereinfachte, automatisierte Oracle-Implementierung auf Azure NetApp Files mit NFS**

Allen Cao, Niyaz Mohamed, NetApp

### **Zweck**

Das Ausführen von latenzkritischen Oracle-Workloads mit hohen Performance-Anforderungen in der Cloud kann eine Herausforderung darstellen. Mit Azure NetApp Files (ANF) können Geschäftsbereichsmitarbeiter und Storage-Experten anspruchsvolle Oracle Workloads ganz einfach ohne Code-Änderungen migrieren und ausführen. Azure NetApp Files wird weithin als zugrunde liegender Shared-File-Storage-Service in verschiedenen Szenarien verwendet, beispielsweise für neue Implementierungen oder Migrationen (Lift and Shift) von Oracle-Datenbanken aus lokalen Umgebungen zu Azure.

In dieser Dokumentation wird die vereinfachte Implementierung von Oracle-Datenbanken in Azure NetApp Files über NFS-Mounts mithilfe von Ansible-Automatisierung demonstriert. Die Oracle Datenbank wird in einer Konfiguration mit Container-Datenbank (CDB) und steckbaren Datenbanken (PDB) implementiert, wobei das Oracle dNFS-Protokoll aktiviert ist, um die Performance zu steigern. Darüber hinaus kann die lokale Oracle Single Instance-Datenbank oder PDB mithilfe automatisierter PDB-Versetzungsmethodik mit minimaler Serviceunterbrechung in eine neu implementierte Container-Datenbank in Azure migriert werden. Er bietet auch Informationen zu schnellen Backups, Wiederherstellungen und Klonvorgängen für Oracle-Datenbanken mit dem UI-Tool von NetApp SnapCenter in der Azure Cloud.

Diese Lösung eignet sich für folgende Anwendungsfälle:

- Automatisierte Implementierung von Oracle Container-Datenbanken auf Azure NetApp Files
- Automatisierte Migration der Oracle-Datenbank zwischen On-PreMisses und der Azure Cloud

### **Zielgruppe**

Diese Lösung ist für folgende Personen gedacht:

- Ein DBA, der Oracle auf Azure NetApp Files implementieren möchte.
- Ein Solution Architect für Datenbanken, der Oracle-Workloads auf Azure NetApp Files testen möchte.
- Ein Storage-Administrator, der eine Oracle Datenbank auf Azure NetApp Files implementieren und managen möchte.
- Ein Applikationseigentümer, der eine Oracle Database auf Azure NetApp Files einrichten möchte.

### **Test- und Validierungsumgebung der Lösung**

Die Lösung wurde in einer Testumgebung getestet und validiert. Siehe Abschnitt [Key Factors for Deployment Consideration] Finden Sie weitere Informationen.

## **Der Netapp Architektur Sind**

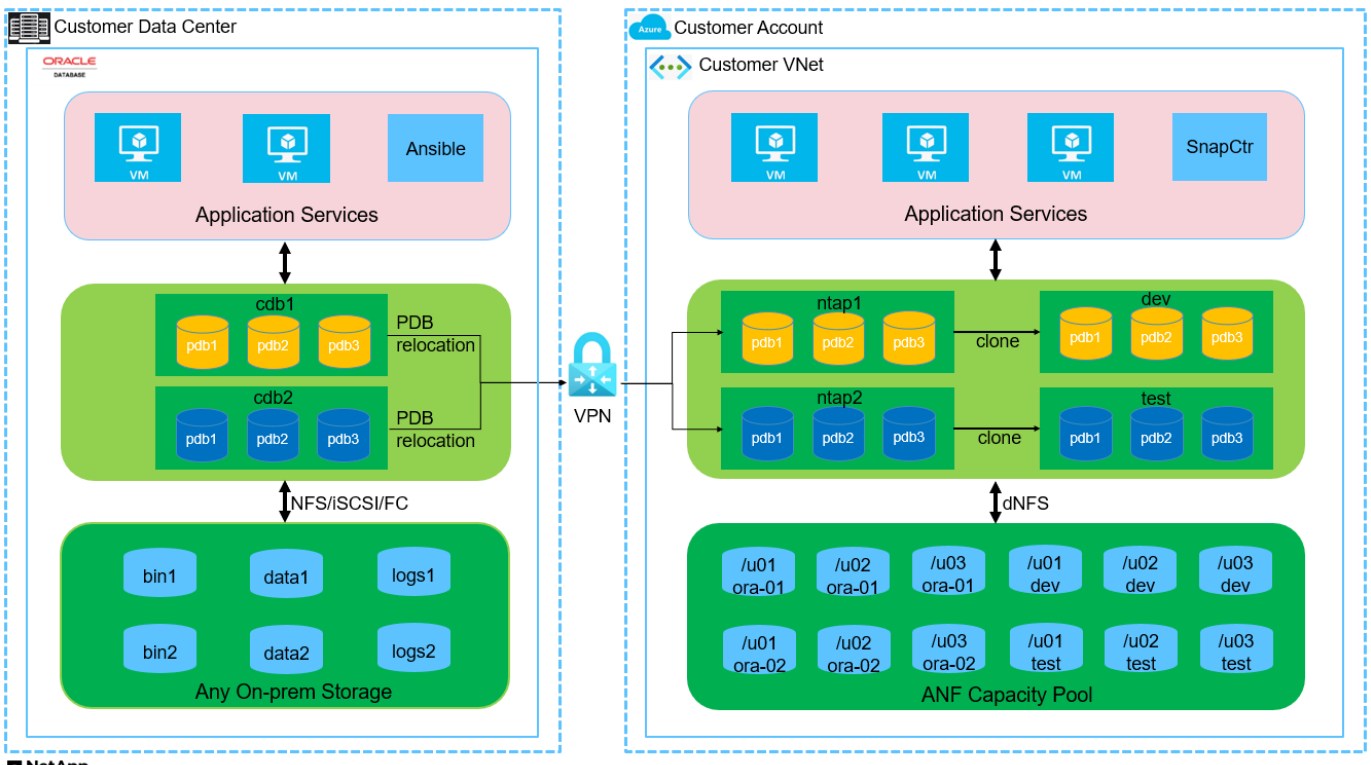

**n** NetApp

### **Hardware- und Softwarekomponenten**

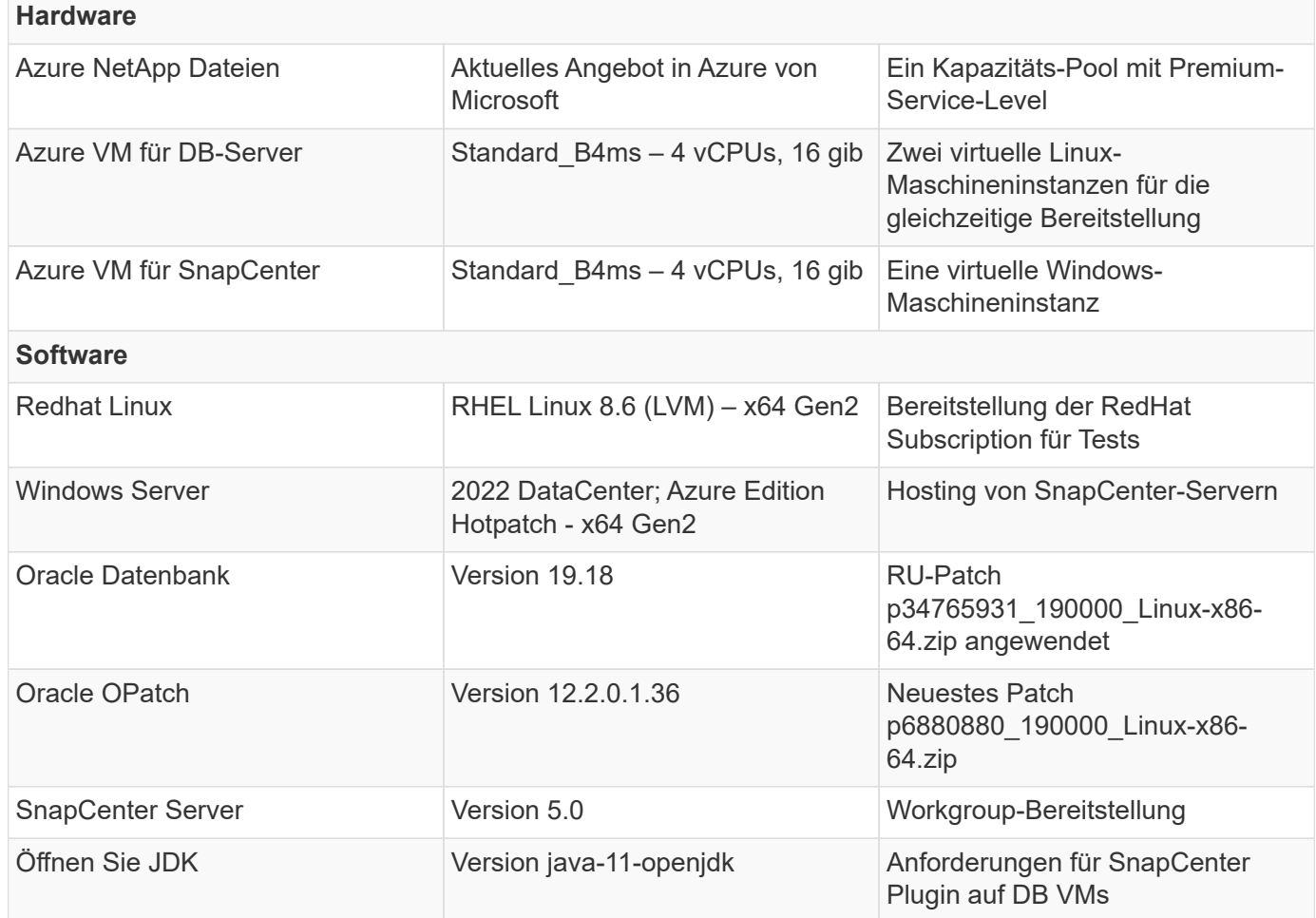

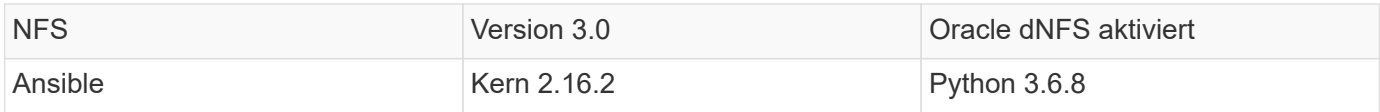

## **Konfiguration der Oracle-Datenbank in der Laborumgebung**

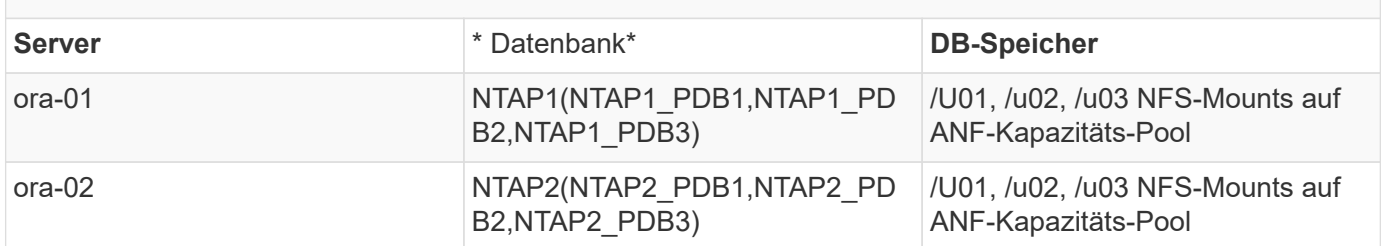

## **Wichtige Faktoren für die Implementierung**

- **Speicherlayout der Oracle-Datenbank.** in dieser automatisierten Oracle-Implementierung stellen wir drei Datenbankvolumes für jede Datenbank bereit, um standardmäßig Oracle-Binärdaten, -Daten und -Protokolle zu hosten. Die Volumes werden auf Oracle DB Server als /u01 - binär, /u02 - Data, /u03 - logs via NFS eingebunden. Dual-Control-Dateien werden auf den Mount-Punkten /u02 und /u03 für Redundanz konfiguriert.
- **Implementierung mehrerer DB-Server.** die Automatisierungslösung kann eine Oracle-Container-Datenbank auf mehreren DB-Servern in einem einzelnen Ansible-Playbook bereitstellen. Unabhängig von der Anzahl der DB-Server bleibt die Playbook-Ausführung gleich. Sie können mehrere Container-Datenbanken auf einer einzelnen VM-Instanz implementieren, indem Sie die Implementierung mit unterschiedlichen Datenbankinstanzkennungen (Oracle SID) wiederholen. Stellen Sie jedoch sicher, dass auf dem Host ausreichend Speicher zur Unterstützung der bereitgestellten Datenbanken vorhanden ist.
- **DNFS-Konfiguration.** mit dNFS (verfügbar seit Oracle 11g) kann eine Oracle-Datenbank, die auf einer Azure Virtual Machine ausgeführt wird, deutlich mehr I/O als der native NFS-Client steuern. Die automatisierte Oracle-Implementierung konfiguriert dNFS standardmäßig auf NFSv3.
- **Zuweisen großer Volumes zur Beschleunigung der Bereitstellung.** der ANF Filesystem-I/O-Durchsatz wird basierend auf der Größe des Volumes geregelt. Bei der ersten Bereitstellung können große Volumes zugewiesen werden, um die Implementierung zu beschleunigen. Die Volumes können anschließend dynamisch ohne Beeinträchtigung der Applikationen skaliert werden.
- **Datenbanksicherung.** NetApp bietet eine SnapCenter Software Suite für Datenbank-Backup, -Wiederherstellung und -Klonen mit einer benutzerfreundlichen Benutzeroberfläche. NetApp empfiehlt die Implementierung eines solchen Managementtools, um Snapshots schnell (unter einer Minute), schnelle Datenbank-Restores (in Minuten) und Datenbankklone zu ermöglichen.

### **Lösungsimplementierung**

In den folgenden Abschnitten werden Schritt-für-Schritt-Verfahren für die automatisierte Implementierung von Oracle 19c und die Datenbankmigration auf Azure NetApp Files mit direkt gemounteten Datenbank-Volumes über NFS zu Azure VMs beschrieben.

## **Voraussetzungen für die Bereitstellung**

Die Bereitstellung erfordert die folgenden Voraussetzungen.

- 1. Ein Azure-Konto wurde eingerichtet und die erforderlichen vnet- und Netzwerksegmente wurden in Ihrem Azure-Konto erstellt.
- 2. Implementieren Sie im Azure-Cloud-Portal Azure Linux-VMs als Oracle DB-Server. Erstellen Sie einen Azure NetApp Files-Kapazitätspool und Datenbank-Volumes für die Oracle-Datenbank. VM-SSH-Authentifizierung für privaten/öffentlichen Schlüssel für Azure-Benutzer für DB-Server aktivieren Details zur Umgebungs-Einrichtung finden Sie im Architekturdiagramm im vorherigen Abschnitt. Auch genannt ["Schritt-für-Schritt-Anweisungen zur Oracle-Implementierung auf Azure VM und Azure](#page-400-0) [NetApp Files"](#page-400-0) Ausführliche Informationen finden Sie unter.

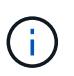

Stellen Sie bei Azure-VMs, die mit lokaler Festplattenredundanz implementiert werden, sicher, dass Sie mindestens 128 G auf der VM-Root-Festplatte zugewiesen haben, damit ausreichend Speicherplatz für die Bereitstellung von Oracle-Installationsdateien und die Hinzufügen der OS-Swap-Datei zur Verfügung steht. Erweitern Sie die Partition /tmplv und /rootlv OS entsprechend. Stellen Sie sicher, dass die Benennung des Datenbank-Volumes der Konvention VMname-u01, VMname-u02 und VMname-u03 entspricht.

sudo lvresize -r -L +20G /dev/mapper/rootvg-rootlv

sudo lvresize -r -L +10G /dev/mapper/rootvg-tmplv

- 3. Stellen Sie im Azure-Cloud-Portal einen Windows-Server bereit, damit das UI-Tool NetApp SnapCenter mit der neuesten Version ausgeführt wird. Details finden Sie unter folgendem Link: ["Installieren Sie den SnapCenter-Server"](https://docs.netapp.com/us-en/snapcenter/install/task_install_the_snapcenter_server_using_the_install_wizard.html)
- 4. Stellen Sie eine Linux VM als Ansible-Controller-Node mit der neuesten Version von Ansible und Git bereit. Details finden Sie unter folgendem Link: ["Erste Schritte mit der Automatisierung von NetApp](https://docs.netapp.com/de-de/netapp-solutions/automation/getting-started.html) [Lösungen"](https://docs.netapp.com/de-de/netapp-solutions/automation/getting-started.html) In Abschnitt -

Setup the Ansible Control Node for CLI deployments on RHEL / CentOS Oder Setup the Ansible Control Node for CLI deployments on Ubuntu / Debian.

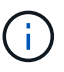

Der Ansible-Controller-Node kann entweder On-PreMisses oder in der Azure-Cloud finden, sofern er Azure DB VMs über ssh-Port erreichen kann.

5. Klonen Sie eine Kopie des NetApp Toolkit zur Implementierungsautomatisierung für NFS.

```
git clone https://bitbucket.ngage.netapp.com/scm/ns-
bb/na_oracle_deploy_nfs.git
```
6. Stellen Sie die folgenden Oracle 19c-Installationsdateien auf das Azure DB VM /tmp/Archive-Verzeichnis mit 777 Berechtigungen bereit.

```
installer_archives:
```
- "LINUX.X64 193000 db home.zip"
- "p34765931 190000 Linux-x86-64.zip"
- "p6880880 190000 Linux-x86-64.zip"
- 7. Sehen Sie sich das folgende Video an:

[Vereinfachte und automatisierte Oracle-Implementierung auf Azure NetApp Files mit NFS](https://netapp.hosted.panopto.com/Panopto/Pages/Embed.aspx?id=d1c859b6-e45a-44c7-8361-b10f012fc89b)

## **Automatisierungsparameter-Dateien**

In dem Playbook "Ansible" werden die Installations- und Konfigurationsaufgaben von Datenbanken mit vordefinierten Parametern ausgeführt. Für diese Oracle-Automatisierungslösung gibt es drei benutzerdefinierte Parameterdateien, die vor der Ausführung des Playbooks Benutzereingaben erfordern.

- Hosts: Legen Sie Ziele fest, für die das Automatisierungs-Playbook ausgeführt wird.
- vars/vars.yml die globale Variablendatei, die Variablen definiert, die für alle Ziele gelten.
- Host VARs/Host Name.yml die lokale Variablendatei, die Variablen definiert, die nur auf ein benanntes Ziel angewendet werden. In unserem Anwendungsbeispiel handelt es sich um die Oracle DB-Server.

Zusätzlich zu diesen benutzerdefinierten Variablendateien gibt es mehrere standardmäßige Variablendateien, die Standardparameter enthalten, die nicht geändert werden müssen, sofern dies nicht erforderlich ist. In den folgenden Abschnitten wird die Konfiguration der benutzerdefinierten Variablendateien erläutert.

## **Konfiguration von Parameterdateien**

1. Ansible Ziel hosts Dateikonfiguration:

# Enter Oracle servers names to be deployed one by one, follow by each Oracle server public IP address, and ssh private key of azureuser for the server. [oracle] ora-01 ansible\_host=10.61.180.21 ansible\_ssh\_private\_key\_file=ora-01.pem ora-02 ansible host=10.61.180.23 ansible ssh private key file=ora-02.pem

2. Weltweit vars/vars.yml Dateikonfiguration

```
####################################################################
##
###### Oracle 19c deployment user configuration variables
######
###### Consolidate all variables from ANF, linux and oracle
######
####################################################################
##
###########################################
### ANF env specific config variables ###
###########################################
# Prerequisite to create three volumes in NetApp storage pool from
cloud dashboard with following naming convention:
# db hostname-u01 - Oracle binary
# db_hostname-u02 - Oracle data
# db_hostname-u03 - Oracle redo
# It is important to strictly follow the name convention or the
automation will fail.
# NFS lif ip address to access database volumes in ANF storage pool
(retrievable from cloud dashboard)
nfs_lif: 172.30.136.68
###########################################
### Linux env specific config variables ###
###########################################
redhat_sub_username: XXXXXXXX
redhat_sub_password: XXXXXXXX
####################################################
### DB env specific install and config variables ###
####################################################
# Database domain name
db_domain: solutions.netapp.com
# Set initial password for all required Oracle passwords. Change
them after installation.
initial_pwd_all: XXXXXXXX
```
3. Lokaler DB-Server host vars/host name.yml Konfiguration wie ora\_01.yml, ora\_02.yml ...

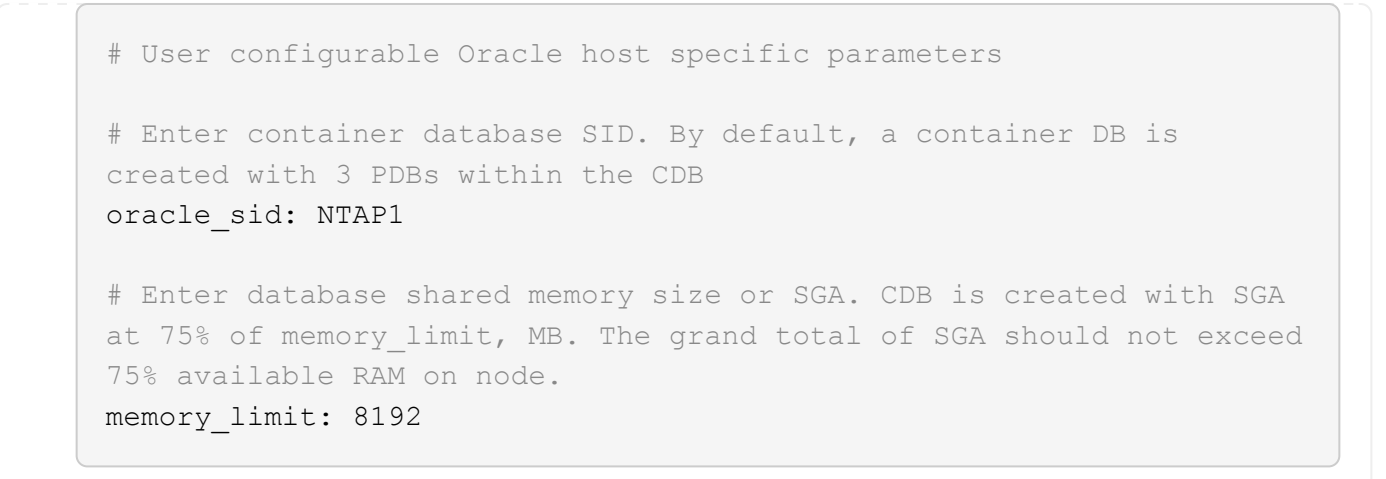

### **Ausführung des Playbook**

Das Automatisierungs-Toolkit enthält insgesamt fünf Playbooks. Jede führt unterschiedliche Aufgabenblöcke aus und erfüllt unterschiedliche Zwecke.

```
0-all playbook.yml - execute playbooks from 1-4 in one playbook run.
1-ansible_requirements.yml - set up Ansible controller with required
libs and collections.
2-linux_config.yml - execute Linux kernel configuration on Oracle DB
servers.
4-oracle_config.yml - install and configure Oracle on DB servers and
create a container database.
5-destroy.yml - optional to undo the environment to dismantle all.
```
Es gibt drei Optionen, um Playbooks mit den folgenden Befehlen auszuführen.

1. Führen Sie alle Playbooks für die Implementierung in einem kombinierten Durchlauf aus.

```
ansible-playbook -i hosts 0-all_playbook.yml -u azureuser -e
@vars/vars.yml
```
2. Führen Sie Playbooks einzeln mit der Zahlenfolge von 1 bis 4 aus.

```
ansible-playbook -i hosts 1-ansible_requirements.yml -u azureuser -e
@vars/vars.yml
```

```
ansible-playbook -i hosts 2-linux config.yml -u azureuser -e
@vars/vars.yml
```

```
ansible-playbook -i hosts 4-oracle config.yml -u azureuser -e
@vars/vars.yml
```
3. Führen Sie 0-all\_Playbook.yml mit einem Tag aus.

```
ansible-playbook -i hosts 0-all_playbook.yml -u azureuser -e
@vars/vars.yml -t ansible_requirements
```

```
ansible-playbook -i hosts 0-all_playbook.yml -u azureuser -e
@vars/vars.yml -t linux_config
```

```
ansible-playbook -i hosts 0-all_playbook.yml -u azureuser -e
@vars/vars.yml -t oracle_config
```
4. Die Umgebung rückgängig machen

```
ansible-playbook -i hosts 5-destroy.yml -u azureuser -e
@vars/vars.yml
```
# **Validierung nach der Ausführung**

Melden Sie sich nach der Ausführung des Playbook bei der VM des Oracle DB Servers an, um zu überprüfen, ob Oracle installiert und konfiguriert ist und eine Container-Datenbank erfolgreich erstellt wurde. Im Folgenden finden Sie ein Beispiel für die Validierung von Oracle-Datenbanken auf Host ora-01.

1. Validieren von NFS-Mounts

```
[azureuser@ora-01 ~]$ cat /etc/fstab
#
# /etc/fstab
# Created by anaconda on Thu Sep 14 11:04:01 2023
#
# Accessible filesystems, by reference, are maintained under
'/dev/disk/'.
# See man pages fstab(5), findfs(8), mount(8) and/or blkid(8) for
more info.
#
# After editing this file, run 'systemctl daemon-reload' to update
systemd
# units generated from this file.
#
/dev/mapper/rootvg-rootlv / xfs defaults
0 0
UUID=268633bd-f9bb-446d-9a1d-8fca4609a1e1 /boot
xfs defaults 0 0
UUID=89D8-B037 /boot/efi vfat
defaults,uid=0,gid=0,umask=077,shortname=winnt 0 2
/dev/mapper/rootvg-homelv /home xfs defaults
0<sub>0</sub>/dev/mapper/rootvg-tmplv /tmp xfs defaults
0 0
/dev/mapper/rootvg-usrlv /usr xfs defaults
0<sub>0</sub>/dev/mapper/rootvg-varlv /var xfs defaults
0 0
/mnt/swapfile swap swap defaults 0 0
172.30.136.68:/ora-01-u01 /u01 nfs
rw,bg,hard,vers=3,proto=tcp,timeo=600,rsize=65536,wsize=65536 0 0
172.30.136.68:/ora-01-u02 /u02 nfs
rw,bg,hard,vers=3,proto=tcp,timeo=600,rsize=65536,wsize=65536 0 0
172.30.136.68:/ora-01-u03 /u03 nfs
rw,bg,hard,vers=3,proto=tcp,timeo=600,rsize=65536,wsize=65536 0 0
[azureuser@ora-01 ~]$ df -h
Filesystem Size Used Avail Use% Mounted on
devtmpfs 7.7G 0 7.7G 0% /dev
```
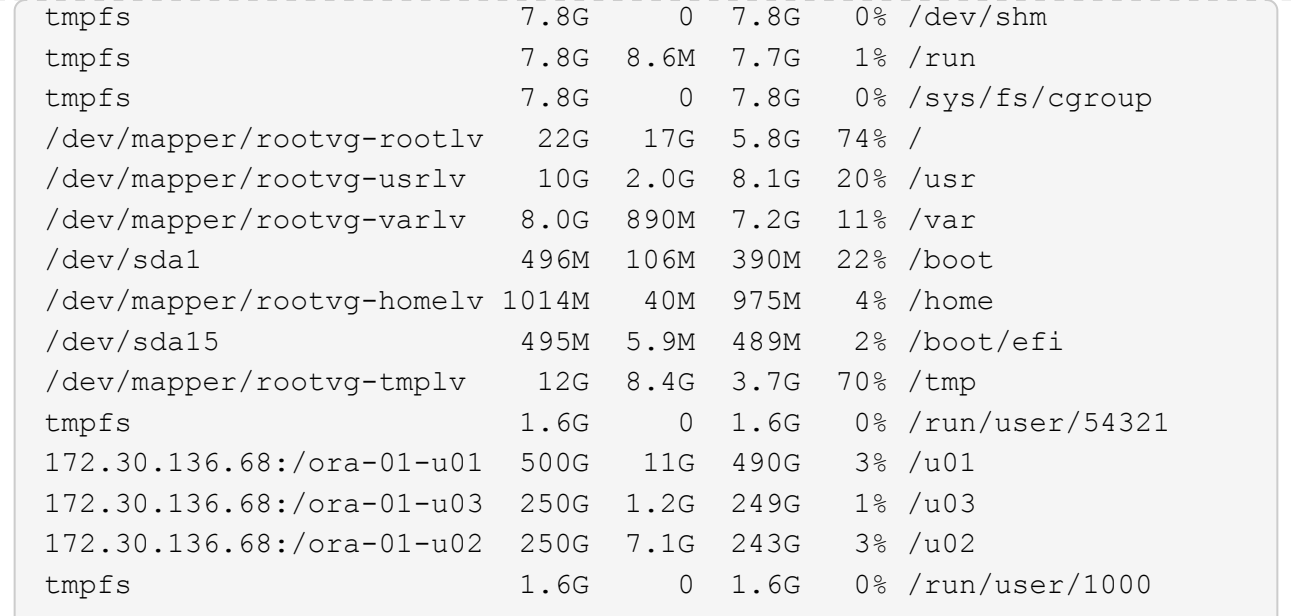

2. Oracle Listener validieren

```
[azureuser@ora-01 ~]$ sudo su
[root@ora-01 azureuser]# su - oracle
Last login: Thu Feb 1 16:13:44 UTC 2024
[oracle@ora-01 ~]$ lsnrctl status listener.ntap1
LSNRCTL for Linux: Version 19.0.0.0.0 - Production on 01-FEB-2024
16:25:37
Copyright (c) 1991, 2022, Oracle. All rights reserved.
Connecting to (DESCRIPTION=(ADDRESS=(PROTOCOL=TCP)(HOST=ora-
01.internal.cloudapp.net)(PORT=1521)))
STATUS of the LISTENER
------------------------
Alias LISTENER.NTAP1
Version TNSLSNR for Linux: Version 19.0.0.0.0 -
Production
Start Date 01-FEB-2024 16:13:49
Uptime 0 days 0 hr. 11 min. 49 sec
Trace Level off
Security ON: Local OS Authentication
SNMP OFF
Listener Parameter File
/u01/app/oracle/product/19.0.0/NTAP1/network/admin/listener.ora
Listener Log File /u01/app/oracle/diag/tnslsnr/ora-
01/listener.ntap1/alert/log.xml
Listening Endpoints Summary...
```

```
  (DESCRIPTION=(ADDRESS=(PROTOCOL=tcp)(HOST=ora-
01.hr2z2nbmhnqutdsxgscjtuxizd.jx.internal.cloudapp.net)(PORT=1521)))
    (DESCRIPTION=(ADDRESS=(PROTOCOL=ipc)(KEY=EXTPROC1521)))
    (DESCRIPTION=(ADDRESS=(PROTOCOL=tcps)(HOST=ora-
01.hr2z2nbmhnqutdsxgscjtuxizd.jx.internal.cloudapp.net)(PORT=5500))(
Security=(my_wallet_directory=/u01/app/oracle/product/19.0.0/NTAP1/a
dmin/NTAP1/xdb_wallet))(Presentation=HTTP)(Session=RAW))
Services Summary...
Service "104409ac02da6352e063bb891eacf34a.solutions.netapp.com" has
1 instance(s).
    Instance "NTAP1", status READY, has 1 handler(s) for this
service...
Service "104412c14c2c63cae063bb891eacf64d.solutions.netapp.com" has
1 instance(s).
    Instance "NTAP1", status READY, has 1 handler(s) for this
service...
Service "1044174670ad63ffe063bb891eac6b34.solutions.netapp.com" has
1 instance(s).
   Instance "NTAP1", status READY, has 1 handler(s) for this
service...
Service "NTAP1.solutions.netapp.com" has 1 instance(s).
    Instance "NTAP1", status READY, has 1 handler(s) for this
service...
Service "NTAP1XDB.solutions.netapp.com" has 1 instance(s).
    Instance "NTAP1", status READY, has 1 handler(s) for this
service...
Service "ntap1 pdb1.solutions.netapp.com" has 1 instance(s).
    Instance "NTAP1", status READY, has 1 handler(s) for this
service...
Service "ntap1 pdb2.solutions.netapp.com" has 1 instance(s).
   Instance "NTAP1", status READY, has 1 handler(s) for this
service...
Service "ntap1 pdb3.solutions.netapp.com" has 1 instance(s).
    Instance "NTAP1", status READY, has 1 handler(s) for this
service...
The command completed successfully
```
3. Oracle-Datenbank und dNFS validieren

```
[oracle@ora-01 ~]$ cat /etc/oratab
#
# This file is used by ORACLE utilities. It is created by root.sh
# and updated by either Database Configuration Assistant while
creating
# a database or ASM Configuration Assistant while creating ASM
```

```
instance.
# A colon, ':', is used as the field terminator. A new line
terminates
# the entry. Lines beginning with a pound sign, '#', are comments.
#
# Entries are of the form:
# $ORACLE_SID:$ORACLE_HOME:<N|Y>:
#
# The first and second fields are the system identifier and home
# directory of the database respectively. The third field indicates
# to the dbstart utility that the database should , "Y", or should
not,
# "N", be brought up at system boot time.
#
# Multiple entries with the same $ORACLE SID are not allowed.
#
#
NTAP1:/u01/app/oracle/product/19.0.0/NTAP1:Y
[oracle@ora-01 ~]$ sqlplus / as sysdba
SQL*Plus: Release 19.0.0.0.0 - Production on Thu Feb 1 16:37:51 2024
Version 19.18.0.0.0
Copyright (c) 1982, 2022, Oracle. All rights reserved.
Connected to:
Oracle Database 19c Enterprise Edition Release 19.0.0.0.0 -
Production
Version 19.18.0.0.0
SQL> select name, open mode, log mode from v$database;
NAME OPEN MODE LOG MODE
--------- -------------------- ------------
NTAP1 READ WRITE ARCHIVELOG
SQL> show pdbs
  CON ID CON NAME OPEN MODE RESTRICTED
                 ---------- ------------------------------ ---------- ----------
        2 PDB$SEED READ ONLY NO
        3 NTAP1 PDB1 READ WRITE NO
        4 NTAP1 PDB2 READ WRITE NO
```
5 NTAP1\_PDB3 READ WRITE NO

SQL> select name from v\$datafile;

#### NAME

--------------------------------------------------------------------

------------ /u02/oradata/NTAP1/system01.dbf /u02/oradata/NTAP1/sysaux01.dbf /u02/oradata/NTAP1/undotbs01.dbf /u02/oradata/NTAP1/pdbseed/system01.dbf /u02/oradata/NTAP1/pdbseed/sysaux01.dbf /u02/oradata/NTAP1/users01.dbf /u02/oradata/NTAP1/pdbseed/undotbs01.dbf /u02/oradata/NTAP1/NTAP1\_pdb1/system01.dbf /u02/oradata/NTAP1/NTAP1\_pdb1/sysaux01.dbf /u02/oradata/NTAP1/NTAP1\_pdb1/undotbs01.dbf /u02/oradata/NTAP1/NTAP1\_pdb1/users01.dbf

#### NAME

-------------------------------------------------------------------- ------------ /u02/oradata/NTAP1/NTAP1\_pdb2/system01.dbf /u02/oradata/NTAP1/NTAP1\_pdb2/sysaux01.dbf /u02/oradata/NTAP1/NTAP1\_pdb2/undotbs01.dbf /u02/oradata/NTAP1/NTAP1\_pdb2/users01.dbf /u02/oradata/NTAP1/NTAP1\_pdb3/system01.dbf /u02/oradata/NTAP1/NTAP1\_pdb3/sysaux01.dbf /u02/oradata/NTAP1/NTAP1\_pdb3/undotbs01.dbf /u02/oradata/NTAP1/NTAP1\_pdb3/users01.dbf

19 rows selected.

SQL> select name from v\$controlfile;

#### NAME

-------------------------------------------------------------------- ------------

/u02/oradata/NTAP1/control01.ctl /u03/orareco/NTAP1/control02.ctl

SQL> select member from v\$logfile;

#### MEMBER

------------

--------------------------------------------------------------------

/u03/orareco/NTAP1/onlinelog/redo03.log

```
/u03/orareco/NTAP1/onlinelog/redo02.log
/u03/orareco/NTAP1/onlinelog/redo01.log
SQL> select svrname, dirname, nfsversion from v$dnfs servers;
SVRNAME
--------------------------------------------------------------------
------------
DIRNAME
--------------------------------------------------------------------
------------
NFSVERSION
----------------
172.30.136.68
/ora-01-u02
NFSv3.0
172.30.136.68
/ora-01-u03
NFSv3.0
SVRNAME
--------------------------------------------------------------------
------------
DIRNAME
--------------------------------------------------------------------
------------
NFSVERSION
----------------
172.30.136.68
/ora-01-u01
NFSv3.0
```
4. Melden Sie sich bei Oracle Enterprise Manager Express an, um die Datenbank zu validieren.

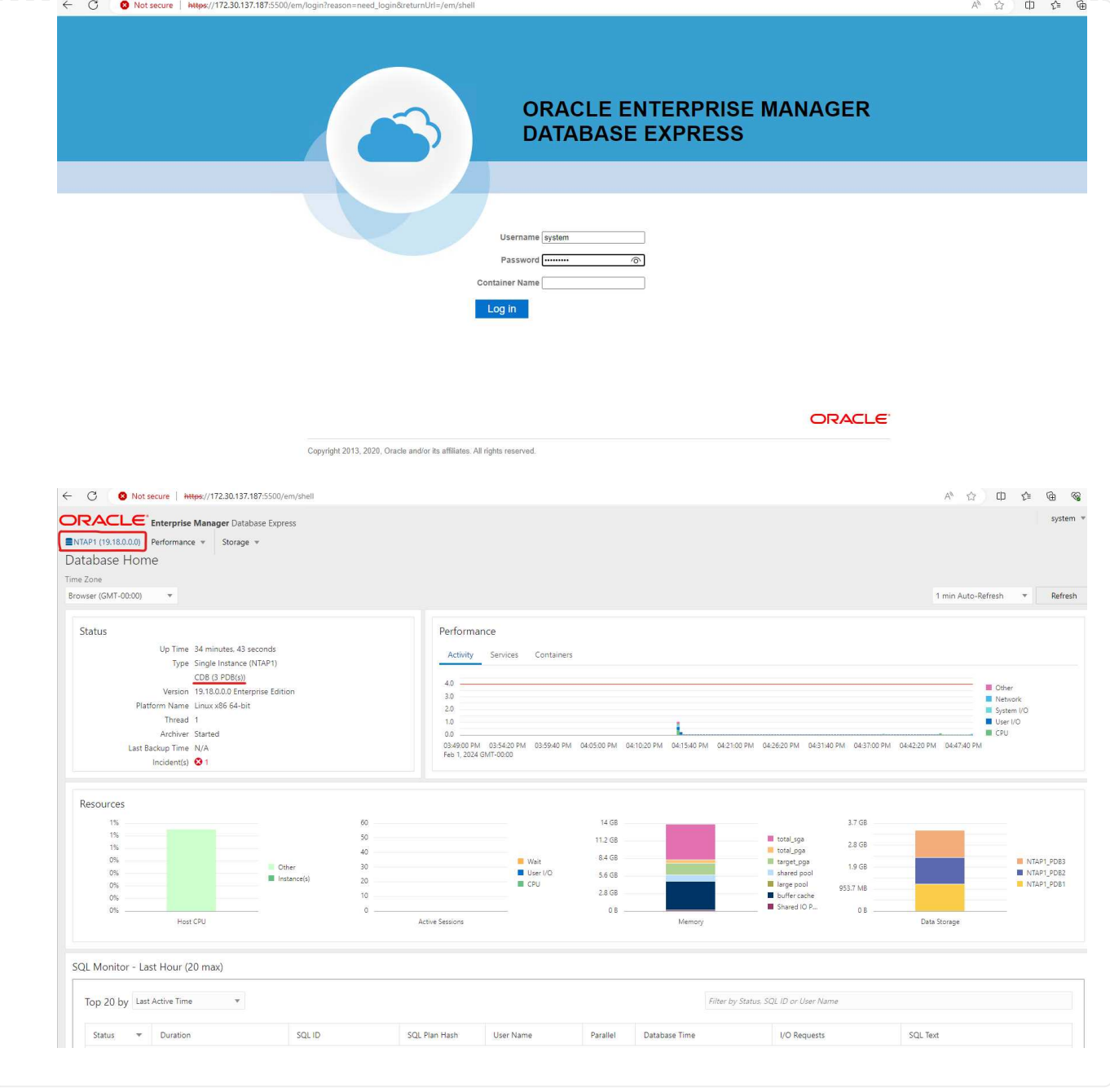

# **Migrieren Sie die Oracle-Datenbank zu Azure**

Die Oracle-Datenbankmigration aus lokalen Umgebungen in die Cloud nimmt die Arbeit stark in sich auf. Die richtige Strategie und Automatisierung sorgt für einen reibungslosen Prozess und eine Minimierung von Serviceunterbrechungen und Ausfallzeiten. Befolgen Sie diese detaillierten Anweisungen ["Datenbankmigration von On-Premises-Systemen in die Azure Cloud"](#page-429-0) Als Leitfaden für Ihre Datenbankmigration.

## **Backup, Wiederherstellung und Klonen von Oracle mit SnapCenter**

NetApp empfiehlt das SnapCenter UI-Tool für das Management der in der Azure-Cloud implementierten Oracle-Datenbank. Informationen finden Sie im Bericht TR-4988: ["Oracle Database Backup, Recovery](#page-606-0) [und Klonen auf ANF mit SnapCenter"](#page-606-0) Entsprechende Details.

### **Wo Sie weitere Informationen finden**

Weitere Informationen zu den in diesem Dokument beschriebenen Daten finden Sie in den folgenden Dokumenten bzw. auf den folgenden Websites:

• Oracle Database Backup, Recovery und Klonen auf ANF mit SnapCenter

["Oracle Database Backup, Recovery und Klonen auf ANF mit SnapCenter"](#page-606-0)

• Azure NetApp Dateien

["https://azure.microsoft.com/en-us/products/netapp"](https://azure.microsoft.com/en-us/products/netapp)

• Bereitstellung von Oracle Direct NFS

["https://docs.oracle.com/en/database/oracle/oracle-database/19/ladbi/deploying-dnfs.html#GUID-](https://docs.oracle.com/en/database/oracle/oracle-database/19/ladbi/deploying-dnfs.html#GUID-D06079DB-8C71-4F68-A1E3-A75D7D96DCE2)[D06079DB-8C71-4F68-A1E3-A75D7D96DCE2"](https://docs.oracle.com/en/database/oracle/oracle-database/19/ladbi/deploying-dnfs.html#GUID-D06079DB-8C71-4F68-A1E3-A75D7D96DCE2)

• Installieren und Konfigurieren von Oracle Database mithilfe von Antwortdateien

["https://docs.oracle.com/en/database/oracle/oracle-database/19/ladbi/installing-and-configuring-oracle](https://docs.oracle.com/en/database/oracle/oracle-database/19/ladbi/installing-and-configuring-oracle-database-using-response-files.html#GUID-D53355E9-E901-4224-9A2A-B882070EDDF7)[database-using-response-files.html#GUID-D53355E9-E901-4224-9A2A-B882070EDDF7"](https://docs.oracle.com/en/database/oracle/oracle-database/19/ladbi/installing-and-configuring-oracle-database-using-response-files.html#GUID-D53355E9-E901-4224-9A2A-B882070EDDF7)

## **Implementierung und Schutz von Oracle Datenbanken auf Azure NetApp Files**

**TR-4954: Implementierung und Schutz von Oracle Datenbanken unter Azure NetApp Files**

Autor(en): Allen Cao, Niyaz Mohamed, NetApp

## **Überblick**

Viele geschäftskritische Oracle Enterprise-Datenbanken werden nach wie vor lokal gehostet, und viele Unternehmen möchten diese Oracle Datenbanken in eine Public Cloud migrieren. Häufig sind diese Oracle-Datenbanken Applikationsorientierung vorhanden und benötigen daher benutzerspezifische Konfigurationen. Diese Funktionen fehlen bei vielen Public-Cloud-Angeboten für Datenbanken als Service. Aus diesem Grund erfordert die aktuelle Datenbanklandschaft eine Public-Cloud-basierte Oracle Datenbanklösung, die auf einem hochperformanten, skalierbaren Computing- und Storage-Service aufbaut und individuelle Anforderungen erfüllt. Azure Computing-Instanzen für Virtual Machines und der Azure NetApp Files Storage-Service sind möglicherweise die fehlenden Bestandteile dieses Puzzles, das Sie zum Erstellen und Migrieren Ihrer geschäftskritischen Oracle-Datenbank-Workloads in eine Public Cloud nutzen können.

### **Azure Virtual Machine**

Azure Virtual Machines sind eine von mehreren Arten von bedarfsgerechten und skalierbaren Computing-Ressourcen, die Azure bietet. In der Regel wählen Sie eine Virtual Machine, wenn Sie mehr Kontrolle über die Computing-Umgebung benötigen als die anderen Optionen bieten. Mit Azure Virtual Machines lassen sich Computer schnell und einfach mit spezifischen Konfigurationen erstellen, die für die Ausführung der Oracle Datenbank erforderlich sind – sowohl für Rechen- als auch für speicherintensive Workloads. Virtuelle

Maschinen in einem virtuellen Azure-Netzwerk können einfach mit dem Netzwerk Ihres Unternehmens verbunden werden, zum Beispiel über einen gesicherten VPN-Tunnel.

# **Azure NetApp Dateien (ANF)**

Azure NetApp Files ist ein vollständig gemanagter Microsoft Service, mit dem Sie Ihren Datenbank-Workload schneller und sicherer als je zuvor in die Cloud verschieben können. Sie wurde entwickelt, um die Hauptanforderungen der Ausführung hochperformanter Workloads, wie z. B. Oracle Databases in der Cloud, zu erfüllen. Sie bietet Performance-Tiers, die reale IOPS-Anforderungen erfüllen, niedrige Latenz, hohe Verfügbarkeit, hohe Langlebigkeit, einfaches Management nach Maß Backup, Recovery und Klonen können schnell und effizient durchgeführt werden. Diese Funktionen sind möglich, da Azure NetApp Files auf physischen All-Flash ONTAP Systemen basiert, die innerhalb der Azure Datacenter-Umgebung ausgeführt werden. Azure NetApp Files ist vollständig in die Azure Datacenters und das Azure Portal integriert und Kunden können zur Erstellung und Verwaltung von gemeinsam genutzten Dateien wie jedes andere Azure Objekt die gleiche komfortable grafische Oberfläche und APIs verwenden. Mit Azure NetApp File können Sie alle Funktionen von Azure nutzen – ohne zusätzliches Risiko, zusätzliche Kosten oder mehr Zeit. Sie können sich darauf verlassen, dass der einzige Enterprise-Fileservice von Azure nativ ist.

# **Schlussfolgerung**

In dieser Dokumentation wird detailliert beschrieben, wie eine Oracle Database mit einer Azure Virtual Machine und einem Azure NetApp Files Storage-Service implementiert, konfiguriert und gesichert wird, der eine Performance und Beständigkeit ähnlich wie bei lokalen Systemen bietet. Best Practices-Anleitung finden Sie im technischen Bericht TR-4780 ["Oracle-Datenbanken auf Microsoft Azure"](https://www.netapp.com/media/17105-tr4780.pdf). Zudem stellt NetApp Automatisierungs-Toolkits zur Verfügung, mit denen die meisten Aufgaben automatisiert werden, die für Implementierung, Konfiguration, Datensicherung, Migration und Management Ihrer Oracle Datenbank-Workloads in der Azure Public Cloud erforderlich sind. Die Automatisierungs-Toolkits stehen auf der öffentlichen NetApp GitHub Website zum Download bereit: ["NetApp-Automatisierung".](https://github.com/NetApp-Automation/)

## **Lösungsarchitektur**

Das folgende Architekturdiagramm zeigt eine hochverfügbare Oracle Datenbankbereitstellung auf Azure VM Instanzen und den Azure NetApp Files Storage.

In der Umgebung wird die Oracle Computing-Instanz über eine Azure Services VM Konsole bereitgestellt. In der Konsole sind mehrere Azure Instanztypen verfügbar. NetApp empfiehlt die Implementierung einer datenbankorientierten Azure VM-Instanz, die den erwarteten Workload erfüllt.

Oracle Datenbank-Storage hingegen wird mit dem Azure NetApp Files Service bereitgestellt, der über die Azure-Konsole verfügbar ist. Die Oracle Binär-, Daten- oder Log-Volumes werden anschließend präsentiert und auf einem Azure VM Instance Linux-Host gemountet.

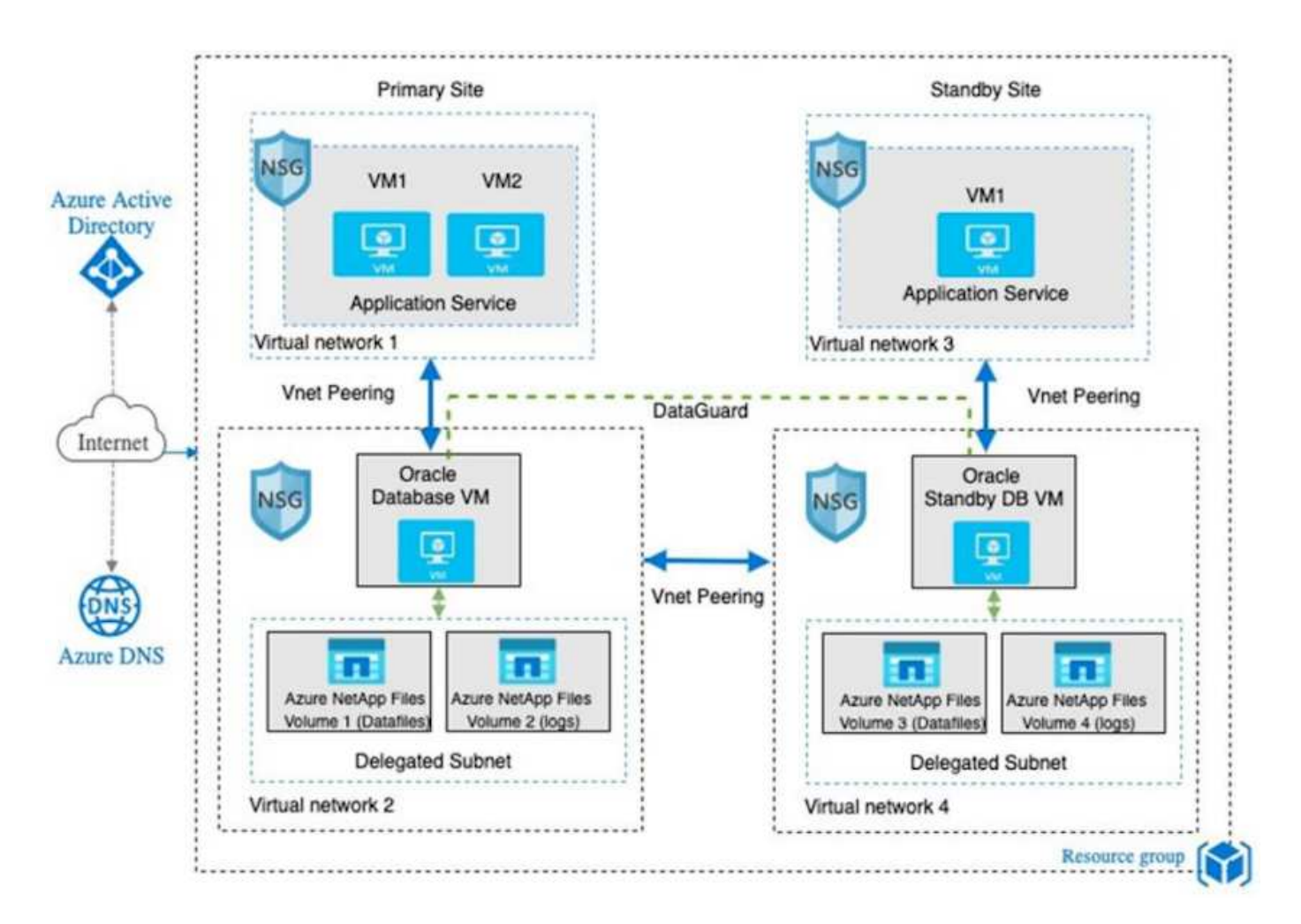

In vielerlei Hinsicht ist die Implementierung von Azure NetApp Files in Azure Cloud einer ONTAP Storage-Architektur vor Ort mit vielen integrierten Redundanzen wie RAID und Dual-Controller sehr ähnlich. Für Disaster Recovery kann ein Standby-Standort in verschiedenen Regionen eingerichtet werden, und die Datenbank kann mithilfe der Replizierung auf Applikationsebene (z. B. Oracle Data Guard) mit dem primären Standort synchronisiert werden.

In unserer Testvalidierung für die Implementierung und Datensicherung von Oracle Datenbanken wird die Oracle Datenbank auf einer einzelnen Azure VM bereitgestellt, wie im folgenden Diagramm dargestellt:

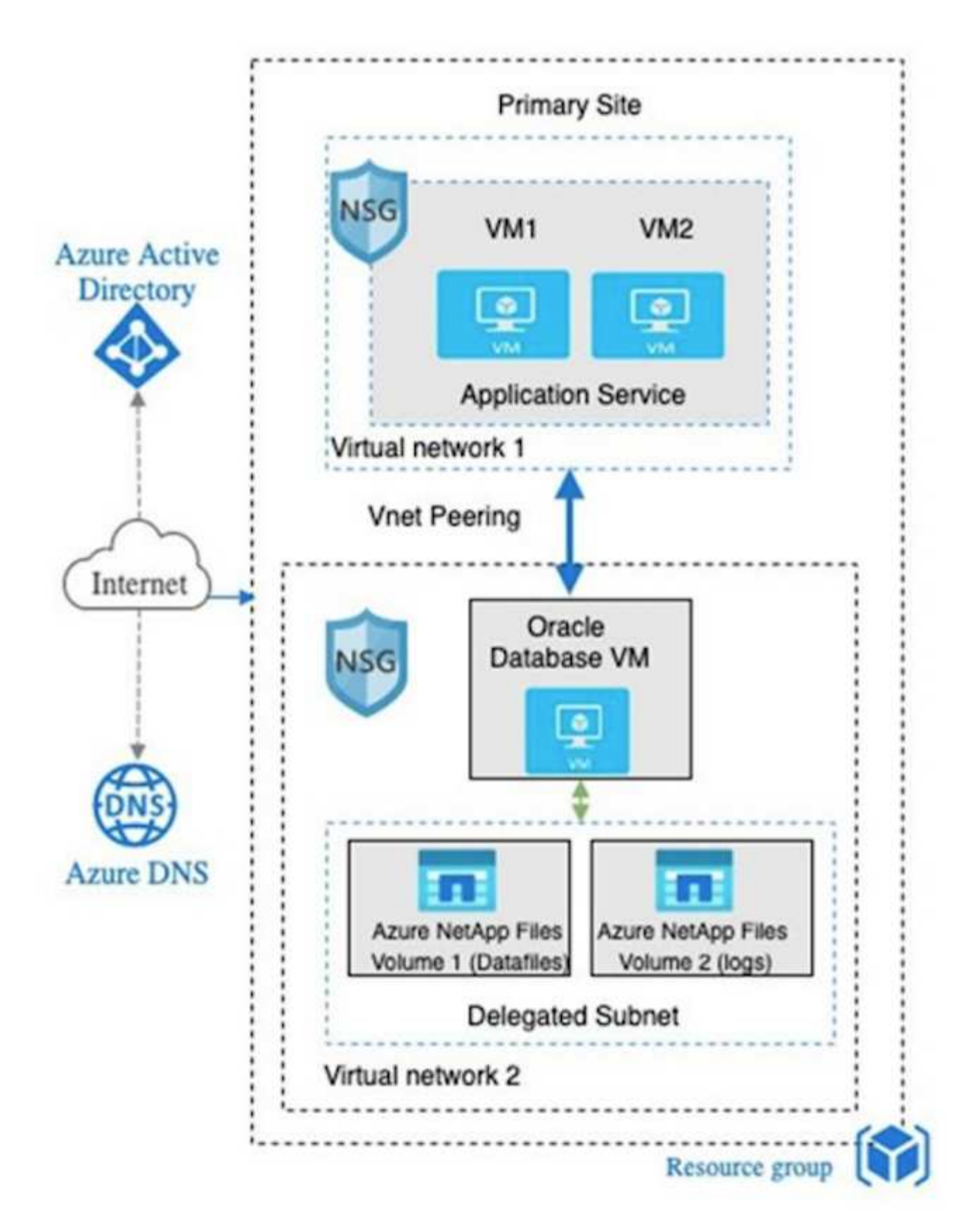

Die Azure Oracle Umgebung kann mit einem Ansible-Controller-Node zur Automatisierung mithilfe von NetApp Tool Kits für Datenbankbereitstellung, Backup, Recovery und Datenbankmigration gemanagt werden. Alle Updates zum Betriebssystemkern oder Oracle Patching der Oracle Azure VM Instance können parallel ausgeführt werden, um das primäre und das Standby-System synchron zu halten. Die anfänglichen Toolkits können sogar problemlos erweitert werden, um bei Bedarf tägliche Oracle-Aufgaben durchzuführen.

Informationen zum Einrichten eines CLI-Ansible-Controllers finden Sie unter ["Automatisierung der NetApp](https://docs.netapp.com/de-de/netapp-solutions/automation/automation_introduction.html) [Lösung"](https://docs.netapp.com/de-de/netapp-solutions/automation/automation_introduction.html) Und legen Sie los.

### **Für die Implementierung von Oracle Database sind Faktoren zu berücksichtigen**

Eine Public Cloud bietet eine große Auswahl an Computing- und Storage-Ressourcen. Der Einsatz der richtigen Computing-Instanz und der richtigen Storage Engine ist ein guter Ausgangspunkt für die Datenbankimplementierung. Wählen Sie außerdem Computing- und Storage-Konfigurationen aus, die für Oracle Datenbanken optimiert sind.

In den folgenden Abschnitten werden die wichtigsten Überlegungen bei der Implementierung einer Oracle Database in der Azure Public Cloud auf einer Azure Virtual Machine Instanz mit Azure NetApp Files Storage beschrieben.

## **VM-Typ und Größenbestimmung**

Die Auswahl des richtigen VM-Typs und der richtigen Größe ist für die optimale Performance einer relationalen Datenbank in einer Public Cloud wichtig. Eine Azure Virtual Machine bietet eine Vielzahl von Computing-Instanzen, die zum Hosten von Oracle Datenbank-Workloads verwendet werden können. Siehe Microsoft-Dokumentation ["Größen für die Virtual Machines in Azure"](https://docs.microsoft.com/en-us/azure/virtual-machines/sizes) Für unterschiedliche Arten von Azure Virtual Machines und ihre Größenbestimmung. Im Allgemeinen empfiehlt NetApp die Nutzung einer allgemeinen Azure Virtual Machine für die Implementierung kleiner und mittlerer Oracle Datenbanken. Für den Einsatz größerer Oracle-Datenbanken eignet sich eine speicheroptimierte Azure VM. Mit mehr verfügbarem RAM kann ein größerer Oracle SGA- oder Smart Flash-Cache konfiguriert werden, um den physischen I/O zu verringern, wodurch wiederum die Datenbank-Performance verbessert wird.

Azure NetApp Files arbeitet als NFS-Mount mit Anbindung an eine Azure Virtual Machine. Dies bietet einen höheren Durchsatz und überwindet das Storage-optimierte VM-Durchsatzlimit mit dem lokalen Storage. Daher könnte die Nutzung von Oracle auf Azure NetApp Files die Anzahl der lizenzierbaren CPU-Kerne und die Lizenzkosten von Oracle reduzieren. Siehe ["TR-4780: Oracle Databases on Microsoft Azure"](https://www.netapp.com/media/17105-tr4780.pdf), Abschnitt 7 - Wie Funktioniert Oracle-Lizenzierung?

Weitere Faktoren, die Sie berücksichtigen sollten:

- Wählen Sie basierend auf Workload-Merkmalen die richtige vCPU- und RAM-Kombination aus. Wenn sich die RAM-Größe auf der VM erhöht, steigt auch die Anzahl der vCPU-Kerne. Es sollte zu einem bestimmten Zeitpunkt ein Gleichgewicht geben, da die Oracle Lizenzgebühren auf der Anzahl der vCPU-Kerne berechnet werden.
- Fügen Sie Swap-Speicherplatz zu einer VM hinzu. Die standardmäßige Implementierung von Azure VMs erstellt keinen Swap-Speicherplatz, der nicht für eine Datenbank optimal ist.

### **Performance von Azure NetApp Files**

Azure NetApp Files Volumes werden aus einem Kapazitäts-Pool zugewiesen, den der Kunde in seinem Azure NetApp Files Storage-Konto bereitstellen muss. Jeder Kapazitäts-Pool wird wie folgt zugewiesen:

- Auf ein Service Level, das die allgemeine Performance definiert.
- Die anfänglich bereitgestellte Speicherkapazität oder das Tiering für diesen Kapazitäts-Pool. Ein Quality-of-Service-Level (QoS), das den maximalen Gesamtdurchsatz pro bereitgestelltem Speicherplatz definiert.

Das Service-Level und die anfänglich bereitgestellte Storage-Kapazität bestimmen das Performance-Level für ein bestimmtes Oracle Datenbank-Volume.
## **1. Service Levels für Azure NetApp Files**

Azure NetApp Files unterstützt drei Service-Level: Ultra, Premium und Standard.

- **Ultra Storage.** Diese Ebene bietet einen Durchsatz von bis zu 128 MiB pro 1 tib Volume Kontingent.
- **Premium-Speicher.** dieser Tier bietet einen Durchsatz von bis zu 64 MiB pro 1 tib Volume Kontingent.
- **Standard-Speicher.** Diese Ebene bietet einen Durchsatz von bis zu 16 MiB pro 1 tib Volume Kontingent.

## **2. Kapazitäts-Pool und Quality of Service**

Jedes der gewünschten Service-Level verursacht damit verbundene Kosten für die bereitgestellte Kapazität und umfasst ein Quality of Service-Level (QoS), das den maximalen Gesamtdurchsatz für den bereitgestellten Speicherplatz definiert.

Ein über 10 tib bereitgestellter Single-Capacity-Pool mit dem Premium-Service-Level bietet beispielsweise einen insgesamt verfügbaren Durchsatz für alle Volumes in diesem Kapazitäts-Pool mit 10x 64 MB/s, also 640 MB mit 40,000 (16.000) IOPS oder 80,000 (8.000) IOPS.

Die minimale Kapazitäts-Pool-Größe ist 4 tib. Sie können die Größe eines Kapazitäts-Pools in 1-tib-Schritten ändern, um Änderungen an den Workload-Anforderungen zum Managen von Storage-Anforderungen und -Kosten zu reagieren.

## **3. Berechnen Sie den Service-Level auf einem Datenbank-Volume**

Das Durchsatzlimit für ein Oracle Datenbank-Volume wird durch eine Kombination aus folgenden Faktoren bestimmt: Dem Service Level des Kapazitäts-Pools, zu dem das Volume gehört, und dem dem Volume zugewiesenen Kontingent.

Das folgende Diagramm zeigt, wie das Durchsatzlimit eines Oracle Datenbank-Volumes berechnet wird.

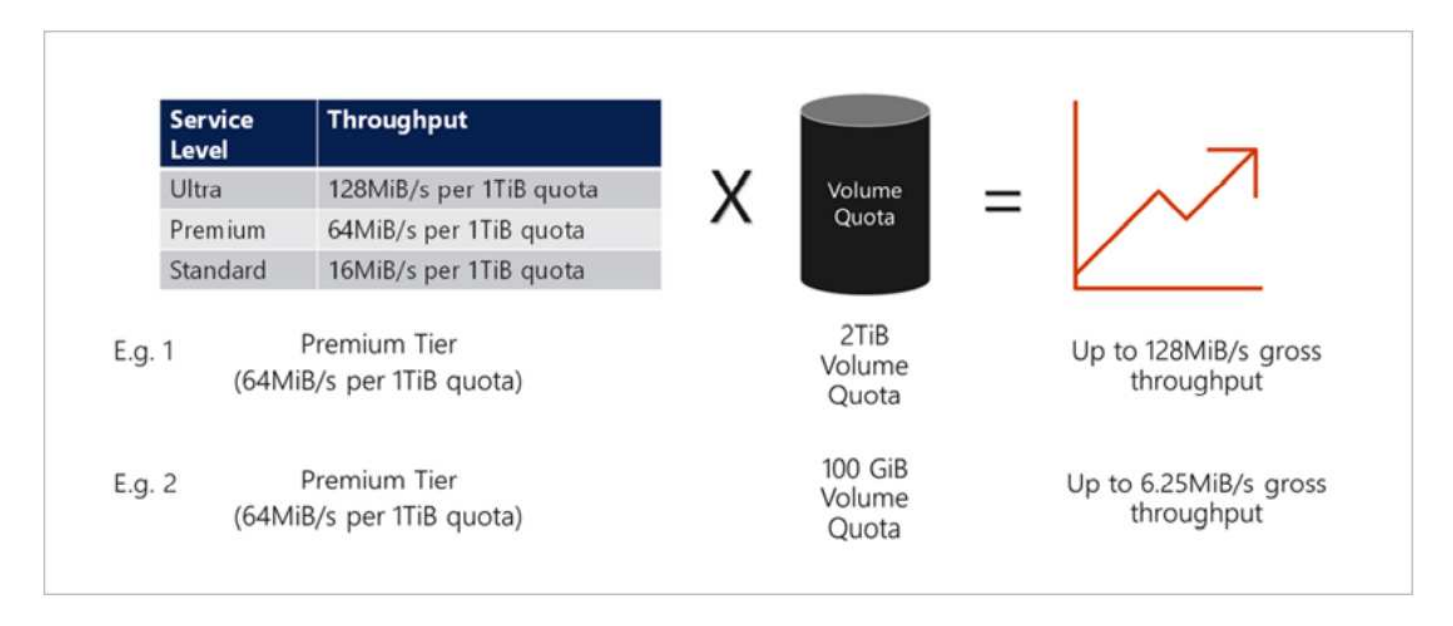

Beispiel 1 wird einem Volume aus einem Kapazitäts-Pool mit der Premium-Storage-Tier, dem 2 tib Kontingent zugewiesen ist, ein Durchsatzlimit von 128 MiPS (2 tib \* 64 MiB) zugewiesen. Dieses Szenario gilt unabhängig von der Größe des Kapazitäts-Pools oder dem tatsächlichen Volume-Verbrauch.

In Beispiel 2 wird einem Volume aus einem Kapazitäts-Pool mit der Premium-Storage-Tier, dem 100 gib an Kontingent zugewiesen ist, ein Durchsatzlimit von 6,25 MiB zugewiesen (0,09765625tib \* 64MiB). Dieses

Szenario gilt unabhängig von der Größe des Kapazitäts-Pools oder dem tatsächlichen Volume-Verbrauch.

Beachten Sie, dass die minimale Volume-Größe 100 gib beträgt.

## **Storage-Layout und -Einstellungen**

NetApp empfiehlt das folgende Storage Layout:

• Für kleine Datenbanken. Verwenden Sie ein einzelnes Volume-Layout für alle Oracle-Dateien.

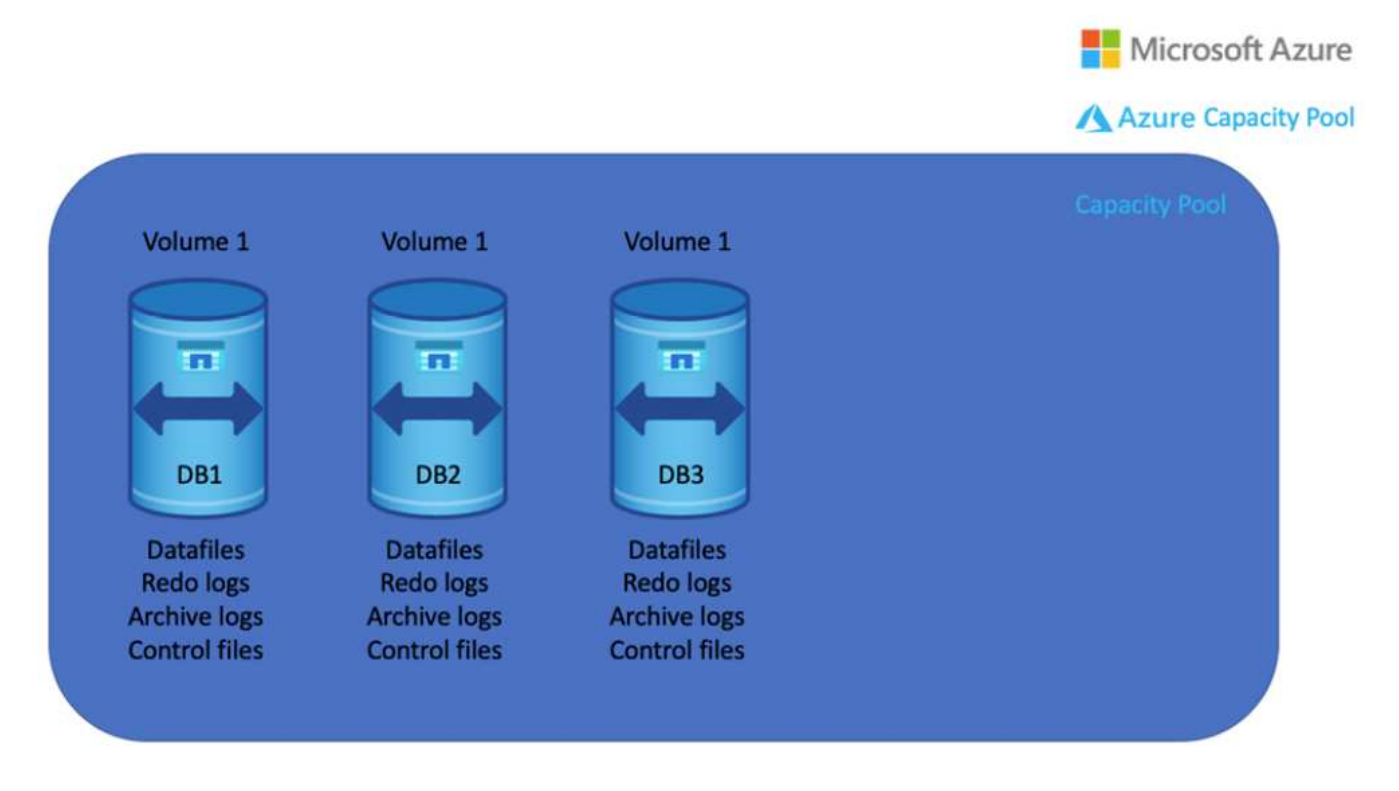

• Bei großen Datenbanken empfiehlt sich das Volume-Layout aus mehreren Volumes: Eines für Oracle Daten und eine doppelte Kontrolldatei und eines für das aktive Protokoll von Oracle, ein archiviertes Protokoll und eine Kontrolldatei. NetApp empfiehlt dringend, ein Volume für die Oracle-Binärdatei anstelle des lokalen Laufwerks zuzuweisen, damit die Datenbank auf einen neuen Host verlagert und schnell wiederhergestellt werden kann.

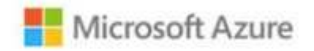

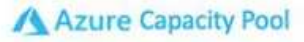

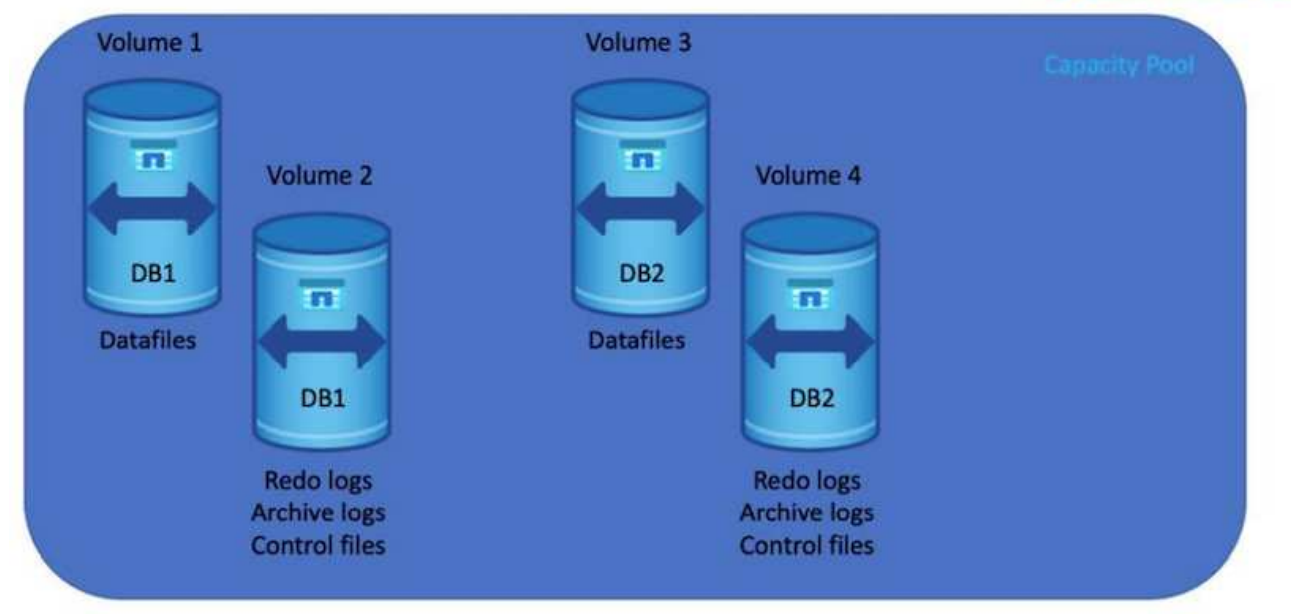

## **NFS-Konfiguration**

Linux, das gängigste Betriebssystem, umfasst native NFS-Funktionen. Oracle bietet einen direkten NFS-Client (dNFS), der nativ in Oracle integriert ist. Oracle dNFS umgeht den BS-Cache und ermöglicht die parallele Verarbeitung zur Verbesserung der Datenbank-Performance. Oracle unterstützt NFSv3 seit über 20 Jahren, und NFSv4 wird mit Oracle 12.1.0.2 und höher unterstützt.

Durch die Verwendung von dNFS (verfügbar seit Oracle 11g) kann eine Oracle Datenbank, die auf einer Azure Virtual Machine ausgeführt wird, deutlich mehr I/O als der native NFS-Client ermöglichen. Die automatisierte Oracle-Implementierung mit dem NetApp Automatisierungs-Toolkit konfiguriert dNFS auf NFSv3 automatisch.

Das folgende Diagramm zeigt den SLOB-Benchmark auf Azure NetApp Files mit Oracle dNFS.

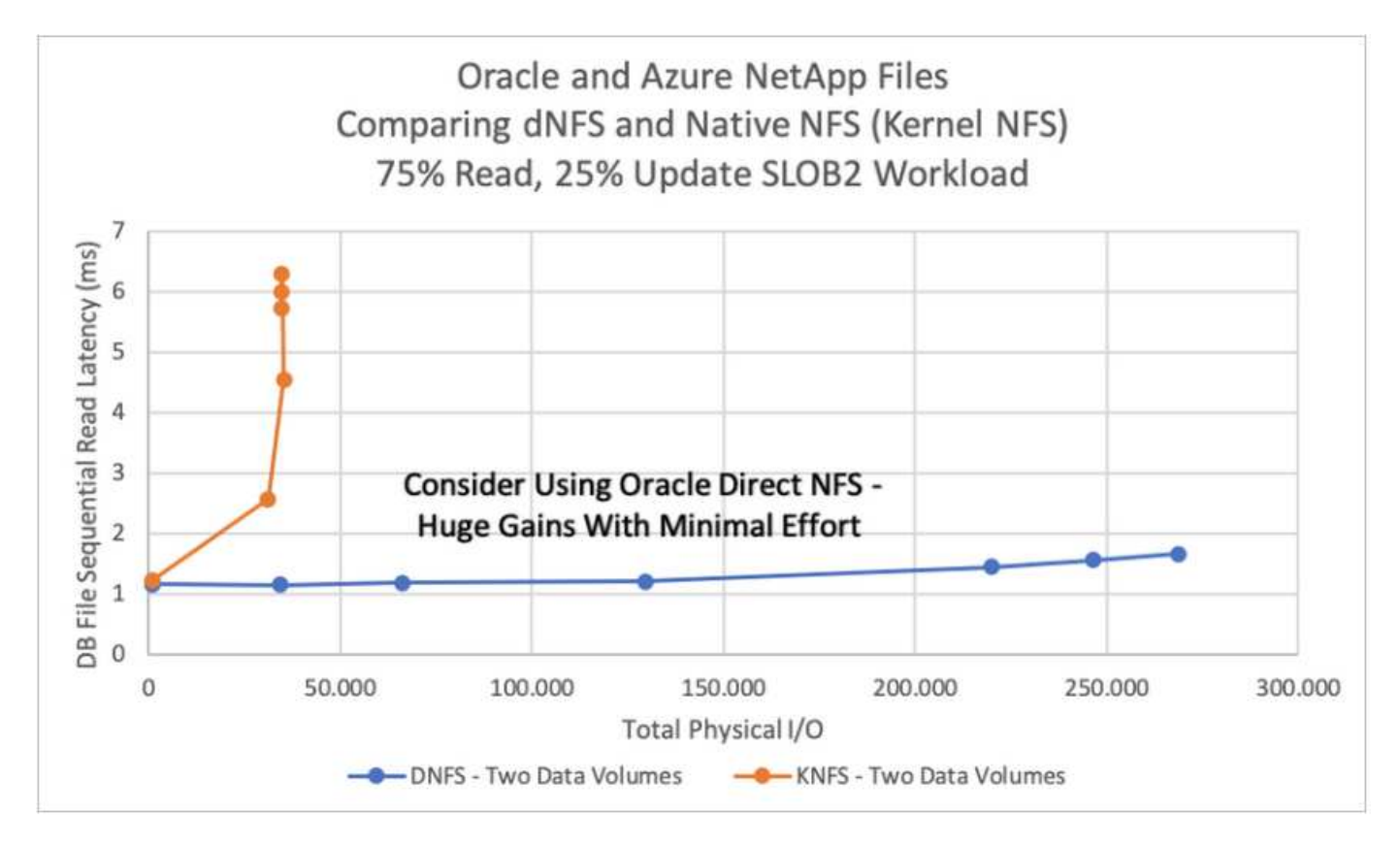

Weitere Faktoren, die berücksichtigt werden sollten:

• TCP-Slot-Tabellen entsprechen dem NFS-Äquivalent zur Warteschlangentiefe des Host-Bus-Adapters (HBA). Diese Tabellen steuern die Anzahl der NFS-Vorgänge, die zu einem beliebigen Zeitpunkt ausstehen können. Der Standardwert ist normalerweise 16, was für eine optimale Performance viel zu niedrig ist. Das entgegengesetzte Problem tritt auf neueren Linux-Kerneln auf, die automatisch die Begrenzung der TCP-Slot-Tabelle auf ein Niveau erhöhen können, das den NFS-Server mit Anforderungen sättigt.

Um eine optimale Performance zu erzielen und Performance-Probleme zu vermeiden, passen Sie die Kernel-Parameter an, die TCP-Slot-Tabellen steuern, auf 128 an.

```
sysctl -a | grep tcp.*.slot table
```
• Die folgende Tabelle enthält die empfohlenen NFS-Mount-Optionen für eine einzelne Instanz von Linux NFSv3.

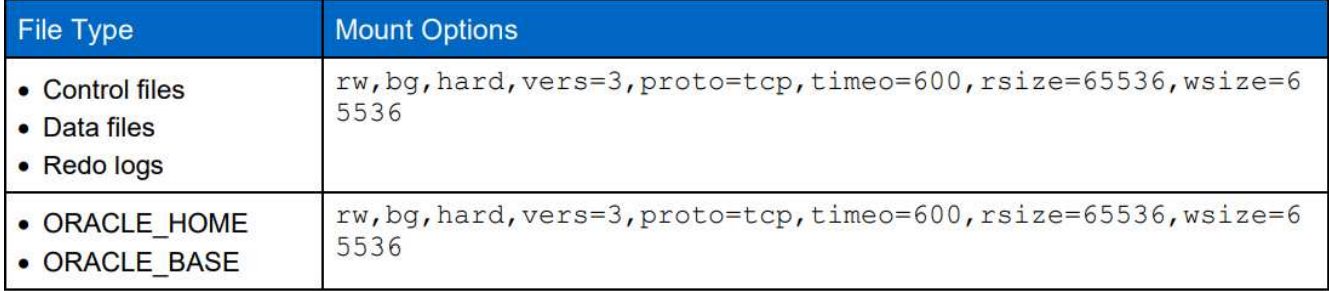

Überprüfen Sie vor der Verwendung von dNFS, ob die in Oracle Doc 1495104.1 beschriebenen Patches installiert sind. Die NetApp Support-Matrix für NFSv3 und NFSv4 enthält keine spezifischen Betriebssysteme. Alle Betriebssysteme, die der RFC entsprechen, werden unterstützt. Wenn Sie die Online-IMT nach Unterstützung für NFSv3 oder NFSv4 suchen, wählen Sie kein bestimmtes Betriebssystem aus, da keine Treffer angezeigt werden. Alle Betriebssysteme werden implizit von der allgemeinen Richtlinie unterstützt.

## **Schritt-für-Schritt-Anweisungen zur Oracle-Implementierung auf Azure VM und Azure NetApp Files**

## **Implementieren Sie eine Azure VM mit ANF für Oracle über die Azure-Portalkonsole**

Falls Sie noch nicht mit Azure arbeiten, müssen Sie zunächst eine Azure-Account-Umgebung einrichten. Dazu gehört auch, dass Sie Ihr Unternehmen zur Nutzung von Azure Active Directory registrieren. Der folgende Abschnitt enthält eine Zusammenfassung dieser Schritte. Weitere Informationen finden Sie in der verlinkten Dokumentation zu Azure.

## **Azure Ressourcen erstellen und nutzen**

 $\left(\begin{array}{c} 1 \end{array}\right)$ 

Nachdem die Azure Umgebung eingerichtet und ein Konto erstellt und mit einem Abonnement verknüpft wurde, können Sie sich beim Azure-Portal mit dem Konto anmelden, um die zum Ausführen von Oracle erforderlichen Ressourcen zu erstellen.

## **1. Erstellen Sie ein virtuelles Netzwerk oder vnet**

Azure Virtual Network (vnet) ist der grundlegende Baustein für Ihr privates Netzwerk in Azure. Vnet ermöglicht vielen Arten von Azure Ressourcen, wie z. B. Azure Virtual Machines (VMs), die sichere Kommunikation untereinander, im Internet und in lokalen Netzwerken. Vor der Bereitstellung einer Azure VM muss zunächst eine vnet (wo eine VM implementiert ist) konfiguriert werden.

Siehe ["Erstellen Sie ein virtuelles Netzwerk mit dem Azure Portal"](https://docs.microsoft.com/en-us/azure/virtual-network/quick-create-portal) Um ein vnet zu erstellen.

## **2. Erstellen Sie ein NetApp Storage-Konto und einen Kapazitäts-Pool für ANF**

In diesem Implementierungsszenario wird ein Azure VM OS mit regelmäßigem Azure Storage bereitgestellt, aber ANF Volumes werden bereitgestellt, um die Oracle Datenbank über NFS auszuführen. Zunächst müssen Sie ein NetApp Storage-Konto und einen Kapazitäts-Pool erstellen, um die Storage Volumes zu hosten.

Siehe ["Einrichtung von Azure NetApp Files und Erstellung eines NFS Volumes"](https://docs.microsoft.com/en-us/azure/azure-netapp-files/azure-netapp-files-quickstart-set-up-account-create-volumes?tabs=azure-portal) So richten Sie einen ANF-Kapazitätspool ein.

## **3. Azure VM für Oracle bereitstellen**

Bestimmen Sie basierend auf Ihren Workloads, welchen Typ von Azure VM Sie benötigen, und die Größe der VM-vCPU und des RAM, die für Oracle implementiert werden sollen. Klicken Sie dann in der Azure Konsole auf das VM-Symbol, um den VM-Implementierungs-Workflow zu starten.

1. Klicken Sie auf der Azure VM Seite auf **Erstellen** und wählen Sie dann **Azure Virtual Machine**.

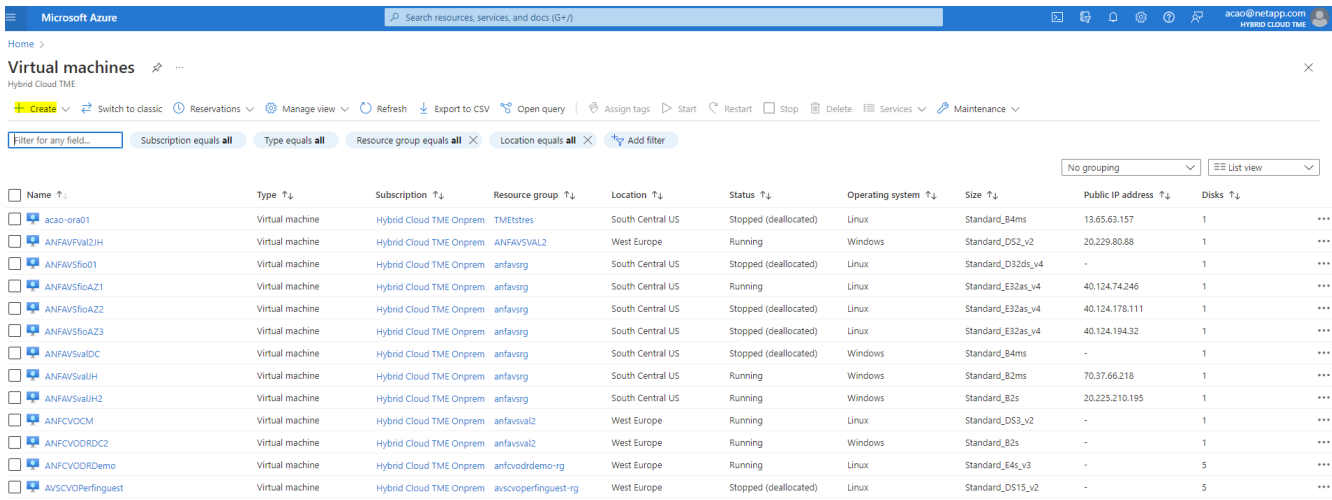

2. Wählen Sie die Abonnement-ID für die Implementierung aus und wählen Sie dann die Ressourcengruppe, die Region, den Hostnamen, das VM-Image, die Größe Und Authentifizierungsmethode. Wechseln Sie zur Seite Festplatte.

# Create a virtual machine

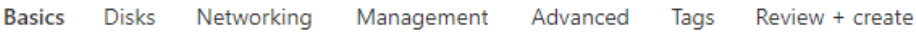

Create a virtual machine that runs Linux or Windows. Select an image from Azure marketplace or use your own customized image. Complete the Basics tab then Review + create to provision a virtual machine with default parameters or review each tab for full customization. Learn more o'

#### **Project details**

Select the subscription to manage deployed resources and costs. Use resource groups like folders to organize and manage all your resources.

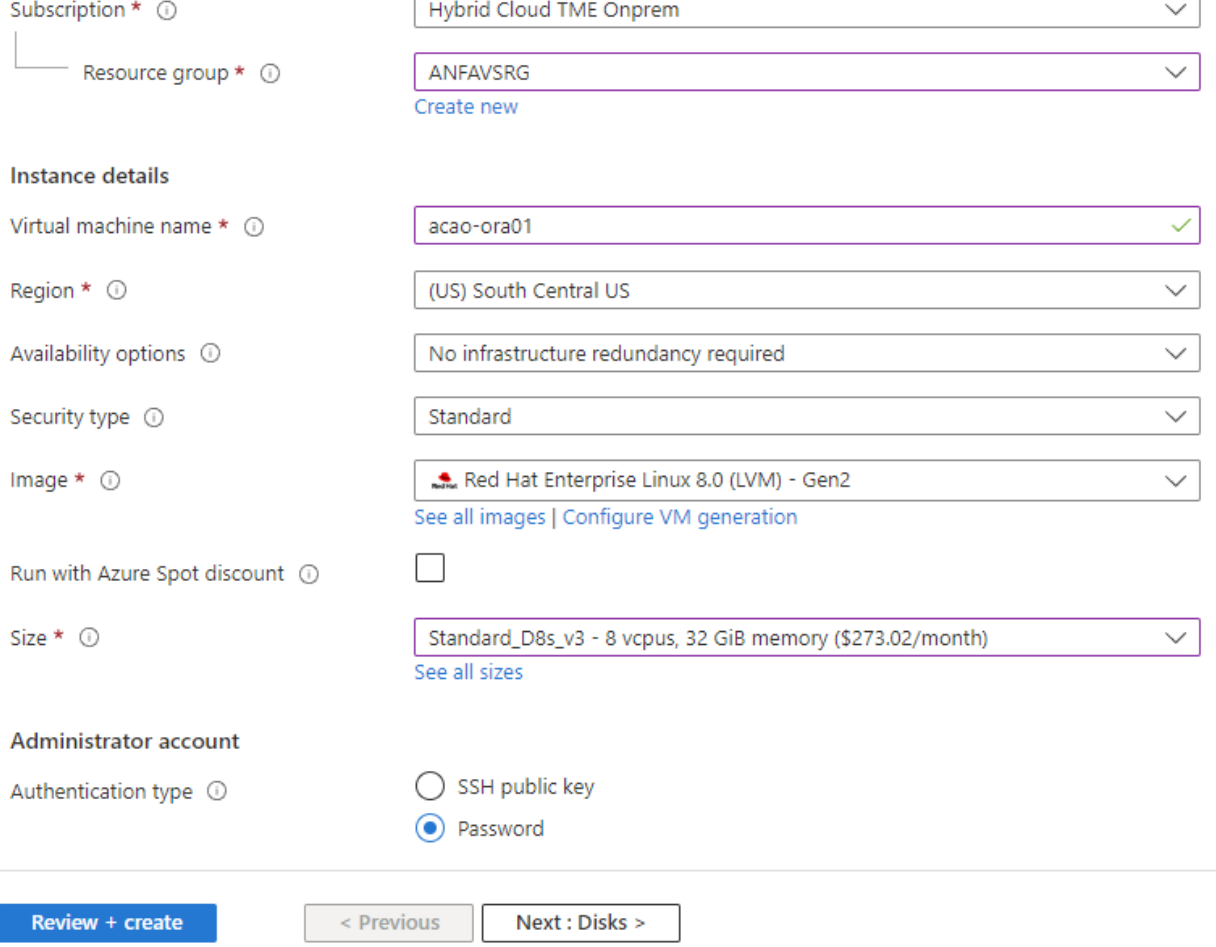

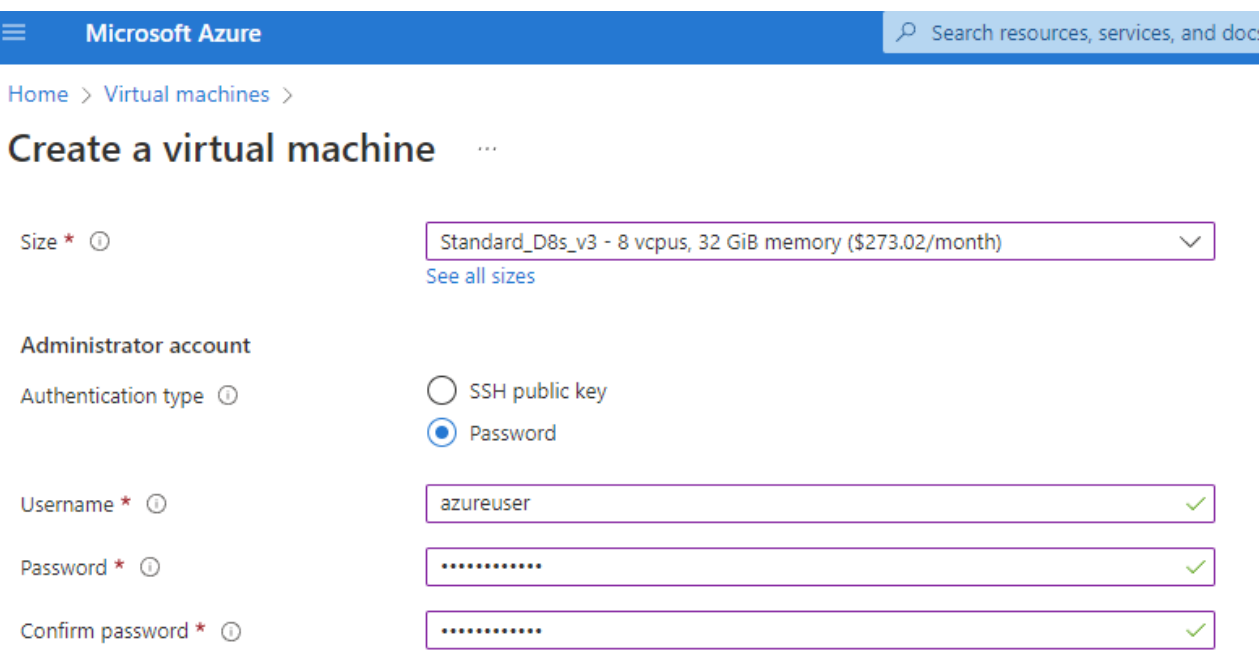

 $(G+$ 

#### Inbound port rules

Select which virtual machine network ports are accessible from the public internet. You can specify more limited or granular network access on the Networking tab.

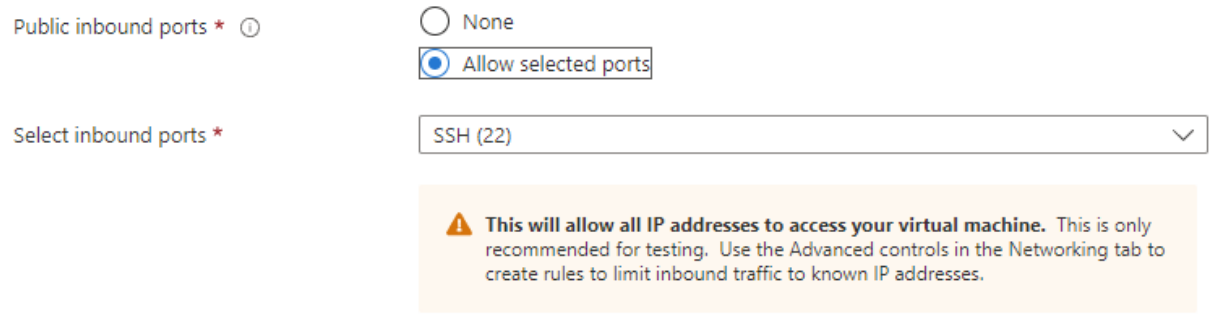

#### Licensing

If you have eligible Red Hat Enterprise Linux subscriptions that are enabled for Red Hat Cloud Access, you can use Azure Hybrid Benefit to attach your Red Hat subscriptions to this VM and save money on compute costs Learn more &

Your Azure subscription is currently not a part of Red Hat Cloud Access. In order to enable AHB for this VM, you must add this Azure subscription to Cloud Access. Learn more o'

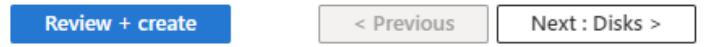

3. Wählen Sie **Premium SSD** für lokale Betriebssystemredundanz und lassen Sie die Datenfestplatte leer, da die Datenfestplatten vom ANF-Speicher bereitgestellt werden. Wechseln Sie zur Netzwerkseite.

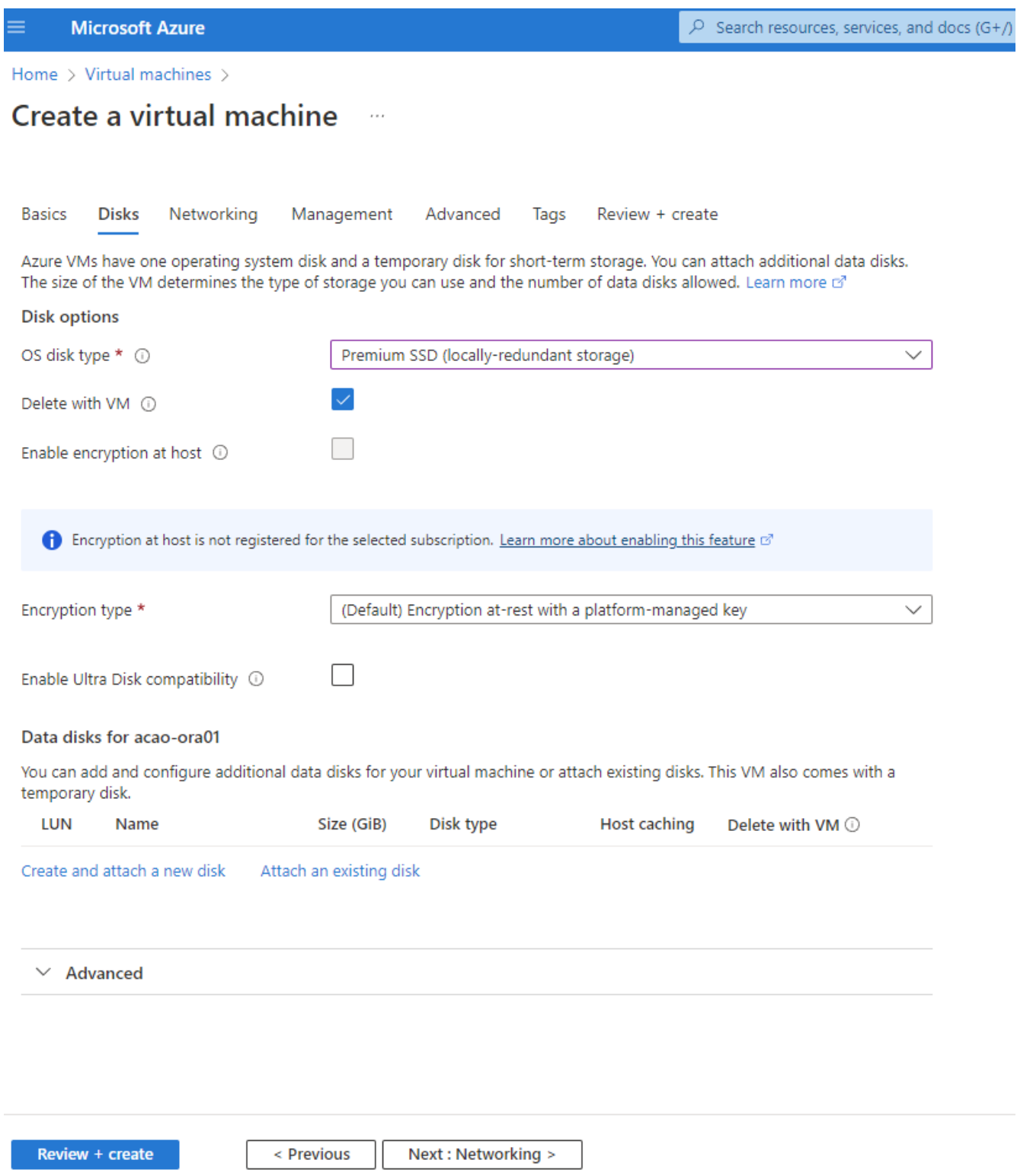

4. Wählen Sie vnet und Subnetz. Weisen Sie eine öffentliche IP für externen VM-Zugriff zu. Wechseln Sie dann zur Seite Verwaltung.

#### Create a virtual machine  $\cdots$

#### Network interface

When creating a virtual machine, a network interface will be created for you.

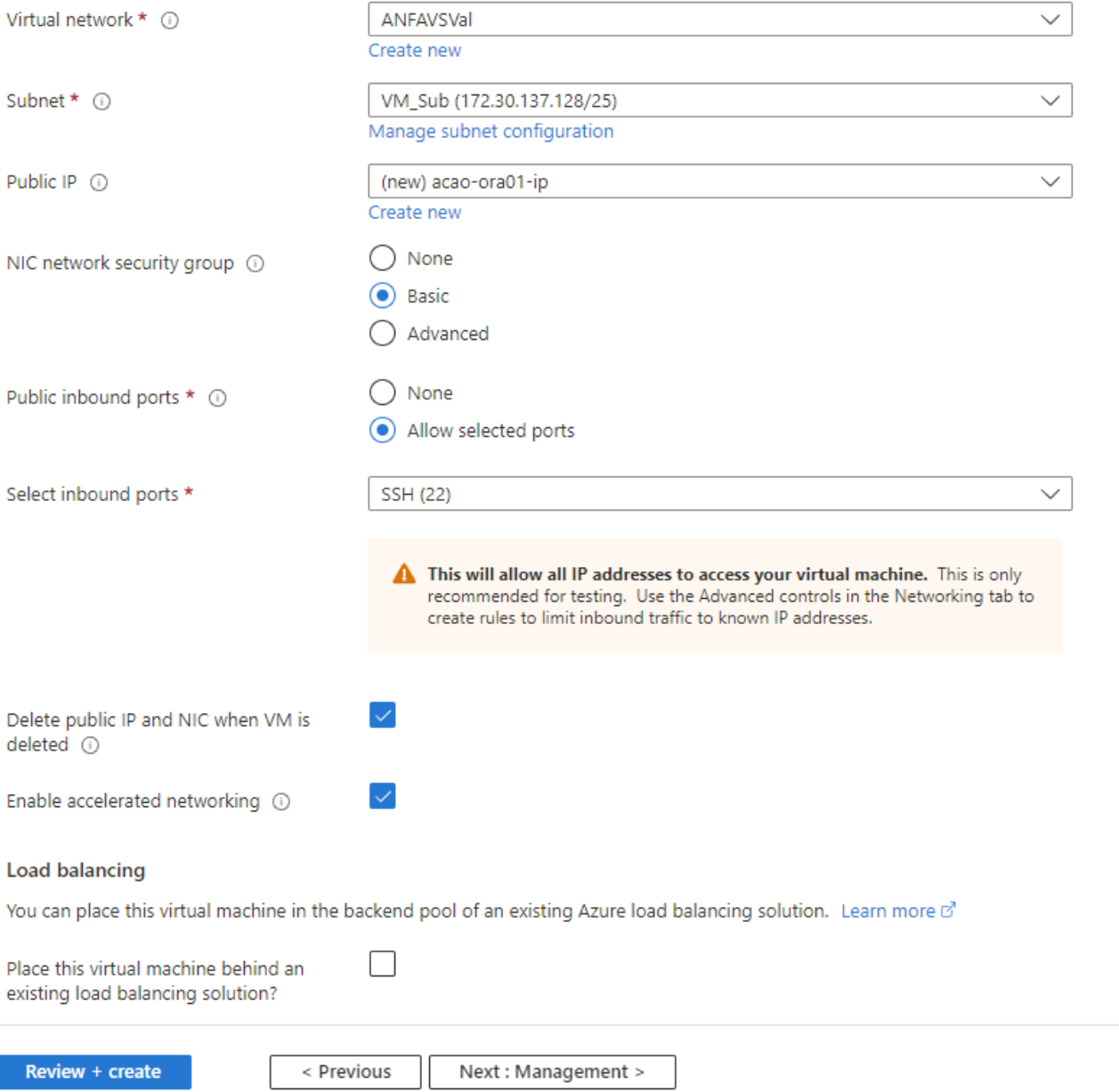

5. Behalten Sie alle Standardeinstellungen für die Verwaltung bei, und wechseln Sie zur Seite Erweitert.

#### Create a virtual machine . . .

**Basics Disks** Networking Management Advanced Tags Review + create

Configure monitoring and management options for your VM.

#### Microsoft Defender for Cloud

Microsoft Defender for Cloud provides unified security management and advanced threat protection across hybrid cloud workloads. Learn more o'

◙ Your subscription is protected by Microsoft Defender for Cloud basic plan.

#### Monitoring

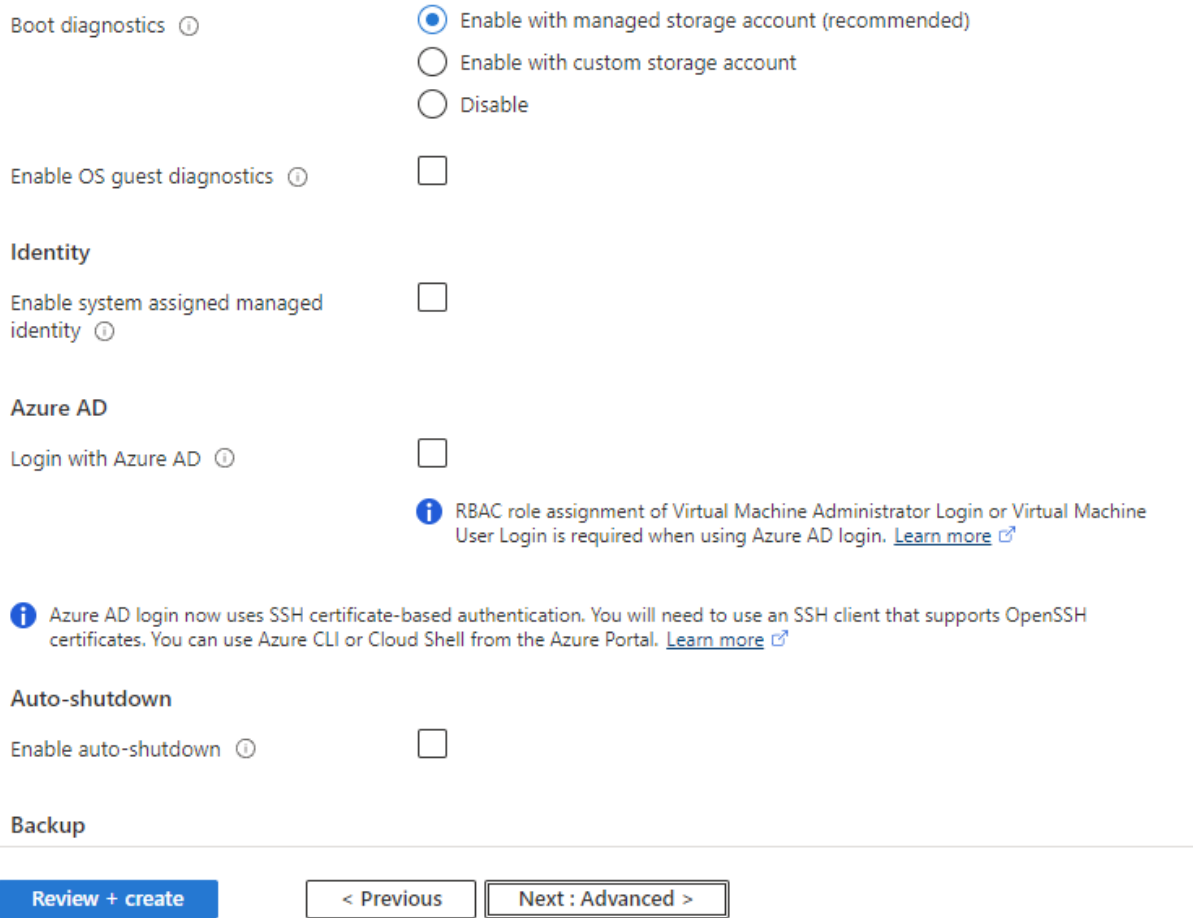

6. Behalten Sie alle Standardeinstellungen für die Seite "Erweitert" bei, es sei denn, Sie müssen eine VM nach der Implementierung mit benutzerdefinierten Skripts anpassen. Gehen Sie dann zur Seite Tags.

#### Create a virtual machine  $\bar{z}$  and

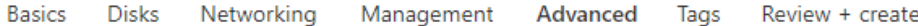

Add additional configuration, agents, scripts or applications via virtual machine extensions or cloud-init.

#### **Extensions**

Extensions provide post-deployment configuration and automation.

Extensions 1

Select an extension to install

#### **VM** applications

VM applications contain application files that are securely and reliably downloaded on your VM after deployment. In addition to the application files, an install and uninstall script are included in the application. You can easily add or remove applications on your VM after create. Learn more o'

Select a VM application to install

#### **Custom data**

Pass a script, configuration file, or other data into the virtual machine while it is being provisioned. The data will be saved on the VM in a known location. Learn more about custom data for VMs of

#### Custom data

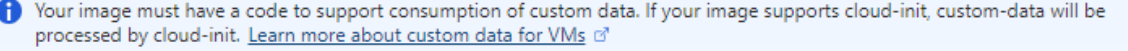

#### User data

Pass a script, configuration file, or other data that will be accessible to your applications throughout the lifetime of the virtual machine. Don't use user data for storing your secrets or passwords. Learn more about user data for VMs of

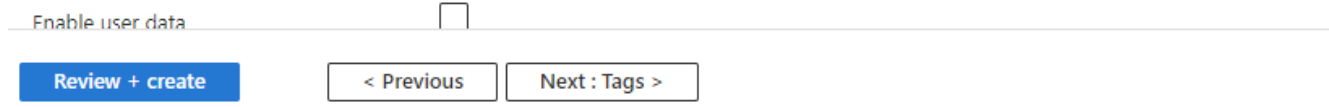

7. Fügen Sie bei Bedarf ein Tag für die VM hinzu. Gehen Sie dann zur Seite "Prüfen + Erstellen".

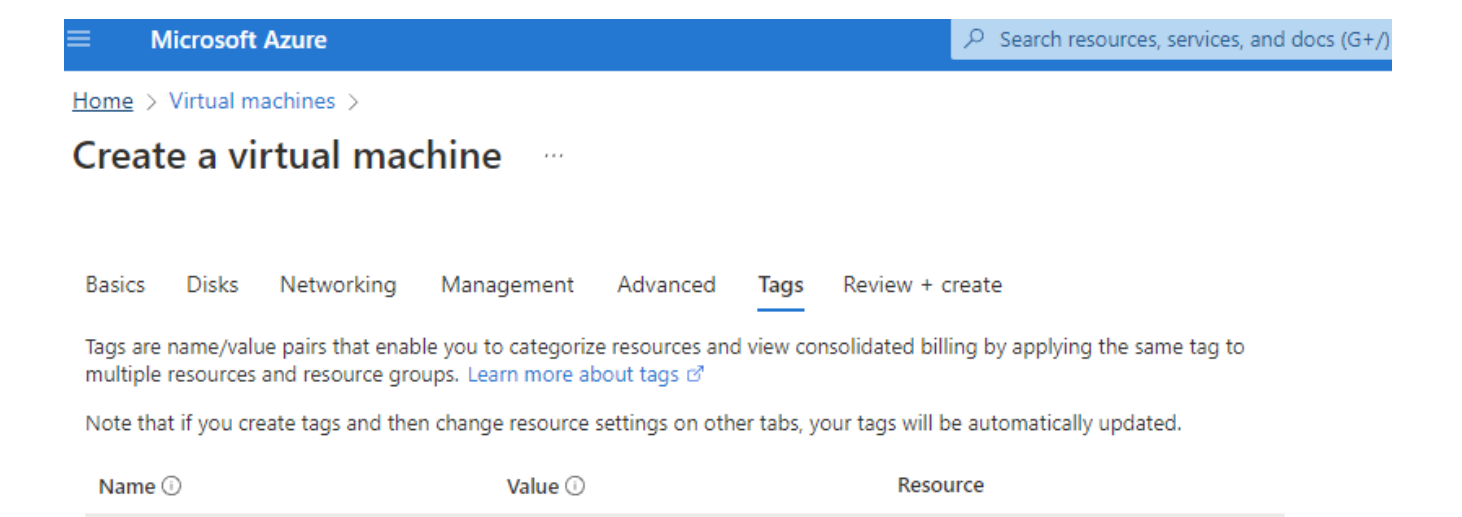

12 selected

12 selected

 $\checkmark$ û

oracle

÷

÷

< Previous

database

Review + create

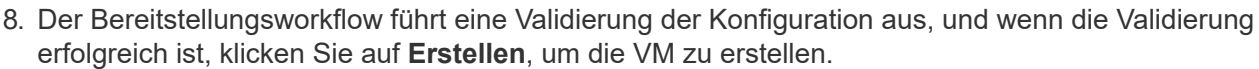

Next : Review + create >

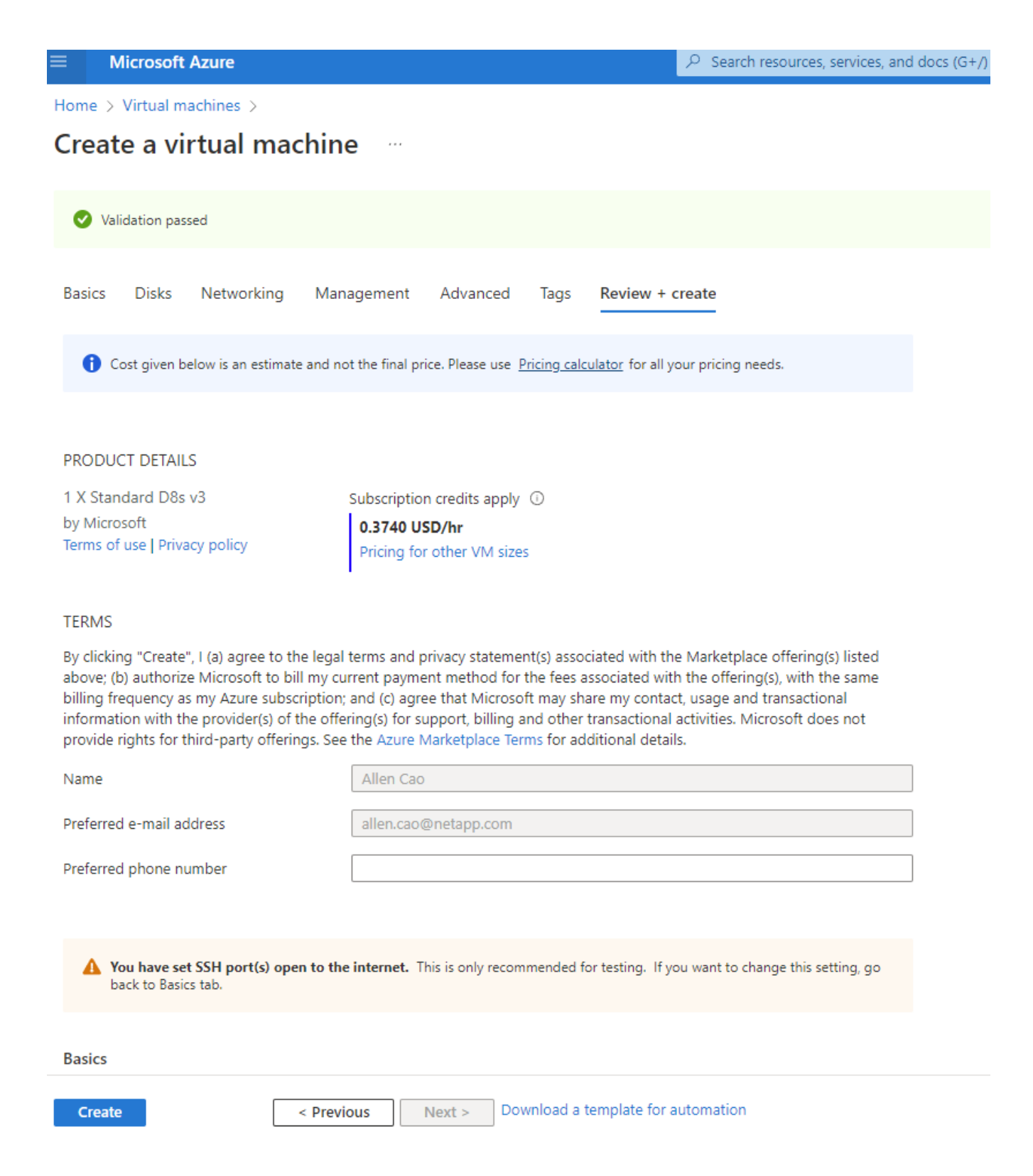

### **4. ANF Datenbank-Volumes für Oracle bereitstellen**

Sie müssen drei NFS-Volumes für einen ANF-Kapazitätspool für die Oracle-Binärdaten, Daten und Log-Volumes erstellen.

1. Klicken Sie in der Azure Konsole unter der Liste der Azure Services auf Azure NetApp Files, um den Erstellungsworkflow für Volumes zu öffnen. Wenn Sie über mehr als ein ANF-Storage-Konto verfügen, klicken Sie auf das Konto, über das Sie Volumes bereitstellen möchten.

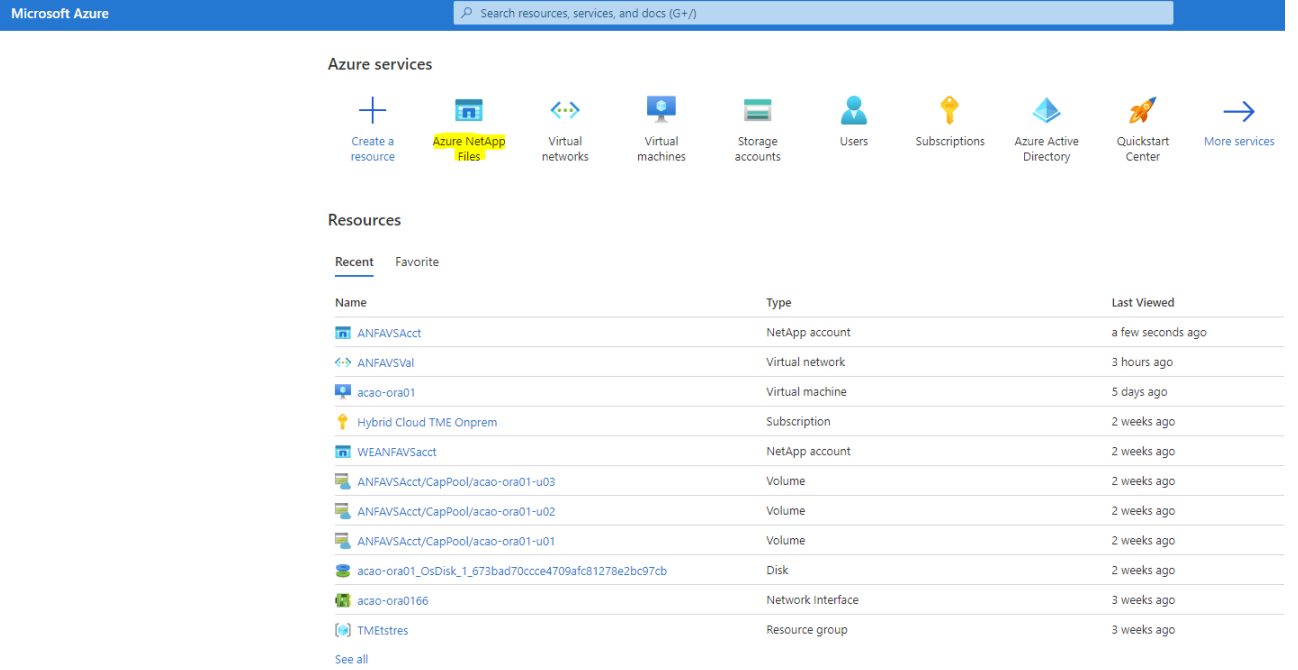

2. Klicken Sie auf Ihrem NetApp Storage Account auf **Volumes** und dann auf **Add Volume**, um neue Oracle Volumes zu erstellen.

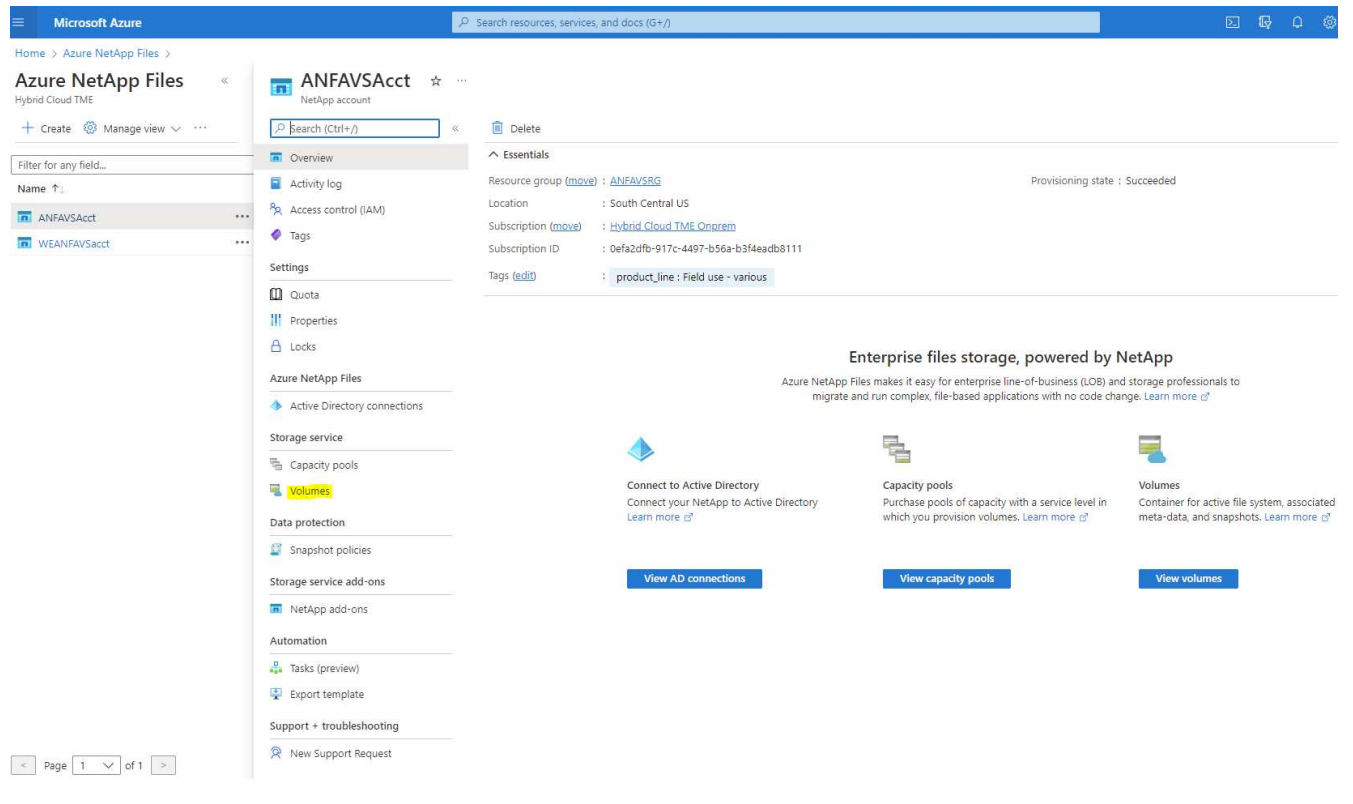

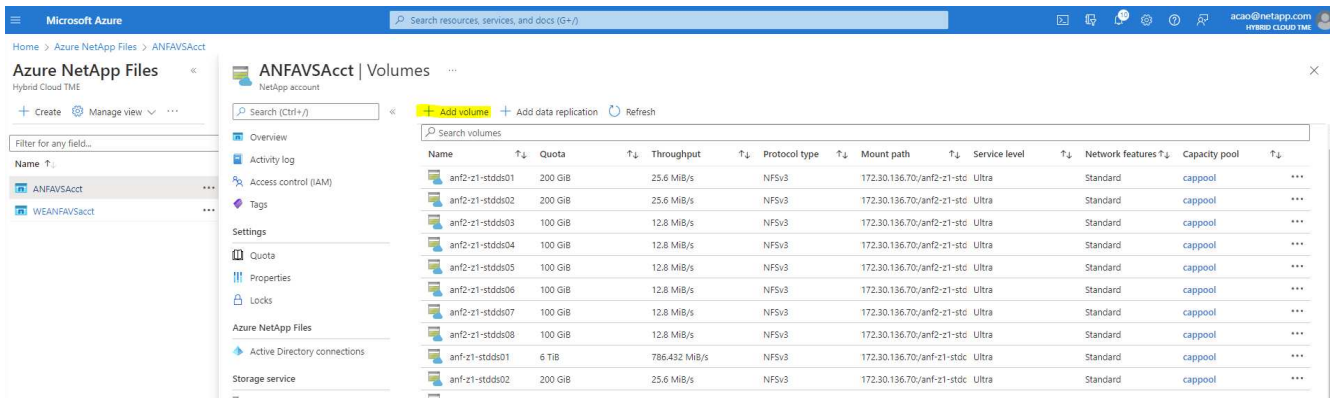

3. Eine gute Vorgehensweise: Ermitteln Sie Oracle Volumes mit dem VM-Hostnamen als Präfix und anschließend den Mount-Punkt auf dem Host, z. B. u01 für Oracle binär, u02 für Oracle Daten und u03 für Oracle log. Wählen Sie dieselbe vnet-Anzahl für das Volume wie für die VM. Klicken Sie Auf **Weiter: Protokoll>**.

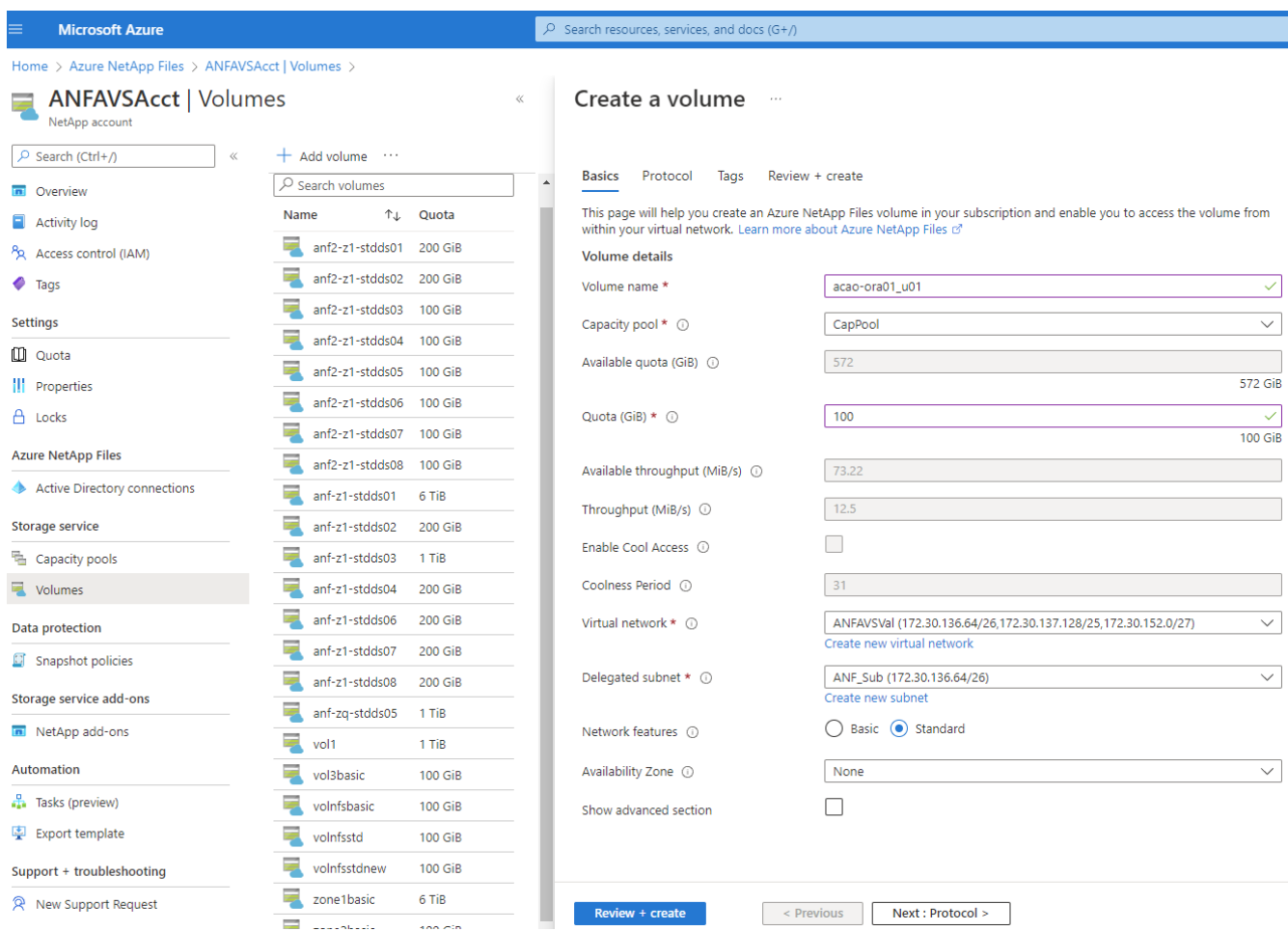

4. Wählen Sie das NFS-Protokoll, fügen Sie die Oracle-Host-IP-Adresse dem zulässigen Client hinzu und entfernen Sie die Standardrichtlinie, die alle IP-Adressen 0.0.0.0/0 zulässt. Klicken Sie dann auf **Weiter: Tags>**.

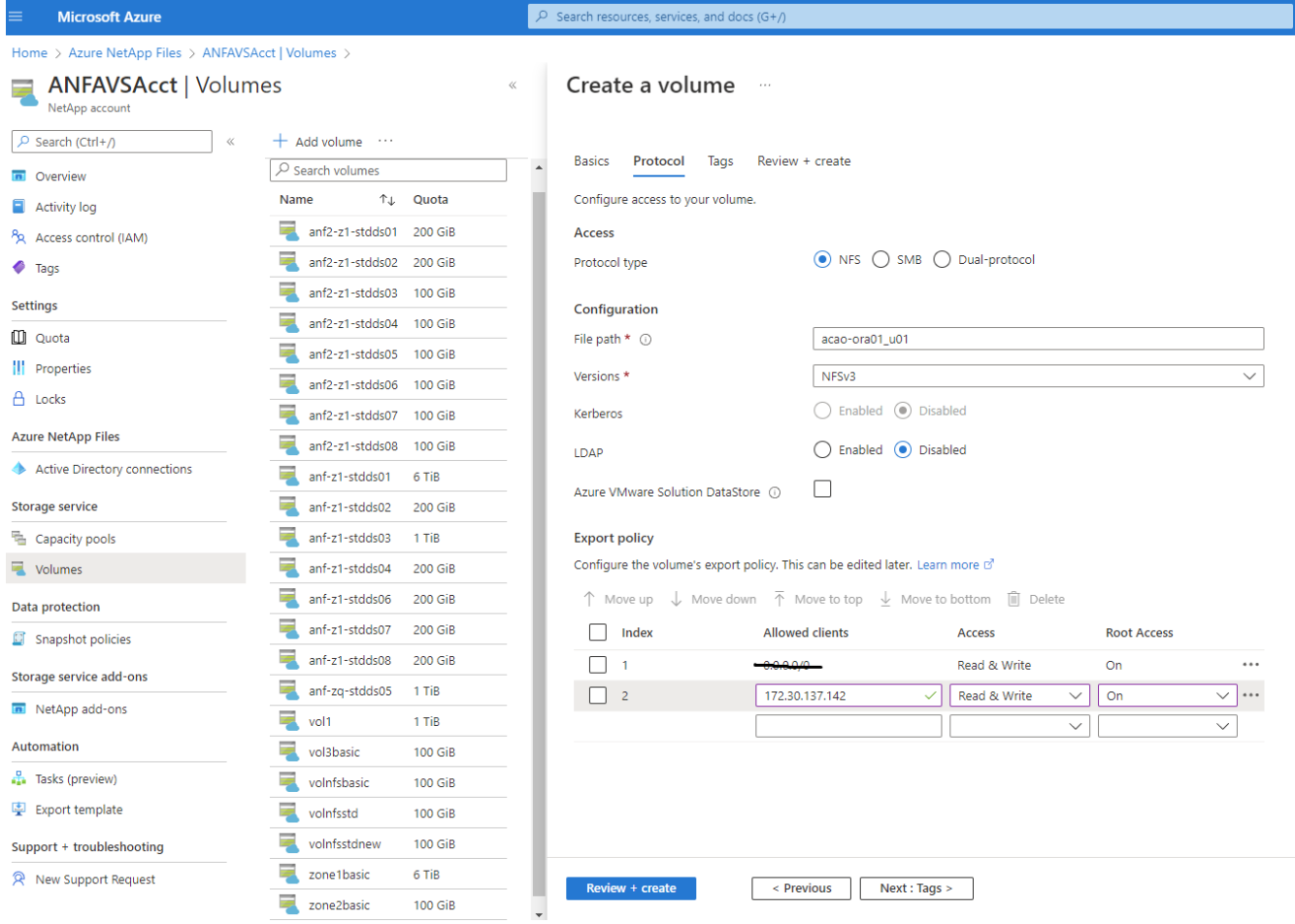

5. Fügen Sie bei Bedarf ein Volume-Tag hinzu. Klicken Sie dann auf **Review + Create>**.

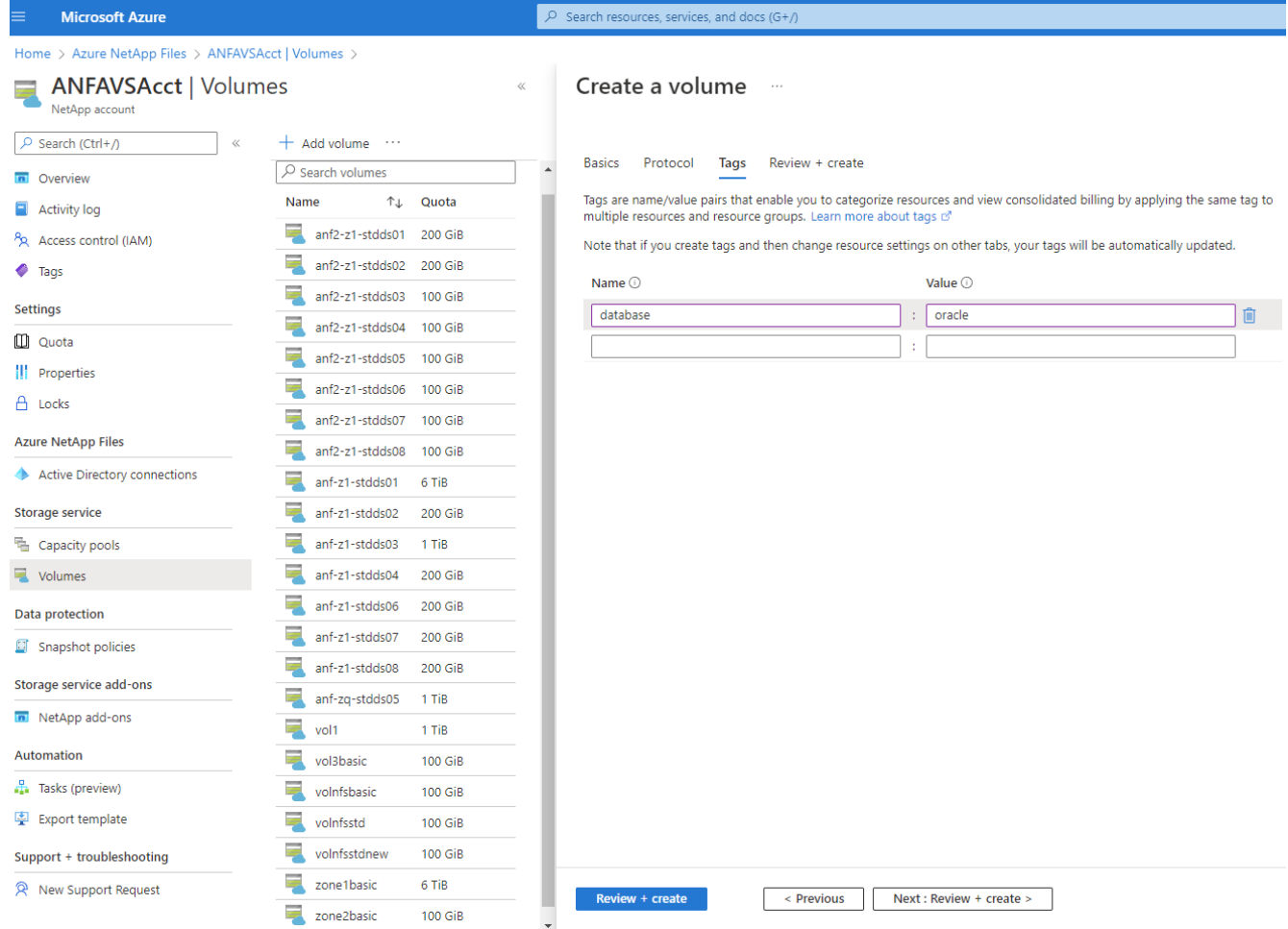

6. Wenn die Validierung erfolgreich ist, klicken Sie auf **Erstellen**, um das Volume zu erstellen.

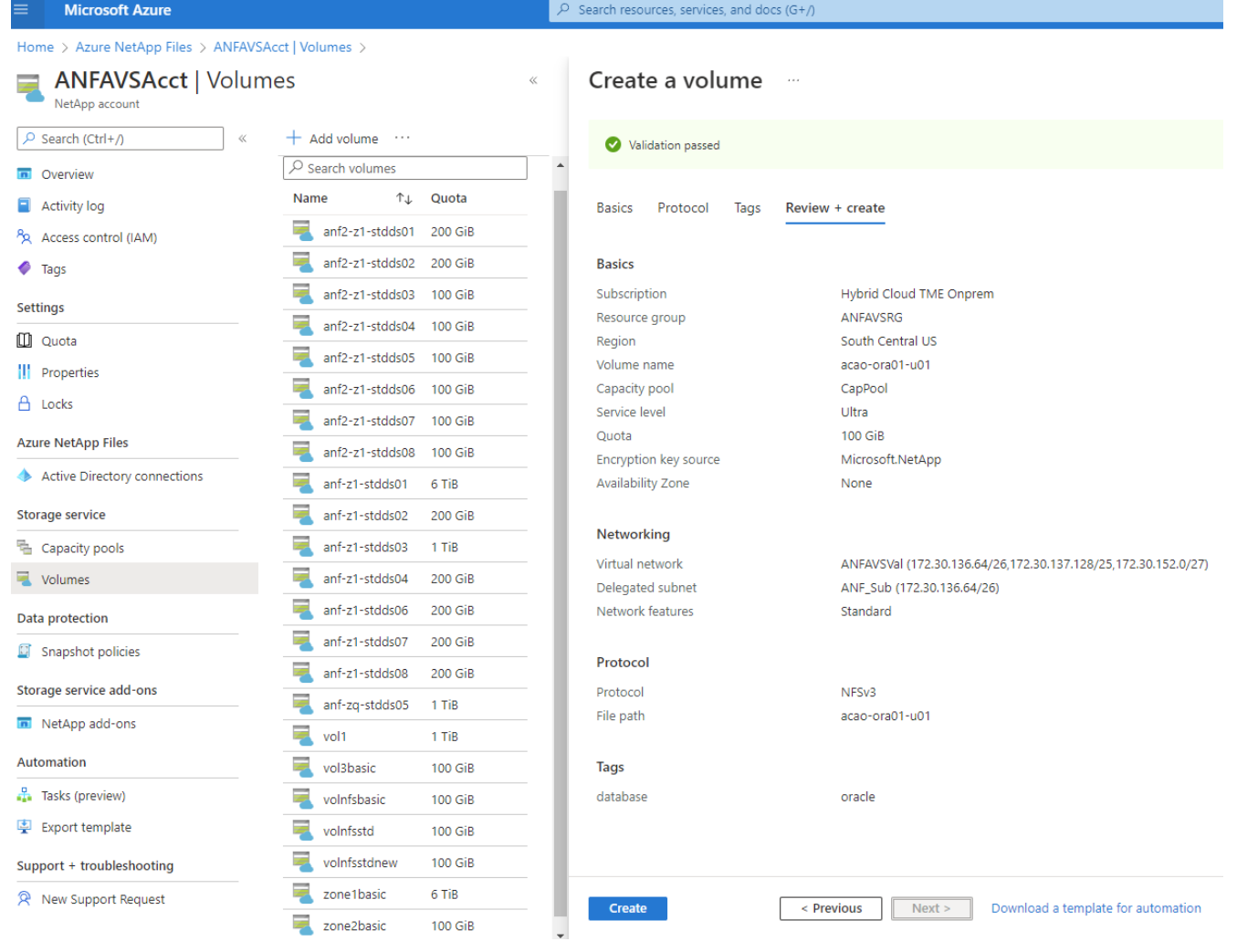

## **Installation und Konfiguration von Oracle auf Azure VM mit ANF**

Das NetApp Lösungs-Team hat zahlreiche Ansible-basierte Automatisierungs-Toolkits für die reibungslose Implementierung von Oracle in Azure erstellt. Gehen Sie zur Implementierung von Oracle auf einer Azure VM folgendermaßen vor.

## **Richten Sie einen Ansible-Controller ein**

Wenn Sie keinen Ansible-Controller eingerichtet haben, lesen Sie ["Automatisierung der NetApp Lösung",](https://docs.netapp.com/de-de/netapp-solutions/automation/automation_introduction.html) Mit ausführlichen Anweisungen zum Einrichten eines Ansible Controllers.

## **Erhalten Sie das Oracle Deployment Automation Toolkit**

Klonen Sie unter der Benutzer-ID, die Sie zur Anmeldung beim Ansible-Controller verwenden, eine Kopie des Oracle Deployment Toolkit in Ihrem Home-Verzeichnis.

git clone https://github.com/NetApp-Automation/na\_oracle19c\_deploy.git

## **Führen Sie das Toolkit mit Ihrer Konfiguration aus**

Siehe ["CLI-Implementierung einer Oracle 19c Datenbank"](#page-462-0) Zum Ausführen des Playbooks über die CLI. Sie

können den ONTAP-Teil der Variablenkonfiguration in der globalen VARS-Datei ignorieren, wenn Sie Datenbank-Volumes von der Azure-Konsole statt von der CLI erstellen.

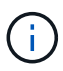

Der Toolkit-Standard implementiert Oracle 19c mit RU 19.8. Es lässt sich leicht an jede andere Patch-Ebene mit kleineren Standard-Konfigurationsänderungen anpassen. Das Daten-Volume wird außerdem automatisch mit aktiven Standardprotokolldateien der Seed-Datenbank bereitgestellt. Wenn Sie aktive Log-Dateien auf dem Protokoll-Volume benötigen, sollten diese nach der anfänglichen Implementierung verschoben werden. Wenden Sie sich bei Bedarf an das NetApp Solution Team, um Unterstützung zu erhalten.

## **Einrichten des AzAcSnap Backup-Tools für applikationskonsistente Snapshots für Oracle**

Das Azure Application-konsistente Snapshot Tool (AzAcSnap) ist ein Befehlszeilen-Tool, das die Datensicherung für Datenbanken anderer Anbieter ermöglicht. Sie übernimmt dabei die gesamte Orchestrierung, die erforderlich ist, um sie in einen applikationskonsistenten Zustand zu versetzen, bevor ein Storage-Snapshot erstellt wird. Anschließend werden diese Datenbanken in einen Betriebszustand zurückversetzt. NetApp empfiehlt, das Tool auf dem Datenbankserver-Host zu installieren. Siehe folgende Installations- und Konfigurationsverfahren.

### **Installieren Sie das AzAcSnap-Tool**

- 1. Holen Sie sich die neueste Version des ["Der AzArcSnap Installer".](https://aka.ms/azacsnapinstaller)
- 2. Kopieren Sie das heruntergeladene Selbstinstallationsprogramm auf das Zielsystem.
- 3. Führen Sie das Self-Installer als Root-Benutzer mit der Standardinstallationsoption aus. Machen Sie die Datei bei Bedarf mit dem ausführbar chmod +x \*.run Befehl.

./azacsnap installer v5.0.run -I

### **Konfigurieren Sie die Oracle-Konnektivität**

Die Snapshot-Tools kommunizieren mit der Oracle-Datenbank und benötigen einen Datenbankbenutzer mit entsprechenden Berechtigungen, um den Backup-Modus zu aktivieren oder zu deaktivieren.

### **1. Richten Sie den Benutzer der AzAcSnap-Datenbank ein**

Die folgenden Beispiele zeigen die Einrichtung des Oracle-Datenbankbenutzers und die Verwendung von sqlplus für die Kommunikation mit der Oracle-Datenbank. Die Beispielbefehle richten einen Benutzer (AZACNAP) in der Oracle-Datenbank ein und ändern gegebenenfalls die IP-Adresse, Benutzernamen und **Passwörter** 

1. Starten Sie sqlplus von der Oracle-Datenbankinstallation, um sich bei der Datenbank anzumelden.

```
su – oracle
sqlplus / AS SYSDBA
```
2. Erstellen Sie den Benutzer.

CREATE USER azacsnap IDENTIFIED BY password;

3. Gewähren Sie den Benutzern Berechtigungen. In diesem Beispiel wird die Berechtigung für den AZACNAP-Benutzer festgelegt, damit die Datenbank in den Backup-Modus versetzt werden kann.

```
GRANT CREATE SESSION TO azacsnap;
GRANT SYSBACKUP TO azacsnap;
```
4. Ändern Sie den Ablauf des Standardpassworts für den Benutzer auf unbegrenzt.

ALTER PROFILE default LIMIT PASSWORD LIFE TIME unlimited;

5. Validieren Sie azacknap-Konnektivität für die Datenbank.

```
connect azacsnap/password
quit;
```
### **2. Konfigurieren Sie Linux-Benutzer azacSnap für DB-Zugriff mit Oracle Wallet**

Die AzAcSnap Standardinstallation erstellt einen azacSnap OS-Benutzer. Die Bash-Shell-Umgebung muss für den Zugriff auf die Oracle-Datenbank mit dem in einer Oracle-Brieftasche gespeicherten Passwort konfiguriert werden.

1. Führen Sie als Root-Benutzer den aus cat /etc/oratab Befehl zur Identifizierung DER VARIABLEN ORACLE\_HOME und ORACLE\_SID auf dem Host.

cat /etc/oratab

2. Fügen Sie ORACLE\_HOME, ORACLE\_SID, TNS\_ADMIN und PFADVARIABLEN zum azacSnap-Benutzer-Bash-Profil hinzu. Ändern Sie die Variablen nach Bedarf.

```
echo "export ORACLE_SID=ORATEST" >> /home/azacsnap/.bash_profile
echo "export ORACLE_HOME=/u01/app/oracle/product/19800/ORATST" >>
/home/azacsnap/.bash_profile
echo "export TNS ADMIN=/home/azacsnap" >> /home/azacsnap/.bash profile
echo "export PATH=\$PATH:\$ORACLE HOME/bin" >>
/home/azacsnap/.bash_profile
```
3. Erstellen Sie als Linux-Benutzer azucsnap das Portemonnaie. Sie werden aufgefordert, das Passwort für das Guthaben einzugeben.

```
sudo su - azacsnap
mkstore -wrl $TNS_ADMIN/.oracle_wallet/ -create
```
4. Fügen Sie die Anmeldeinformationen für die Verbindungszeichenfolge zum Oracle Wallet hinzu. Im folgenden Beispiel-Befehl ist AZACNAP der ConnectString, der von AzAcSnap verwendet werden soll, azacsnap der Oracle Database User und AzPasswd1 das Datenbankpasswort des Oracle-Benutzers. Sie werden erneut aufgefordert, das Passwort für das Guthaben einzugeben.

```
mkstore -wrl $TNS_ADMIN/.oracle_wallet/ -createCredential AZACSNAP
azacsnap AzPasswd1
```
5. Erstellen Sie die tnsnames-ora Datei: Im folgenden Beispielbefehl sollte DER HOST auf die IP-Adresse der Oracle Datenbank gesetzt werden und der Server SID auf die Oracle Database SID gesetzt werden.

```
echo "# Connection string
AZACSNAP=\"(DESCRIPTION=(ADDRESS=(PROTOCOL=TCP)(HOST=172.30.137.142)(POR
T=1521))(CONNECT DATA=(SID=ORATST)))\"
" > $TNS_ADMIN/tnsnames.ora
```
6. Erstellen Sie die sqlnet.ora Datei:

```
echo "SQLNET.WALLET_OVERRIDE = TRUE
WALLET_LOCATION=(
      SOURCE=(METHOD=FILE)
      (METHOD_DATA=(DIRECTORY=\$TNS_ADMIN/.oracle_wallet))
) " > $TNS_ADMIN/sqlnet.ora
```
7. Testen Sie den Oracle-Zugriff über das Portemonnaie.

```
sqlplus /@AZACSNAP as SYSBACKUP
```
Die erwartete Ausgabe des Befehls:

```
[azacsnap@acao-ora01 ~]$ sqlplus /@AZACSNAP as SYSBACKUP
SQL*Plus: Release 19.0.0.0.0 - Production on Thu Sep 8 18:02:07 2022
Version 19.8.0.0.0
Copyright (c) 1982, 2019, Oracle. All rights reserved.
Connected to:
Oracle Database 19c Enterprise Edition Release 19.0.0.0.0 - Production
Version 19.8.0.0.0
SQL>
```
### **ANF-Konnektivität konfigurieren**

Dieser Abschnitt erläutert die Aktivierung der Kommunikation mit Azure NetApp Files (mit einer VM).

1. Stellen Sie sicher, dass Sie innerhalb einer Azure Cloud-Shell-Sitzung bei dem Abonnement angemeldet sind, dem Sie standardmäßig dem Service-Principal zugeordnet werden möchten.

az account show

2. Wenn das Abonnement nicht korrekt ist, verwenden Sie den folgenden Befehl:

```
az account set -s <subscription name or id>
```
3. Erstellen Sie einen Service-Principal unter Verwendung der Azure CLI wie im folgenden Beispiel:

```
az ad sp create-for-rbac --name "AzAcSnap" --role Contributor --scopes
/subscriptions/{subscription-id} --sdk-auth
```
Die erwartete Ausgabe:

```
{
    "clientId": "00aa000a-aaaa-0000-00a0-00aa000aaa0a",
    "clientSecret": "00aa000a-aaaa-0000-00a0-00aa000aaa0a",
    "subscriptionId": "00aa000a-aaaa-0000-00a0-00aa000aaa0a",
    "tenantId": "00aa000a-aaaa-0000-00a0-00aa000aaa0a",
    "activeDirectoryEndpointUrl": "https://login.microsoftonline.com",
    "resourceManagerEndpointUrl": "https://management.azure.com/",
    "activeDirectoryGraphResourceId": "https://graph.windows.net/",
    "sqlManagementEndpointUrl":
"https://management.core.windows.net:8443/",
    "galleryEndpointUrl": "https://gallery.azure.com/",
    "managementEndpointUrl": "https://management.core.windows.net/"
}
```
4. Ausschneiden und Einfügen des Ausgabeinhalts in eine Datei namens oracle.json Gespeichert im Verzeichnis der Benutzer-azacsnap-Benutzerfächer des Linux-Benutzers und sichern Sie die Datei mit den entsprechenden Systemberechtigungen.

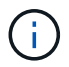

Stellen Sie sicher, dass das Format der JSON-Datei genau wie oben beschrieben ist, insbesondere mit den URLs, die in doppelten Anführungszeichen (") eingeschlossen sind.

### **Führen Sie die Einrichtung des AzAcSnap-Tools durch**

Führen Sie die folgenden Schritte aus, um die Snapshot-Tools zu konfigurieren und zu testen. Nach den erfolgreichen Tests können Sie den ersten datenbankkonsistenten Storage-Snapshot durchführen.

1. Ändern Sie das Snapshot-Benutzerkonto.

```
su - azacsnap
```
2. Ändern Sie den Speicherort von Befehlen.

```
cd /home/azacsnap/bin/
```
3. Konfigurieren einer Speicherdetaildatei. Dadurch wird ein erzeugt azacsnap.json Konfigurationsdatei

```
azacsnap -c configure –-configuration new
```
Die erwartete Ausgabe mit drei Oracle Volumen:

```
[azacsnap@acao-ora01 bin]$ azacsnap -c configure --configuration new
Building new config file
Add comment to config file (blank entry to exit adding comments): Oracle
```
snapshot bkup Add comment to config file (blank entry to exit adding comments): Enter the database type to add, 'hana', 'oracle', or 'exit' (for no database): oracle === Add Oracle Database details === Oracle Database SID (e.g. CDB1): ORATST Database Server's Address (hostname or IP address): 172.30.137.142 Oracle connect string (e.g. /@AZACSNAP): /@AZACSNAP === Azure NetApp Files Storage details === Are you using Azure NetApp Files for the database?  $(y/n)$  [n]: y --- DATA Volumes have the Application put into a consistent state before they are snapshot --- Add Azure NetApp Files resource to DATA Volume section of Database configuration? (y/n) [n]: y Full Azure NetApp Files Storage Volume Resource ID (e.g. /subscriptions/.../resourceGroups/.../providers/Microsoft.NetApp/netAppA ccounts/.../capacityPools/Premium/volumes/...): /subscriptions/0efa2dfb-917c-4497-b56ab3f4eadb8111/resourceGroups/ANFAVSRG/providers/Microsoft.NetApp/netAppAc counts/ANFAVSAcct/capacityPools/CapPool/volumes/acao-ora01-u01 Service Principal Authentication filename or Azure Key Vault Resource ID (e.g. auth-file.json or https://...): oracle.json Add Azure NetApp Files resource to DATA Volume section of Database configuration? (y/n) [n]: y Full Azure NetApp Files Storage Volume Resource ID (e.g. /subscriptions/.../resourceGroups/.../providers/Microsoft.NetApp/netAppA ccounts/.../capacityPools/Premium/volumes/...): /subscriptions/0efa2dfb-917c-4497-b56ab3f4eadb8111/resourceGroups/ANFAVSRG/providers/Microsoft.NetApp/netAppAc counts/ANFAVSAcct/capacityPools/CapPool/volumes/acao-ora01-u02 Service Principal Authentication filename or Azure Key Vault Resource ID (e.g. auth-file.json or https://...): oracle.json Add Azure NetApp Files resource to DATA Volume section of Database configuration? (y/n) [n]: n --- OTHER Volumes are snapshot immediately without preparing any application for snapshot --- Add Azure NetApp Files resource to OTHER Volume section of Database configuration? (y/n) [n]: y Full Azure NetApp Files Storage Volume Resource ID (e.g. /subscriptions/.../resourceGroups/.../providers/Microsoft.NetApp/netAppA ccounts/.../capacityPools/Premium/volumes/...): /subscriptions/0efa2dfb-917c-4497-b56ab3f4eadb8111/resourceGroups/ANFAVSRG/providers/Microsoft.NetApp/netAppAc counts/ANFAVSAcct/capacityPools/CapPool/volumes/acao-ora01-u03

```
Service Principal Authentication filename or Azure Key Vault Resource ID
(e.g. auth-file.json or https://...): oracle.json
Add Azure NetApp Files resource to OTHER Volume section of Database
configuration? (y/n) [n]: n
=== Azure Managed Disk details ===
Are you using Azure Managed Disks for the database? (y/n) [n]: n
=== Azure Large Instance (Bare Metal) Storage details ===
Are you using Azure Large Instance (Bare Metal) for the database? (y/n)[n]: n
Enter the database type to add, 'hana', 'oracle', or 'exit' (for no
database): exit
Editing configuration complete, writing output to 'azacsnap.json'.
```
4. Führen Sie als Benutzer von azacnap Linux den Befehl azacsnap Test für ein Oracle Backup aus.

```
cd \sim/binazacsnap -c test --test oracle --configfile azacsnap.json
```
Die erwartete Ausgabe:

```
[azacsnap@acao-ora01 bin]$ azacsnap -c test --test oracle --configfile
azacsnap.json
BEGIN : Test process started for 'oracle'
BEGIN : Oracle DB tests
PASSED: Successful connectivity to Oracle DB version 1908000000
END : Test process complete for 'oracle'
[azacsnap@acao-ora01 bin]$
```
5. Führen Sie Ihre erste Snapshot-Sicherung aus.

azacsnap -c backup –-volume data --prefix ora\_test --retention=1

### **Schutz Ihrer Oracle Datenbank in Azure Cloud**

Allen Cao, NetApp Solutions Engineering

In diesem Abschnitt wird beschrieben, wie Sie Ihre Oracle-Datenbank mit azacsnap-Tool schützen und Snapshot-Backup, Restore und Snapshots Tiering zu Azure Blob.

## **Sichern Sie die Oracle Datenbank mit Snapshot mit dem AzAcSnap Tool**

Das Azure Application-konsistenter Snapshot-Tool (AzAcSnap) ist ein Befehlszeilen-Tool, das die Datensicherung für Datenbanken anderer Anbieter ermöglicht. Sie übernimmt die gesamte Orchestrierung, die erforderlich ist, um sie in einen applikationskonsistenten Zustand zu versetzen, bevor sie einen Storage-Snapshot erstellt. Anschließend werden die Datenbanken in einen Betriebszustand zurückversetzt.

Im Fall von Oracle versetzen Sie die Datenbank in den Backup-Modus, um einen Snapshot zu erstellen und dann den Backup-Modus aus dem Datenbank zu nehmen.

### **Backup-Daten und Protokoll-Volumes**

Die Sicherung kann auf dem Datenbank-Server-Host mit einfachen Shell-Skript eingerichtet werden, das den Snapshot-Befehl ausführt. Anschließend kann das Skript so geplant werden, dass es von crontab ausgeführt wird.

Im Allgemeinen hängt die Häufigkeit der Backups von dem gewünschten RTO und RPO ab. Die regelmäßige Erstellung von Snapshots belegt mehr Speicherplatz. Es besteht ein Kompromiss zwischen der Häufigkeit von Backup und dem Platzbedarf.

Daten-Volumes verbrauchen in der Regel mehr Storage als Protokoll-Volumes. Daher können Sie alle 15 bis 30 Minuten Snapshots auf Daten-Volumes erstellen und häufigere Snapshots auf Log-Volumes erstellen.

Sehen Sie sich die folgenden Beispiele für Backup-Skripte und Zeitplanung an.

Für Daten-Volume Snapshots:

```
 # /bin/sh
cd /home/azacsnap/bin
. ~/.bash profile
azacsnap -c backup --volume data --prefix acao-ora01-data --retention 36
azacsnap -c backup --volume other --prefix acao-ora01-log --retention 250
```
Für Momentaufnahmen des Protokollvolumens:

```
 # /bin/sh
cd /home/azacsnap/bin
. ~/.bash_profile
azacsnap -c backup --volume other --prefix acao-ora01-log --retention 250
```
Crontab-Zeitplan:

15,30,45  $*$   $*$   $*$  /home/azacsnap/snap log.sh  $0 * / 2 * * * / home/azacsnap/snap data.sh$ 

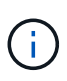

Beim Einrichten des Backups azacsnap.json Konfigurationsdatei: Fügen Sie alle Daten-Volumes, einschließlich des binären Volumes, zu hinzu dataVolume Und alle Log-Volumes auf otherVolume. Die maximale Aufbewahrung von Snapshots beträgt 250 Kopien.

## **Überprüfen Sie die Snapshots**

Besuchen Sie das Azure-Portal > Azure NetApp Files/Volumes, um zu überprüfen, ob die Snapshots erfolgreich erstellt wurden.

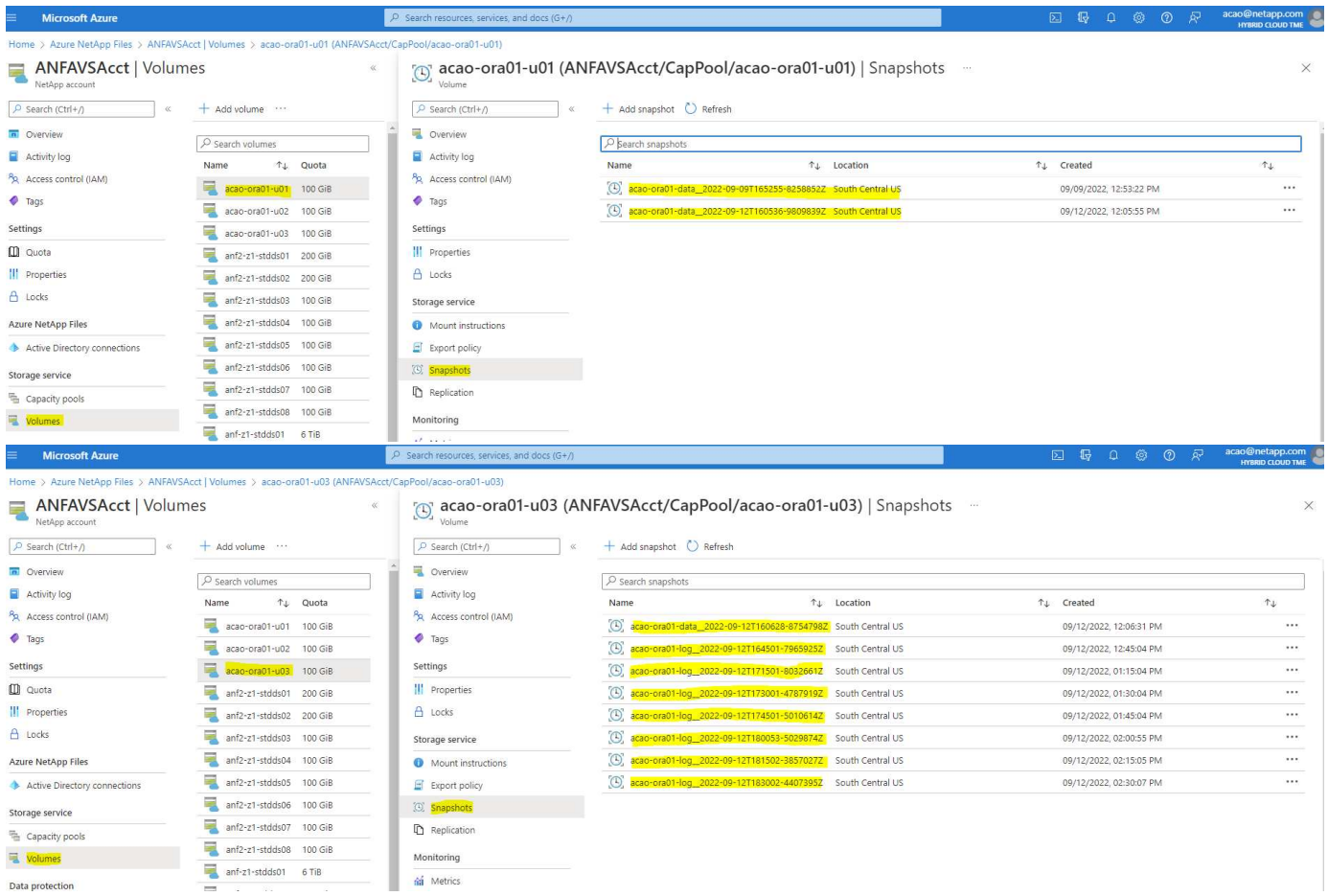

### **Oracle Restore und Recovery aus lokalem Backup**

Einer der wichtigsten Vorteile von Snapshot Backups besteht darin, dass es mit den Quell-Datenbank-Volumes verbunden ist und die primären Datenbank-Volumes nahezu sofort zurückgesetzt werden können.

### **Wiederherstellung von Oracle auf dem primären Server**

Das folgende Beispiel zeigt, wie eine Oracle Datenbank über das Azure Dashboard und über die CLI auf demselben Oracle Host wiederhergestellt und wiederhergestellt wird.

1. Erstellen Sie eine Testtabelle in der Datenbank, die wiederhergestellt werden soll.

```
[oracle@acao-ora01 ~]$ sqlplus / as sysdba
SQL*Plus: Release 19.0.0.0.0 - Production on Mon Sep 12 19:02:35 2022
Version 19.8.0.0.0
Copyright (c) 1982, 2019, Oracle. All rights reserved.
Connected to:
Oracle Database 19c Enterprise Edition Release 19.0.0.0.0 - Production
Version 19.8.0.0.0
SQL> create table testsnapshot(
       id integer,
     event varchar(100),
       dt timestamp);
Table created.
SQL> insert into testsnapshot values(1,'insert a data marker to validate
snapshot restore', sysdate);
1 row created.
SQL> commit;
Commit complete.
SQL> select * from testsnapshot;
  ID
----------
EVENT
------------------------------------------------------------------------
--------
DT------------------------------------------------------------------------
---
  1
insert a data marker to validate snapshot restore
12-SEP-22 07.07.35.000000 PM
```
2. Werfen Sie die Tabelle nach den Snapshot-Backups.

```
[oracle@acao-ora01 ~]$ sqlplus / as sysdba
SQL*Plus: Release 19.0.0.0.0 - Production on Tue Sep 13 14:20:22 2022
Version 19.8.0.0.0
Copyright (c) 1982, 2019, Oracle. All rights reserved.
Connected to:
Oracle Database 19c Enterprise Edition Release 19.0.0.0.0 - Production
Version 19.8.0.0.0
SQL> drop table testsnapshot;
Table dropped.
SQL> select * from testsnapshot;
select * from testsnapshot
\star \starERROR at line 1:
ORA-00942: table or view does not exist
SQL> shutdown immediate;
Database closed.
Database dismounted.
ORACLE instance shut down.
SQL> exit
Disconnected from Oracle Database 19c Enterprise Edition Release
19.0.0.0.0 - Production
Version 19.8.0.0.0
```
3. Stellen Sie im Azure NetApp Files Dashboard das Protokoll-Volume in den letzten verfügbaren Snapshot wieder her. Wählen Sie **Lautstärke zurücksetzen**.

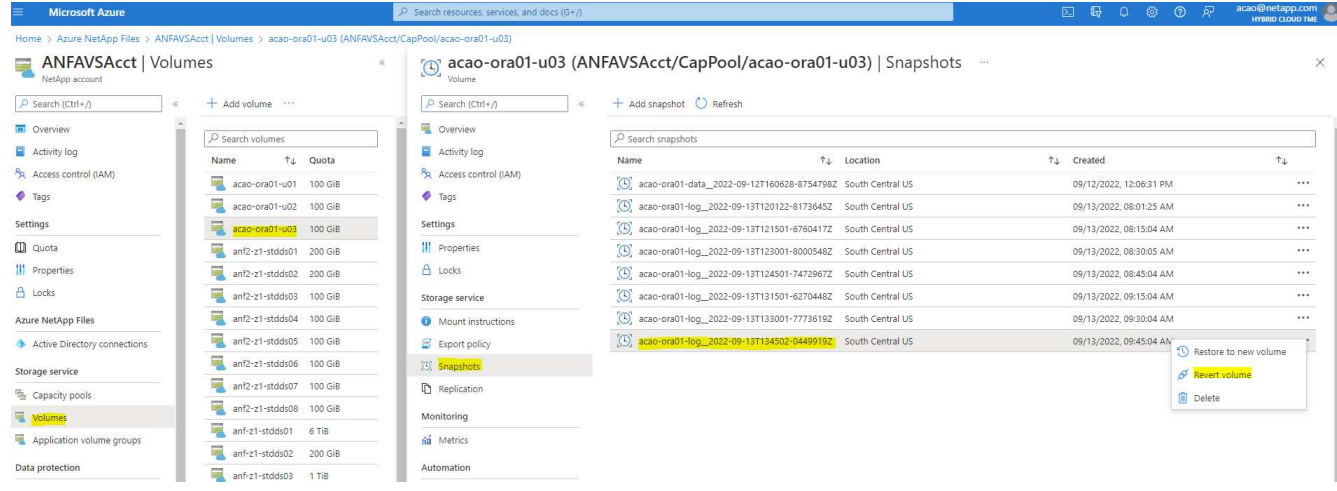

4. Bestätigen Sie das Zurücksetzen des Volumes und klicken Sie auf **revert**, um die Umversion des Volumes auf die neueste verfügbare Sicherung abzuschließen.

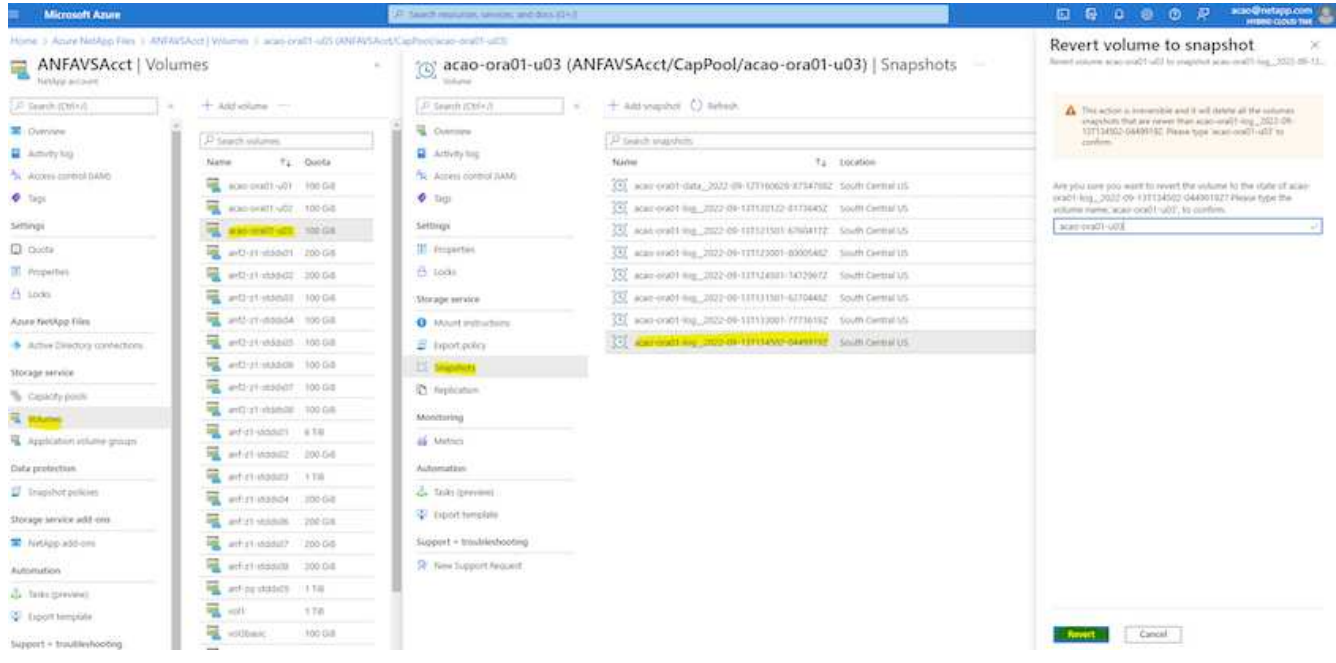

5. Wiederholen Sie die gleichen Schritte für das Datenvolumen, und stellen Sie sicher, dass das Backup die Tabelle enthält, die wiederhergestellt werden soll.

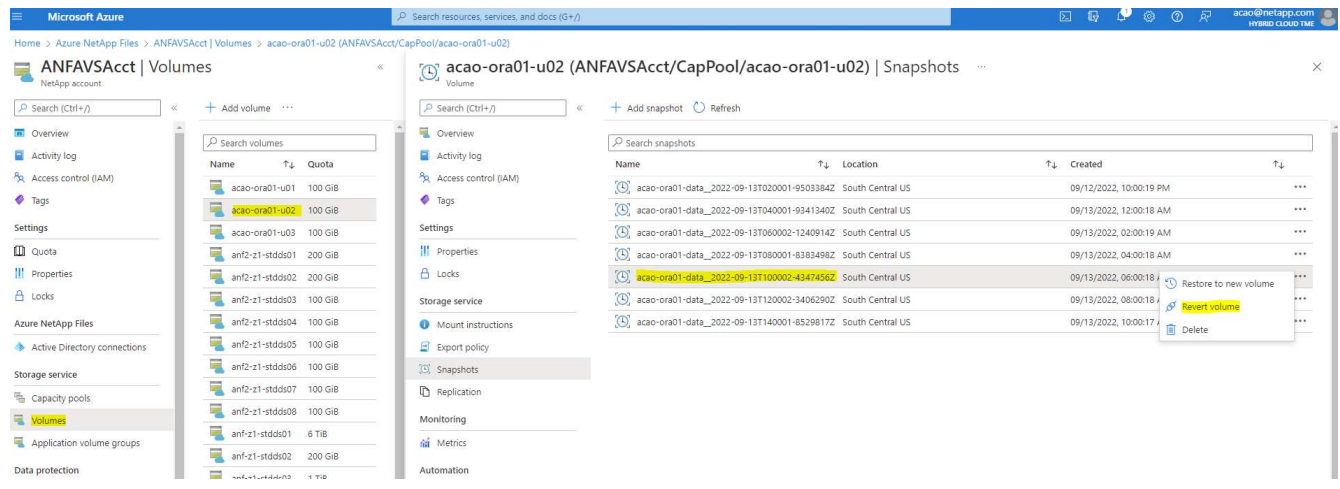

6. Bestätigen Sie erneut die Umversion des Volumes und klicken Sie auf "Zurücksetzen".

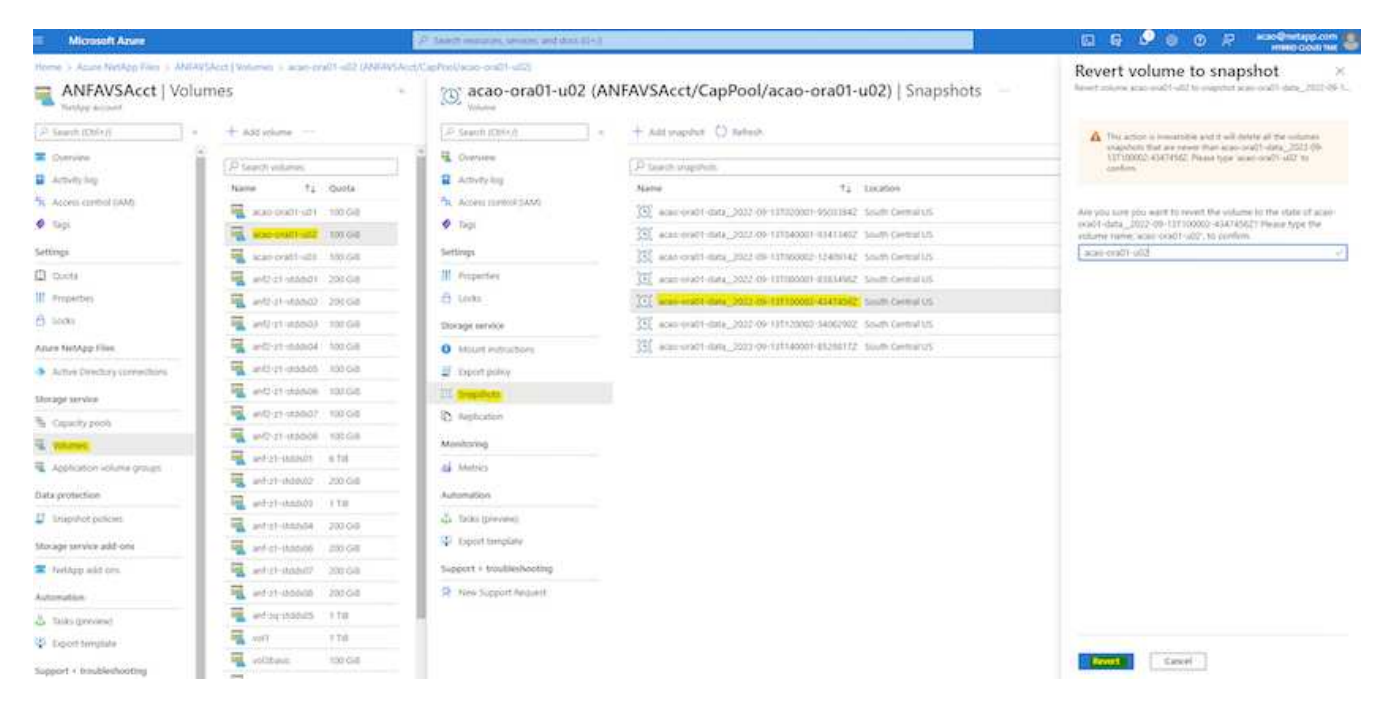

7. Synchronisieren Sie die Kontrolldateien neu, wenn Sie mehrere Kopien von ihnen haben, und ersetzen Sie die alte Kontrolldatei mit der neuesten verfügbaren Kopie.

```
[oracle@acao-ora01 ~]$ mv /u02/oradata/ORATST/control01.ctl
/u02/oradata/ORATST/control01.ctl.bk
[oracle@acao-ora01 ~]$ cp /u03/orareco/ORATST/control02.ctl
/u02/oradata/ORATST/control01.ctl
```
8. Melden Sie sich bei der Oracle-Server-VM an, und führen Sie Datenbank-Recovery mit sqlplus aus.

```
[oracle@acao-ora01 ~]$ sqlplus / as sysdba
SQL*Plus: Release 19.0.0.0.0 - Production on Tue Sep 13 15:10:17 2022
Version 19.8.0.0.0
Copyright (c) 1982, 2019, Oracle. All rights reserved.
Connected to an idle instance.
SQL> startup mount;
ORACLE instance started.
Total System Global Area 6442448984 bytes
Fixed Size 8910936 bytes
Variable Size 1090519040 bytes
Database Buffers 5335154688 bytes
Redo Buffers 7864320 bytes
Database mounted.
```
SQL> recover database using backup controlfile until cancel; ORA-00279: change 3188523 generated at 09/13/2022 10:00:09 needed for thread 1 ORA-00289: suggestion : /u03/orareco/ORATST/archivelog/2022\_09\_13/o1\_mf\_1\_43\_\_22rnjq9q\_.arc ORA-00280: change 3188523 for thread 1 is in sequence #43 Specify log: {<RET>=suggested | filename | AUTO | CANCEL} ORA-00279: change 3188862 generated at 09/13/2022 10:01:20 needed for thread 1 ORA-00289: suggestion : /u03/orareco/ORATST/archivelog/2022\_09\_13/o1\_mf\_1\_44\_\_29f2lgb5\_.arc ORA-00280: change 3188862 for thread 1 is in sequence #44 ORA-00278: log file '/u03/orareco/ORATST/archivelog/2022\_09\_13/o1\_mf\_1\_43\_\_22rnjq9q\_.arc' no longer needed for this recovery Specify log: {<RET>=suggested | filename | AUTO | CANCEL} ORA-00279: change 3193117 generated at 09/13/2022 12:00:08 needed for thread 1 ORA-00289: suggestion : /u03/orareco/ORATST/archivelog/2022\_09\_13/o1\_mf\_1\_45\_\_29h6qqyw\_.arc ORA-00280: change 3193117 for thread 1 is in sequence #45 ORA-00278: log file '/u03/orareco/ORATST/archivelog/2022\_09\_13/o1\_mf\_1\_44\_\_29f2lgb5\_.arc' no longer needed for this recovery Specify log: {<RET>=suggested | filename | AUTO | CANCEL} ORA-00279: change 3193440 generated at 09/13/2022 12:01:20 needed for thread 1 ORA-00289: suggestion : /u03/orareco/ORATST/archivelog/2022\_09\_13/o1\_mf\_1\_46\_%u\_.arc ORA-00280: change 3193440 for thread 1 is in sequence #46 ORA-00278: log file '/u03/orareco/ORATST/archivelog/2022\_09\_13/o1\_mf\_1\_45\_\_29h6qqyw\_.arc' no longer needed for this recovery Specify log: {<RET>=suggested | filename | AUTO | CANCEL} cancel Media recovery cancelled.

```
SQL> alter database open resetlogs;
Database altered.
SQL> select * from testsnapshot;
    ID
----------
EVENT
------------------------------------------------------------------------
--------
DT
                                          ------------------------------------------------------------------------
---
  1
insert a data marker to validate snapshot restore
12-SEP-22 07.07.35.000000 PM
SQL> select systimestamp from dual;
  SYSTIMESTAMP
------------------------------------------------------------------------
---
13-SEP-22 03.28.52.646977 PM +00:00
```
Dieser Bildschirm zeigt, dass die abfallende Tabelle mit lokalen Snapshot-Backups wiederhergestellt wurde.

## **Datenbankmigration von On-Premises-Systemen in die Azure Cloud**

Als Ergebnis der Entscheidung von Oracle, Datenbanken mit einer einzigen Instanz auszuplanen, haben viele Unternehmen Oracle Datenbanken mit einer Instanz in mandantenfähige Container-Datenbanken umgewandelt. Dies ermöglicht die einfache Verschiebung eines Teiles der Container-Datenbanken, genannt PDB in die Cloud, mit der Option für maximale Verfügbarkeit, die die Ausfallzeit während der Migration auf ein Minimum reduziert.

Wenn Sie jedoch weiterhin über eine einzelne Instanz einer Oracle-Datenbank verfügen, kann sie zunächst in eine mandantenfähige Container-Datenbank konvertiert werden, bevor Sie eine PDB-Verschiebung durchführen.

In den folgenden Abschnitten werden Einzelheiten zur Migration von lokalen Oracle Datenbanken in die Azure Cloud in beiden Szenarien beschrieben.

### **Konvertieren einer einzelnen nicht-CDB-Instanz in eine PDB in einer mandantenfähigen CDB**

Falls Sie auch weiterhin über eine Oracle-Single-Instance-Datenbank verfügen, muss diese in eine mandantenfähige Container-Datenbank konvertiert werden, unabhängig davon, ob Sie die Datenbank in die Cloud migrieren möchten oder nicht, da Oracle einige Zeit lang keine Single-Instance-Datenbanken mehr

unterstützt.

Im folgenden Verfahren wird eine einzelne Instanzdatenbank als steckbare Datenbank oder eine PDB in eine Container-Datenbank gesteckt.

- 1. Erstellen Sie eine Shell-Container-Datenbank auf demselben Host wie die Single-Instance-Datenbank in einem separaten Server ORACLE\_HOME.
- 2. Fahren Sie die Single Instance-Datenbank herunter, und starten Sie sie im schreibgeschützten Modus neu.
- 3. Führen Sie die aus DBMS\_PDB.DESCRIBE Verfahren zum Generieren der Datenbank-Metadaten.

```
BEGIN
    DBMS_PDB.DESCRIBE(
      pdb_descr_file => '/home/oracle/ncdb.xml');
END;
/
```
- 4. Fahren Sie die Single-Instance-Datenbank herunter.
- 5. Starten Sie die Container-Datenbank.
- 6. Führen Sie die aus DBMS\_PDB.CHECK\_PLUG\_COMPATIBILITY Funktion, um zu bestimmen, ob die nicht-CDB mit der CDB kompatibel ist.

```
SET SERVEROUTPUT ON
DECLARE
    compatible CONSTANT VARCHAR2(3) :=
      CASE DBMS_PDB.CHECK_PLUG_COMPATIBILITY(
             pdb_descr_file => '/disk1/oracle/ncdb.xml',
           pdb name \implies 'NCDB')
      WHEN TRUE THEN 'YES'
      ELSE 'NO'
END;
BEGIN
  DBMS OUTPUT. PUT LINE(compatible);
END;
/
```
Wenn die Ausgabe JA ist, ist die nicht-CDB kompatibel, und Sie können mit dem nächsten Schritt fortfahren.

Wenn DIE Ausgabe NEIN ist, ist die nicht-CDB nicht kompatibel, und Sie können die überprüfen PDB\_PLUG\_IN\_VIOLATIONS Zeigen Sie an, warum es nicht kompatibel ist. Alle Verstöße müssen korrigiert werden, bevor Sie fortfahren. Beispielsweise sollten Versions- oder Patch-Fehlmatches durch Ausführen eines Upgrades oder des Opatch-Dienstprogramms behoben werden. Führen Sie nach der Korrektur der Verstöße den Lauf aus DBMS\_PDB.CHECK\_PLUG\_COMPATIBILITY Um sicherzustellen, dass die nicht-CDB mit der CDB kompatibel ist.

7. Schließen Sie die einzelne nicht-CDB-Instanz an.

```
CREATE PLUGGABLE DATABASE ncdb USING '/home/oracle/ncdb.xml'
    COPY
  FILE NAME CONVERT = ('/disk1/oracle/dbs/', '/disk2/oracle/ncdb/')
;
```
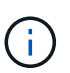

Wenn auf dem Host nicht genügend Speicherplatz vorhanden ist, wird das angezeigt NOCOPY Die Option kann verwendet werden, um die PDB zu erstellen. In diesem Fall ist eine Single-Instance nicht-CDB nach dem Plug-in als PDB nicht verwendbar, da die Originaldatendateien für die PDB verwendet wurden. Stellen Sie sicher, dass Sie vor der Konvertierung ein Backup erstellen, so dass es etwas gibt, auf das Sie zurückgreifen können, wenn etwas schief geht.

8. Beginnen Sie mit PDB Upgrade nach der Konvertierung, wenn die Version zwischen der Quell-Einzelinstanz nicht-CDB und dem Ziel-CDB unterschiedlich sind. Bei der Konvertierung derselben Version kann dieser Schritt übersprungen werden.

```
sqlplus / as sysdba;
alter session set container=ncdb
alter pluggable database open upgrade;
exit;
dbupgrade -c ncdb -l /home/oracle
```
Überprüfen Sie die Aktualisierungsprotokolldatei im /home/oracle Verzeichnis.

9. Öffnen Sie die steckbare Datenbank, überprüfen Sie auf Verstöße gegen das pdb-Plug-in und kompilieren Sie die ungültigen Objekte neu.

```
alter pluggable database ncdb open;
alter session set container=ncdb;
select message from pdb plug in violations where type like '%ERR%' and
status <> 'RESOLVED';
$ORACLE_HOME/perl/bin/perl $ORACLE_HOME/rdbms/admin/catcon.pl -n 1 -c
'ncdb' -e -b utlrp -d $ORACLE HOME/rdbms/admin utlrp.sql
```
10. Ausführen noncdb to pdb.sql Um das Datenwörterbuch zu aktualisieren.

```
sqlplus / as sysdba
alter session set container=ncdb;
@$ORACLE_HOME/rdbms/admin/noncdb_to_pdb.sql;
```
Fahren Sie herunter, und starten Sie die Container-DB neu. Die ncdb wird aus dem eingeschränkten Modus entfernt.
# **Migrieren Sie lokale Oracle Datenbanken mit PDB-Verschiebung zu Azure**

Die Oracle PDB-Verlagerung mit der Option für maximale Verfügbarkeit nutzt die Hot-Clone-Technologie von PDB, die die Verfügbarkeit von Quell-PDB ermöglicht, während die PDB auf das Ziel kopiert wird. Bei der Umschaltung werden die Benutzerverbindungen automatisch zur Ziel-PDB umgeleitet. So werden Ausfallzeiten unabhängig von der Größe der PDB minimiert. NetApp bietet ein auf Ansible basierendes Toolkit, das den Migrationsvorgang automatisiert.

- 1. Erstellen einer CDB in der öffentlichen Azure Cloud auf einer Azure VM mit derselben Version und Patch-Ebene
- 2. Klonen Sie im Ansible Controller eine Kopie des Automatisierungs-Toolkits.

git clone https://github.com/NetApp-Automation/na\_ora\_aws\_migration.git

- 3. Lesen Sie die Anweisung in der README-Datei.
- 4. Konfigurieren Sie die Ansible-Host-variablen Dateien für die Oracle Quell- und Ziel-Server sowie die Konfigurationsdatei des DB-Server-Hosts für die Namensauflösung.
- 5. Installieren Sie die Voraussetzungen für den Ansible-Controller auf dem Ansible-Controller.

```
ansible-playbook -i hosts requirements.yml
ansible-galaxy collection install -r collections/requirements.yml
--force
```
6. Ausführen aller Aufgaben vor der Migration auf dem lokalen Server

```
ansible-playbook -i hosts ora_pdb_relocate.yml -u admin -k -K -t
ora_pdb_relo_onprem
```
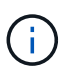

Der Admin-Benutzer ist der Managementbenutzer auf dem lokalen Oracle Server-Host mit sudo-Berechtigungen. Der Admin-Benutzer wurde mit einem Passwort authentifiziert.

7. Oracle PDB-Verlagerung von lokalem Storage zum Azure Oracle Ziel-Host durchführen.

```
ansible-playbook -i hosts ora pdb relocate.yml -u azureuser --private
-key db1.pem -t ora pdb relo primary
```
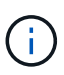

Der Ansible-Controller kann sich entweder vor Ort oder in der Azure Cloud befinden. Der Controller benötigt Konnektivität mit dem lokalen Oracle Server-Host und dem Azure Oracle VM-Host. Der Oracle-Datenbank-Port (z. B. 1521) ist offen zwischen dem lokalen Oracle-Server-Host und dem Azure Oracle-VM-Host.

#### **Zusätzliche Optionen für die Migration von Oracle Datenbanken**

In der Microsoft Dokumentation finden Sie weitere Migrationsoptionen: ["Entscheidungsprozess für die Oracle](https://learn.microsoft.com/en-us/azure/architecture/example-scenario/oracle-migrate/oracle-migration-overview)

# **On-Premises/Hybrid-Cloud**

# **TR-4983: Vereinfachte, automatisierte Oracle-Implementierung auf NetApp ASA mit iSCSI**

Allen Cao, Niyaz Mohamed, NetApp

### **Zweck**

NetApp ASA Systeme bieten moderne Lösungen für Ihre SAN-Infrastruktur. Sie vereinfachen die Skalierung und ermöglichen es Ihnen, geschäftskritische Applikationen wie Datenbanken zu beschleunigen, stets verfügbar zu sein (99.9999 % Uptime) sowie TCO und Kohlendioxidausstoß zu reduzieren. Die NetApp ASA Systeme umfassen Modelle der A-Serie, die für Applikationen mit höchsten Performance-Anforderungen konzipiert wurden, sowie Modelle der C-Serie, die für kostengünstige Implementierungen mit großer Kapazität optimiert sind. Gemeinsam bieten die Systeme der ASA A-Series und C-Series eine außergewöhnliche Performance, die Eine bessere Kundenerfahrung ermöglicht, Ergebnisse schneller liefert, geschäftskritische Daten verfügbar, geschützt und sicher hält, und sie bieten mehr effektive Kapazität für alle Workloads, unterstützt mit der effektivsten Garantie der Branche.

In dieser Dokumentation wird die vereinfachte Implementierung von Oracle-Datenbanken in einer SAN-Umgebung mit ASA Systemen mithilfe von Ansible-Automatisierung demonstriert. Die Oracle-Datenbank wird in einer eigenständigen Neustartkonfiguration mit iSCSI-Protokoll für den Datenzugriff und Oracle ASM für das Management von Datenbankfestplatten auf dem ASA Storage-Array bereitgestellt. Darüber hinaus bietet es mit dem UI-Tool NetApp SnapCenter Informationen zum Backup, zur Wiederherstellung und zum Klonen von Oracle Datenbanken für einen speichereffizienten Betrieb von Datenbanken in NetApp ASA Systemen.

Diese Lösung eignet sich für folgende Anwendungsfälle:

- Automatisierte Implementierung von Oracle Datenbanken in NetApp ASA Systemen als primären Datenbank-Storage
- Backup und Restore von Oracle Datenbanken in NetApp ASA Systemen mit dem Tool NetApp SnapCenter
- Klonen von Oracle Datenbanken für Entwicklung/Test oder andere Anwendungsfälle in NetApp ASA Systemen mit dem Tool NetApp SnapCenter

#### **Zielgruppe**

Diese Lösung ist für folgende Personen gedacht:

- Ein DBA, der Oracle in NetApp ASA Systemen einsetzen möchte.
- Ein Solution Architect für Datenbanken, der Oracle-Workloads in NetApp ASA-Systemen testen möchte.
- Ein Storage-Administrator, der eine Oracle Datenbank auf NetApp ASA Systemen implementieren und managen möchte.
- Ein Applikationseigentümer, der eine Oracle Datenbank in NetApp ASA Systemen einrichten möchte.

#### **Test- und Validierungsumgebung der Lösung**

Die Lösung wurde in einer Testumgebung getestet und validiert. Siehe Abschnitt [Key Factors for Deployment Consideration] Finden Sie weitere Informationen.

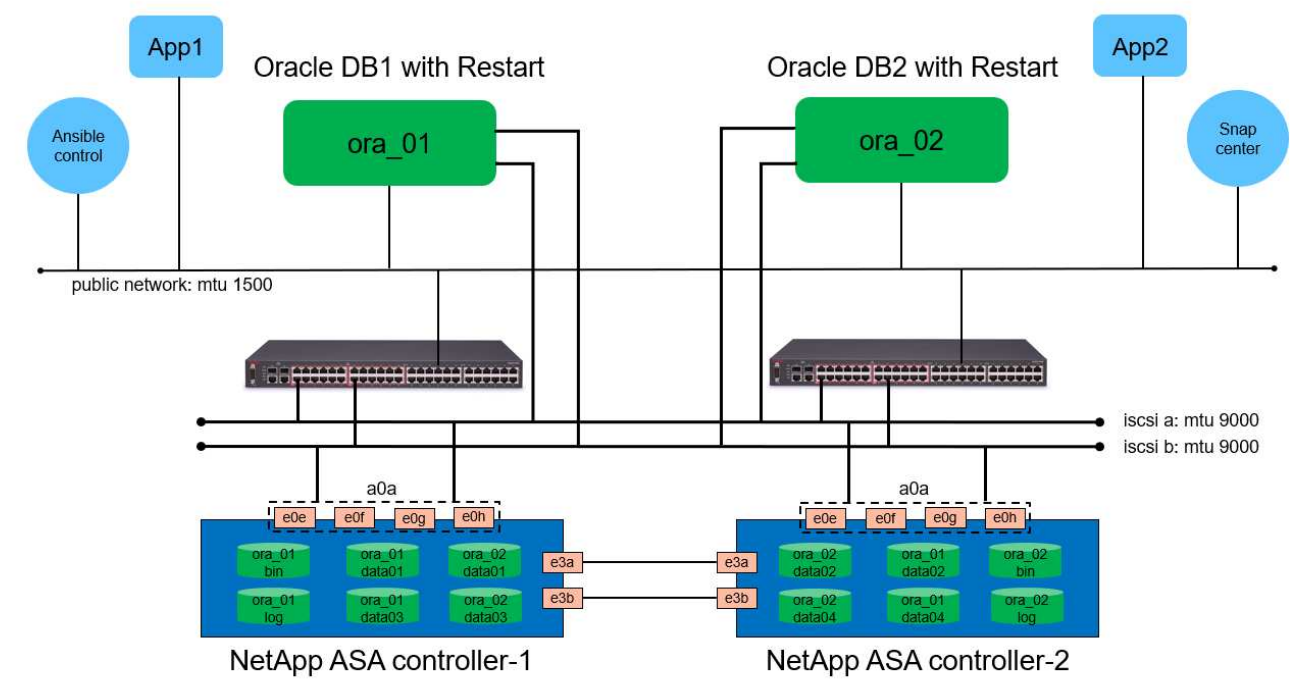

# Simplified, Automated Oracle Database Deployment on NetApp ASA with iSCSI

**n** NetApp

# **Hardware- und Softwarekomponenten**

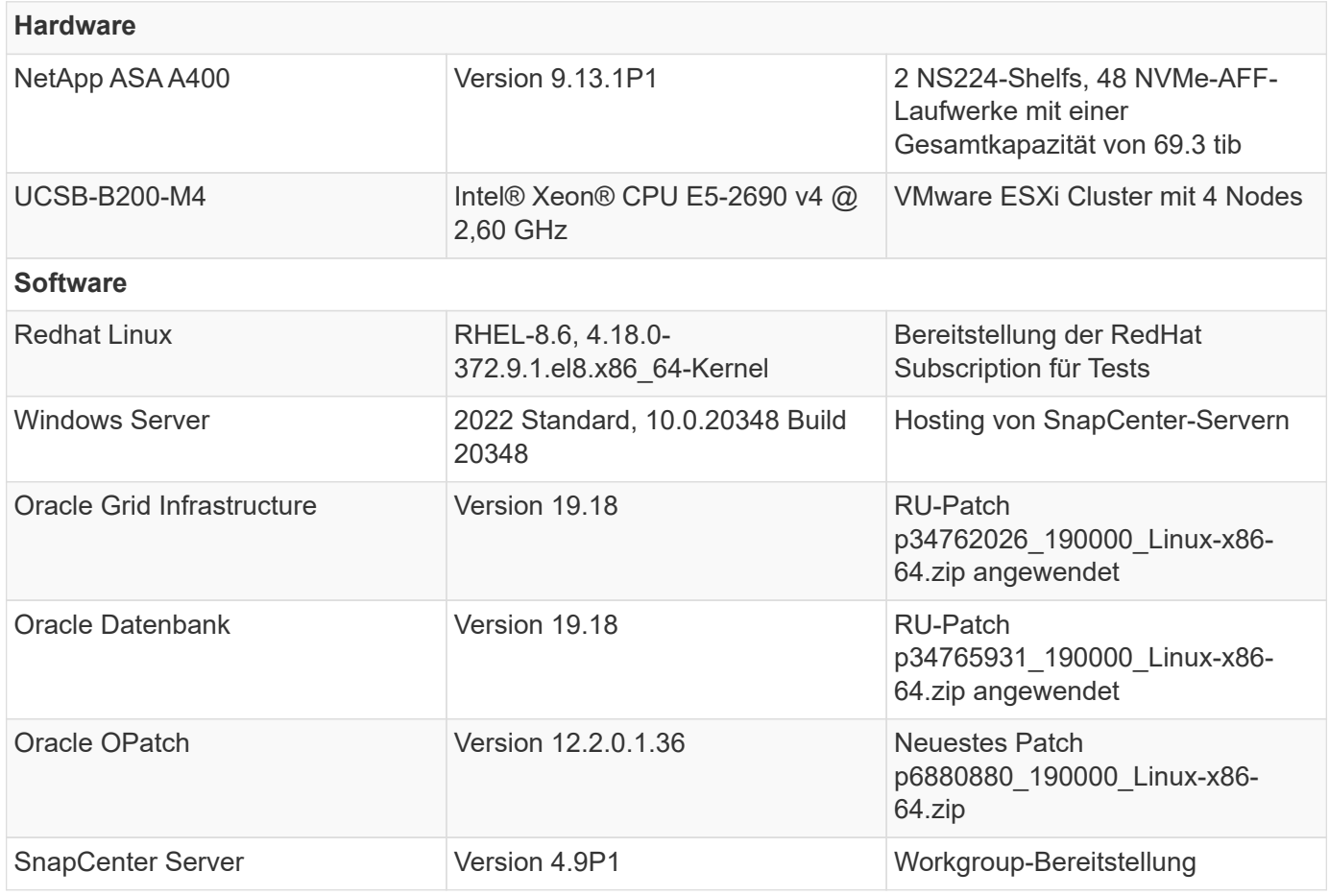

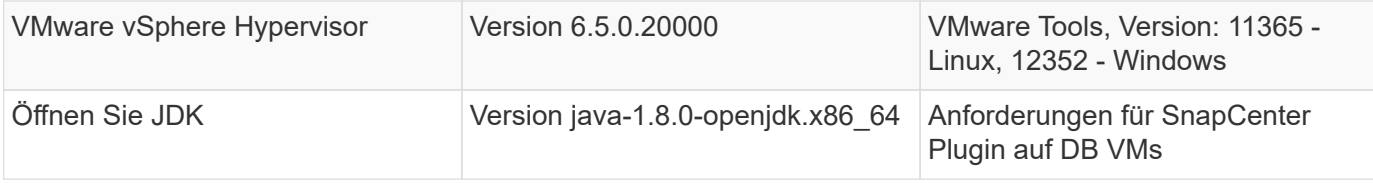

# **Konfiguration der Oracle-Datenbank in der Laborumgebung**

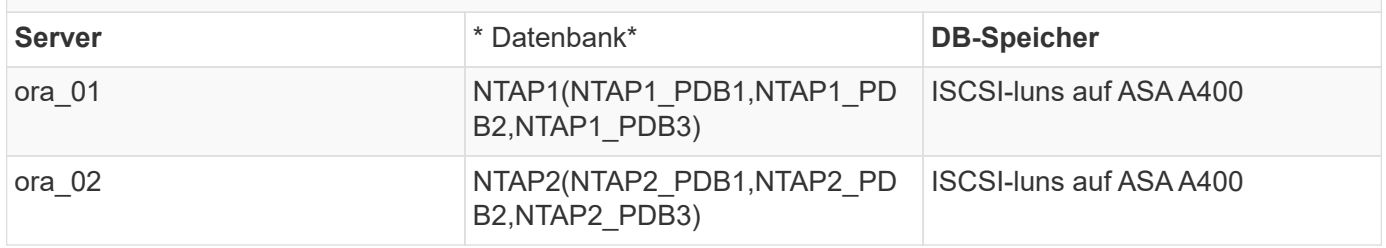

## **Wichtige Faktoren für die Implementierung**

- **Speicherlayout der Oracle-Datenbank.** in dieser automatisierten Oracle-Bereitstellung stellen wir vier Datenbankvolumes bereit, um Oracle-Binärdaten, -Daten und -Protokolle standardmäßig zu hosten. Dann erstellen wir zwei ASM-Festplattengruppen aus Daten und Protokoll-luns. Innerhalb der +DATA asm-Festplattengruppe stellen wir zwei Daten-luns in einem Volume auf jedem ASA A400-Cluster-Node bereit. Innerhalb der +LOGS asm-Festplattengruppe erstellen wir zwei luns in einem Protokoll-Volume auf einem einzelnen ASA A400 Knoten. Mehrere luns in einem ONTAP Volume bieten im Allgemeinen eine bessere Performance.
- **Implementierung mehrerer DB-Server.** die Automatisierungslösung kann eine Oracle-Container-Datenbank auf mehreren DB-Servern in einem einzelnen Ansible-Playbook bereitstellen. Unabhängig von der Anzahl der DB-Server bleibt die Playbook-Ausführung gleich. Bei Server-Implementierungen mit mehreren DB baut das Playbook mit einem Algorithmus auf, um Datenbank-luns optimal auf Dual-Controllern der ASA A400 zu platzieren. Die binären und logs luns der ungeraden Zahl DB Server in Server Hosts Index Platz auf Controller 1. Die binären und Protokolle luns der geraden Zahl DB-Server in den Server-Hosts Index Platz auf Controller 2. Die DB-Daten-luns sind gleichmäßig auf zwei Controller verteilt. Oracle ASM kombiniert die Daten-luns auf zwei Controllern in einer einzigen ASM-Festplattengruppe, um die Verarbeitungsleistung beider Controller voll auszuschöpfen.
- **ISCSI-Konfiguration.** die Datenbank-VMs werden über das iSCSI-Protokoll zum Speicherzugriff mit dem ASA-Speicher verbunden. Sie sollten duale Pfade auf jedem Controller-Knoten konfigurieren, um Redundanz zu gewährleisten, und iSCSI Multi-Path auf dem DB-Server für Multi-Path-Storage-Zugriff einrichten. Aktivieren Sie Jumbo Frame im Speichernetzwerk, um Performance und Durchsatz zu maximieren.
- **Oracle ASM-Redundanzebene, die für jede von Ihnen erstellte Oracle ASM-Laufwerksgruppe verwendet werden soll.** Da die ASA A400 den Speicher in RAID DP für den Datenschutz auf Clusterplattenebene konfiguriert, sollten Sie dies verwenden External Redundancy, Das bedeutet, dass die Option Oracle ASM nicht erlaubt, den Inhalt der Datenträgergruppe zu spiegeln.
- **Datenbanksicherung.** NetApp bietet eine SnapCenter Software Suite für Datenbank-Backup, -Wiederherstellung und -Klonen mit einer benutzerfreundlichen Benutzeroberfläche. NetApp empfiehlt die Implementierung eines solchen Management Tools, damit Snapshot Backups (unter einer Minute), schnelle Datenbank-Restores (in Minuten) und Datenbankklone möglich sind.

#### **Lösungsimplementierung**

In den folgenden Abschnitten werden schrittweise Verfahren für die automatisierte Bereitstellung und den Schutz von Oracle 19c in NetApp ASA A400 mit direkt gemounteten Datenbank-luns über iSCSI an DB-VM in einem einzelnen Knoten beschrieben.Starten Sie die Konfiguration mit Oracle ASM als Datenbank-Volume-Manager neu.

# **Voraussetzungen für die Bereitstellung**

Die Bereitstellung erfordert die folgenden Voraussetzungen.

- 1. Es wird davon ausgegangen, dass das NetApp ASA-Speicher-Array installiert und konfiguriert wurde. Dies umfasst iSCSI-Broadcast-Domäne, LACP-Schnittstellengruppen a0a auf beiden Controller-Nodes, iSCSI-VLAN-Ports (a0a-<iscsi-a-vlan-id>, a0a-<iscsi-b-vlan-id>) auf beiden Controller-Nodes. Unter dem folgenden Link finden Sie detaillierte Schritt-für-Schritt-Anleitungen, wenn Sie Hilfe benötigen. ["Detaillierter Leitfaden - ASA A400"](https://docs.netapp.com/us-en/ontap-systems/asa400/install-detailed-guide.html)
- 2. Stellen Sie eine Linux-VM als Ansible-Controller-Node bereit, wobei die neueste Version von Ansible und Git installiert ist. Details finden Sie unter folgendem Link: ["Erste Schritte mit der Automatisierung](https://docs.netapp.com/de-de/netapp-solutions/automation/getting-started.html) [von NetApp Lösungen"](https://docs.netapp.com/de-de/netapp-solutions/automation/getting-started.html) In Abschnitt - Setup the Ansible Control Node for CLI deployments on RHEL / CentOS Oder Setup the Ansible Control Node for CLI deployments on Ubuntu / Debian.
- 3. Klonen Sie eine Kopie des NetApp Toolkit zur Implementierungsautomatisierung für iSCSI.

```
git clone https://bitbucket.ngage.netapp.com/scm/ns-
bb/na_oracle_deploy_iscsi.git
```
- 4. Stellen Sie einen Windows-Server bereit, um das UI-Tool NetApp SnapCenter mit der neuesten Version auszuführen. Details finden Sie unter folgendem Link: ["Installieren Sie den SnapCenter-](https://docs.netapp.com/us-en/snapcenter/install/task_install_the_snapcenter_server_using_the_install_wizard.html)[Server"](https://docs.netapp.com/us-en/snapcenter/install/task_install_the_snapcenter_server_using_the_install_wizard.html)
- 5. Erstellen Sie zwei RHEL Oracle DB Server entweder Bare Metal oder virtualisierte VM. Erstellen Sie einen Admin-Benutzer auf DB-Servern mit sudo ohne Passwortberechtigung und aktivieren Sie die SSH-Authentifizierung für private/öffentliche Schlüssel zwischen Ansible-Host und Oracle DB-Server-Hosts. Stellen Sie die folgenden Oracle 19c-Installationsdateien auf DB-Servern /tmp/Archive-Verzeichnis bereit.

installer\_archives:

- "LINUX.X64 193000 grid home.zip"
- "p34762026 190000 Linux-x86-64.zip"
- "LINUX.X64 193000 db home.zip"
- "p34765931 190000 Linux-x86-64.zip"
- "p6880880 190000 Linux-x86-64.zip"

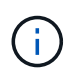

Stellen Sie sicher, dass Sie mindestens 50G im Oracle VM Root-Volume zugewiesen haben, um ausreichend Speicherplatz für die Erstellung von Oracle Installationsdateien zu haben.

6. Sehen Sie sich das folgende Video an:

[Vereinfachte und automatisierte Oracle-Implementierung auf NetApp ASA mit iSCSI](https://netapp.hosted.panopto.com/Panopto/Pages/Embed.aspx?id=79095731-6b02-41d5-9fa1-b0c00100d055)

In dem Playbook "Ansible" werden die Installations- und Konfigurationsaufgaben von Datenbanken mit vordefinierten Parametern ausgeführt. Für diese Oracle-Automatisierungslösung gibt es drei benutzerdefinierte Parameterdateien, die vor der Ausführung des Playbooks Benutzereingaben erfordern.

- Hosts: Legen Sie Ziele fest, für die das Automatisierungs-Playbook ausgeführt wird.
- vars/vars.yml die globale Variablendatei, die Variablen definiert, die für alle Ziele gelten.
- Host VARs/Host Name.yml die lokale Variablendatei, die Variablen definiert, die nur auf ein lokales Ziel angewendet werden. In unserem Anwendungsbeispiel handelt es sich um die Oracle DB-Server.

Zusätzlich zu diesen benutzerdefinierten Variablendateien gibt es mehrere standardmäßige Variablendateien, die Standardparameter enthalten, die nicht geändert werden müssen, sofern dies nicht erforderlich ist. Die folgenden Abschnitte zeigen, wie die benutzerdefinierten Variablendateien konfiguriert werden.

# **Konfiguration von Parameterdateien**

1. Ansible Ziel hosts Dateikonfiguration:

```
# Enter NetApp ASA controller management IP address
[ontap]
172.16.9.32
# Enter Oracle servers names to be deployed one by one, follow by
each Oracle server public IP address, and ssh private key of admin
user for the server.
[oracle]
ora 01 ansible host=10.61.180.21 ansible ssh private key file
=ora_01.pem
ora 02 ansible host=10.61.180.23 ansible ssh private key file
=ora_02.pem
```
2. Weltweit vars/vars.yml Dateikonfiguration

```
####################################################################
#########################################
###### Oracle 19c deployment global user
configurable variables ######
###### Consolidate all variables from ONTAP, linux
and oracle \# \# \# \# \#####################################################################
#########################################
####################################################################
#########################################
###### ONTAP env specific config variables
######
####################################################################
#########################################
# Enter the supported ONTAP platform: on-prem, aws-fsx.
ontap_platform: on-prem
# Enter ONTAP cluster management user credentials
username: "xxxxxxxx"
password: "xxxxxxxx"
###### on-prem platform specific user defined variables ######
# Enter Oracle SVM iSCSI lif addresses. Each controller configures
```

```
with dual paths iscsi a, iscsi b for redundancy
ora_iscsi_lif_mgmt:
 - {name: '{{ svm_name }} mgmt', address: 172.21.253.220, netmask:
255.255.255.0, vlan_name: ora_mgmt, vlan_id: 3509}
ora_iscsi_lifs_node1:
  - {name: '{{ svm name }} lif 1a', address: 172.21.234.221,
netmask: 255.255.255.0, vlan_name: ora_iscsi_a, vlan_id: 3490}
  - {name: '{{ svm name }} lif 1b', address: 172.21.235.221,
netmask: 255.255.255.0, vlan name: ora iscsi b, vlan id: 3491}
ora_iscsi_lifs_node2:
    - {name: '{{ svm_name }}_lif_2a', address: 172.21.234.223,
netmask: 255.255.255.0, vlan_name: ora_iscsi_a, vlan_id: 3490}
    - {name: '{{ svm_name }}_lif_2b', address: 172.21.235.223,
netmask: 255.255.255.0, vlan name: ora iscsi b, vlan id: 3491}
####################################################################
#########################################
### Linux env specific config variables
###
####################################################################
#########################################
# Enter RHEL subscription to enable repo
redhat sub username: xxxxxxxx
redhat sub password: "xxxxxxxx"
####################################################################
#########################################
### Oracle DB env specific config variables
###
####################################################################
#########################################
# Enter Database domain name
db_domain: solutions.netapp.com
# Enter initial password for all required Oracle passwords. Change
them after installation.
initial_pwd_all: xxxxxxxx
```
3. Lokaler DB-Server host vars/host name.yml Konfiguration

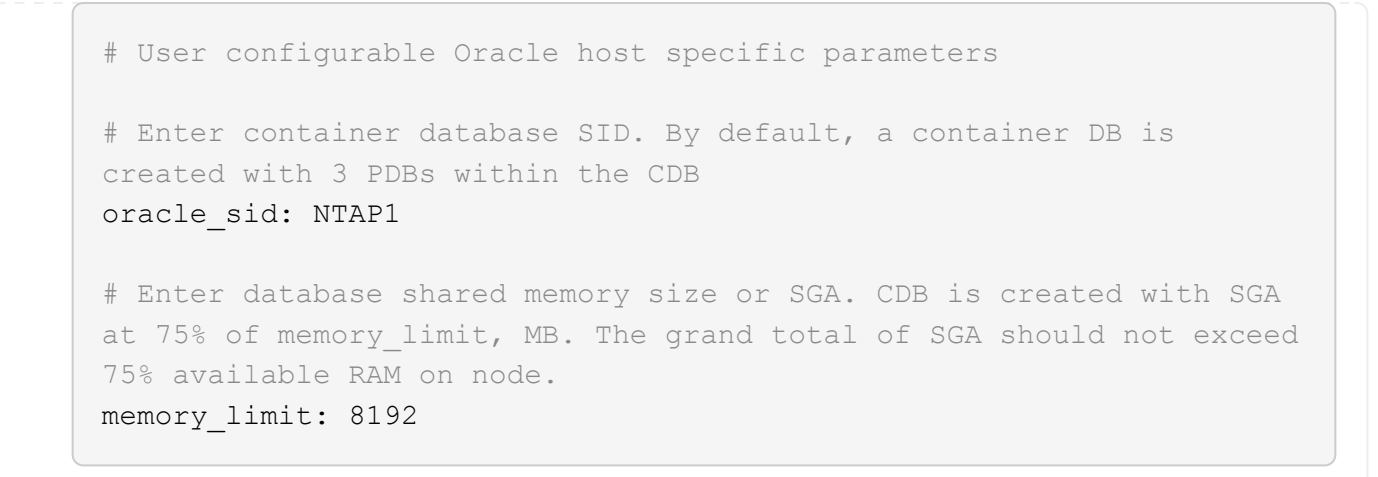

### **Ausführung des Playbook**

Das Automatisierungs-Toolkit enthält insgesamt sechs Playbooks. Jede führt unterschiedliche Aufgabenblöcke aus und erfüllt unterschiedliche Zwecke.

```
0-all playbook.yml - execute playbooks from 1-4 in one playbook run.
1-ansible_requirements.yml - set up Ansible controller with required
libs and collections.
2-linux_config.yml - execute Linux kernel configuration on Oracle DB
servers.
3-ontap_config.yml - configure ONTAP svm/volumes/luns for Oracle
database and grant DB server access to luns.
4-oracle_config.yml - install and configure Oracle on DB servers for
grid infrastructure and create a container database.
5-destroy.yml - optional to undo the environment to dismantle all.
```
Es gibt drei Optionen, um Playbooks mit den folgenden Befehlen auszuführen.

1. Führen Sie alle Playbooks für die Implementierung in einem kombinierten Durchlauf aus.

```
ansible-playbook -i hosts 0-all_playbook.yml -u admin -e
@vars/vars.yml
```
2. Führen Sie Playbooks einzeln mit der Zahlenfolge von 1 bis 4 aus.

```
ansible-playbook -i hosts 1-ansible_requirements.yml -u admin -e
@vars/vars.yml
```
ansible-playbook -i hosts 2-linux\_config.yml -u admin -e @vars/vars.yml

ansible-playbook -i hosts 3-ontap\_config.yml -u admin -e @vars/vars.yml

ansible-playbook -i hosts 4-oracle\_config.yml -u admin -e @vars/vars.yml

3. Führen Sie 0-all\_Playbook.yml mit einem Tag aus.

```
ansible-playbook -i hosts 0-all_playbook.yml -u admin -e
@vars/vars.yml -t ansible_requirements
```

```
ansible-playbook -i hosts 0-all_playbook.yml -u admin -e
@vars/vars.yml -t linux_config
```

```
ansible-playbook -i hosts 0-all_playbook.yml -u admin -e
@vars/vars.yml -t ontap_config
```
ansible-playbook -i hosts 0-all playbook.yml -u admin -e @vars/vars.yml -t oracle\_config

4. Die Umgebung rückgängig machen

```
ansible-playbook -i hosts 5-destroy.yml -u admin -e @vars/vars.yml
```
**Validierung nach der Ausführung**

Melden Sie sich nach der Ausführung des Playbooks als oracle-Benutzer beim oracle DB-Server an, um zu überprüfen, ob die Grid-Infrastruktur und die Datenbank von Oracle erfolgreich erstellt wurden. Im Folgenden sehen Sie ein Beispiel für die Validierung von Oracle-Datenbanken auf Host ora\_01.

1. Die Grid-Infrastruktur und die erstellten Ressourcen validieren

```
[oracle@ora 01 \sim]$ df -h
Filesystem Size Used Avail Use% Mounted on
devtmpfs 7.7G 40K 7.7G 1% /dev
tmpfs 7.8G 1.1G 6.7G 15% /dev/shm
tmpfs 7.8G 312M 7.5G 4% /run
tmpfs 7.8G 0 7.8G 0% /sys/fs/cgroup
/dev/mapper/rhel-root 44G 38G 6.8G 85% /
/dev/sda1 1014M 258M 757M 26% /boot
tmpfs 1.6G 12K 1.6G 1% /run/user/42
tmpfs 1.6G 4.0K 1.6G 1% /run/user/1000
/dev/mapper/ora_01_biny_01p1 40G 21G 20G 52% /u01
[oracle@ora 01 \sim]$ asm
[oracle@ora_01 ~]$ crsctl stat res -t
--------------------------------------------------------------------
------------
Name Target State Server Server State
details
--------------------------------------------------------------------
------------
Local Resources
--------------------------------------------------------------------
------------
ora.DATA.dg
           ONLINE ONLINE ora 01 STABLE
ora.LISTENER.lsnr
           ONLINE INTERMEDIATE ora_01 Not All
Endpoints Re
gistered,STABLE
ora.LOGS.dg
           ONLINE ONLINE ora 01 STABLE
ora.asm
             ONLINE ONLINE ora_01
Started, STABLE
ora.ons
           OFFLINE OFFLINE ora 01 STABLE
--------------------------------------------------------------------
------------
Cluster Resources
 --------------------------------------------------------------------
```

```
------------
ora.cssd
   1 ONLINE ONLINE ora 01 STABLE
ora.diskmon
    1 OFFLINE OFFLINE STABLE
ora.driver.afd
    1 ONLINE ONLINE ora 01 STABLE
ora.evmd
      1 ONLINE ONLINE ora_01 STABLE
ora.ntap1.db
      1 ONLINE ONLINE ora_01
Open,HOME=/u01/app/o
racle/product/19.0.0
/NTAP1,STABLE
--------------------------------------------------------------------
------------
[oracle@ora_01 ~]$
```
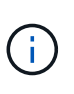

Ignorieren Sie die Not All Endpoints Registered Unter Statusdetails. Dies resultiert aus einem Konflikt der manuellen und dynamischen Datenbankregistrierung mit dem Listener und kann sicher ignoriert werden.

2. Überprüfen Sie, ob der ASM-Filtertreiber wie erwartet funktioniert.

[oracle@ora\_01 ~]\$ asmcmd ASMCMD> lsdg State Type Rebal Sector Logical\_Sector Block AU Total MB Free MB Req mir free MB Usable file MB Offline disks Voting\_files Name MOUNTED EXTERN N 512 512 512 4096 4194304 327680 318644 0 318644 0 N DATA/ MOUNTED EXTERN N 512 512 4096 4194304 81920 78880 0 78880 0 N LOGS/ ASMCMD> lsdsk Path AFD:ORA\_01\_DAT1\_01 AFD:ORA\_01\_DAT1\_03 AFD:ORA\_01\_DAT1\_05 AFD:ORA\_01\_DAT1\_07 AFD:ORA\_01\_DAT2\_02 AFD:ORA\_01\_DAT2\_04 AFD:ORA\_01\_DAT2\_06 AFD:ORA\_01\_DAT2\_08 AFD:ORA\_01\_LOGS\_01 AFD:ORA\_01\_LOGS\_02 ASMCMD> afd\_state ASMCMD-9526: The AFD state is 'LOADED' and filtering is 'ENABLED' on host 'ora\_01' ASMCMD>

3. Melden Sie sich bei Oracle Enterprise Manager Express an, um die Datenbank zu validieren.

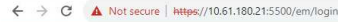

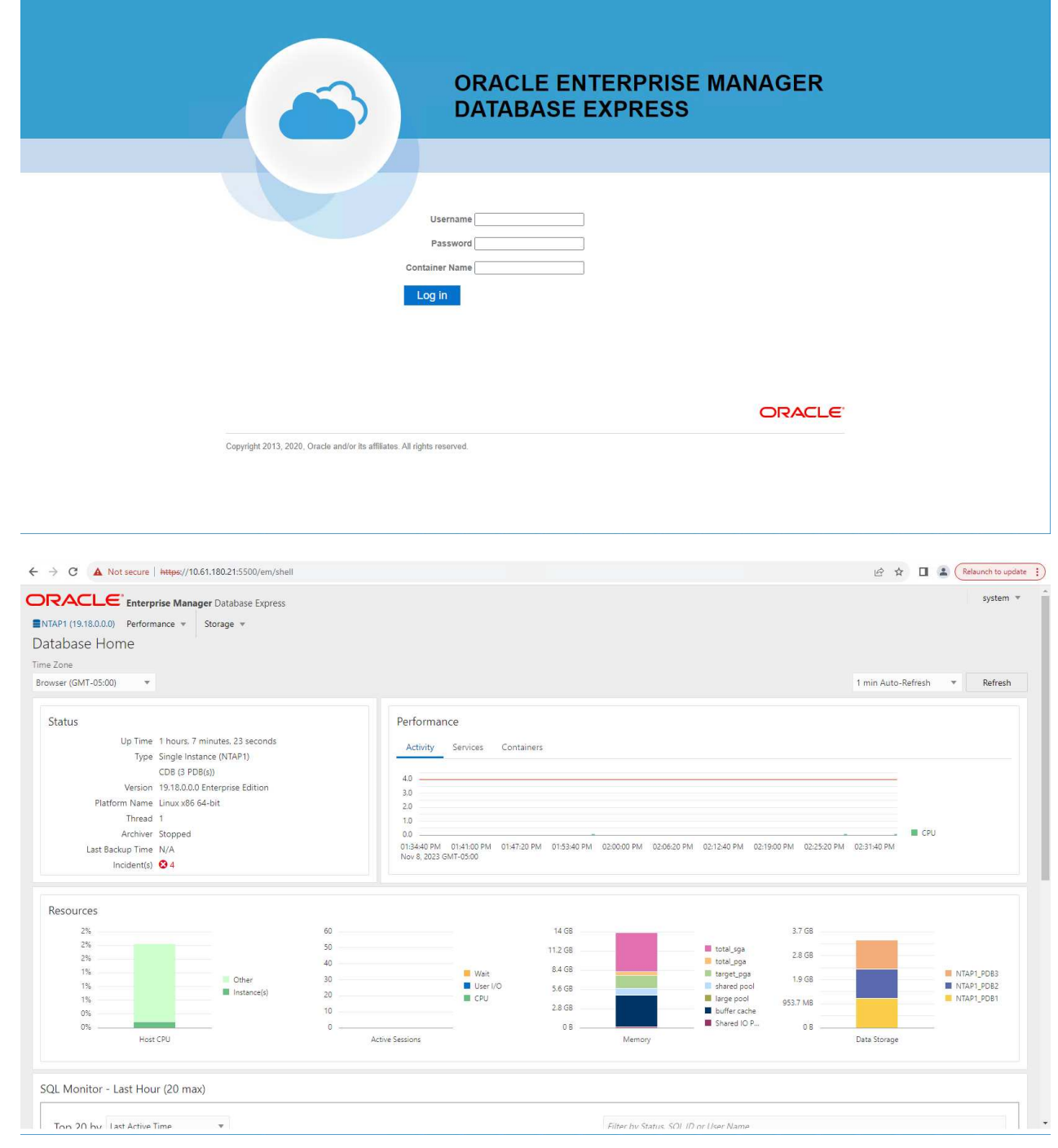

Enable additional port from sqlplus for login to individual container database or PDBs. SQL> show pdbs CON ID CON NAME OPEN MODE RESTRICTED ---------- ------------------------------ ---------- ---------- 2 PDB\$SEED READ ONLY NO 3 NTAP1 PDB1 READ WRITE NO 4 NTAP1 PDB2 READ WRITE NO 5 NTAP1 PDB3 READ WRITE NO SQL> alter session set container=NTAP1 PDB1; Session altered. SQL> select dbms xdb config.gethttpsport() from dual; DBMS XDB CONFIG.GETHTTPSPORT() ------------------------------ <u>0</u> SQL> exec DBMS XDB CONFIG.SETHTTPSPORT(5501); PL/SQL procedure successfully completed. SQL> select dbms xdb config.gethttpsport() from dual; DBMS XDB CONFIG.GETHTTPSPORT() ------------------------------ 5501 login to NTAP1 PDB1 from port 5501.

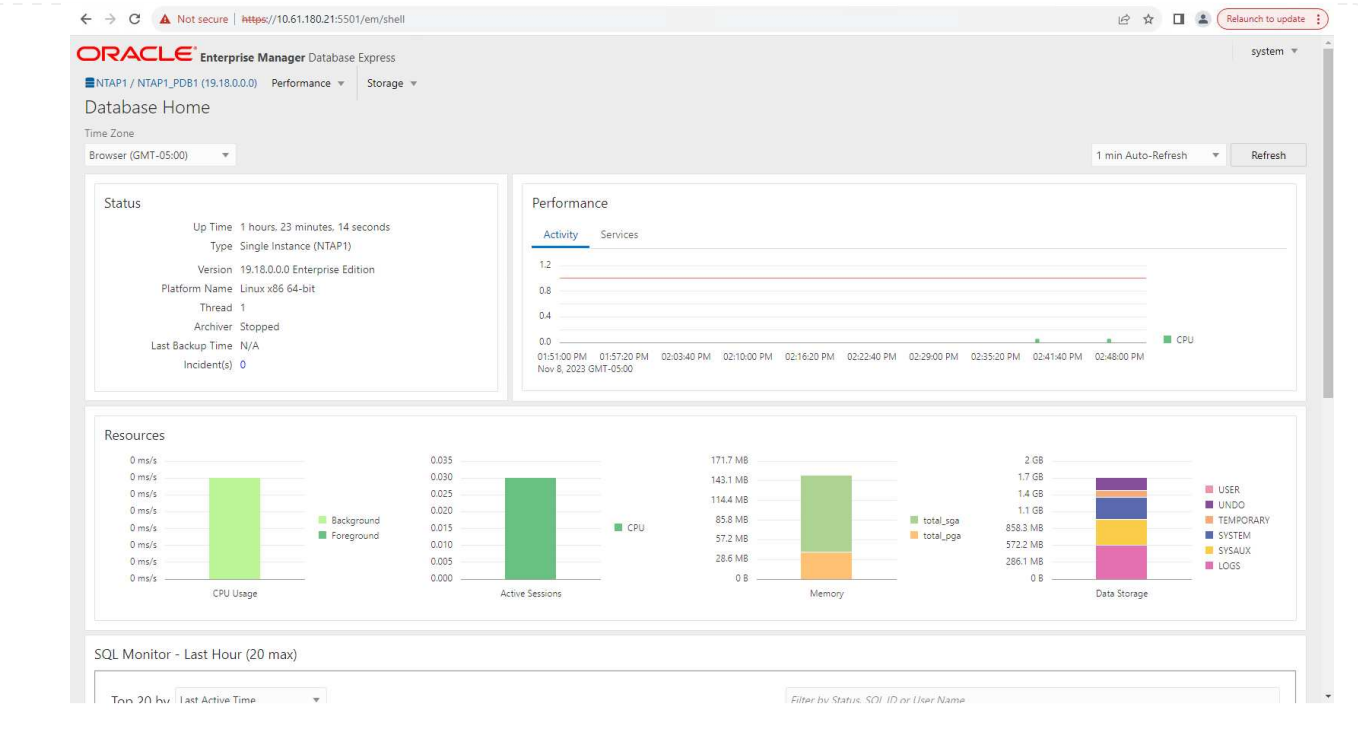

# **Backup, Wiederherstellung und Klonen von Oracle mit SnapCenter**

Siehe TR-4979 ["Vereinfachtes, automatisiertes Oracle in VMware Cloud on AWS mit Gast-Mounted FSX](#page-20-0) [ONTAP"](#page-20-0) Abschnitt Oracle backup, restore, and clone with SnapCenter Bietet Details zur Einrichtung von SnapCenter und zur Ausführung von Datenbank-Backup-, Wiederherstellungs- und Klon-**Workflows** 

#### **Wo Sie weitere Informationen finden**

Weitere Informationen zu den in diesem Dokument beschriebenen Daten finden Sie in den folgenden Dokumenten bzw. auf den folgenden Websites:

• NetApp ASA: REIN FLASH-BASIERTES SAN-ARRAY

["https://www.netapp.com/data-storage/all-flash-san-storage-array/"](https://www.netapp.com/data-storage/all-flash-san-storage-array/)

• Installieren der Oracle Grid-Infrastruktur für einen eigenständigen Server mit einer neuen Datenbankinstallation

["https://docs.oracle.com/en/database/oracle/oracle-database/19/ladbi/installing-oracle-grid-infrastructure](https://docs.oracle.com/en/database/oracle/oracle-database/19/ladbi/installing-oracle-grid-infrastructure-for-a-standalone-server-with-a-new-database-installation.html#GUID-0B1CEE8C-C893-46AA-8A6A-7B5FAAEC72B3)[for-a-standalone-server-with-a-new-database-installation.html#GUID-0B1CEE8C-C893-46AA-8A6A-](https://docs.oracle.com/en/database/oracle/oracle-database/19/ladbi/installing-oracle-grid-infrastructure-for-a-standalone-server-with-a-new-database-installation.html#GUID-0B1CEE8C-C893-46AA-8A6A-7B5FAAEC72B3)[7B5FAAEC72B3"](https://docs.oracle.com/en/database/oracle/oracle-database/19/ladbi/installing-oracle-grid-infrastructure-for-a-standalone-server-with-a-new-database-installation.html#GUID-0B1CEE8C-C893-46AA-8A6A-7B5FAAEC72B3)

• Installieren und Konfigurieren von Oracle Database mithilfe von Antwortdateien

["https://docs.oracle.com/en/database/oracle/oracle-database/19/ladbi/installing-and-configuring-oracle](https://docs.oracle.com/en/database/oracle/oracle-database/19/ladbi/installing-and-configuring-oracle-database-using-response-files.html#GUID-D53355E9-E901-4224-9A2A-B882070EDDF7)[database-using-response-files.html#GUID-D53355E9-E901-4224-9A2A-B882070EDDF7"](https://docs.oracle.com/en/database/oracle/oracle-database/19/ladbi/installing-and-configuring-oracle-database-using-response-files.html#GUID-D53355E9-E901-4224-9A2A-B882070EDDF7)

• Verwenden Sie Red hat Enterprise Linux 8.2 mit ONTAP

### **NVA-1155: Oracle 19c RAC-Datenbanken on FlexPod Datacenter with Cisco UCS and NetApp AFF A800 over FC - Design and Deployment Guide**

### Allen Cao, NetApp

Dieser Design- und Implementierungsleitfaden für Oracle 19c RAC-Datenbanken unter FlexPod Datacenter mit Cisco UCS und NetApp AFF A800 über FC bietet Details zum Lösungsdesign und schrittweise Implementierungsprozesse für das Hosting von Oracle RAC-Datenbanken auf der neuesten FlexPod Datacenter-Infrastruktur mit Oracle Linux 8.2 Betriebssystem und einen Red hat kompatiblen Kernel.

["NVA-1155: Oracle 19c RAC-Datenbanken on FlexPod Datacenter with Cisco UCS and NetApp AFF A800](https://www.netapp.com/pdf.html?item=/media/25782-nva-1155.pdf) [over FC"](https://www.netapp.com/pdf.html?item=/media/25782-nva-1155.pdf)

## **TR-4250: SAP with Oracle on UNIX and NFS with NetApp Clustered Data ONTAP and SnapManager for SAP 3.4**

#### Nils Bauer, NetApp

TR-4250 erläutert die Herausforderungen bei der Entwicklung von Storage-Lösungen zur Unterstützung von SAP Business Suite Produkten unter Verwendung einer Oracle Database. Das Hauptaugenmerk dieses Dokuments liegt auf dem allgemeinen Bedarf an Storage-Infrastruktur-Design, -Implementierung, -Betrieb und -Management-Herausforderungen. Geschäftliche und IT-Führungskräfte stehen dabei vor der Herausforderung, die auf der neuesten Generation von SAP-Lösungen basieren. Die Empfehlungen in diesem Dokument sind allgemein, nicht spezifisch für eine SAP-Anwendung oder Größe und Umfang der SAP-Implementierung. TR-4250 geht davon aus, dass der Leser über die grundlegenden Kenntnisse der Technologie und des Betriebs der NetApp- und SAP-Produkte verfügt. TR-4250 wurde entwickelt nach dem Zusammenspiel des technischen Personals von NetApp, SAP, Oracle und unseren Kunden.

["TR-4250: SAP with Oracle on UNIX and NFS with NetApp Clustered Data ONTAP and SnapManager for SAP](https://www.netapp.com/pdf.html?item=/media/19525-tr-4250.pdf) [3.4"](https://www.netapp.com/pdf.html?item=/media/19525-tr-4250.pdf)

#### **Implementieren Von Oracle Database**

#### **Lösungsüberblick**

#### **Automated Deployment of Oracle19c for ONTAP on NFS**

Unternehmen automatisieren ihre Umgebungen, um die Effizienz zu steigern, Implementierungen zu beschleunigen und manuelle Aufgaben zu reduzieren. Konfigurationsmanagement-Tools wie Ansible werden zur Optimierung der Abläufe in Unternehmensdatenbanken eingesetzt. Diese Lösung zeigt, wie sich mit Ansible die Bereitstellung und Konfiguration von Oracle 19c mit NetApp ONTAP automatisieren lässt. Da Storage-Administratoren, Systemadministratoren und DBAs in der Lage sind, neuen Storage konsistent und schnell bereitzustellen, Datenbankserver zu konfigurieren und Oracle 19c Software zu installieren, profitieren Sie von folgenden Vorteilen:

- Vermeiden Sie Designkomplexität und menschliche Fehler und implementieren Sie eine wiederholbare, konsistente Implementierung und Best Practices
- Verkürzung der Zeit für Provisionierung von Speicher, Konfiguration von DB-Hosts sowie für Oracle-Installation
- Erhöhen Sie die Produktivität von Datenbank-Administratoren, -Systemen und -Storage-Administratoren
- Vereinfachen Sie die Skalierung von Storage und Datenbanken

NetApp bietet Kunden validierte Ansible-Module und -Rollen, um die Implementierung, Konfiguration und das Lifecycle-Management Ihrer Oracle-Datenbankumgebung zu beschleunigen. Diese Lösung bietet Anweisungen und Ansible-Playbook-Code, um Sie bei folgenden Aufgaben zu unterstützen:

- Erstellen und Konfigurieren von ONTAP-NFS-Storage für Oracle-Datenbank
- Installation von Oracle 19c auf RedHat Enterprise Linux 7/8 oder Oracle Linux 7/8
- Konfiguration von Oracle 19c auf ONTAP NFS Storage

Weitere Informationen erhalten Sie in den Übersichtsvideos unten.

# **AWX/Tower-Implementierungen**

Teil 1: Erste Schritte, Anforderungen, Automatisierungsdetails und erste AWX/Tower-Konfiguration

## [AWX-Bereitstellung](https://netapp.hosted.panopto.com/Panopto/Pages/Embed.aspx?id=d844a9c3-4eb3-4512-bf21-b01200f09f66)

Teil 2: Variablen und Ausführen des Playbooks

[AWX Playbook ausführen](https://netapp.hosted.panopto.com/Panopto/Pages/Embed.aspx?id=6da1b960-e1c9-4950-b750-b01200f0bdfa)

## **CLI-Implementierung**

Teil 1: Erste Schritte, Anforderungen, Automatisierungsdetails und Ansible Control Host Setup

# [CLI-Implementierung](https://netapp.hosted.panopto.com/Panopto/Pages/Embed.aspx?id=373e7f2a-c101-4292-a3e4-b01200f0d078)

Teil 2: Variablen und Ausführen des Playbooks

# [CLI Playbook ausgeführt](https://netapp.hosted.panopto.com/Panopto/Pages/Embed.aspx?id=d58ebdb0-8bac-4ef9-b4d1-b01200f95047)

# <span id="page-450-0"></span>**Erste Schritte**

Diese Lösung wurde für die Ausführung in einer AWX/Tower-Umgebung oder über CLI auf einem Ansible-Kontroll-Host entwickelt.

# **AWX/Tower**

Für AWX-/Tower-Umgebungen werden Sie geleitet durch das Erstellen einer Bestandsaufnahme für das ONTAP Cluster-Management und den Oracle Server (IPs und Hostnamen), das Erstellen von Anmeldeinformationen, das Konfigurieren eines Projekts, das den Ansible-Code aus NetApp Automation Github zieht, und durch die Jobvorlage, die die Automatisierung startet.

- 1. Füllen Sie die Variablen aus, die für Ihre Umgebung spezifisch sind, und kopieren Sie sie in die Felder Extra Vars in Ihrer Job-Vorlage.
- 2. Nachdem die zusätzlichen Vars zu Ihrer Job-Vorlage hinzugefügt wurden, können Sie die Automatisierung starten.
- 3. Die Job-Vorlage wird in drei Phasen ausgeführt, indem Tags für ontap\_config, linux\_config und oracle\_config angegeben werden.

# **CLI über den Ansible-Steuerhost**

1. Konfigurieren des Linux-Hosts, sodass er als Ansible-Steuerhost verwendet werden kann["Klicken Sie hier](../automation/getting-started.html) [für detaillierte Anweisungen"](../automation/getting-started.html)

- 2. Nach der Konfiguration des Ansible-Steuerhosts können Sie das Ansible Automation-Repository git klonen.
- 3. Bearbeiten Sie die Hostdatei mit den IPs und/oder Hostnamen Ihrer ONTAP-Clusterverwaltung und der Management-IPs des Oracle-Servers.
- 4. Geben Sie die Variablen ein, die für Ihre Umgebung spezifisch sind, und kopieren Sie sie in die vars. yml Datei:
- 5. Jeder Oracle Host verfügt über eine variable Datei, die über einen Hostnamen mit Host-spezifischen Variablen identifiziert wird.
- 6. Nachdem alle variablen Dateien abgeschlossen wurden, können Sie das Playbook in drei Phasen ausführen, indem Sie Tags für angeben ontap config, linux config, und oracle config.

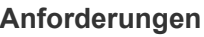

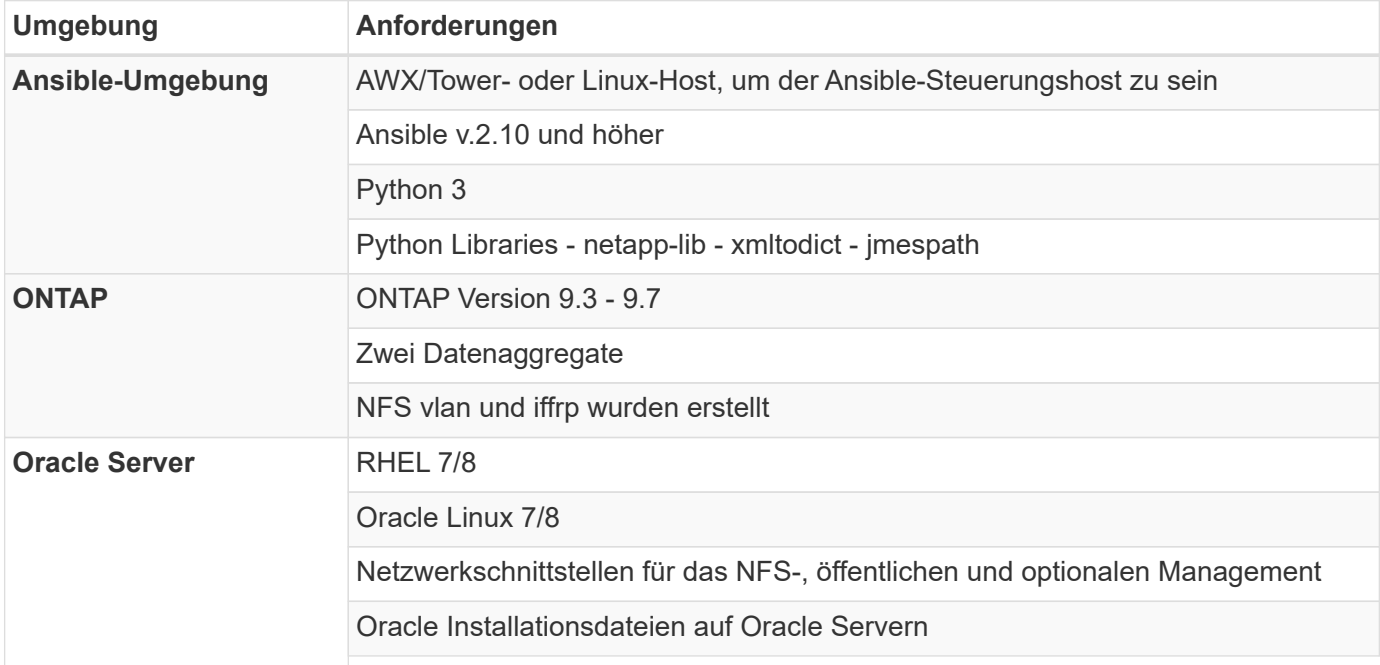

# **Automatisierungsdetails**

Diese automatisierte Implementierung basiert auf einem einzigen Ansible-Playbook, das aus drei separaten Rollen besteht. Rollen sind Konfigurationen von ONTAP, Linux und Oracle. In der folgenden Tabelle werden die automatisierten Aufgaben beschrieben.

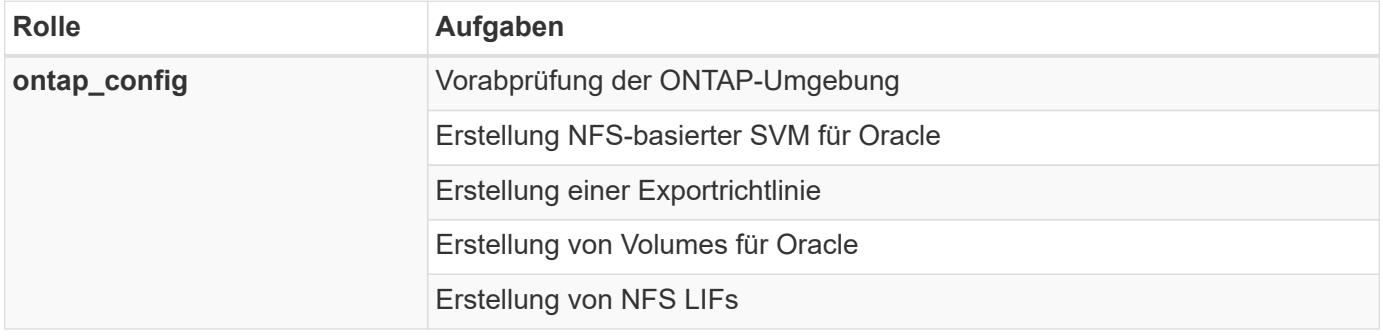

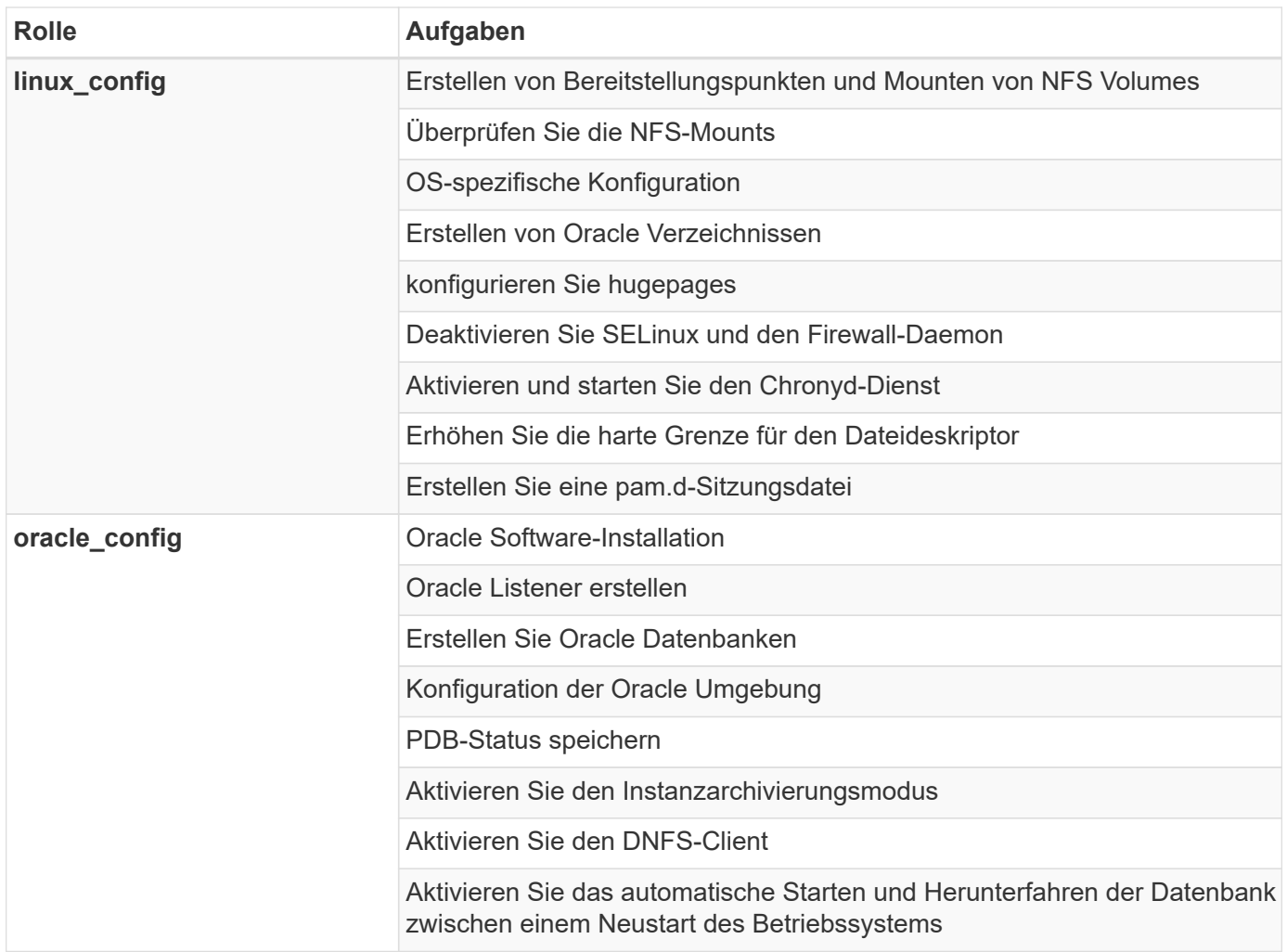

# **Standardparameter**

Um die Automatisierung zu vereinfachen, haben wir viele erforderliche Oracle Implementierungsparameter mit Standardwerten voreingestellt. In der Regel ist es nicht erforderlich, die Standardparameter für die meisten Implementierungen zu ändern. Ein fortgeschrittener Benutzer kann mit Vorsicht Änderungen an den Standardparametern vornehmen. Die Standardparameter befinden sich in jedem Rollenordner unter dem Standardverzeichnis.

#### **Implementierungsanleitungen**

Laden Sie vor dem Start die folgenden Oracle-Installations- und Patch-Dateien herunter, und legen Sie sie in den ein /tmp/archive Verzeichnis mit Lese-, Schreib- und Lesezugriff für alle Benutzer auf jedem zu implementierenden DB-Server Die Automatisierungsaufgaben suchen nach den benannten Installationsdateien in diesem speziellen Verzeichnis für die Installation und Konfiguration von Oracle.

```
LINUX.X64 193000 db home.zip -- 19.3 base installer
p31281355_190000_Linux-x86-64.zip -- 19.8 RU patch
p6880880_190000_Linux-x86-64.zip -- opatch version 12.2.0.1.23
```
## **Lizenz**

Sie sollten die Lizenzinformationen wie im Github-Repository angegeben lesen. Durch Zugriff, Herunterladen, Installation oder Nutzung des Inhalts in diesem Repository stimmen Sie den Bedingungen der Lizenz zu ["Hier".](https://github.com/NetApp-Automation/na_oracle19c_deploy/blob/master/LICENSE.TXT)

Beachten Sie, dass es bestimmte Beschränkungen bezüglich der Erstellung und/oder Freigabe abgeleiteter Werke mit dem Inhalt in diesem Repository gibt. Bitte lesen Sie die Bedingungen des ["Lizenz"](https://github.com/NetApp-Automation/na_oracle19c_deploy/blob/master/LICENSE.TXT) Vor der Verwendung des Inhalts. Wenn Sie nicht mit allen Bedingungen einverstanden sind, dürfen Sie den Inhalt in diesem Repository nicht aufrufen, herunterladen oder verwenden.

Klicken Sie anschließend auf ["Hier finden Sie ausführliche AWX/Tower-Implementierungsverfahren"](#page-453-0) Oder ["Hier](#page-462-0) [geht es zur CLI-Implementierung".](#page-462-0)

## <span id="page-453-0"></span>**Schritt-für-Schritt-Anweisungen zur Implementierung**

## **AWX/Tower-Implementierung der Oracle 19c-Datenbank**

## **1. Erstellen Sie das Inventar, die Gruppe, die Hosts und die Anmeldeinformationen für Ihre Umgebung**

In diesem Abschnitt wird die Einrichtung von Inventar, Gruppen, Hosts und Zugangsdaten im AWX/Ansible Tower beschrieben, die die Umgebung für den Einsatz automatisierter NetApp Lösungen vorbereiten.

- 1. Konfigurieren Sie den Bestand.
	- a. Navigieren Sie zu Ressourcen → Inventar → Hinzufügen, und klicken Sie auf Inventar hinzufügen.
	- b. Geben Sie den Namen und die Organisationsdetails ein, und klicken Sie auf Speichern.
	- c. Klicken Sie auf der Seite Inventar auf den erstellten Bestand.
	- d. Wenn es Bestandsvariablen gibt, fügen Sie diese in das Feld Variablen ein.
	- e. Navigieren Sie zum Untermenü Gruppen, und klicken Sie auf Hinzufügen.
	- f. Geben Sie den Namen der Gruppe für ONTAP ein, fügen Sie die Gruppenvariablen ein (falls vorhanden) und klicken Sie auf Speichern.
	- g. Wiederholen Sie den Vorgang für eine andere Gruppe für Oracle.
	- h. Wählen Sie die erstellte ONTAP-Gruppe aus, gehen Sie zum Untermenü Hosts und klicken Sie auf Neuen Host hinzufügen.
	- i. Geben Sie die IP-Adresse der ONTAP-Cluster-Management-IP an, fügen Sie die Host-Variablen ein (falls vorhanden), und klicken Sie auf Speichern.
	- j. Dieser Prozess muss für die Oracle-Gruppe und für Oracle-Host(s)-Management-IP/Hostname wiederholt werden.
- 2. Erstellen von Anmeldungstypen. Bei Lösungen, die ONTAP verwenden, müssen Sie den Anmeldeinformationstyp so konfigurieren, dass er mit den Einträgen für Benutzernamen und Kennwort übereinstimmt.
	- a. Navigieren Sie zu Administration  $\rightarrow$  Credential Types, und klicken Sie auf Add.
	- b. Geben Sie den Namen und eine Beschreibung an.
	- c. Fügen Sie den folgenden Inhalt in die Eingabekonfiguration ein:

```
fields:
    - id: username
      type: string
      label: Username
    - id: password
     type: string
     label: Password
      secret: true
  - id: vsadmin password
      type: string
      label: vsadmin_password
      secret: true
```
1. Fügen Sie folgenden Inhalt in die Konfiguration des Injektors ein:

```
extra_vars:
   password: '{{ password }}'
    username: '{{ username }}'
  vsadmin password: '{{ vsadmin password }}'
```
1. Konfigurieren Sie die Anmeldedaten.

- a. Navigieren Sie zu Resources  $\rightarrow$  Credentials, und klicken Sie auf Add.
- b. Geben Sie den Namen und die Organisationsdetails für ONTAP ein.
- c. Wählen Sie den benutzerdefinierten Anmeldungstyp aus, den Sie für ONTAP erstellt haben.
- d. Geben Sie unter "Type Details" den Benutzernamen, das Passwort und das vsadmin\_password ein.
- e. Klicken Sie auf Zurück zur Anmeldeinformation, und klicken Sie auf Hinzufügen.
- f. Geben Sie den Namen und die Organisationsdetails für Oracle ein.
- g. Wählen Sie den Typ der Geräteanmeldeinformationen aus.
- h. Geben Sie unter "Typdetails" den Benutzernamen und das Kennwort für die Oracle-Hosts ein.
- i. Wählen Sie die richtige Privilege-Eskalationsmethode aus, und geben Sie Benutzernamen und Kennwort ein.

#### **2. Erstellen Sie ein Projekt**

- 1. Gehen Sie zu Ressourcen  $\rightarrow$  Projekte, und klicken Sie auf Hinzufügen.
	- a. Geben Sie den Namen und die Organisationsdetails ein.
	- b. Wählen Sie im Feld Quellenkontrolle Credential Type die Option Git aus.
	- c. Eingabe <[https://github.com/NetApp-Automation/na\\_oracle19c\\_deploy.git>](https://github.com/NetApp-Automation/na_oracle19c_deploy.git>) Als URL für die Quellensteuerung.
	- d. Klicken Sie auf Speichern .
	- e. Das Projekt muss gelegentlich synchronisiert werden, wenn sich der Quellcode ändert.

#### **3. Oracle Host\_vars konfigurieren**

Die in diesem Abschnitt definierten Variablen werden auf jeden einzelnen Oracle Server und jede Datenbank angewendet.

1. Geben Sie Ihre umgebungsspezifischen Parameter in das folgende eingebettete Oracle-Hosts-Variablen oder Host\_vars-Formular ein.

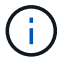

Die blauen Elemente müssen an Ihre Umgebung angepasst werden.

#### **Host VARS-Konfiguration**

```
######################################################################
############## Host Variables Configuration ##############
######################################################################
# Add your Oracle Host
ansible_host: "10.61.180.15"
# Oracle db log archive mode: true - ARCHIVELOG or false - NOARCHIVELOG
log archive mode: "true"
# Number of pluggable databases per container instance identified by sid.
Pdb name specifies the prefix for container database naming in this case
cdb2_pdb1, cdb2_pdb2, cdb2_pdb3
oracle_sid: "cdb2"
pdb_num: "3"
pdb_name: "{{ oracle_sid }}_pdb"
```
# CDB listener port, use different listener port for additional CDB on same host listener port: "1523"

# CDB is created with SGA at 75% of memory limit, MB. Consider how many databases to be hosted on the node and how much ram to be allocated to each DB. The grand total SGA should not exceed 75% available RAM on node. memory\_limit: "5464"

# Set "em configuration: DBEXPRESS" to install enterprise manager express and choose a unique port from 5500 to 5599 for each sid on the host. # Leave them black if em express is not installed. em\_configuration: "DBEXPRESS" em express port: "5501"

# {{groups.oracle[0]}} represents first Oracle DB server as defined in Oracle hosts group [oracle]. For concurrent multiple Oracle DB servers deployment, [0] will be incremented for each additional DB server. For

```
example, {{groups.oracle[1]}}" represents DB server 2,
"{{groups.oracle[2]}}" represents DB server 3 ... As a good practice and
the default, minimum three volumes is allocated to a DB server with
corresponding /u01, /u02, /u03 mount points, which store oracle binary,
oracle data, and oracle recovery files respectively. Additional volumes
can be added by click on "More NFS volumes" but the number of volumes
allocated to a DB server must match with what is defined in global vars
file by volumes nfs parameter, which dictates how many volumes are to be
created for each DB server.
host datastores nfs:
  - {vol name: "{{groups.oracle[0]}} u01", aggr_name: "aggr01_node01",
lif: "172.21.94.200", size: "25"}
  - {vol name: "{{groups.oracle[0]}} u02", aggr name: "aggr01 node01",
lif: "172.21.94.200", size: "25"}
  - {vol name: "{{groups.oracle[0]}} u03", aggr_name: "aggr01_node01",
lif: "172.21.94.200", size: "25"}
```
- 1. Füllen Sie alle Variablen in die blauen Felder ein.
- 2. Klicken Sie nach Abschluss der Variablen auf die Schaltfläche Kopieren im Formular, um alle Variablen zu kopieren, die an AWX oder Tower übertragen werden sollen.
- 3. Navigieren Sie zurück zu AWX oder Tower, und gehen Sie zu Ressourcen → Hosts, und wählen Sie und öffnen Sie die Konfigurationsseite für den Oracle-Server.
- 4. Klicken Sie auf der Registerkarte Details auf Bearbeiten und fügen Sie die kopierten Variablen aus Schritt 1 in das Feld Variablen unter der Registerkarte YAML ein.
- 5. Klicken Sie auf Speichern .
- 6. Wiederholen Sie diesen Vorgang für alle weiteren Oracle Server im System.

#### **4. Globale Variablen konfigurieren**

Die in diesem Abschnitt definierten Variablen gelten für alle Oracle Hosts, Datenbanken und den ONTAP Cluster.

1. Geben Sie Ihre umgebungsspezifischen Parameter in das folgende eingebettete globale Variablen oder Vars-Formular ein.

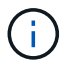

Die blauen Elemente müssen an Ihre Umgebung angepasst werden.

```
#######################################################################
###### Oracle 19c deployment global user configuration variables ######
###### Consolidate all variables from ontap, linux and oracle ######
#######################################################################
###########################################
### Ontap env specific config variables ###
###########################################
```
#Inventory group name #Default inventory group name - 'ontap' #Change only if you are changing the group name either in inventory/hosts file or in inventory groups in case of AWX/Tower hosts group: "ontap" #CA signed certificates (ONLY CHANGE to 'true' IF YOU ARE USING CA SIGNED CERTIFICATES) ca signed certs: "false" #Names of the Nodes in the ONTAP Cluster nodes:  $-$  "AFF-01"  $-$  "AFF-02" #Storage VLANs #Add additional rows for vlans as necessary storage\_vlans: - {vlan\_id: "203", name: "infra\_NFS", protocol: "NFS"} More Storage VLANsEnter Storage VLANs details #Details of the Data Aggregates that need to be created #If Aggregate creation takes longer, subsequent tasks of creating volumes may fail. #There should be enough disks already zeroed in the cluster, otherwise aggregate create will zero the disks and will take long time data aggregates: - {aggr name: "aggr01 node01"} - {aggr\_name: "aggr01 node02"} #SVM name svm\_name: "ora\_svm" # SVM Management LIF Details svm\_mgmt\_details: - {address: "172.21.91.100", netmask: "255.255.255.0", home port: "e0M"} # NFS storage parameters when data protocol set to NFS. Volume named after Oracle hosts name identified by mount point as follow for oracle DB server 1. Each mount point dedicates to a particular Oracle files: u01 - Oracle binary, u02 - Oracle data, u03 - Oracle redo. Add additional volumes by click on "More NFS volumes" and also add the volumes list to corresponding host vars as host datastores nfs variable. For multiple DB server deployment, additional volumes sets needs to be added for additional DB server. Input variable "{{groups.oracle[1]}} u01", "{{groups.oracle[1]}}\_u02", and "{{groups.oracle[1]}}\_u03" as vol\_name for

```
second DB server. Place volumes for multiple DB servers alternatingly
between controllers for balanced IO performance, e.g. DB server 1 on
controller node1, DB server 2 on controller node2 etc. Make sure match lif
address with controller node.
volumes_nfs:
  - {vol name: "{{groups.oracle[0]}} u01", aggr_name: "aggr01_node01",
lif: "172.21.94.200", size: "25"}
  - {vol name: "{{groups.oracle[0]}} u02", aggr_name: "aggr01_node01",
lif: "172.21.94.200", size: "25"}
  - {vol_name: "{{groups.oracle[0]}} u03", aggr_name: "aggr01_node01",
lif: "172.21.94.200", size: "25"}
#NFS LIFs IP address and netmask
nfs_lifs_details:
 - address: "172.21.94.200" #for node-1
     netmask: "255.255.255.0"
  - address: "172.21.94.201" #for node-2
     netmask: "255.255.255.0"
#NFS client match
client match: "172.21.94.0/24"
###########################################
### Linux env specific config variables ###
###########################################
#NFS Mount points for Oracle DB volumes
mount_points:
 - "/u01"
 - "/u02"
  - "/u03"
# Up to 75% of node memory size divided by 2mb. Consider how many
databases to be hosted on the node and how much ram to be allocated to
each DB.
# Leave it blank if hugepage is not configured on the host.
hugepages nr: "1234"
# RedHat subscription username and password
redhat sub username: "xxx"
redhat sub password: "xxx"
```

```
####################################################
### DB env specific install and config variables ###
####################################################
db_domain: "your.domain.com"
# Set initial password for all required Oracle passwords. Change them
after installation.
```
initial\_pwd\_all: "netapp123"

- 1. Alle Variablen in blaue Felder eintragen.
- 2. Klicken Sie nach Abschluss der Variablen auf die Schaltfläche Kopieren im Formular, um alle Variablen zu kopieren, die an AWX oder Tower übertragen werden sollen, in die folgende Jobvorlage.

# **5. Konfigurieren und starten Sie die Jobvorlage.**

- 1. Erstellen Sie die Job-Vorlage.
	- a. Navigieren Sie zu Ressourcen → Vorlagen → Hinzufügen, und klicken Sie auf Job Template hinzufügen.
	- b. Geben Sie den Namen und die Beschreibung ein
	- c. Wählen Sie den Jobtyp aus. Führen Sie die Konfiguration des Systems anhand eines Playbooks aus, und prüfen Sie, ob ein Playbook trocken ausgeführt wird, ohne das System tatsächlich zu konfigurieren.
	- d. Wählen Sie den entsprechenden Bestand, das Projekt, das Playbook und die Zugangsdaten für das Playbook aus.
	- e. Wählen Sie all\_Playbook.yml als Standard-Playbook aus, das ausgeführt werden soll.
	- f. Fügen Sie globale Variablen, die aus Schritt 4 kopiert wurden, in das Feld Vorlagenvariablen unter der Registerkarte YAML ein.
	- g. Aktivieren Sie das Kontrollkästchen Aufforderung zum Starten im Feld Job-Tags.
	- h. Klicken Sie auf Speichern .
- 2. Starten Sie die Jobvorlage.
	- a. Navigieren Sie zu Ressourcen  $\rightarrow$  Vorlagen.
	- b. Klicken Sie auf die gewünschte Vorlage und dann auf Starten.
	- c. Wenn Sie beim Start nach Job-Tags gefragt werden, geben Sie Anforderungen\_config ein. Möglicherweise müssen Sie unter Requirements\_config auf die Zeile Job-Tag erstellen klicken, um die Job-Tag-Nummer einzugeben.

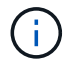

Requirements config stellt sicher, dass Sie über die richtigen Bibliotheken verfügen, um die anderen Rollen auszuführen.

- 1. Klicken Sie auf Weiter und dann auf Start, um den Job zu starten.
- 2. Klicken Sie auf Ansicht → Jobs, um die Jobausgabe und den Fortschritt zu überwachen.
- 3. Wenn Sie zur Einführung von Job-Tags aufgefordert werden, geben sie ontap\_config ein. Sie müssen möglicherweise direkt unter ontap config auf die Zeile "Job Tag erstellen" klicken, um das Job-Tag einzugeben.
- 4. Klicken Sie auf Weiter und dann auf Start, um den Job zu starten.
- 5. Klicken Sie auf Ansicht → Jobs, um die Jobausgabe und den Fortschritt zu überwachen
- 6. Führen Sie nach Abschluss der rolle ontap config den Prozess für linux config erneut aus.
- 7. Navigieren Sie zu Ressourcen  $\rightarrow$  Vorlagen.
- 8. Wählen Sie die gewünschte Vorlage aus, und klicken Sie dann auf Starten.
- 9. Wenn Sie beim Start aufgefordert werden, geben Sie die Job-Tags in linux\_config ein, müssen Sie möglicherweise die Zeile "Job-Tag erstellen" direkt unter linux\_config auswählen, um das Job-Tag einzugeben.
- 10. Klicken Sie auf Weiter und dann auf Start, um den Job zu starten.
- 11. Wählen Sie Ansicht → Jobs, um die Jobausgabe und den Fortschritt zu überwachen.
- 12. Führen Sie nach Abschluss der rolle linux config den Prozess für oracle\_config erneut aus.
- 13. Gehen Sie zu Ressourcen → Vorlagen.
- 14. Wählen Sie die gewünschte Vorlage aus, und klicken Sie dann auf Starten.
- 15. Wenn Sie beim Start nach Job-Tags gefragt werden, geben sie oracle\_config ein. Sie müssen möglicherweise die Zeile "Job Tag erstellen" direkt unter oracle config auswählen, um das Job-Tag einzugeben.
- 16. Klicken Sie auf Weiter und dann auf Start, um den Job zu starten.
- 17. Wählen Sie Ansicht → Jobs, um die Jobausgabe und den Fortschritt zu überwachen.

# **6. Implementieren Sie zusätzliche Datenbank auf demselben Oracle Host**

Der Oracle Teil des Playbook erstellt pro Ausführung eine einzelne Oracle-Container-Datenbank auf einem Oracle-Server. Führen Sie die folgenden Schritte aus, um zusätzliche Container-Datenbanken auf demselben Server zu erstellen.

- 1. Host\_Vars-Variablen überarbeiten.
	- a. Zurück zu Schritt 2 Oracle Host\_Vars konfigurieren.
	- b. Ändern Sie Oracle SID zu einer anderen Namenskonvention.
	- c. Ändern Sie den Listener-Port in eine andere Zahl.
	- d. Ändern Sie den EM Express-Port in eine andere Nummer, wenn Sie EM Express installieren.
	- e. Kopieren Sie die überarbeiteten Hostvariablen in das Feld Oracle Host Variables auf der Registerkarte Host Configuration Detail.
- 2. Starten Sie die Jobvorlage für die Bereitstellung nur mit dem tag oracle\_config.
- 3. Melden Sie sich beim Oracle-Server als Oracle-Benutzer an und führen Sie die folgenden Befehle aus:

ps -ef | grep ora

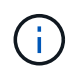

Auf diese Weise werden die oracle-Prozesse aufgeführt, wenn die Installation wie erwartet abgeschlossen wurde und die oracle DB gestartet wurde

4. Melden Sie sich bei der Datenbank an, um die db-Konfigurationseinstellungen und die PDBs zu überprüfen, die mit den folgenden Befehlssätzen erstellt wurden.

```
[oracle@localhost ~]$ sqlplus / as sysdba
SQL*Plus: Release 19.0.0.0.0 - Production on Thu May 6 12:52:51 2021
Version 19.8.0.0.0
Copyright (c) 1982, 2019, Oracle. All rights reserved.
Connected to:
Oracle Database 19c Enterprise Edition Release 19.0.0.0.0 - Production
Version 19.8.0.0.0
SQL>
SQL> select name, log mode from v$database;
NAME LOG MODE
--------- ------------
CDB2 ARCHIVELOG
SQL> show pdbs
  CON ID CON NAME \overline{OPEN} MODE RESTRICTED
---------- ------------------------------ ---------- ----------
        2 PDB$SEED READ ONLY NO
          3 CDB2_PDB1 READ WRITE NO
        4 CDB2 PDB2 READ WRITE NO
        5 CDB2 PDB3 READ WRITE NO
col svrname form a30
col dirname form a30
select svrname, dirname, nfsversion from v$dnfs servers;
SQL> col svrname form a30
SQL> col dirname form a30
SQL> select svrname, dirname, nfsversion from v$dnfs servers;
SVRNAME NFSVERSION NESTRANE DIRNAME NESTRANE NESTRANE NESTRANE NESTRANE NESTRANE NESTRANE NESTRANE NESTRANE NESTRANE NESTRANE NESTRANE NESTRANE NESTRANE NESTRANE NESTRANE NESTRANE NESTRANE NESTRANE NESTRANE NESTRANE NESTRA
------------------------------ ------------------------------
----------------
172.21.126.200 /rhelora03_u02 NFSv3.0
172.21.126.200 / rhelora03 u03 NFSv3.0
172.21.126.200 / rhelora03 u01 NFSv3.0
```
Dies bestätigt, dass dNFS richtig funktioniert.

5. Stellen Sie über Listener eine Verbindung zur Datenbank her, um die Konfiguration des Oracle Listener mit dem folgenden Befehl zu überprüfen. Wechseln Sie zum entsprechenden Listener-Port und Datenbankdienstnamen.

```
[oracle@localhost ~]$ sqlplus
system@//localhost:1523/cdb2_pdb1.cie.netapp.com
SQL*Plus: Release 19.0.0.0.0 - Production on Thu May 6 13:19:57 2021
Version 19.8.0.0.0
Copyright (c) 1982, 2019, Oracle. All rights reserved.
Enter password:
Last Successful login time: Wed May 05 2021 17:11:11 -04:00
Connected to:
Oracle Database 19c Enterprise Edition Release 19.0.0.0.0 - Production
Version 19.8.0.0.0
SQL> show user
USER is "SYSTEM"
SQL> show con_name
CON_NAME
CDB2_PDB1
```
Dies bestätigt, dass Oracle Listener ordnungsgemäß funktioniert.

#### **Wo Hilfe benötigt wird?**

Wenn Sie Hilfe mit dem Toolkit benötigen, nehmen Sie bitte an der Teil ["NetApp Solution Automation](https://netapppub.slack.com/archives/C021R4WC0LC) [Community Support Slack Channel"](https://netapppub.slack.com/archives/C021R4WC0LC) Und suchen Sie den Kanal zur Lösungsautomatisierung, um Ihre Fragen zu stellen oder zu fragen.

#### <span id="page-462-0"></span>**Schritt-für-Schritt-Anweisungen zur Implementierung**

In diesem Dokument wird die Implementierung von Oracle 19c über die Befehlszeilenschnittstelle (cli) der Automatisierung beschrieben.

#### **CLI-Implementierung einer Oracle 19c Datenbank**

In diesem Abschnitt werden die Schritte beschrieben, die für die Vorbereitung und Implementierung der Oracle19c-Datenbank mit der CLI erforderlich sind. Stellen Sie sicher, dass Sie den geprüft haben ["Erste](#page-450-0) [Schritte und Abschnitt zu den Anforderungen"](#page-450-0) Und Ihre Umgebung entsprechend vorbereitet.

#### **Oracle19c repo herunterladen**

1. Führen Sie auf Ihrem ansible-Controller den folgenden Befehl aus:

git clone https://github.com/NetApp-Automation/na\_oracle19c\_deploy.git

2. Ändern Sie nach dem Herunterladen des Projektarchivs die Verzeichnisse in na\_oracle19c\_Deploy <cd na\_oracle19c\_deploy>.

#### **Bearbeiten Sie die Host-Datei**

Vor der Bereitstellung Folgendes abschließen:

- 1. Bearbeiten Sie die Host-Datei na\_oracle19c\_Deploy.
- 2. Ändern Sie unter [ONTAP] die IP-Adresse in Ihre Cluster-Management-IP.
- 3. Fügen Sie unter der Gruppe [oracle] die namen der oracle-Hosts hinzu. Der Host-Name muss für seine IP-Adresse entweder über DNS oder über die Hosts-Datei aufgelöst werden, oder er muss im Host angegeben werden.
- 4. Speichern Sie nach Abschluss dieser Schritte alle Änderungen.

Im folgenden Beispiel wird eine Host-Datei dargestellt:

```
#ONTAP Host
[ontap]
"10.61.184.183"
#Oracle hosts
[oracle]
"rtpora01"
"rtpora02"
```
Dieses Beispiel führt das Playbook aus und implementiert oracle 19c gleichzeitig auf zwei oracle DB Servern. Sie können auch mit nur einem DB-Server testen. In diesem Fall müssen Sie nur eine Host-Variablendatei konfigurieren.

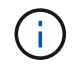

Das Playbook wird unabhängig davon, wie viele Oracle Hosts und Datenbanken Sie implementieren, auf dieselbe Weise ausgeführt.

#### **Bearbeiten Sie die Datei Host\_Name.yml unter Host\_vars**

Jeder Oracle Host verfügt über seine Host-Variablendatei, die durch den Hostnamen identifiziert wird, der Host-spezifische Variablen enthält. Sie können einen beliebigen Namen für Ihren Host angeben. Bearbeiten und kopieren Sie die host vars Fügen Sie sie im Abschnitt Host VARS Config in Ihre gewünschte ein host name.yml Datei:

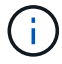

Die blauen Elemente müssen an Ihre Umgebung angepasst werden.

#### **Host VARS-Konfiguration**

```
######################################################################
############## Host Variables Configuration ##############
######################################################################
```
# Add your Oracle Host ansible\_host: "10.61.180.15"

# Oracle db log archive mode: true - ARCHIVELOG or false - NOARCHIVELOG log archive mode: "true"

# Number of pluggable databases per container instance identified by sid. Pdb name specifies the prefix for container database naming in this case cdb2\_pdb1, cdb2\_pdb2, cdb2\_pdb3

oracle sid: "cdb2" pdb\_num: "3" pdb name: "{{ oracle sid }} pdb"

# CDB listener port, use different listener port for additional CDB on same host listener port: "1523"

# CDB is created with SGA at 75% of memory limit, MB. Consider how many databases to be hosted on the node and how much ram to be allocated to each DB. The grand total SGA should not exceed 75% available RAM on node. memory\_limit: "5464"

# Set "em configuration: DBEXPRESS" to install enterprise manager express and choose a unique port from 5500 to 5599 for each sid on the host. # Leave them black if em express is not installed. em\_configuration: "DBEXPRESS" em express port: "5501"

# {{groups.oracle[0]}} represents first Oracle DB server as defined in Oracle hosts group [oracle]. For concurrent multiple Oracle DB servers deployment, [0] will be incremented for each additional DB server. For example, {{groups.oracle[1]}}" represents DB server 2, "{{groups.oracle[2]}}" represents DB server 3 ... As a good practice and the default, minimum three volumes is allocated to a DB server with corresponding /u01, /u02, /u03 mount points, which store oracle binary, oracle data, and oracle recovery files respectively. Additional volumes can be added by click on "More NFS volumes" but the number of volumes allocated to a DB server must match with what is defined in global vars

```
file by volumes nfs parameter, which dictates how many volumes are to be
created for each DB server.
host datastores nfs:
  - {vol name: "{{groups.oracle[0]}} u01", aggr_name: "aggr01_node01",
lif: "172.21.94.200", size: "25"}
  - {vol name: "{{groups.oracle[0]}} u02", aggr name: "aggr01 node01",
lif: "172.21.94.200", size: "25"}
  - {vol name: "{{groups.oracle[0]}} u03", aggr_name: "aggr01_node01",
lif: "172.21.94.200", size: "25"}
```
#### **Bearbeiten Sie die Datei Vars.yml**

Der vars.yml Die Datei konsolidiert alle umgebungsspezifischen Variablen (ONTAP, Linux oder Oracle) für die Implementierung von Oracle.

1. Bearbeiten und kopieren Sie die Variablen aus dem Abschnitt VARS und fügen Sie diese Variablen in Ihr ein vars.yml Datei:

```
#######################################################################
###### Oracle 19c deployment global user configuration variables ######
###### Consolidate all variables from ontap, linux and oracle ######
#######################################################################
###########################################
### Ontap env specific config variables ###
###########################################
#Inventory group name
#Default inventory group name - 'ontap'
#Change only if you are changing the group name either in inventory/hosts
file or in inventory groups in case of AWX/Tower
hosts group: "ontap"
#CA signed certificates (ONLY CHANGE to 'true' IF YOU ARE USING CA SIGNED
CERTIFICATES)
ca signed certs: "false"
#Names of the Nodes in the ONTAP Cluster
nodes:
 - "AFF-01"
 - "AFF-02"
#Storage VLANs
#Add additional rows for vlans as necessary
storage vlans:
   - {vlan id: "203", name: "infra NFS", protocol: "NFS"}
```

```
More Storage VLANsEnter Storage VLANs details
#Details of the Data Aggregates that need to be created
#If Aggregate creation takes longer, subsequent tasks of creating volumes
may fail.
#There should be enough disks already zeroed in the cluster, otherwise
aggregate create will zero the disks and will take long time
data aggregates:
 - {aggr name: "aggr01 node01"}
 - {aggr_name: "aggr01_node02"}
#SVM name
svm_name: "ora_svm"
# SVM Management LIF Details
svm_mgmt_details:
 - {address: "172.21.91.100", netmask: "255.255.255.0", home port: "e0M"}
```
# NFS storage parameters when data protocol set to NFS. Volume named after Oracle hosts name identified by mount point as follow for oracle DB server 1. Each mount point dedicates to a particular Oracle files: u01 - Oracle binary, u02 - Oracle data, u03 - Oracle redo. Add additional volumes by click on "More NFS volumes" and also add the volumes list to corresponding host vars as host datastores nfs variable. For multiple DB server deployment, additional volumes sets needs to be added for additional DB server. Input variable "{{groups.oracle[1]}} u01", "{{groups.oracle[1]}}\_u02", and "{{groups.oracle[1]}}\_u03" as vol\_name for second DB server. Place volumes for multiple DB servers alternatingly between controllers for balanced IO performance, e.g. DB server 1 on controller node1, DB server 2 on controller node2 etc. Make sure match lif address with controller node.

```
volumes_nfs:
  - {vol name: "{{groups.oracle[0]}} u01", aggr_name: "aggr01_node01",
lif: "172.21.94.200", size: "25"}
  - {vol name: "{{groups.oracle[0]}} u02", aggr_name: "aggr01_node01",
lif: "172.21.94.200", size: "25"}
  - {vol name: "{{groups.oracle[0]}} u03", aggr_name: "aggr01_node01",
lif: "172.21.94.200", size: "25"}
```
#NFS LIFs IP address and netmask

nfs\_lifs\_details: - address: "172.21.94.200" #for node-1 netmask: "255.255.255.0"

- address: "172.21.94.201" #for node-2

```
  netmask: "255.255.255.0"
#NFS client match
client match: "172.21.94.0/24"
###########################################
### Linux env specific config variables ###
###########################################
#NFS Mount points for Oracle DB volumes
mount_points:
  - "/u01"
  - "/u02"
  - "/u03"
# Up to 75% of node memory size divided by 2mb. Consider how many
databases to be hosted on the node and how much ram to be allocated to
each DB.
# Leave it blank if hugepage is not configured on the host.
hugepages nr: "1234"
# RedHat subscription username and password
redhat sub username: "xxx"
redhat sub password: "xxx"
####################################################
### DB env specific install and config variables ###
####################################################
db_domain: "your.domain.com"
# Set initial password for all required Oracle passwords. Change them
after installation.
initial pwd all: "netapp123"
```
#### **Führen Sie das Playbook aus**

Nach Abschluss der erforderlichen Umgebungsvoraussetzungen und Kopieren der Variablen in vars. yml Und your host.yml, Sie sind jetzt bereit, die Playbooks zu implementieren.

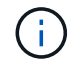

<username> muss an Ihre Umgebung angepasst werden.
1. Führen Sie das ONTAP Playbook durch, indem Sie die richtigen Tags und den richtigen ONTAP Cluster-Benutzernamen eingeben. Geben Sie das Passwort für den ONTAP Cluster ein, und vsadmin, wenn Sie dazu aufgefordert werden.

```
ansible-playbook -i hosts all_playbook.yml -u username -k -K -t
ontap config -e @vars/vars.yml
```
2. Führen Sie das Linux-Playbook aus, um den Linux-Teil der Bereitstellung auszuführen. Eingabe für admin ssh Passwort sowie sudo Passwort.

```
ansible-playbook -i hosts all_playbook.yml -u username -k -K -t
linux_config -e @vars/vars.yml
```
3. Führen Sie das Oracle Playbook aus, um den Oracle Teil der Implementierung auszuführen. Eingabe für admin ssh Passwort sowie sudo Passwort.

```
ansible-playbook -i hosts all_playbook.yml -u username -k -K -t
oracle config -e @vars/vars.yml
```
#### **Implementieren Sie zusätzliche Datenbanken auf demselben Oracle Host**

Der Oracle Teil des Playbook erstellt pro Ausführung eine einzelne Oracle-Container-Datenbank auf einem Oracle-Server. Gehen Sie wie folgt vor, um eine zusätzliche Container-Datenbank auf demselben Server zu erstellen:

- 1. Ändern der Variablen Host\_Vars.
	- a. Gehen Sie zurück zu Schritt 3 Bearbeiten Sie den host name. yml Datei unter host vars.
	- b. Ändern Sie Oracle SID zu einer anderen Namenskonvention.
	- c. Ändern Sie den Listener-Port in eine andere Zahl.
	- d. Ändern Sie den EM Express-Port in eine andere Nummer, wenn Sie EM Express installiert haben.
	- e. Kopieren Sie die überarbeiteten Hostvariablen in die Oracle-Host-Variablendatei unter host\_vars.
- 2. [Führen Sie das](#page-467-0) Playbook mit dem aus oracle config Tag wie oben in dargestellt Führen Sie das [Playbook aus](#page-467-0).

#### **Oracle-Installation validieren**

1. Melden Sie sich beim Oracle-Server als Oracle-Benutzer an und führen Sie die folgenden Befehle aus:

ps -ef | grep ora

Auf diese Weise werden die oracle-Prozesse aufgeführt, wenn die Installation wie erwartet abgeschlossen wurde und die oracle DB gestartet wurde

2. Melden Sie sich bei der Datenbank an, um die db-Konfigurationseinstellungen und die PDBs zu überprüfen, die mit den folgenden Befehlssätzen erstellt wurden.

```
[oracle@localhost ~]$ sqlplus / as sysdba
SQL*Plus: Release 19.0.0.0.0 - Production on Thu May 6 12:52:51 2021
Version 19.8.0.0.0
Copyright (c) 1982, 2019, Oracle. All rights reserved.
Connected to:
Oracle Database 19c Enterprise Edition Release 19.0.0.0.0 - Production
Version 19.8.0.0.0
SQL>
SQL> select name, log mode from v$database;
NAME LOG MODE
--------- ------------
CDB2 ARCHIVELOG
SQL> show pdbs
  CON ID CON NAME \overline{OPEN} MODE RESTRICTED
---------- ------------------------------ ---------- ----------
        2 PDB$SEED READ ONLY NO
          3 CDB2_PDB1 READ WRITE NO
        4 CDB2 PDB2 READ WRITE NO
        5 CDB2 PDB3 READ WRITE NO
col svrname form a30
col dirname form a30
select svrname, dirname, nfsversion from v$dnfs servers;
SQL> col svrname form a30
SQL> col dirname form a30
SQL> select svrname, dirname, nfsversion from v$dnfs servers;
SVRNAME NFSVERSION NESTRANE DIRNAME NESTRANE NESTRANE NESTRANE NESTRANE NESTRANE NESTRANE NESTRANE NESTRANE NESTRANE NESTRANE NESTRANE NESTRANE NESTRANE NESTRANE NESTRANE NESTRANE NESTRANE NESTRANE NESTRANE NESTRANE NESTRA
------------------------------ ------------------------------
----------------
172.21.126.200 /rhelora03_u02 NFSv3.0
172.21.126.200 / rhelora03 u03 NFSv3.0
172.21.126.200 / rhelora03 u01 NFSv3.0
```
Dies bestätigt, dass dNFS richtig funktioniert.

3. Stellen Sie über Listener eine Verbindung zur Datenbank her, um die Konfiguration des Oracle Listener mit dem folgenden Befehl zu überprüfen. Wechseln Sie zum entsprechenden Listener-Port und Datenbankdienstnamen.

```
[oracle@localhost ~]$ sqlplus
system@//localhost:1523/cdb2_pdb1.cie.netapp.com
SQL*Plus: Release 19.0.0.0.0 - Production on Thu May 6 13:19:57 2021
Version 19.8.0.0.0
Copyright (c) 1982, 2019, Oracle. All rights reserved.
Enter password:
Last Successful login time: Wed May 05 2021 17:11:11 -04:00
Connected to:
Oracle Database 19c Enterprise Edition Release 19.0.0.0.0 - Production
Version 19.8.0.0.0
SQL> show user
USER is "SYSTEM"
SQL> show con_name
CON_NAME
CDB2_PDB1
```
Dies bestätigt, dass Oracle Listener ordnungsgemäß funktioniert.

#### **Wo Hilfe benötigt wird?**

Wenn Sie Hilfe mit dem Toolkit benötigen, nehmen Sie bitte an der Teil ["NetApp Solution Automation](https://netapppub.slack.com/archives/C021R4WC0LC) [Community Support Slack Channel"](https://netapppub.slack.com/archives/C021R4WC0LC) Und suchen Sie den Kanal zur Lösungsautomatisierung, um Ihre Fragen zu stellen oder zu fragen.

# **Lösungsüberblick**

#### **Automatisierte Datensicherung für Oracle Datenbanken**

Unternehmen automatisieren ihre Umgebungen, um die Effizienz zu steigern, Implementierungen zu beschleunigen und manuelle Aufgaben zu reduzieren. Konfigurationsmanagement-Tools wie Ansible werden zur Optimierung der Abläufe in Unternehmensdatenbanken eingesetzt. Diese Lösung zeigt, wie Sie mit Ansible die Datensicherung von Oracle mit NetApp ONTAP automatisieren können. Storage-Administratoren, Systemadministratoren und DBAs können die Datenreplizierung konsistent und schnell auf ein externes Datacenter oder in die Public Cloud einrichten. Sie profitieren von folgenden Vorteilen:

- Vermeiden Sie Designkomplexität und menschliche Fehler und implementieren Sie eine wiederholbare, konsistente Implementierung und Best Practices
- Verkürzung der Zeit für die Konfiguration von Intercluster-Replizierung, CVO Instanziation und Recovery von Oracle-Datenbanken
- Erhöhen Sie die Produktivität von Datenbank-Administratoren, -Systemen und -Storage-Administratoren
- Bietet Datenbank-Recovery-Workflow zum einfachen Testen eines DR-Szenarios.

NetApp bietet Kunden validierte Ansible-Module und -Rollen, um die Implementierung, Konfiguration und das Lifecycle-Management Ihrer Oracle-Datenbankumgebung zu beschleunigen. Diese Lösung bietet Anweisungen und Ansible-Playbook-Code, um Sie bei folgenden Aufgaben zu unterstützen:

# **Replizierung vor Ort und in On-Premises-Umgebungen**

- Erstellen von Intercluster-Libs an Quelle und Ziel
- Cluster- und vServer-Peering einrichten
- SnapMirror von Oracle Volumes erstellen und initialisieren
- Erstellen Sie einen Replikationszeitplan über AWX/Tower für Oracle-Binärdateien, -Datenbanken und -Protokolle
- Stellen Sie Oracle DB auf dem Ziel wieder her und bringen Sie die Datenbank in den Online-Modus

## **Von On-Premises zu CVO in AWS**

- AWS Connector erstellen
- CVO-Instanz in AWS erstellen
- Hinzufügen eines On-Premises-Clusters zu Cloud Manager
- Erstellen von Intercluster-Libs auf der Quelle
- Cluster- und vServer-Peering einrichten
- SnapMirror von Oracle Volumes erstellen und initialisieren
- Erstellen Sie einen Replikationszeitplan über AWX/Tower für Oracle-Binärdateien, -Datenbanken und -Protokolle
- Stellen Sie Oracle DB auf dem Ziel wieder her und bringen Sie die Datenbank in den Online-Modus

Klicken Sie anschließend auf ["Hier sind erste Schritte mit der Lösung".](#page-471-0)

#### <span id="page-471-0"></span>**Erste Schritte**

Diese Lösung wurde für den Betrieb in einer AWX/Tower-Umgebung entwickelt.

#### **AWX/Tower**

Für AWX-/Tower-Umgebungen werden Sie geleitet durch das Erstellen einer Bestandsaufnahme für das ONTAP Cluster-Management und den Oracle Server (IPs und Hostnamen), das Erstellen von Anmeldeinformationen, das Konfigurieren eines Projekts, das den Ansible-Code aus NetApp Automation Github zieht, und durch die Jobvorlage, die die Automatisierung startet.

- 1. Die Lösung wurde für die Ausführung in einem Private-Cloud-Szenario (vor Ort und lokal) und in einer Hybrid Cloud (On-Premises zu Public-Cloud-Cloud Volumes ONTAP [CVO]) entwickelt.
- 2. Füllen Sie die Variablen aus, die für Ihre Umgebung spezifisch sind, und kopieren Sie sie in die Felder Extra Vars in Ihrer Job-Vorlage.
- 3. Nachdem die zusätzlichen Vars zu Ihrer Job-Vorlage hinzugefügt wurden, können Sie die Automatisierung starten.
- 4. Die Automatisierung umfasst drei Phasen (Setup, Replizierungsplan für Oracle Binaries, Database, Logs und Replication Schedule nur für Logs) und einen vierten Schritt zur Wiederherstellung der Datenbank an einem DR-Standort.
- 5. Detaillierte Anweisungen zum Abrufen der für den CVO-Datenschutz erforderlichen Schlüssel und Token finden Sie unter ["Sammeln von Voraussetzungen für CVO- und Connector-Implementierungen"](https://docs.netapp.com/de-de/netapp-solutions/automation/authentication_tokens.html)

# **Anforderungen**

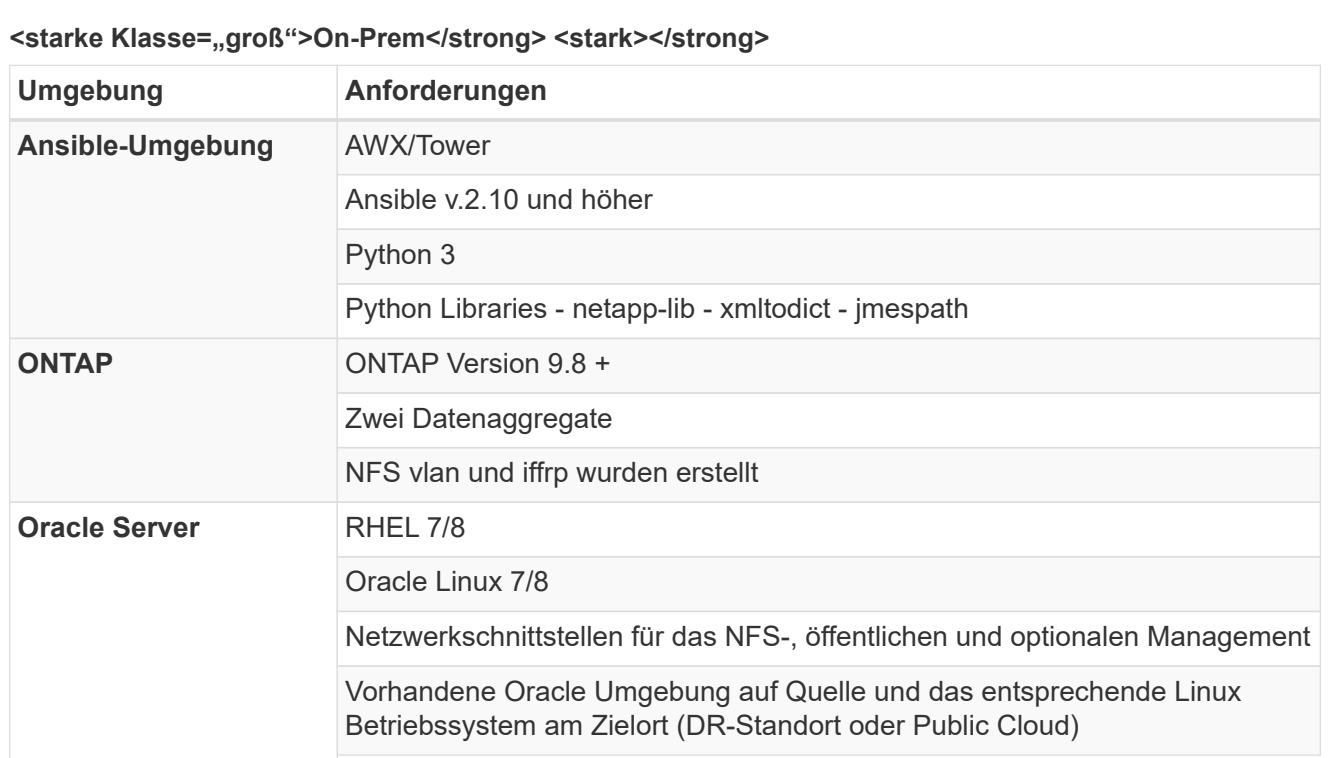

# <Strong class="big">CVO</strong>

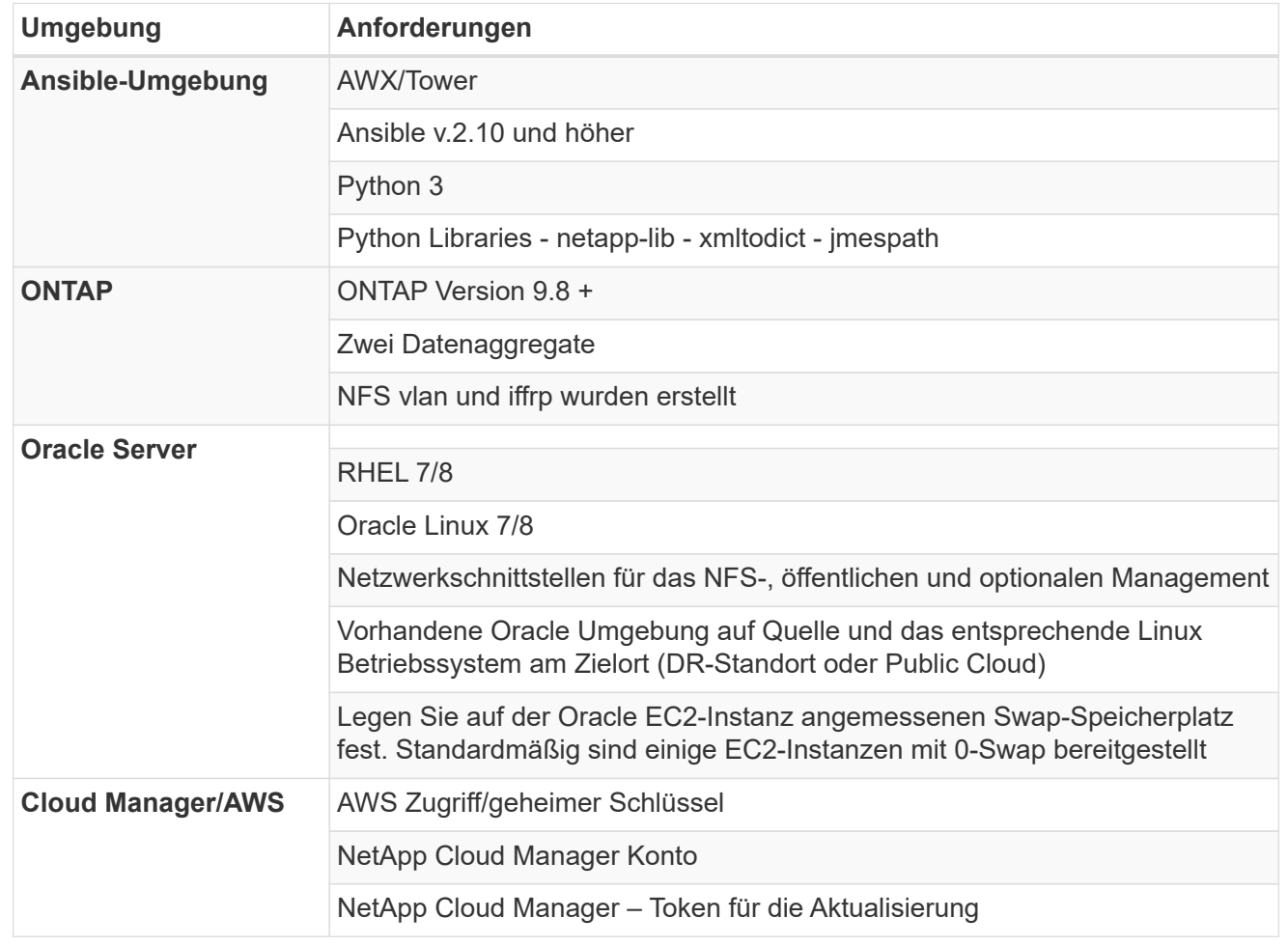

**Automatisierungsdetails**

## <starke Klasse="groß">On-Prem</strong> <stark></strong>

Diese automatisierte Implementierung basiert auf einem einzigen Ansible-Playbook, das aus drei separaten Rollen besteht. Rollen sind Konfigurationen von ONTAP, Linux und Oracle. In der folgenden Tabelle werden die automatisierten Aufgaben beschrieben.

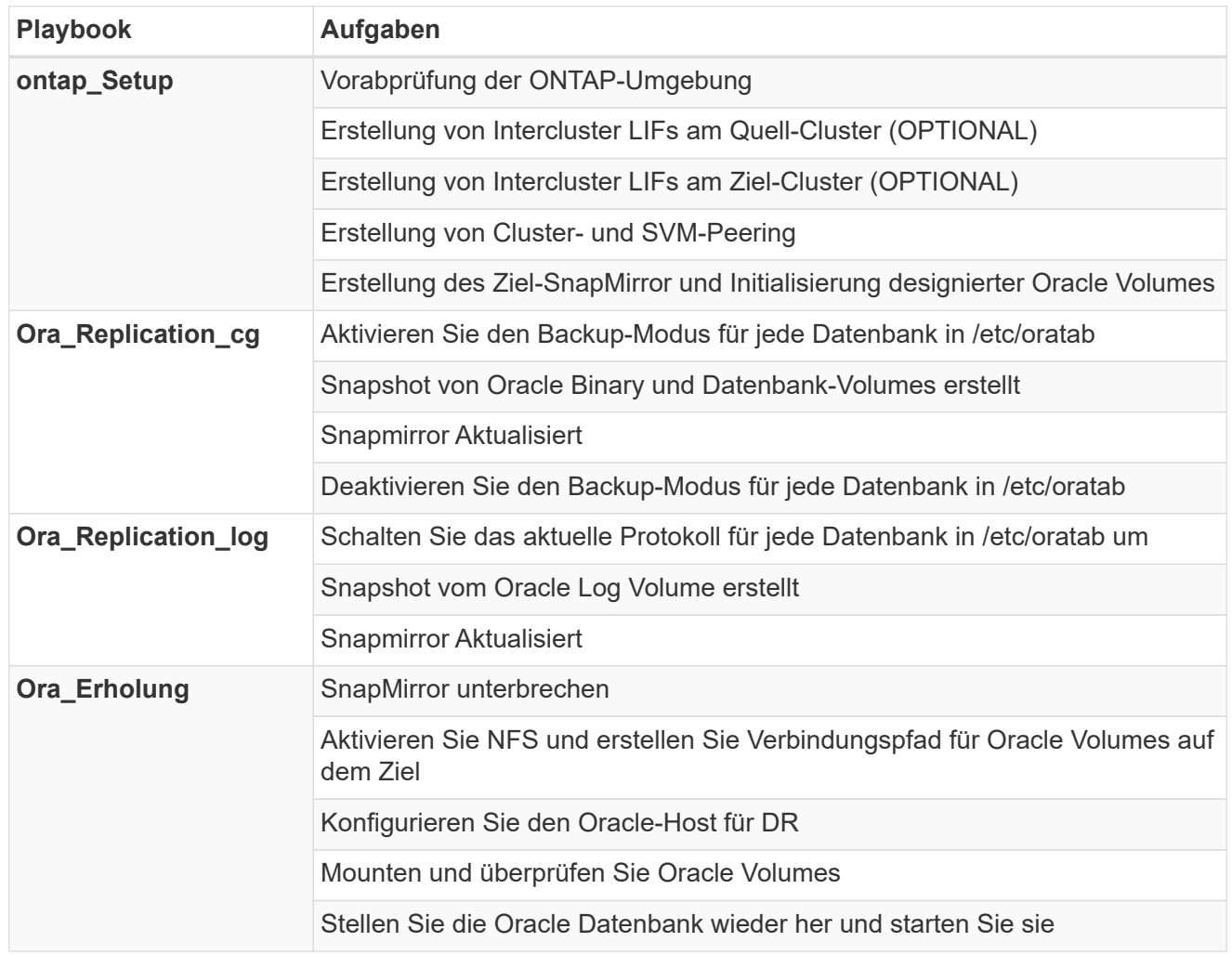

#### <Strong class="big">CVO</strong>

Diese automatisierte Implementierung basiert auf einem einzigen Ansible-Playbook, das aus drei separaten Rollen besteht. Rollen sind Konfigurationen von ONTAP, Linux und Oracle. In der folgenden Tabelle werden die automatisierten Aufgaben beschrieben.

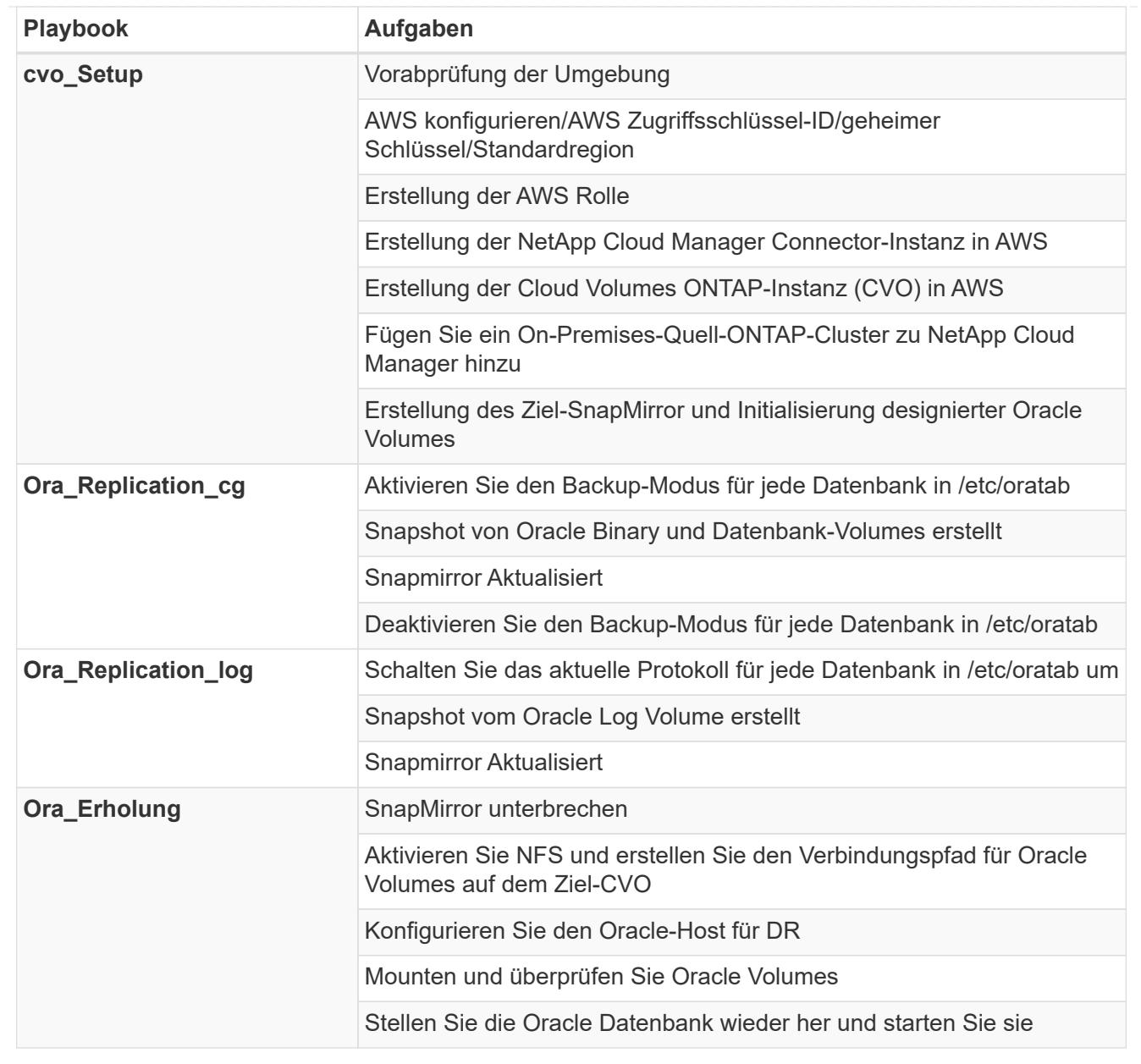

# **Standardparameter**

Um die Automatisierung zu vereinfachen, haben wir viele erforderliche Oracle Parameter mit Standardwerten voreingestellt. In der Regel ist es nicht erforderlich, die Standardparameter für die meisten Implementierungen zu ändern. Ein fortgeschrittener Benutzer kann mit Vorsicht Änderungen an den Standardparametern vornehmen. Die Standardparameter befinden sich in jedem Rollenordner unter dem Standardverzeichnis.

#### **Lizenz**

Sie sollten die Lizenzinformationen wie im Github-Repository angegeben lesen. Durch Zugriff, Herunterladen, Installation oder Nutzung des Inhalts in diesem Repository stimmen Sie den Bedingungen der Lizenz zu ["Hier".](https://github.com/NetApp-Automation/na_oracle19c_deploy/blob/master/LICENSE.TXT)

Beachten Sie, dass es bestimmte Beschränkungen bezüglich der Erstellung und/oder Freigabe abgeleiteter Werke mit dem Inhalt in diesem Repository gibt. Bitte lesen Sie die Bedingungen des ["Lizenz"](https://github.com/NetApp-Automation/na_oracle19c_deploy/blob/master/LICENSE.TXT) Vor der Verwendung des Inhalts. Wenn Sie nicht mit allen Bedingungen einverstanden sind, dürfen Sie den Inhalt in diesem Repository nicht aufrufen, herunterladen oder verwenden.

Klicken Sie anschließend auf ["Hier finden Sie ausführliche AWX/Tower-Verfahren"](#page-477-0).

#### <span id="page-477-0"></span>**Schritt-für-Schritt-Anweisungen zur Implementierung**

#### **AWX/Tower Oracle Data Protection**

#### **Erstellen Sie Inventar, Gruppe, Hosts und Anmeldedaten für Ihre Umgebung**

In diesem Abschnitt wird die Einrichtung von Inventar, Gruppen, Hosts und Zugangsdaten im AWX/Ansible Tower beschrieben, die die Umgebung für den Einsatz automatisierter NetApp Lösungen vorbereiten.

- 1. Konfigurieren Sie den Bestand.
	- a. Navigieren Sie zu Ressourcen → Inventar → Hinzufügen, und klicken Sie auf Inventar hinzufügen.
	- b. Geben Sie den Namen und die Organisationsdetails ein, und klicken Sie auf Speichern.
	- c. Klicken Sie auf der Seite Inventar auf den erstellten Bestand.
	- d. Navigieren Sie zum Untermenü Gruppen, und klicken Sie auf Hinzufügen.
	- e. Geben Sie den Namen oracle für Ihre erste Gruppe ein, und klicken Sie auf Speichern.
	- f. Wiederholen Sie den Vorgang für eine zweite Gruppe namens dr\_oracle.
	- g. Wählen Sie die erstellte oracle-Gruppe aus, gehen Sie zum Untermenü Hosts und klicken Sie auf Neuen Host hinzufügen.
	- h. Geben Sie die IP-Adresse der Management-IP des Oracle Quell-Hosts an, und klicken Sie auf Speichern.
	- i. Dieser Prozess muss für die dr\_oracle-Gruppe wiederholt werden und die Management-IP/den Host für DR/Ziel Oracle-Host hinzufügen.

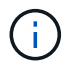

Im Folgenden werden die Typen und Anmeldedaten für Zugangsdaten, entweder für On-Premises mit ONTAP oder CVO in AWS, erstellt.

#### **Lokal**

- 1. Konfigurieren Sie die Anmeldedaten.
- 2. Credential-Typen Erstellen. Bei Lösungen, die ONTAP verwenden, müssen Sie den Anmeldeinformationstyp so konfigurieren, dass er mit den Einträgen für Benutzernamen und Kennwort übereinstimmt.
	- a. Navigieren Sie zu Administration  $\rightarrow$  Credential Types, und klicken Sie auf Add.
	- b. Geben Sie den Namen und eine Beschreibung an.
	- c. Fügen Sie den folgenden Inhalt in die Eingabekonfiguration ein:

```
fields:
  - id: dst_cluster_username
     type: string
      label: Destination Cluster Username
  - id: dst cluster password
      type: string
      label: Destination Cluster Password
      secret: true
  - id: src_cluster_username
     type: string
      label: Source Cluster Username
  - id: src_cluster_password
      type: string
      label: Source Cluster Password
      secret: true
```
d. Fügen Sie den folgenden Inhalt in die Konfiguration des Injektors ein, und klicken Sie dann auf Speichern:

```
extra vars:
  dst cluster username: '{{ dst cluster username }}'
  dst cluster password: '{{ dst cluster password }}'
  src_cluster_username: '{{ src_cluster_username }}'
  src_cluster_password: '{{ src_cluster_password }}'
```
- 3. Credential für ONTAP erstellen
	- a. Navigieren Sie zu Resources  $\rightarrow$  Credentials, und klicken Sie auf Add.
	- b. Geben Sie den Namen und die Organisationsdetails für die ONTAP Credentials ein
	- c. Wählen Sie den im vorherigen Schritt erstellten Anmeldeinformationstyp aus.
	- d. Geben Sie unter "Typdetails" den Benutzernamen und das Kennwort für Ihre Quell- und Zielcluster ein.
	- e. Klicken Sie Auf Speichern
- 4. Credential für Oracle erstellen
- a. Navigieren Sie zu Resources  $\rightarrow$  Credentials, und klicken Sie auf Add.
- b. Geben Sie den Namen und die Organisationsdetails für Oracle ein
- c. Wählen Sie den Typ der Geräteanmeldeinformationen aus.
- d. Geben Sie unter "Typdetails" den Benutzernamen und das Kennwort für die Oracle-Hosts ein.
- e. Wählen Sie die richtige Privilege-Eskalationsmethode aus, und geben Sie Benutzernamen und Kennwort ein.
- f. Klicken Sie Auf Speichern
- g. Wiederholen Sie den Vorgang, falls dies für eine andere Anmeldedaten für den dr\_oracle-Host erforderlich ist.

# **CVO**

- 1. Konfigurieren Sie die Anmeldedaten.
- 2. Erstellen von Anmeldungstypen. Bei Lösungen, die ONTAP nutzen, müssen Sie den Anmeldeinformationstyp so konfigurieren, dass er mit den Einträgen für Benutzername und Passwort übereinstimmt, werden auch Einträge für Cloud Central und AWS hinzugefügt.
	- a. Navigieren Sie zu Administration  $\rightarrow$  Credential Types, und klicken Sie auf Add.
	- b. Geben Sie den Namen und eine Beschreibung an.
	- c. Fügen Sie den folgenden Inhalt in die Eingabekonfiguration ein:

```
fields:
  - id: dst cluster username
     type: string
      label: CVO Username
  - id: dst cluster password
     type: string
     label: CVO Password
      secret: true
  - id: cvo svm password
     type: string
      label: CVO SVM Password
      secret: true
  - id: src_cluster_username
     type: string
      label: Source Cluster Username
  - id: src_cluster_password
     type: string
      label: Source Cluster Password
      secret: true
  - id: regular id
      type: string
      label: Cloud Central ID
      secret: true
    - id: email_id
      type: string
      label: Cloud Manager Email
      secret: true
  - id: cm password
      type: string
      label: Cloud Manager Password
      secret: true
  - id: access key
      type: string
      label: AWS Access Key
      secret: true
  - id: secret key
      type: string
      label: AWS Secret Key
      secret: true
    - id: token
      type: string
      label: Cloud Central Refresh Token
      secret: true
```
d. Fügen Sie den folgenden Inhalt in die Konfiguration des Injektors ein, und klicken Sie auf

Speichern:

```
extra vars:
   dst_cluster_username: '{{ dst_cluster_username }}'
 dst cluster password: '{{ dst cluster password }}'
 cvo svm password: '{{ cvo svm password }}'
 src_cluster_username: '{{ src_cluster_username }}'
 src_cluster_password: '{{ src_cluster_password }}'
 regular id: '{{ regular id }}'
 email id: '{{ email id }}'
 cm password: '{{ cm password }}'
 access_key: '{{ access_key }}'
 secret key: '{{ secret key }}'
   token: '{{ token }}'
```
- 3. Credential für ONTAP/CVO/AWS erstellen
	- a. Navigieren Sie zu Resources → Credentials, und klicken Sie auf Add.
	- b. Geben Sie den Namen und die Organisationsdetails für die ONTAP Credentials ein
	- c. Wählen Sie den im vorherigen Schritt erstellten Anmeldeinformationstyp aus.
	- d. Geben Sie unter "Type Details" den Benutzernamen und das Kennwort für Ihre Quell- und CVO-Cluster, Cloud Central/Manager, AWS Access/Secret Key und Cloud Central Refresh Token ein.
	- e. Klicken Sie Auf Speichern
- 4. Credential für Oracle (Quelle) erstellen
	- a. Navigieren Sie zu Resources  $\rightarrow$  Credentials, und klicken Sie auf Add.
	- b. Geben Sie den Namen und die Organisationsdetails für Oracle Host ein
	- c. Wählen Sie den Typ der Geräteanmeldeinformationen aus.
	- d. Geben Sie unter "Typdetails" den Benutzernamen und das Kennwort für die Oracle-Hosts ein.
	- e. Wählen Sie die richtige Privilege-Eskalationsmethode aus, und geben Sie Benutzernamen und Kennwort ein.
	- f. Klicken Sie Auf Speichern
- 5. Credential für Oracle Destination erstellen
	- a. Navigieren Sie zu Resources  $\rightarrow$  Credentials, und klicken Sie auf Add.
	- b. Geben Sie den Namen und die Organisationsdetails für den DR Oracle-Host ein
	- c. Wählen Sie den Typ der Geräteanmeldeinformationen aus.
	- d. Geben Sie unter "Typdetails" den Benutzernamen (ec2-user oder wenn Sie ihn von der Standardeinstellung geändert haben, geben Sie diesen ein) und den SSH Private Key ein
	- e. Wählen Sie die richtige Methode zur Eskalation von Berechtigungen (sudo) aus, und geben Sie bei Bedarf den Benutzernamen und das Kennwort ein.
	- f. Klicken Sie Auf Speichern

# **Erstellen Sie ein Projekt**

- 1. Gehen Sie zu Ressourcen → Projekte, und klicken Sie auf Hinzufügen.
	- a. Geben Sie den Namen und die Organisationsdetails ein.
	- b. Wählen Sie im Feld Quellenkontrolle Credential Type die Option Git aus.
	- c. Eingabe <[https://github.com/NetApp-Automation/na\\_oracle19c\\_data\\_protection.git>](https://github.com/NetApp-Automation/na_oracle19c_data_protection.git>) Als URL für die Quellensteuerung.
	- d. Klicken Sie auf Speichern .
	- e. Das Projekt muss gelegentlich synchronisiert werden, wenn sich der Quellcode ändert.

# **Globale Variablen konfigurieren**

Die in diesem Abschnitt definierten Variablen gelten für alle Oracle Hosts, Datenbanken und den ONTAP Cluster.

1. Geben Sie Ihre umgebungsspezifischen Parameter in das folgende eingebettete globale Variablen oder Vars-Formular ein.

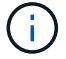

Die blauen Elemente müssen an Ihre Umgebung angepasst werden.

#### **Lokal**

```
# Oracle Data Protection global user configuration variables
# Ontap env specific config variables
hosts group: "ontap"
ca signed certs: "false"
# Inter-cluster LIF details
src_nodes:
 - "AFF-01"
  - "AFF-02"
dst nodes:
 - "DR-AFF-01"
  - "DR-AFF-02"
create_source_intercluster_lifs: "yes"
source_intercluster_network_port_details:
  using dedicated ports: "yes"
    using_ifgrp: "yes"
  using vlans: "yes"
  failover for shared individual ports: "yes"
  ifgrp name: "a0a"
    vlan_id: "10"
    ports:
   - "e0b"
    - "e0q"
    broadcast_domain: "NFS"
    ipspace: "Default"
  failover group_name: "iclifs"
source intercluster lif details:
  - name: "icl 1"
      address: "10.0.0.1"
      netmask: "255.255.255.0"
    home port: "a0a-10"
      node: "AFF-01"
  - name: "icl 2"
      address: "10.0.0.2"
      netmask: "255.255.255.0"
    home port: "a0a-10"
      node: "AFF-02"
create destination intercluster lifs: "yes"
```

```
destination_intercluster_network_port_details:
  using dedicated ports: "yes"
  using ifgrp: "yes"
  using vlans: "yes"
  failover for shared individual ports: "yes"
    ifgrp_name: "a0a"
    vlan_id: "10"
    ports:
    - "e0b"
    - "e0q"
    broadcast_domain: "NFS"
    ipspace: "Default"
  failover group name: "iclifs"
destination intercluster lif details:
  - name: "icl 1"
      address: "10.0.0.3"
      netmask: "255.255.255.0"
   home port: "a0a-10"
     node: "DR-AFF-01"
  - name: "icl 2"
      address: "10.0.0.4"
      netmask: "255.255.255.0"
    home port: "a0a-10"
      node: "DR-AFF-02"
# Variables for SnapMirror Peering
passphrase: "your-passphrase"
# Source & Destination List
dst cluster name: "dst-cluster-name"
dst cluster ip: "dst-cluster-ip"
dst_vserver: "dst-vserver"
dst nfs lif: "dst-nfs-lif"
src_cluster_name: "src-cluster-name"
src_cluster_ip: "src-cluster-ip"
src_vserver: "src-vserver"
# Variable for Oracle Volumes and SnapMirror Details
cg_snapshot_name_prefix: "oracle"
src_orabinary_vols:
 - "binary vol"
src_db_vols:
   - "db_vol"
src archivelog vols:
    - "log_vol"
```

```
snapmirror_policy: "async_policy_oracle"
# Export Policy Details
export policy details:
  name: "nfs_export_policy"
  client match: "0.0.0.0/0"
   ro_rule: "sys"
    rw_rule: "sys"
# Linux env specific config variables
mount_points:
 - "/u01"
  - "/u02"
 - "/u03"
hugepages nr: "1234"
redhat sub username: "xxx"
redhat_sub_password: "xxx"
# DB env specific install and config variables
recovery_type: "scn"
control_files:
   - "/u02/oradata/CDB2/control01.ctl"
    - "/u03/orareco/CDB2/control02.ctl"
```
#### **CVO**

```
###########################################
### Ontap env specific config variables ###
###########################################
#Inventory group name
#Default inventory group name - "ontap"
#Change only if you are changing the group name either in
inventory/hosts file or in inventory groups in case of AWX/Tower
hosts group: "ontap"
#CA signed certificates (ONLY CHANGE to "true" IF YOU ARE USING CA
SIGNED CERTIFICATES)
ca signed certs: "false"
#Names of the Nodes in the Source ONTAP Cluster
src_nodes:
 - "AFF-01"
 - "AFF-02"
#Names of the Nodes in the Destination CVO Cluster
```

```
dst nodes:
 - "DR-AFF-01"
  - "DR-AFF-02"
#Define whether or not to create intercluster lifs on source cluster
(ONLY CHANGE to "No" IF YOU HAVE ALREADY CREATED THE INTERCLUSTER LIFS)
create source intercluster lifs: "yes"
source_intercluster_network_port_details:
 using dedicated ports: "yes"
 using ifgrp: "yes"
 using vlans: "yes"
  failover for shared individual ports: "yes"
 ifgrp name: "a0a"
   vlan_id: "10"
    ports:
   - "e0b"
    - "e0q"
   broadcast_domain: "NFS"
    ipspace: "Default"
  failover group name: "iclifs"
source intercluster lif details:
 - name: "icl 1"
     address: "10.0.0.1"
     netmask: "255.255.255.0"
   home port: "a0a-10"
     node: "AFF-01"
  - name: "icl 2"
      address: "10.0.0.2"
     netmask: "255.255.255.0"
   home port: "a0a-10"
     node: "AFF-02"
###########################################
### CVO Deployment Variables ###
###########################################
####### Access Keys Variables ######
# Region where your CVO will be deployed.
region deploy: "us-east-1"
########### CVO and Connector Vars ########
# AWS Managed Policy required to give permission for IAM role creation.
```

```
aws policy: "arn:aws:iam::1234567:policy/OCCM"
# Specify your aws role name, a new role is created if one already does
not exist.
aws role name: "arn:aws:iam::1234567:policy/OCCM"
# Name your connector.
connector name: "awx connector"
# Name of the key pair generated in AWS.
key pair: "key pair"
# Name of the Subnet that has the range of IP addresses in your VPC.
subnet: "subnet-12345"
# ID of your AWS secuirty group that allows access to on-prem
resources.
security group: "sg-123123123"
# You Cloud Manager Account ID.
account: "account-A23123A"
# Name of the your CVO instance
cvo_name: "test_cvo"
# ID of the VPC in AWS.
vpc: "vpc-123123123"
#######################################################################
############################
# Variables for - Add on-prem ONTAP to Connector in Cloud Manager
#######################################################################
############################
# For Federated users, Client ID from API Authentication Section of
Cloud Central to generate access token.
sso_id: "123123123123123123123"
# For regular access with username and password, please specify "pass"
as the connector access. For SSO users, use "refresh token" as the
variable.
connector access: "pass"
#######################################################################
#############################
# Variables for SnapMirror Peering
#######################################################################
```
############################# passphrase: "your-passphrase" ####################################################################### ############################## # Source & Destination List ####################################################################### ############################## #Please Enter Destination Cluster Name dst cluster name: "dst-cluster-name" #Please Enter Destination Cluster (Once CVO is Created Add this Variable to all templates) dst cluster ip: "dst-cluster-ip" #Please Enter Destination SVM to create mirror relationship dst vserver: "dst-vserver" #Please Enter NFS Lif for dst vserver (Once CVO is Created Add this Variable to all templates) dst nfs lif: "dst-nfs-lif" #Please Enter Source Cluster Name src\_cluster\_name: "src-cluster-name" #Please Enter Source Cluster src\_cluster\_ip: "src-cluster-ip" #Please Enter Source SVM src\_vserver: "src-vserver" ####################################################################### ############################## # Variable for Oracle Volumes and SnapMirror Details ####################################################################### ############################## #Please Enter Source Snapshot Prefix Name cq snapshot name prefix: "oracle" #Please Enter Source Oracle Binary Volume(s) src\_orabinary\_vols: - "binary vol" #Please Enter Source Database Volume(s) src\_db\_vols: - "db\_vol"

#Please Enter Source Archive Volume(s)

```
487
```

```
src_archivelog_vols:
    - "log_vol"
#Please Enter Destination Snapmirror Policy
snapmirror policy: "async policy oracle"
#######################################################################
##############################
# Export Policy Details
#######################################################################
##############################
#Enter the destination export policy details (Once CVO is Created Add
this Variable to all templates)
export policy details:
 name: "nfs_export_policy"
 client match: "0.0.0.0/0"
   ro_rule: "sys"
   rw_rule: "sys"
#######################################################################
##############################
### Linux env specific config variables ###
#######################################################################
##############################
#NFS Mount points for Oracle DB volumes
mount_points:
 - "/u01"
 - "/u02"
 - "/u03"
# Up to 75% of node memory size divided by 2mb. Consider how many
databases to be hosted on the node and how much ram to be allocated to
each DB.
# Leave it blank if hugepage is not configured on the host.
hugepages nr: "1234"
# RedHat subscription username and password
redhat sub username: "xxx"
redhat sub password: "xxx"
####################################################
### DB env specific install and config variables ###
####################################################
#Recovery Type (leave as scn)
recovery_type: "scn"
```

```
#Oracle Control Files
```

```
control_files:
```
- "/u02/oradata/CDB2/control01.ctl"
- "/u03/orareco/CDB2/control02.ctl"

# **Automation Playbooks**

Es gibt vier separate Playbooks, die ausgeführt werden müssen.

- 1. Playbook zur Einrichtung Ihrer Umgebung, vor Ort oder CVO
- 2. Playbook für die Replizierung von Oracle Binaries und Datenbanken nach einem Zeitplan
- 3. Playbook für die Replizierung von Oracle Logs nach einem Zeitplan
- 4. Playbook für die Wiederherstellung Ihrer Datenbank auf einem Ziel-Host

# **ONTAP/CVO Einrichtung**

ONTAP- und CVO-Einrichtung

# **Konfigurieren und starten Sie die Jobvorlage.**

- 1. Erstellen Sie die Job-Vorlage.
	- a. Navigieren Sie zu Ressourcen  $\rightarrow$  Vorlagen  $\rightarrow$  Hinzufügen, und klicken Sie auf Job Template hinzufügen.
	- b. Geben Sie den Namen "ONTAP/CVO Setup" ein
	- c. Wählen Sie den Jobtyp aus; Ausführen konfiguriert das System anhand eines Playbooks.
	- d. Wählen Sie den entsprechenden Bestand, das Projekt, das Playbook und die Zugangsdaten für das Playbook aus.
	- e. Wählen Sie das Playbook "ontap Setup.yml" für eine On-Premises-Umgebung aus oder wählen Sie das playbook cvo Setup.yml zur Replizierung in eine CVO Instanz aus.
	- f. Fügen Sie globale Variablen, die aus Schritt 4 kopiert wurden, in das Feld Vorlagenvariablen unter der Registerkarte YAML ein.
	- g. Klicken Sie auf Speichern .
- 2. Starten Sie die Jobvorlage.
	- a. Navigieren Sie zu Ressourcen  $\rightarrow$  Vorlagen.
	- b. Klicken Sie auf die gewünschte Vorlage und dann auf Starten.

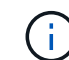

Wir verwenden diese Vorlage und kopieren sie in andere Playbooks.

# **Replizierung für Binär- und Datenbank-Volumes**

Zeitplanung für das Playbook "Binary and Database Replication"

# **Konfigurieren und starten Sie die Jobvorlage.**

- 1. Kopieren Sie die zuvor erstellte Jobvorlage.
	- a. Navigieren Sie zu Ressourcen → Vorlagen.
	- b. Suchen Sie die ONTAP/CVO Setup-Vorlage und klicken Sie rechts ganz auf Copy Template
	- c. Klicken Sie auf Vorlage bearbeiten in der kopierten Vorlage, und ändern Sie den Namen in Binary and Database Replication Playbook.
	- d. Behalten Sie für die Vorlage denselben Bestand, dasselbe Projekt und dieselben Anmeldeinformationen bei.
	- e. Wählen Sie das Playbook ora Replication cg.yml als ausführtes Playbook aus.
	- f. Die Variablen bleiben die gleichen, aber die CVO Cluster-IP muss in der Variablen dst\_Cluster\_ip festgelegt werden.
	- g. Klicken Sie auf Speichern .
- 2. Planen Sie die Jobvorlage.
	- a. Navigieren Sie zu Ressourcen  $\rightarrow$  Vorlagen.
	- b. Klicken Sie auf die Playbook-Vorlage "Binary and Database Replication", und klicken Sie anschließend oben auf "Schedules".

c. Klicken Sie auf Hinzufügen, fügen Sie den Namenszeitplan für die Binärdatei und die Datenbankreplikation hinzu, wählen Sie das Startdatum/die Startzeit am Anfang der Stunde, wählen Sie die Zeitzone Lokale Zeitzone und die Häufigkeit aus. Ausführungshäufigkeit wird häufig aktualisiert, dass die SnapMirror Replizierung aktualisiert wird.

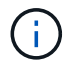

Für die Log-Volume-Replizierung wird ein separater Zeitplan erstellt, sodass der Zeitplan in einer häufigeren Kadenz repliziert werden kann.

#### **Replizierung für Protokoll-Volumes**

Planen des Log Replication Playbook

#### **Konfigurieren und starten Sie die Jobvorlage.**

- 1. Kopieren Sie die zuvor erstellte Jobvorlage.
	- a. Navigieren Sie zu Ressourcen → Vorlagen.
	- b. Suchen Sie die ONTAP/CVO Setup-Vorlage und klicken Sie rechts ganz auf Copy Template
	- c. Klicken Sie auf Vorlage bearbeiten in der kopierten Vorlage, und ändern Sie den Namen in Log Replication Playbook.
	- d. Behalten Sie für die Vorlage denselben Bestand, dasselbe Projekt und dieselben Anmeldeinformationen bei.
	- e. Wählen Sie als auszuführenden Playbook die ora\_Replication\_logs.yml aus.
	- f. Die Variablen bleiben die gleichen, aber die CVO Cluster-IP muss in der Variablen dst\_Cluster\_ip festgelegt werden.
	- g. Klicken Sie auf Speichern .
- 2. Planen Sie die Jobvorlage.
	- a. Navigieren Sie zu Ressourcen  $\rightarrow$  Vorlagen.
	- b. Klicken Sie auf die Playbook-Vorlage für Protokollreplikation, und klicken Sie anschließend oben auf "Schedules".
	- c. Klicken Sie auf Hinzufügen, fügen Sie den Namensplan für die Protokollreplizierung hinzu, wählen Sie das Startdatum/die Startzeit am Beginn der Stunde, wählen Sie die Zeitzone Lokal und die Häufigkeit der Ausführung aus. Ausführungshäufigkeit wird häufig aktualisiert, dass die SnapMirror Replizierung aktualisiert wird.

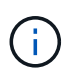

Es wird empfohlen, den Protokollplan so einzustellen, dass er jede Stunde aktualisiert wird, um sicherzustellen, dass die Wiederherstellung auf die letzte stündliche Aktualisierung erfolgt.

#### **Wiederherstellen und Wiederherstellen von Datenbanken**

Planen des Log Replication Playbook

#### **Konfigurieren und starten Sie die Jobvorlage.**

- 1. Kopieren Sie die zuvor erstellte Jobvorlage.
	- a. Navigieren Sie zu Ressourcen  $\rightarrow$  Vorlagen.
	- b. Suchen Sie die ONTAP/CVO Setup-Vorlage und klicken Sie rechts ganz auf Copy Template
- c. Klicken Sie auf Vorlage bearbeiten auf der kopierten Vorlage, und ändern Sie den Namen in "Playbook wiederherstellen und wiederherstellen".
- d. Behalten Sie für die Vorlage denselben Bestand, dasselbe Projekt und dieselben Anmeldeinformationen bei.
- e. Wählen Sie die ora Recovery.yml als auszuführenden Playbook aus.
- f. Die Variablen bleiben die gleichen, aber die CVO Cluster-IP muss in der Variablen dst\_Cluster\_ip festgelegt werden.
- g. Klicken Sie auf Speichern .

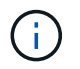

Dieses Playbook wird erst ausgeführt, nachdem Sie bereit sind, Ihre Datenbank am Remote-Standort wiederherzustellen.

# **Oracle Database Wird Wiederhergestellt**

- 1. Daten-Volumes für Oracle-Produktionsdatenbanken vor Ort werden über NetApp SnapMirror Replizierung auf einen redundanten ONTAP Cluster im sekundären Datacenter oder Cloud Volume ONTAP in der Public Cloud gesichert. In einer vollständig konfigurierten Disaster-Recovery-Umgebung sind die Recovery von Computing-Instanzen im sekundären Datacenter oder in der Public Cloud Standby und im Notfall bereit, die Produktionsdatenbank wiederherzustellen. Die Standby-Computing-Instanzen werden mit On-Prem-Instanzen synchronisiert, indem paraellel-Updates auf OS-Kernel-Patch ausgeführt oder ein Upgrade in einem Lockstep durchgeführt wird.
- 2. In dieser demonstrierten Lösung wird das Oracle Binary Volume zum Ziel repliziert und an einer Zielinstanz gemountet, um den Oracle Software Stack zu erstellen. Dieser Ansatz zur Wiederherstellung von Oracle hat den Vorteil, dass Oracle in letzter Minute bei einem Ausfall neu installiert wird. Es garantiert, dass die Oracle Installation vollständig mit der aktuellen Installation der On-Prem-Produktionssoftware und den Patch-Leveln synchronisiert ist. Dies kann jedoch je nach Struktur der Softwarelizenzierung mit Oracle für das replizierte Oracle Binary Volume am Recovery-Standort zusätzliche Konsequenzen haben oder diese nicht haben. Der Benutzer wird empfohlen, sich mit seinem Softwarelizenzierungspersonal zu erkundigen, um die potenziellen Lizenzierungsanforderungen für Oracle zu bewerten, bevor er sich für denselben Ansatz entscheidet.
- 3. Der Standby-Oracle-Host am Ziel ist mit den Oracle-Vorbedingung-Konfigurationen konfiguriert.
- 4. Die SnapMirror-Spiegelungen werden beschädigt und die Volumes werden beschreibbar gemacht und auf den Standby-Oracle Host eingebunden.
- 5. Das Oracle Recovery-Modul führt die folgenden Aufgaben zur Wiederherstellung und dem Start von Oracle am Recovery-Standort aus, nachdem alle DB-Volumes auf der Standby-Compute-Instanz gemountet wurden.
	- a. Sync the Control file: Wir haben duplizierte Oracle Steuerdateien auf verschiedenen Datenbank-Volumes implementiert, um die kritische Datenbankkontrolldatei zu schützen. Eine ist auf dem Daten-Volume und eine ist auf dem Log-Volume. Da Daten und Protokoll-Volumes unterschiedlich häufig repliziert werden, sind sie zum Zeitpunkt der Wiederherstellung nicht synchron.
	- b. Relink Oracle Binary: Da die Oracle-Binärdatei auf einen neuen Host verlagert wird, braucht es eine Relink.
	- c. Recovery von Oracle Datenbank: Der Recovery-Mechanismus ruft die letzte Systemänderungsnummer in der letzten verfügbaren archivierten Protokolldatei von Oracle ab und stellt die Oracle Datenbank wieder her, um alle Geschäftstransaktionen wiedergewonnen zu haben, die zum Zeitpunkt eines Ausfalls auf den DR-Standort repliziert werden konnten. Die Datenbank wird dann in einer neuen Inkarnation gestartet, um Benutzerverbindungen und Geschäftstransaktionen am Recovery-Standort durchzuführen.

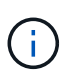

Bevor Sie das Recovery-Playbook ausführen, stellen Sie sicher, dass Sie Folgendes haben: Vergewissern Sie sich, dass es über /etc/oratab und /etc/oraInst.loc vom Oracle-Quellhost zum Zielhost kopiert wird

# **TR-4794: Oracle Databases on NetApp EF-Series**

Mitch Blackburn, Ebin Kadavy, NetApp

TR-4794 soll Storage-Administratoren und Datenbankadministratoren helfen, Oracle erfolgreich auf NetApp EF-Series Storage zu implementieren.

["TR-4794: Oracle Databases on NetApp EF-Series"](https://www.netapp.com/pdf.html?item=/media/17248-tr4794pdf.pdf)

# **Microsoft SQL Server**

# **TR-4951: Backup und Recovery for Microsoft SQL Server on AWS FSX for ONTAP**

Autor(en): Niyaz Mohammed, Carine Ngwekwe - NetApp Solutions Engineering

Dieses Dokument enthält die erforderlichen Schritte für das Backup und Recovery für Microsoft SQL Server auf AWS FSX für ONTAP mit SnapCenter. Dazu gehören folgende Informationen:

- Konfiguration von NetApp SnapCenter
- SnapCenter-Backup-Vorgänge
- Backup-Vorgang für eine FCI-Datenbank
- Backup-Vorgang für mehrere Datenbanken
- Restore und Recovery

#### **SnapCenter-Konfiguration**

Die folgenden Schritte müssen für die SnapCenter-Konfiguration und den Schutz von Microsoft SQL Server-Ressourcen durchgeführt werden. Jeder der folgenden Schritte wird in den folgenden Abschnitten beschrieben.

- 1. Konfigurieren Sie die Sysadmin-Anmeldeinformationen für den Benutzer "SQL Server Backup and Restore".
- 2. Speichereinstellungen konfigurieren. Geben Sie die AWS (Amazon Web Services) Management-Zugangsdaten für den Zugriff auf die Storage Virtual Machines (SVMs) von SnapCenter in Amazon FSX for NetApp ONTAP an.
- 3. Fügen Sie einen SQL Server-Host zu SnapCenter hinzu. Implementieren und installieren Sie die erforderlichen SnapCenter-Plug-ins.
- 4. Richtlinien konfigurieren. Definieren Sie den Backup-Vorgang, die Aufbewahrung und die optionale Snapshot-Backup-Replizierung.
- 5. Konfigurieren und schützen Sie die Microsoft SQL Server-Datenbank.

#### **SnapCenter neu installierte Benutzeroberfläche**

Konfigurieren Sie die Anmeldeinformationen für die SQL Server-Sicherung, und stellen Sie den Benutzer mit den sysadmin-Rechten wieder her.

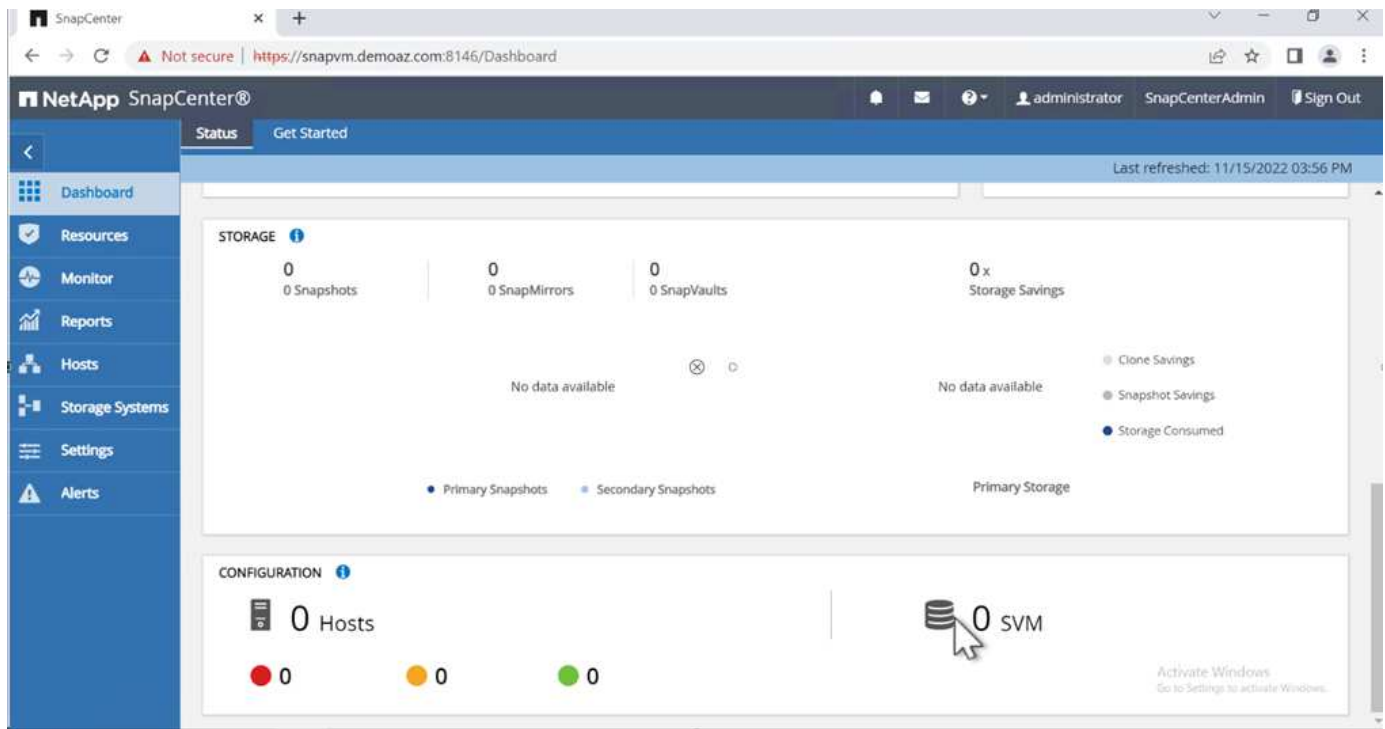

NetApp empfiehlt den Einsatz rollenbasierter Zugriffssteuerung (Role Based Access Control, RBAC), um Datenschutz- und Managementfunktionen an einzelne Benutzer über das SnapCenter und Fenster-Hosts zu delegieren. Der Benutzer muss Zugriff auf den SQL Server haben, der die Datenbank hostet. Bei mehreren Hosts müssen Benutzername und Passwort auf den verschiedenen Hosts gleich sein. Damit SnapCenter das erforderliche Plug-in auf SQL Server Hosts bereitstellen kann, müssen Sie darüber hinaus die Domäneninformationen für SnapCenter registrieren, um Ihre Anmeldedaten und Hosts zu validieren.

Erweitern Sie die folgenden Abschnitte, um detaillierte Anweisungen zum Abschließen der einzelnen Schritte zu erhalten.

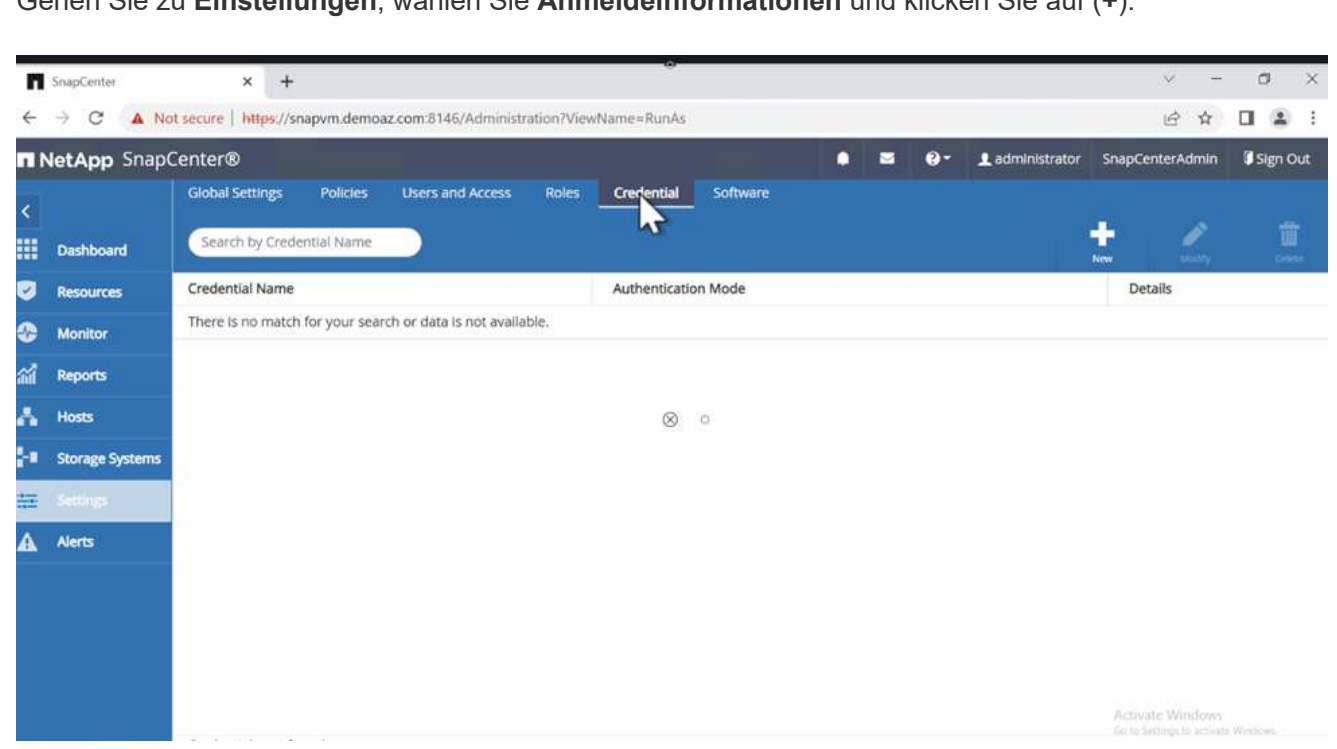

Der neue Benutzer muss über Administratorrechte auf dem SQL Server-Host verfügen.

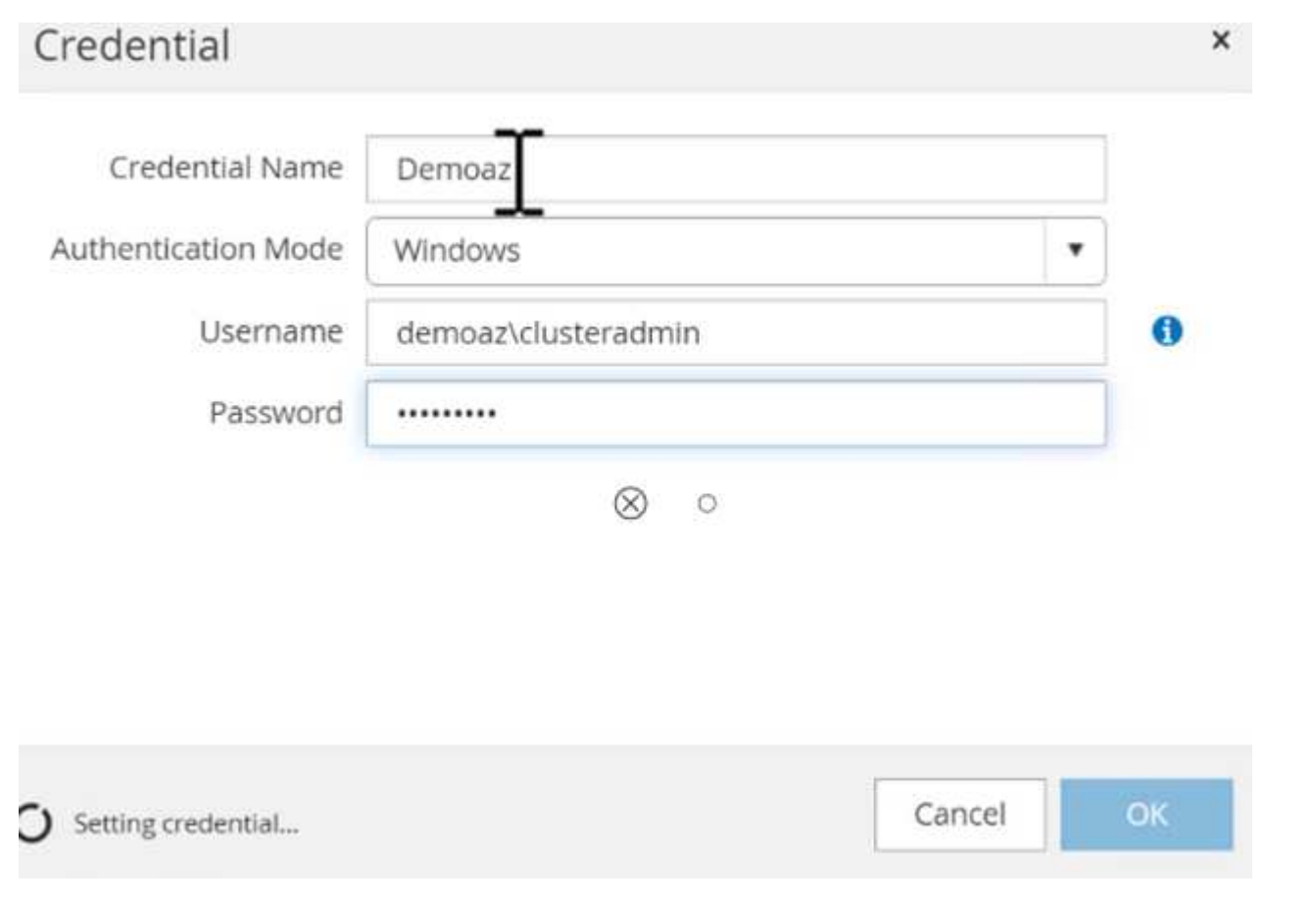

Gehen Sie zu **Einstellungen**, wählen Sie **Anmeldeinformationen** und klicken Sie auf (**+**).

#### **Speicher konfigurieren**

Gehen Sie wie folgt vor, um Speicher in SnapCenter zu konfigurieren:

- 1. Wählen Sie in der SnapCenter-Benutzeroberfläche **Speichersysteme** aus. Es gibt zwei Speichertypen, **ONTAP SVM** und **ONTAP Cluster**. Standardmäßig ist der Speichertyp **ONTAP SVM**.
- 2. Klicken Sie auf (**+**), um die Informationen zum Speichersystem hinzuzufügen.

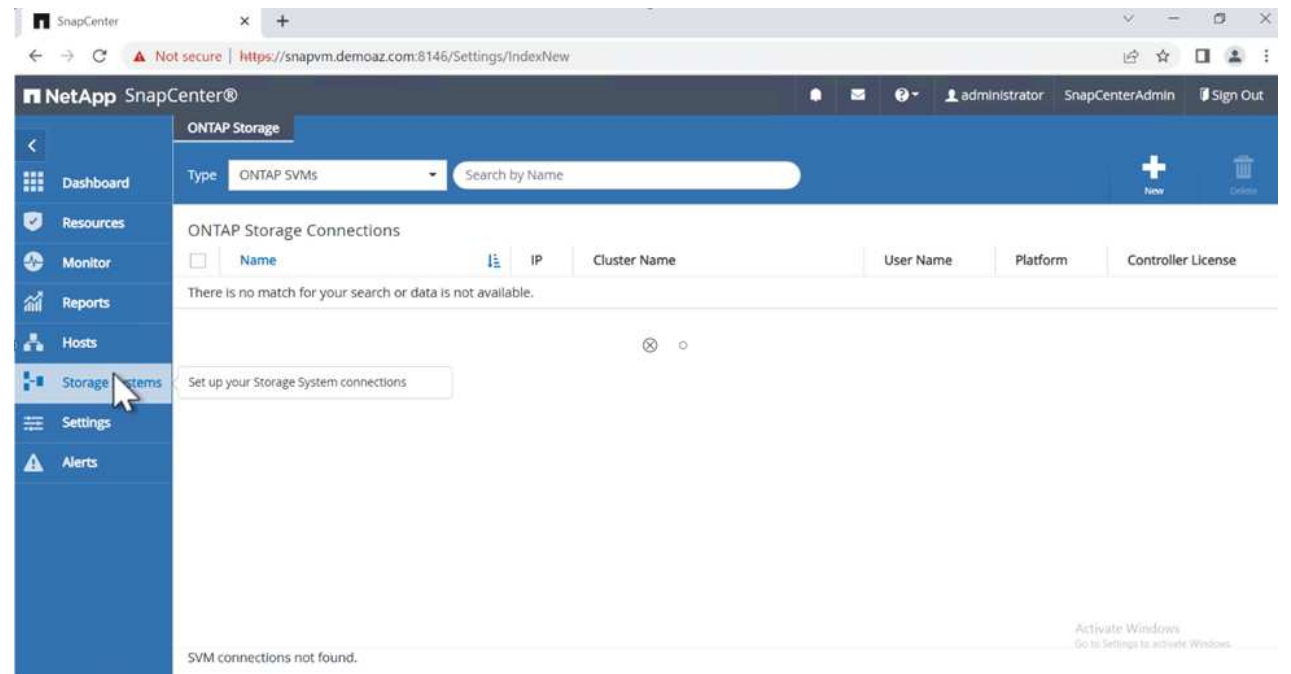

3. Stellen Sie den \* FSX für ONTAP-Management\*-Endpunkt bereit.

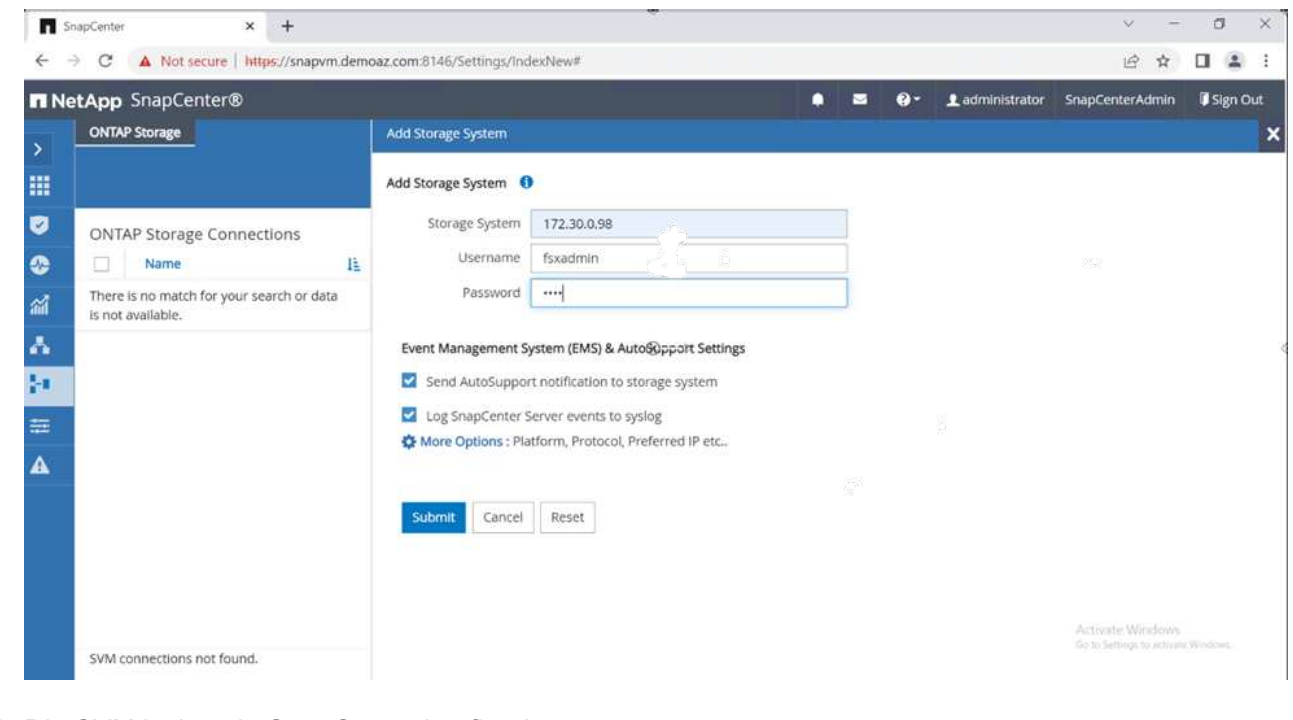

4. Die SVM ist jetzt in SnapCenter konfiguriert.

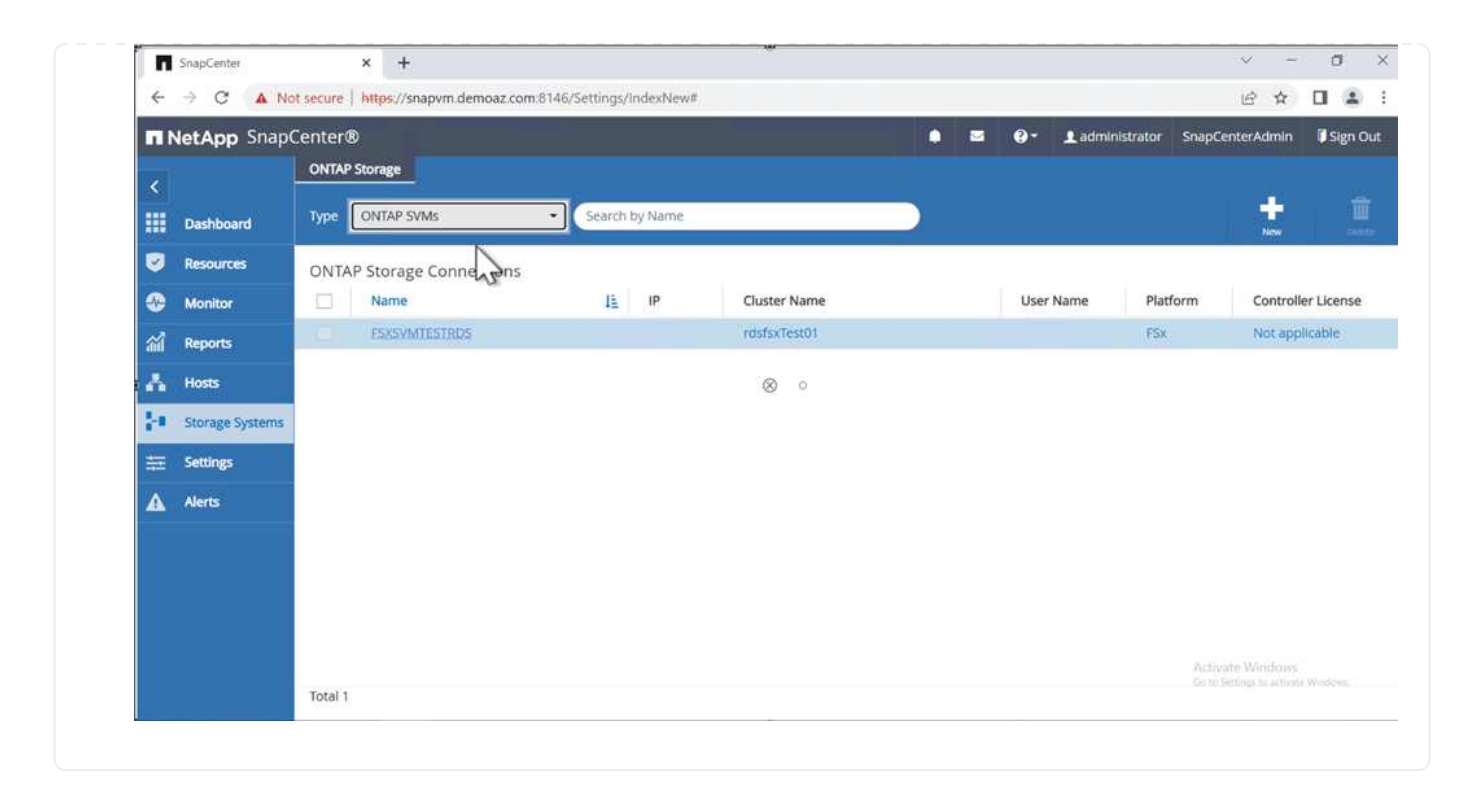

Führen Sie die folgenden Schritte aus, um einen SQL Server-Host hinzuzufügen:

1. Klicken Sie auf der Registerkarte Host auf (**+**), um den Microsoft SQL Server-Host hinzuzufügen.

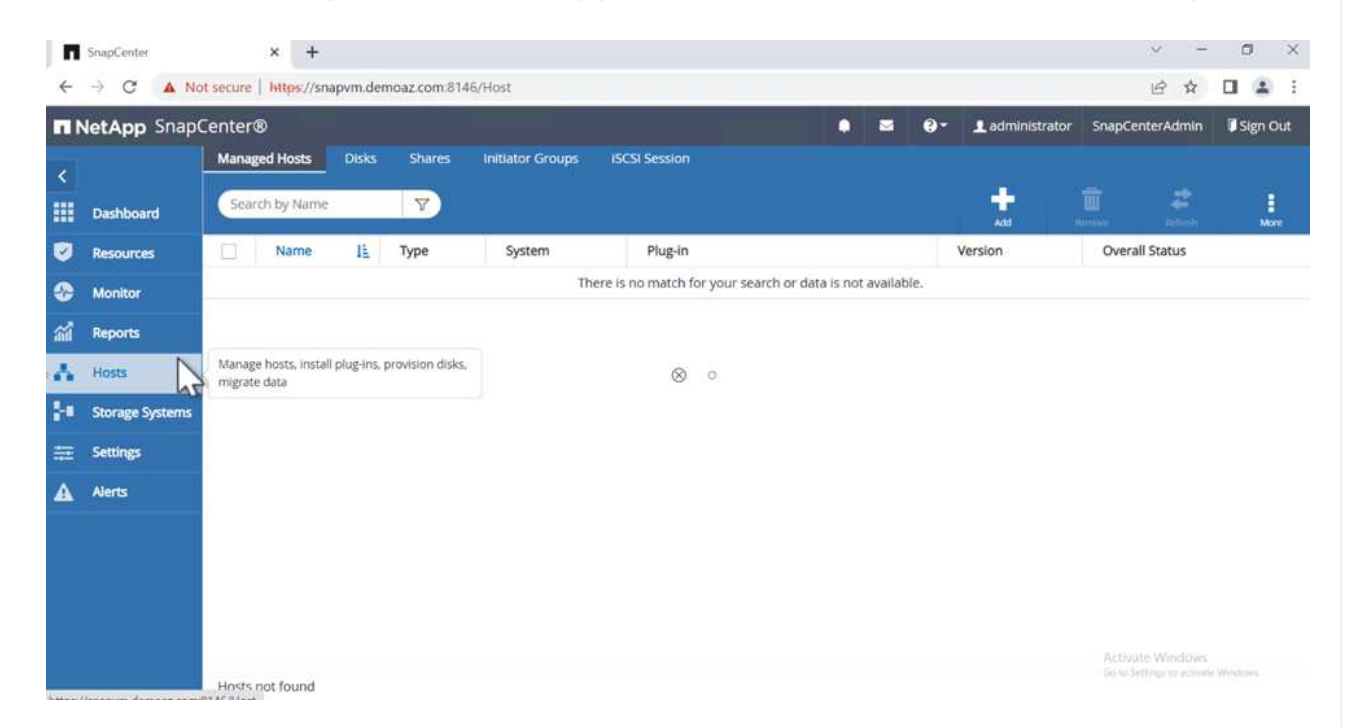

2. Geben Sie den vollständig qualifizierten Domänennamen (FQDN) oder die IP-Adresse des Remote-Hosts an.

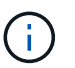

Die Anmeldeinformationen werden standardmäßig ausgefüllt.

3. Wählen Sie die Option für Microsoft Windows und Microsoft SQL Server aus, und senden Sie sie anschließend ab.

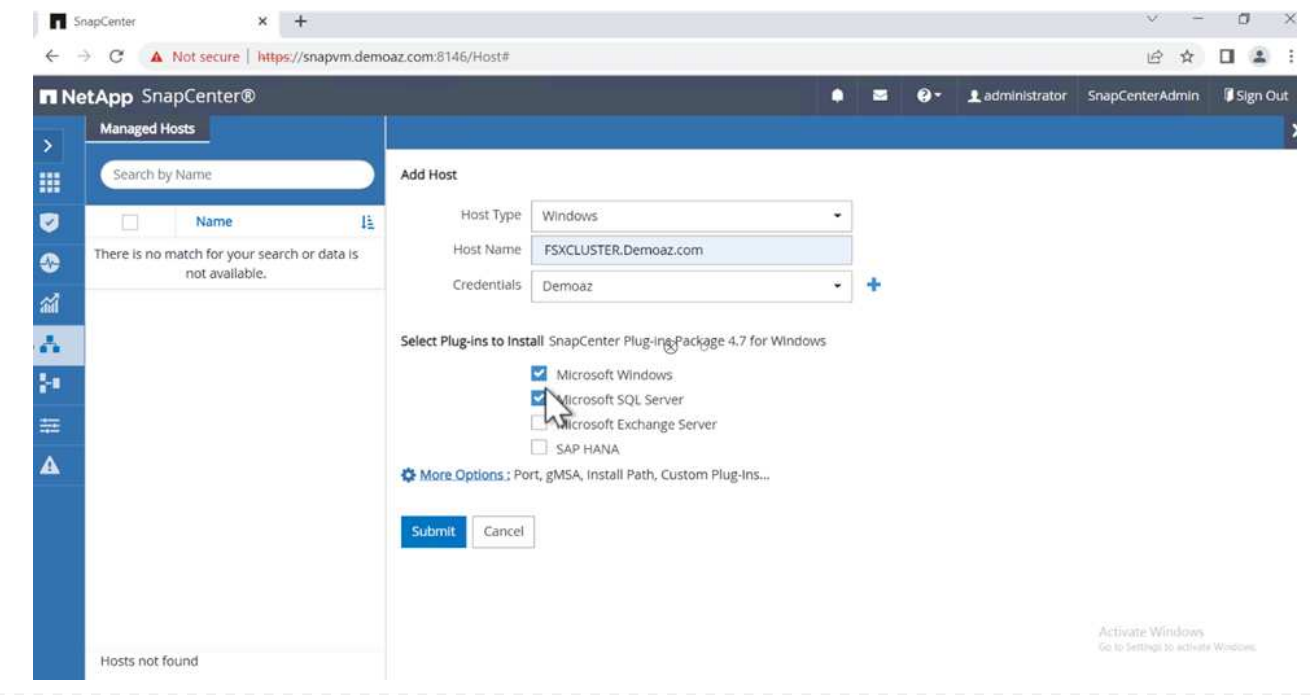

## Die SQL Server-Pakete werden installiert.

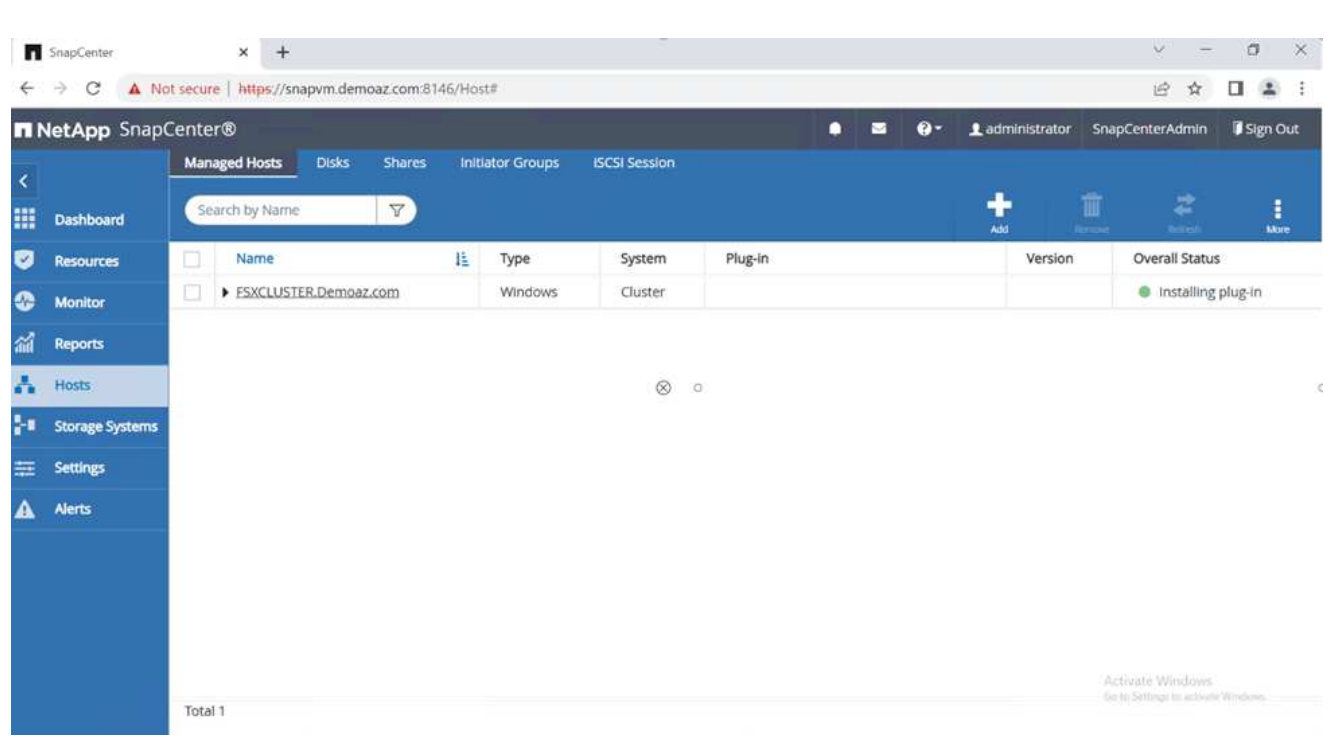

1. Nachdem die Installation abgeschlossen ist, gehen Sie auf die Registerkarte **Ressource**, um zu überprüfen, ob alle FSX für ONTAP iSCSI-Volumes vorhanden sind.

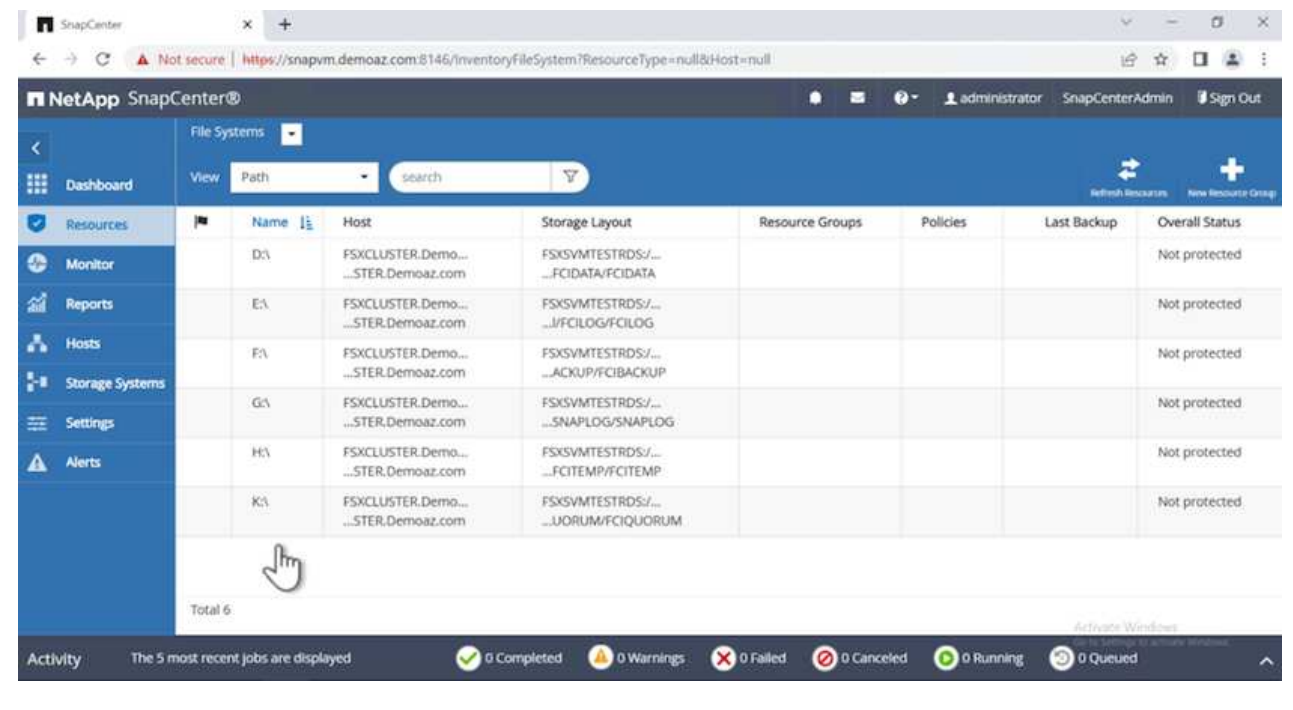

Führen Sie zum Konfigurieren eines Host-Protokollverzeichnisses die folgenden Schritte aus:

1. Aktivieren Sie das Kontrollkästchen. Eine neue Registerkarte wird geöffnet.

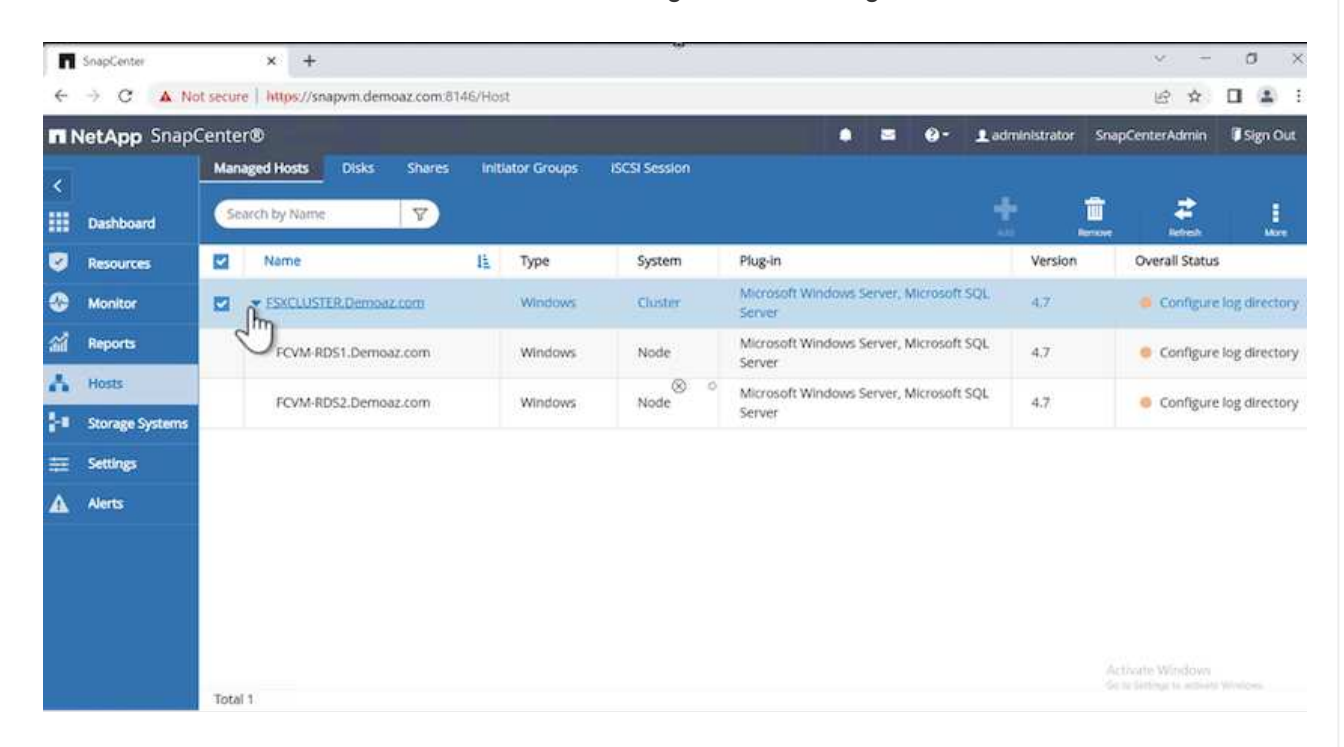

2. Klicken Sie auf den Link **configure log Directory**.

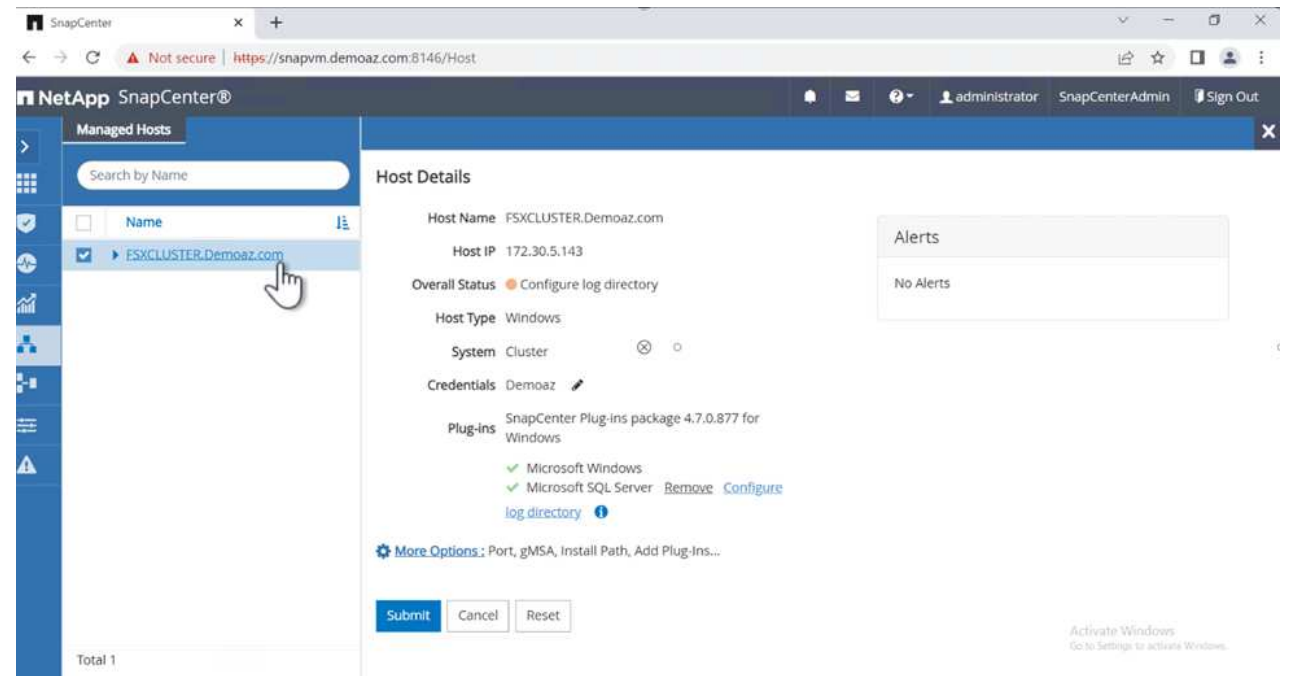

3. Wählen Sie das Laufwerk für das Host-Protokollverzeichnis und das Protokollverzeichnis der FCI-Instanz aus. Klicken Sie Auf **Speichern**. Wiederholen Sie denselben Prozess für den zweiten Node im Cluster. Schließen Sie das Fenster.

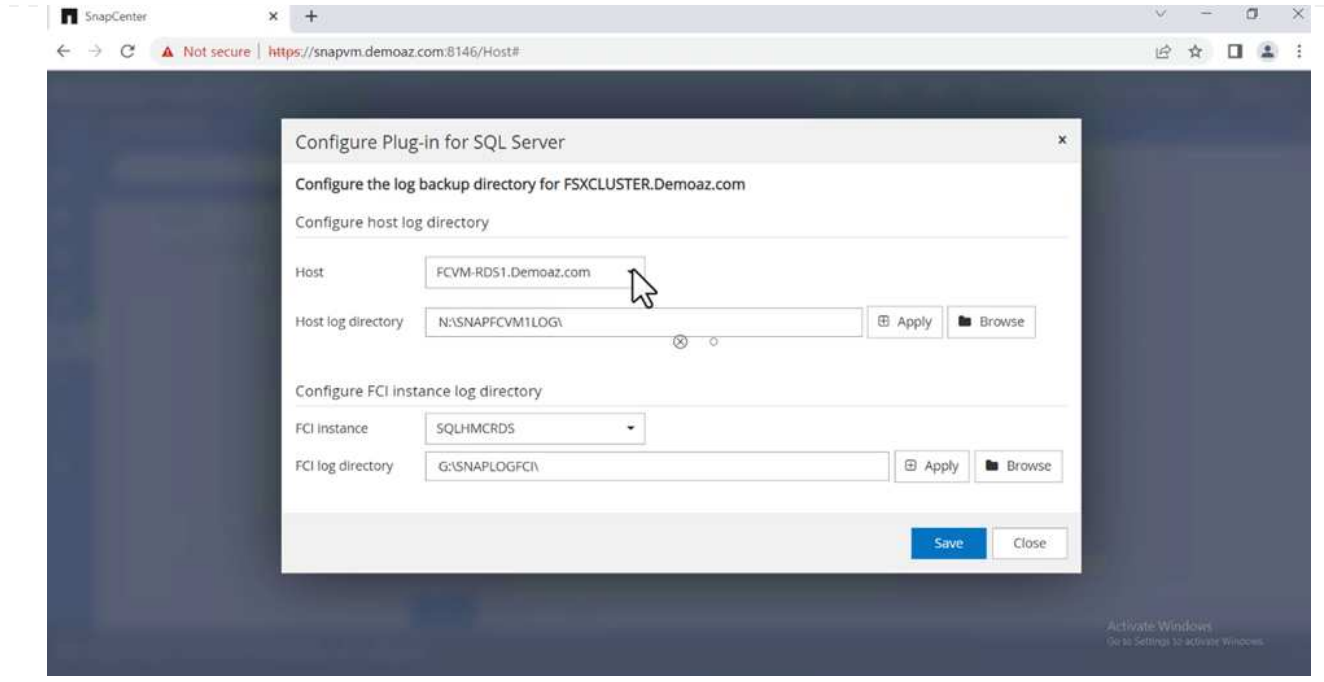

Der Host befindet sich jetzt im Status "aktiv".

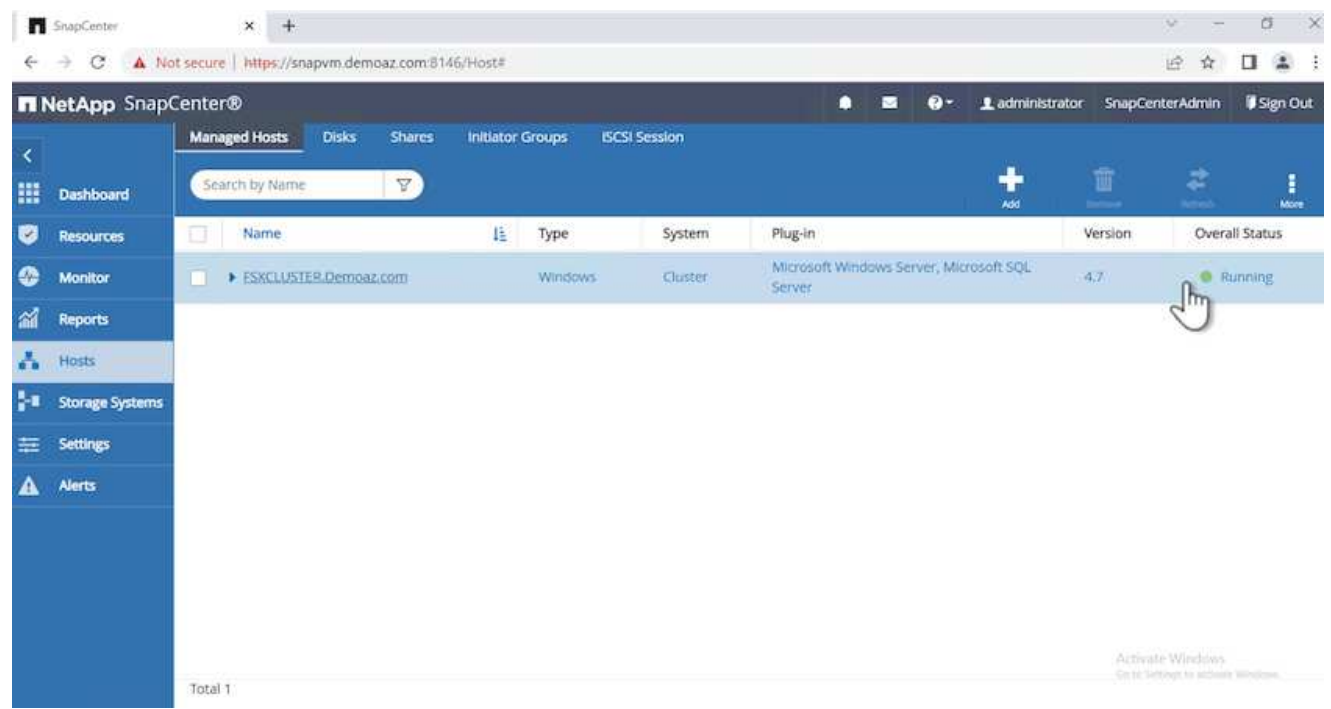

1. Auf der Registerkarte **Ressourcen** haben wir alle Server und Datenbanken.

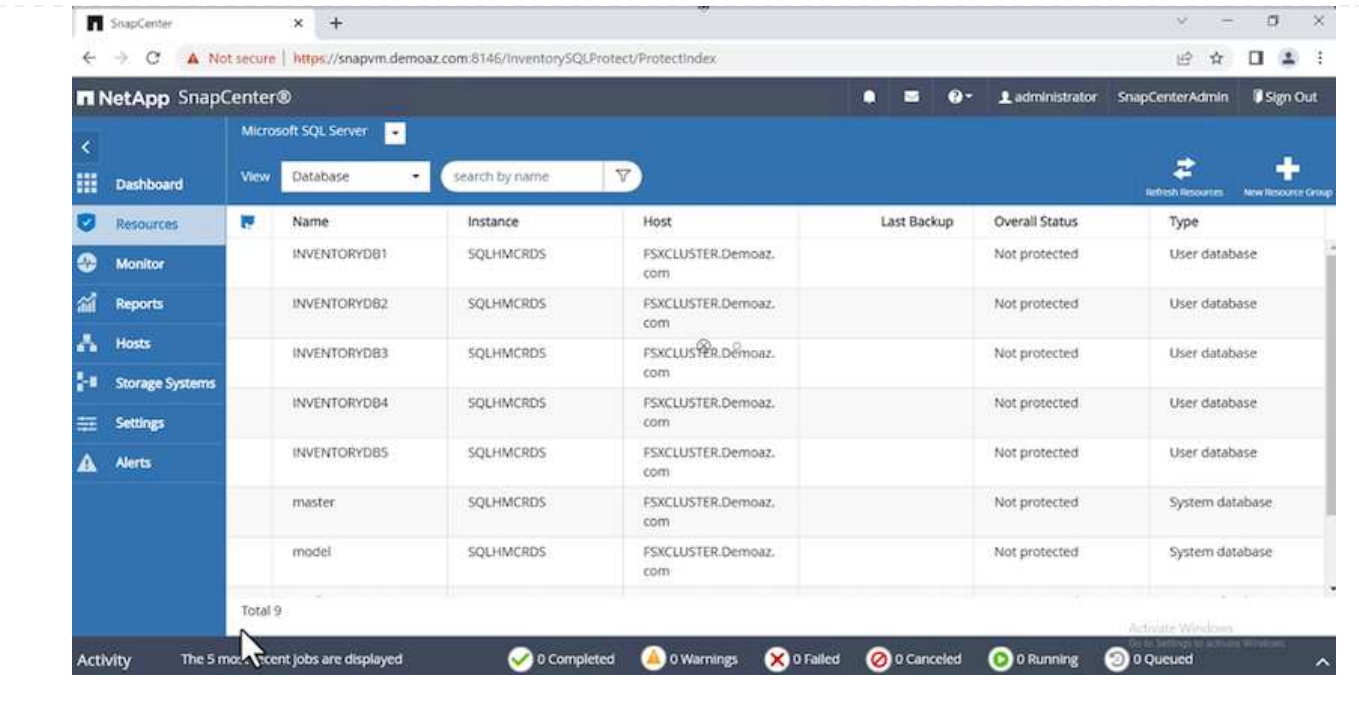

# **Konfigurieren Sie eine Backup Policy**

Eine Sicherungsrichtlinie ist eine Reihe von Regeln, die festlegen, wie Backups gemanagt, geplant und aufbewahrt werden. Es ist hilfreich, die Art und Häufigkeit von Backups zu nutzen, die auf dem SLA Ihres Unternehmens basieren.

Erweitern Sie die folgenden Abschnitte, um detaillierte Anweisungen zum Abschließen der einzelnen Schritte zu erhalten.
Führen Sie die folgenden Schritte aus, um eine Sicherungsrichtlinie für eine FCI-Datenbank zu konfigurieren:

1. Gehen Sie zu **Einstellungen** und wählen Sie **Richtlinien** oben links. Klicken Sie dann auf **Neu**.

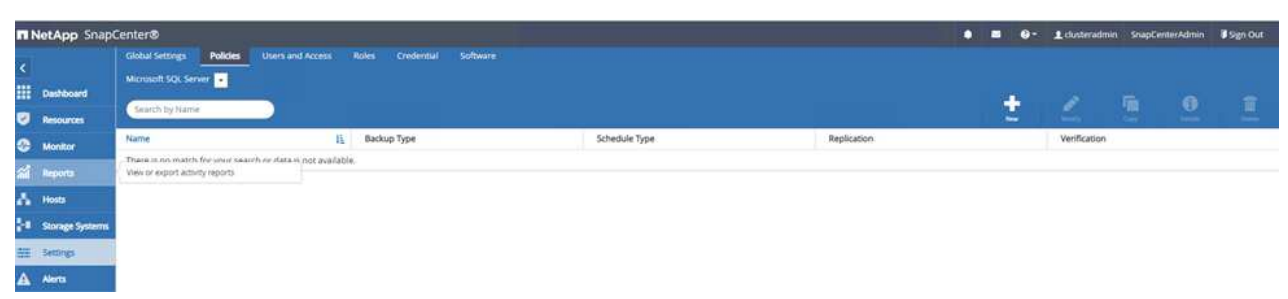

2. Geben Sie den Richtliniennamen und eine Beschreibung ein. Klicken Sie Auf **Weiter**.

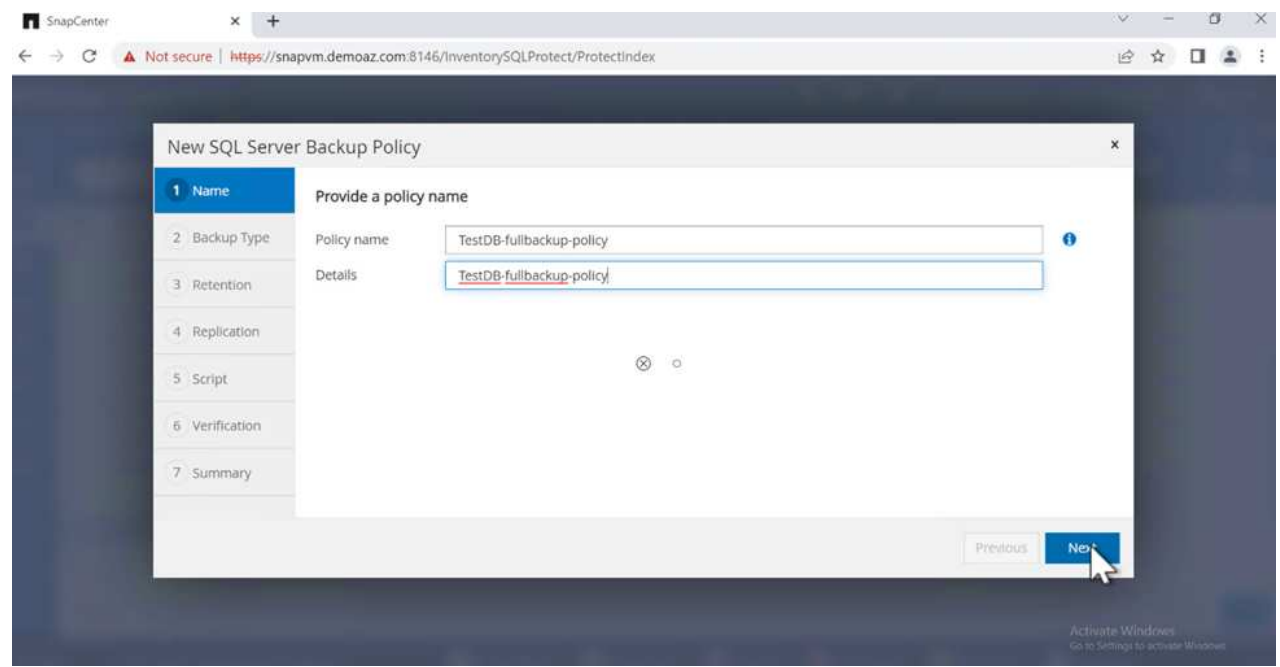

3. Wählen Sie **Full Backup** als Sicherungstyp.

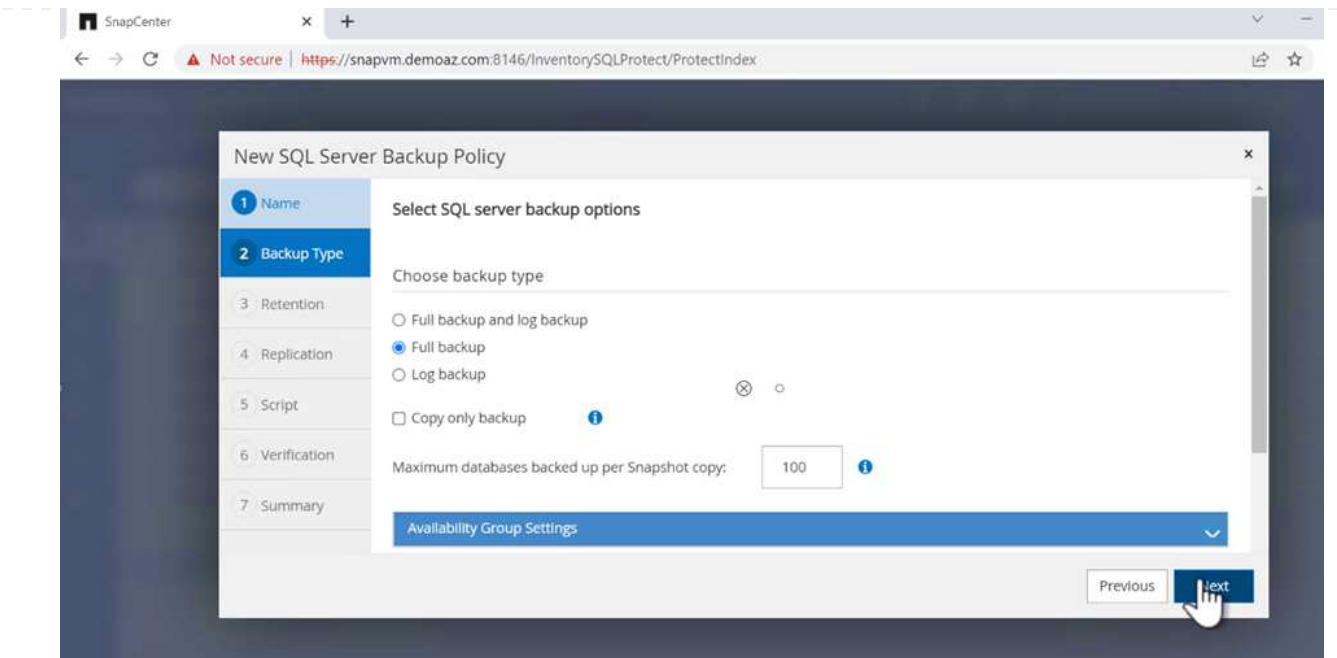

4. Wählen Sie die Zeitplanhäufigkeit aus (dies basiert auf dem Unternehmens-SLA). Klicken Sie Auf **Weiter**.

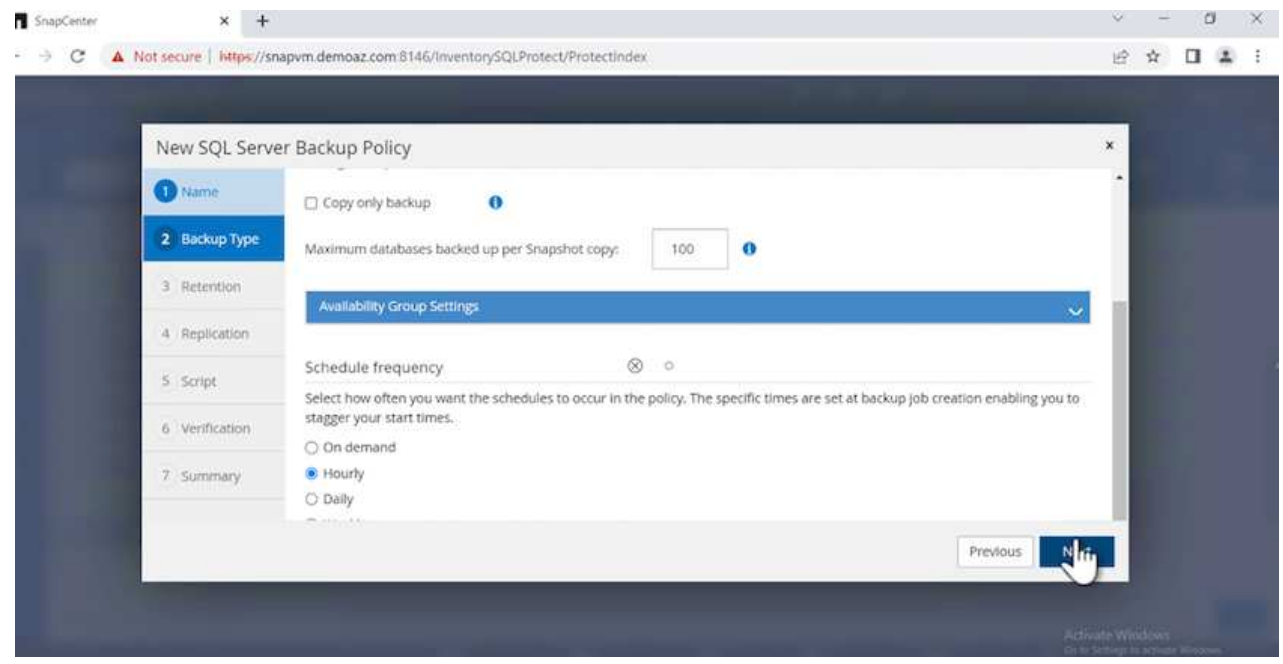

5. Konfigurieren Sie die Aufbewahrungseinstellungen für das Backup.

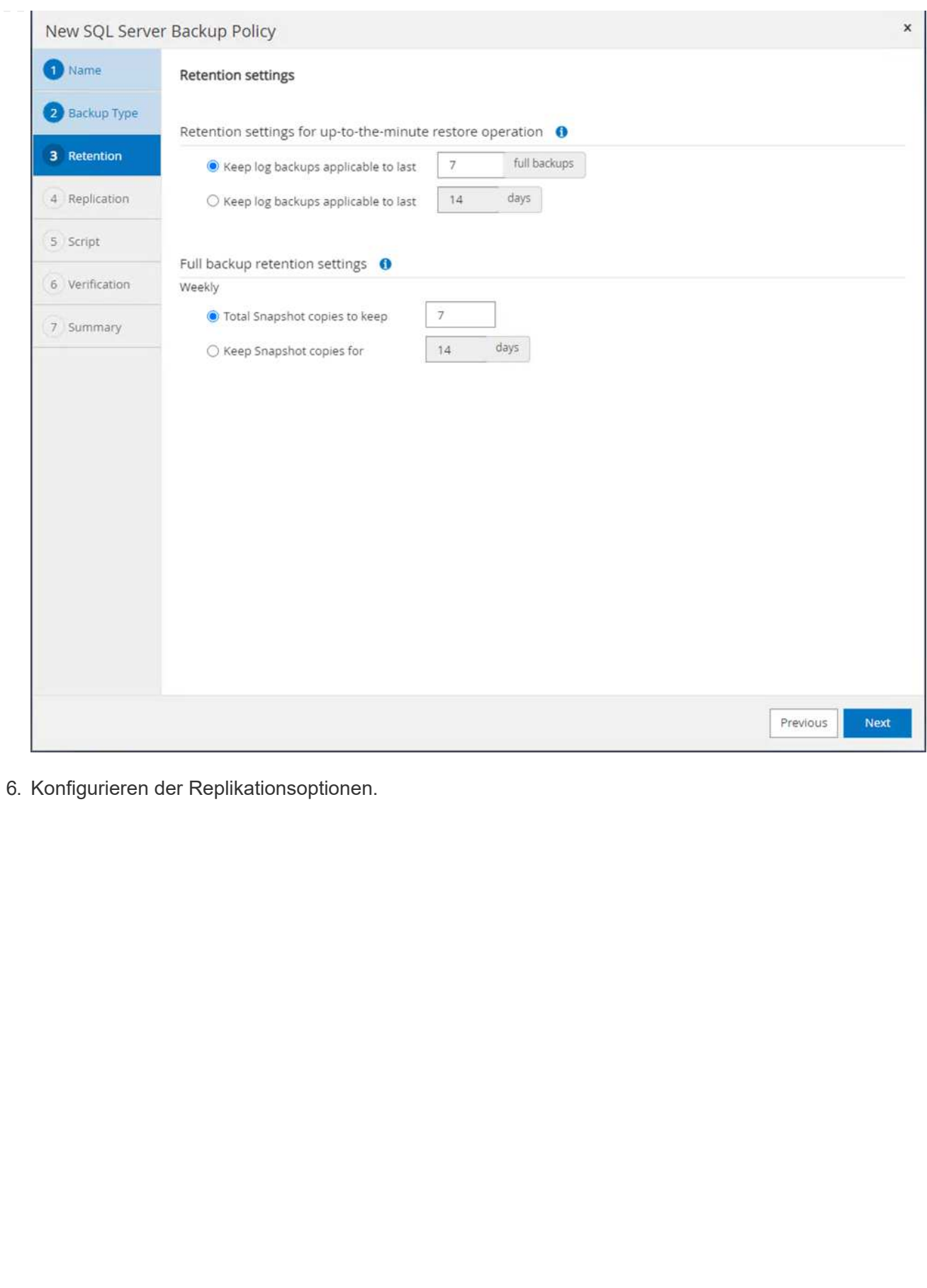

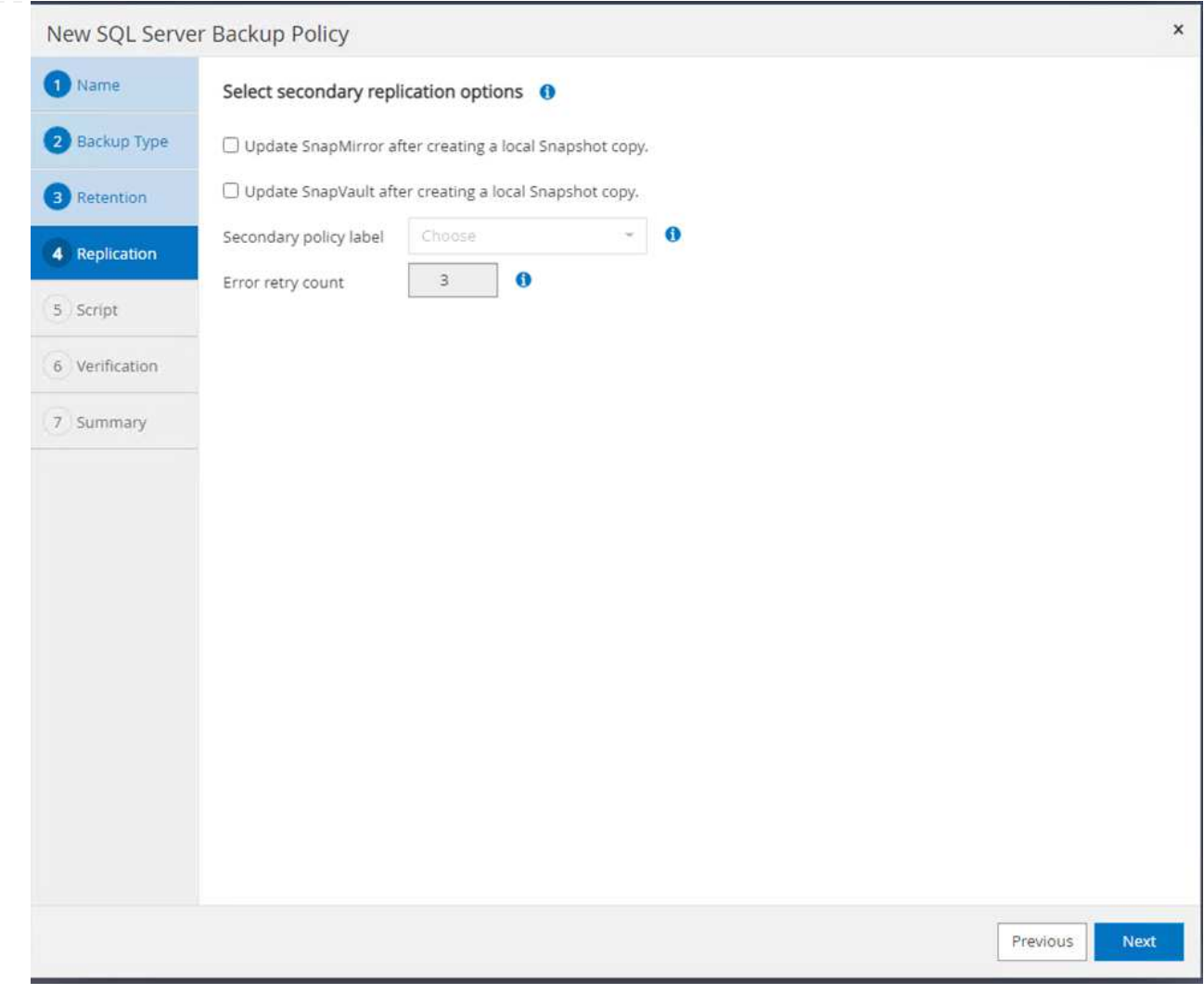

7. Geben Sie ein Skript zum Ausführen vor und nach der Ausführung eines Backupjobs an (falls vorhanden).

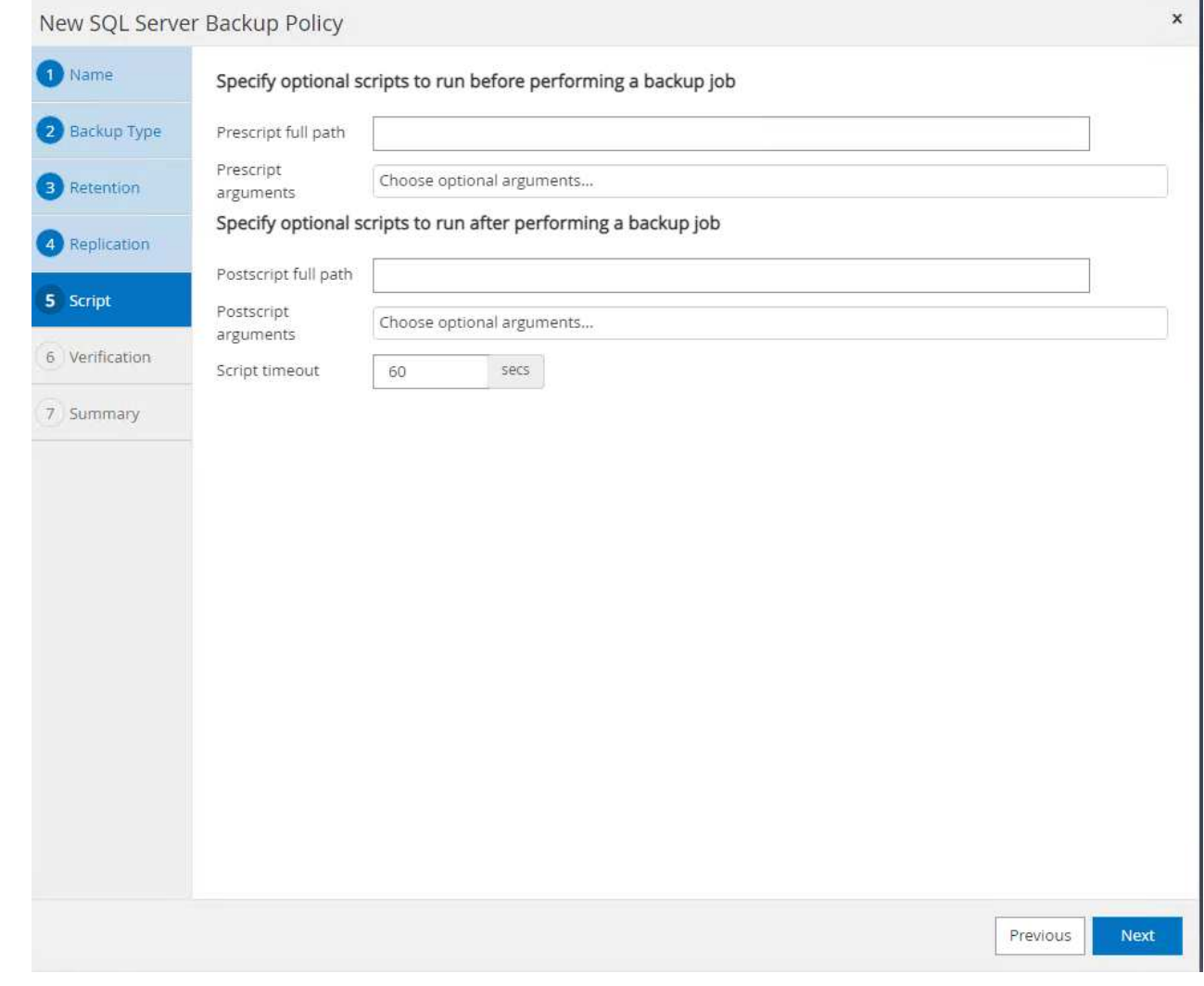

8. Überprüfung auf Basis des Backup-Zeitplans durchführen.

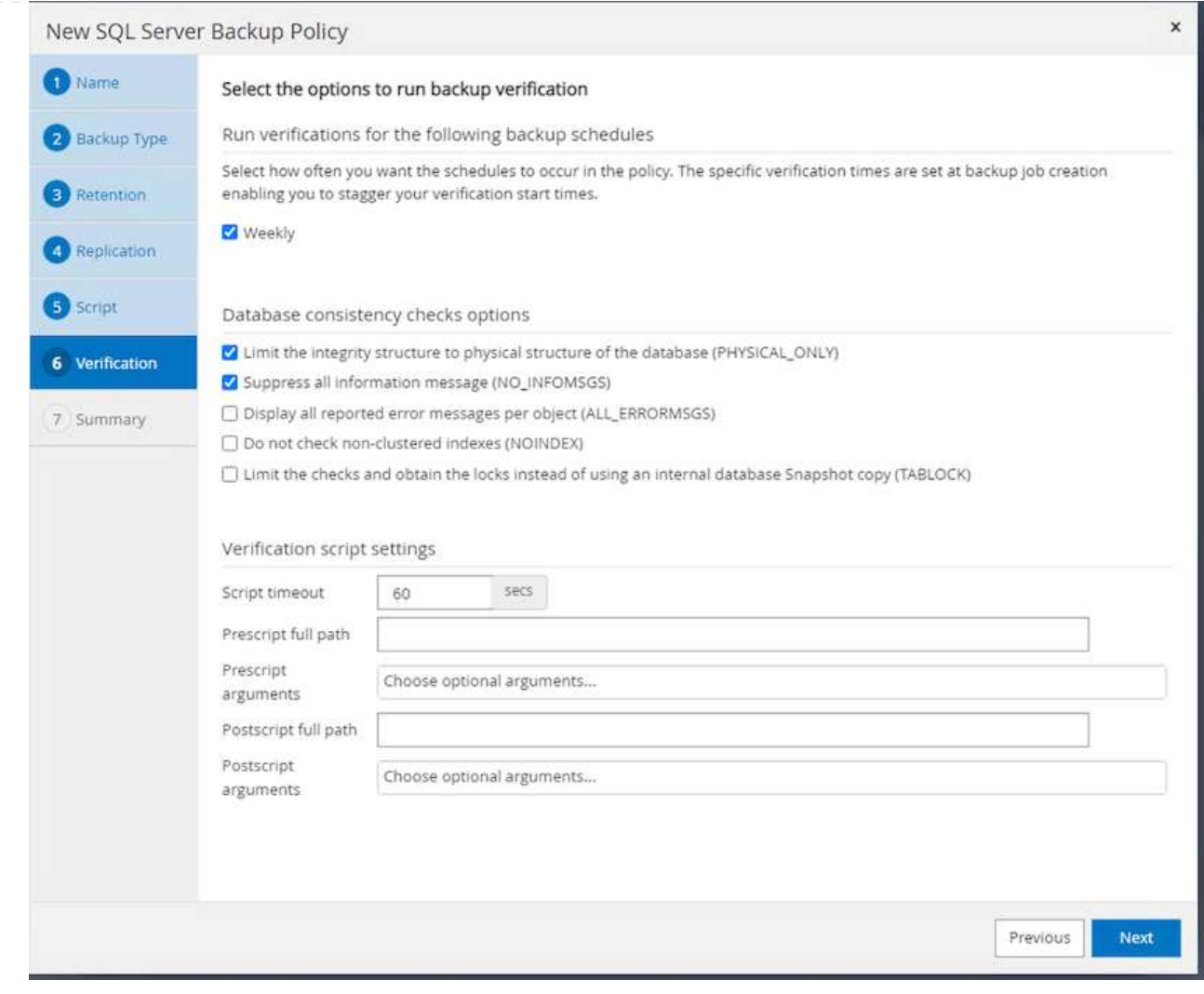

9. Die Seite **Summary** enthält Details zur Backup Policy. Etwaige Fehler können hier korrigiert werden.

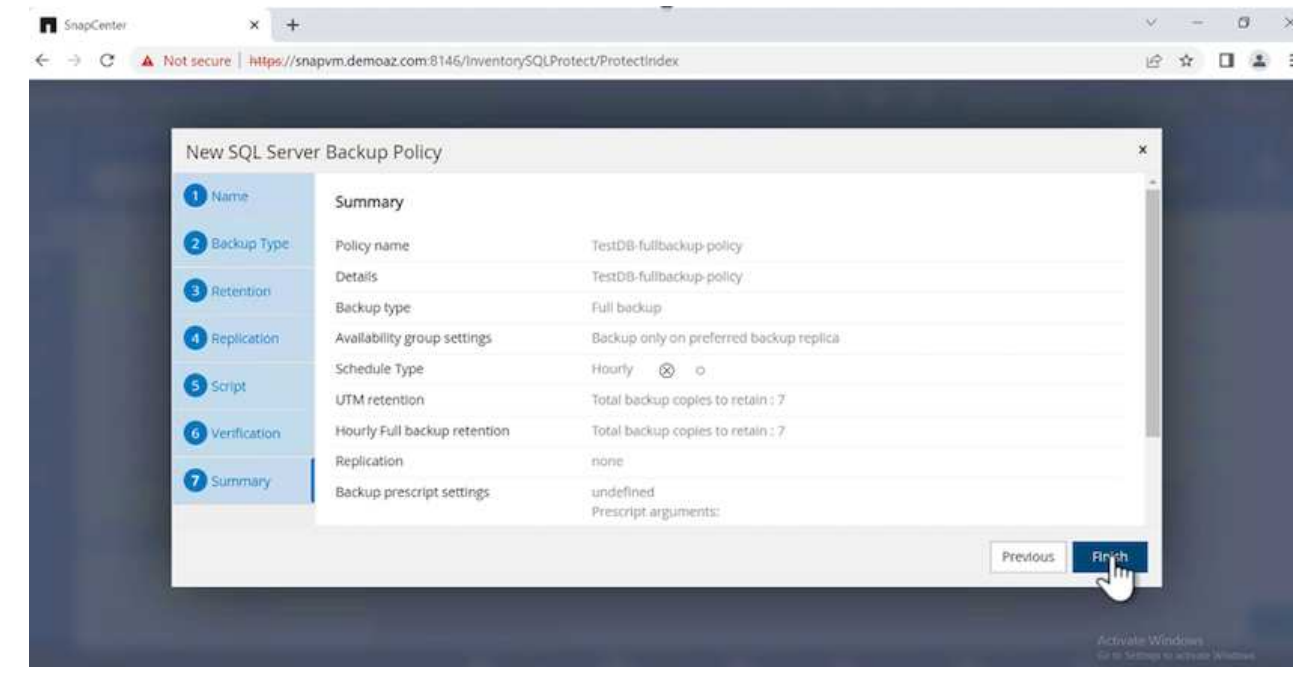

#### **Konfiguration und Schutz der MSSQL Server-Datenbank**

1. Legen Sie das Startdatum und das Ablaufdatum der Backup-Richtlinie fest.

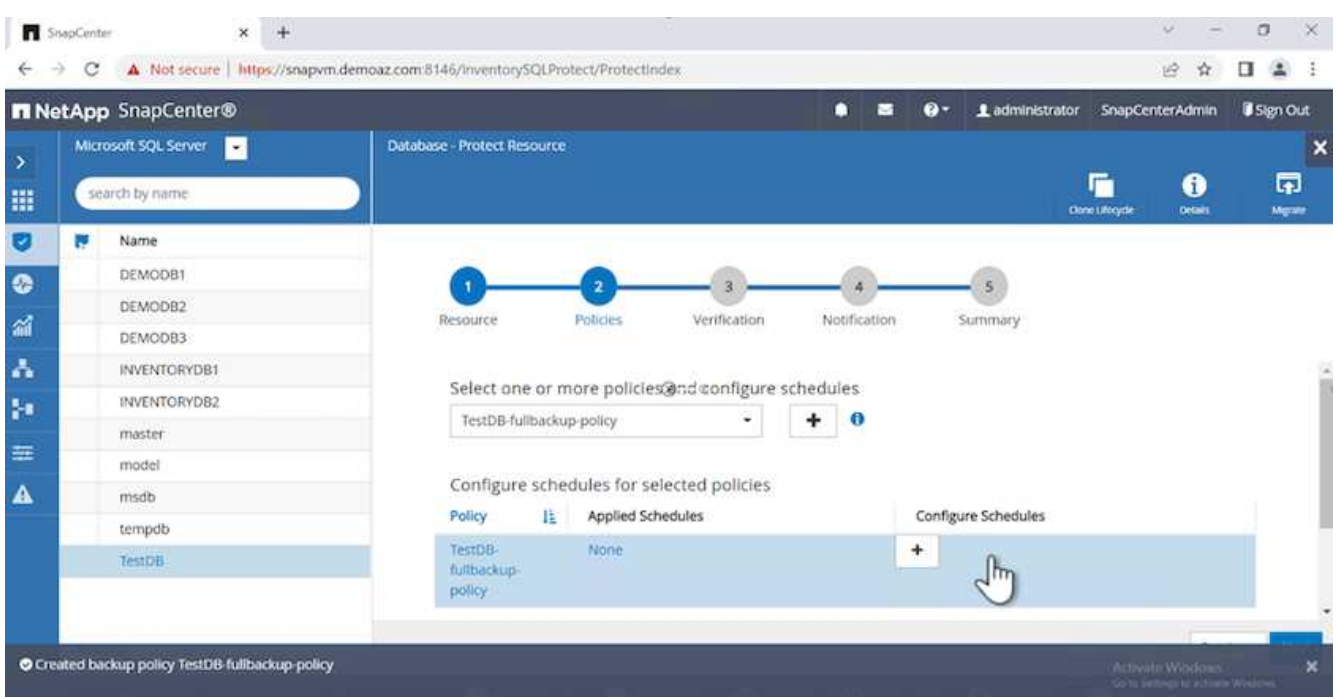

2. Legen Sie den Zeitplan für das Backup fest. Klicken Sie dazu auf (**+**), um einen Zeitplan zu konfigurieren. Geben Sie das Datum **Start** und **läuft am** ein. Stellen Sie die Uhrzeit auf Basis des SLA des Unternehmens ein.

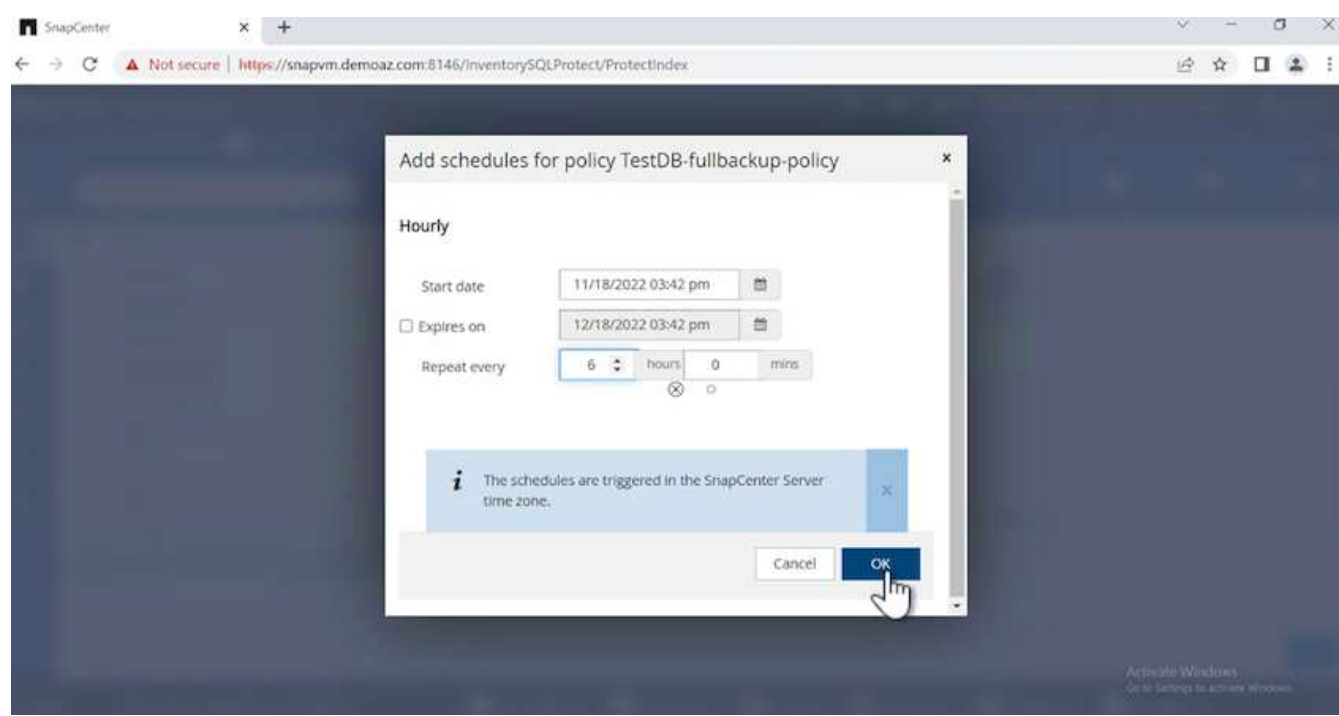

3. Konfigurieren Sie den Überprüfungsserver. Wählen Sie im Dropdown-Menü den Server aus.

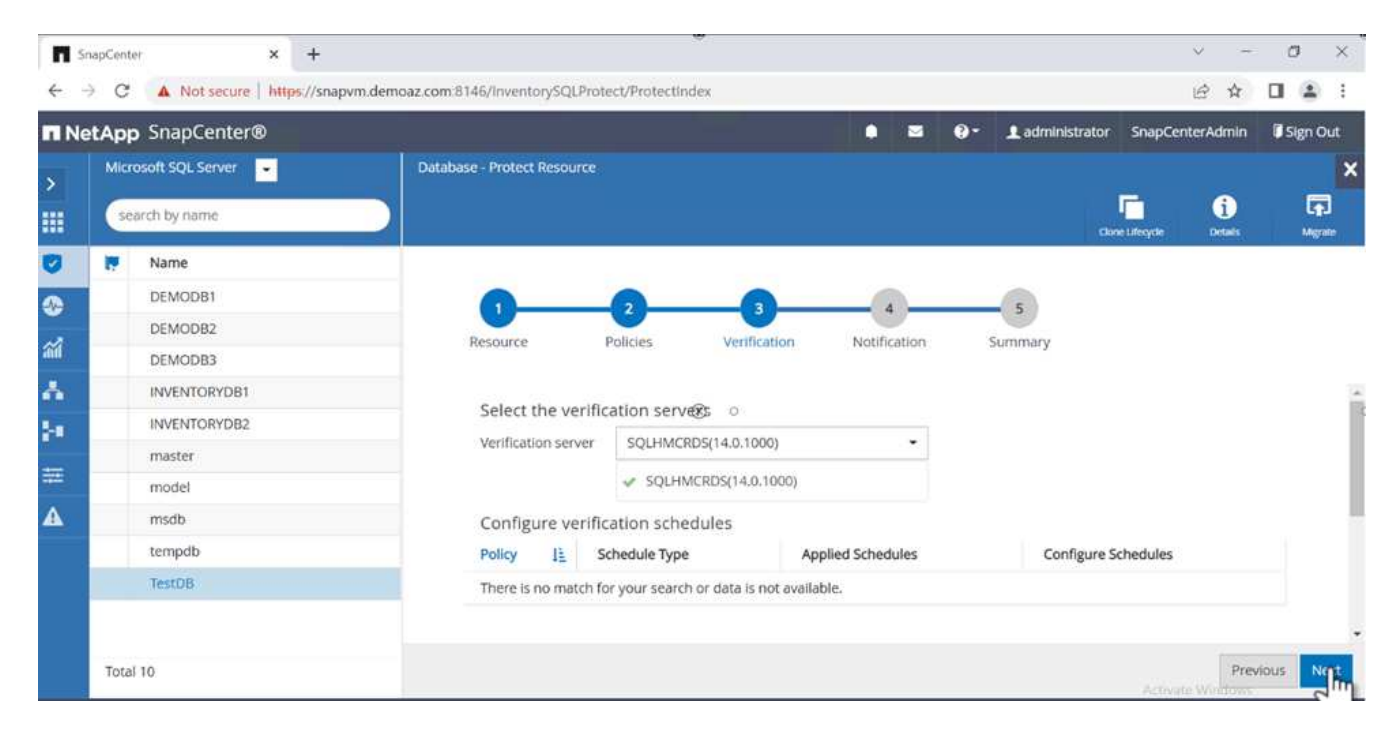

- 4. Bestätigen Sie den konfigurierten Zeitplan, indem Sie auf das Pluszeichen klicken und bestätigen.
- 5. Geben Sie Informationen für E-Mail-Benachrichtigungen an. Klicken Sie Auf **Weiter**.

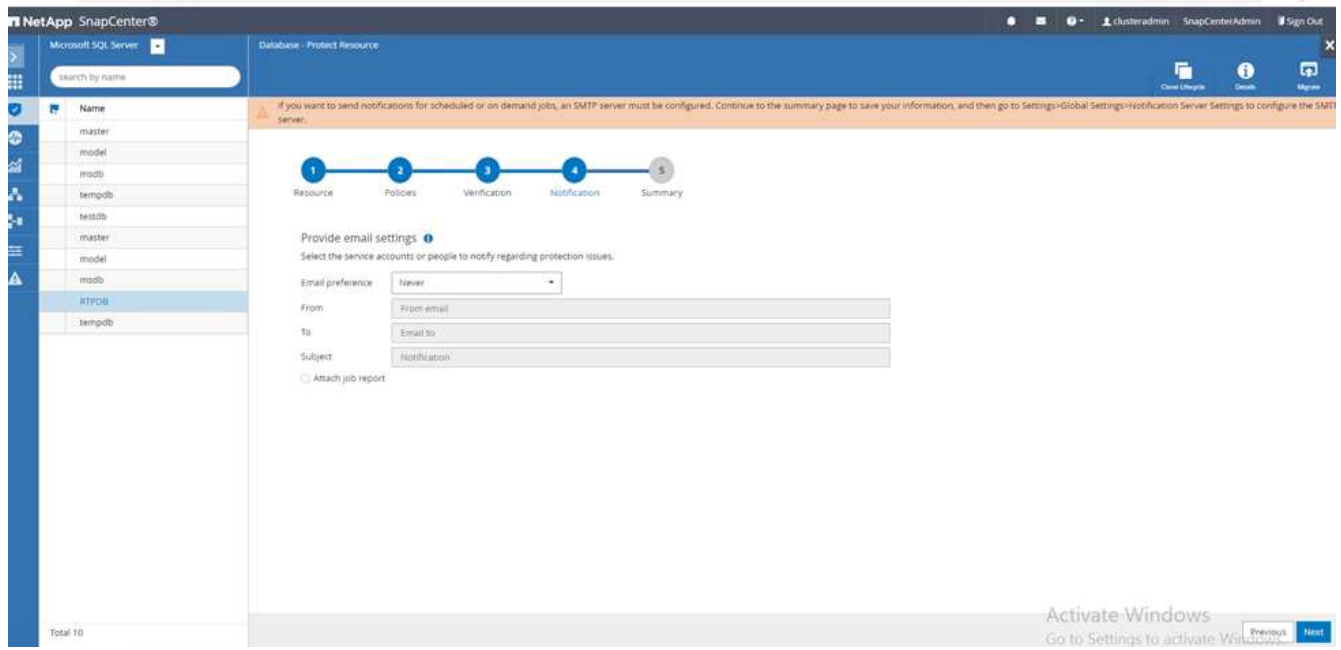

Die Zusammenfassung der Sicherungsrichtlinie für die SQL Server-Datenbank ist jetzt konfiguriert.

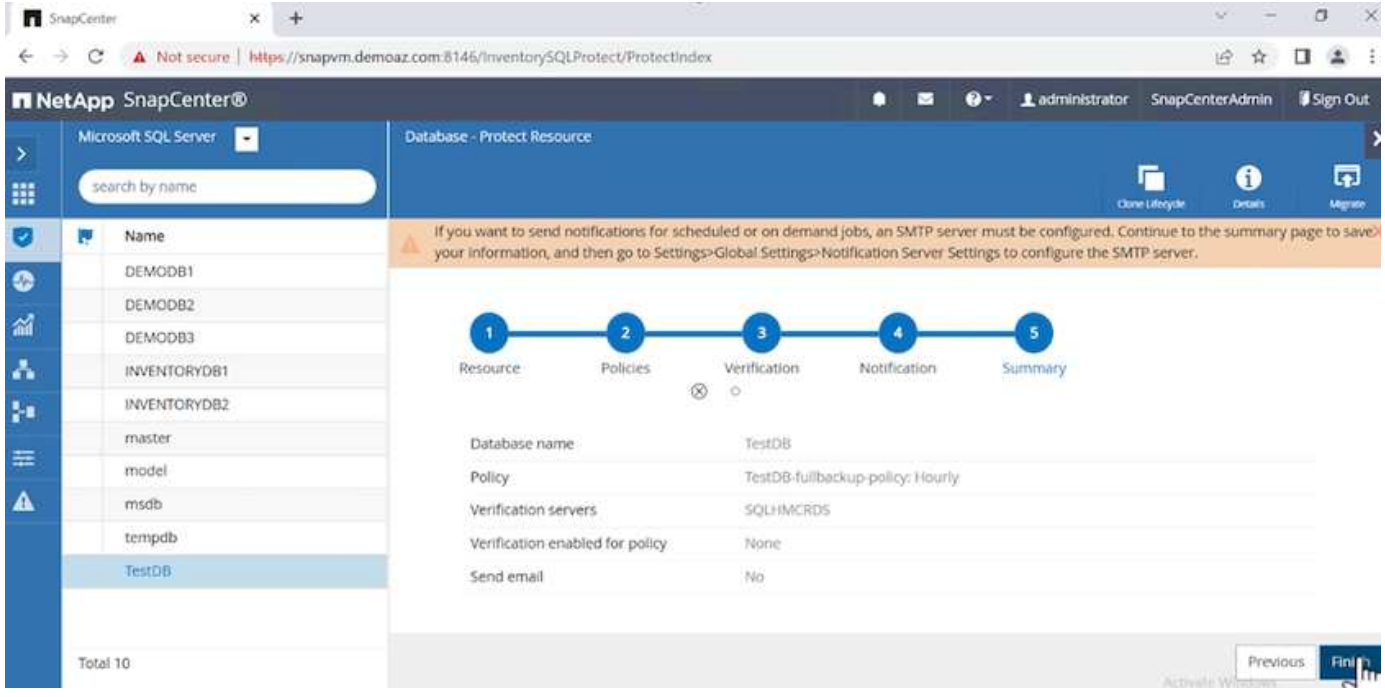

## **SnapCenter-Backup-Vorgänge**

Führen Sie die folgenden Schritte aus, um On-Demand SQL Server-Backups zu erstellen:

1. Wählen Sie in der Ansicht **Resource** die Ressource aus und wählen Sie **Backup now**.

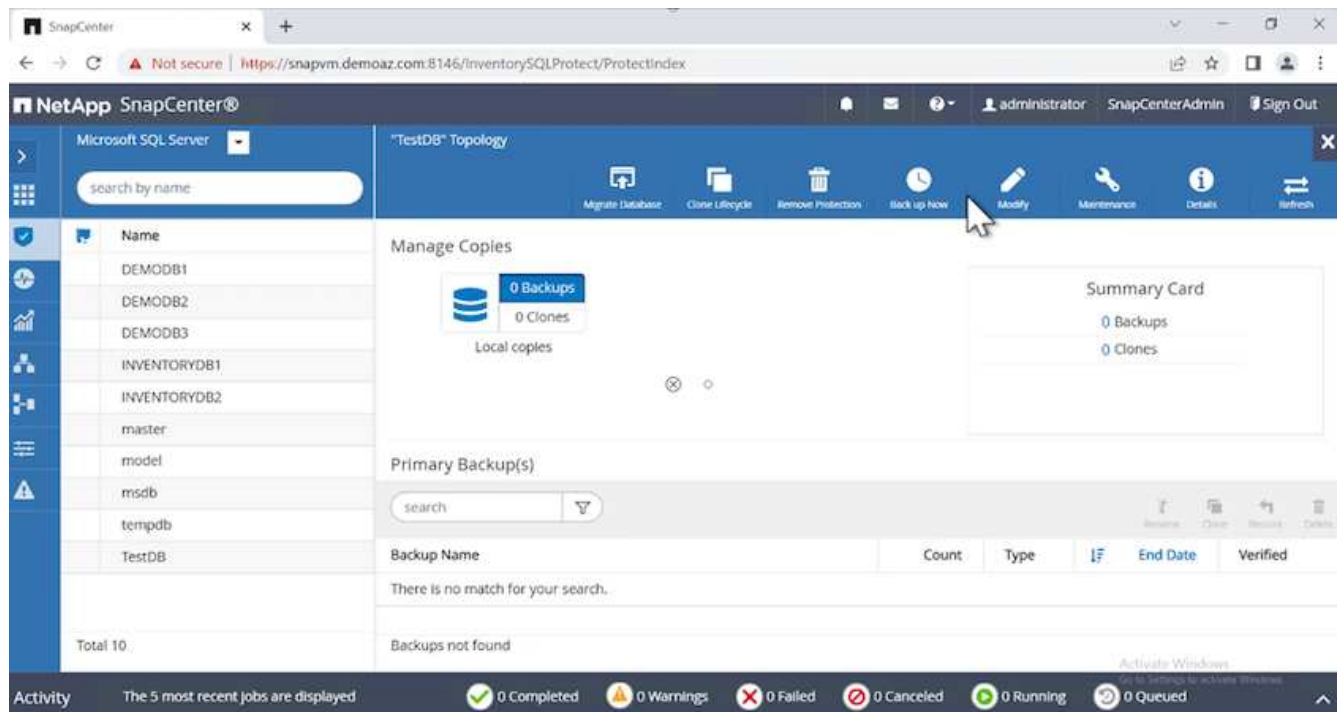

2. Klicken Sie im Dialogfeld **Backup** auf **Backup**.

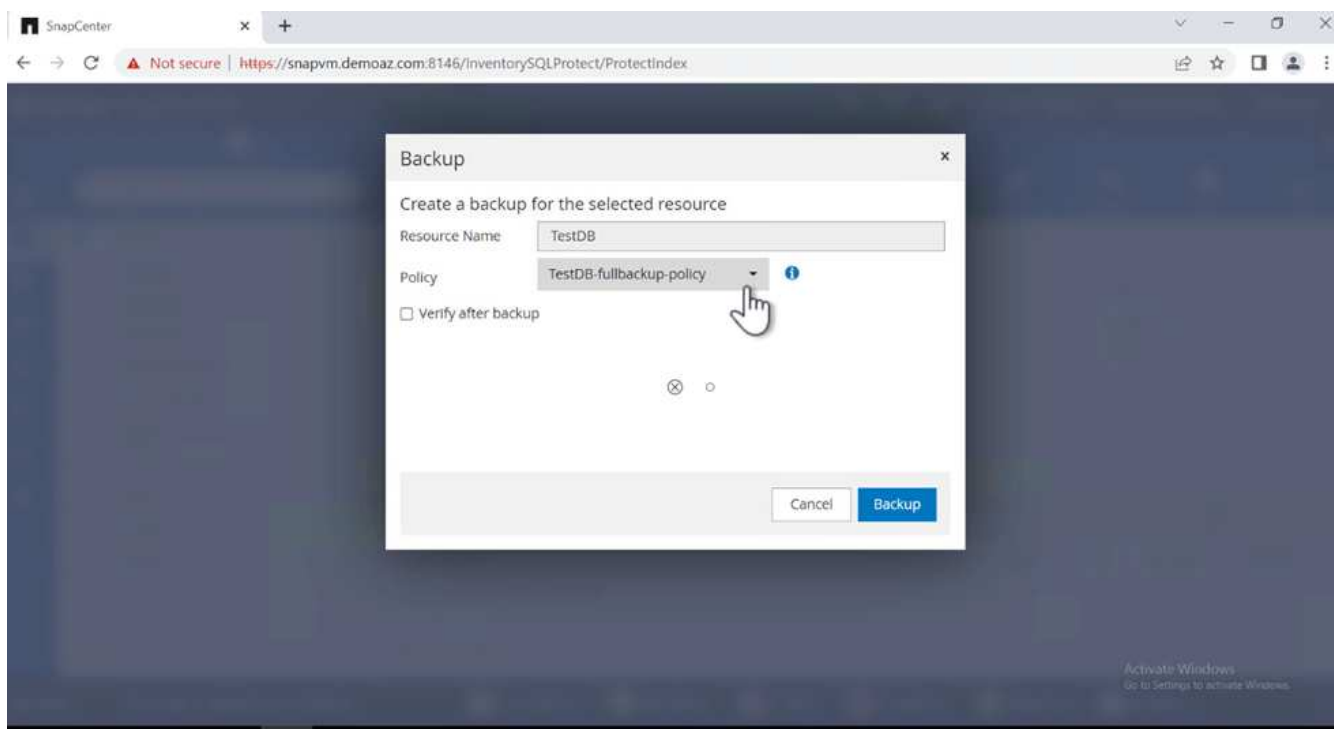

3. Ein Bestätigungsbildschirm wird angezeigt. Klicken Sie zur Bestätigung auf **Ja**.

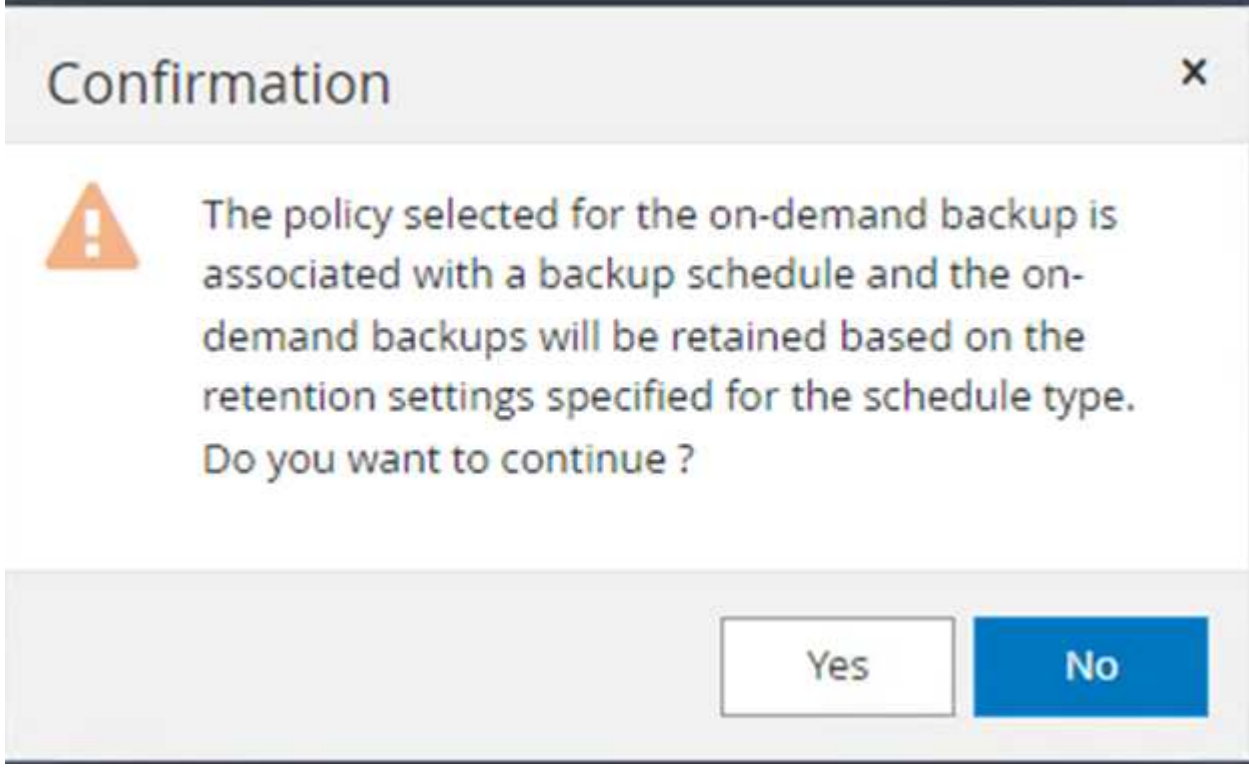

# **Überwachen Sie den Backupjob**

1. Klicken Sie auf der Registerkarte **Monitor** auf den Job und wählen Sie rechts **Details**, um die Jobs anzuzeigen.

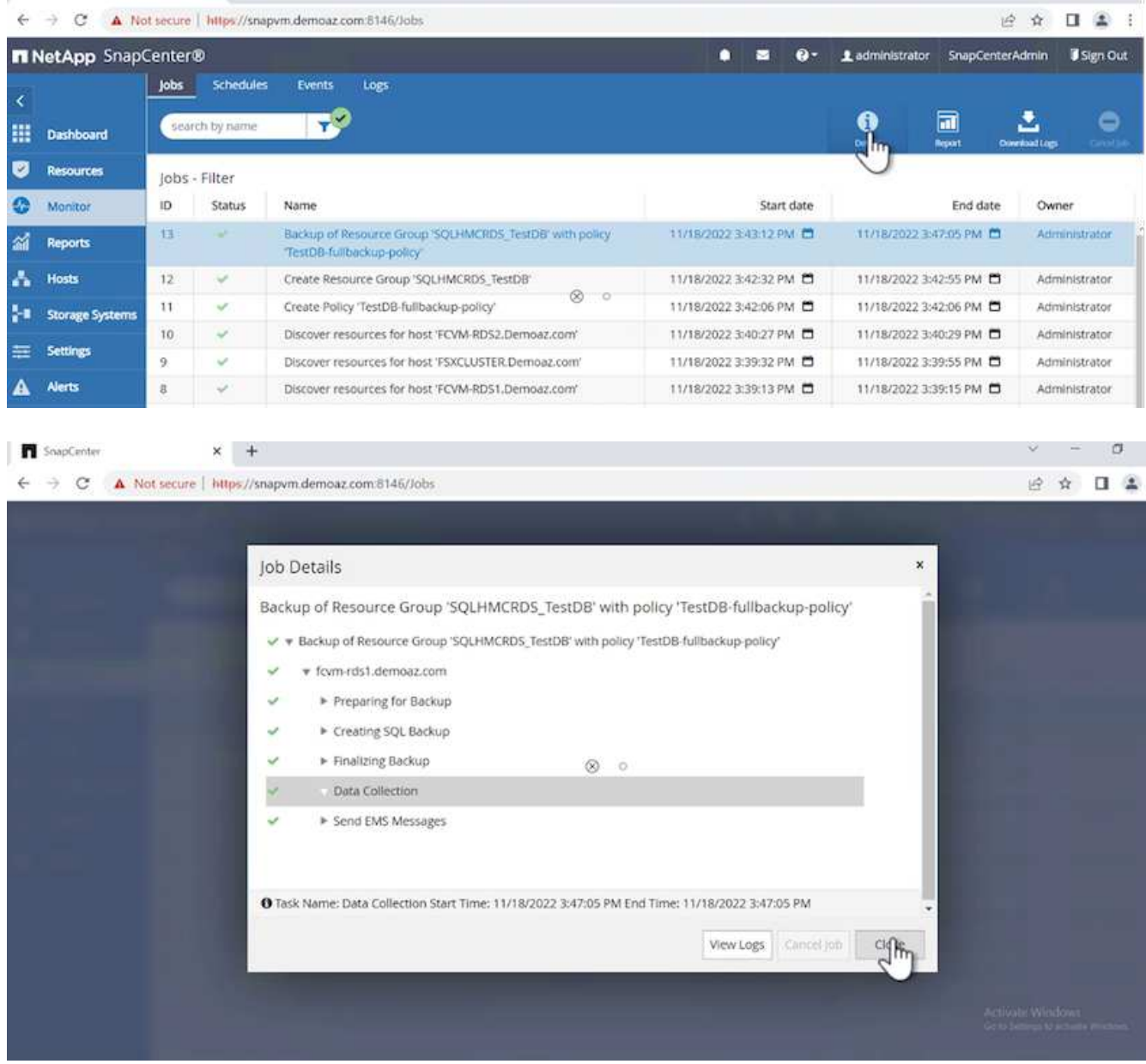

Wenn die Sicherung abgeschlossen ist, wird in der Topologieansicht ein neuer Eintrag angezeigt.

### **Backup-Vorgang für mehrere Datenbanken**

Um eine Sicherungsrichtlinie für mehrere SQL Server-Datenbanken zu konfigurieren, erstellen Sie Richtlinien für Ressourcengruppen, indem Sie die folgenden Schritte ausführen:

1. Wechseln Sie im Register **Ressourcen** aus dem Menü **Ansicht** über das Dropdown-Menü zu einer Ressourcengruppe.

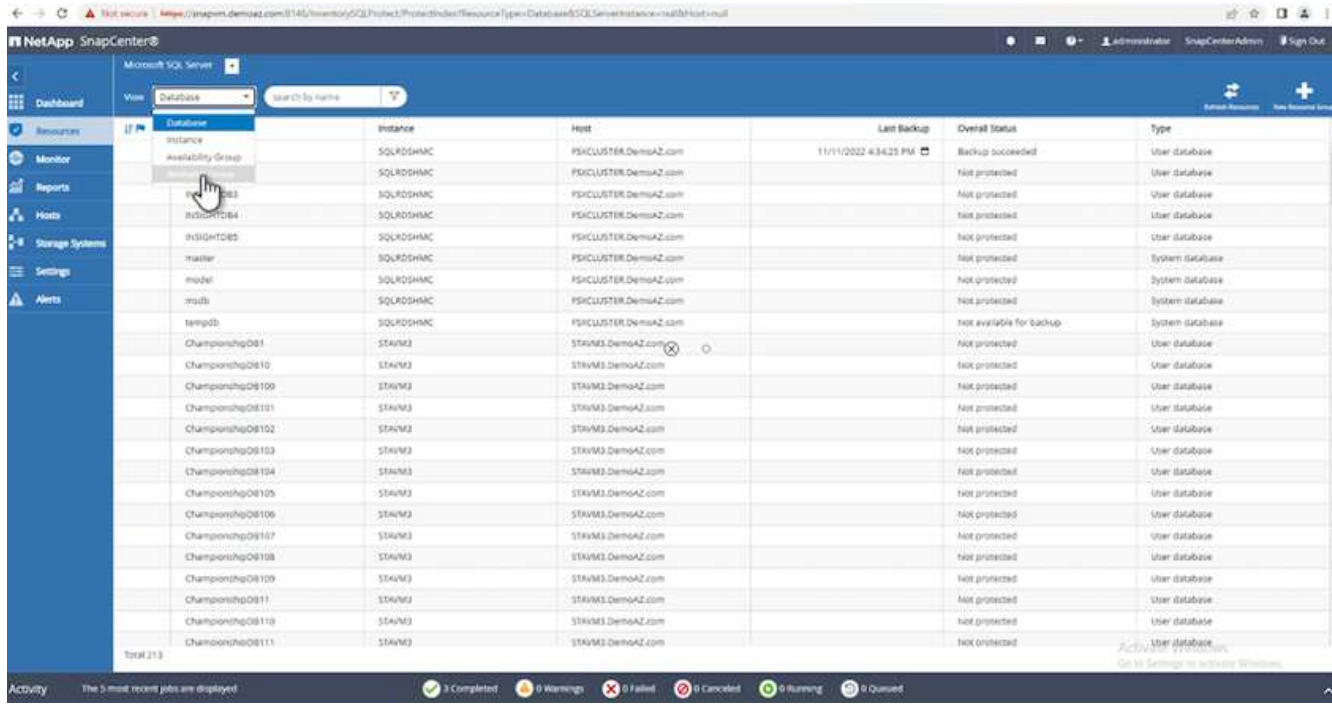

2. Klicken Sie für eine neue Ressourcengruppe auf (**+**).

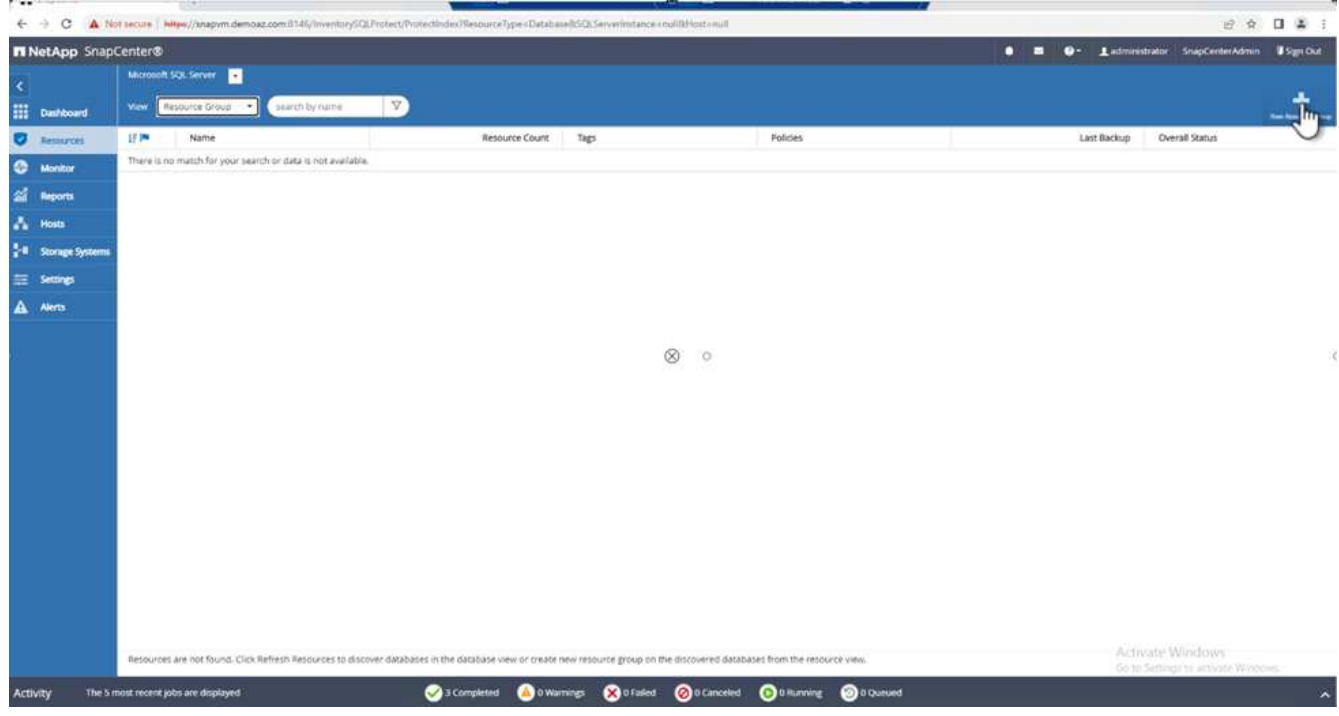

3. Geben Sie einen Namen und ein Tag an. Klicken Sie Auf **Weiter**.

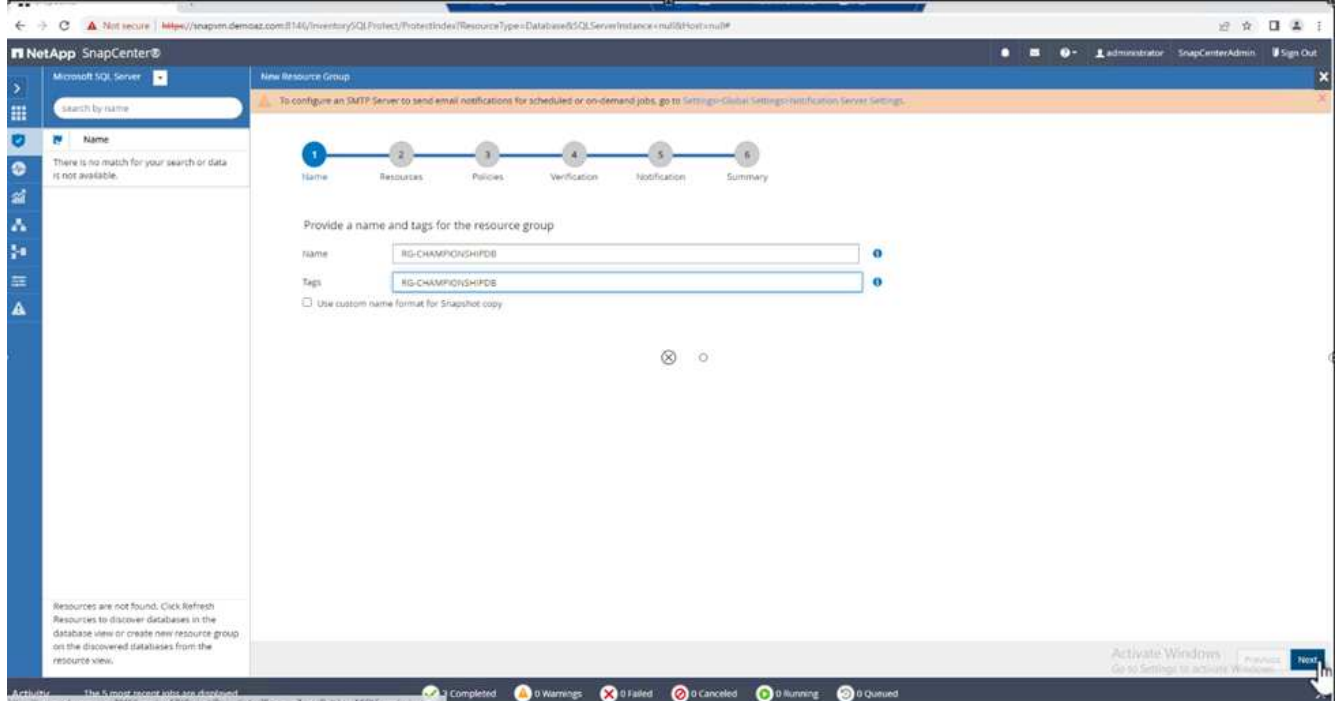

- 4. Ressourcen zur Ressourcengruppe hinzufügen:
	- **Host.** Wählen Sie den Server aus dem Dropdown-Menü, das die Datenbank hostet.
	- **Ressourcentyp.** Wählen Sie aus dem Dropdown-Menü **Datenbank**.
	- **SQL Server-Instanz.** Wählen Sie den Server aus.

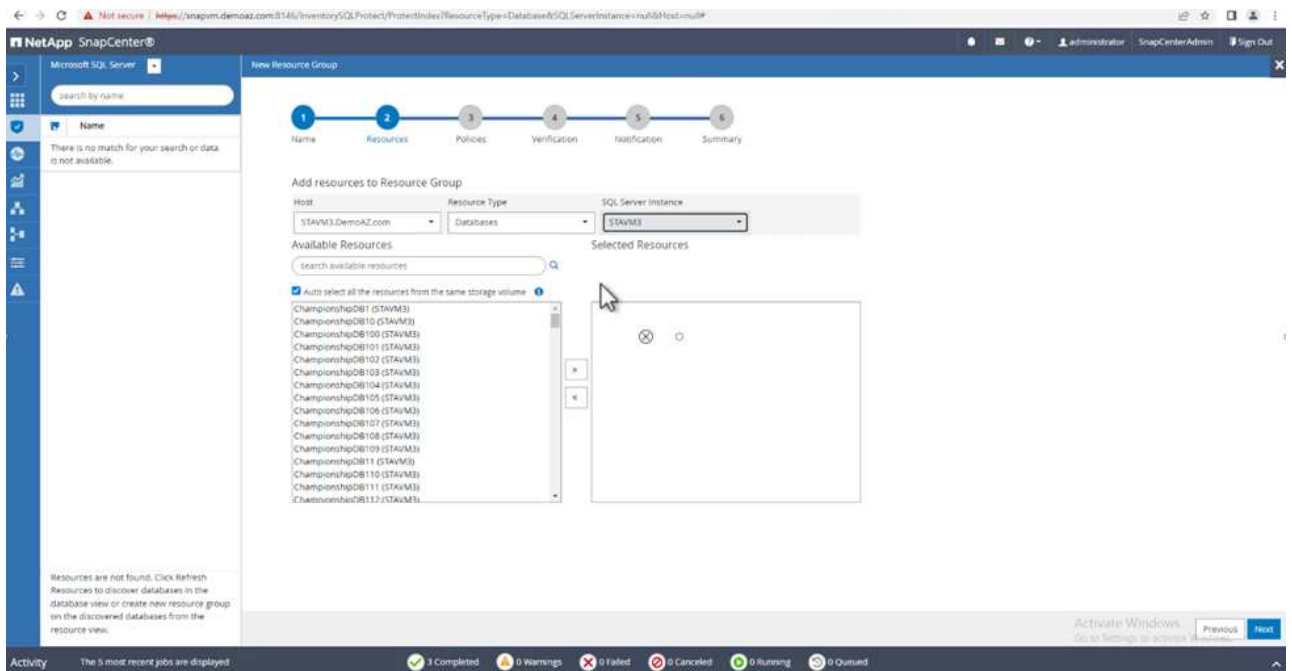

Die Option **Option** Auto wählt alle Ressourcen aus demselben Speichervolume aus\* ist standardmäßig ausgewählt. Deaktivieren Sie die Option und wählen Sie nur die Datenbanken aus, die Sie der Ressourcengruppe hinzufügen möchten. Klicken Sie auf den Pfeil, den Sie hinzufügen möchten, und klicken Sie auf **Weiter**.

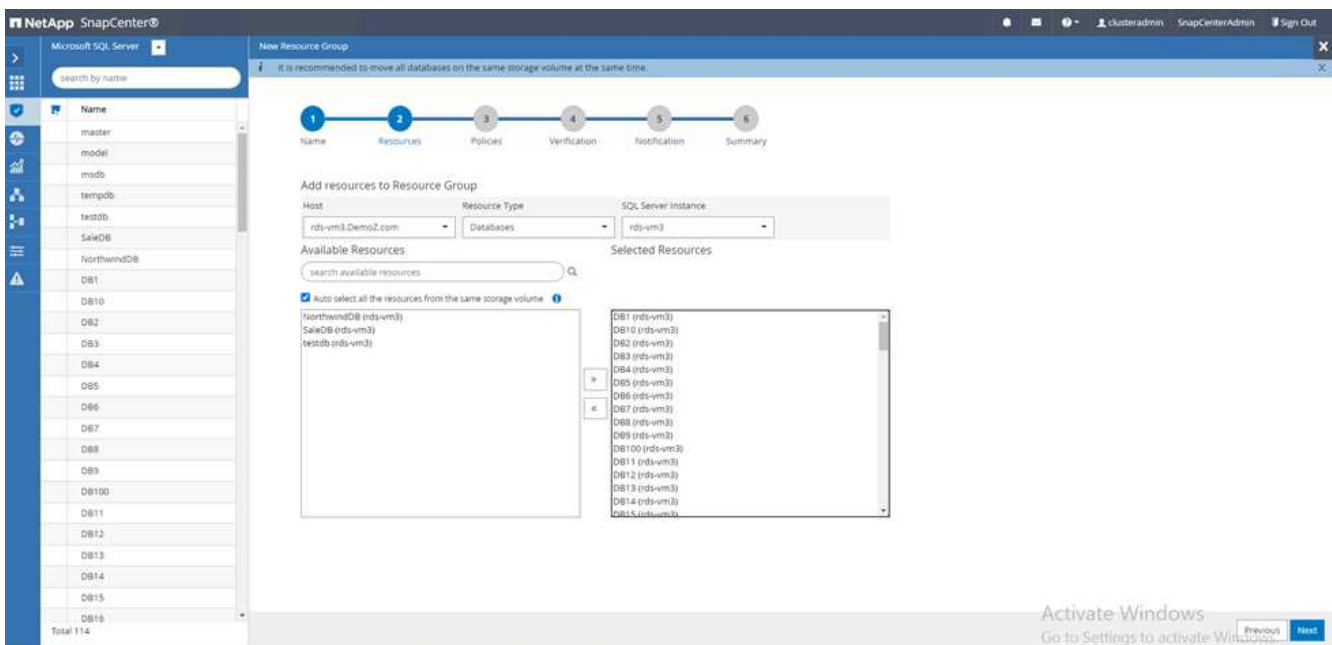

5. Klicken Sie in den Richtlinien auf (**+**).

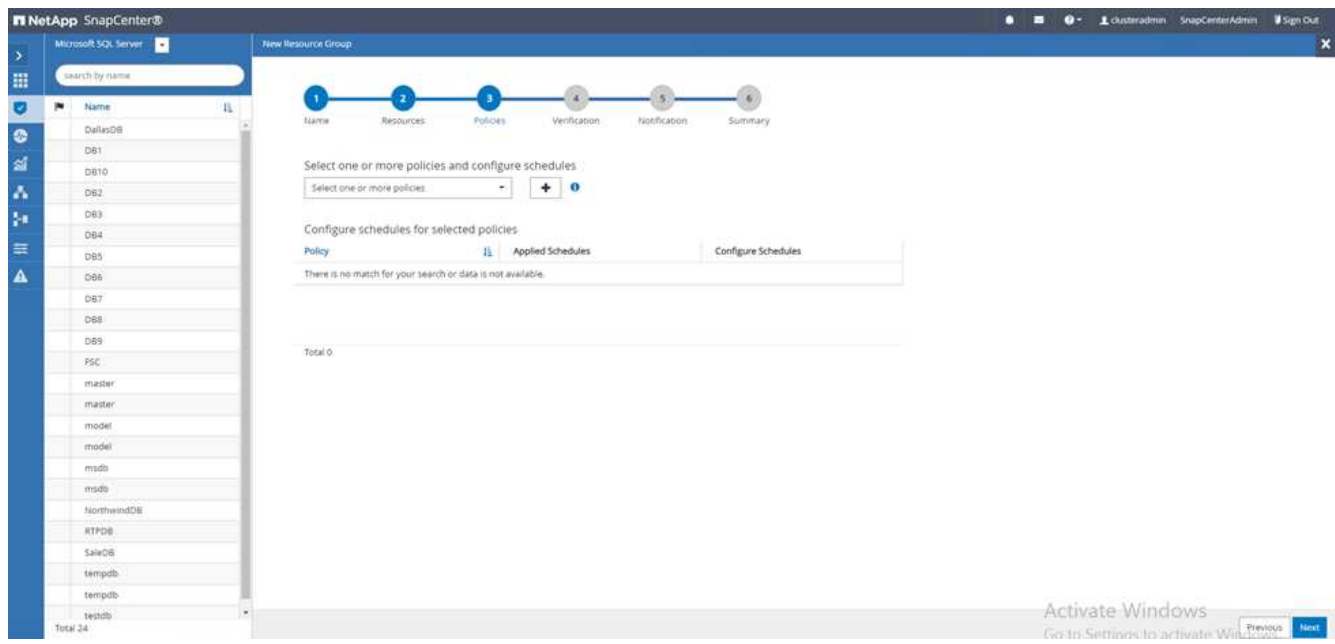

6. Geben Sie den Richtliniennamen der Ressourcengruppe ein.

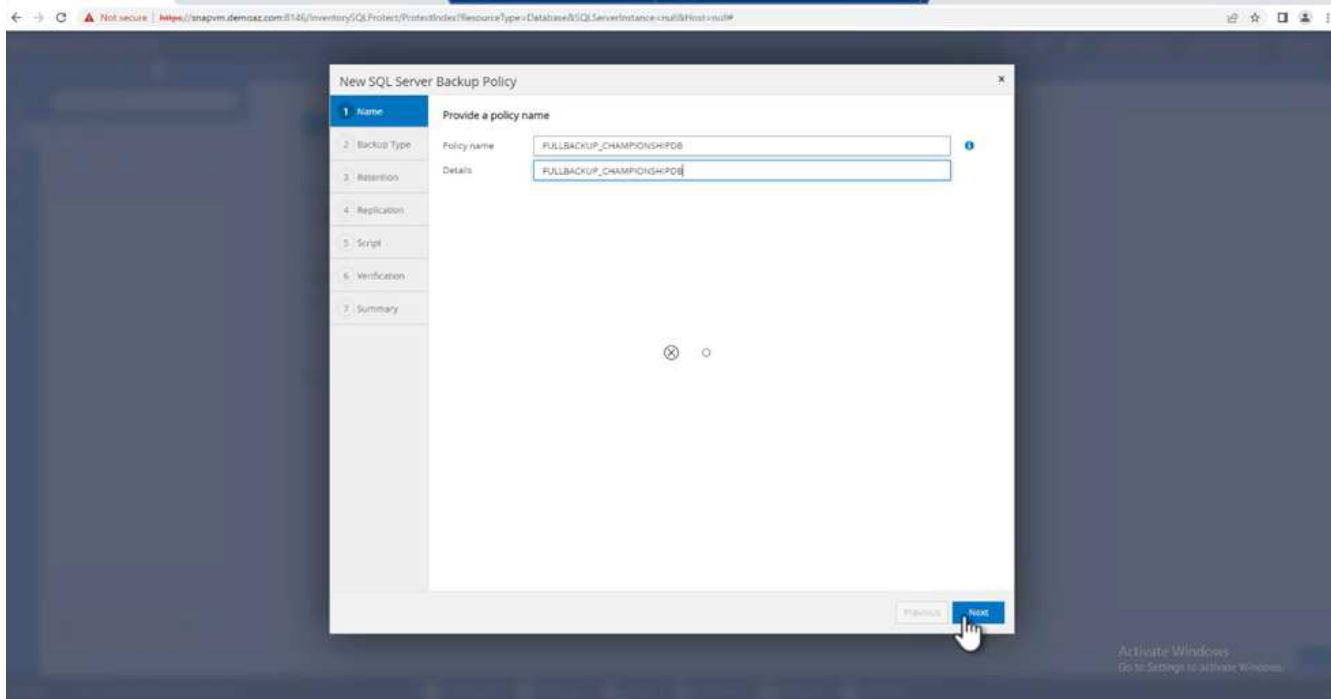

7. Wählen Sie **Full Backup** und die Zeitplanhäufigkeit je nach SLA Ihres Unternehmens.

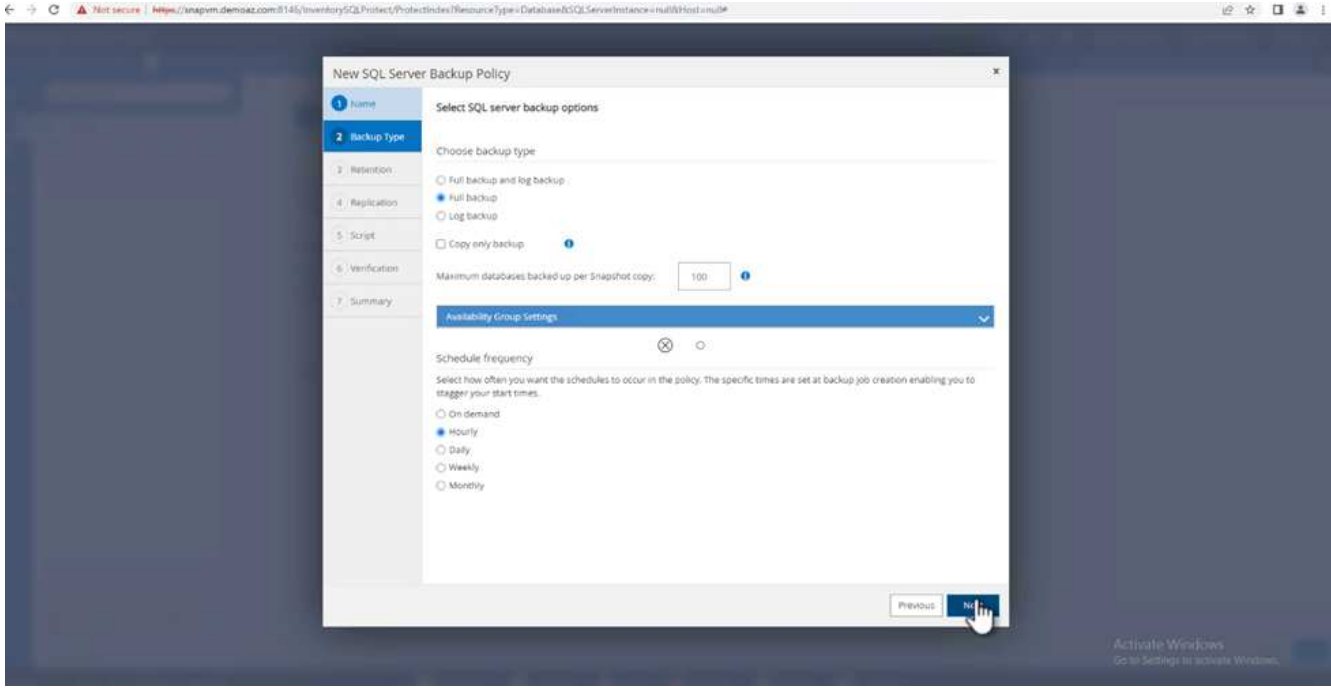

8. Konfigurieren Sie die Aufbewahrungseinstellungen.

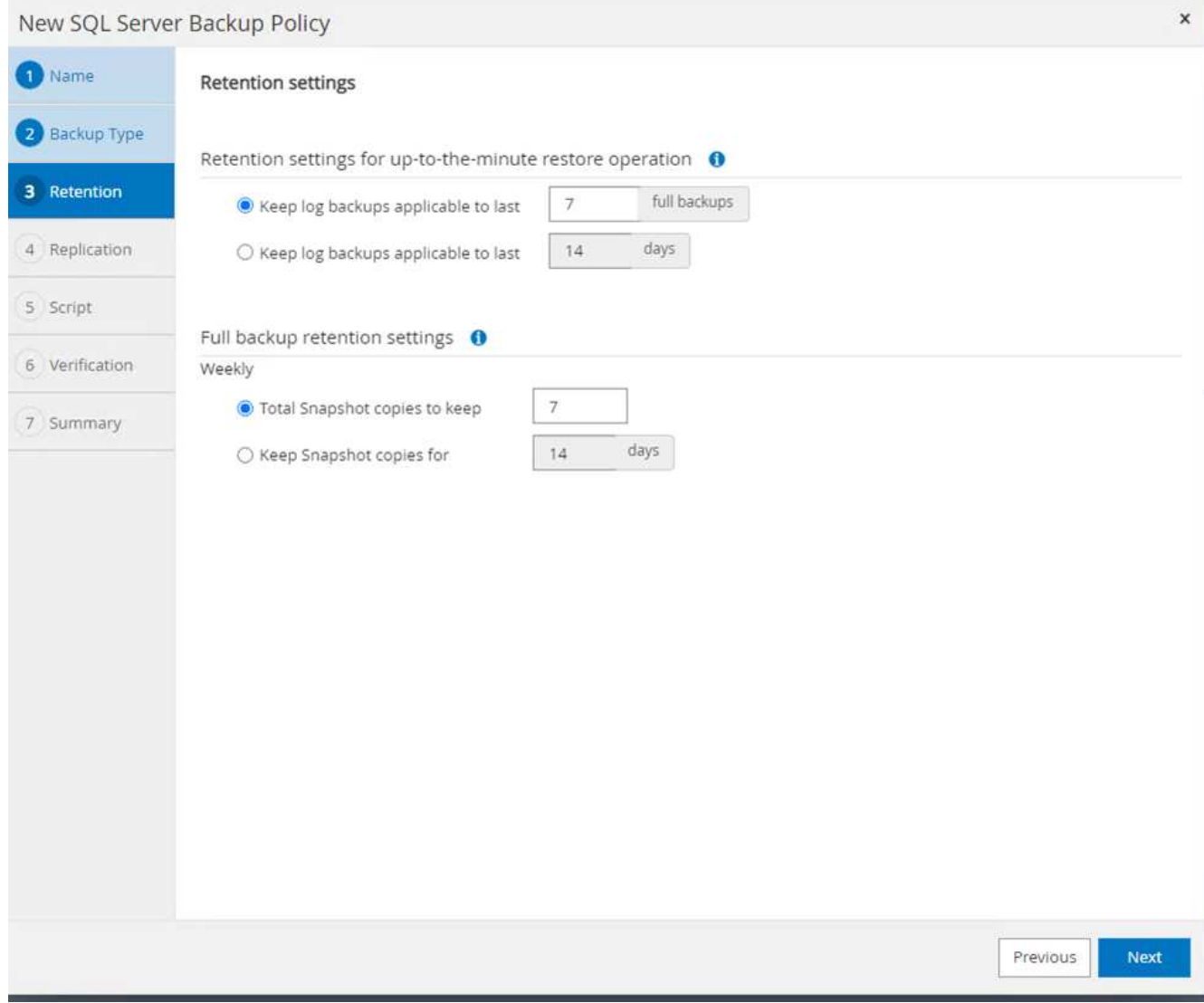

9. Konfigurieren der Replikationsoptionen.

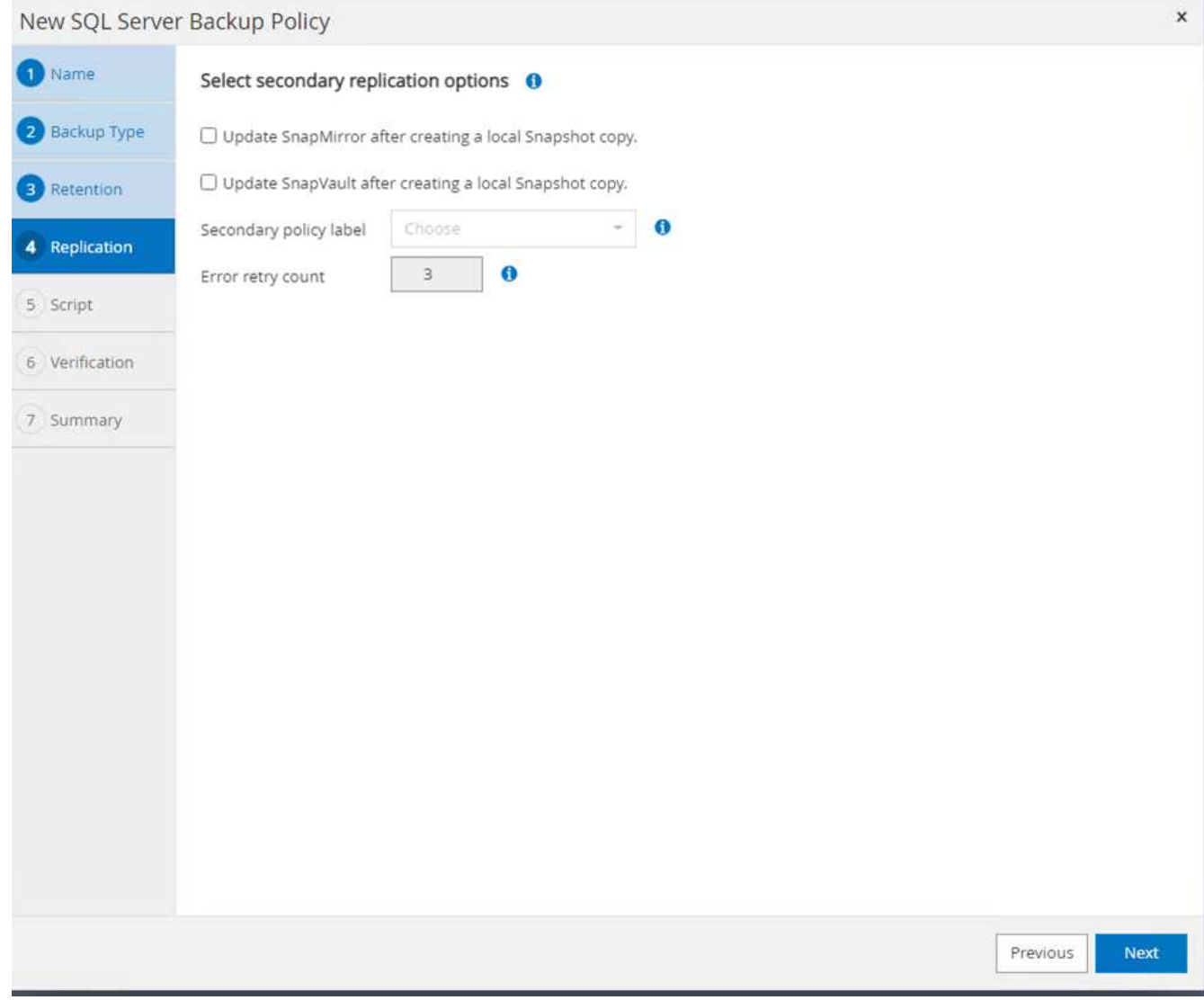

10. Konfigurieren Sie die Skripte, die vor der Durchführung eines Backups ausgeführt werden sollen. Klicken Sie Auf **Weiter**.

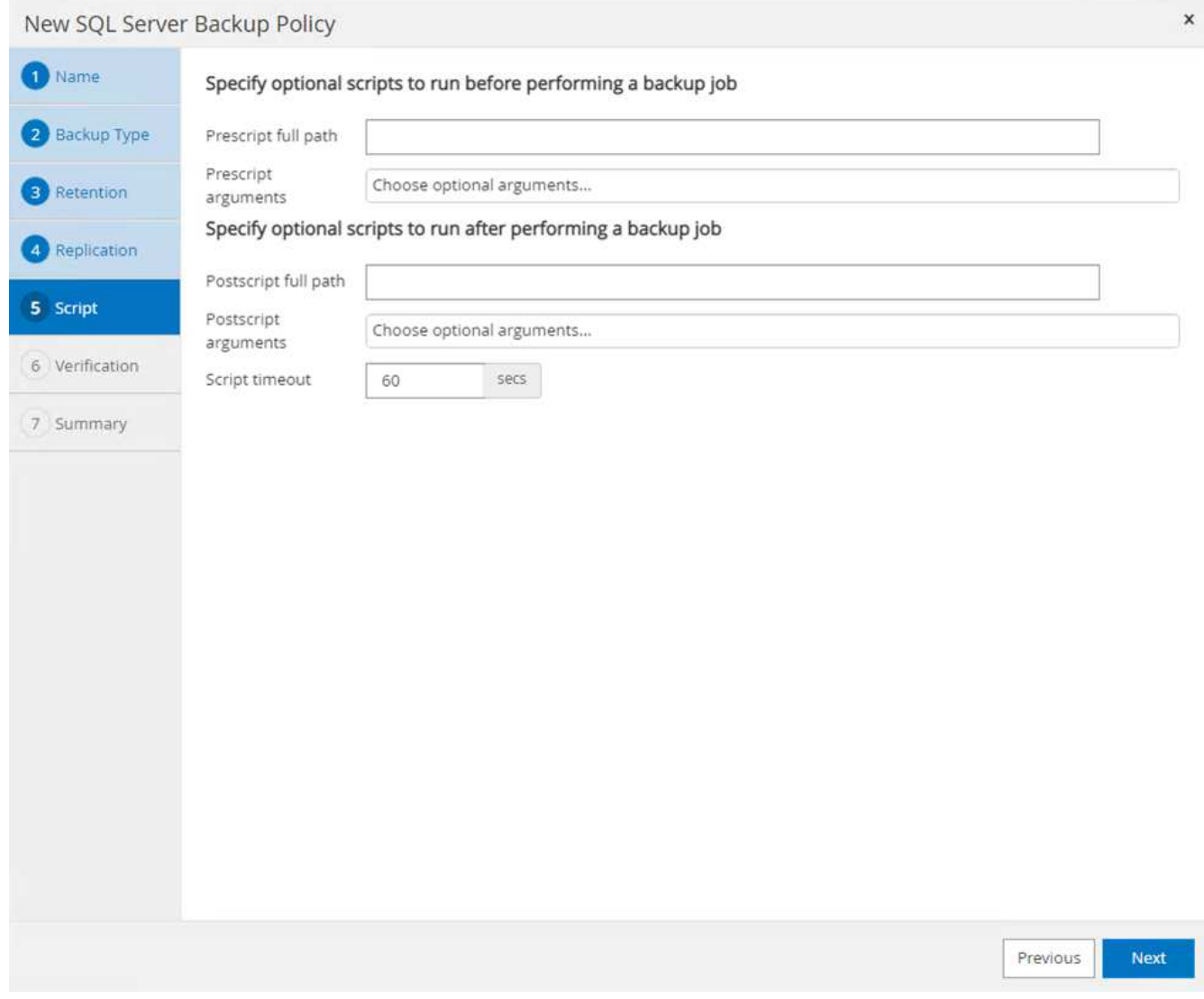

11. Bestätigen Sie die Verifizierung für die folgenden Backup-Pläne.

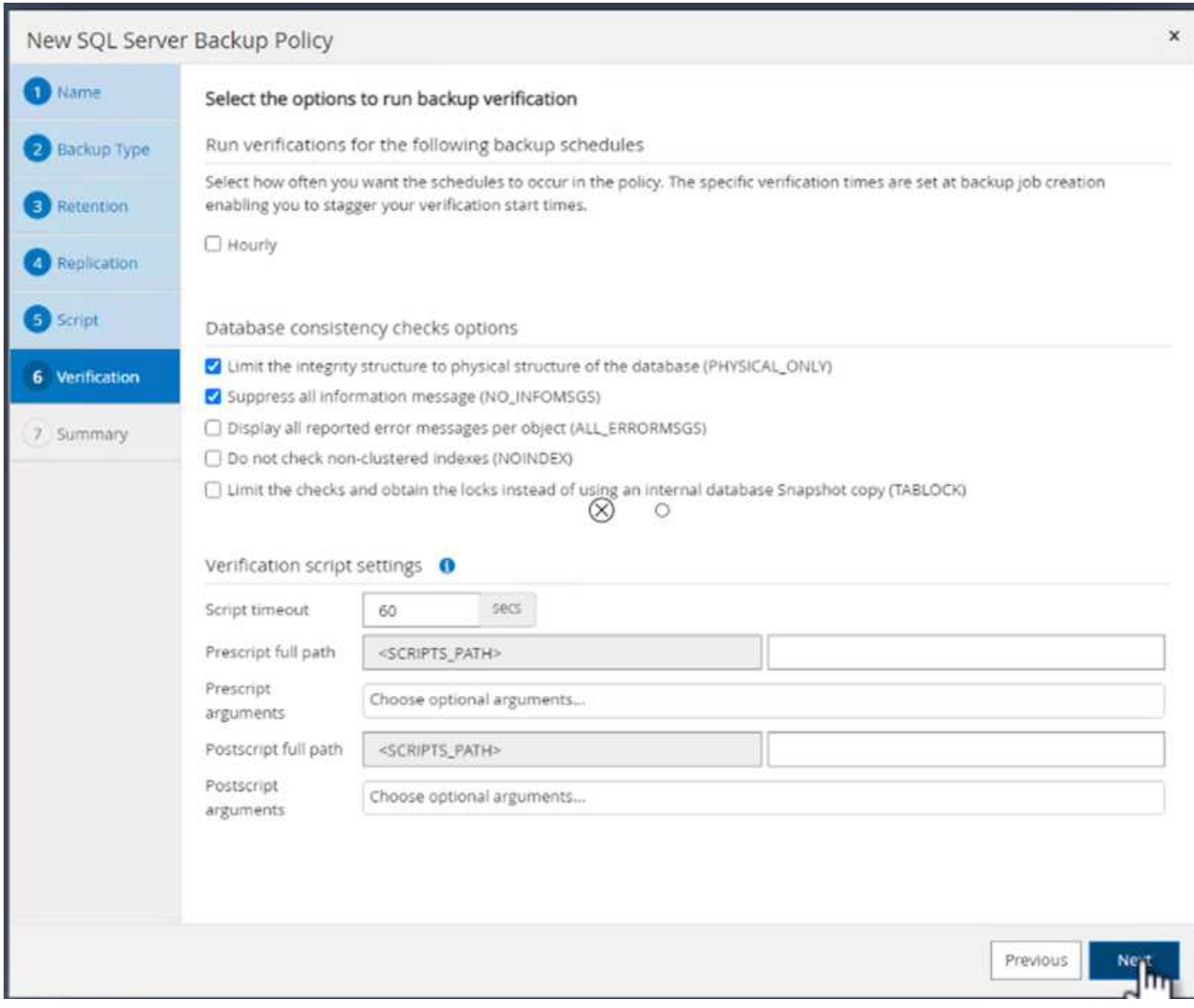

12. Überprüfen Sie auf der Seite **Summary** die Informationen, und klicken Sie auf **Finish**.

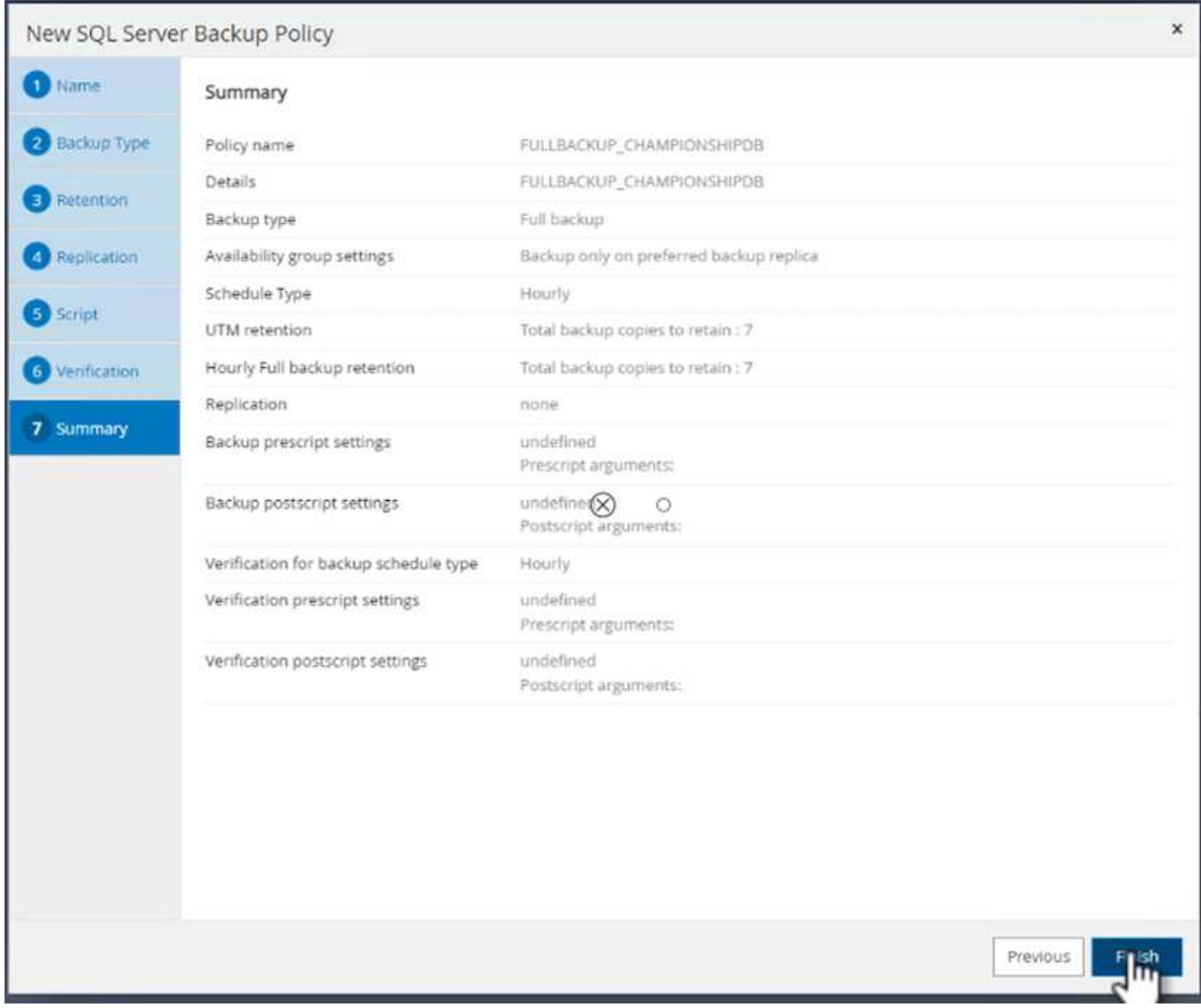

# **Konfigurieren und sichern Sie mehrere SQL Server-Datenbanken**

1. Klicken Sie auf das (**+**)-Zeichen, um das Startdatum und das Ablaufdatum zu konfigurieren.

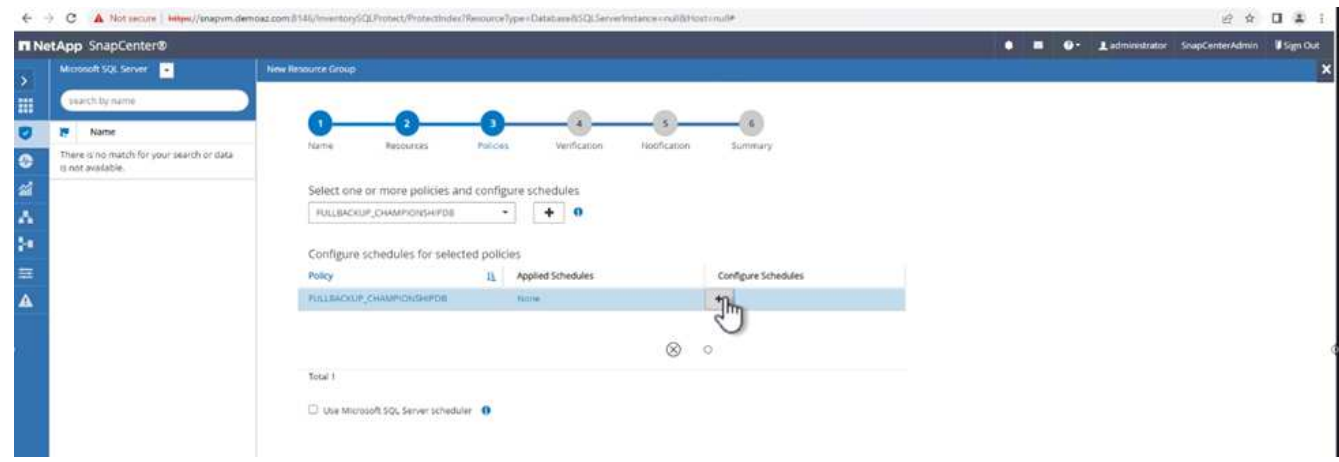

2. Stellen Sie die Uhrzeit ein.

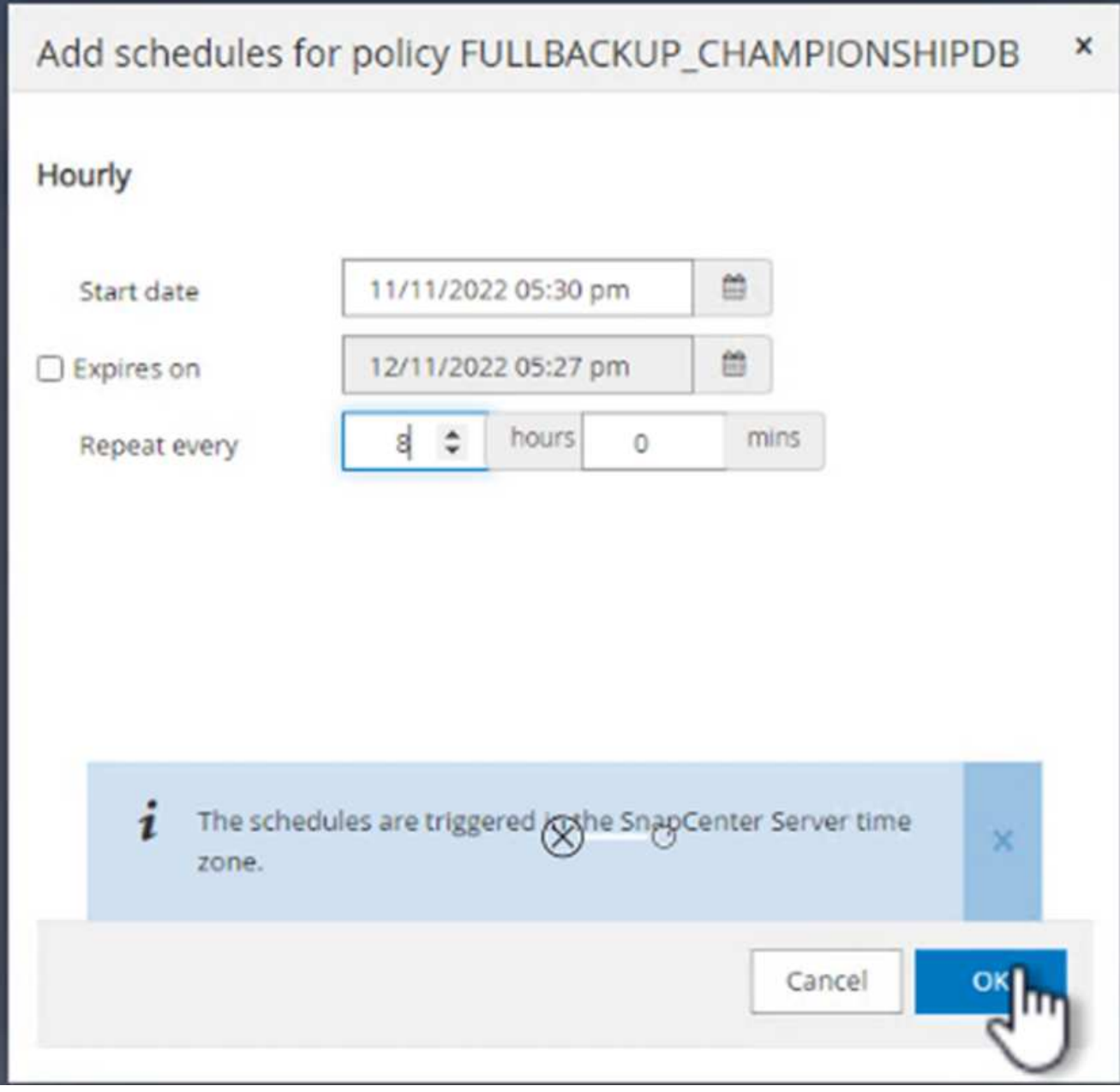

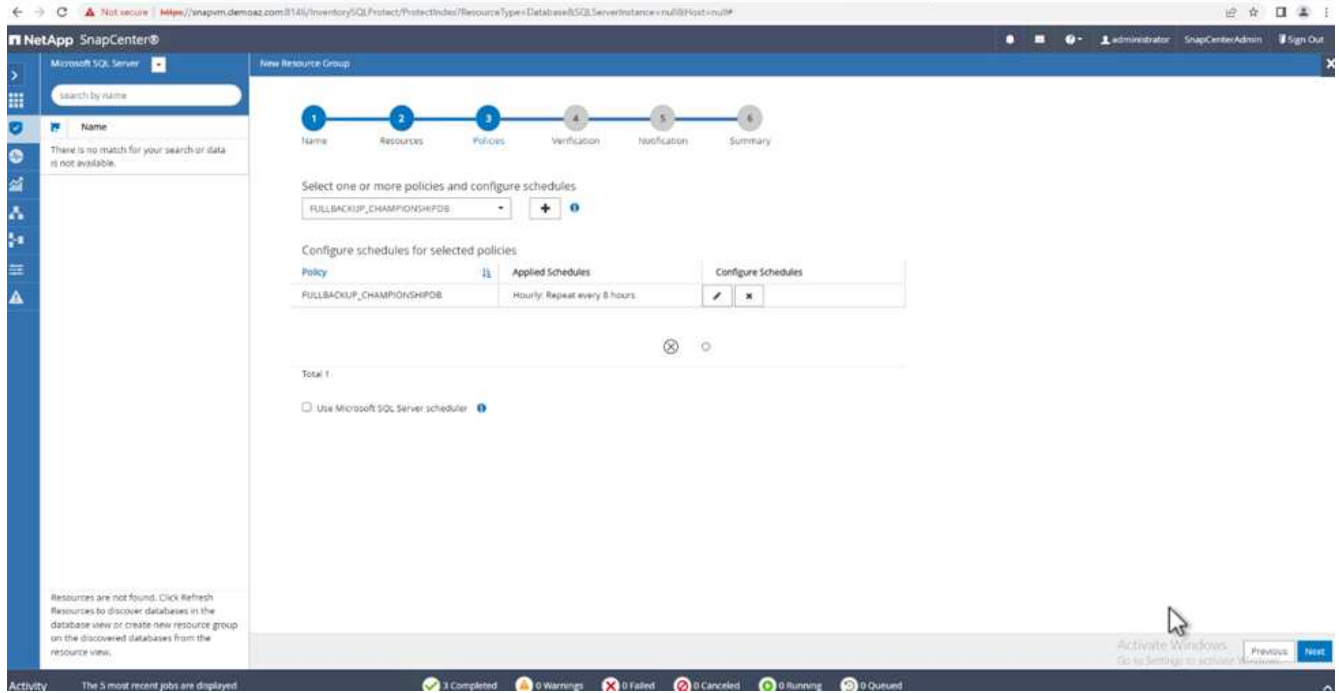

3. Wählen Sie auf der Registerkarte **Verifizierung** den Server aus, konfigurieren Sie den Zeitplan und klicken Sie auf **Weiter**.

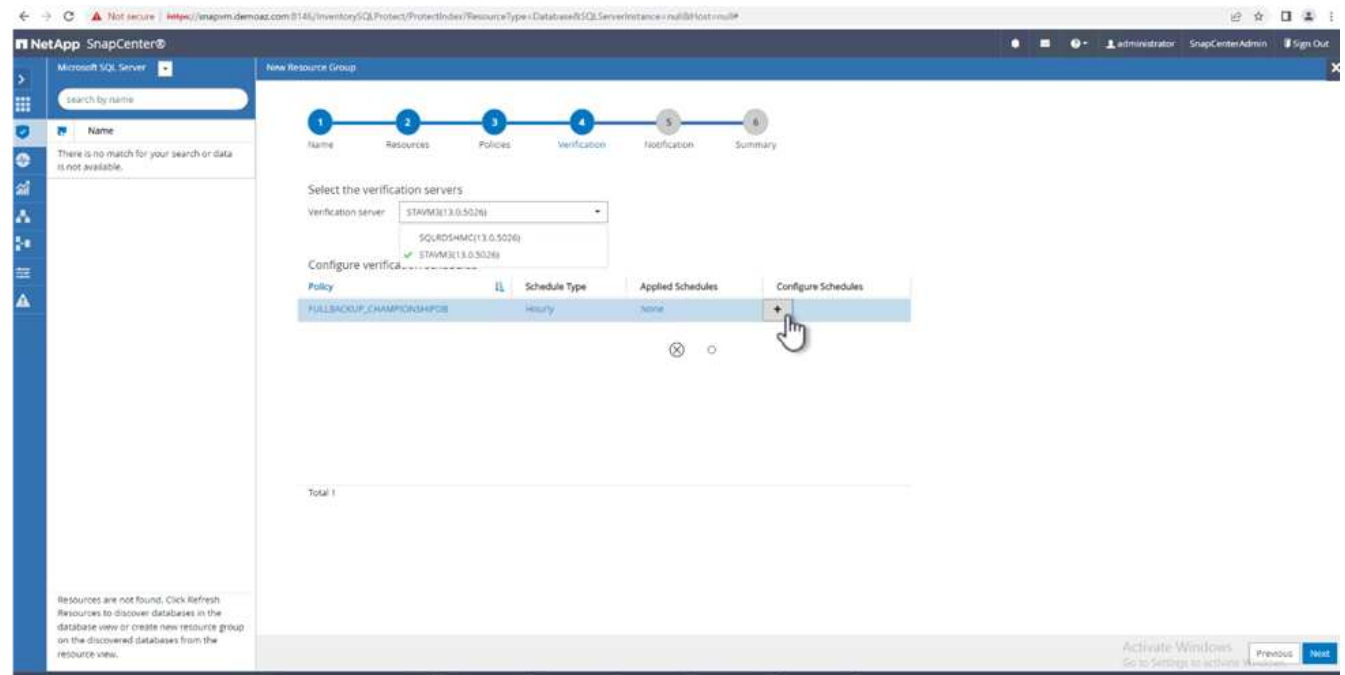

4. Konfigurieren Sie Benachrichtigungen zum Senden einer E-Mail.

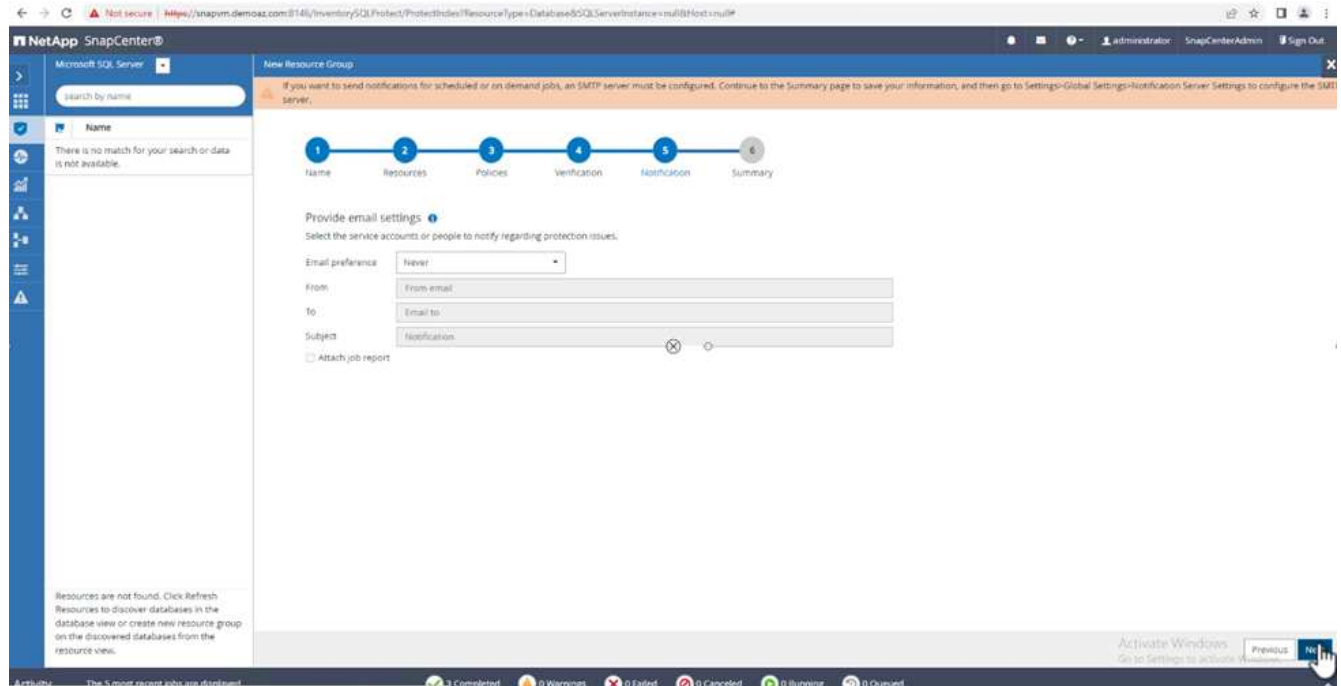

Die Richtlinie ist jetzt für das Backup mehrerer SQL Server-Datenbanken konfiguriert.

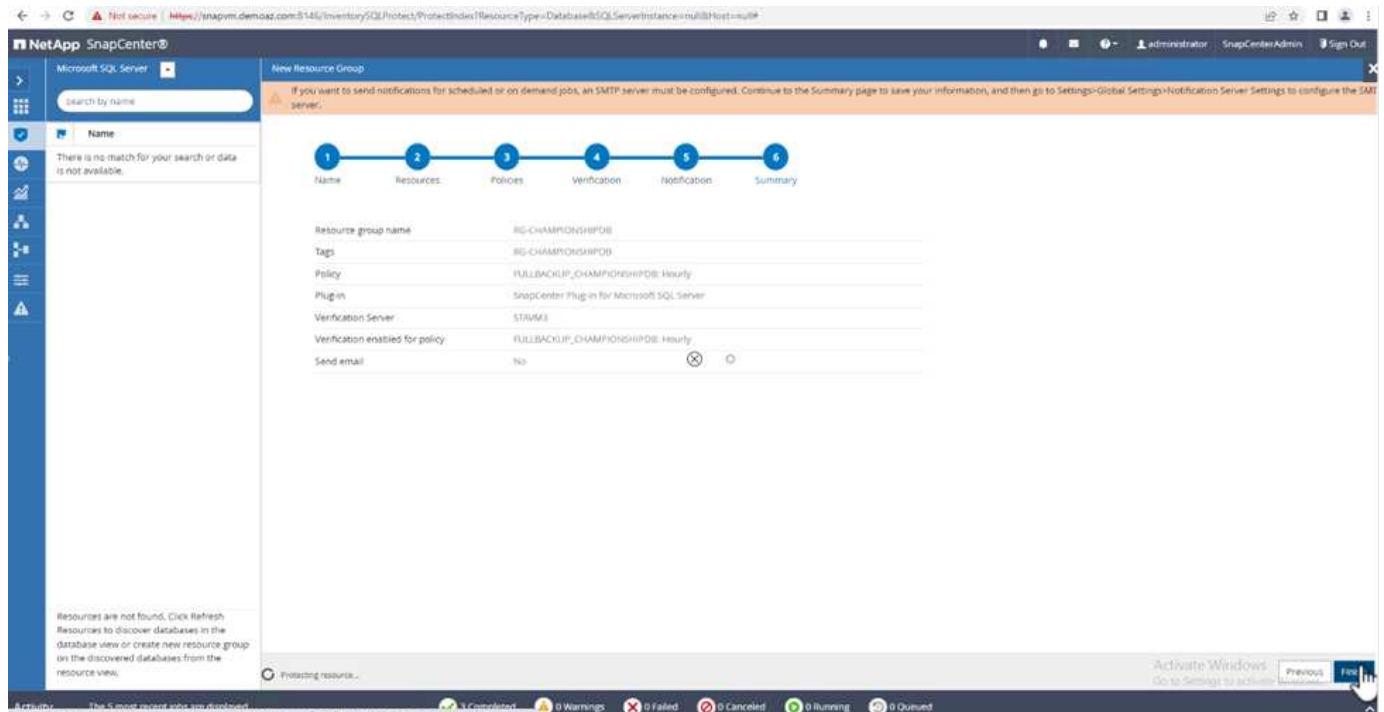

# **On-Demand-Backups für mehrere SQL Server-Datenbanken werden ausgelöst**

1. Wählen Sie auf der Registerkarte **Ressource** die Option Ansicht. Wählen Sie im Dropdown-Menü **Ressourcengruppe** aus.

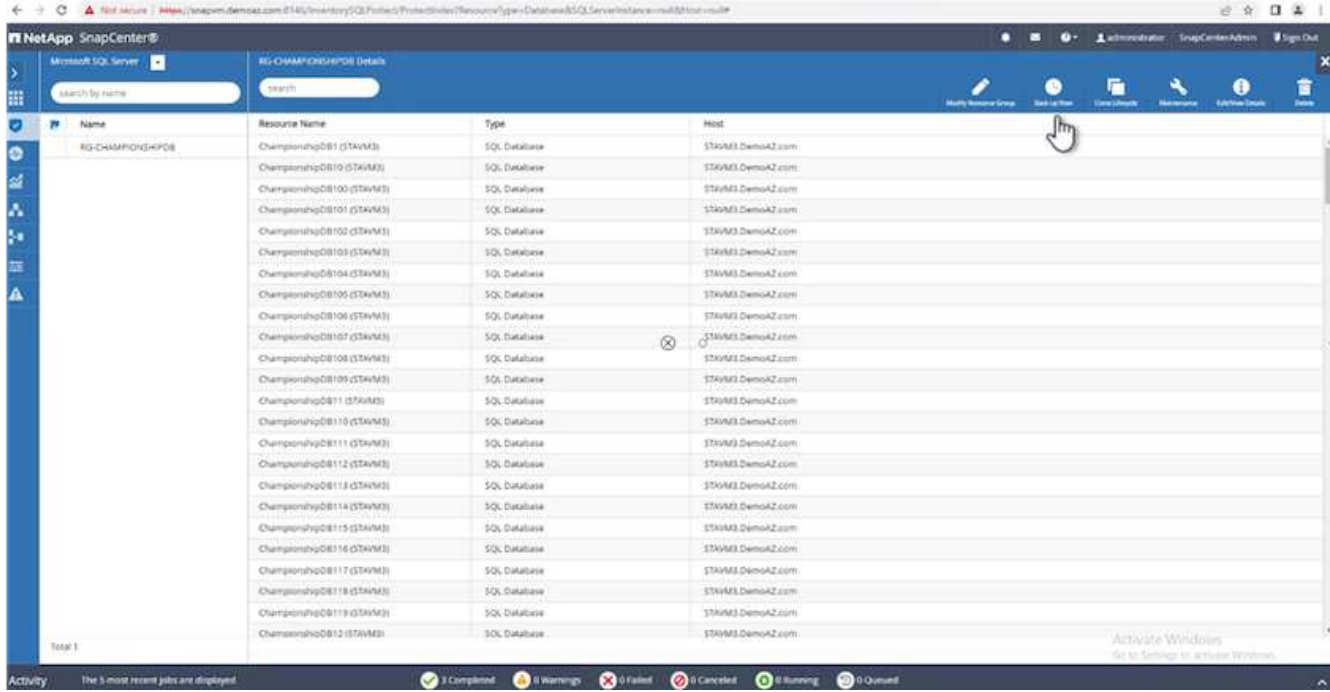

- 2. Wählen Sie den Namen der Ressourcengruppe aus.
- 3. Klicken Sie oben rechts auf **Backup now**.

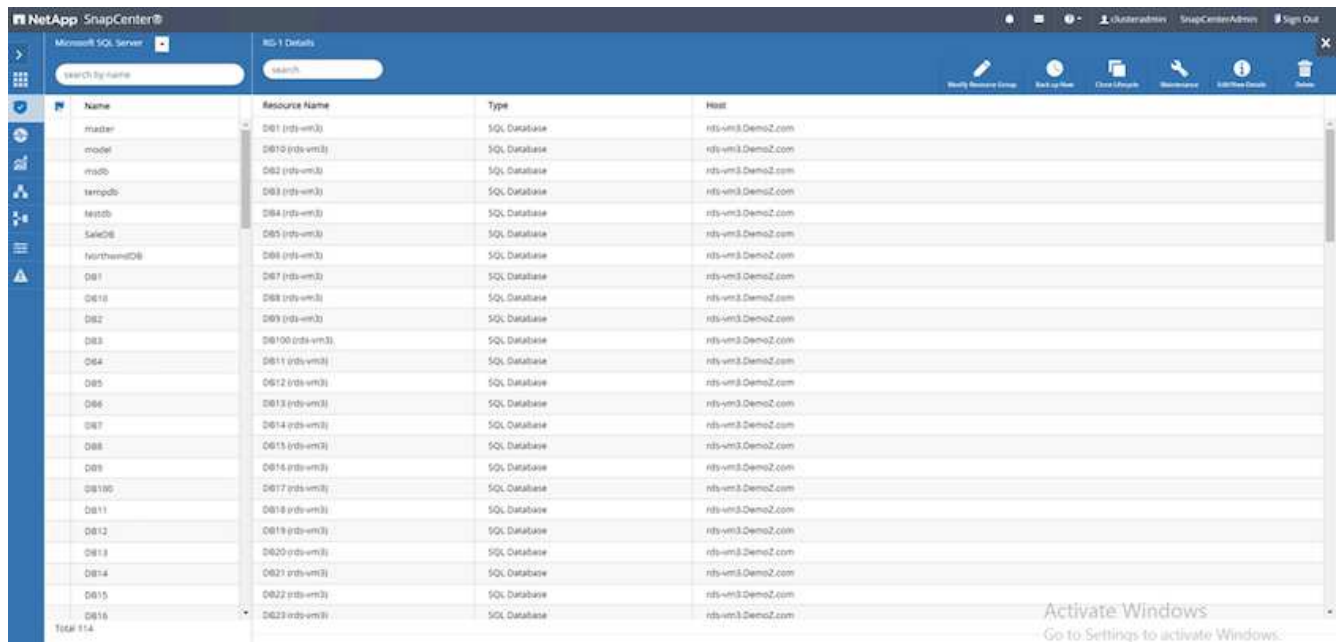

4. Ein neues Fenster wird geöffnet. Klicken Sie auf das Kontrollkästchen **nach Sicherung prüfen** und dann auf Sicherung.

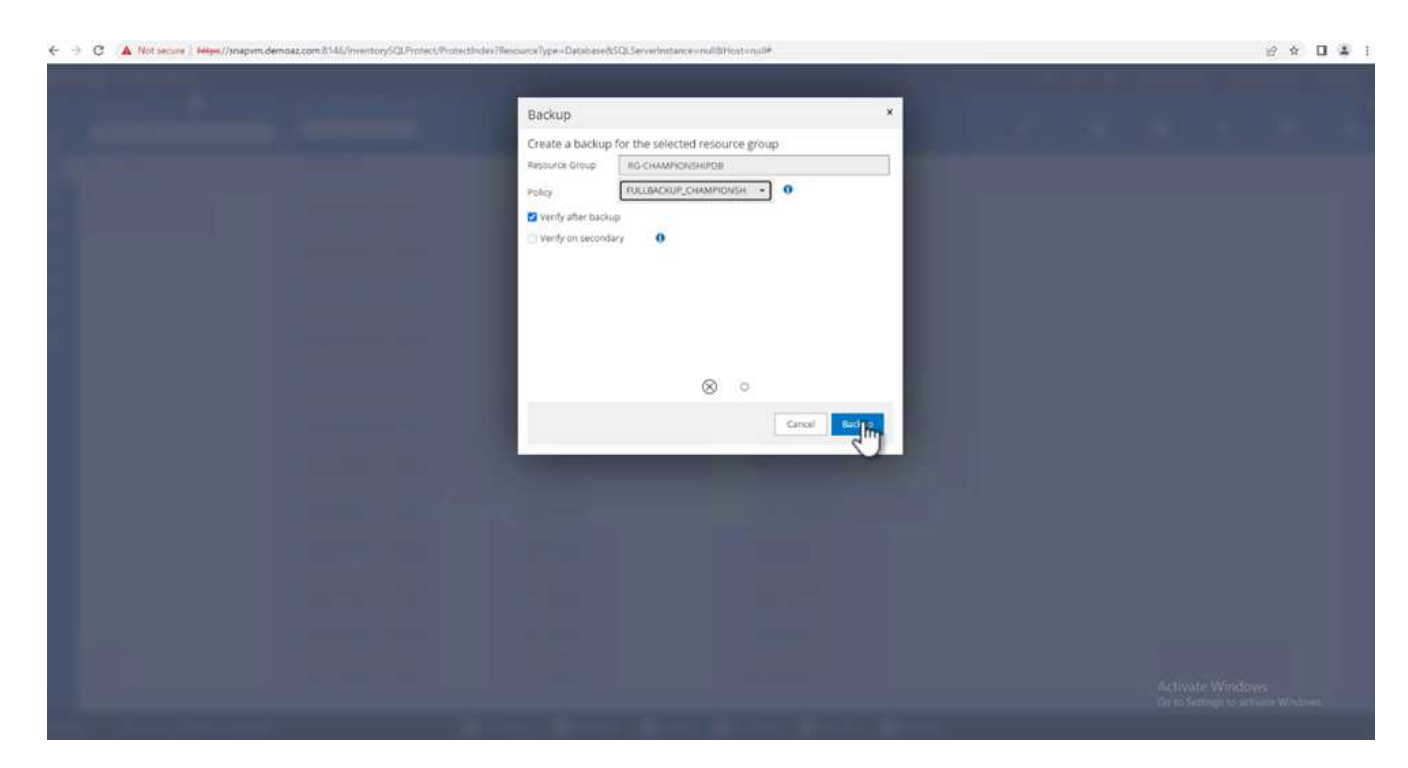

5. Eine Bestätigungsmeldung wird angezeigt. Klicken Sie Auf **Ja**.

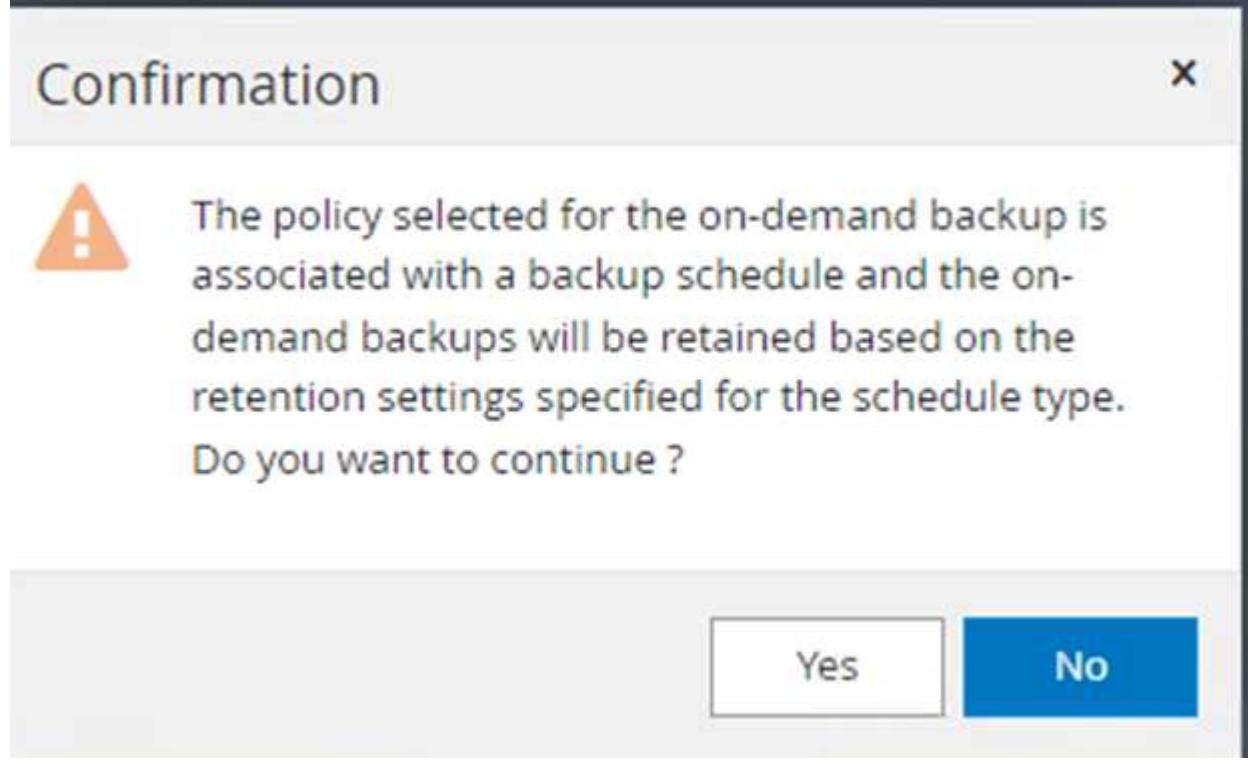

### **Überwachen von Backup-Jobs für mehrere Datenbanken**

Klicken Sie in der linken Navigationsleiste auf **Monitor**, wählen Sie den Sicherungsauftrag aus und klicken Sie auf **Details**, um den Auftragsfortschritt anzuzeigen.

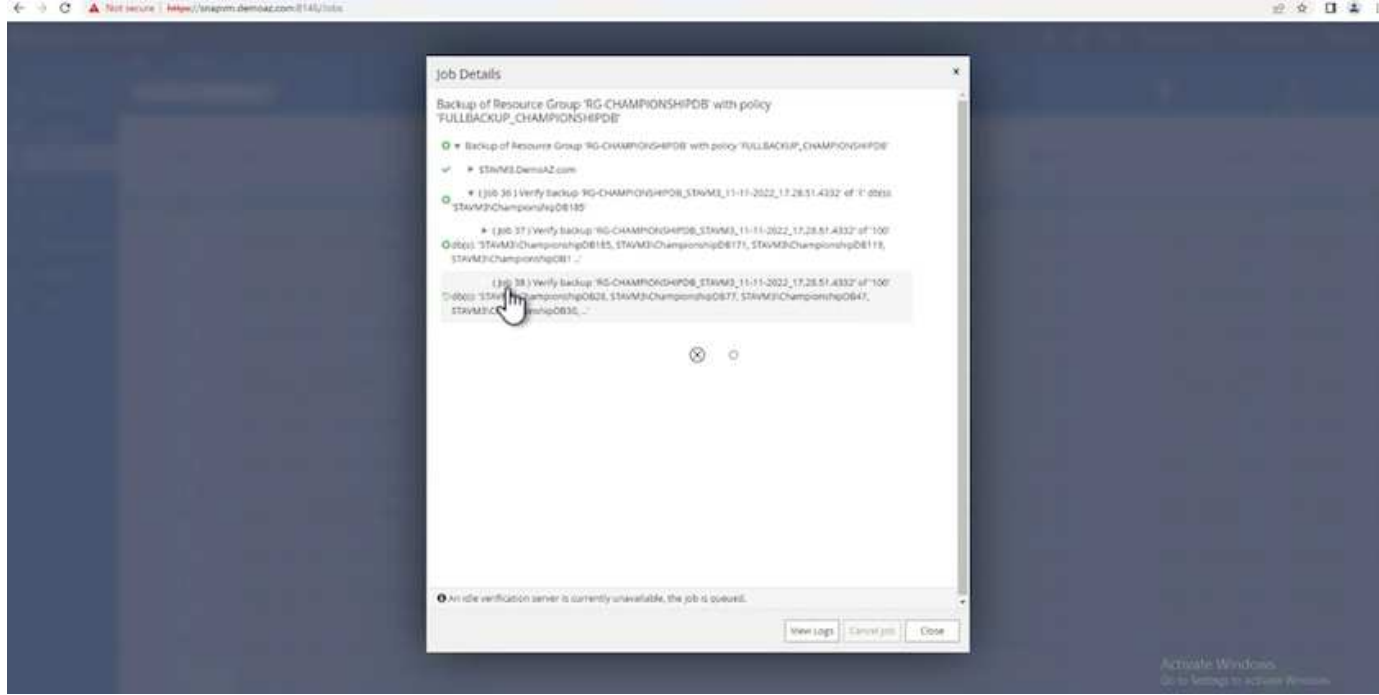

Klicken Sie auf die Registerkarte **Ressource**, um die Zeit anzuzeigen, die für den Abschluss der Sicherung benötigt wird.

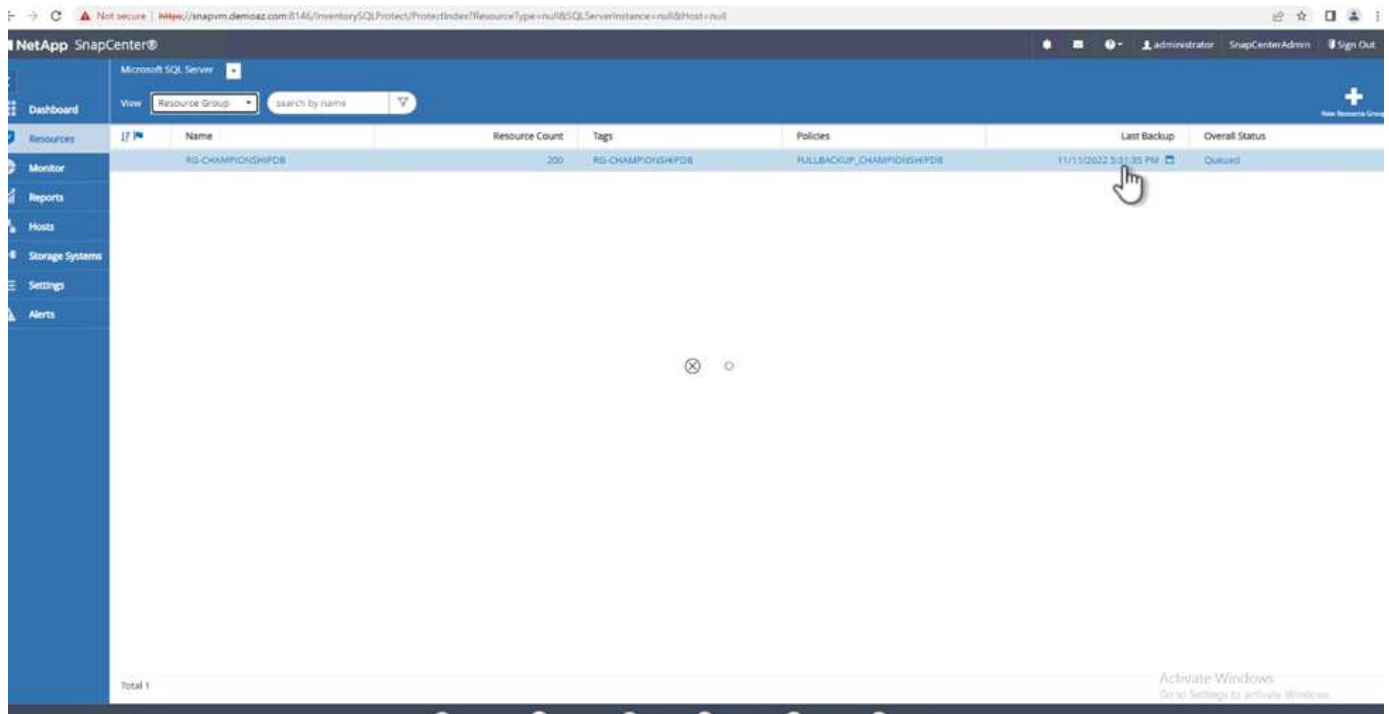

### **Transaktions-Log-Backup für mehrere Datenbank-Backups**

SnapCenter unterstützt die vollständigen, überzeichneten und einfachen Wiederherstellungsmodelle. Der einfache Wiederherstellungsmodus unterstützt keine Sicherung von Transaktionsprotokollen.

Führen Sie die folgenden Schritte aus, um ein Backup des Transaktionsprotokolls durchzuführen:

1. Ändern Sie auf der Registerkarte **Ressourcen** das Ansichtsmenü von **Datenbank** in **Ressourcengruppe**.

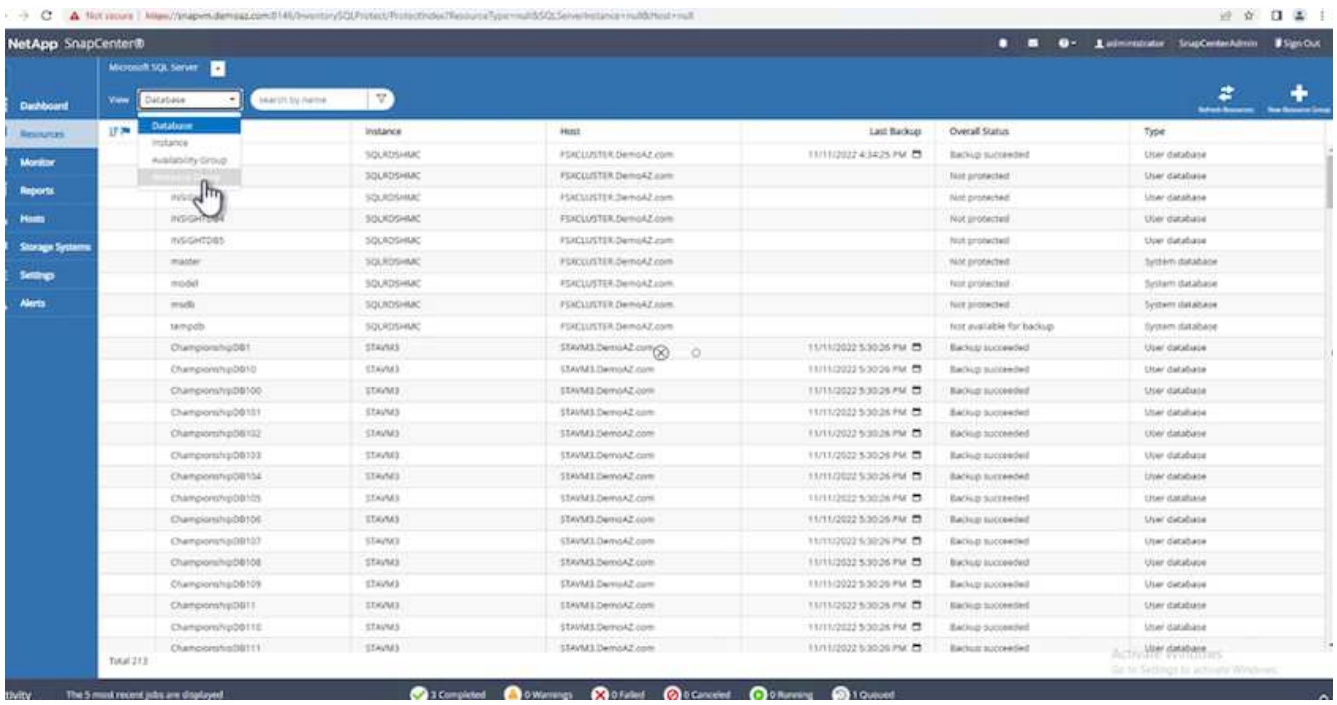

- 2. Wählen Sie die erstellte Richtlinie für die Ressourcengruppe aus.
- 3. Wählen Sie oben rechts **Ressourcengruppe ändern**.

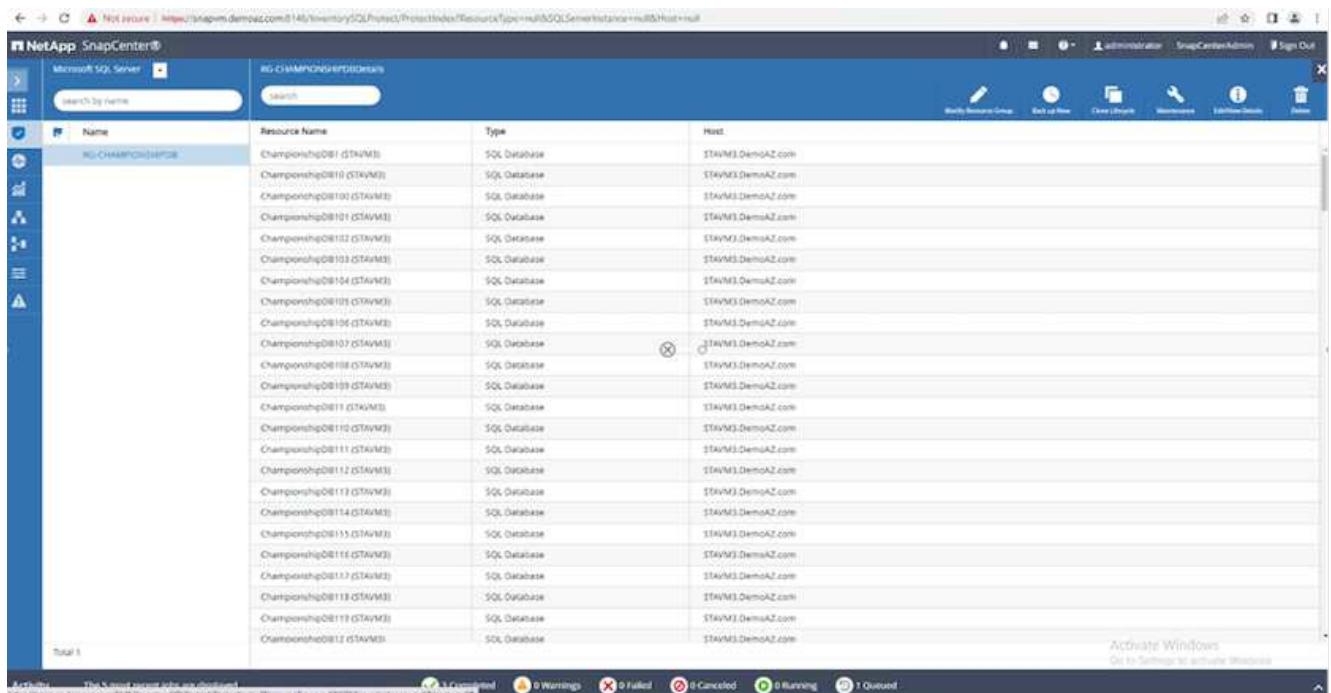

4. Im Abschnitt **Name** werden standardmäßig der Name und das Tag der Sicherungsrichtlinie angegeben. Klicken Sie Auf **Weiter**.

Auf der Registerkarte **Resources** werden die Basen hervorgehoben, für die die Backup-Policy für Transaktionen konfiguriert werden soll.

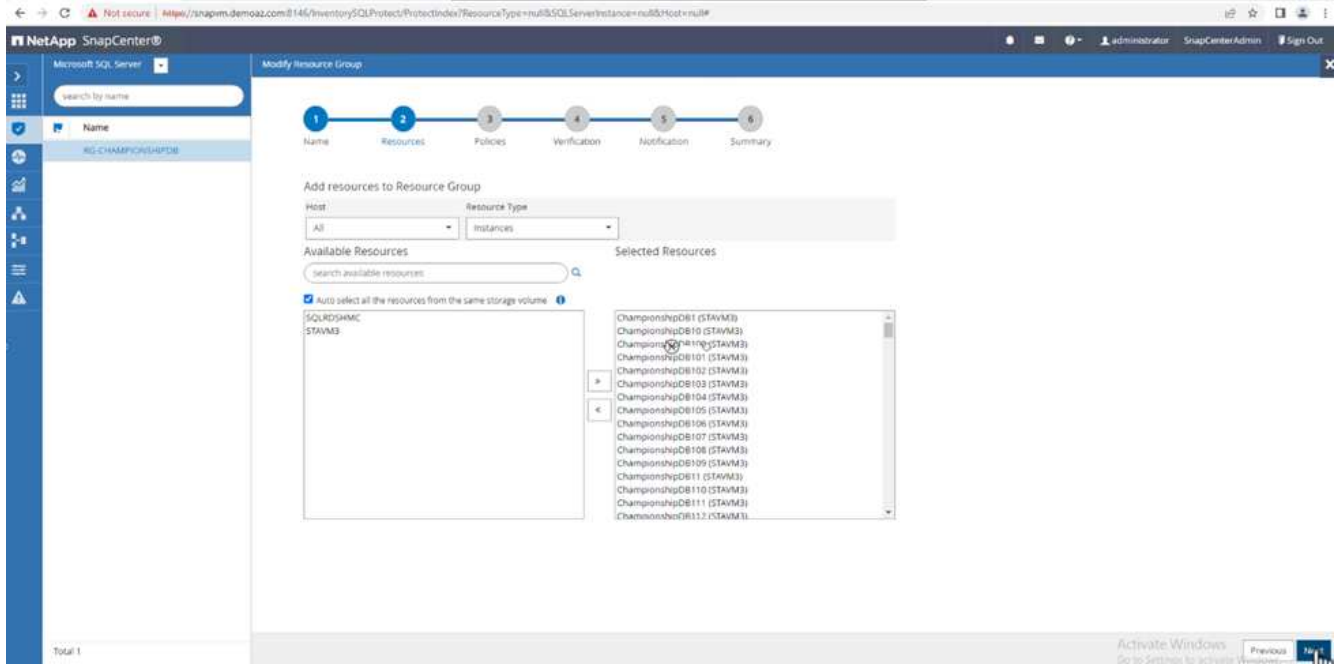

5. Geben Sie den Richtliniennamen ein.

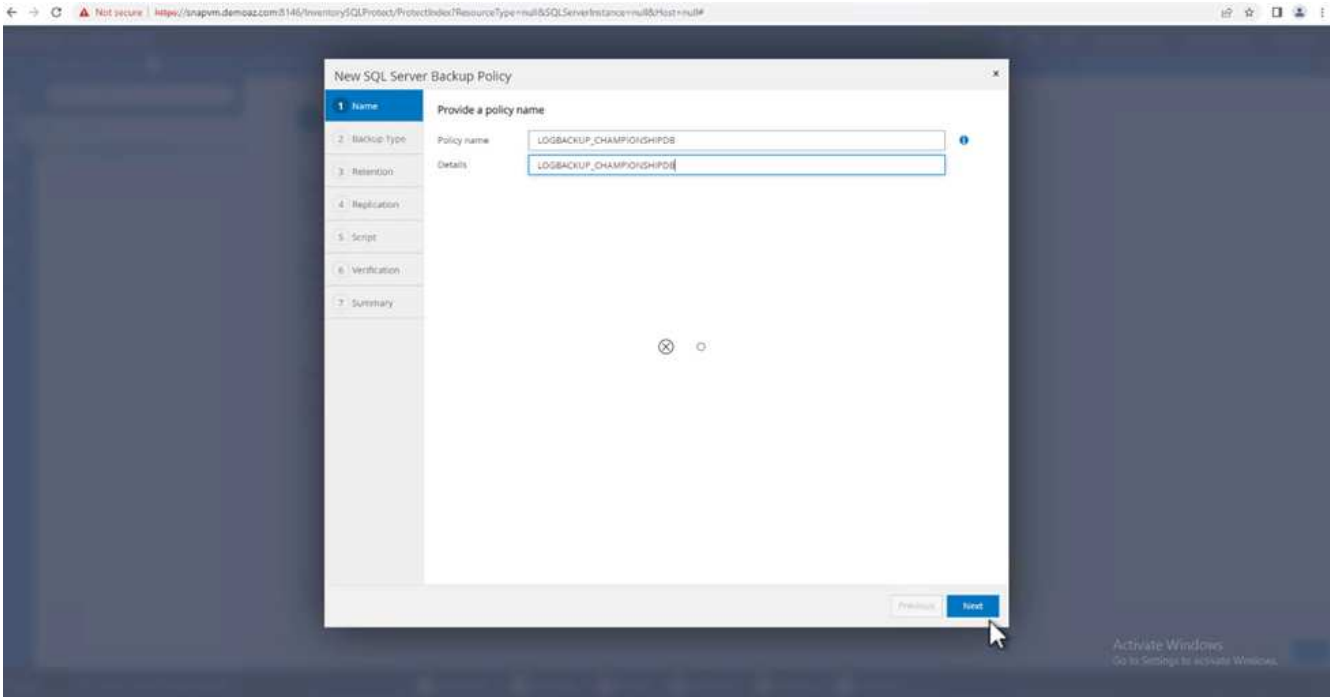

- 6. Wählen Sie die SQL Server-Backup-Optionen aus.
- 7. Wählen Sie Protokollsicherung.
- 8. Legen Sie das Zeitplanintervall auf der Grundlage der RTO Ihres Unternehmens fest. Klicken Sie Auf **Weiter**.

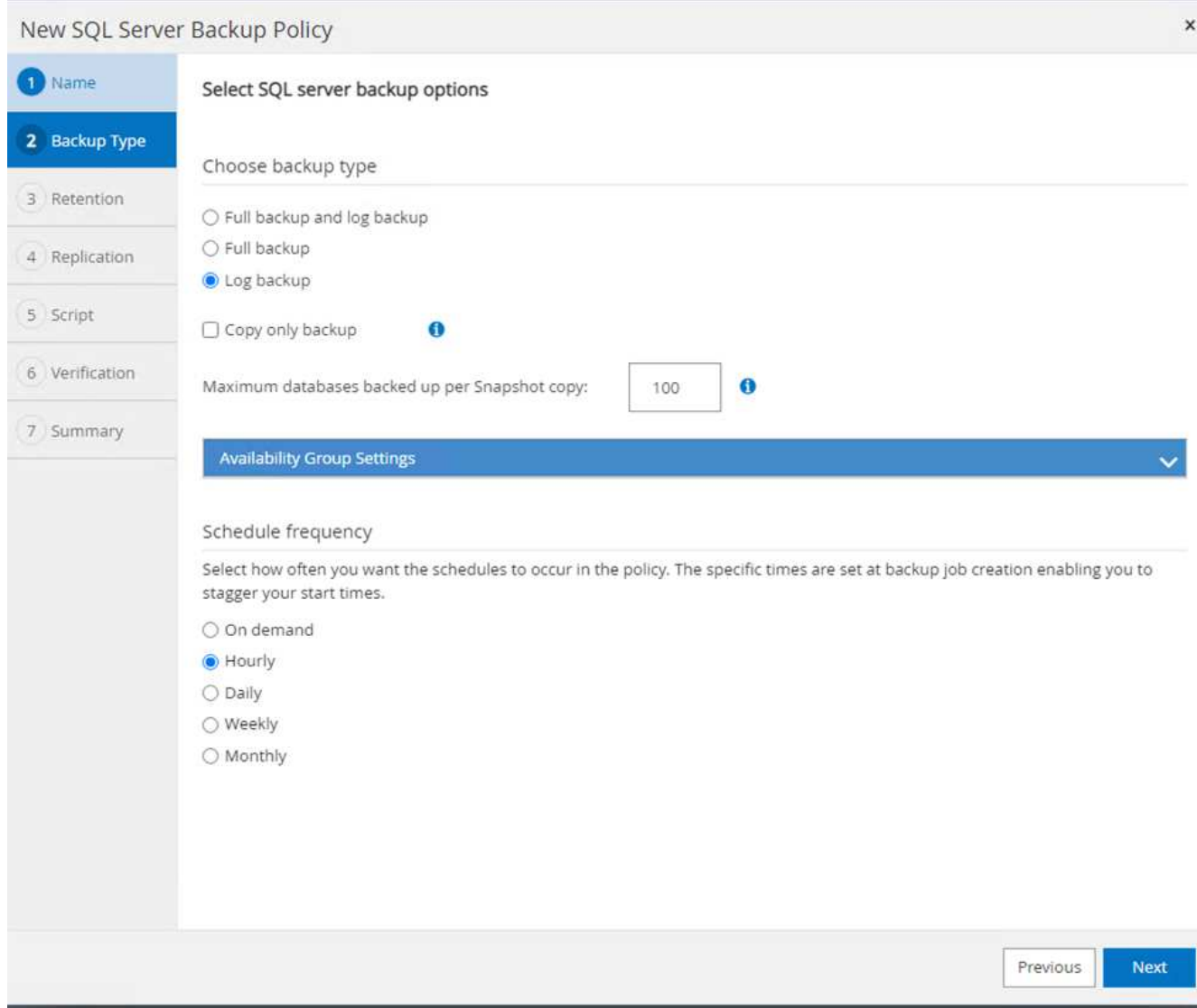

9. Konfigurieren Sie die Aufbewahrungseinstellungen für das Protokoll-Backup. Klicken Sie Auf **Weiter**.

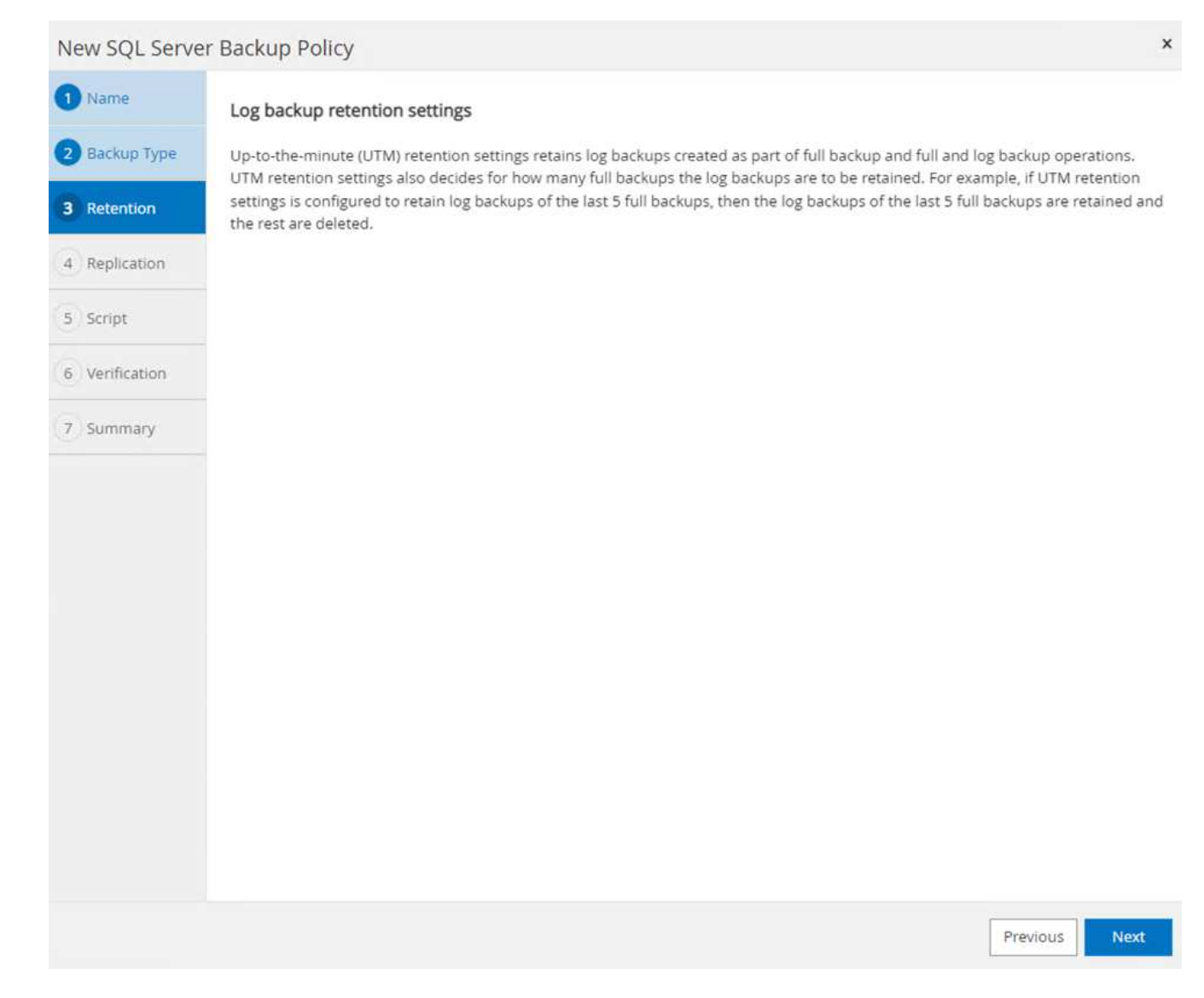

10. (Optional) Konfigurieren Sie die Replikationsoptionen.

532

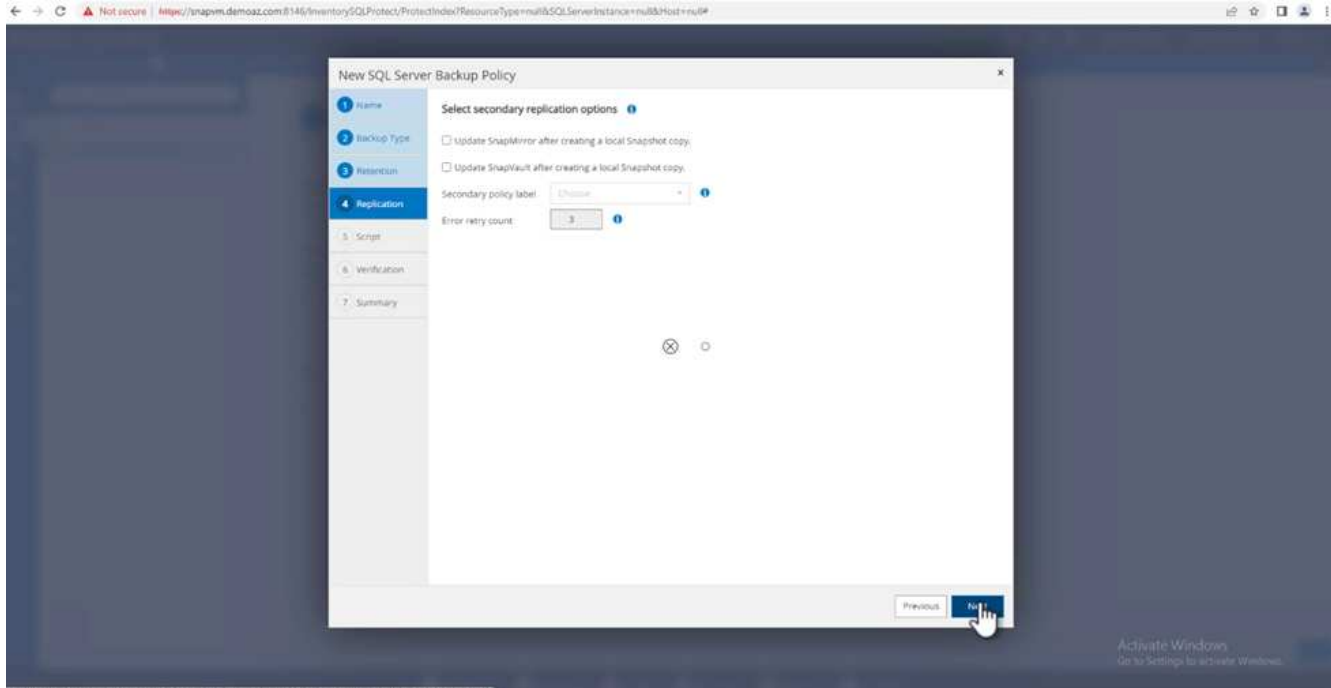

11. (Optional) Konfigurieren Sie alle Skripte, die ausgeführt werden sollen, bevor Sie einen Backupjob ausführen.

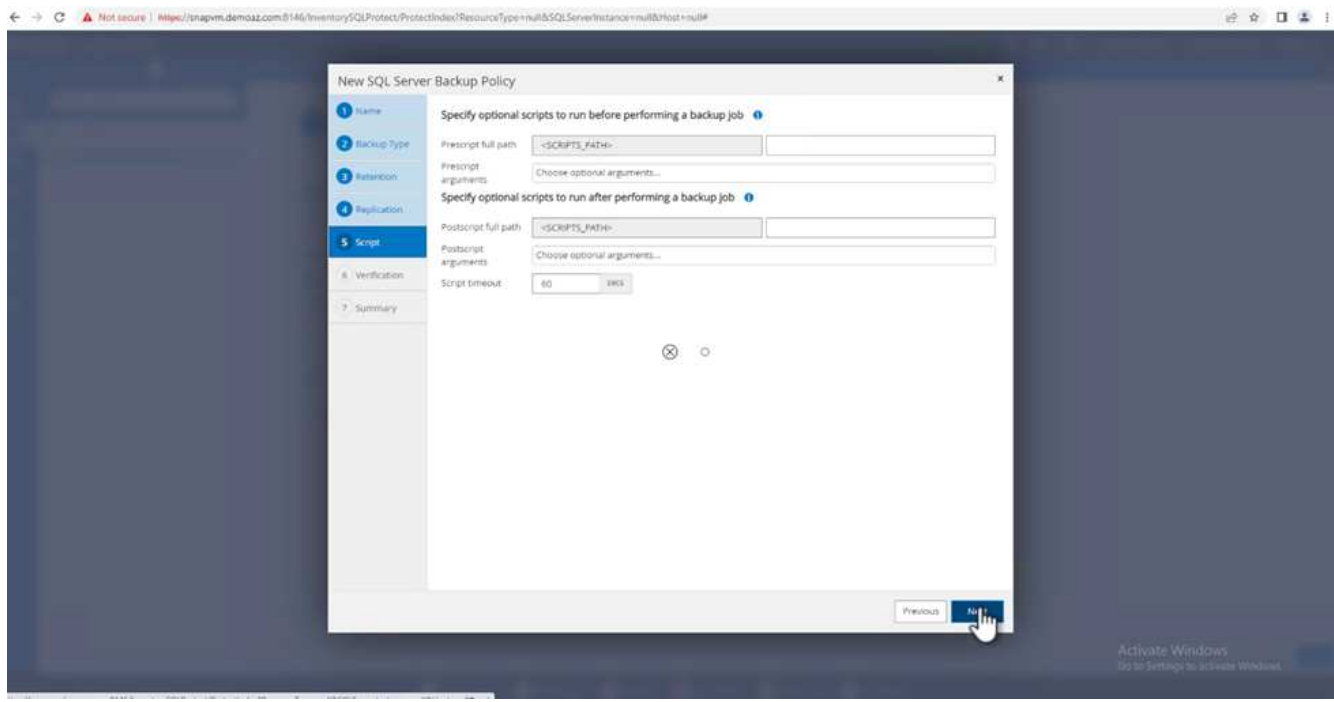

12. (Optional) Konfigurieren Sie die Backup-Verifikation.

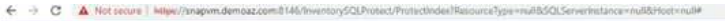

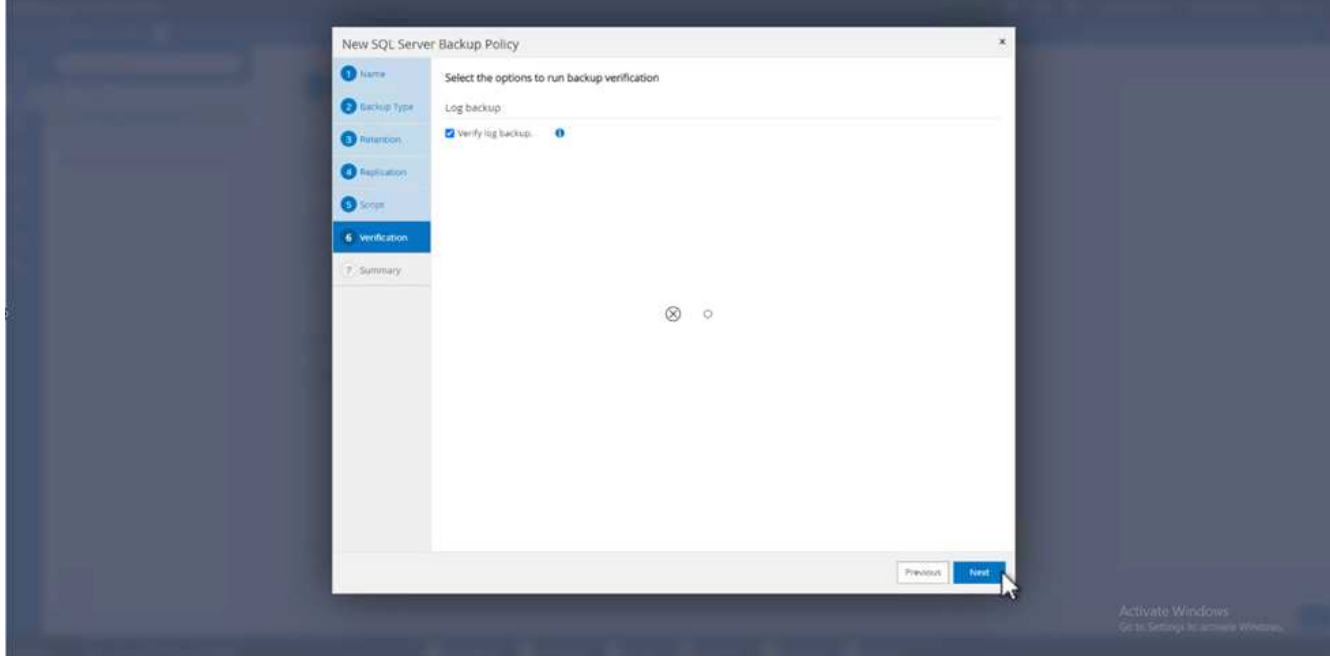

13. Klicken Sie auf der Seite **Zusammenfassung** auf **Fertig stellen**.

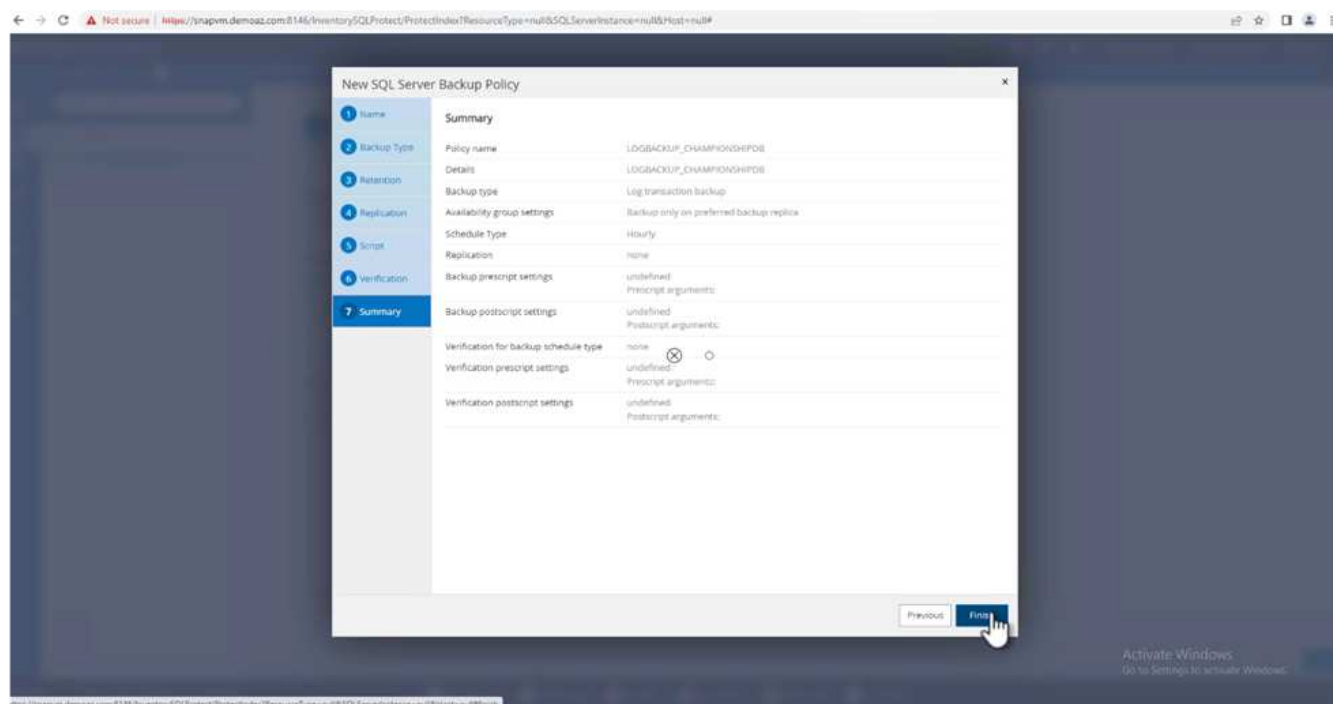

## **Konfiguration und Schutz mehrerer MSSQL Server-Datenbanken**

1. Klicken Sie auf die neu erstellte Backup-Richtlinie für das Transaktionsprotokoll.

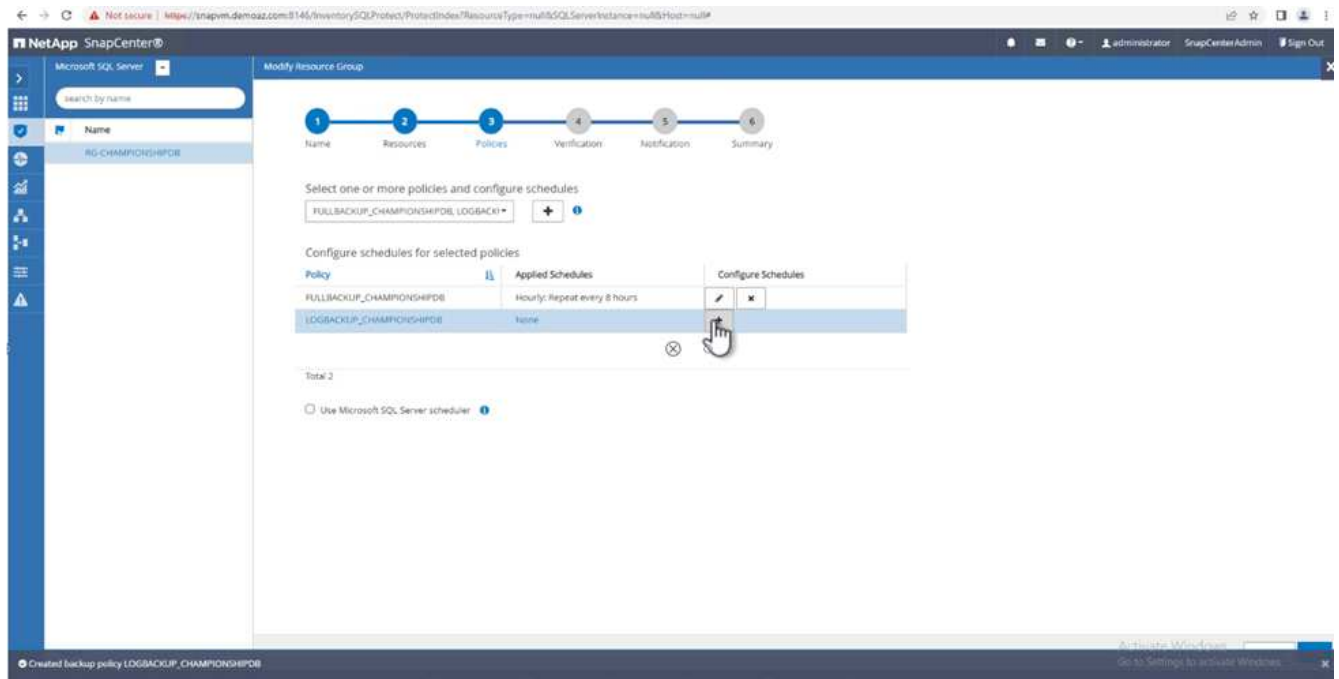

- 2. Stellen Sie das Datum **Start** und **läuft am** ein.
- 3. Geben Sie die Häufigkeit der Backup-Richtlinie für Protokolle in Abhängigkeit von SLA, RTP und RPO ein. Klicken Sie auf OK.

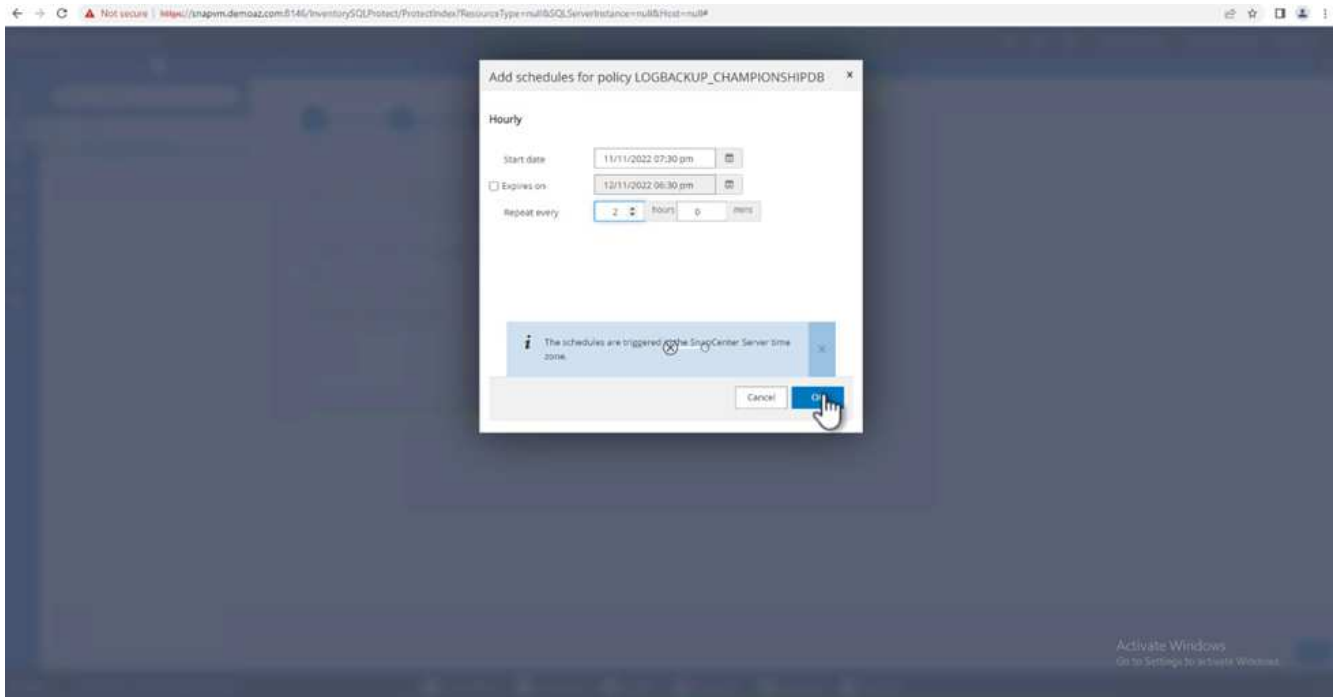

4. Sie können beide Richtlinien sehen. Klicken Sie Auf **Weiter**.

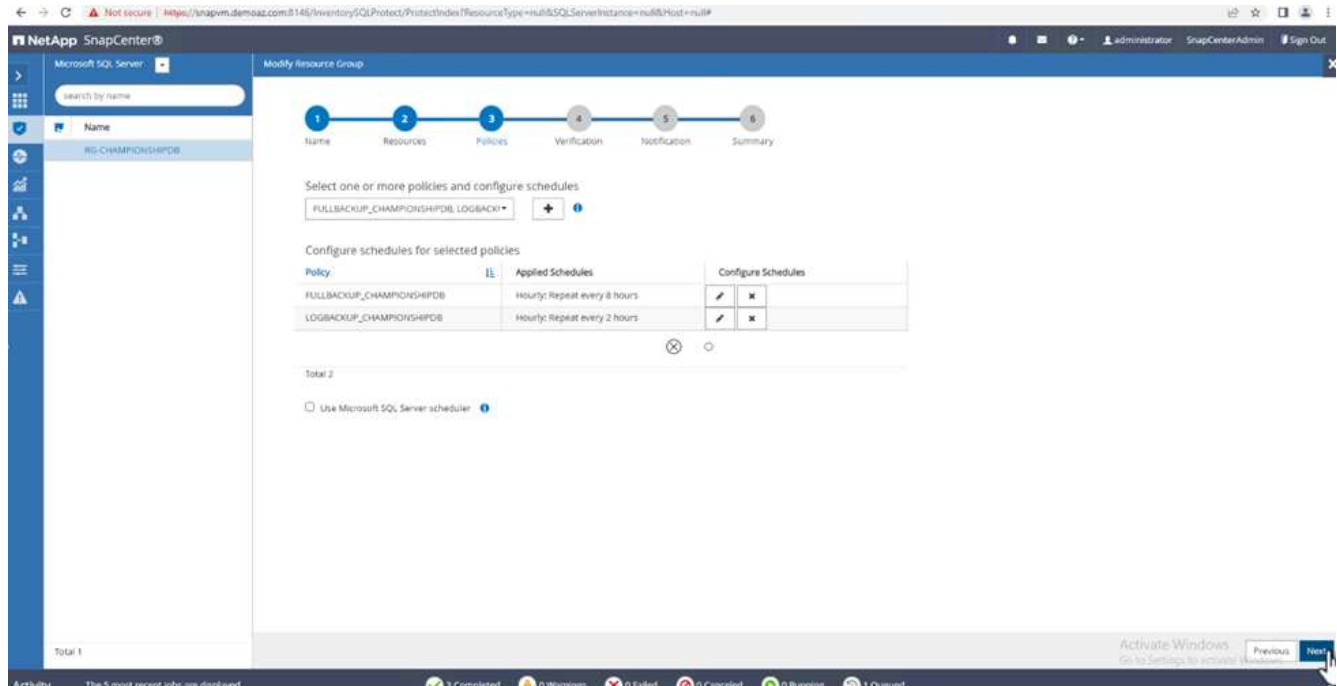

5. Konfigurieren Sie den Überprüfungsserver.

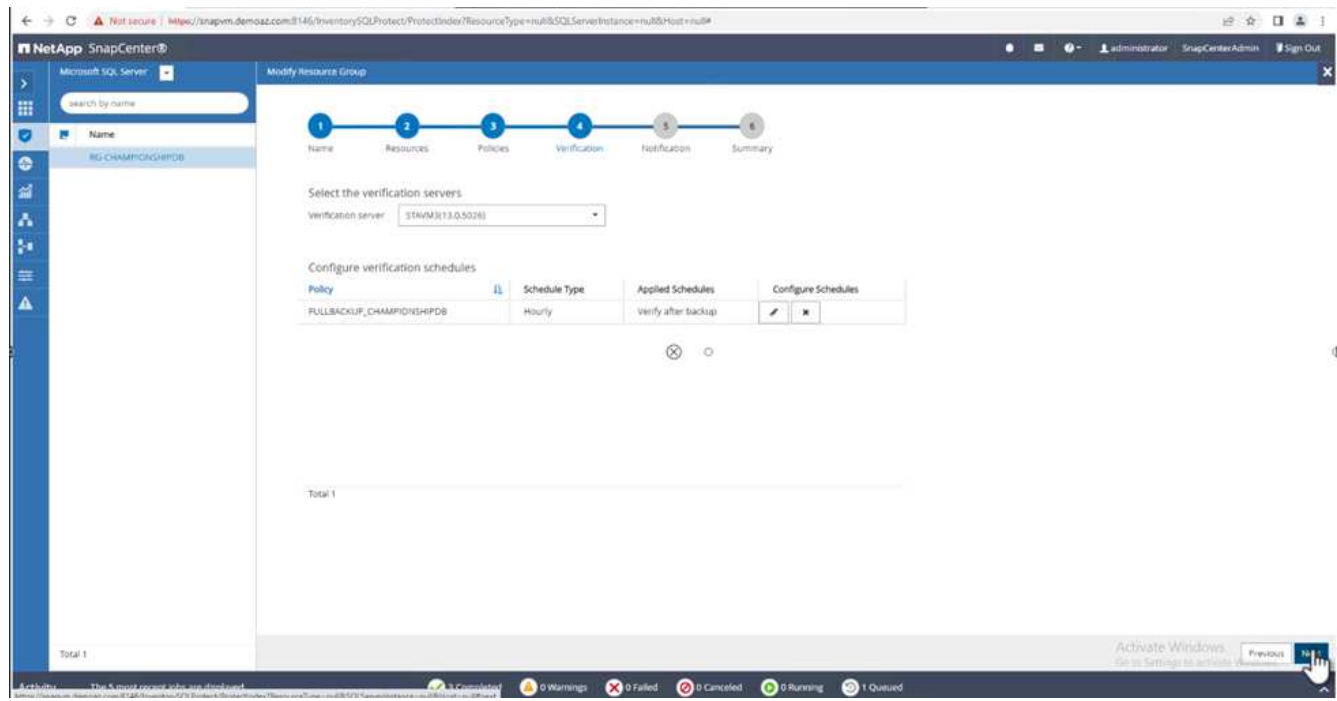

6. Konfigurieren Sie die E-Mail-Benachrichtigung.

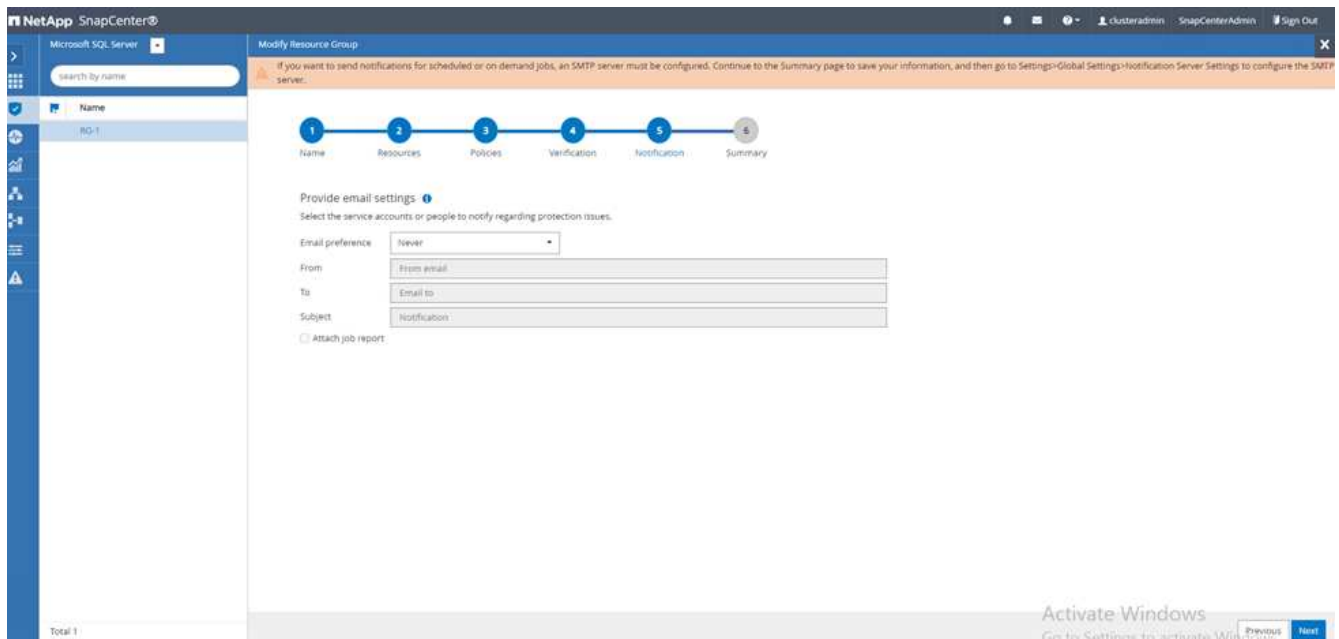

7. Klicken Sie auf der Seite **Zusammenfassung** auf **Fertig stellen**.

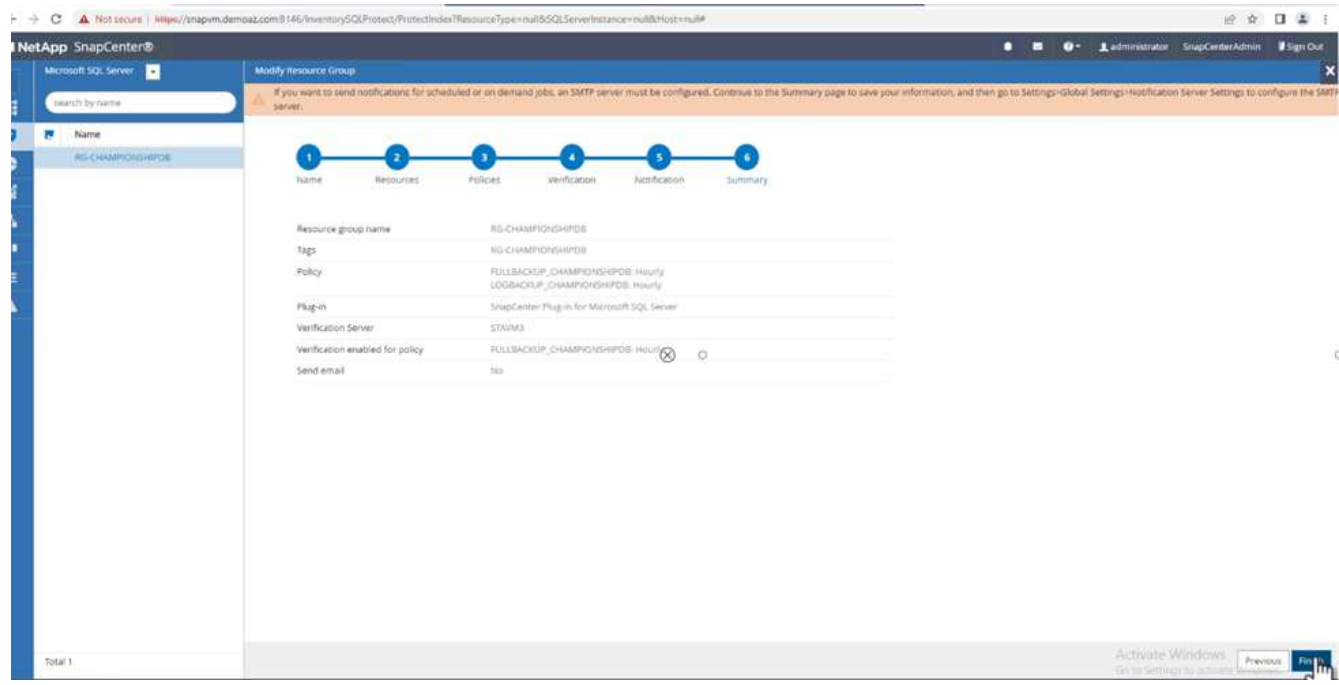

#### **Auslösung einer On-Demand-Transaktions-Log-Sicherung für mehrere SQL Server-Datenbanken**

Führen Sie die folgenden Schritte aus, um ein On-Demand-Backup des Transaktionsprotokolls für mehrere SQL-Server-Datenbanken auszulösen:

1. Wählen Sie auf der neu erstellten Richtlinienseite oben rechts auf der Seite die Option **Jetzt sichern** aus.

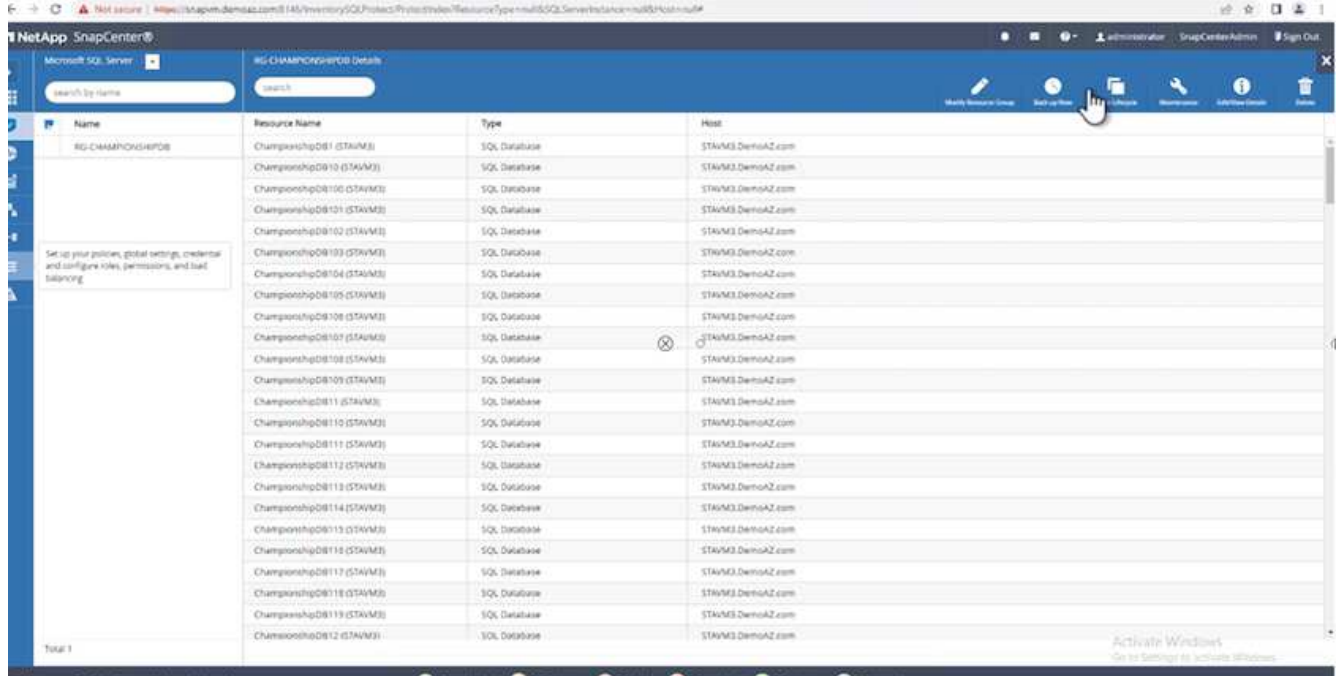

2. Wählen Sie im Popup-Fenster auf der Registerkarte **Policy** das Dropdown-Menü aus, wählen Sie die Sicherungsrichtlinie aus und konfigurieren Sie die Sicherung des Transaktionsprotokolls.

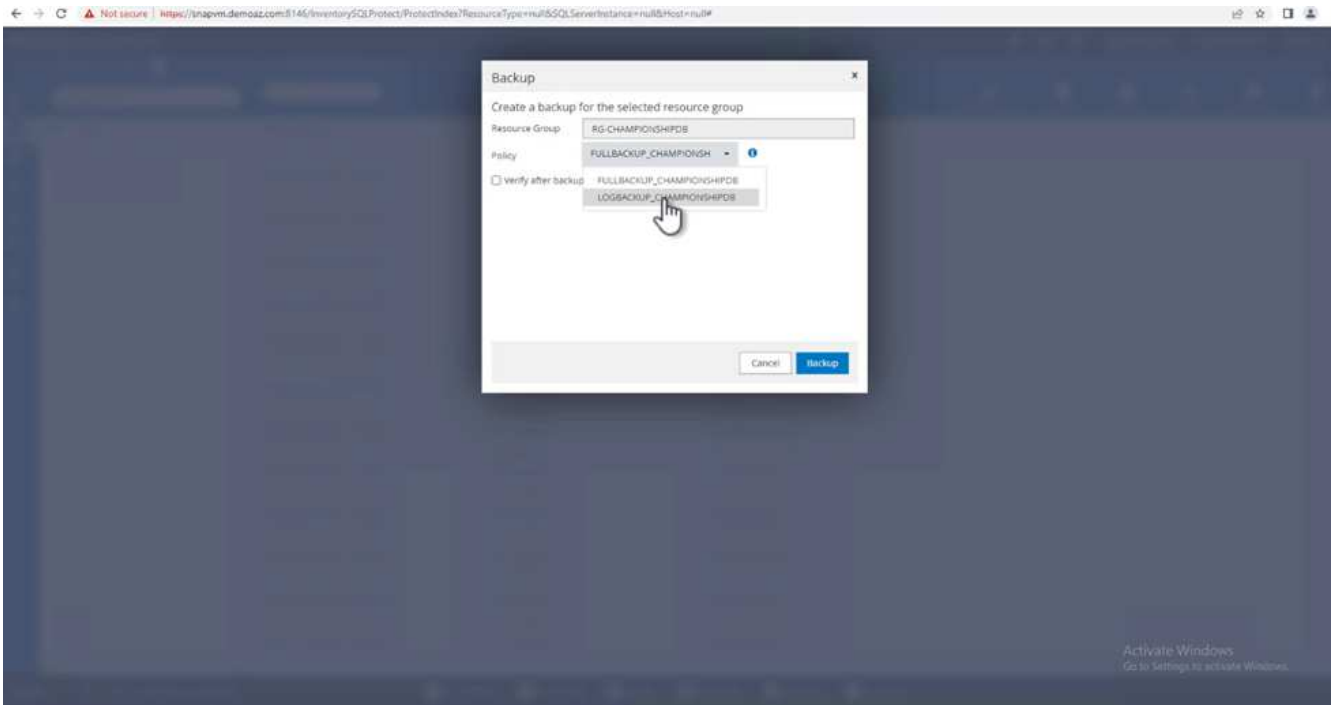

- 3. Klicken Sie Auf **Backup**. Ein neues Fenster wird angezeigt.
- 4. Klicken Sie auf **Ja**, um die Sicherungsrichtlinie zu bestätigen.
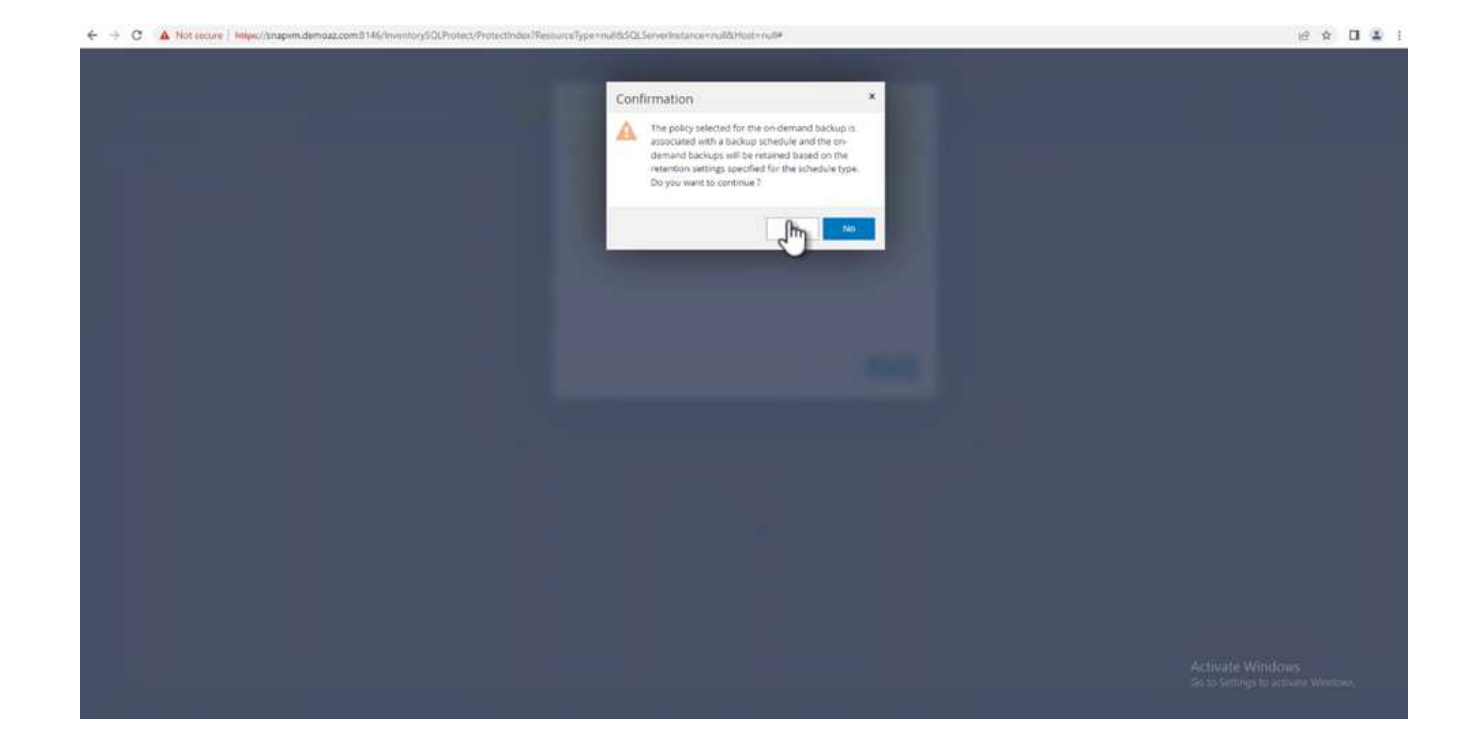

### **Monitoring**

Wechseln Sie zur Registerkarte **Monitoring** und überwachen Sie den Fortschritt des Backupjobs.

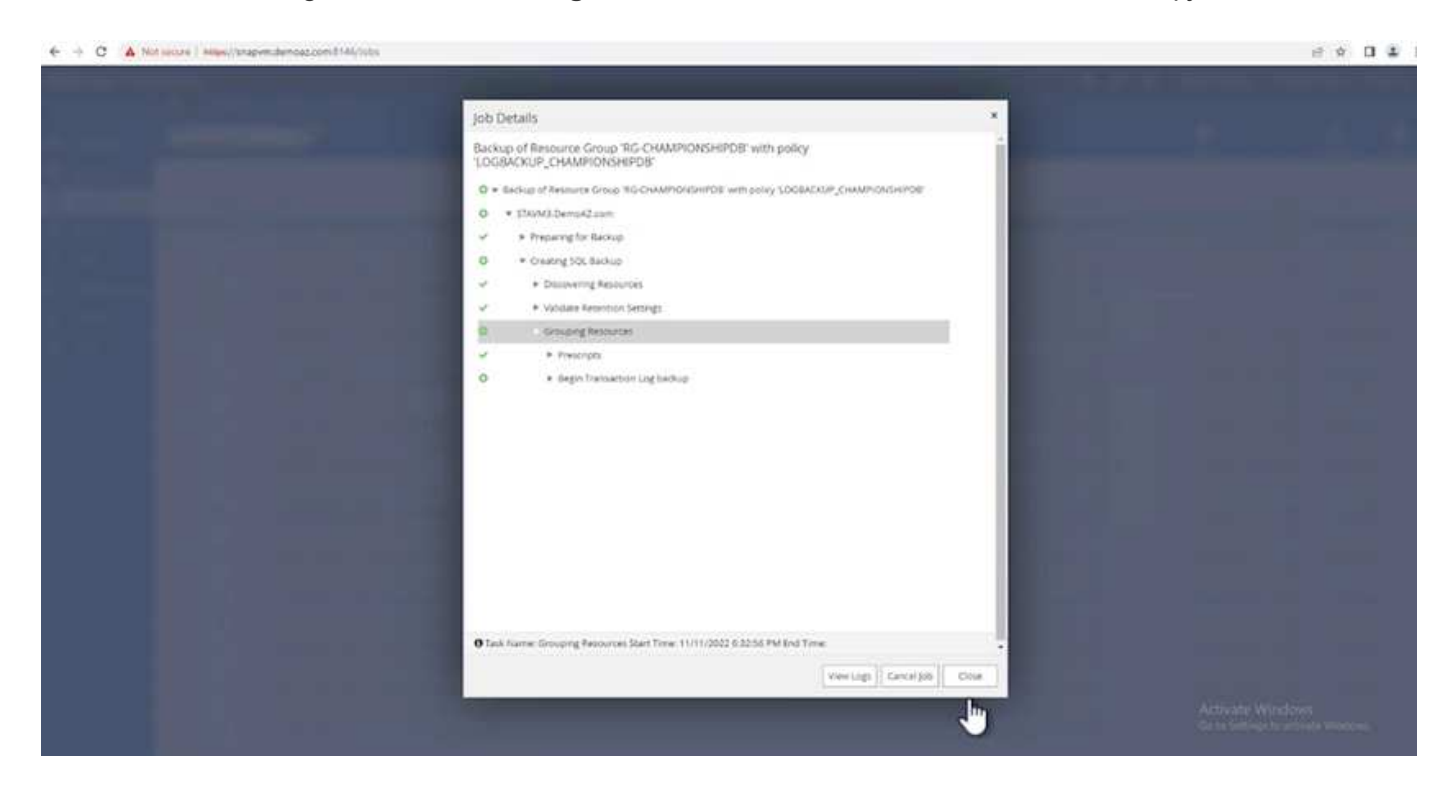

#### **Restore und Recovery**

Lesen Sie die folgenden Voraussetzungen, die für die Wiederherstellung einer SQL Server-Datenbank in SnapCenter erforderlich sind.

• Die Zielinstanz muss online sein und ausgeführt werden, bevor ein Wiederherstellungsauftrag abgeschlossen ist.

- SnapCenter-Vorgänge, die für die Ausführung für die SQL Server-Datenbank geplant sind, müssen deaktiviert werden, einschließlich aller Aufgaben, die auf Remote Management- oder Remote Verification-Servern geplant sind.
- Wenn Sie benutzerdefinierte Protokollverzeichnis-Backups auf einem alternativen Host wiederherstellen, müssen auf dem SnapCenter-Server und dem Plugin-Host dieselbe SnapCenter-Version installiert sein.
- Sie können die Systemdatenbank auf einem alternativen Host wiederherstellen.
- SnapCenter kann eine Datenbank in einem Windows Cluster wiederherstellen, ohne die SQL Server Cluster Gruppe offline zu schalten.

### **Wiederherstellen gelöschter Tabellen in einer SQL Server-Datenbank zu einem bestimmten Zeitpunkt**

Führen Sie die folgenden Schritte aus, um eine SQL Server-Datenbank auf einen bestimmten Zeitpunkt wiederherzustellen:

1. Der folgende Screenshot zeigt den Anfangsstatus der SQL Server-Datenbank vor den gelöschten Tabellen.

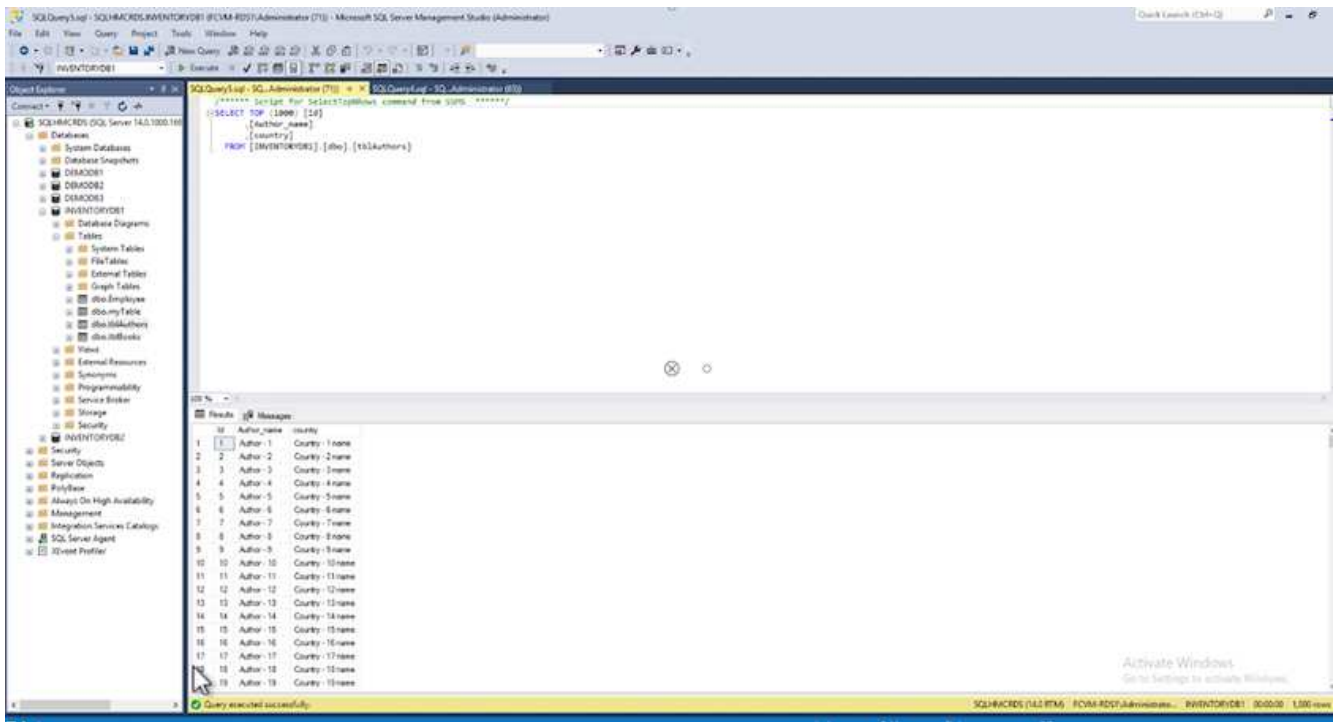

Der Screenshot zeigt, dass 20 Zeilen aus der Tabelle gelöscht wurden.

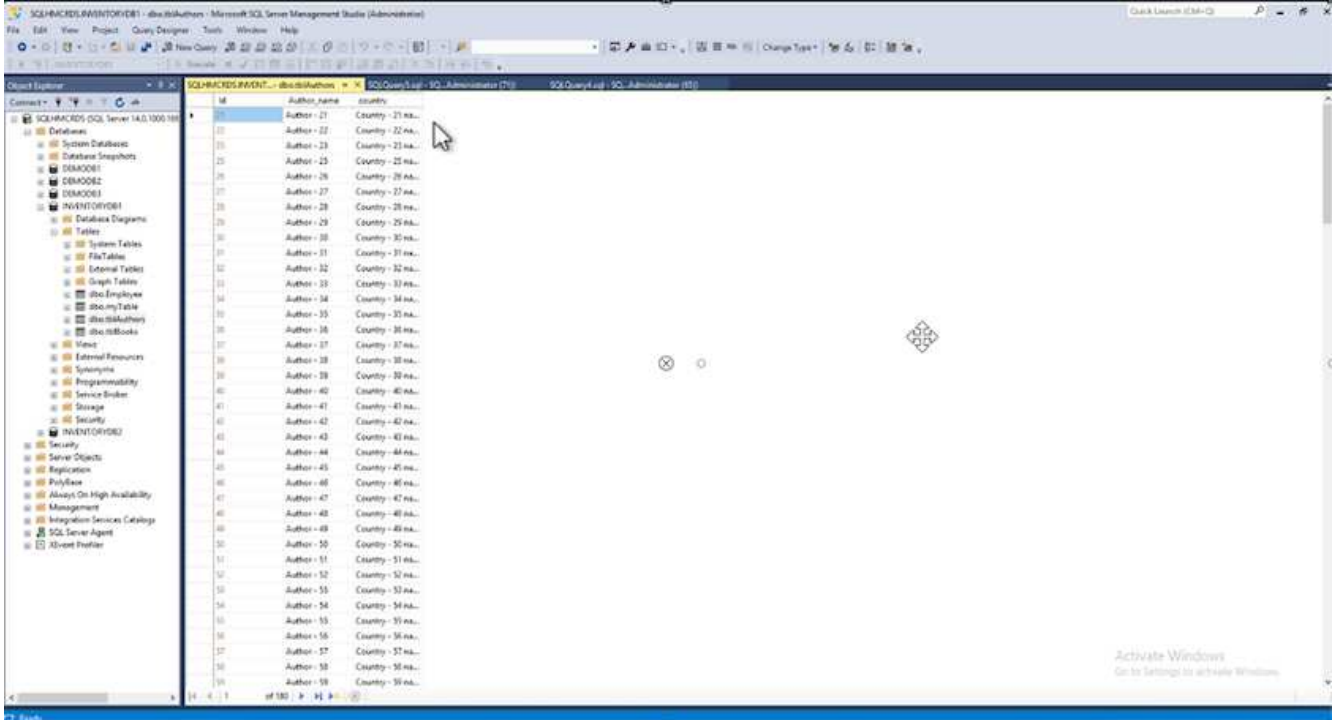

2. Melden Sie sich beim SnapCenter-Server an. Wählen Sie auf der Registerkarte **Ressourcen** die Datenbank aus.

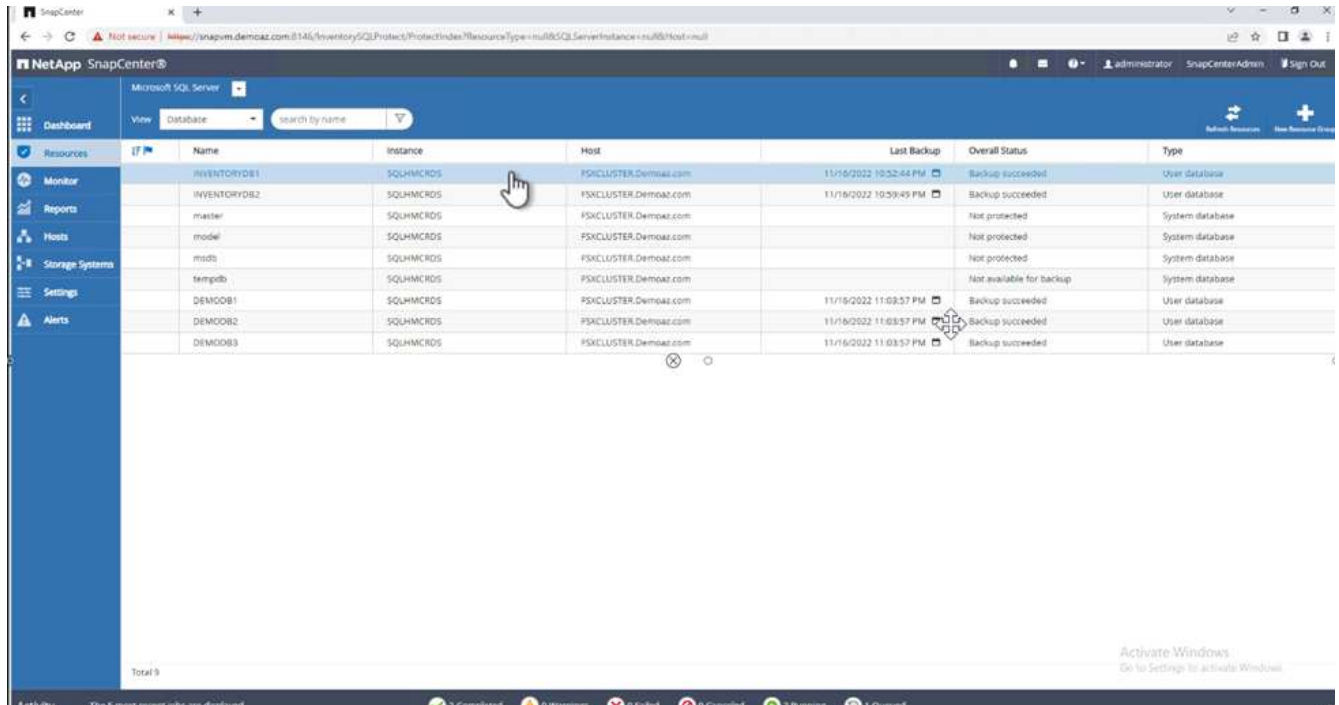

- 3. Wählen Sie die letzte Sicherung aus.
- 4. Wählen Sie auf der rechten Seite **Wiederherstellen**.

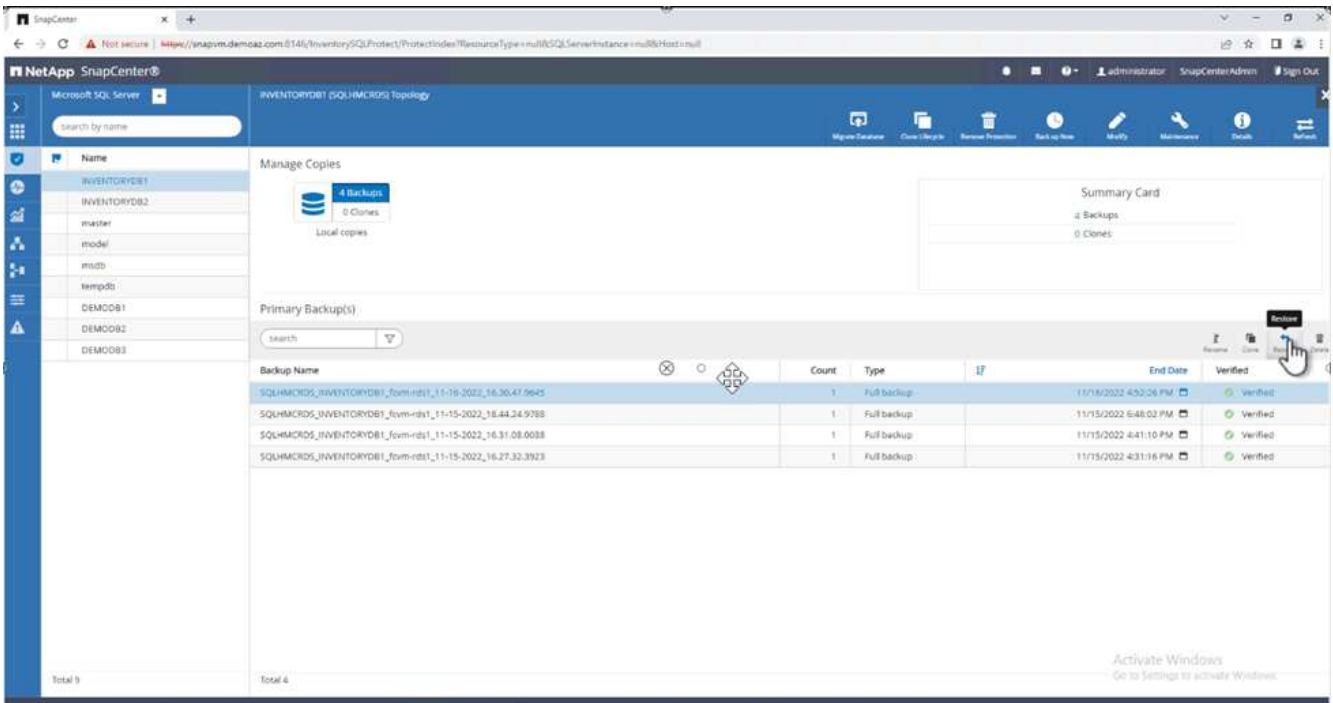

- 5. Ein neues Fenster wird angezeigt. Wählen Sie die Option \* Wiederherstellen\*.
- 6. Stellen Sie die Datenbank auf demselben Host wieder her, auf dem das Backup erstellt wurde. Klicken Sie Auf **Weiter**.

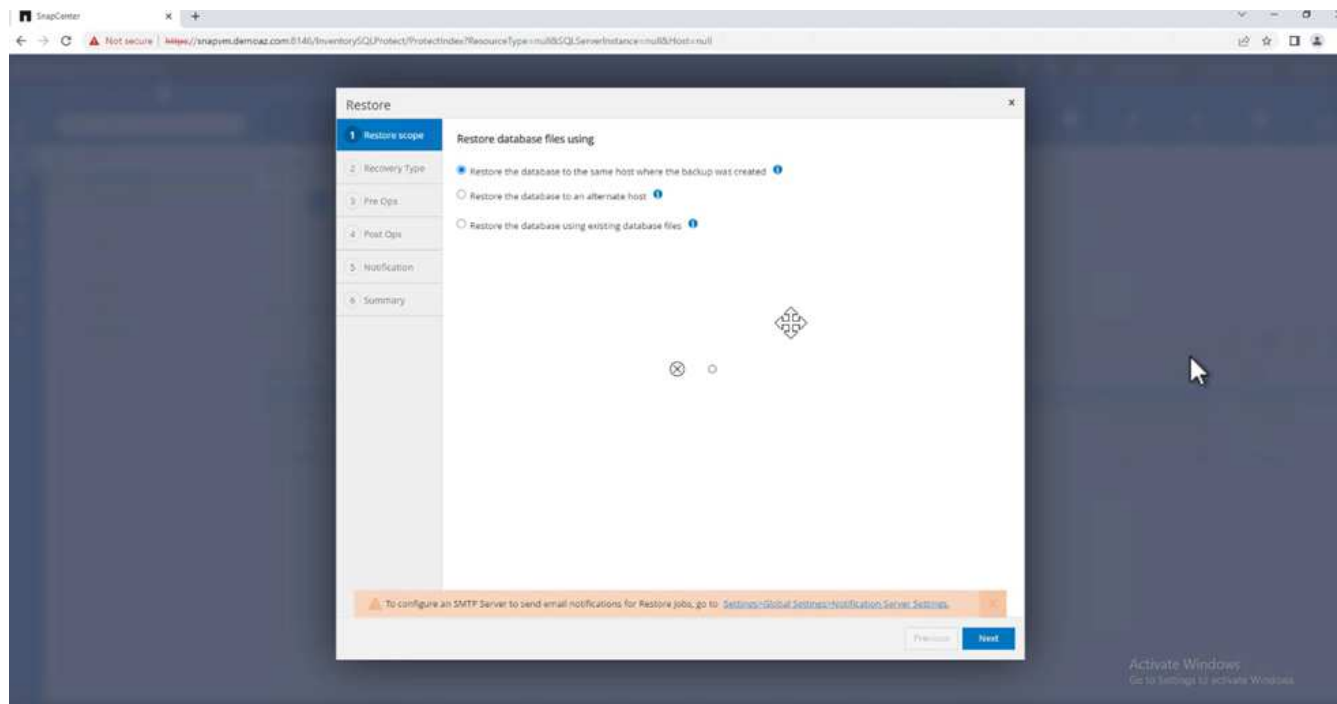

7. Wählen Sie für den Typ **Recovery Alle Protokollsicherungen** aus. Klicken Sie Auf **Weiter**.

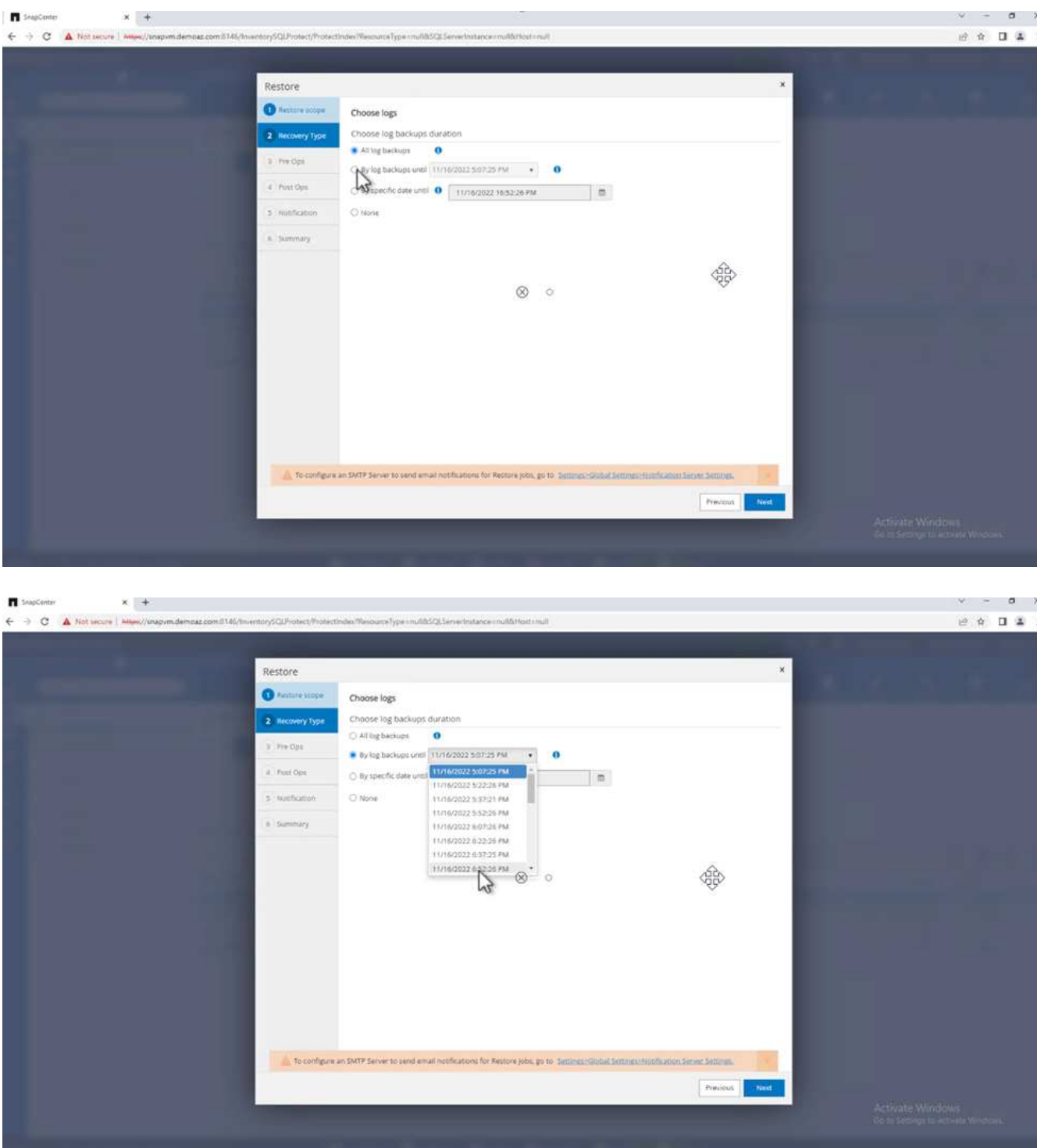

## **Optionen vor der Wiederherstellung:**

1. Wählen Sie die Option **beim Wiederherstellen die Datenbank mit dem gleichen Namen überschreiben**. Klicken Sie Auf **Weiter**.

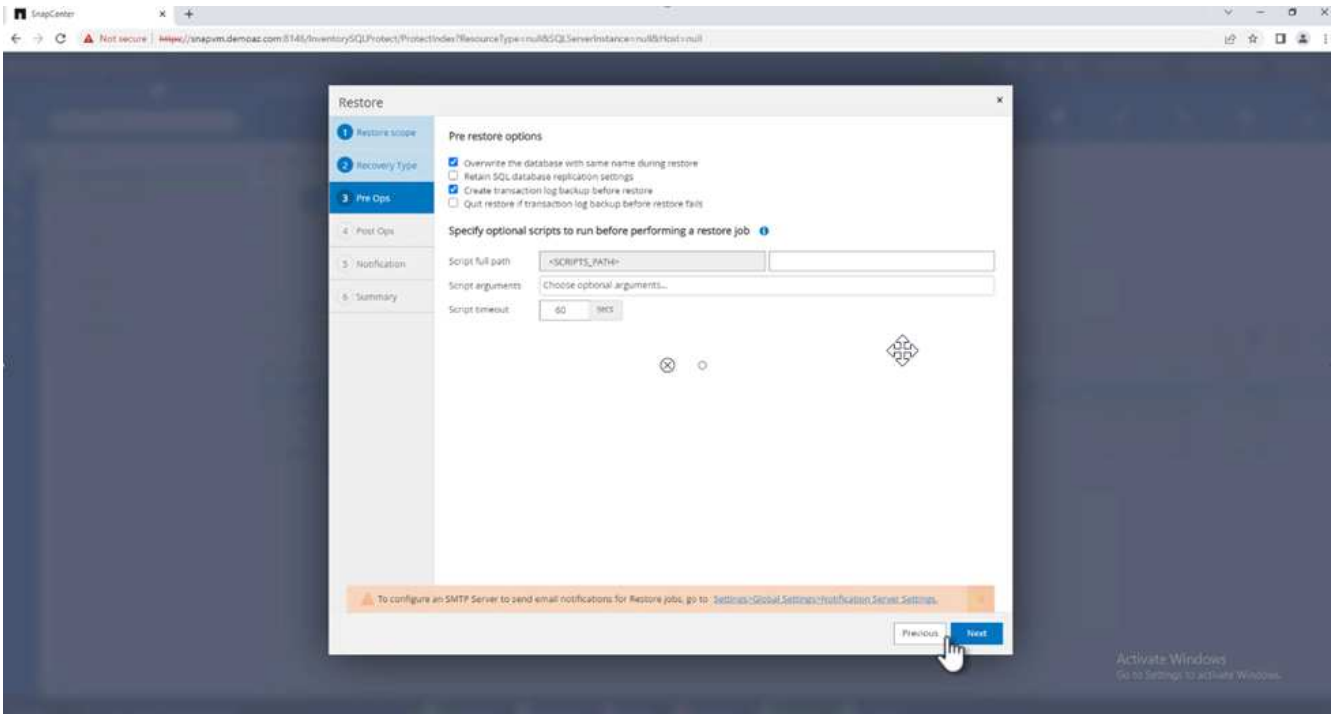

**Optionen nach der Wiederherstellung:**

1. Wählen Sie die Option **operativ, aber nicht verfügbar für die Wiederherstellung zusätzlicher Transaktions-Logs**. Klicken Sie Auf **Weiter**.

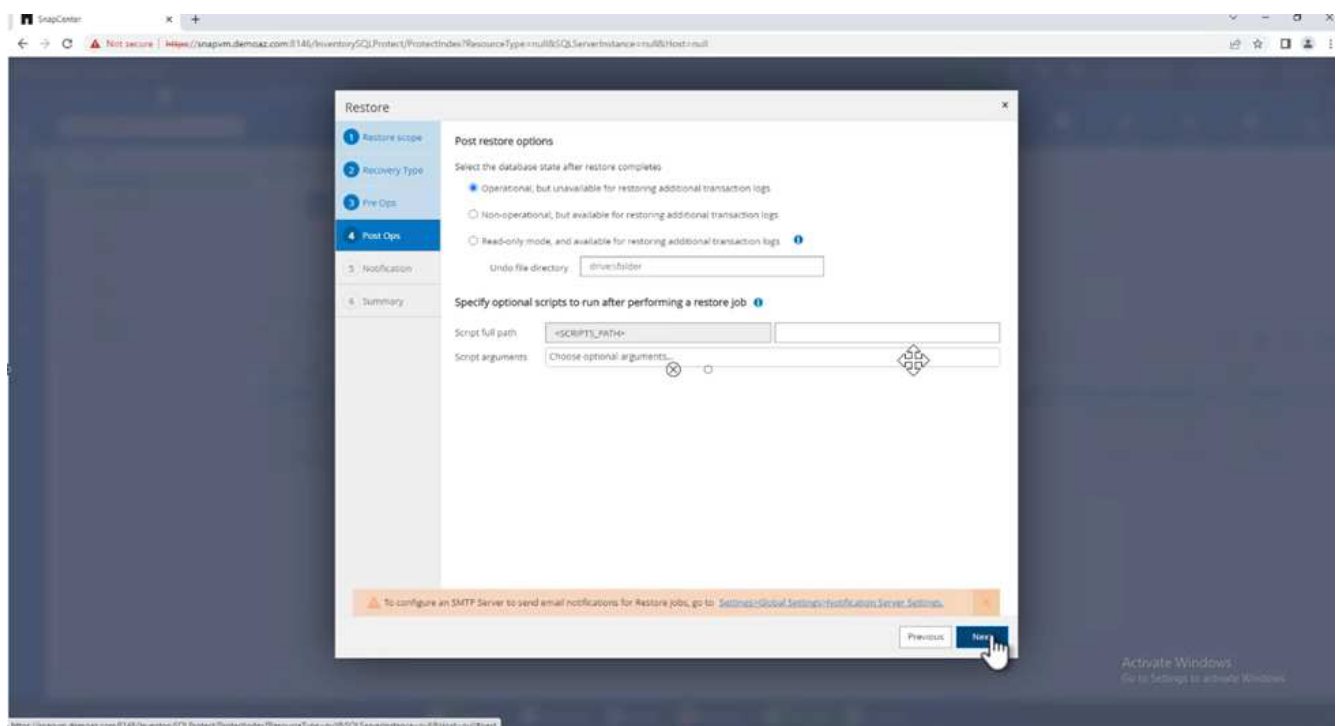

2. Geben Sie die E-Mail-Einstellungen an. Klicken Sie Auf **Weiter**.

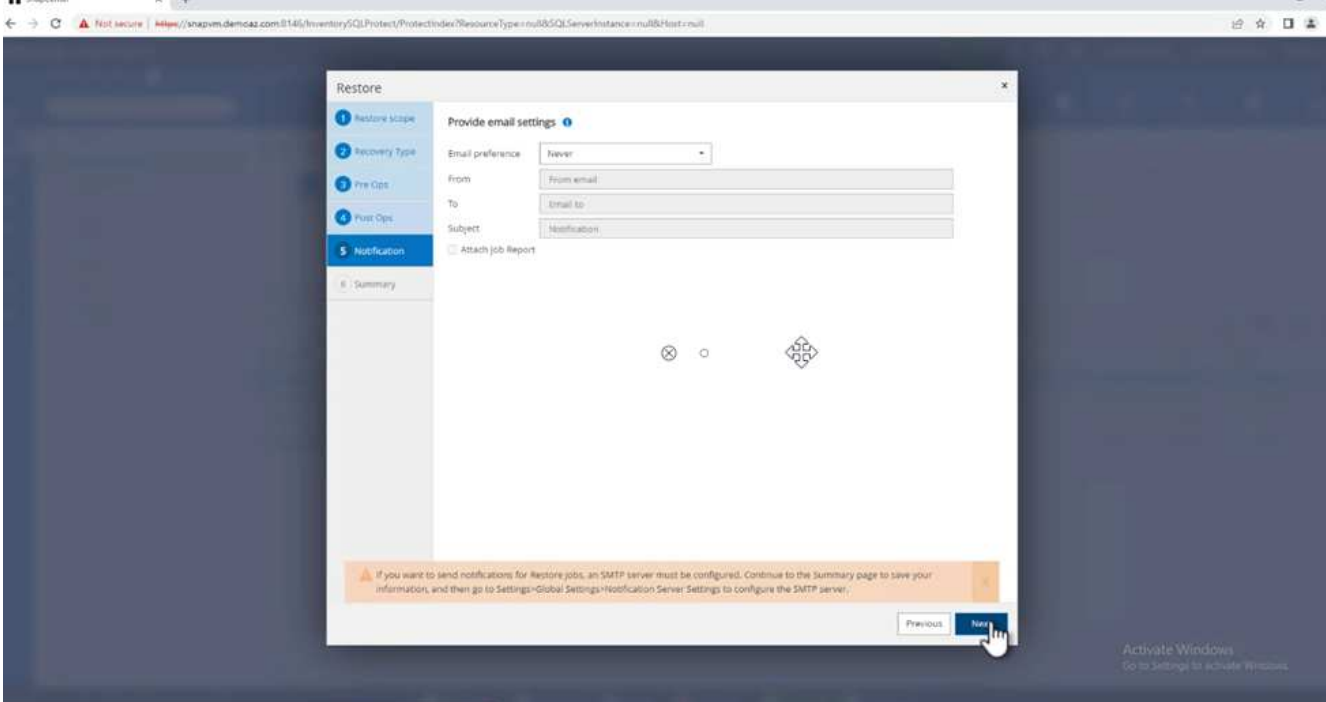

3. Klicken Sie auf der Seite **Zusammenfassung** auf **Fertig stellen**.

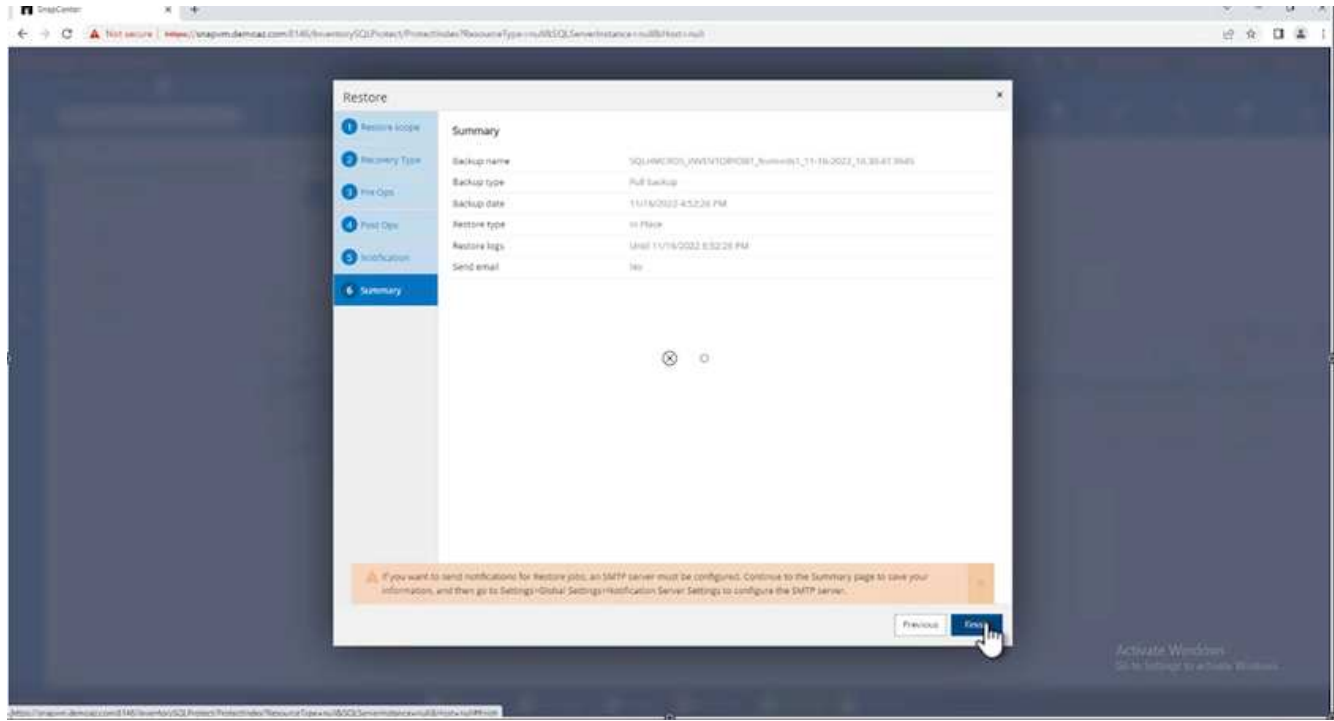

# **Überwachen des Wiederherstellungsfortschritts**

1. Klicken Sie auf der Registerkarte **Überwachung** auf die Details des Wiederherstellungsjobs, um den Fortschritt des Wiederherstellungsjobs anzuzeigen.

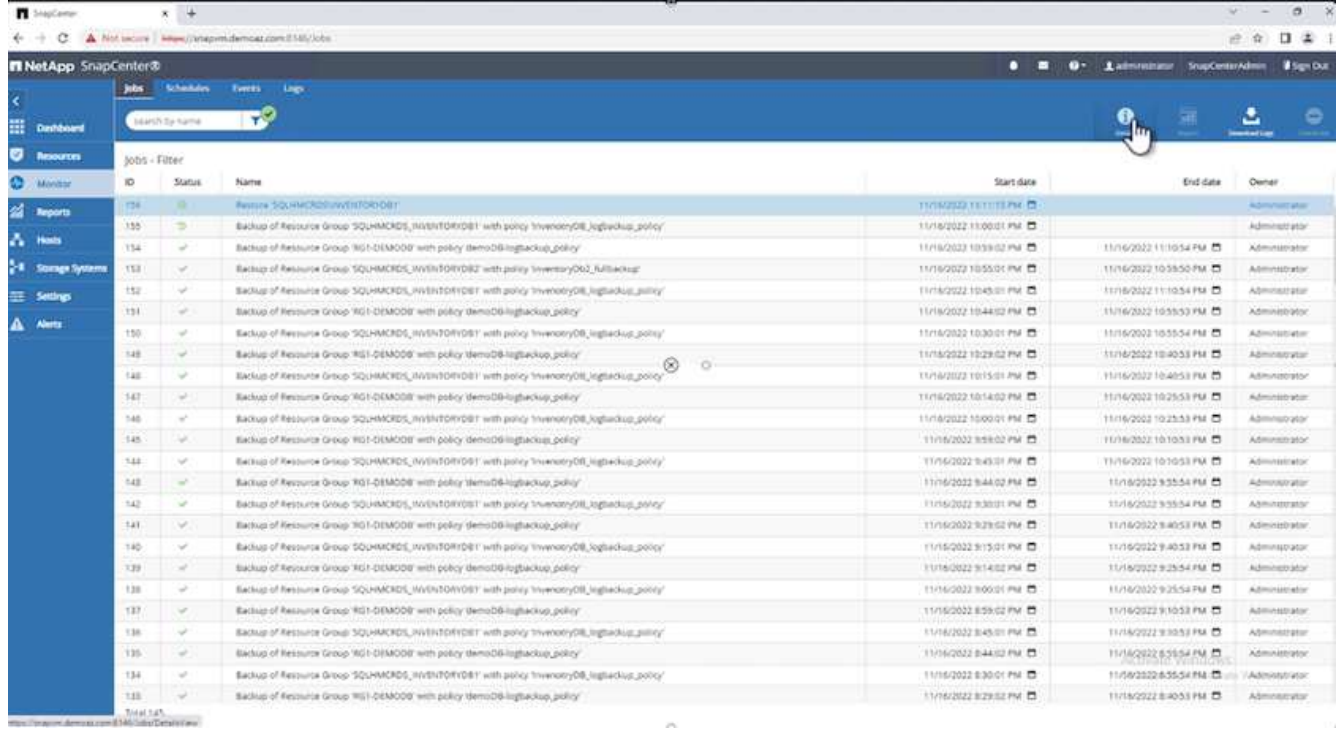

2. Stellen Sie die Jobdetails wieder her.

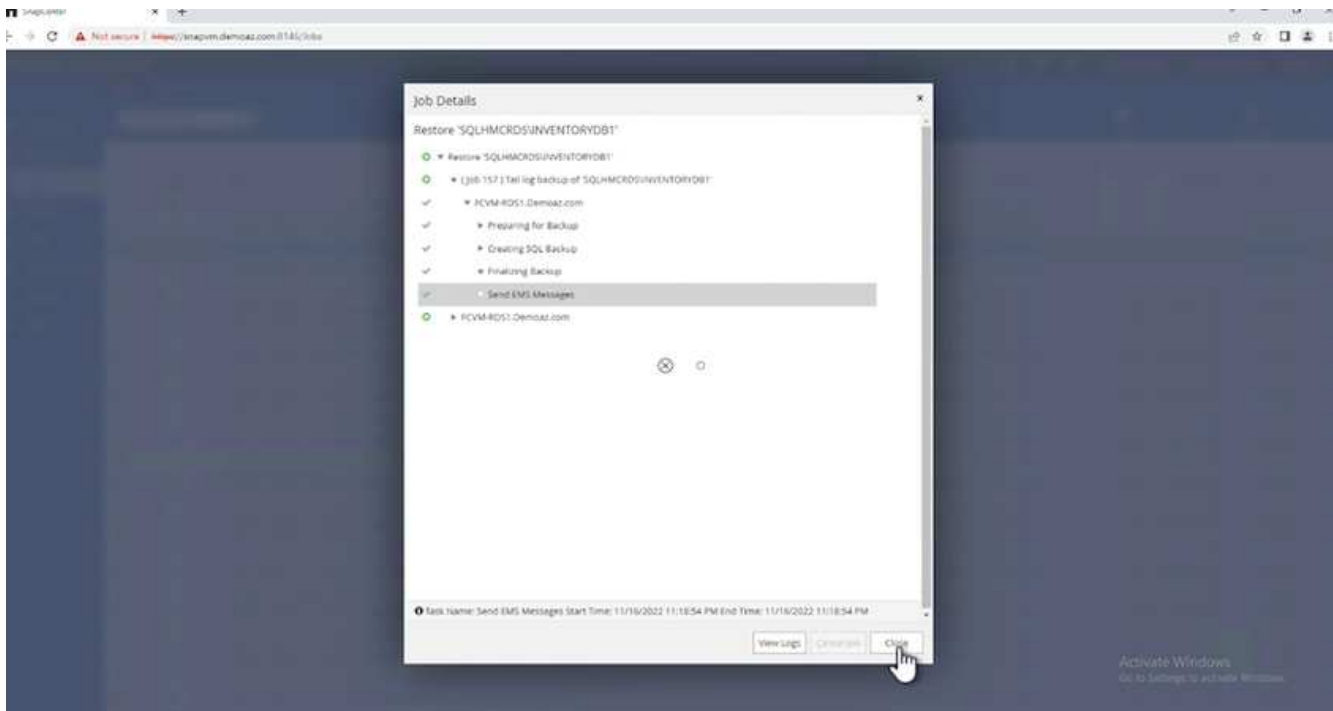

3. Zurück zum SQL Server-Host > Datenbank > Tabelle vorhanden.

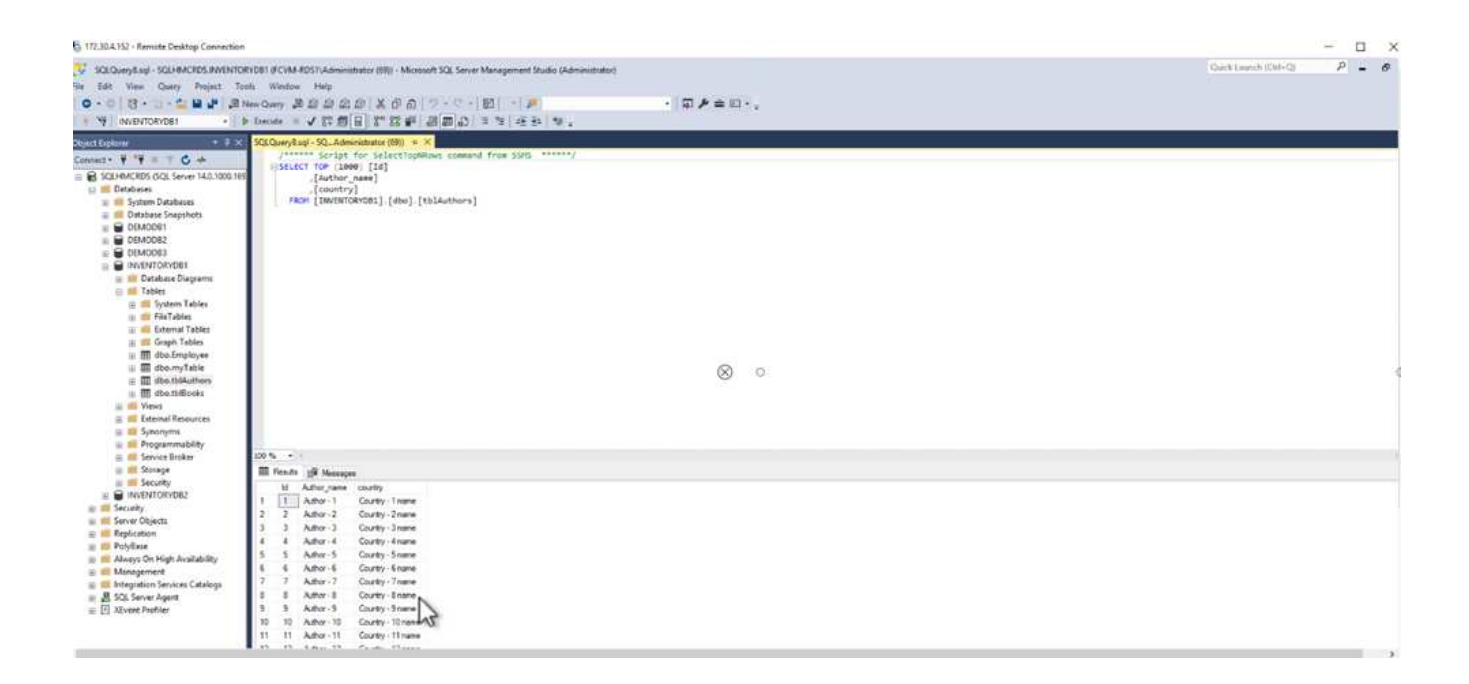

### **Wo Sie weitere Informationen finden**

Sehen Sie sich die folgenden Dokumente und/oder Websites an, um mehr über die in diesem Dokument beschriebenen Informationen zu erfahren:

• ["TR-4714: Best Practices Guide für Microsoft SQL Server mit NetApp SnapCenter"](https://www.netapp.com/pdf.html?item=/media/12400-tr4714pdf.pdf)

<https://www.netapp.com/pdf.html?item=/media/12400-tr4714pdf.pdf>

• ["Anforderungen für das Wiederherstellen einer Datenbank"](https://docs.netapp.com/us-en/snapcenter-45/protect-scsql/concept_requirements_for_restoring_a_database.html)

["https://docs.netapp.com/us-en/snapcenter-45/protect](https://docs.netapp.com/us-en/snapcenter-45/protect-scsql/concept_requirements_for_restoring_a_database.html)[scsql/concept\\_requirements\\_for\\_restoring\\_a\\_database.html"](https://docs.netapp.com/us-en/snapcenter-45/protect-scsql/concept_requirements_for_restoring_a_database.html)

• Allgemeines zu geklonten Datenbank-Lebenszyklen

["https://library.netapp.com/ecmdocs/ECMP1217281/html/GUID-4631AFF4-64FE-4190-931E-](https://library.netapp.com/ecmdocs/ECMP1217281/html/GUID-4631AFF4-64FE-4190-931E-690FCADA5963.html)[690FCADA5963.html"](https://library.netapp.com/ecmdocs/ECMP1217281/html/GUID-4631AFF4-64FE-4190-931E-690FCADA5963.html)

# **TR-4923: SQL Server auf AWS EC2 unter Verwendung von Amazon FSX für NetApp ONTAP**

Autoren: Pat Sithusan und Niyaz Mohamed, NetApp

### **Einführung**

Viele Unternehmen, die Applikationen von lokalen Storage-Systemen und Cloud-Storage-Services migrieren möchten, stellen fest, dass sie diesem Aufwand durch die Unterschiede in den Funktionen von On-Premises-Storage-Systemen und Cloud-Storage-Services gedient haben. Diese Lücke hat die Migration von Enterprise-Applikationen wie Microsoft SQL Server erheblich problematisch gemacht. Insbesondere Mängel bei den Services, die zur Ausführung einer Enterprise-Applikation erforderlich sind, wie beispielsweise zuverlässige Snapshots, Storage-Effizienz-Funktionen, hohe Verfügbarkeit, Zuverlässigkeit und konsistente Performance, haben Kunden gezwungen, Kompromisse beim Design einzugehen oder Applikationsmigration zu gehen. Mit FSX für NetApp ONTAP müssen Kunden keine Kompromisse mehr eingehen. FSX für NetApp ONTAP ist ein

nativer AWS-Service (vom ersten Anbieter), der von AWS vertrieben, unterstützt, abgerechnet und vollständig gemanagt wird. Mit der leistungsstarken ONTAP bietet diese Architektur dieselben Storage- und Datenmanagement-Funktionen der Enterprise-Klasse, die NetApp seit drei Jahrzehnten in AWS als Managed Service vor Ort bietet.

Mit SQL Server auf EC2 Instanzen können Datenbankadministratoren ihre Datenbankumgebung und das zugrunde liegende Betriebssystem aufrufen und anpassen. Eine SQL Server auf EC2-Instanz in Kombination mit ["AWS FSX ONTAP"](https://docs.aws.amazon.com/fsx/latest/ONTAPGuide/what-is-fsx-ontap.html) Zum Speichern der Datenbankdateien bietet das Unternehmen hohe Performance, Datenmanagement und einen einfachen und einfachen Migrationspfad über Replizierung auf Blockebene. Daher können Sie Ihre komplexe Datenbank auf AWS VPC mit einem einfachen "Lift-and-Shift"-Ansatz, weniger Klicks und keine Schemakonvertierung ausführen.

## **Vorteile bei der Verwendung von Amazon FSX für NetApp ONTAP mit SQL Server**

Amazon FSX für NetApp ONTAP ist die ideale File-Storage-Lösung für SQL Server-Implementierungen in AWS. Dies bietet unter anderem folgende Vorteile:

- Konsistent hohe Performance und hoher Durchsatz mit niedriger Latenz
- Intelligentes Caching mit NVMe-Cache für bessere Performance
- Flexible Dimensionierung, um Kapazität, Durchsatz und IOPS im Handumdrehen zu erhöhen oder zu reduzieren
- Effiziente Block-Replizierung zwischen On-Premises-Systemen und AWS
- Verwendung von iSCSI, einem bekannten Protokoll für die Datenbankumgebung
- Storage-Effizienzfunktionen wie Thin Provisioning und Klone ohne zusätzlichen Platzbedarf
- Verkürzung der Backup-Zeit von Stunden auf Minuten und dadurch Reduzierung der RTO
- Granulares Backup und Recovery von SQL-Datenbanken mit der intuitiven SnapCenter UI von NetApp
- Die Möglichkeit, vor der eigentlichen Migration mehrere Testmigrationen durchzuführen
- Kürzere Ausfallzeiten während der Migration und Bewältigung von Migrationsherausforderungen mit Kopien auf Datei- oder I/O-Ebene
- Verringerung der MTTR durch Ermittlung der Ursache nach einem Major Release oder Patch-Update

Die Implementierung von SQL Server Datenbanken auf FSX ONTAP mit dem iSCSI-Protokoll, wie in der Regel vor Ort, bietet eine ideale Storage-Umgebung für Datenbanken mit überlegener Performance, Storage-Effizienz und Datenmanagement-Funktionen. Es wurden mehrere iSCSI-Sitzungen verwendet, bei einer Arbeitsmenge von 5 %, vorausgesetzt, der Einsatz eines Flash Cache liefert über 100.000 IOPS mit dem FSX ONTAP Service. Diese Konfiguration bietet eine vollständige Kontrolle über die Performance für anspruchsvollste Applikationen. SQL Server, der auf kleineren EC2 Instanzen ausgeführt wird, die mit FSX für ONTAP verbunden sind, kann dieselben Vorgänge ausführen wie SQL Server, der auf einer viel größeren EC2 Instanz ausgeführt wird, da nur Bandbreitenbeschränkungen für Netzwerke auf FSX für ONTAP angewendet werden. Durch die Verringerung der Größe von Instanzen werden auch die Computing-Kosten gesenkt, wodurch eine TCO-optimierte Implementierung ermöglicht wird. Die Kombination von SQL mit iSCSI und SMB3.0 mit Multichannel-Freigaben für die kontinuierliche Verfügbarkeit auf FSX für ONTAP bietet große Vorteile für SQL-Workloads.

### **Bevor Sie beginnen**

Die Kombination von Amazon FSX für NetApp ONTAP und SQL Server auf EC2 Instanzen ermöglicht die Erstellung von Datenbank-Storage-Designs der Enterprise-Klasse, die die anspruchsvollsten Applikationsanforderungen bis heute erfüllen können. Zur Optimierung beider Technologien ist es wichtig, die I/O-Muster und Eigenschaften von SQL Server zu verstehen. Ein gut geplantes Storage-Layout für eine SQL

Server Datenbank unterstützt die Performance von SQL Server und das Management der SQL Server Infrastruktur. Ein gutes Storage-Layout sorgt auch dafür, dass die ursprüngliche Implementierung erfolgreich ist und die Umgebung mit dem Laufe der Zeit reibungslos wachsen kann, wenn Ihr Unternehmen wächst.

### **Voraussetzungen**

Bevor Sie die Schritte in diesem Dokument ausführen, sollten Sie die folgenden Voraussetzungen erfüllen:

- Ein AWS Konto
- Entsprechende IAM-Rollen zur Bereitstellung von EC2 und FSX für ONTAP
- Eine Windows Active Directory-Domäne auf EC2
- Alle SQL Server-Knoten müssen miteinander kommunizieren können
- Stellen Sie sicher, dass die DNS-Auflösung funktioniert und die Hostnamen aufgelöst werden können. Falls nicht, verwenden Sie den Eintrag für die Host-Datei.
- Allgemeine Kenntnisse zur SQL Server-Installation

Weitere Informationen finden Sie auch in den NetApp Best Practices für Umgebungen mit SQL Server, um die beste Storage-Konfiguration zu gewährleisten.

### **Best Practice-Konfigurationen für SQL Server-Umgebungen auf EC2**

Mit FSX ONTAP ist die Beschaffung von Speicher die einfachste Aufgabe und kann durch Aktualisierung des Dateisystems durchgeführt werden. Dieser einfache Prozess ermöglicht bei Bedarf dynamische Kosten- und Performance-Optimierung, sorgt für den Ausgleich des SQL Workloads und liefert außerdem Thin Provisioning. FSX ONTAP Thin Provisioning wurde entwickelt, um EC2-Instanzen, die SQL Server ausführen, mehr logischen Storage anzubieten, als im Filesystem bereitgestellt wird. Storage muss nicht im Voraus verteilt werden, sondern wird den einzelnen Volumes oder LUNs dynamisch beim Schreiben der Daten zugewiesen. In den meisten Konfigurationen wird freier Speicherplatz wieder freigegeben, wenn Daten auf dem Volume oder der LUN gelöscht werden (und nicht durch Snapshot Kopien gespeichert werden). Die folgende Tabelle enthält Konfigurationseinstellungen für die dynamische Zuweisung von Speicher.

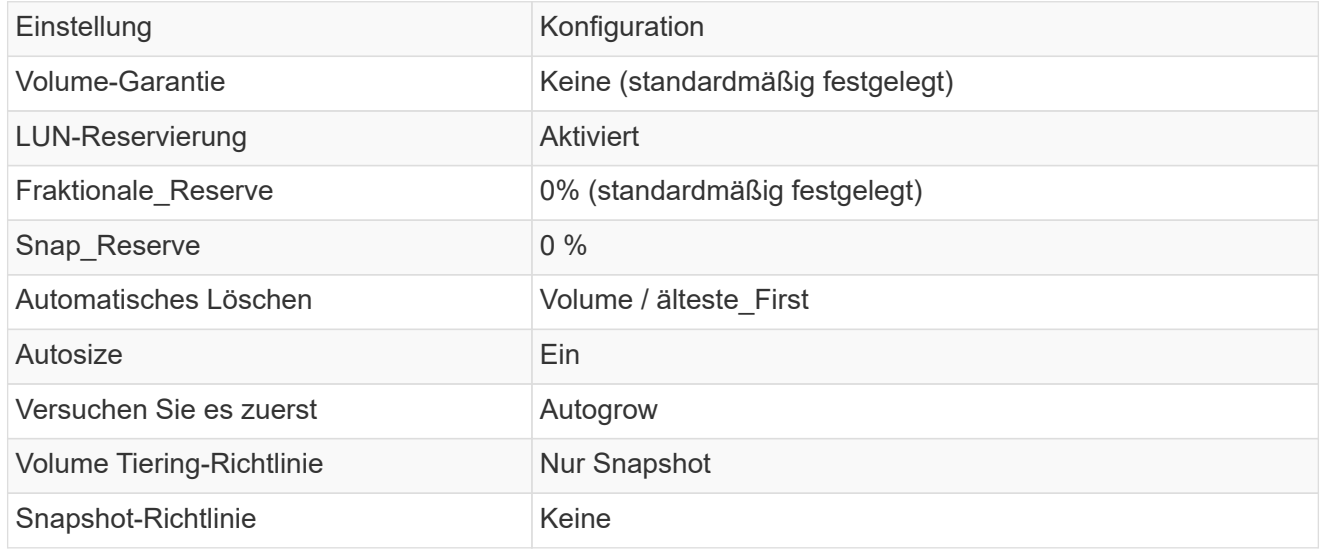

Mit dieser Konfiguration kann die Gesamtgröße der Volumes größer sein als der tatsächlich im Dateisystem verfügbare Speicher. Wenn die LUNs oder Snapshot Kopien mehr Speicherplatz benötigen, als im Volume verfügbar ist, wachsen die Volumes automatisch und nehmen mehr Speicherplatz aus dem zugehörigen File-System in Anspruch. Autogrow ermöglicht FSX ONTAP, die Volume-Größe automatisch auf eine maximale Größe zu erhöhen, die Sie vorab bestimmen. Um das automatische Wachstum des Volumes zu unterstützen, muss im Filesystem Platz vorhanden sein. Bei aktiviertem Autogrow sollten Sie daher den freien Speicherplatz im Dateisystem überwachen und bei Bedarf das Dateisystem aktualisieren.

Stellen Sie außerdem das ein ["Speicherplatzzuweisung"](https://kb.netapp.com/Advice_and_Troubleshooting/Data_Storage_Software/ONTAP_OS/What_does_the_LUN_option_space_alloc_do%3F) Option bei LUN aktivieren, damit FSX ONTAP den EC2-Host benachrichtigt, wenn der Speicherplatz des Volume knapp wird, und die LUN im Volume keine Schreibvorgänge akzeptieren kann. Mit dieser Option kann FSX für ONTAP außerdem automatisch Speicherplatz zurückgewinnen, wenn SQL Server auf EC2 Host Daten löscht. Die Option für die Speicherplatzzuweisung ist standardmäßig auf deaktiviert eingestellt.

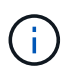

Wenn eine space-reservierte LUN in einem ohne garantierte Performance-Volume erstellt wird, verhält sich die LUN wie eine nicht-space-reservierte LUN. Das liegt daran, dass ein nicht garantiertes Volume keinen Platz hat, der LUN zuzuweisen. Das Volume selbst kann aufgrund seiner keinen Garantie nur Speicherplatz zuweisen, da es geschrieben wird.

Mit dieser Konfiguration können FSX ONTAP-Administratoren die Größe des Volumes in der Regel so festlegen, dass sie den belegten Speicherplatz auf der LUN-Seite auf der Host-Seite und im Filesystem managen und überwachen müssen.

NetApp empfiehlt die Verwendung eines separaten Filesystems für SQL Server Workloads. Wenn das Dateisystem für mehrere Anwendungen verwendet wird, überwachen Sie die Speicherplatznutzung sowohl des Dateisystems als auch der Volumes innerhalb des Dateisystems, um sicherzustellen, dass die Volumes nicht auf verfügbaren Speicherplatz konkurrieren.

Snapshot Kopien, die zur Erstellung von FlexClone Volumes genutzt werden, werden durch die Option Autodelete nicht gelöscht.

Eine Überbelegung von Storage muss für eine geschäftskritische Applikation wie SQL Server sorgfältig geprüft und gemanagt werden. Selbst ein minimaler Ausfall ist nicht tolerierbar. In solch einem Fall ist es am besten, Trends in der Storage-Nutzung zu überwachen, um festzustellen, wie viel oder wann überhaupt eine Überbelegung akzeptabel ist.

#### **Best Practices**

 $\bigcirc$ 

G)

 $\left(\mathbf{i}\right)$ 

- 1. Für eine optimale Storage-Performance sollten Sie die Filesystem-Kapazität bis zum 1,35-fachen der gesamten Datenbankauslastung bereitstellen.
- 2. Zur Vermeidung von Applikations-Downtime ist eine angemessene Überwachung sowie ein effektiver Aktionsplan mit Thin Provisioning erforderlich.
- 3. Achten Sie darauf, die Warnmeldungen zu CloudWatch und anderen Monitoring-Tools so einzurichten, dass jederzeit Kontakt mit Mitarbeitern aufgenommen wird, wenn der Storage gefüllt ist.

#### **Konfiguration von Storage für SQL Server und Bereitstellung von SnapCenter für Backup-, Restoreund Klonvorgänge**

Um SQL-Servervorgänge mit SnapCenter durchzuführen, müssen Sie zuerst Volumes und LUNs für SQL Server erstellen.

Führen Sie die folgenden Schritte aus, um Volumes und LUNs für SQL Server zu erstellen:

- 1. Öffnen Sie die Amazon FSX-Konsole bei <https://console.aws.amazon.com/fsx/>
- 2. Erstellen Sie mit der Option "Standard erstellen" unter "Erstellungsmethode" ein Amazon FSX für das Filesystem von NetApp ONTAP. So können Sie FSxadmin- und vsadmin-Anmeldeinformationen definieren.

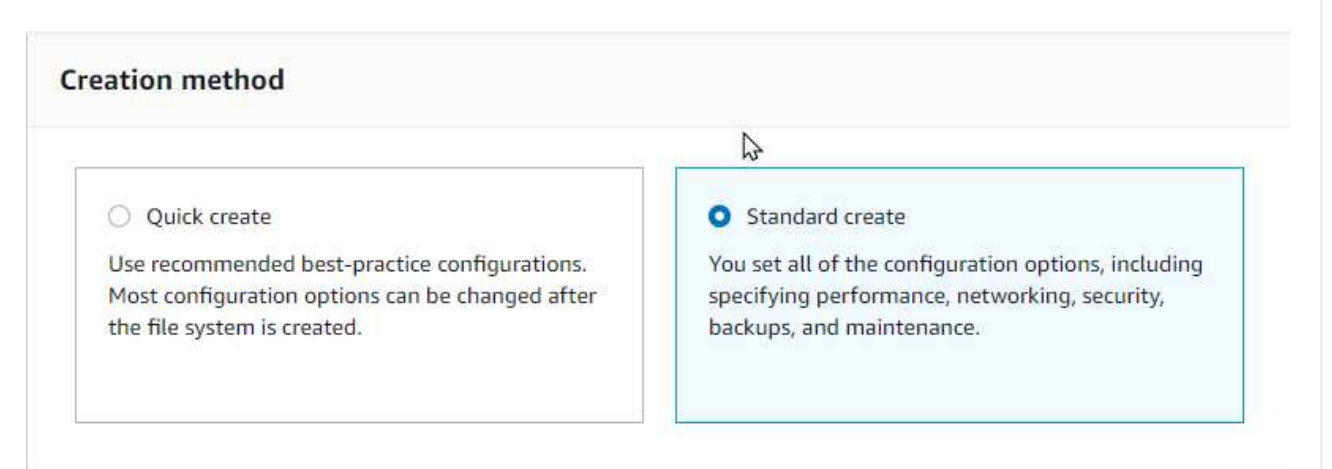

3. Geben Sie das Passwort für fsxadmin an.

#### File system administrative password

Password for this file system's "fsxadmin" user, which you can use to access the ONTAP CLI or REST API.

- O Don't specify a password
- Specify a password

Password

Confirm password

#### 4. Geben Sie das Passwort für SVMs an.

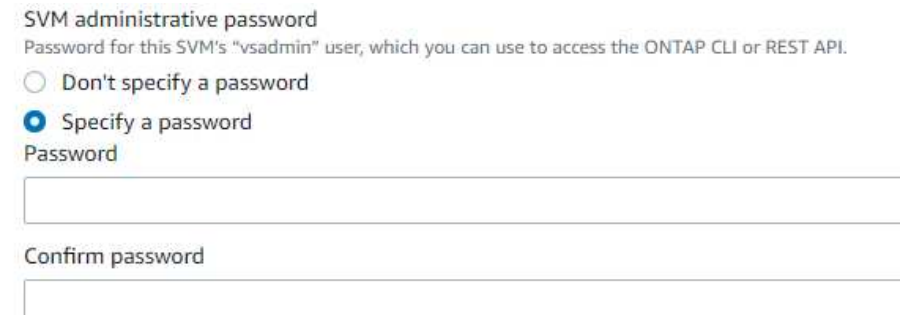

5. Erstellen Sie Volumes, indem Sie den Schritt befolgen, der in aufgeführt ist ["Erstellung eines Volumes](https://docs.aws.amazon.com/fsx/latest/ONTAPGuide/creating-volumes.html) [auf FSX für NetApp ONTAP"](https://docs.aws.amazon.com/fsx/latest/ONTAPGuide/creating-volumes.html).

#### **Best Practices**

- Deaktivieren Sie Zeitpläne für Storage Snapshot Kopien und Aufbewahrungsrichtlinien. Verwenden Sie stattdessen NetApp SnapCenter, um Snapshot Kopien der SQL Server Daten und Protokoll-Volumes zu koordinieren.
- Konfigurieren Sie Datenbanken auf einzelnen LUNs auf separaten Volumes, um von einer schnellen und granularen Restore-Funktion zu profitieren.
- Platzieren Sie Benutzerdatendateien (.mdf) auf separaten Volumes, da es sich um Workloads mit zufälligen Lese-/Schreibzugriffen handelt. Es ist üblich, Transaktions-Log-Backups häufiger zu erstellen als Datenbank-Backups. Aus diesem Grund legen Sie Transaktions-Log-Dateien (.ldf) auf ein separates Volume von den Datendateien ab, so dass für jedes einzelne unabhängige Backup-Zeitpläne erstellt werden können. Durch diese Trennung werden auch die I/O-Vorgänge bei sequenziellen Schreibvorgängen aus den I/O-Vorgängen für zufällige Lese-/Schreibzugriffe von Datendateien isoliert und die SQL Server Performance deutlich verbessert.
- Tempdb ist eine Systemdatenbank, die von Microsoft SQL Server als temporärer Arbeitsbereich verwendet wird, insbesondere für I/O-intensive DBCC CHECKDB-Vorgänge. Platzieren Sie daher diese Datenbank auf einem dedizierten Volume. In großen Umgebungen, in denen die Volume-Anzahl eine Herausforderung ist, können Sie tempdb in weniger Volumes konsolidieren und im gleichen Volume wie andere Systemdatenbanken nach einer sorgfältigen Planung speichern. Datensicherung für tempdb ist keine hohe Priorität, da diese Datenbank bei jedem Neustart von Microsoft SQL Server neu erstellt wird.
- 6. Verwenden Sie den folgenden SSH-Befehl zum Erstellen von Volumes:

```
vol create -vserver svm001 -volume vol_awssqlprod01_data -aggregate
aggr1 -size 800GB -state online -tiering-policy snapshot-only
-percent-snapshot-space 0 -autosize-mode grow -snapshot-policy none
-security-style ntfs
volume modify -vserver svm001 -volume vol_awssqlprod01_data
-fractional-reserve 0
volume modify -vserver svm001 -volume vol_awssqlprod01_data -space
-mgmt-try-first vol grow
volume snapshot autodelete modify -vserver svm001 -volume
vol awssqlprod01 data -delete-order oldest first
```
7. Starten Sie den iSCSI-Dienst mit PowerShell unter Verwendung erhöhter Berechtigungen in Windows-Servern.

```
Start-service -Name msiscsi
Set-Service -Name msiscsi -StartupType Automatic
```
8. Installieren Sie Multipath IO mit PowerShell unter Verwendung erhöhter Berechtigungen in Windows Servern.

```
 Install-WindowsFeature -name Multipath-IO -Restart
```
9. Suchen Sie den Windows-Initiatornamen mit PowerShell unter Verwendung von erhöhten Berechtigungen in Windows-Servern.

Get-InitiatorPort | select NodeAddress

PS C:\Users\administrator.CONTOSO> Get-InitiatorPort | select NodeAddress

k

**NodeAddress** 

ign.1991-05.com.microsoft:ws2019-sql1.contoso.net

10. Stellen Sie eine Verbindung zu Storage Virtual Machines (SVM) mithilfe von putty her und erstellen Sie eine iGroup.

```
igroup create -igroup igrp_ws2019sql1 -protocol iscsi -ostype
windows -initiator iqn.1991-05.com.microsoft:ws2019-sql1.contoso.net
```
11. Verwenden Sie den folgenden SSH-Befehl, um LUNs zu erstellen:

```
lun create -path /vol/vol awssqlprod01 data/lun awssqlprod01 data
-size 700GB -ostype windows 2008 -space-allocation enabled lun
create -path /vol/vol awssqlprod01_log/lun_awssqlprod01_log -size
100GB -ostype windows_2008 -space-allocation enabled
```
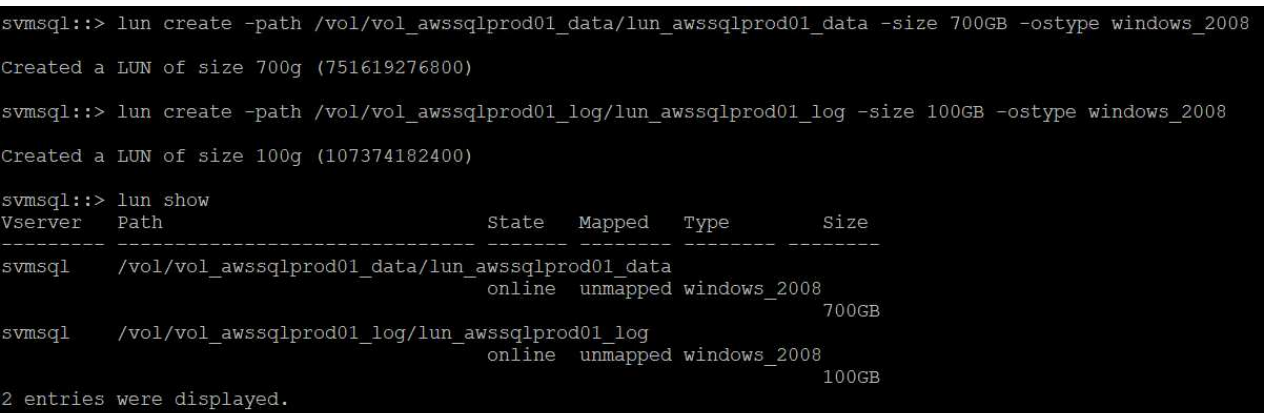

- 12. Verwenden Sie Windows\_2008 als empfohlenen LUN-Typ, um die I/O-Ausrichtung mit dem OS-Partitionierungsschema zu erreichen. Siehe ["Hier"](https://docs.netapp.com/us-en/ontap/san-admin/io-misalignments-properly-aligned-luns-concept.html) Finden Sie weitere Informationen.
- 13. Verwenden Sie den folgenden SSH-Befehl für die Zuordnung der Initiatorgruppe zu den LUNs, die Sie gerade erstellt haben.

```
lun show
lun map -path /vol/vol_awssqlprod01_data/lun_awssqlprod01_data
-igroup igrp awssqlprod01lun map -path
/vol/vol_awssqlprod01_log/lun_awssqlprod01_log -igroup
igrp_awssqlprod01
```
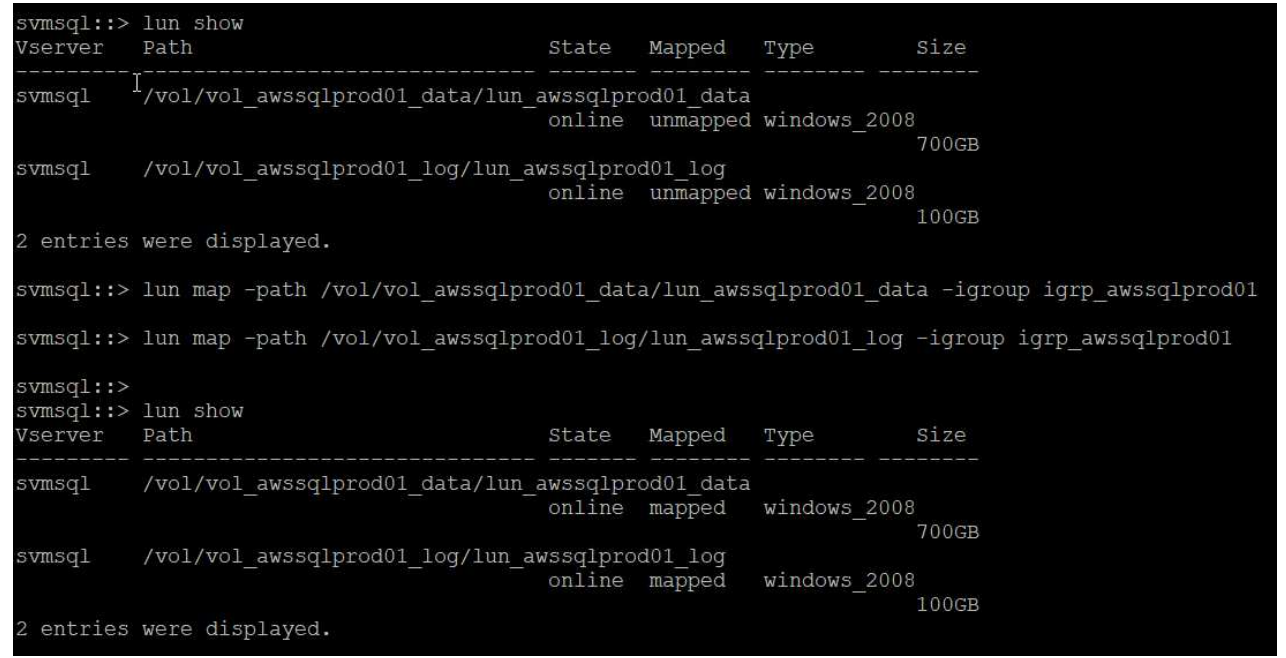

- 14. Führen Sie für eine freigegebene Festplatte, die Windows Failover Cluster verwendet, einen SSH-Befehl aus, um die gleiche LUN der Initiatorgruppe zuzuordnen, die zu allen Servern gehört, die am Windows Failover Cluster teilnehmen.
- 15. Windows Server mit einer SVM mit einem iSCSI-Ziel verbinden. Suchen Sie die Ziel-IP-Adresse aus dem AWS Portal.

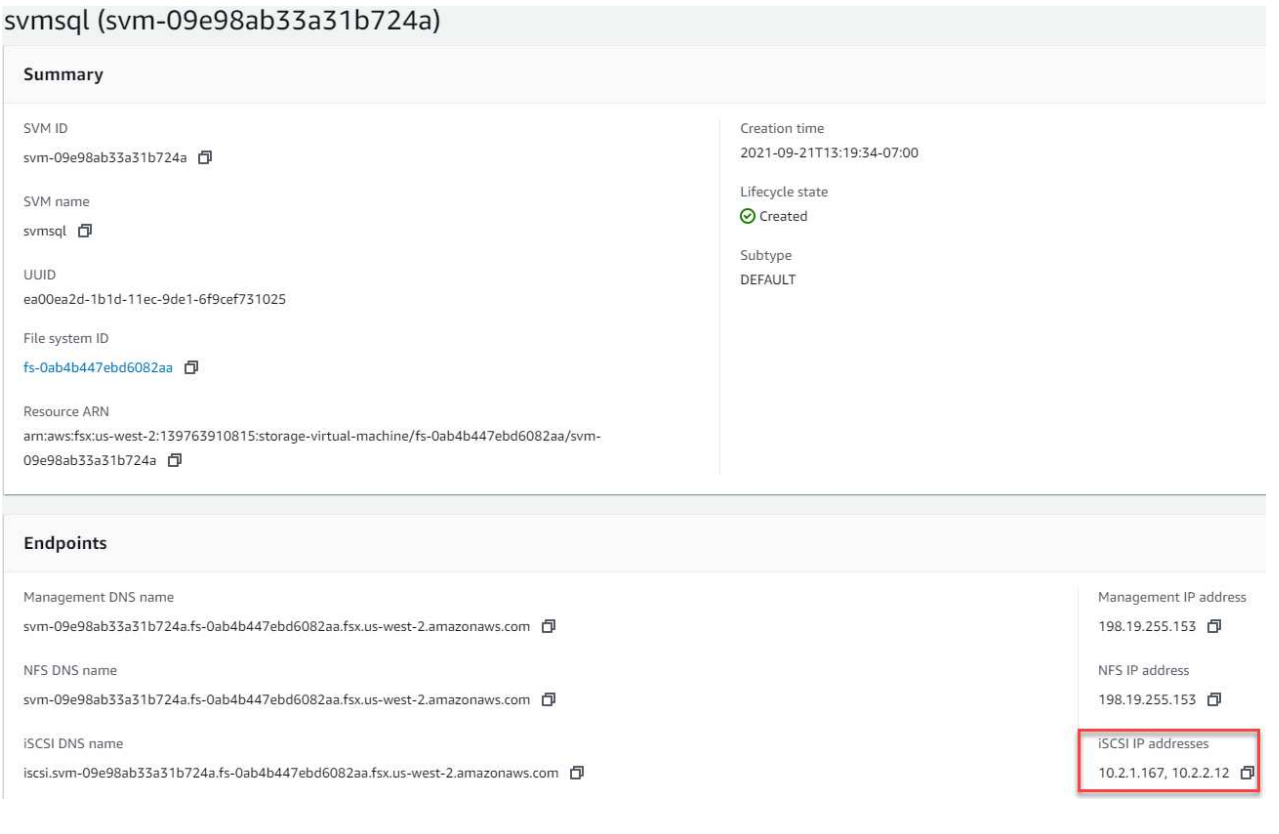

16. Wählen Sie im Server Manager und im Menü Extras den iSCSI-Initiator aus. Wählen Sie die Registerkarte Ermittlung aus, und wählen Sie dann Portal ermitteln aus. Geben Sie im vorherigen Schritt die iSCSI-IP-Adresse ein, und wählen Sie Erweitert. Wählen Sie im lokalen Adapter Microsoft iSCSI Initiator aus. Wählen Sie in Initiator-IP die IP des Servers aus. Wählen Sie anschließend OK,

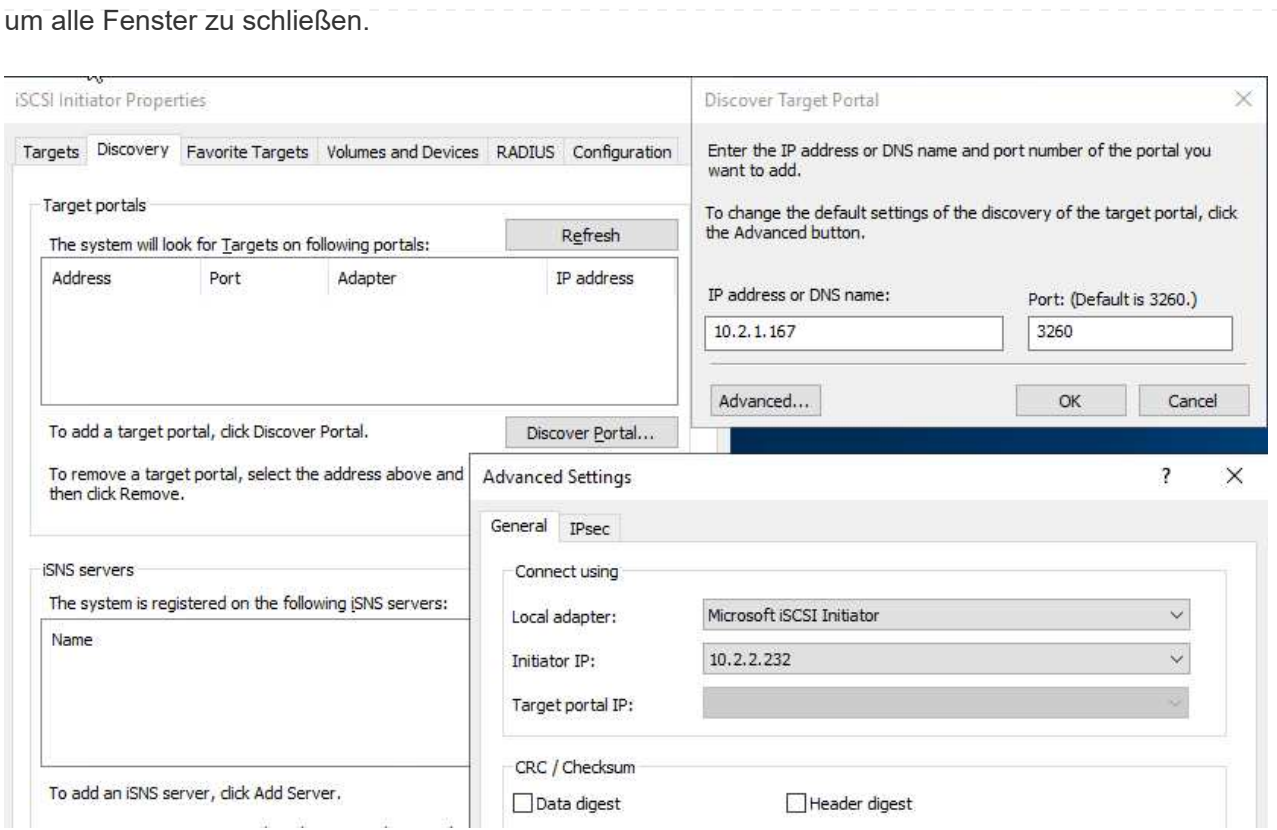

- 17. Wiederholen Sie Schritt 12 für die zweite iSCSI-IP-Adresse der SVM.
- 18. Wählen Sie die Registerkarte **Ziele** aus, wählen Sie **Verbinden** und wählen Sie **muti-Pfad aktivieren**.

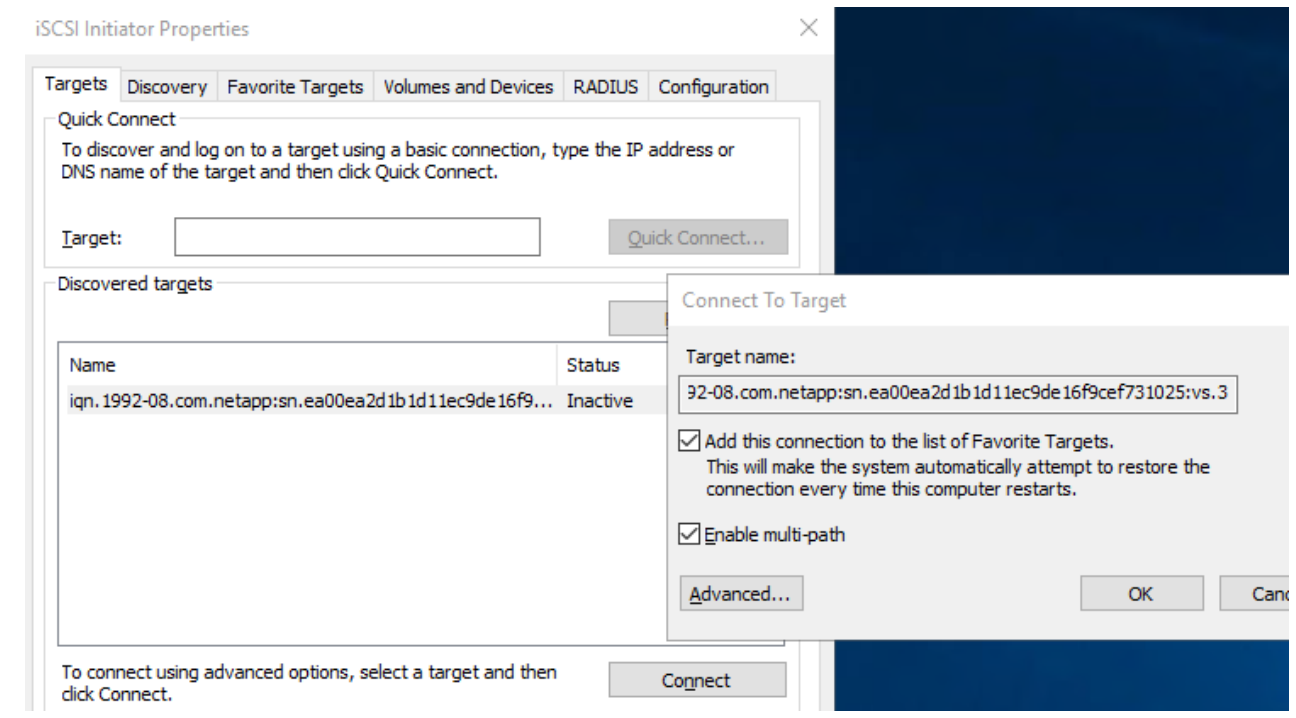

19. Fügen Sie für eine optimale Performance weitere Sitzungen hinzu. NetApp empfiehlt die Erstellung von fünf iSCSI-Sitzungen. Wählen Sie **Eigenschaften \*> \*Sitzung hinzufügen \*> \*Erweitert** aus, und wiederholen Sie Schritt 12.

```
$TargetPortals = ('10.2.1.167', '10.2.2.12')
foreach ($TargetPortal in $TargetPortals) {New-IscsiTargetPortal
-TargetPortalAddress $TargetPortal}
```
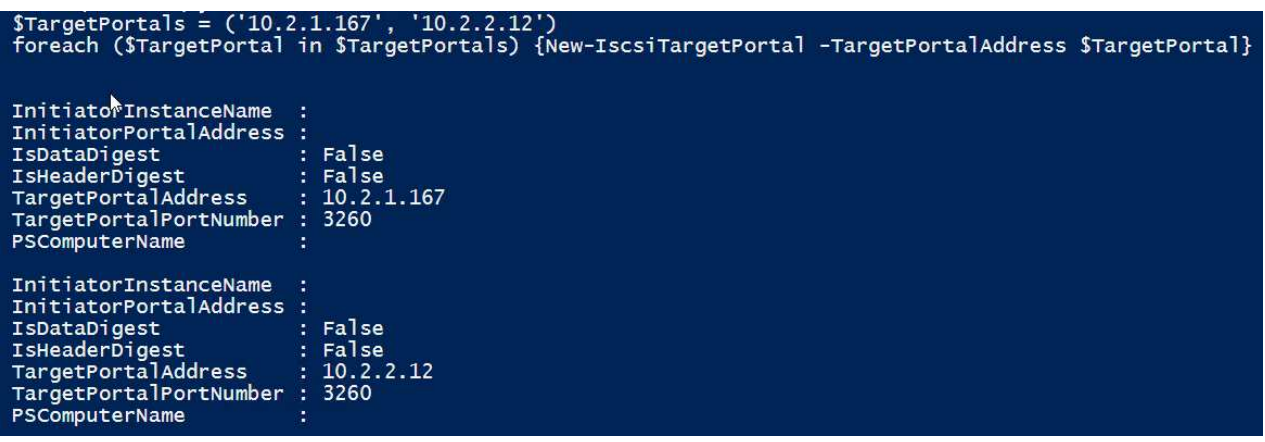

### **Best Practices**

- Konfigurieren Sie fünf iSCSI-Sitzungen pro Zielschnittstelle, um eine optimale Performance zu erzielen.
- Konfiguration einer Round Robin-Richtlinie zur besten iSCSI-Performance insgesamt
- Stellen Sie beim Formatieren der LUNs sicher, dass die Zuordnungseinheit für Partitionen auf 64K eingestellt ist
	- a. Führen Sie den folgenden PowerShell-Befehl aus, um sicherzustellen, dass die iSCSI-Sitzung beibehalten wird.

```
$targets = Get-IscsiTarget
foreach ($target in $targets)
{
Connect-IscsiTarget -IsMultipathEnabled $true -NodeAddress
$target.NodeAddress -IsPersistent $true
}
```
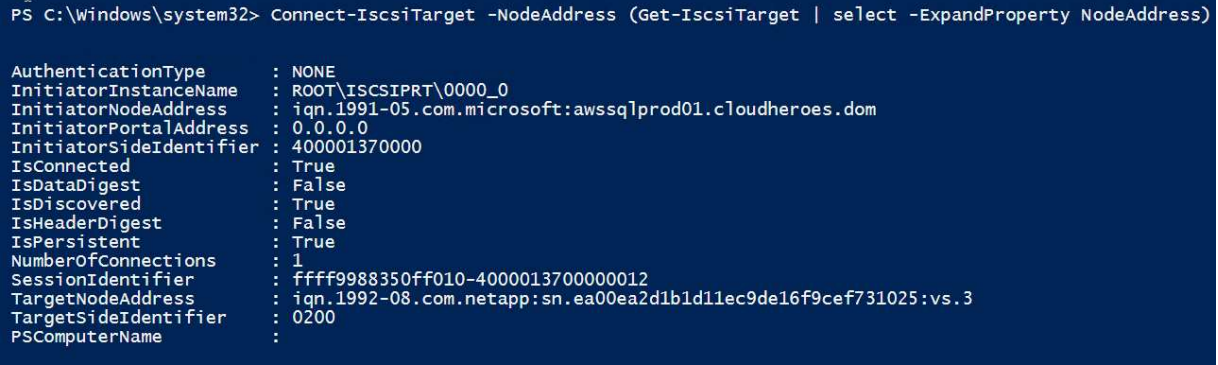

b. Initialisieren Sie die Festplatten mit dem folgenden PowerShell-Befehl.

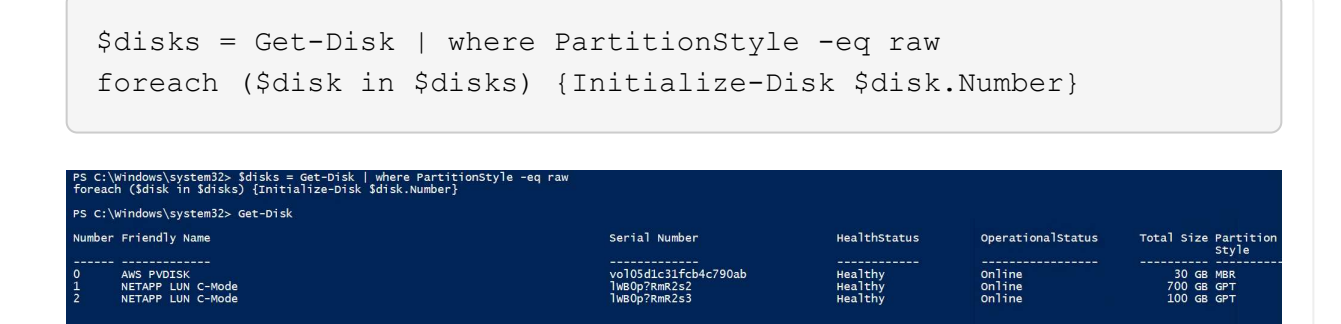

c. Führen Sie die Befehle Partition erstellen und Disk formatieren mit PowerShell aus.

```
New-Partition -DiskNumber 1 -DriveLetter F -UseMaximumSize
Format-Volume -DriveLetter F -FileSystem NTFS -AllocationUnitSize
65536
New-Partition -DiskNumber 2 -DriveLetter G -UseMaximumSize
Format-Volume -DriveLetter G -FileSystem NTFS -AllocationUnitSize
65536
```
Sie können die Erstellung von Volumes und LUNs mit dem PowerShell Skript aus Anhang B. automatisieren LUNs können auch mit SnapCenter erstellt werden.

Sobald die Volumes und LUNs definiert sind, müssen Sie SnapCenter einrichten, um die Datenbankvorgänge ausführen zu können.

#### **Übersicht über SnapCenter**

NetApp SnapCenter ist eine Datensicherungssoftware der nächsten Generation für Tier-1-Enterprise-Applikationen. Mit der zentralen Management-Oberfläche automatisiert und vereinfacht SnapCenter manuelle, komplexe und zeitintensive Prozesse, die im Zusammenhang mit Backup, Recovery und dem Klonen zahlreicher Datenbanken und anderer Applikations-Workloads anfallen. SnapCenter nutzt NetApp Technologien, darunter NetApp Snapshot, NetApp SnapMirror, SnapRestore und NetApp FlexClone. Dank dieser Integration können IT-Abteilungen ihre Storage-Infrastruktur skalieren, zunehmend anspruchsvolle SLA-Verpflichtungen erfüllen und die Produktivität der Administratoren im gesamten Unternehmen verbessern.

In der folgenden Tabelle sind die Mindestanforderungen für die Installation des SnapCenter-Servers und des Plug-ins unter Microsoft Windows Server aufgeführt.

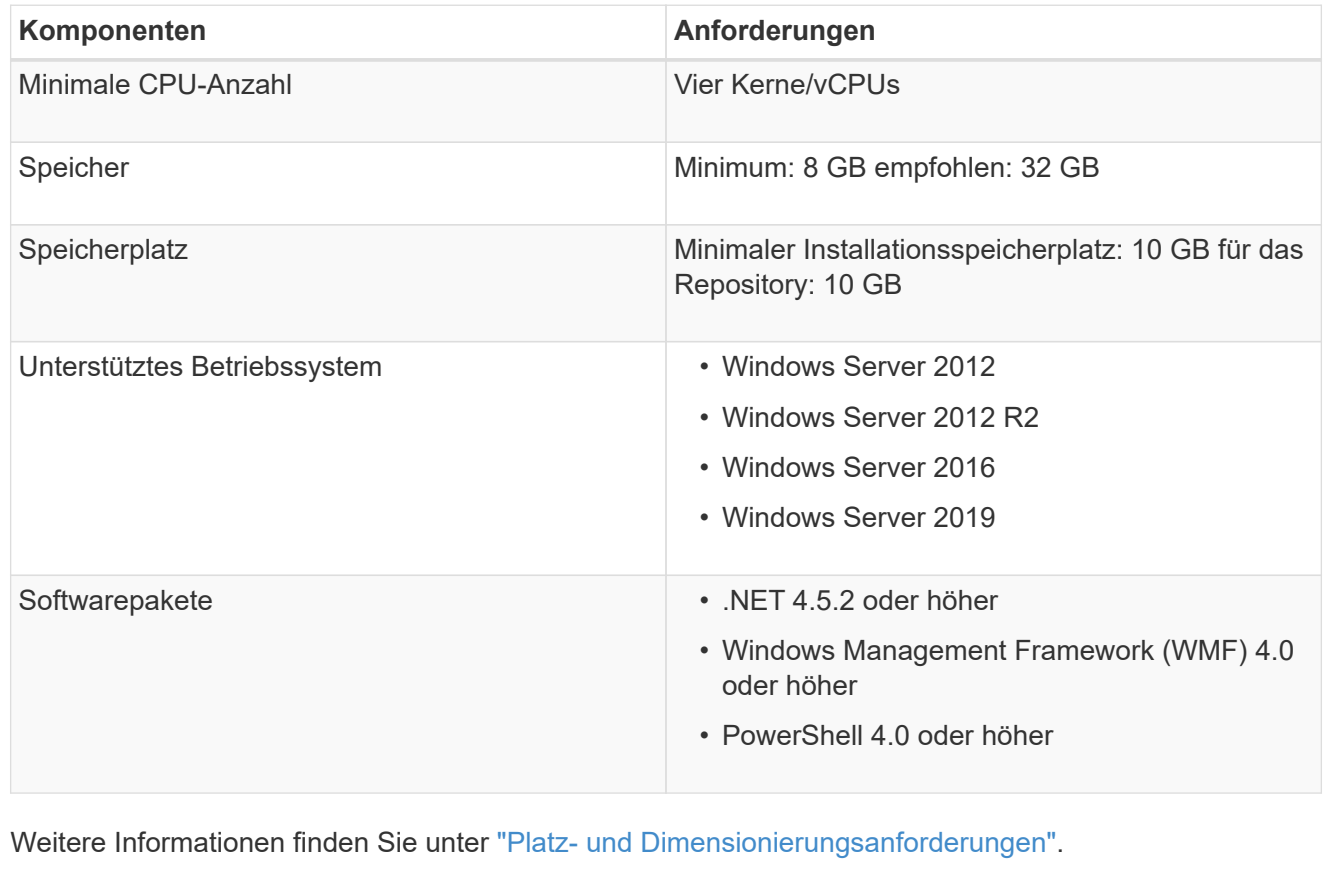

Informationen zur Versionskompatibilität finden Sie im ["NetApp Interoperabilitäts-Matrix-Tool"](https://mysupport.netapp.com/matrix/).

Die folgende Abbildung zeigt einige Überlegungen beim Erstellen des Microsoft SQL Server Datenbank-Storage-Layouts beim Backup mit SnapCenter.

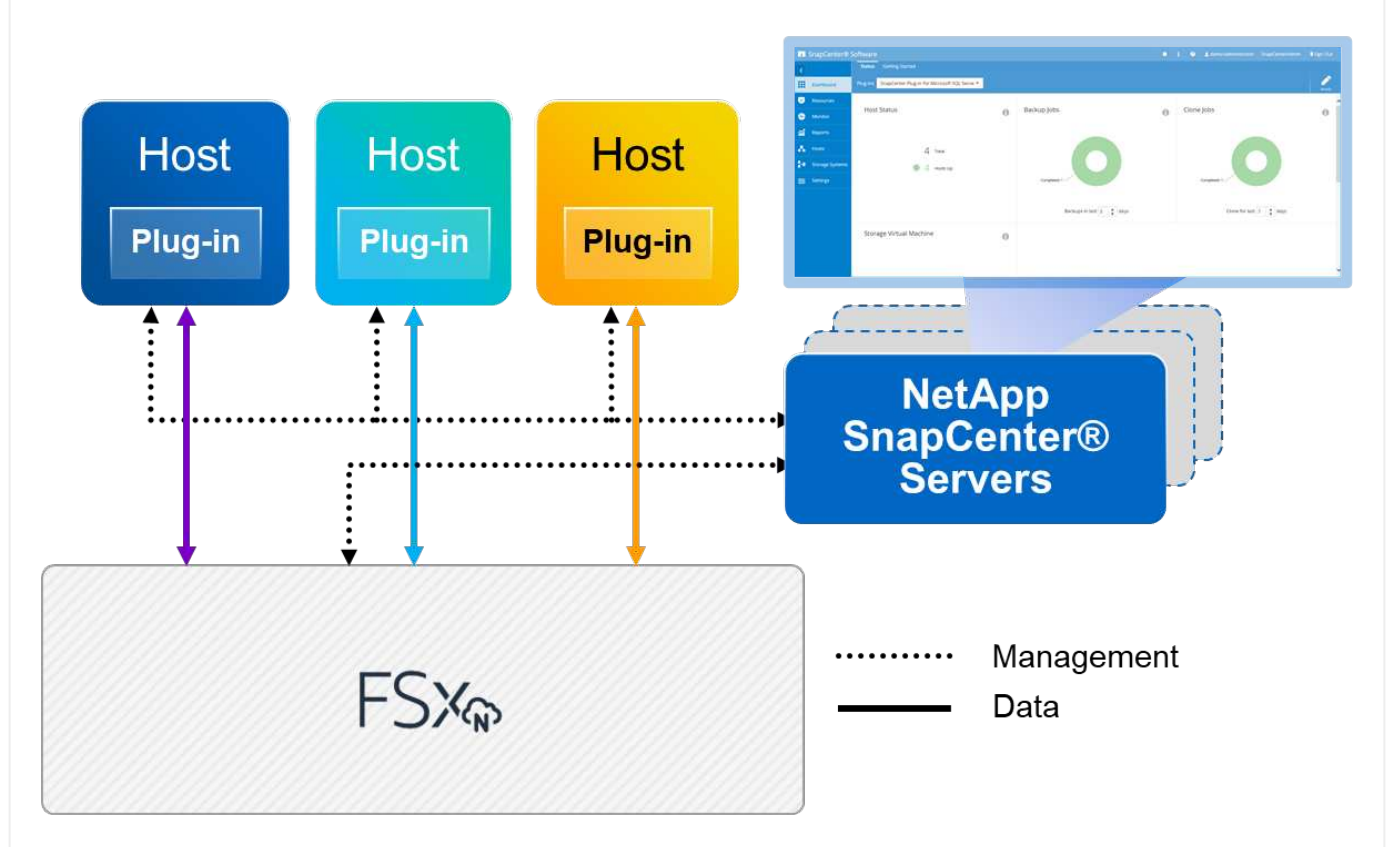

### **Best Practices**

- 1. Platzieren Sie Datenbanken mit I/O-intensiven Abfragen oder einer großen Datenbankgröße (beispielsweise 500 GB oder mehr) auf einem separaten Volume, um eine schnellere Recovery zu ermöglichen. Dieses Volumen sollte auch durch separate Jobs gesichert werden.
- 2. Konsolidierung von Datenbanken kleiner bis mittlerer Größe, die weniger kritisch sind oder weniger I/O-Anforderungen auf ein einzelnes Volume haben Wenn eine große Anzahl von Datenbanken auf demselben Volume gesichert wird, benötigen Sie weniger Snapshot Kopien. Als Best Practice wird außerdem empfohlen, Microsoft SQL Server Instanzen zu konsolidieren, um dieselben Volumes zu verwenden, um die Anzahl der erstellten Backup-Snapshot-Kopien zu steuern.
- 3. Erstellen Sie separate LUNs, um Dateien zu vollständigen Text und Datei-Streaming zu speichern.
- 4. Weisen Sie separate LUNs pro Host zu, um Microsoft SQL Server-Protokoll-Backups zu speichern.
- 5. Systemdatenbanken, in denen Metadaten des Datenbankservers konfiguriert und Einzelheiten zu Jobs gespeichert sind, werden nicht häufig aktualisiert. Legen Sie Systemdatenbanken/tempdb in separate Laufwerke oder LUNs. Platzieren Sie keine Systemdatenbanken auf demselben Volume wie die Benutzerdatenbanken. Benutzerdatenbanken haben eine andere Backup-Richtlinie, und die Häufigkeit der Backups in der Benutzerdatenbank ist bei Systemdatenbanken nicht identisch.
- 6. Legen Sie für die Einrichtung der Microsoft SQL Server Availability Group Daten und Protokolldateien für Replikate in einer identischen Ordnerstruktur auf allen Knoten ab.

Neben dem Performance-Vorteil, den das Benutzerdatenbanklayout in verschiedene Volumes aufzuteilen, wirkt sich die Datenbank auch deutlich auf die für Backups und Restores erforderliche Zeit aus. Die Verwendung separater Volumes für Daten- und Log-Dateien verkürzt die Wiederherstellungszeit

erheblich, im Vergleich zu einem Volume, das mehrere Benutzerdatendateien hostet. Außerdem sind Benutzerdatenbanken mit einer hohen I/O-intensiven Applikation anfällig für eine höhere Backup-Zeit. Eine ausführlichere Erläuterung der Backup- und Restore-Verfahren finden Sie weiter unten in diesem Dokument.

 $\mathbf{d}$ 

 $(i)$ 

 $\left( \,$ i $\,$ )

Beginnend mit SQL Server 2012 (11.x), Systemdatenbanken (Master, Model, MSDB und tempdb), Zudem können Datenbanken mit Database Engine Benutzern als Storage-Option mit einem SMB-Dateiserver installiert werden. Dies gilt sowohl für Standalone SQL Server als auch für SQL Server Failover Cluster-Installationen. Damit können Sie FSX für ONTAP mit sämtlichen Performance- und Datenmanagementfunktionen einsetzen, einschließlich Volume-Kapazität, Performance-Skalierbarkeit und Datensicherungsfunktionen, die SQL Server nutzen kann. Freigaben, die von den Applikationsservern verwendet werden, müssen mit der kontinuierlich verfügbaren Eigenschaft konfiguriert werden. Das Volume sollte dann mit dem NTFS-Sicherheitsstil erstellt werden. NetApp SnapCenter kann nicht zusammen mit Datenbanken verwendet werden, die auf SMB-Freigaben von FSX für ONTAP platziert sind.

Für SQL Server-Datenbanken, die keine Backups mit SnapCenter durchführen, empfiehlt Microsoft, die Daten und Log-Dateien auf separaten Laufwerken zu platzieren. Bei Anwendungen, die gleichzeitig Daten aktualisieren und anfordern, ist die Protokolldatei schreibintensiv und die Datendatei (je nach Anwendung) ist Lese-/schreibintensiv. Für den Datenabruf wird die Protokolldatei nicht benötigt. Daher können Datenanfragen aus der Datendatei auf dem eigenen Laufwerk bearbeitet werden.

Wenn Sie eine neue Datenbank erstellen, empfiehlt Microsoft, getrennte Laufwerke für die Daten und Protokolle anzugeben. Um Dateien nach der Datenbankerstellung zu verschieben, muss die Datenbank offline geschaltet werden. Weitere Empfehlungen von Microsoft finden Sie unter Daten und Protokolldateien auf separaten Laufwerken platzieren.

Folgen Sie den ["Installieren Sie den SnapCenter-Server"](https://docs.netapp.com/us-en/snapcenter/install/task_install_the_snapcenter_server_using_the_install_wizard.html) Und ["Installieren des SnapCenter Plug-ins für](https://docs.netapp.com/us-en/snapcenter/protect-scsql/task_add_hosts_and_install_snapcenter_plug_ins_package_for_windows.html) [Microsoft SQL Server"](https://docs.netapp.com/us-en/snapcenter/protect-scsql/task_add_hosts_and_install_snapcenter_plug_ins_package_for_windows.html) Um SnapCenter zu installieren und einzurichten.

Führen Sie nach der Installation von SnapCenter die folgenden Schritte aus, um sie einzurichten.

1. Um Anmeldeinformationen einzurichten, wählen Sie **Einstellungen** > **Neu** und geben Sie die Anmeldeinformationen ein.

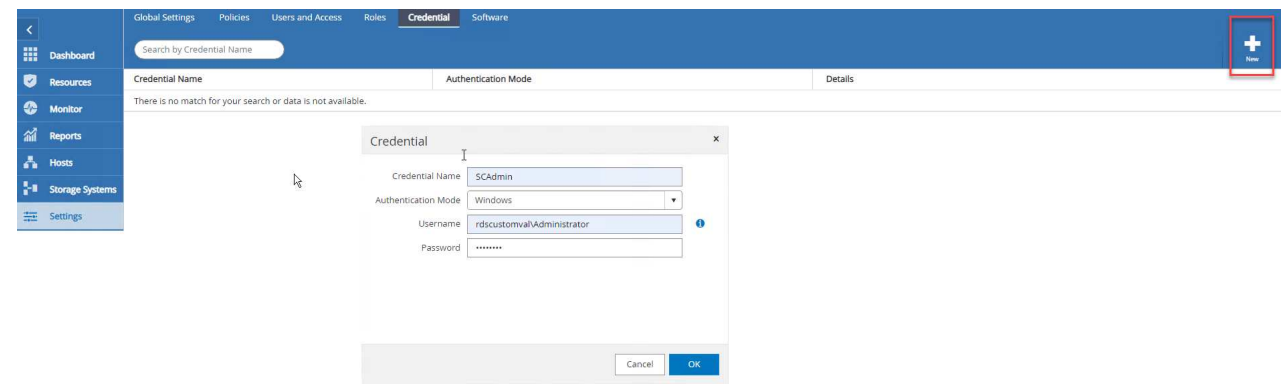

2. Fügen Sie das Storage-System hinzu, indem Sie Storage-Systeme > Neu auswählen und die entsprechende FSX für ONTAP-Storage-Informationen bereitstellen.

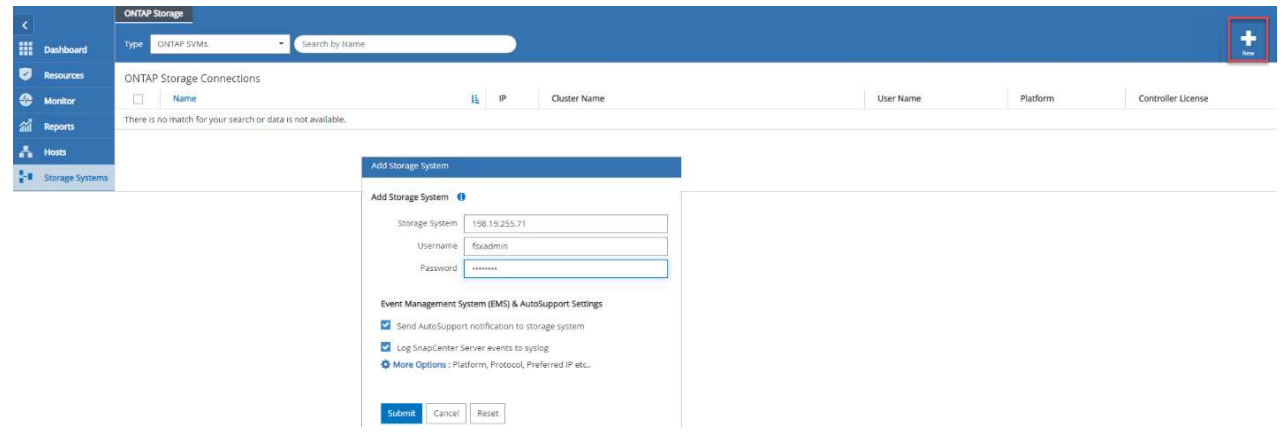

3. Fügen Sie Hosts hinzu, indem Sie **Hosts** > **Add** auswählen und dann die Hostinformationen angeben. SnapCenter installiert das Windows und SQL Server Plug-in automatisch. Dieser Vorgang kann einige Zeit in Anspruch nehmen.

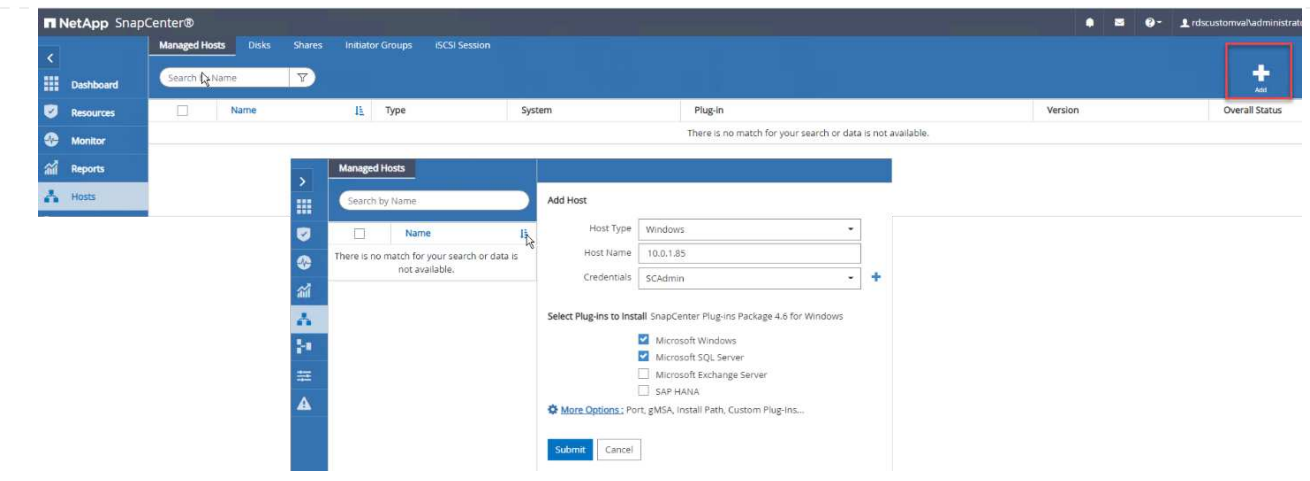

Nachdem alle Plug-ins installiert sind, müssen Sie das Protokollverzeichnis konfigurieren. Dies ist der Speicherort, an dem sich das Transaktions-Log-Backup befindet. Sie können das Protokollverzeichnis konfigurieren, indem Sie den Host auswählen und dann das Protokollverzeichnis konfigurieren auswählen.

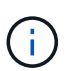

SnapCenter verwendet ein Host-Protokollverzeichnis zum Speichern von Backup-Daten für Transaktionsprotokolle. Dieser Punkt befindet sich auf Host- und Instanzebene. Jeder von SnapCenter verwendete SQL Server-Host muss über ein Host-Protokollverzeichnis für die Durchführung von Protokoll-Backups verfügen. Bei SnapCenter gibt es ein Datenbank-Repository, sodass Metadaten, die mit Backup-, Restore- oder Klonvorgängen verbunden sind, in einem zentralen Datenbank-Repository gespeichert werden.

Die Größe des Host-Protokollverzeichnisses wird wie folgt berechnet:

Größe des Host-Log-Verzeichnisses = Größe der Systemdatenbank + (maximale DB LDF-Größe × tägliche Log-Änderungsrate % × (Snapshot-Kopie-Aufbewahrung) ÷ (1 – LUN-Overhead-Platz %)

Die Größenformel für das Host-Protokoll-Verzeichnis setzt folgende voraus:

- Eine Systemdatenbank-Sicherung, die die tempdb-Datenbank nicht enthält
- Eine 10% LUN Overheadfläche somit ist das Host-Log-Verzeichnis auf einem dedizierten Volume oder einer LUN vorhanden. Die Datenmenge im Host-Log-Verzeichnis hängt von der Größe der Backups und der Anzahl der Tage ab, die Backups aufbewahrt werden.

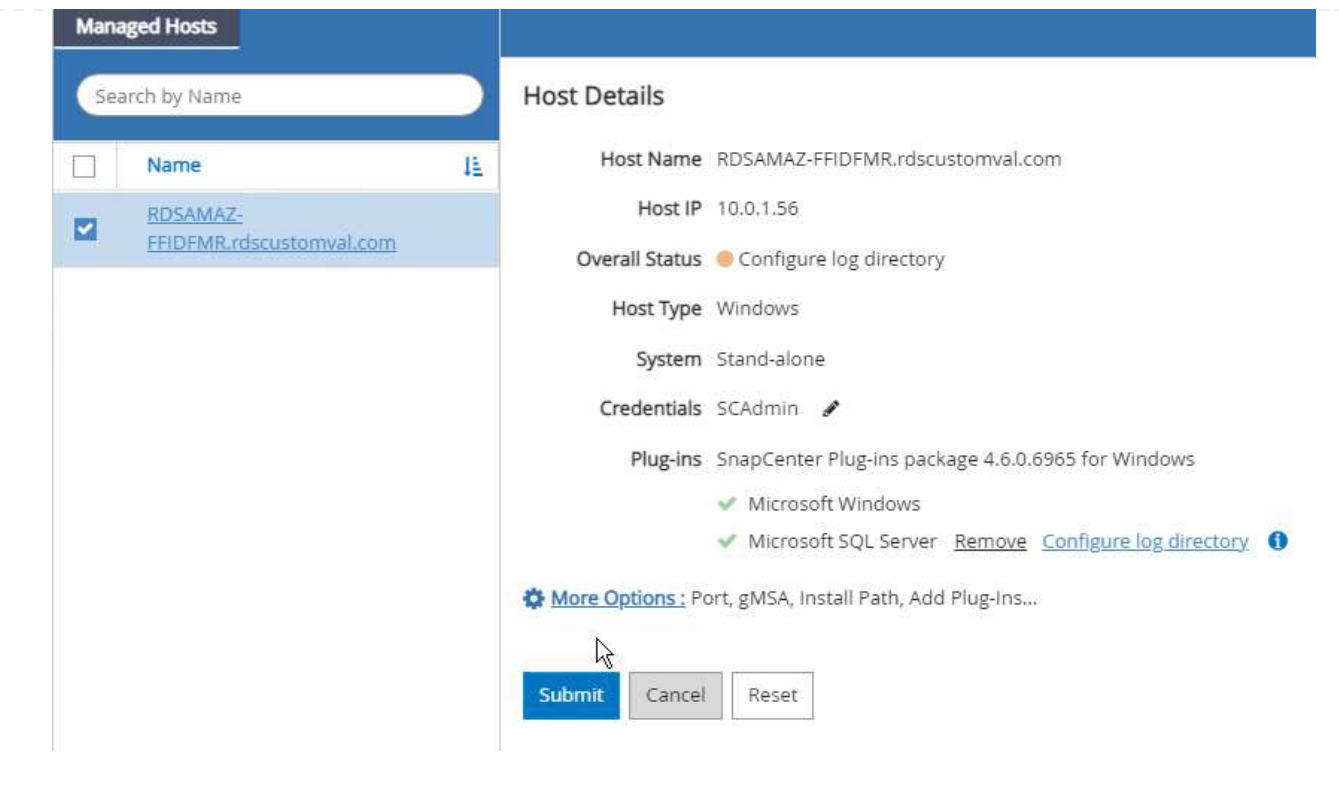

Wenn die LUNs bereits bereitgestellt wurden, können Sie den Bereitstellungspunkt auswählen, der das Host-Protokollverzeichnis darstellt.

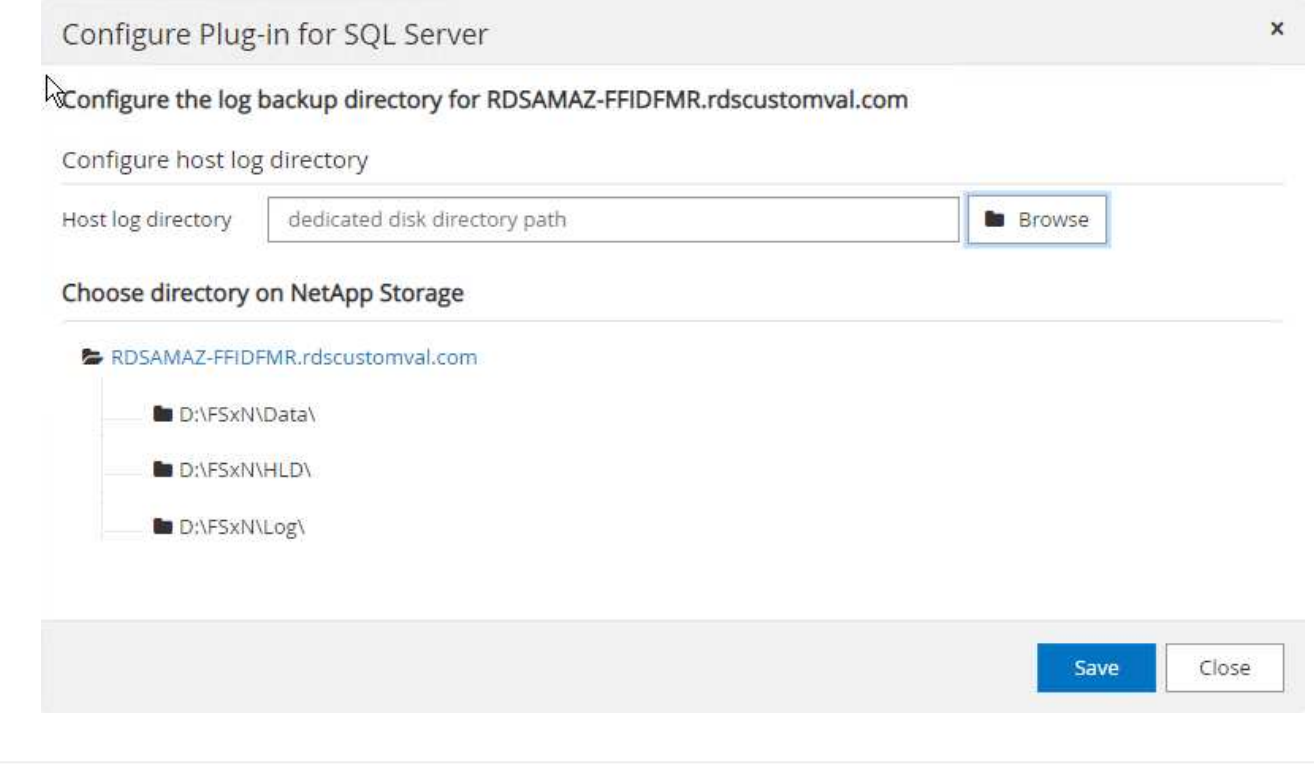

Sie können nun Backup-, Restore- und Klonvorgänge für SQL Server ausführen.

Nachdem Sie die Datenbank und die Protokolldateien auf den FSX ONTAP LUNs platziert haben, kann SnapCenter zum Sichern der Datenbanken verwendet werden. Mit den folgenden Prozessen wird ein vollständiges Backup erstellt.

## **Best Practices**

- In SnapCenter wird RPO als Backup-Häufigkeit identifiziert, beispielsweise wie oft das Backup geplant werden soll, damit sich der Datenverlust auf bis zu wenige Minuten reduzieren lässt. Mit SnapCenter lassen sich Backups alle fünf Minuten planen. Allerdings kann es einige Instanzen geben, in denen ein Backup während der Transaktionszeiten nicht innerhalb von fünf Minuten abgeschlossen wird, oder wenn die Änderungsrate der Daten in der gegebenen Zeit eher liegt. Als Best Practice empfiehlt es sich, häufige Transaktions-Log-Backups anstelle vollständiger Backups zu planen.
- Es gibt zahlreiche Ansätze für RPO und RTO. Eine Alternative zu diesem Backup-Ansatz besteht darin, separate Backup-Richtlinien für Daten und Protokolle mit unterschiedlichen Intervallen zu verwenden. Von SnapCenter aus sollten Sie beispielsweise Backup-Protokolle in 15-Minuten-Intervallen planen und Daten-Backups in 6-Stunden-Intervallen durchführen.
- Verwenden Sie eine Ressourcengruppe für eine Backup-Konfiguration zur Snapshot-Optimierung und zur Anzahl der zu verwaltenden Jobs.
	- a. Wählen Sie **Ressourcen**, und wählen Sie dann **Microsoft SQL Server \*im Dropdown-Menü oben links. Wählen Sie \*Ressourcen Aktualisieren**.

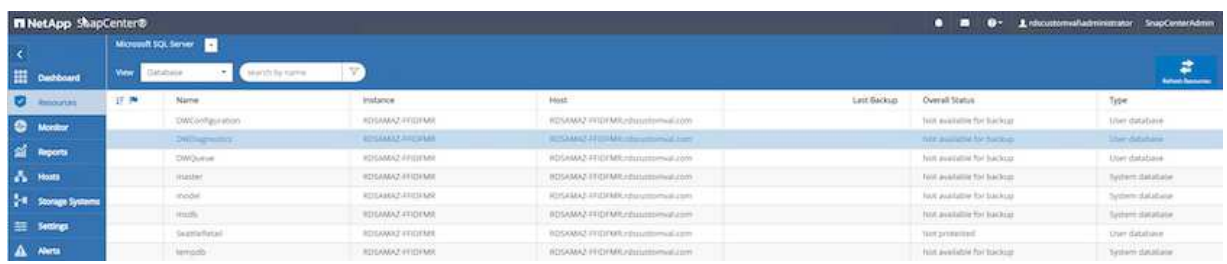

b. Wählen Sie die zu sichernde Datenbank aus, und wählen Sie dann **Weiter** und (**\*), um die Policy hinzuzufügen, falls noch keine Policy erstellt wurde. Befolgen Sie die \* Neue SQL Server Backup Policy**, um eine neue Richtlinie zu erstellen.

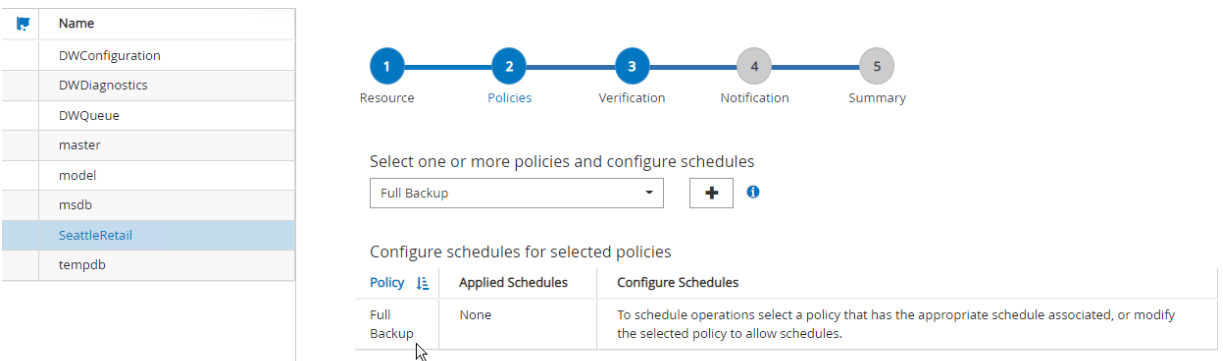

c. Wählen Sie ggf. den Überprüfungsserver aus. Dieser Server ist der Server, auf dem SnapCenter DBCC CHECKDB ausgeführt wird, nachdem eine vollständige Sicherung erstellt wurde. Klicken Sie auf **Weiter**, um eine Benachrichtigung zu erhalten, und wählen Sie zur Überprüfung **Zusammenfassung**. Klicken Sie nach der Überprüfung auf **Fertig stellen**.

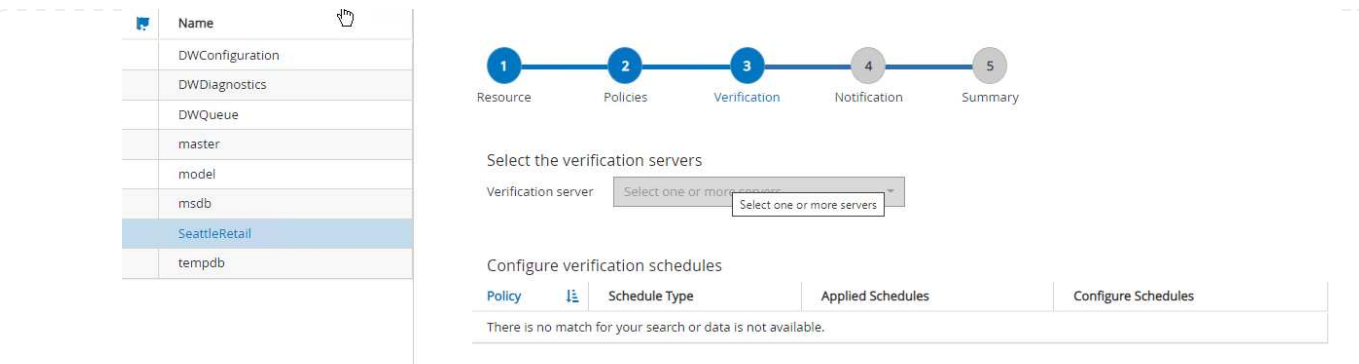

d. Klicken Sie auf **Jetzt sichern**, um das Backup zu testen. Wählen Sie in den Popup-Fenstern die Option **Backup** aus.

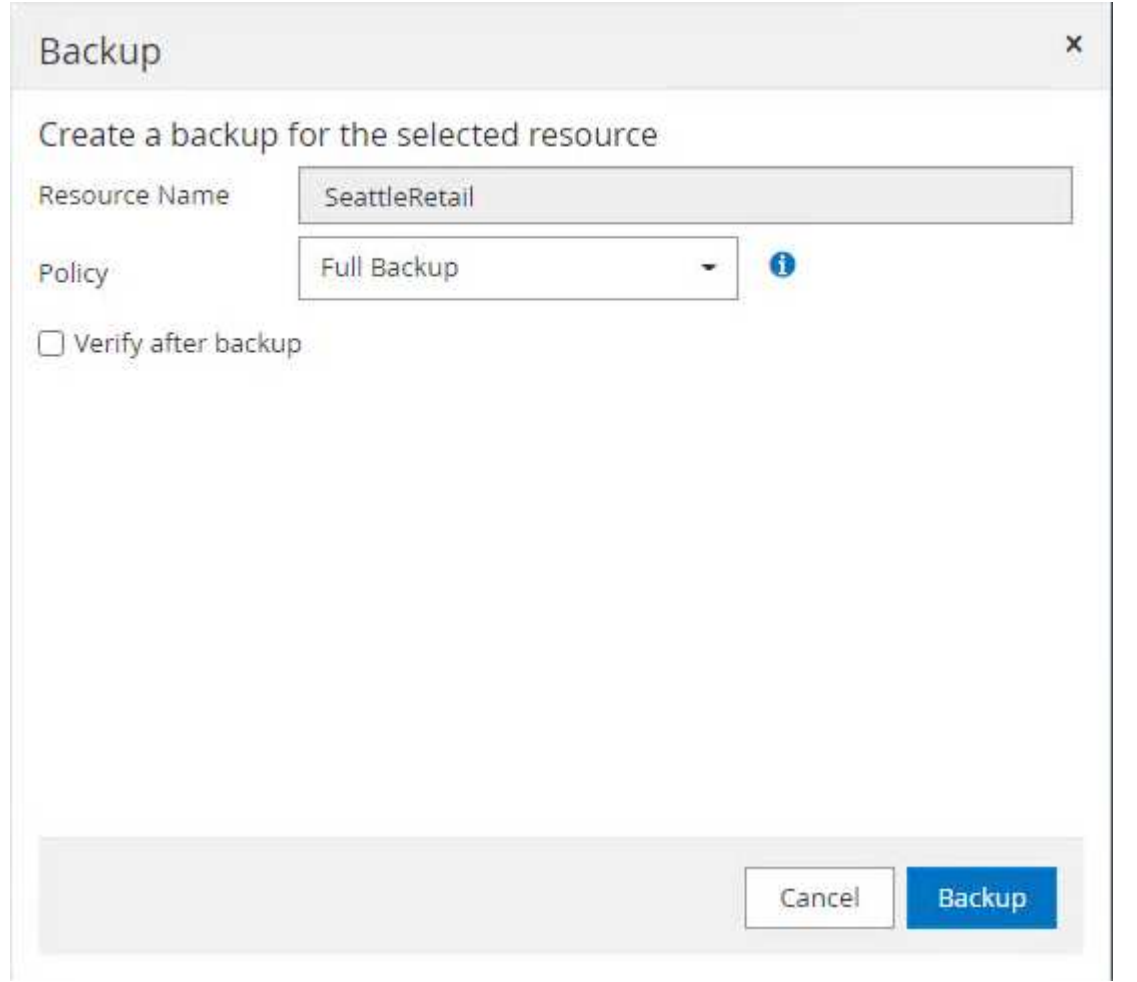

e. Wählen Sie **Monitor**, um zu überprüfen, ob die Sicherung abgeschlossen wurde.

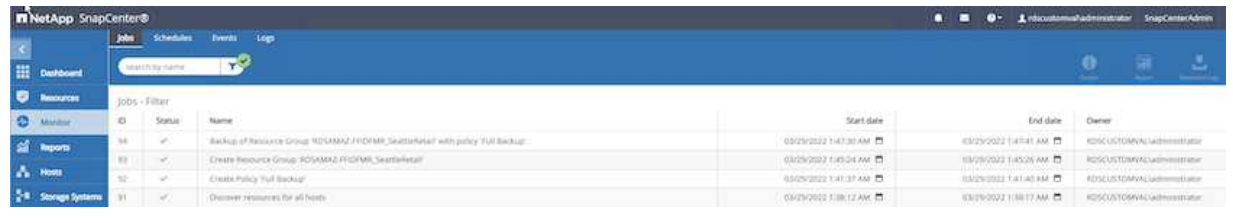

#### **Best Practices**

- Sichern Sie das Transaktions-Log-Backup von SnapCenter, damit SnapCenter während des Wiederherstellungsprozesses alle Backup-Dateien lesen und automatisch nacheinander wiederherstellen kann.
- Wenn Produkte von Drittanbietern für Backups verwendet werden, wählen Sie Backup in SnapCenter kopieren aus, um Probleme mit der Protokollsequenz zu vermeiden, und testen Sie die Wiederherstellungsfunktion, bevor Sie in die Produktion gehen.

#### **Datenbank mit SnapCenter wiederherstellen**

Einer der größten Vorteile von FSX ONTAP mit SQL Server auf EC2 ist die Möglichkeit, auf jeder Datenbankebene schnelle und granulare Wiederherstellungen durchzuführen.

Führen Sie die folgenden Schritte aus, um eine individuelle Datenbank auf einen bestimmten Zeitpunkt oder bis zu einer Minute mit SnapCenter wiederherzustellen.

1. Wählen Sie Ressourcen und dann die Datenbank aus, die Sie wiederherstellen möchten.

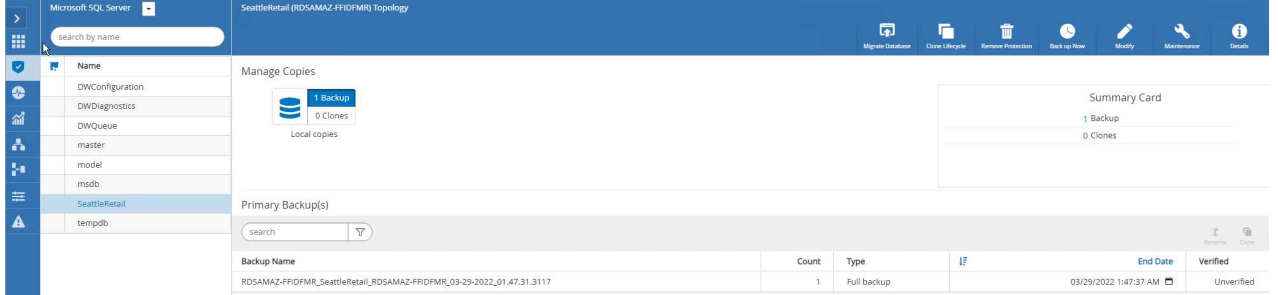

- 2. Wählen Sie den Backupnamen aus, von dem die Datenbank wiederhergestellt werden soll, und wählen Sie anschließend Wiederherstellen.
- 3. Folgen Sie den \* Restore\* Pop-up-Fenstern, um die Datenbank wiederherzustellen.
- 4. Wählen Sie **Monitor**, um zu überprüfen, ob der Wiederherstellungsprozess erfolgreich ist.

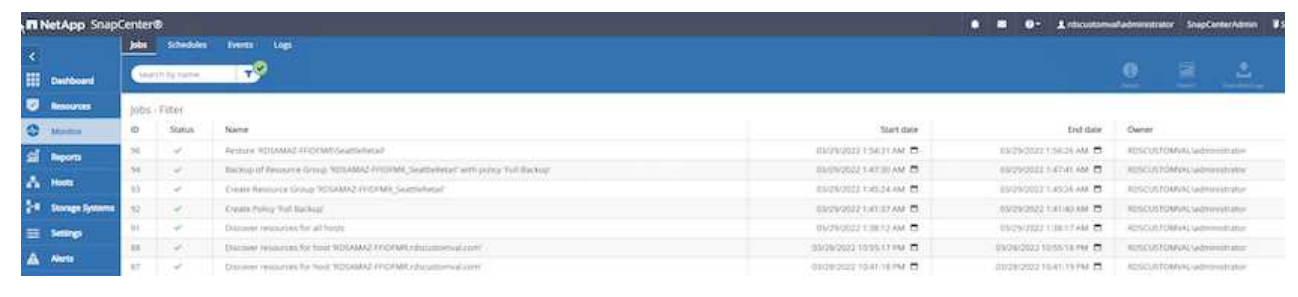

#### **Überlegungen für eine Instanz mit einer großen Anzahl von Datenbanken kleiner bis großer Größe**

SnapCenter kann eine große Anzahl an umfangreichen Datenbanken in einer Instanz oder Gruppe von Instanzen innerhalb einer Ressourcengruppe sichern. Die Größe einer Datenbank ist kein entscheidender Faktor für die Backup-Zeit. Die Dauer eines Backups kann je nach Anzahl der LUNs pro Volume, der Belastung von Microsoft SQL Server, der Gesamtzahl der Datenbanken pro Instanz und insbesondere der I/O-Bandbreite und -Nutzung variieren. Während Sie die Richtlinie für das Backup von Datenbanken aus einer Instanz oder Ressourcengruppe konfigurieren, empfiehlt NetApp, die maximal pro Snapshot-Kopie gesicherte Datenbank auf 100 pro Host einzuschränken. Stellen Sie sicher, dass die Gesamtzahl an Snapshot Kopien die Begrenzung von 1,023 Kopien nicht überschreitet.

NetApp empfiehlt zudem, die laufenden Backup-Jobs parallel zu begrenzen, indem Sie die Anzahl der Datenbanken gruppieren, anstatt für jede Datenbank oder jede Instanz mehrere Jobs zu erstellen. Für eine optimale Performance der Backup-Dauer ist die Anzahl der Backup-Jobs auf eine Anzahl reduziert, die rund 100 oder weniger Datenbanken gleichzeitig sichern kann.

Wie bereits erwähnt, ist die I/O-Nutzung ein wichtiger Faktor für den Backup-Prozess. Der Backup-Prozess muss warten, bis alle I/O-Vorgänge einer Datenbank abgeschlossen sind. Datenbanken mit sehr intensiven I/O-Vorgängen sollten auf eine andere Backup-Zeit zurückgestellt werden oder von anderen Backup-Jobs isoliert werden, um zu vermeiden, dass andere Ressourcen innerhalb derselben Ressourcengruppe, die gesichert werden soll, beeinträchtigt werden.

Setzen Sie für eine Umgebung mit sechs Microsoft SQL Server Hosts, die 200 Datenbanken pro Instanz hosten. Angenommen, vier LUNs pro Host und eine LUN pro erstelltem Volume sollten Sie die vollständige Backup-Richtlinie mit der maximalen Anzahl an Datenbanken, die pro Snapshot Kopie gesichert werden, auf 100 ein. Zweihundert Datenbanken auf jeder Instanz werden als 200 Datendateien verteilt auf zwei LUNs verteilt, und 200 Log-Dateien werden gleichmäßig auf zwei LUNs verteilt: 100 Dateien pro LUN pro Volume.

Planen Sie drei Backup-Jobs, indem Sie drei Ressourcengruppen erstellen, wobei jeweils zwei Instanzen mit insgesamt 400 Datenbanken gruppiert werden.

Alle drei Backup-Jobs werden parallel ausgeführt und sichern gleichzeitig 1,200 Datenbanken. Abhängig von der Last für den Server und der I/O-Nutzung können die Start- und Endzeit jeder Instanz variieren. In dieser Instanz werden insgesamt 24 Snapshot Kopien erstellt.

Zusätzlich zum vollständigen Backup empfiehlt NetApp, ein Transaktions-Log-Backup für kritische Datenbanken zu konfigurieren. Stellen Sie sicher, dass die Datenbankeigenschaft auf ein vollständiges Recovery-Modell eingestellt ist.

### **Best Practices**

- 1. Nehmen Sie die tempdb-Datenbank nicht in ein Backup auf, da die darin enthaltenen Daten temporär sind. Platzieren Sie tempdb auf eine LUN oder eine SMB-Freigabe, die sich in einem Storage-System-Volume befindet, in dem keine Snapshot Kopien erstellt werden.
- 2. Eine Microsoft SQL Server Instanz mit einer hohen I/O-intensiven Applikation sollte in einem anderen Backup-Job isoliert werden, um die gesamte Backup-Zeit für andere Ressourcen zu reduzieren.
- 3. Begrenzen Sie die Anzahl der Datenbanken, die gleichzeitig auf etwa 100 gesichert werden sollen, und Staffeln Sie die übrigen Datenbank-Backups, um einen gleichzeitigen Prozess zu vermeiden.
- 4. Verwenden Sie den Instanznamen für Microsoft SQL Server in der Ressourcengruppe anstelle mehrerer Datenbanken, da SnapCenter beim Erstellen neuer Datenbanken in der Microsoft SQL Server-Instanz automatisch eine neue Datenbank für das Backup berücksichtigt.
- 5. Wenn Sie die Datenbankkonfiguration ändern, wie beispielsweise das Datenbank-Recovery-Modell in

das vollständige Recovery-Modell ändern, führen Sie sofort ein Backup durch, um up-to-the-minute-Wiederherstellungsvorgänge zu ermöglichen.

- 6. SnapCenter kann Transaktions-Log-Backups, die außerhalb von SnapCenter erstellt wurden, nicht wiederherstellen.
- 7. Stellen Sie beim Klonen von FlexVol Volumes sicher, dass ausreichend Speicherplatz für die Klon-Metadaten vorhanden ist.
- 8. Stellen Sie beim Wiederherstellen von Datenbanken sicher, dass auf dem Volume ausreichend Speicherplatz verfügbar ist.
- 9. Erstellen einer separaten Richtlinie für das Management und die Sicherung von Systemdatenbanken mindestens einmal pro Woche

#### **Klonen von Datenbanken mit SnapCenter**

Um eine Datenbank an einem anderen Standort in einer Entwicklungs- oder Testumgebung oder zur Erstellung einer Kopie für geschäftliche Analysen zu wiederherstellen, empfiehlt NetApp die Nutzung der Cloning-Methodik, um eine Kopie der Datenbank auf derselben Instanz oder einer alternativen Instanz zu erstellen.

Das Klonen von Datenbanken, die 500 GB auf einer iSCSI-Festplatte sind, die auf einer FSX für ONTAP-Umgebung gehostet wird, dauert normalerweise weniger als fünf Minuten. Nach Abschluss des Klonens kann der Benutzer anschließend alle erforderlichen Lese-/Schreibvorgänge für die geklonte Datenbank ausführen. Die meiste Zeit wird für das Scannen von Festplatten benötigt (diskpart). Das Klonverfahren von NetApp dauert unabhängig von der Größe der Datenbanken normalerweise weniger als 2 Minuten.

Das Klonen einer Datenbank kann mit der dualen Methode durchgeführt werden: Sie können einen Klon aus dem letzten Backup erstellen oder das Lebenszyklusmanagement von Klonen verwenden, mit dem die neueste Kopie auf der sekundären Instanz zur Verfügung gestellt werden kann.

SnapCenter ermöglicht Ihnen, die Klonkopie auf der erforderlichen Festplatte zu mounten, um das Format der Ordnerstruktur auf der sekundären Instanz beizubehalten und Backup-Jobs weiterhin zu planen.

#### **Klonen von Datenbanken auf den neuen Datenbanknamen in derselben Instanz**

Mit den folgenden Schritten können Datenbanken in derselben SQL Server Instanz geklont werden, die auf EC2 ausgeführt wird:

- 1. Wählen Sie Ressourcen und dann die Datenbank aus, die geklont werden soll.
- 2. Wählen Sie den Backup-Namen aus, den Sie klonen möchten, und wählen Sie Clone aus.
- 3. Befolgen Sie die Anweisungen zum Klonen im Backup-Fenster, um den Klonprozess abzuschließen.
- 4. Wählen Sie Überwachen, um sicherzustellen, dass das Klonen abgeschlossen ist.

### **Klonen von Datenbanken in der neuen SQL Server-Instanz, die auf EC2 ausgeführt wird**

Mit dem folgenden Schritt werden Datenbanken zu der neuen SQL Server-Instanz geklont, die auf EC2 läuft:

- 1. Einen neuen SQL Server auf EC2 in derselben VPC erstellen.
- 2. Aktivieren Sie das iSCSI-Protokoll und MPIO, und richten Sie dann die iSCSI-Verbindung zu FSX für ONTAP ein, indem Sie Schritt 3 und 4 im Abschnitt "Volumes und LUNs für SQL Server erstellen" befolgen.
- 3. Fügen Sie einen neuen SQL Server auf EC2 in SnapCenter durch folgen Sie Schritt 3 im Abschnitt "Installieren und Einrichten für SnapCenter."
- 4. Wählen Sie Ressource > Instanz anzeigen, und wählen Sie Ressource aktualisieren.
- 5. Wählen Sie Ressourcen und dann die Datenbank aus, die Sie klonen möchten.
- 6. Wählen Sie den Backup-Namen aus, den Sie klonen möchten, und wählen Sie dann Klonen aus.

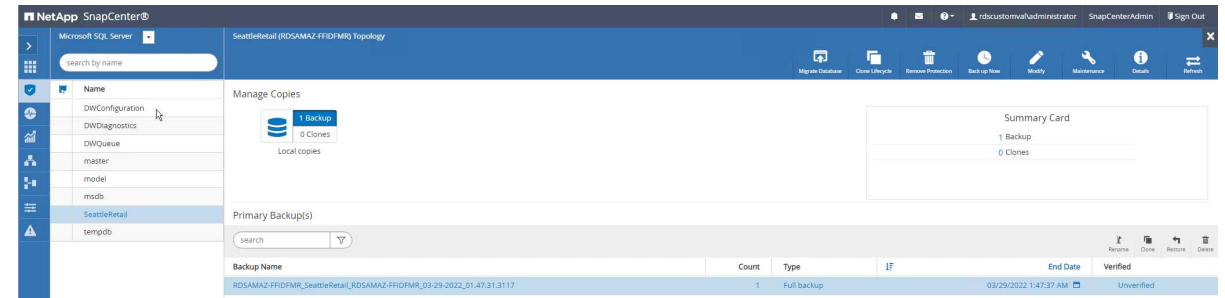

- 7. Befolgen Sie die Anweisungen zum Klonen aus Backup, indem Sie die neue SQL Server Instanz auf EC2 und den Instanznamen angeben, um den Klonprozess abzuschließen.
- 8. Wählen Sie Überwachen, um sicherzustellen, dass das Klonen abgeschlossen ist.

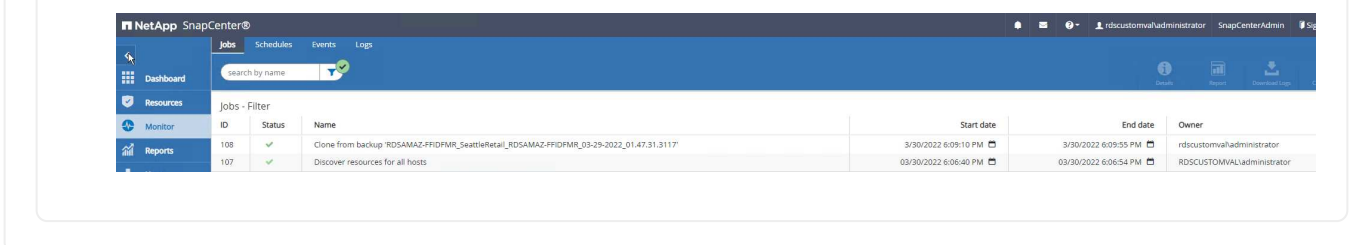

Sehen Sie sich das folgende Video an, um mehr über diesen Prozess zu erfahren:

[Klonen von Datenbanken in der neuen SQL Server-Instanz, die auf EC2 ausgeführt wird](https://netapp.hosted.panopto.com/Panopto/Pages/Embed.aspx?id=27f28284-433d-4273-8748-b01200fb3cd7)

### **Anhänge**

Die folgende .yaml-Datei kann mit der Cloud-Formationsvorlage in der AWS-Konsole verwendet werden.

• ["https://github.com/NetApp/fsxn-iscsisetup-cft"](https://github.com/NetApp/fsxn-iscsisetup-cft)

Um DIE ISCSI-LUN-Erstellung und die NetApp SnapCenter-Installation mit PowerShell zu automatisieren, klonen Sie die repo von ["Dieser GitHub-Link".](https://github.com/NetApp/fsxn-iscsisetup-ps)

Das folgende Skript wird verwendet, um Volumes und LUNs bereitzustellen und iSCSI auf der Grundlage der oben angegebenen Anleitung einzurichten. Es gibt zwei PowerShell Skripte:

```
• _EnableMPIO.ps1
```

```
Function Install MPIO ssh {
      $hostname = $env:COMPUTERNAME
      $hostname = $hostname.Replace('-','_')
      #Add schedule action for the next step
      $path = Get-Location
    $path = $path.Path + '\\2 CreatedDisks.psl'  $arg = '-NoProfile -WindowStyle Hidden -File ' +$path
      $schAction = New-ScheduledTaskAction -Execute "Powershell.exe"
-Argument $arg
      $schTrigger = New-ScheduledTaskTrigger -AtStartup
      $schPrincipal = New-ScheduledTaskPrincipal -UserId "NT AUTHORITY
\SYSTEM" -LogonType ServiceAccount -RunLevel Highest
      $return = Register-ScheduledTask -Action $schAction -Trigger
$schTrigger -TaskName "Create Vols and LUNs" -Description "Scheduled
Task to run configuration Script At Startup" -Principal $schPrincipal
      #Install -Module Posh-SSH
      Write-host 'Enable MPIO and SSH for PowerShell' -ForegroundColor
Yellow
      $return = Find-PackageProvider -Name 'Nuget' -ForceBootstrap
-IncludeDependencies
      $return = Find-Module PoSH-SSH | Install-Module -Force
      #Install Multipath-IO with PowerShell using elevated privileges in
Windows Servers
      Write-host 'Enable MPIO' -ForegroundColor Yellow
      $return = Install-WindowsFeature -name Multipath-IO -Restart
}
Install_MPIO_ssh
Remove-Item -Path $MyInvocation.MyCommand.Source
• CreateDisks.ps1
```

```
....
#Enable MPIO and Start iSCSI Service
Function PrepISCSI {
      $return = Enable-MSDSMAutomaticClaim -BusType iSCSI
      #Start iSCSI service with PowerShell using elevated privileges in
Windows Servers
```

```
  $return = Start-service -Name msiscsi
      $return = Set-Service -Name msiscsi -StartupType Automatic
}
Function Create igroup vols luns ($fsxN) {
      $hostname = $env:COMPUTERNAME
    $hostname = $hostname.Peplace('--', '')$volsluns = @()for (\frac{1}{2}i = 1; \frac{1}{2}i - 1t \frac{10}{5}i + \frac{1}{1}i)  if ($i -eq 9){
              $volsluns
+=(@{volname=('v_'+$hostname+'_log');volsize=$fsxN.logvolsize;lunname=(
'l '+$hostname+' log');lunsize=$fsxN.loglunsize})
          } else {
              $volsluns
+=(@{volname=('v_'+$hostname+'_data'+[string]$i);volsize=$fsxN.datavols
ize;lunname=('l_'+$hostname+'_data'+[string]$i);lunsize=$fsxN.datalunsi
ze})
  }
      }
      $secStringPassword = ConvertTo-SecureString $fsxN.password
-AsPlainText -Force
      $credObject = New-Object System.Management.Automation.PSCredential
($fsxN.login, $secStringPassword)
      $igroup = 'igrp_'+$hostname
      #Connect to FSx N filesystem
      $session = New-SSHSession -ComputerName $fsxN.svmip -Credential
$credObject -AcceptKey:$true
      #Create igroup
      Write-host 'Creating igroup' -ForegroundColor Yellow
      #Find Windows initiator Name with PowerShell using elevated
privileges in Windows Servers
      $initport = Get-InitiatorPort | select -ExpandProperty NodeAddress
      $sshcmd = 'igroup create -igroup ' + $igroup + ' -protocol iscsi
-ostype windows -initiator ' + $initport
      $ret = Invoke-SSHCommand -Command $sshcmd -SSHSession $session
      #Create vols
      Write-host 'Creating Volumes' -ForegroundColor Yellow
      foreach ($vollun in $volsluns){
          $sshcmd = 'vol create ' + $vollun.volname + ' -aggregate aggr1
-size ' + $vollun.volsize #+ ' -vserver ' + $vserver
          $return = Invoke-SSHCommand -Command $sshcmd -SSHSession
$session
      }
      #Create LUNs and mapped LUN to igroup
      Write-host 'Creating LUNs and map to igroup' -ForegroundColor
Yellow
```
```
  foreach ($vollun in $volsluns){
        $sshcmd = "lun create -path /vol," + $vollun.volname + "/* +$vollun.lunname + " -size " + $vollun.lunsize + " -ostype Windows_2008
" #-vserver " +$vserver
          $return = Invoke-SSHCommand -Command $sshcmd -SSHSession
$session
          #map all luns to igroup
          $sshcmd = "lun map -path /vol/" + $vollun.volname + "/" +
$vollun.lunname + " -igroup " + $igroup
          $return = Invoke-SSHCommand -Command $sshcmd -SSHSession
$session
     }
}
Function Connect iSCSI to SVM ($TargetPortals) {
      Write-host 'Online, Initialize and format disks' -ForegroundColor
Yellow
      #Connect Windows Server to svm with iSCSI target.
      foreach ($TargetPortal in $TargetPortals) {
          New-IscsiTargetPortal -TargetPortalAddress $TargetPortal
        for (\frac{5}{1} = 1; \frac{5}{1} - 1t \frac{5}{5}; \frac{5}{1} + \frac{1}{1})  $return = Connect-IscsiTarget -IsMultipathEnabled $true
-IsPersistent $true -NodeAddress (Get-iscsiTarget | select
-ExpandProperty NodeAddress)
          }
      }
}
Function Create Partition Format Disks{
      #Create Partion and format disk
      $disks = Get-Disk | where PartitionStyle -eq raw
      foreach ($disk in $disks) {
          $return = Initialize-Disk $disk.Number
          $partition = New-Partition -DiskNumber $disk.Number
-AssignDriveLetter -UseMaximumSize | Format-Volume -FileSystem NTFS
-AllocationUnitSize 65536 -Confirm:$false -Force
          #$return = Format-Volume -DriveLetter $partition.DriveLetter
-FileSystem NTFS -AllocationUnitSize 65536
      }
}
Function UnregisterTask {
      Unregister-ScheduledTask -TaskName "Create Vols and LUNs"
-Confirm:$false
}
Start-Sleep -s 30
$fsxN = @{svmip ='198.19.255.153';login =
'vsadmin';password='net@pp11';datavolsize='10GB';datalunsize='8GB';logv
```

```
olsize='8GB';loglunsize='6GB'}
$TargetPortals = ('10.2.1.167', '10.2.2.12')
PrepISCSI
Create igroup vols luns $fsxN
Connect iSCSI to SVM $TargetPortals
Create Partition Format Disks
UnregisterTask
Remove-Item -Path $MyInvocation.MyCommand.Source
....
```
Führen Sie die Datei aus EnableMPIO.ps1 Zuerst und das zweite Skript wird automatisch ausgeführt, nachdem der Server neu gestartet wurde. Diese PowerShell Skripte können aufgrund von Berechtigungen für den SVM entfernt werden, nachdem sie ausgeführt wurden.

#### **Wo Sie weitere Informationen finden**

• Amazon FSX für NetApp ONTAP

["https://docs.aws.amazon.com/fsx/latest/ONTAPGuide/what-is-fsx-ontap.html"](https://docs.aws.amazon.com/fsx/latest/ONTAPGuide/what-is-fsx-ontap.html)

• Erste Schritte mit FSX für NetApp ONTAP

["https://docs.aws.amazon.com/fsx/latest/ONTAPGuide/getting-started.html"](https://docs.aws.amazon.com/fsx/latest/ONTAPGuide/getting-started.html)

• Überblick über die SnapCenter Schnittstelle

<https://www.youtube.com/watch?v=lVEBF4kV6Ag&t=0s>

• Tour durch Optionen im SnapCenter-Navigationsbereich

https://www.youtube.com/watch?v=\_IDKt-koySQ

• SnapCenter 4.0 für SQL Server Plug-in einrichten

<https://www.youtube.com/watch?v=MopbUFSdHKE>

• So sichern und wiederherstellen Sie Datenbanken mit SnapCenter mit SQL Server Plug-in

[https://www.youtube.com/watch?v=K343qPD5\\_Ys](https://www.youtube.com/watch?v=K343qPD5_Ys)

• Wie man eine Datenbank mit SnapCenter mit SQL Server Plug-in klonen kann

<https://www.youtube.com/watch?v=ogEc4DkGv1E>

# **TR-4897: SQL Server auf Azure NetApp Files - Real Deployment View**

Niyaz Mohamed, NetApp

IT-Abteilungen stehen vor der ständigen Veränderung. Gartner meldet, dass bis 2022 fast 75 % aller Datenbanken Cloud-basierten Storage benötigen werden. Microsoft SQL Server ist eine führende Lösung für relationale Datenbanken-Managementsysteme (RDBMS) und eignet sich für Windows-Plattformen sowie Unternehmen, die sich von SQL Server für alles verlassen – von der Enterprise Resource Planning (ERP) über

Big-Data-Analysen bis hin zum Content-Management. SQL Server hat dazu beigetragen, die Art und Weise zu revolutionieren, wie Unternehmen umfangreiche Datensätze managen und ihre Applikationen an die Anforderungen der Schemaschemen und Performance anpassen.

Die meisten IT-Abteilungen verfolgen einen Ansatz, bei dem der "Cloud First"-Ansatz verfolgt. Kunden in einer Transformationsphase: Bewerten Sie ihre aktuelle IT-Umgebung und migrieren sie ihre Datenbank-Workloads anschließend anhand einer Analyse- und Bestandsaufnahme in die Cloud. Einige Faktoren, die Kunden für die Cloud-Migration antreibt, sind Flexibilität/Burst, Datacenter-Ausstieg, Datacenter-Konsolidierung, End-of-Life-Szenarien, Fusionen, Firmenübernahmen usw. Der Grund für die Migration kann je nach Unternehmen und ihren jeweiligen Geschäftsprioritäten variieren. Bei der Umstellung auf die Cloud ist die Wahl des richtigen Cloud-Storage sehr wichtig, um das Potenzial der Cloud-Implementierung von SQL Server Datenbanken auszuschöpfen.

# **Anwendungsfall**

Die Verlagerung der SQL Server-Daten in Azure und die Integration von SQL Server in die zahlreichen Plattform-als-Service-Funktionen (PaaS) von Azure wie Azure Data Factory, Azure IoT Hub und Azure Machine Learning schaffen einen enormen geschäftlichen Nutzen, um die digitale Transformation zu unterstützen. Durch die Einführung der Cloud kann sich auch der jeweilige Geschäftsbereich stärker auf die Produktivität konzentrieren und neue Funktionen und Verbesserungen schneller bereitstellen (DevTest Anwendungsfall), als auf das CAPEX- Modell oder herkömmliche Private Cloud-Modelle zurückgreifen zu müssen. In diesem Dokument wird eine Echtzeit-Implementierung von SQL Server "Always On Availability Group" (AOAG) auf Azure NetApp Files behandelt, die virtuelle Azure Maschinen nutzen.

Azure NetApp Files bietet Storage der Enterprise-Klasse mit kontinuierlich verfügbaren Dateifreigaben. Kontinuierlich verfügbare Freigaben werden von SQL Server Produktionsdatenbanken auf SMB-Dateifreigaben benötigt, um sicherzustellen, dass der Node immer auf den Datenbank-Storage zugreifen kann, auch in störenden Szenarien wie Controller-Upgrades oder -Ausfälle. Dank kontinuierlich verfügbarer Dateifreigaben ist die Replizierung von Daten zwischen Storage-Nodes nicht mehr erforderlich. Azure NetApp Files nutzt horizontale Skalierbarkeit mit SMB 3.0, persistente Griffe und transparentes Failover zur Unterstützung von unterbrechungsfreiem Betrieb bei geplanten und ungeplanten Ausfallzeiten, einschließlich vieler administrativer Aufgaben.

Wenn Sie Cloud-Migrationen planen, sollten Sie sich immer den besten Ansatz für deren Nutzung entscheiden. Der häufigste und einfachste Ansatz für die Applikationsmigration ist das Rehosting (auch bekannt als "Lift and Shift"). Das Beispielszenario in diesem Dokument verwendet die Methode zum Rehosting. SQL Server auf virtuellen Azure Machines mit Azure NetApp Files ermöglicht Ihnen die Verwendung vollständiger Versionen von SQL Server in der Cloud, ohne dass Sie Hardware vor Ort verwalten müssen. SQL Server Virtual Machines (VMs) vereinfachen außerdem die Lizenzkosten, wenn Sie für Kunden zahlen. Darüber hinaus bieten sie Elastizität und Bursting-Funktionen für Entwicklungs-, Test- und Immobilienaktualisierungen.

# **Zu berücksichtigende Faktoren**

# **VM-Performance**

Für die optimale Performance einer relationalen Datenbank in einer Public Cloud ist die Auswahl der richtigen VM-Größe wichtig. Microsoft empfiehlt, weiterhin dieselben Optionen zur Verbesserung der Datenbank-Performance zu verwenden, die für SQL Server in lokalen Serverumgebungen relevant sind. Nutzung ["Speicheroptimierung"](https://docs.microsoft.com/en-us/azure/virtual-machines/sizes-memory) VM-Größen für die beste Performance von SQL Server Workloads Sammeln der Performance-Daten einer vorhandenen Bereitstellung, um die RAM- und CPU-Auslastung zu identifizieren und gleichzeitig die richtigen Instanzen auszuwählen Die meisten Implementierungen wählen zwischen der D-, Eoder M-Serie.

- Verwenden Sie für die beste Performance von SQL Server Workloads eine speicheroptimierte VM-Größe.
- NetApp und Microsoft empfehlen, die Anforderungen an die Storage-Performance zu identifizieren, bevor Sie den Instanztyp mit dem entsprechenden Speicher-zu-Vcore-Verhältnis auswählen. Dadurch ist auch die Auswahl eines Instanztyps mit der richtigen Netzwerkbandbreite möglich, um die Storage-Durchsatzbegrenzungen der VM zu überwinden.

#### **VM-Redundanz**

Um Redundanz und Hochverfügbarkeit zu erhöhen, sollten SQL Server VMs sich entweder in derselben befinden ["Verfügbarkeitsgruppe"](https://docs.microsoft.com/en-us/azure/virtual-machines/availability-set-overview) Oder anders ["Verfügbarkeitszonen".](https://docs.microsoft.com/en-us/azure/availability-zones/az-overview) Bei der Erstellung von Azure VMs müssen Sie zwischen der Konfiguration von Verfügbarkeitsgruppen und den Verfügbarkeitszonen wählen. Eine Azure VM kann nicht an beiden teilnehmen.

#### **Hochverfügbarkeit**

Für hohe Verfügbarkeit ist die Konfiguration von SQL Server AOAG oder Always On Failover Cluster Instance (FCI) die beste Option. Bei AOAG werden mehrere Instanzen von SQL Server auf Azure Virtual Machines in einem virtuellen Netzwerk durchgeführt. Wenn auf Datenbankebene eine hohe Verfügbarkeit erforderlich ist, sollten Sie die Konfiguration von SQL Server-Verfügbarkeitsgruppen in Betracht ziehen.

#### **Storage-Konfiguration**

Microsoft SQL Server kann mit SMB-Dateifreigaben als Storage-Option implementiert werden. Beginnend mit SQL Server 2012, Systemdatenbanken (Master, Model, msdb oder tempdb), Zudem können Benutzerdatenbanken mit dem Server Message Block (SMB)-Dateiserver als Storage-Option installiert werden. Dies gilt sowohl für Standalone-SQL Server als auch für SQL Server FCI.

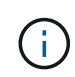

File Share Storage für SQL Server-Datenbanken sollte kontinuierlich verfügbare Eigenschaft unterstützen. Dadurch ist unterbrechungsfreier Zugriff auf die Dateifreigabedaten möglich.

Azure NetApp Files bietet hochperformanten File-Storage für jeden anspruchsvollen Workload und reduziert die TCO von SQL Server im Vergleich zu Block-Storage-Lösungen. Bei Block-Storage haben VMs Beschränkungen für I/O und Bandbreite für Festplattenoperationen festgelegt. Beschränkungen der Netzwerkbandbreite allein werden auf Azure NetApp Files angewendet. Das heißt, auf Azure NetApp Files werden keine I/O-Limits auf VM-Ebene angewendet. Ohne diese I/O-Limits kann SQL Server auf kleineren, mit Azure NetApp Files verbundenen VMs ihre Performance ebenso wie SQL Server auf wesentlich größeren VMs liefern. Azure NetApp Files senken die Implementierungskosten für SQL Server durch niedrigere Computingund Softwarelizenzkosten. Detaillierte Kostenanalysen und Performance-Vorteile der Verwendung von Azure NetApp Files für SQL Server-Implementierungen finden Sie im ["Vorteile der Nutzung von Azure NetApp Files](https://docs.microsoft.com/en-us/azure/azure-netapp-files/solutions-benefits-azure-netapp-files-sql-server) [für die SQL Server-Implementierung"](https://docs.microsoft.com/en-us/azure/azure-netapp-files/solutions-benefits-azure-netapp-files-sql-server).

#### **Vorteile**

Die Verwendung von Azure NetApp Files für SQL Server bietet u. a. folgende Vorteile:

- Durch den Einsatz von Azure NetApp Files können kleinere Instanzen verwendet und somit die Computing-Kosten gesenkt werden.
- Azure NetApp Files reduziert auch die Kosten für Softwarelizenzen und dadurch die TCO insgesamt.
- Die Volume-Umgestaltung und die dynamische Service Level-Funktion optimieren die Kosten, indem sie für stabile Workloads angepasst werden und eine Überprovisionierung vermieden wird.

- Um Redundanz und Hochverfügbarkeit zu erhöhen, sollten SQL Server VMs sich entweder in derselben befinden ["Verfügbarkeitsgruppe"](https://docs.microsoft.com/en-us/azure/virtual-machines/availability-set-overview) Oder in einem anderen ["Verfügbarkeitszonen".](https://docs.microsoft.com/en-us/azure/availability-zones/az-overview) Beachten Sie die Dateipfadanforderungen, wenn benutzerdefinierte Datendateien erforderlich sind; wählen Sie in diesem Fall SQL FCI über SQL AOAG aus.
- Der folgende UNC-Pfad wird unterstützt: ["\\ANFSMB-b4ca.anf.Test\SQLDB und \\ANFSMB](file:///\\ANFSMB-b4ca.anf.test\SQLDB%20and%20\\ANFSMB-b4ca.anf.test\SQLDB\)[b4ca.anf.Test\SQLDB\".](file:///\\ANFSMB-b4ca.anf.test\SQLDB%20and%20\\ANFSMB-b4ca.anf.test\SQLDB\)
- Der Loopback UNC-Pfad wird nicht unterstützt.
- Verwenden Sie für die Dimensionierung historische Daten aus Ihrer lokalen Umgebung. Bei OLTP-Workloads passen Sie die Ziel-IOPS den Performance-Anforderungen an, wobei Workloads mit durchschnittlichen und Spitzenzeiten sowie den Leistungszählern für Festplattenzugriffe/s und Festplattenschreibvorgänge/s verwendet werden. Bei Data Warehouse- und Reporting-Workloads wird der Zieldurchsatz anhand von Workloads mit durchschnittlichen und Spitzenzeiten sowie den Byte/s der Festplattenschreibdaten und den Byte/Sek. des Festplattenschreibvorgangs angepasst Die Durchschnittswerte können zusammen mit den Funktionen zur Volumenumformung verwendet werden.

## **Kontinuierlich verfügbare Shares erstellen**

Kontinuierlich verfügbare Shares erstellen mit dem Azure Portal oder der Azure CLI Wählen Sie im Portal die Option Eigenschaft kontinuierliche Verfügbarkeit aktivieren aus. Geben Sie bei der Azure-CLI die Freigabe als kontinuierlich verfügbare Freigabe über das an az netappfiles volume create with the smbcontinuously-avl Die Option ist auf eingestellt \$True. Weitere Informationen zum Erstellen eines neuen, für kontinuierliche Verfügbarkeit bestimmten Volumes finden Sie unter ["Erstellen einer kontinuierlich](https://docs.microsoft.com/en-us/azure/azure-netapp-files/azure-netapp-files-create-volumes-smb) [verfügbaren Freigabe"](https://docs.microsoft.com/en-us/azure/azure-netapp-files/azure-netapp-files-create-volumes-smb).

- Sorgen Sie für eine kontinuierliche Verfügbarkeit des SMB Volume, wie in der folgenden Abbildung dargestellt.
- Wenn ein Domain-Konto ohne Administrator verwendet wird, stellen Sie sicher, dass dem Konto die erforderliche Sicherheitsberechtigung zugewiesen ist.
- Legen Sie die entsprechenden Berechtigungen auf Share-Ebene und die entsprechenden Berechtigungen auf Dateiebene fest.
- Eine kontinuierlich verfügbare Eigenschaft kann auf vorhandenen SMB Volumes nicht aktiviert werden. Um ein vorhandenes Volume zu konvertieren, wird ein kontinuierlich verfügbarer Share verwendet. Nutzen Sie die NetApp Snapshot Technologie. Weitere Informationen finden Sie unter ["Vorhandene SMB Volumes](https://docs.microsoft.com/en-us/azure/azure-netapp-files/convert-smb-continuous-availability) [werden konvertiert, um kontinuierliche Verfügbarkeit zu nutzen".](https://docs.microsoft.com/en-us/azure/azure-netapp-files/convert-smb-continuous-availability)

# Create a volume

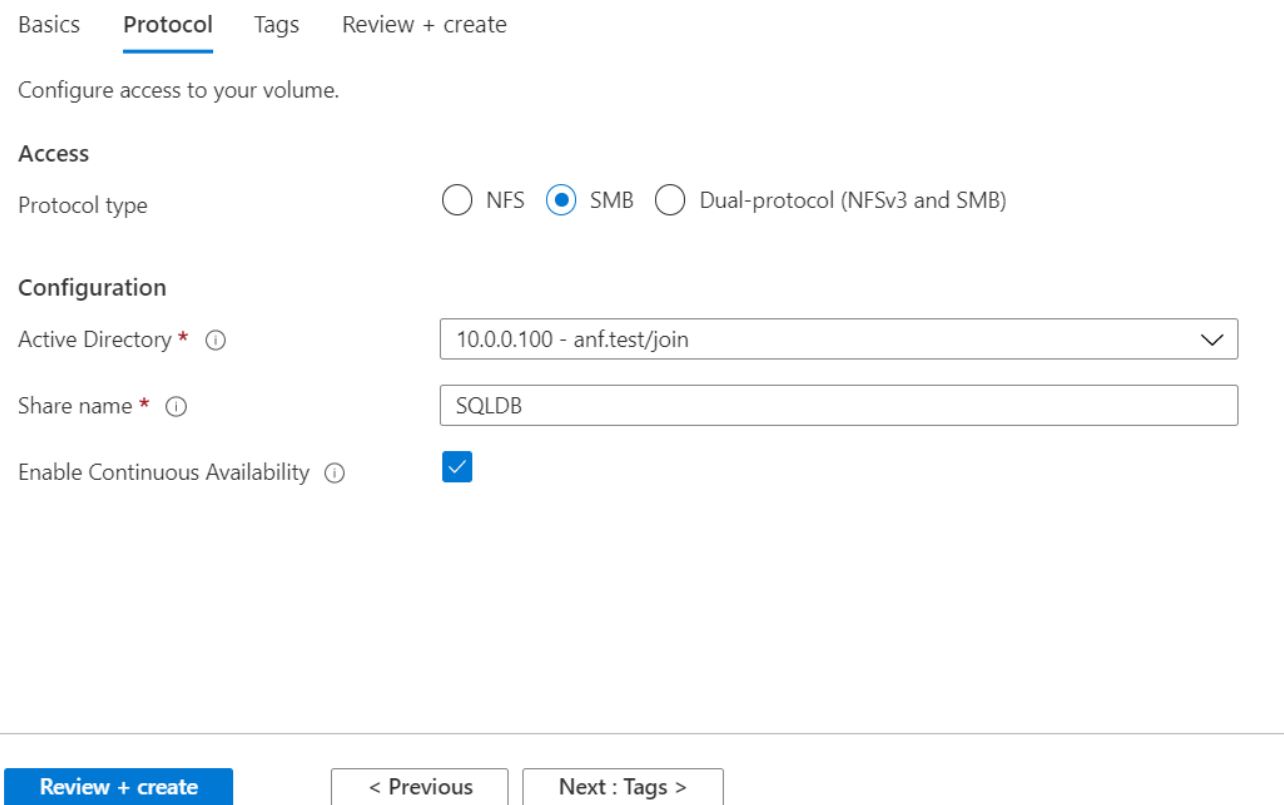

#### **Leistung**

Azure NetApp Files unterstützt drei Service-Level: Standard (16 Mbit/s pro Terabyte), Premium (64 Mbit/s pro Terabyte) und Ultra (128 Mbit/s pro Terabyte). Die Bereitstellung der passenden Volume-Größe ist für eine optimale Performance des Datenbank-Workloads wichtig. Bei Azure NetApp Files basieren die Volume-Performance und die Durchsatzbegrenzung auf einer Kombination der folgenden Faktoren:

- Der Service Level des Kapazitäts-Pools, zu dem das Volume gehört
- Der dem Volume zugewiesene Kontingent
- Die QoS-Art (Quality of Service) (automatisch oder manuell) des Kapazitäts-Pools

Weitere Informationen finden Sie unter ["Service-Level für Azure NetApp Files"](https://docs.microsoft.com/en-us/azure/azure-netapp-files/azure-netapp-files-service-levels).

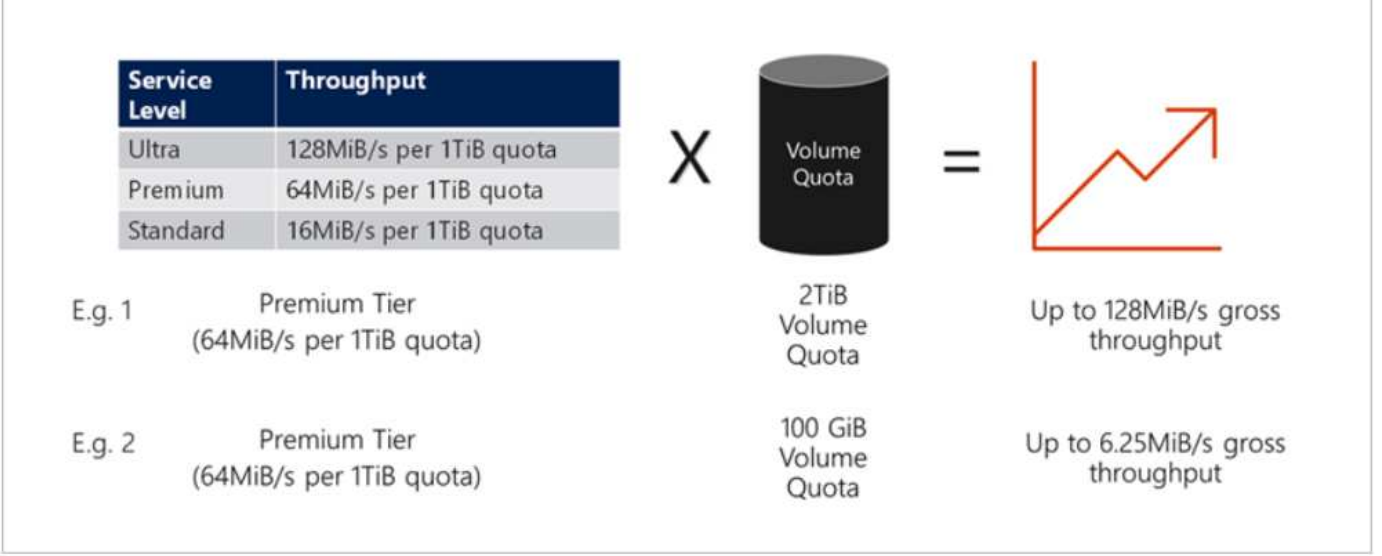

#### **Performance-Validierung**

Wie bei jeder Implementierung sind auch VM- und Storage-Tests entscheidend. Für die Storage-Validierung Tools wie HammerDB, Apploader, die ["SQL Server Storage Benchmark-Tool \(SB\)",](https://github.com/NetApp/SQL_Storage_Benchmark) Oder jedes benutzerdefinierte Skript oder FIO mit der entsprechenden Lese-Schreib-Mischung verwendet werden sollte. Man sollte jedoch daran denken, dass die meisten SQL Server Workloads, selbst überlastete OLTP-Workloads, näher bei 80–90 % Lese- und 10–20 % Schreibvorgängen liegen.

Um die Performance zu demonstrieren, wurde für ein Volume ein kurzer Test mithilfe von Premium-Service-Leveln durchgeführt. In diesem Test wurde die Volume-Größe spontan von 100 GB auf 2 TB erhöht, ohne dass der Applikationszugriff unterbrochen wird und keine Datenmigration erforderlich ist.

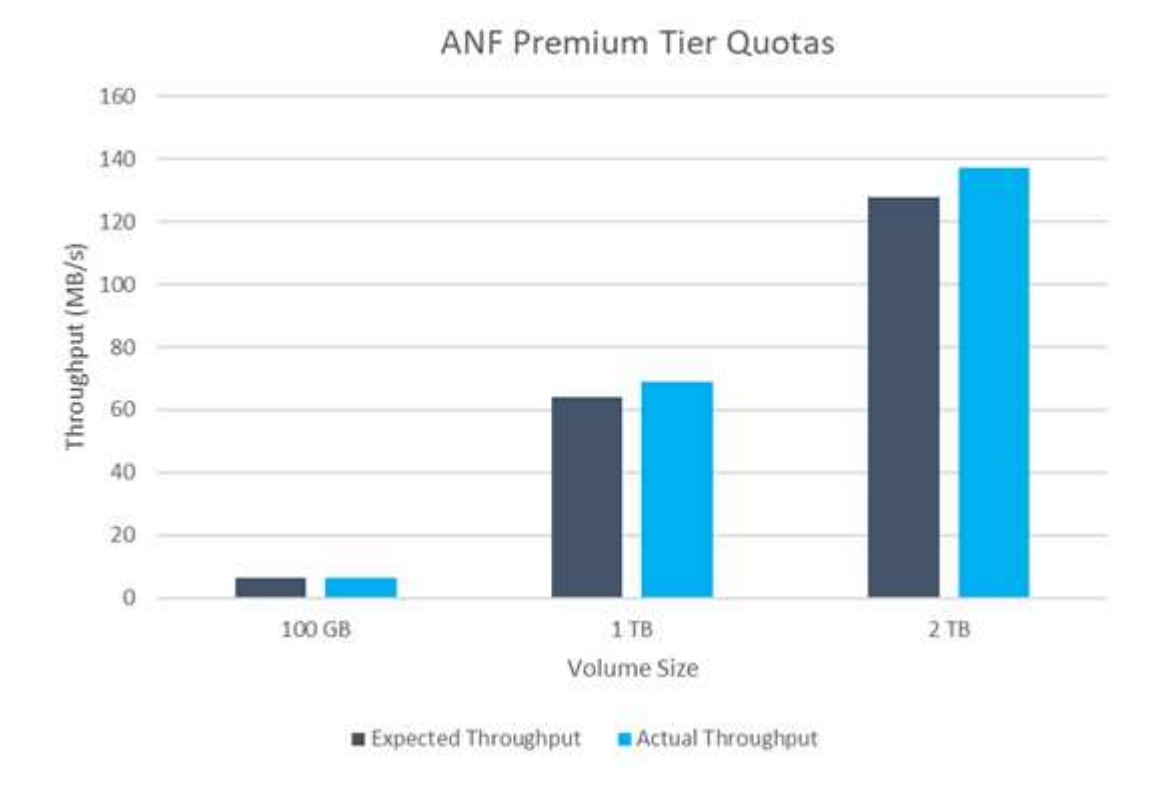

Hier sehen Sie ein weiteres Beispiel für Echtzeit-Performance-Tests mit HammerDB für die in diesem Dokument behandelte Implementierung. Für diese Tests haben wir eine kleine Instanz mit acht vCPUs, einer

500 GB Premium SSD und einem 500 GB SMB Azure NetApp Files Volume verwendet. HammerDB wurde mit 80 Lagerhäusern und acht Anwendern konfiguriert.

Das folgende Diagramm zeigt, dass Azure NetApp Files bei einem Volume einer vergleichbaren Größe (500 GB) eine 2,6-mal so viele Transaktionen pro Minute liefern konnte.

Ein zusätzlicher Test wurde durchgeführt, indem die Größe auf eine größere Instanz mit 32x vCPUs und einem 16-TB-Azure NetApp Files Volume angepasst wurde. Die Anzahl der Transaktionen pro Minute wurde mit einer konsistenten Latenz von 1 ms deutlich erhöht. HammerDB wurde für diesen Test mit 80 Lagerhäusern und 64 Anwendern konfiguriert.

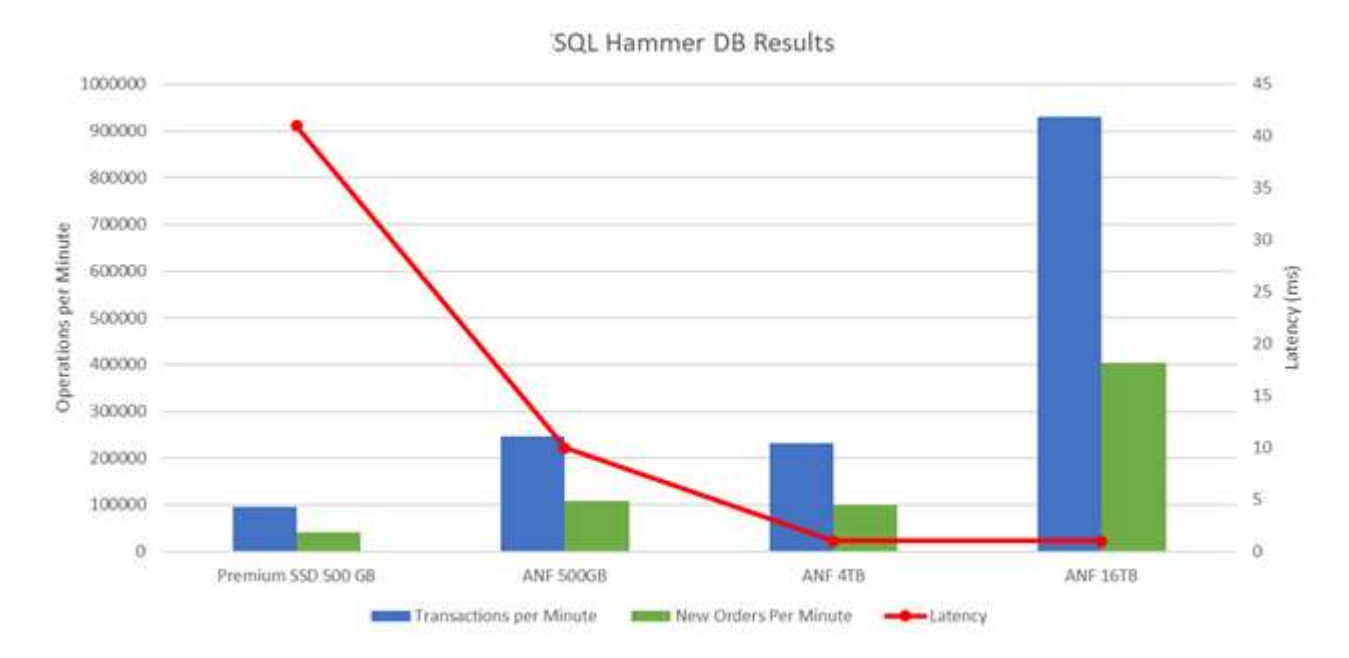

# **Kostenoptimierung**

Azure NetApp Files ermöglicht eine unterbrechungsfreie, transparente Volume-Anpassung und das Ändern der Service Level ohne Ausfallzeiten und Beeinträchtigung von Applikationen. Dies ist eine einzigartige Funktion für ein dynamisches Kostenmanagement, das die Datenbankdimensionierung mit Metriken nicht mehr erfordert. Sie können stattdessen stabile Workloads verwenden, wodurch Vorlaufkosten vermieden werden. Durch die Volume-Umgestaltung und die dynamische Service Level-Änderung können Sie die Bandbreite und das Service Level von Azure NetApp Files Volumes nahezu sofort und ohne Unterbrechung des I/O-Zugriffs anpassen und den Datenzugriff erhalten.

Mit Azure PaaS-Angeboten wie LogicApp oder Funktionen kann die Volume-Größe anhand eines bestimmten Web-Hook- oder Alarm-Regelauslösens problemlos angepasst werden, um die Workload-Anforderungen zu erfüllen und gleichzeitig die Kosten dynamisch zu bewältigen.

Nehmen wir beispielsweise an, eine Datenbank, die 250 MB/s für den stabilen Betrieb benötigt, benötigt jedoch auch einen Spitzendurchsatz von 400 MB/s. In diesem Fall sollte die Implementierung mit einem 4-TB-Volume innerhalb des Premium Service-Levels durchgeführt werden, um die Performance-Anforderungen in stabilem Zustand zu erfüllen. Um Spitzenlasten zu kompensieren, erhöhen Sie die Volume-Größe mithilfe von Azure Funktionen für diesen speziellen Zeitraum auf 7 TB und verkleinern Sie das Volume, um die Bereitstellung kostengünstig zu gestalten. Bei dieser Konfiguration wird eine Überprovisionierung des Storage vermieden.

# **High-Level-Referenzdesign in Echtzeit**

In diesem Abschnitt wird die Echtzeit-Implementierung einer SQL-Datenbank in einer AOAG-Konfiguration

unter Verwendung eines Azure NetApp Files SMB Volume behandelt.

- Anzahl der Knoten: 4
- Anzahl der Datenbanken: 21
- Anzahl der Verfügbarkeitsgruppen: 4
- Backup-Aufbewahrung: 7 Tage
- Backup-Archiv: 365 Tage

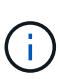

Durch die Implementierung von FCI mit SQL Server auf Azure Virtual Machines mit einer Azure NetApp Files-Freigabe wird ein kostengünstiges Modell mit einer einzigen Kopie der Daten bereitgestellt. Mit dieser Lösung können Probleme beim Betrieb von Add-Dateien vermieden werden, wenn sich der Dateipfad vom sekundären Replikat unterscheidet.

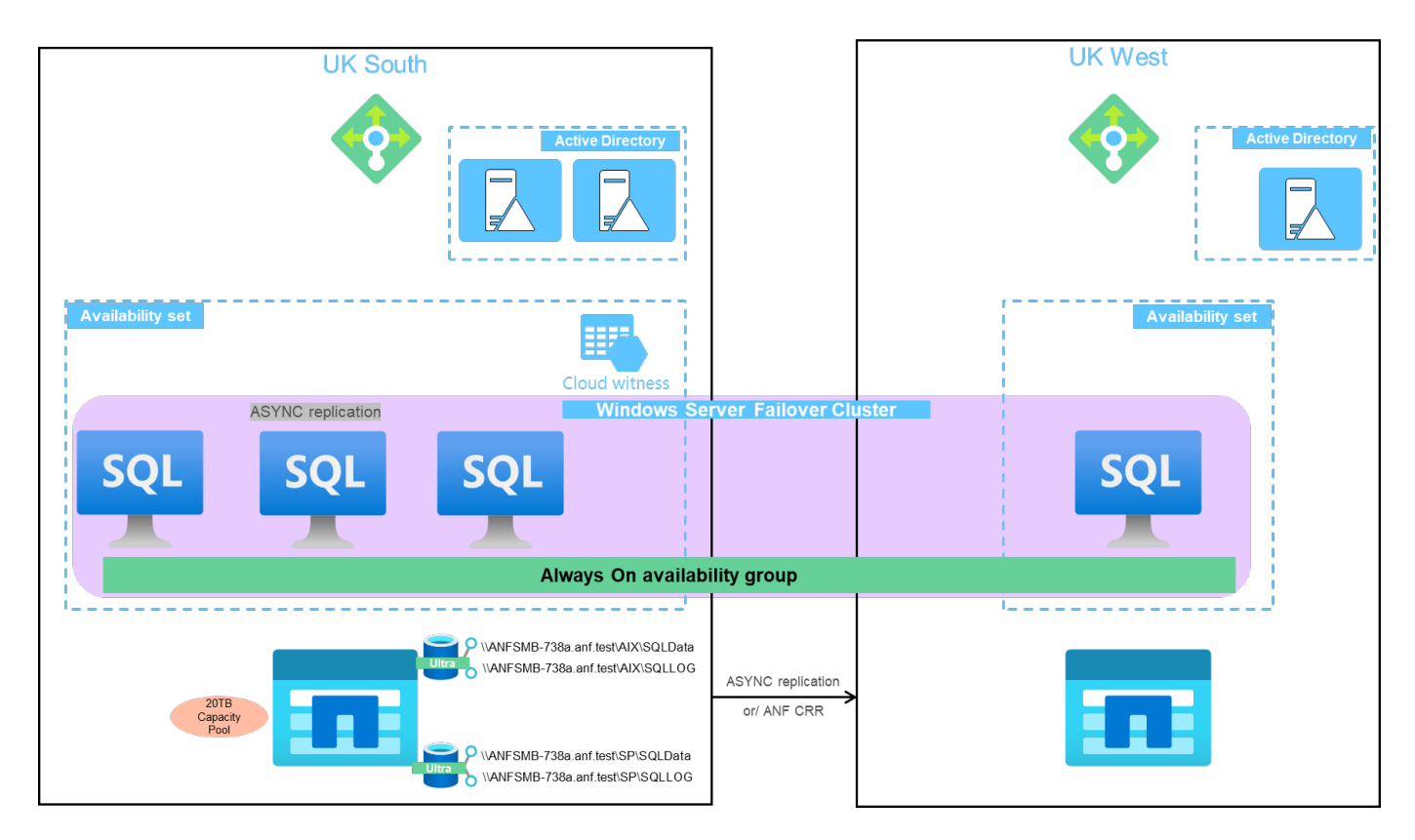

Das folgende Bild zeigt die Datenbanken in AOAG, die über die Knoten verteilt sind.

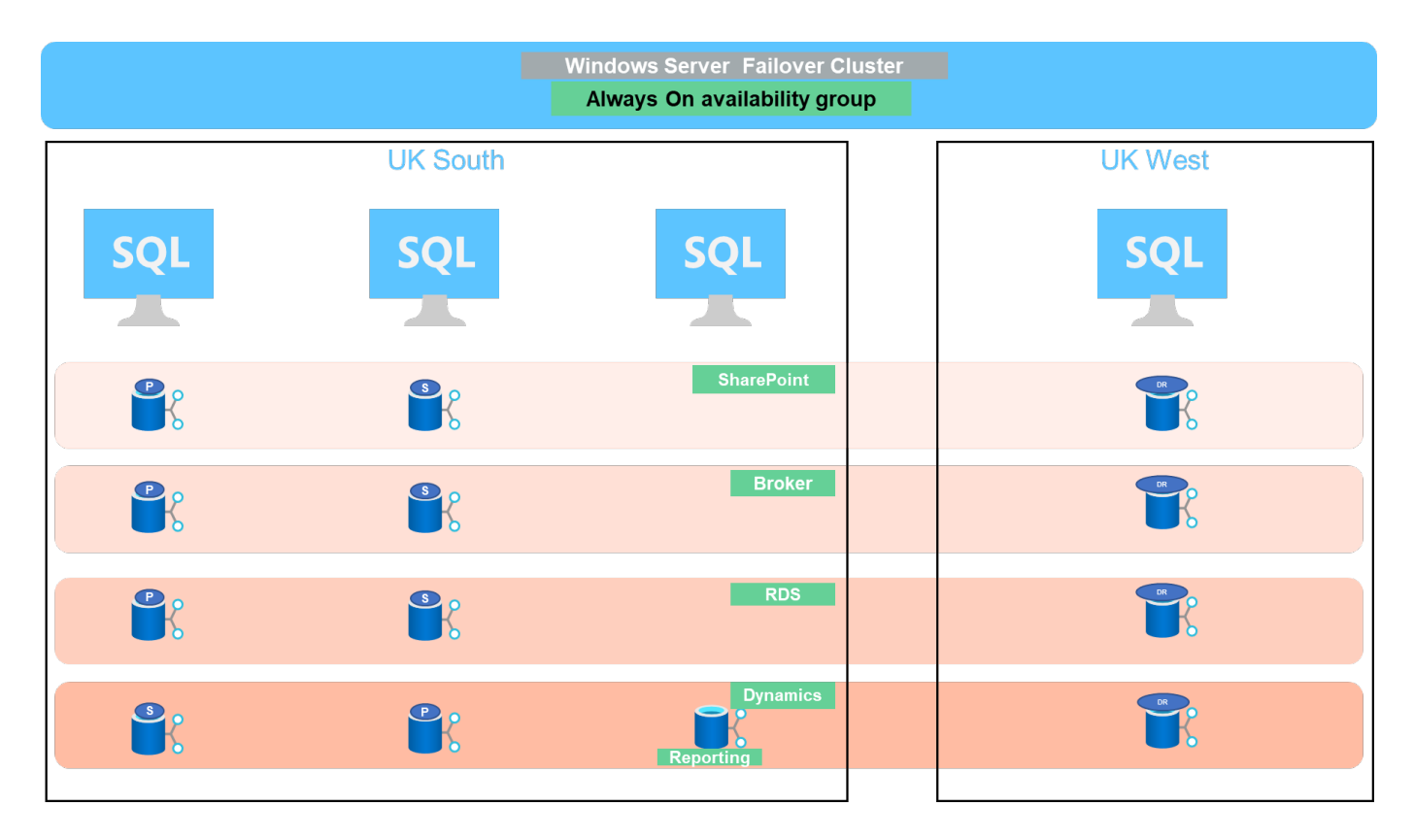

#### **Datenlayout**

Die Benutzerdatenbank-Dateien (.mdf) und Transaktions-Log-Dateien der Benutzerdatenbank (.ldf) zusammen mit tempdb werden auf demselben Volume gespeichert. Der Service-Level ist Ultra.

Die Konfiguration besteht aus vier Knoten und vier AGs. Alle 21 Datenbanken (Teil von Dynamic AX, SharePoint, RDS Connection Broker und Indizierungsdienste) werden auf den Azure NetApp Files Volumes gespeichert. Die Datenbanken sind zwischen den AOAG-Knoten ausgeglichen, um die Ressourcen auf den Knoten effektiv zu nutzen. Vier D32 v3-Instanzen werden im WSFC hinzugefügt, der an der AOAG-Konfiguration beteiligt ist. Diese vier Nodes werden im virtuellen Azure-Netzwerk bereitgestellt und nicht von On-Premises-Systemen migriert.

#### **Hinweise:**

- Wenn die Protokolle abhängig von der Art der Anwendung und den ausgeführten Abfragen mehr Performance und Durchsatz benötigen, können die Datenbankdateien auf dem Premium-Service-Level platziert werden und die Protokolle können auf dem Ultra-Service-Level gespeichert werden.
- Wenn die tempdb-Dateien auf Azure NetApp Files abgelegt wurden, sollte das Azure NetApp Files-Volume von den Benutzerdatenbankdateien getrennt werden. Hier ist eine Beispielverteilung der Datenbankdateien in AOAG.

- Um die Vorteile der auf Snapshot Kopien basierenden Datensicherung weiterhin nutzen zu können, empfiehlt NetApp, Daten und Log-Daten nicht in ein einziges Volume zu kombinieren.
- Ein auf dem primären Replikat durchgef?rter Add-File-Vorgang kann auf den sekundären Datenbanken fehlschlagen, wenn sich der Dateipfad einer sekundären Datenbank vom Pfad der entsprechenden primären Datenbank unterscheidet. Dies kann passieren, wenn der Freigabepfad auf primären und sekundären Knoten unterschiedlich ist (aufgrund verschiedener Computerkonten). Der Ausfall kann dazu führen, dass die sekundären Datenbanken ausgesetzt werden. Wenn das Wachstum oder das

Performance-Muster nicht vorhergesagt werden kann und der Plan darin besteht, später Dateien hinzuzufügen, ist ein SQL Server Failover-Cluster mit Azure NetApp Files eine akzeptable Lösung. Bei den meisten Implementierungen erfüllt Azure NetApp Files die Performance-Anforderungen.

# **Migration**

Es gibt verschiedene Möglichkeiten, eine lokale SQL Server Benutzerdatenbank zu SQL Server in einer Azure Virtual Machine zu migrieren. Die Migration kann online oder offline sein. Die ausgewählten Optionen hängen von der SQL Server-Version, den geschäftlichen Anforderungen und den im Unternehmen definierten SLAs ab. Um Ausfallzeiten während des Datenbankmigrationsprozesses zu minimieren, empfiehlt NetApp, entweder die AlwaysOn Option oder die Option zur transaktionsorientierten Replizierung zu verwenden. Wenn es nicht möglich ist, diese Methoden zu verwenden, können Sie die Datenbank manuell migrieren.

Der einfachste und am genauesten getestete Ansatz zum Verschieben von Datenbanken zwischen Maschinen ist Backup und Restore. In der Regel können Sie mit einem Datenbank-Backup und einer Kopie des Datenbank-Backups in Azure beginnen. Anschließend können Sie die Datenbank wiederherstellen. Um die optimale Datentransferleistung zu erzielen, migrieren Sie die Datenbankdateien mithilfe einer komprimierten Backup-Datei in die Azure VM. Das in diesem Dokument erwähnte High-Level-Design verwendet den Backup-Ansatz beim Azure-File-Storage mit Azure File Sync und stellt dann die Wiederherstellung auf Azure NetApp Files her.

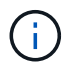

Mit Azure Migrate können SQL Server-Workloads ermittelt, bewertet und migriert werden.

Führen Sie die folgenden grundlegenden Schritte aus, um eine Migration durchzuführen:

- 1. Richten Sie je nach Ihren Anforderungen Konnektivität ein.
- 2. Ein vollständiges Datenbank-Backup an einem lokalen File-Share-Speicherort
- 3. Backup-Dateien werden mit Azure-Dateisynchronisation in eine Azure-Dateifreigabe kopiert.
- 4. Stellen Sie die VM mit der gewünschten Version von SQL Server bereit.
- 5. Kopieren Sie die Backup-Dateien mit der in die VM copy Befehl an einer Eingabeaufforderung.
- 6. Stellen Sie die vollständigen Datenbanken auf SQL Server auf Azure Virtual Machines wieder her.

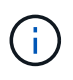

Zur Wiederherstellung von 21 Datenbanken dauerte der Einsatz ungefähr neun Stunden. Dieser Ansatz ist spezifisch für dieses Szenario. Die unten aufgeführten Migrationstechniken können jedoch basierend auf Ihrer Situation und Ihren Anforderungen verwendet werden.

Zu den anderen Migrationsoptionen, die Daten von einem lokalen SQL Server auf Azure NetApp Files verschieben, zählen:

- Trennen Sie die Daten- und Protokolldateien, kopieren Sie sie in den Azure Blob Storage und verbinden Sie sie anschließend über die URL mit SQL Server in der Azure VM. Dabei wird eine ANF-Dateifreigabe angehängt.
- Wenn Sie eine lokale Implementierung von Always-On-Verfügbarkeitsgruppen verwenden, verwenden Sie das ["Assistent Zum Hinzufügen Von Azure Replikaten"](https://docs.microsoft.com/en-us/previous-versions/azure/virtual-machines/windows/sqlclassic/virtual-machines-windows-classic-sql-onprem-availability) Um ein Replikat in Azure zu erstellen und dann Failover auszuführen.
- Verwenden Sie SQL Server ["Transaktionsorientierte Replizierung"](https://docs.microsoft.com/en-us/sql/relational-databases/replication/transactional/transactional-replication) Um die Azure SQL Server-Instanz als Abonnent zu konfigurieren, deaktivieren Sie die Replikation und weisen Sie Benutzer auf die Azure-Datenbankinstanz zu.
- Senden Sie die Festplatte mithilfe des Windows Import/Export-Dienstes.

# **Backup und Recovery**

Backup und Recovery sind ein wichtiger Aspekt jeder SQL Server-Implementierung. Es ist zwingend erforderlich, dass das entsprechende Sicherheitsnetz in Verbindung mit Hochverfügbarkeitslösungen wie AOAG schnell von verschiedenen Datenversagen- und -Verlustszenarien wiederhergestellt wird. Zum Ausführen eines applikationskonsistenten Backups der Datenbanken können SQL Server Database Quiesce Tool, Azure Backup (Streaming) oder ein Backup-Tool eines Drittanbieters wie beispielsweise CommVault verwendet werden.

Mit der Azure NetApp Files Snapshot Technologie können Sie ganz einfach eine zeitpunktgenaue Kopie der Benutzerdatenbanken erstellen, ohne die Performance oder Netzwerkauslastung zu beeinträchtigen. Mit dieser Technologie können Sie außerdem eine Snapshot Kopie auf einem neuen Volume wiederherstellen oder das betroffene Volume schnell auf den Zustand zurücksetzen, in dem es sich zum Zeitpunkt der Erstellung der Snapshot Kopie mithilfe der Funktion zum Zurücksetzen des Volumes befand. Der Azure NetApp Files-Snapshot-Prozess ist sehr schnell und effizient, wodurch mehrere tägliche Backups möglich sind, im Gegensatz zum Streaming Backup des Azure-Backup. Da mehrere Snapshot Kopien an einem bestimmten Tag möglich sind, lassen sich die RPO- und RTO-Zeiten erheblich reduzieren. Um die Applikationskonsistenz der intakten Daten und vor dem Erstellen der Snapshot-Kopie ordnungsgemäß auf der Festplatte zu speichern, nutzen Sie das Quiesce-Tool für die SQL Server-Datenbank [\("SCSQLAPI-Tool";](https://mysupport.netapp.com/site/tools/tool-eula/scsqlapi) Für den Zugriff auf diesen Link sind NetApp SSO Login-Anmeldedaten erforderlich). Dieses Tool kann in PowerShell ausgeführt werden, das die SQL Server Datenbank enthält und wiederum die applikationskonsistente Storage Snapshot Kopie für Backups erstellen kann.

\*Hinweise: \*

- Das SCSQLAPI-Tool unterstützt nur die SQL Server 2016- und 2017-Versionen.
- Das SCSQLAPI-Tool funktioniert jeweils nur mit einer Datenbank.
- Isolieren Sie die Dateien von der jeweiligen Datenbank, indem Sie sie auf einem separaten Azure NetApp Files Volume ablegen.

Wegen der großen Einschränkungen der SCSQL API, ["Azure Backup"](https://docs.microsoft.com/en-us/azure/backup/backup-azure-sql-database) Wurde für die Datensicherung zur Erfüllung der SLA-Anforderungen eingesetzt. Sie bietet ein Stream-basiertes Backup von SQL Server, das in Azure Virtual Machines und Azure NetApp Files ausgeführt wird. Azure Backup ermöglicht einen RPO von 15 Minuten mit häufigen Protokoll-Backups und zeitpunktgenauer Recovery von bis zu einer Sekunde.

# **Monitoring**

Azure NetApp Files ist für die Zeitreihendaten in Azure Monitor integriert und bietet Metriken zu zugewiesenem Storage, tatsächlicher Storage-Auslastung, Volume-IOPS, Durchsatz, Lesebytes/s für Festplatten, Schreibbytes/s der Festplatte, Lesen/s der Festplatte und Schreiben/s der Festplatte sowie zugehörige Latenz. Diese Daten können zur Identifizierung von Engpässen mit Alarmfunktionen und zur Durchführung von Systemprüfungen eingesetzt werden, um zu überprüfen, ob Ihre SQL Server Implementierung in einer optimalen Konfiguration ausgeführt wird.

In dieser HLD wird ScienceLogic zur Überwachung von Azure NetApp Files verwendet, indem die Kennzahlen unter Verwendung des entsprechenden Service-Principal offengelegt werden. Das folgende Bild ist ein Beispiel für die Option Azure NetApp Files Metric.

Avg Total throughput for volume  $\mathbb Z$ 

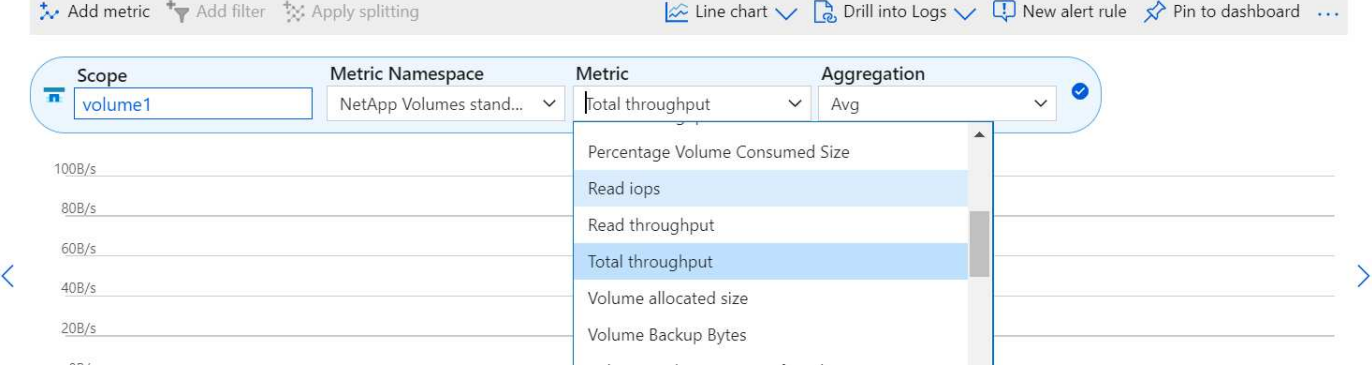

# **DevTest mit Thick Clones**

Mit Azure NetApp Files können Sie sofortige Kopien von Datenbanken erstellen, um die Funktionalität zu testen, die mithilfe der aktuellen Datenbankstruktur und des Inhalts während der Applikationsentwicklungszyklen implementiert werden sollte. So können Sie beim Befüllen von Data Warehouses die Tools zur Datenextraktion und -Bearbeitung verwenden. Oder sogar um Daten wiederherzustellen, die versehentlich gelöscht oder geändert wurden. Bei diesem Prozess müssen Daten nicht aus Azure Blob Containern kopiert werden, was sie sehr effizient macht. Nach der Wiederherstellung des Volumes können Lese-/Schreibvorgänge genutzt werden, was die Validierung und die Produkteinführungszeit erheblich verkürzt. Dies muss in Verbindung mit SCSQLAPI verwendet werden, um die Anwendungskonsistenz zu gewährleisten. Dieser Ansatz stellt zusammen mit Azure NetApp Files eine weitere kontinuierliche Kostenoptimierung dar, die die Option "auf neues Volume wiederherstellen" nutzt.

## **Hinweise:**

- Das mit der Option Neues Volume wiederherstellen erstellte Volume nutzt Kapazität aus dem Kapazitäts-Pool.
- Die geklonten Volumes können über DIE REST- oder Azure CLI gelöscht werden, um zusätzliche Kosten zu vermeiden (falls der Kapazitäts-Pool erhöht werden muss).

# **Hybrid Storage-Optionen**

Obwohl NetApp empfiehlt, in SQL Server Verfügbarkeitsgruppen denselben Storage für alle Nodes zu verwenden, gibt es Szenarien, in denen mehrere Storage-Optionen verwendet werden können. Das Szenario ist für Azure NetApp Files möglich, bei dem ein Node in AOAG mit einer Azure NetApp Files SMB-Dateifreigabe verbunden ist und der zweite Node mit einer Azure Premium-Festplatte verbunden wird. Vergewissern Sie sich in diesen Fällen, dass die Azure NetApp Files SMB-Freigabe die primäre Kopie der Benutzerdatenbanken enthält und die Premium-Festplatte als sekundäre Kopie verwendet wird.

#### **Hinweise:**

- In diesen Implementierungen zur Vermeidung von Failover-Problemen muss sichergestellt werden, dass die kontinuierliche Verfügbarkeit auf dem SMB Volume aktiviert ist. Ohne kontinuierlich verfügbares Attribut kann die Datenbank ausfallen, wenn Hintergrundwartung auf der Speicherebene durchgeführt wird.
- Bewahren Sie die primäre Kopie der Datenbank auf der Azure NetApp Files SMB-Dateifreigabe auf.

# **Business Continuity Remote replizieren**

Disaster Recovery ist bei jeder Implementierung im Allgemeinen ein Nebensache. Disaster Recovery muss jedoch während der ersten Design- und Implementierungsphase berücksichtigt werden, um Auswirkungen auf

Ihr Geschäft zu vermeiden. Mit Azure NetApp Files kann die CRR-Funktion (Cross-Region Replication) verwendet werden, um die Volume-Daten auf Blockebene in die gepaarte Region zu replizieren, um unerwartete regionale Ausfälle zu bewältigen. Das CRR-fähige Ziel-Volume kann für Lesevorgänge verwendet werden, was es zu einem idealen Kandidaten für Disaster-Recovery-Simulationen macht. Darüber hinaus kann das CRR-Ziel mit dem niedrigsten Service-Level (z. B. Standard) zugewiesen werden, um die Gesamtbetriebskosten zu senken. Im Falle eines Failover kann die Replizierung beschädigt werden, sodass das entsprechende Volume Lese-/Schreibzugriff möglich ist. Durch dynamische Service Level-Funktionalität kann darüber hinaus der Service-Level des Volumes angepasst werden, was die Disaster Recovery-Kosten erheblich senkt. Dies ist eine weitere einzigartige Funktion von Azure NetApp Files mit Blockreplizierung in Azure.

# **Langfristiges Archiv der Snapshot-Kopien**

Viele Unternehmen müssen ihre Snapshot Daten langfristig aus Datenbankdateien aufbewahren, um Compliance-Anforderungen zu erfüllen. Obwohl dieser Prozess in dieser HLD nicht verwendet wird, kann er einfach mit einem einfachen Batch-Skript mit durchgeführt werden ["AzCopy"](https://docs.microsoft.com/en-us/azure/storage/common/storage-use-azcopy-v10) Um das Snapshot-Verzeichnis in den Azure Blob-Container zu kopieren. Das Batch-Skript kann unter Verwendung geplanter Aufgaben nach einem bestimmten Zeitplan ausgelöst werden. Der Prozess ist unkompliziert und beinhaltet folgende Schritte:

- 1. Laden Sie die ausführbare Datei AzCopy V10 herunter. Es gibt nichts zu installieren, weil es ein ist exe Datei:
- 2. Autorisieren Sie AzCopy, indem Sie ein SAS-Token auf der Containerebene mit den entsprechenden Berechtigungen verwenden.
- 3. Nach der Autorisierung von AzCopy beginnt die Datenübertragung.

#### **Hinweise:**

- Stellen Sie in Batch-Dateien sicher, dass die in SAS-Token angezeigten %-Zeichen nicht mehr verwendet werden. Dies kann durch Hinzufügen eines zusätzlichen %-Zeichens neben vorhandenen %-Zeichen in der SAS-Token-Zeichenfolge erreicht werden.
- Der ["Sichere Übertragung Erforderlich"](https://docs.microsoft.com/en-us/azure/storage/common/storage-require-secure-transfer) Die Einrichtung eines Speicherkontos bestimmt, ob die Verbindung zu einem Speicherkonto mit Transport Layer Security (TLS) gesichert ist. Diese Einstellung ist standardmäßig aktiviert. Das folgende Batch-Skript-Beispiel kopiert rekursiv Daten aus dem Verzeichnis der Snapshot-Kopie in einen festgelegten Blob-Container:

```
SET source="Z:\~snapshot"
echo %source%
SET
dest="https://testanfacct.blob.core.windows.net/azcoptst?sp=racwdl&st=2020
-10-21T18:41:35Z&se=2021-10-22T18:41:00Z&sv=2019-12
-12&sr=c&sig=ZxRUJwFlLXgHS8As7HzXJOaDXXVJ7PxxIX3ACpx56XY%%3D"
echo %dest%
```
Das folgende Beispiel cmd wird in PowerShell ausgeführt:

```
 –recursive
```

```
INFO: Scanning...
INFO: Any empty folders will not be processed, because source and/or
destination doesn't have full folder support
Job b3731dd8-da61-9441-7281-17a4db09ce30 has started
Log file is located at: C:\Users\niyaz\.azcopy\b3731dd8-da61-9441-7281-
17a4db09ce30.log
0.0 %, 0 Done, 0 Failed, 2 Pending, 0 Skipped, 2 Total,
INFO: azcopy.exe: A newer version 10.10.0 is available to download
0.0 %, 0 Done, 0 Failed, 2 Pending, 0 Skipped, 2 Total,
Job b3731dd8-da61-9441-7281-17a4db09ce30 summary
Elapsed Time (Minutes): 0.0333
Number of File Transfers: 2
Number of Folder Property Transfers: 0
Total Number of Transfers: 2
Number of Transfers Completed: 2
Number of Transfers Failed: 0
Number of Transfers Skipped: 0
TotalBytesTransferred: 5
Final Job Status: Completed
```
## **Hinweise:**

- Eine ähnliche Backup-Funktion zur langfristigen Aufbewahrung wird in Kürze in Azure NetApp Files verfügbar sein.
- Das Batch-Skript kann in jedem Szenario verwendet werden, in dem Daten in den Blob-Container einer beliebigen Region kopiert werden müssen.

# **Kostenoptimierung**

Mit Volume-Umgestaltung und der dynamischen Service Level-Änderung, die für die Datenbank vollständig transparent ist, ermöglicht Azure NetApp Files eine kontinuierliche Kostenoptimierung in Azure. Diese Funktion wird in dieser HLD umfassend eingesetzt, um eine Überprovisionierung von zusätzlichem Storage zu vermeiden, um Workload-Spitzen auszugleichen.

Die Größe des Volumes kann einfach angepasst werden, indem eine Azure Funktion in Verbindung mit den Azure Alarmprotokollen erstellt wird.

# **Schlussfolgerung**

Ganz gleich, ob Sie mit Stretch-Datenbanken auf eine All-Cloud oder Hybrid Cloud setzen – Azure NetApp Files bietet Ihnen hervorragende Optionen für die Implementierung und das Management von Datenbank-Workloads und reduziert gleichzeitig die TCO, da die Datenanforderungen nahtlos auf die Applikationsebene reduziert werden.

Dieses Dokument behandelt Empfehlungen für die Planung, Entwicklung, Optimierung und Skalierung von Microsoft SQL Server Implementierungen mit Azure NetApp Files, die zwischen Implementierungen stark variieren können. Die richtige Lösung hängt sowohl von den technischen Details der Implementierung als auch von den geschäftlichen Anforderungen ab, die für das Projekt ausschlaggebend sind.

#### **Erkenntnisse Aus**

Zu den wichtigsten Punkten dieses Dokuments gehören:

- Sie können nun Azure NetApp Files verwenden, um die Datenbank und den Dateifreigabenzeuge für das SQL Server Cluster zu hosten.
- Sie können die Reaktionszeiten von Applikationen verkürzen und eine Verfügbarkeit von 99.9999 % erzielen, um Zugriff auf SQL Server-Daten zu jeder Zeit und an jedem Ort zu ermöglichen.
- Sie können die Gesamtkomplexität der SQL Server-Bereitstellung und des fortlaufenden Managements, wie RAID-Striping, durch einfache und sofortige Anpassung vereinfachen.
- Mit intelligenten Funktionen lassen sich SQL Server Datenbanken in Minutenschnelle implementieren und Entwicklungszyklen verkürzen.
- Wenn Azure Cloud Ziel ist, ist Azure NetApp Files die richtige Storage-Lösung für eine optimierte Implementierung.

## **Wo Sie weitere Informationen finden**

Weitere Informationen zu den in diesem Dokument beschriebenen Daten finden Sie unter den folgenden Links:

• Lösungsarchitekturen mit Azure NetApp Files nutzen

["https://docs.microsoft.com/en-us/azure/azure-netapp-files/azure-netapp-files-solution-architectures"](https://docs.microsoft.com/en-us/azure/azure-netapp-files/azure-netapp-files-solution-architectures)

• Vorteile der Nutzung von Azure NetApp Files für die SQL Server-Implementierung

["https://docs.microsoft.com/en-us/azure/azure-netapp-files/solutions-benefits-azure-netapp-files-sql-server"](https://docs.microsoft.com/en-us/azure/azure-netapp-files/solutions-benefits-azure-netapp-files-sql-server)

• SQL Server auf Azure Deployment Guide Using Azure NetApp Files

<https://www.netapp.com/pdf.html?item=/media/27154-tr-4888.pdf>

• Fehlertoleranz, Hochverfügbarkeit und Ausfallsicherheit mit Azure NetApp Files

["https://cloud.netapp.com/blog/azure-anf-blg-fault-tolerance-high-availability-and-resilience-with-azure](https://cloud.netapp.com/blog/azure-anf-blg-fault-tolerance-high-availability-and-resilience-with-azure-netapp-files)[netapp-files"](https://cloud.netapp.com/blog/azure-anf-blg-fault-tolerance-high-availability-and-resilience-with-azure-netapp-files)

# **TR-4467: SAP with Microsoft SQL Server on Windows – Best Practices Using NetApp Clustered Data ONTAP and SnapCenter**

Marco Schoen, NetApp

TR-4467 bietet Kunden und Partnern Best Practices für die Implementierung von Clustered NetApp Data ONTAP zur Unterstützung von SAP Business Suite Lösungen, die in einem Microsoft SQL Server auf Windows-Umgebungen ausgeführt werden.

["TR-4467: SAP with Microsoft SQL Server on Windows – Best Practices Using NetApp Clustered Data ONTAP](https://www.netapp.com/pdf.html?item=/media/16865-tr-4467pdf.pdf) [and SnapCenter"](https://www.netapp.com/pdf.html?item=/media/16865-tr-4467pdf.pdf)

# **Modernisieren Ihrer Microsoft SQL Server Umgebung**

Optimierter Betrieb und optimale Nutzung der Daten – vor Ort und in der Cloud

["Modernisieren Ihrer Microsoft SQL Server Umgebung"](https://www.netapp.com/pdf.html?item=/media/15613-na-446.pdf)

# **TR-4590: Best Practice Guide für Microsoft SQL Server mit ONTAP**

Manohar Kulkarni und Pat Sinthusan, NetApp

Dieses Dokument beschreibt Best Practices und bietet Einblicke in Designüberlegungen für die Bereitstellung von SQL Server auf NetApp-Speichersystemen mit NetApp ONTAP®-Software mit dem Ziel, eine effektive und effiziente Speicherbereitstellung sowie eine lückenlose Planung der Datensicherheit und -Aufbewahrung zu erreichen.

["TR-4590: Best Practices Guide für Microsoft SQL Server mit ONTAP"](https://www.netapp.com/pdf.html?item=/media/8585-tr4590.pdf)

# **TR-4764: Best Practices for Microsoft SQL Server with NetApp EF-Series**

Mitch Blackburn, Pat Sinthusan, NetApp

Dieser Best Practices-Leitfaden soll Storage-Administratoren und Datenbankadministratoren bei der erfolgreichen Implementierung von Microsoft SQL Server auf NetApp EF-Series Storage unterstützen.

["TR-4764: Best Practices for Microsoft SQL Server with NetApp EF-Series"](https://www.netapp.com/pdf.html?item=/media/17086-tr4764pdf.pdf)

# **Open Source-Datenbanken**

# **TR-4956: Automatisierte PostgreSQL High Availability Implementierung und Disaster Recovery in AWS FSX/EC2**

Allen Cao, Niyaz Mohamed, NetApp

#### **Zweck**

PostgreSQL ist eine häufig verwendete Open-Source-Datenbank, die auf Platz vier unter den zehn beliebtesten Datenbank-Engines von rangiert ["DB-Engines".](https://db-engines.com/en/ranking) Auf der einen Seite, PostgreSQL leitet seine Popularität aus seinem lizenzfreien, Open-Source-Modell, während noch mit ausgereiften Features. Da es sich um Open-Source-Lösungen handelt, fehlen insbesondere in der Public Cloud detaillierte Leitfäden zur Implementierung produktionsferglicher Datenbanken. Dies gilt für Hochverfügbarkeit und Disaster Recovery (HA/DR). Im Allgemeinen kann es schwierig sein, ein typisches PostgreSQL HA/DR-System mit warmem Standby, Streaming-Replizierung usw. einzurichten. Das Testen der HA/DR-Umgebung durch Beförderung des Standby-Standorts und dann das Zurückschalten zum primären Standort kann mit der Produktion zu Störungen führen. Es gibt auf dem primären Volume gut dokumentierte Performance-Probleme, wenn Lese-Workloads auf dem Streaming des Hot-Standby-Modus ausgeführt werden.

In dieser Dokumentation zeigen wir, wie Sie eine PostgreSQL Streaming HA/DR-Lösung auf Applikationsebene hinter sich lassen und eine PostgreSQL HA/DR-Lösung auf Basis von AWS FSX ONTAP Storage und EC2 Computing-Instanzen mittels Storage-Level-Replizierung aufbauen können. Die Lösung erstellt ein einfacheres, vergleichbares System und liefert ähnliche Ergebnisse im Vergleich zur herkömmlichen Streaming-Replizierung auf PostgreSQL-Applikationsebene für HA/DR.

Diese Lösung basiert auf der bewährten und ausgereiften NetApp SnapMirror Replizierungstechnologie auf Storage-Ebene, die auch in FSX ONTAP Cloud-Storage für PostgreSQL HA/DR in AWS verfügbar ist. Die Implementierung ist mit einem vom NetApp Solutions Team bereitgestellten Automatisierungs-Toolkit einfach. Es bietet ähnliche Funktionen und beseitigt gleichzeitig die Komplexität- und Performance-Einbußen am primären Standort mit der auf Applikationsebene basierenden Streaming-basierten HA/DR-Lösung auf Applikationsebene. Die Lösung kann einfach implementiert und getestet werden, ohne dass der aktive primäre Standort davon betroffen ist.

Diese Lösung eignet sich für folgende Anwendungsfälle:

- HA/DR-Implementierung auf Produktionsniveau für PostgreSQL in der Public AWS Cloud
- Testen und Validieren eines PostgreSQL-Workloads in der Public AWS Cloud
- Testen und Validieren einer PostgreSQL HA/DR-Strategie auf der Basis der NetApp SnapMirror Replizierungstechnologie

# **Zielgruppe**

Diese Lösung ist für folgende Personen gedacht:

- Der DBA, der an der Implementierung von PostgreSQL mit HA/DR in der Public AWS Cloud interessiert ist.
- Der Datenbanklösungsarchitekt, der PostgreSQL-Workloads in der Public AWS Cloud testen möchte.
- Storage-Administrator, der an der Implementierung und dem Management von PostgreSQL-Instanzen interessiert ist, die auf AWS FSX Storage bereitgestellt werden.
- Der Applikationseigentümer, der an der Einrichtung einer PostgreSQL-Umgebung in AWS FSX/EC2 interessiert ist.

## **Test- und Validierungsumgebung der Lösung**

Tests und Validierungen dieser Lösung wurden in einer AWS FSX- und EC2-Umgebung durchgeführt, die möglicherweise nicht mit der endgültigen Implementierungsumgebung übereinstimmt. Weitere Informationen finden Sie im Abschnitt [Key Factors for Deployment Consideration].

#### **Der Netapp Architektur Sind**

#### **Hardware- und Softwarekomponenten**

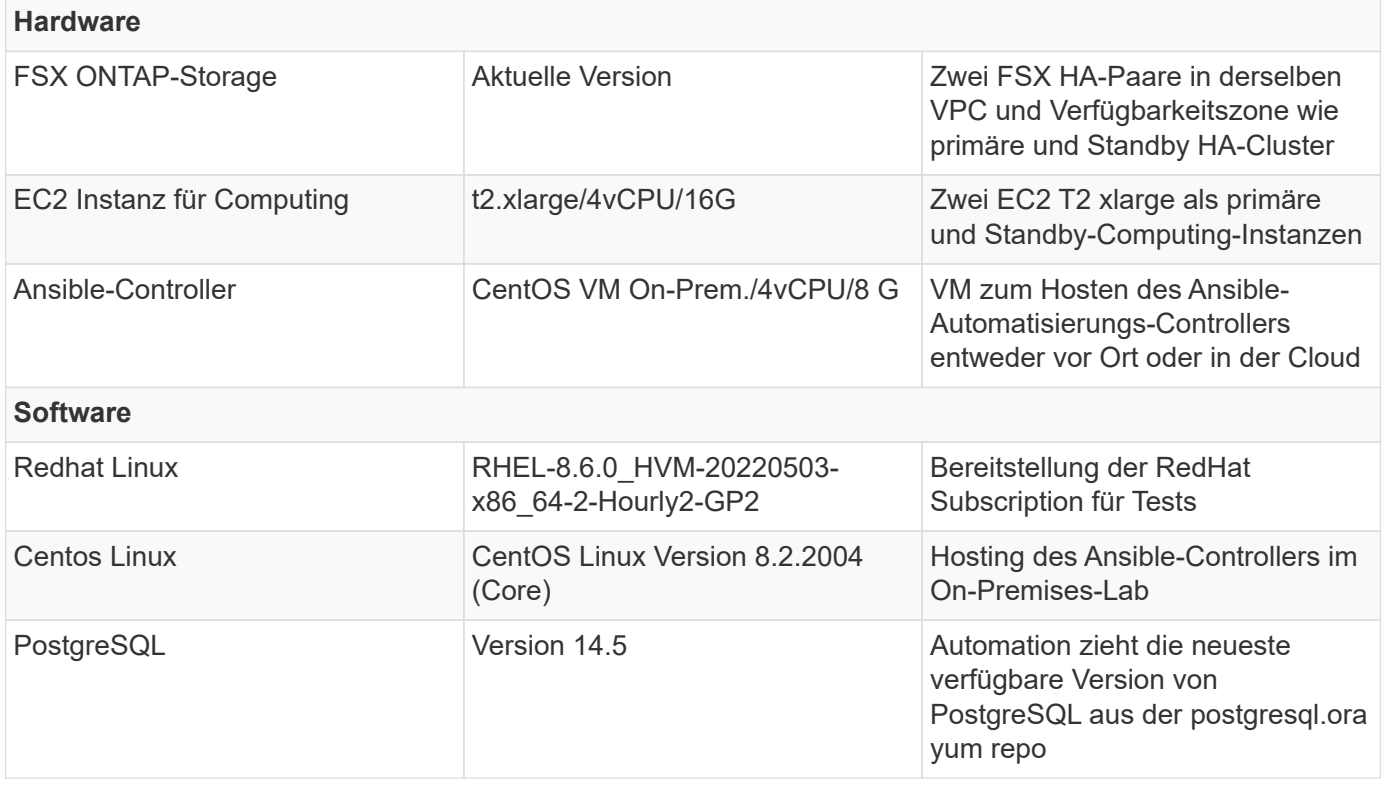

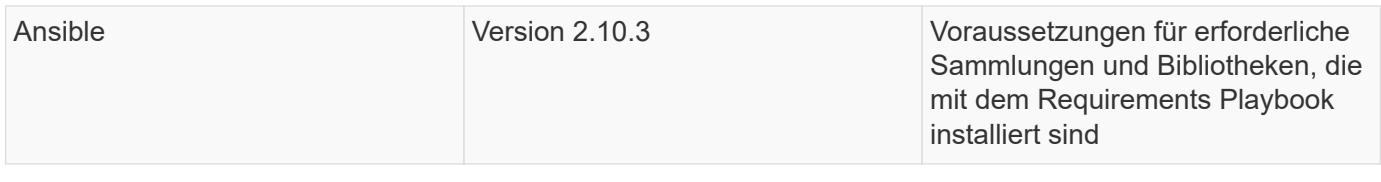

#### **Wichtige Faktoren für die Implementierung**

- **Sicherung, Wiederherstellung und Wiederherstellung von PostgreSQL-Datenbanken.** Eine PostgreSQL-Datenbank unterstützt eine Reihe von Backup-Methoden wie ein logisches Backup mit pg\_dump, ein physisches Online-Backup mit pg\_basebackup oder einen niedrigeren Level-Befehl zum Sichern von Betriebssystemen sowie konsistente Snapshots auf Storage-Ebene. Diese Lösung verwendet NetApp Consistency-Group Snapshots für PostgreSQL-Datenbankdaten und WAL Volumes für Backup, Restore und Recovery am Standby-Standort. Die NetApp Consistency Group Volume Snapshots sequenzieren die I/O-Vorgänge, während sie in den Storage geschrieben werden, und schützen die Integrität von Datenbankdatendateien.
- **EC2 Compute-Instanzen.** bei diesen Tests und Validierungen haben wir den AWS EC2 instanztyp für die PostgreSQL-Datenbank-Computing-Instanz verwendet. NetApp empfiehlt die Verwendung einer M5-Typ-EC2-Instanz als Computing-Instanz für PostgreSQL bei der Implementierung, da sie für Datenbank-Workloads optimiert ist. Die Standby-Computing-Instanz sollte immer in derselben Zone wie das passive (Standby) Filesystem, das für das FSX HA-Cluster bereitgestellt wird, bereitgestellt werden.
- **FSX Storage HA Cluster Single- oder Multi-Zone-Implementierung.** bei diesen Tests und Validierungen haben wir einen FSX HA-Cluster in einer einzelnen AWS Verfügbarkeitszone implementiert. Für die Implementierung in der Produktion empfiehlt NetApp die Implementierung eines FSX HA-Paars in zwei verschiedenen Verfügbarkeitszonen. Ein Disaster Recovery-Standby-HA-Paar für Business Continuity kann in einer anderen Region eingerichtet werden, wenn zwischen dem primären und dem Standby eine bestimmte Entfernung erforderlich ist. Ein FSX HA-Cluster wird in einem HA-Paar bereitgestellt, das in einem Paar aktiv/Passiv-Filesysteme gespiegelt wird, um Redundanz auf Storage-Ebene bereitzustellen.
- **PostgreSQL Daten- und Log-Platzierung.** Typische PostgreSQL-Bereitstellungen teilen sich das gleiche Stammverzeichnis oder dieselben Volumes für Daten- und Log-Dateien. Bei unseren Tests und Validierungen haben wir PostgreSQL Daten und Logs zu zwei separaten Volumes für die Leistung getrennt. Ein Soft-Link wird im Datenverzeichnis verwendet, um auf das Logverzeichnis oder Volume zu verweisen, das PostgreSQL WAL-Logs und archivierte WAL-Logs hostet.
- **PostgreSQL Service Startup Delay Timer.** Diese Lösung verwendet NFS gemountete Volumen, um die PostgreSQL Datenbank-Datei und WAL Log-Dateien zu speichern. Während eines Neustart eines Datenbank-Hosts versucht der PostgreSQL-Dienst möglicherweise, zu starten, während das Volume nicht angehängt ist. Dies führt zu einem Fehler beim Starten des Datenbankdienstes. Für den korrekten Start der PostgreSQL-Datenbank ist eine Zeitverzögerung von 10 bis 15 Sekunden erforderlich.
- **RPO/RTO für Business Continuity.** FSX Datenreplikation vom primären zum Standby für DR basiert auf ASYNC, das bedeutet, dass der RPO von der Häufigkeit von Snapshot Backups und SnapMirror Replikation abhängt. Je häufiger Snapshot Kopien und SnapMirror Replizierung erstellt werden, desto geringer die RPO. Daher gibt es ein Gleichgewicht zwischen potentiellem Datenverlust im Falle eines Notfalls und inkrementellen Storage-Kosten. Wir haben festgestellt, dass Snapshot Kopie und SnapMirror Replizierung in nur 5-Minuten-Intervallen für RPO implementiert werden können und dass PostgreSQL in der Regel innerhalb einer Minute am DR-Standby-Standort wiederhergestellt werden kann.
- **Datenbank-Backup.** Nachdem eine PostgreSQL-Datenbank von einem On-premisses Data Center aus implementiert oder in den AWS FSX-Speicher migriert wurde, werden die Daten zur Absicherung im FSX HA-Paar automatisch gespiegelt. Daten werden im Notfall über einen replizierten Standby-Standort weiter gesichert. Für eine längerfristige Backup-Aufbewahrung oder Datensicherung empfiehlt NetApp die Nutzung des integrierten PostgreSQL pg\_baseBackup Utility, um ein vollständiges Datenbank-Backup auszuführen, das auf S3 Blob-Storage portiert werden kann.

## **Lösungsimplementierung**

Die Implementierung dieser Lösung kann mit dem auf NetApp Ansible basierenden Automatisierungs-Toolkit automatisch abgeschlossen werden. Befolgen Sie die detaillierten Anweisungen unten.

- 1. Lesen Sie die Anweisungen im Automations-Toolkit Readme md "na\_postgresgl\_aws\_Deploy\_hadr".
- 2. Sehen Sie sich das folgende Video an.

# [Automatisierte PostgreSQL-Implementierung und -Sicherung](https://netapp.hosted.panopto.com/Panopto/Pages/Embed.aspx?id=e479b91f-eacd-46bf-bfa1-b01200f0015a)

1. Konfigurieren Sie die erforderlichen Parameterdateien (hosts, host vars/host name.yml, fsx\_vars.yml) Durch Eingabe benutzerspezifischer Parameter in die Vorlage in den entsprechenden Abschnitten. Dann kopieren Sie mit der Schaltfläche Kopieren Dateien auf den Ansible-Controller-Host.

#### **Voraussetzungen für die automatisierte Bereitstellung**

Die Bereitstellung erfordert die folgenden Voraussetzungen.

- 1. Es wurde ein AWS Konto eingerichtet, und die erforderlichen VPC und Netzwerksegmente wurden in Ihrem AWS Konto erstellt.
- 2. Über die AWS EC2-Konsole müssen Sie zwei EC2 Linux-Instanzen bereitstellen, eine als primärer PostgreSQL DB-Server auf dem primären und eine am Standby-DR-Standort. Um Rechenredundanz auf dem primären und Standby-DR-Standort zu erreichen, sollten zwei zusätzliche EC2 Linux Instanzen als Standby PostgreSQL DB Server implementiert werden. Im Architekturdiagramm im vorherigen Abschnitt finden Sie weitere Details zum Umgebungs-Setup. Sehen Sie sich auch die an ["Benutzerhandbuch für](https://docs.aws.amazon.com/AWSEC2/latest/UserGuide/concepts.html) [Linux-Instanzen"](https://docs.aws.amazon.com/AWSEC2/latest/UserGuide/concepts.html) Finden Sie weitere Informationen.
- 3. Implementieren Sie über die AWS EC2 Konsole zwei FSX ONTAP Storage HA-Cluster, um die PostgreSQL Datenbank-Volumes zu hosten. Wenn Sie mit der Bereitstellung von FSX-Speicher nicht vertraut sind, lesen Sie die Dokumentation ["Erstellen von FSX für ONTAP-Dateisysteme"](https://docs.aws.amazon.com/fsx/latest/ONTAPGuide/creating-file-systems.html) Schritt-für-Schritt-Anleitungen.
- 4. Eine CentOS Linux VM aufbauen, um den Ansible-Controller zu hosten. Der Ansible-Controller kann sich entweder vor Ort oder in der AWS Cloud befinden. Falls die Daten lokal gespeichert sind, müssen SSH-Konnektivität mit der VPC, EC2 Linux Instanzen und FSX Storage-Cluster vorhanden sein.
- 5. Richten Sie den Ansible-Controller wie in dem Abschnitt "Ansible-Steuerungsknoten für CLI-Bereitstellungen auf RHEL/CentOS einrichten" von der Ressource aus ein ["Erste Schritte mit der](https://docs.netapp.com/de-de/netapp-solutions/automation/getting-started.html) [Automatisierung von NetApp Lösungen".](https://docs.netapp.com/de-de/netapp-solutions/automation/getting-started.html)
- 6. Klonen einer Kopie des Automatisierungs-Toolkit auf der öffentlichen NetApp GitHub Website.

```
git clone https://github.com/NetApp-
Automation/na_postgresql_aws_deploy_hadr.git
```
1. Führen Sie im Root-Verzeichnis des Toolkit die erforderlichen Playbooks aus, um die für den Ansible Controller erforderlichen Sammlungen und Bibliotheken zu installieren.

```
ansible-playbook -i hosts requirements.yml
```

```
ansible-galaxy collection install -r collections/requirements.yml --force
--force-with-deps
```
1. Rufen Sie die erforderlichen EC2 FSX-Instanzparameter für die DB-Hostvariablen-Datei ab host\_vars/\* Und die globale Variablendatei fsx\_vars.yml Konfiguration.

#### **Konfigurieren Sie die Host-Datei**

Geben Sie die primäre FSX ONTAP-Cluster-Management-IP und EC2-Instanzen Hostnamen in die Hosts-Datei ein.

```
# Primary FSx cluster management IP address
[fsx_ontap]
172.30.15.33
```

```
# Primary PostgreSQL DB server at primary site where database is
initialized at deployment time
[postgresql]
psql 01p ansible ssh private key file=psql 01p.pem
```

```
# Primary PostgreSQL DB server at standby site where postgresql service is
installed but disabled at deployment
# Standby DB server at primary site, to setup this server comment out
other servers in [dr_postgresql]
# Standby DB server at standby site, to setup this server comment out
other servers in [dr_postgresql]
[dr_postgresql] --
psql_01s ansible_ssh_private_key_file=psql_01s.pem
#psql 01ps ansible ssh private key file=psql 01ps.pem
#psql 01ss ansible ssh private key file=psql 01ss.pem
```
**Konfigurieren Sie die Datei Host\_Name.yml im Ordner Host\_vars**

# Add your AWS EC2 instance IP address for the respective PostgreSQL server host

ansible\_host: "10.61.180.15"

# "{{groups.postgresql[0]}}" represents first PostgreSQL DB server as defined in PostgreSQL hosts group [postgresql]. For concurrent multiple PostgreSQL DB servers deployment, [0] will be incremented for each additional DB server. For example, "{{groups.posgresql[1]}}" represents DB server 2, "{{groups.posgresql[2]}}" represents DB server 3 ... As a good practice and the default, two volumes are allocated to a PostgreSQL DB server with corresponding /pgdata, /pglogs mount points, which store PostgreSQL data, and PostgreSQL log files respectively. The number and naming of DB volumes allocated to a DB server must match with what is defined in global fsx vars.yml file by src db vols, src archivelog vols parameters, which dictates how many volumes are to be created for each DB server. aggr\_name is aggr1 by default. Do not change. lif address is the NFS IP address for the SVM where PostgreSQL server is expected to mount its database volumes. Primary site servers from primary SVM and standby servers from standby SVM.

#### host datastores nfs:

- {vol name: "{{groups.postgresql[0]}} pgdata", aggr\_name: "aggr1", lif: "172.21.94.200", size: "100"}

- {vol name: "{{groups.postgresql[0]}} pglogs", aggr name: "aggr1", lif: "172.21.94.200", size: "100"}

# Add swap space to EC2 instance, that is equal to size of RAM up to 16G max. Determine the number of blocks by dividing swap size in MB by 128. swap blocks: "128"

```
# Postgresql user configurable parameters
psql_port: "5432"
buffer cache: "8192MB"
archive mode: "on"
max_wal_size: "5GB"
client_address: "172.30.15.0/24"
```
#### **Konfigurieren Sie die globale fsx\_Vars.yml-Datei im Ordner Vars**

```
########################################################################
###### PostgreSQL HADR global user configuration variables ######
###### Consolidate all variables from FSx, Linux, and postgresql ######
########################################################################
###########################################
### Ontap env specific config variables ###
```

```
###########################################
##########################################################################
##########################
# Variables for SnapMirror Peering
##########################################################################
##########################
#Passphrase for cluster peering authentication
passphrase: "xxxxxxx"
#Please enter destination or standby FSx cluster name
dst cluster name: "FsxId0cf8e0bccb14805e8"
#Please enter destination or standby FSx cluster management IP
dst cluster ip: "172.30.15.90"
#Please enter destination or standby FSx cluster inter-cluster IP
dst inter ip: "172.30.15.13"
#Please enter destination or standby SVM name to create mirror
relationship
dst vserver: "dr"
#Please enter destination or standby SVM management IP
dst vserver mgmt lif: "172.30.15.88"
#Please enter destination or standby SVM NFS lif
dst nfs lif: "172.30.15.88"
#Please enter source or primary FSx cluster name
src_cluster_name: "FsxId0cf8e0bccb14805e8"
#Please enter source or primary FSx cluster management IP
src cluster ip: "172.30.15.20"
#Please enter source or primary FSx cluster inter-cluster IP
src inter ip: "172.30.15.5"
#Please enter source or primary SVM name to create mirror relationship
src_vserver: "prod"
#Please enter source or primary SVM management IP
src vserver mgmt lif: "172.30.15.115"
##########################################################################
###########################
```

```
# Variable for PostgreSQL Volumes, lif - source or primary FSx NFS lif
address
##########################################################################
###########################
src_db_vols:
  - {vol name: "{{groups.postgresql[0]}} pgdata", aggr_name: "aggr1", lif:
"172.21.94.200", size: "100"}
src_archivelog_vols:
  - {vol name: "{{groups.postgresql[0]}} pglogs", aggr_name: "aggr1", lif:
"172.21.94.200", size: "100"}
#Names of the Nodes in the ONTAP Cluster
nfs_export_policy: "default"
##########################################################################
###########################
### Linux env specific config variables ###
##########################################################################
###########################
#NFS Mount points for PostgreSQL DB volumes
mount_points:
   - "/pgdata"
    - "/pglogs"
#RedHat subscription username and password
redhat sub username: "xxxxx"
redhat sub password: "xxxxx"
####################################################
### DB env specific install and config variables ###
####################################################
#The latest version of PostgreSQL RPM is pulled/installed and config file
is deployed from a preconfigured template
#Recovery type and point: default as all logs and promote and leave all
PITR parameters blank
```
#### **PostgreSQL Implementierung und HA/DR-Einrichtung**

Die folgenden Aufgaben implementieren den PostgreSQL DB Serverdienst und initialisieren die Datenbank am primären Standort auf dem primären EC2 DB-Serverhost. Ein Standby-primären EC2 DB-Server-Host wird dann am Standby-Standort eingerichtet. Schließlich wird die DB-Volume-Replizierung aus dem FSX-Cluster des primären Standorts auf dem FSX-Cluster des Standby-Standorts eingerichtet, um Disaster Recovery zu ermöglichen.

1. Erstellen Sie DB-Volumes auf dem primären FSX-Cluster und richten sie postgresql auf dem primären EC2-Instance-Host ein.

```
ansible-playbook -i hosts postgresql_deploy.yml -u ec2-user --private
-key psql 01p.pem -e @vars/fsx_vars.yml
```
2. Richten Sie den Standby-DR EC2-Instance-Host ein.

```
ansible-playbook -i hosts postgresql standby setup.yml -u ec2-user
--private-key psql 01s.pem -e @vars/fsx_vars.yml
```
3. FSX ONTAP-Cluster-Peering und Datenbank-Volume-Replizierung einrichten

```
ansible-playbook -i hosts fsx replication setup.yml -e
@vars/fsx_vars.yml
```
4. Konsolidieren Sie die vorherigen Schritte in einer PostgreSQL Implementierung mit einem Schritt und HA/DR-Einrichtung.

```
ansible-playbook -i hosts postgresql hadr setup.yml -u ec2-user -e
@vars/fsx_vars.yml
```
5. Um einen Standby PostgreSQL DB-Host entweder auf dem primären oder Standby-Standort einzurichten, kommentieren Sie alle anderen Server im Abschnitt Hosts-Datei [dr\_postgresql] und führen Sie dann das Playbook postgresql Standby Setup.yml mit dem jeweiligen Zielhost aus (z. B. psql 01ps oder Standby EC2 Compute-Instanz am primären Standort). Stellen Sie sicher, dass eine Host-Parameterdatei wie z. B. psql 01ps.yml Wird unter konfiguriert host vars Verzeichnis.

```
[dr postgresql] --
#psql 01s ansible ssh private key file=psql 01s.pem
psql_01ps ansible_ssh_private_key_file=psql_01ps.pem
#psql 01ss ansible ssh private key file=psql 01ss.pem
```

```
ansible-playbook -i hosts postgresgl_standby_setup.yml -u ec2-user
--private-key psql_01ps.pem -e @vars/fsx_vars.yml
```
#### **Snapshot-Backup und Replikation der PostgreSQL-Datenbank auf Standby-Standort**

Die Sicherung und Replikation von PostgreSQL-Datenbank-Snapshots auf den Standby-Standort können auf dem Ansible-Controller mit einem benutzerdefinierten Intervall gesteuert und ausgeführt werden. Wir haben validiert, dass das Intervall nur 5 Minuten betragen kann. Daher kann bei einem Ausfall am primären Standort direkt vor dem nächsten geplanten Snapshot Backup ein Datenverlust von 5 Minuten auftreten.

\*/15 \* \* \* \* /home/admin/na postgresql aws deploy hadr/data log snap.sh

#### **Failover zum Standby-Standort für DR**

Führen Sie zum Testen des PostgreSQL HA/DR-Systems als DR-Übung Failover und Wiederherstellung der PostgreSQL Datenbank auf der primären Standby EC2 DB Instanz am Standby-Standort durch, indem Sie das folgende Playbook ausführen. Führen Sie in einem DR-Szenario die gleiche Ausführung für ein tatsächlicher Failover zum DR-Standort aus.

```
ansible-playbook -i hosts postgresql failover.yml -u ec2-user --private
-key psql 01s.pem -e @vars/fsx vars.yml
```
#### **Synchronisieren Sie replizierte DB-Volumes nach Failover-Test**

Führen Sie die Resynchronisierung nach dem Failover-Test durch, um die SnapMirror Replikation des Datenbankvolumens wiederherzustellen.

```
ansible-playbook -i hosts postgresql standby resync.yml -u ec2-user
--private-key psql 01s.pem -e @vars/fsx_vars.yml
```
#### **Failover vom primären EC2 DB-Server zum Standby-EC2-DB-Server aufgrund des Ausfalls der EC2-Computing-Instanz**

NetApp empfiehlt, manuelle Failover-Vorgänge auszuführen oder bewährte Betriebssystem-Cluster-Software zu verwenden, die möglicherweise eine Lizenz erfordern.

#### **Wo Sie weitere Informationen finden**

Sehen Sie sich die folgenden Dokumente und/oder Websites an, um mehr über die in diesem Dokument beschriebenen Informationen zu erfahren:

• Amazon FSX für NetApp ONTAP

["https://aws.amazon.com/fsx/netapp-ontap/"](https://aws.amazon.com/fsx/netapp-ontap/)

• Amazon EC2

[https://aws.amazon.com/pm/ec2/?trk=36c6da98-7b20-48fa-8225-](https://aws.amazon.com/pm/ec2/?trk=36c6da98-7b20-48fa-8225-4784bced9843&sc_channel=ps&s_kwcid=AL!4422!3!467723097970!e!!g!!aws%20ec2&ef_id=Cj0KCQiA54KfBhCKARIsAJzSrdqwQrghn6I71jiWzSeaT9Uh1-vY-VfhJixF-xnv5rWwn2S7RqZOTQ0aAh7eEALw_wcB:G:s&s_kwcid=AL!4422!3!467723097970!e!!g!!aws%20ec2) [4784bced9843&sc\\_channel=ps&s\\_kwcid=AL!4422!3!467723097970!e!!g!!aws%20ec2&ef\\_id=Cj0KCQiA54KfB](https://aws.amazon.com/pm/ec2/?trk=36c6da98-7b20-48fa-8225-4784bced9843&sc_channel=ps&s_kwcid=AL!4422!3!467723097970!e!!g!!aws%20ec2&ef_id=Cj0KCQiA54KfBhCKARIsAJzSrdqwQrghn6I71jiWzSeaT9Uh1-vY-VfhJixF-xnv5rWwn2S7RqZOTQ0aAh7eEALw_wcB:G:s&s_kwcid=AL!4422!3!467723097970!e!!g!!aws%20ec2) [hCKARIsAJzSrdqwQrghn6I71jiWzSeaT9Uh1-vY-VfhJixF](https://aws.amazon.com/pm/ec2/?trk=36c6da98-7b20-48fa-8225-4784bced9843&sc_channel=ps&s_kwcid=AL!4422!3!467723097970!e!!g!!aws%20ec2&ef_id=Cj0KCQiA54KfBhCKARIsAJzSrdqwQrghn6I71jiWzSeaT9Uh1-vY-VfhJixF-xnv5rWwn2S7RqZOTQ0aAh7eEALw_wcB:G:s&s_kwcid=AL!4422!3!467723097970!e!!g!!aws%20ec2)[xnv5rWwn2S7RqZOTQ0aAh7eEALw\\_wcB:G:s&s\\_kwcid=AL!4422!3!467723097970!e!!g!!aws%20ec2](https://aws.amazon.com/pm/ec2/?trk=36c6da98-7b20-48fa-8225-4784bced9843&sc_channel=ps&s_kwcid=AL!4422!3!467723097970!e!!g!!aws%20ec2&ef_id=Cj0KCQiA54KfBhCKARIsAJzSrdqwQrghn6I71jiWzSeaT9Uh1-vY-VfhJixF-xnv5rWwn2S7RqZOTQ0aAh7eEALw_wcB:G:s&s_kwcid=AL!4422!3!467723097970!e!!g!!aws%20ec2)

• Automatisierung der NetApp Lösung

["Einführung"](https://docs.netapp.com/de-de/netapp-solutions/automation/automation_introduction.html)

# **TR-4722: Best Practices für MySQL Datenbanken auf NetApp ONTAP**

Anup Bharti, Manohar Kulkarni, Jeffrey Steiner NetApp

MySQL und seine Varianten, darunter MariaDB und Percona, sind weit verbreitet für viele Unternehmensanwendungen. Diese Anwendungen reichen von globalen Websites sozialer Netzwerke und massiven E-Commerce-Systemen bis hin zu SMB-Hosting-Systemen mit Tausenden von Datenbankinstanzen. Dieses Dokument beschreibt die Konfigurationsanforderungen und bietet Anleitung zum Tuning und zur Speicherkonfiguration für die Bereitstellung von MySQL auf NetApp® ONTAP® Datenmanagement-Software. Um zu ermitteln, ob die in diesem Bericht angegebene Umgebung, die Konfigurationen und Versionen Ihre Umgebung unterstützen, finden Sie im Interoperabilitäts-Matrix-Tool (IMT).

["TR-4722: Best Practices für MySQL Datenbanken auf NetApp ONTAP"](https://www.netapp.com/pdf.html?item=/media/16423-tr-4722pdf.pdf)

# **SnapCenter für Datenbanken**

# **SnapCenter Lifecycle Automation für Oracle-Klone**

Allen Cao, Niyaz Mohamed, NetApp

# **Zweck**

Kunden sind begeistert von der FlexClone Funktion von NetApp ONTAP Storage für Datenbanken, mit deutlichen Einsparungen bei den Storage-Kosten. Dieses Ansible-basierte Toolkit automatisiert die Einrichtung, das Klonen und die Aktualisierung von geklonten Oracle Datenbanken anhand der NetApp SnapCenter Befehlszeilen-Dienstprogramme für ein optimiertes Lifecycle Management. Das Toolkit ist auf Oracle-Datenbanken anwendbar, die auf ONTAP Storage entweder bei Vorliegen oder in der Public Cloud bereitgestellt und über das UI Tool NetApp SnapCenter gemanagt werden.

Diese Lösung eignet sich für folgende Anwendungsfälle:

- Richten Sie die Konfigurationsdatei für die Klonspezifikation der Oracle-Datenbank ein.
- Erstellen und aktualisieren Sie die Oracle-Datenbank nach benutzerdefiniertem Zeitplan.

# **Zielgruppe**

Diese Lösung ist für folgende Personen gedacht:

- Ein DBA, der Oracle Datenbanken mit SnapCenter managt.
- Ein Storage-Administrator, der ONTAP Storage mit SnapCenter managt
- Ein Anwendungseigentümer, der Zugriff auf die SnapCenter-Benutzeroberfläche hat.

# **Lizenz**

Durch den Zugriff auf, das Herunterladen, die Installation oder die Verwendung der Inhalte in diesem GitHub-Repository stimmen Sie den Bedingungen der in dargelegten Lizenz zu ["Lizenzdatei"](https://github.com/NetApp/na_ora_hadr_failover_resync/blob/master/LICENSE.TXT).

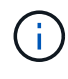

Es gibt bestimmte Beschränkungen bezüglich der Erstellung und/oder Freigabe von abgeleiteten Arbeiten mit dem Inhalt in diesem GitHub-Repository. Bitte lesen Sie die Lizenzbedingungen, bevor Sie den Inhalt verwenden. Wenn Sie nicht allen Bedingungen zustimmen, dürfen Sie nicht auf den Inhalt dieses Repositorys zugreifen, ihn herunterladen oder verwenden.

#### **Lösungsimplementierung**

#### **Voraussetzungen für die Bereitstellung**

Die Bereitstellung erfordert die folgenden Voraussetzungen.

```
Ansible controller:
    Ansible v.2.10 and higher
    ONTAP collection 21.19.1
    Python 3
    Python libraries:
      netapp-lib
      xmltodict
      jmespath
```

```
SnapCenter server:
   version 5.0
   backup policy configured
    Source database protected with a backup policy
```

```
Oracle servers:
    Source server managed by SnapCenter
    Target server managed by SnapCenter
    Target server with identical Oracle software stack as source server
installed and configured
```
#### **Toolkit herunterladen**

```
git clone https://bitbucket.ngage.netapp.com/scm/ns-
bb/na_oracle_clone_lifecycle.git
```
#### **Dateikonfiguration der Ansible Ziel-Hosts**

Das Toolkit enthält eine Host-Datei, die die Ziele definiert, für die ein Ansible-Playbook ausgeführt wird. In der Regel sind dies die Ziel-Clones-Hosts von Oracle. Im Folgenden finden Sie eine Beispieldatei. Ein Hosteintrag enthält die IP-Adresse des Zielhosts sowie den SSH-Schlüssel für den Zugriff eines Admin-Benutzers auf den Host, um den Klon- oder Aktualisierungsbefehl auszuführen.

## #Oracle-Clone-Hosts

```
[clone_1]
ora 04.cie.netapp.com ansible host=10.61.180.29
ansible ssh private key file=ora 04.pem
```
[clone\_2] [clone\_3]

#### **Konfiguration globaler Variablen**

Die Ansible-Playbooks verwenden variable Eingaben aus mehreren variablen Dateien. Unten finden Sie ein Beispiel für die globale Variablendatei VARs.yml.

# ONTAP specific config variables

# SnapCtr specific config variables

```
snapctr_usr: xxxxxxxx
snapctr_pwd: 'xxxxxxxx'
```
backup policy: 'Oracle Full offline Backup' # Linux specific config variables # Oracle specific config variables

**Konfiguration der Host-Variablen**

Hostvariablen werden im Verzeichnis Host VARs mit dem Namen {{ Host Name }}.yml definiert. Unten ist ein Beispiel für die Oracle-Zieldatei ora\_04.cie.netapp.com.yml, die eine typische Konfiguration zeigt.

# User configurable Oracle clone db host specific parameters

# Source database to clone from source\_db\_sid: NTAP1 source db host: ora 03.cie.netapp.com

# Clone database clone\_db\_sid: NTAP1DEV

snapctr\_obj\_id: '{{ source\_db\_host }}\{{ source\_db\_sid }}'

#### **Zusätzliche Clone-Ziel-Oracle-Serverkonfiguration**

Der Oracle-Zielserver für Clones sollte denselben Oracle-Softwarestack aufweisen wie der Oracle-Quellserver, der installiert und gepatcht ist. Oracle-Benutzer .bash\_profile hat ORACLE\_BASE in Höhe von USD und ORACLE\_HOME in Höhe von USD konfiguriert. Außerdem sollte die Variable "ORACLE\_HOME" mit der Oracle-Quellservereinstellung übereinstimmen. Hier ein Beispiel.

```
# .bash_profile
```

```
# Get the aliases and functions
if [-f \sim / .bashrc]; then
          . ~/.bashrc
fi
```

```
# User specific environment and startup programs
export ORACLE_BASE=/u01/app/oracle
export ORACLE HOME=/u01/app/oracle/product/19.0.0/NTAP1
```
#### **Ausführung des Playbook**

Es gibt insgesamt drei Playbooks zur Ausführung des Lebenszyklus von Oracle Datenbankklonen mit SnapCenter CLI-Dienstprogrammen.

1. Einmalige Installation von Ansible-Controller-Voraussetzungen

ansible-playbook -i hosts ansible requirements.yml

2. Spezifikationsdatei für Clone einrichten – nur einmalig.

```
ansible-playbook -i hosts clone 1 setup.yml -u admin -e
@vars/vars.yml
```
3. Erstellen und aktualisieren Sie die Klondatenbank regelmäßig von crontab mit einem Shell-Skript, um ein Aktualisierungs-Playbook aufzurufen.

 $0 * / 4 * * * /home/admin/na$  oracle clone lifecycle/clone 1 refresh.sh

Erstellen Sie für eine zusätzliche Clone-Datenbank separate Clones\_n\_Setup.yml und Clone\_n\_refresh.yml sowie Clone\_n\_refresh.sh. Konfigurieren Sie die Ansible-Zielhosts und die Datei hostname.yml im Verzeichnis Host\_vars entsprechend.

#### **Wo Sie weitere Informationen finden**

Weitere Informationen zur Automatisierung von NetApp Lösungen finden Sie auf der folgenden Website ["Automatisierung der NetApp Lösung"](https://docs.netapp.com/de-de/netapp-solutions/automation/automation_introduction.html)

# **TR-4988: Backup, Recovery und Klonen von Oracle Datenbanken auf ANF mit SnapCenter**

Allen Cao, Niyaz Mohamed, NetApp

#### **Zweck**

Die NetApp SnapCenter Software ist eine unkomplizierte Enterprise-Plattform, die die Koordination und das Management der Datensicherung für alle Applikationen, Datenbanken und Filesysteme sicher gestaltet. Die Software vereinfacht das Backup-, Wiederherstellungs- und Klon-Lifecycle-Management, indem sie diese Aufgaben an die Anwendungseigentümer überträgt, ohne darauf zu verzichten, Aktivitäten auf den Speichersystemen zu überwachen und zu regulieren. Storage-basiertes Datenmanagement steigert die Performance und Verfügbarkeit sowie verkürzt Test- und Entwicklungszeiten.

Im technischen Bericht TR-4987 ["Vereinfachte, automatisierte Oracle-Implementierung auf Azure NetApp Files](#page-373-0) [mit NFS",](#page-373-0) Wir demonstrieren die automatisierte Oracle-Implementierung auf Azure NetApp Files (ANF) in der Azure-Cloud. In dieser Dokumentation stellen wir die Sicherung und das Management von Oracle-Datenbanken auf ANF in der Azure-Cloud mit einem sehr benutzerfreundlichen SnapCenter-UI-Tool vor.

Diese Lösung eignet sich für folgende Anwendungsfälle:

- Backup und Recovery von Oracle Database auf ANF in der Azure Cloud mit SnapCenter implementiert.
- Managen Sie Datenbank-Snapshots und Klonkopien, um die Applikationsentwicklung zu beschleunigen und das Management des Daten-Lebenszyklus zu optimieren.

# **Zielgruppe**

Diese Lösung ist für folgende Personen gedacht:

- Ein DBA, der Oracle-Datenbanken auf Azure NetApp Files implementieren möchte.
- Ein Solution Architect für Datenbanken, der Oracle-Workloads auf Azure NetApp Files testen möchte.
- Ein Storage-Administrator, der Oracle Datenbanken auf Azure NetApp Files implementieren und managen möchte.
- Ein Applikationseigentümer, der eine Oracle Database auf Azure NetApp Files einrichten möchte.

# **Test- und Validierungsumgebung der Lösung**

Die Lösung wurde in einer Testumgebung getestet und validiert. Siehe Abschnitt [Key Factors for Deployment Consideration] Finden Sie weitere Informationen.

#### **Der Netapp Architektur Sind**

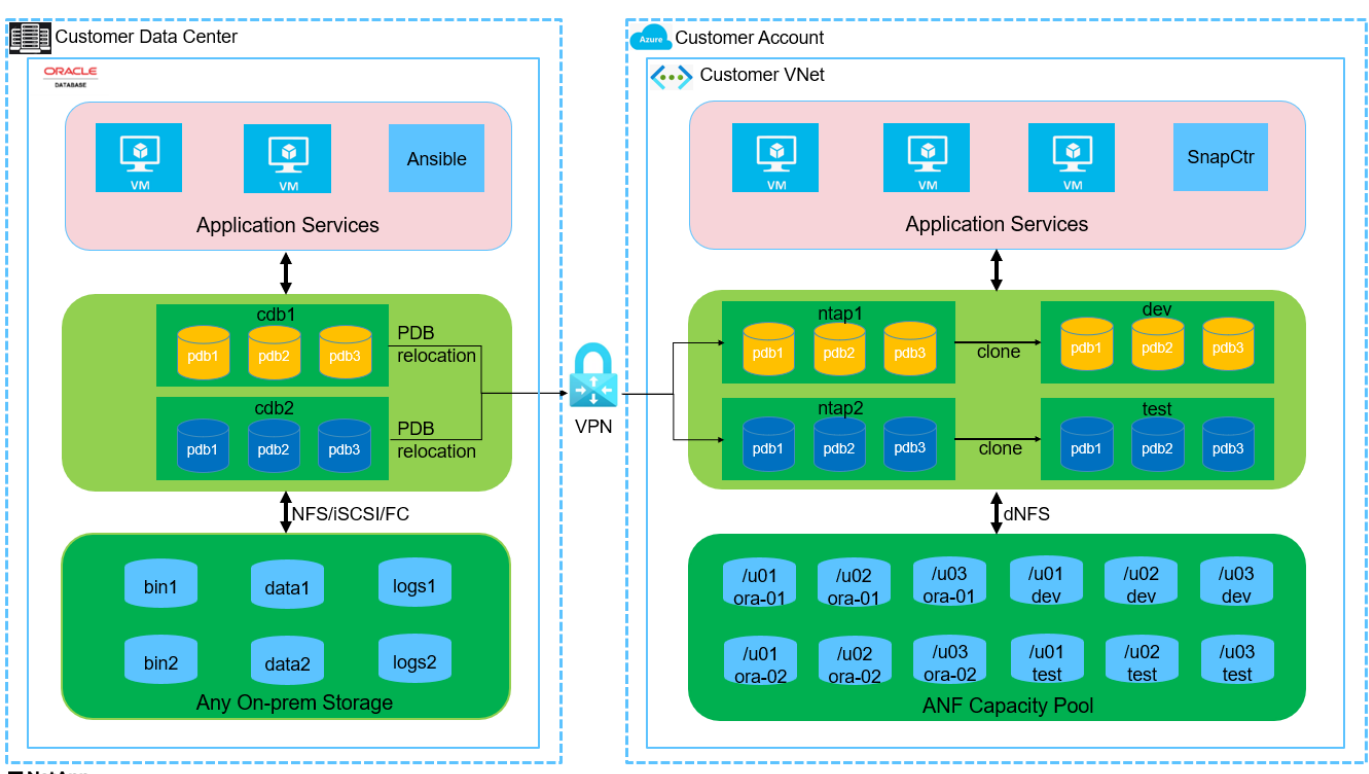

**n** NetApp

#### **Hardware- und Softwarekomponenten**

# **Hardware**

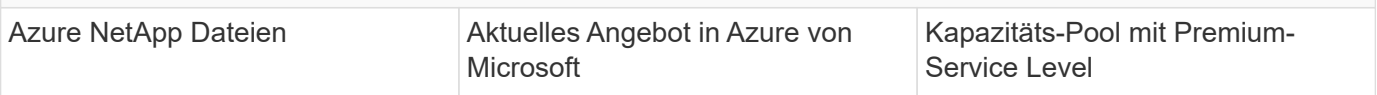

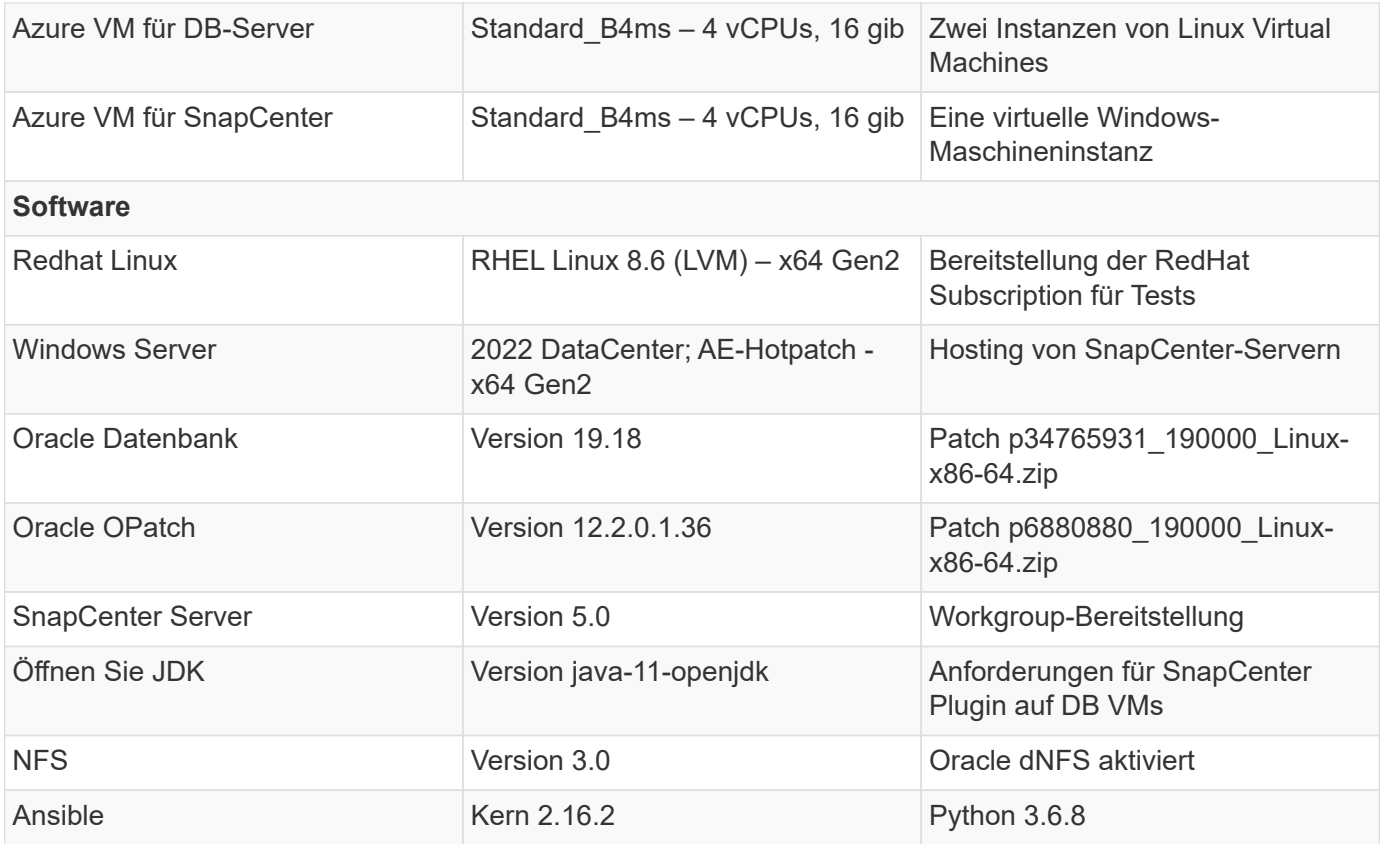

#### **Konfiguration der Oracle-Datenbank in der Laborumgebung**

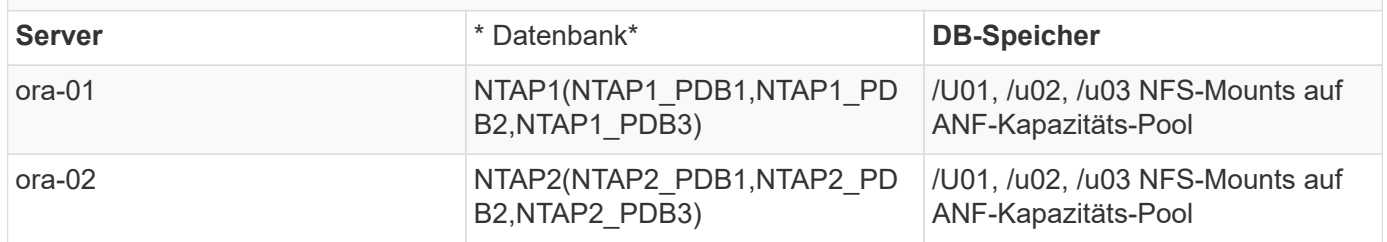

#### **Wichtige Faktoren für die Implementierung**

- **SnapCenter-Bereitstellung.** SnapCenter kann in einer Windows-Domäne oder Workgroup-Umgebung bereitgestellt werden. Bei einer domänenbasierten Bereitstellung sollte das Domänenbenutzerkonto ein Domänenadministratorkonto sein, oder der Domänenbenutzer gehört zur Gruppe des lokalen Administrators auf dem SnapCenter-Hostserver.
- **Namensauflösung.** der SnapCenter-Server muss den Namen auf die IP-Adresse für jeden verwalteten Server der Zieldatenbank auflösen. Jeder Host des Zieldatenbankservers muss den Namen des SnapCenter-Servers in die IP-Adresse auflösen. Wenn ein DNS-Server nicht verfügbar ist, fügen Sie den lokalen Hostdateien Namen zur Auflösung hinzu.
- **Konfiguration der Ressourcengruppe.** die Ressourcengruppe in SnapCenter ist eine logische Gruppierung ähnlicher Ressourcen, die gemeinsam gesichert werden kann. Dadurch wird die Anzahl der Backup-Jobs in einer großen Datenbankumgebung vereinfacht und verringert.
- **Separate vollständige Datenbank- und Archiv-Log-Sicherung.** vollständige Datenbank-Backup beinhaltet Datenvolumes und Log-Volumes konsistente Gruppen-Snapshots. Ein häufiger vollständiger Datenbank-Snapshot verursacht zwar mehr Storage-Verbrauch, verbessert aber die RTO. Eine Alternative sind seltener vollständige Datenbank-Snapshots und häufigere Backups von Archivprotokollen. Dies

verbraucht weniger Speicherplatz und verbessert die RPO, kann aber die RTO erweitern. Berücksichtigen Sie bei der Einrichtung des Backup-Schemas Ihre RTO- und RPO-Ziele. Es gibt auch eine Begrenzung (1023) der Anzahl der Snapshot Backups auf einem Volume.

• **Privilegien-Delegierung.** Nutzen Sie die in der SnapCenter-Benutzeroberfläche integrierte rollenbasierte Zugriffssteuerung, um Berechtigungen an Anwendungs- und Datenbankteams zu delegieren, falls gewünscht.

## **Lösungsimplementierung**

In den folgenden Abschnitten werden Schritt-für-Schritt SnapCenter-Verfahren für die Implementierung, Konfiguration und das Backup, Recovery und Klonen von Oracle-Datenbanken auf Azure NetApp Files in der Azure Cloud beschrieben.

#### **Voraussetzungen für die Bereitstellung**

Für die Implementierung sind vorhandene Oracle-Datenbanken erforderlich, die auf ANF in Azure ausgeführt werden. Falls nicht, führen Sie die folgenden Schritte aus, um zwei Oracle-Datenbanken für die Lösungsvalidierung zu erstellen. Weitere Informationen zur Implementierung von Oracle Database auf ANF in Azure Cloud mit Automatisierung finden Sie in TR-4987: ["Vereinfachte, automatisierte Oracle-](#page-373-0)[Implementierung auf Azure NetApp Files mit NFS"](#page-373-0)

- 1. Ein Azure-Konto wurde eingerichtet und die erforderlichen vnet- und Netzwerksegmente wurden in Ihrem Azure-Konto erstellt.
- 2. Implementieren Sie im Azure-Cloud-Portal Azure Linux-VMs als Oracle DB-Server. Erstellen Sie einen Azure NetApp Files-Kapazitätspool und Datenbank-Volumes für die Oracle-Datenbank. VM-SSH-Authentifizierung für privaten/öffentlichen Schlüssel für Azure-Benutzer für DB-Server aktivieren Details zur Umgebungs-Einrichtung finden Sie im Architekturdiagramm im vorherigen Abschnitt. Auch genannt ["Schritt-für-Schritt-Anweisungen zur Oracle-Implementierung auf Azure VM und Azure](#page-400-0) [NetApp Files"](#page-400-0) Ausführliche Informationen finden Sie unter.

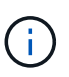

Stellen Sie bei Azure-VMs, die mit lokaler Festplattenredundanz implementiert werden, sicher, dass Sie mindestens 128 G auf der VM-Root-Festplatte zugewiesen haben, damit ausreichend Speicherplatz für die Bereitstellung von Oracle-Installationsdateien und die Hinzufügen der OS-Swap-Datei zur Verfügung steht. Erweitern Sie die Partition /tmplv und /rootlv OS entsprechend. Stellen Sie sicher, dass die Benennung des Datenbank-Volumes der Konvention VMname-u01, VMname-u02 und VMname-u03 entspricht.

sudo lvresize -r -L +20G /dev/mapper/rootvg-rootlv

sudo lvresize -r -L +10G /dev/mapper/rootvg-tmplv

- 3. Stellen Sie im Azure-Cloud-Portal einen Windows-Server bereit, damit das UI-Tool NetApp SnapCenter mit der neuesten Version ausgeführt wird. Details finden Sie unter folgendem Link: ["Installieren Sie den SnapCenter-Server"](https://docs.netapp.com/us-en/snapcenter/install/task_install_the_snapcenter_server_using_the_install_wizard.html).
- 4. Stellen Sie eine Linux VM als Ansible-Controller-Node mit der neuesten Version von Ansible und Git bereit. Details finden Sie unter folgendem Link: ["Erste Schritte mit der Automatisierung von NetApp](https://docs.netapp.com/de-de/netapp-solutions/automation/getting-started.html) [Lösungen"](https://docs.netapp.com/de-de/netapp-solutions/automation/getting-started.html) In Abschnitt -

Setup the Ansible Control Node for CLI deployments on RHEL / CentOS Oder Setup the Ansible Control Node for CLI deployments on Ubuntu / Debian.

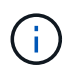

Der Ansible-Controller-Node kann entweder On-PreMisses oder in der Azure-Cloud finden, sofern er Azure DB VMs über ssh-Port erreichen kann.

5. Klonen Sie eine Kopie des NetApp Toolkit zur Implementierungsautomatisierung für NFS. Folgen Sie den Anweisungen unter ["TR-4887"](#page-373-0) Um Playbooks auszuführen.

```
git clone https://bitbucket.ngage.netapp.com/scm/ns-
bb/na_oracle_deploy_nfs.git
```
6. Stellen Sie die folgenden Oracle 19c-Installationsdateien auf das Azure DB VM /tmp/Archive-

Verzeichnis mit 777 Berechtigungen bereit.

installer archives: - "LINUX.X64\_193000\_db\_home.zip" - "p34765931 190000 Linux-x86-64.zip"

- "p6880880 190000 Linux-x86-64.zip"
- 7. Sehen Sie sich das folgende Video an:

[Oracle Database Backup, Recovery und Klonen auf ANF mit SnapCenter](https://netapp.hosted.panopto.com/Panopto/Pages/Embed.aspx?id=960fb370-c6e0-4406-b6d5-b110014130e8)

8. Überprüfen Sie die Get Started Online-Menü.

**Installation und Einrichtung von SnapCenter**
Wir empfehlen, durch online zu gehen ["SnapCenter-Softwaredokumentation"](https://docs.netapp.com/us-en/snapcenter/index.html) Bevor Sie mit der SnapCenter-Installation und -Konfiguration fortfahren: . Im Folgenden finden Sie eine allgemeine Zusammenfassung der Schritte für die Installation und Einrichtung der SnapCenter Software für Oracle auf Azure ANF.

- 1. Laden Sie vom SnapCenter-Windows-Server die neueste java-JDK herunter, und installieren Sie sie unter ["Holen Sie sich Java für Desktop-Anwendungen".](https://www.java.com/en/)
- 2. Laden Sie vom SnapCenter Windows-Server die neueste Version (derzeit 5.0) der ausführbaren SnapCenter-Installationsdatei von der NetApp Support-Website herunter, und installieren Sie sie: ["NetApp Support"](https://mysupport.netapp.com/site/).
- 3. Starten Sie nach der Installation des SnapCenter-Servers den Browser, um sich bei SnapCenter mit den Anmeldeinformationen des lokalen Windows-Administrators oder des Domänenbenutzers über Port 8146 anzumelden.

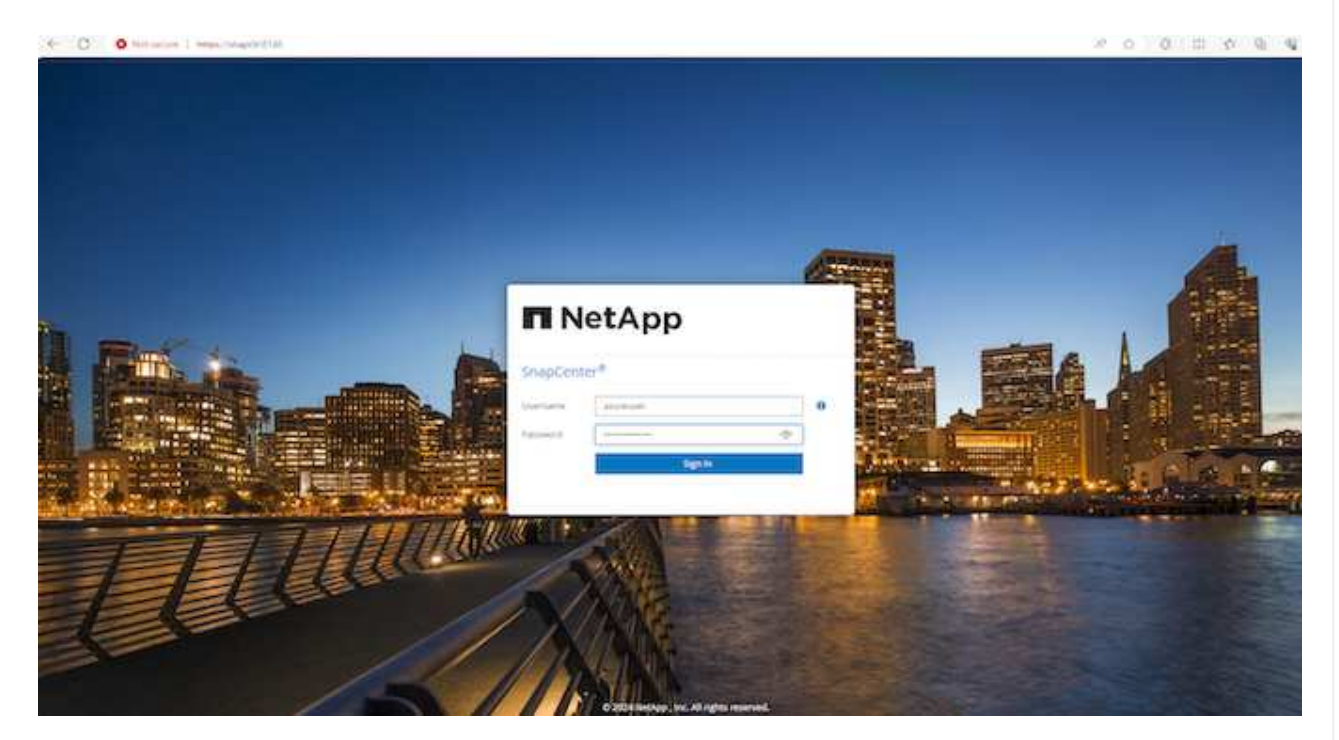

4. Prüfen Get Started Online-Menü.

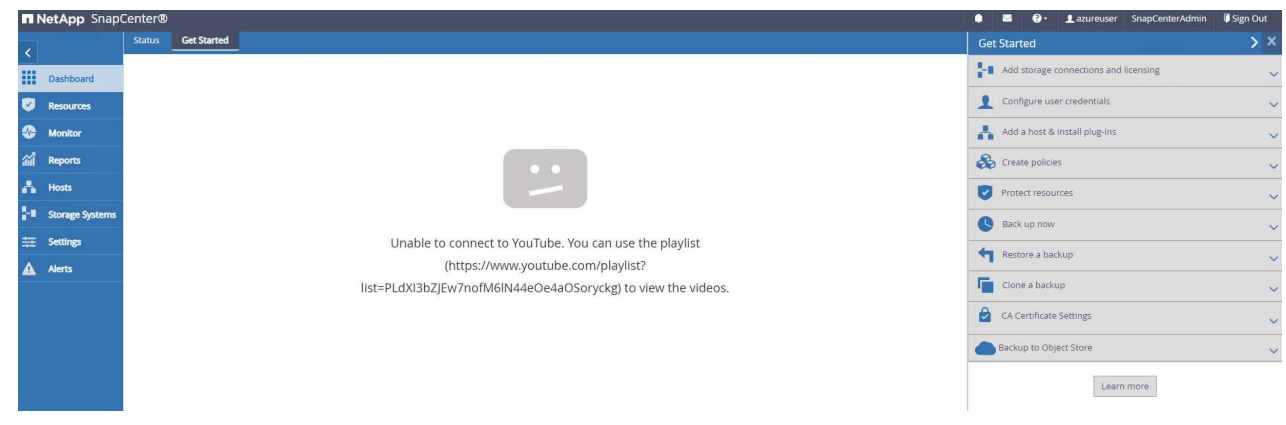

5. In Settings-Global Settings, Überprüfen Hypervisor Settings Und klicken Sie auf Aktualisieren.

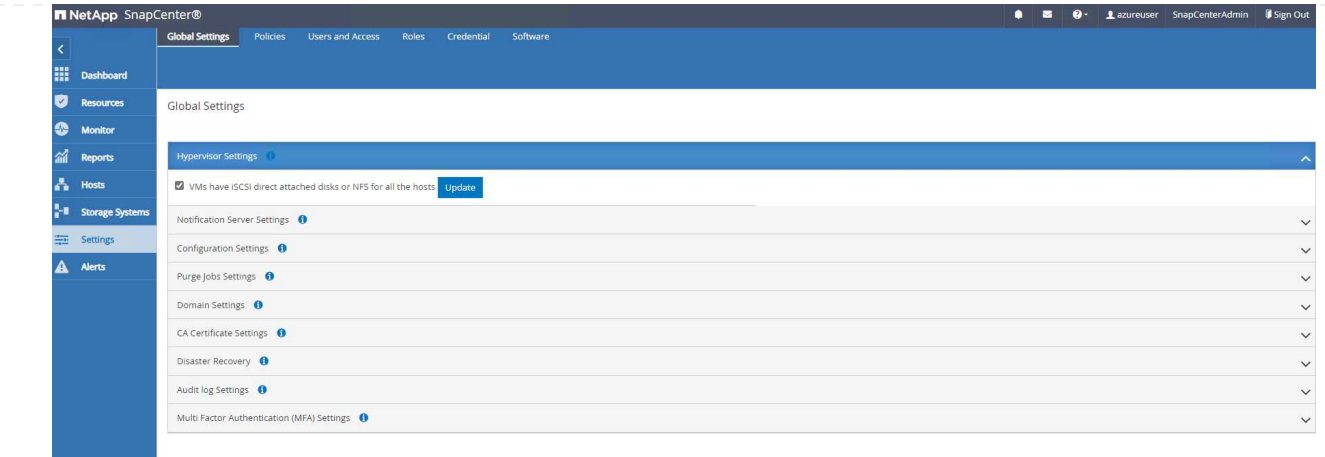

6. Bei Bedarf einstellen Session Timeout Für die SnapCenter-Benutzeroberfläche das gewünschte Intervall.

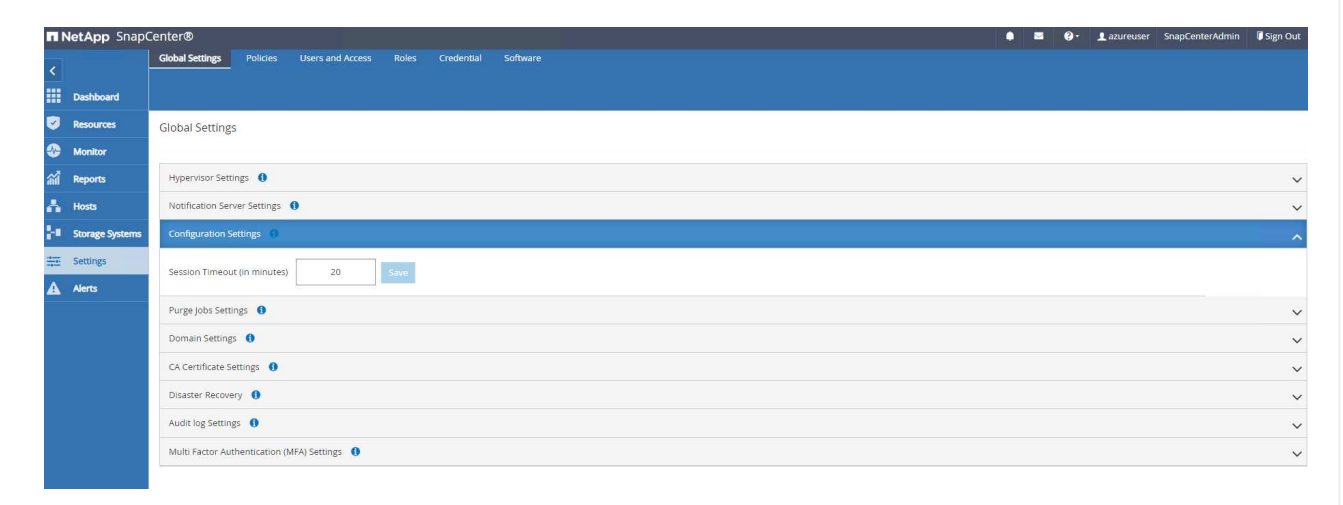

7. Fügen Sie bei Bedarf weitere Benutzer zu SnapCenter hinzu.

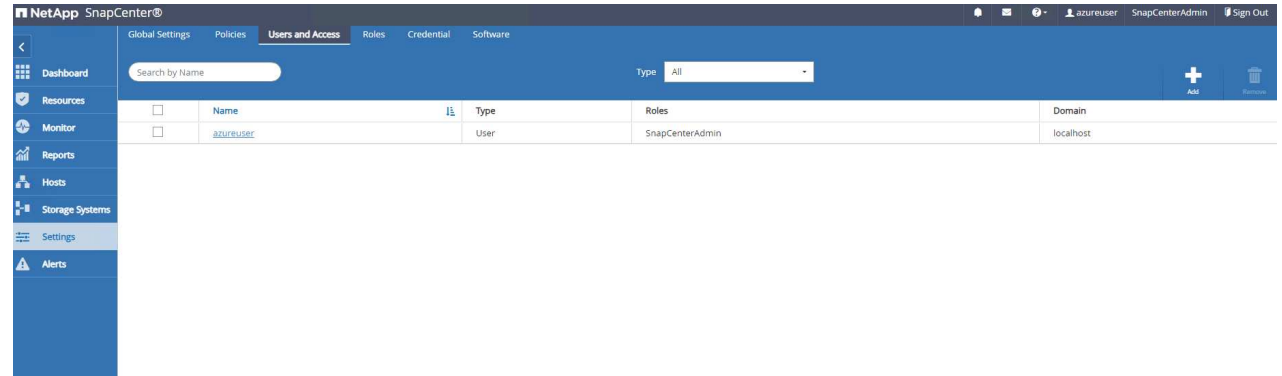

8. Der Roles Auf der Registerkarte werden die integrierten Rollen aufgeführt, die verschiedenen SnapCenter-Benutzern zugewiesen werden können. Benutzerdefinierte Rollen können auch vom Admin-Benutzer mit den gewünschten Berechtigungen erstellt werden.

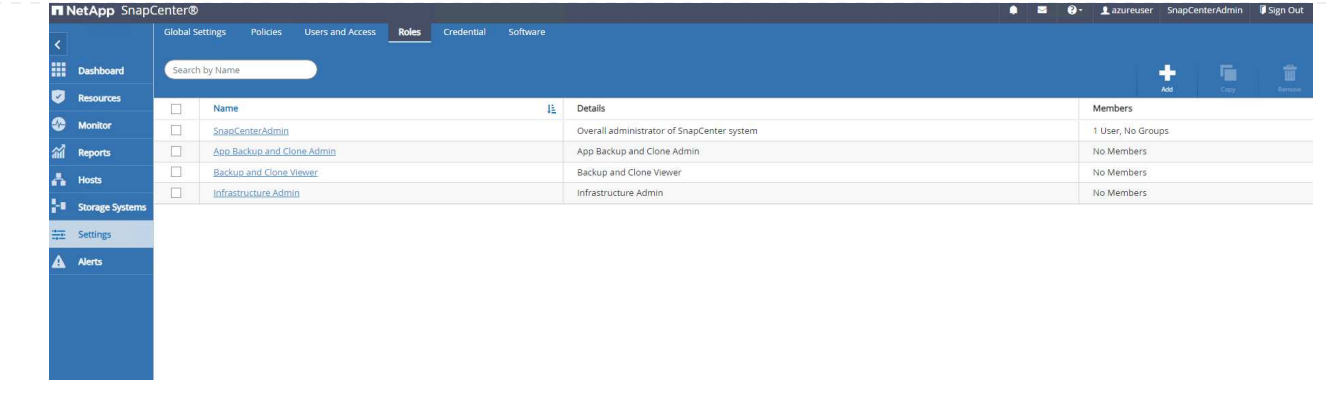

9. Von `Settings-Credential`Erstellen Sie Anmeldeinformationen für SnapCenter-Management-Ziele. In diesem Demo-Anwendungsfall sind sie linux-Benutzer für die Anmeldung bei Azure VM und ANF-Berechtigungen für den Zugriff auf den Kapazitäts-Pool.

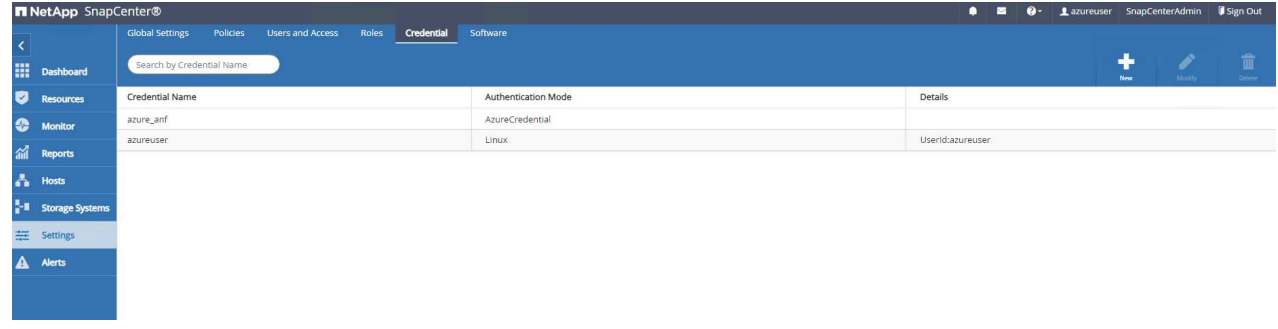

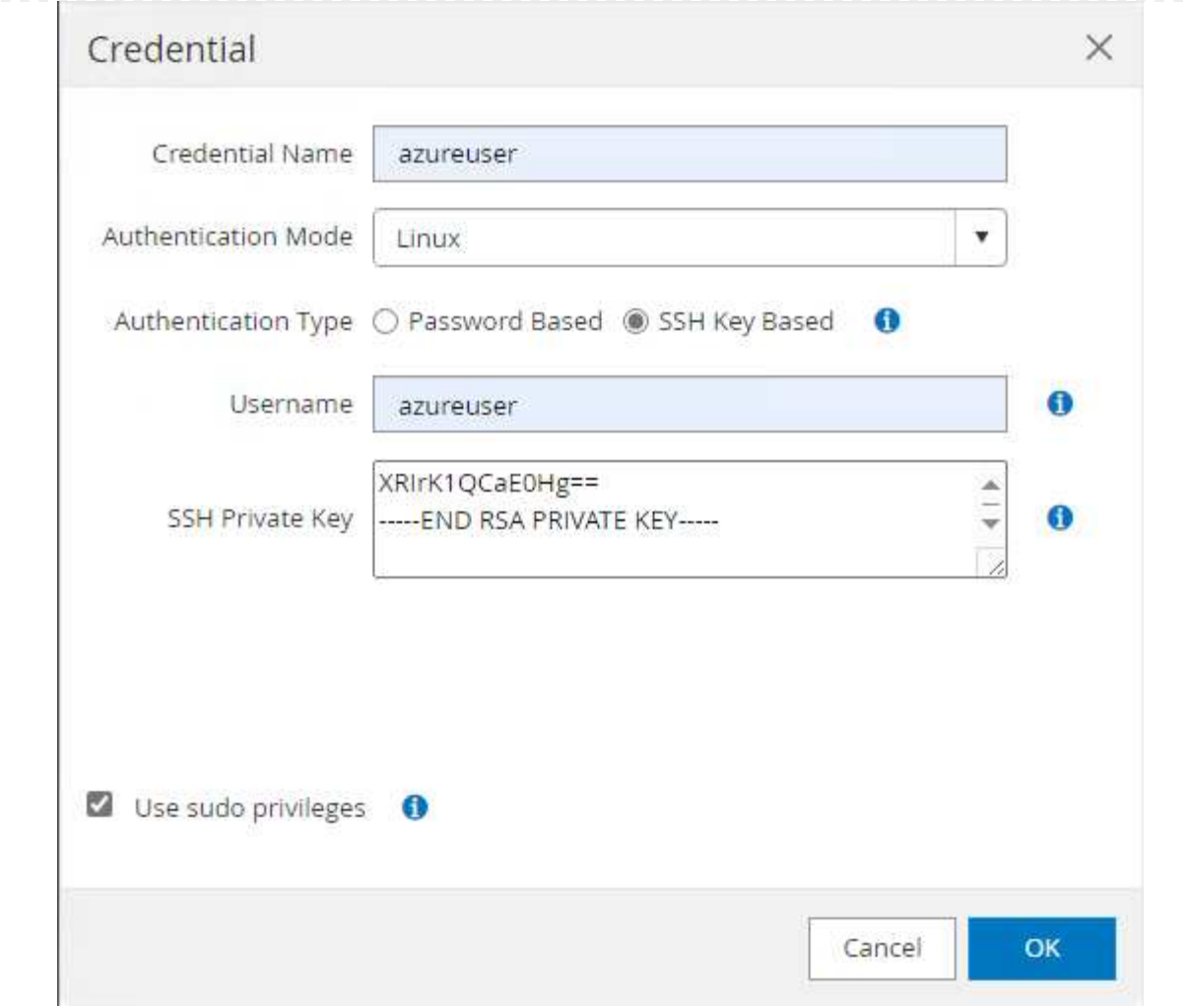

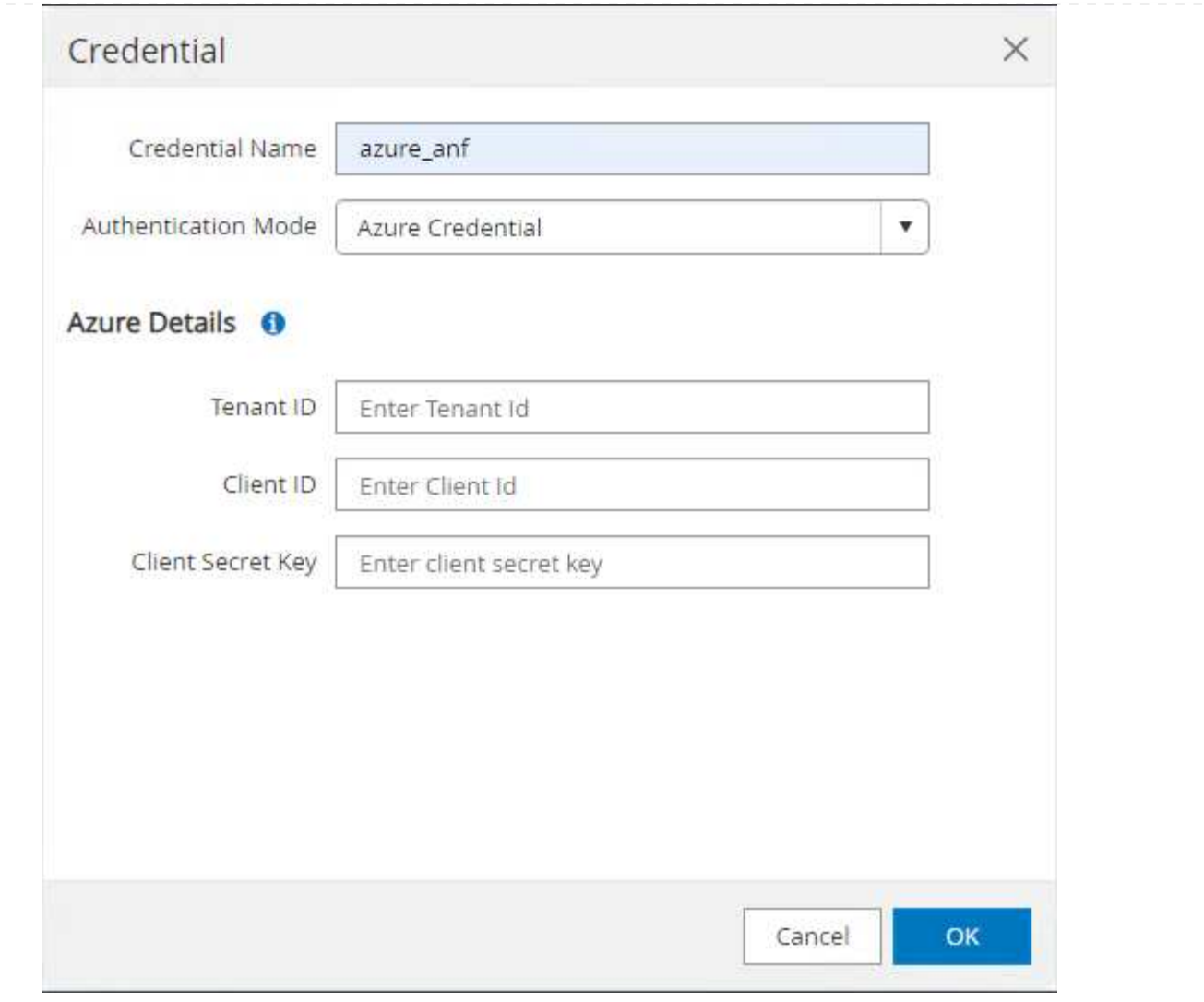

10. Von Storage Systems Registerkarte, hinzufügen Azure NetApp Files Mit oben erstellten Zugangsdaten.

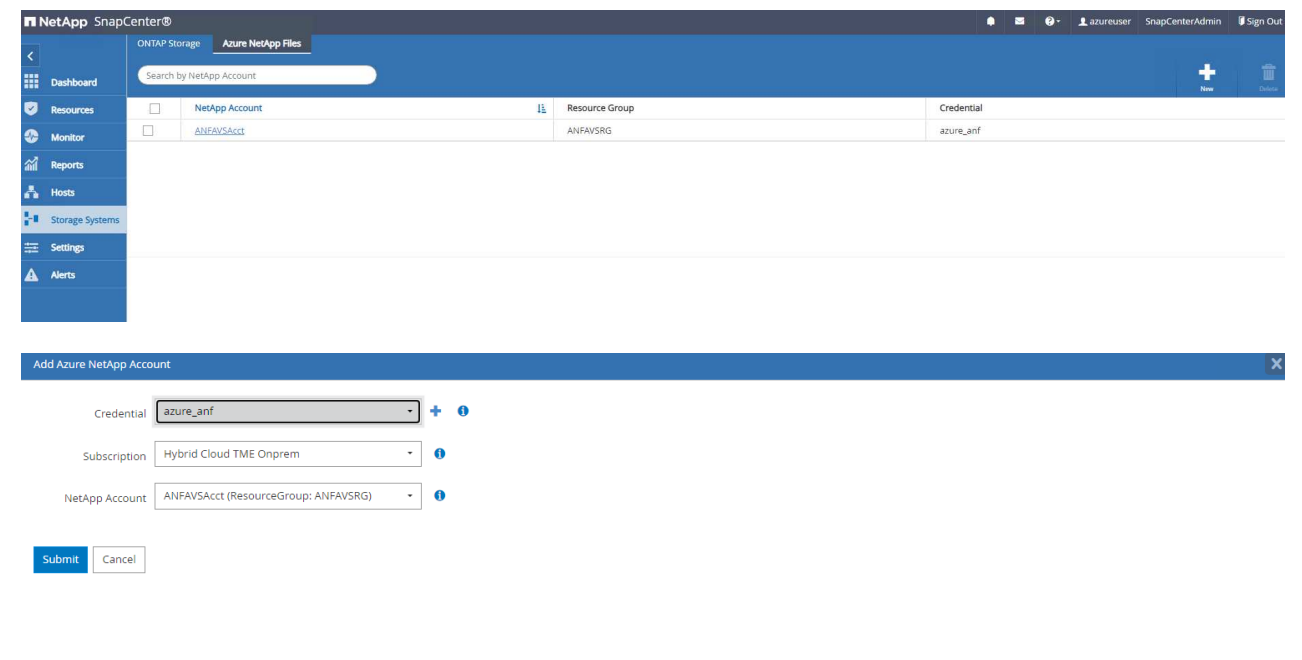

11. Von Hosts Fügen Sie die Azure DB VMs hinzu, die das SnapCenter Plug-in für Oracle auf Linux installieren.

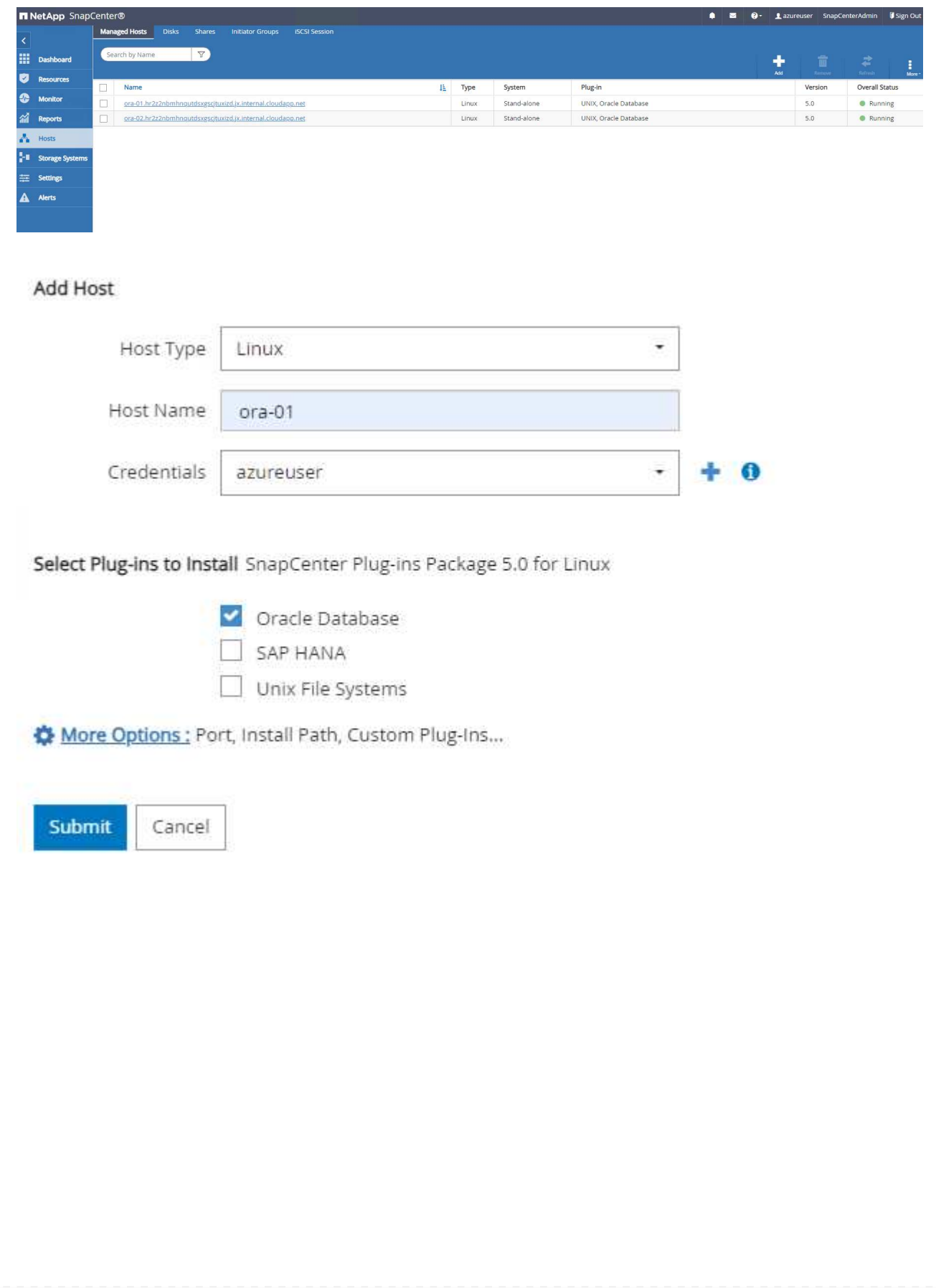

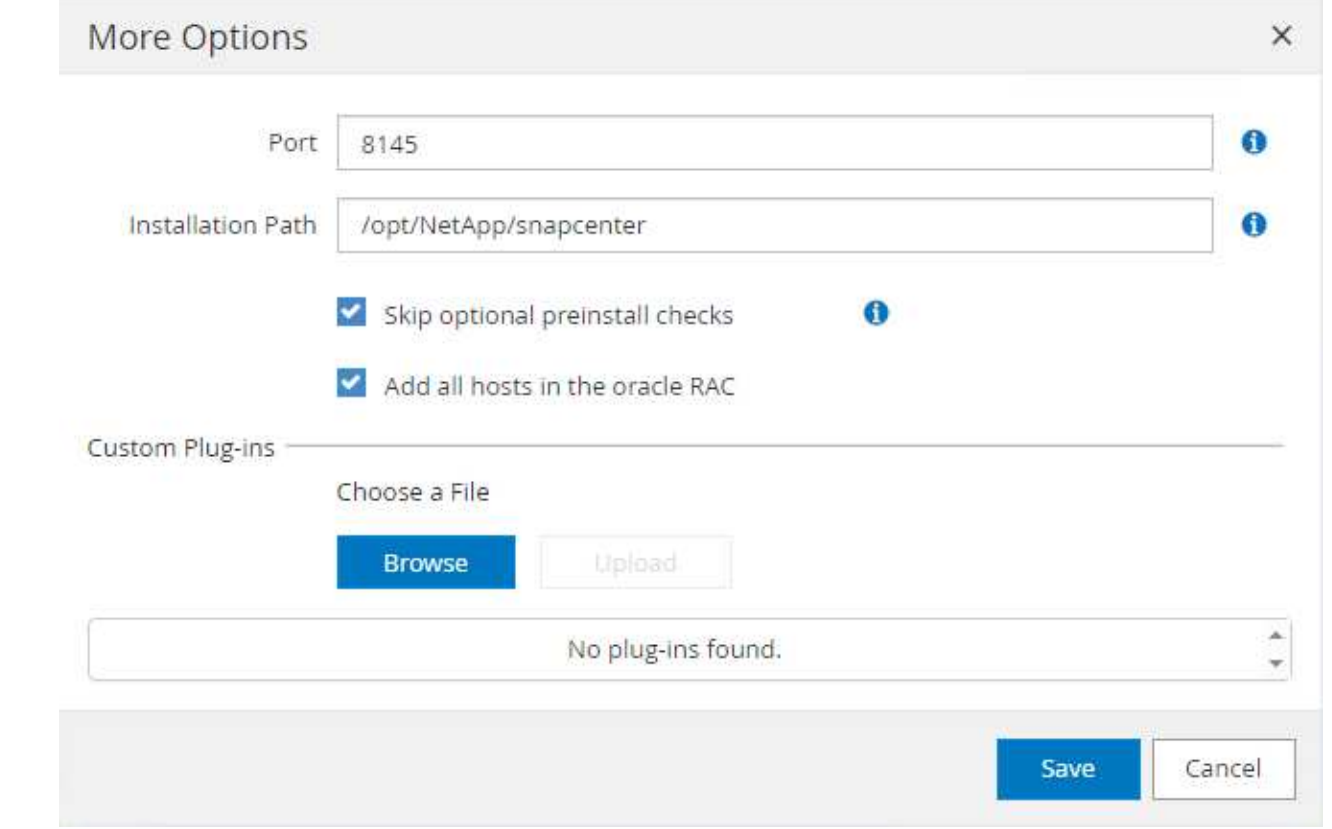

12. Sobald das Host-Plug-in auf der VM des DB-Servers installiert ist, werden die Datenbanken auf dem Host automatisch erkannt und in sichtbar Resources Registerkarte. Zurück zu Settings-Polices, Erstellen Sie Backup-Richtlinien für vollständige Oracle-Datenbank Online-Backup und Archiv Protokolle nur Backup. Weitere Informationen finden Sie in diesem Dokument ["Erstellung von](https://docs.netapp.com/us-en/snapcenter/protect-sco/task_create_backup_policies_for_oracle_database.html) [Backup-Richtlinien für Oracle Datenbanken"](https://docs.netapp.com/us-en/snapcenter/protect-sco/task_create_backup_policies_for_oracle_database.html) Für detaillierte Schritte.

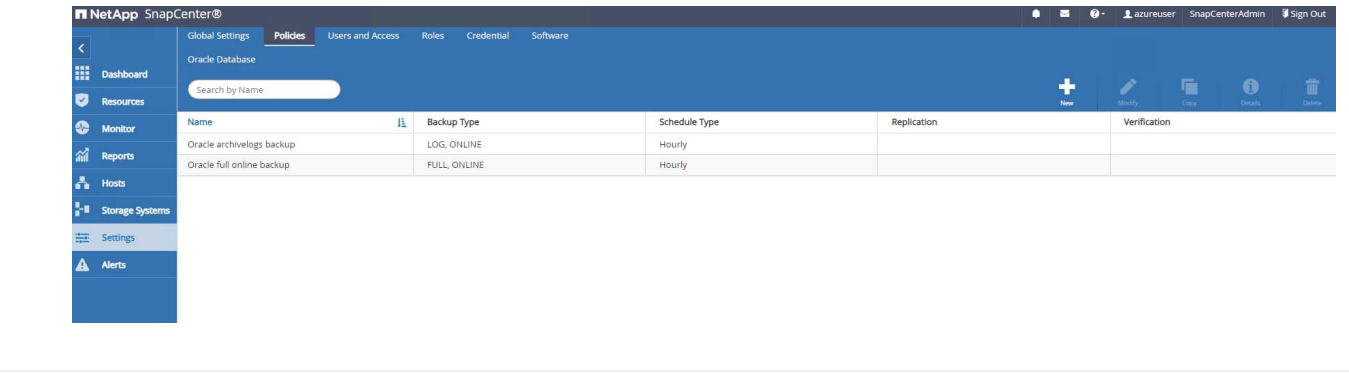

**Datenbank-Backup**

Ein NetApp-Snapshot-Backup erstellt ein zeitpunktgenaues Image der Datenbank-Volumes, mit denen Sie im Falle eines Systemausfalls oder Datenverlusts eine Wiederherstellung durchführen können. Snapshot Backups dauern sehr wenig Zeit, in der Regel weniger als eine Minute. Das Backup Image verbraucht nur minimalen Storage und verursacht vernachlässigbaren Performance-Overhead, da seit Erstellung der letzten Snapshot Kopie nur Änderungen an Dateien aufgezeichnet werden. Im folgenden Abschnitt wird die Implementierung von Snapshots für Oracle-Datenbank-Backups in SnapCenter demonstriert.

1. Navigieren zu Resources Registerkarte, die die Datenbanken auflistet, die nach der Installation des SnapCenter-Plug-ins auf der Datenbank-VM ermittelt wurden. Zu Beginn der Overall Status Der Datenbank wird als angezeigt Not protected.

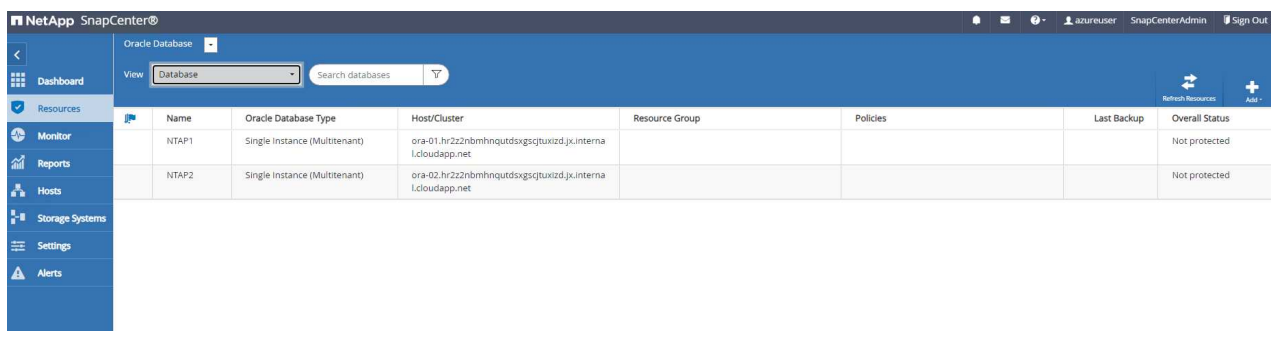

2. Klicken Sie auf View Zum Ändern in Resource Group. Klicken Sie auf Add melden sie sich rechts an, um eine Ressourcengruppe hinzuzufügen.

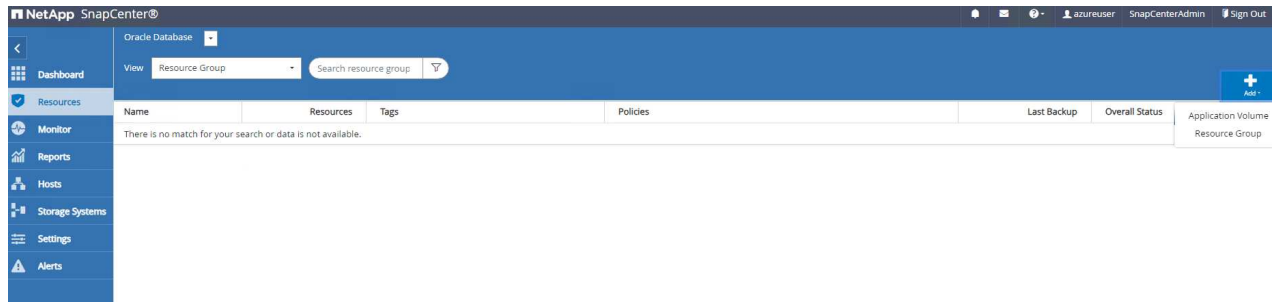

3. Benennen Sie Ihre Ressourcengruppe, Ihre Tags und jede benutzerdefinierte Benennung.

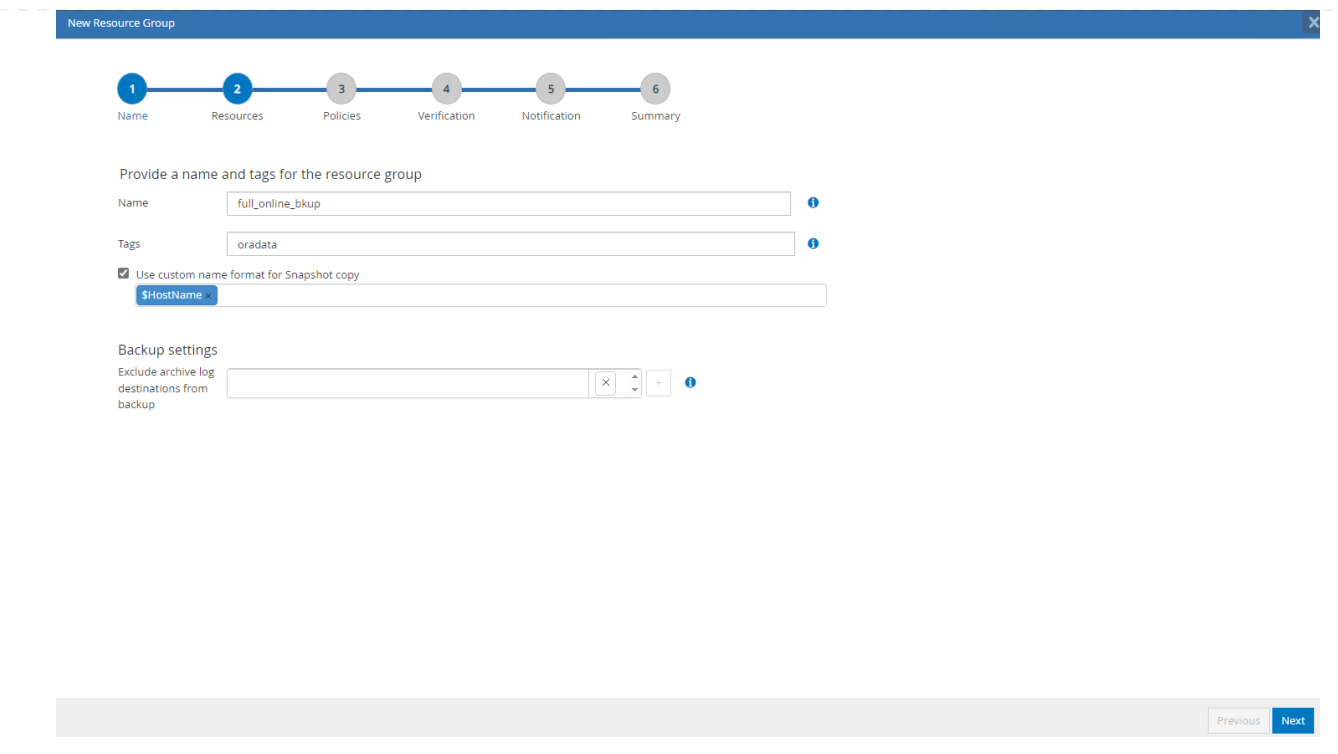

4. Fügen Sie Ihrem Ressourcen hinzu Resource Group. Durch die Gruppierung ähnlicher Ressourcen lässt sich das Datenbankmanagement in einer großen Umgebung vereinfachen.

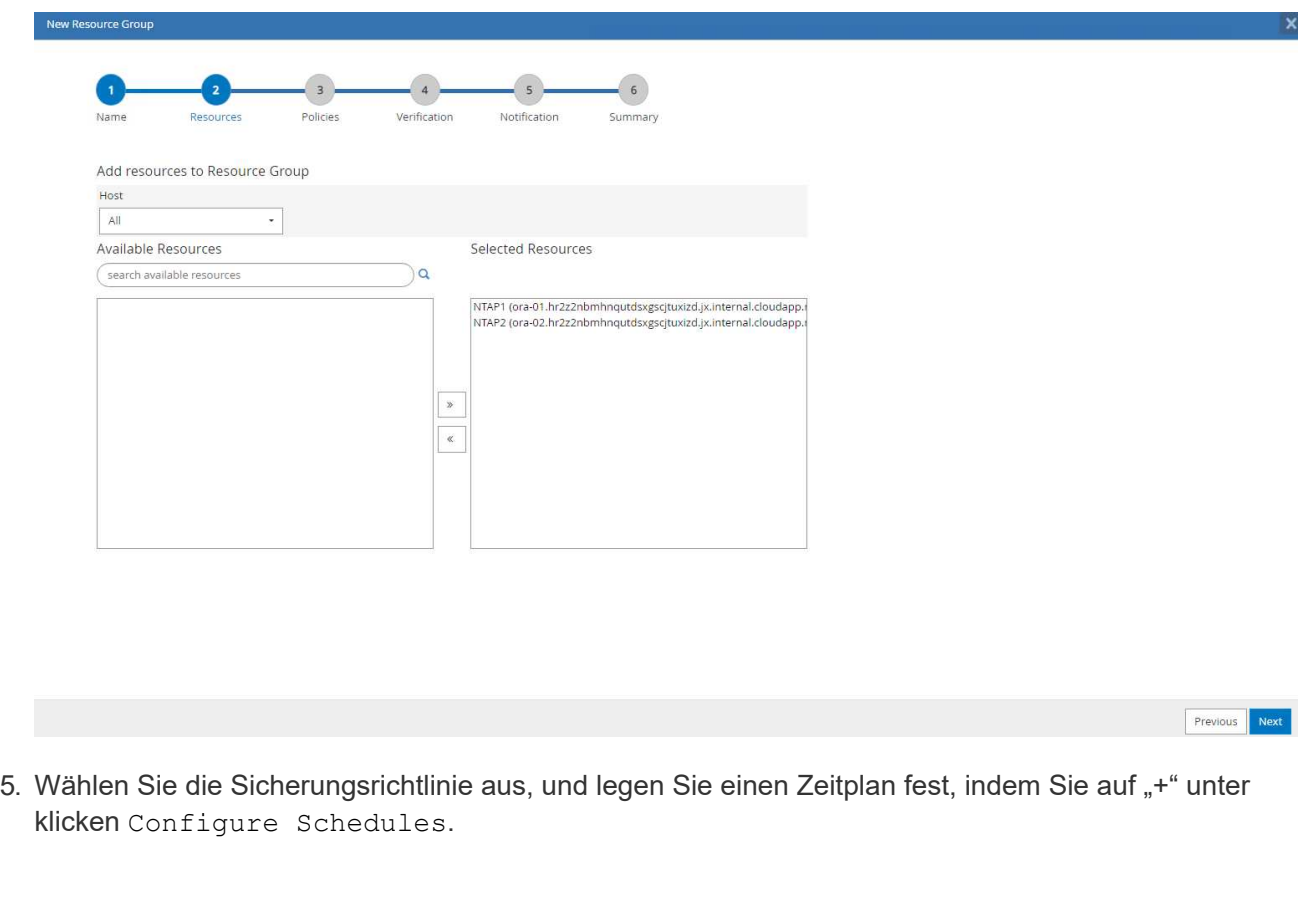

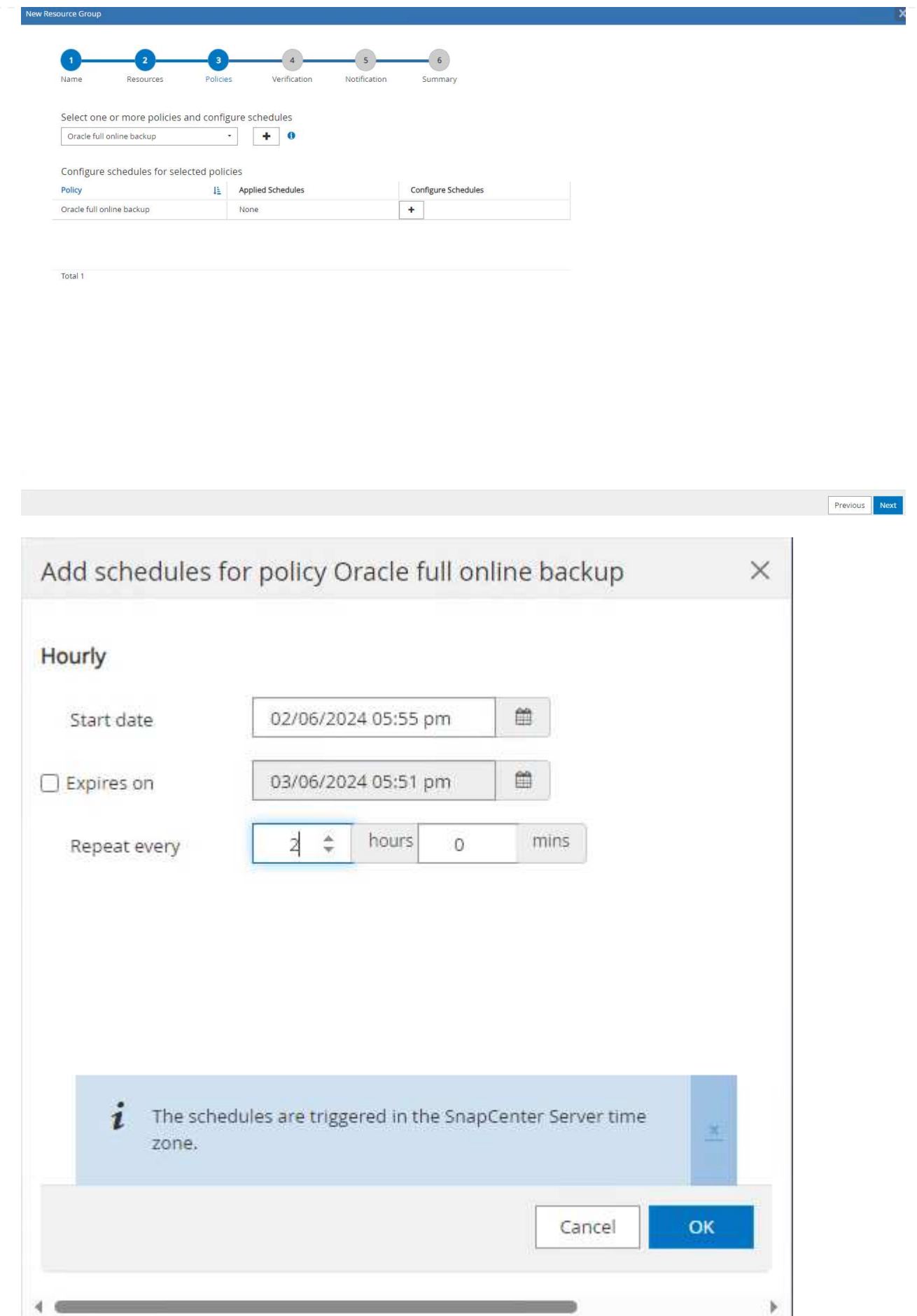

6. Wenn die Backup-Verifizierung nicht in der Richtlinie konfiguriert ist, lassen Sie die Überprüfungsseite wie angezeigt.

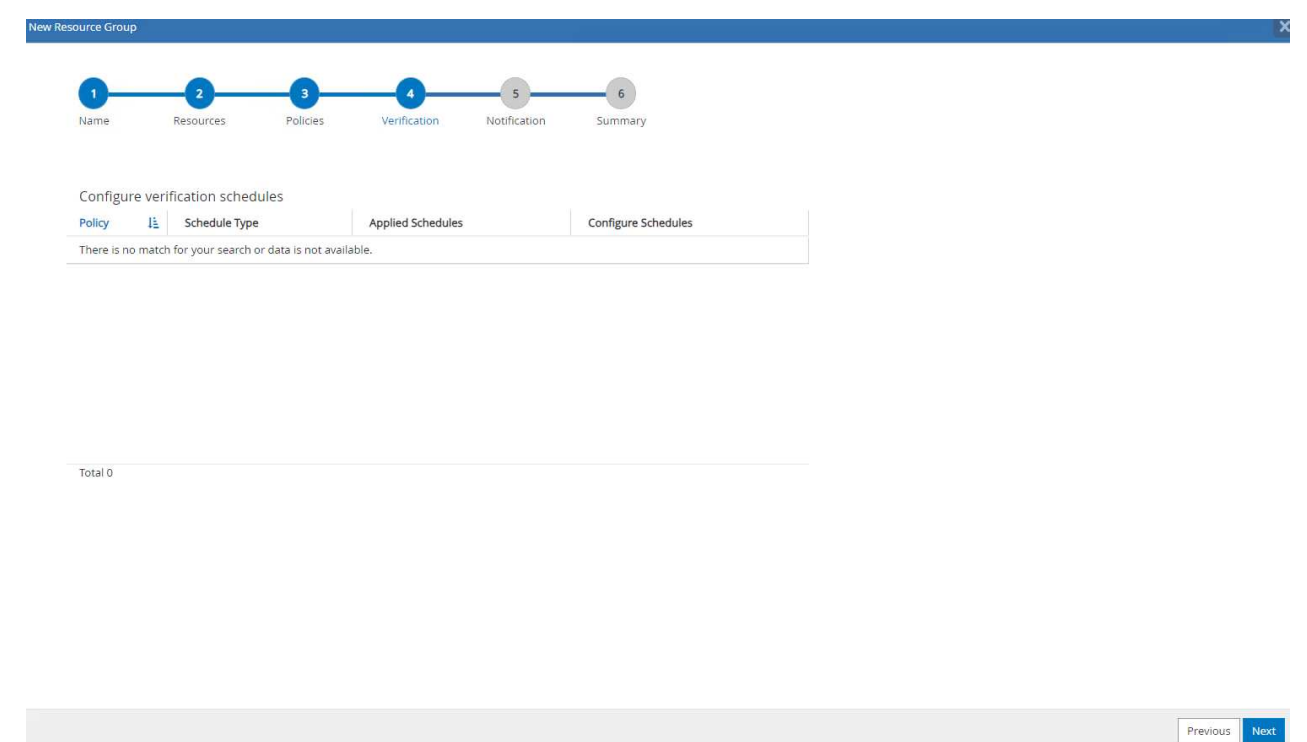

7. Um einen Backup-Bericht und eine Benachrichtigung per E-Mail zu versenden, wird in der Umgebung ein SMTP-Mailserver benötigt. Oder lassen Sie sie schwarz, wenn kein Mailserver eingerichtet ist.

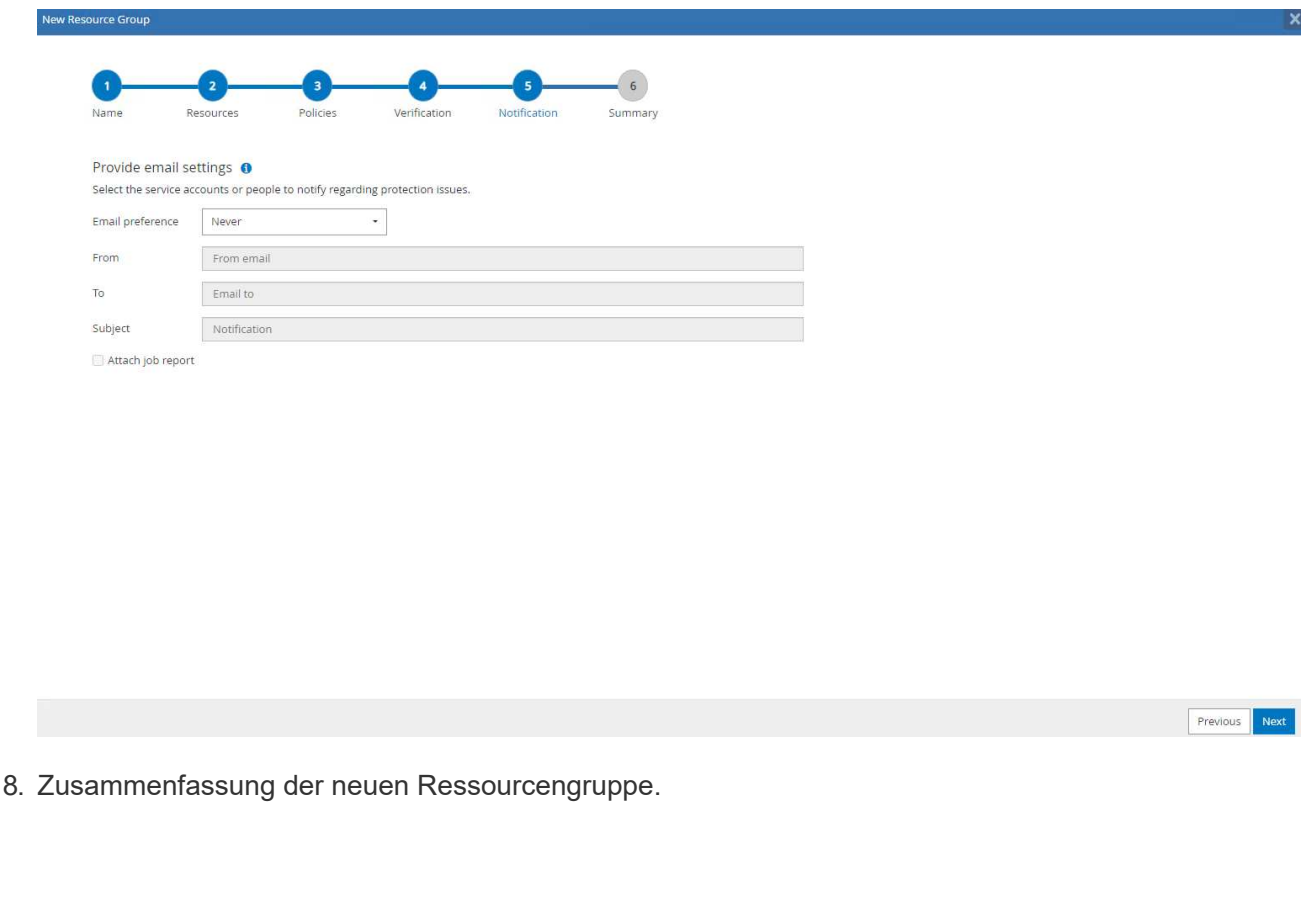

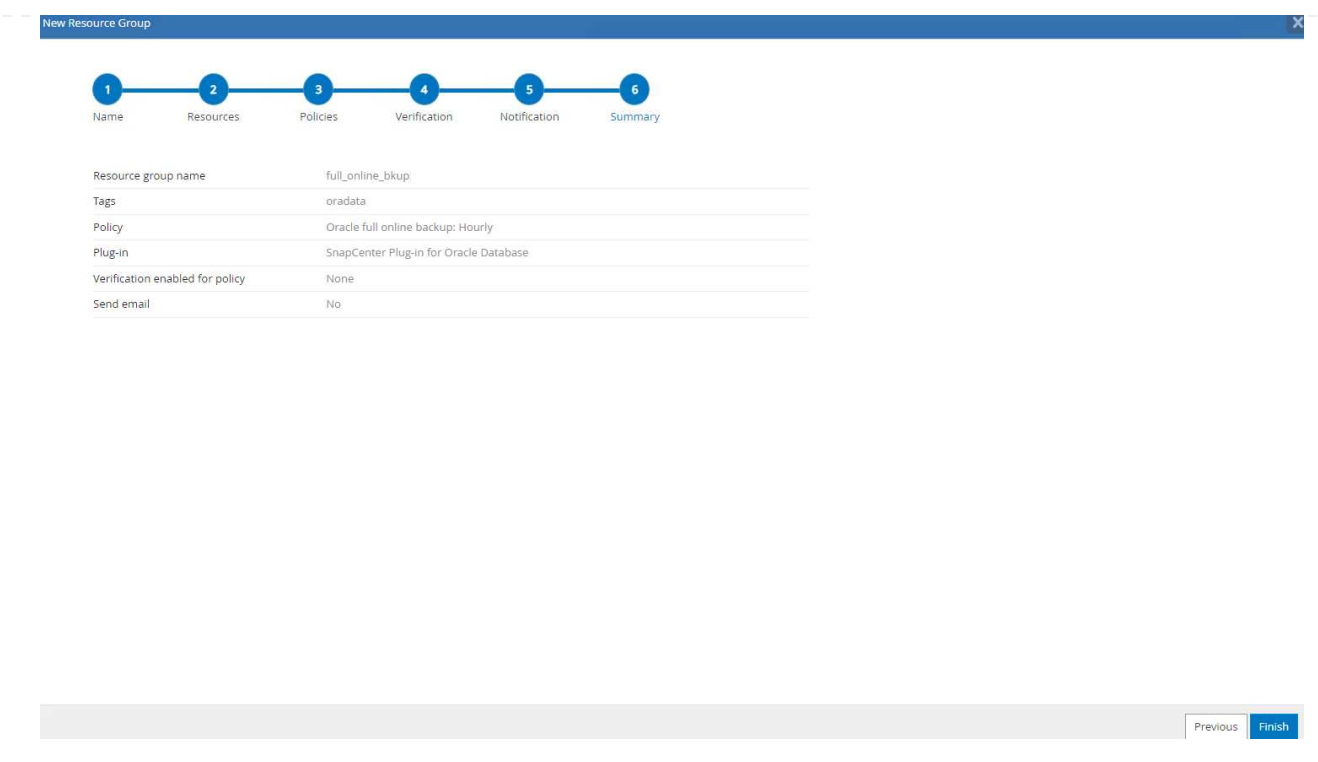

9. Wiederholen Sie die oben genannten Verfahren, um ein Datenbank-Archiv-Protokoll nur Backup mit entsprechenden Backup-Policy zu erstellen.

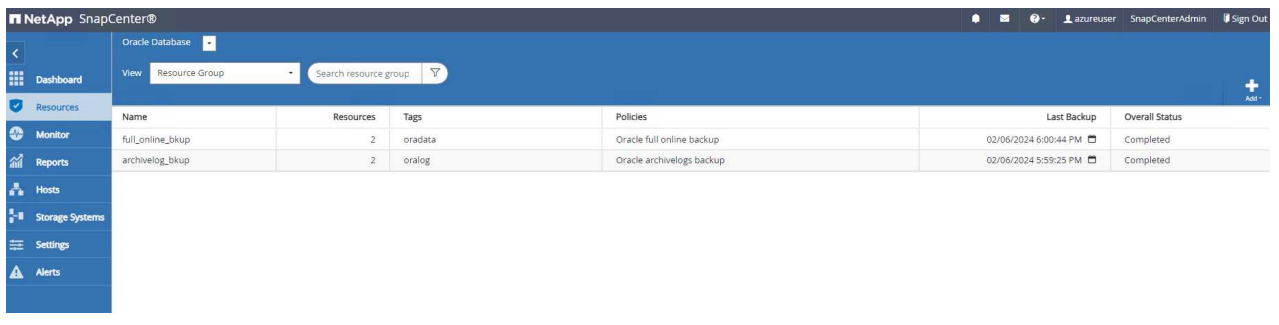

10. Klicken Sie auf eine Ressourcengruppe, um die darin vorhandenen Ressourcen anzuzeigen. Neben dem geplanten Backup-Job kann durch Klicken auf eine einmalige Sicherung ausgelöst werden Backup Now.

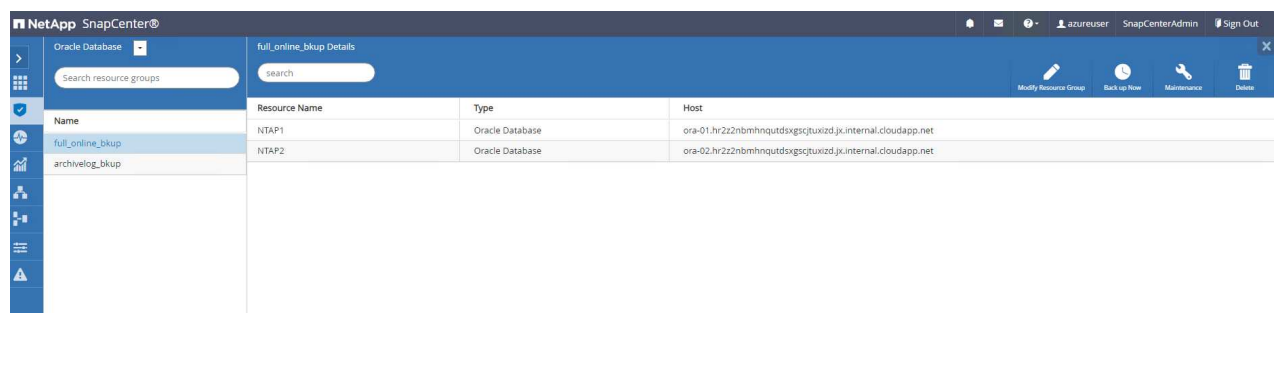

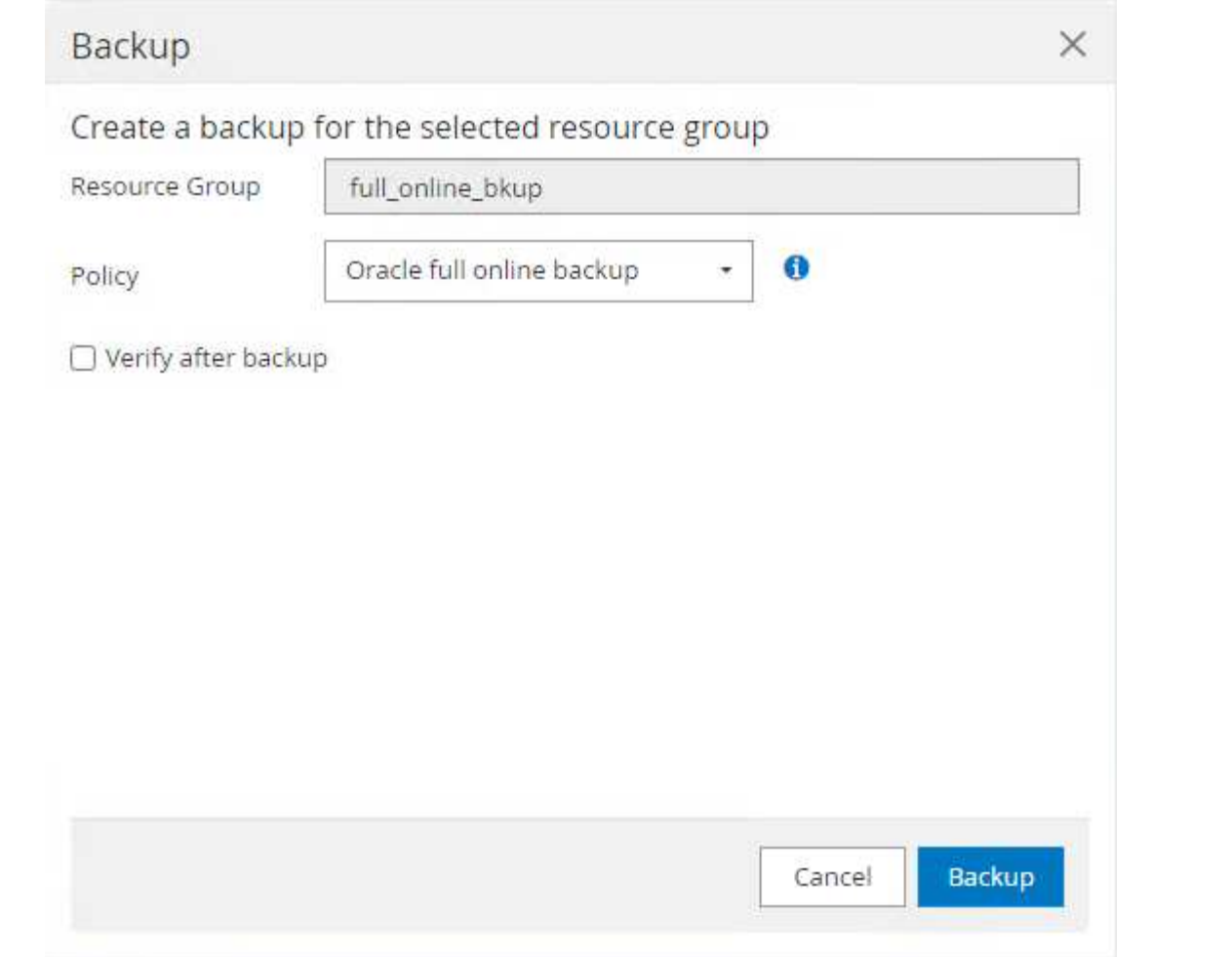

11. Klicken Sie auf den laufenden Job, um ein Überwachungsfenster zu öffnen, in dem der Bediener den Auftragsfortschritt in Echtzeit verfolgen kann.

## Job Details

Backup of Resource Group 'full\_online\_bkup' with policy 'Oracle full online backup'

Backup of Resource Group 'full\_online\_bkup' with policy 'Oracle full online backup'

- ora-02.hr2z2nbmhnqutdsxgscjtuxizd.jx.internal.cloudapp.net
- ora-01.hr2z2nbmhnqutdsxgscjtuxizd.jx.internal.cloudapp.net

O Task Name: Backup of Resource Group 'full\_online\_bkup' with policy 'Oracle full online backup' Start Time: 02/06/2024 6:00:05 PM End Time: 02/06/2024 6:00:44 PM

> View Logs Close Cancel Job

12. Ein Snapshot-Backup-Satz wird unter der Datenbanktopologie angezeigt, sobald ein erfolgreicher Backup-Job abgeschlossen ist. Ein vollständiges Datenbank-Backup-Set umfasst einen Snapshot der Datenbankdatenvolumes und einen Snapshot der Datenbankprotokollvolumes. Ein nur-Protokoll-Backup enthält nur einen Snapshot der Datenbankprotokollvolumes.

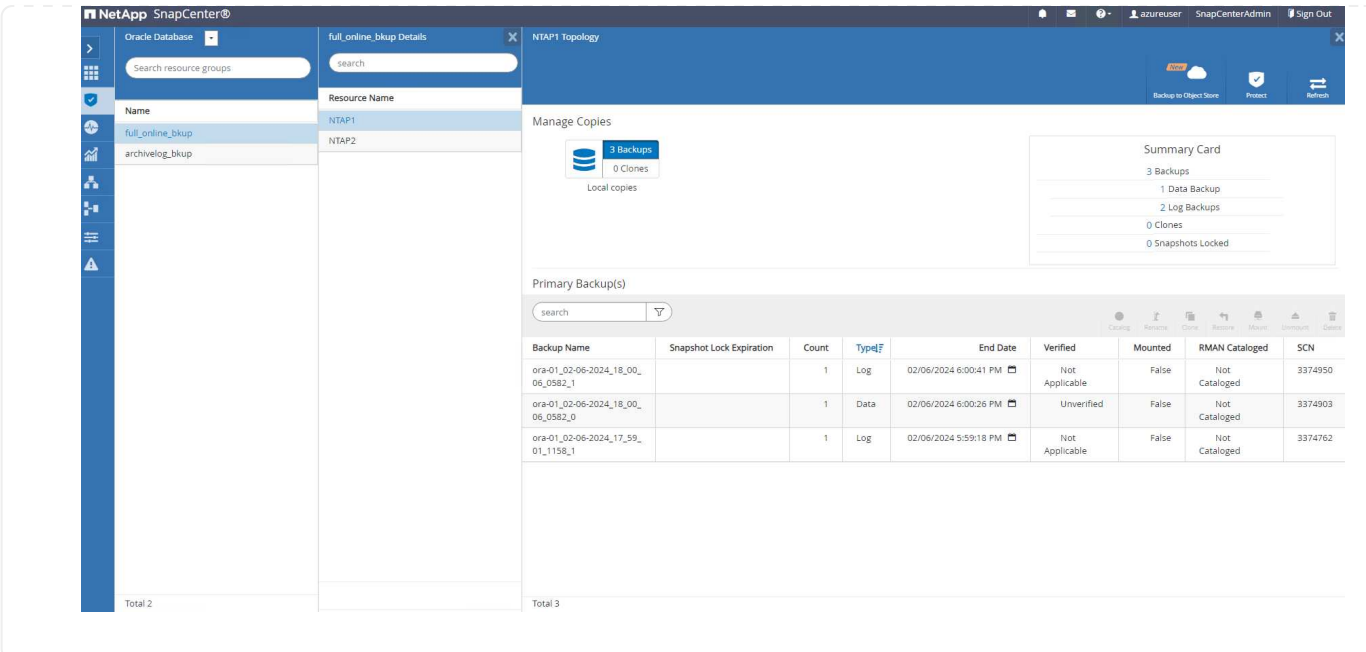

**Datenbank-Recovery**

Die Datenbank-Recovery über SnapCenter stellt eine Snapshot-Kopie des zeitpunktgenauen Images des Datenbank-Volumes wieder her. Die Datenbank wird dann per SCN/Timestamp oder einem Punkt, wie von den verfügbaren Archivprotokollen im Backup-Set erlaubt, an einen gewünschten Punkt weitergeleitet. Im folgenden Abschnitt wird der Workflow der Datenbank-Recovery mithilfe der UI von SnapCenter dargestellt.

1. Von Resources Öffnen Sie die Datenbank Primary Backup(s) Seite. Wählen Sie den Snapshot des Datenbank-Daten-Volumes aus, und klicken Sie auf Restore Um den Datenbank-Recovery-Workflow zu starten. Notieren Sie sich die SCN-Nummer oder den Zeitstempel in den Backup-Sätzen, wenn Sie die Recovery durch Oracle SCN oder Zeitstempel ausführen möchten.

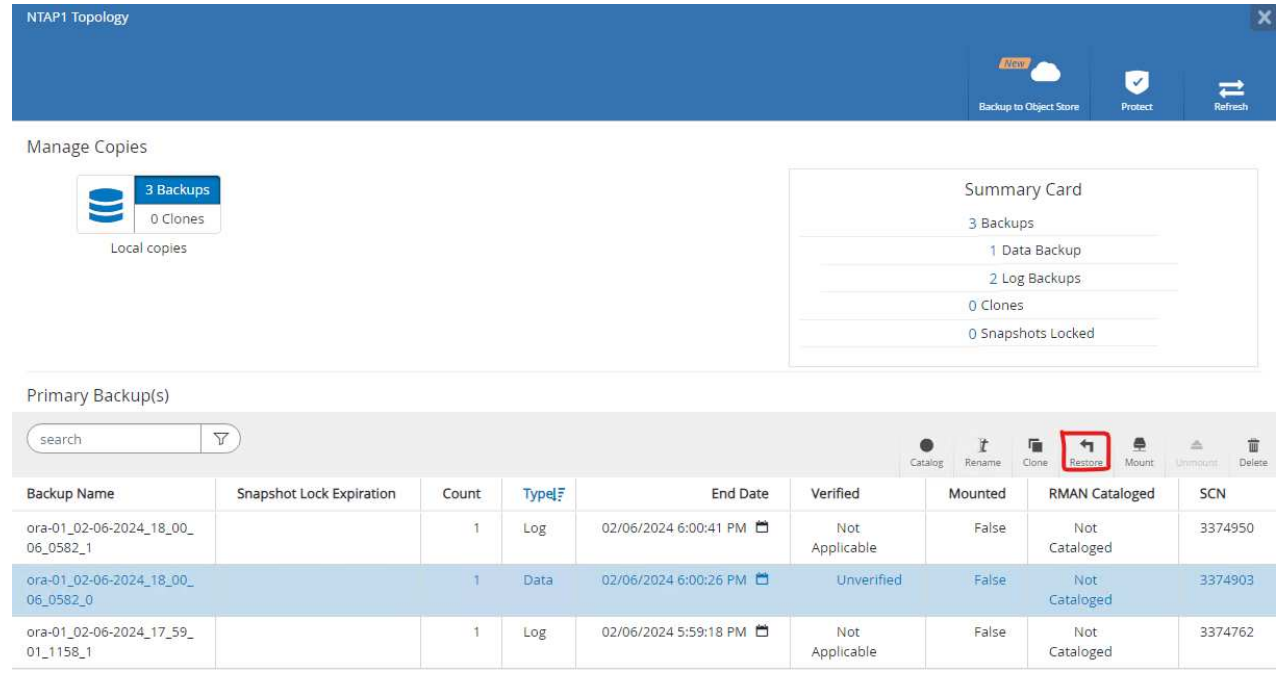

2. Wählen Sie Restore Scope. Bei einer Container-Datenbank kann SnapCenter flexibel eine vollständige Container-Datenbank (alle Datendateien), steckbare Datenbanken oder Restores auf Tablespaces-Ebene durchführen.

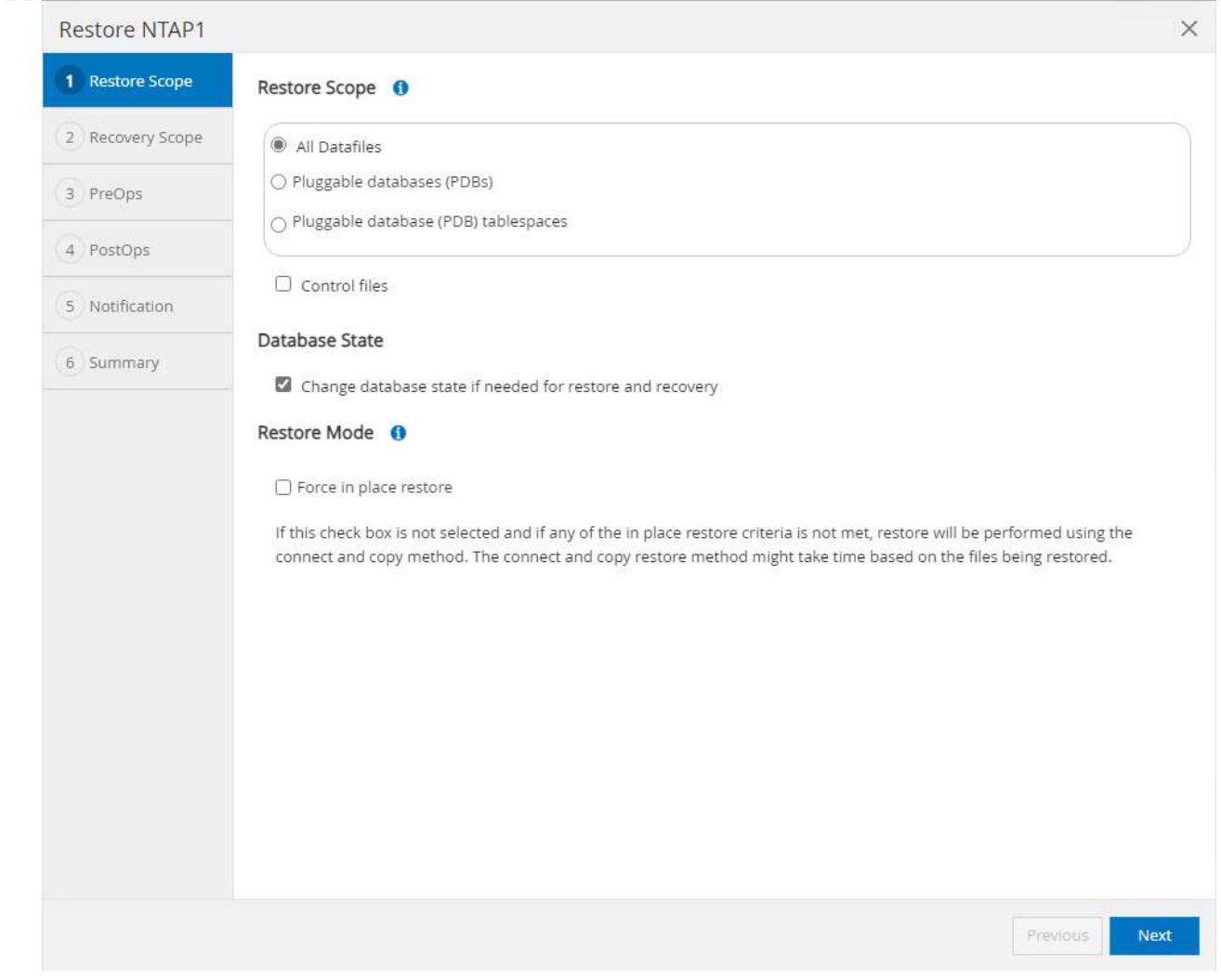

3. Wählen Sie Recovery Scope. All logs Bedeutet, alle verfügbaren Archivprotokolle im Backup-Satz anzuwenden. Point-in-Time-Wiederherstellung durch SCN oder Zeitstempel sind ebenfalls verfügbar.

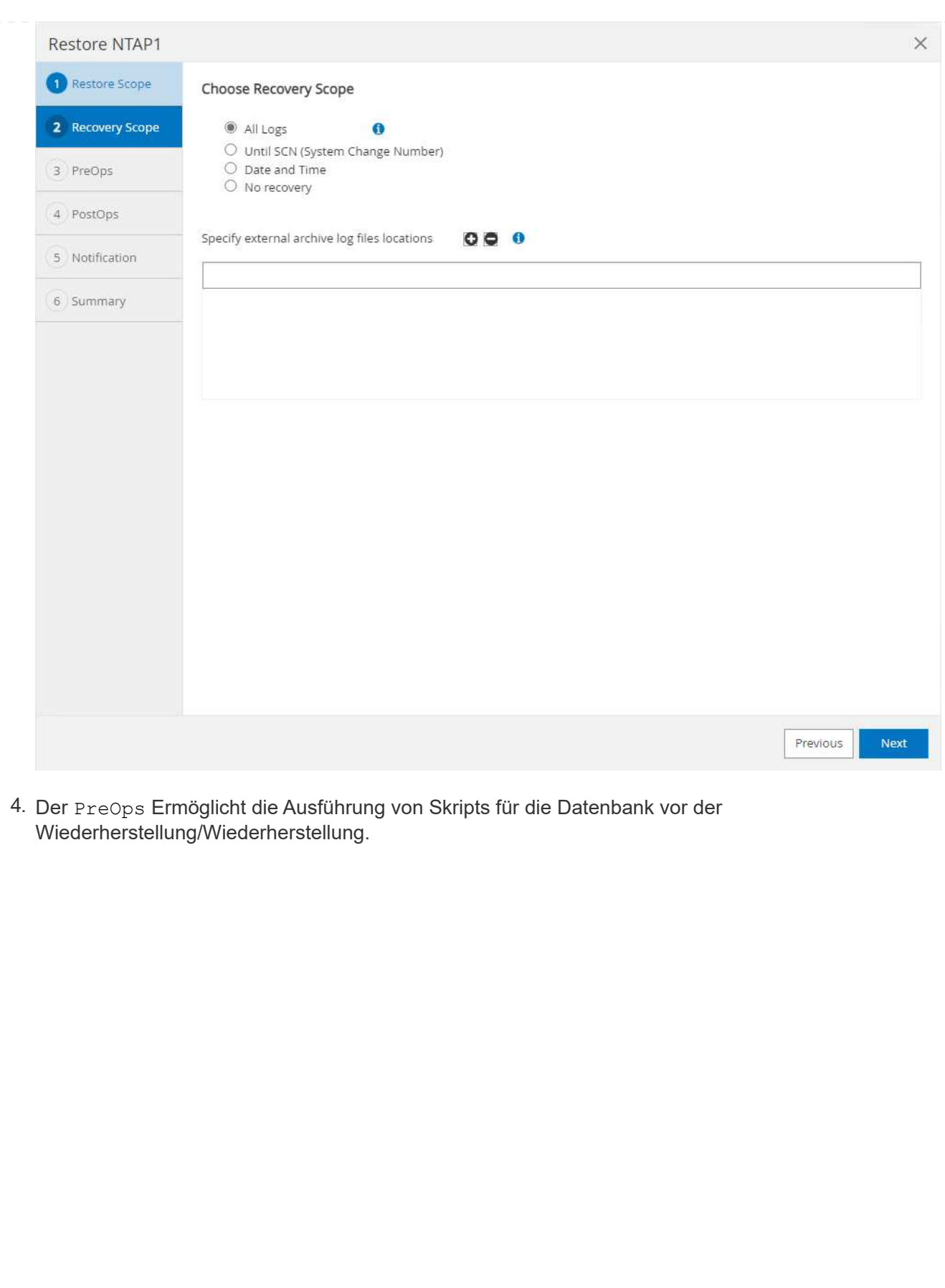

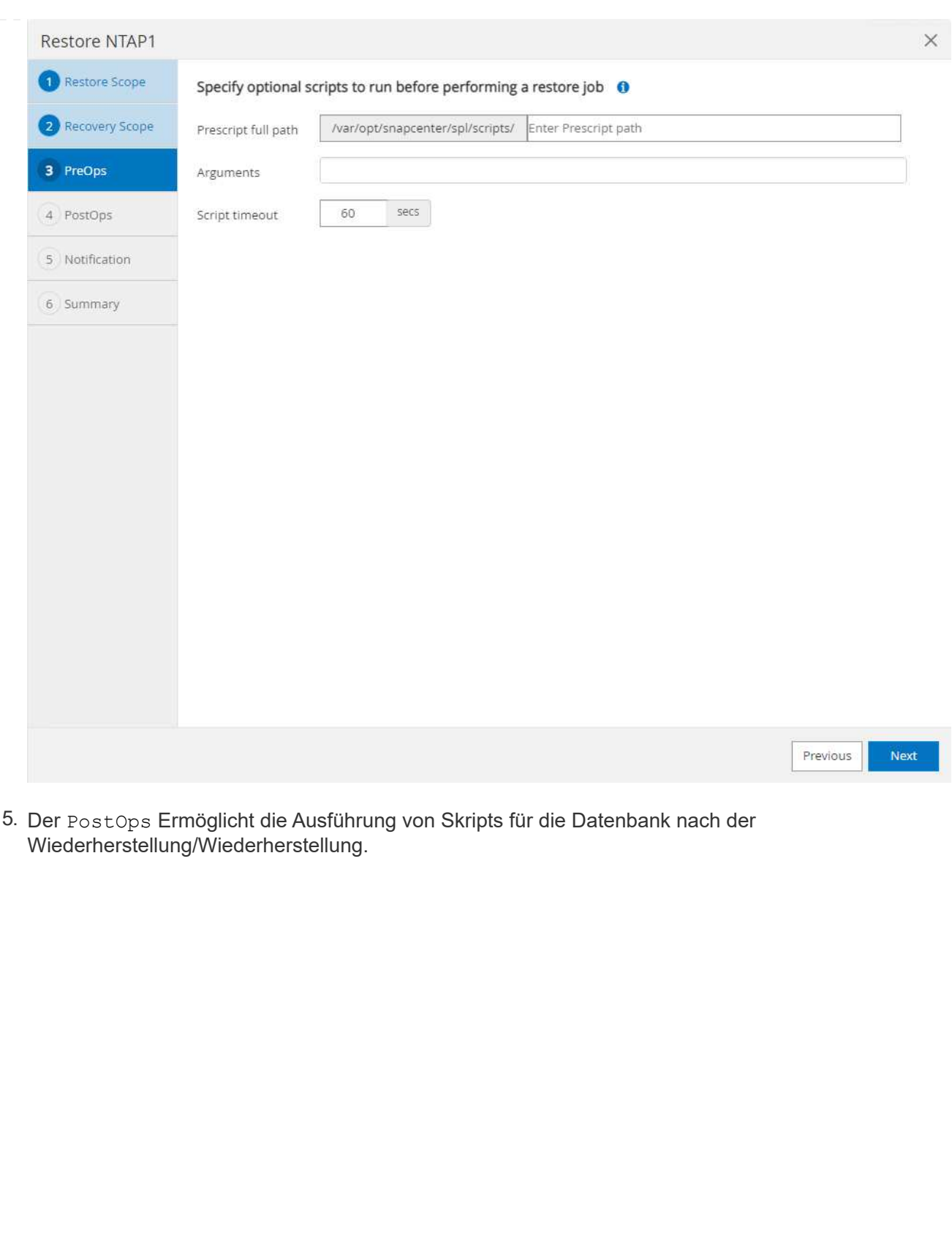

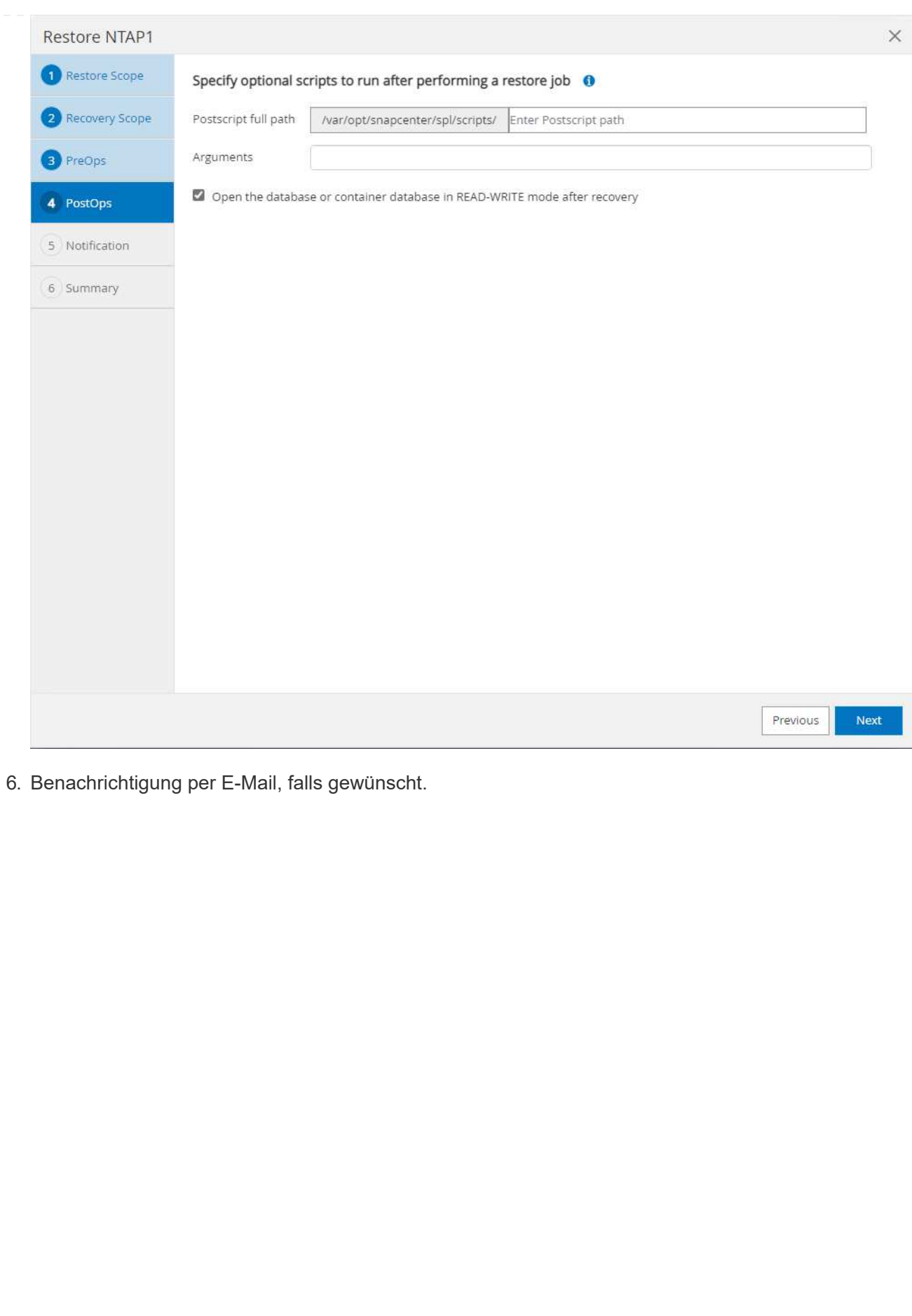

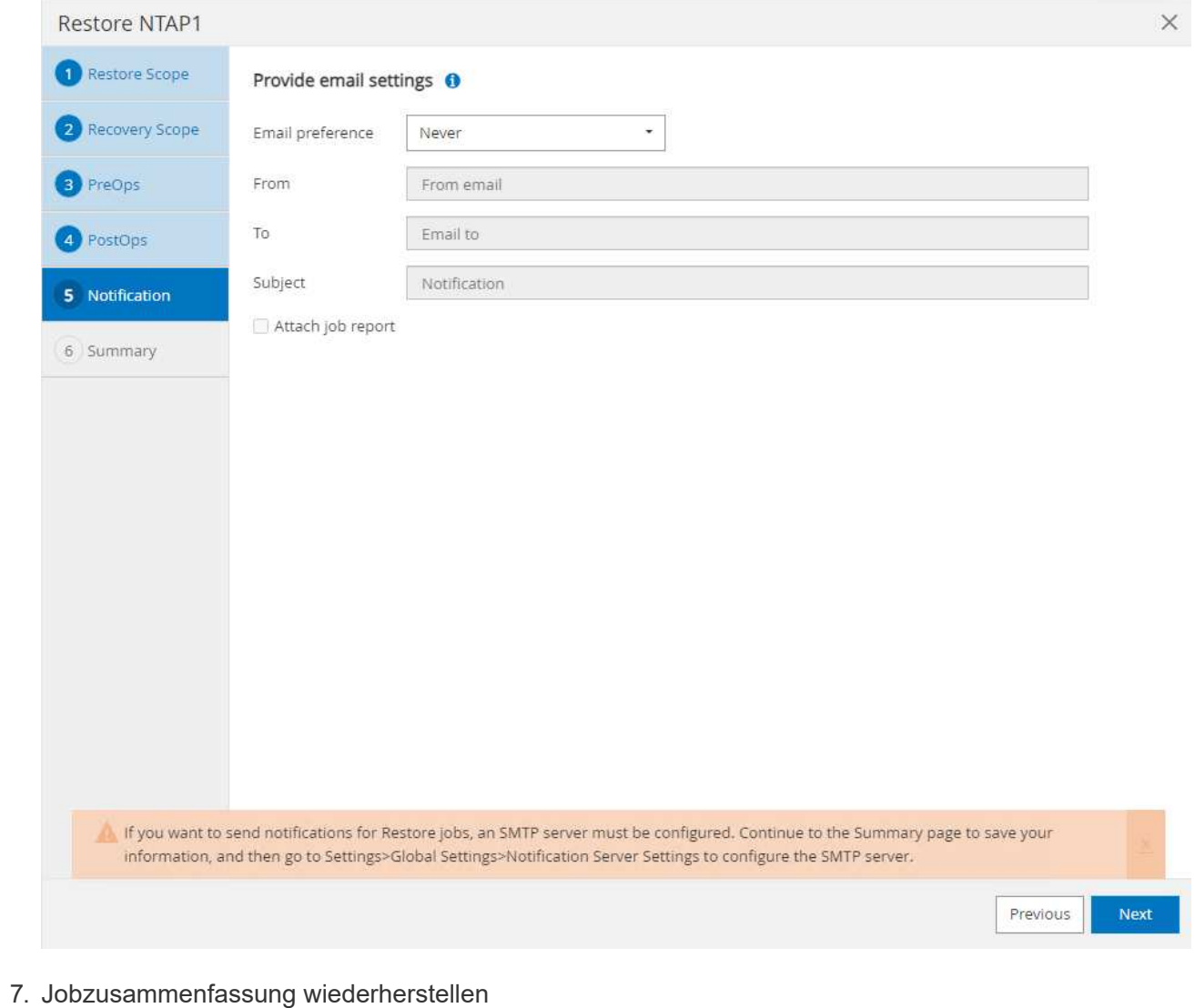

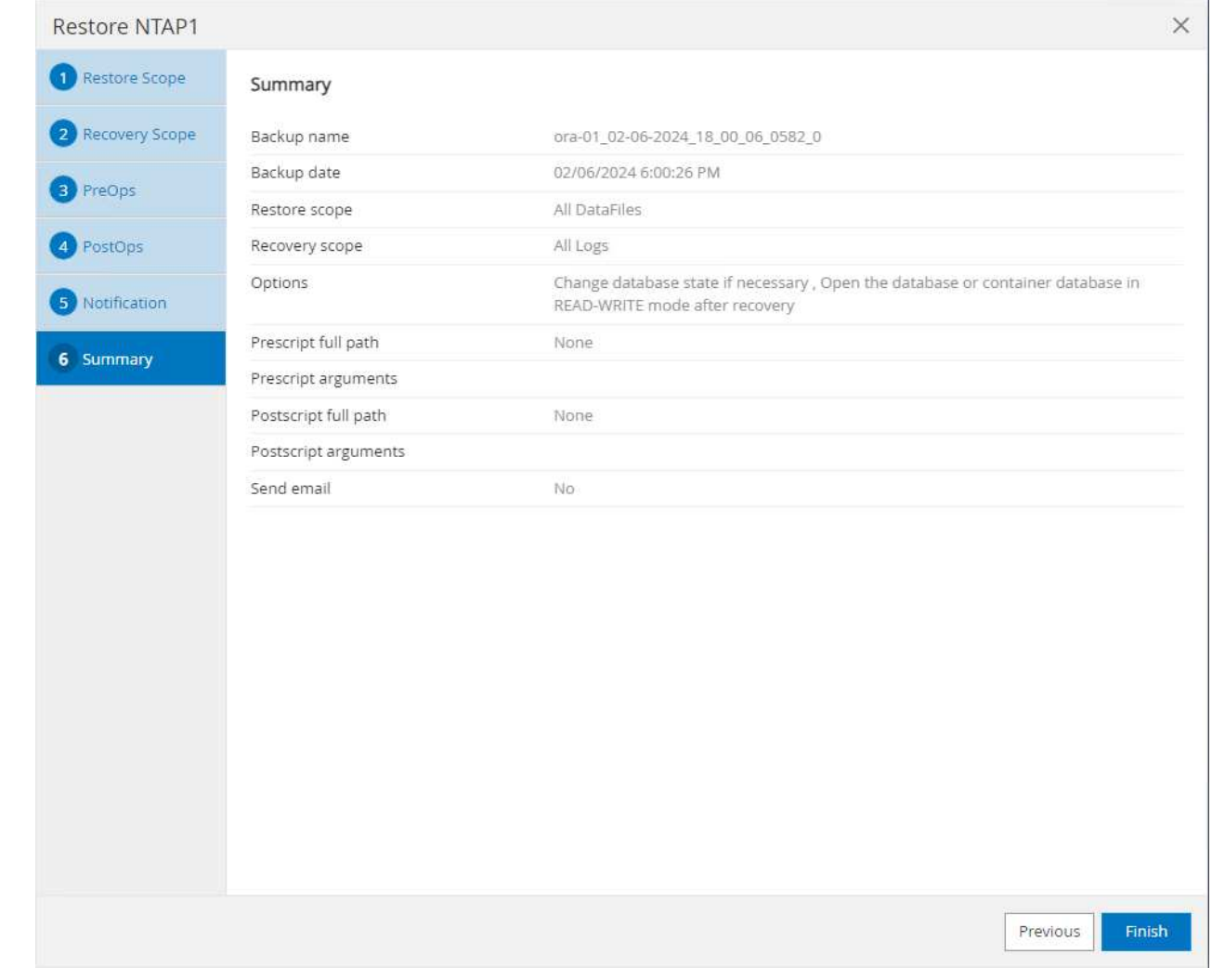

8. Klicken Sie auf Job ausführen, um sie zu öffnen Job Details Fenster. Der Jobstatus kann auch über das geöffnet und angezeigt werden Monitor Registerkarte.

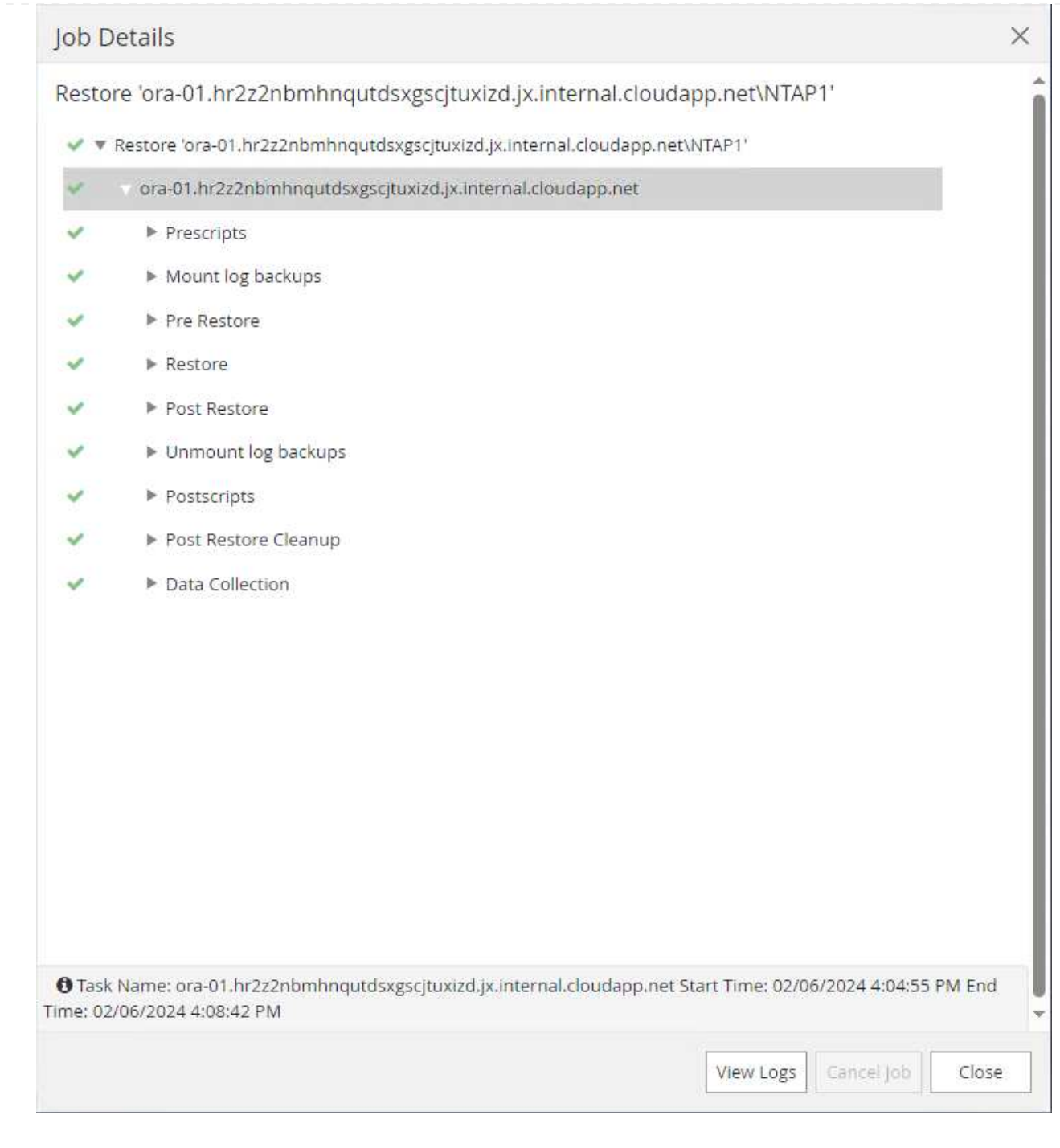

**Datenbankklone**

Ein Datenbankklon über SnapCenter wird durch die Erstellung eines neuen Volumes aus einem Snapshot eines Volumes durchgeführt. Das System verwendet die Snapshot-Informationen, um ein neues Volume mithilfe der Daten auf dem Volume zu klonen, als der Snapshot erstellt wurde. Zudem ist es schnell (einige Minuten) und effizient im Vergleich zu anderen Methoden, eine geklonte Kopie der Produktionsdatenbank zu Entwicklungs- oder Testzwecken zu erstellen. Auf diese Weise wird das Lifecycle Management Ihrer Datenbankapplikation deutlich verbessert. Im folgenden Abschnitt wird der Workflow des Datenbankklons mithilfe der UI von SnapCenter dargestellt.

1. Von Resources Öffnen Sie die Datenbank Primary Backup(s) Seite. Wählen Sie den Snapshot des Datenbank-Daten-Volumes aus, und klicken Sie auf clone Um den Workflow für Datenbankklone zu starten.

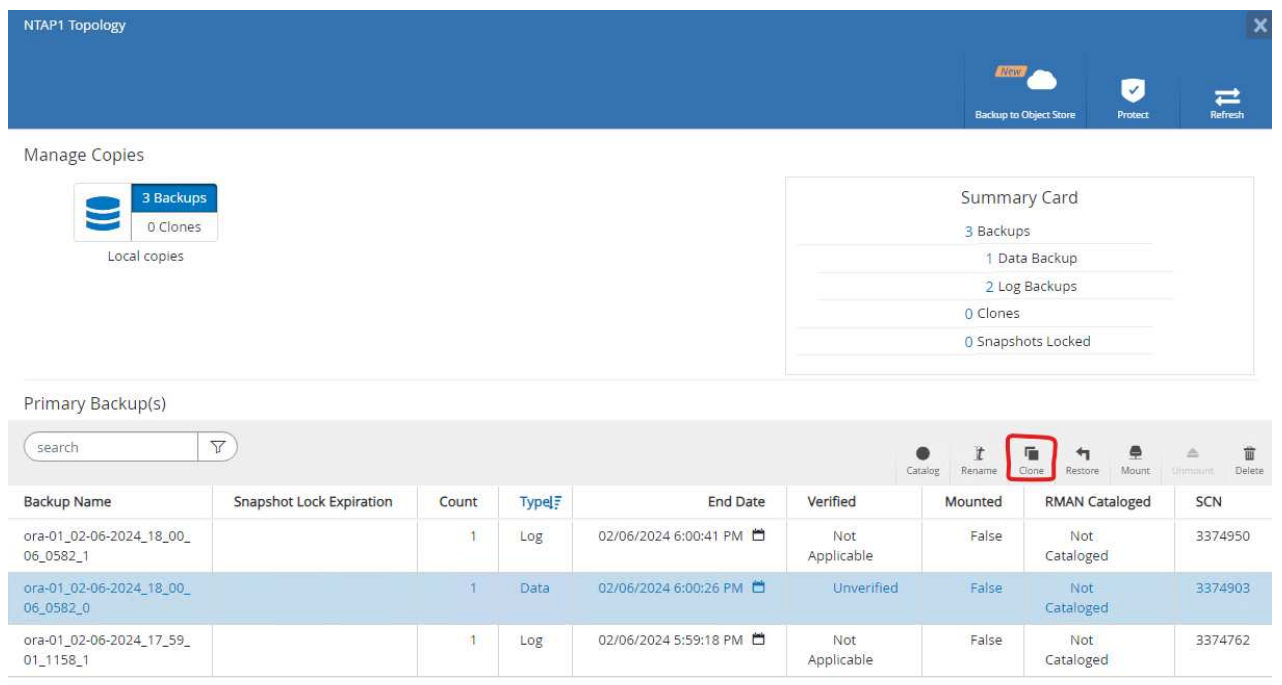

2. Benennen Sie die SID der Klondatenbank. Optional kann für eine Container-Datenbank auch der Klon auf PDB-Ebene durchgeführt werden.

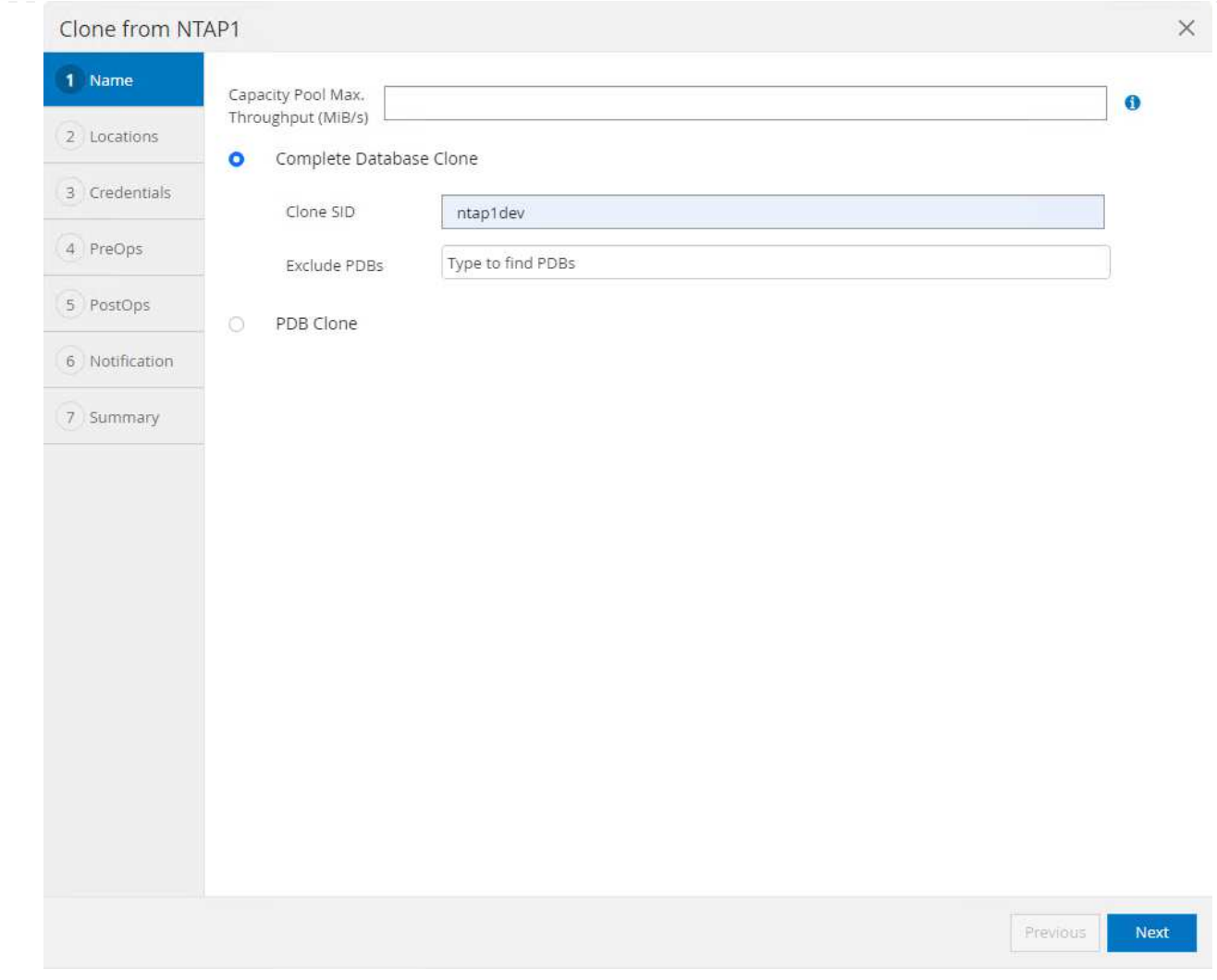

3. Wählen Sie den DB-Server aus, auf dem die geklonte Datenbankkopie gespeichert werden soll. Behalten Sie die standardmäßigen Dateispeicherorte bei, es sei denn, Sie möchten sie anders benennen.

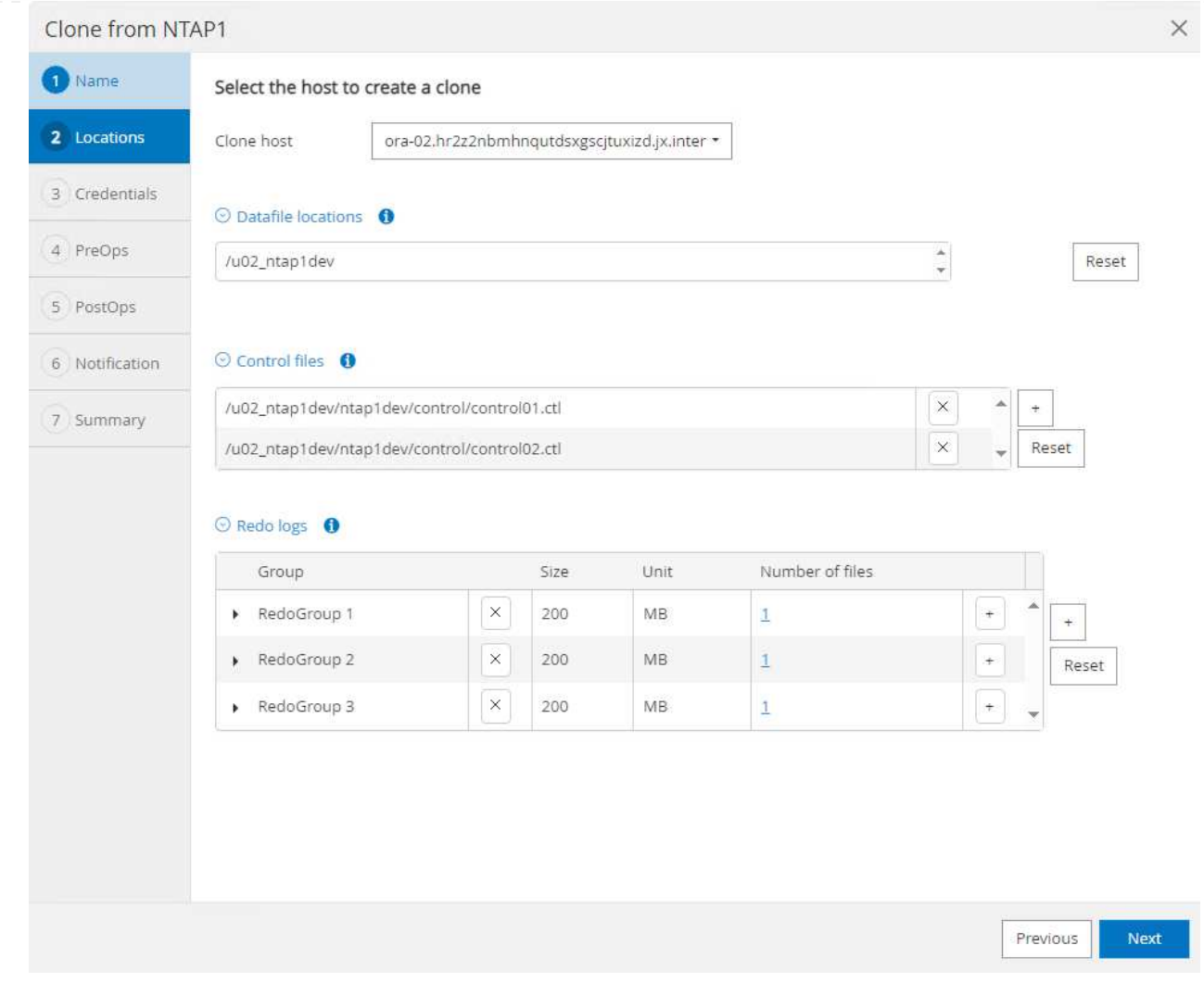

4. Ein identischer Oracle-Software-Stack wie in der Quelldatenbank hätte auf geklontem DB-Host installiert und konfiguriert werden sollen. Behalten Sie die Standardanmeldedaten bei, ändern Sie sie jedoch Oracle Home Settings Zur Abstimmung mit den Einstellungen auf dem Clone-DB-Host.

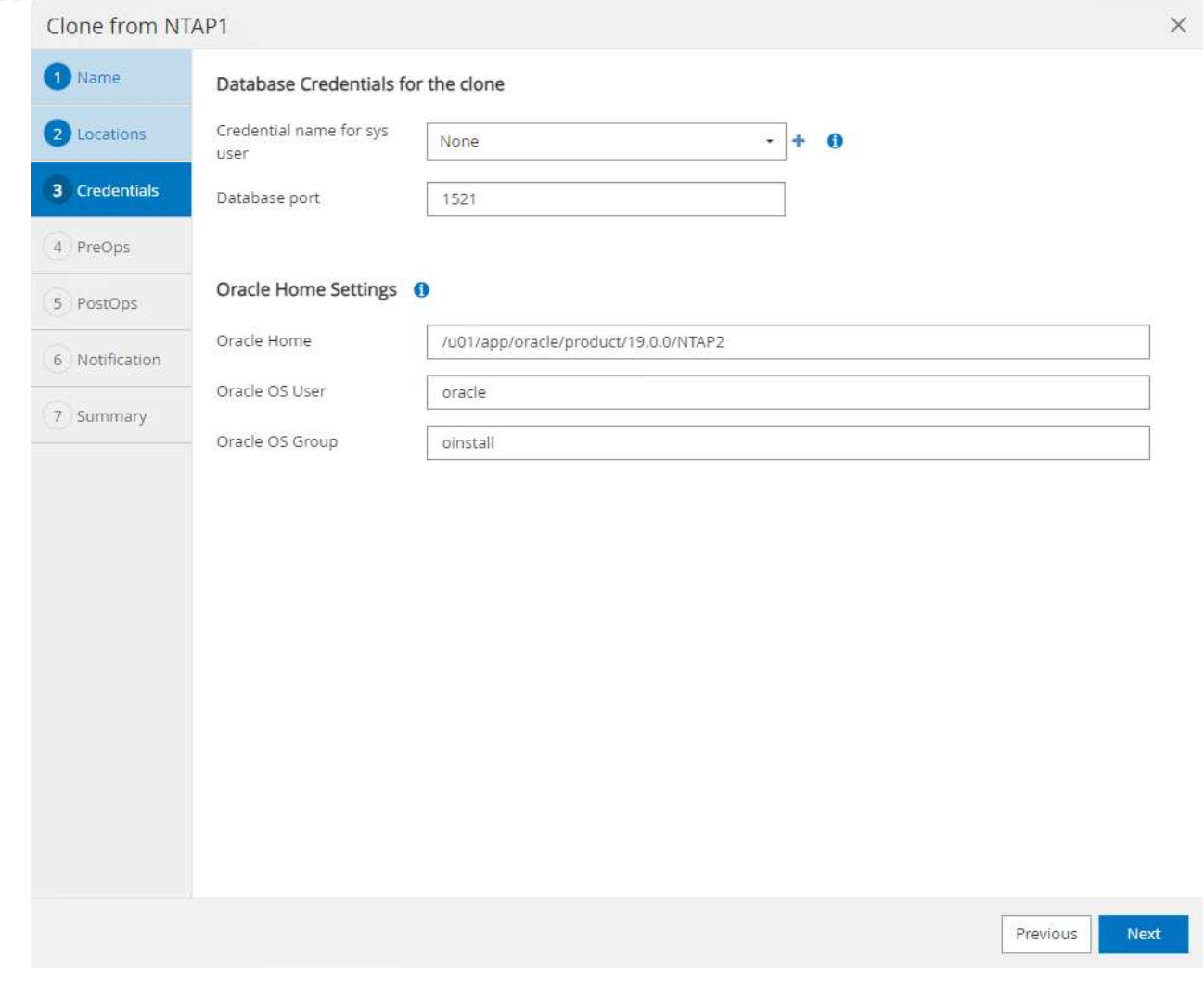

5. Der PreOps Ermöglicht die Ausführung von Skripts vor dem Klonvorgang. Datenbankparameter können an die Anforderungen einer Klon-Datenbank im Gegensatz zu einer Produktionsdatenbank angepasst werden, beispielsweise ein verringertes SGA-Ziel.

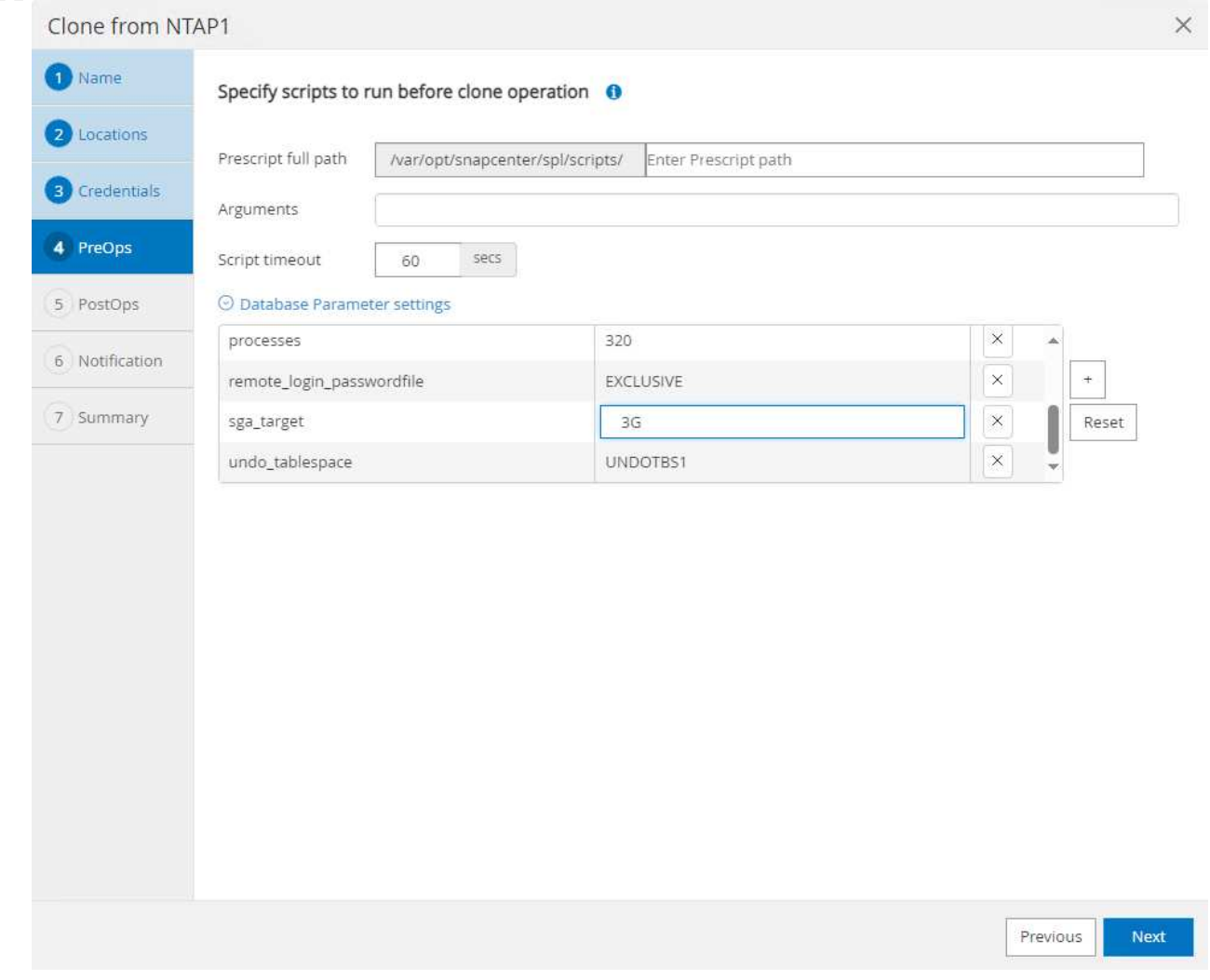

6. Der PostOps Ermöglicht die Ausführung von Skripts für die Datenbank nach dem Klonvorgang. Die Wiederherstellung der Klondatenbank kann SCN, Zeitstempel-basiert oder bis zum Abbrechen (ein Rolling Forward der Datenbank zum letzten archivierten Protokoll im Backup-Satz) sein.

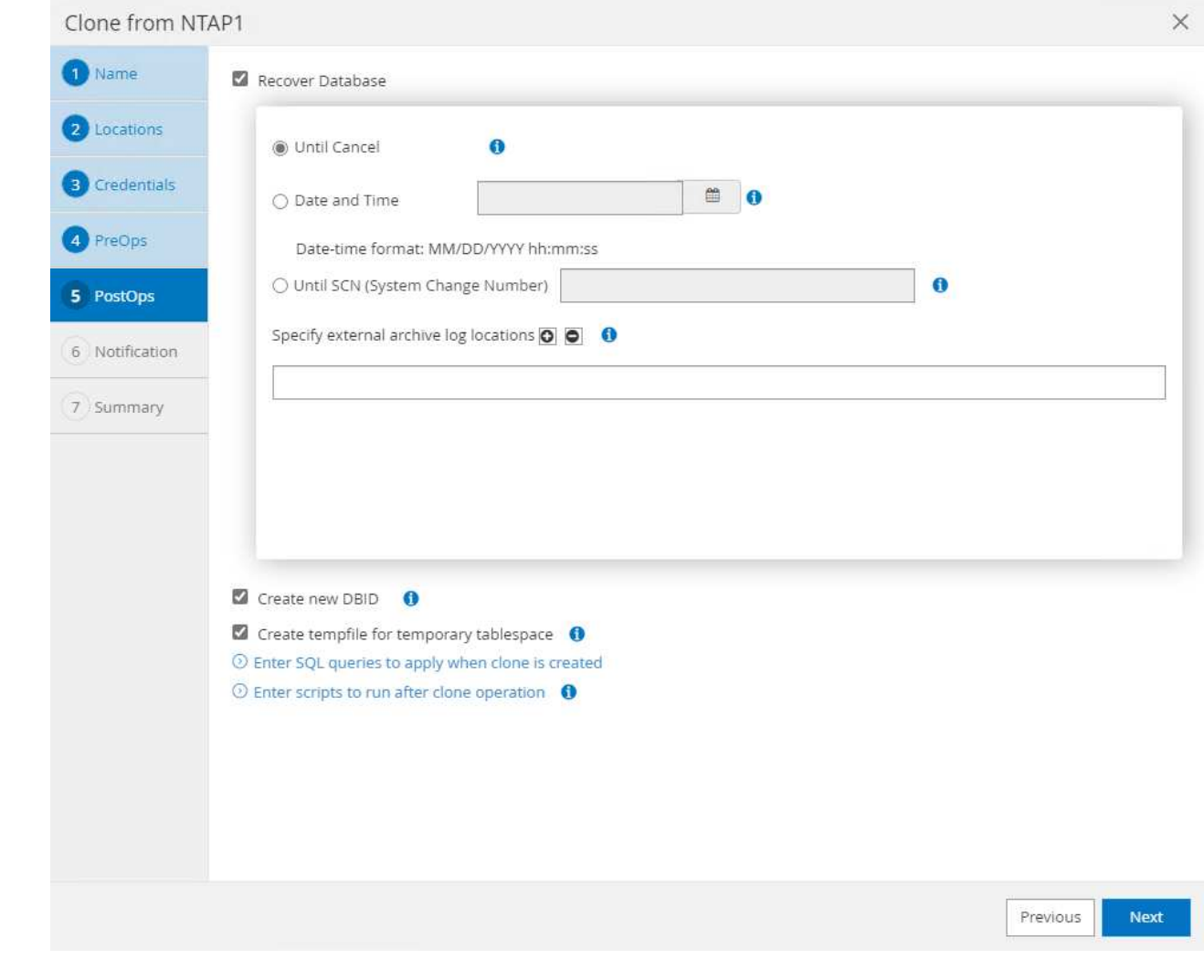

7. Benachrichtigung per E-Mail, falls gewünscht.

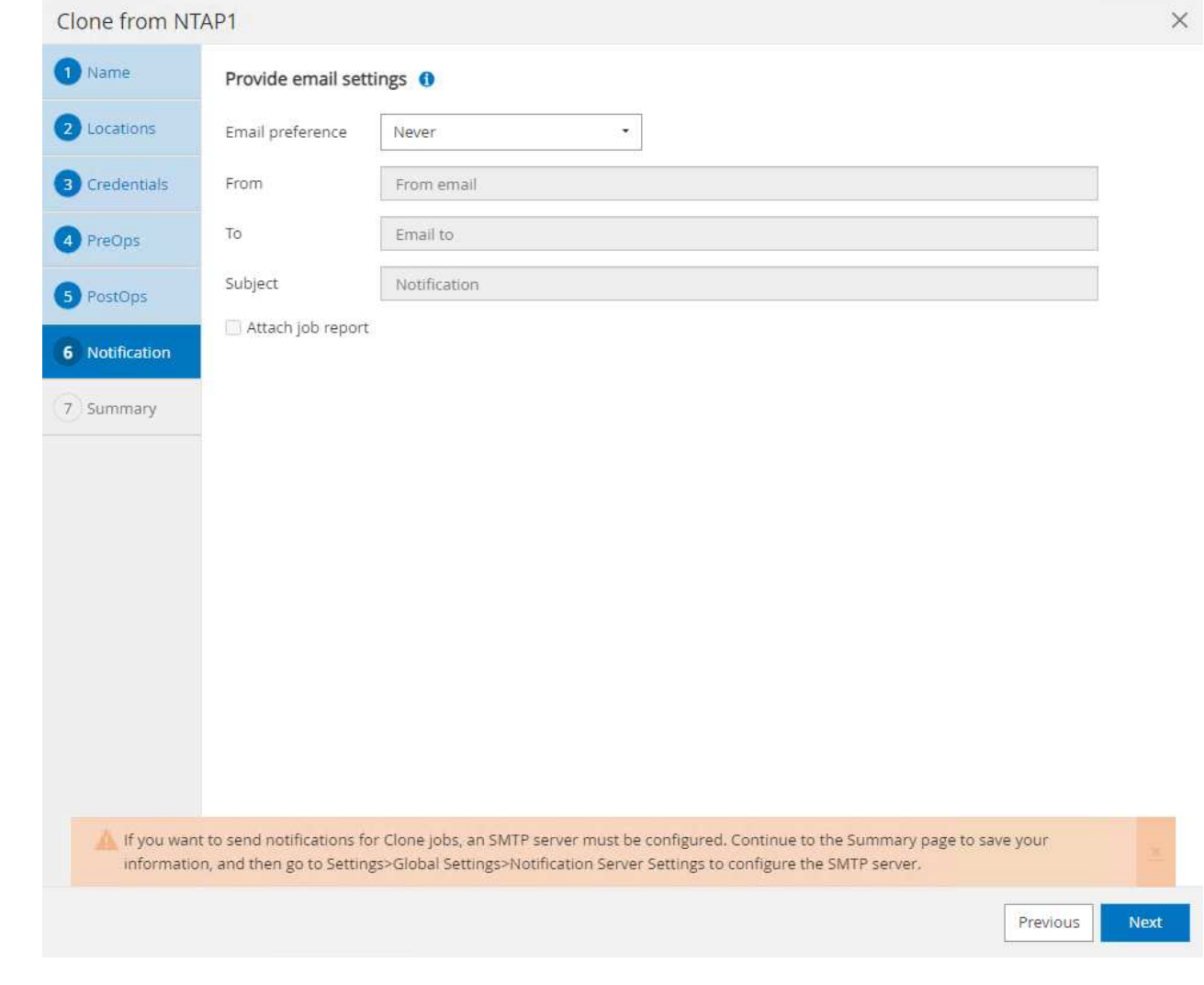

8. Jobzusammenfassung klonen.

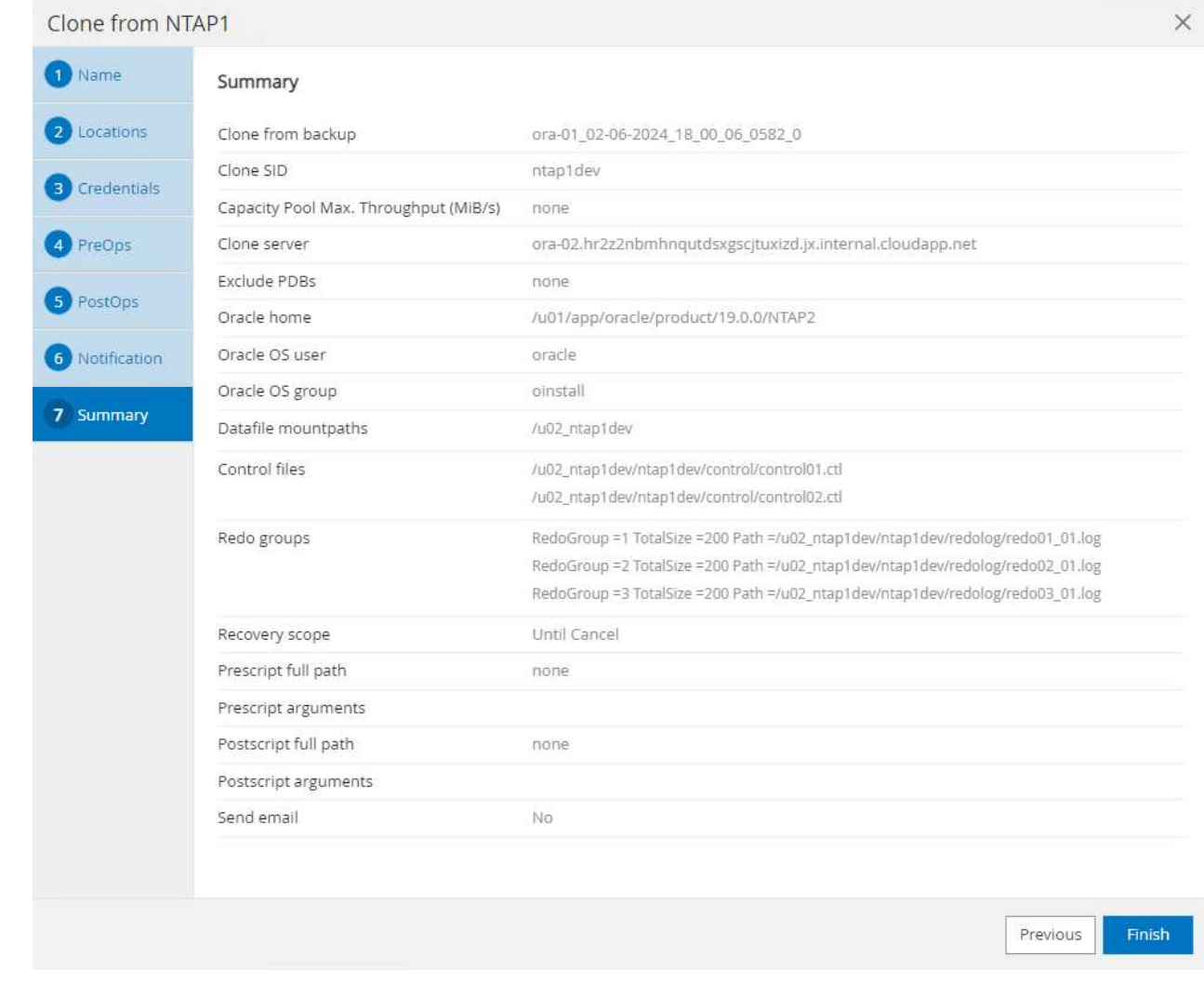

9. Klicken Sie auf Job ausführen, um sie zu öffnen Job Details Fenster. Der Jobstatus kann auch über das geöffnet und angezeigt werden Monitor Registerkarte.

## Job Details

Clone from backup 'ora-01\_02-06-2024\_18\_00\_06\_0582\_0'

- V V Clone from backup 'ora-01\_02-06-2024\_18\_00\_06\_0582\_0'
	- ora-02.hr2z2nbmhnqutdsxgscjtuxizd.jx.internal.cloudapp.net
- Prescripts  $\overline{\mathcal{L}}$
- ▶ Query Host Information  $\checkmark$
- Prepare for Cloning v
- ▶ Cloning Resources  $\omega$
- FileSystem Clone  $\checkmark$
- v Application Clone
- Postscripts  $\mathbf{v}$
- $\checkmark$ Register Clone
- ▶ Unmount Clone  $\checkmark$
- Data Collection  $\overline{\phantom{a}}$

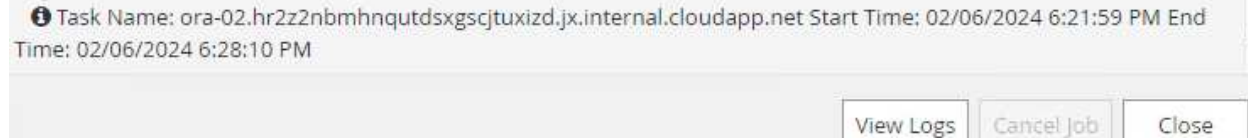

10. Unmittelbar geklonte Datenbank wird bei SnapCenter registriert.

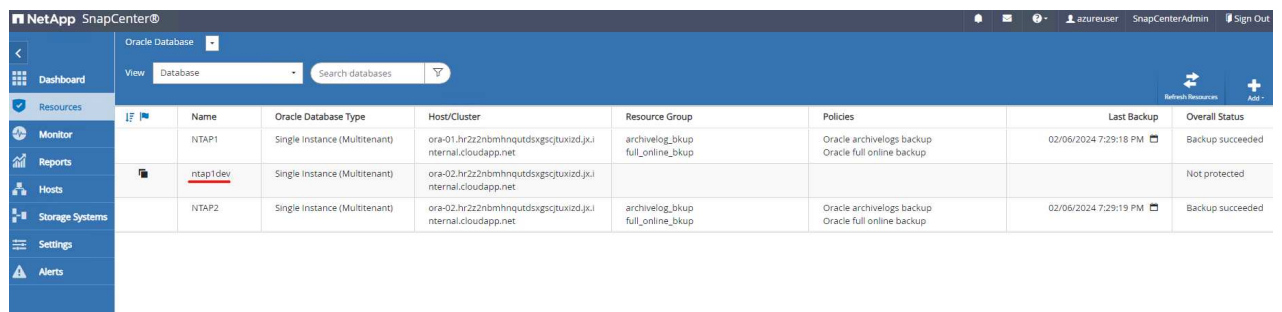

11. Validierung der Klondatenbank auf dem DB-Server-Host Für eine geklonte Entwicklungsdatenbank sollte der Datenbankarchivierungsmodus deaktiviert werden.

[azureuser@ora-02 ~]\$ sudo su [root@ora-02 azureuser]# su - oracle Last login: Tue Feb 6 16:26:28 UTC 2024 on pts/0 [oracle@ora-02 ~]\$ uname -a Linux ora-02 4.18.0-372.9.1.el8.x86\_64 #1 SMP Fri Apr 15 22:12:19 EDT 2022 x86\_64 x86\_64 x86\_64 GNU/Linux [oracle@ora-02 ~]\$ df -h Filesystem Size Used Avail Use% Mounted on devtmpfs 7.7G 0 7.7G 0% /dev tmpfs 7.8G 0 7.8G 0% /dev/shm tmpfs 7.8G 49M 7.7G 1% /run tmpfs 7.8G 0 7.8G 0% /sys/fs/cgroup /dev/mapper/rootvg-rootlv 22G 17G 5.6G 75% / /dev/mapper/rootvg-usrlv 10G 2.0G 8.1G 20% /usr /dev/mapper/rootvg-homelv 1014M 40M 975M 4% /home /dev/sda1 496M 106M 390M 22% /boot /dev/mapper/rootvg-varlv 8.0G 958M 7.1G 12% /var /dev/sda15 495M 5.9M 489M 2% /boot/efi /dev/mapper/rootvg-tmplv 12G 8.4G 3.7G 70% /tmp tmpfs 1.6G 0 1.6G 0% /run/user/54321 172.30.136.68:/ora-02-u03 250G 2.1G 248G 1% /u03 172.30.136.68:/ora-02-u01 100G 10G 91G 10% /u01 172.30.136.68:/ora-02-u02 250G 7.5G 243G 3% /u02 tmpfs 1.6G 0 1.6G 0% /run/user/1000 tmpfs 1.6G 0 1.6G 0% /run/user/0 172.30.136.68:/ora-01-u02-Clone-020624161543077 250G 8.2G 242G

```
4% /u02_ntap1dev
[oracle@ora-02 ~]$ cat /etc/oratab
#
# This file is used by ORACLE utilities. It is created by root.sh
# and updated by either Database Configuration Assistant while
creating
# a database or ASM Configuration Assistant while creating ASM
instance.
# A colon, ':', is used as the field terminator. A new line
terminates
# the entry. Lines beginning with a pound sign, '#', are comments.
#
# Entries are of the form:
# $ORACLE_SID:$ORACLE_HOME:<N|Y>:
#
# The first and second fields are the system identifier and home
# directory of the database respectively. The third field indicates
# to the dbstart utility that the database should , "Y", or should
not,
# "N", be brought up at system boot time.
#
# Multiple entries with the same $ORACLE SID are not allowed.
#
#
NTAP2:/u01/app/oracle/product/19.0.0/NTAP2:Y
# SnapCenter Plug-in for Oracle Database generated entry (DO NOT
REMOVE THIS LINE)
ntap1dev:/u01/app/oracle/product/19.0.0/NTAP2:N
[oracle@ora-02 ~]$ export ORACLE_SID=ntap1dev
[oracle@ora-02 ~]$ sqlplus / as sysdba
SQL*Plus: Release 19.0.0.0.0 - Production on Tue Feb 6 16:29:02 2024
Version 19.18.0.0.0
Copyright (c) 1982, 2022, Oracle. All rights reserved.
Connected to:
Oracle Database 19c Enterprise Edition Release 19.0.0.0.0 -
Production
Version 19.18.0.0.0
```
SQL> select name, open mode, log mode from v\$database; NAME OPEN\_MODE LOG\_MODE --------- -------------------- ------------ NTAP1DEV READ WRITE ARCHIVELOG SQL> shutdown immediate; Database closed. Database dismounted. ORACLE instance shut down. SQL> startup mount; ORACLE instance started. Total System Global Area 3221223168 bytes Fixed Size 9168640 bytes Variable Size 654311424 bytes Database Buffers 2550136832 bytes Redo Buffers 7606272 bytes Database mounted. SQL> alter database noarchivelog; Database altered. SQL> alter database open; Database altered. SQL> select name, open mode, log mode from v\$database; NAME OPEN\_MODE LOG\_MODE --------- -------------------- ------------ NTAP1DEV READ WRITE NOARCHIVELOG SQL> show pdbs CON\_ID CON\_NAME  $\qquad$  OPEN MODE RESTRICTED ---------- ------------------------------ ---------- ---------- 2 PDB\$SEED READ ONLY NO 3 NTAP1 PDB1 MOUNTED 4 NTAP1\_PDB2 MOUNTED 5 NTAP1\_PDB3 MOUNTED SQL> alter pluggable database all open;

### **Wo Sie weitere Informationen finden**

Weitere Informationen zu den in diesem Dokument beschriebenen Daten finden Sie in den folgenden Dokumenten bzw. auf den folgenden Websites:

• Azure NetApp Dateien

["https://azure.microsoft.com/en-us/products/netapp"](https://azure.microsoft.com/en-us/products/netapp)

• SnapCenter-Softwaredokumentation

["https://docs.netapp.com/us-en/snapcenter/index.html"](https://docs.netapp.com/us-en/snapcenter/index.html)

• TR-4987: Vereinfachte, automatisierte Oracle-Implementierung auf Azure NetApp Files mit NFS

["Bereitstellungsverfahren"](#page-373-0)

# **TR-4977: Sicherung, Wiederherstellung und Klonen von Oracle Datenbanken mit SnapCenter Services - Azure**

Allen Cao, Niyaz Mohamed, NetApp

#### **Zweck**

SnapCenter Services ist die SaaS-Version des klassischen UI-Tools für das SnapCenter-Datenbankmanagement, die über die NetApp BlueXP Cloud-Managementkonsole verfügbar ist. Es ist integraler Bestandteil des NetApp Cloud-Backup- und Datensicherungsangebots für Datenbanken wie Oracle und HANA, die auf Azure NetApp Files ausgeführt werden. Dieser SaaS-basierte Service vereinfacht die Bereitstellung herkömmlicher SnapCenter Standalone-Server, für die in der Regel ein Windows-Server in einer Windows-Domänenumgebung erforderlich ist.

In dieser Dokumentation zeigen wir, wie Sie SnapCenter-Services für Backups, Restores und Klonvorgänge von Oracle-Datenbanken einrichten, die auf Azure NetApp Files Volumes und Azure Computing-Instanzen implementiert sind. Es ist sehr einfach, Datensicherung für die auf Azure NetApp Files implementierte Oracle Database mit einer webbasierten BlueXP Benutzeroberfläche einzurichten.

Diese Lösung eignet sich für folgende Anwendungsfälle:

- Datenbank-Backup mit Snapshots für Oracle Datenbanken, die in Azure NetApp Files und Azure VMs gehostet werden
- Wiederherstellung der Oracle-Datenbank im Falle eines Ausfalls
- Schnelles Klonen primärer Datenbanken für Entwicklungs-, Test- und andere Anwendungsfälle

### **Zielgruppe**

Diese Lösung ist für folgende Zielgruppen konzipiert:

- Der DBA, der Oracle Datenbanken managt, die auf Azure NetApp Files Storage laufen
- Lösungsarchitekt, der an Tests der Sicherung, Wiederherstellung und Klonvorgänge für Oracle-Datenbanken in Azure interessiert ist
- Der Storage-Administrator, der den Azure NetApp Files Storage unterstützt und managt
- Applikationseigentümer, die Eigentümer von Applikationen sind, die auf Azure NetApp Files Storage und
# **Test- und Validierungsumgebung der Lösung**

Das Testen und Validieren dieser Lösung erfolgte in einer Lab-Umgebung, die der endgültigen Implementierungsumgebung möglicherweise nicht mehr entspricht. Weitere Informationen finden Sie im Abschnitt [Key Factors for Deployment Consideration].

## **Der Netapp Architektur Sind**

Dieses Image bietet ein detailliertes Bild von BlueXP Backup und Recovery für Applikationen innerhalb der BlueXP Konsole, einschließlich der Benutzeroberfläche, der Connector und der gemanagten Ressourcen.

## **Hardware- und Softwarekomponenten**

### **Hardware**

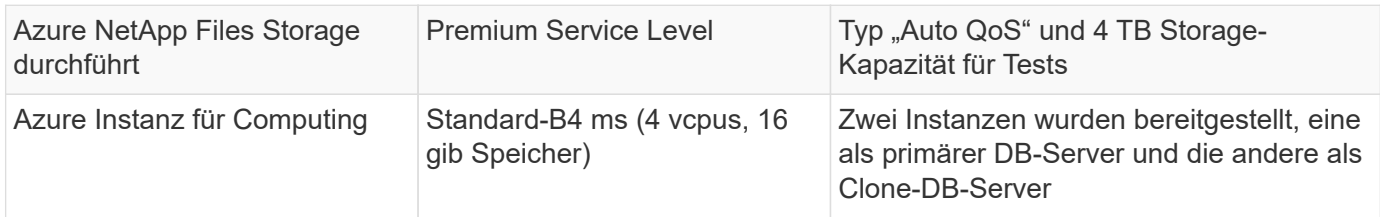

## **Software**

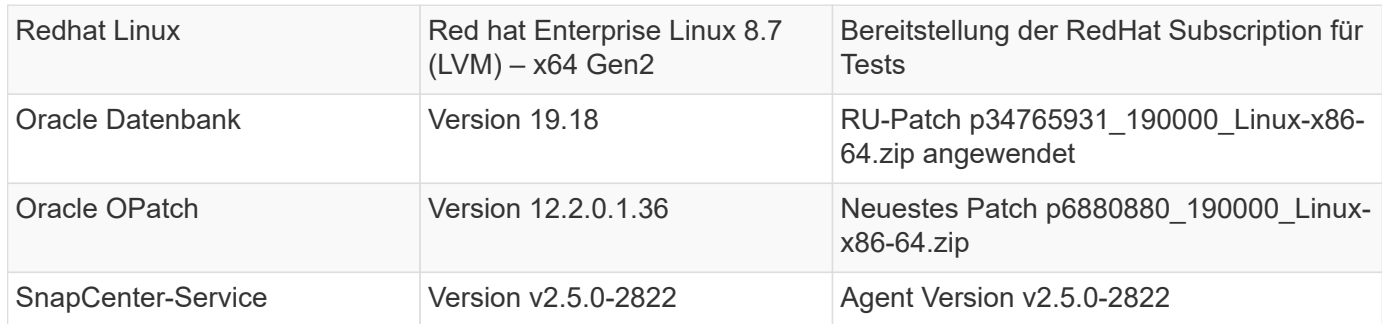

### **Wichtige Faktoren für die Implementierung**

- **Connector soll im selben virtuellen Netzwerk / Subnetz wie Datenbanken und Azure NetApp Files bereitgestellt werden.** Wenn möglich, sollte der Connector in denselben virtuellen Azure Netzwerken und Ressourcengruppen bereitgestellt werden, was die Anbindung an den Azure NetApp Files-Speicher und die Azure-Recheninstanzen ermöglicht.
- **Ein im Azure Portal für SnapCenter Connector erstelltes Azure-Benutzerkonto oder Active Directory-Serviceprinzip.** für die Implementierung eines BlueXP Connectors sind bestimmte Berechtigungen erforderlich, um eine Virtual Machine und andere Compute-Ressourcen zu erstellen und zu konfigurieren, Netzwerke zu konfigurieren und Zugriff auf das Azure Abonnement zu erhalten. Außerdem sind Berechtigungen erforderlich, um später Rollen und Berechtigungen für den Connector zu erstellen. Benutzerdefinierte Rolle in Azure mit Berechtigungen erstellen und dem Benutzerkonto oder dem Dienstprinzip zuweisen. Details finden Sie unter folgendem Link:["Azure-Berechtigungen einrichten"](https://docs.netapp.com/us-en/bluexp-setup-admin/task-set-up-permissions-azure.html#set-up-permissions-to-create-the-connector-from-bluexp).
- **Ein in der Azure-Ressourcengruppe erstelltes SSH-Schlüsselpaar.** das SSH-Schlüsselpaar wird dem Azure-VM-Benutzer zur Anmeldung beim Connector-Host und auch dem Datenbank-VM-Host zur Bereitstellung und Ausführung eines Plug-ins zugewiesen. Die BlueXP Konsole-UI verwendet den ssh-Schlüssel zur Implementierung des SnapCenter Service-Plug-ins im Datenbank-Host für die einstufige

Plug-in-Installation und die Erkennung der Applikations-Host-Datenbank.

- **Zugangsdaten wurden zur BlueXP Konsoleneinstellung hinzugefügt.** um Azure NetApp Files Storage zur BlueXP Arbeitsumgebung hinzuzufügen, müssen in der BlueXP Konsoleneinstellung Zugangsdaten eingerichtet werden, die Berechtigungen für den Zugriff auf Azure NetApp Files über die BlueXP Konsole gewähren.
- **java-11-openjdk auf dem Host der Azure VM-Datenbankinstanz installiert.** die Installation des SnapCenter-Dienstes erfordert die java-Version 11. Sie muss auf dem Anwendungshost installiert werden, bevor die Plug-in-Bereitstellung versucht wird.

# **Lösungsimplementierung**

Die umfassende NetApp Dokumentation bietet ein breiteres Spektrum, um Sie beim Schutz Ihrer Cloudnativen Applikationsdaten zu unterstützen. Ziel dieser Dokumentation ist es, Schritt-für-Schritt-Verfahren zur Implementierung von SnapCenter Services über die BlueXP Konsole bereitzustellen, um die auf einem Azure NetApp Files Storage und einer Azure Computing-Instanz implementierte Oracle Datenbank zu sichern.

Um zu beginnen, gehen Sie wie folgt vor:

- Lesen Sie die allgemeinen Anweisungen ["Sichern Sie Ihre Daten aus Cloud-nativen Applikationen"](https://docs.netapp.com/us-en/cloud-manager-backup-restore/concept-protect-cloud-app-data-to-cloud.html#architecture) Und die Abschnitte zu Oracle und Azure NetApp Files.
- Sehen Sie sich das folgende Video an

[Video der Bereitstellung von Oracle und ANF](https://netapp.hosted.panopto.com/Panopto/Pages/Embed.aspx?id=48adf2d8-3f5e-4ab3-b25c-b04a014635ac)

#### **Voraussetzungen für die Bereitstellung des SnapCenter Services**

Die Bereitstellung erfordert die folgenden Voraussetzungen.

- 1. Ein primärer Oracle-Datenbankserver auf einer Azure VM-Instanz mit einer Oracle-Datenbank, die vollständig bereitgestellt ist und ausgeführt wird.
- 2. Ein in Azure bereitgestellter Azure NetApp Files-Storage-Service-Kapazitäts-Pool mit Kapazitäten zur Erfüllung der im Abschnitt "Hardwarekomponenten" aufgeführten Anforderungen an Datenbank-Storage.
- 3. Ein sekundärer Datenbankserver auf einer Azure VM-Instanz, der zum Testen des Klonens einer Oracle-Datenbank auf einen alternativen Host verwendet werden kann, um einen Entwicklungs-/Test-Workload zu unterstützen, oder andere Anwendungsfälle, für die ein vollständiger Datensatz der Oracle-Produktionsdatenbank erforderlich ist.
- 4. Weitere Informationen zur Implementierung von Oracle-Datenbanken auf Azure NetApp Files- und Azure-Computing-Instanzen finden Sie unter ["Implementierung und Schutz von Oracle Datenbanken](#page-391-0) [auf Azure NetApp Files"](#page-391-0).

<span id="page-649-0"></span>**Onboarding bei der BlueXP Vorbereitung**

- 1. Verwenden Sie den Link ["NetApp BlueXP"](https://console.bluexp.netapp.com/) Um sich für den Konsolenzugriff von BlueXP zu registrieren.
- 2. Ein Azure-Benutzerkonto oder ein Active Directory-Dienstprinzip erstellen und mit Rolle im Azure-Portal Berechtigungen für die Azure-Connector-Implementierung erteilen.
- 3. Um BlueXP für das Management von Azure Ressourcen einzurichten, fügen Sie eine BlueXP Zugangsdaten mit Details zu einem Active Directory-Dienstprinzipal hinzu, die BlueXP zur Authentifizierung mit Azure Active Directory (App-Client-ID) verwenden kann, einem Client Secret für die Serviceprinzipalapplikation (Client Secret), und die Active Directory-ID für Ihre Organisation (Mandanten-ID).
- 4. Sie benötigen auch das virtuelle Azure Netzwerk, die Ressourcengruppe, die Sicherheitsgruppe, einen SSH-Schlüssel für den VM-Zugriff usw., die für die Connector-Bereitstellung und die Installation von Datenbank-Plug-ins bereit sind.

**Stellen Sie einen Connector für SnapCenter-Services bereit**

1. Melden Sie sich bei der BlueXP Konsole an.

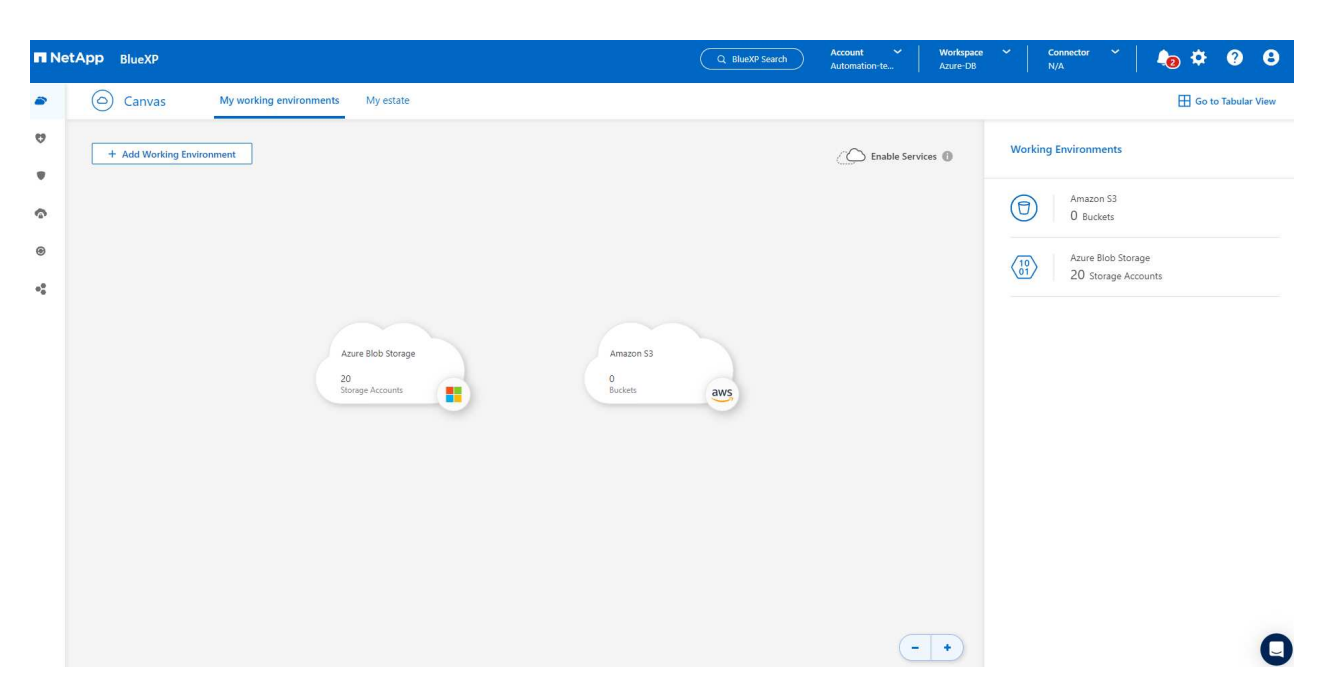

2. Klicken Sie auf **Connector** Drop-down-Pfeil und **Add Connector**, um den Connector-Provisioning-Workflow zu starten.

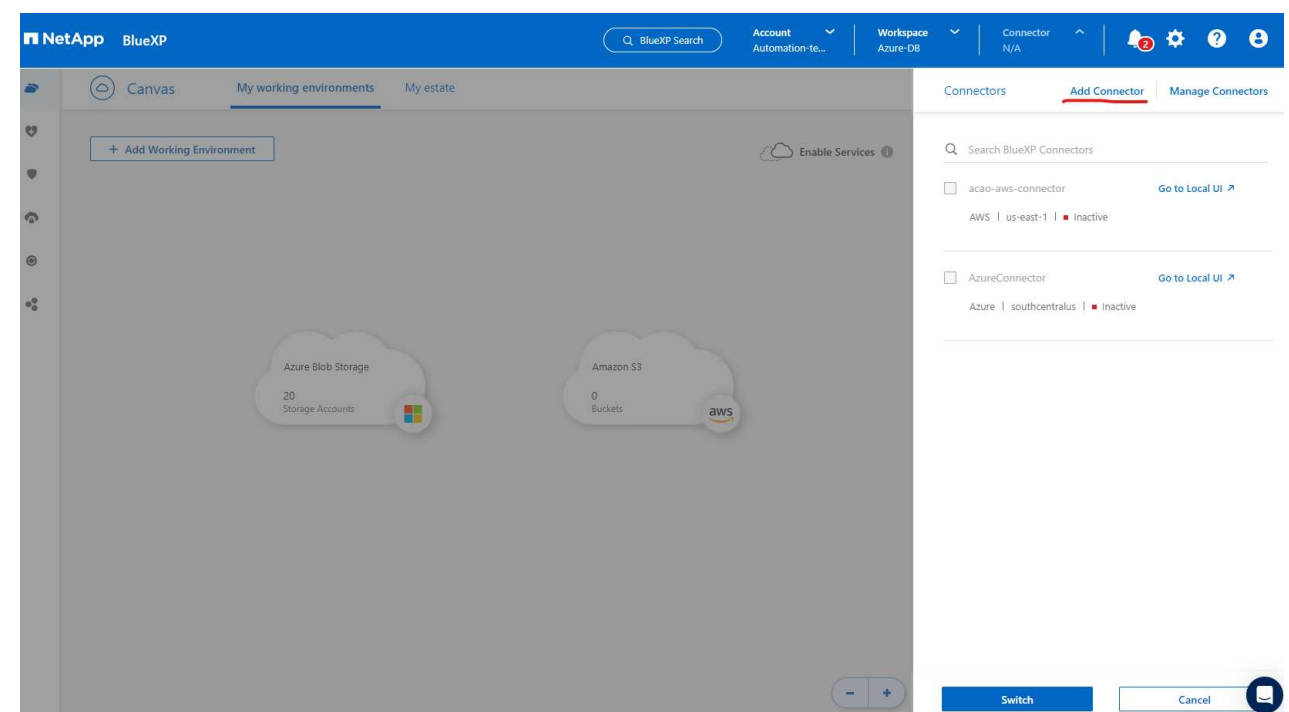

3. Wählen Sie Ihren Cloud-Provider (in diesem Fall **Microsoft Azure**).

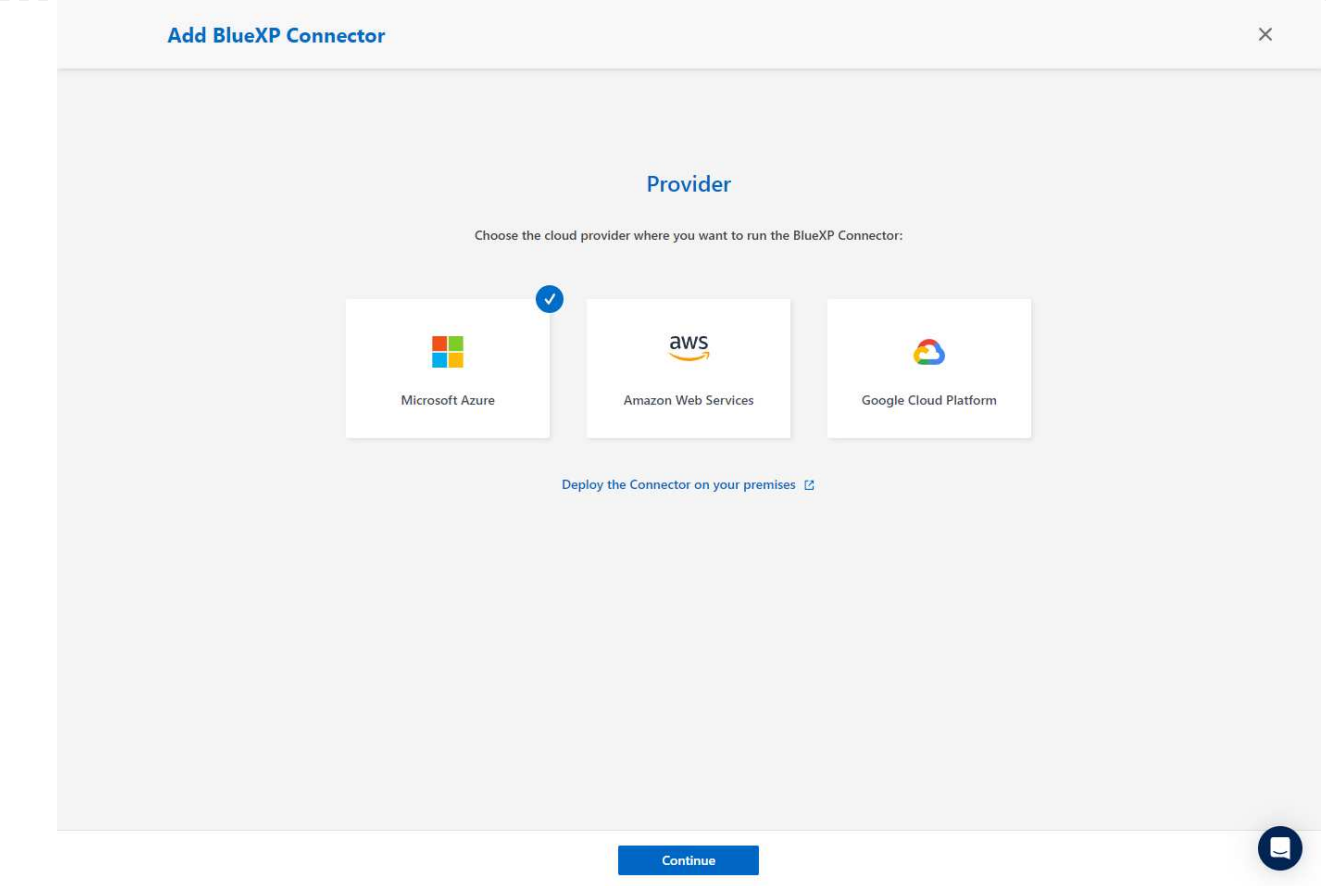

4. Überspringen Sie die Schritte **permission**, **Authentication** und **Networking**, wenn Sie sie bereits in Ihrem Azure-Konto eingerichtet haben. Wenn nicht, müssen Sie diese konfigurieren, bevor Sie fortfahren. Von hier aus können Sie auch die Berechtigungen für die Azure-Richtlinie abrufen, auf die im vorherigen Abschnitt "[Onboarding bei der BlueXP Vorbereitung.](#page-649-0)"

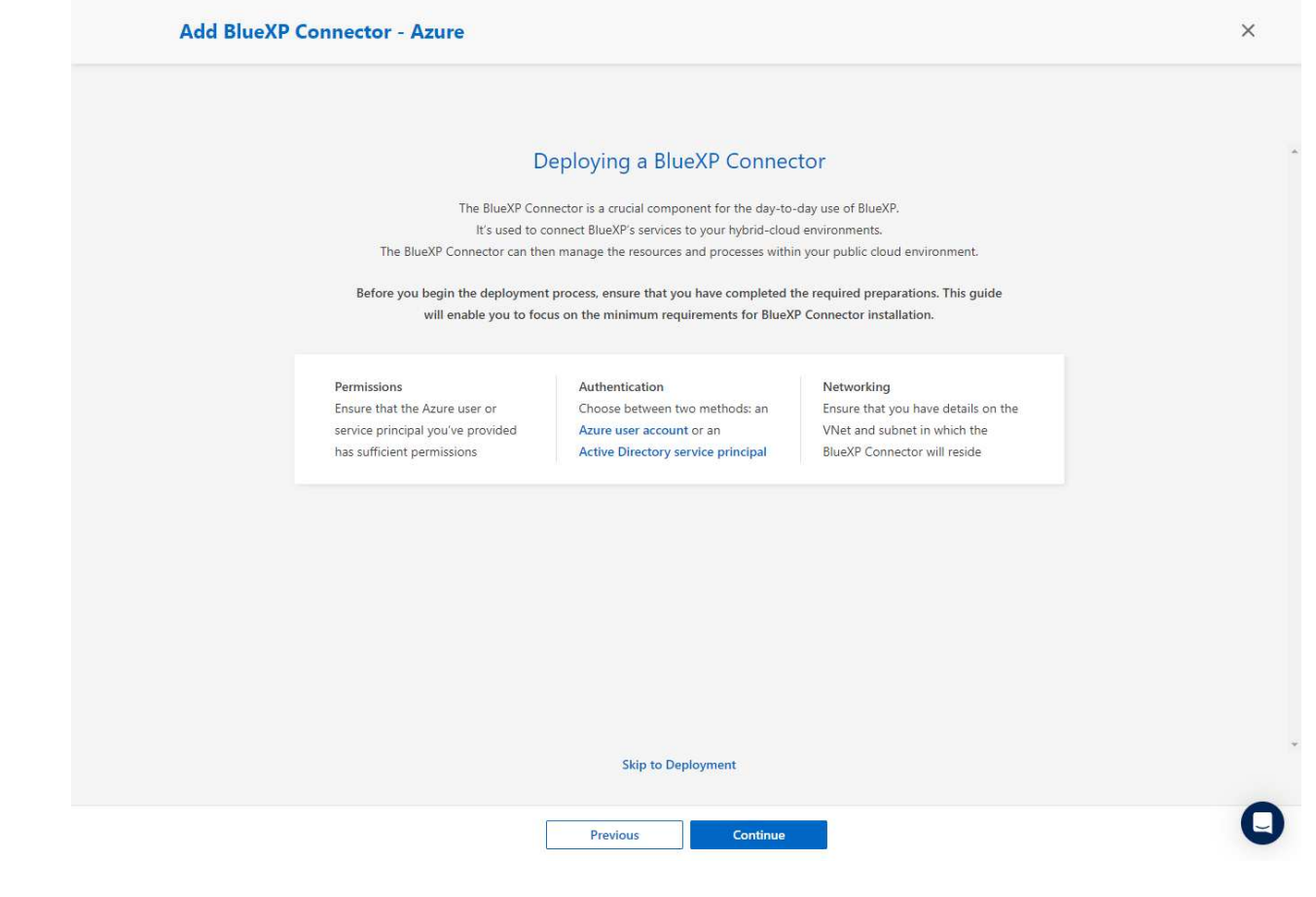

5. Klicken Sie auf **Skip to Deployment**, um Ihren Connector zu konfigurieren **Virtual Machine Authentication**. Fügen Sie das SSH-Schlüsselpaar, das Sie während des Onboarding in der Azure-Ressourcengruppe erstellt haben, zu BlueXP hinzu, um die Connector-OS-Authentifizierung vorzubereiten.

652

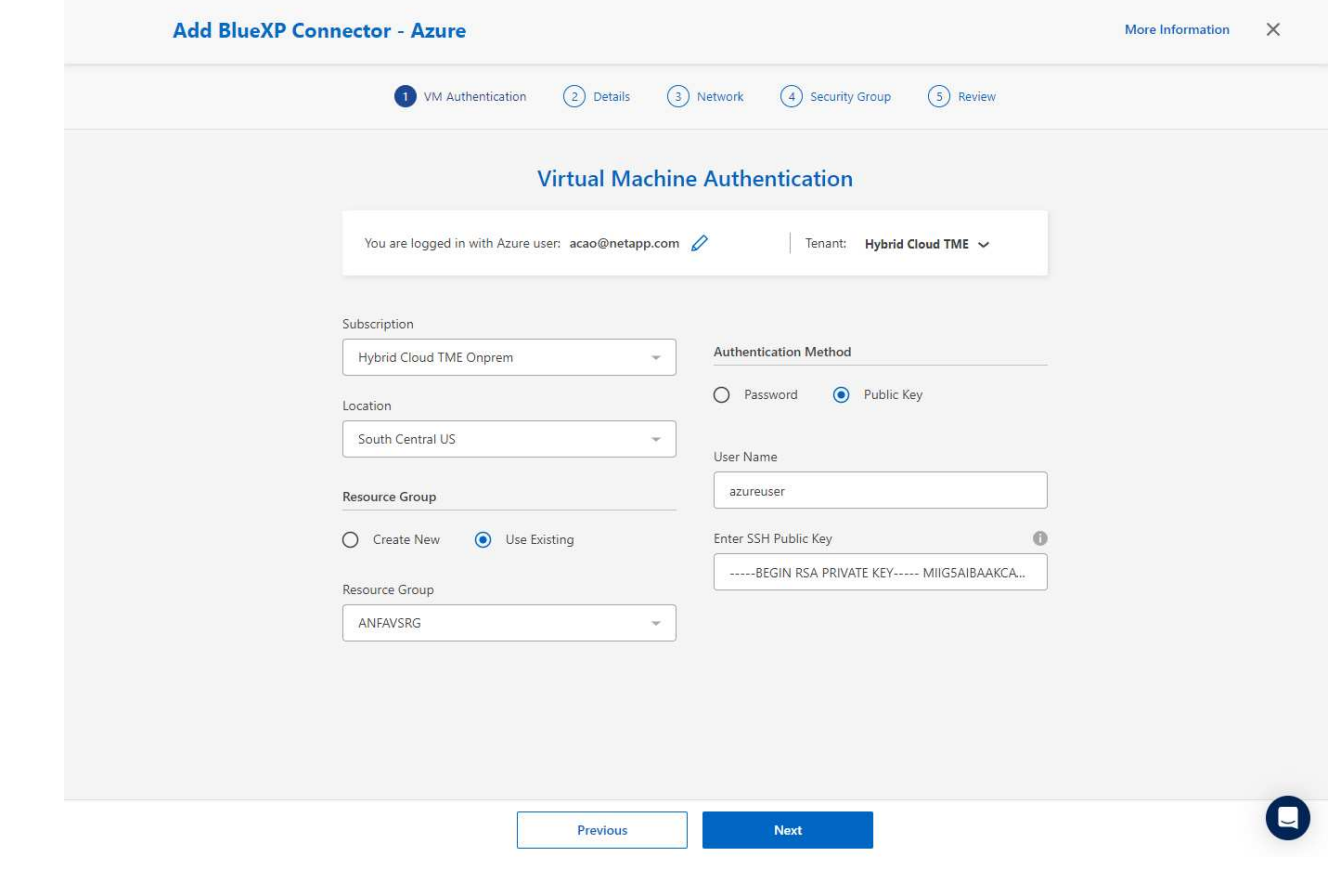

6. Geben Sie einen Namen für die Connector-Instanz ein, wählen Sie unter **Details Create** und akzeptieren Sie den Standard **role Name**, und wählen Sie das Abonnement für das Azure-Konto aus.

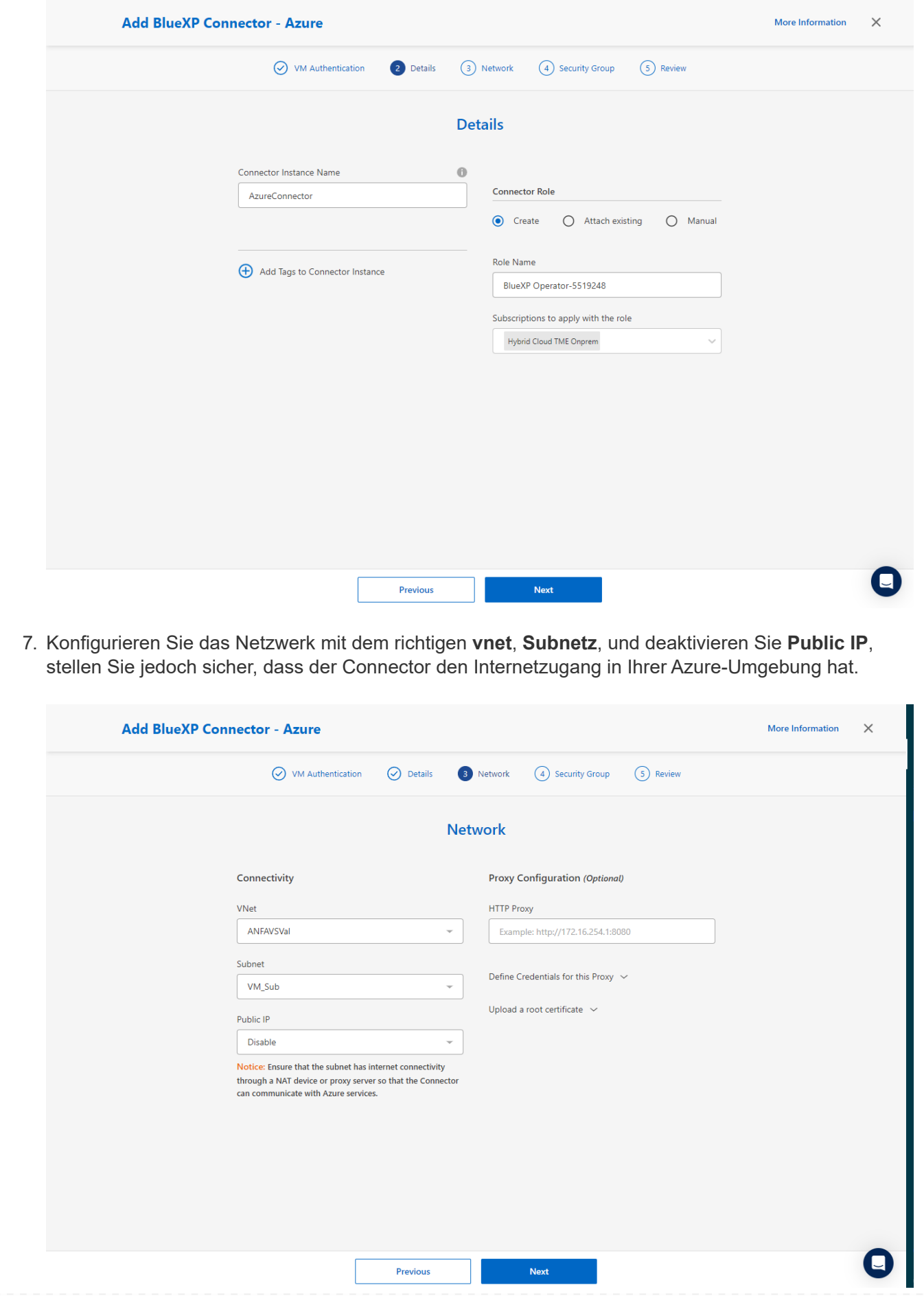

8. Konfigurieren Sie die **Sicherheitsgruppe** für den Konnektor, der HTTP-, HTTPS- und SSH-Zugriff zulässt.

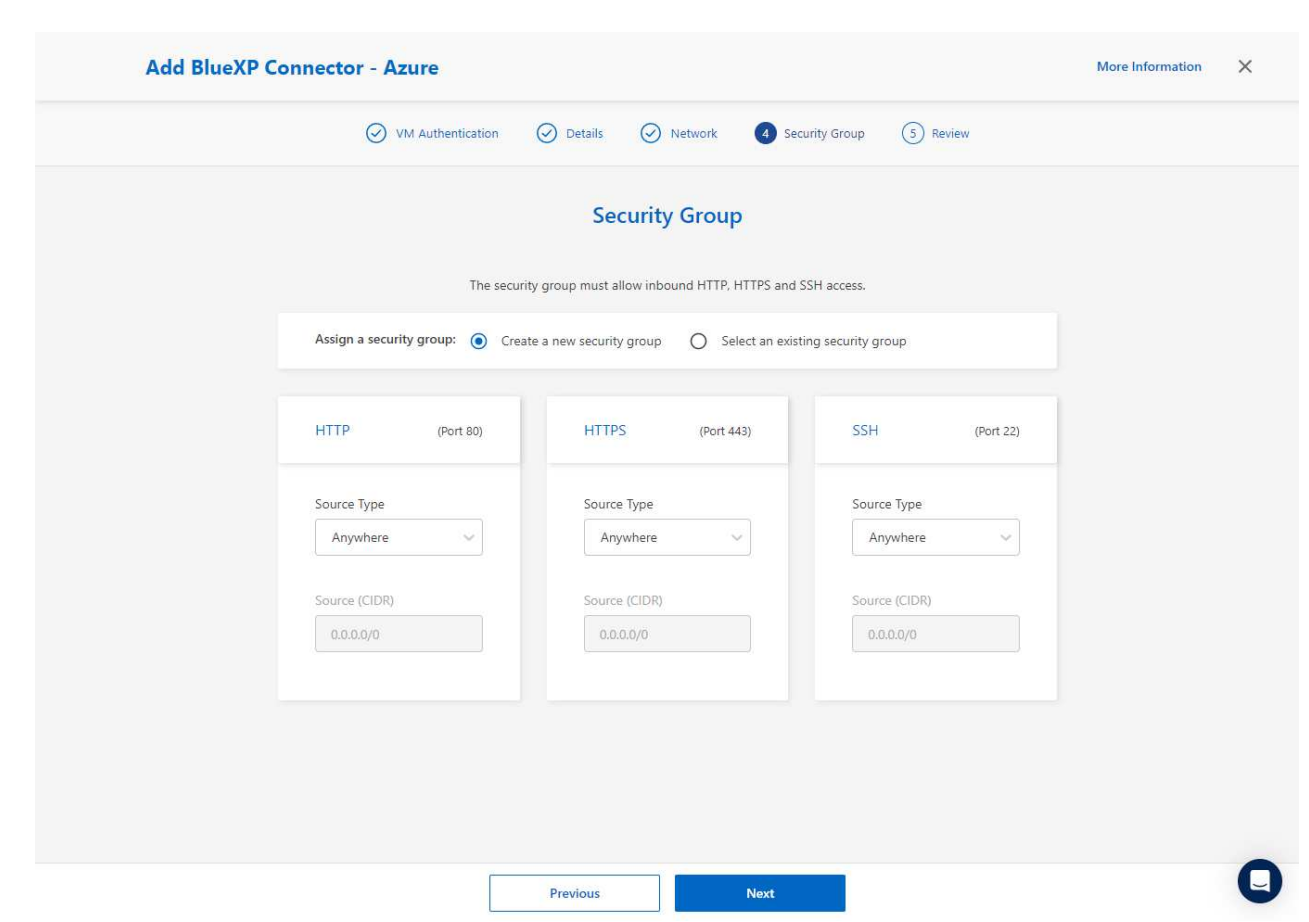

9. Überprüfen Sie die Übersichtsseite, und klicken Sie auf **Hinzufügen**, um die Verbindungserstellung zu starten. Die Implementierung dauert in der Regel etwa 10 Minuten. Sobald dieser Vorgang abgeschlossen ist, wird die VM der Connector-Instanz im Azure-Portal angezeigt.

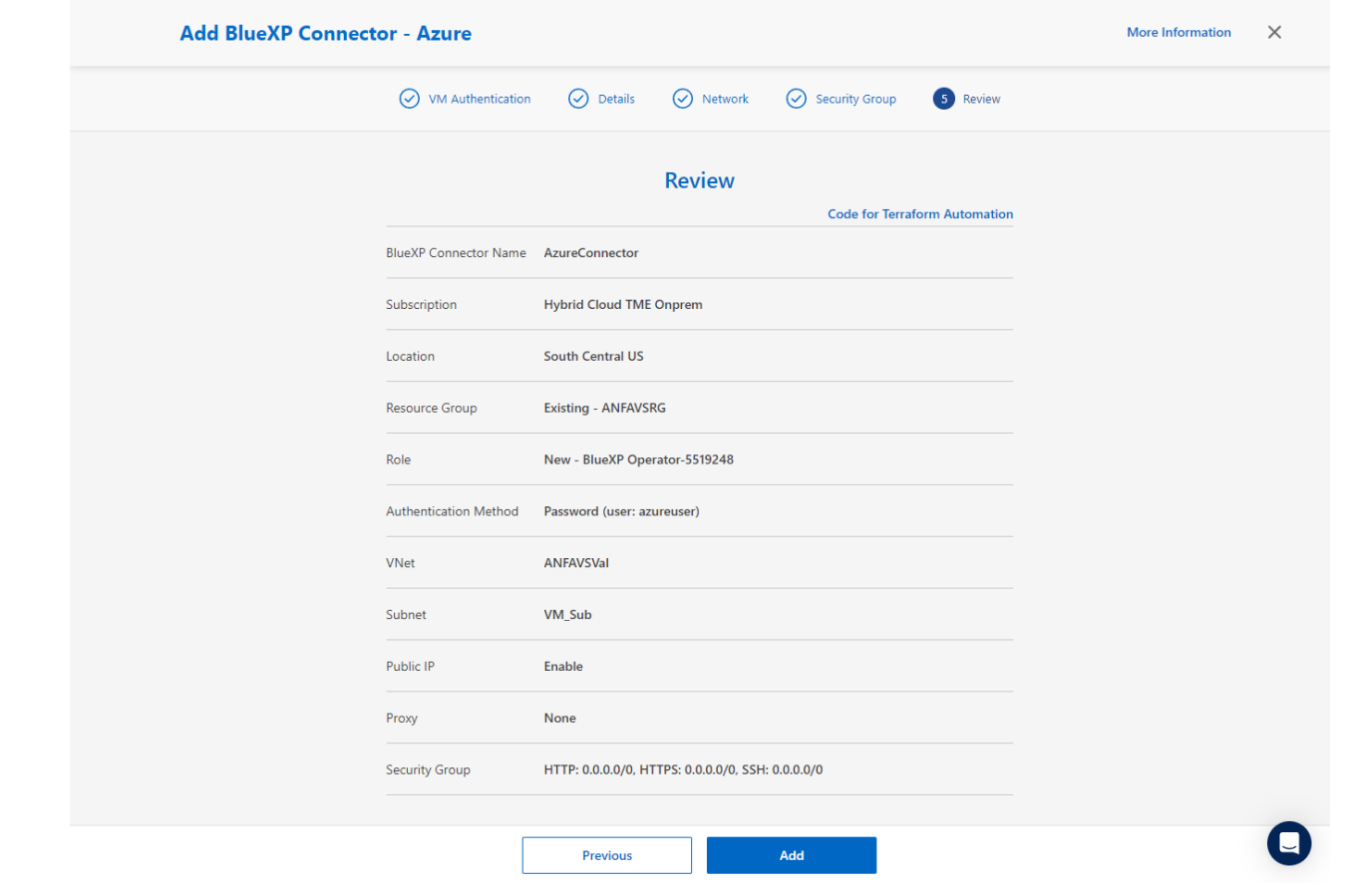

10. Nachdem der Connector bereitgestellt wurde, erscheint der neu erstellte Connector unter **Connector** Drop-down.

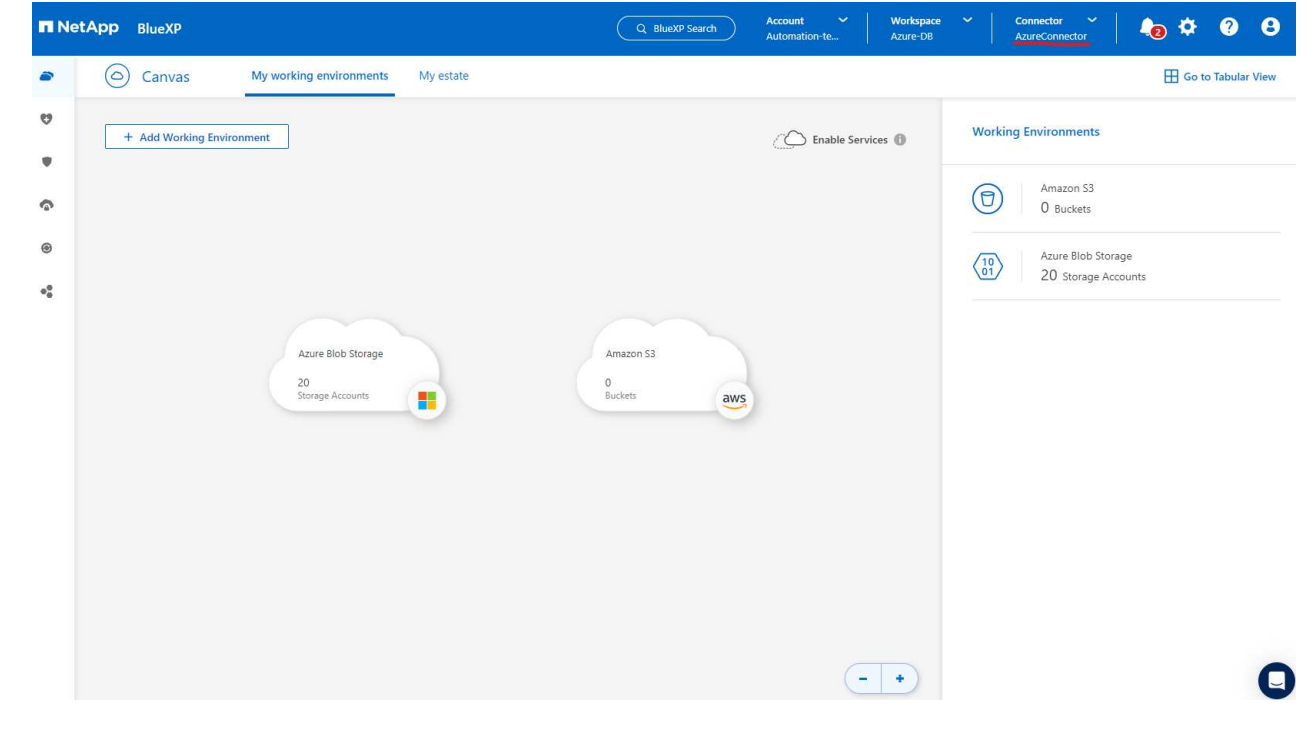

1. Klicken Sie auf das Einstellungssymbol in der oberen rechten Ecke der BlueXP-Konsole, um die Seite **Account Credentials** zu öffnen, klicken Sie auf **Add Credentials**, um den Workflow für die Anmeldedatenkonfiguration zu starten.

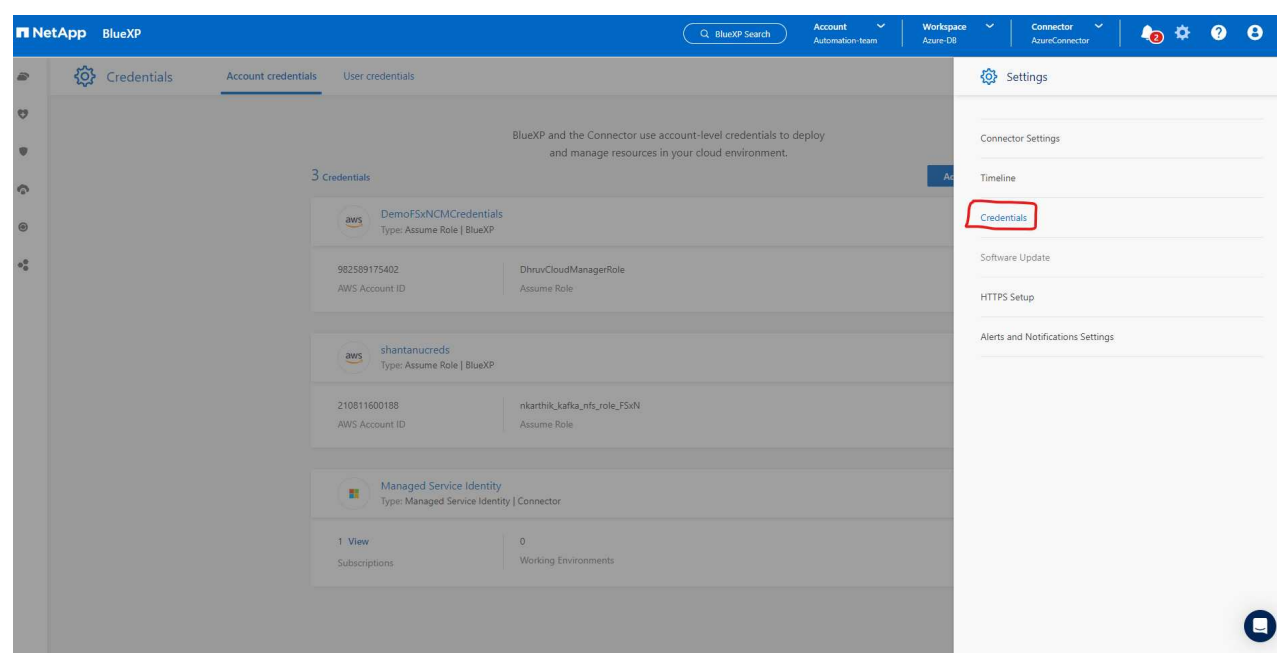

2. Wählen Sie den Anmeldeinformationsspeicherort als - **Microsoft Azure - BlueXP**.

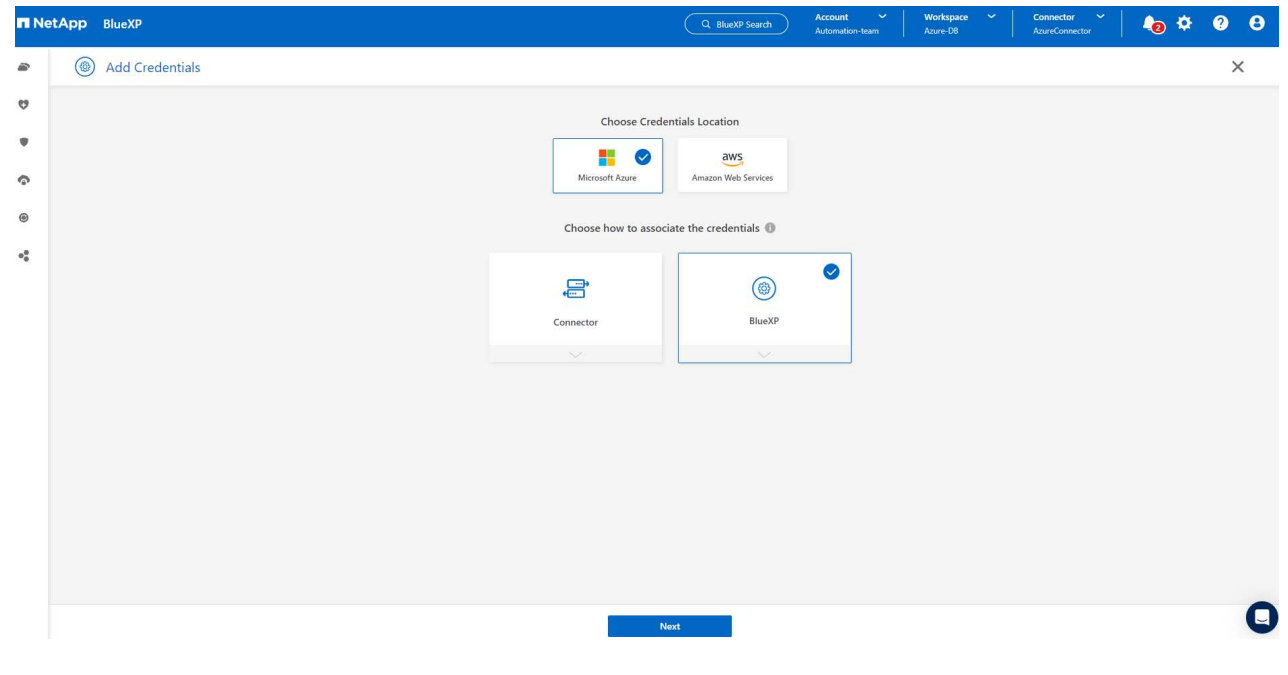

3. Definieren Sie Azure-Anmeldeinformationen mit den richtigen **Client Secret**, **Client-ID** und **Tenant-ID**, die während des vorherigen BlueXP Onboarding-Prozesses gesammelt werden sollten.

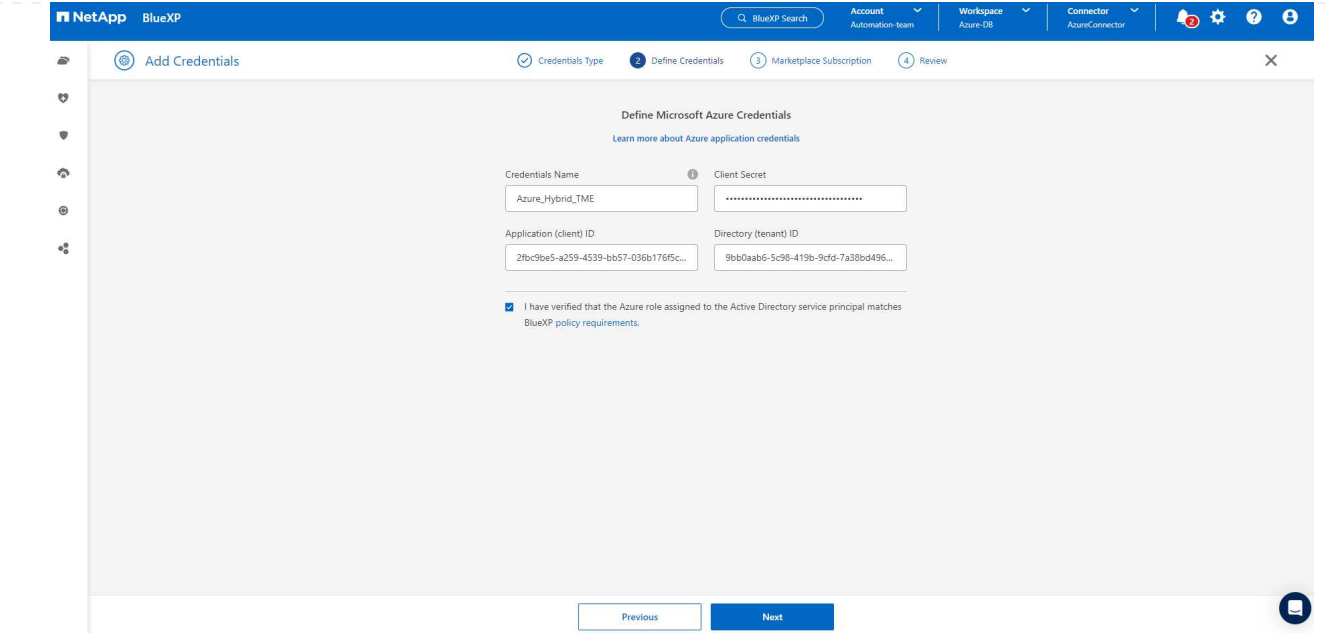

# 4. Bewertung und **Hinzufügen**.

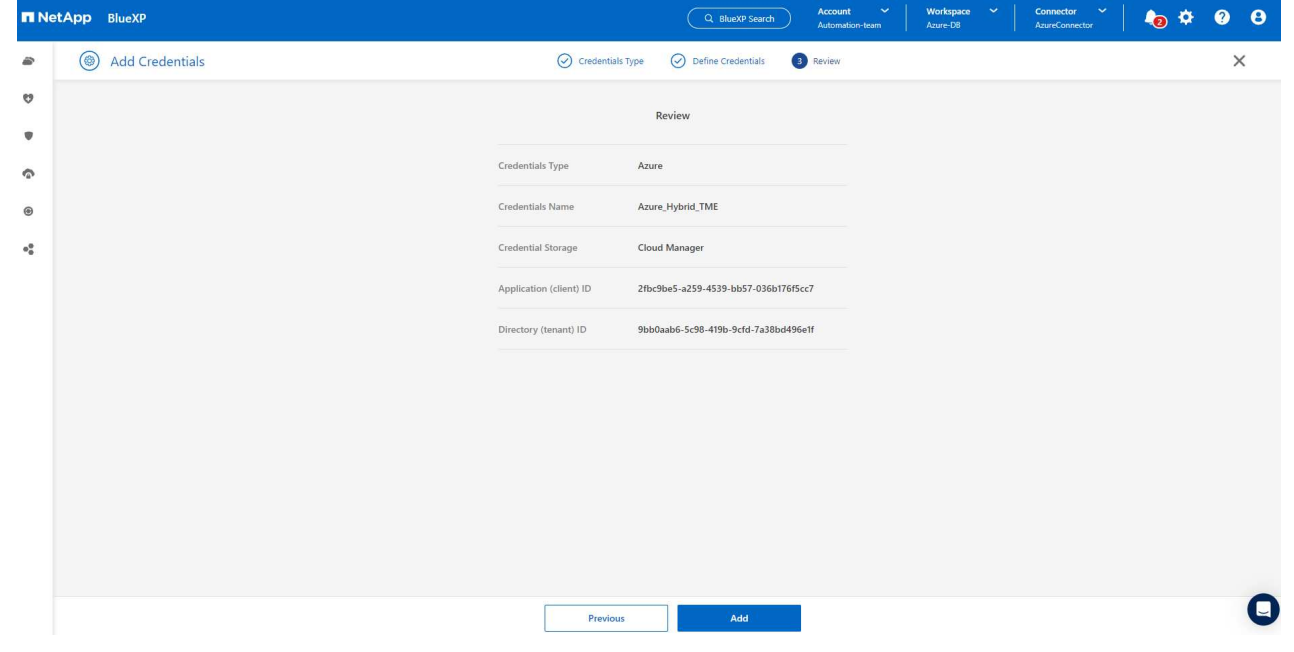

5. Möglicherweise müssen Sie auch ein **Marketplace-Abonnement** mit den Zugangsdaten verknüpfen.

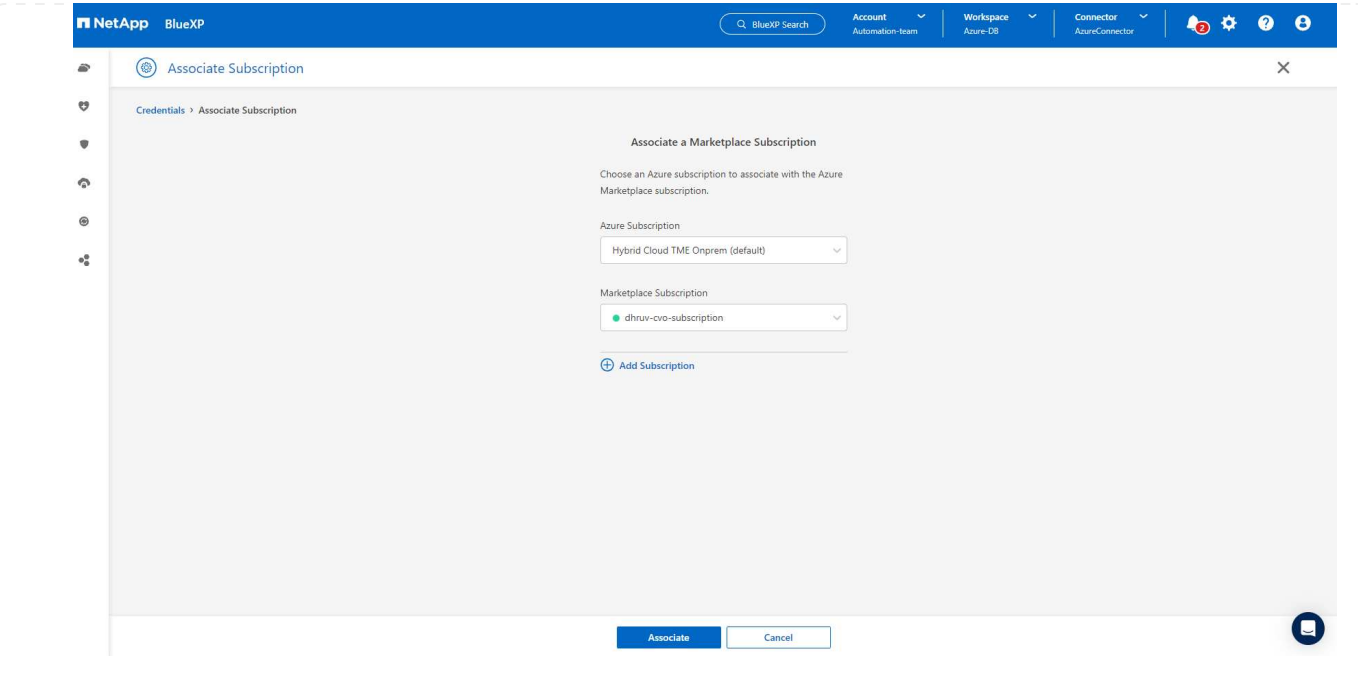

**Einrichtung der SnapCenter Services**

Wenn die Azure-Zugangsdaten konfiguriert sind, können SnapCenter-Services jetzt wie folgt eingerichtet werden:

1. Zurück zur Bildschirmseite, von **Meine Arbeitsumgebung** Klicken Sie auf **Arbeitsumgebung hinzufügen**, um Azure NetApp Files in Azure zu entdecken.

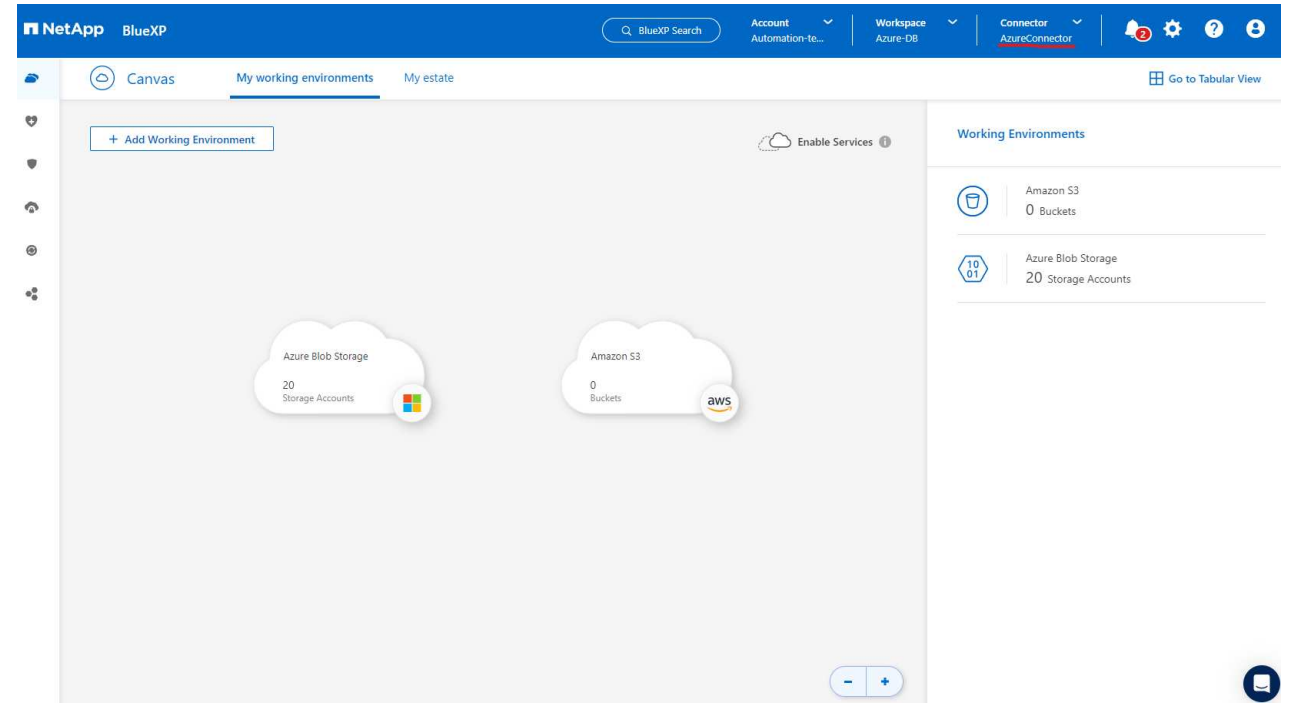

2. Wählen Sie **Microsoft Azure** als Speicherort und klicken Sie auf **Discover**.

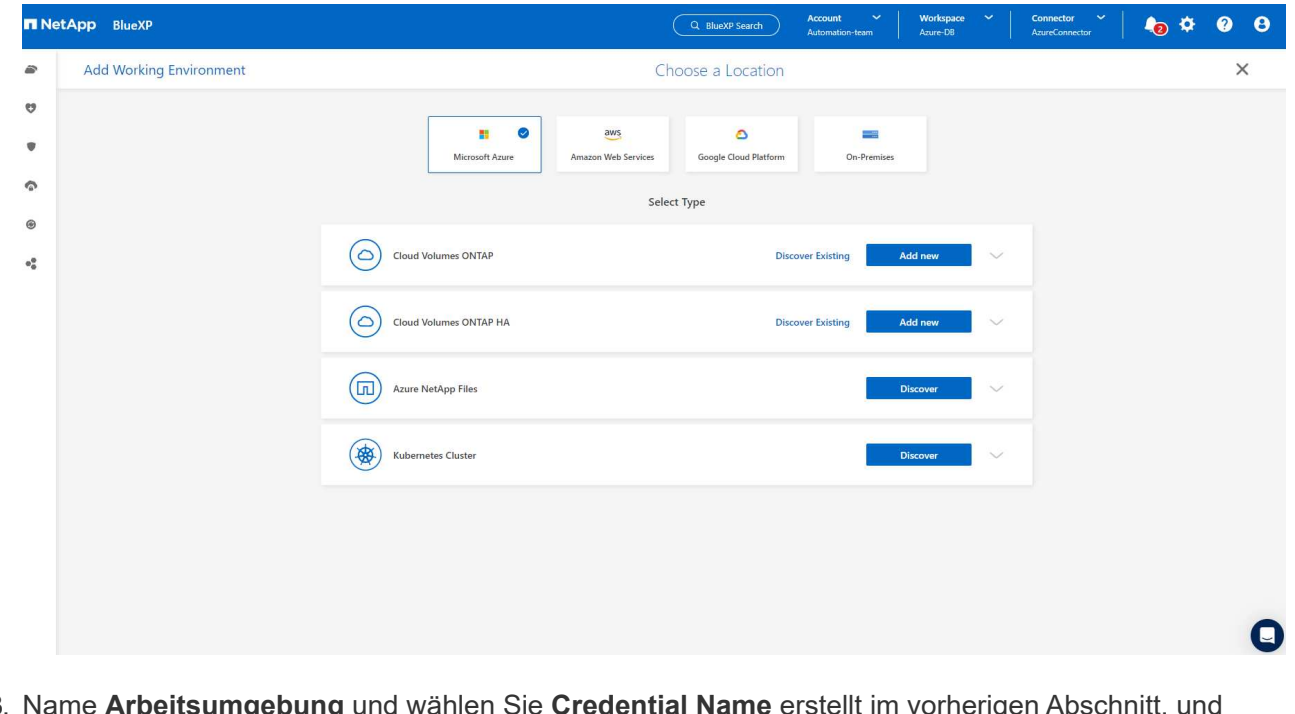

3. Name Arbeitsumgebung und wählen Sie Credential Name erstellt im vorherigen klicken Sie auf **Weiter**.

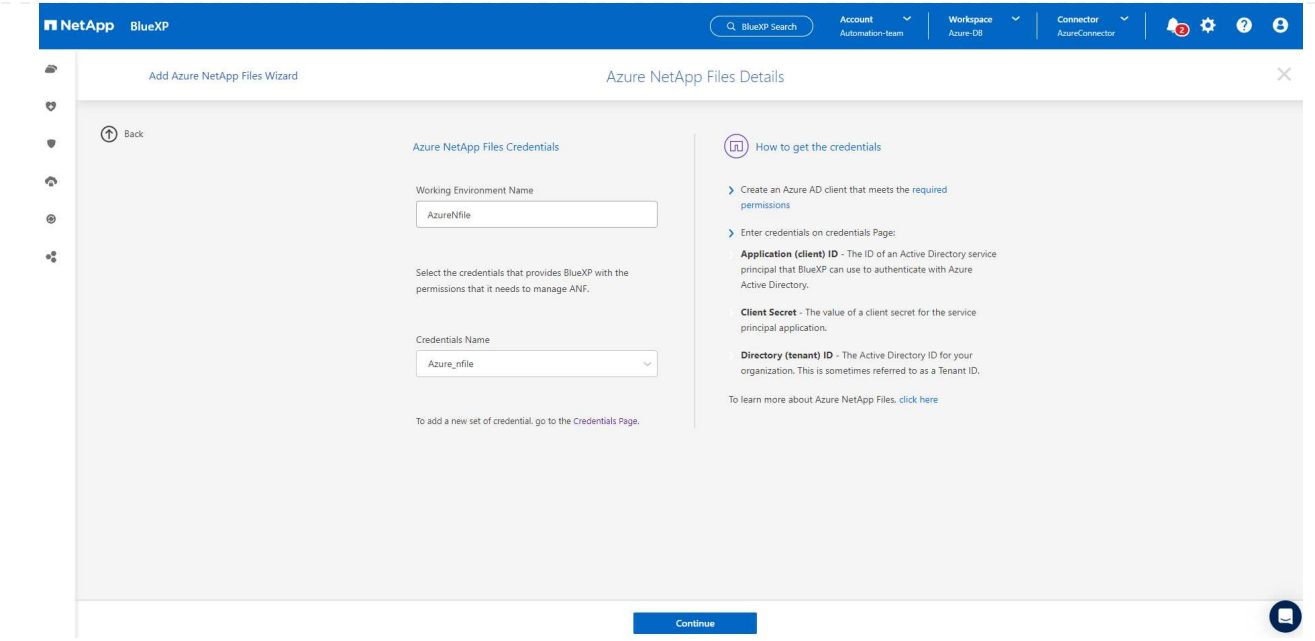

4. BlueXP-Konsole kehrt zu **Meine Arbeitsumgebungen** zurück und entdeckte Azure NetApp Files aus Azure erscheint jetzt auf **Leinwand**.

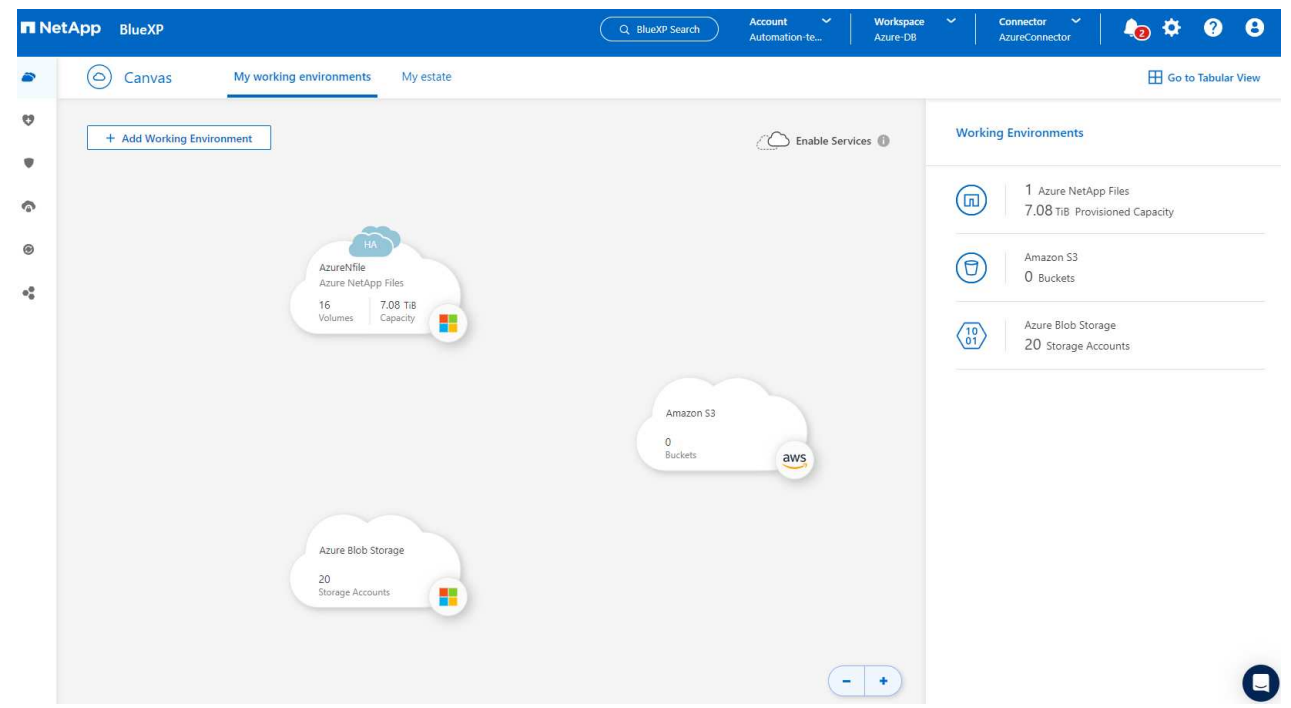

5. Klicken Sie auf das Symbol **Azure NetApp Files** und dann auf **Arbeitsumgebung eingeben**, um die im Azure NetApp Files-Speicher bereitgestellten Oracle-Datenbank-Volumes anzuzeigen.

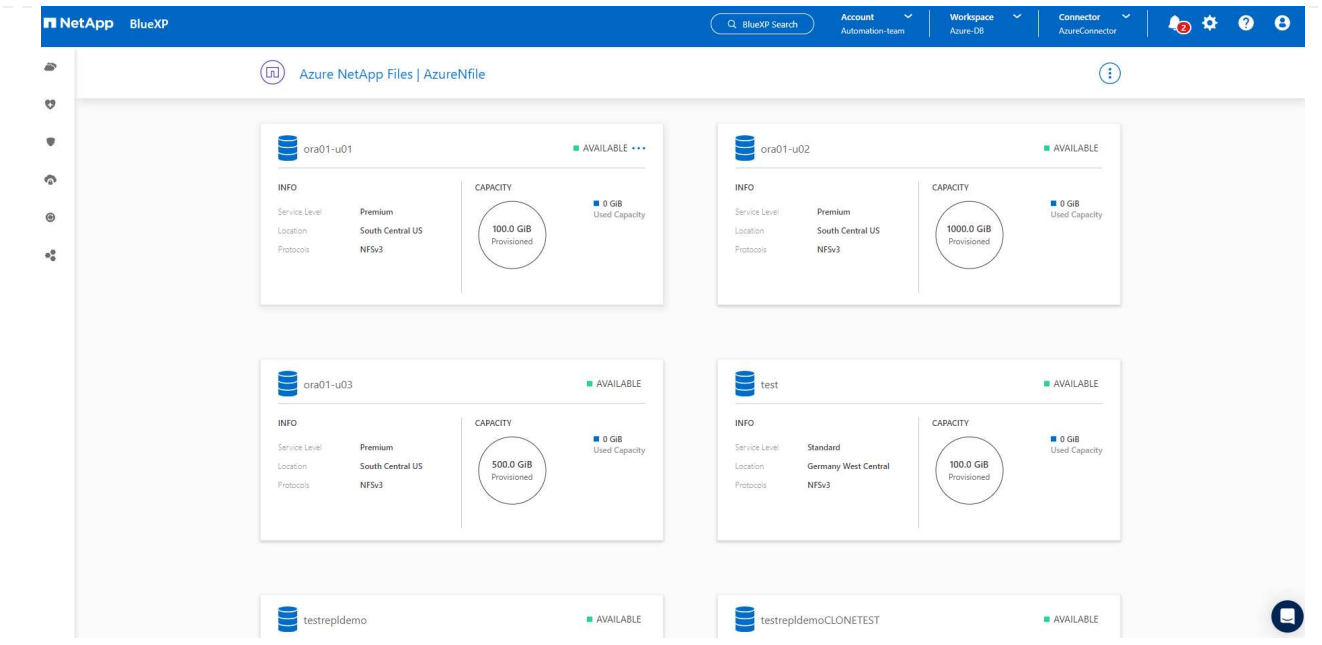

6. Bewegen Sie in der linken Seitenleiste der Konsole Ihre Maus über das Schutzsymbol und klicken Sie dann auf **Schutz** > **Anwendungen**, um die Startseite der Anwendungen zu öffnen. Klicken Sie Auf **Anwendungen Entdecken**.

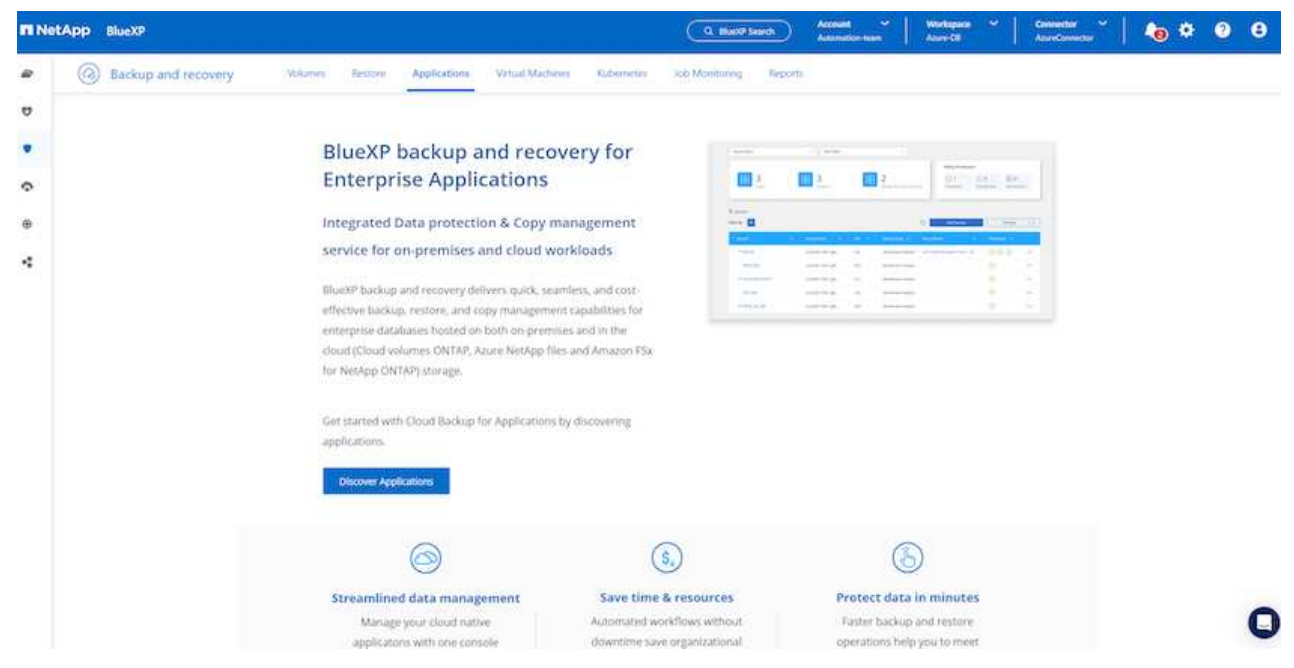

7. Wählen Sie **Cloud Native** als Quelltyp der Anwendung aus.

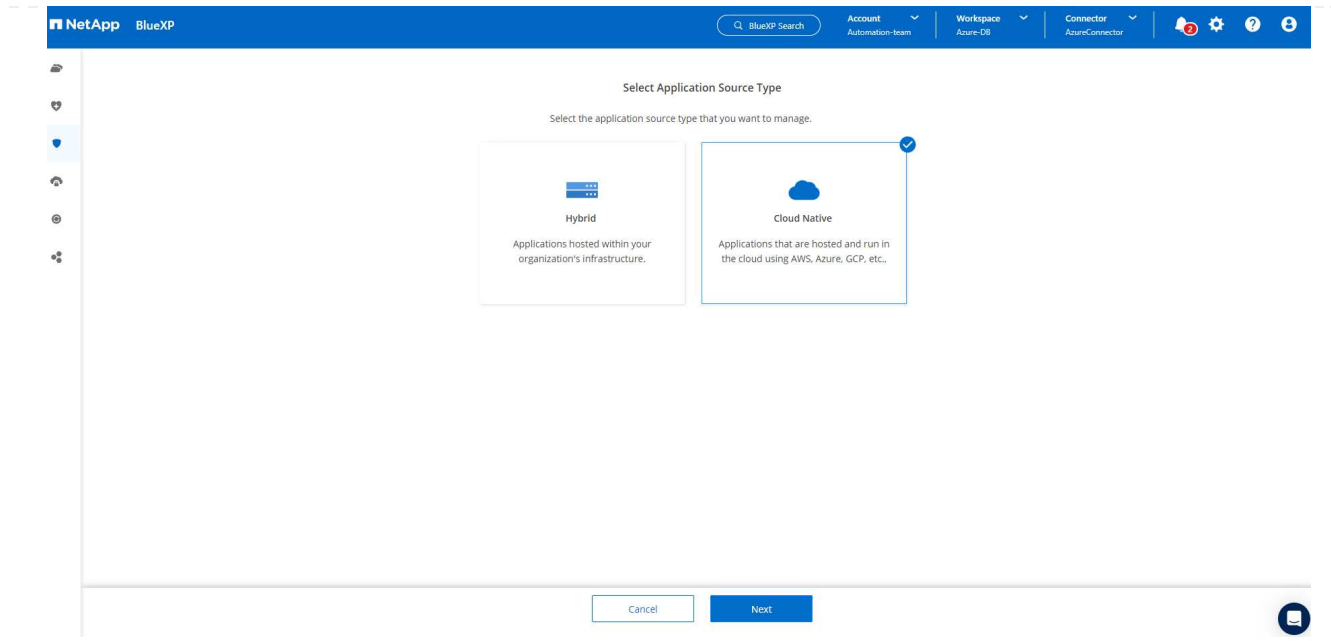

8. Wählen Sie **Oracle** für den Anwendungstyp klicken Sie auf **Weiter**, um die Seite mit den Hostdetails zu öffnen.

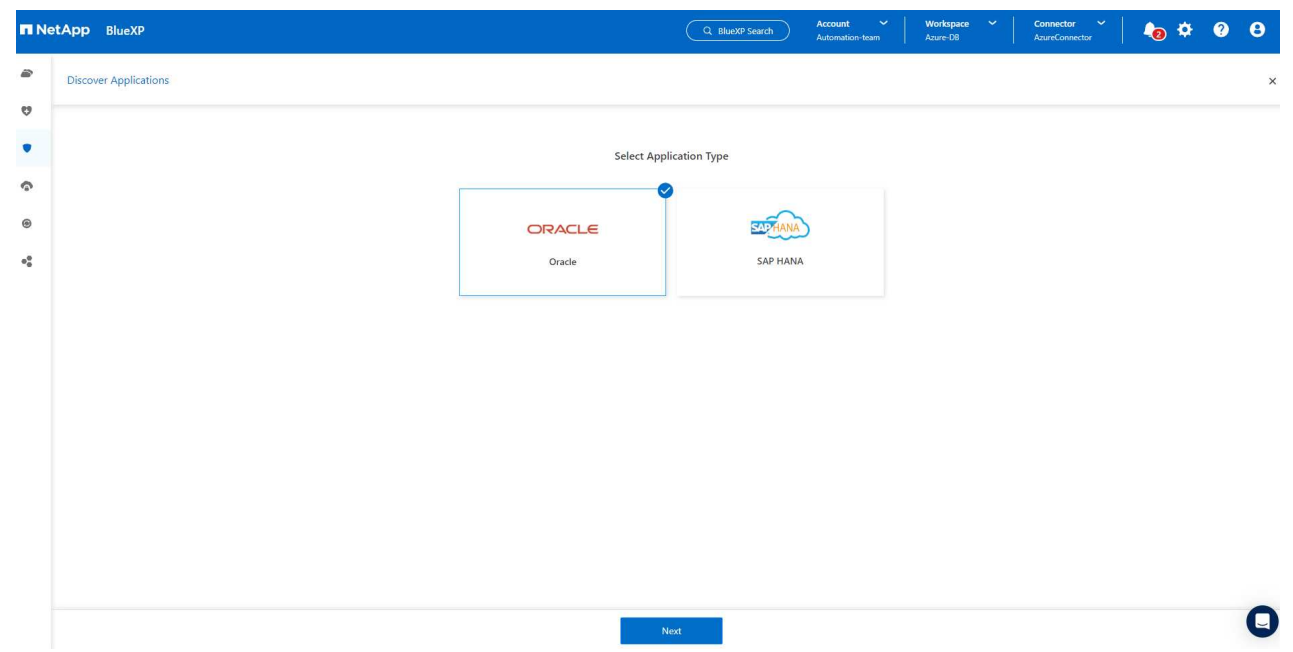

9. Wählen Sie **using SSH** aus und geben Sie die Oracle Azure VM-Details wie **IP-Adresse**, **Connector**, Azure VM Management **Username** wie azureuser an. Klicken Sie auf **Add SSH Private Key**, um das SSH-Schlüsselpaar, das Sie zur Bereitstellung der Oracle Azure VM verwendet haben, einzufügen. Sie werden außerdem aufgefordert, den Fingerabdruck zu bestätigen.

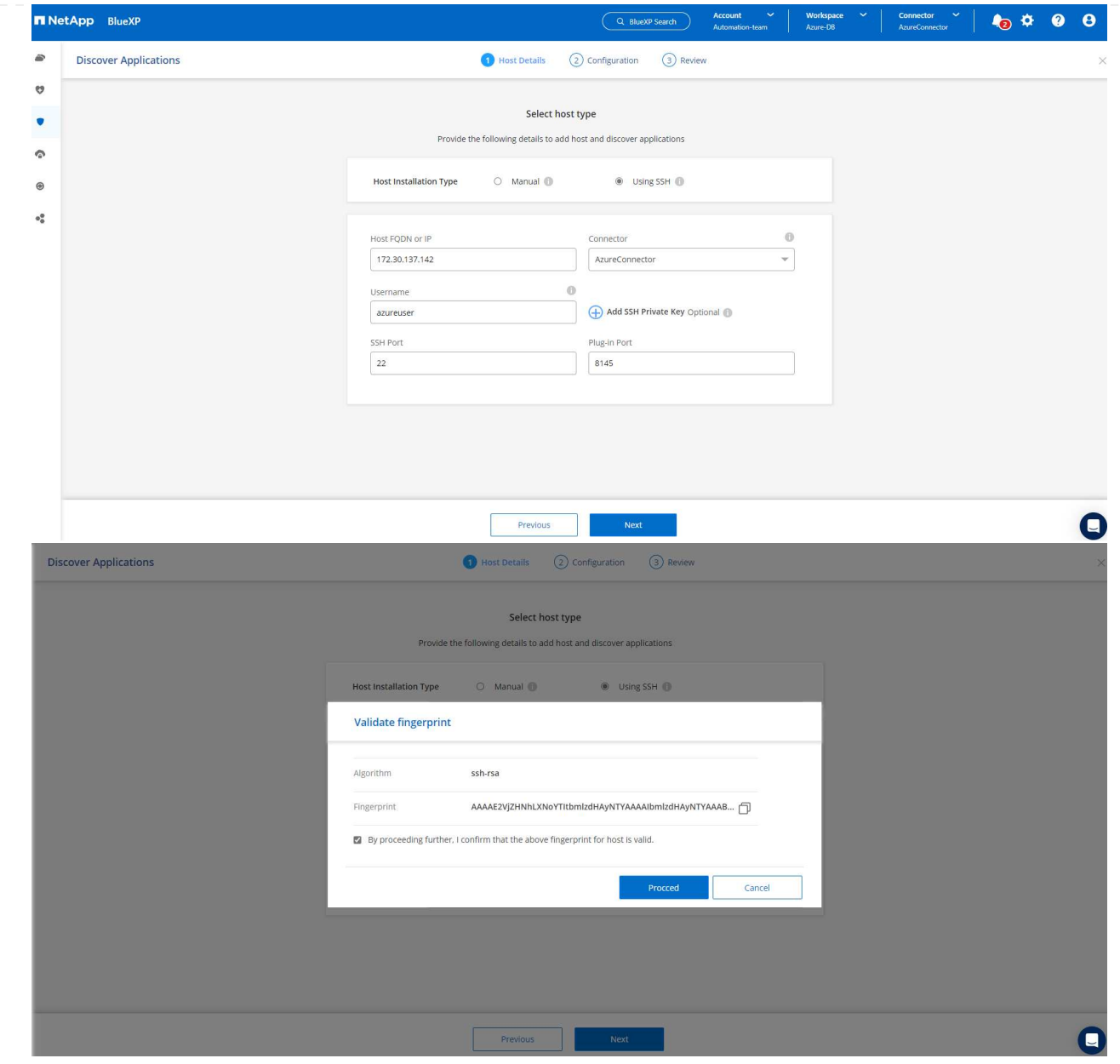

10. Fahren Sie mit der nächsten Seite **Konfiguration** fort, um den sudoer-Zugriff auf Oracle Azure VM einzurichten.

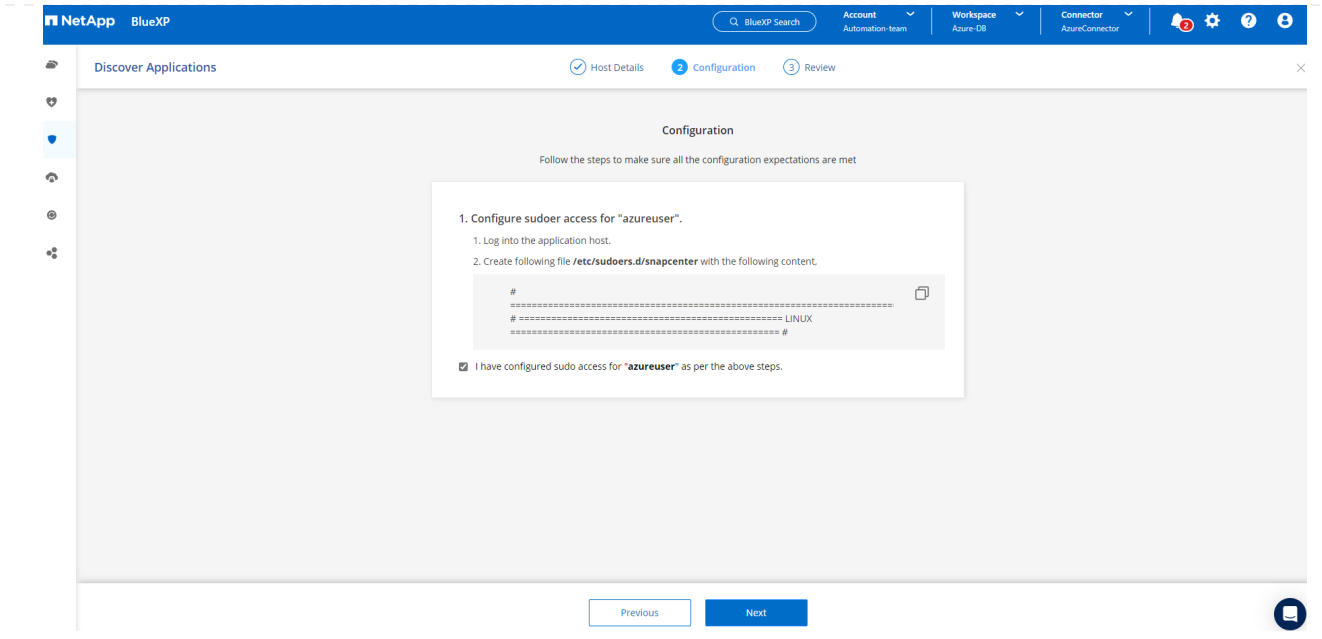

11. Überprüfen und klicken Sie auf **Anwendungen entdecken**, um ein Plugin auf der Oracle Azure VM zu installieren und Oracle-Datenbank auf der VM in einem Schritt zu entdecken.

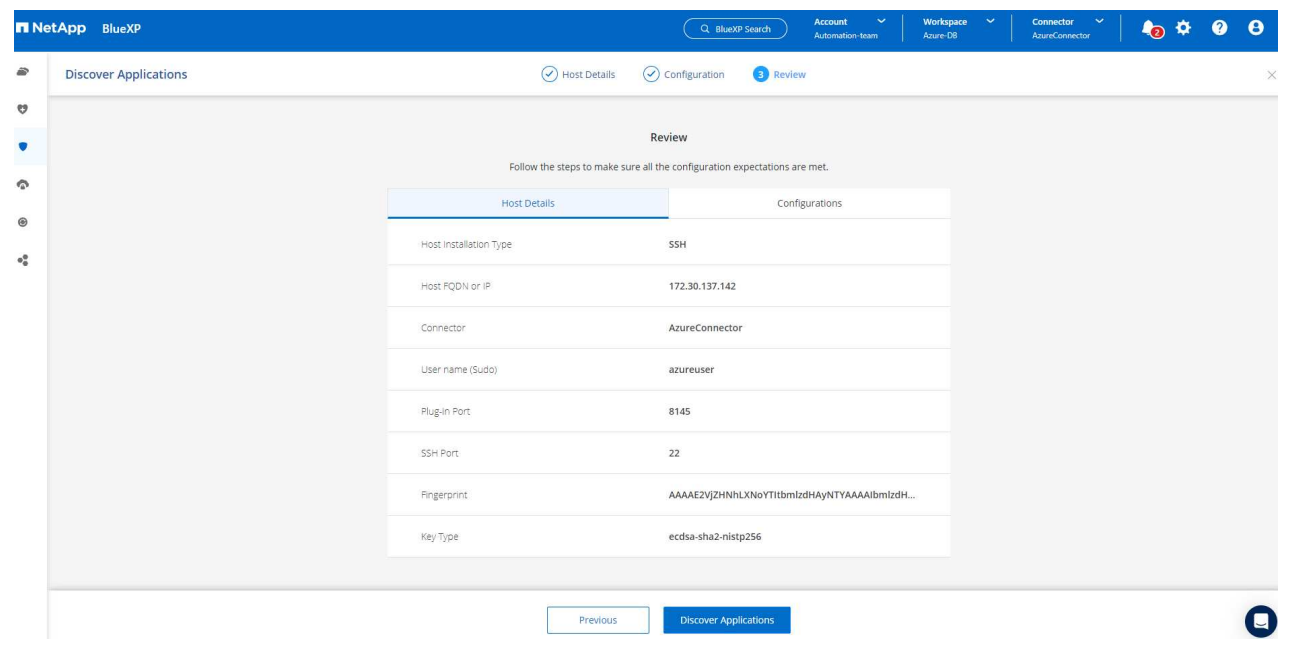

12. Entdeckte Oracle-Datenbanken auf Azure VM werden zu **Applications** hinzugefügt, und auf der Seite **Applications** wird die Anzahl der Hosts und Oracle-Datenbanken innerhalb der Umgebung aufgelistet. Die Datenbank **Schutzstatus** wird zunächst als **ungeschützt** angezeigt.

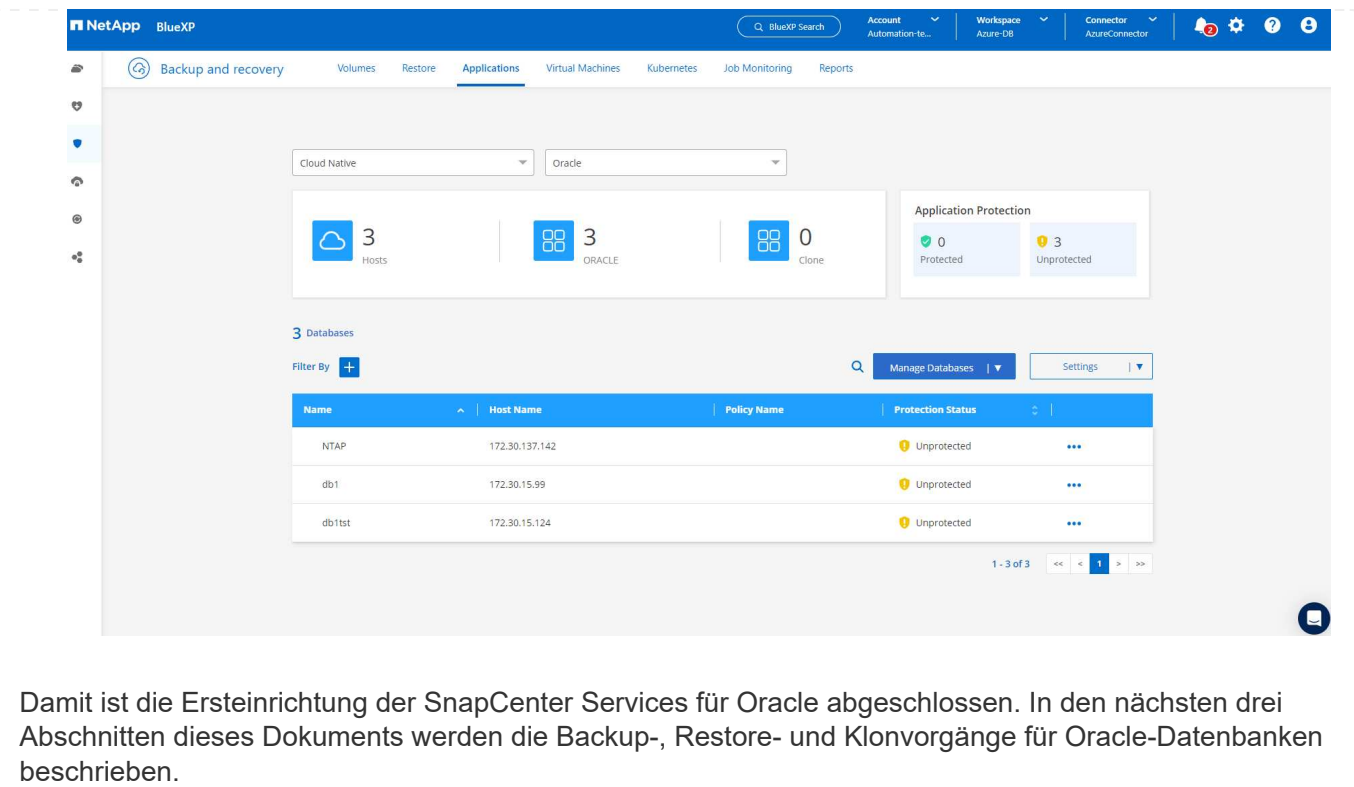

### **Backup von Oracle Datenbanken**

1. Unsere Test-Oracle-Datenbank in Azure VM ist mit drei Volumen mit einem aggregierten Gesamtspeicher über 1.6 tib konfiguriert. Dies gibt den Kontext über das Timing für die Snapshot-Sicherung, Wiederherstellung und den Klon einer Datenbank dieser Größe.

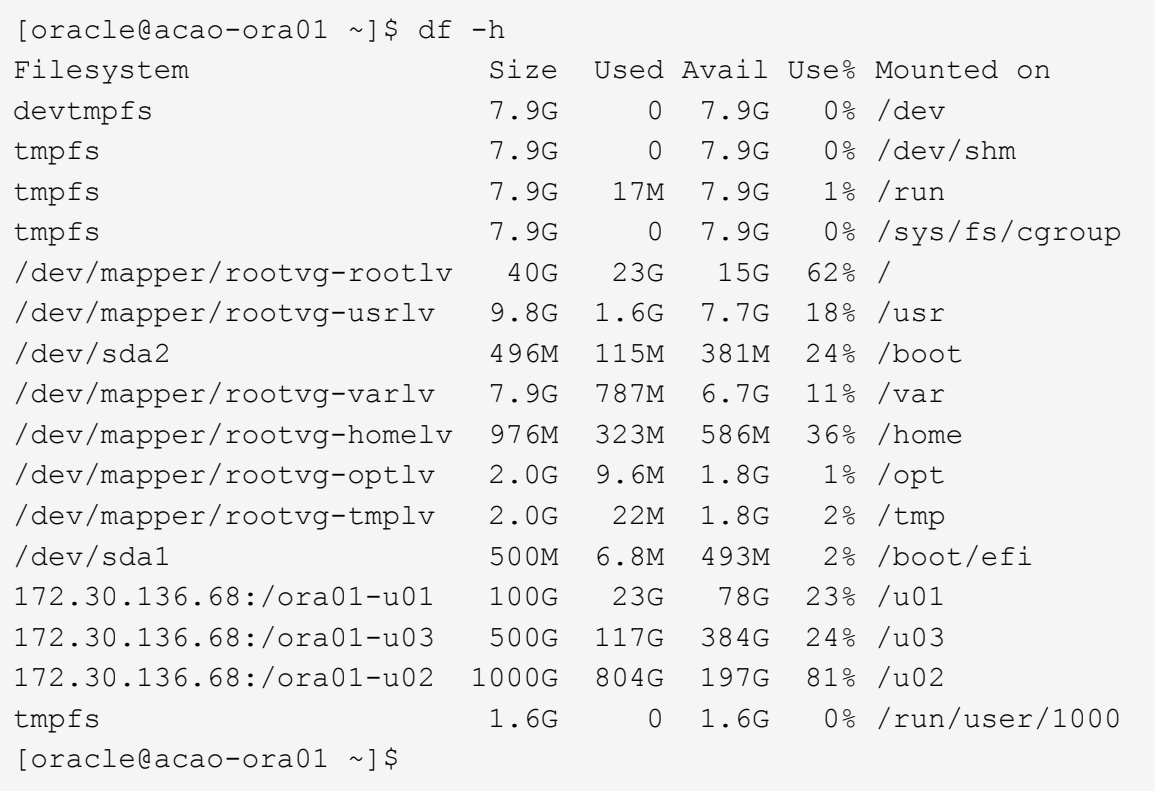

1. Um die Datenbank zu schützen, klicken Sie auf die drei Punkte neben der Datenbank **Schutzstatus** und dann auf **Richtlinie zuweisen**, um die vorinstallierten oder benutzerdefinierten Datenbank-Schutzrichtlinien anzuzeigen, die auf Ihre Oracle-Datenbanken angewendet werden können. Unter **Settings** - **Policies** haben Sie die Möglichkeit, Ihre eigene Policy mit einer angepassten Sicherungshäufigkeit und einem Backup-Datenaufbewahrungsfenster zu erstellen.

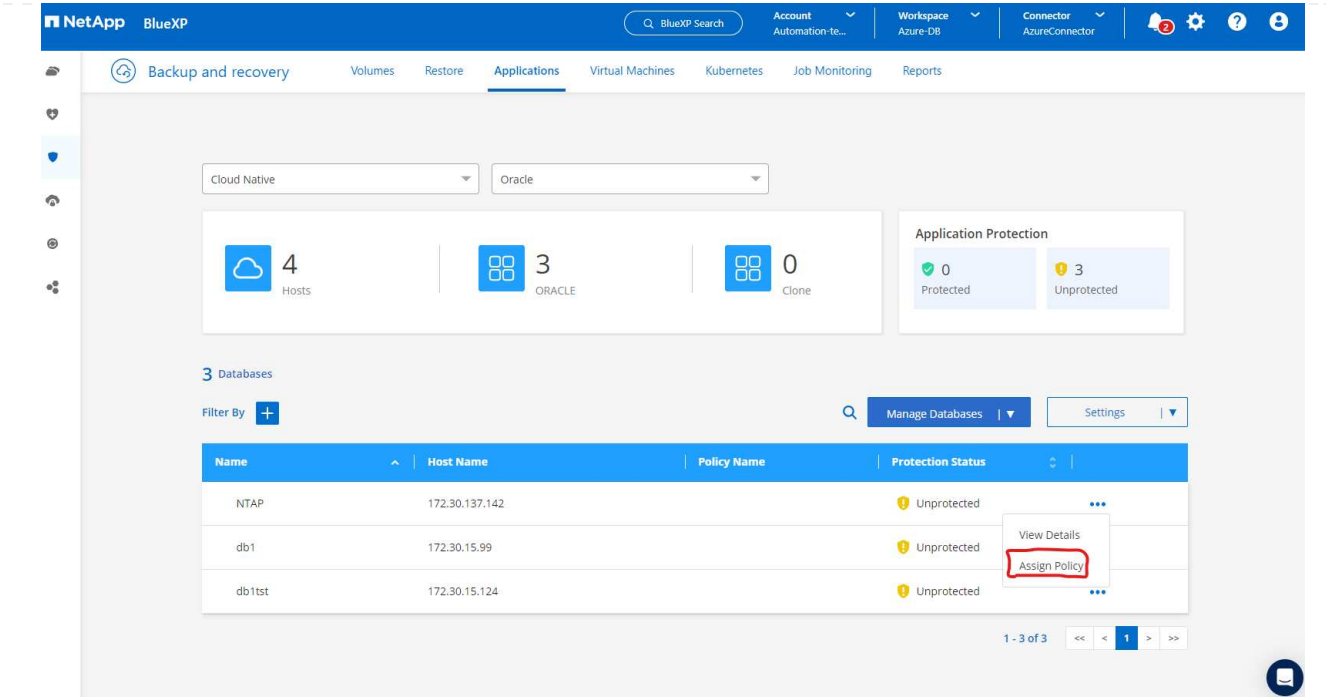

2. Wenn Sie mit der Richtlinienkonfiguration zufrieden sind, können Sie dann **Assign** Ihre Richtlinie Ihrer Wahl zuweisen, um die Datenbank zu schützen.

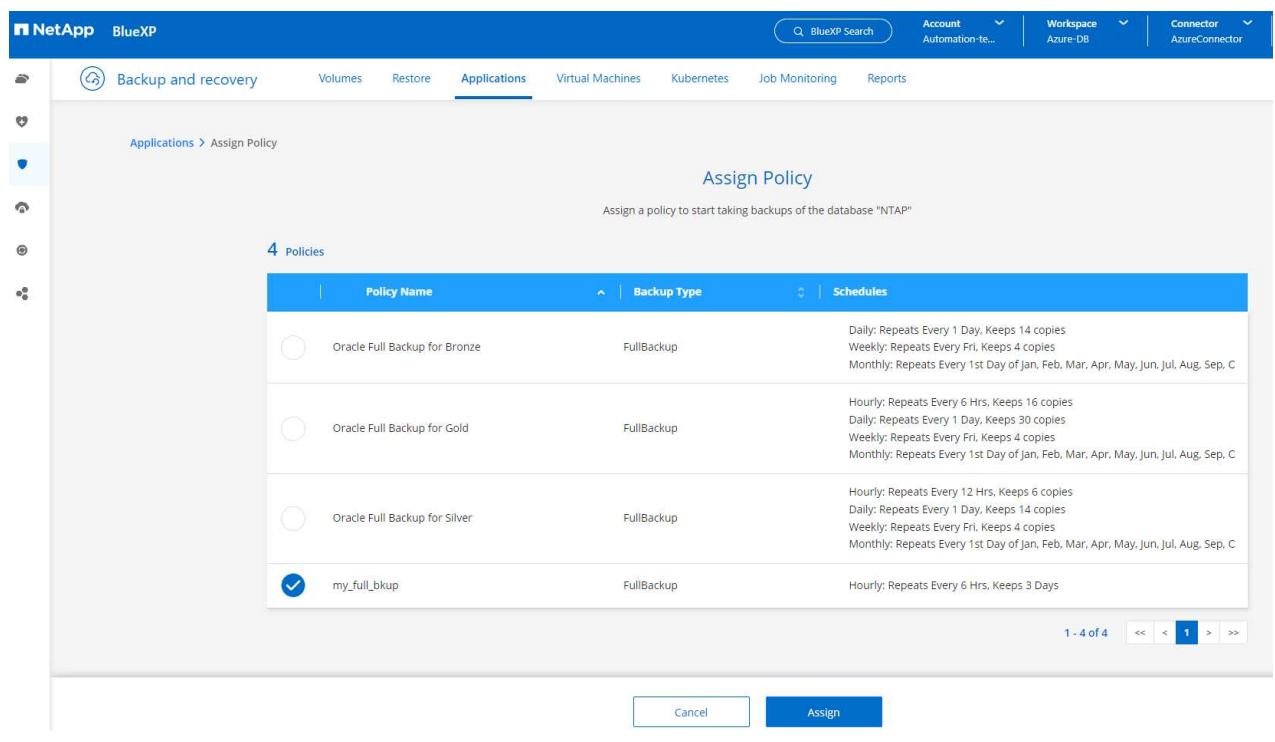

3. Nachdem die Richtlinie angewendet wurde, wurde der Datenbankschutzstatus mit einem grünen Häkchen in **protected** geändert. BlueXP führt das Snapshot Backup gemäß dem definierten Zeitplan aus. Darüber hinaus ist **ON-Demand Backup** über das drei-Punkt-Dropdown-Menü verfügbar, wie unten gezeigt.

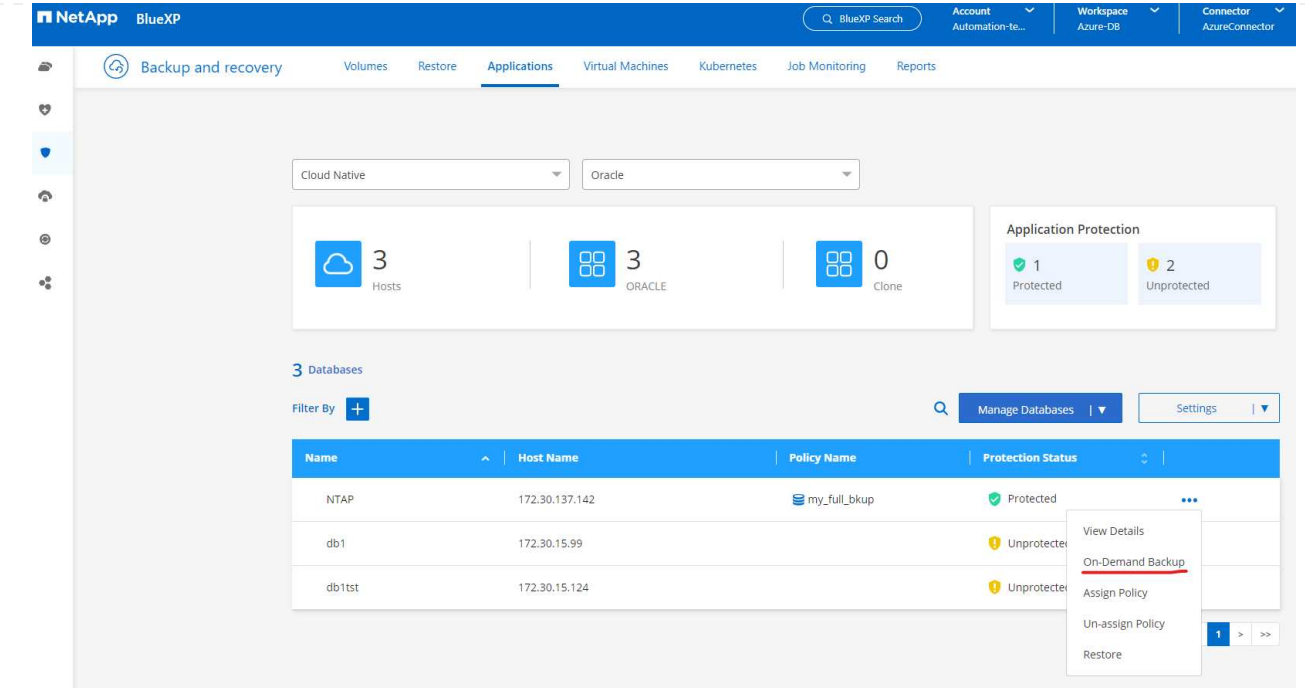

4. Auf der Registerkarte **Job Monitoring** können die Details des Backup-Jobs angezeigt werden. Unsere Testergebnisse zeigten, dass das Backup einer Oracle Datenbank bei etwa 1.6 tib etwa 4 Minuten dauerte.

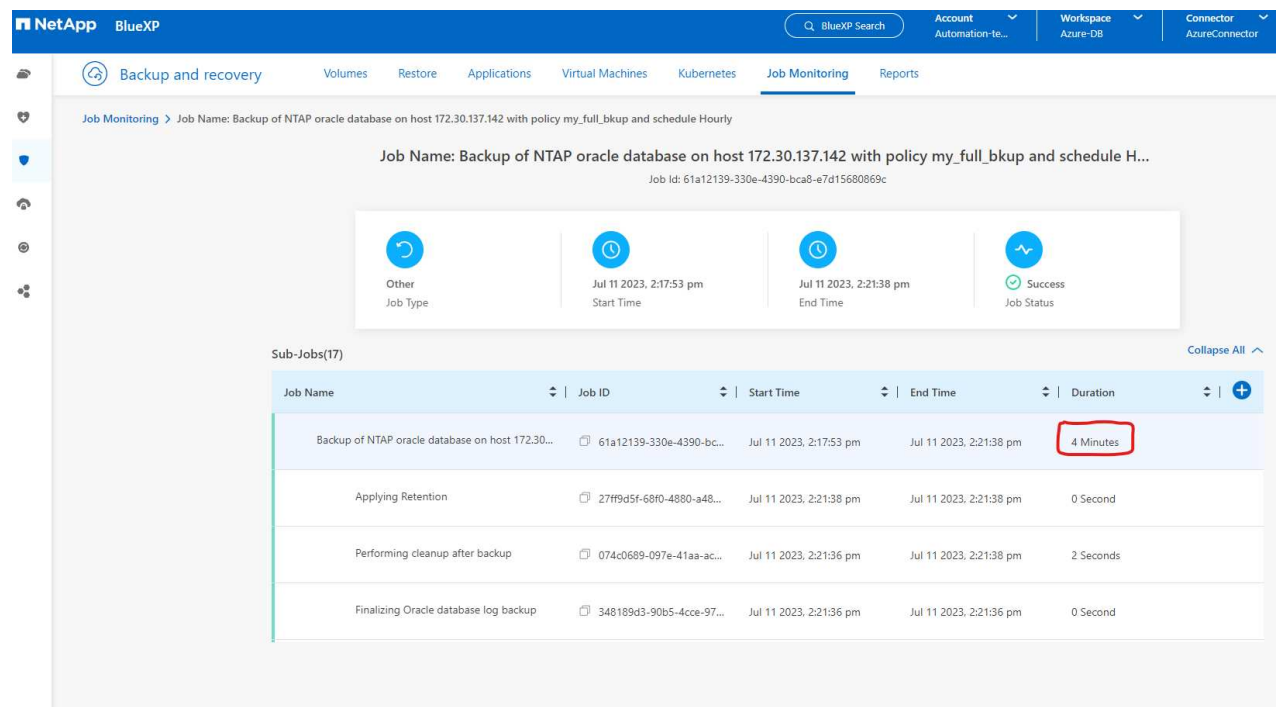

5. Im drei-Punkt-Dropdown-Menü **Details anzeigen** können Sie die aus Snapshot-Backups erstellten Backup-Sets anzeigen.

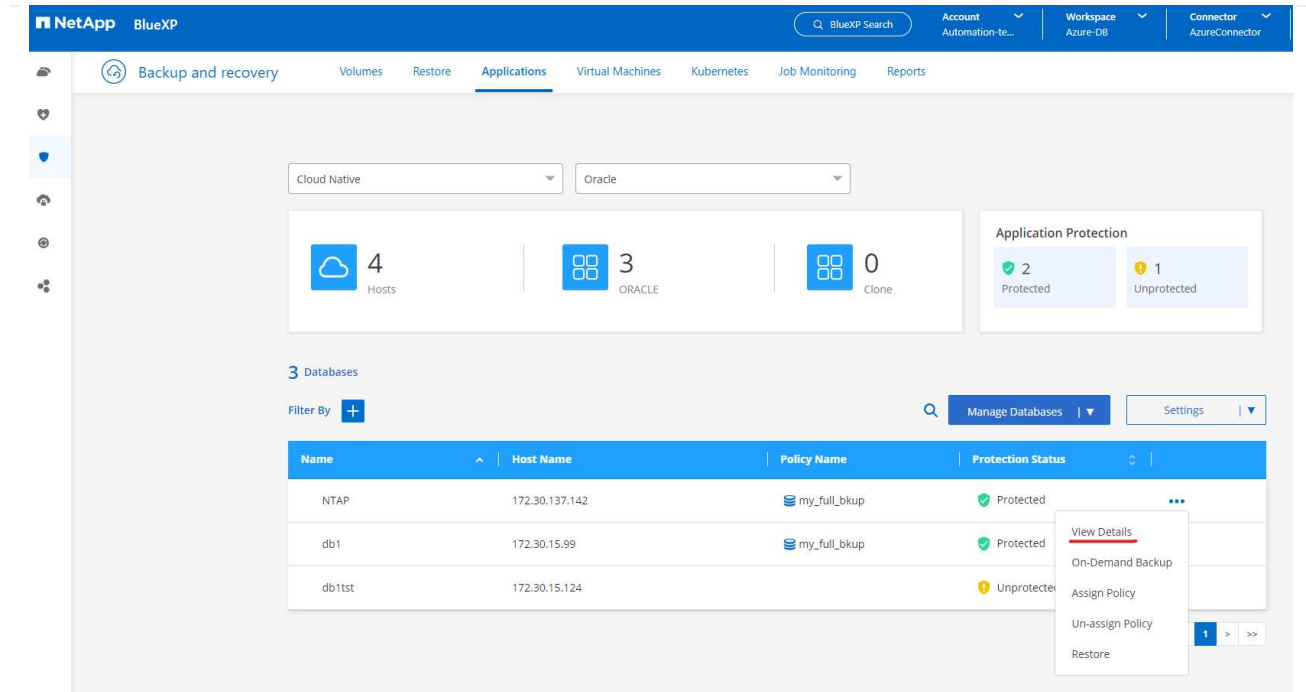

6. Zu den Details der Datenbanksicherung zählen **Backup-Name**, **Backup-Typ**, **SCN**, **RMAN-Katalog** und **Backup-Zeit**. Ein Backup-Satz enthält applikationskonsistente Snapshots für Daten-Volume bzw. Protokoll-Volume. Ein Snapshot eines Protokollvolumes erfolgt direkt nach einem Snapshot eines Datenbank-Datenvolumes. Sie können einen Filter anwenden, wenn Sie nach einem bestimmten Backup in der Sicherungsliste suchen.

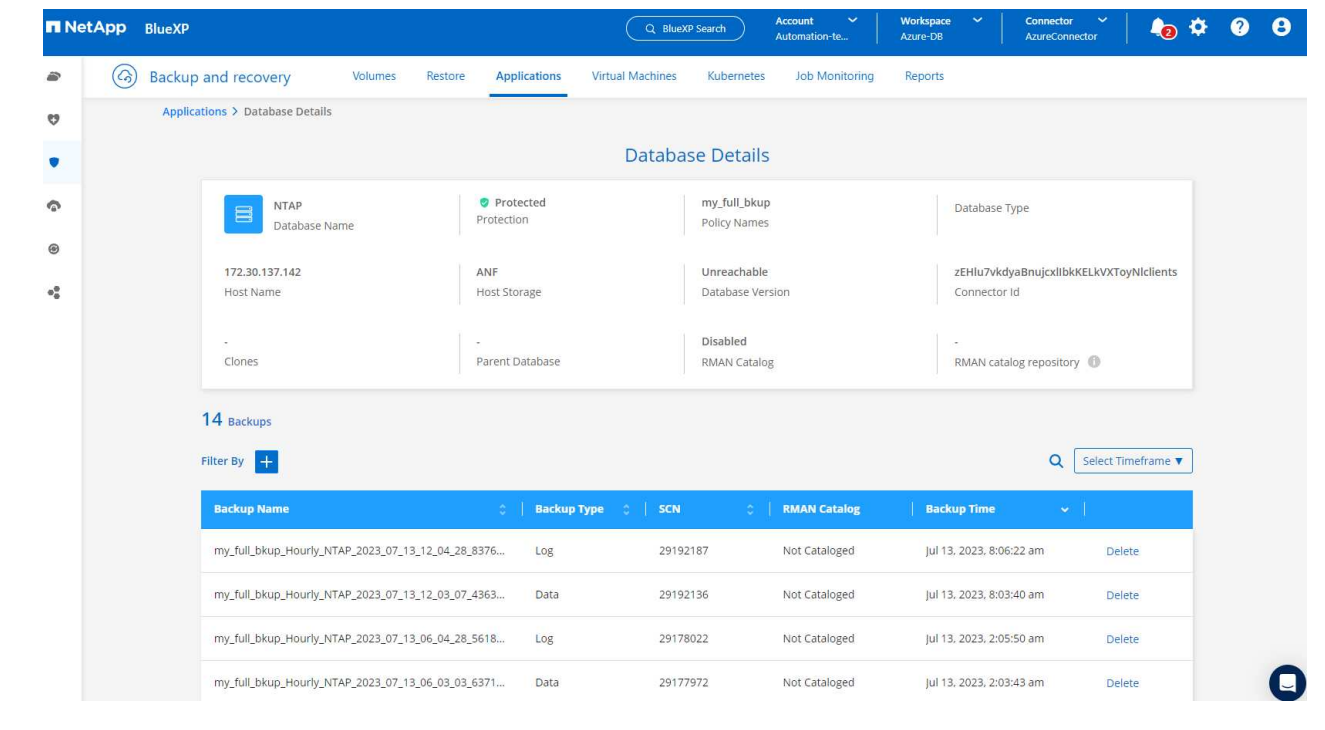

### **Wiederherstellung und Recovery von Oracle-Datenbanken**

1. Für eine Datenbankwiederherstellung klicken Sie auf das drei-Punkt-Dropdown-Menü für die jeweilige Datenbank, die in **Anwendungen** wiederhergestellt werden soll, und klicken Sie dann auf **Wiederherstellen**, um den Datenbank-Wiederherstellungs- und Wiederherstellungsworkflow zu starten.

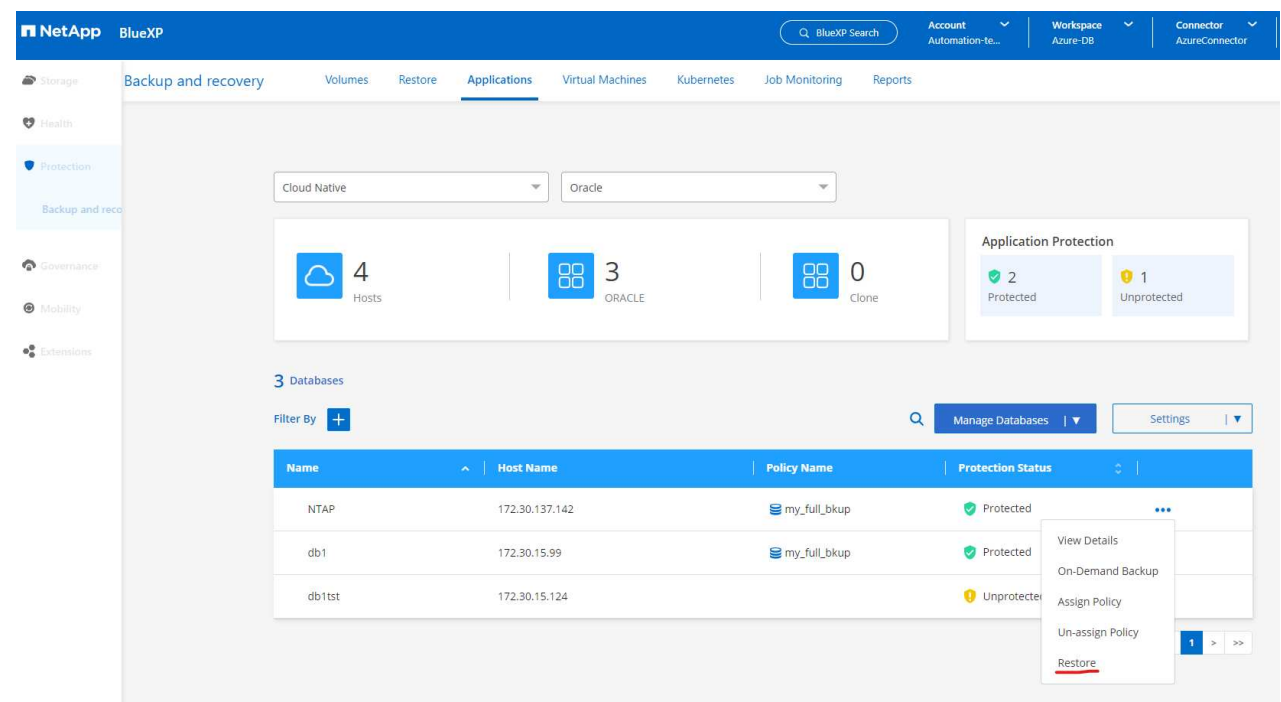

2. Wählen Sie Ihren **Wiederherstellungspunkt** nach Zeitstempel. Jeder Zeitstempel in der Liste stellt einen verfügbaren Datenbank-Backup-Satz dar.

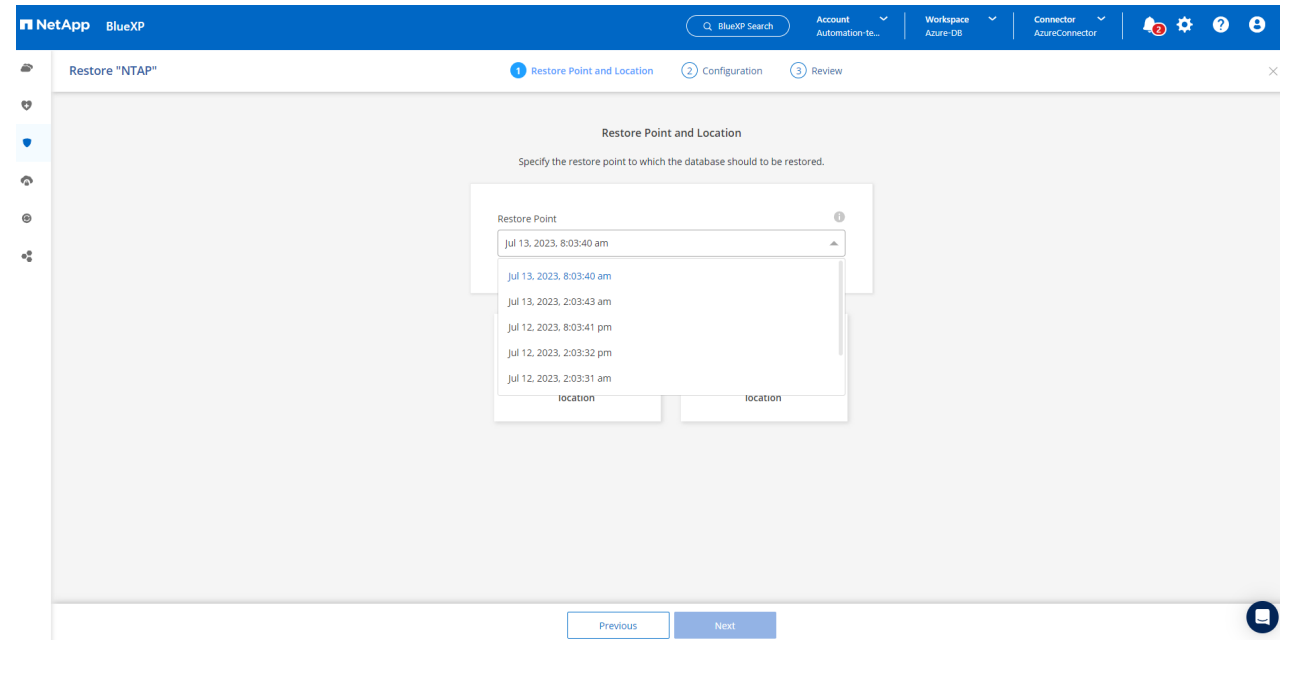

3. Wählen Sie Ihren **Speicherort für die Wiederherstellung und Wiederherstellung einer Oracle-Datenbank an \*ursprünglichem Speicherort** aus.

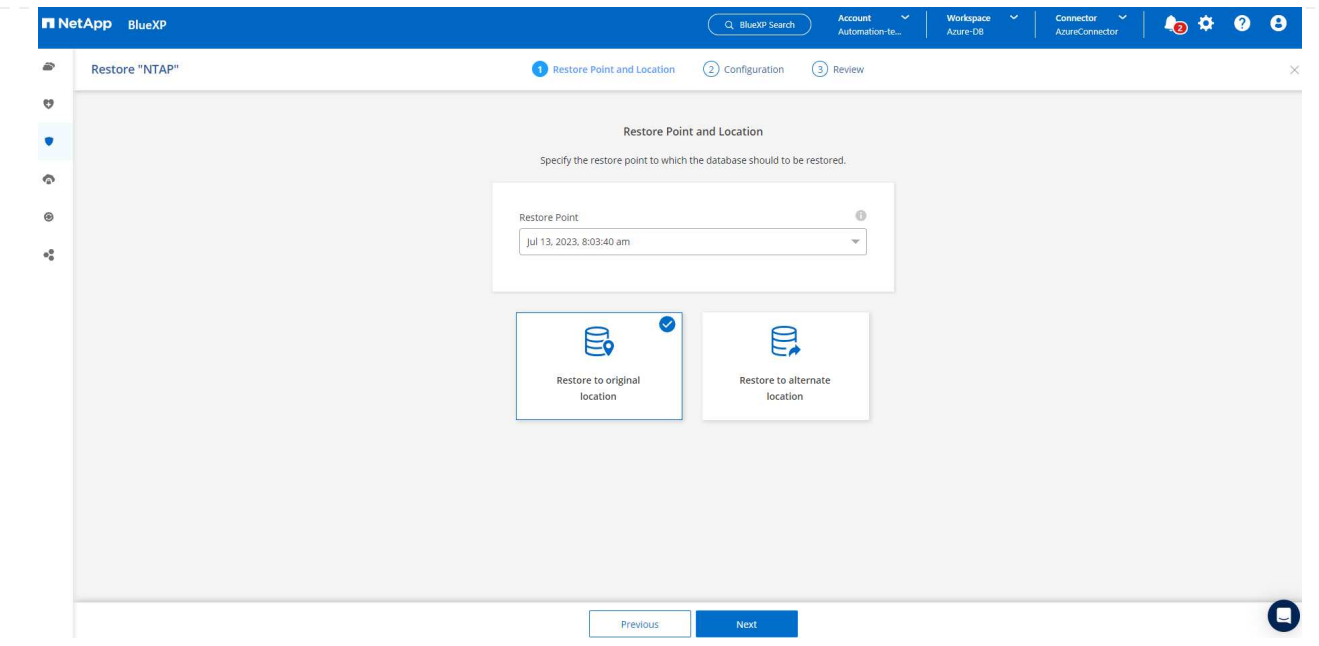

4. Definieren Sie Ihren Bereich \* Wiederherstellung\* und \* Wiederherstellungsumfang\*. Alle Protokolle bedeuten eine vollständige Wiederherstellung auf dem neuesten Stand, einschließlich der aktuellen Protokolle.

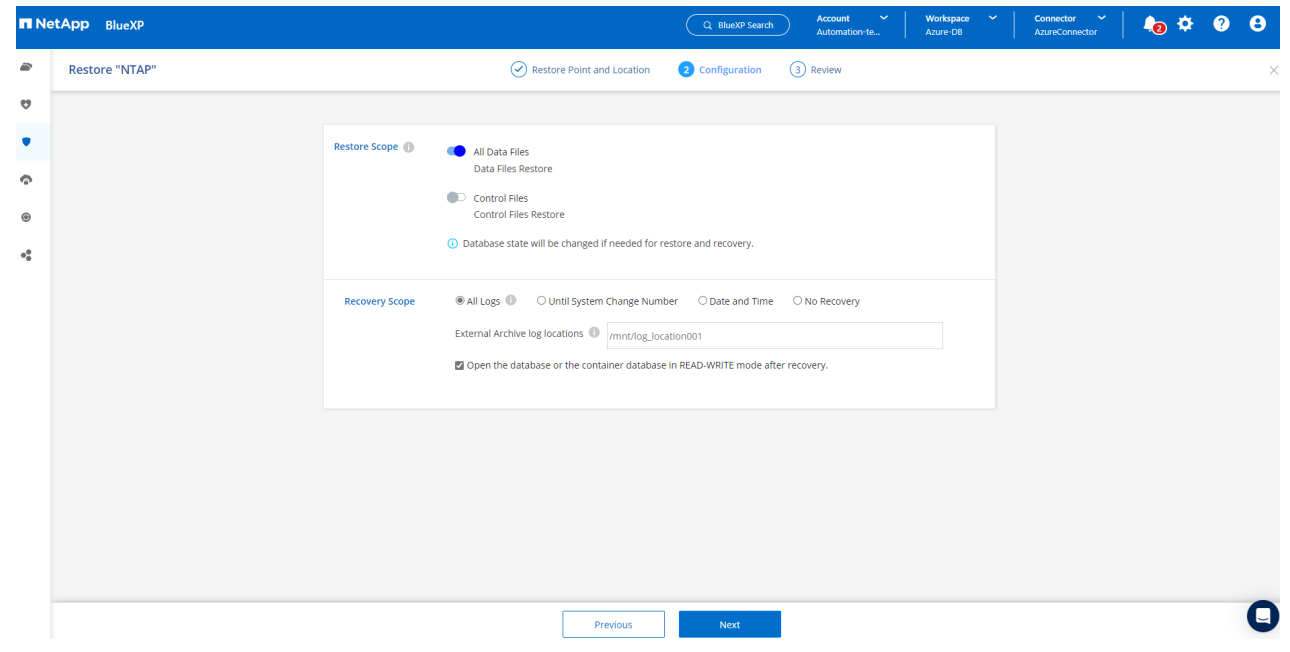

5. Überprüfen und \* Wiederherstellen\*, um die Wiederherstellung und Wiederherstellung der Datenbank zu starten.

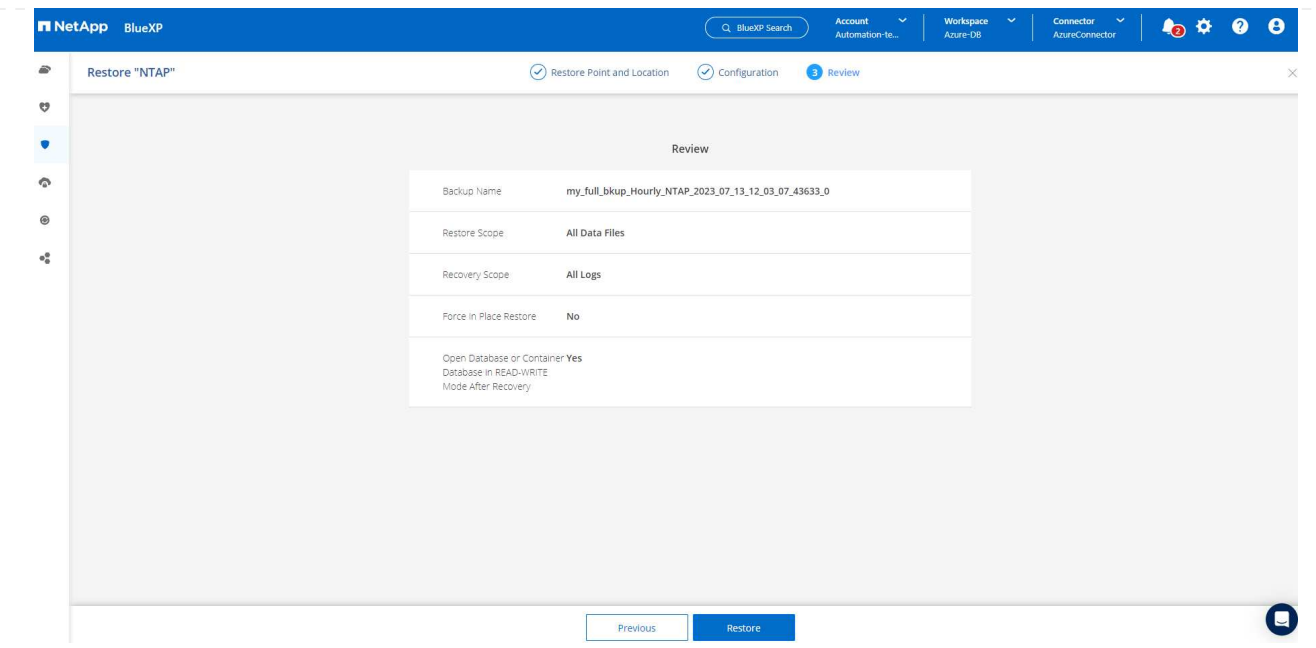

6. Auf der Registerkarte **Job Monitoring** haben wir festgestellt, dass es 2 Minuten gedauert hat, bis eine vollständige Wiederherstellung der Datenbank und ein aktuelles Recovery durchgeführt wurden.

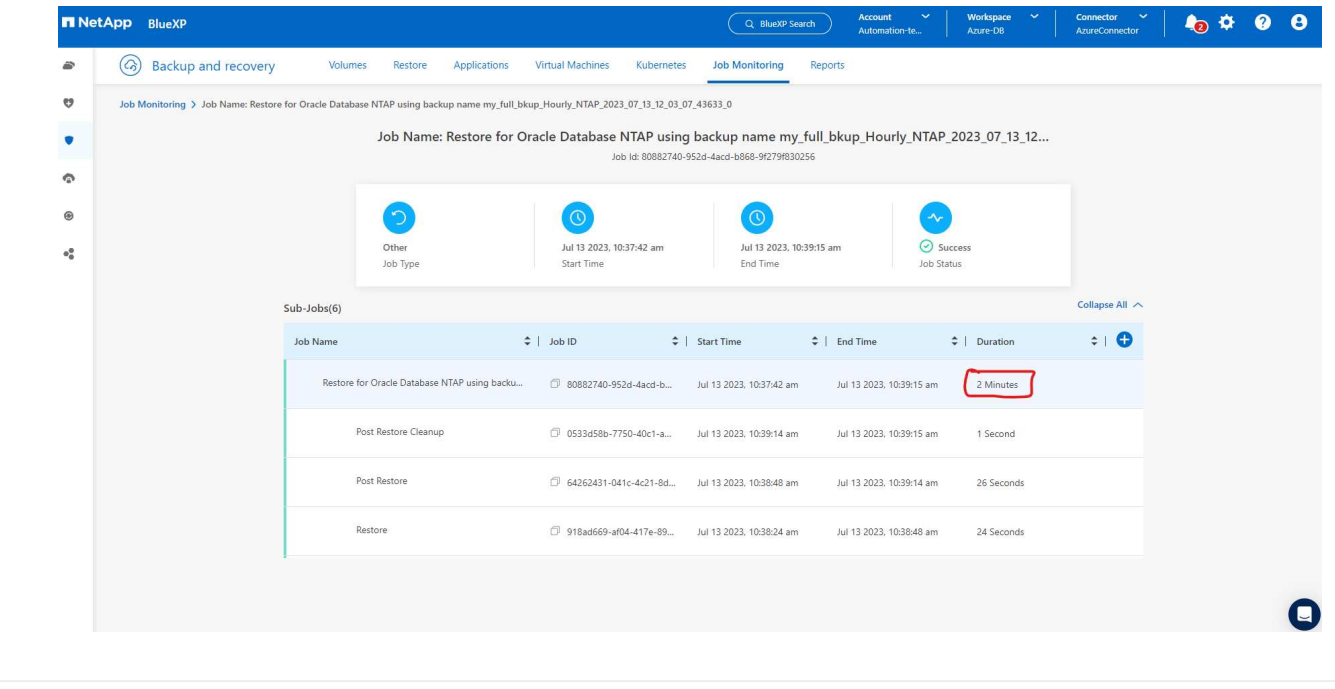

**Klon einer Oracle Datenbank**

Verfahren zum Klonen von Datenbanken ähneln denen der Wiederherstellung, sind aber mit einer alternativen Azure VM mit identischem Oracle-Software-Stack vorinstalliert und konfiguriert.

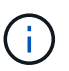

Stellen Sie sicher, dass der Azure NetApp File-Storage über genügend Kapazität für eine geklonte Datenbank in derselben Größe wie die zu klonende primäre Datenbank verfügt. Die alternative Azure VM wurde zu **Applications** hinzugefügt.

1. Klicken Sie auf das Drop-Down-Menü mit drei Punkten für die zu klonende Datenbank in **Applications**, und klicken Sie dann auf **Restore**, um den Clone-Workflow zu initiieren.

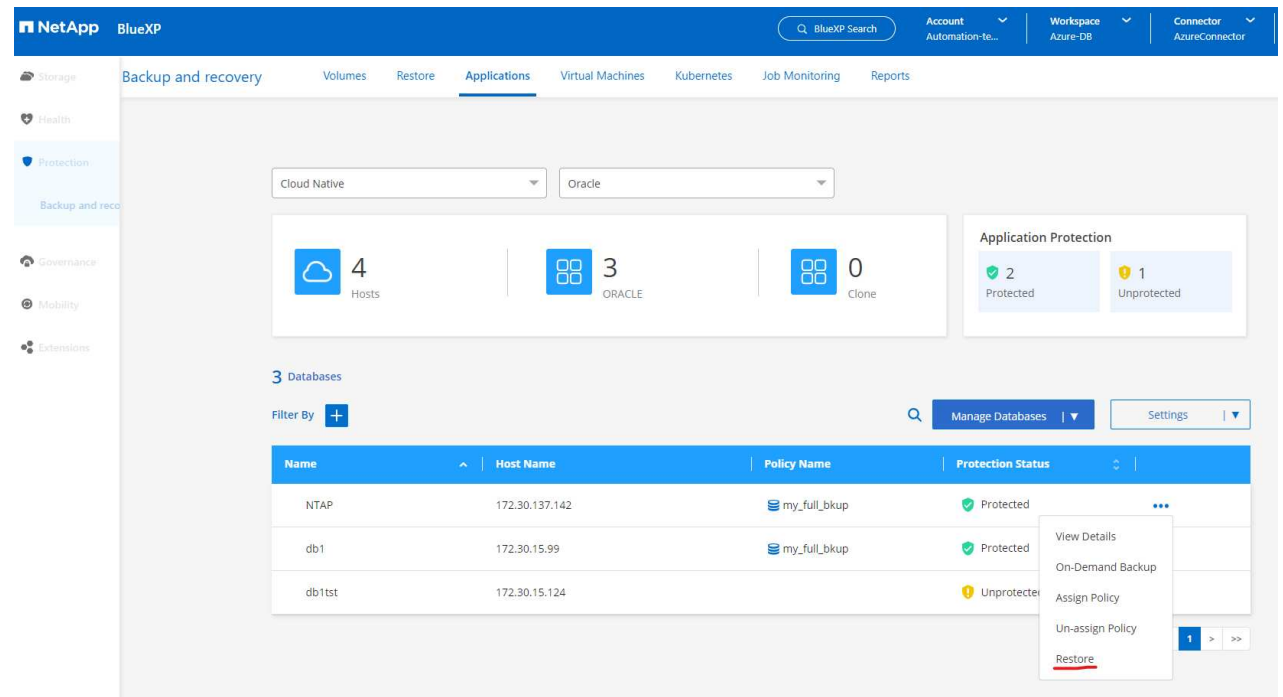

2. Wählen Sie den **Wiederherstellungspunkt** und aktivieren Sie die Option **an alternativen Speicherort wiederherstellen**.

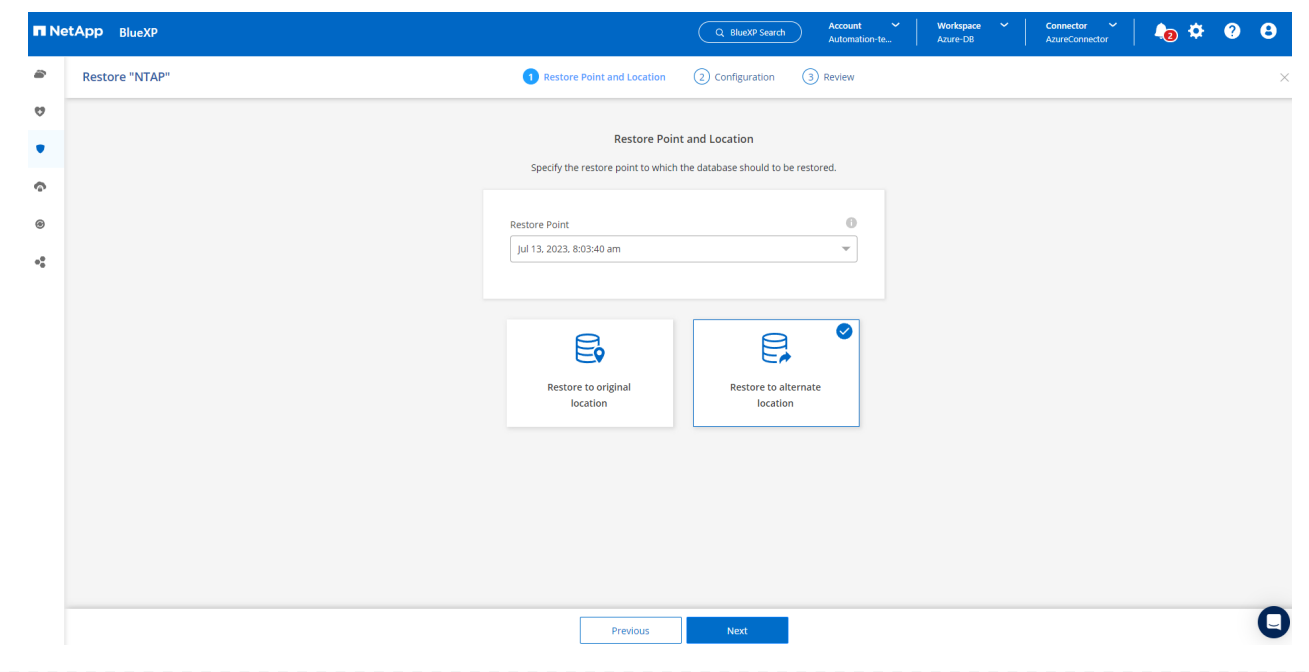

3. Legen Sie auf der nächsten Seite **Configuration** alternative **Host**, neue Datenbank **SID** und **Oracle Home** wie bei einer alternativen Azure VM konfiguriert fest.

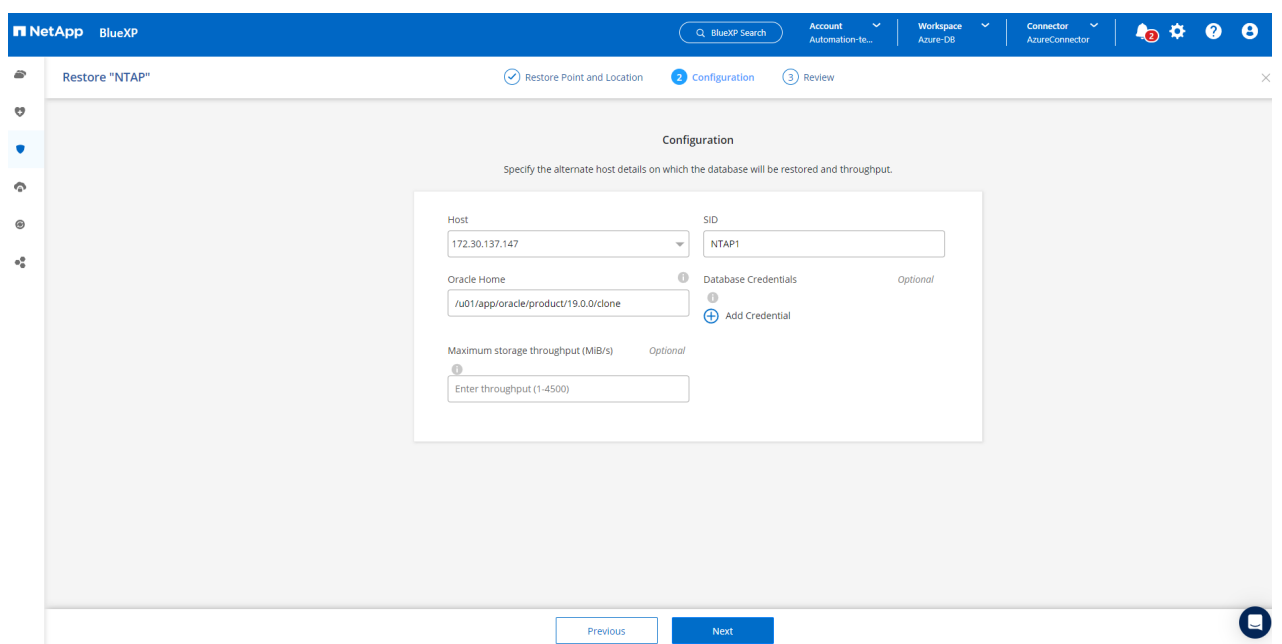

4. Die Seite Review **General** zeigt die Details der geklonten Datenbank wie SID, alternativer Host, Speicherort der Datendateien, Wiederherstellungsumfang usw.

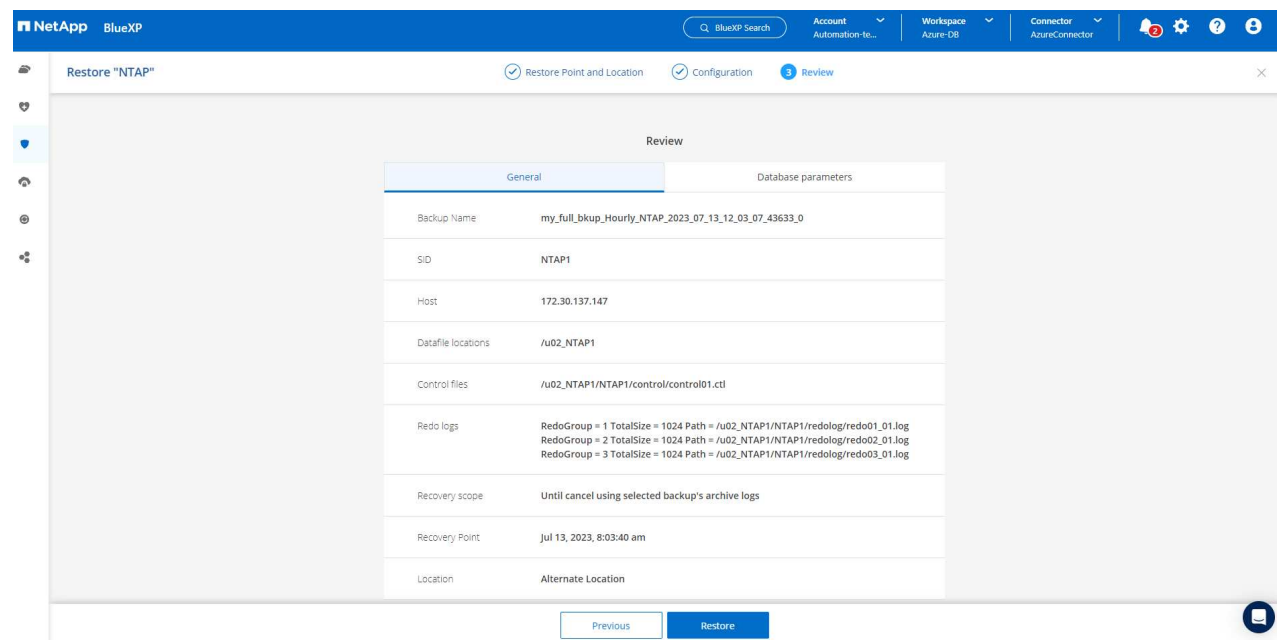

5. Die Seite Review **Datenbankparameter** zeigt die Details der geklonten Datenbankkonfiguration sowie einige Datenbankparameter an.

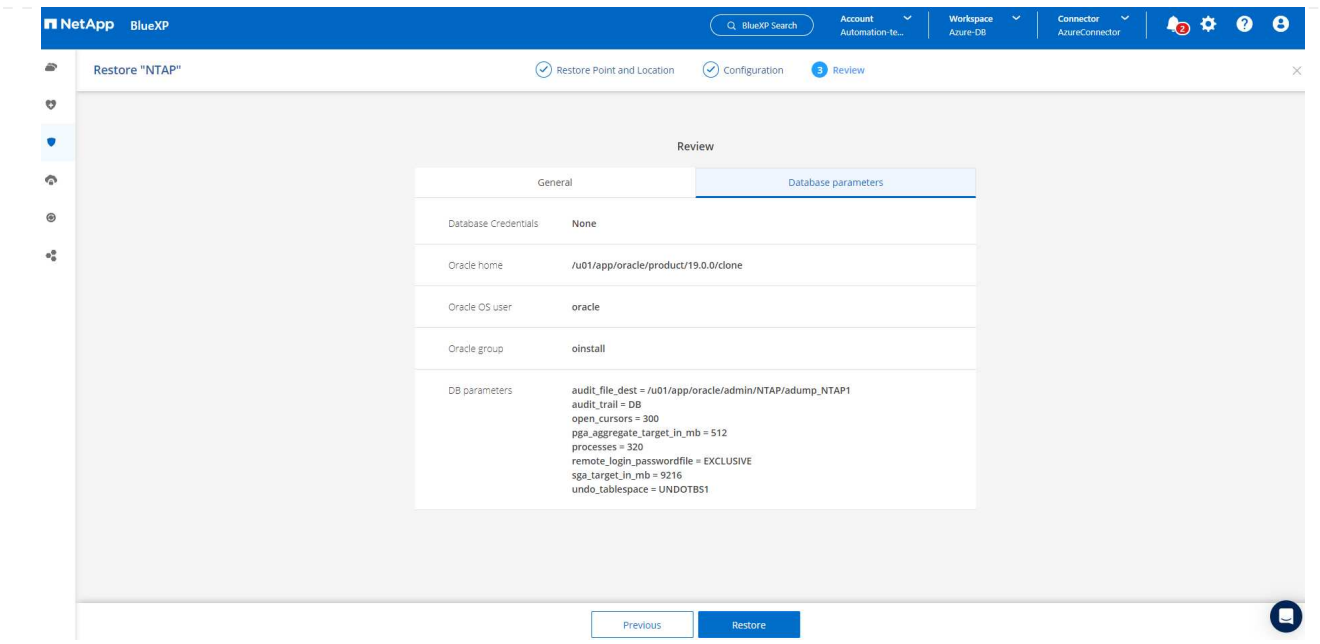

6. Überwachen Sie den Status des Klonjobs auf der Registerkarte **Job Monitoring** haben wir festgestellt, dass das Klonen einer 1.6 tib Oracle-Datenbank 8 Minuten dauerte.

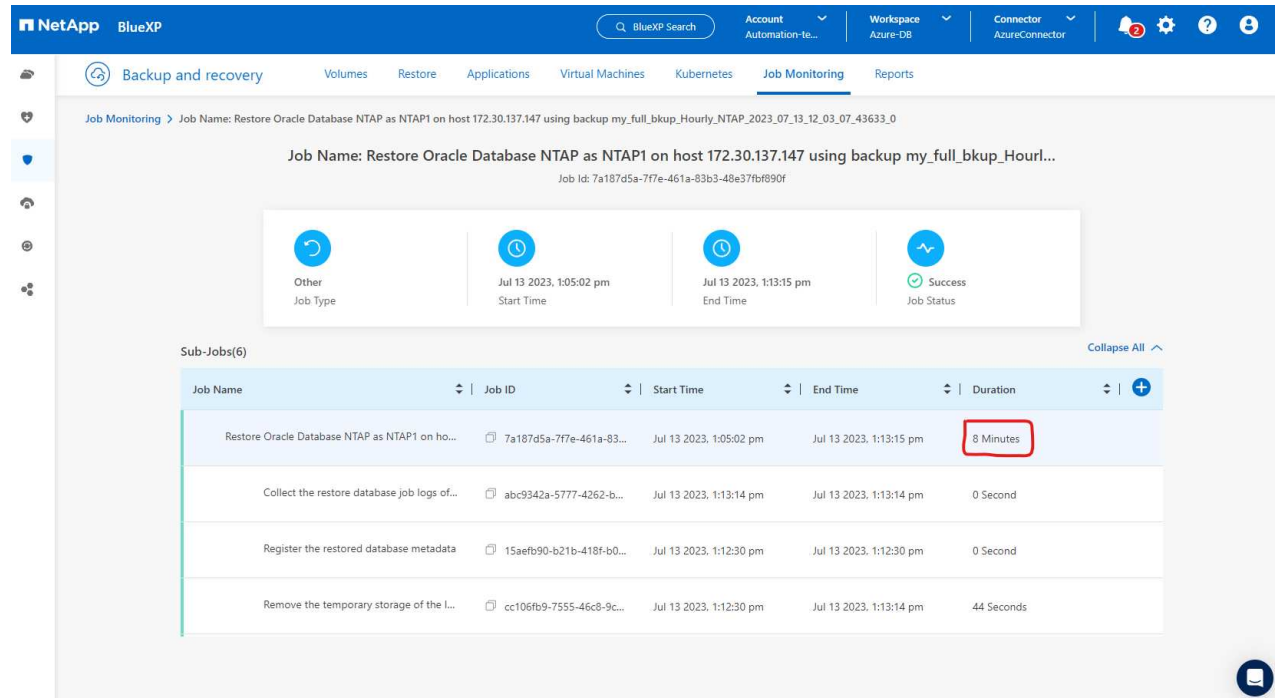

7. Validieren Sie die geklonte Datenbank auf der BlueXP \* Applications \* -Seite, aus der geht, dass die geklonte Datenbank sofort bei BlueXP registriert wurde.

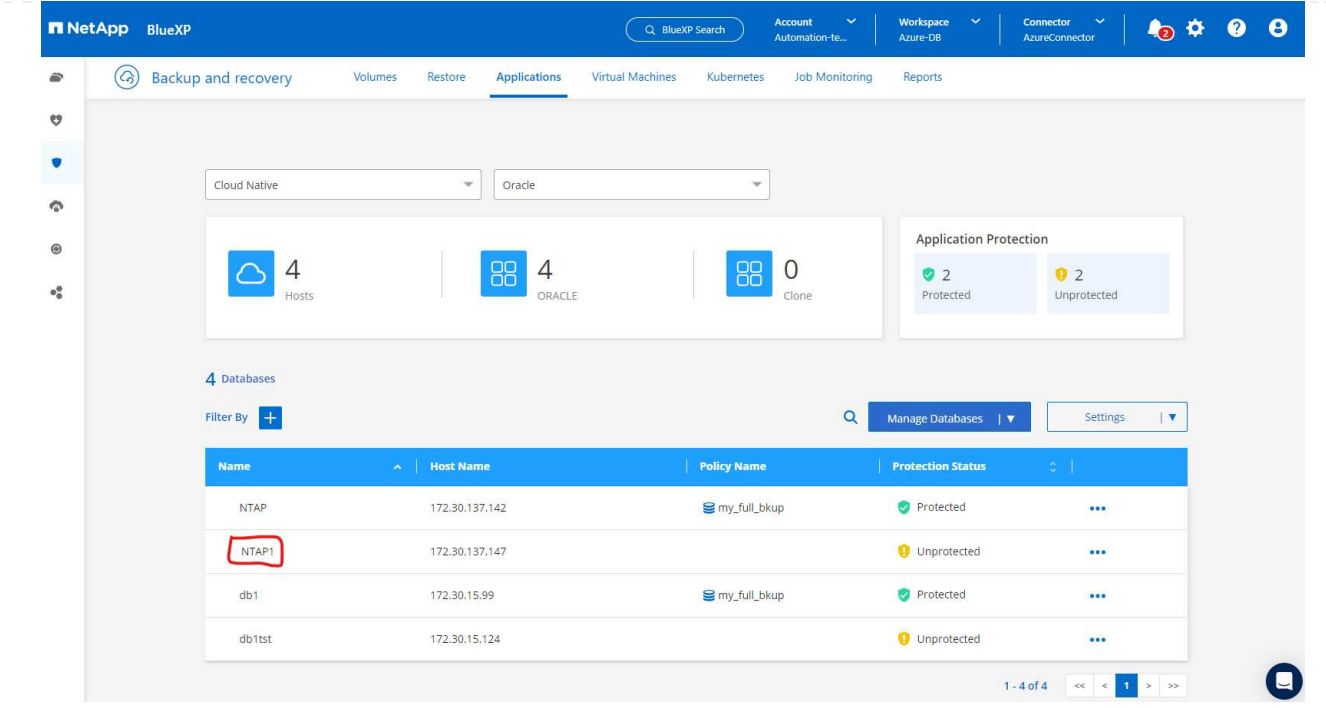

8. Validierung der geklonten Datenbank auf der Oracle Azure VM, aus der heraus ging, dass die geklonte Datenbank wie erwartet ausgeführt wurde

```
[oracle@acao-ora02 admin]$ cat /etc/oratab
# This file is used by ORACLE utilities. It is created by root.sh
# and updated by either Database Configuration Assistant while creating
# a database or ASM Configuration Assistant while creating ASM instance.
# A colon, ':', is used as the field terminator. A new line terminates
 the entry. Lines beginning with a pound sign, '#', are comments.
# Entries are of the form:
   $ORACLE SID: $ORACLE HOME:<N|Y>:
# The first and second fields are the system identifier and home
# directory of the database respectively. The third field indicates
# to the dbstart utility that the database should , "Y", or should not,
# "N", be brought up at system boot time.
# Multiple entries with the same $ORACLE SID are not allowed.
# SnapCenter Plug-in for Oracle Database generated entry (DO NOT REMOVE THIS LINE)
NTAP1:/u01/app/oracle/product/19.0.0/clone:N
[oracle@acao-ora02 admin]$ export ORACLE_SID=NTAP1<br>[oracle@acao-ora02 admin]$ export ORACLE_HOME=/u01/app/oracle/product/19.0.0/clone
[oracle@acao-ora02 admin]$ export PATH=$PATH:$ORACLE HOME/bin
[oracle@acao-ora02 admin]$ sqlplus / as sysdba
SQL*Plus: Release 19.0.0.0.0 - Production on Thu Jul 13 17:16:31 2023
Version 19.18.0.0.0
Copyright (c) 1982, 2022, Oracle. All rights reserved.
Connected to:
Oracle Database 19c Enterprise Edition Release 19.0.0.0.0 - Production
Version 19.18.0.0.0
SQL> select name, open mode, log mode from v$database;
NAME
          OPEN MODE
                                LOG_MODE
NTAP1
          READ WRITE
                                NOARCHIVELOG
```
Hiermit ist die Demonstration von Backup, Wiederherstellung und Klonen einer Oracle-Datenbank in Azure mit der NetApp BlueXP Konsole über den SnapCenter Service abgeschlossen.

### **Weitere Informationen**

Sehen Sie sich die folgenden Dokumente und/oder Websites an, um mehr über die in diesem Dokument beschriebenen Informationen zu erfahren:

• Richten Sie BlueXP ein und verwalten Sie sie

["https://docs.netapp.com/us-en/cloud-manager-setup-admin/index.html"](https://docs.netapp.com/us-en/cloud-manager-setup-admin/index.htmll)

• BlueXP Backup- und Recovery-Dokumentation

["https://docs.netapp.com/us-en/cloud-manager-backup-restore/index.html"](https://docs.netapp.com/us-en/cloud-manager-backup-restore/index.html)

• Azure NetApp Dateien

["https://azure.microsoft.com/en-us/products/netapp"](https://azure.microsoft.com/en-us/products/netapp)

• Erste Schritte mit Azure

["https://azure.microsoft.com/en-us/get-started/"](https://azure.microsoft.com/en-us/get-started/)

# **TR-4964: Sicherung, Wiederherstellung und Klonen von Oracle-Datenbanken mit SnapCenter Services - AWS**

Allen Cao, Niyaz Mohamed, NetApp

# **Zweck**

SnapCenter Services ist die SaaS-Version des klassischen UI-Tools für das SnapCenter-Datenbankmanagement, die über die NetApp BlueXP Cloud-Managementkonsole verfügbar ist. Es ist integraler Bestandteil des NetApp Cloud-Backup- und Datensicherungsangebots für Datenbanken wie Oracle und HANA, die auf NetApp Cloud-Storage ausgeführt werden. Dieser SaaS-basierte Service vereinfacht die Bereitstellung herkömmlicher SnapCenter Standalone-Server, für die in der Regel ein Windows-Server in einer Windows-Domänenumgebung erforderlich ist.

In dieser Dokumentation zeigen wir, wie Sie SnapCenter Services für das Backup, Restore und Klonen von Oracle Datenbanken einrichten können, die auf Amazon FSX für ONTAP Storage und EC2 Computing-Instanzen implementiert sind. Die Einrichtung und Nutzung sind zwar wesentlich einfacher, jedoch bieten SnapCenter Services wichtige Funktionen, die im alten UI-Tool SnapCenter zur Verfügung stehen.

Diese Lösung eignet sich für folgende Anwendungsfälle:

- Datenbank-Backup mit Snapshots für Oracle-Datenbanken, die in Amazon FSX for ONTAP gehostet werden
- Wiederherstellung der Oracle-Datenbank im Falle eines Ausfalls
- Schnelles und Storage-effizientes Klonen primärer Datenbanken für Entwicklungs- und Testumgebungen oder andere Anwendungsfälle

# **Zielgruppe**

Diese Lösung ist für folgende Zielgruppen konzipiert:

- Der DBA, der Oracle Datenbanken managt, die auf Amazon FSX for ONTAP Storage ausgeführt werden
- Lösungsarchitekt, der daran interessiert ist, das Backup, die Wiederherstellung und das Klonen von Oracle-Datenbanken in der Public AWS-Cloud zu testen
- Der Storage-Administrator, der den Amazon FSX für ONTAP Storage unterstützt und managt
- Der Applikationseigentümer ist Eigentümer der Applikationen, die für Amazon FSX for ONTAP Storage implementiert werden

# **Test- und Validierungsumgebung der Lösung**

Tests und Validierungen dieser Lösung wurden in einer AWS FSX- und EC2-Umgebung durchgeführt, die möglicherweise nicht mit der endgültigen Implementierungsumgebung übereinstimmt. Weitere Informationen finden Sie im Abschnitt [Key Factors for Deployment Consideration].

Dieses Image bietet ein detailliertes Bild von BlueXP Backup und Recovery für Applikationen innerhalb der BlueXP Konsole, einschließlich der Benutzeroberfläche, der Connector und der gemanagten Ressourcen.

### **Hardware- und Softwarekomponenten**

### **Hardware**

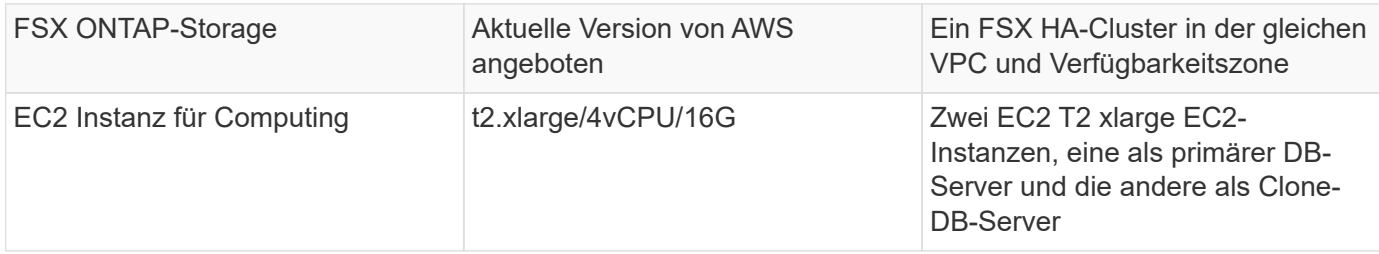

### **Software**

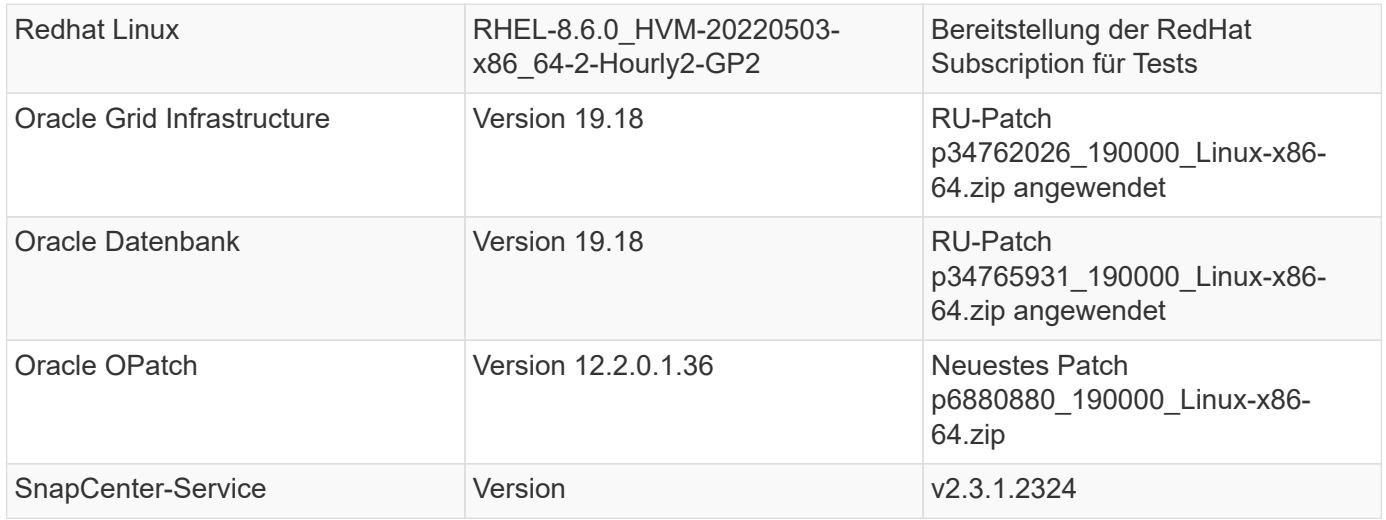

#### **Wichtige Faktoren für die Implementierung**

- **Connector in der gleichen VPC wie Datenbank und FSX bereitgestellt werden.** Wenn möglich, sollte der Connector in der gleichen AWS VPC bereitgestellt werden, was die Anbindung an den FSX Storage und die EC2-Compute-Instanz ermöglicht.
- **Eine für den SnapCenter-Konnektor erstellte AWS IAM-Richtlinie.** die Richtlinie im JSON-Format ist in der detaillierten SnapCenter-Service-Dokumentation verfügbar. Wenn Sie die Connector-Implementierung über die BlueXP Konsole starten, werden Sie auch aufgefordert, die Voraussetzungen mit Details der erforderlichen Berechtigung im JSON-Format einzurichten. Die Richtlinie sollte dem AWS-Benutzerkonto zugewiesen werden, dem der Connector gehört.
- **Der Zugriffsschlüssel für das AWS-Konto und das im AWS-Konto erstellte SSH-Schlüsselpaar.** das SSH-Schlüsselpaar wird dem ec2-Benutzer zur Anmeldung am Connector-Host und zur Bereitstellung eines Datenbank-Plug-ins an den EC2-DB-Server-Host zugewiesen. Der Zugriffsschlüssel gewährt die Berechtigung zum Bereitstellen des erforderlichen Connectors mit der oben genannten IAM-Richtlinie.
- **Zugangsdaten wurden zur BlueXP Konsoleneinstellung hinzugefügt.** um Amazon FSX for ONTAP zur BlueXP Arbeitsumgebung hinzuzufügen, sind in der BlueXP Konsoleneinstellung Zugangsdaten eingerichtet, die BlueXP Berechtigungen für den Zugriff auf Amazon FSX for ONTAP gewähren.

• **java-11-openjdk auf dem Host der EC2-Datenbankinstanz installiert.** die Installation des SnapCenter-Dienstes erfordert die java-Version 11. Sie muss auf dem Anwendungshost installiert werden, bevor die Plug-in-Bereitstellung versucht wird.

## **Lösungsimplementierung**

Die umfassende NetApp Dokumentation bietet ein breiteres Spektrum, um Sie beim Schutz Ihrer Cloudnativen Applikationsdaten zu unterstützen. Ziel dieser Dokumentation ist es, Schritt-für-Schritt-Verfahren zur Implementierung der SnapCenter Services über die BlueXP Konsole bereitzustellen, um die in Amazon FSX for ONTAP und einer EC2 Computing-Instanz implementierte Oracle Datenbank zu sichern. Dieses Dokument füllt bestimmte Details aus, die möglicherweise in allgemeineren Anweisungen fehlen.

Um zu beginnen, gehen Sie wie folgt vor:

- Lesen Sie die allgemeinen Anweisungen ["Sichern Sie Ihre Daten aus Cloud-nativen Applikationen"](https://docs.netapp.com/us-en/cloud-manager-backup-restore/concept-protect-cloud-app-data-to-cloud.html#architecture) Sowie die Abschnitte zu Oracle und Amazon FSX for ONTAP.
- Sehen Sie sich das folgende Video an.

# [Lösungsimplementierung](https://netapp.hosted.panopto.com/Panopto/Pages/Embed.aspx?id=4b0fd212-7641-46b8-9e55-b01200f9383a)

### **Voraussetzungen für die Bereitstellung des SnapCenter Services**

Die Bereitstellung erfordert die folgenden Voraussetzungen.

- 1. Ein primärer Oracle Datenbankserver auf einer EC2-Instanz mit einer Oracle-Datenbank, die vollständig bereitgestellt ist und ausgeführt wird.
- 2. Ein in AWS implementierter Amazon FSX for ONTAP-Cluster, der die obigen Datenbank-Volumes hostet.
- 3. Ein optionaler Datenbankserver auf einer EC2-Instanz, der zum Testen des Klonens einer Oracle-Datenbank auf einem alternativen Host verwendet werden kann, um einen Entwicklungs-/Test-Workload zu unterstützen, oder andere Anwendungsfälle, die einen vollständigen Datensatz einer Oracle-Produktionsdatenbank erfordern.
- 4. Wenn Sie Hilfe bei der Erfüllung der oben genannten Voraussetzungen für die Implementierung der Oracle-Datenbank auf Amazon FSX for ONTAP und EC2-Compute-Instanz benötigen, finden Sie weitere Informationen unter ["Implementierung und Schutz von Oracle Database in AWS FSX/EC2 mit](#page-225-0) [iSCSI/ASM"](#page-225-0) Oder Whitepaper ["Oracle Database Deployment on EC2 und FSX Best Practices"](#page-257-0)

**Onboarding bei der BlueXP Vorbereitung**
- 1. Verwenden Sie den Link ["NetApp BlueXP"](https://console.bluexp.netapp.com/) Um sich für den Konsolenzugriff von BlueXP zu registrieren.
- 2. Melden Sie sich bei Ihrem AWS-Konto an, um eine IAM-Richtlinie mit entsprechenden Berechtigungen zu erstellen und die Richtlinie dem AWS-Konto zuzuweisen, das für die Implementierung des BlueXP Connectors verwendet wird.

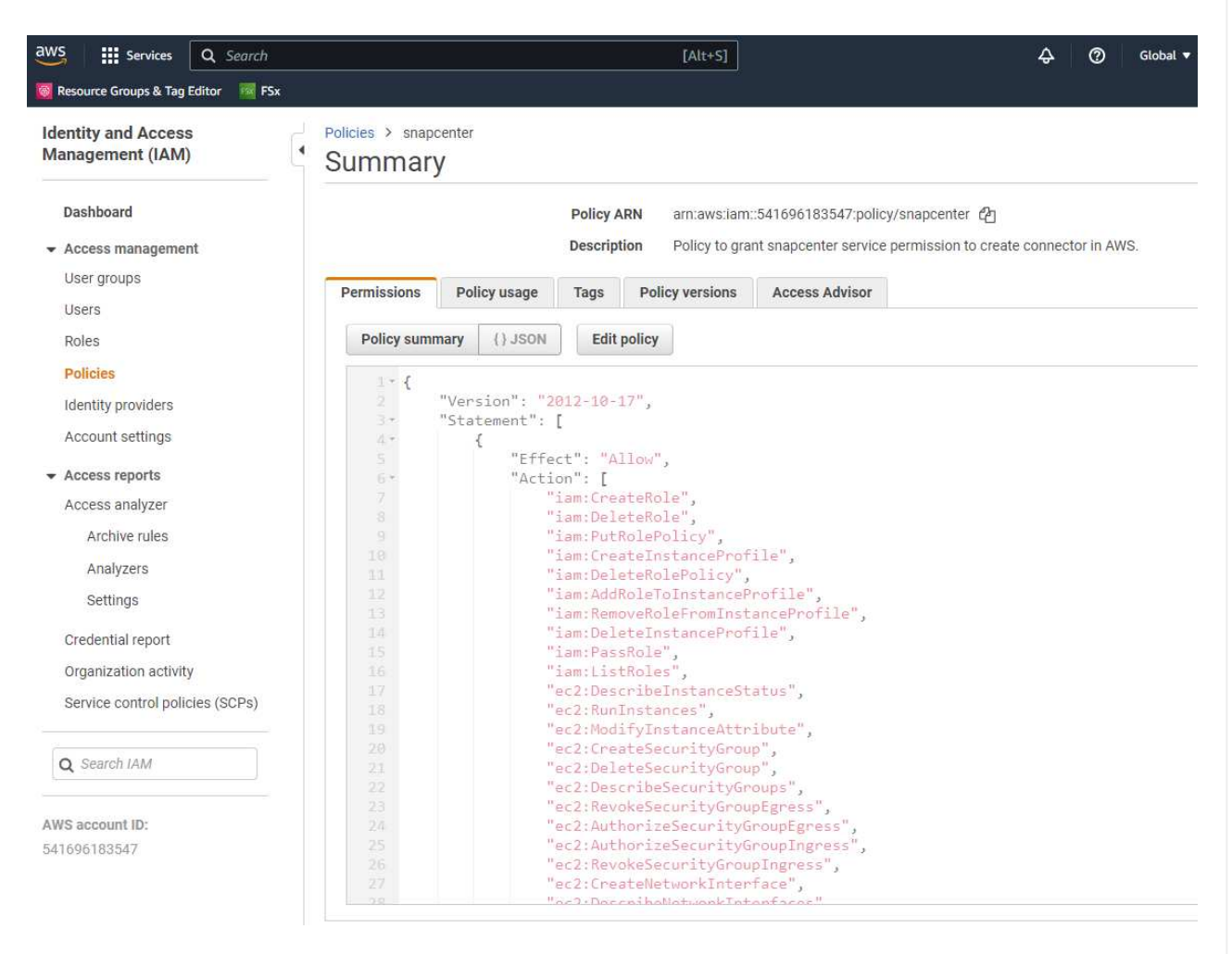

Die Richtlinie sollte mit einem JSON-String konfiguriert werden, der in der NetApp-Dokumentation verfügbar ist. Die JSON-Zeichenfolge kann auch von der Seite abgerufen werden, wenn die Connector-Bereitstellung gestartet wird und Sie zur Berechtigungszuweisung für die Voraussetzungen aufgefordert werden.

3. Sie benötigen außerdem die AWS VPC, das Subnetz, die Sicherheitsgruppe, den Zugriffsschlüssel und Schlüssel für das AWS Benutzerkonto, einen SSH-Schlüssel für ec2-User usw. für die Connector-Bereitstellung.

**Stellen Sie einen Connector für SnapCenter-Services bereit**

1. Melden Sie sich bei der BlueXP Konsole an. Für ein freigegebenes Konto empfiehlt es sich, einen individuellen Arbeitsbereich zu erstellen, indem Sie auf **Konto** > **Konto verwalten** > **Arbeitsbereich** klicken, um einen neuen Arbeitsbereich hinzuzufügen.

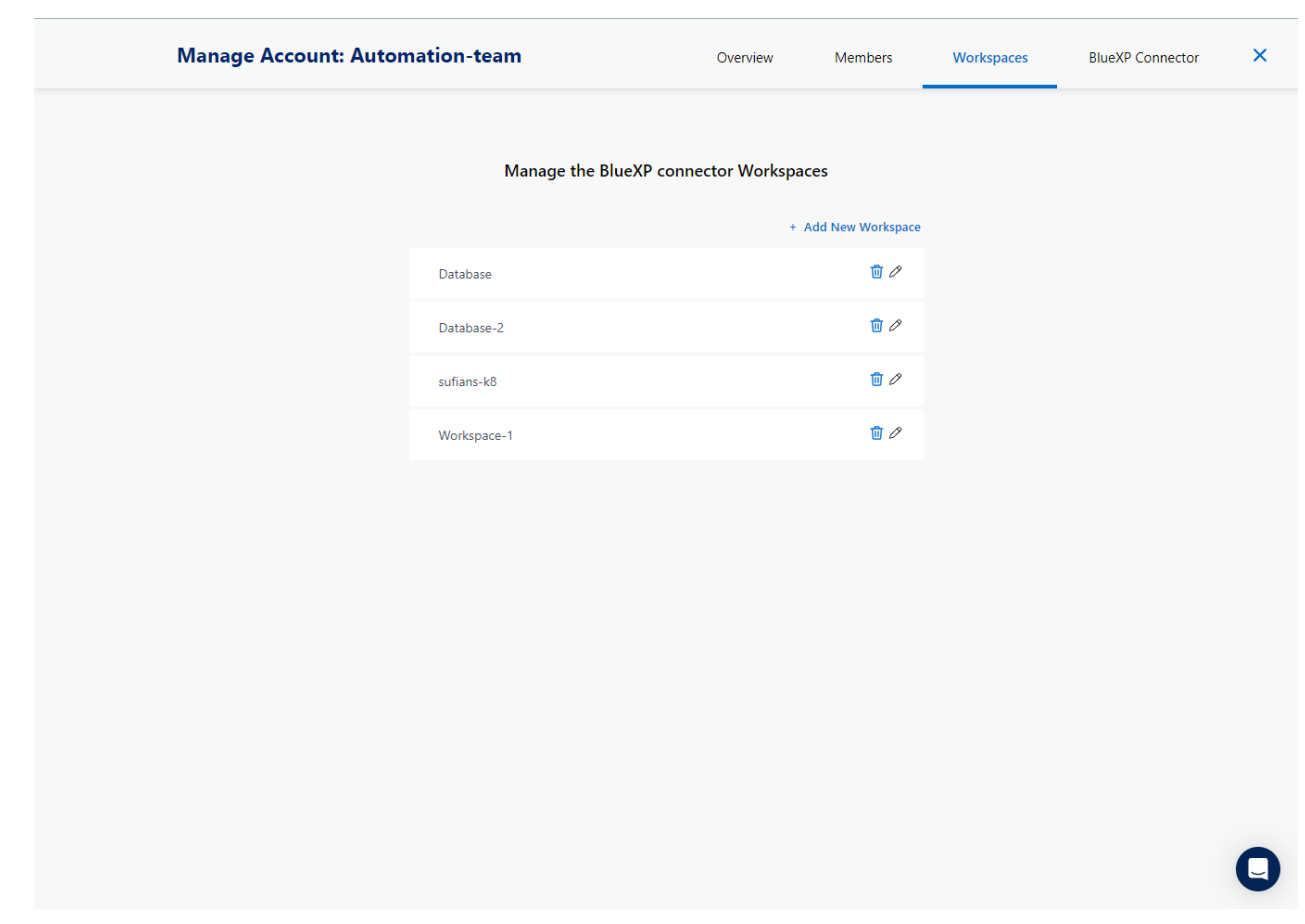

2. Klicken Sie auf **Add a Connector**, um den Connector-Provisioning-Workflow zu starten.

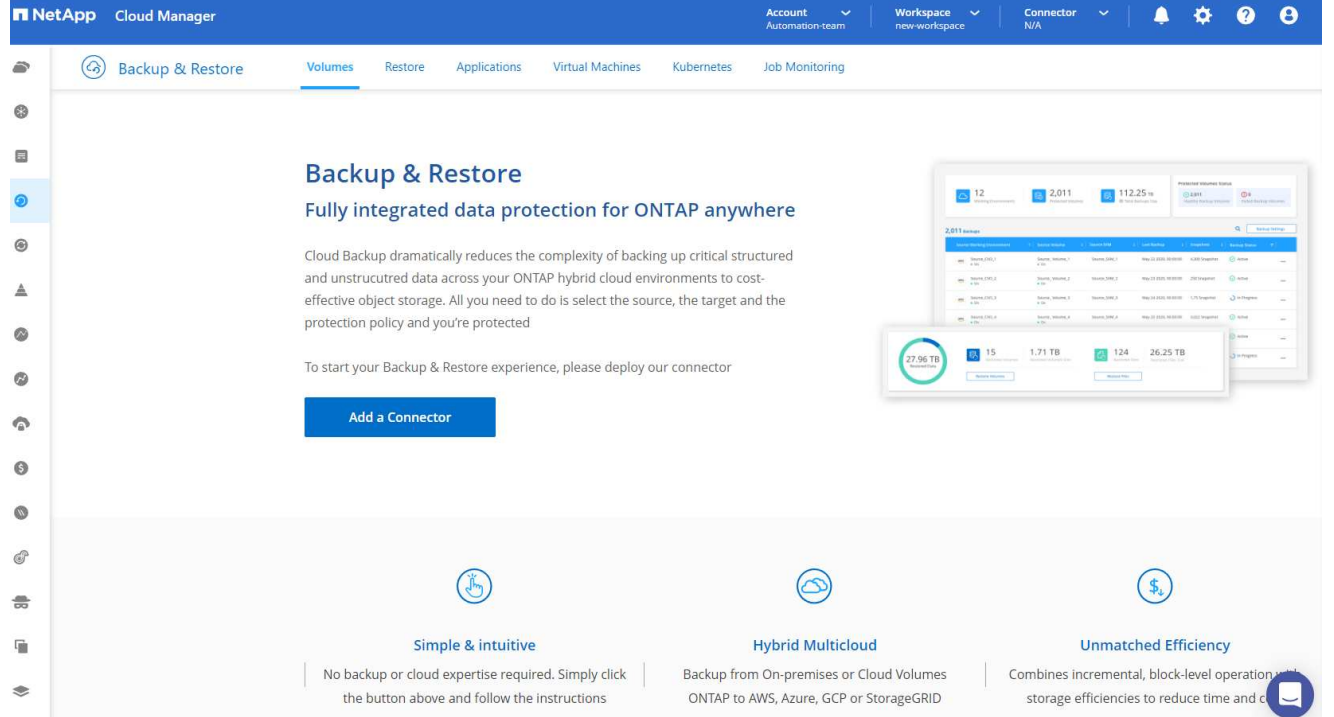

## 1. Wählen Sie Ihren Cloud-Provider (in diesem Fall **Amazon Web Services**).

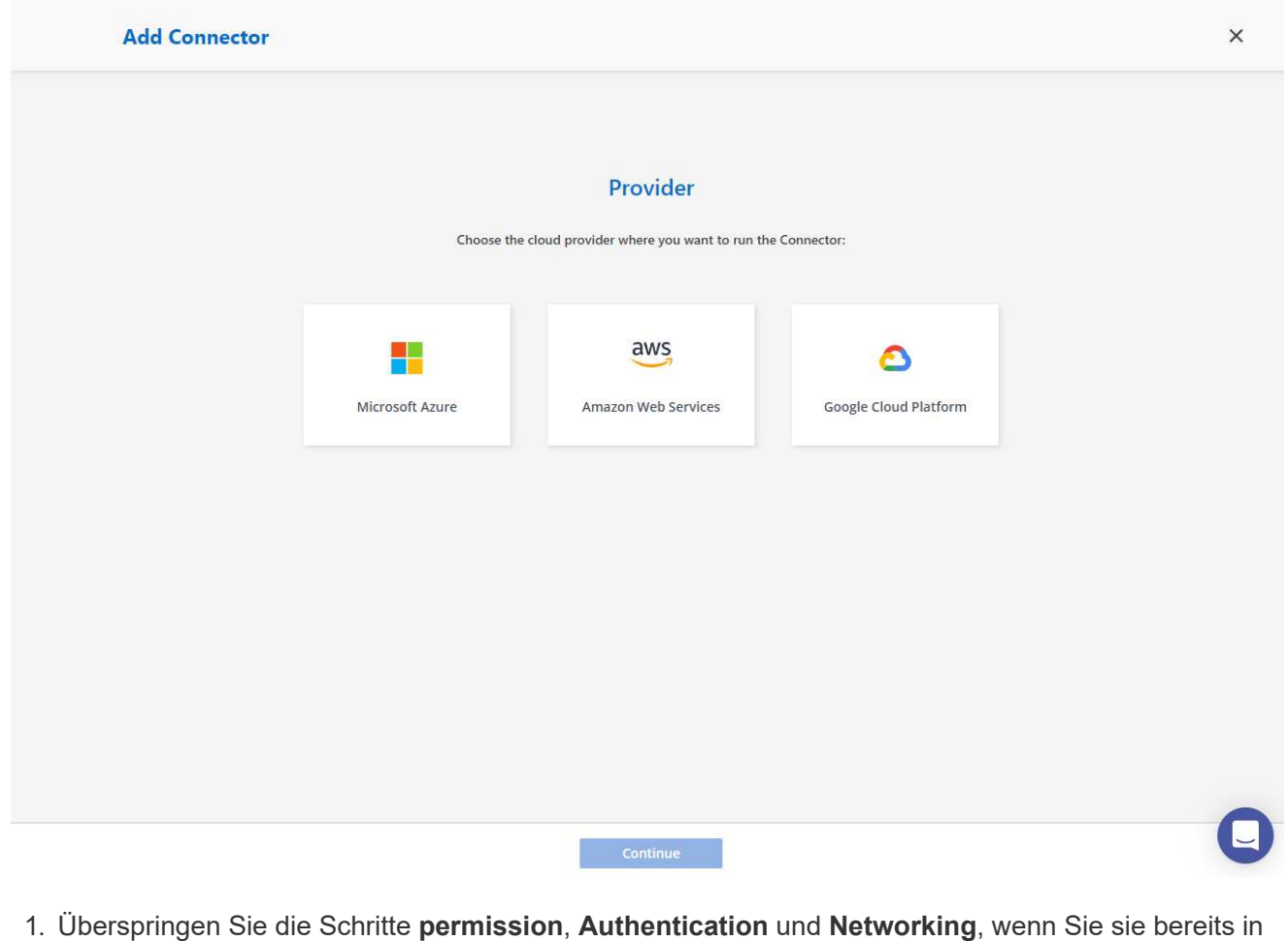

Ihrem AWS-Konto eingerichtet haben. Wenn nicht, müssen Sie diese konfigurieren, bevor Sie fortfahren. Von hier aus könnten Sie auch die Berechtigungen für die AWS-Richtlinie abrufen, auf die

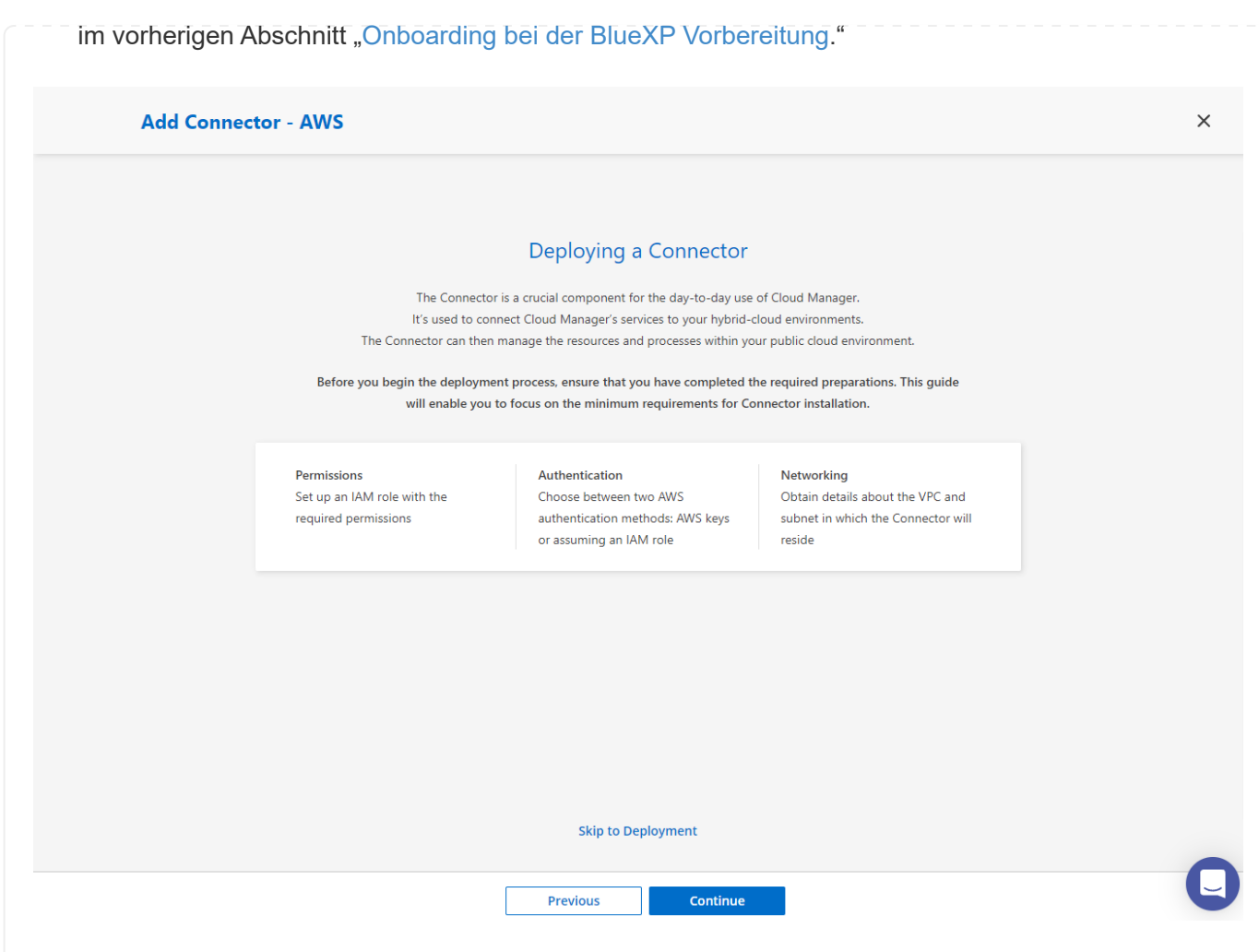

1. Geben Sie die Authentifizierung Ihres AWS-Kontos mit **Zugriffsschlüssel** und **geheimer Schlüssel** ein.

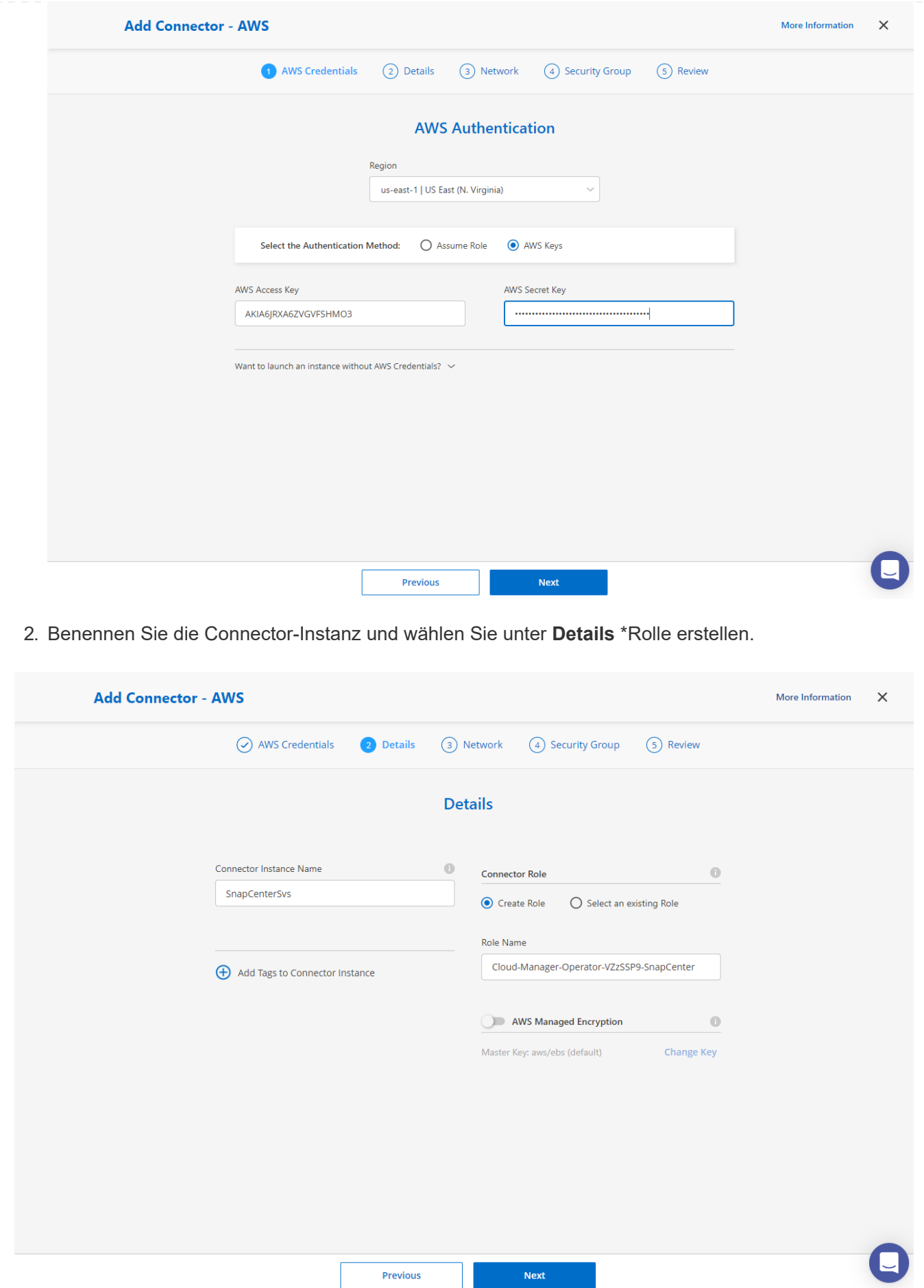

1. Konfigurieren Sie das Netzwerk mit dem richtigen **VPC**, **Subnetz** und SSH **Key Pair** für den Connector-Zugriff.

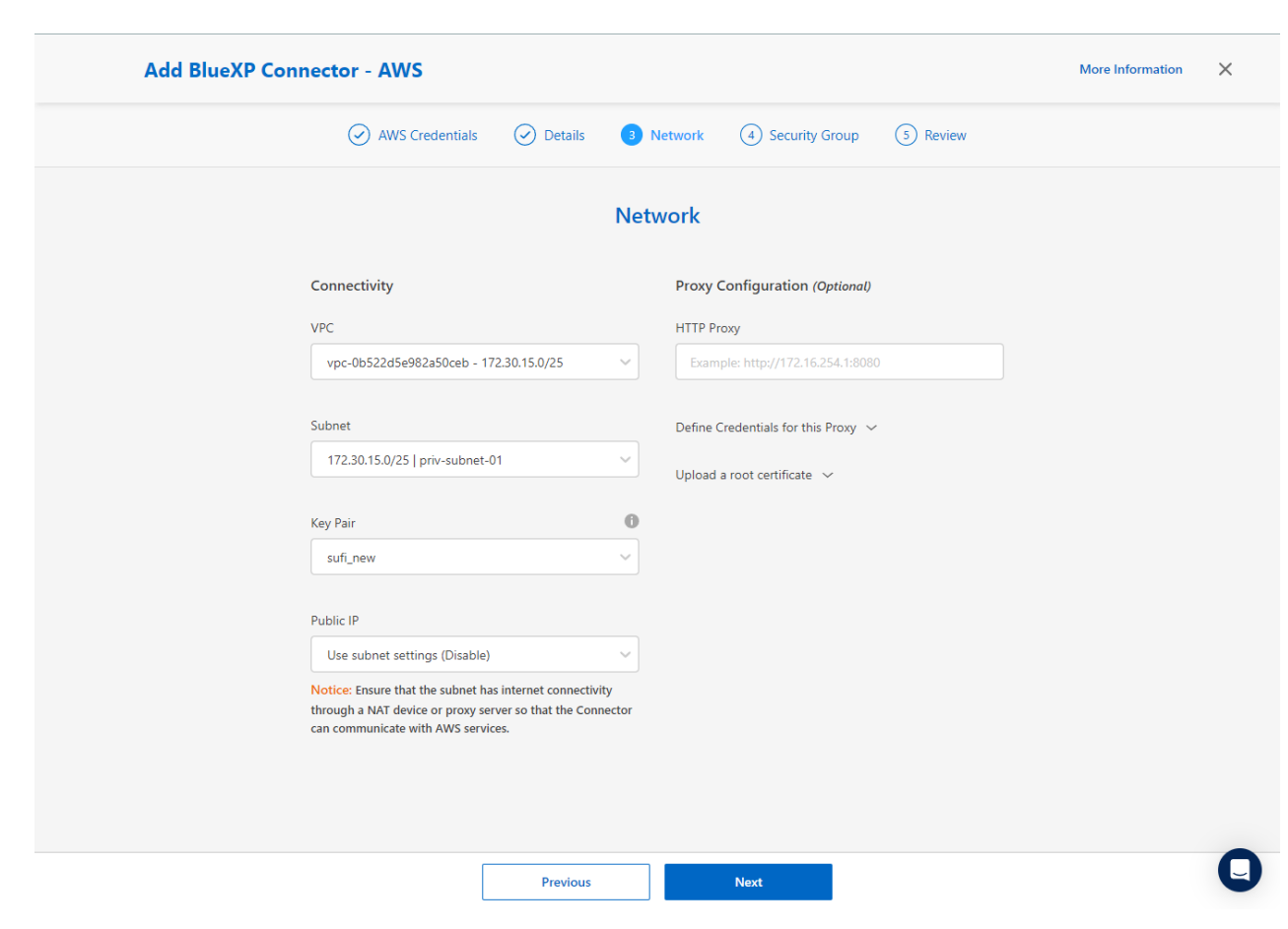

2. Stellen Sie die **Sicherheitsgruppe** für den Konnektor ein.

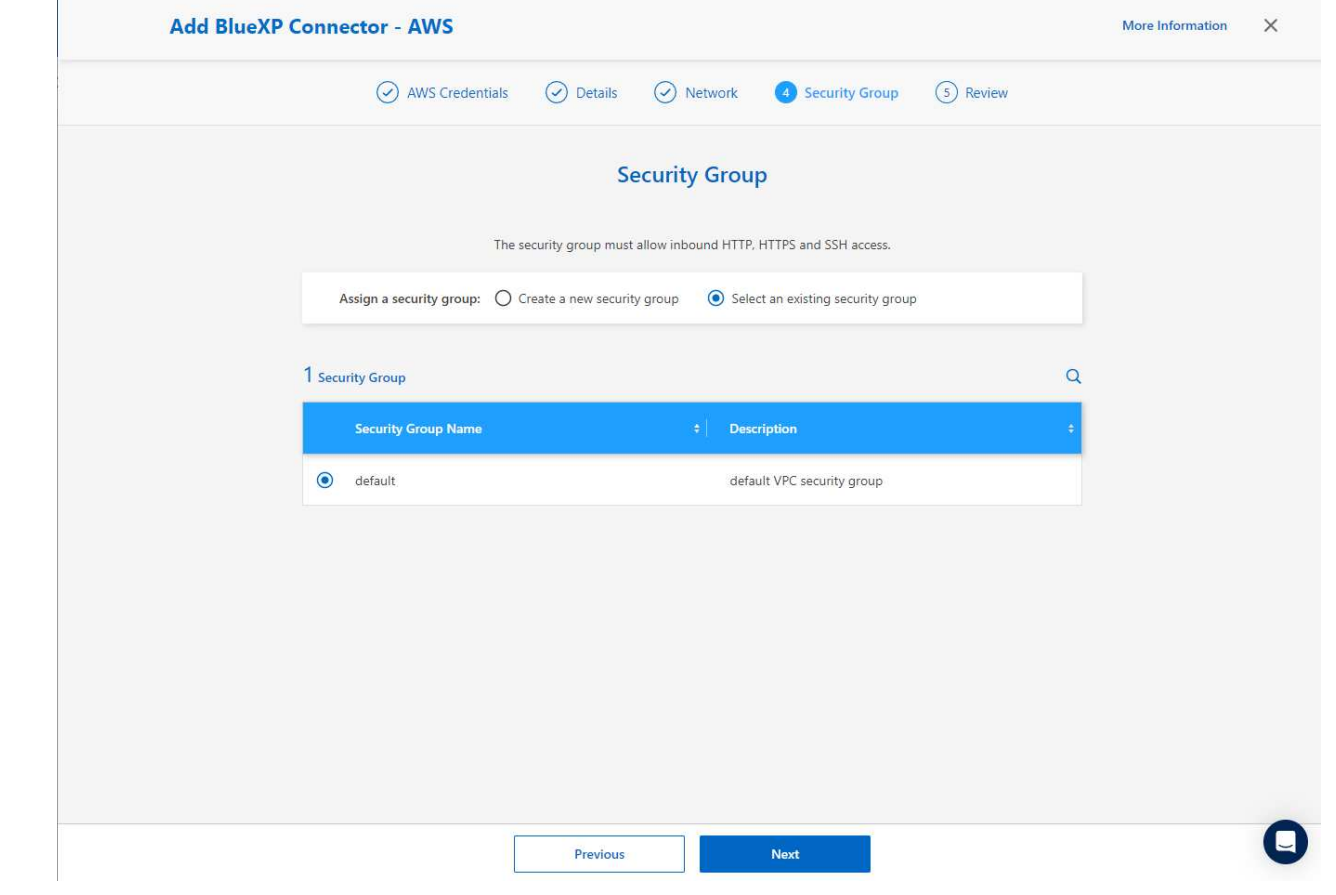

3. Überprüfen Sie die Übersichtsseite, und klicken Sie auf **Hinzufügen**, um die Verbindungserstellung zu starten. Die Implementierung dauert in der Regel etwa 10 Minuten. Sobald der Vorgang abgeschlossen ist, wird die Connector-Instanz im AWS EC2-Dashboard angezeigt.

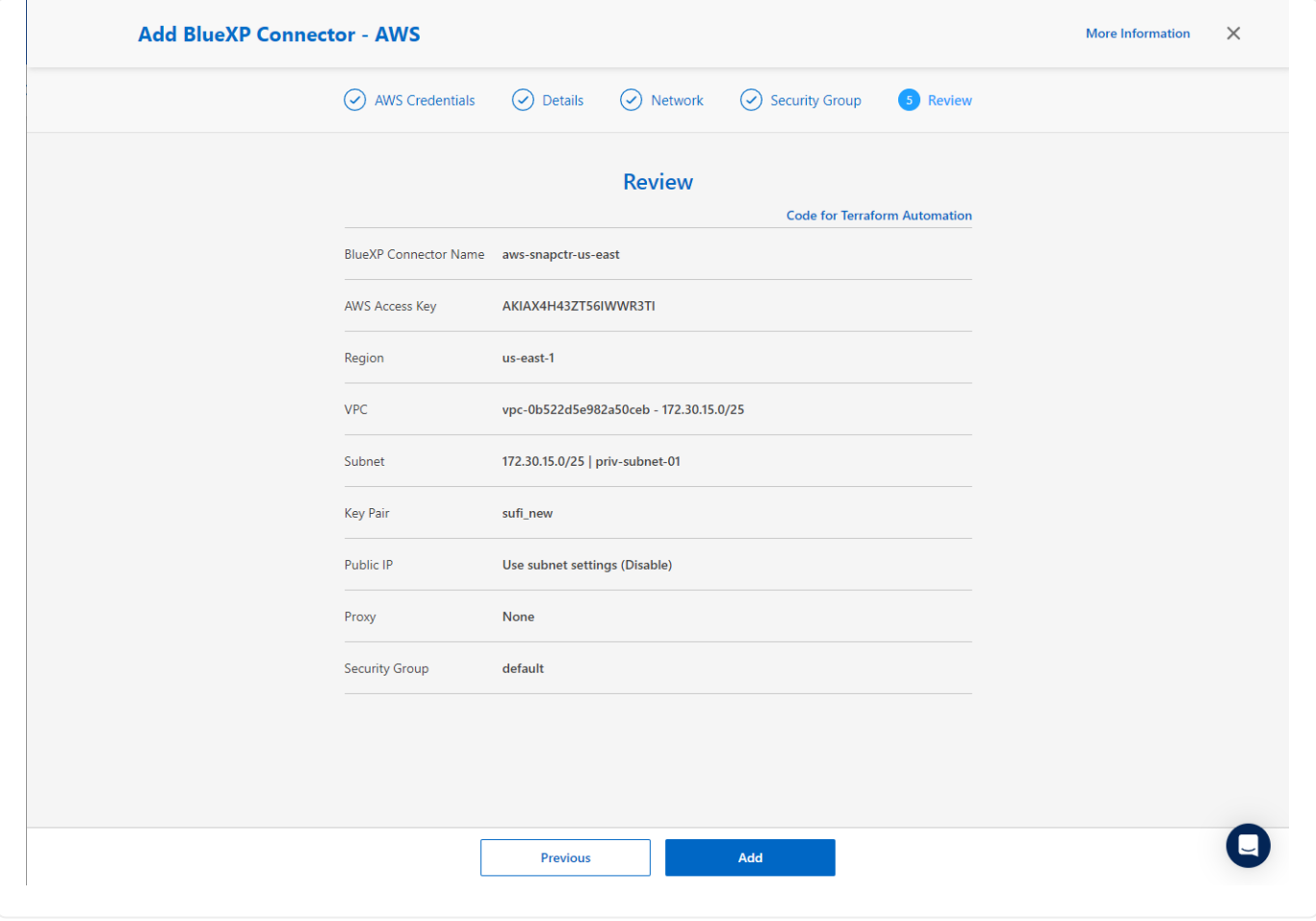

**Definieren Sie Zugangsdaten für den Zugriff auf AWS Ressourcen in BlueXP**

1. Erstellen Sie zunächst in der AWS EC2-Konsole eine Rolle im Menü **Identity and Access Management (IAM) Roles**, **Create role**, um den Workflow für die Rollenerstellung zu starten.

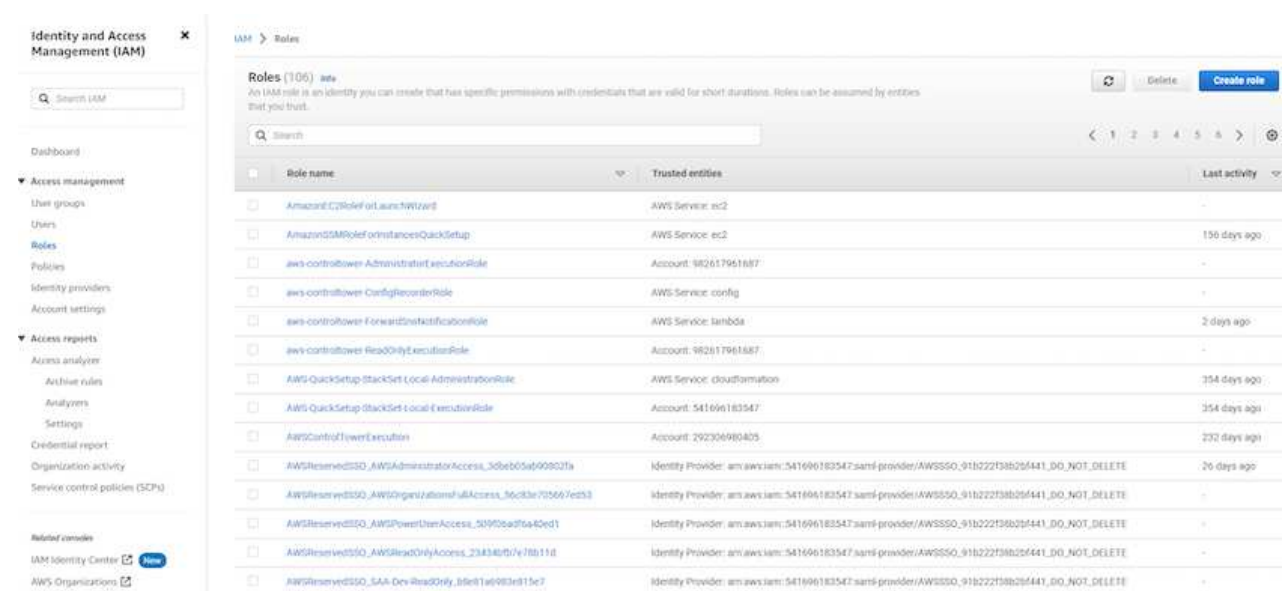

2. Wählen Sie auf der Seite **Select Trusted entity** die Option **AWS-Konto**, **ein anderes AWS-Konto** aus und fügen Sie die BlueXP Konto-ID ein, die von der BlueXP Konsole abgerufen werden kann.

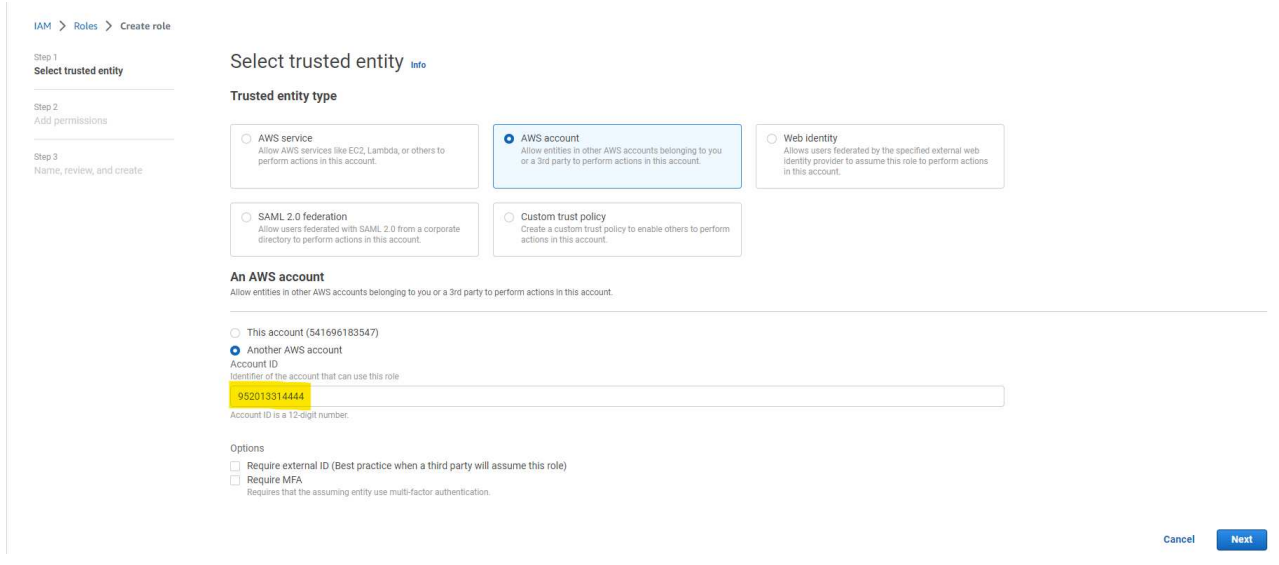

3. Filtern Sie Berechtigungsrichtlinien nach fsx und fügen Sie der Rolle **Berechtigungsrichtlinien** hinzu.

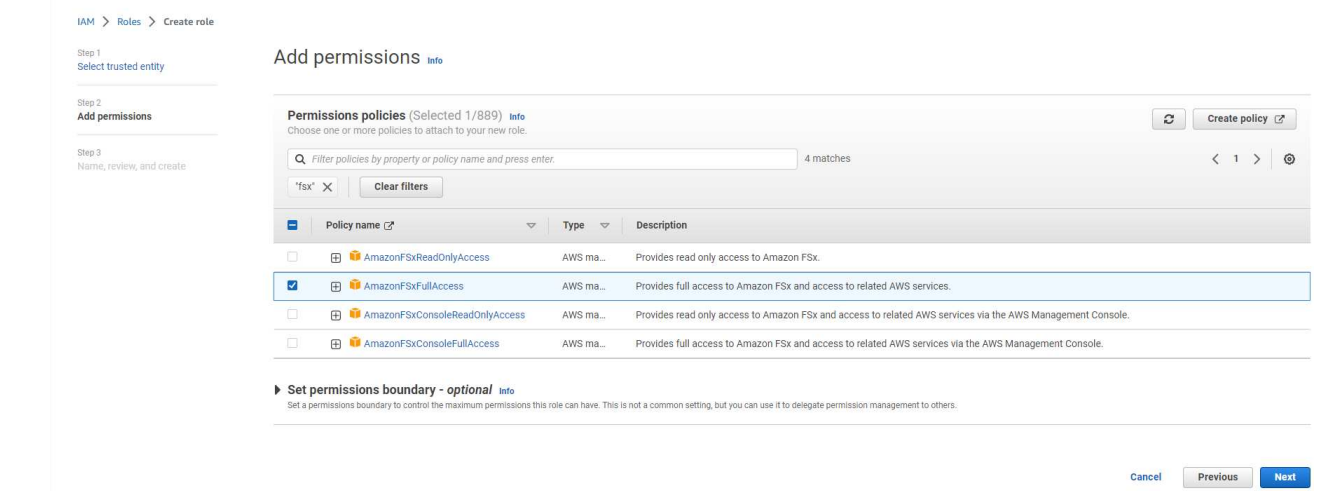

4. Geben Sie auf der Seite **Rollendetails** einen Namen für die Rolle ein, fügen Sie eine Beschreibung hinzu, und klicken Sie dann auf **Rolle erstellen**.

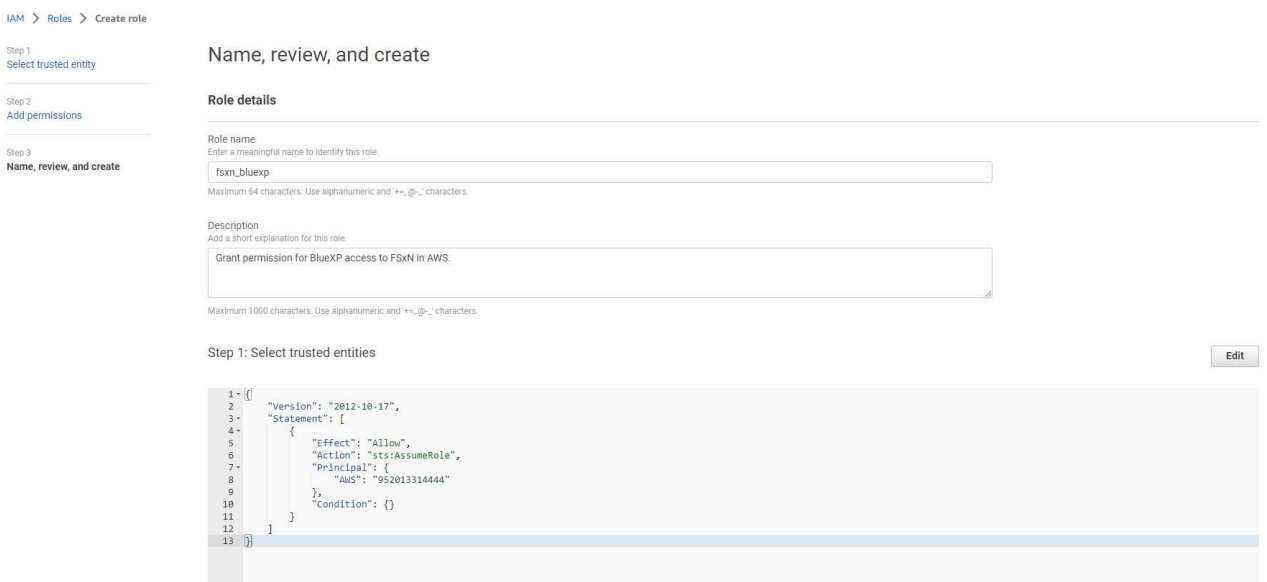

5. Zurück zur BlueXP-Konsole, klicken Sie auf das Einstellungssymbol oben rechts in der Konsole, um die Seite **Account Credentials** zu öffnen, klicken Sie auf **Add credentials**, um den Workflow der Anmeldedatenkonfiguration zu starten.

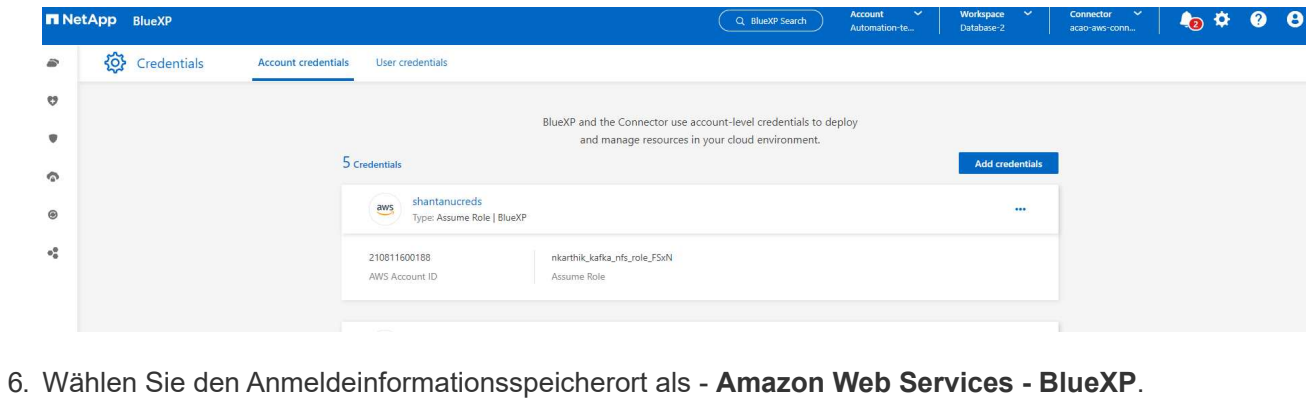

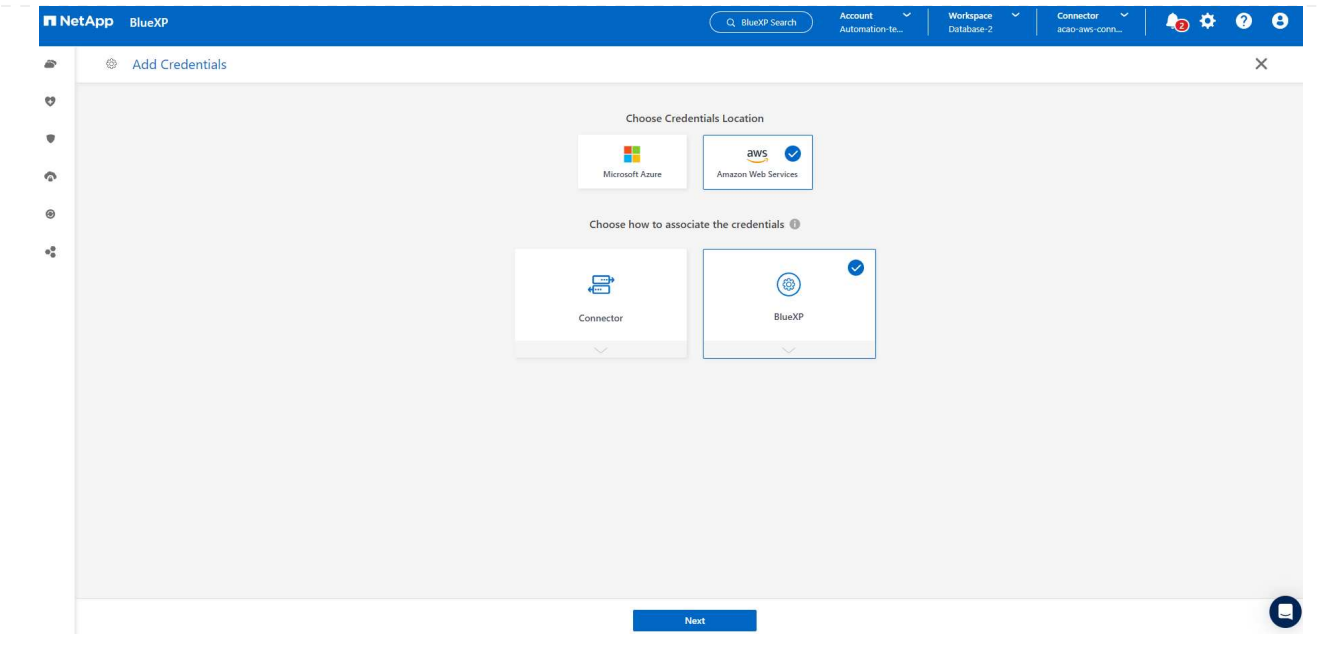

7. Definieren Sie AWS-Anmeldeinformationen mit richtiger **role ARN**, die aus der in Schritt 1 oben erstellten AWS IAM-Rolle abgerufen werden kann. BlueXP **Account-ID**, die zur Erstellung der AWS IAM-Rolle in Schritt 1 verwendet wird.

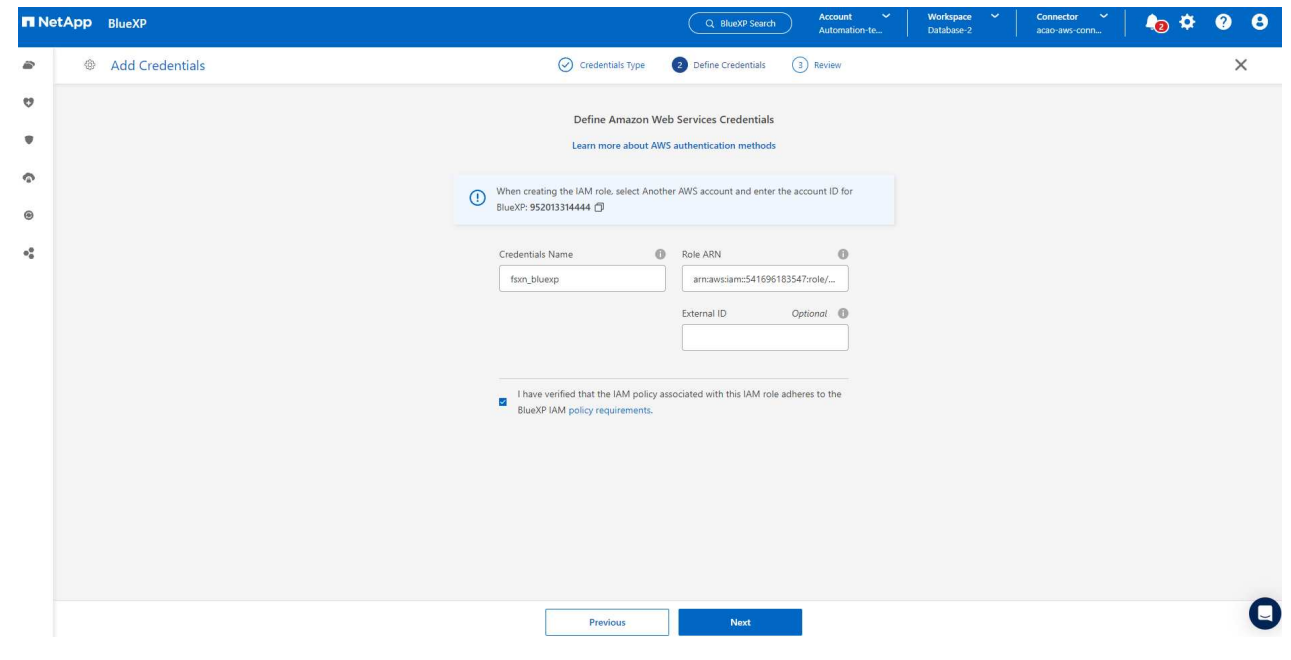

8. Bewertung und **Hinzufügen**.

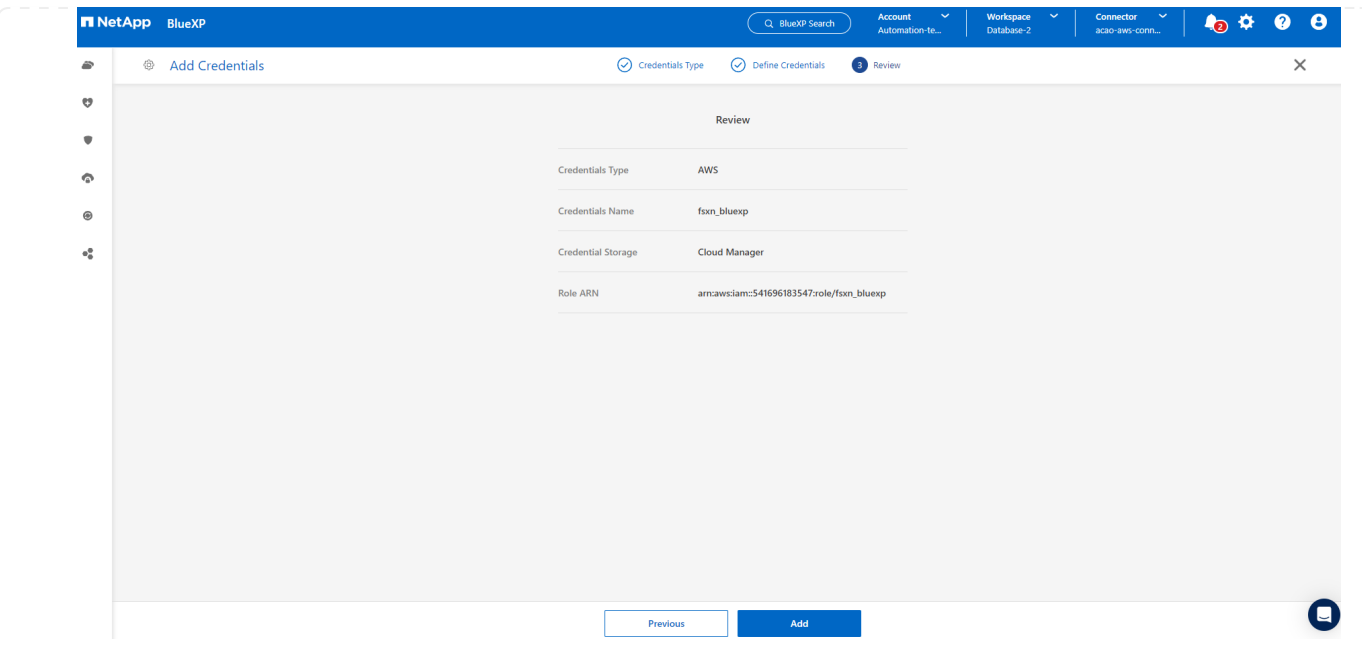

**Einrichtung der SnapCenter Services**

Wenn der Connector bereitgestellt und die Zugangsdaten hinzugefügt wurden, können SnapCenter-Services jetzt wie folgt eingerichtet werden:

1. Klicken Sie unter **Meine Arbeitsumgebung** auf **Arbeitsumgebung hinzufügen**, um FSX in AWS bereitzustellen.

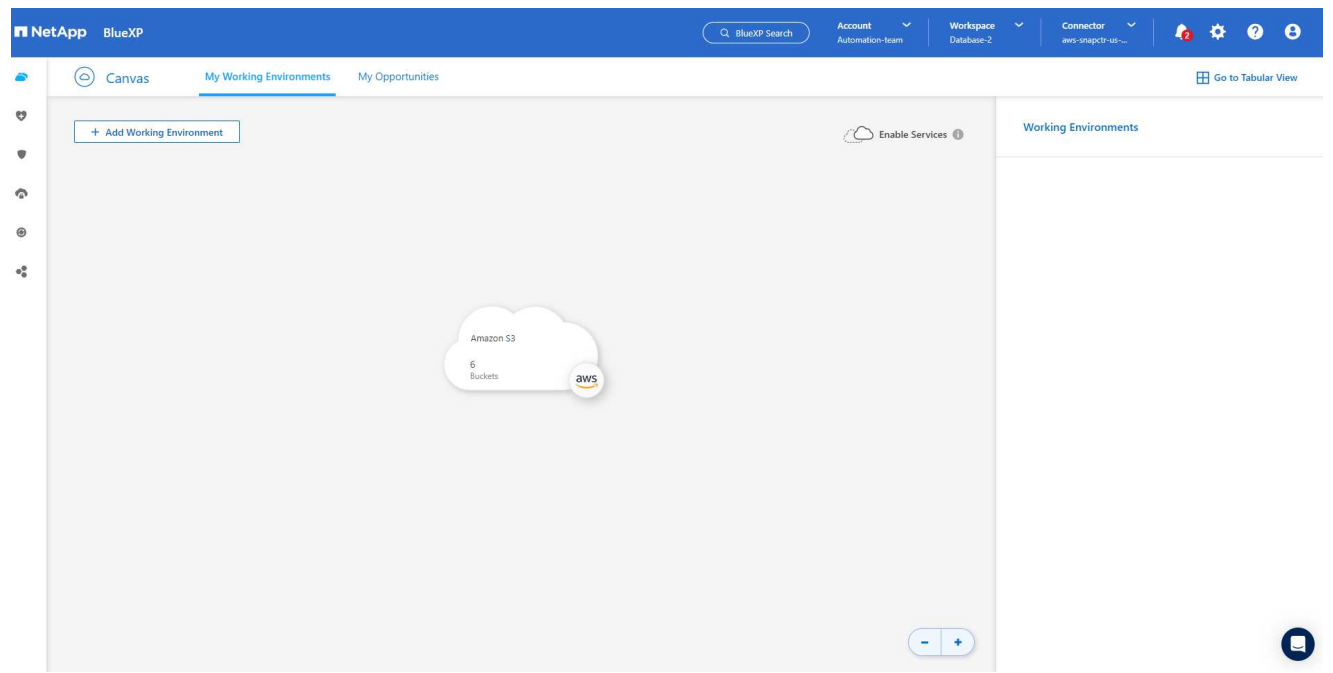

1. Wählen Sie **Amazon Web Services** als Speicherort.

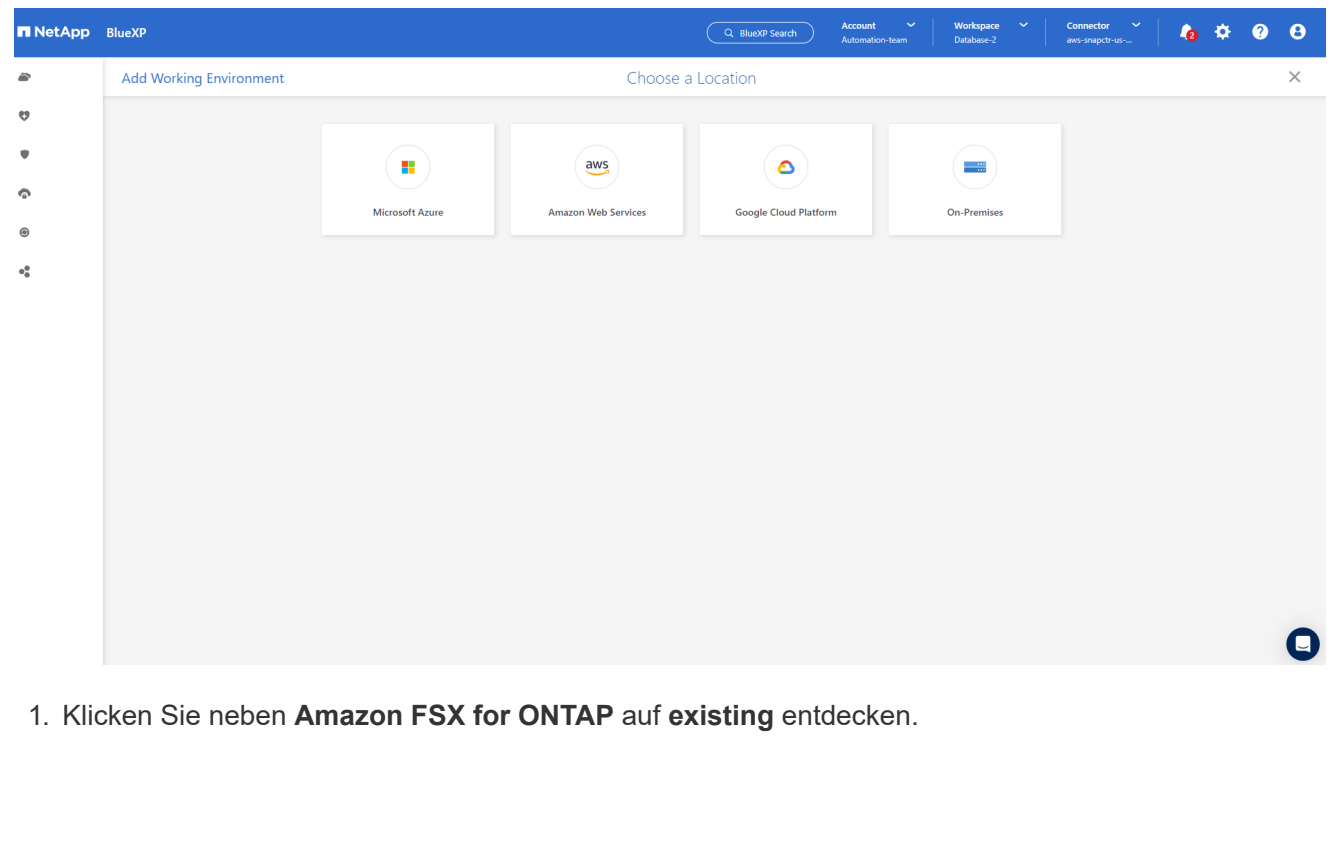

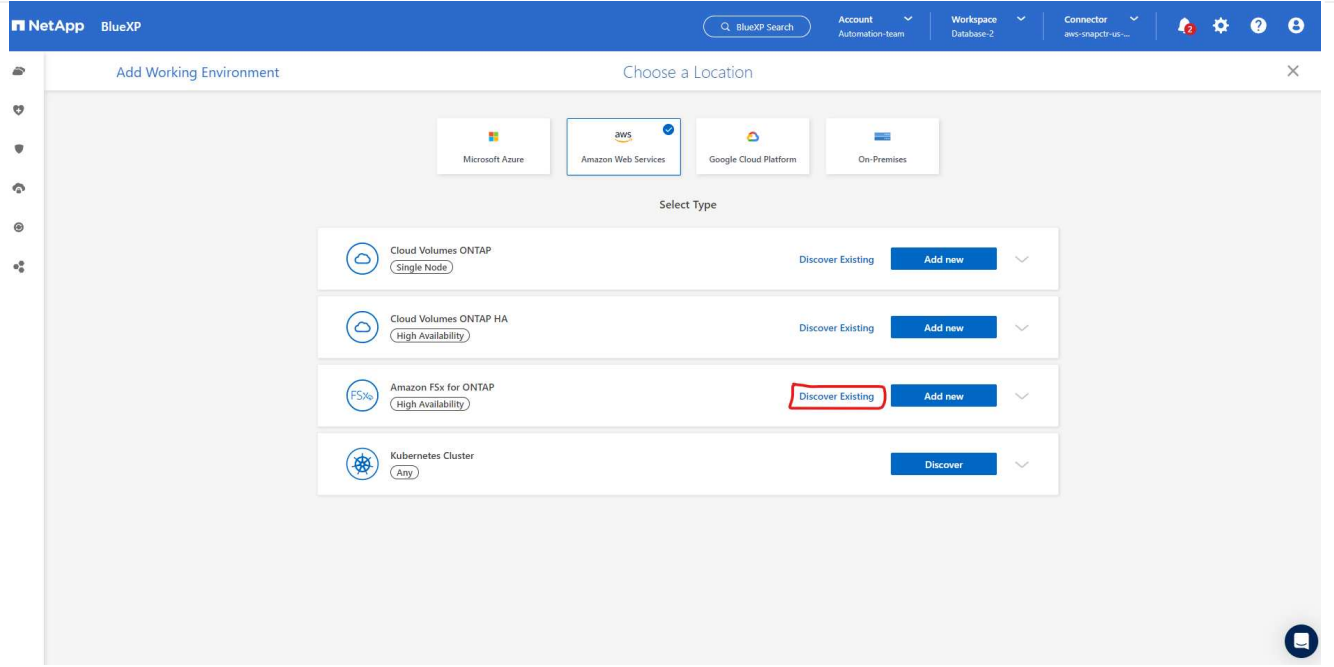

1. Wählen Sie den **Zugangsdaten-Namen** aus, den Sie im vorherigen Abschnitt erstellt haben, um BlueXP die Berechtigungen zu erteilen, die es benötigt, um FSX for ONTAP zu verwalten. Wenn Sie keine Zugangsdaten hinzugefügt haben, können Sie diese über das Menü **Einstellungen** oben rechts in der BlueXP Konsole hinzufügen.

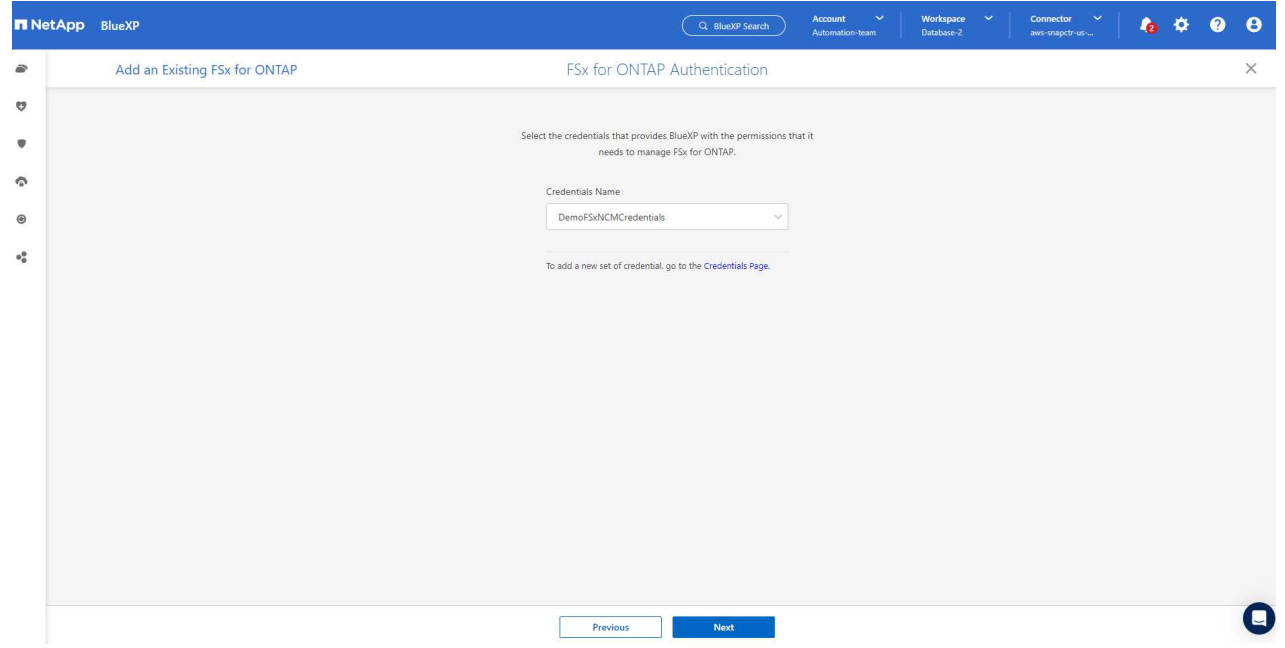

2. Wählen Sie die AWS-Region aus, in der Amazon FSX for ONTAP bereitgestellt wird, wählen Sie den FSX-Cluster aus, der die Oracle-Datenbank hostet, und klicken Sie auf Hinzufügen.

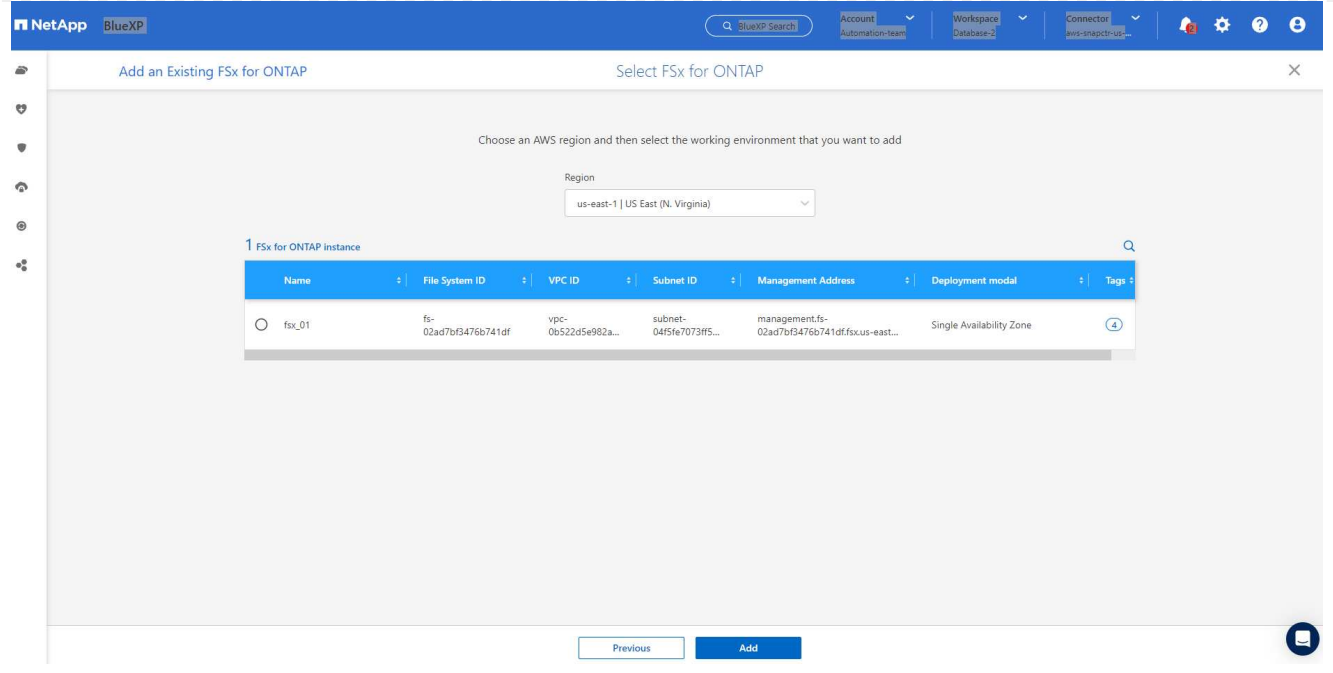

1. Die entdeckte Amazon FSX for ONTAP-Instanz erscheint jetzt in der Arbeitsumgebung.

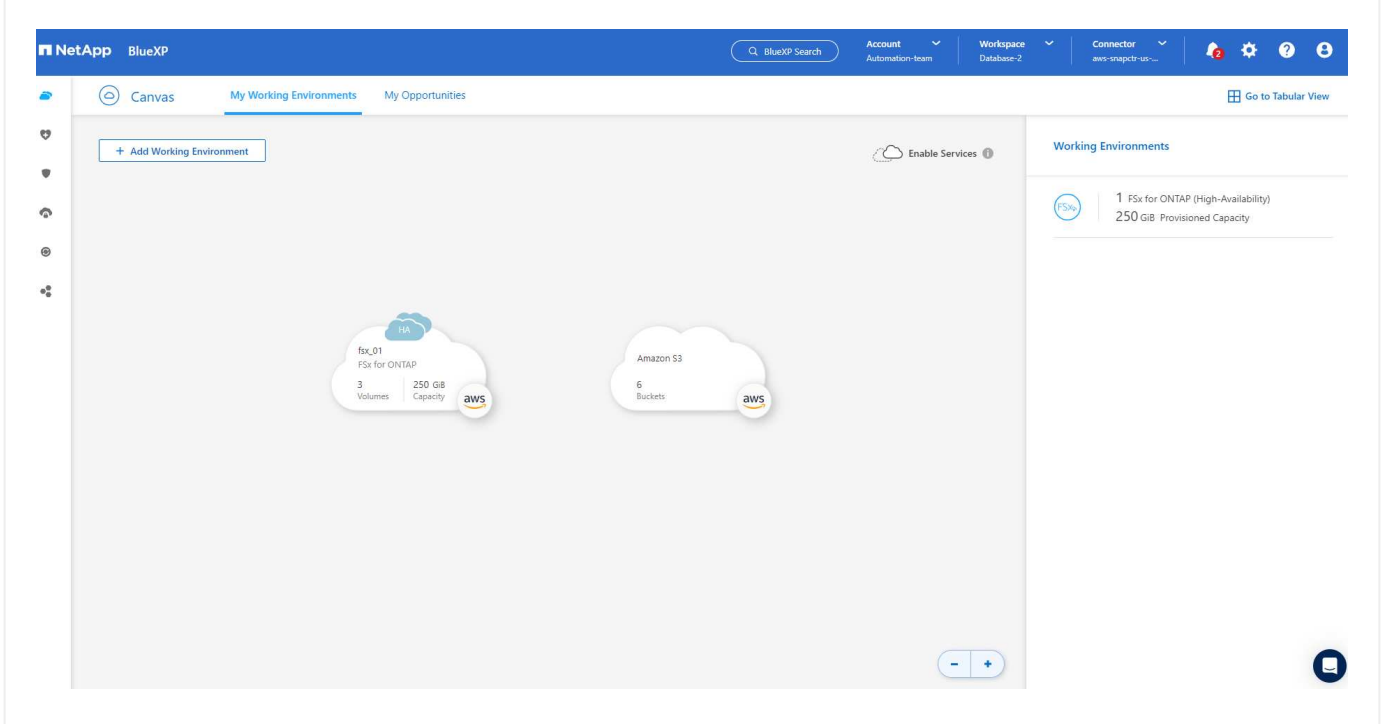

1. Sie können sich mit Ihren fsxadmin-Anmeldeinformationen im FSX-Cluster anmelden.

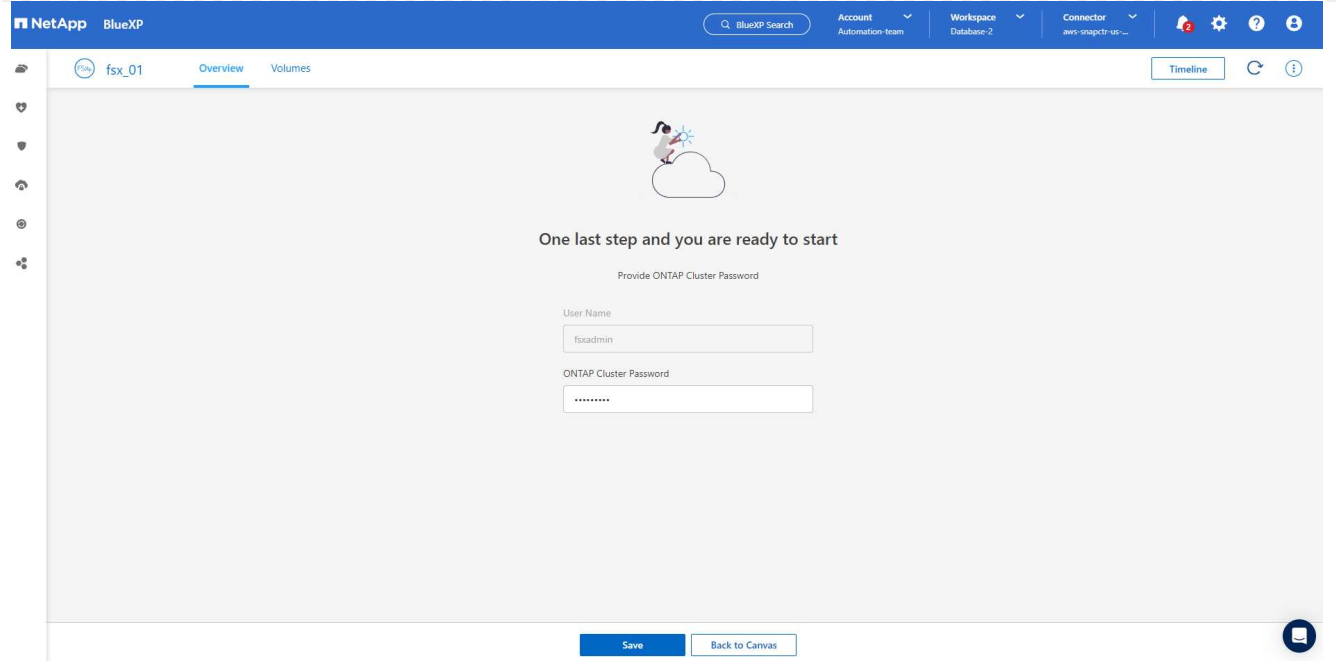

1. Nachdem Sie sich bei Amazon FSX for ONTAP angemeldet haben, prüfen Sie Ihre Informationen zum Datenbank-Storage (z. B. Datenbank-Volumes).

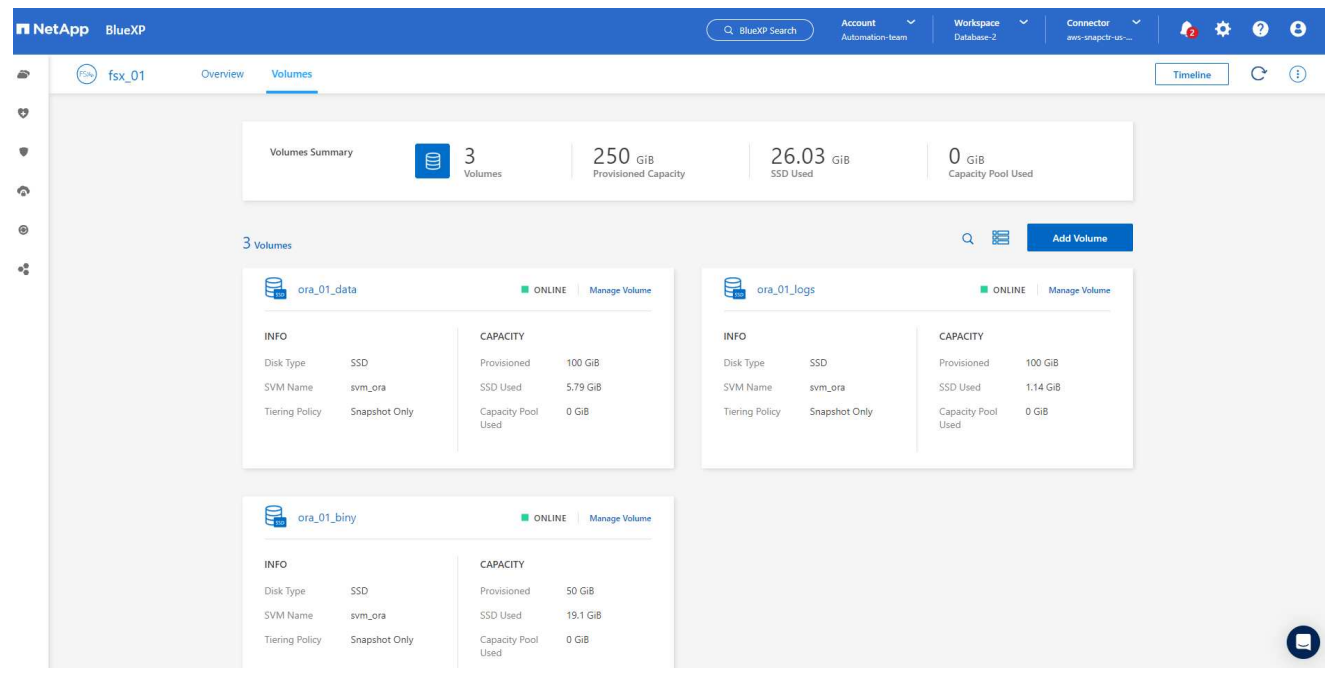

1. Bewegen Sie in der linken Seitenleiste der Konsole Ihre Maus über das Schutzsymbol und klicken Sie dann auf **Schutz** > **Anwendungen**, um die Startseite der Anwendungen zu öffnen. Klicken Sie Auf **Anwendungen Entdecken**.

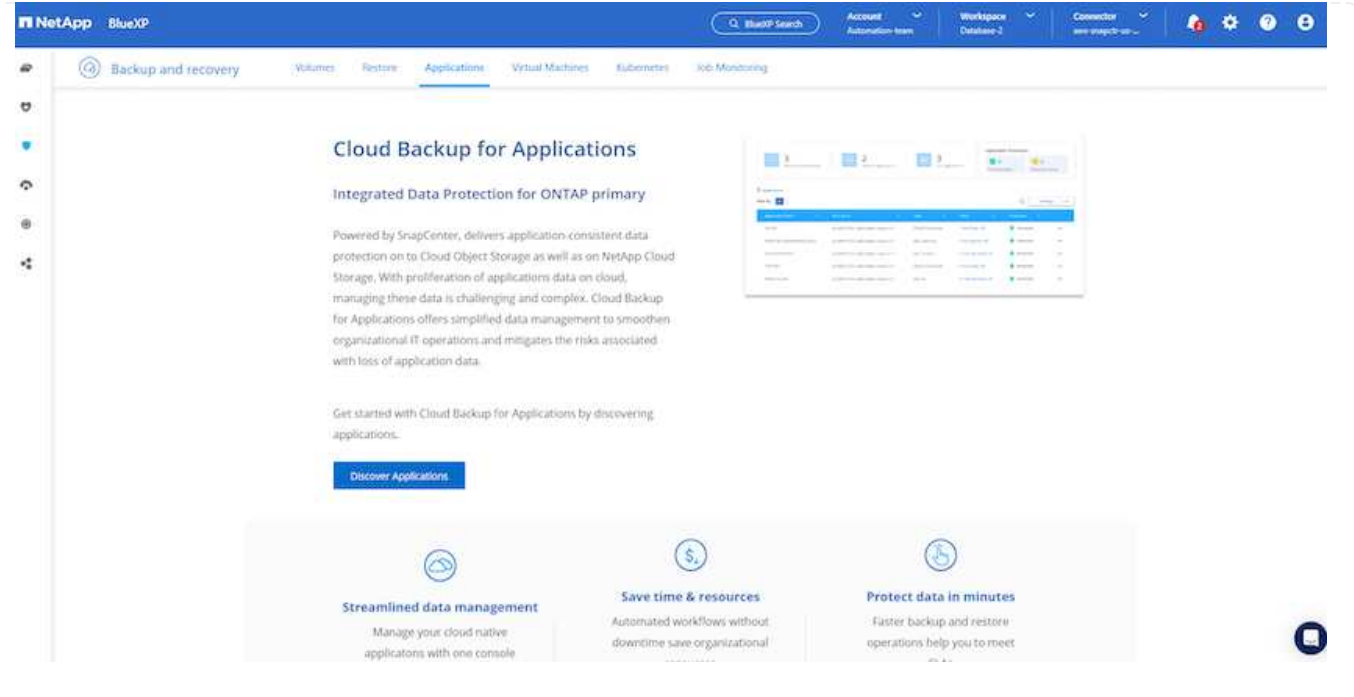

1. Wählen Sie **Cloud Native** als Quelltyp der Anwendung aus.

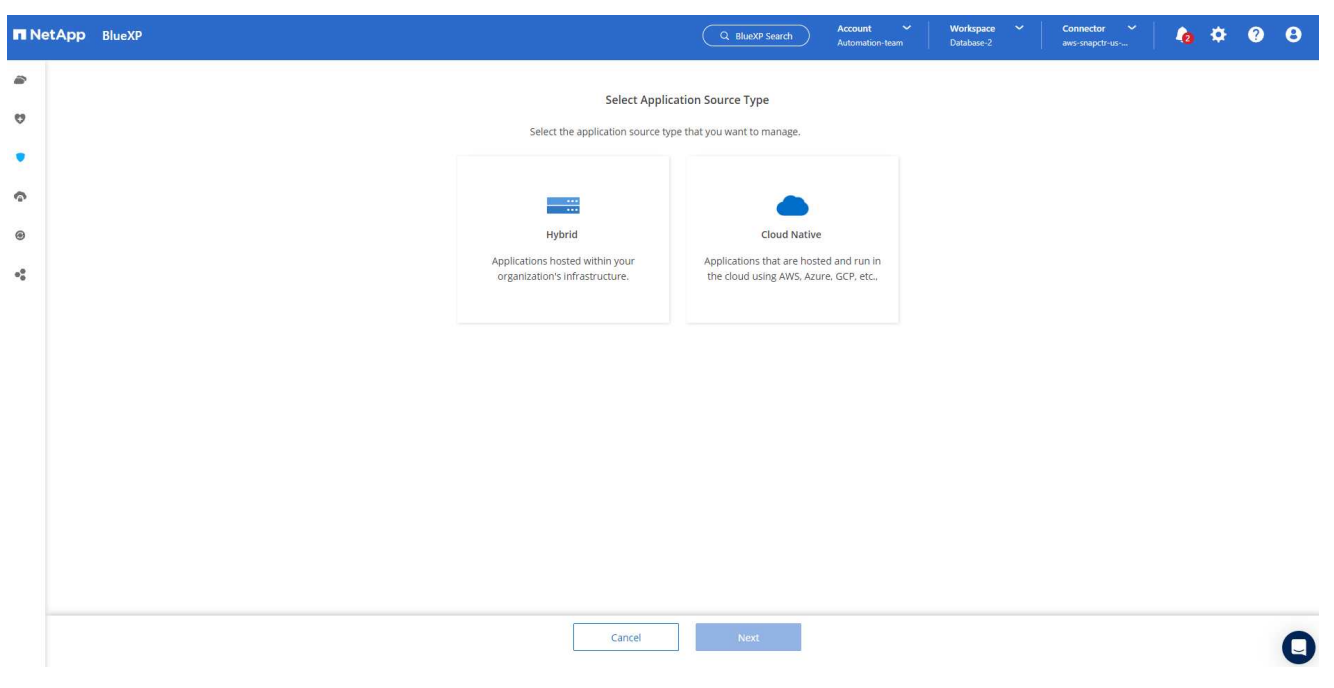

1. Wählen Sie **Oracle** für den Anwendungstyp.

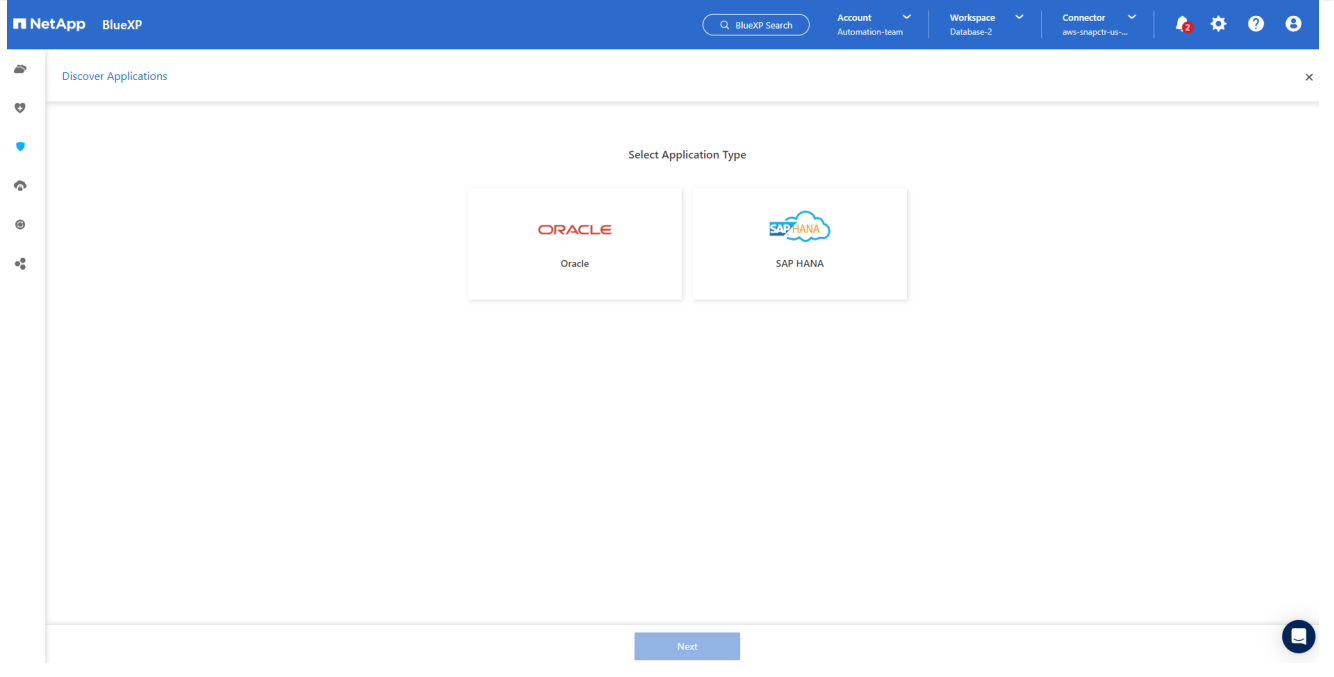

1. Geben Sie Details zum Host der AWS EC2 Oracle Applikation ein. Wählen Sie **mit SSH** als **Host-Installationstyp** für eine schrittweise Plugin-Installation und Datenbankerkennung. Klicken Sie dann auf **SSH Private Key hinzufügen**.

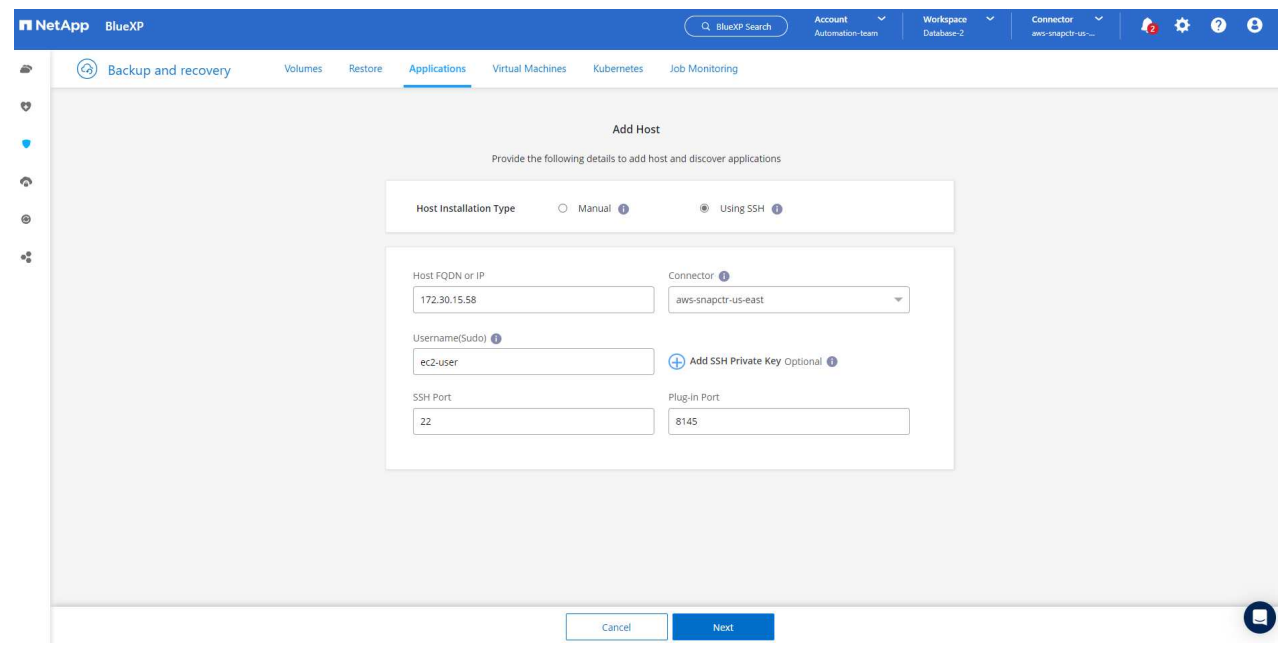

2. Fügen Sie Ihren ec2-User SSH-Schlüssel für die Datenbank EC2-Host ein und klicken Sie auf **Validate**, um fortzufahren.

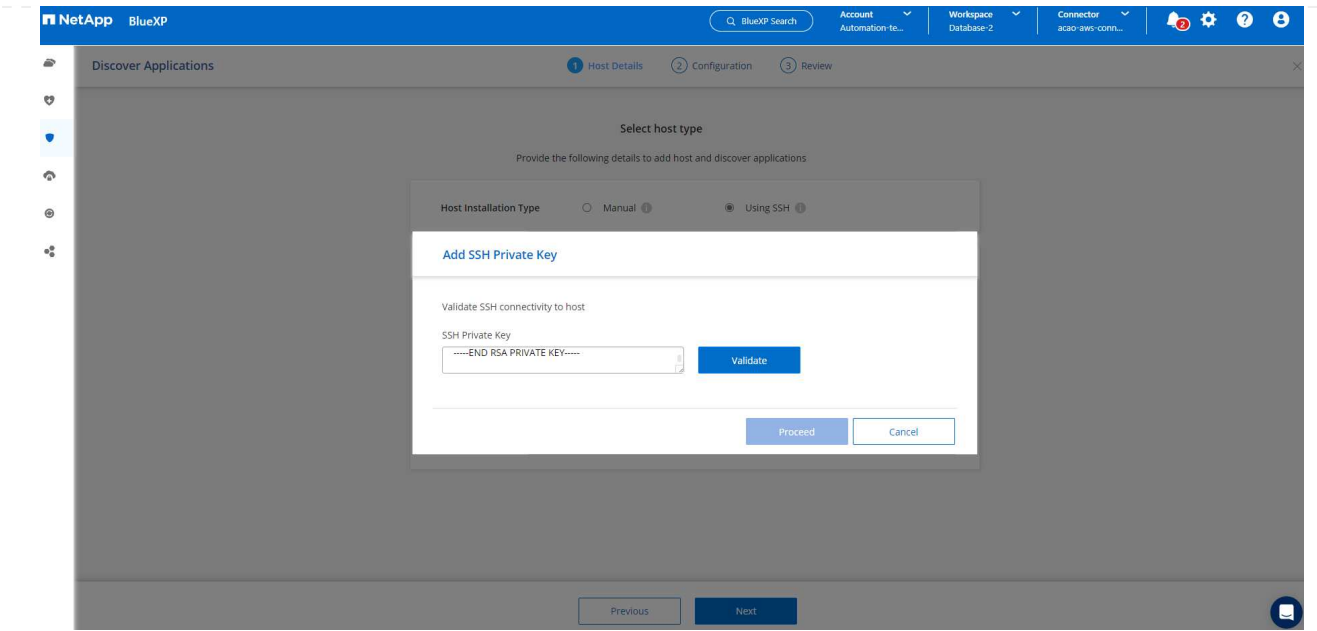

3. Sie werden aufgefordert, **Validating Fingerprint** einzugeben, um fortzufahren.

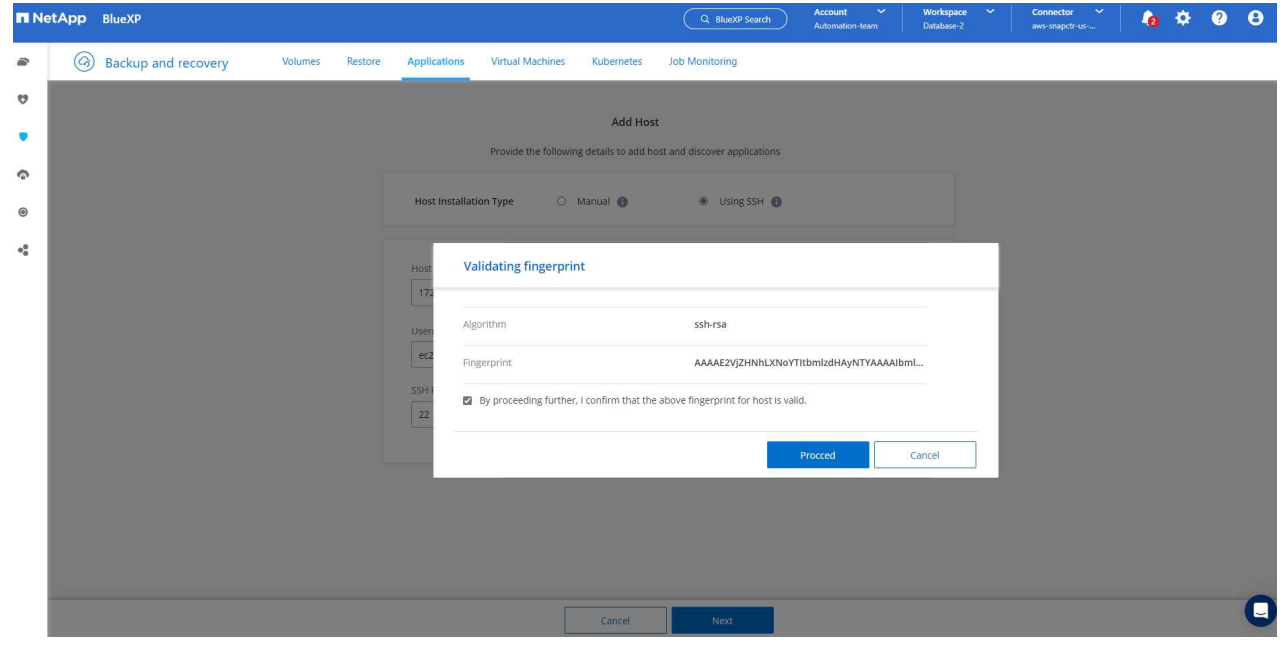

4. Klicken Sie auf **Weiter**, um ein Oracle Datenbank Plugin zu installieren und die Oracle Datenbanken auf dem EC2 Host zu ermitteln. Entdeckte Datenbanken werden zu **Anwendungen** hinzugefügt. Die Datenbank **Schutzstatus** wird als **ungeschützt** angezeigt, wenn sie zuerst entdeckt wird.

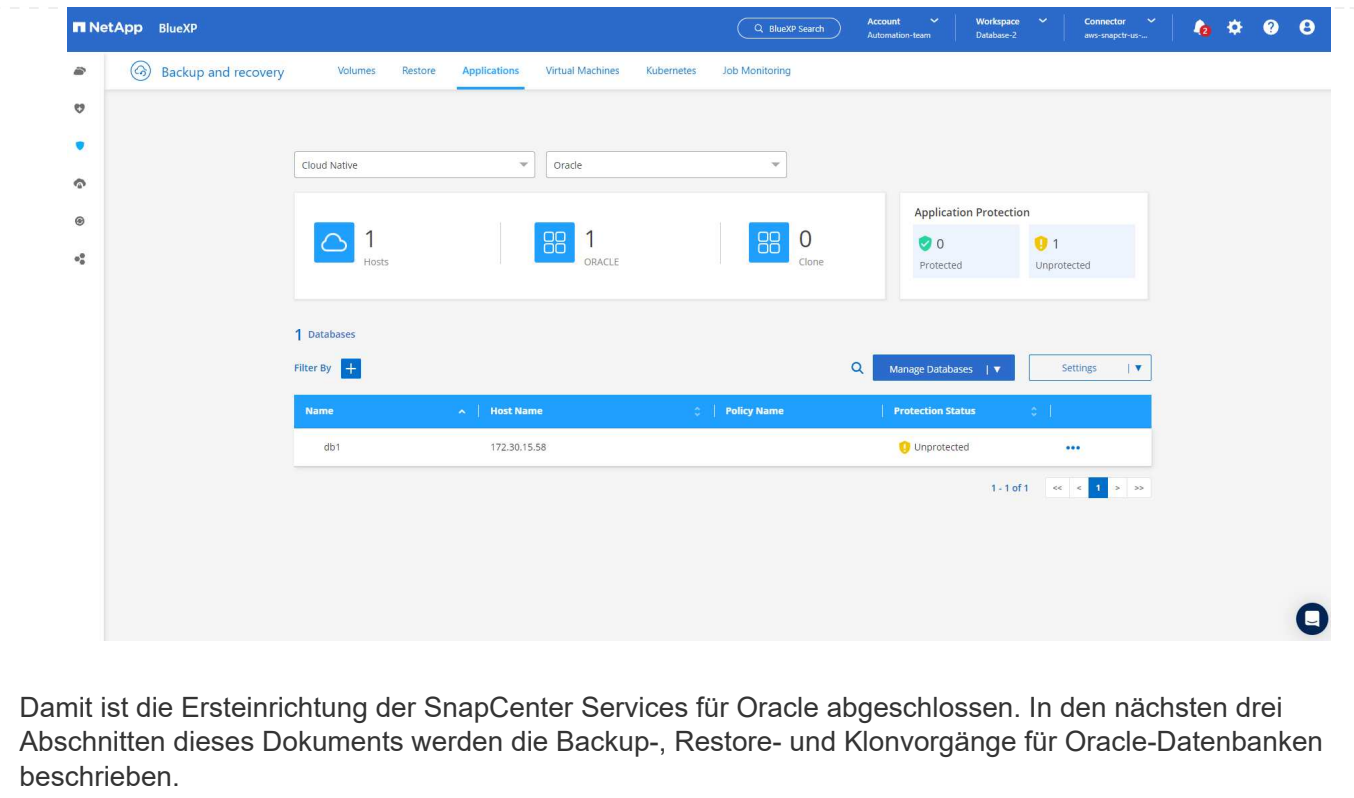

## **Backup von Oracle Datenbanken**

1. Klicken Sie auf die drei Punkte neben der Datenbank **Schutzstatus** und dann auf **Richtlinien**, um die vorinstallierten Standardrichtlinien für den Datenbankschutz anzuzeigen, die zum Schutz Ihrer Oracle-Datenbanken angewendet werden können.

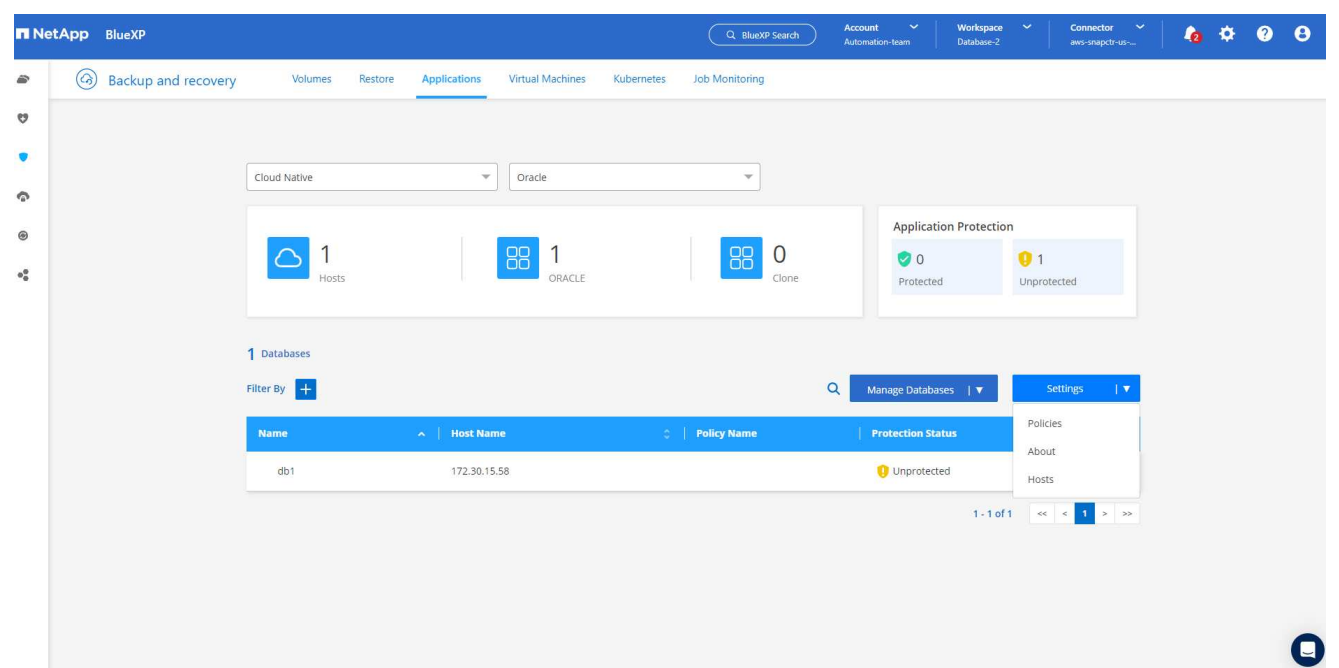

1. Darüber hinaus können Sie mit einer angepassten Backup-Häufigkeit und dem Zeitfenster für die Backup-Datenaufbewahrung Ihre eigenen Richtlinien erstellen.

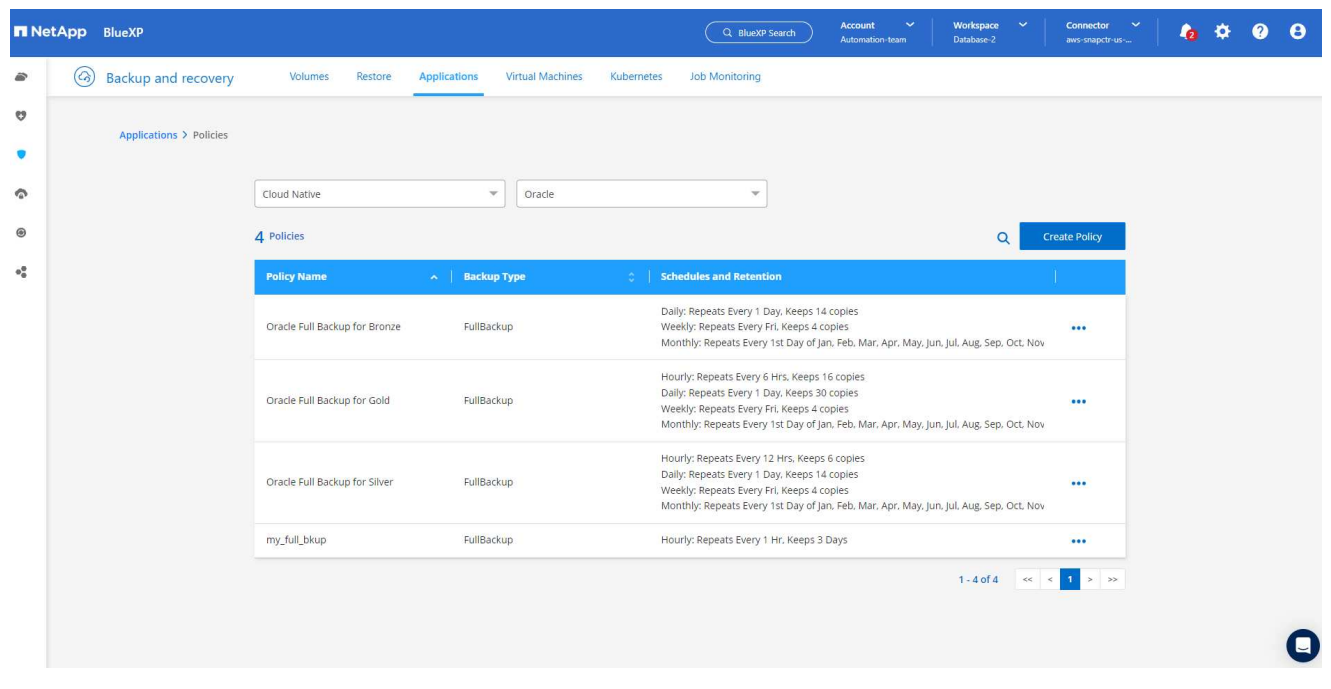

1. Wenn Sie mit der Richtlinienkonfiguration zufrieden sind, können Sie die gewünschte Richtlinie zum Schutz der Datenbank zuweisen.

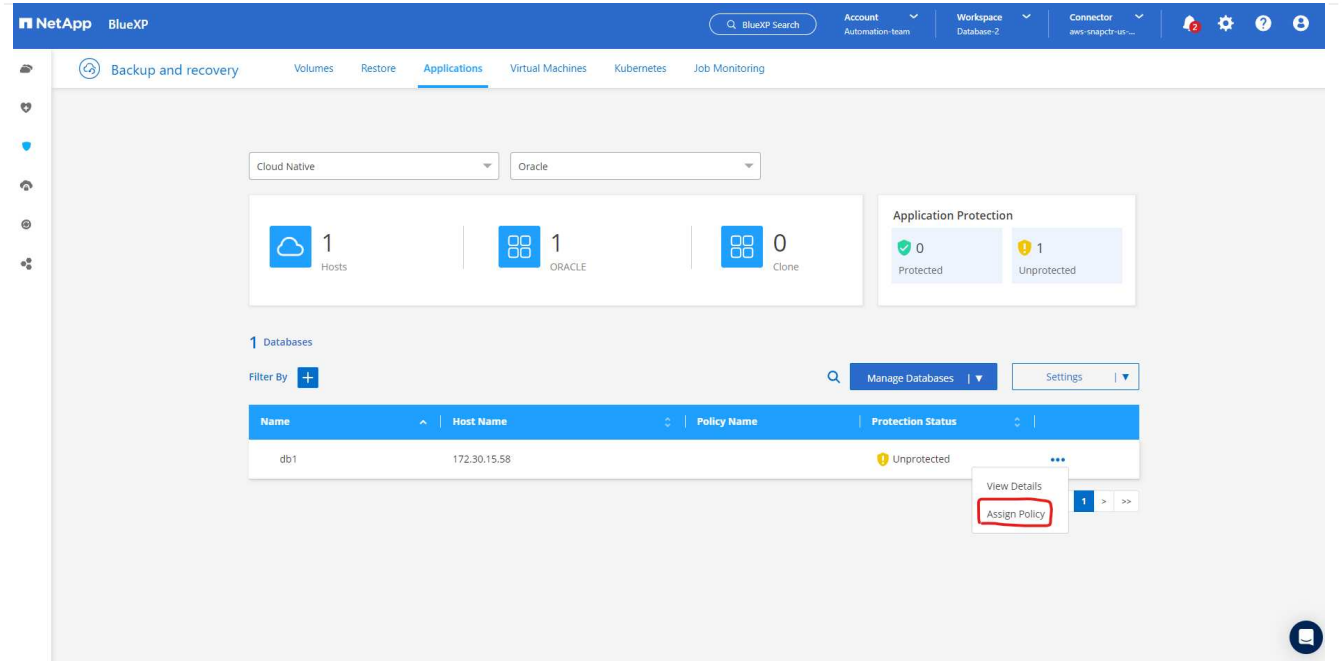

1. Wählen Sie die Richtlinie aus, die der Datenbank zugewiesen werden soll.

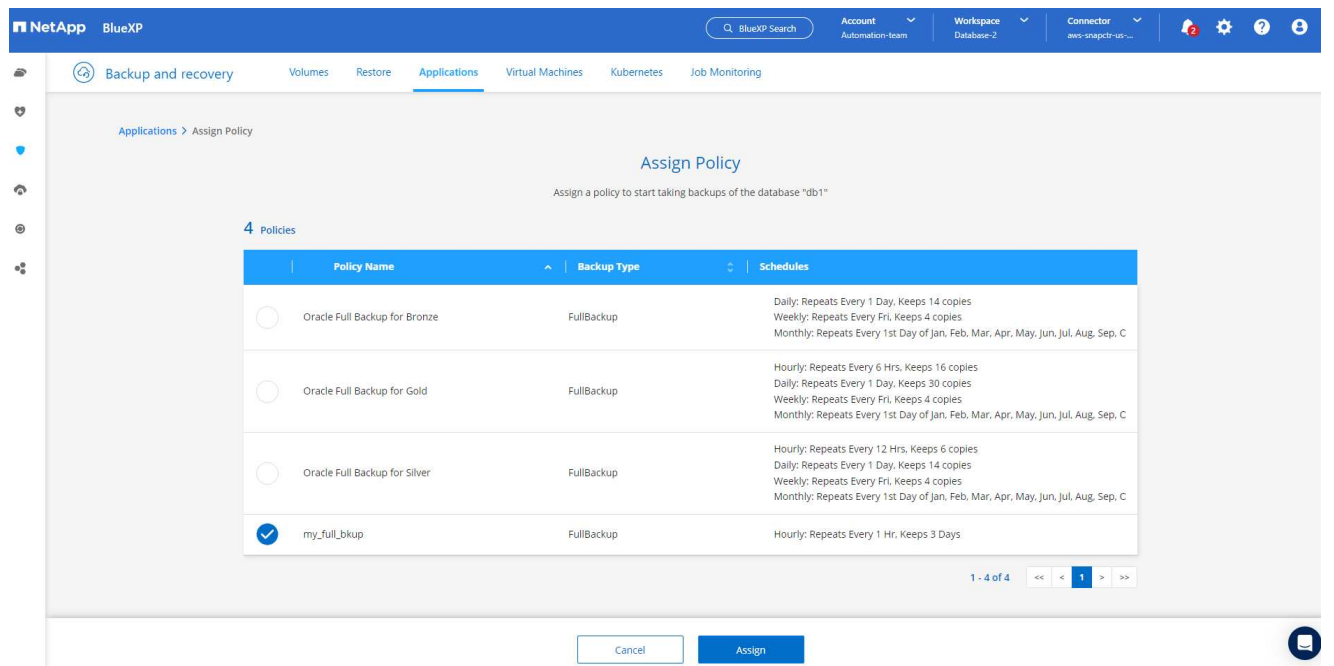

1. Nachdem die Richtlinie angewendet wurde, wurde der Datenbankschutzstatus mit einem grünen Häkchen in **protected** geändert.

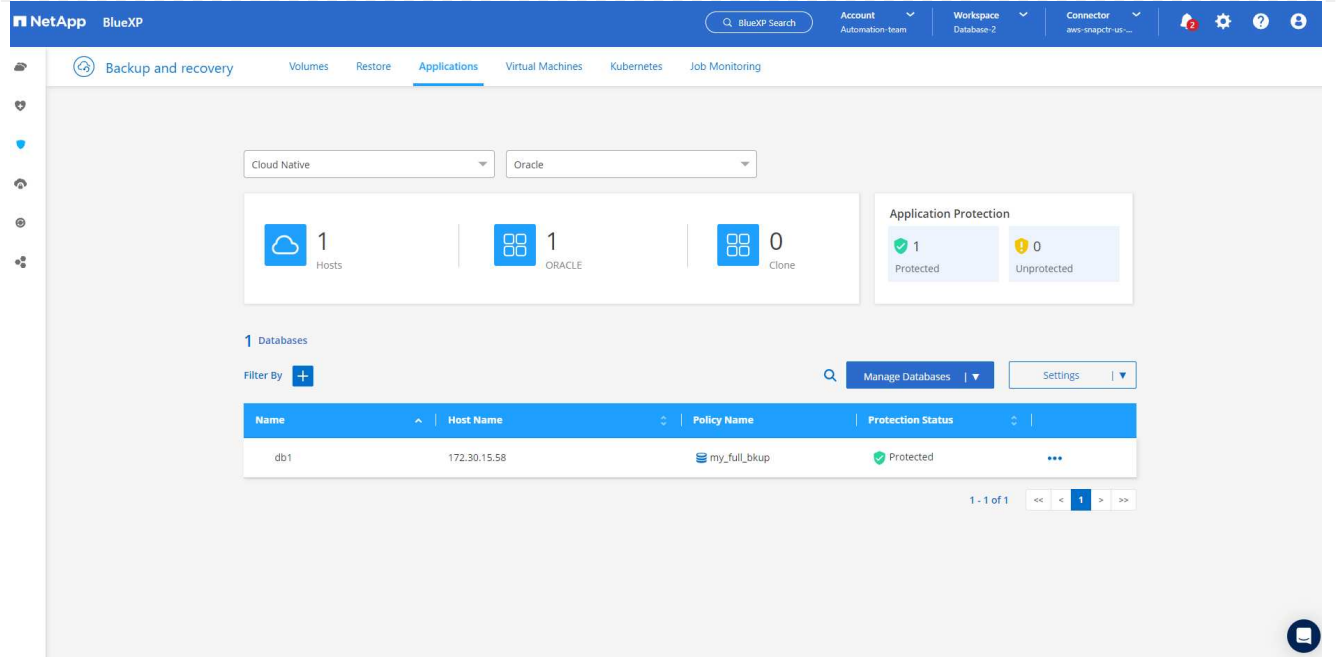

1. Das Datenbank-Backup wird nach einem vordefinierten Zeitplan ausgeführt. Sie können auch ein einzelnes On-Demand-Backup ausführen, wie unten gezeigt.

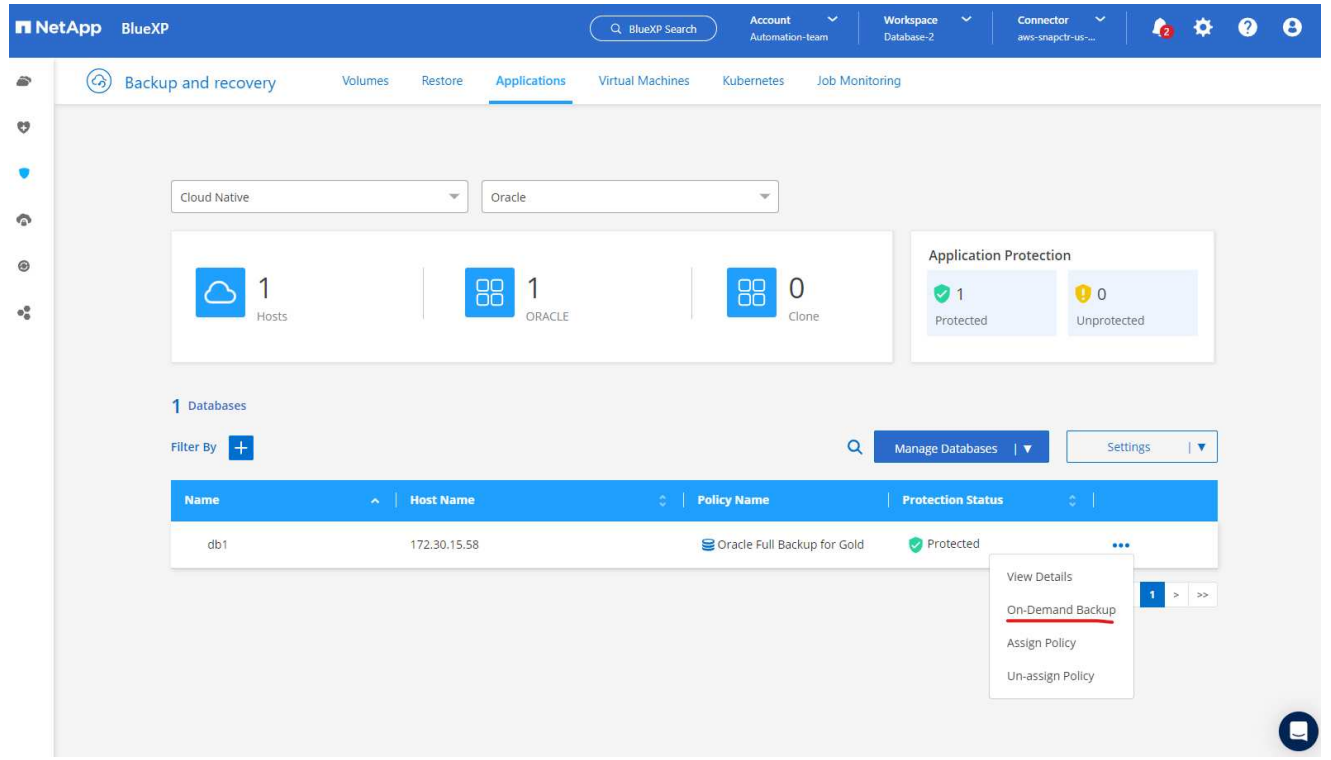

1. Die Details der Datenbank-Backups können durch Klicken auf **Details anzeigen** aus der Menüliste angezeigt werden. Dazu gehören der Backup-Name, der Backup-Typ, der SCN und das Backup-Datum. Ein Backup-Satz deckt einen Snapshot sowohl für Daten-Volume als auch für Protokoll-Volume ab. Ein Snapshot eines Protokollvolumes erfolgt direkt nach einem Snapshot eines Datenbank-Volumes. Sie können einen Filter anwenden, wenn Sie nach einem bestimmten Backup in einer langen Liste suchen.

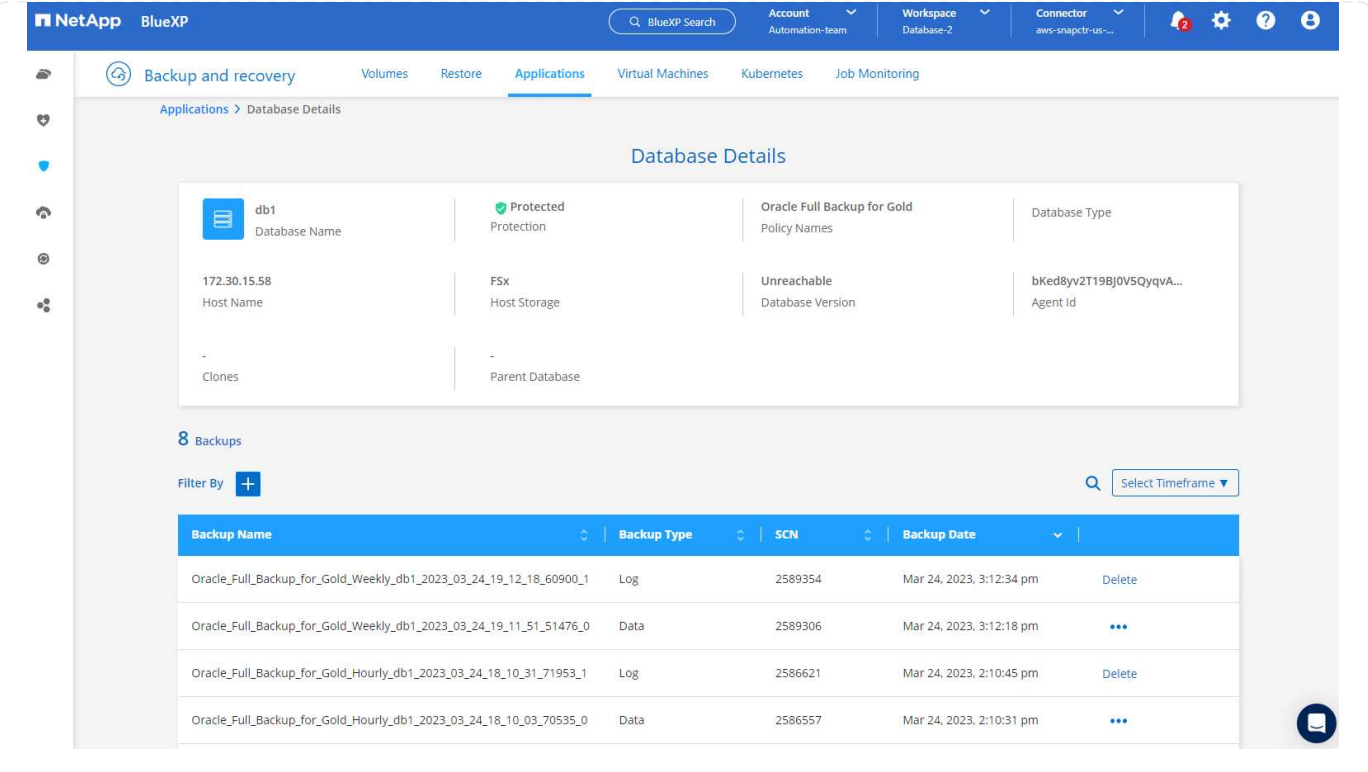

**Wiederherstellung und Recovery von Oracle-Datenbanken**

1. Wählen Sie für eine Datenbank-Wiederherstellung das richtige Backup aus, entweder durch die SCN oder die Backup-Zeit. Klicken Sie auf die drei Punkte der Datenbankdatensicherung und dann auf **Wiederherstellen**, um die Wiederherstellung der Datenbank zu starten.

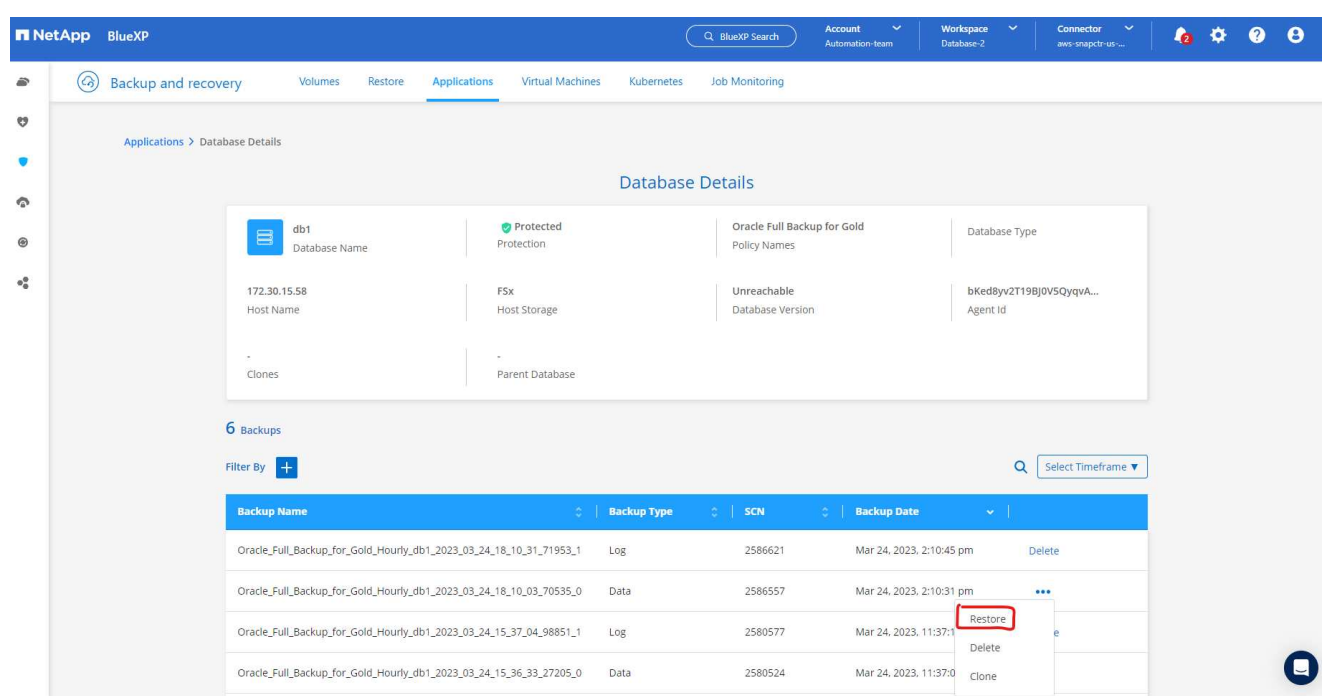

1. Wählen Sie Ihre Wiederherstellungseinstellung aus. Wenn Sie sicher sind, dass sich nach dem Backup nichts in der physischen Datenbankstruktur geändert hat (wie z.B. das Hinzufügen einer Datendatei oder einer Datenträgergruppe), können Sie die Option **Force in Place Restore** verwenden, die im Allgemeinen schneller ist. Markieren Sie andernfalls dieses Kontrollkästchen nicht.

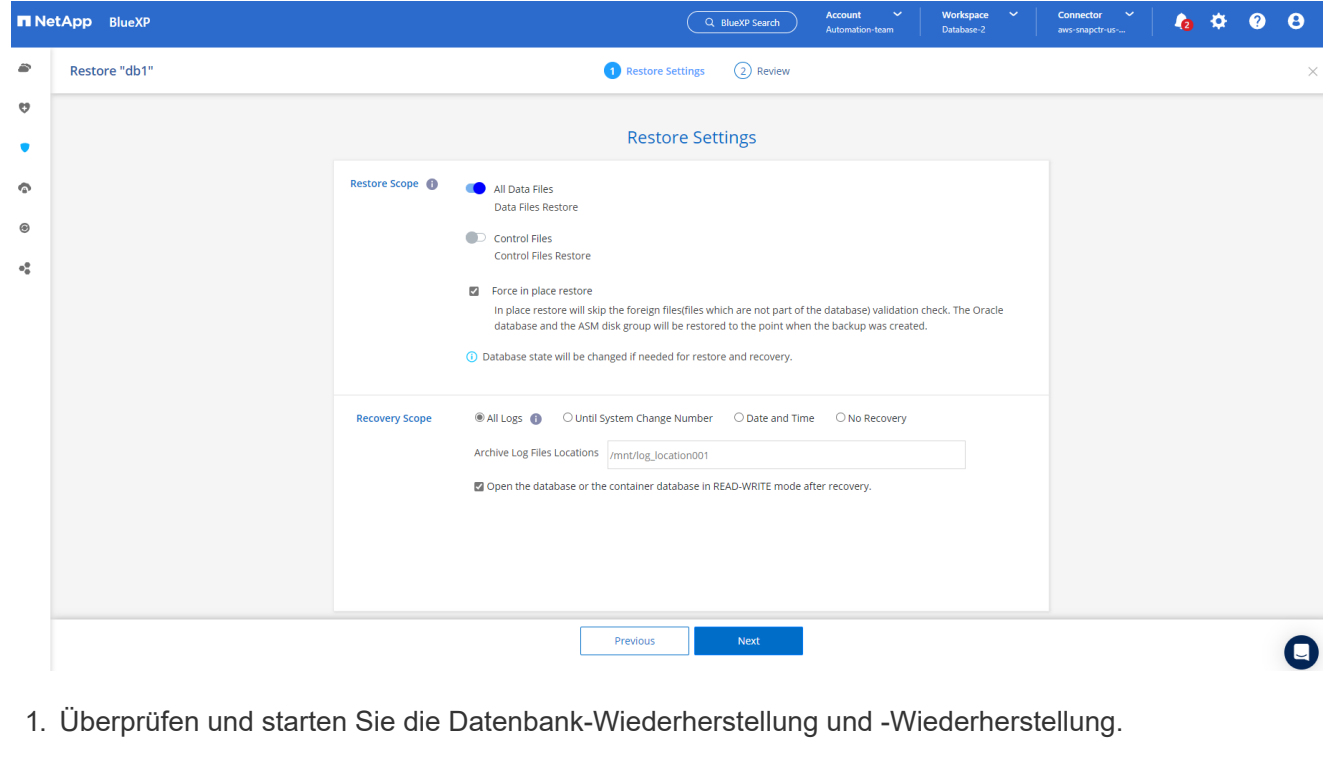

707

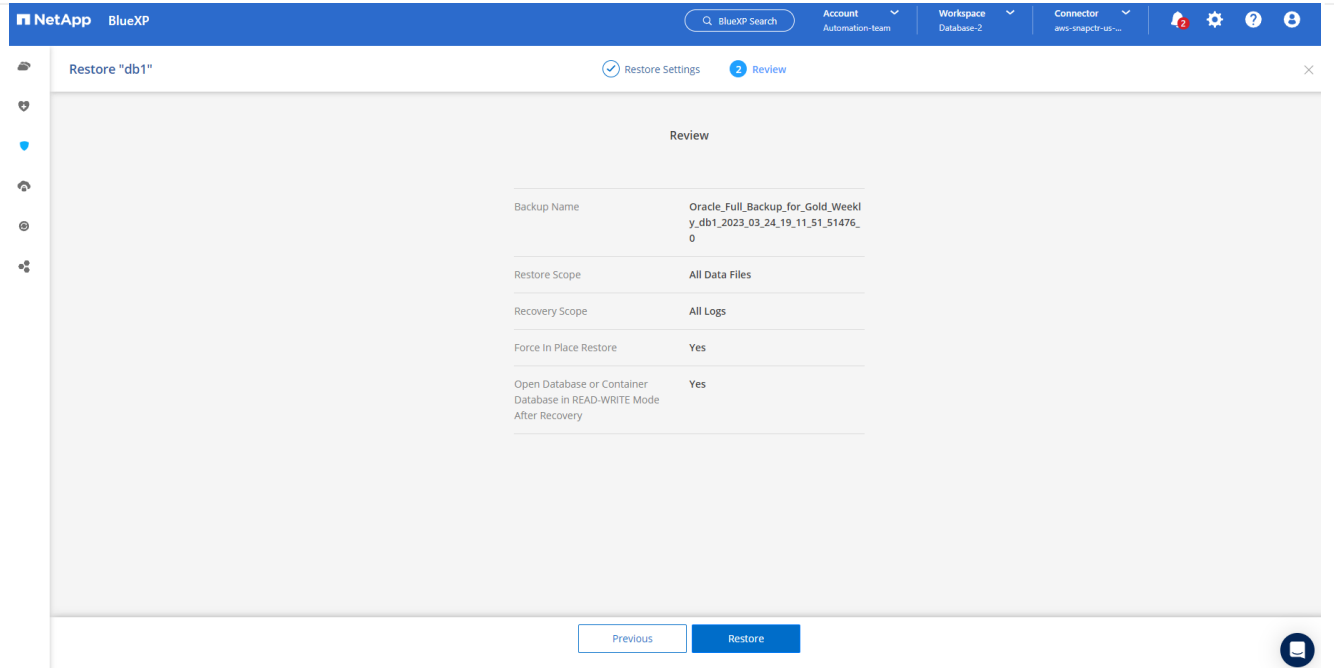

1. Auf der Registerkarte **Job-Überwachung** können Sie den Status des Wiederherstellungsjobs sowie alle Details anzeigen, während er ausgeführt wird.

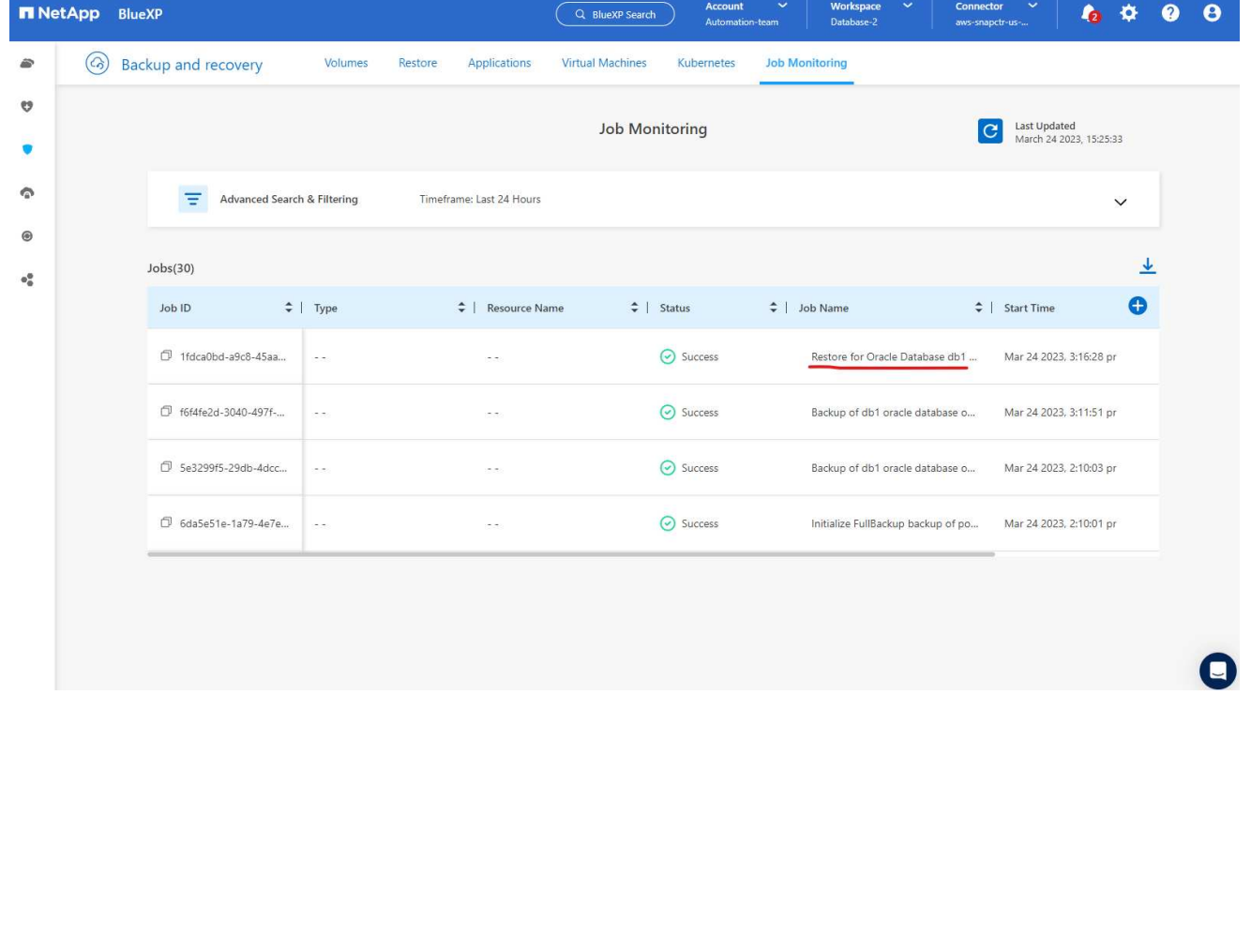

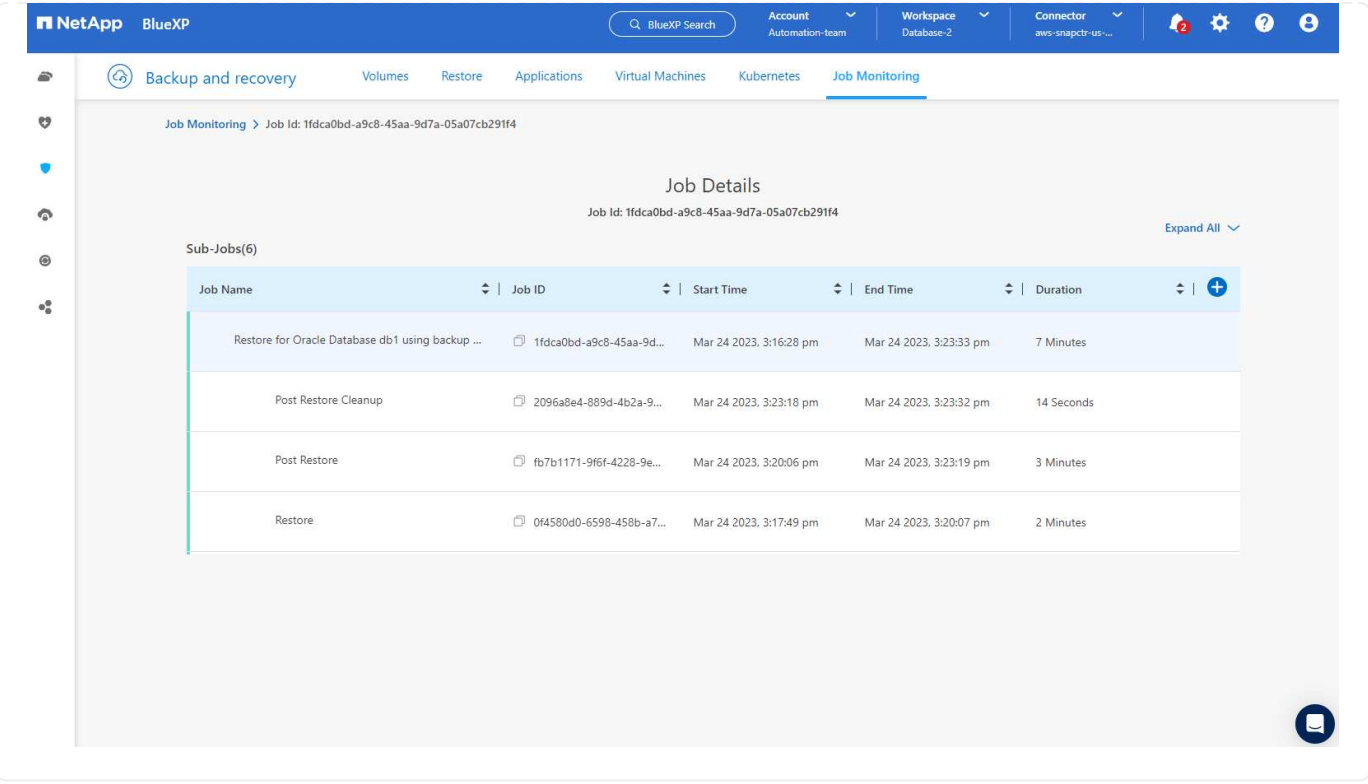

**Klon einer Oracle Datenbank**

Um eine Datenbank zu klonen, starten Sie den Klon-Workflow über dieselbe Seite mit den Details zum Datenbank-Backup.

1. Wählen Sie die richtige Datenbank-Backup-Kopie, klicken Sie auf die drei Punkte, um das Menü anzuzeigen, und wählen Sie die Option **Clone**.

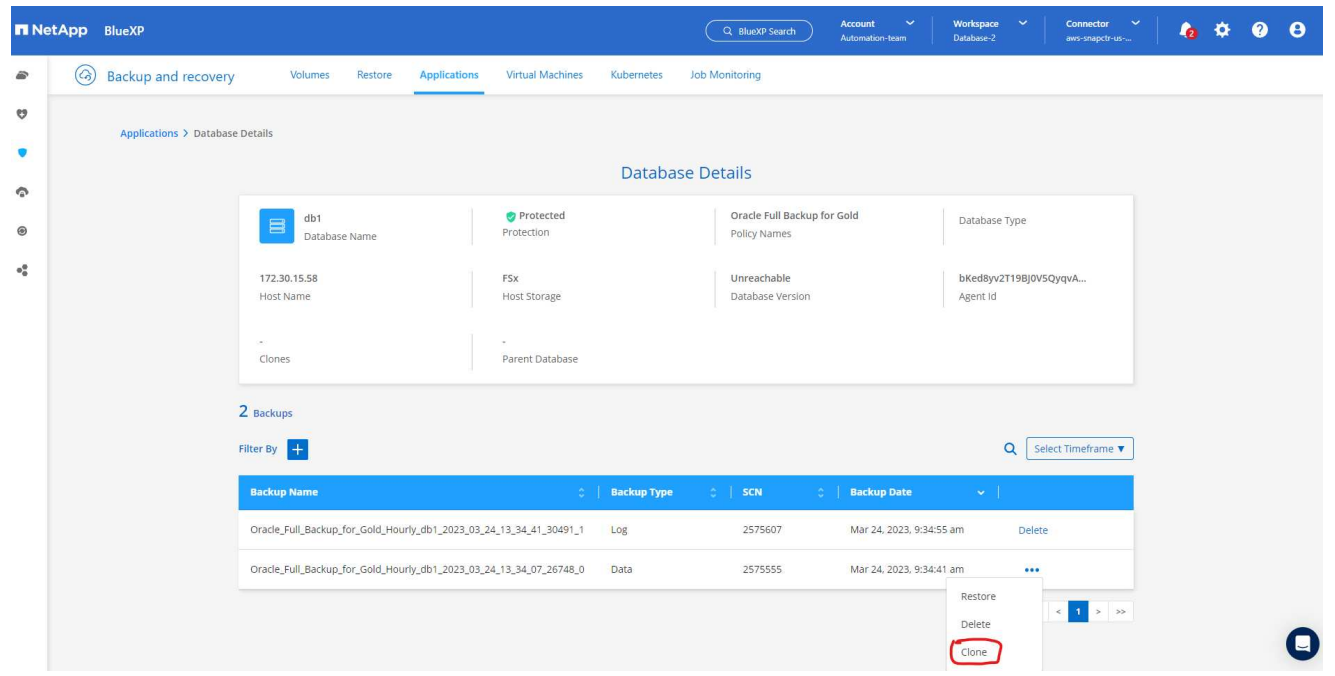

1. Wählen Sie die Option **Basic**, wenn Sie keine geklonten Datenbankparameter ändern müssen.

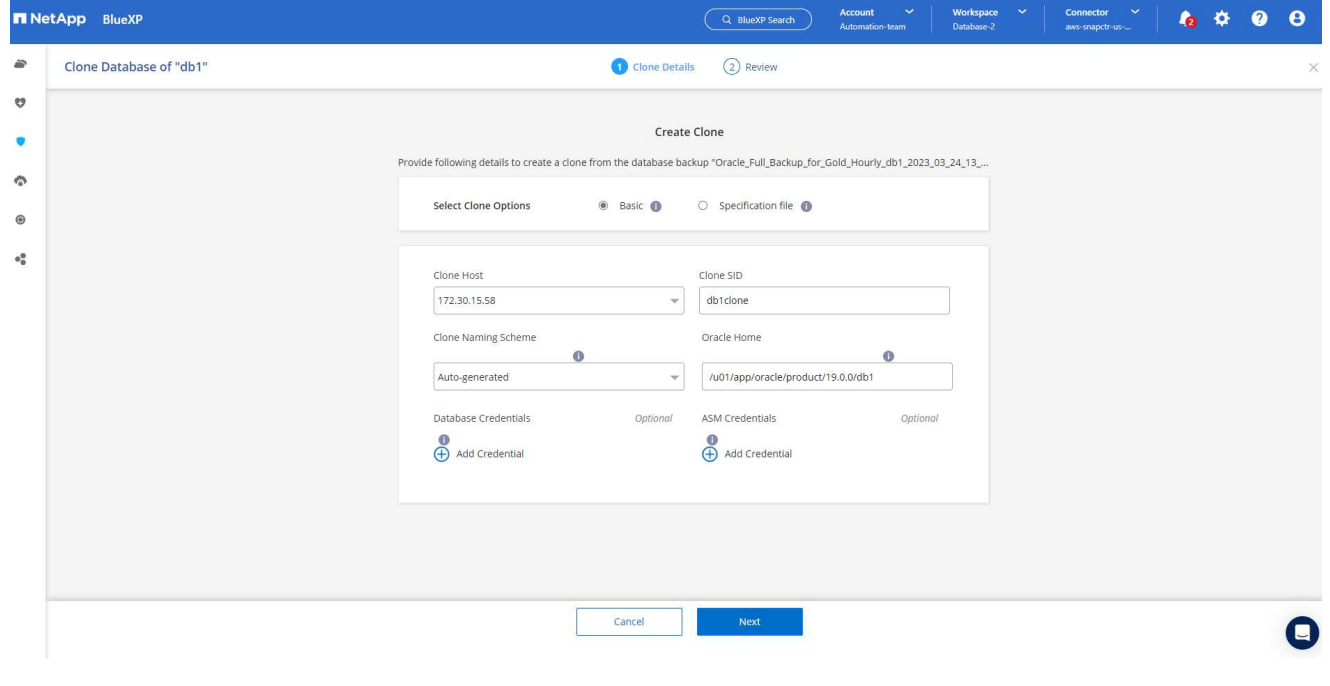

1. Alternativ können Sie **Specification file** auswählen, um die aktuelle init-Datei herunterzuladen, Änderungen vorzunehmen und sie dann wieder in den Job hochzuladen.

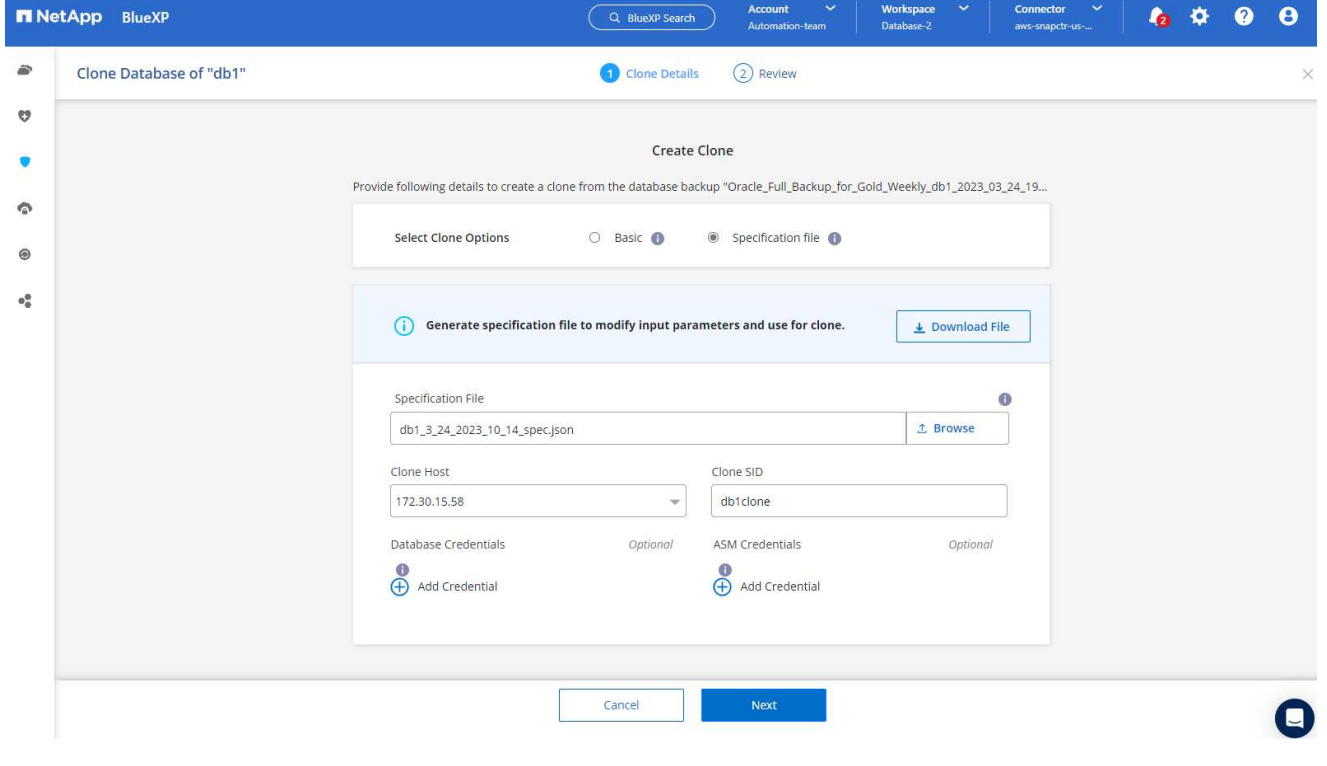

1. Überprüfen und starten Sie den Job.

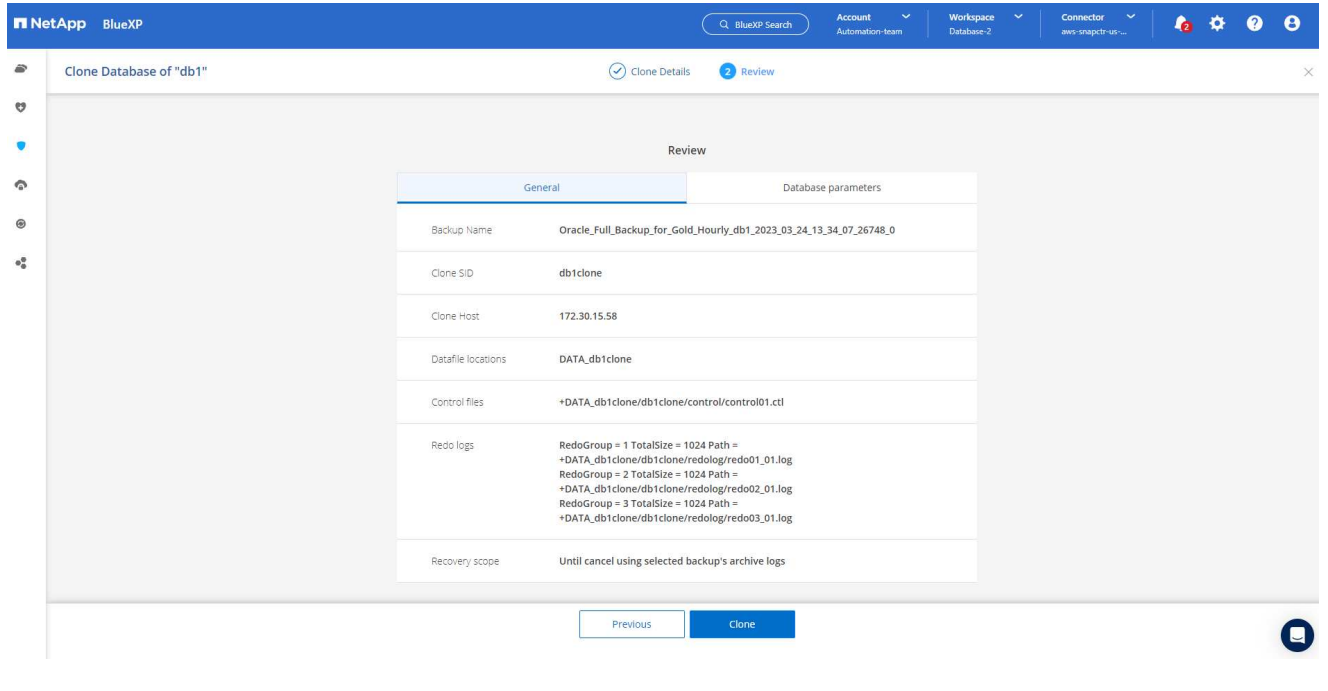

1. Überwachen Sie den Status des Klonjobs über die Registerkarte **Job Monitoring**.

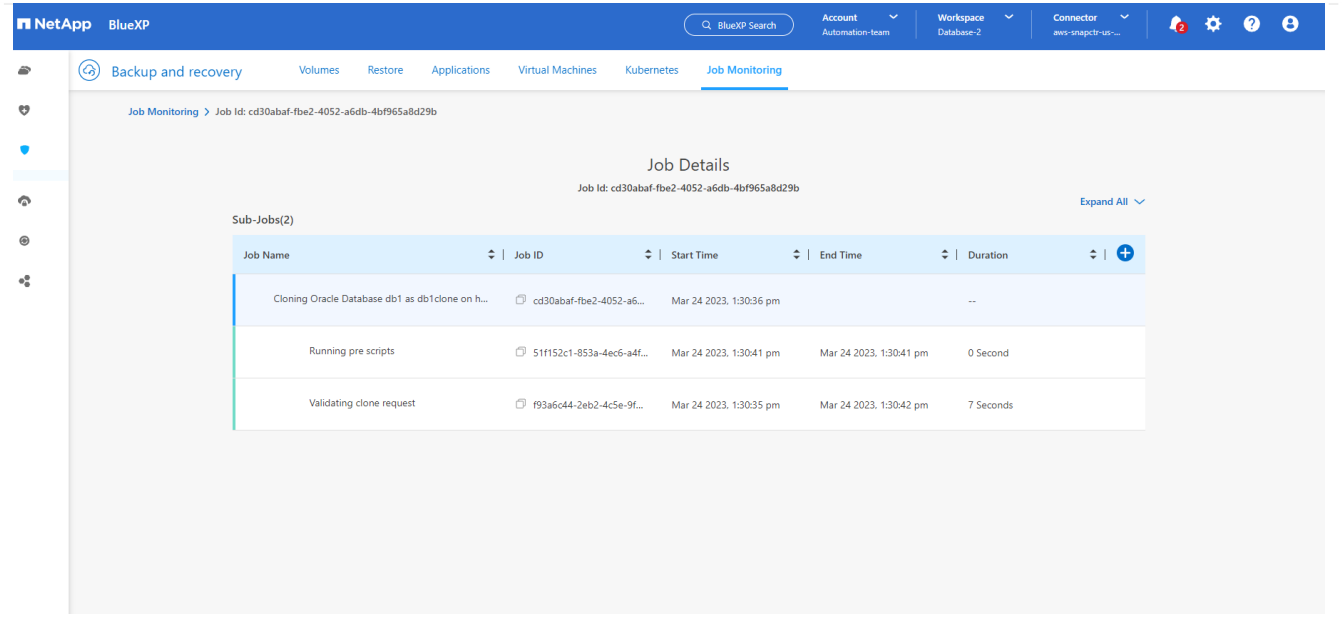

1. Validierung der geklonten Datenbank auf dem EC2 Instanzhost

Multiple entries with the same \$ORACLE SID are not allowed. +ASM:/u01/app/oracle/product/19.0.0/grid:N db1:/u01/app/oracle/product/19.0.0/db1:N # SnapCenter Plug-in for Oracle Database generated entry (DO NOT REMOVE THIS LINE) db1clone:/u01/app/oracle/product/19.0.0/db1:N [oracle@ip-172-30-15-58 ~]\$ crsctl stat res -t Name Target State Server State details Local Resources ora.DATA.dg ONLINE ONLINE ip-172-30-15-58 **STABLE** ora. DATA DB1CLONE.dg ONLINE ONLINE ip-172-30-15-58 STABLE ora.LISTENER.lsnr ONLINE ONLINE ip-172-30-15-58 **STABLE** ora.LOGS.dg ip-172-30-15-58 ONLINE ONLINE STABLE ora. LOGS SCO 2748138658.dg ONLINE ONLINE ip-172-30-15-58 STARLE ora.asm ONLINE ONLINE ip-172-30-15-58 Started, STABLE ora.ons OFFLINE OFFLINE ip-172-30-15-58 **STABLE** Cluster Resources haan.sro ONLINE ONLINE ip-172-30-15-58 **STABLE** ora.db1.db ONLINE ONLINE Open, HOME=/u01/app/o ip-172-30-15-58 racle/product/19.0.0 /db1, STABLE ora.db1clone.db ONLINE ONLINE ip-172-30-15-58 Open, HOME=/u01/app/o racle/product/19.0.0 /db1, STABLE ora.diskmon OFFLINE OFFLINE STABLE ora.driver.afd ONLINE ONLINE ip-172-30-15-58 STABLE ora.evmd

 $[oracle@ip-172-30-15-58]$  ~  $]\$ 

 $SQL>$ 

ONLINE ONLINE

[oracle@ip-172-30-15-58 ~]\$ export ORACLE\_HOME=/u01/app/oracle/product/19.0.0/db1<br>[oracle@ip-172-30-15-58 ~]\$ export ORACLE\_SID=db1clone<br>[oracle@ip-172-30-15-58 ~]\$ export PATH=\$ORACLE\_HOME/bin:\$PATH [oracle@ip-172-30-15-58 ~]\$ sqlplus / as sysdba SQL\*Plus: Release 19.0.0.0.0 - Production on Fri Mar 24 18:32:21 2023 Version 19.18.0.0.0 Copyright (c) 1982, 2022, Oracle. All rights reserved. Connected to: Oracle Database 19c Enterprise Edition Release 19.0.0.0.0 - Production Version 19.18.0.0.0 SQL> select name, open\_mode from v\$database; NAME OPEN MODE DB1CLONE READ WRITE

ip-172-30-15-58

STABLE

#### **Weitere Informationen**

Sehen Sie sich die folgenden Dokumente und/oder Websites an, um mehr über die in diesem Dokument beschriebenen Informationen zu erfahren:

• Richten Sie BlueXP ein und verwalten Sie sie

["https://docs.netapp.com/us-en/cloud-manager-setup-admin/index.html"](https://docs.netapp.com/us-en/cloud-manager-setup-admin/index.htmll)

• BlueXP Backup- und Recovery-Dokumentation

["https://docs.netapp.com/us-en/cloud-manager-backup-restore/index.html"](https://docs.netapp.com/us-en/cloud-manager-backup-restore/index.html)

• Amazon FSX für NetApp ONTAP

["https://aws.amazon.com/fsx/netapp-ontap/"](https://aws.amazon.com/fsx/netapp-ontap/)

• Amazon EC2

[https://aws.amazon.com/pm/ec2/?trk=36c6da98-7b20-48fa-8225-](https://aws.amazon.com/pm/ec2/?trk=36c6da98-7b20-48fa-8225-4784bced9843&sc_channel=ps&s_kwcid=AL!4422!3!467723097970!e!!g!!aws%20ec2&ef_id=Cj0KCQiA54KfBhCKARIsAJzSrdqwQrghn6I71jiWzSeaT9Uh1-vY-VfhJixF-xnv5rWwn2S7RqZOTQ0aAh7eEALw_wcB:G:s&s_kwcid=AL!4422!3!467723097970!e!!g!!aws%20ec2) [4784bced9843&sc\\_channel=ps&s\\_kwcid=AL!4422!3!467723097970!e!!g!!aws%20ec2&ef\\_id=Cj0KCQiA54KfB](https://aws.amazon.com/pm/ec2/?trk=36c6da98-7b20-48fa-8225-4784bced9843&sc_channel=ps&s_kwcid=AL!4422!3!467723097970!e!!g!!aws%20ec2&ef_id=Cj0KCQiA54KfBhCKARIsAJzSrdqwQrghn6I71jiWzSeaT9Uh1-vY-VfhJixF-xnv5rWwn2S7RqZOTQ0aAh7eEALw_wcB:G:s&s_kwcid=AL!4422!3!467723097970!e!!g!!aws%20ec2) [hCKARIsAJzSrdqwQrghn6I71jiWzSeaT9Uh1-vY-VfhJixF](https://aws.amazon.com/pm/ec2/?trk=36c6da98-7b20-48fa-8225-4784bced9843&sc_channel=ps&s_kwcid=AL!4422!3!467723097970!e!!g!!aws%20ec2&ef_id=Cj0KCQiA54KfBhCKARIsAJzSrdqwQrghn6I71jiWzSeaT9Uh1-vY-VfhJixF-xnv5rWwn2S7RqZOTQ0aAh7eEALw_wcB:G:s&s_kwcid=AL!4422!3!467723097970!e!!g!!aws%20ec2)[xnv5rWwn2S7RqZOTQ0aAh7eEALw\\_wcB:G:s&s\\_kwcid=AL!4422!3!467723097970!e!!g!!aws%20ec2](https://aws.amazon.com/pm/ec2/?trk=36c6da98-7b20-48fa-8225-4784bced9843&sc_channel=ps&s_kwcid=AL!4422!3!467723097970!e!!g!!aws%20ec2&ef_id=Cj0KCQiA54KfBhCKARIsAJzSrdqwQrghn6I71jiWzSeaT9Uh1-vY-VfhJixF-xnv5rWwn2S7RqZOTQ0aAh7eEALw_wcB:G:s&s_kwcid=AL!4422!3!467723097970!e!!g!!aws%20ec2)

# **Hybrid-Cloud-Datenbanklösungen mit SnapCenter**

#### **TR-4908: Übersicht zu Hybrid-Cloud-Datenbanklösungen mit SnapCenter**

Alan Cao, Felix Melligan, NetApp

Diese Lösung bietet Außendienstmitarbeiter und Kunden Anweisungen und Anleitungen für die Konfiguration, den Betrieb und die Migration von Datenbanken in eine Hybrid-Cloud-Umgebung mithilfe des GUI-basierten NetApp SnapCenter Tools und des NetApp Storage-Service CVO in Public Clouds, um in folgenden Fällen verfügbar zu machen:

- Entwicklungs-/Testprozesse für Datenbanken in der Hybrid Cloud
- Datenbank-Disaster-Recovery in der Hybrid Cloud

Heute befinden sich viele Enterprise-Datenbanken aus Performance-, Sicherheits- und anderen Gründen immer noch in privaten Datacentern eines Unternehmens. Diese Hybrid-Cloud-Datenbanklösung ermöglicht Unternehmen, ihre primären Datenbanken vor Ort zu betreiben und gleichzeitig eine Public Cloud für Test- und Entwicklungsdatenbanken zu nutzen sowie Disaster Recovery zu nutzen, um die Lizenz- und Betriebskosten zu senken.

Viele Enterprise-Datenbanken wie Oracle, SQL Server, SAP HANA usw. Hohe Lizenz- und Betriebskosten Viele Kunden zahlen eine einmalige Lizenzgebühr sowie jährliche Support-Kosten, die auf der Anzahl der Computing-Kerne in ihrer Datenbankumgebung basieren und unabhängig davon, ob die Kerne für Entwicklung, Tests, Produktion oder Disaster Recovery verwendet werden. Viele dieser Umgebungen sind möglicherweise nicht während des gesamten Applikationslebenszyklus vollständig ausgelastet.

Die Lösungen bieten Kunden die Möglichkeit, die Anzahl ihrer lizenzierbaren Kerne zu reduzieren, indem sie ihre Datenbankumgebungen für Entwicklung, Tests oder Disaster Recovery in die Cloud verschieben. Durch den Einsatz von Skalierbarkeit, Redundanz, Hochverfügbarkeit und einer nutzungsbasierten Abrechnung auf Basis von Public Clouds können Lizenzgebühren und Betriebsabläufe erheblich gesenkt werden, ohne dabei die Benutzerfreundlichkeit oder Verfügbarkeit der Applikationen zu beeinträchtigen.

Neben den potenziellen Einsparungen bei Datenbanklizenzkosten ermöglicht das kapazitätsbasierte CVO Lizenzmodell von NetApp Kunden, Storage-Kosten pro GB zu sparen. Gleichzeitig profitieren sie von einem hohen Maß an Datenbankverwaltung, das in den Storage-Services anderer Anbieter nicht möglich ist. Das folgende Diagramm zeigt einen Storage-Kostenvergleich für gängige Storage-Services, die in der Public Cloud verfügbar sind.

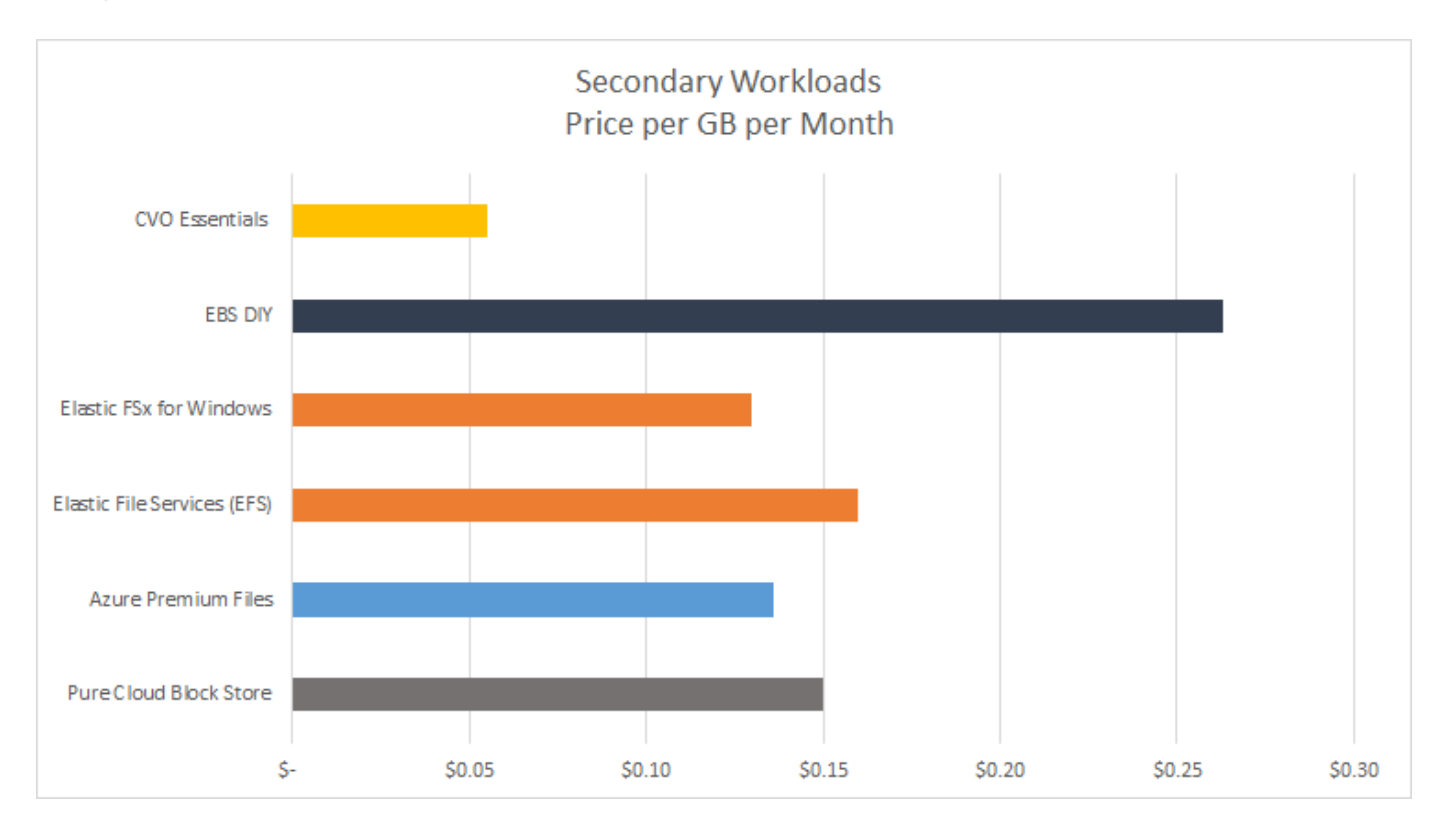

Die Lösung zeigt, dass mithilfe des GUI-basierten Software-Tools SnapCenter und der NetApp SnapMirror Technologie Hybrid-Cloud-Datenbankvorgänge einfach eingerichtet, implementiert und betrieben werden können.

SnapCenter wird in der Praxis in den folgenden Videos gezeigt:

- ["Backup einer Oracle-Datenbank in einer Hybrid Cloud mit SnapCenter"](https://www.youtube.com/watch?v=-8GPzwjX9CM&list=PLdXI3bZJEw7nofM6lN44eOe4aOSoryckg&index=35)
- ["SnapCenter KLONEN SIE ENTWICKLUNG/TEST für eine Oracle Datenbank in AWS Cloud"](https://www.youtube.com/watch?v=v3udynwJlpI)

Zwar zeigen die Abbildungen in diesem Dokument zeigen CVO als Ziel-Storage-Instanz in der Public Cloud, doch ist die Lösung auch für die neue Version der FSX ONTAP Storage-Engine für AWS vollständig validiert.

Ein NetApp Lab-on-Demand SL10680 kann über folgenden Link angefordert werden: [TL\\_AWS\\_004 HCoD:](https://labondemand.netapp.com/lod3/labtest/request?nodeid=68761&destination=lod3/testlabs) [AWS - NW, SnapCenter \(OnPrem\).](https://labondemand.netapp.com/lod3/labtest/request?nodeid=68761&destination=lod3/testlabs)

## **Lösungsarchitektur**

Das folgende Architekturdiagramm zeigt eine typische Implementierung von Unternehmensdatenbankvorgängen in einer Hybrid Cloud für Entwicklungs-/Test- und Disaster-Recovery-Vorgänge.

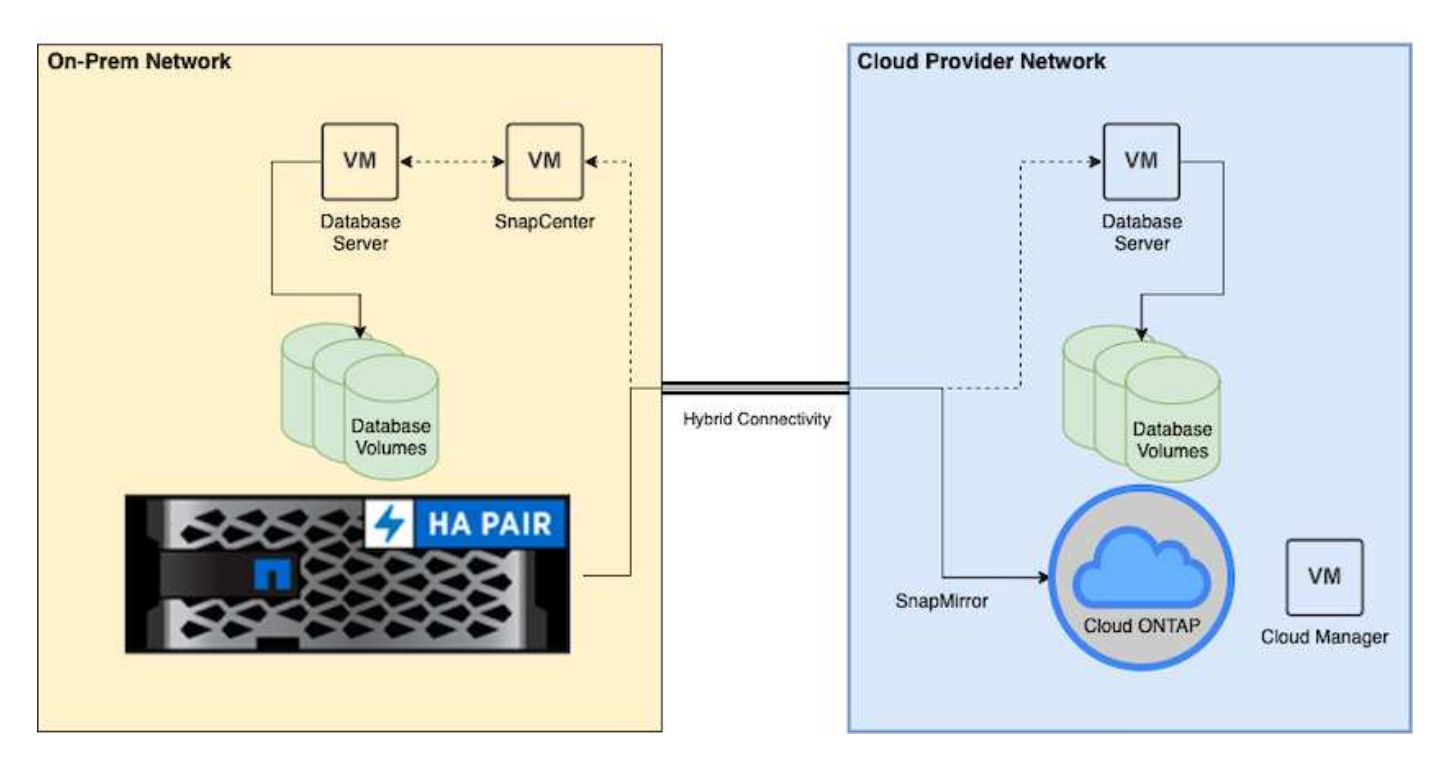

Im normalen Geschäftsbetrieb können synchronisierte Datenbank-Volumes in der Cloud geklont und in Entwicklungs-/Testdatenbankinstanzen für Applikationen zum entwickeln oder Testen gemountet werden. Bei einem Ausfall können die synchronisierten Datenbank-Volumes in der Cloud dann für die Disaster Recovery aktiviert werden.

#### **SnapCenter-Anforderungen erfüllt**

Die Lösung wurde für eine Hybrid-Cloud-Einstellung entwickelt, um On-Premises-Produktionsdatenbanken zu unterstützen, die für Entwicklungs-/Test- und Disaster-Recovery-Vorgänge einen Burst in die gängigen Public Clouds ausführen können.

Diese Lösung unterstützt alle Datenbanken, die derzeit von SnapCenter unterstützt werden, obwohl hier nur Oracle- und SQL Server-Datenbanken gezeigt werden. Diese Lösung wurde mit virtualisierten Datenbank-Workloads validiert, obwohl auch Bare-Metal-Workloads unterstützt werden.

Wir gehen davon aus, dass die produktiven Datenbankserver On-Premises mit DB-Volumes gehostet werden, die von einem ONTAP-Storage-Cluster an DB-Hosts präsentiert werden. SnapCenter Software wird lokal für Datenbank-Backups und Datenreplizierung in die Cloud installiert. Ein Ansible-Controller wird empfohlen, ist aber nicht für eine Automatisierung der Datenbankbereitstellung erforderlich, oder für eine Synchronisierung des OS-Kernels und der DB-Konfiguration mit einer Standby-DR-Instanz oder Entwicklungs-/Testinstanzen in der Public Cloud.

#### **Anforderungen**

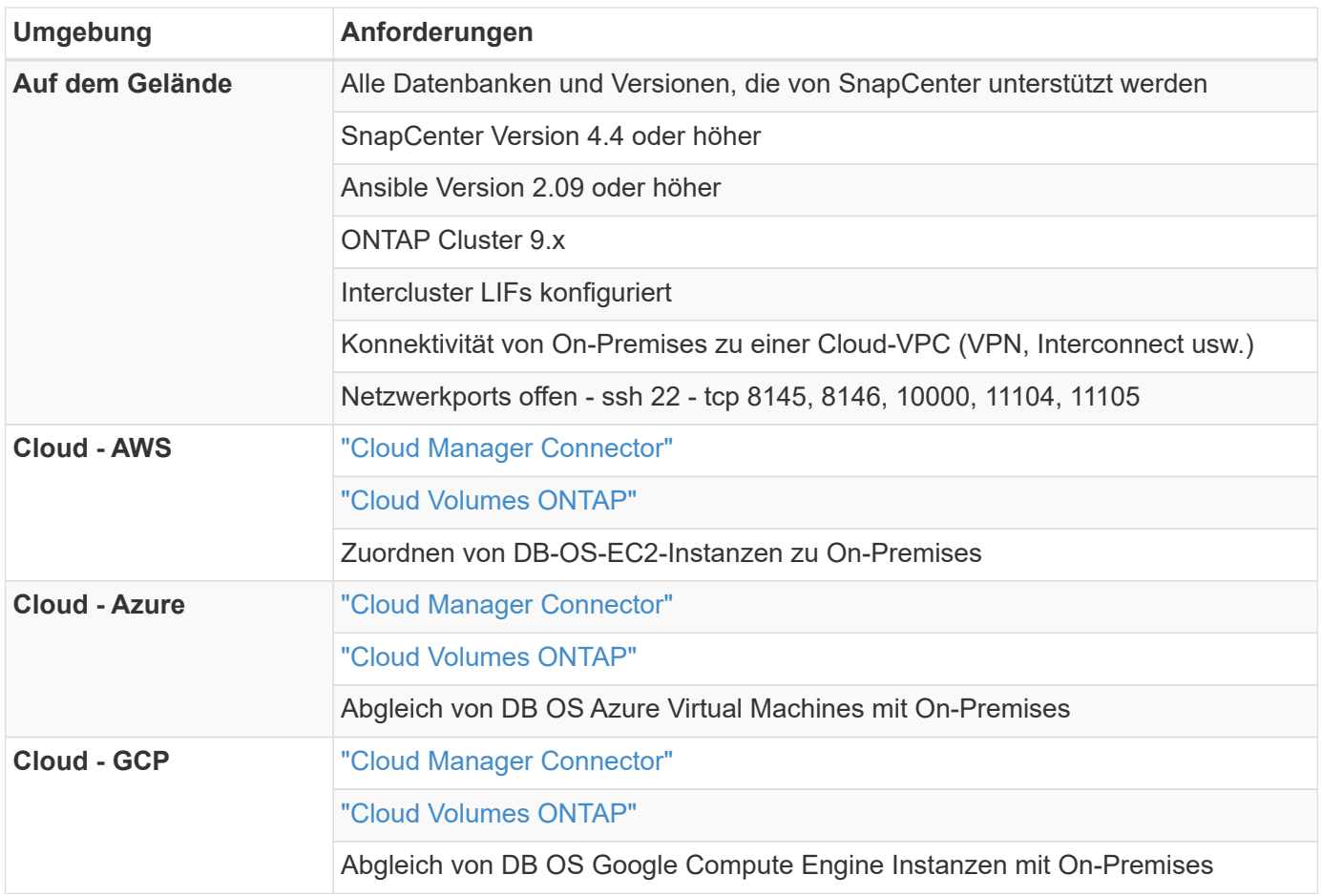

## **Konfiguration der Voraussetzungen**

Bestimmte Voraussetzungen müssen sowohl On-Premises als auch in der Cloud konfiguriert werden, bevor die Ausführung von Hybrid-Cloud-Datenbank-Workloads ausgeführt wird. Der folgende Abschnitt bietet einen allgemeinen Überblick über diesen Prozess und die folgenden Links führen zu weiteren Informationen über die erforderliche Systemkonfiguration.

## **On-Premises**

- Installation und Konfiguration von SnapCenter
- Storage-Konfiguration des lokalen Datenbankservers
- Lizenzierungsanforderungen
- Networking und Sicherheit
- Automatisierung

## **Public Cloud**

- NetApp Cloud Central Anmeldung
- Netzwerkzugriff über einen Webbrowser zu mehreren Endpunkten
- Ein Netzwerkspeicherort für einen Anschluss
- Berechtigungen für Cloud-Provider

• Vernetzung für einzelne Services

Wichtige Überlegungen:

- 1. Wo wird der Cloud Manager Connector bereitgestellt?
- 2. Sizing und Architektur für Cloud Volume ONTAP
- 3. Single Node oder Hochverfügbarkeit?

Die folgenden Links bieten weitere Einzelheiten:

#### ["On-Premises"](#page-719-0)

#### ["Public Cloud"](#page-722-0)

#### <span id="page-719-0"></span>**Voraussetzungen vor Ort**

Die folgenden Aufgaben müssen vor Ort ausgeführt werden, um die SnapCenter Hybrid-Cloud-Datenbank-Workload-Umgebung vorzubereiten.

#### **Installation und Konfiguration von SnapCenter**

Das NetApp SnapCenter Tool ist eine auf Windows basierende Applikation, die normalerweise in einer Windows Domain-Umgebung ausgeführt wird, obwohl auch eine Implementierung von Arbeitsgruppen möglich ist. Sie basiert auf einer Multi-Tier-Architektur, die einen zentralen Management-Server (den SnapCenter Server) sowie ein SnapCenter-Plug-in auf den Datenbank-Server-Hosts für Datenbank-Workloads umfasst. Folgende wichtige Aspekte sollten bei der Implementierung der Hybrid Cloud beachtet werden:

- **Single Instance oder HA-Bereitstellung.** HA-Bereitstellung bietet Redundanz bei Ausfall eines SnapCenter-Instanz-Servers.
- **Namensauflösung.** DNS muss auf dem SnapCenter-Server konfiguriert sein, um alle Datenbank-Hosts sowie auf der Speicher-SVM aufzulösen, damit die Suche vorwärts und rückwärts ausgeführt werden kann. DNS muss auch auf Datenbankservern konfiguriert werden, um den SnapCenter-Server und die Storage-SVM für die vorwärts und rückwärts Suche zu lösen.
- **Rollenbasierte Zugriffssteuerung (Role-Based Access Control, RBAC)-Konfiguration.** für gemischte Datenbank-Workloads sollten Sie die RBAC verwenden, um die Management-Verantwortung für verschiedene DB-Plattformen zu verteilen, z. B. einen Administrator für Oracle Database oder einen Administrator für SQL Server. Für den DB-Admin-Benutzer müssen die erforderlichen Berechtigungen erteilt werden.
- **Ermöglicht eine richtlinienbasierte Backup-Strategie.** zur Durchsetzung der Backup-Konsistenz und -Zuverlässigkeit.
- **Öffnen Sie erforderliche Netzwerkanschlüsse an der Firewall.** damit der On-Premise SnapCenter Server mit Agenten kommunizieren kann, die im Cloud DB-Host installiert sind.
- **Die Ports müssen offen sein, um SnapMirror Traffic zwischen On-Premises und Public Cloud zu ermöglichen.** der SnapCenter Server nutzt ONTAP SnapMirror zur Replizierung von Snapshot Backups vor Ort in Cloud-CVO Storage-SVMs.

Klicken Sie nach sorgfältiger Planung und Prüfung vor der Installation auf diese Schaltfläche ["SnapCenter](https://docs.netapp.com/us-en/snapcenter/install/install_workflow.html) [Installations-Workflow"](https://docs.netapp.com/us-en/snapcenter/install/install_workflow.html) Einzelheiten zur Installation und Konfiguration von SnapCenter finden Sie im Dokument.
## **Storage-Konfiguration des lokalen Datenbankservers**

Die Storage-Performance spielt für die Gesamt-Performance von Datenbanken und Applikationen eine wichtige Rolle. Mit einem gut durchdachten Storage-Layout kann nicht nur die Datenbank-Performance verbessert werden, sondern auch das Management von Datenbank-Backup und -Recovery vereinfacht wird. Bei der Definition des Storage-Layouts sind mehrere Faktoren zu berücksichtigen. Dazu gehören die Größe der Datenbank, die erwartete Datenänderung der Datenbank und die Häufigkeit der Backups.

Das direkte Anbinden von Storage-LUNs an die Gast-VM entweder über NFS oder iSCSI für virtualisierte Datenbank-Workloads liefert im Allgemeinen eine bessere Performance als über VMDK zugewiesener Storage. NetApp empfiehlt das Storage-Layout für eine große SQL Server Datenbank auf LUNs, die in der folgenden Abbildung dargestellt sind.

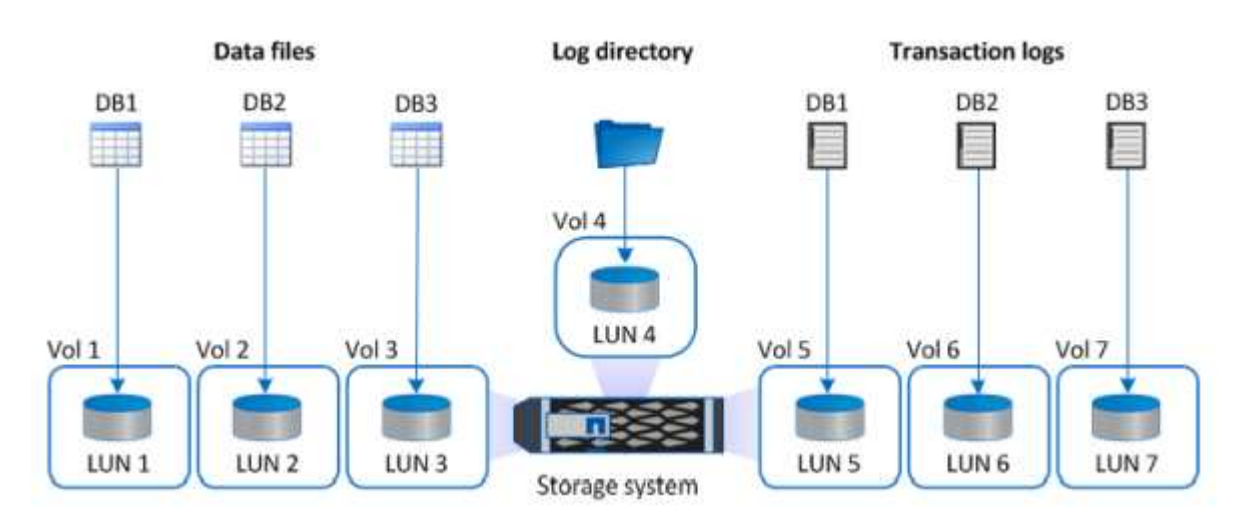

Die folgende Abbildung zeigt das von NetApp empfohlene Storage-Layout für kleine oder mittlere SQL Server-Datenbank auf LUNs.

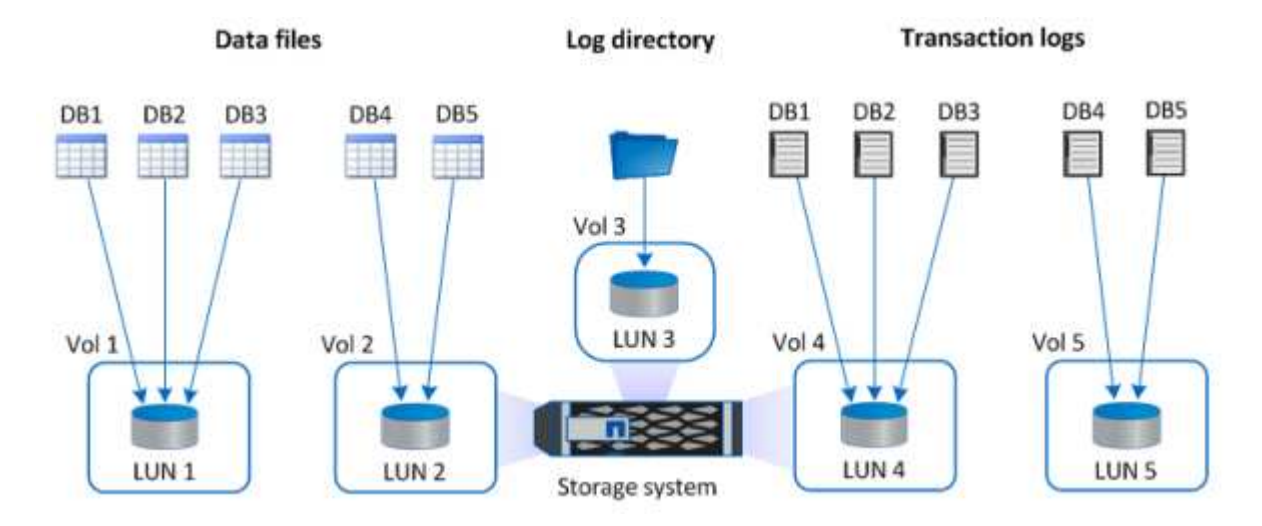

Ĵυ,

Das Log-Verzeichnis ist SnapCenter dediziert, um Transaktions-Log-Rollup für Datenbank-Recovery durchzuführen. Für eine besonders große Datenbank können einem Volume mehrere LUNs zugewiesen werden, um eine bessere Performance zu erzielen.

Bei Oracle-Datenbank-Workloads unterstützt SnapCenter Datenbankumgebungen, die über ONTAP Storage gesichert sind, die als physische oder virtuelle Geräte auf dem Host gemountet werden. Je nach Wichtigkeit der Umgebung können Sie die gesamte Datenbank auf einem einzigen oder mehreren Storage-Geräten

hosten. In der Regel isolieren Kunden Datendateien im dedizierten Storage von allen anderen Dateien, z. B. Kontrolldateien, Wiederherstellungsdateien und Archivprotokolldateien. So sind Administratoren in ONTAP der Lage, in wenigen Sekunden oder Minuten eine große kritische Datenbank (Petabyte-Größe) mit Snapshot Technologie wiederherzustellen (Single-File SnapRestore) oder zu klonen.

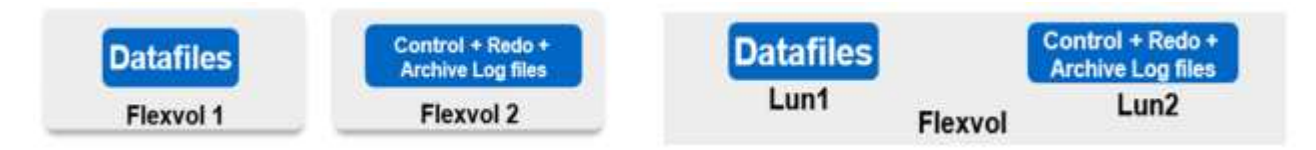

Für geschäftskritische Workloads, die von der Latenz abhängig sind, sollte ein dediziertes Storage Volume auf verschiedene Arten von Oracle Dateien implementiert werden, um die bestmögliche Latenz zu erzielen. Bei einer großen Datenbank sollten mehrere LUNs (NetApp empfiehlt bis zu acht) pro Volume Datendateien zugewiesen werden.

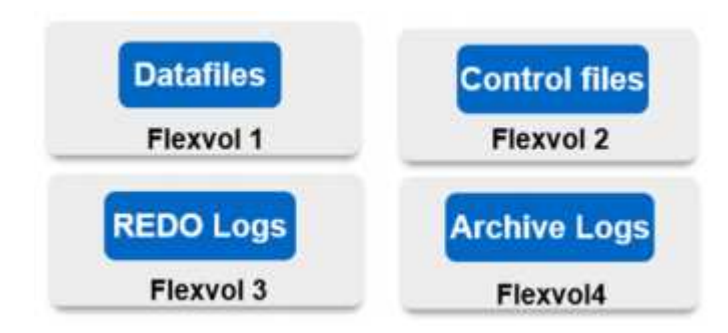

Bei kleineren Oracle Datenbanken unterstützt SnapCenter Shared-Storage-Layouts, in denen mehrere Datenbanken oder Teile einer Datenbank auf demselben Storage-Volume oder derselben LUN gehostet werden können. Als Beispiel für dieses Layout können Sie Datendateien für alle Datenbanken auf einer +DATA ASM Laufwerksgruppe oder einer Volume-Gruppe hosten. Der Rest der Dateien (Redo-, Archivprotokoll- und Kontrolldateien) kann auf einer anderen dedizierten Laufwerksgruppe oder Volume-Gruppe (LVM) gehostet werden. Ein solches Implementierungsszenario wird im Folgenden dargestellt.

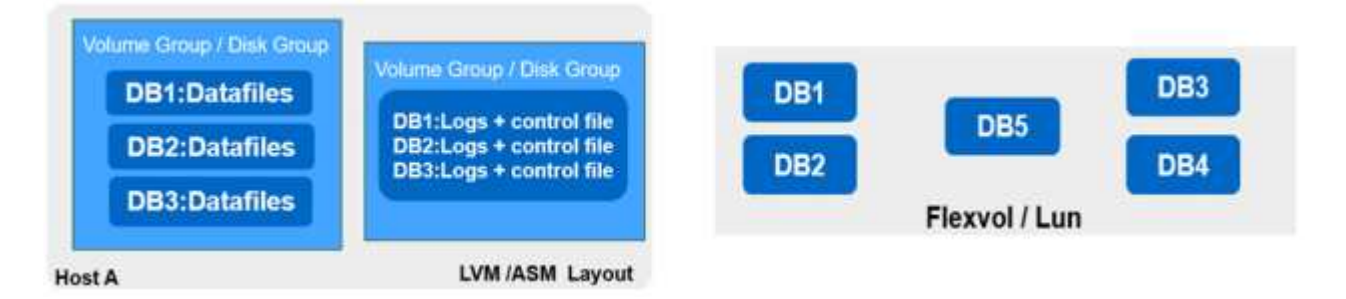

Um die Verschiebung von Oracle Datenbanken zu erleichtern, sollte Oracle-Binärdatei auf einer separaten LUN installiert werden, die in der regelmäßigen Backup-Richtlinie enthalten ist. So wird sichergestellt, dass bei der Datenbankverschiebung zu einem neuen Serverhost der Oracle Stack für eine Recovery ohne potenzielle Probleme aufgrund einer aus der Synchronisierung bestehenden Oracle-Binärdatei gestartet werden kann.

# **Lizenzierungsanforderungen**

SnapCenter ist eine lizenzierte Software von NetApp. Sie ist im Allgemeinen in einer ONTAP Lizenz vor Ort enthalten. Bei der Hybrid-Cloud-Implementierung ist jedoch auch eine Cloud-Lizenz für SnapCenter erforderlich, um CVO zu SnapCenter als Ziel-Datenreplizierungsziel zu hinzufügen. Weitere Informationen erhalten Sie unter folgenden Links zu der kapazitätsbasierten SnapCenter Standardlizenz:

## **Networking und Sicherheit**

Wenn ein hybrider Datenbankbetrieb eine lokale Produktionsdatenbank benötigt, die nicht stabil in der Cloud für Entwicklung/Test und Disaster Recovery ist, müssen Netzwerke und Sicherheit beim Einrichten der Umgebung sowie die Verbindung zur Public Cloud aus einem lokalen Datacenter berücksichtigt werden.

Public Clouds verwenden in der Regel eine Virtual Private Cloud (VPC), um verschiedene Benutzer innerhalb einer Public-Cloud-Plattform zu isolieren. Innerhalb eines individuellen VPC wird die Sicherheit mithilfe von Maßnahmen wie Sicherheitsgruppen gesteuert, die je nach Benutzeranforderungen für die Sperrung eines VPC konfiguriert werden können.

Die Konnektivität vom lokalen Datacenter zur VPC kann über einen VPN-Tunnel gesichert werden. Auf dem VPN-Gateway kann die Sicherheit durch NAT- und Firewall-Regeln, die Versuche blockieren, Netzwerkverbindungen von Hosts im Internet zu Hosts im unternehmenseigenen Rechenzentrum herzustellen, abgehärtet werden.

Networking- und Sicherheitsaspekte finden Sie in den relevanten ein- und ausgehenden CVO-Regeln für die beliebige Public Cloud:

- ["Regeln für Sicherheitsgruppen für CVO AWS"](https://docs.netapp.com/us-en/occm/reference_security_groups.html#inbound-rules)
- ["Regeln für Sicherheitsgruppen für CVO Azure"](https://docs.netapp.com/us-en/occm/reference_networking_azure.html#outbound-internet-access)
- ["Firewall-Regeln für CVO GCP"](https://docs.netapp.com/us-en/occm/reference_networking_gcp.html#outbound-internet-access)

#### **Nutzung von Ansible-Automatisierung zur Synchronisierung von DB-Instanzen zwischen On-Premises und der Cloud – optional**

Um das Management einer Hybrid-Cloud-Datenbankumgebung zu vereinfachen, empfiehlt NetApp unbedingt den Einsatz eines Ansible-Controllers, um einige Managementaufgaben zu automatisieren, z. B. um Computing-Instanzen lokal und in der Cloud synchron zu halten. Dies ist besonders wichtig, da eine Out-of-Sync-Computing-Instanz in der Cloud die wiederhergestellte Datenbank im Cloud-Fehler aufgrund fehlender Kernel-Pakete und anderer Probleme anfällig machen könnte.

Mit den Automatisierungsfunktionen eines Ansible-Controllers lässt sich SnapCenter für bestimmte Aufgaben erweitern, beispielsweise durch Aufbrechen der SnapMirror Instanz zur Aktivierung der DR-Datenkopie für die Produktion.

Folgen Sie diesen Anweisungen, um Ihren Ansible-Steuerungsknoten für RedHat- oder CentOS-Maschinen einzurichten: ["Redhat/CentOS Ansible Controller-Setup"](https://docs.netapp.com/de-de/netapp-solutions/automation/automation_rhel_centos_setup.html). Befolgen Sie diese Anweisungen, um Ihren Ansible-Steuerungsknoten für Ubuntu oder Debian-Maschinen einzurichten: ["Ubuntu/Debian Ansible-Controller-Setup".](https://docs.netapp.com/de-de/netapp-solutions/automation/automation_ubuntu_debian_setup.html)

## **Voraussetzungen für die Public Cloud**

Bevor wir den Cloud Manager Connector installieren und Cloud Volumes ONTAP konfigurieren und SnapMirror konfigurieren, müssen wir einige Vorbereitungen für unsere Cloud-Umgebung durchführen. Auf dieser Seite werden die erforderlichen Arbeiten sowie die Überlegungen bei der Implementierung von Cloud Volumes ONTAP beschrieben.

## **Checkliste zu den Implementierungsvoraussetzungen für Cloud Manager und Cloud Volumes ONTAP**

• NetApp Cloud Central Anmeldung

- Netzwerkzugriff über einen Webbrowser zu mehreren Endpunkten
- Ein Netzwerkstandort für einen Konnektor
- Berechtigungen für Cloud-Provider
- Vernetzung für einzelne Services

Weitere Informationen zu den ersten Schritten erhalten Sie auf unserer ["Cloud-Dokumentation".](https://docs.netapp.com/us-en/occm/reference_checklist_cm.html)

# **Überlegungen**

## **1. Was ist ein Cloud-Manager-Konnektor?**

In den meisten Fällen muss ein Cloud Central Account-Administrator einen Connector in Ihrer Cloud oder Ihrem On-Premises-Netzwerk bereitstellen. Über den Connector kann Cloud Manager Ressourcen und Prozesse in Ihrer Public-Cloud-Umgebung managen.

Weitere Informationen zu Connectors finden Sie auf unserer ["Cloud-Dokumentation"](https://docs.netapp.com/us-en/occm/concept_connectors.html).

# **2. Dimensionierung und Architektur von Cloud Volumes ONTAP**

Bei der Bereitstellung von Cloud Volumes ONTAP haben Sie die Wahl zwischen einem vordefinierten Paket oder der Erstellung Ihrer eigenen Konfiguration. Obwohl sich viele dieser Werte später unterbrechungsfrei ändern lassen, müssen vor der Implementierung auf der Grundlage der zu implementierenden Workloads in der Cloud einige wichtige Entscheidungen getroffen werden.

Jeder Cloud-Provider verfügt über unterschiedliche Implementierungsmöglichkeiten, und fast jeder Workload verfügt über eigene einzigartige Eigenschaften. NetApp hat eine ["CVO-Sizing-Tool"](https://cloud.netapp.com/cvo-sizer) Damit können Implementierungen auf der Basis von Kapazität und Performance korrekt ausgerichtet werden. Allerdings basieren sie auf einigen grundlegenden Konzepten, die sich lohnen:

- Erforderliche Kapazität
- Netzwerkfähigkeit der Cloud Virtual Machine
- Performance-Merkmale von Cloud-Storage

Entscheidend ist dabei die Planung einer Konfiguration, die nicht nur die aktuellen Kapazitäts- und Performance-Anforderungen erfüllt, sondern auch das künftige Wachstum berücksichtigt. Dies wird im Allgemeinen als Kapazitätsreserve und Performance Reserve bezeichnet.

Wenn Sie weitere Informationen wünschen, lesen Sie die Dokumentation zur Planung richtig für ["AWS",](https://docs.netapp.com/us-en/occm/task_planning_your_config.html) ["Azure"](https://docs.netapp.com/us-en/occm/task_planning_your_config_azure.html), und ["GCP"](https://docs.netapp.com/us-en/occm/task_planning_your_config_gcp.html).

# **3. Single Node oder Hochverfügbarkeit?**

In allen Clouds besteht die Möglichkeit, CVO entweder in einem einzelnen Node oder in einem hochverfügbaren Cluster-Paar mit zwei Nodes zu implementieren. Je nach Anwendungsfall können Sie einen einzelnen Node implementieren, um Kosten zu sparen, oder ein HA-Paar, um weitere Verfügbarkeit und Redundanz zu ermöglichen.

Einzelne Nodes sind für einen DR-Anwendungsfall oder das Aufsetzen von temporem Storage für Entwicklung und Tests häufig vorgängig, da die Auswirkungen eines plötzlichen zonalen beziehungsweise Infrastrukturausfalls geringer sind. Wenn sich die Daten jedoch in einem Produktionsfall nur an einem einzelnen Standort befinden oder wenn der Datensatz mehr Redundanz und Verfügbarkeit haben muss, wird Hochverfügbarkeit empfohlen.

Weitere Informationen zur Architektur der Hochverfügbarkeit der einzelnen Cloud-Versionen finden Sie in der Dokumentation für ["AWS",](https://docs.netapp.com/us-en/occm/concept_ha.html) ["Azure"](https://docs.netapp.com/us-en/occm/concept_ha_azure.html) Und ["GCP".](https://docs.netapp.com/us-en/occm/concept_ha_google_cloud.html)

# **Erste Schritte – Übersicht**

Dieser Abschnitt enthält eine Zusammenfassung der Aufgaben, die erfüllt werden müssen, um die Anforderungen zu erfüllen, wie im vorherigen Abschnitt beschrieben. Der folgende Abschnitt enthält eine allgemeine Aufgabenliste für den Betrieb am Standort sowie in der Public Cloud. Auf die detaillierten Prozesse und Verfahren kann durch Anklicken der entsprechenden Links zugegriffen werden.

# **On-Premises**

- Einrichten des Datenbank-Admin-Benutzers in SnapCenter
- Installationsvoraussetzungen für das SnapCenter Plug-in
- SnapCenter Host Plug-in-Installation
- DB-Ressourcenerkennung
- Storage-Cluster-Peering und DB-Volume-Replizierung einrichten
- Fügen Sie die CVO Datenbank-Storage-SVM zu SnapCenter hinzu
- Backup-Richtlinie für Datenbanken in SnapCenter einrichten
- Backup-Richtlinie zum Schutz der Datenbank implementieren
- Backup validieren

# **AWS Public Cloud**

- Scheck vor dem Flug
- Schritte zur Implementierung von Cloud Manager und Cloud Volumes ONTAP in AWS
- Implementieren Sie EC2 Computing-Instanz für Datenbank-Workloads

Details finden Sie unter folgenden Links:

["On-Premises",](#page-724-0) ["Public Cloud – AWS"](#page-777-0)

# <span id="page-724-0"></span>**Erste Schritte vor Ort**

Das NetApp SnapCenter Tool verwendet die rollenbasierte Zugriffssteuerung (RBAC) zum Management der Benutzerressourcen für den Zugriff und die Berechtigungszuschüsse. SnapCenter Installationen erstellen vorbestückte Rollen. Sie können auch benutzerdefinierte Rollen erstellen, die Ihren Anforderungen oder Applikationen entsprechen.

# **On-Premises**

# **1. Einrichten Datenbank Admin Benutzer in SnapCenter**

Es ist sinnvoll, eine dedizierte Admin-Benutzer-ID für jede von SnapCenter unterstützte Datenbankplattform zur Sicherung, Wiederherstellung und/oder Disaster Recovery von Datenbanken zu haben. Sie können auch eine einzige ID zum Managen aller Datenbanken verwenden. In unseren Test-Cases und Demos haben wir für Oracle und SQL Server einen dedizierten Admin-Benutzer erstellt.

Bestimmte SnapCenter Ressourcen können nur mit der Funktion "SnapCenterAdmin" bereitgestellt werden. Ressourcen können dann anderen Benutzer-IDs für den Zugriff zugewiesen werden.

In einer vorkonfigurierten und konfigurierten lokalen SnapCenter-Umgebung wurden möglicherweise die folgenden Aufgaben bereits ausgeführt. Wenn nicht, erstellen Sie mit den folgenden Schritten einen Datenbank-Admin-Benutzer:

- 1. Fügen Sie den Admin-Benutzer zu Windows Active Directory hinzu.
- 2. Melden SnapCenter Sie sich mit einer ID an, die mit der SnapCenterAdmin-Rolle erteilt wurde.
- 3. Navigieren Sie zur Registerkarte Zugriff unter Einstellungen und Benutzer, und klicken Sie auf Hinzufügen, um einen neuen Benutzer hinzuzufügen. Die neue Benutzer-ID ist mit dem in Windows Active Directory in Schritt 1 erstellten Admin-Benutzer verknüpft. . Weisen Sie dem Benutzer nach Bedarf die richtige Rolle zu. Weisen Sie dem Admin-Benutzer nach Bedarf Ressourcen zu.

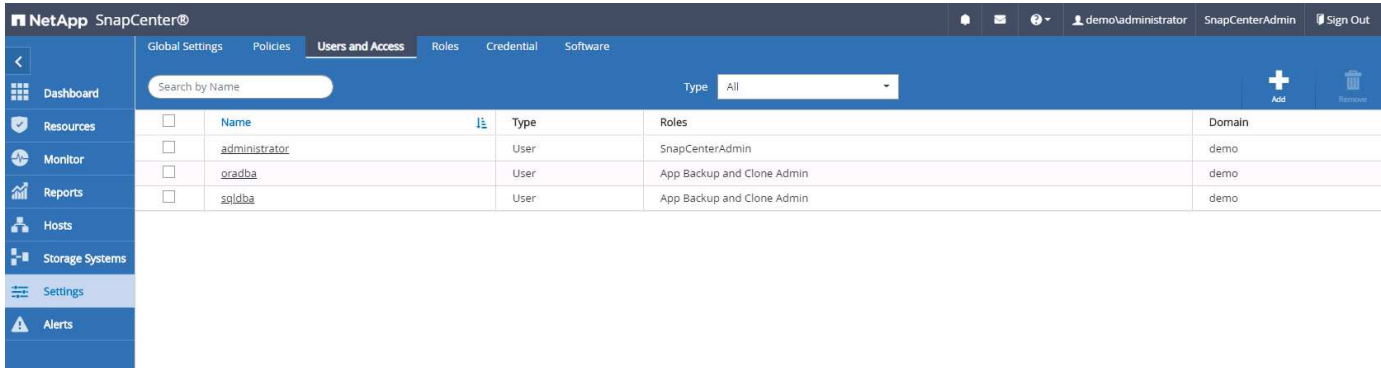

## **2. Installationsvoraussetzungen für das SnapCenter Plugin**

SnapCenter führt Backup, Wiederherstellung, Klonen und weitere Funktionen mithilfe eines Plug-in-Agenten aus, der auf den DB-Hosts ausgeführt wird. Er verbindet sich mit dem Datenbank-Host und der Datenbank über Anmeldeinformationen, die unter der Registerkarte Einstellungen und Anmeldeinformationen für die Plugin-Installation und andere Verwaltungsfunktionen konfiguriert sind. Es gibt spezielle Berechtigungsanforderungen auf der Grundlage des Ziel-Host-Typs, wie Linux oder Windows, sowie der Datenbanktyp.

DB Hosts die Zugangsdaten müssen vor der SnapCenter Plugin-Installation konfiguriert werden. In der Regel möchten Sie ein Administrator-Benutzerkonto auf dem DB-Host als Ihre Host-Verbindungsdaten für die Plugin-Installation verwenden. Sie können auch dieselbe Benutzer-ID für den Datenbankzugriff über die BS-basierte Authentifizierung gewähren. Auf der anderen Seite können Sie auch Datenbank-Authentifizierung mit verschiedenen Datenbank-Benutzer-IDs für DB-Management-Zugriff. Wenn Sie sich für die Verwendung der OS-basierten Authentifizierung entscheiden, muss der BS-Admin-Benutzer-ID DB-Zugriff gewährt werden. Für die Windows-domänenbasierte SQL Server-Installation kann ein Domain-Administratorkonto verwendet werden, um alle SQL-Server innerhalb der Domäne zu verwalten.

Windows Host für SQL Server:

- 1. Wenn Sie Windows-Anmeldeinformationen zur Authentifizierung verwenden, müssen Sie die Anmeldedaten vor dem Installieren von Plug-ins einrichten.
- 2. Wenn Sie eine SQL Server-Instanz zur Authentifizierung verwenden, müssen Sie die Anmeldeinformationen nach der Installation von Plugins hinzufügen.
- 3. Wenn Sie die SQL-Authentifizierung beim Einrichten der Anmeldeinformationen aktiviert haben, wird die

erkannte Instanz oder Datenbank mit einem roten Sperrsymbol angezeigt. Wenn das Sperrsymbol angezeigt wird, müssen Sie die Instanz oder die Datenbankanmeldeinformationen angeben, um die Instanz oder Datenbank einer Ressourcengruppe erfolgreich hinzuzufügen.

- 4. Sie müssen die Anmeldedaten einem RBAC-Benutzer ohne sysadmin-Zugriff zuweisen, wenn die folgenden Bedingungen erfüllt sind:
	- Die Anmeldeinformationen werden einer SQL-Instanz zugewiesen.
	- Die SQL Instanz oder der Host wird einem RBAC-Benutzer zugewiesen.
	- Der RBAC-DB-Admin-Benutzer muss sowohl die Gruppen- als auch die Backup-Rechte besitzen.

UNIX Host für Oracle:

- 1. Sie müssen die passwortbasierte SSH-Verbindung für den Root- oder nicht-Root-Benutzer aktiviert haben, indem Sie sshd.conf bearbeiten und den sshd-Dienst neu starten. Die passwortbasierte SSH-Authentifizierung für die AWS-Instanz ist standardmäßig deaktiviert.
- 2. Konfigurieren Sie die Sudo-Berechtigungen für den nicht-Root-Benutzer, um den Plug-in-Prozess zu installieren und zu starten. Nach der Installation des Plugins werden die Prozesse als effektiver Root-Benutzer ausgeführt.
- 3. Erstellen Sie Anmeldedaten im Linux-Authentifizierungsmodus für den Installationsbenutzer.
- 4. Sie müssen Java 1.8.x (64-bit) auf Ihrem Linux-Host installieren.
- 5. Die Installation des Oracle Database Plugins installiert auch das SnapCenter Plugin für Unix.

## <span id="page-726-0"></span>**3. SnapCenter Host Plugin Installation**

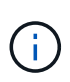

Bevor Sie versuchen, SnapCenter-Plugins auf Cloud-DB-Serverinstanzen zu installieren, stellen Sie sicher, dass alle Konfigurationsschritte wie im entsprechenden Cloud-Abschnitt für die Bereitstellung von Computing-Instanzen aufgeführt abgeschlossen wurden.

Die folgenden Schritte veranschaulichen, wie ein Datenbank-Host zu SnapCenter hinzugefügt wird, während ein SnapCenter-Plugin auf dem Host installiert ist. Das Verfahren gilt für das Hinzufügen von On-Premises-Hosts und Cloud-Hosts. Die folgende Demonstration führt zu einem Windows- oder Linux-Host in AWS.

## **Konfigurieren Sie die globalen Einstellungen von SnapCenter VMware**

Navigieren Sie zu Einstellungen > Globale Einstellungen. Wählen Sie unter Hypervisor-Einstellungen "VMs verfügen über direkt verbundene iSCSI-Festplatten oder NFS für alle Hosts" aus und klicken Sie auf "Update".

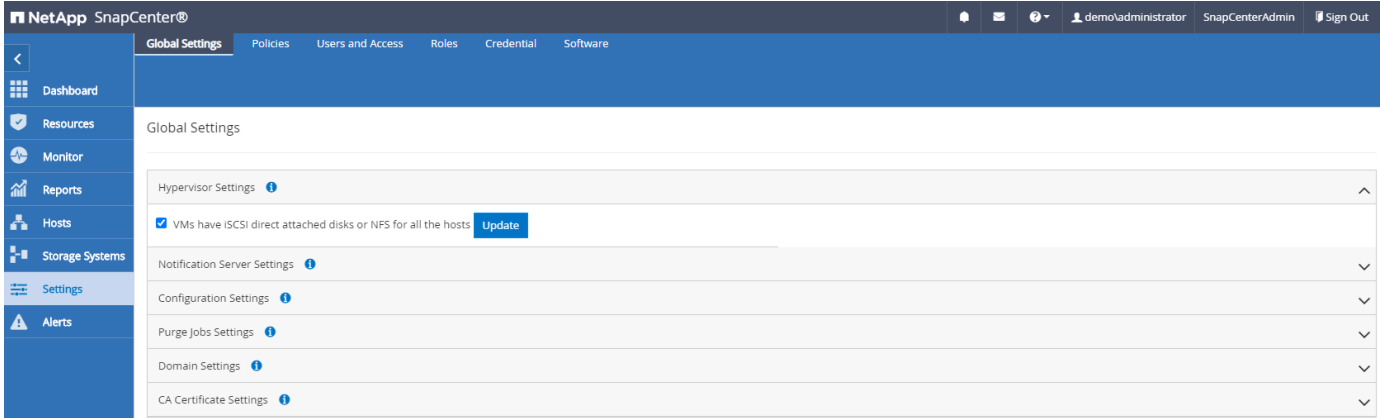

### **Fügen Sie den Windows-Host und die Installation des Plugins auf dem Host hinzu**

- 1. Melden Sie sich mit einer Benutzer-ID mit SnapCenterAdmin-Berechtigungen beim SnapCenter an.
- 2. Klicken Sie im linken Menü auf die Registerkarte Hosts und dann auf Hinzufügen, um den Host-Workflow hinzufügen zu öffnen.
- 3. Wählen Sie Windows für den Hosttyp. Der Hostname kann entweder ein Hostname oder eine IP-Adresse sein. Der Hostname muss vom SnapCenter-Host auf die richtige Host-IP-Adresse aufgelöst werden. Wählen Sie die in Schritt 2 erstellten Hostanmeldeinformationen aus. Wählen Sie Microsoft Windows und Microsoft SQL Server als die zu installierenden Plugin-Pakete.

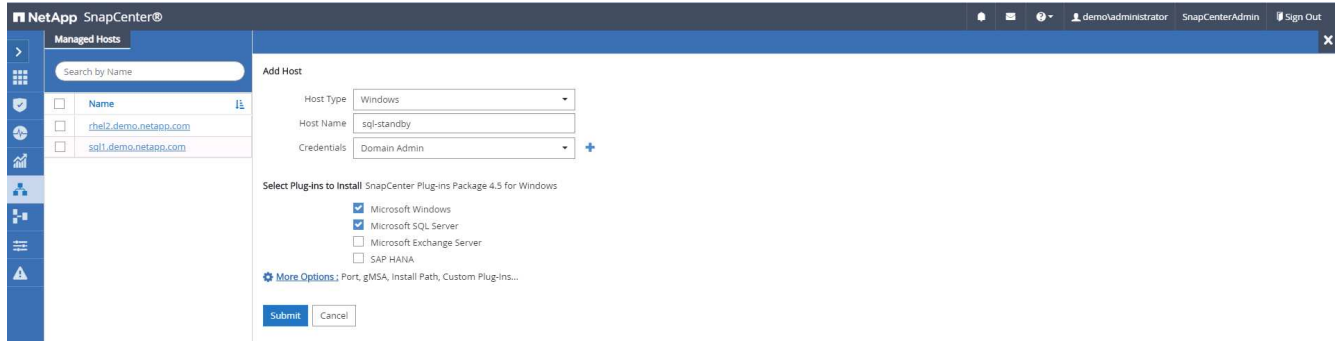

4. Nach der Installation des Plug-ins auf einem Windows-Host wird sein Gesamtstatus als "Protokollverzeichnis konfigurieren" angezeigt.

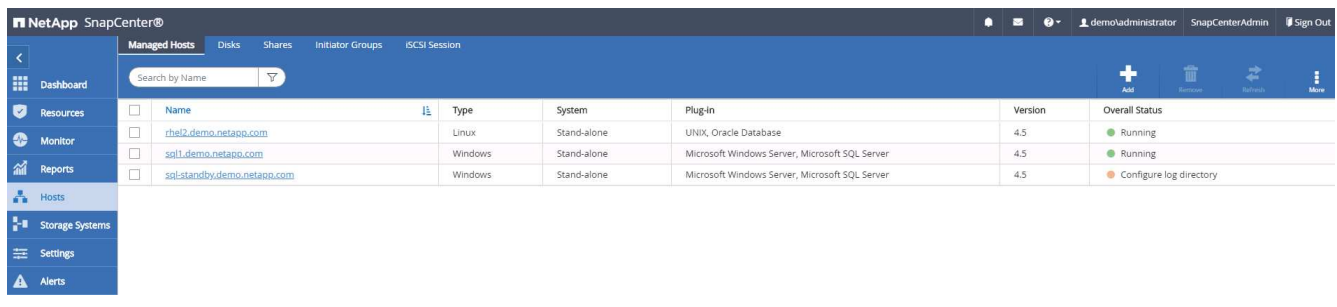

5. Klicken Sie auf den Hostnamen, um die Konfiguration des SQL Server-Protokollverzeichnisses zu öffnen.

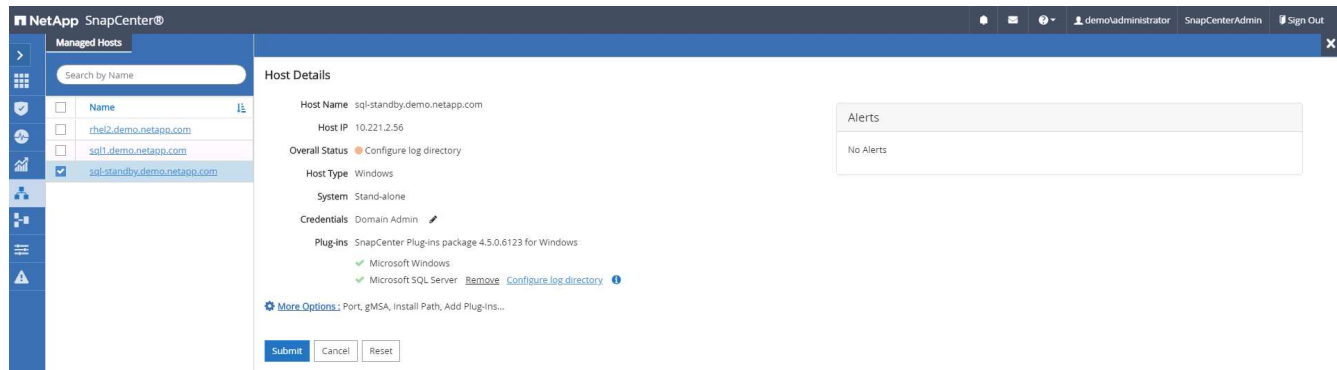

6. Klicken Sie auf "Protokollverzeichnis konfigurieren", um "Plug-in für SQL Server konfigurieren" zu öffnen.

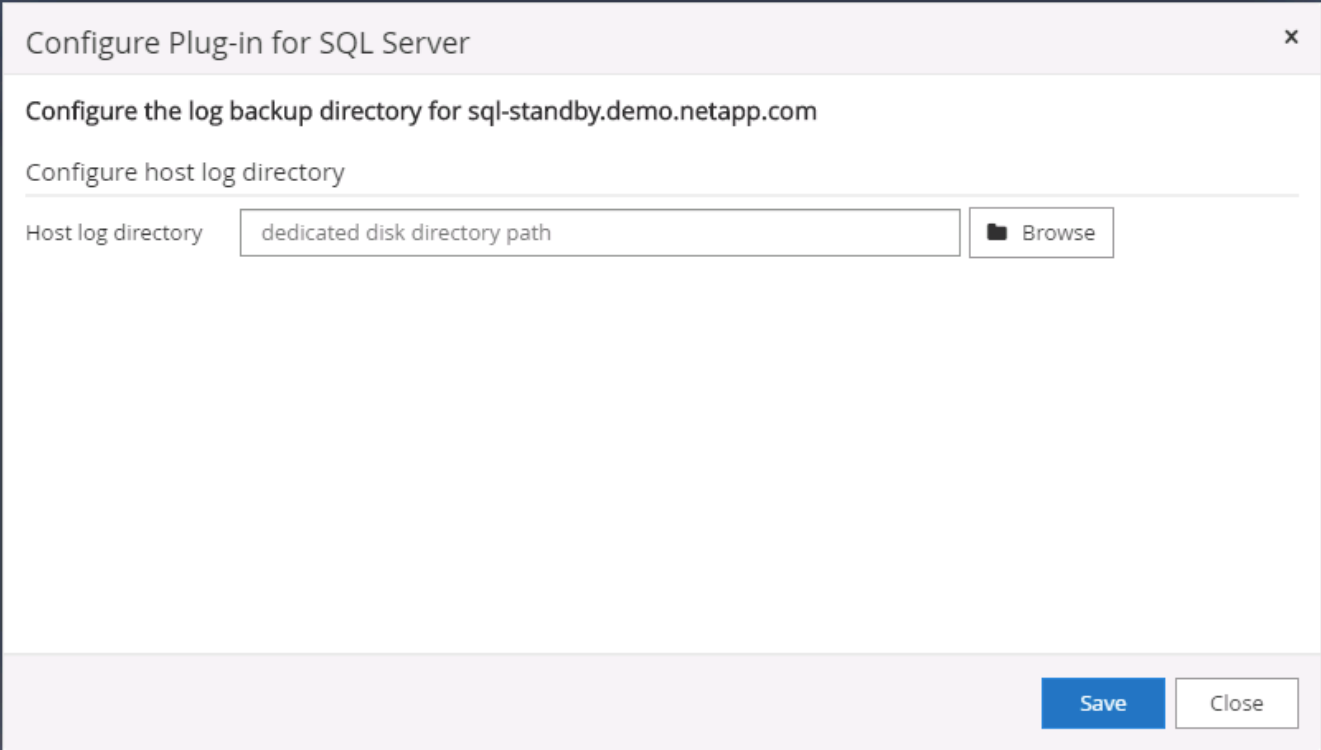

7. Klicken Sie auf Browse, um NetApp Storage zu entdecken, so dass ein Log-Verzeichnis eingestellt werden kann; SnapCenter verwendet dieses Log-Verzeichnis, um die Transaktions-Log-Dateien für SQL Server zu öffnen. Klicken Sie dann auf Speichern.

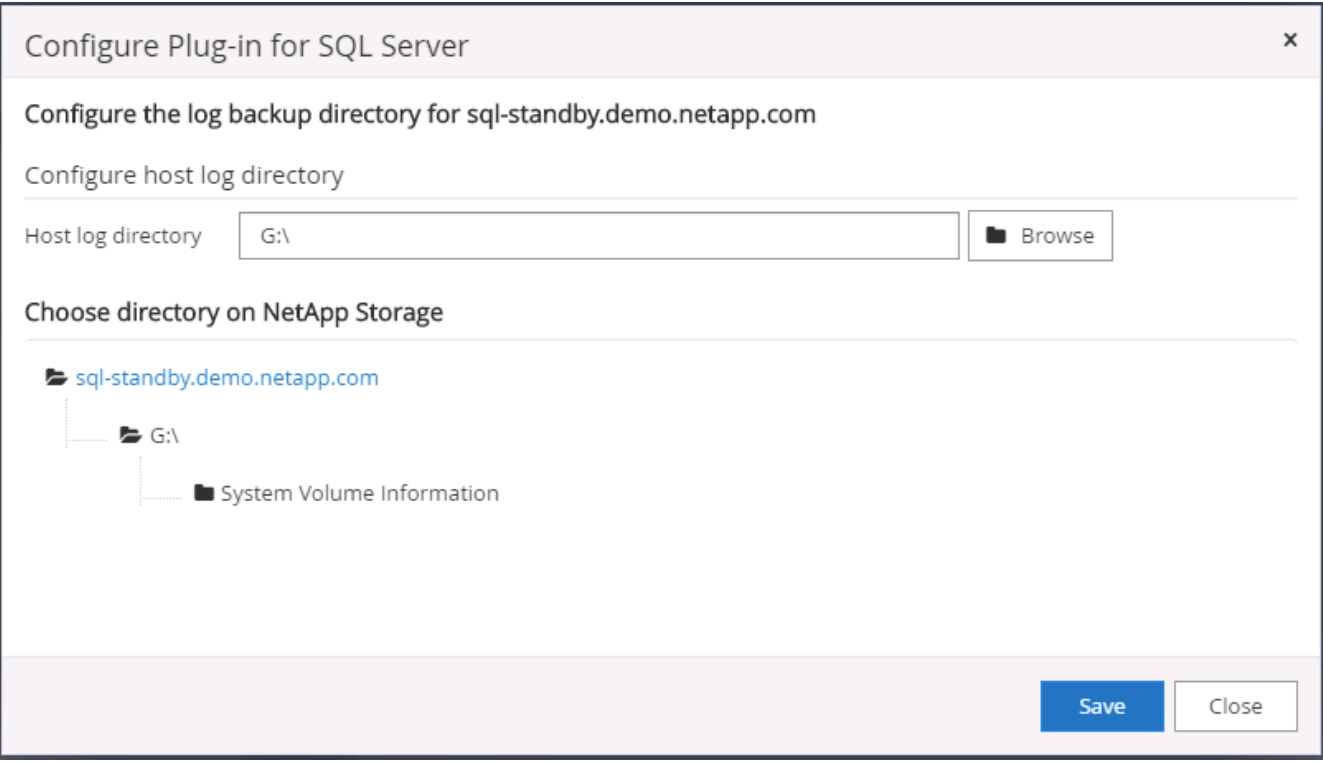

Wenn NetApp Storage, der einem DB-Host zur Ermittlung bereitgestellt wird, hinzugefügt werden soll, muss der Storage (On-Prem oder CVO) zum SnapCenter hinzugefügt werden, wie in Schritt 6 für CVO als Beispiel dargestellt.

 $\mathbf{d}$  ,

8. Nach der Konfiguration des Protokollverzeichnisses wird der Gesamtstatus des Windows-Host-Plug-ins in "Ausführen" geändert.

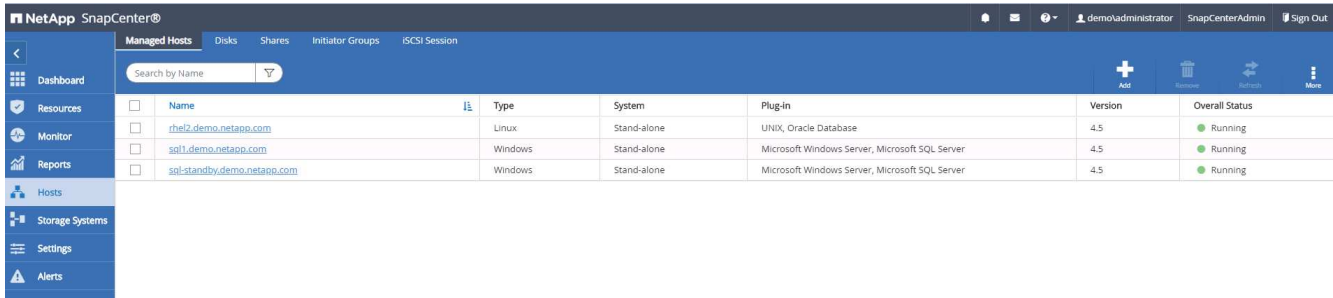

9. Um den Host der Benutzer-ID der Datenbankverwaltung zuzuweisen, navigieren Sie zur Registerkarte Zugriff unter Einstellungen und Benutzer, klicken Sie auf die Datenbank-Management-Benutzer-ID (in unserem Fall der sqldba, dem der Host zugewiesen werden muss), und klicken Sie auf Speichern, um die Host-Ressourcenzuweisung abzuschließen.

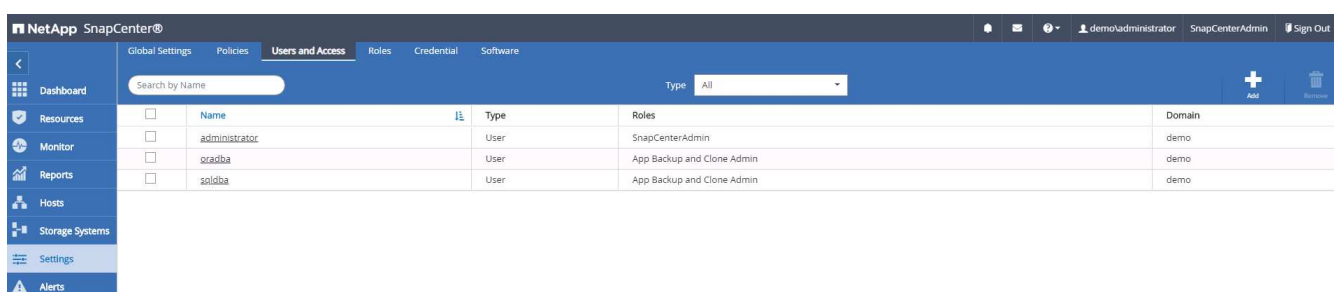

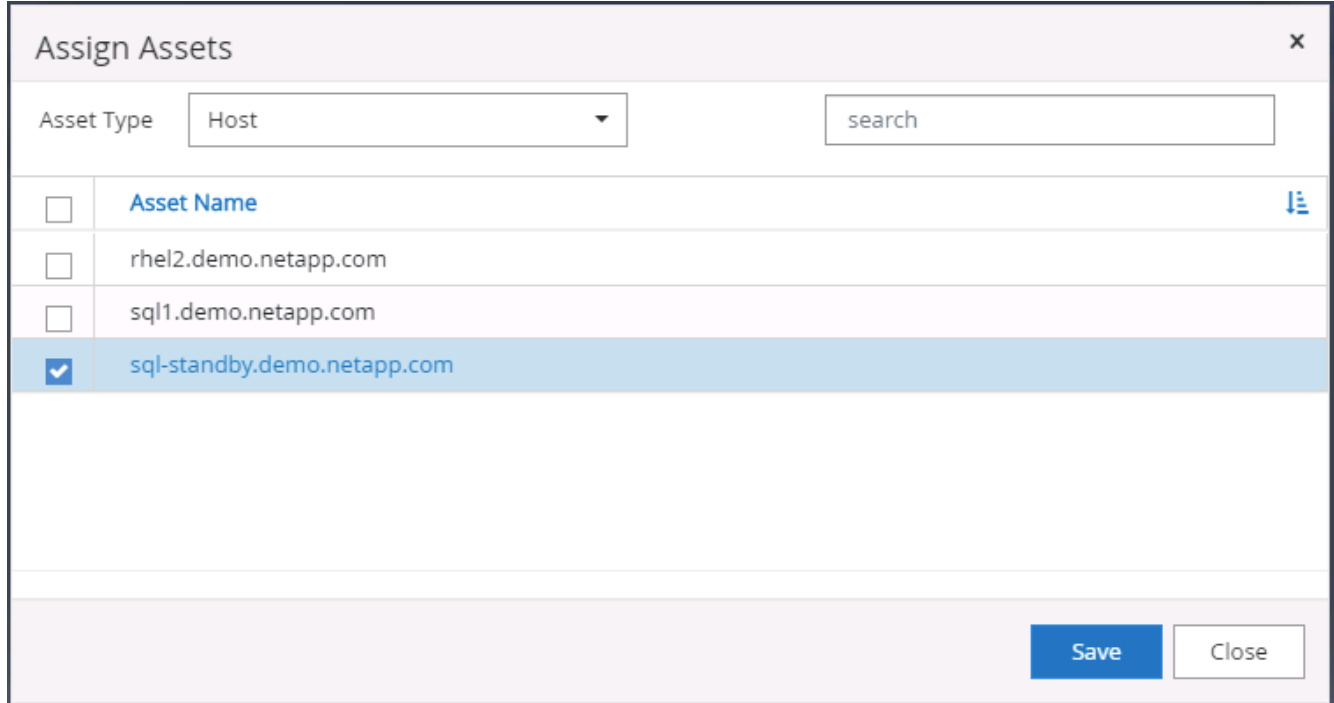

## **Fügen Sie den Unix-Host hinzu und installieren Sie das Plugin auf dem Host**

- 1. Melden Sie sich mit einer Benutzer-ID mit SnapCenterAdmin-Berechtigungen beim SnapCenter an.
- 2. Klicken Sie im linken Menü auf die Registerkarte Hosts, und klicken Sie auf Hinzufügen, um den Host-

Workflow hinzufügen zu öffnen.

3. Wählen Sie Linux als Host-Typ. Der Hostname kann entweder der Hostname oder eine IP-Adresse sein. Der Host-Name muss jedoch aufgelöst werden, um die Host-IP-Adresse vom SnapCenter-Host zu korrigieren. Wählen Sie die in Schritt 2 erstellten Hostanmeldeinformationen aus. Die Hostanmeldeinformationen erfordern Sudo-Berechtigungen. Überprüfen Sie Oracle Database als das zu installierende Plug-in, das sowohl Oracle- als auch Linux-Host-Plug-ins installiert.

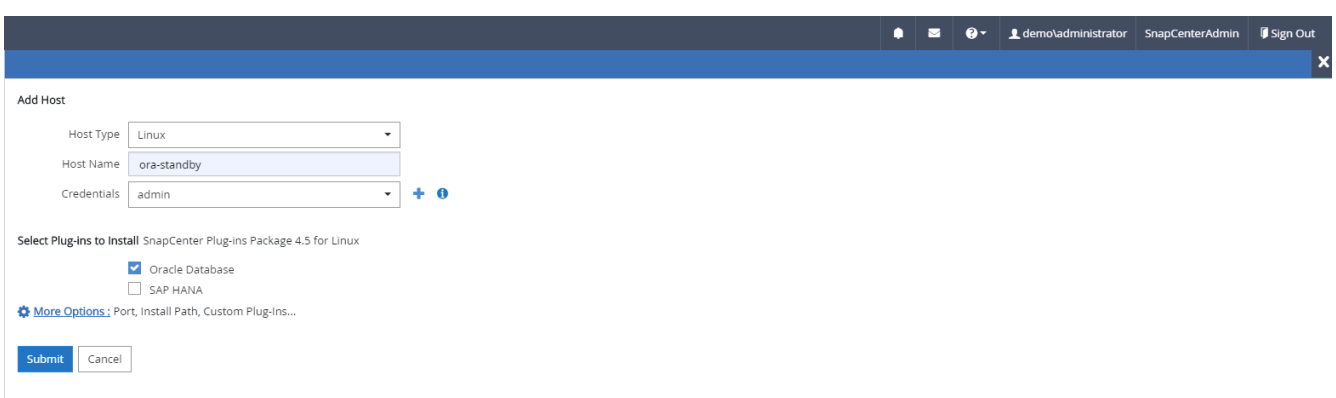

4. Klicken Sie auf Weitere Optionen und wählen Sie "Prüfung vor der Installation überspringen". Sie werden aufgefordert, das Überspringen der Vorinstallationsüberprüfung zu bestätigen. Klicken Sie auf Ja und dann auf Speichern.

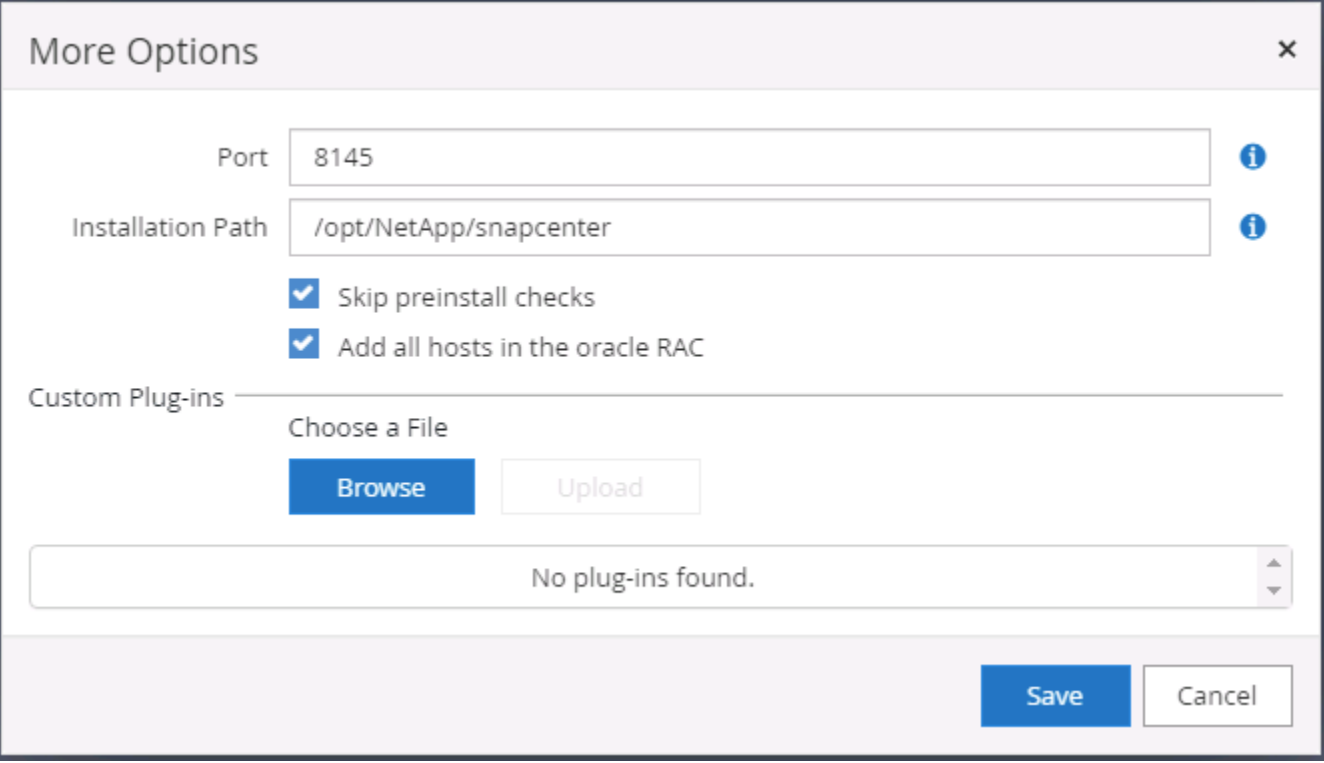

5. Klicken Sie auf Senden, um die Plugin-Installation zu starten. Sie werden wie unten gezeigt aufgefordert, den Fingerabdruck zu bestätigen.

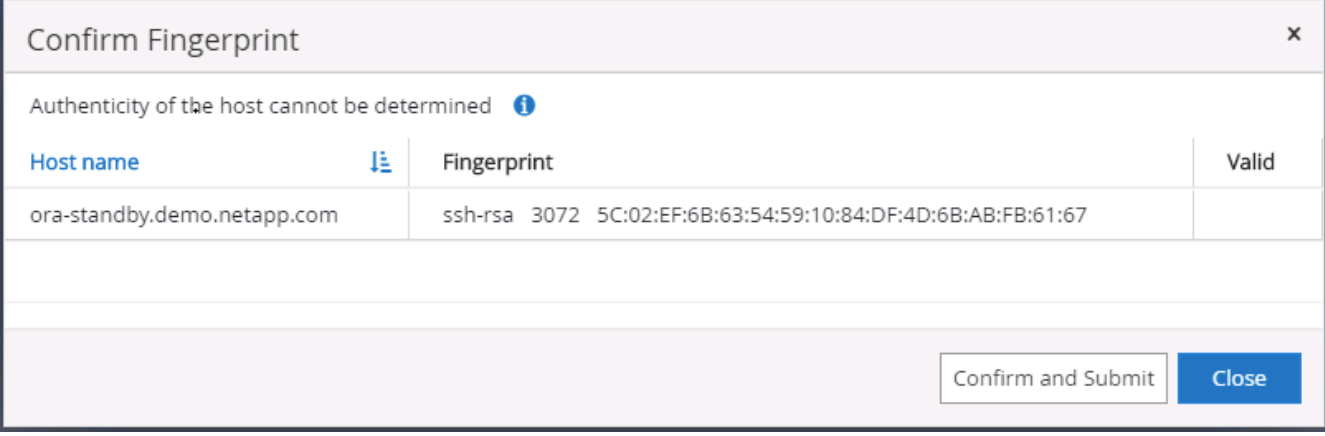

6. SnapCenter führt die Host-Validierung und -Registrierung durch, anschließend wird das Plug-in auf dem Linux Host installiert. Der Status wird von Plugin installieren auf Ausführen geändert.

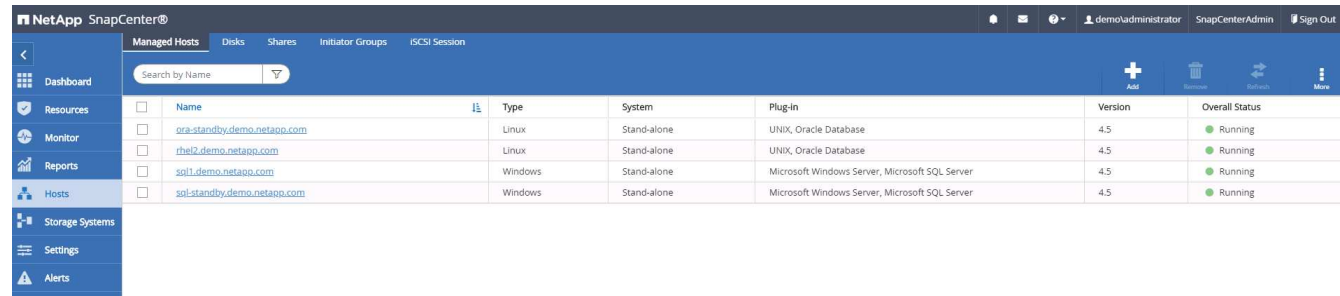

7. Weisen Sie den neu hinzugefügten Host der korrekten Datenbank-Management-Benutzer-ID zu (in unserem Fall oradba).

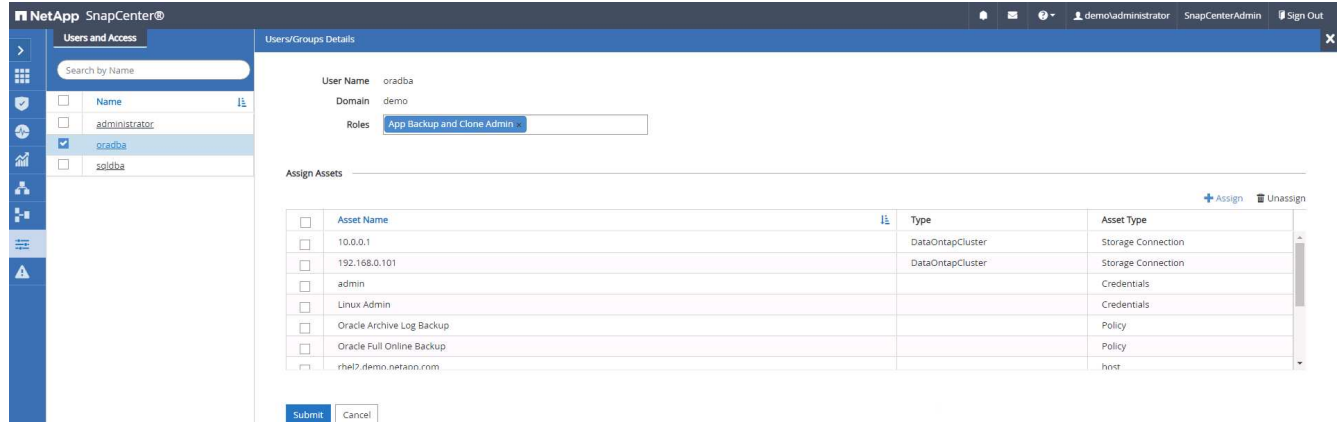

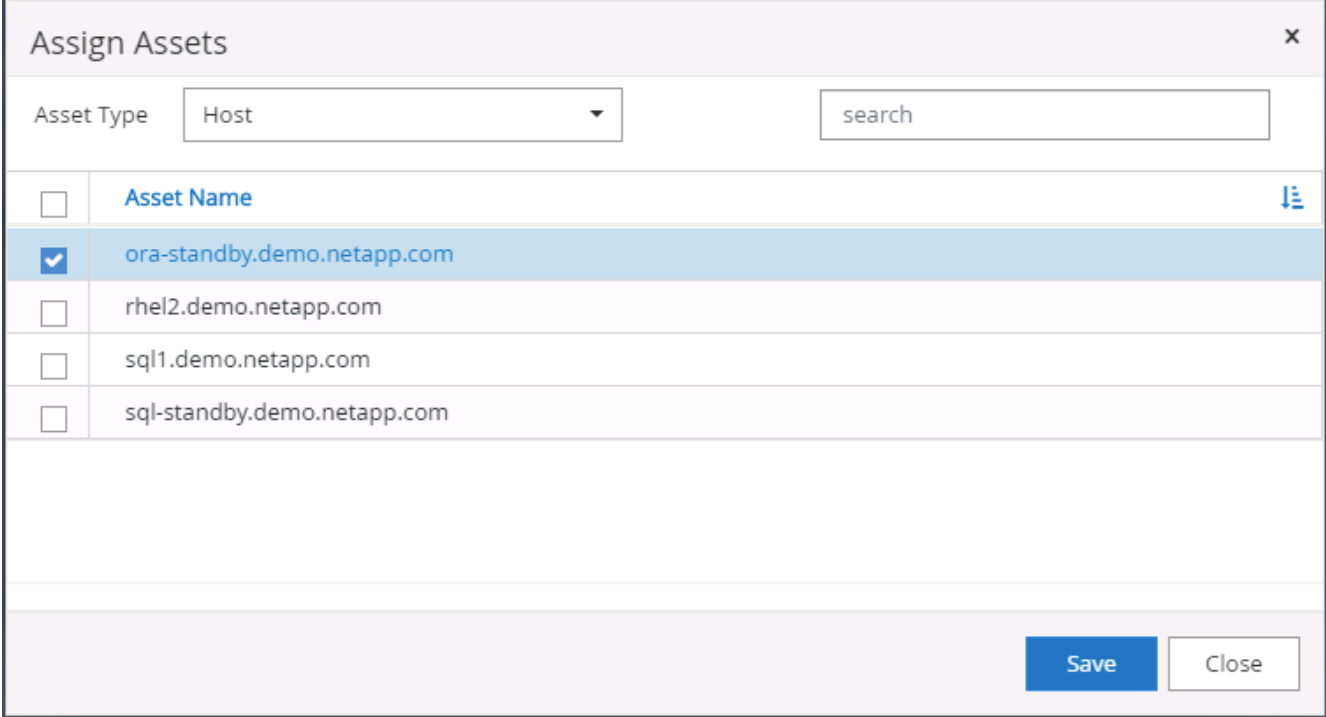

#### **4. Ermittlung von Datenbankressourcen**

Bei erfolgreicher Plugin-Installation können die Datenbankressourcen auf dem Host sofort erkannt werden. Klicken Sie im linken Menü auf die Registerkarte Ressourcen. Je nach Typ der Datenbankplattform stehen verschiedene Ansichten zur Verfügung, z. B. die Datenbank, die Ressourcengruppe usw. Möglicherweise müssen Sie auf die Registerkarte Ressourcen aktualisieren klicken, wenn die Ressourcen auf dem Host nicht erkannt und angezeigt werden.

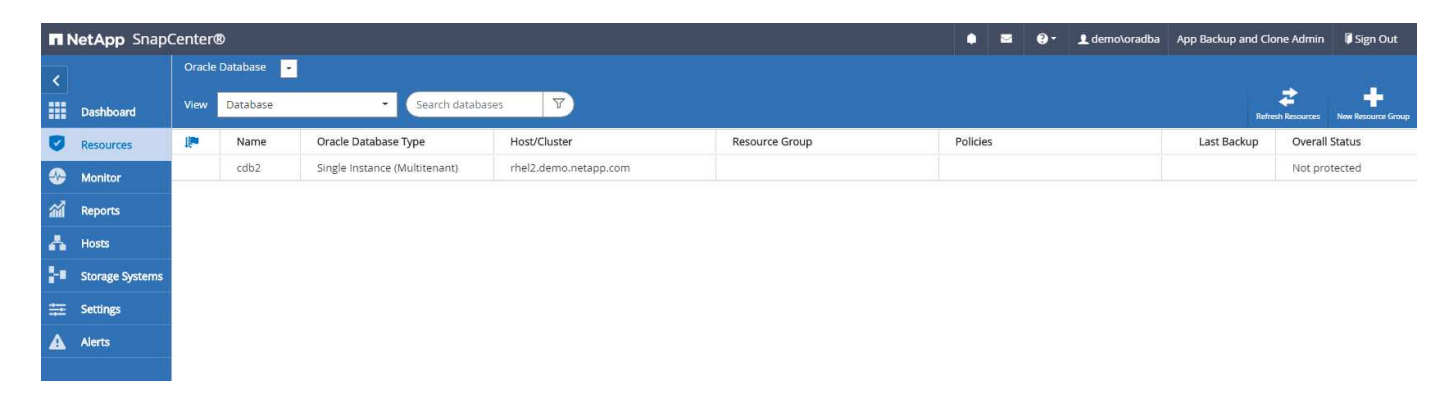

Wenn die Datenbank zunächst erkannt wird, wird der Gesamtstatus als "nicht geschützt" angezeigt. Der vorherige Screenshot zeigt eine Oracle Datenbank, die noch nicht durch eine Sicherungsrichtlinie geschützt ist.

Wenn eine Backup-Konfiguration oder -Richtlinie eingerichtet und ein Backup ausgeführt wurde, zeigt der Gesamtstatus der Datenbank den Backup-Status als "Backup erfolgreich" und den Zeitstempel des letzten Backups an. Der folgende Screenshot zeigt den Sicherungsstatus einer SQL Server Benutzerdatenbank.

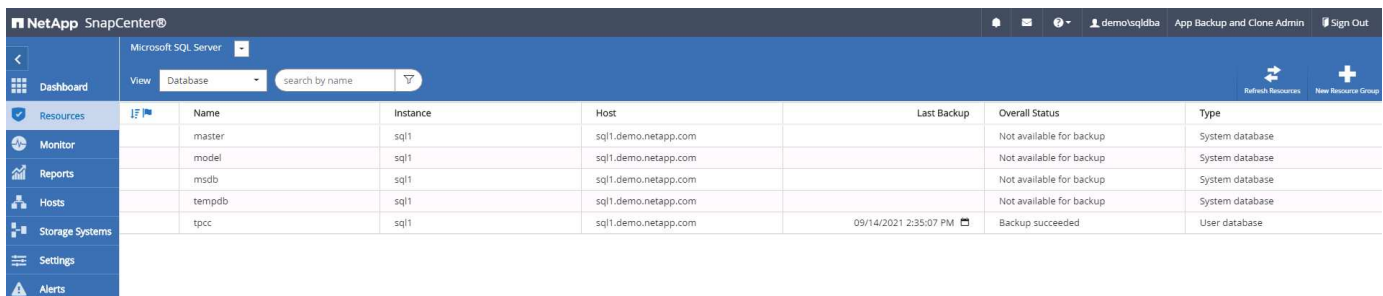

Wenn die Anmeldeinformationen für den Datenbankzugriff nicht ordnungsgemäß eingerichtet sind, zeigt eine rote Sperrtaste an, dass auf die Datenbank nicht zugegriffen werden kann. Wenn beispielsweise Windows-Anmeldeinformationen keinen sysadmin-Zugriff auf eine Datenbankinstanz haben, müssen die Datenbankanmeldeinformationen neu konfiguriert werden, um die rote Sperre zu entsperren.

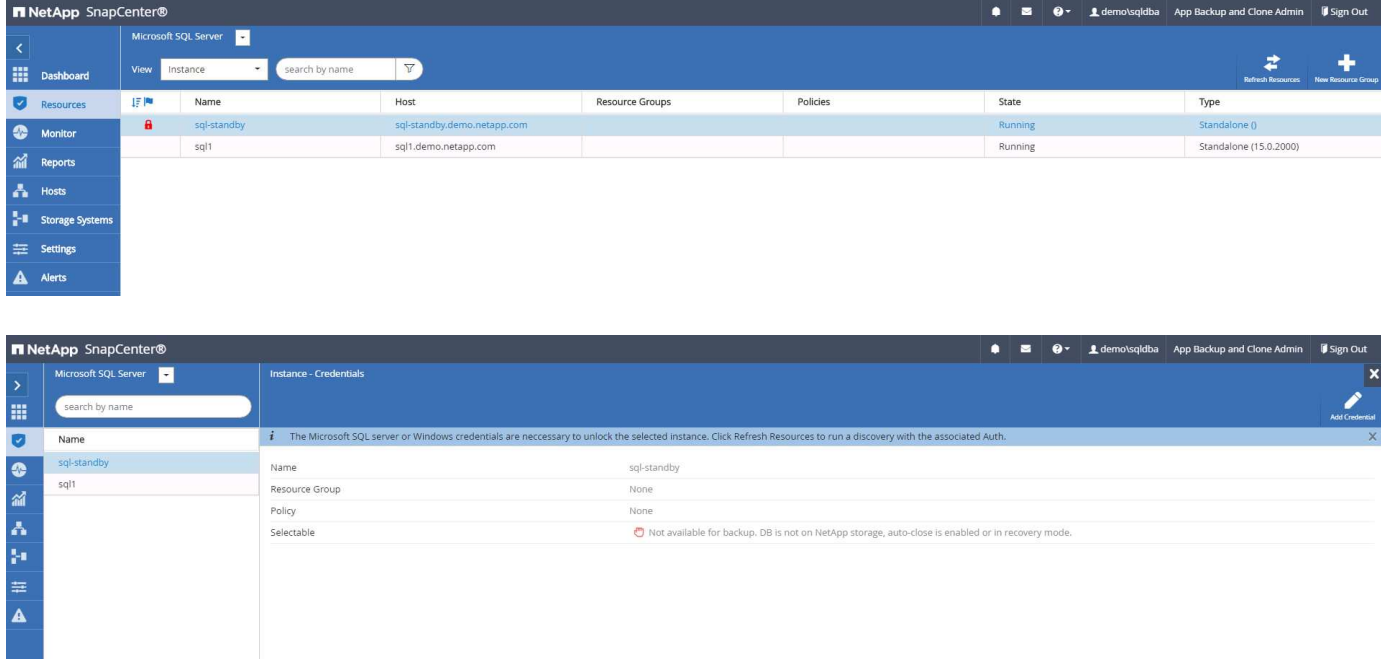

Nachdem die entsprechenden Anmeldeinformationen entweder auf Windows-Ebene oder auf Datenbankebene konfiguriert wurden, wird das rote Schloss ausgeblendet und Informationen zum SQL Server-Typ gesammelt und überprüft.

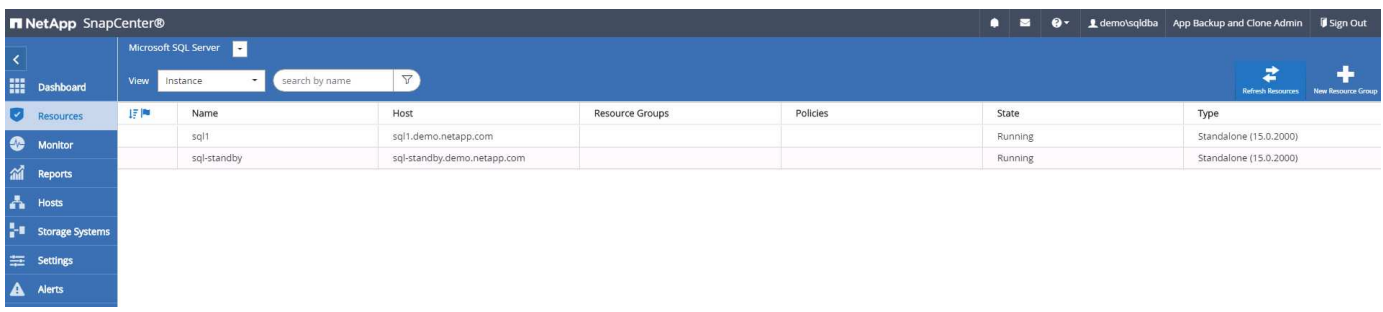

## **5. Storage Cluster-Peering und DB Volumes Replication einrichten**

Um Ihre On-Premises-Datenbankdaten mithilfe einer Public Cloud als Ziel zu schützen, werden On-Premises ONTAP Cluster-Datenbank-Volumes mithilfe von NetApp SnapMirror Technologie in die Cloud-CVO repliziert. Die replizierten Ziel-Volumes können dann für ENTWICKLUNG/Betrieb oder Disaster Recovery geklont werden. Mit den folgenden grundlegenden Schritten können Sie Cluster-Peering und DB-Volumes-Replikation einrichten.

1. Konfigurieren Sie Intercluster LIFs für Cluster-Peering sowohl auf dem On-Premises-Cluster als auch auf der CVO-Cluster-Instanz. Dieser Schritt kann mit ONTAP System Manager ausgeführt werden. In einer CVO-Standardimplementierung werden automatisch Inter-Cluster-LIFs konfiguriert.

On-Premises-Cluster:

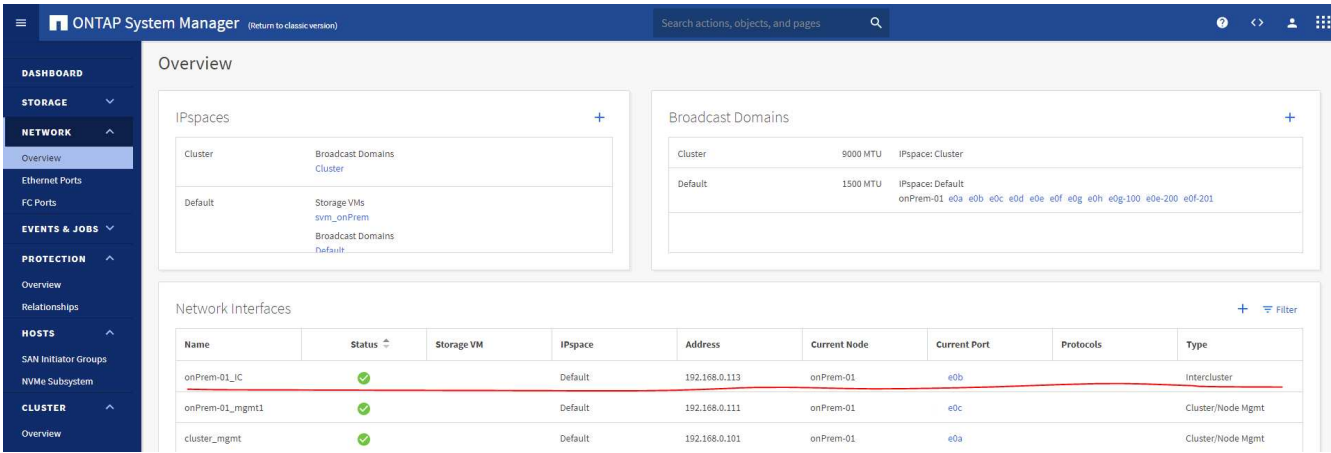

Ziel-CVO-Cluster:

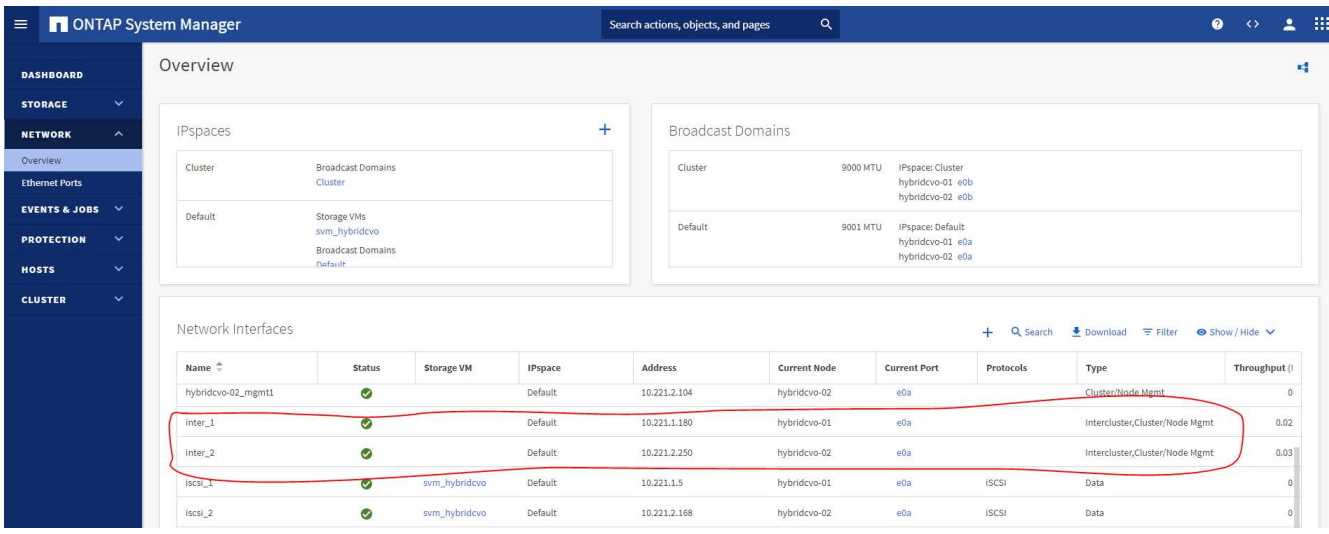

2. Bei konfigurierten Intercluster LIFs können Cluster-Peering und Volume-Replizierung mithilfe von Dragand-Drop in NetApp Cloud Manager eingerichtet werden. Siehe ["Erste Schritte – AWS Public Cloud"](#page-777-0) Entsprechende Details.

Alternativ können Cluster-Peering und die Replizierung von DB-Volumes mithilfe von ONTAP System Manager wie folgt durchgeführt werden:

3. Melden Sie sich bei ONTAP System Manager an. Navigieren Sie zu Cluster > Einstellungen, und klicken Sie auf Peer Cluster, um Cluster-Peering mit der CVO-Instanz in der Cloud einzurichten.

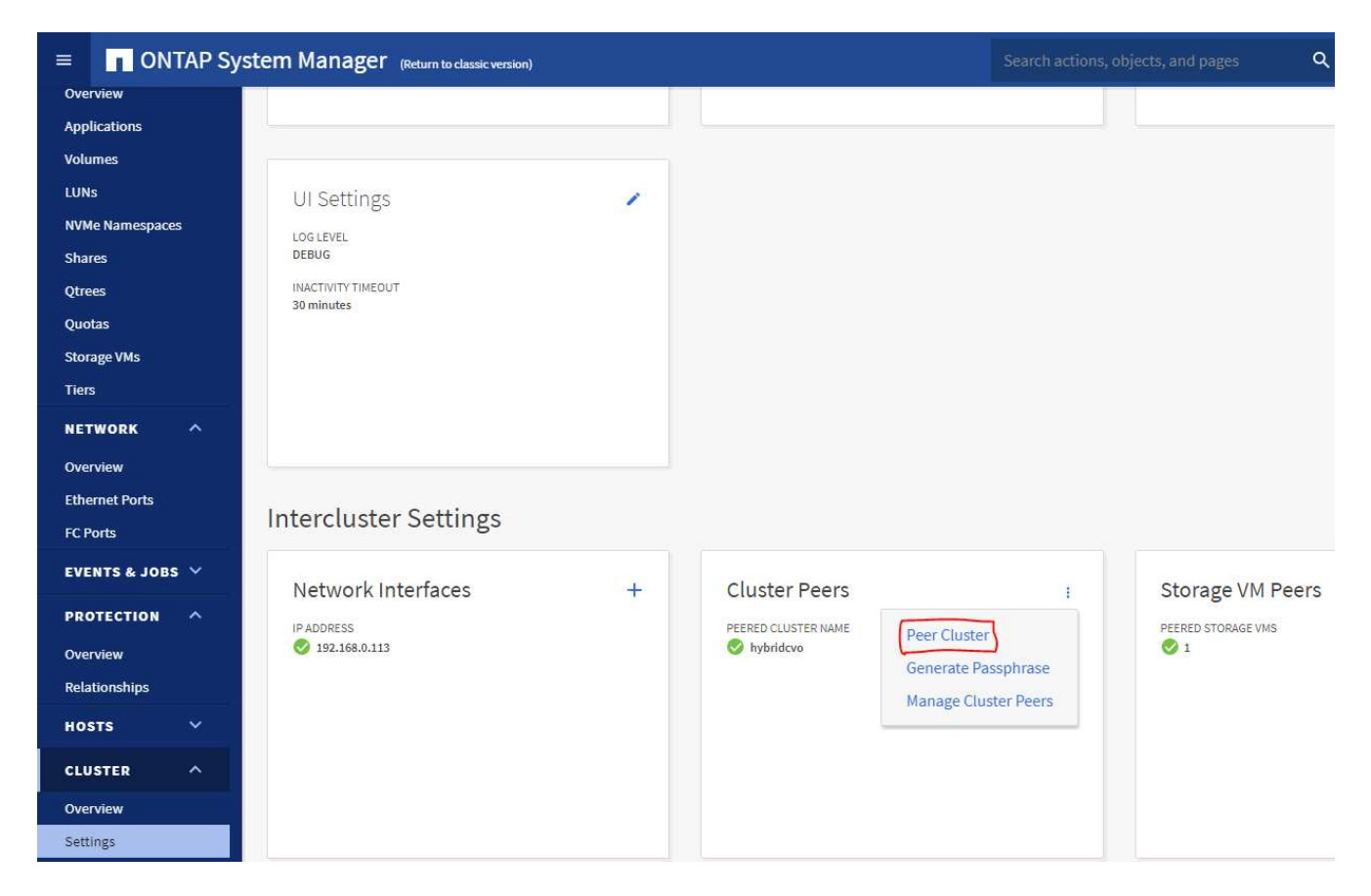

4. Wechseln Sie zur Registerkarte Volumes. Wählen Sie das zu replizierende Datenbank-Volume aus, und klicken Sie auf "Schützen".

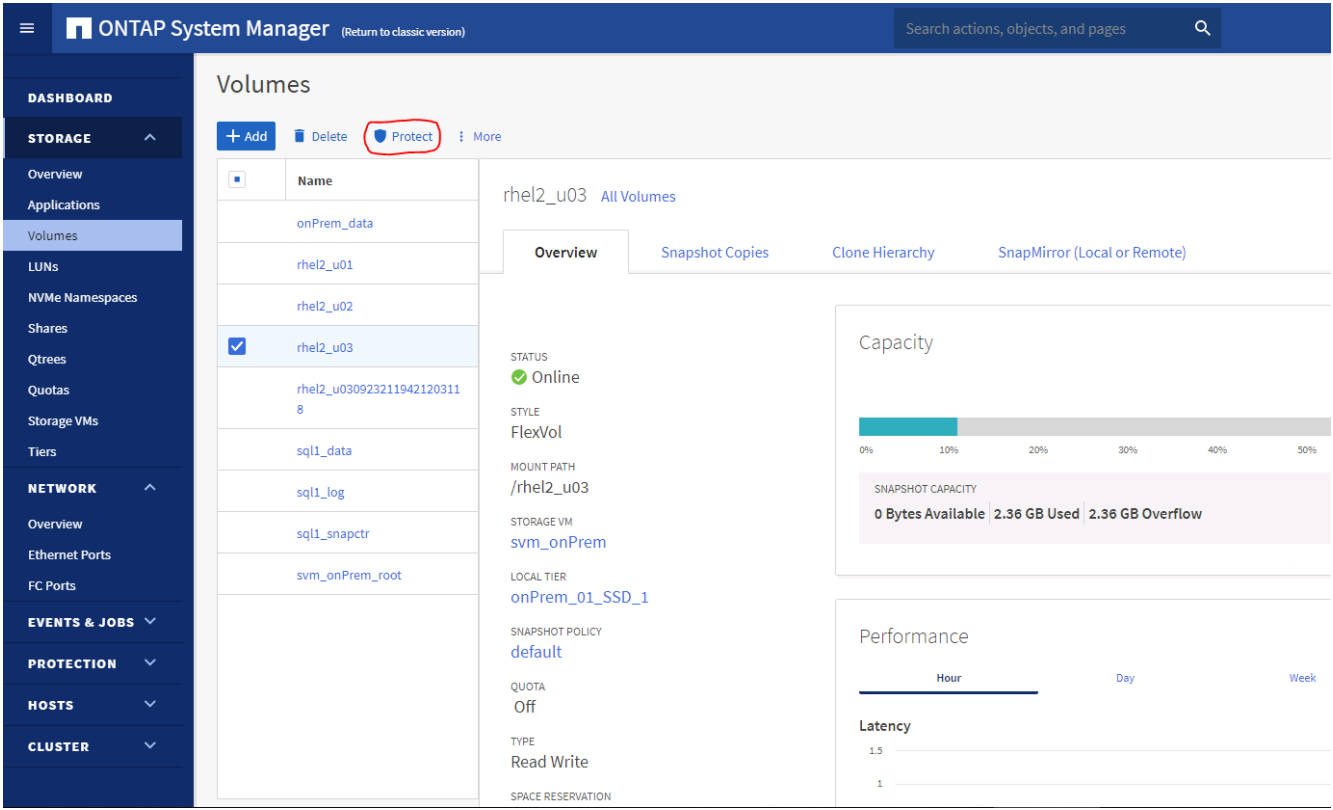

5. Legen Sie die Schutzrichtlinie auf Asynchronous fest. Wählen Sie das Ziel-Cluster und die Storage-SVM

aus.

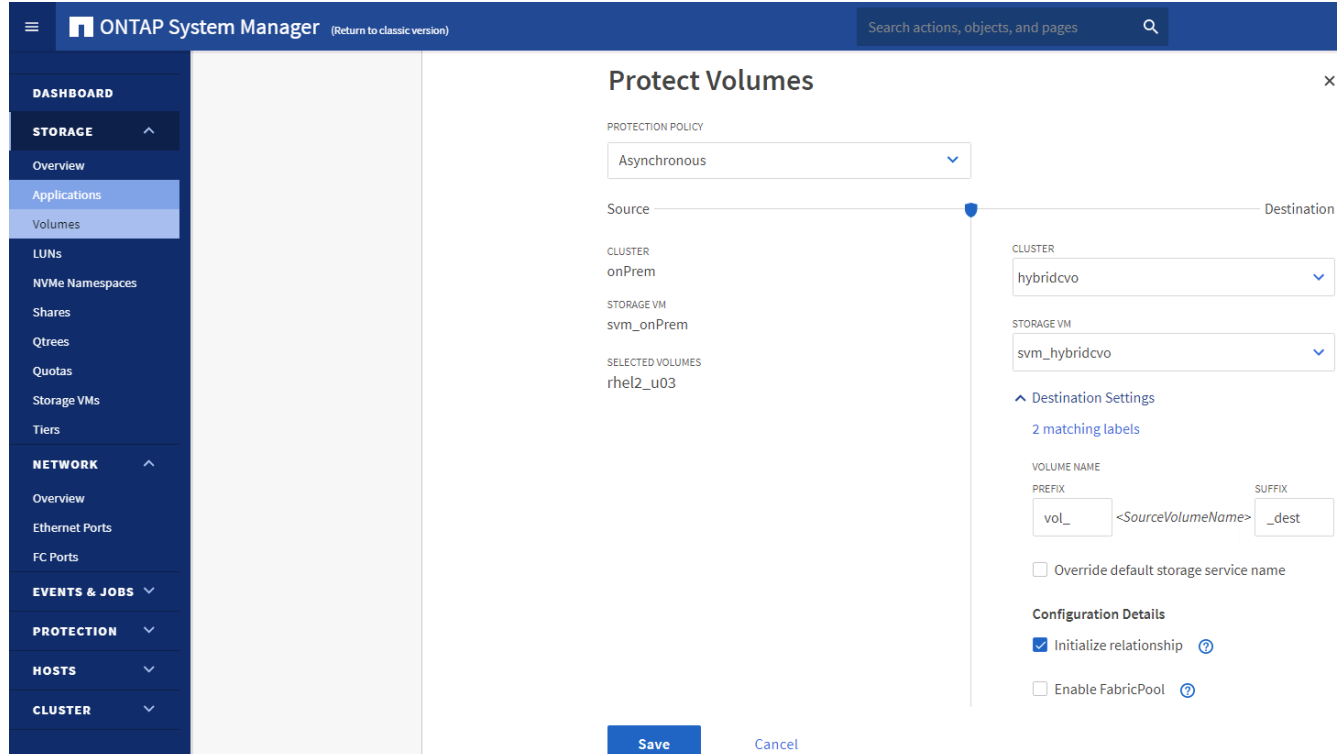

6. Überprüfen Sie, ob das Volume zwischen Quelle und Ziel synchronisiert wird und ob die Replikationsbeziehung ordnungsgemäß ist.

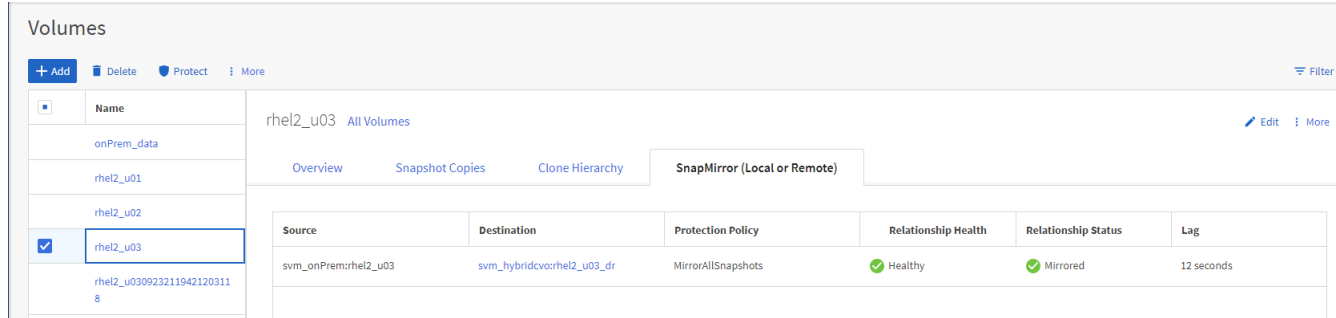

#### **6. CVO Datenbank-Storage-SVM zu SnapCenter hinzufügen**

- 1. Melden Sie sich mit einer Benutzer-ID mit SnapCenterAdmin-Berechtigungen beim SnapCenter an.
- 2. Klicken Sie im Menü auf die Registerkarte Storage-System und dann auf Neu, um eine CVO-Storage-SVM hinzuzufügen, die replizierte Ziel-Datenbank-Volumes als Host für SnapCenter hostet. Geben Sie im Feld Storage-System die Cluster-Management-IP ein, und geben Sie den entsprechenden Benutzernamen und das entsprechende Passwort ein.

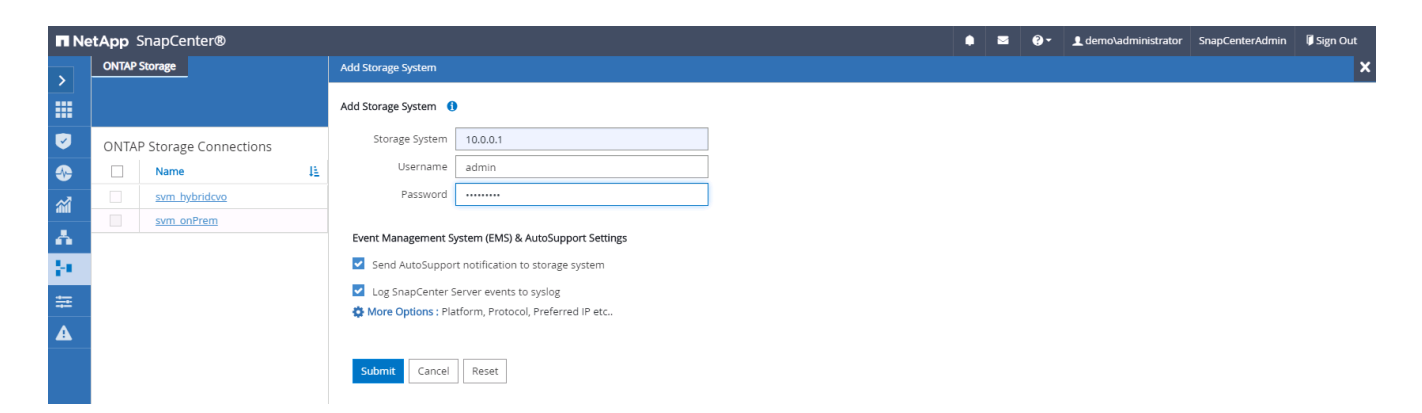

3. Klicken Sie auf Mehr Optionen, um weitere Storage-Konfigurationsoptionen zu öffnen. Wählen Sie im Feld Plattform die Option Cloud Volumes ONTAP aus, aktivieren Sie Sekundär und klicken Sie dann auf Speichern.

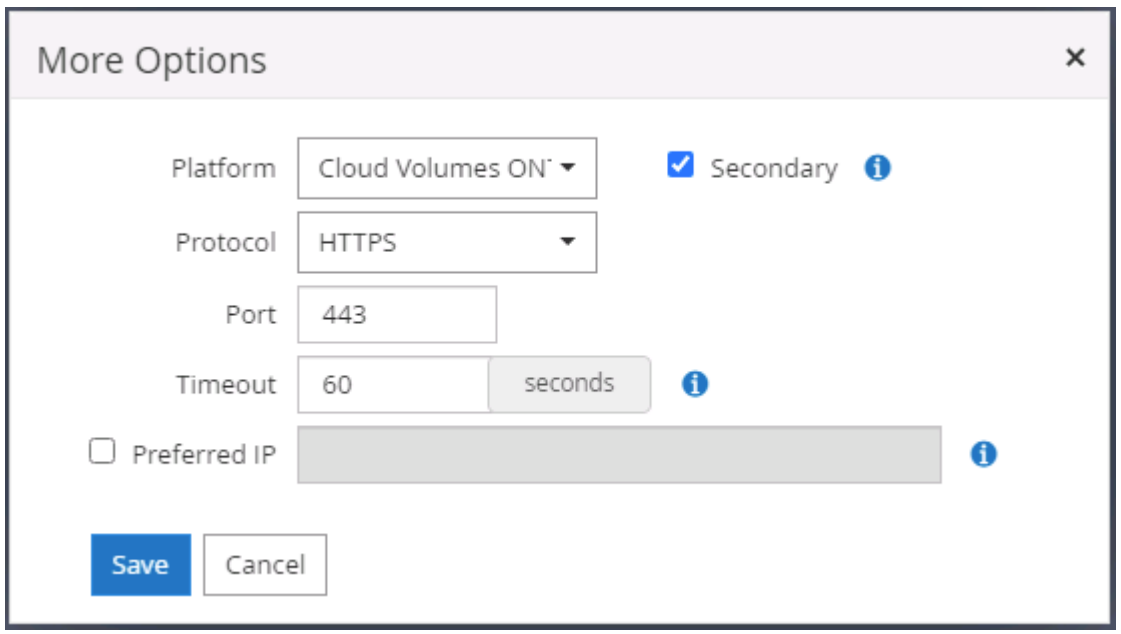

4. Weisen Sie die Storage-Systeme den Benutzer-IDs der SnapCenter-Datenbankverwaltung zu, wie in dargestellt [3. SnapCenter Host Plugin Installation.](#page-726-0)

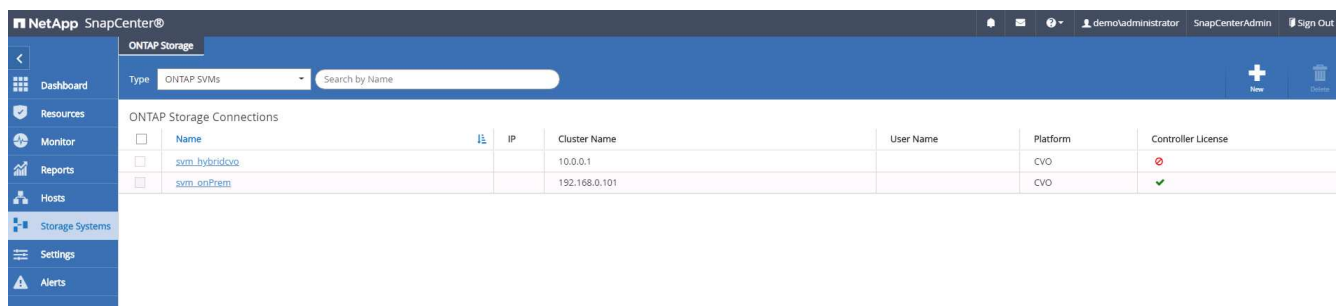

## **7. Einrichten der Datenbank Backup Policy in SnapCenter**

Die folgenden Verfahren zeigen, wie eine vollständige Datenbank oder Backup-Richtlinie für Protokolldateien erstellt wird. Die Richtlinie kann dann zum Schutz von Datenbankressourcen implementiert werden. Der Recovery Point Objective (RPO) oder das Recovery Time Objective (RTO) bestimmt die Häufigkeit der Datenbank- und/oder Protokoll-Backups.

#### **Erstellen einer vollständigen Datenbank-Backup-Richtlinie für Oracle**

1. Melden Sie sich bei SnapCenter als Benutzer-ID für die Datenbankverwaltung an, klicken Sie auf Einstellungen und klicken Sie dann auf Richtlinien.

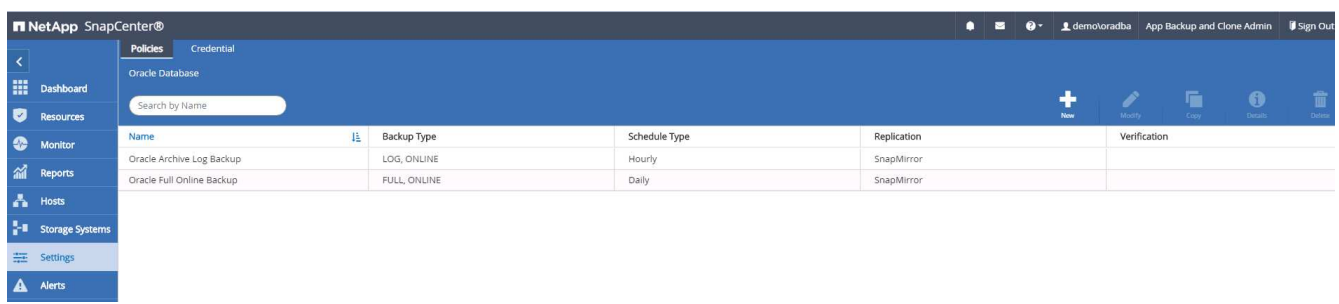

2. Klicken Sie auf Neu, um einen Workflow für die Erstellung einer neuen Backup-Richtlinie zu starten oder eine vorhandene Richtlinie zur Änderung auszuwählen.

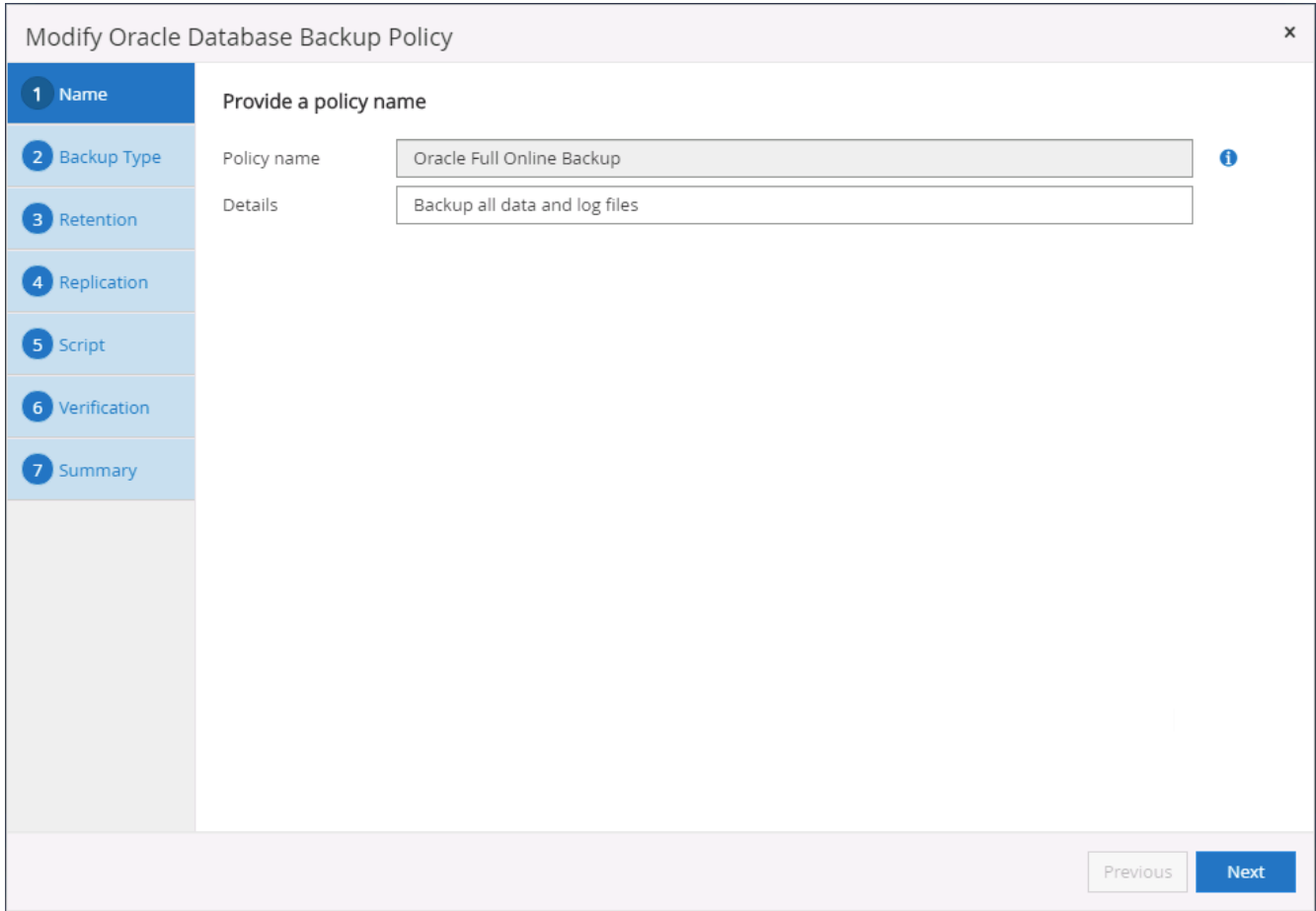

3. Wählen Sie den Sicherungstyp und die Zeitplanfrequenz aus.

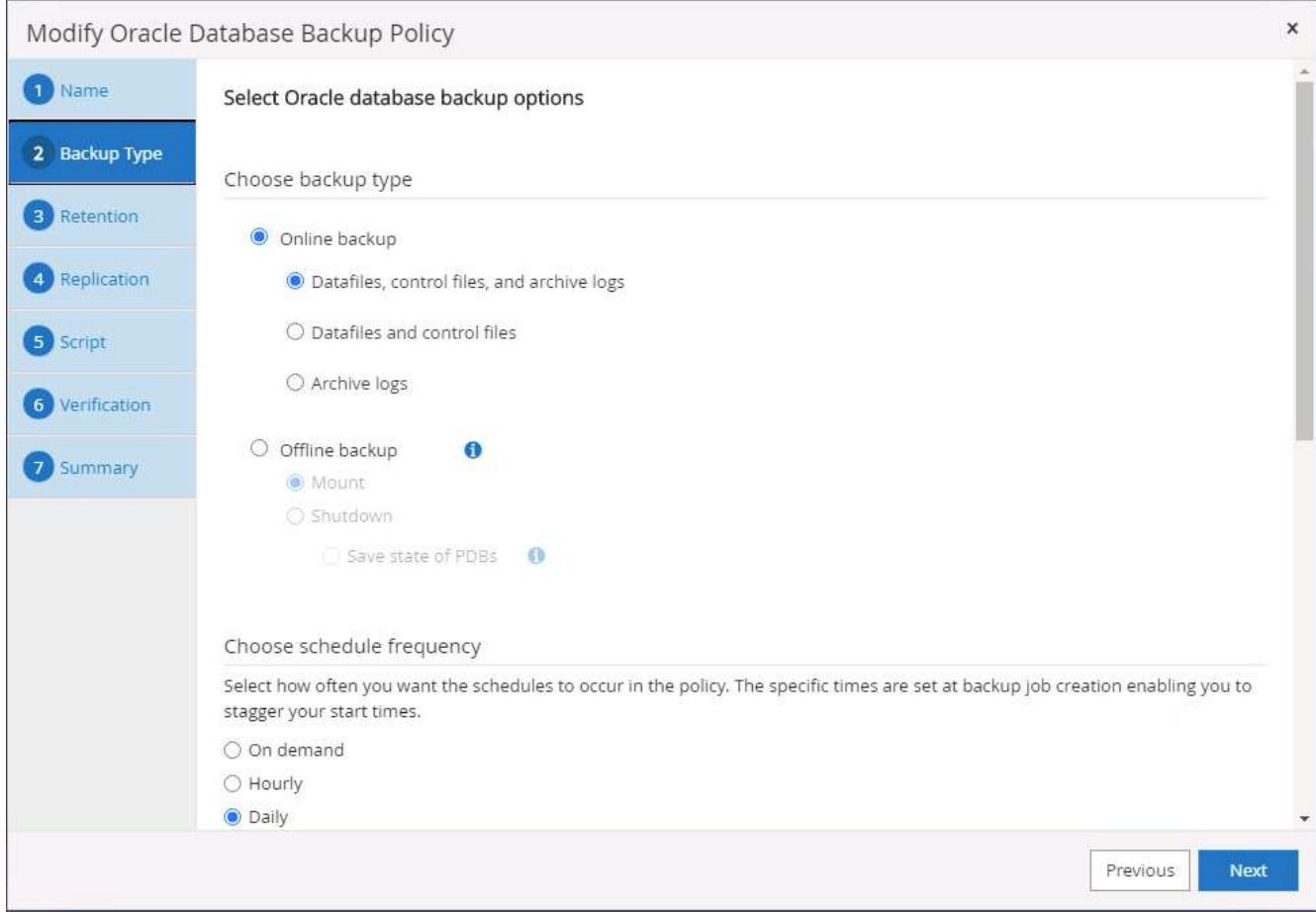

4. Legen Sie die Einstellung für die Backup-Aufbewahrung fest. Dies definiert, wie viele vollständige Datenbank-Backup-Kopien aufzubewahren sind.

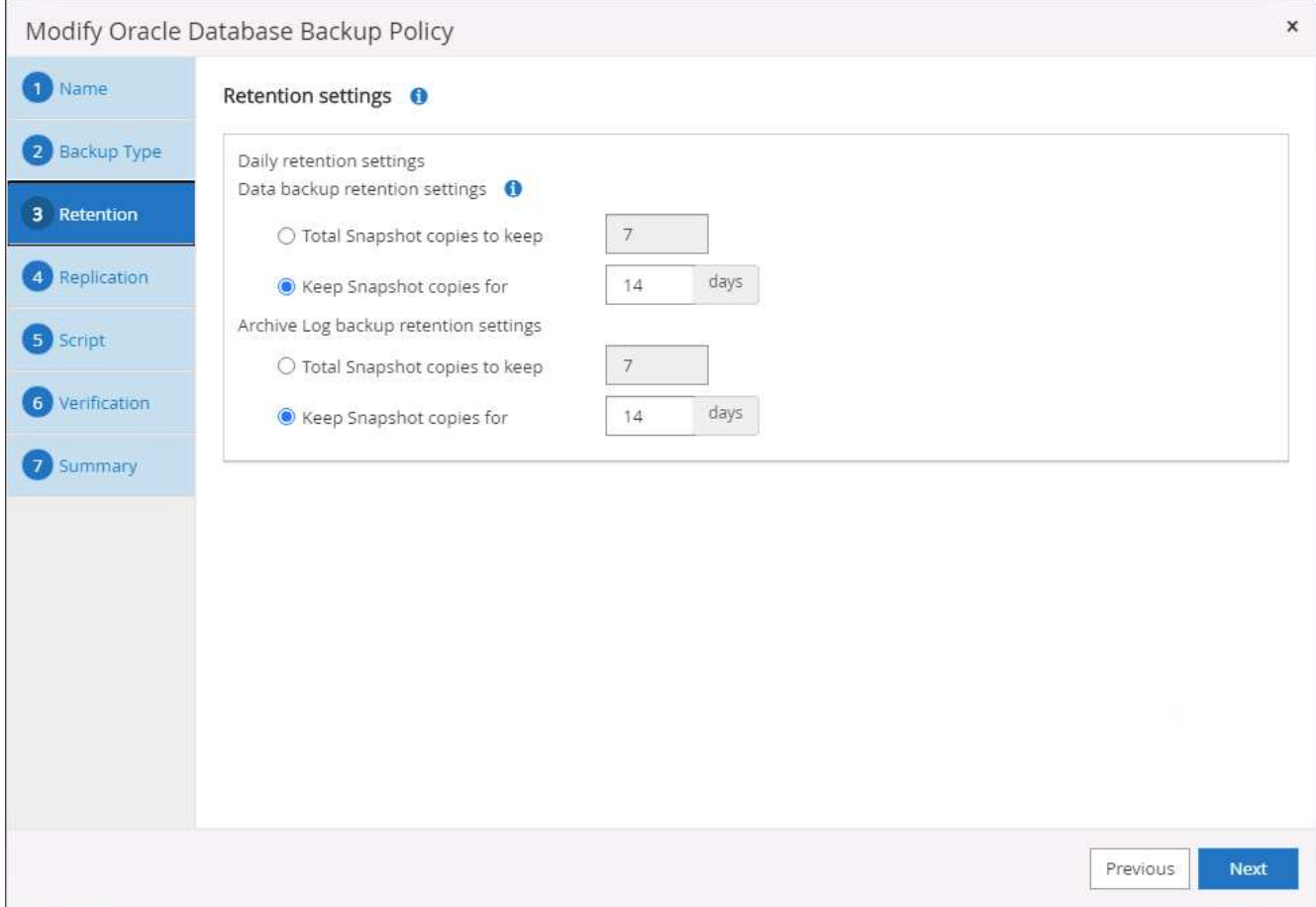

5. Wählen Sie die sekundären Replizierungsoptionen aus, um lokale primäre Snapshots zu verschieben, die an einen sekundären Standort in der Cloud repliziert werden sollen.

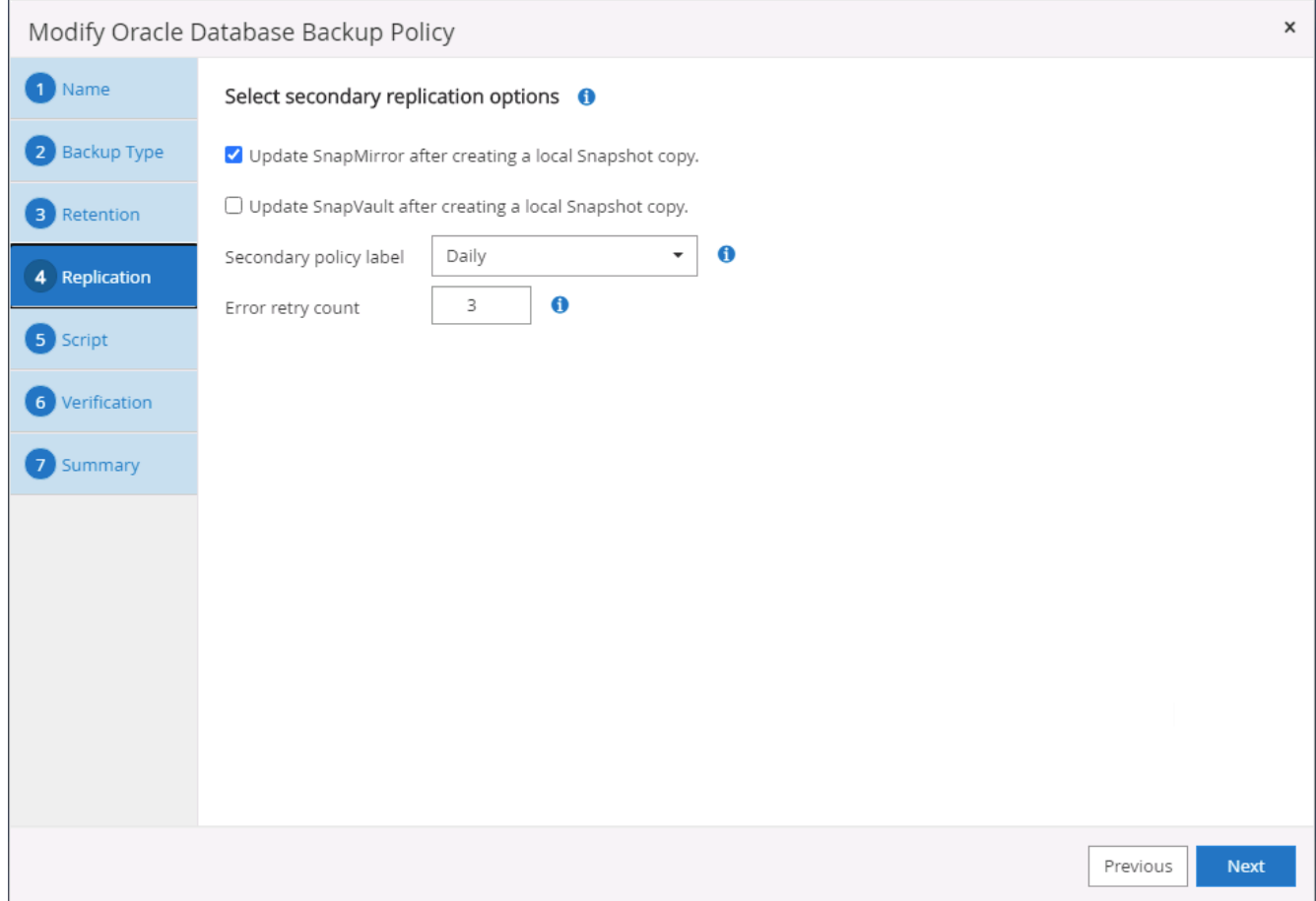

6. Geben Sie ein optionales Skript an, das vor und nach einer Sicherungsfahrt ausgeführt werden soll.

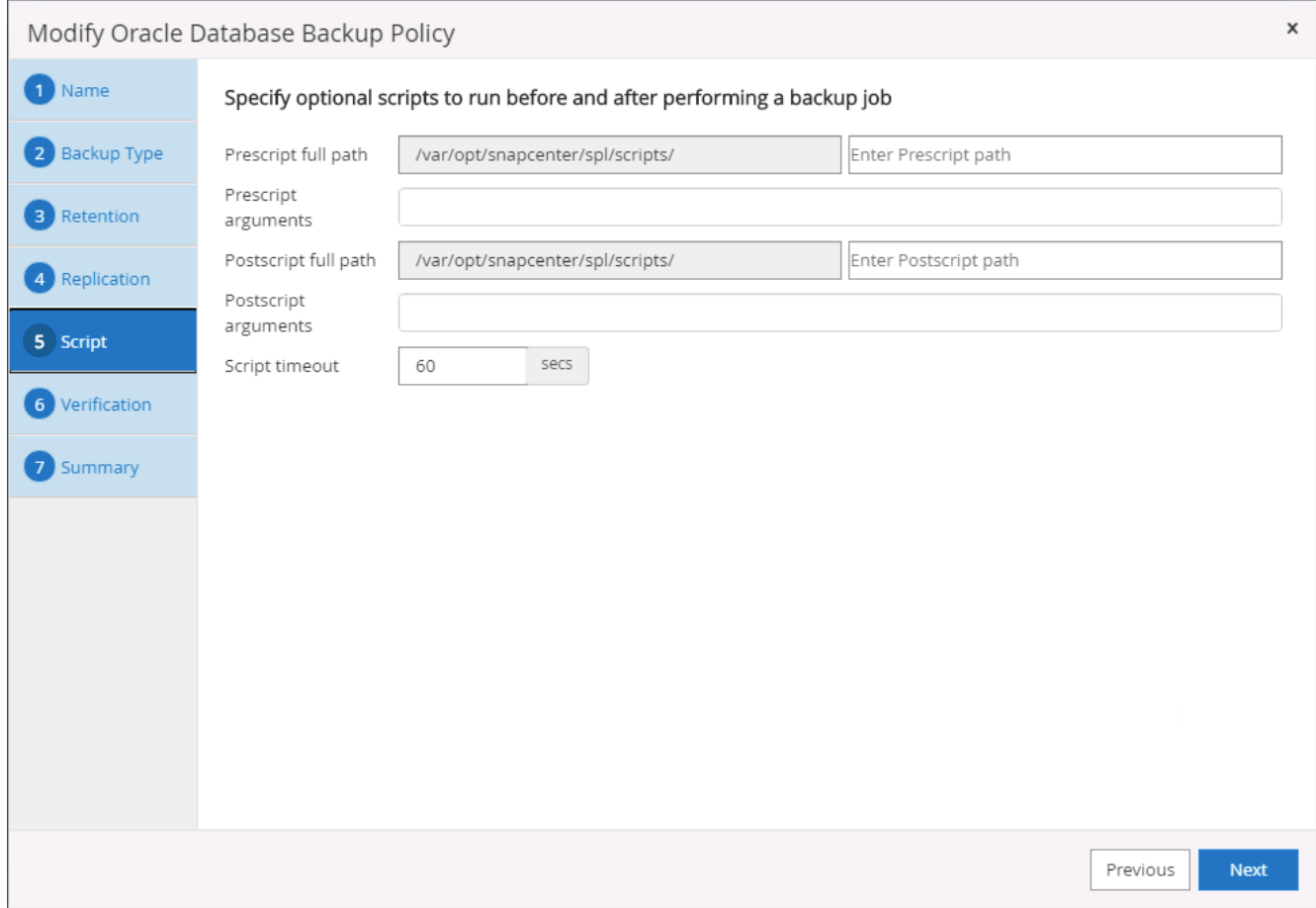

7. Führen Sie bei Bedarf eine Backup-Überprüfung durch.

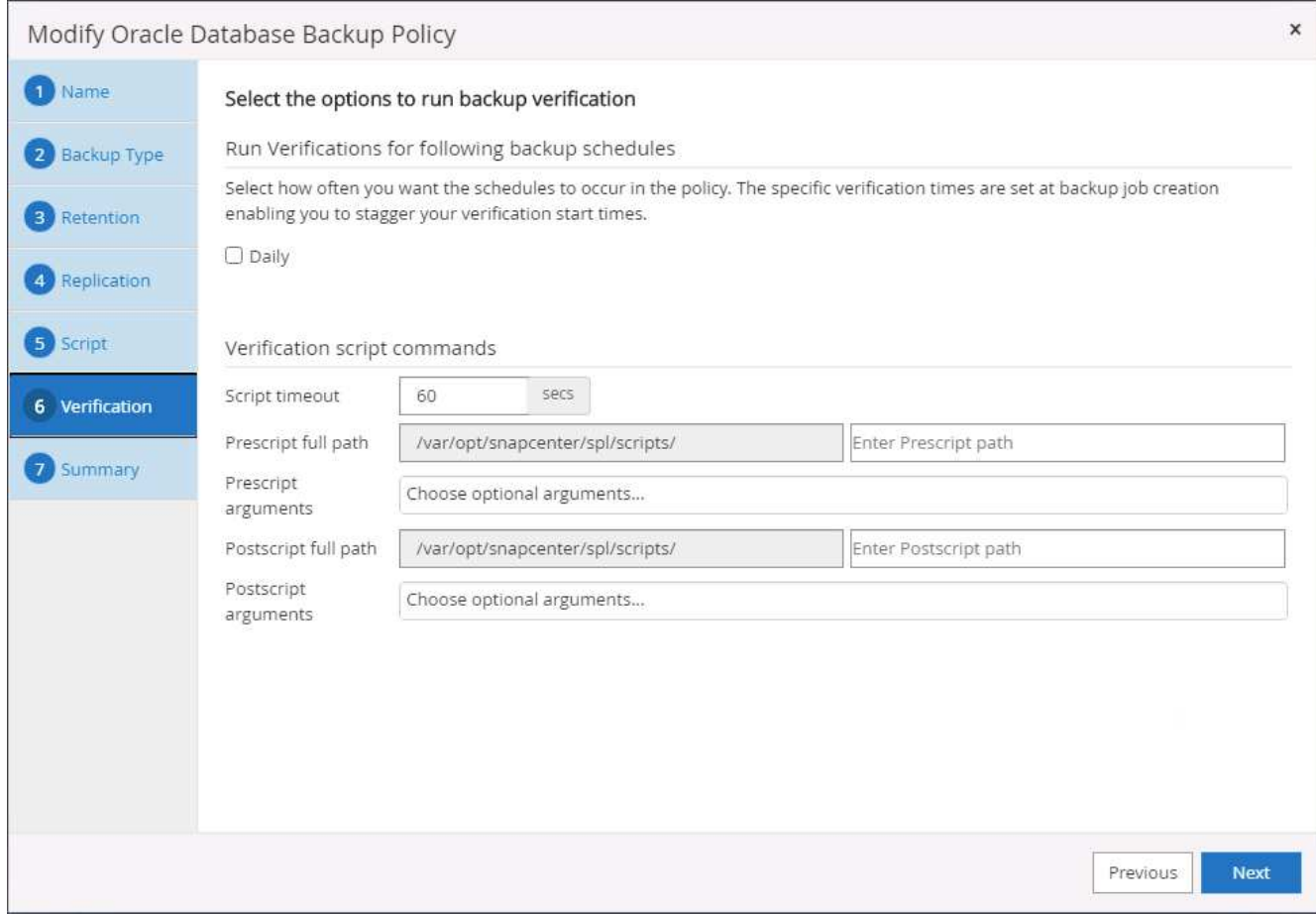

8. Zusammenfassung.

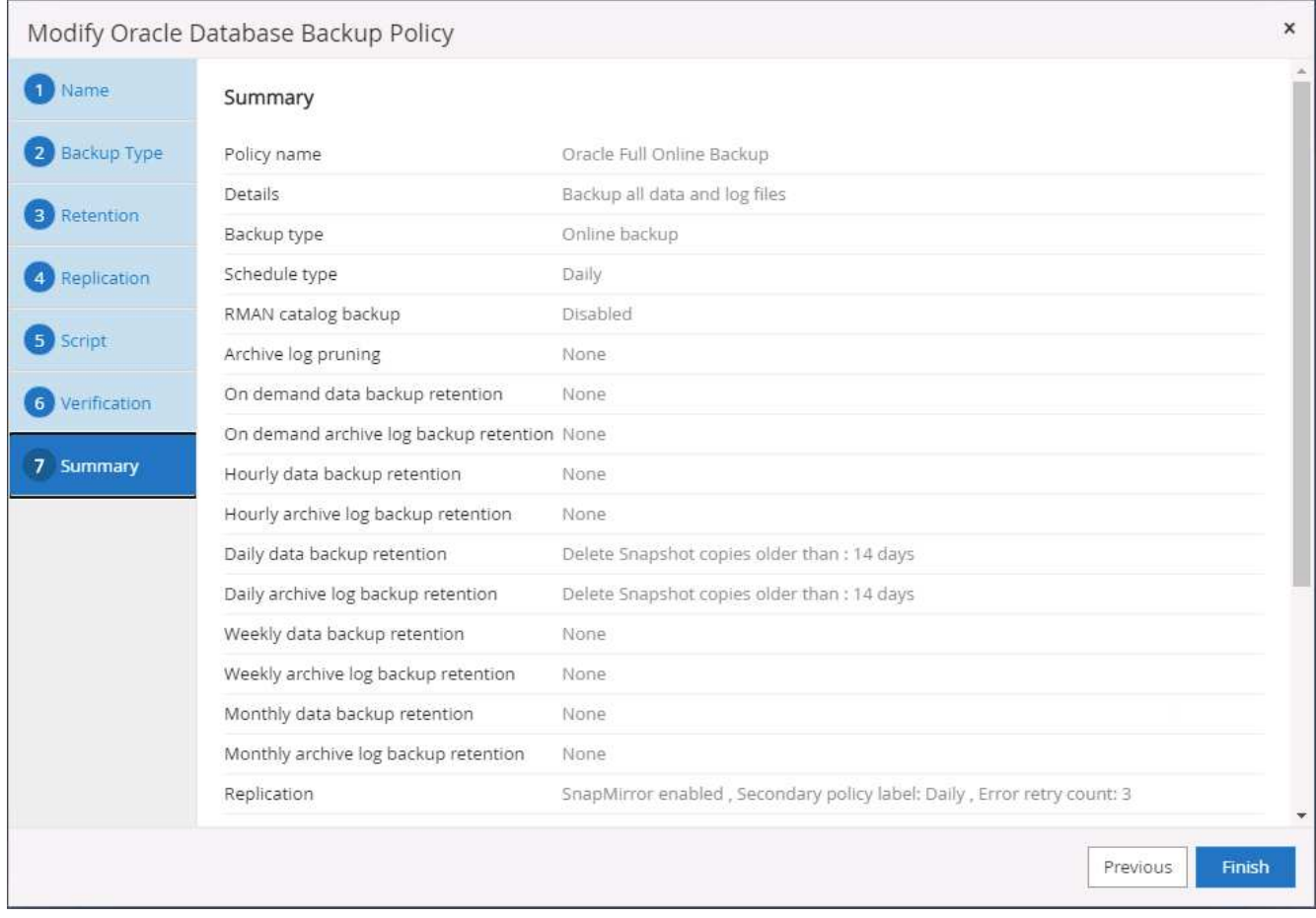

## **Erstellen Sie eine Backup-Richtlinie für Datenbankprotokolle für Oracle**

- 1. Melden Sie sich mit einer Benutzer-ID für die Datenbankverwaltung bei SnapCenter an, klicken Sie auf Einstellungen und klicken Sie dann auf Richtlinien.
- 2. Klicken Sie auf Neu, um einen Workflow für die Erstellung einer neuen Backup-Richtlinie zu starten, oder wählen Sie eine vorhandene Richtlinie zur Änderung aus.

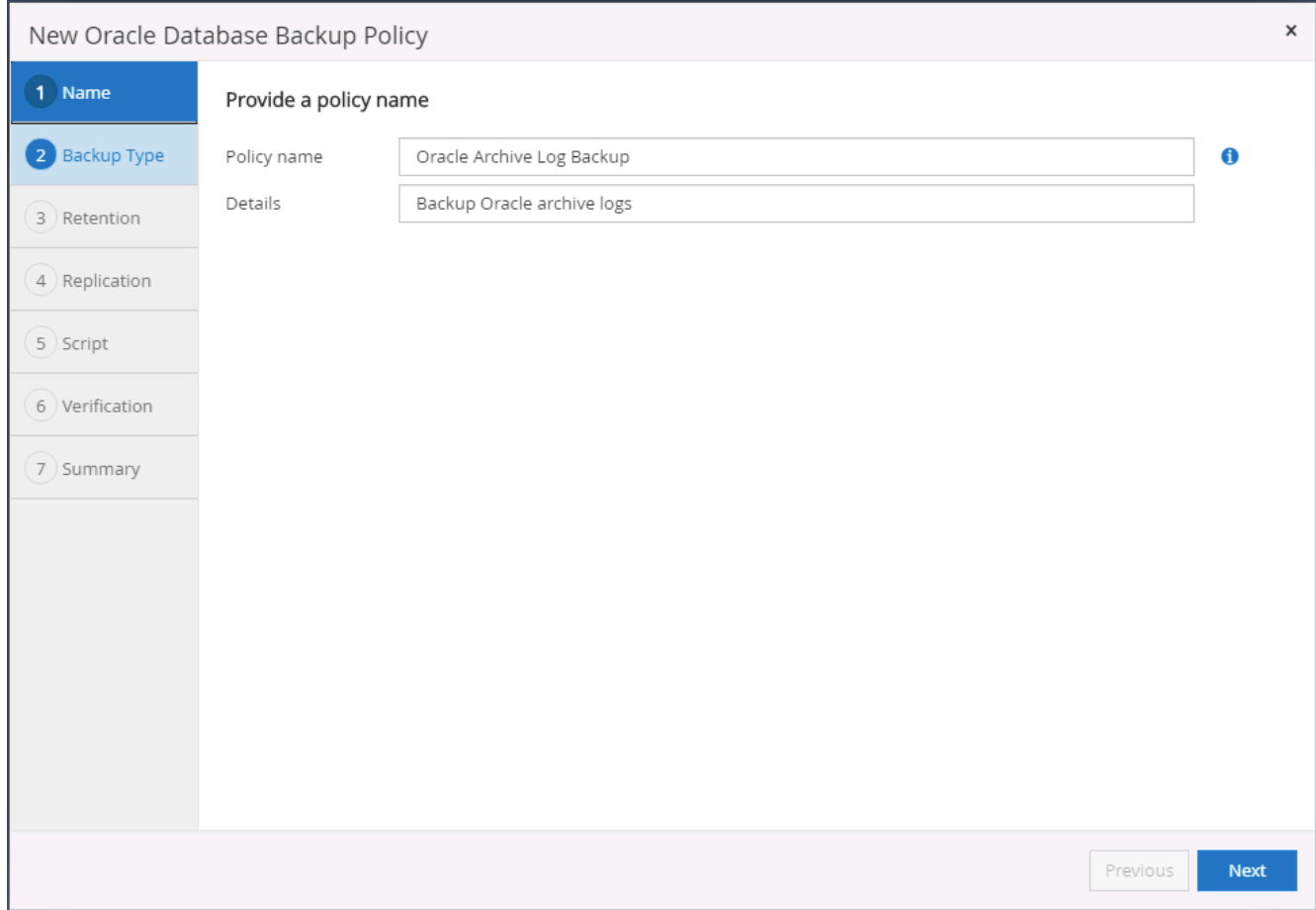

3. Wählen Sie den Sicherungstyp und die Zeitplanfrequenz aus.

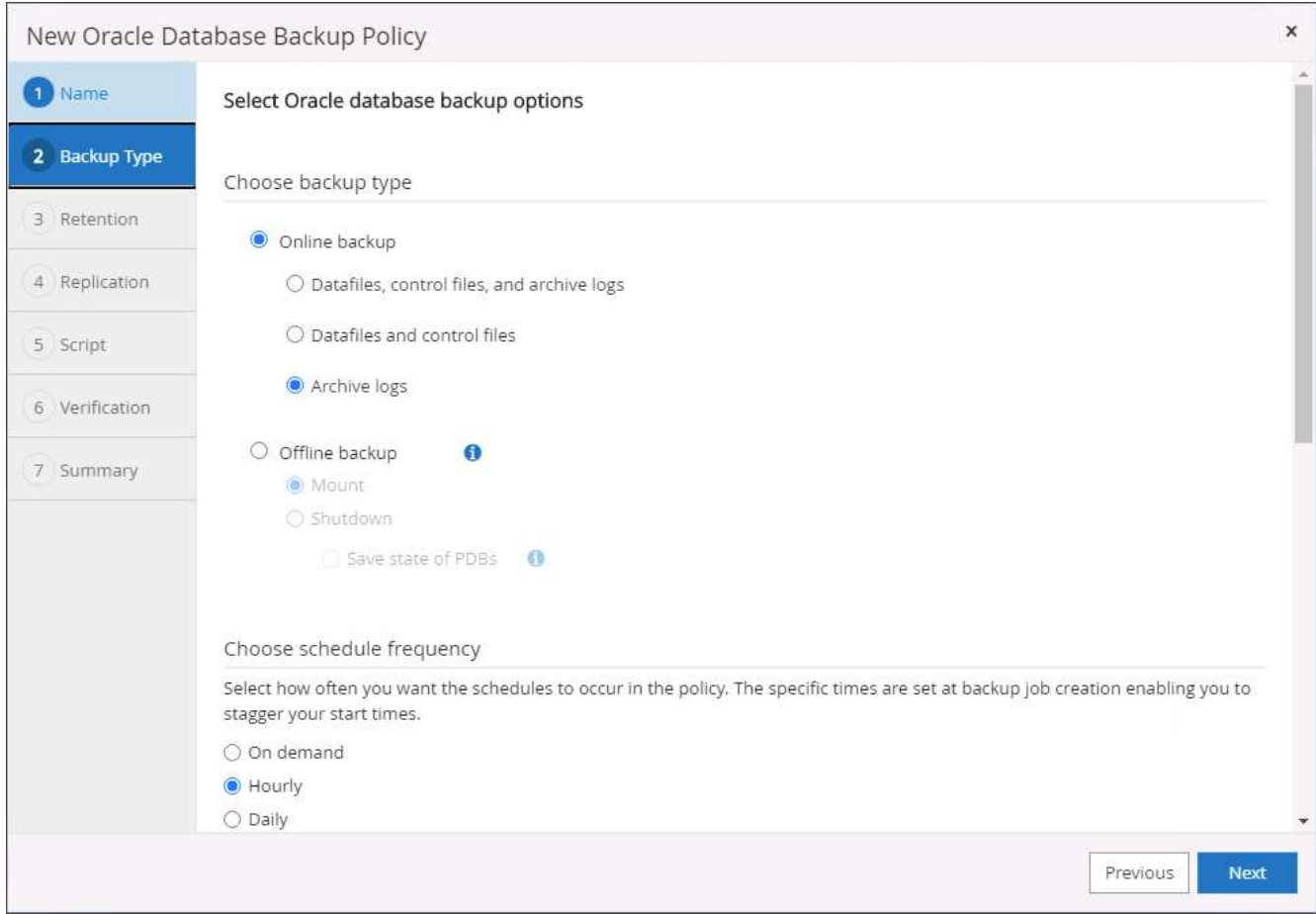

4. Legen Sie den Aufbewahrungszeitraum für das Protokoll fest.

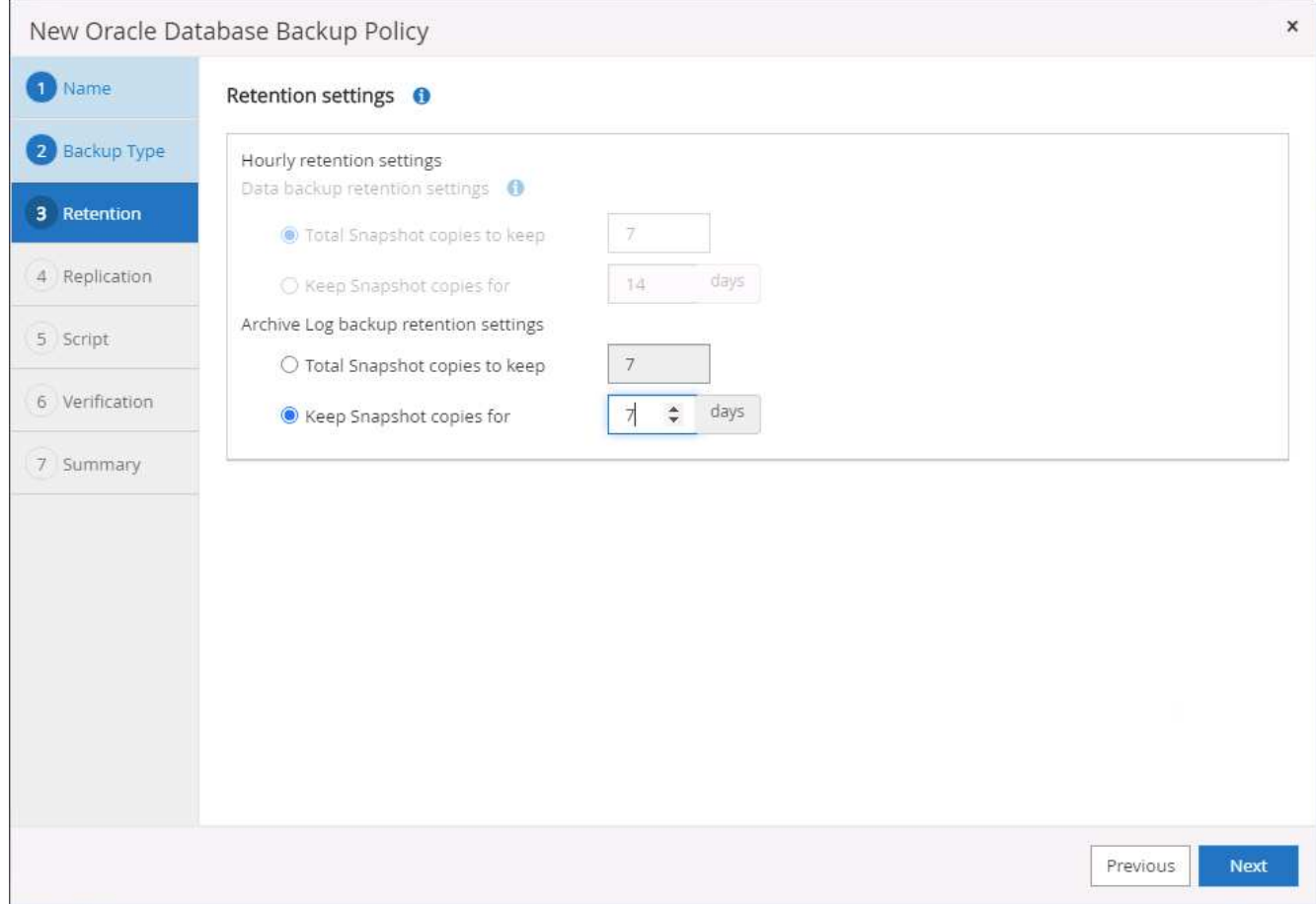

5. Aktivieren Sie die Replizierung an einen sekundären Standort in der Public Cloud.

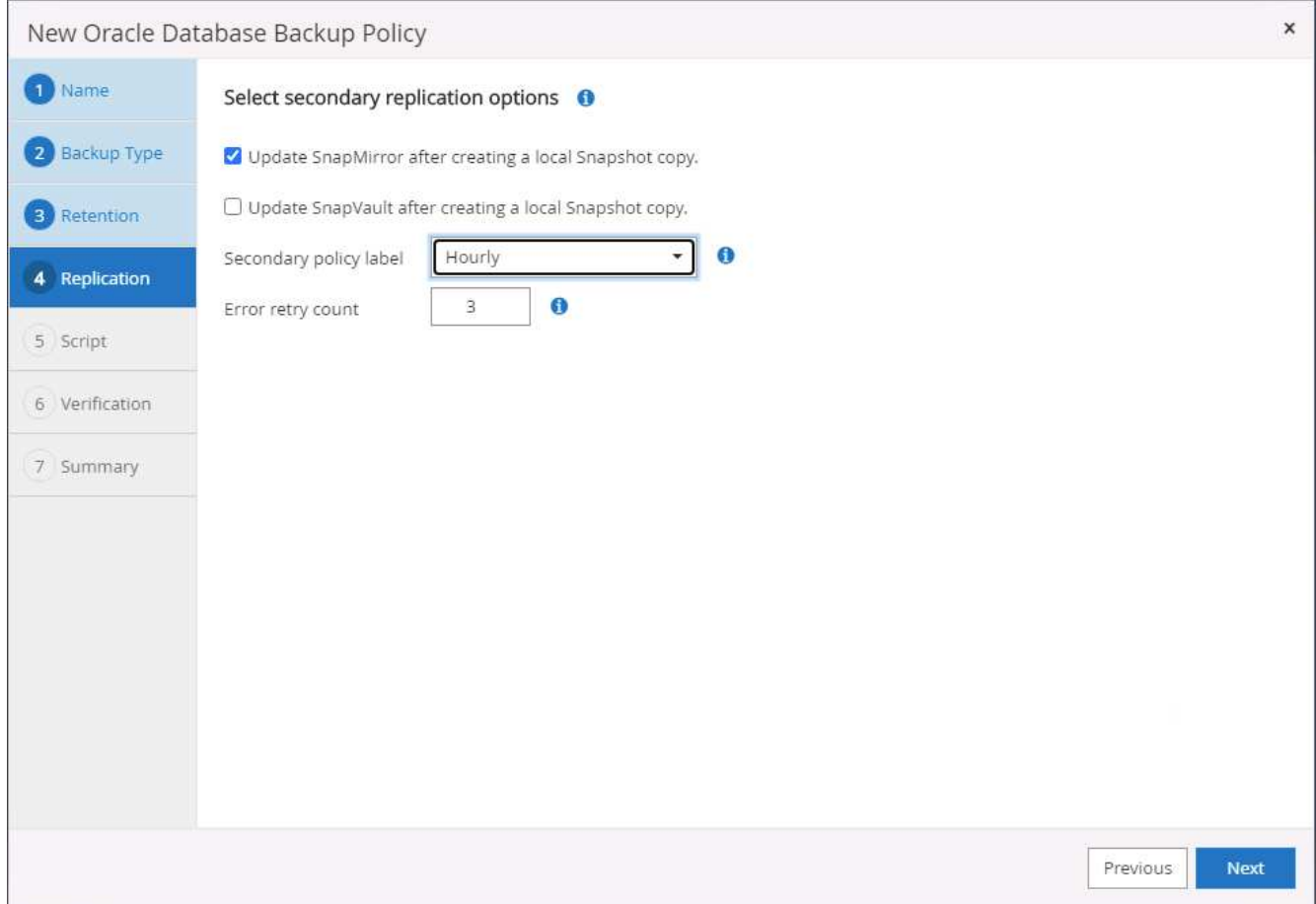

6. Geben Sie alle optionalen Skripts an, die vor und nach der Protokollsicherung ausgeführt werden sollen.

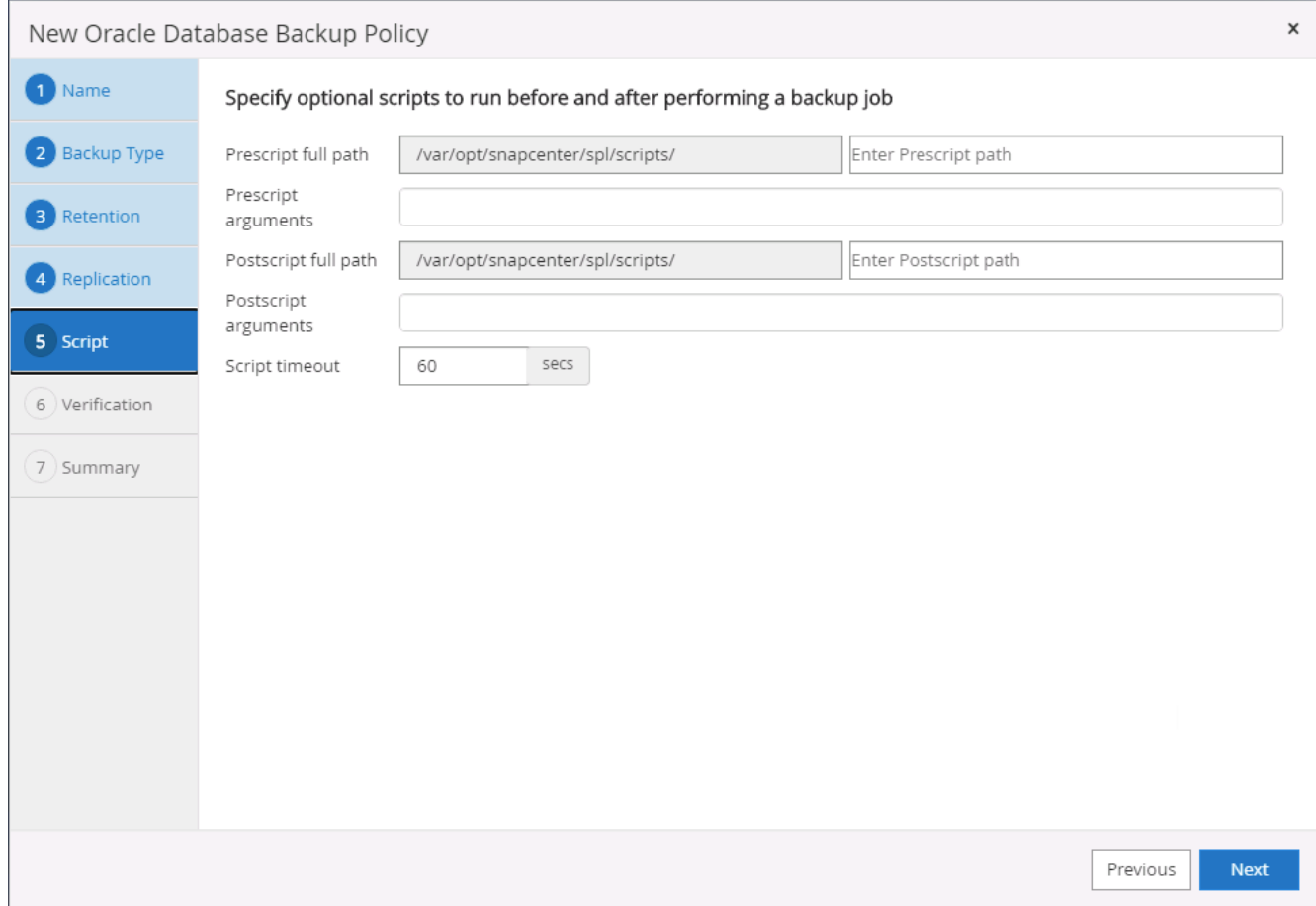

7. Geben Sie alle Skripts für die Backup-Überprüfung an.

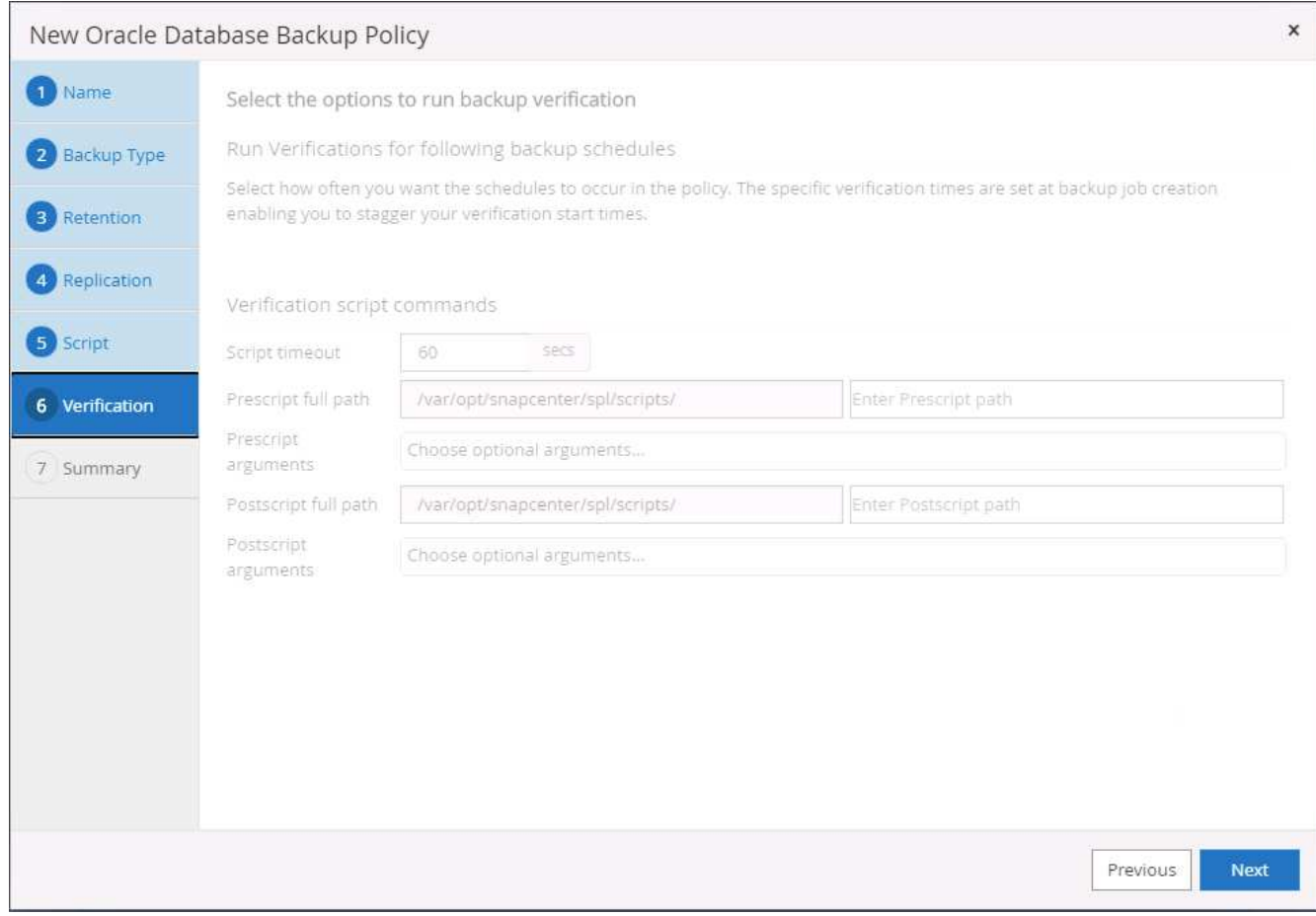

8. Zusammenfassung.

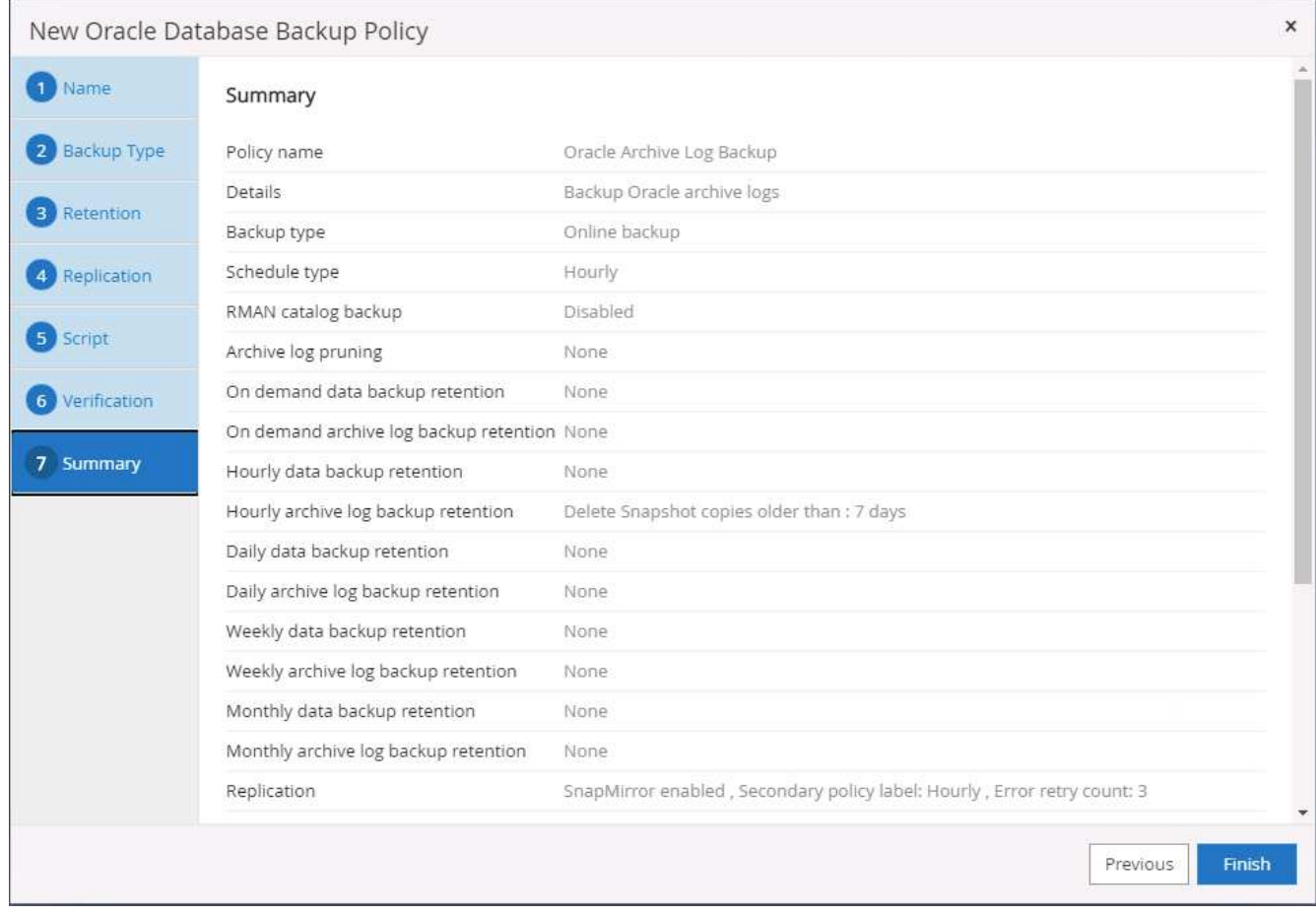

## **Erstellen einer vollständigen Datenbank-Backup-Richtlinie für SQL**

1. Melden Sie sich mit einer Benutzer-ID für die Datenbankverwaltung bei SnapCenter an, klicken Sie auf Einstellungen und klicken Sie dann auf Richtlinien.

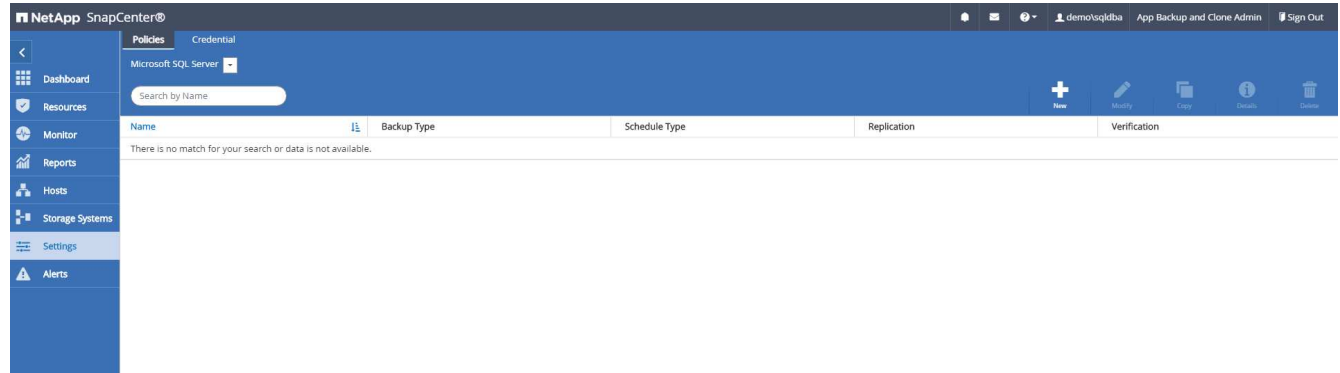

2. Klicken Sie auf Neu, um einen Workflow für die Erstellung einer neuen Backup-Richtlinie zu starten, oder wählen Sie eine vorhandene Richtlinie zur Änderung aus.

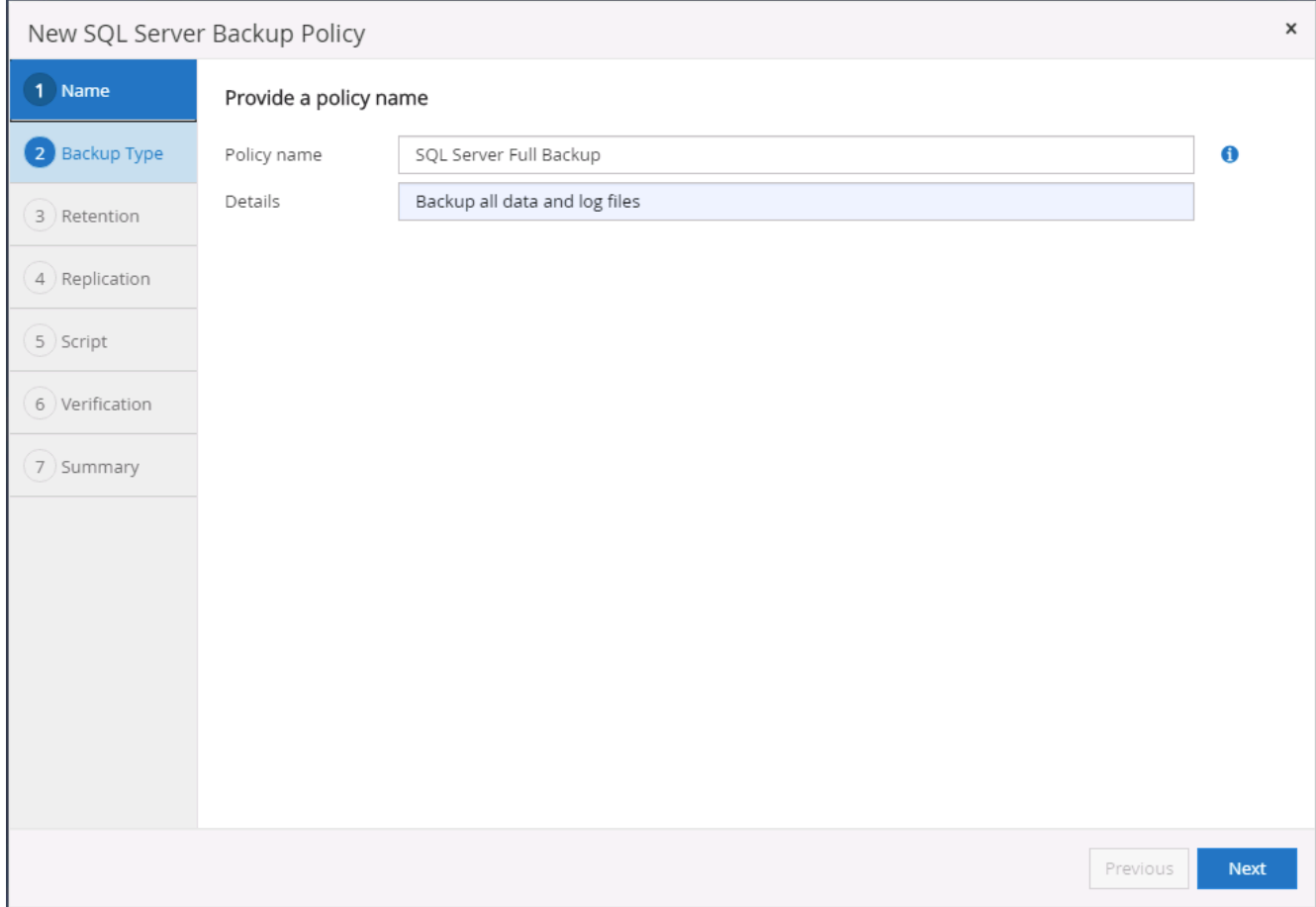

3. Legen Sie die Backup-Option fest und planen Sie die Häufigkeit. Für SQL Server, der mit einer Verfügbarkeitsgruppe konfiguriert ist, kann ein bevorzugtes Backup-Replikat festgelegt werden.

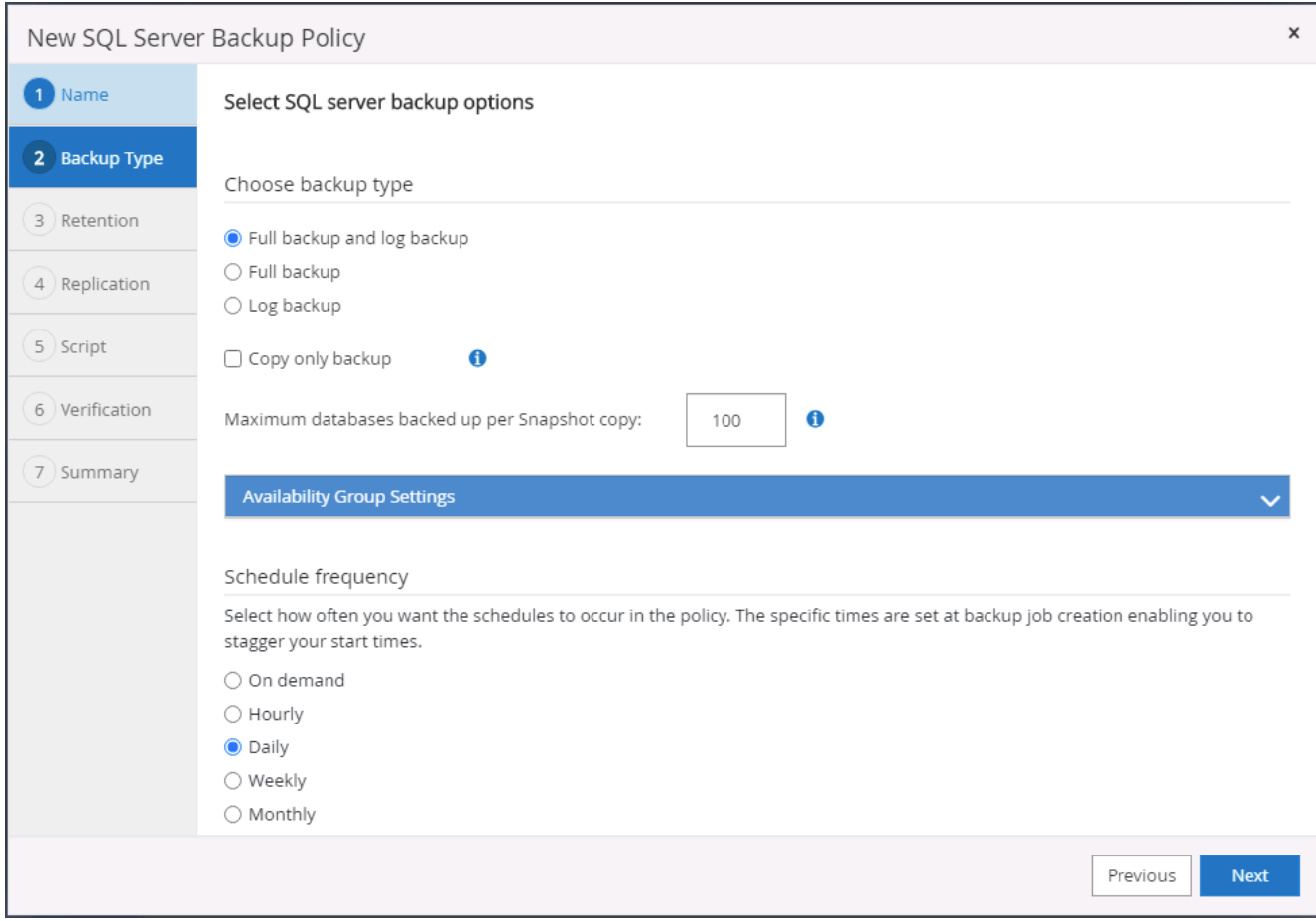

4. Legen Sie den Aufbewahrungszeitraum für Backups fest.

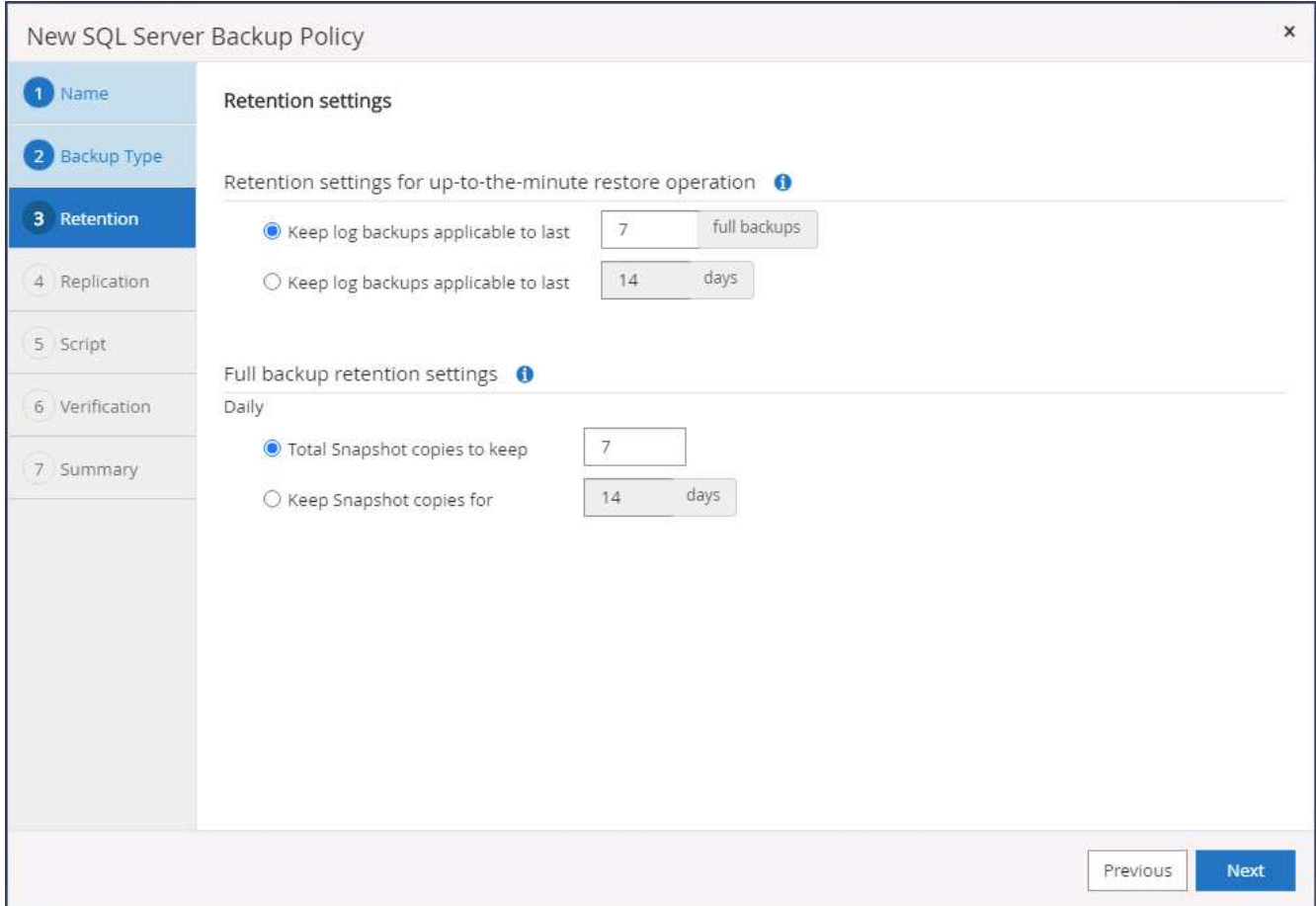

5. Replizierung von Backup-Kopien an einen sekundären Standort in der Cloud aktivieren

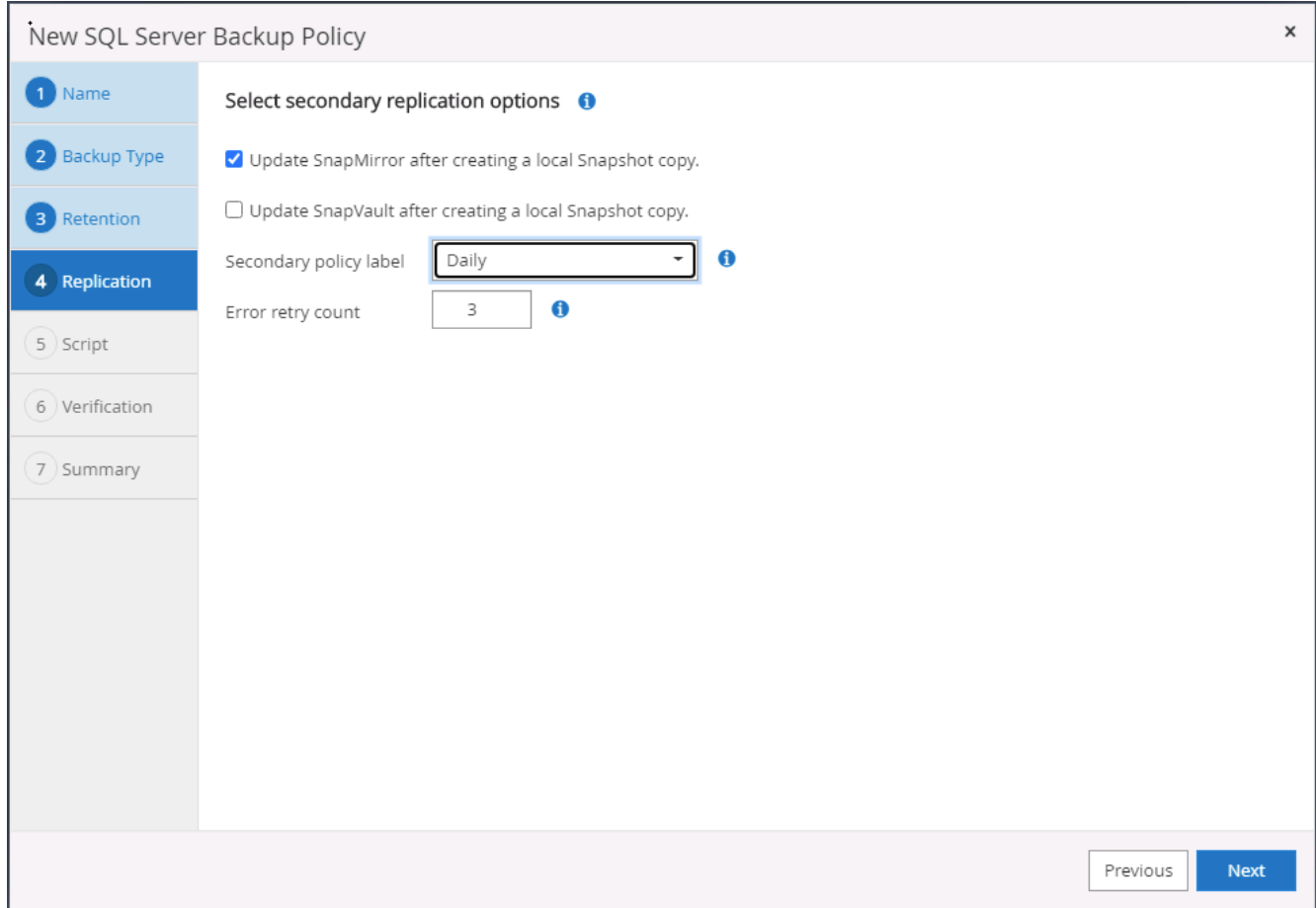

6. Geben Sie alle optionalen Skripts an, die vor oder nach einem Backupjob ausgeführt werden sollen.
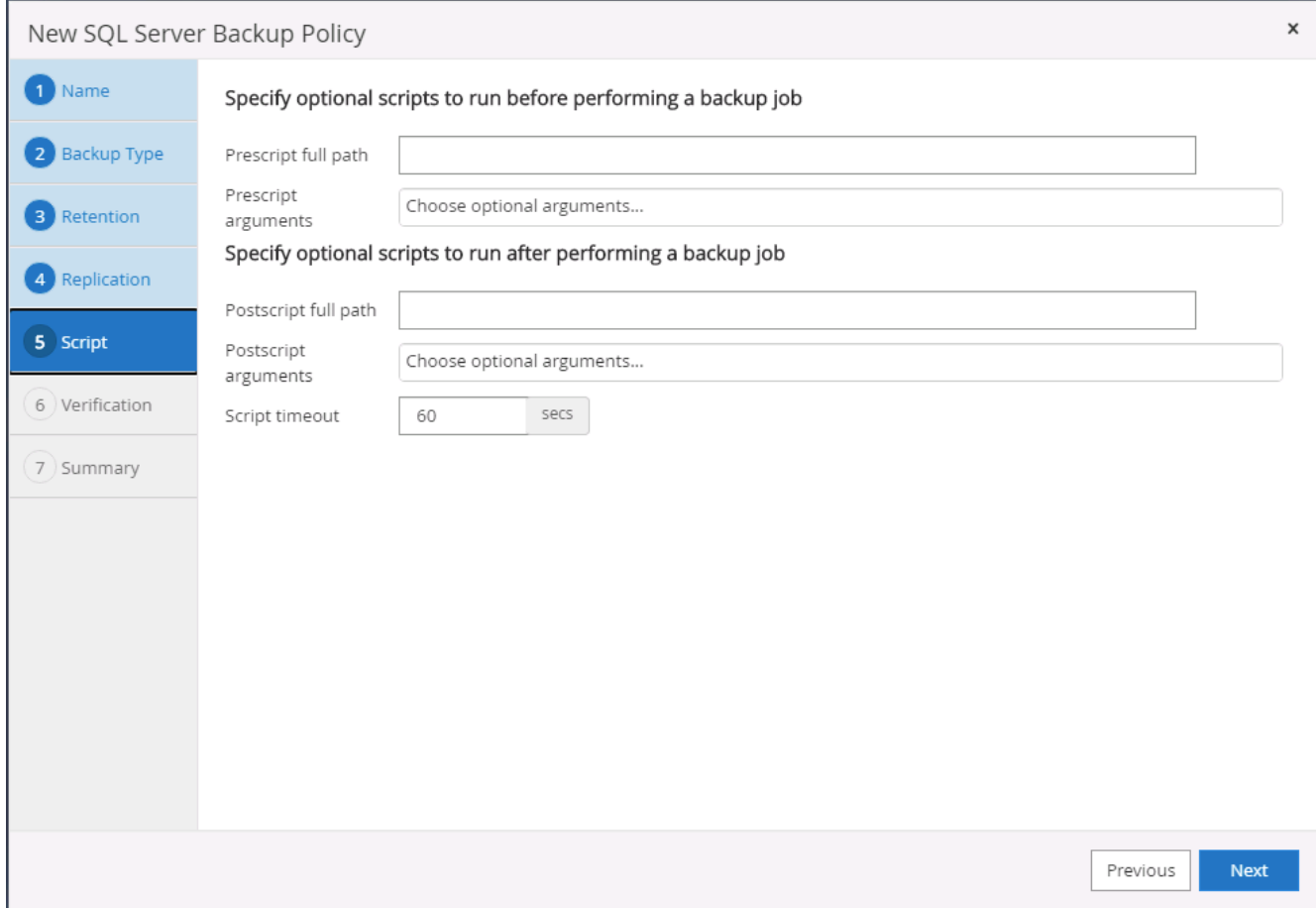

7. Geben Sie die Optionen für die Ausführung der Backup-Überprüfung an.

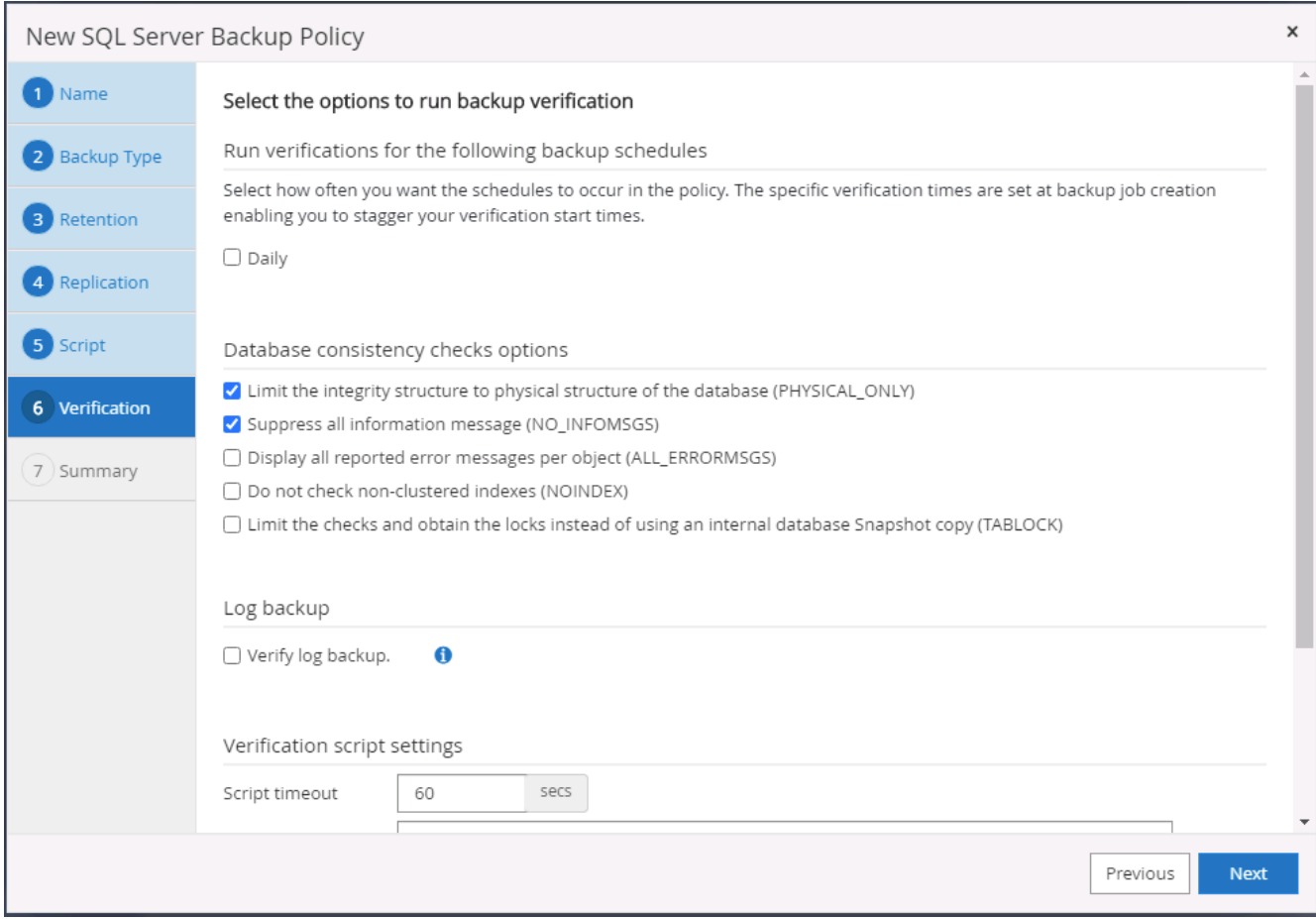

8. Zusammenfassung.

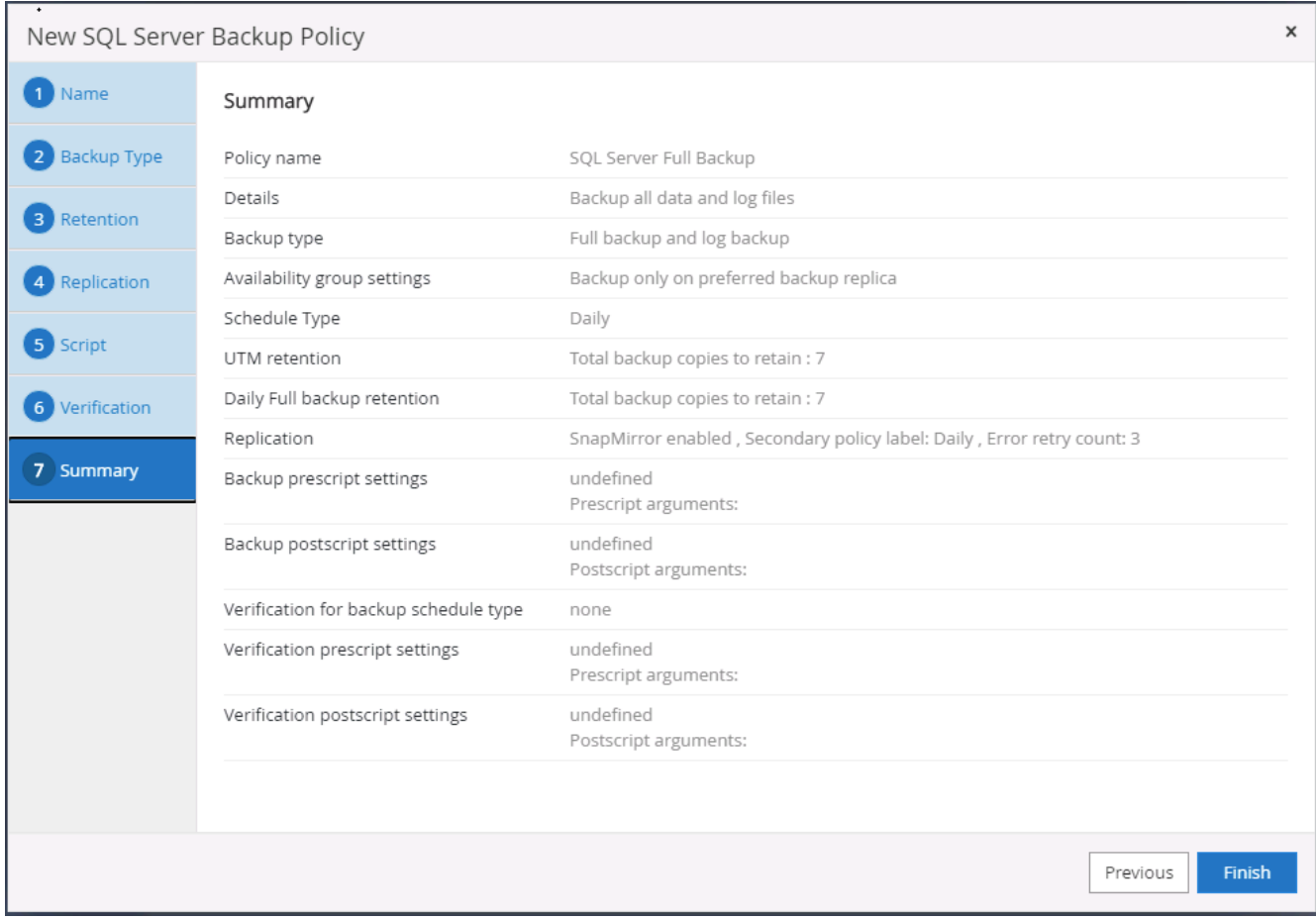

# **Erstellen Sie eine Backup-Richtlinie für Datenbankprotokolle für SQL.**

1. Melden Sie sich mit einer Benutzer-ID für die Datenbankverwaltung bei SnapCenter an, klicken Sie auf Einstellungen > Richtlinien und dann auf Neu, um einen Workflow zur Erstellung neuer Richtlinien zu starten.

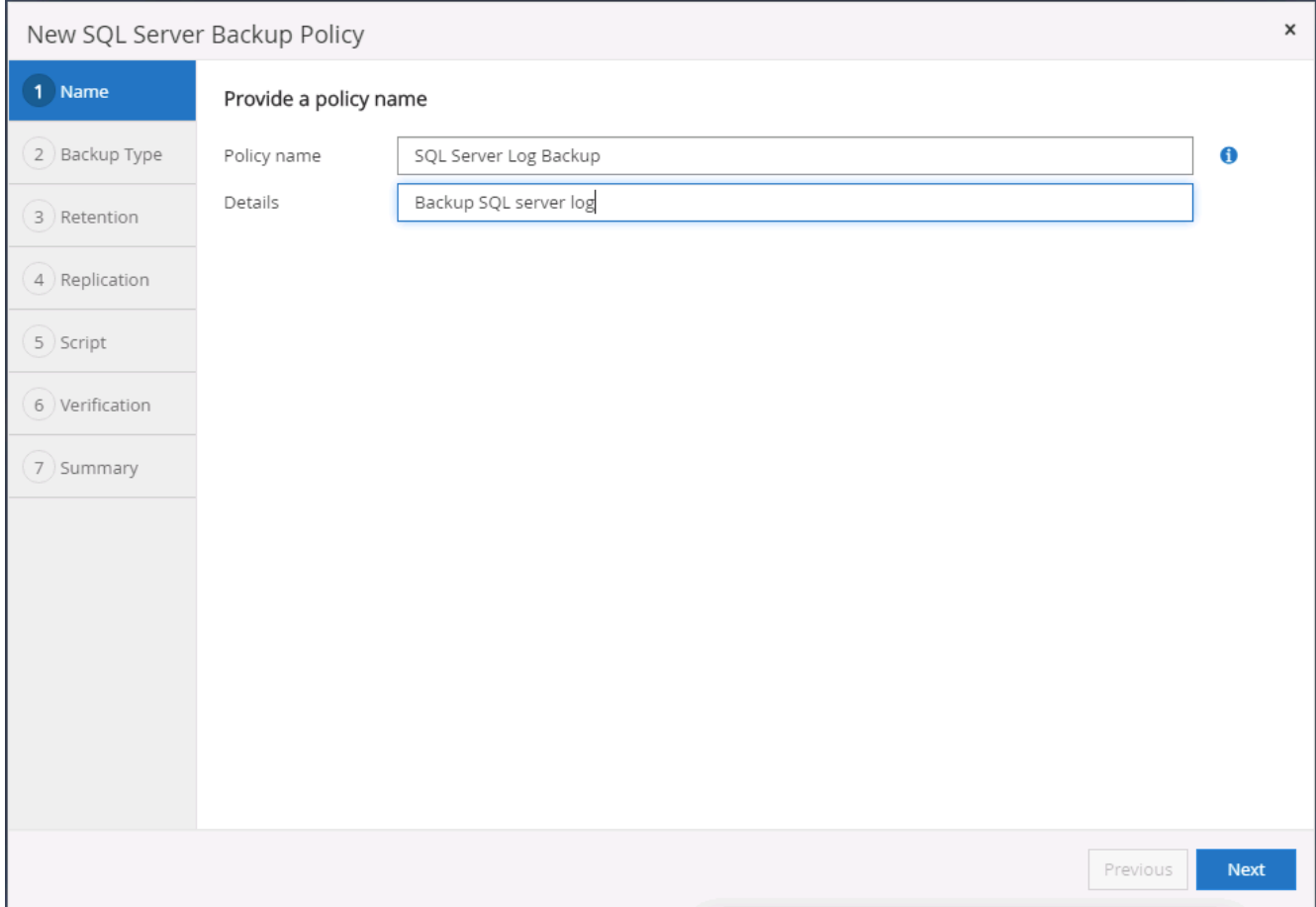

2. Legen Sie die Option zur Protokollsicherung fest und planen Sie die Häufigkeit. Für SQL Server, der mit einer Verfügbarkeitsgruppe konfiguriert ist, kann ein bevorzugtes Backup-Replikat festgelegt werden.

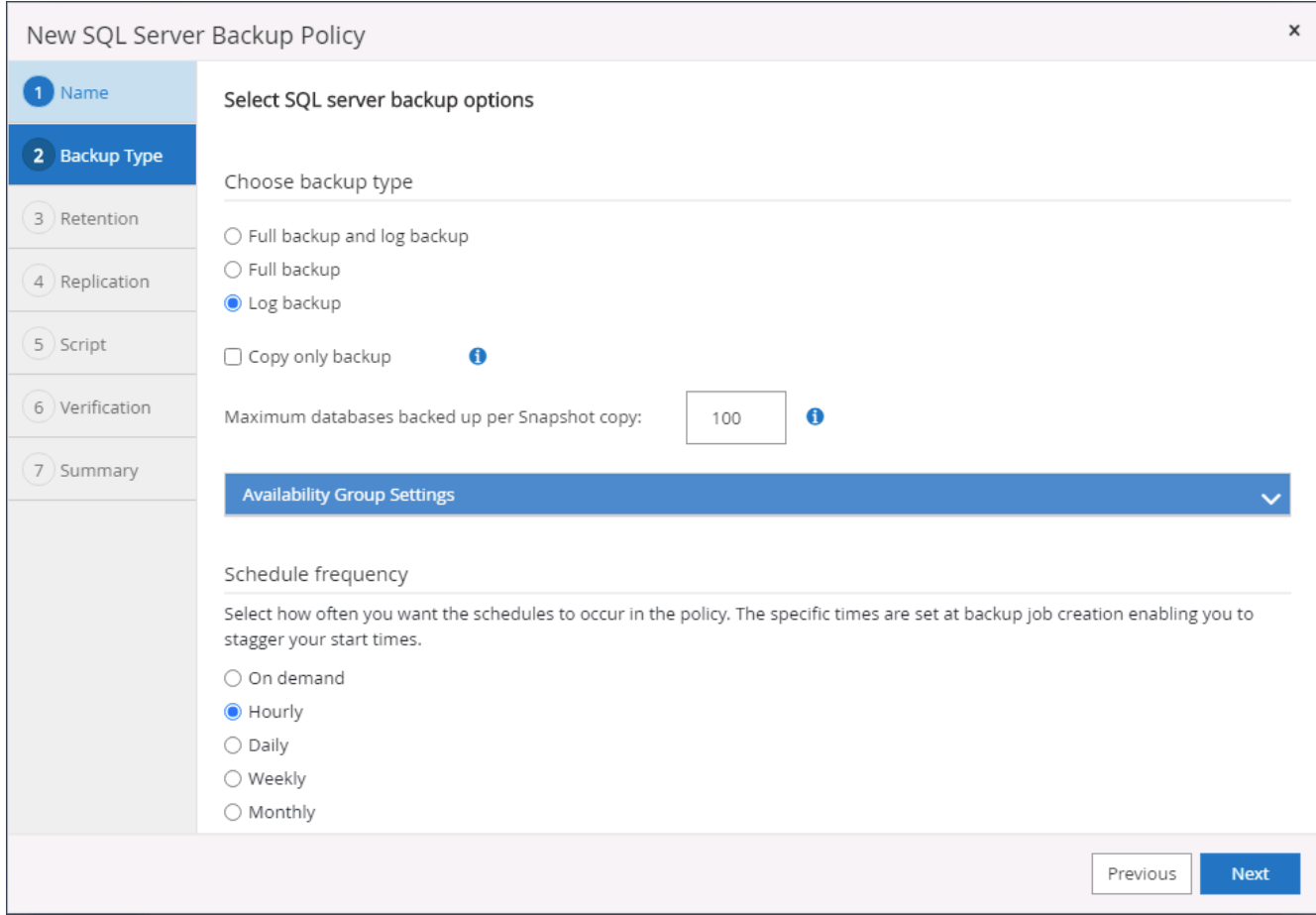

3. Die SQL Server Daten-Backup-Richtlinie definiert die Backup-Aufbewahrung für Protokolle. Akzeptieren Sie hier die Standardeinstellungen.

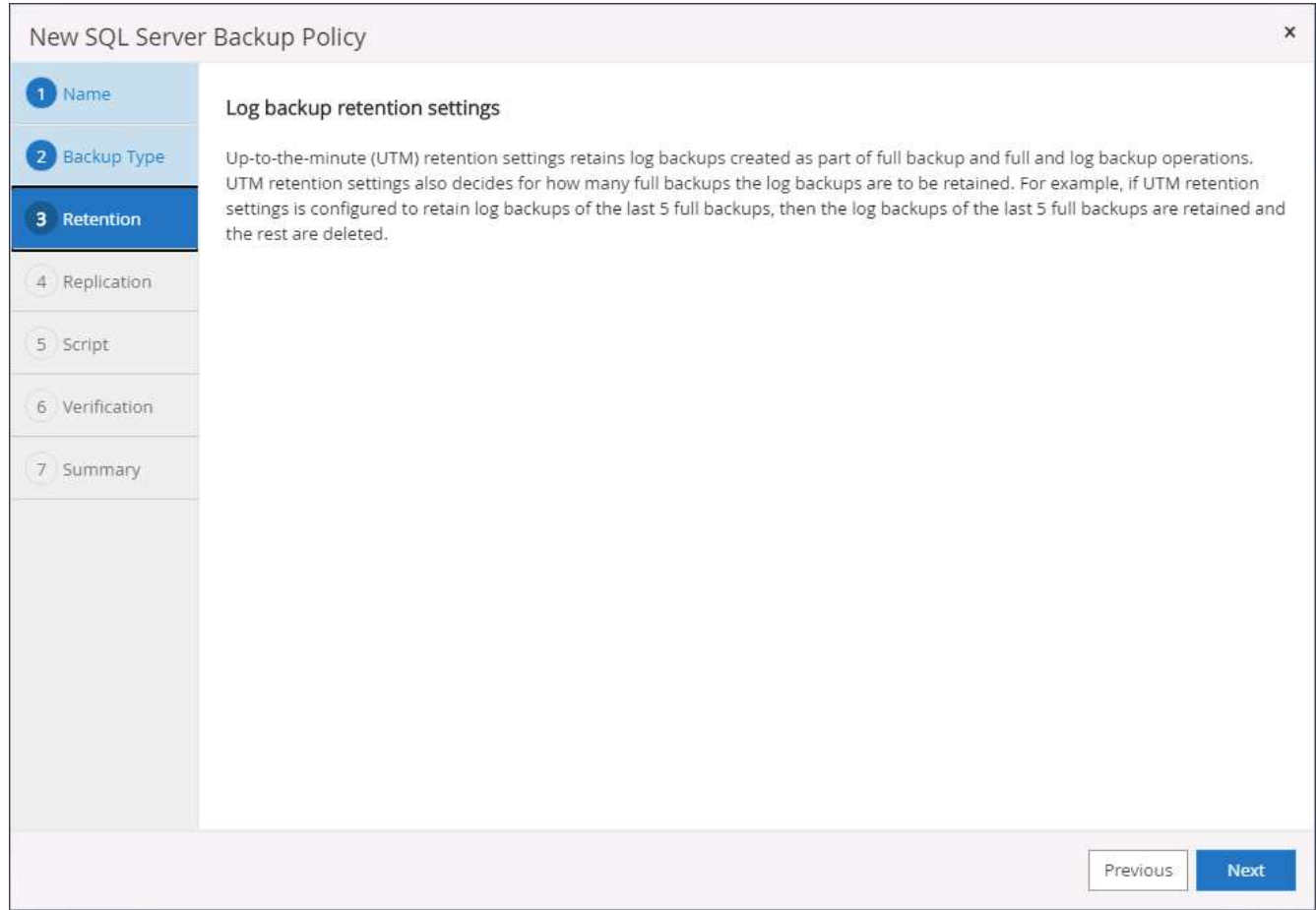

4. Aktivierung der Backup-Replizierung für Protokolle in der sekundären Umgebung in der Cloud

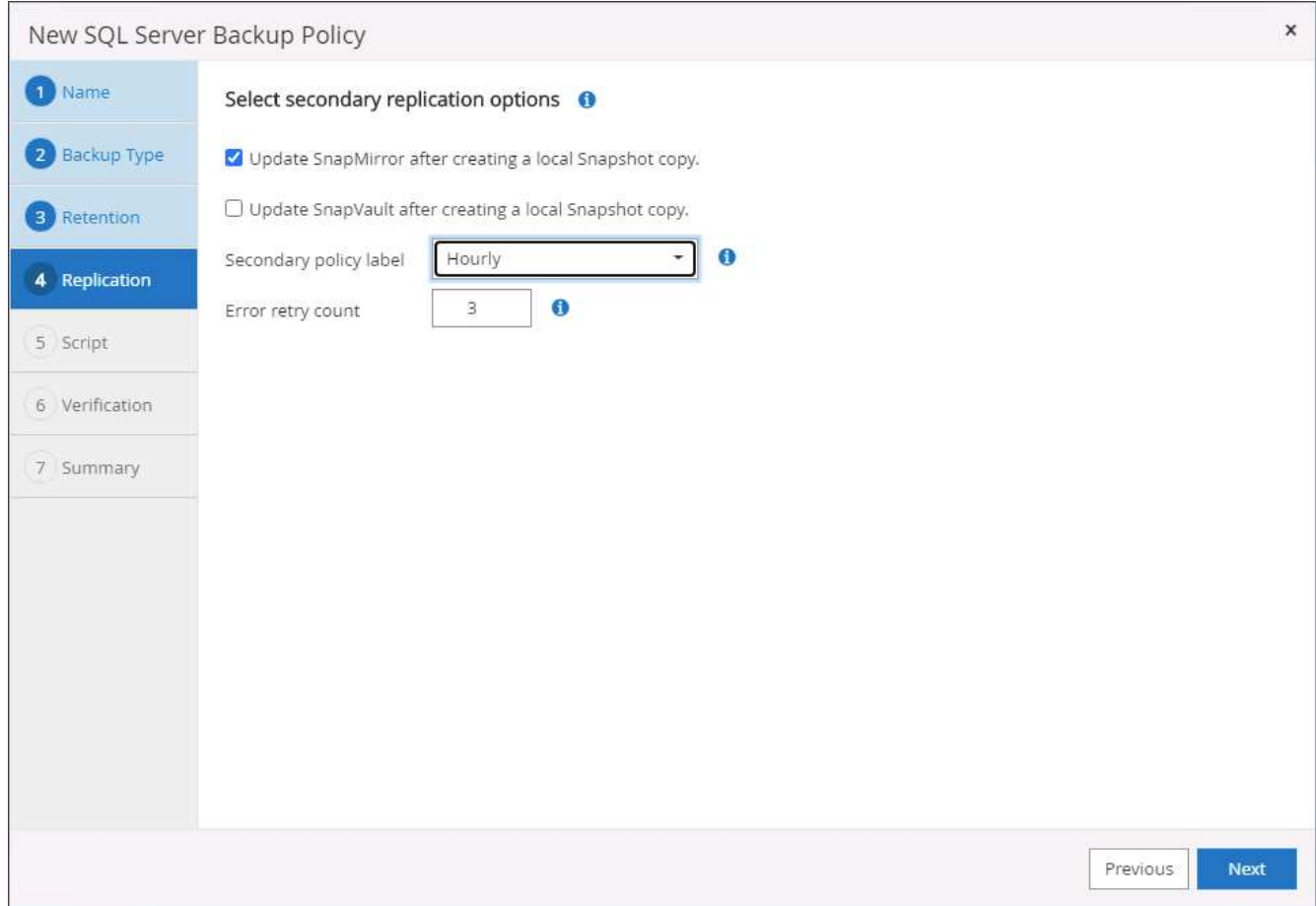

5. Geben Sie alle optionalen Skripts an, die vor oder nach einem Backupjob ausgeführt werden sollen.

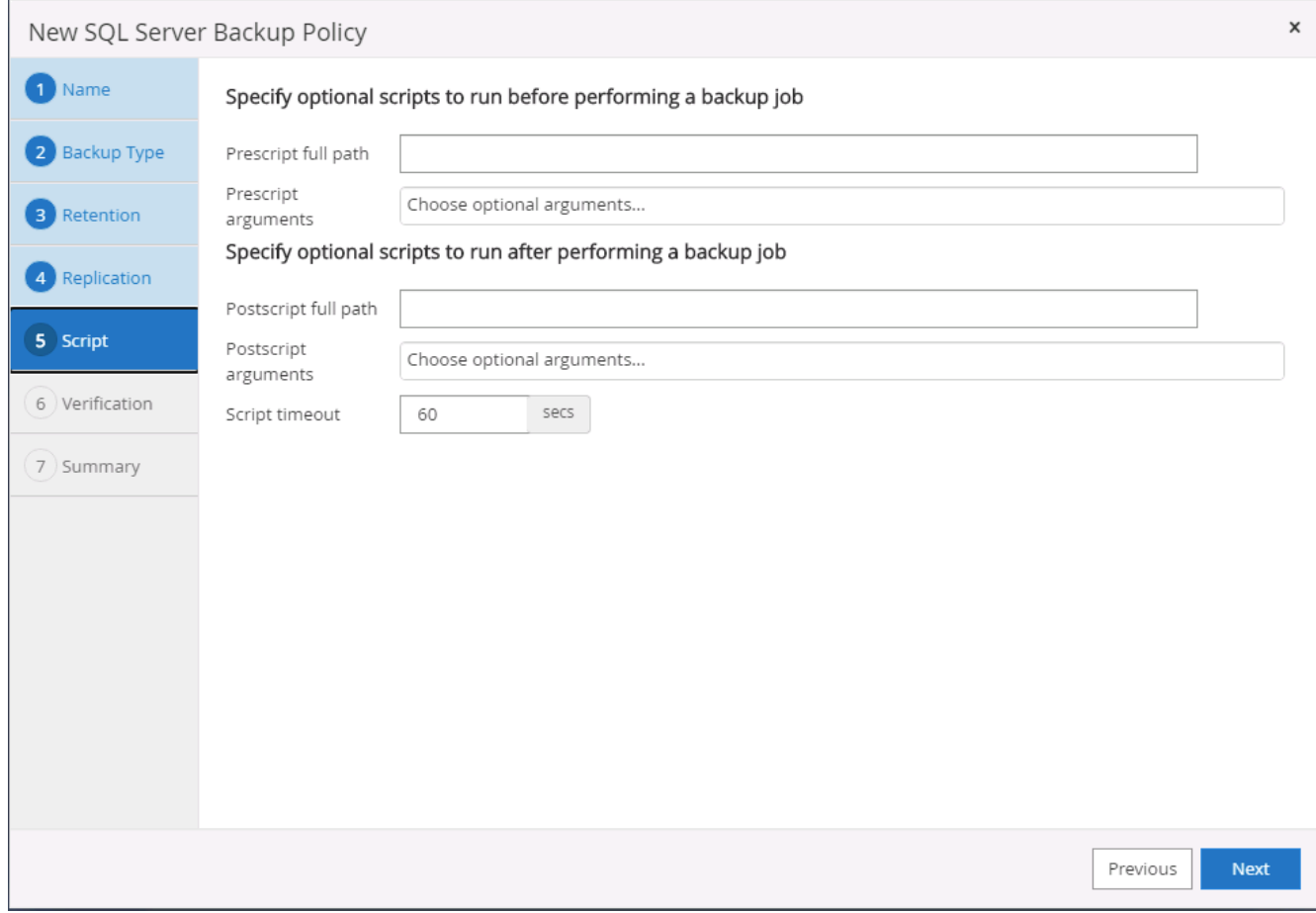

## 6. Zusammenfassung.

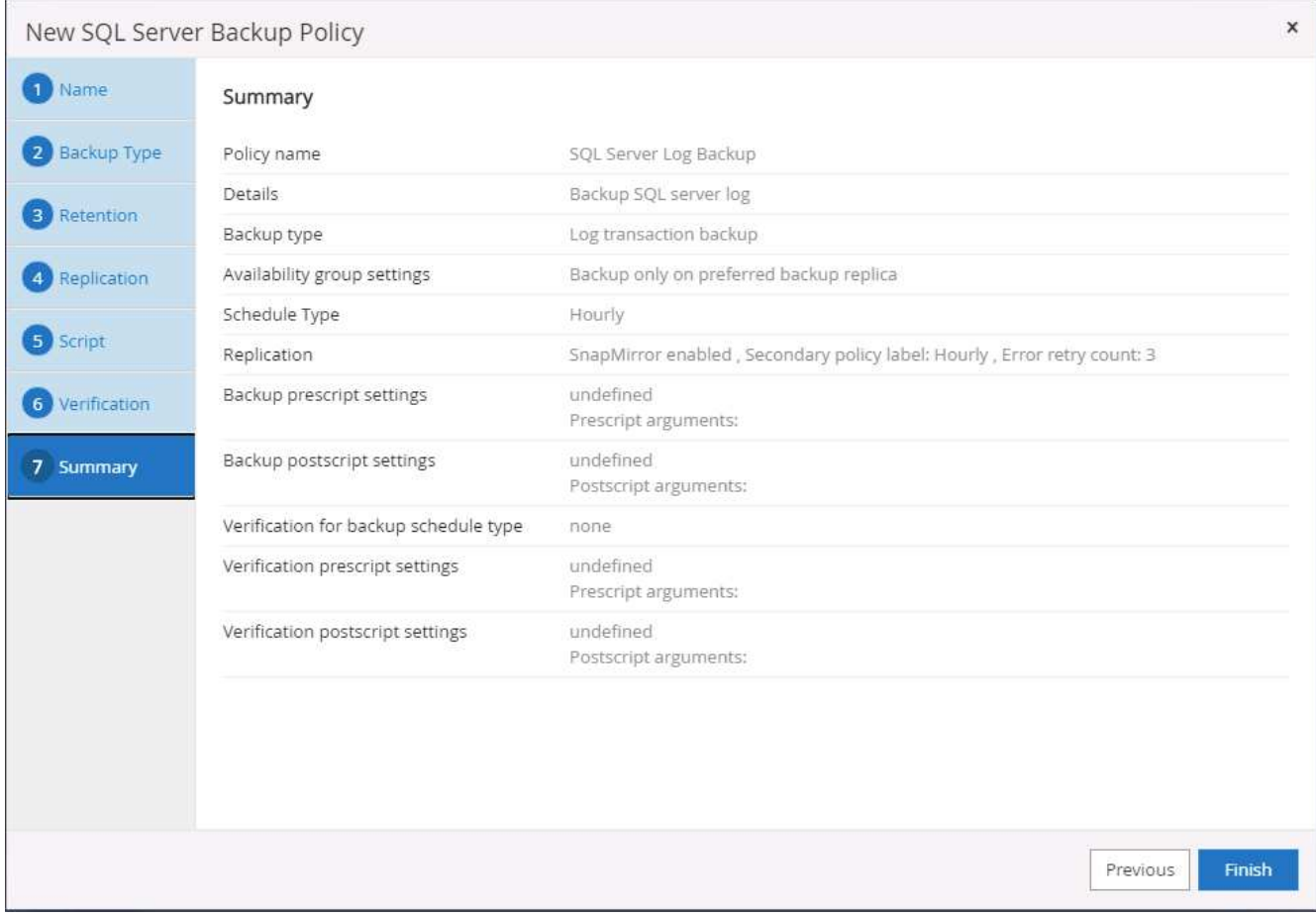

#### **8. Backup Policy implementieren, um Datenbank zu schützen**

SnapCenter verwendet eine Ressourcengruppe, um eine Datenbank in einer logischen Gruppierung von Datenbankressourcen zu sichern, z. B. mehrere Datenbanken, die auf einem Server gehostet werden, eine Datenbank, die dieselben Storage Volumes nutzt, mehrere Datenbanken zur Unterstützung einer Business-Applikation usw. Durch den Schutz einer einzigen Datenbank wird eine eigene Ressourcengruppen erzeugt. Die folgenden Verfahren veranschaulichen die Implementierung einer in Abschnitt 7 erstellten Backup-Richtlinie zum Schutz von Oracle- und SQL Server-Datenbanken.

### **Erstellen Sie eine Ressourcengruppe für vollständige Oracle-Backups**

1. Melden Sie sich mit einer Benutzer-ID für die Datenbankverwaltung bei SnapCenter an und navigieren Sie zur Registerkarte "Ressourcen". Wählen Sie in der Dropdown-Liste Ansicht entweder Datenbank oder Ressourcengruppe aus, um den Arbeitsablauf für die Erstellung von Ressourcengruppen zu starten.

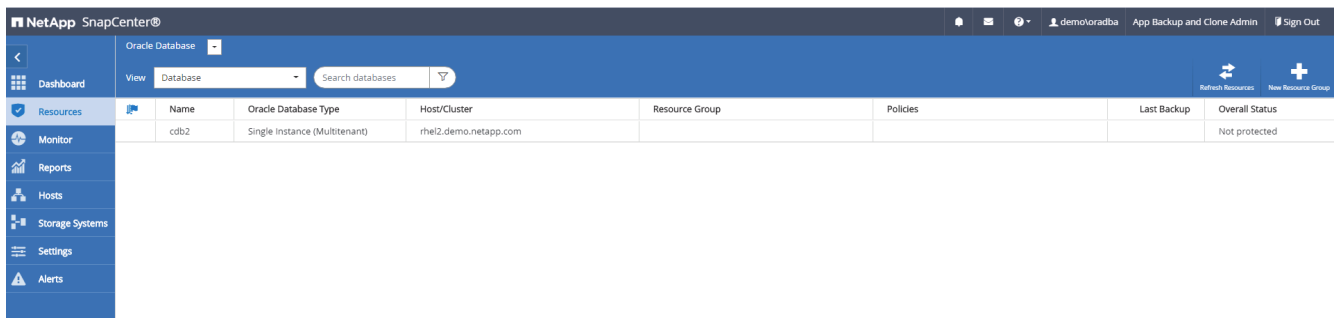

2. Geben Sie einen Namen und Tags für die Ressourcengruppe an. Sie können ein Benennungsformat für die Snapshot Kopie definieren und, falls konfiguriert, das redundante Archivprotokollziel umgehen.

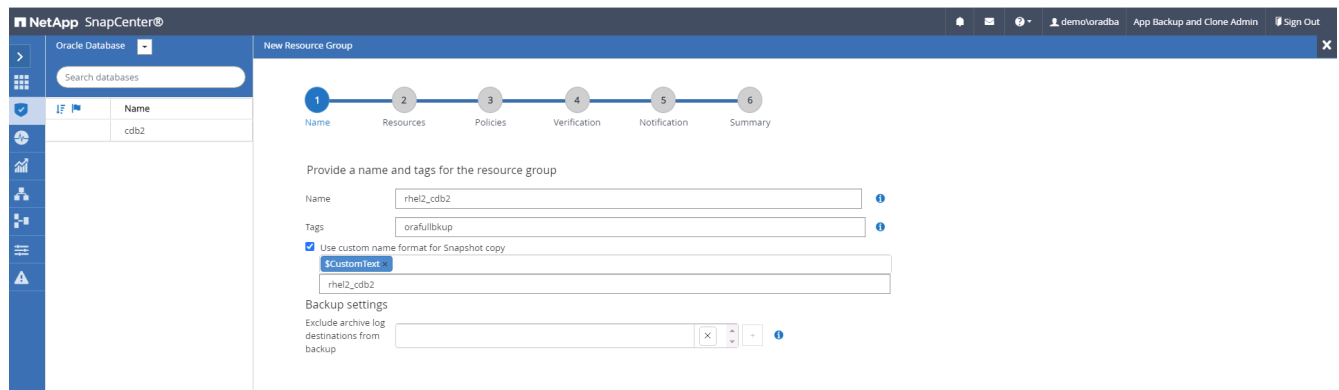

3. Fügen Sie der Ressourcengruppe Datenbankressourcen hinzu.

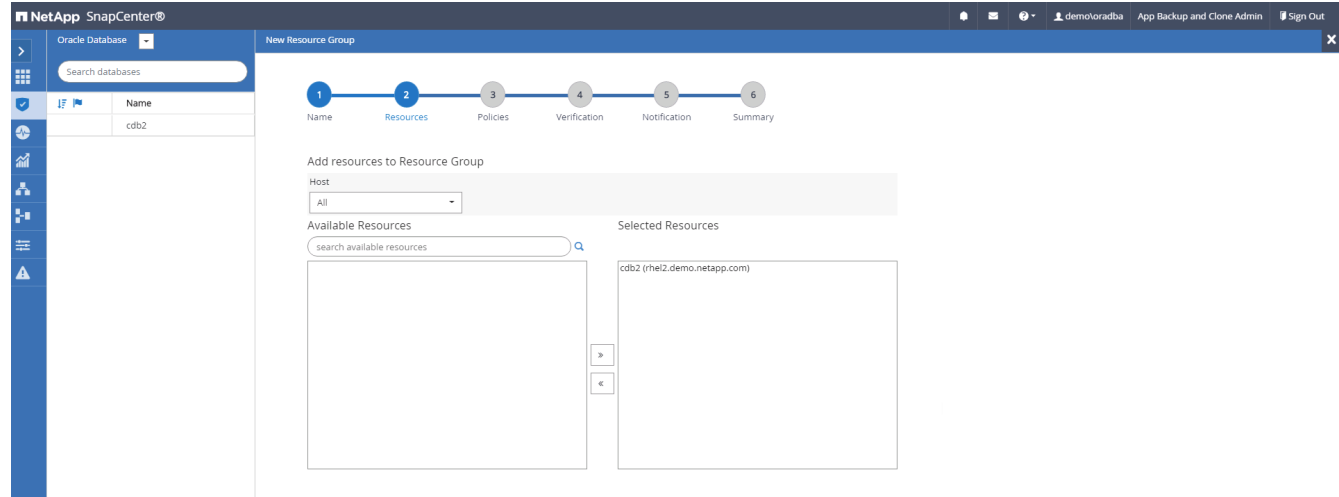

4. Wählen Sie aus der Dropdown-Liste eine vollständige Backup Policy aus, die in Abschnitt 7 erstellt wurde.

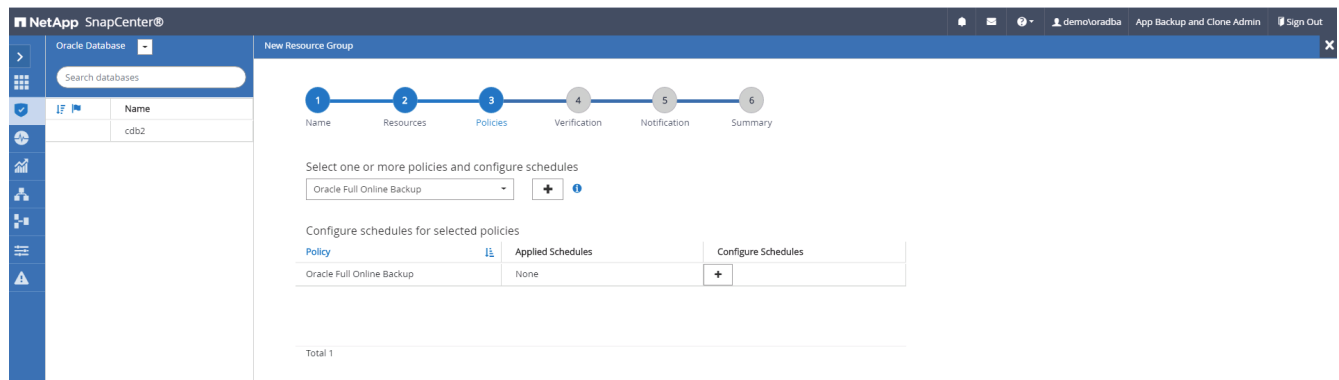

5. Klicken Sie auf das Pluszeichen (+), um den gewünschten Backup-Zeitplan zu konfigurieren.

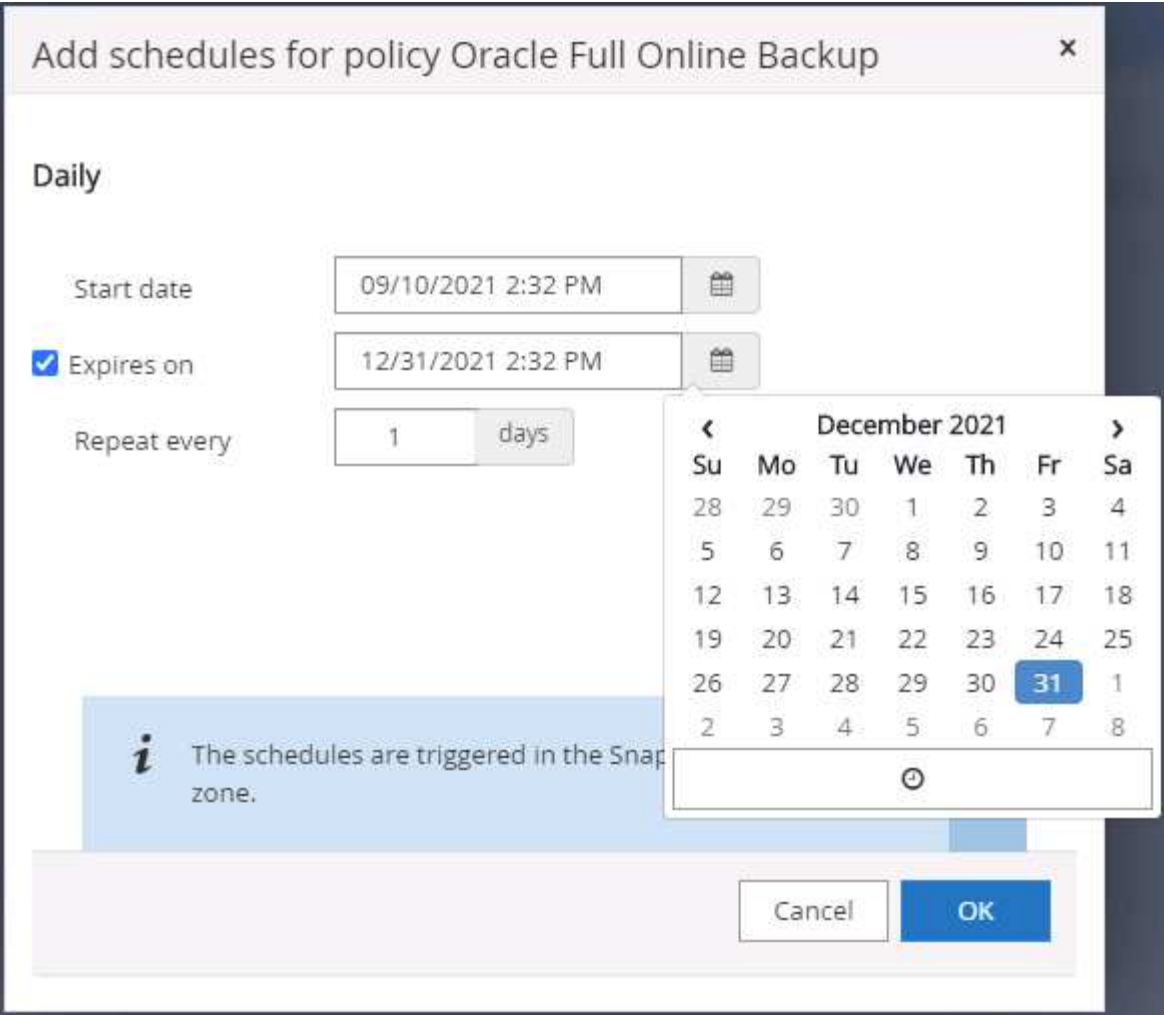

6. Klicken Sie auf Lokatoren laden, um das Quell- und Zielvolume zu laden.

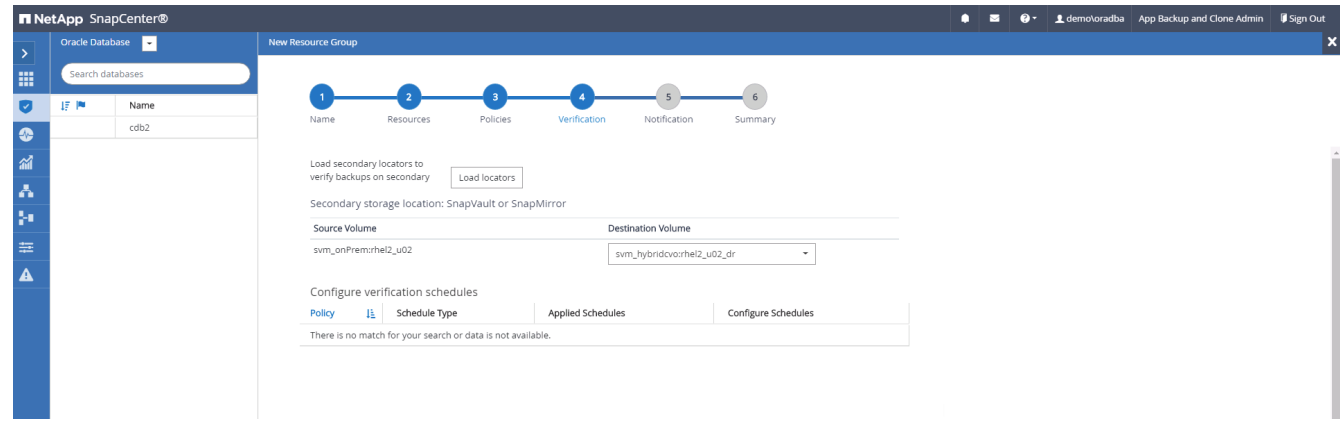

7. Konfigurieren Sie bei Bedarf den SMTP-Server für E-Mail-Benachrichtigungen.

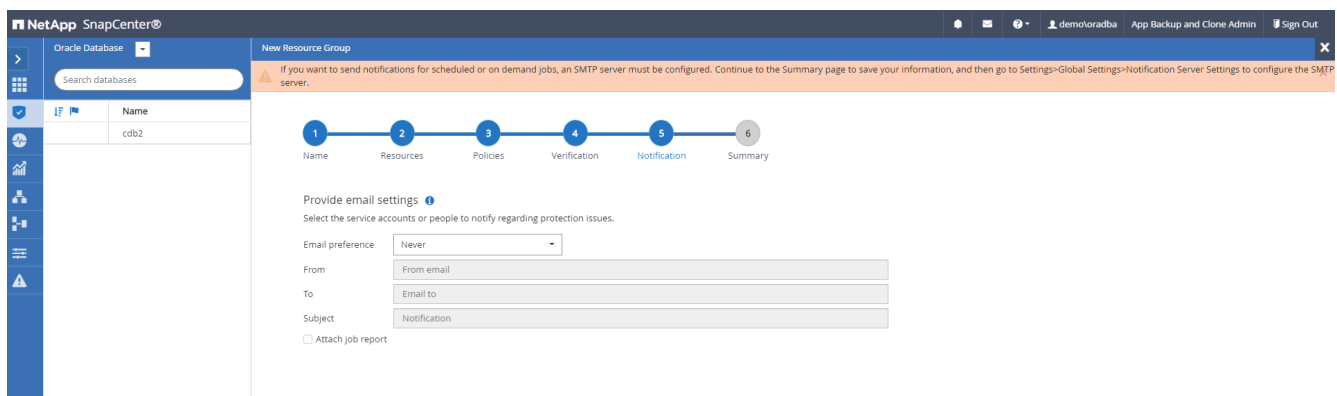

8. Zusammenfassung.

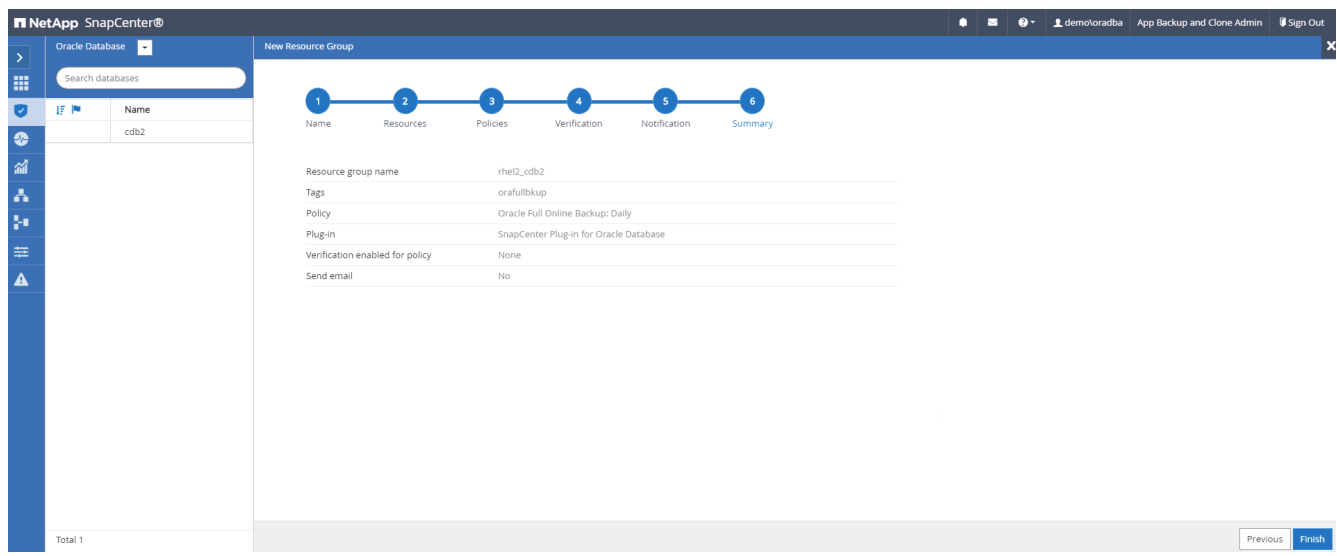

### **Erstellen Sie eine Ressourcengruppen für das Protokoll-Backup von Oracle**

1. Melden Sie sich mit einer Benutzer-ID für die Datenbankverwaltung bei SnapCenter an und navigieren Sie zur Registerkarte "Ressourcen". Wählen Sie in der Dropdown-Liste Ansicht entweder Datenbank oder Ressourcengruppe aus, um den Arbeitsablauf für die Erstellung von Ressourcengruppen zu starten.

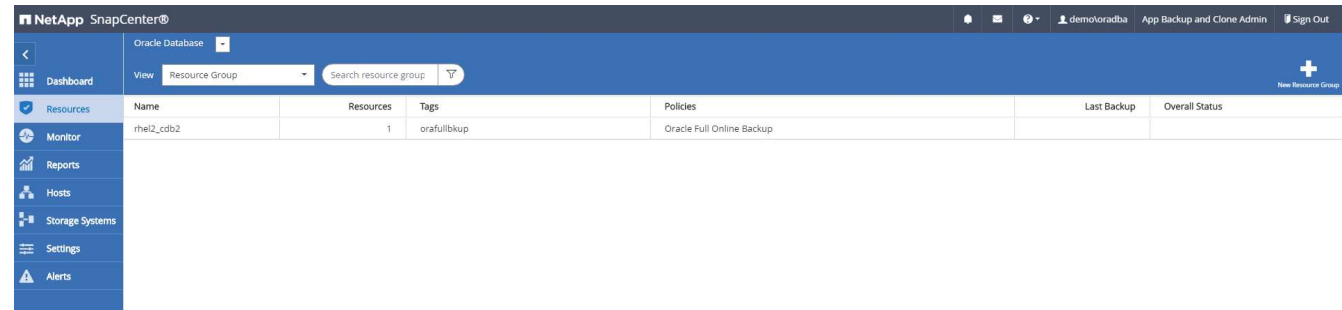

2. Geben Sie einen Namen und Tags für die Ressourcengruppe an. Sie können ein Benennungsformat für die Snapshot Kopie definieren und, falls konfiguriert, das redundante Archivprotokollziel umgehen.

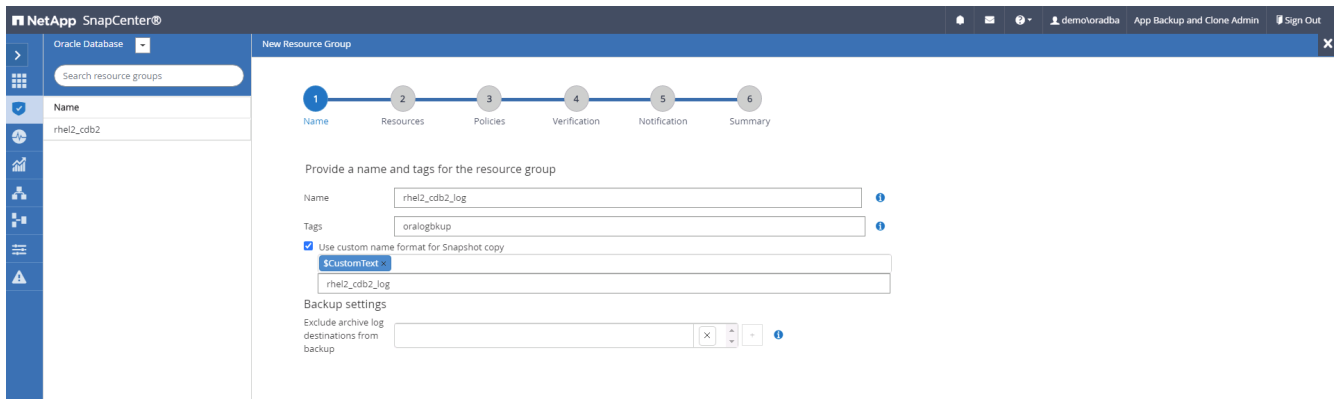

3. Fügen Sie der Ressourcengruppe Datenbankressourcen hinzu.

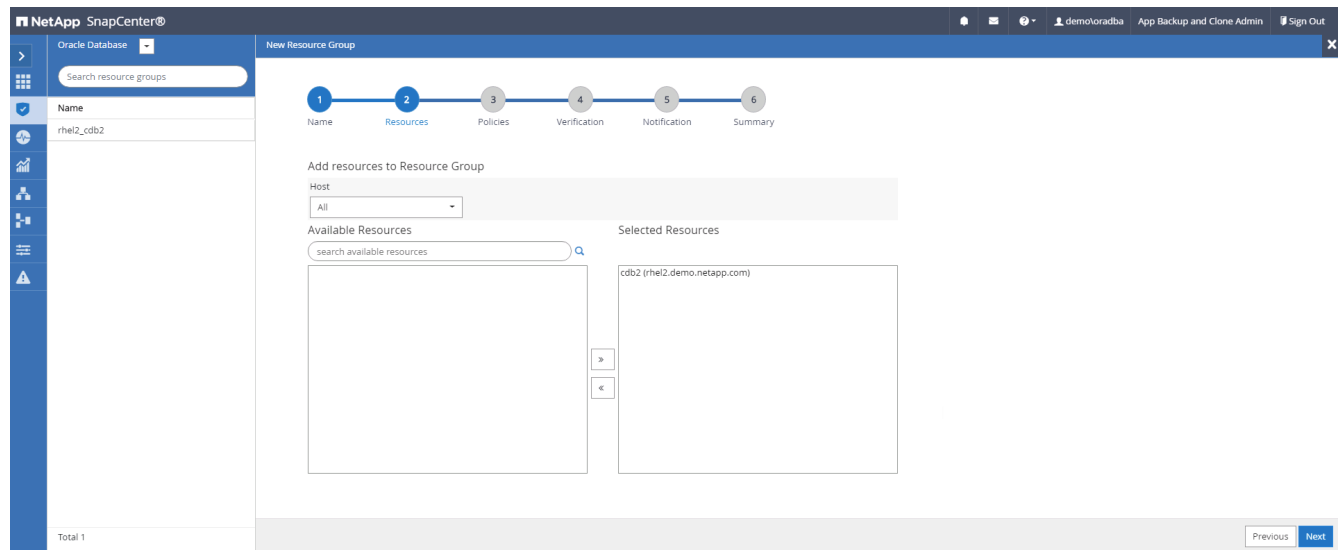

4. Wählen Sie aus der Dropdown-Liste eine Protokoll-Backup-Richtlinie aus, die in Abschnitt 7 erstellt wurde.

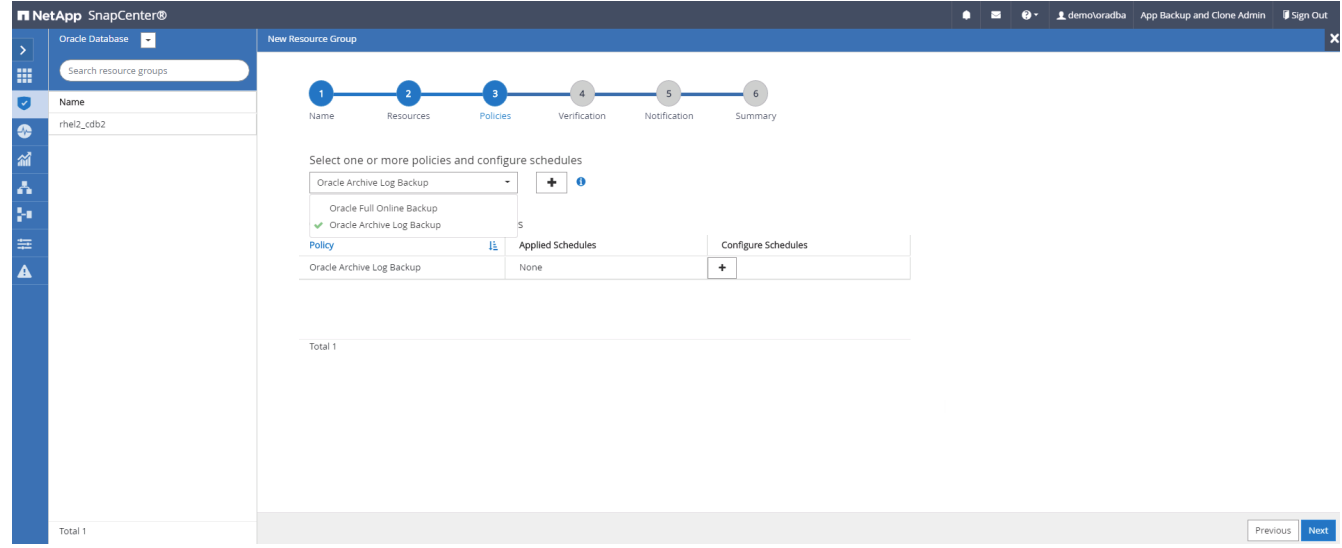

5. Klicken Sie auf das Pluszeichen (+), um den gewünschten Backup-Zeitplan zu konfigurieren.

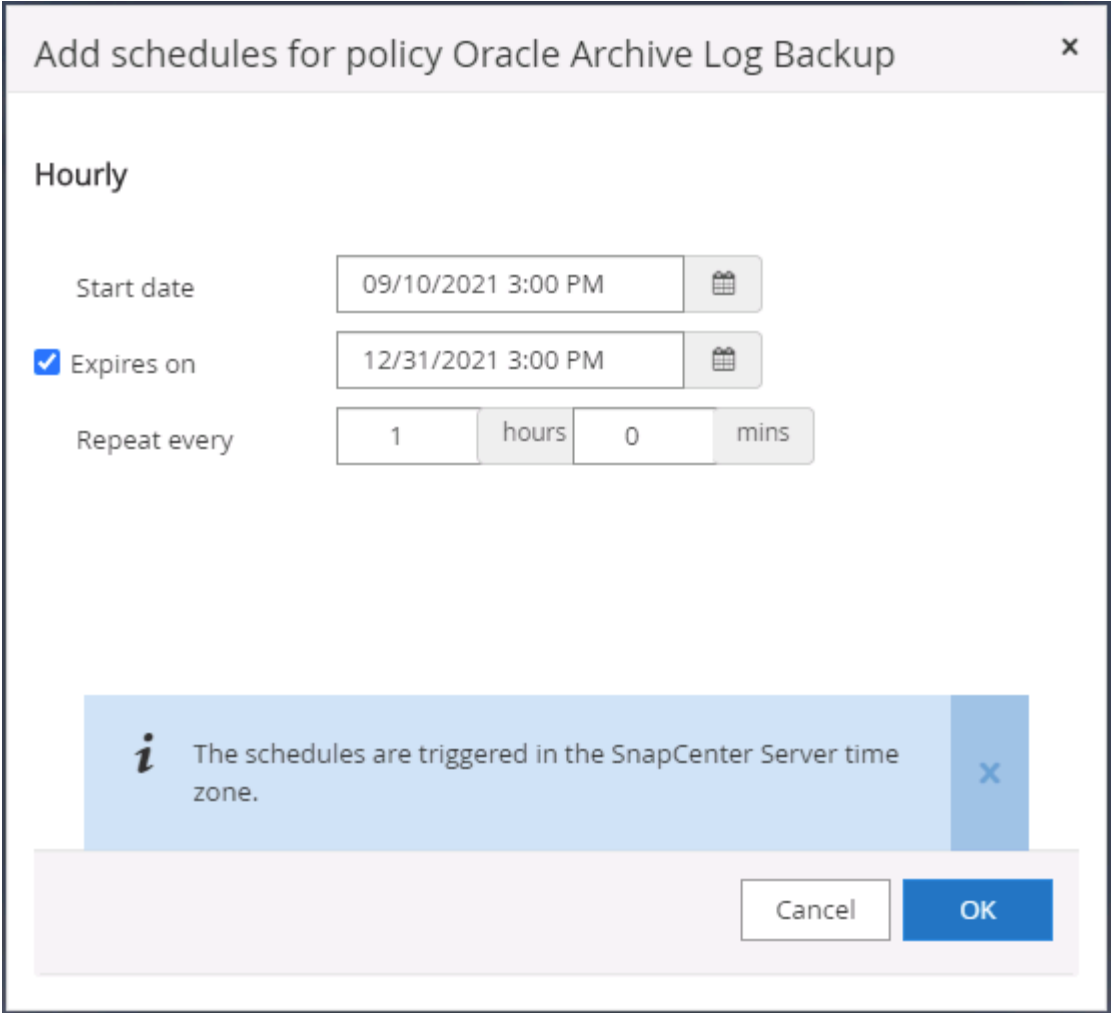

6. Wenn die Backup-Überprüfung konfiguriert ist, wird sie hier angezeigt.

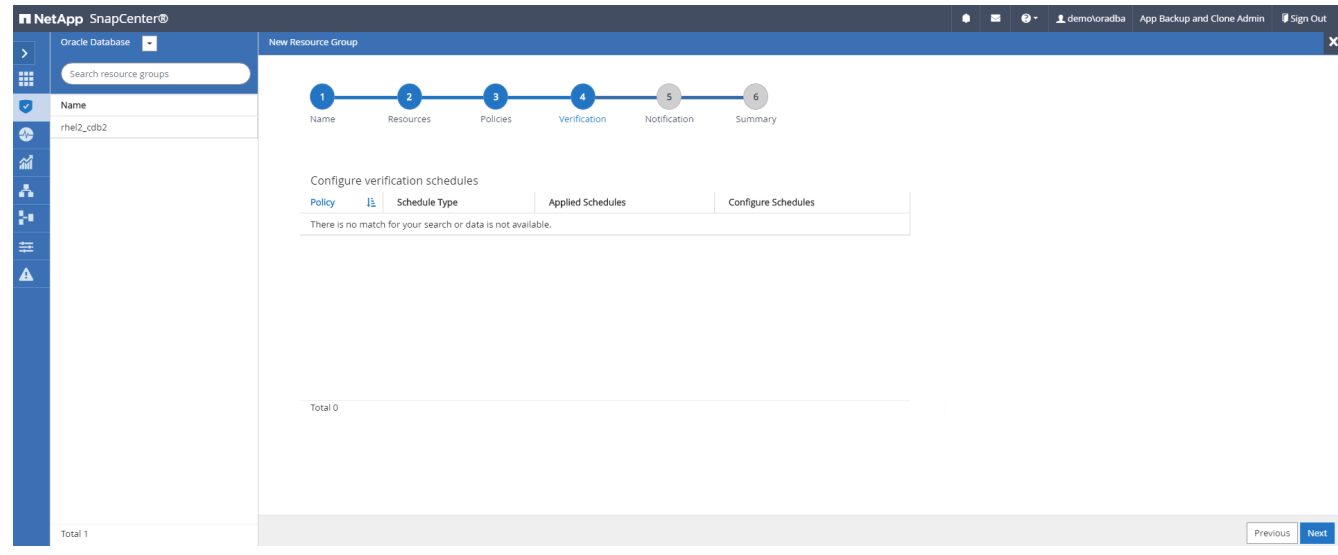

7. Konfigurieren Sie bei Bedarf einen SMTP-Server für E-Mail-Benachrichtigungen.

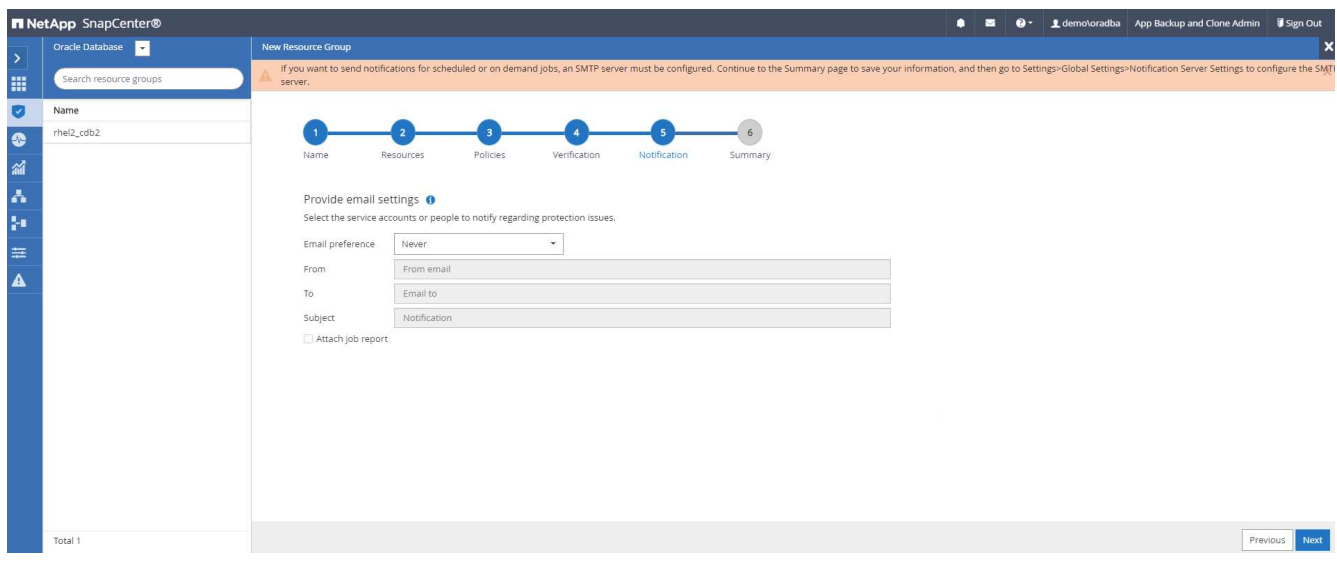

### 8. Zusammenfassung.

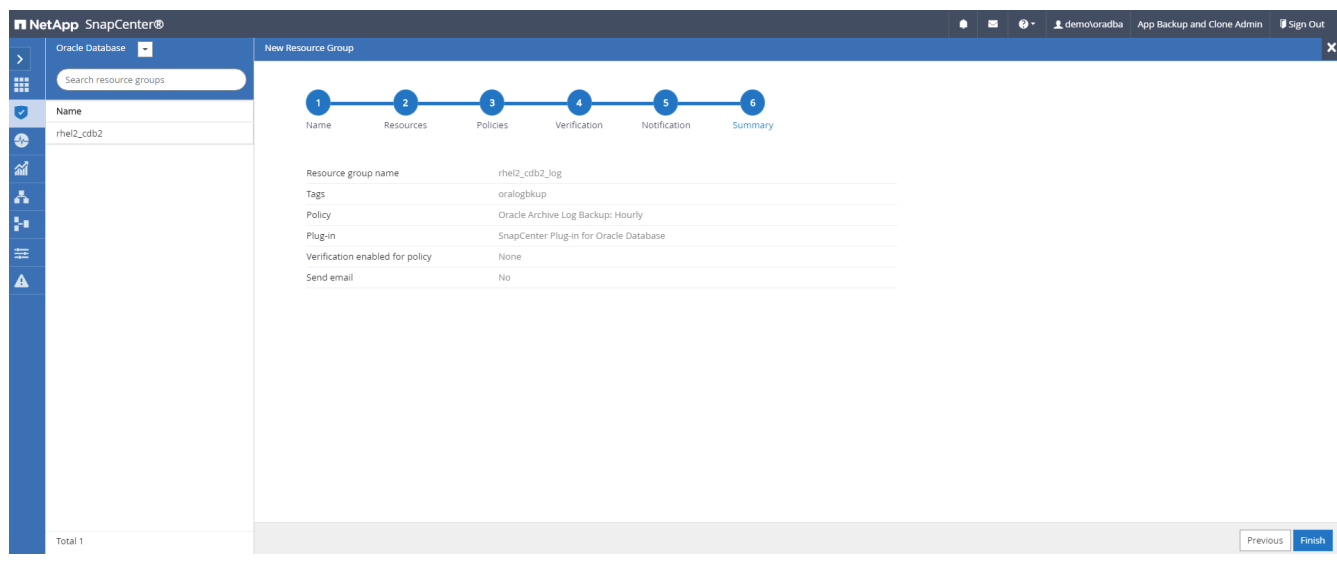

#### **Erstellen Sie eine Ressourcengruppe für die vollständige Sicherung von SQL Server**

1. Melden Sie sich mit einer Benutzer-ID für die Datenbankverwaltung bei SnapCenter an und navigieren Sie zur Registerkarte "Ressourcen". Wählen Sie in der Dropdown-Liste Ansicht entweder eine Datenbank oder eine Ressourcengruppe aus, um den Arbeitsablauf für die Erstellung von Ressourcengruppen zu starten. Geben Sie einen Namen und Tags für die Ressourcengruppe an. Sie können ein Benennungsformat für die Snapshot Kopie definieren.

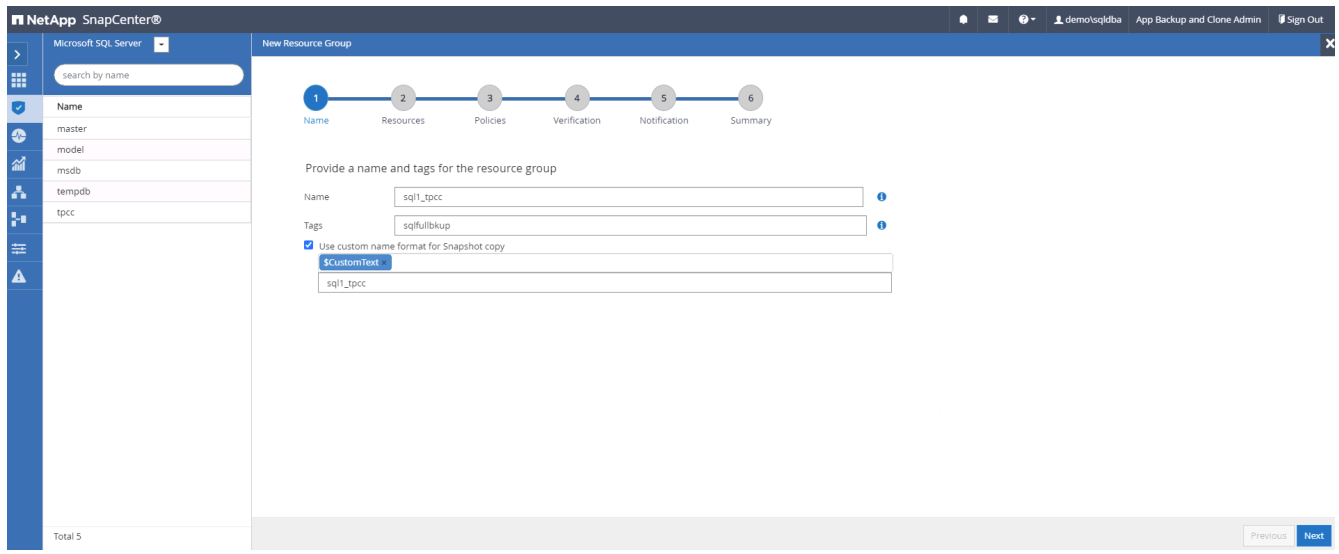

2. Wählen Sie die zu sichernden Datenbankressourcen aus.

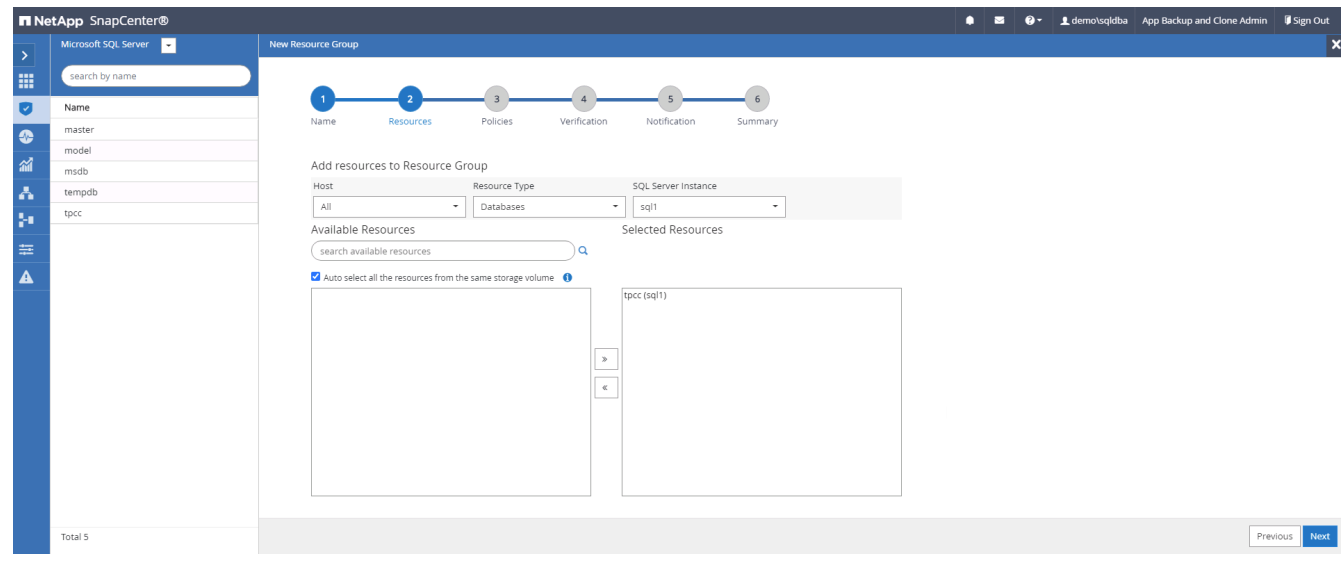

3. Wählen Sie eine vollständige SQL-Backup-Richtlinie aus, die in Abschnitt 7 erstellt wurde.

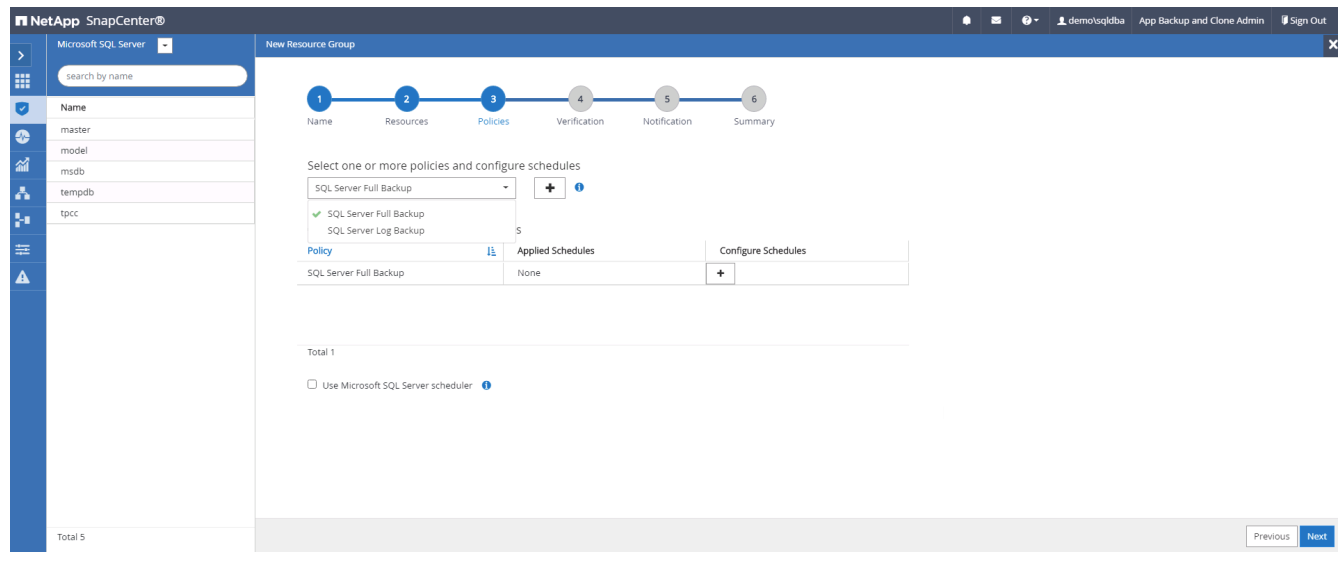

4. Fügen Sie sowohl den genauen Zeitpunkt für Backups als auch die Häufigkeit hinzu.

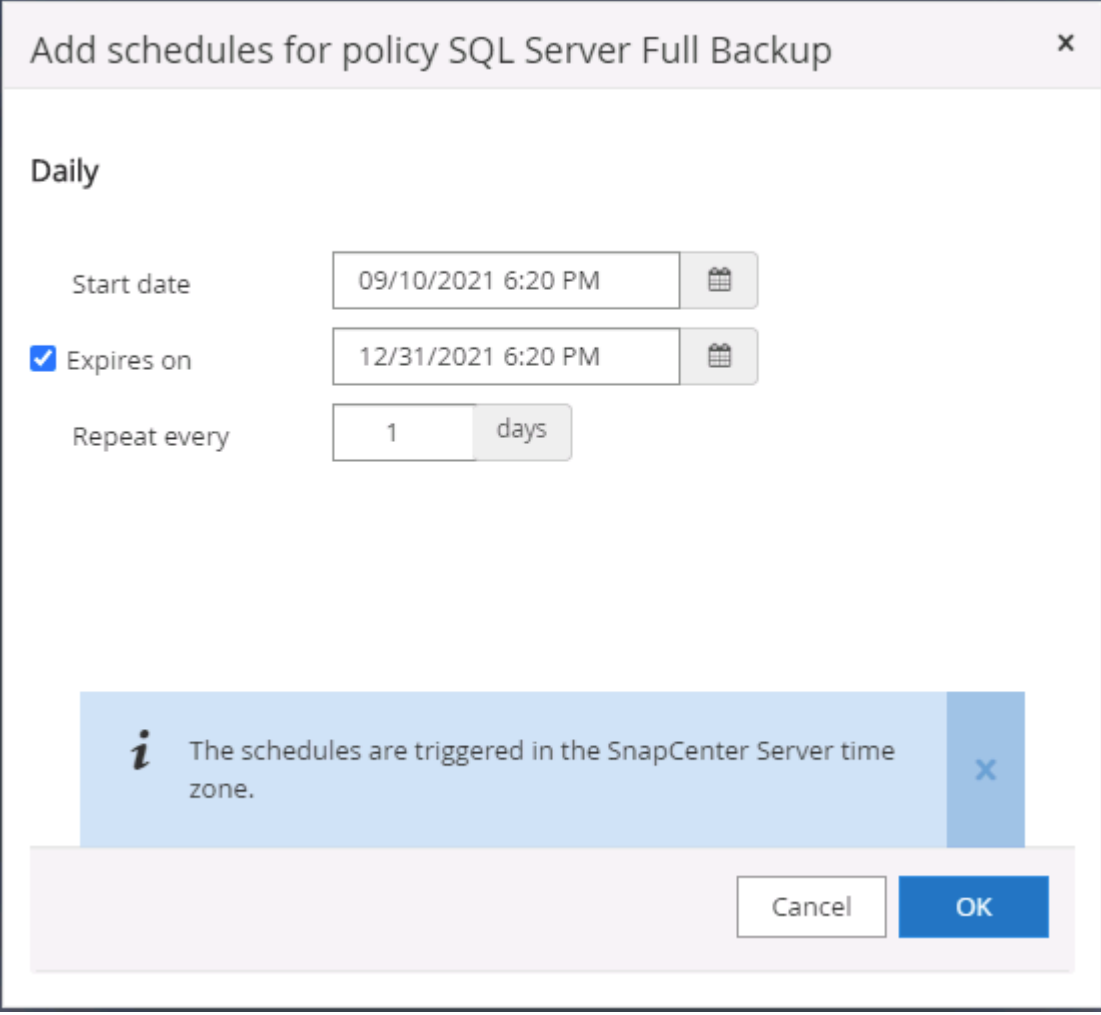

5. Wählen Sie den Verifizierungsserver für das Backup auf dem sekundären aus, wenn eine Backup-Überprüfung durchgeführt werden soll. Klicken Sie auf Load Locator, um den sekundären Speicherort zu füllen.

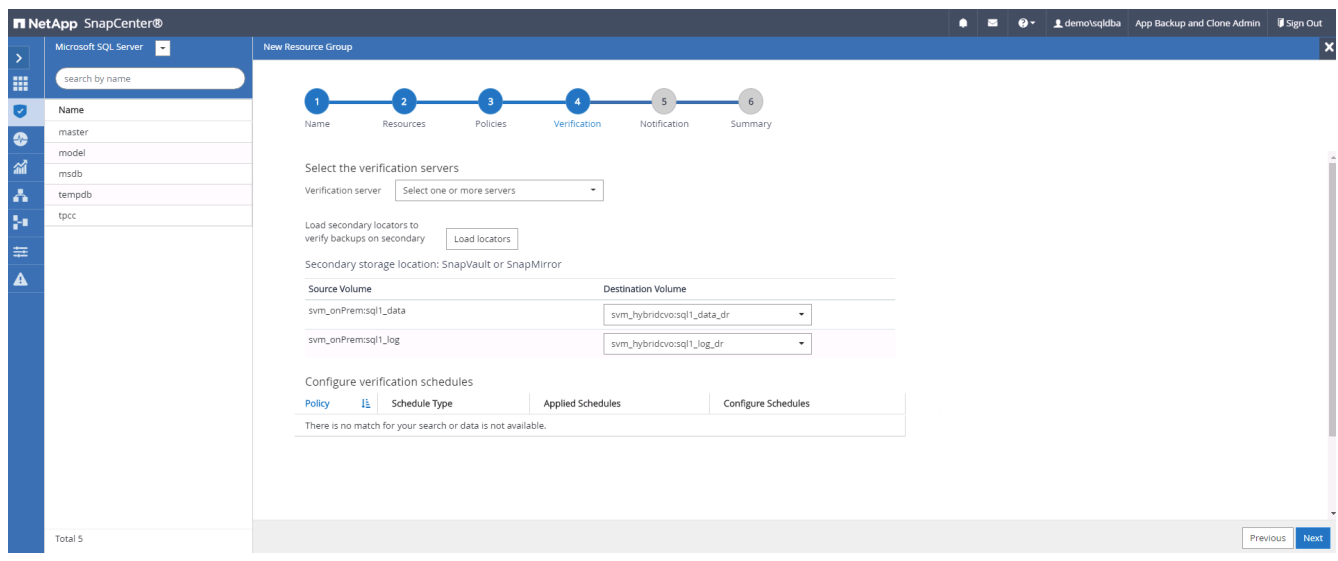

6. Konfigurieren Sie bei Bedarf den SMTP-Server für E-Mail-Benachrichtigungen.

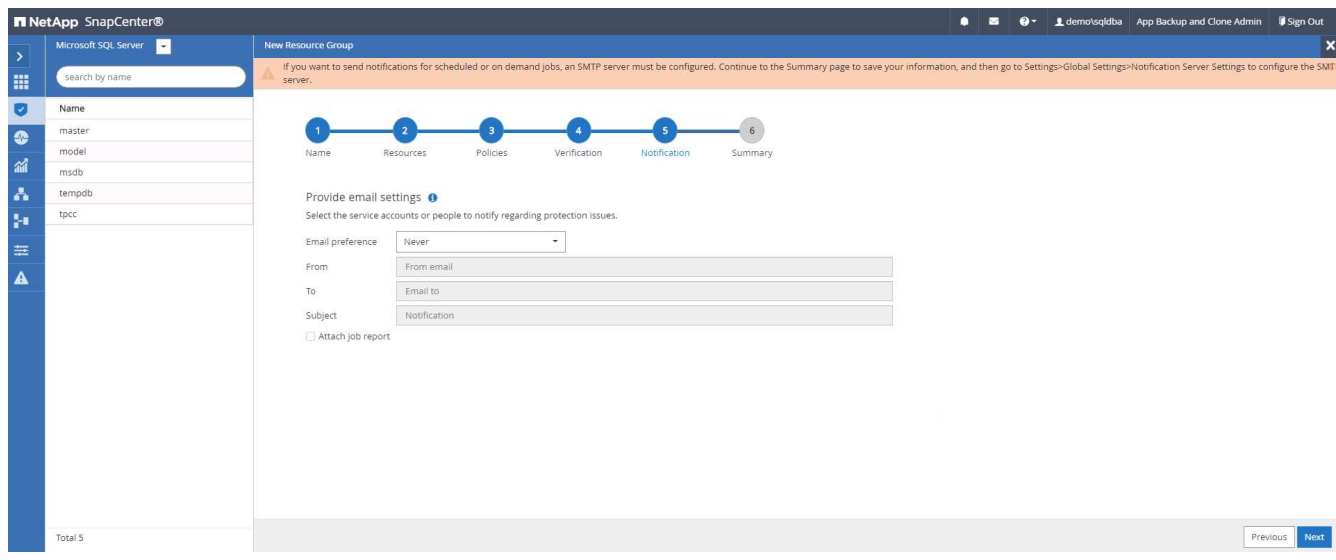

### 7. Zusammenfassung.

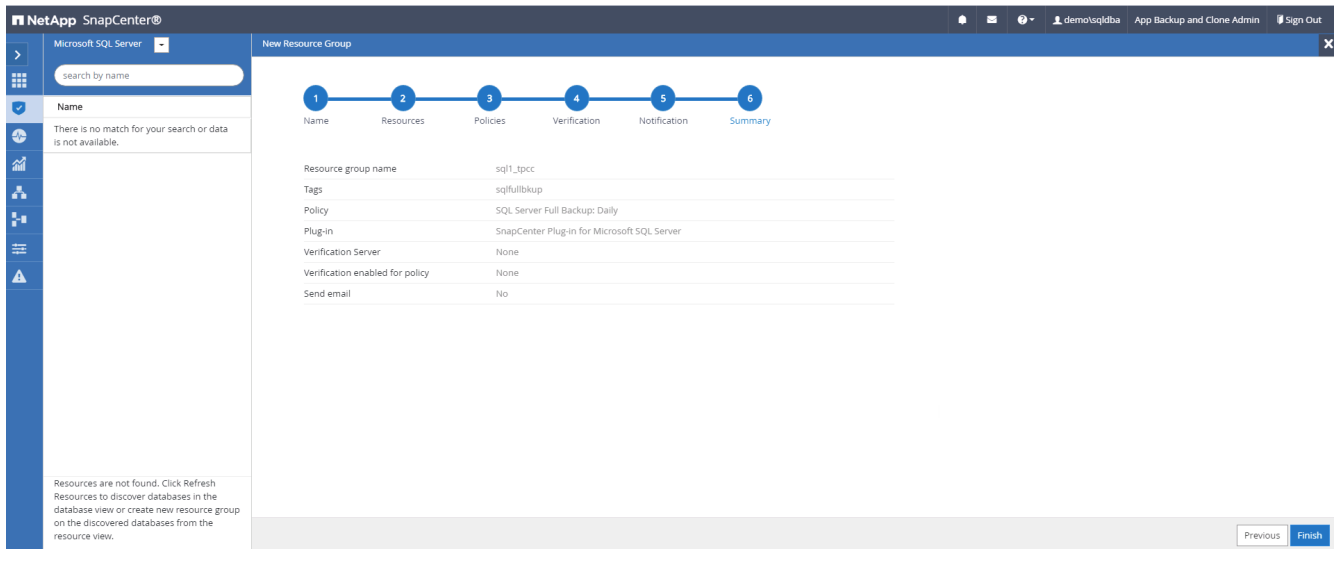

### **Erstellen Sie eine Ressourcengruppe für die Protokollsicherung von SQL Server**

1. Melden Sie sich mit einer Benutzer-ID für die Datenbankverwaltung bei SnapCenter an und navigieren Sie zur Registerkarte "Ressourcen". Wählen Sie in der Dropdown-Liste Ansicht entweder eine Datenbank oder eine Ressourcengruppe aus, um den Arbeitsablauf für die Erstellung von Ressourcengruppen zu starten. Geben Sie den Namen und die Tags für die Ressourcengruppe an. Sie können ein Benennungsformat für die Snapshot Kopie definieren.

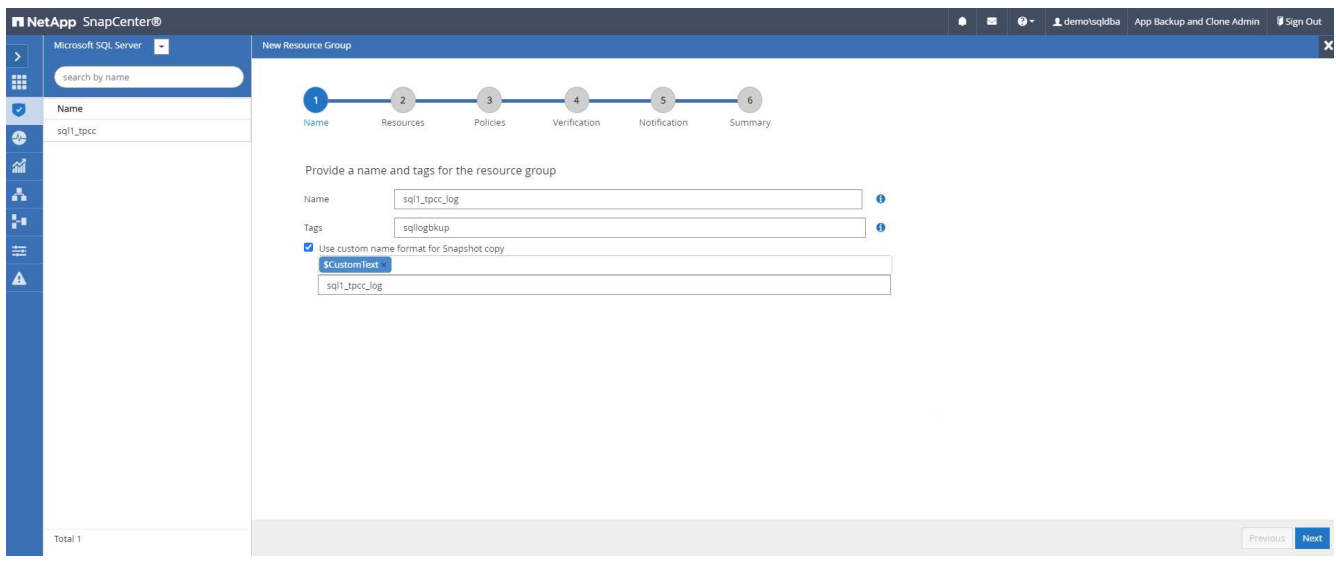

2. Wählen Sie die zu sichernden Datenbankressourcen aus.

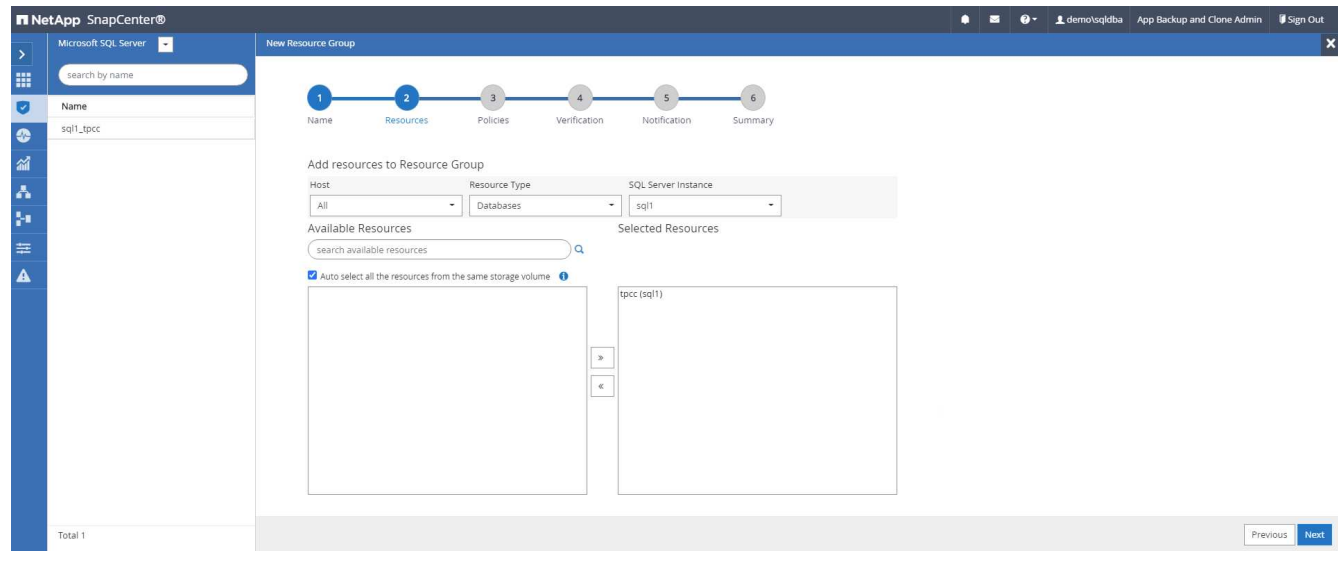

3. Wählen Sie eine in Abschnitt 7 erstellte SQL-Protokoll-Backup-Richtlinie aus.

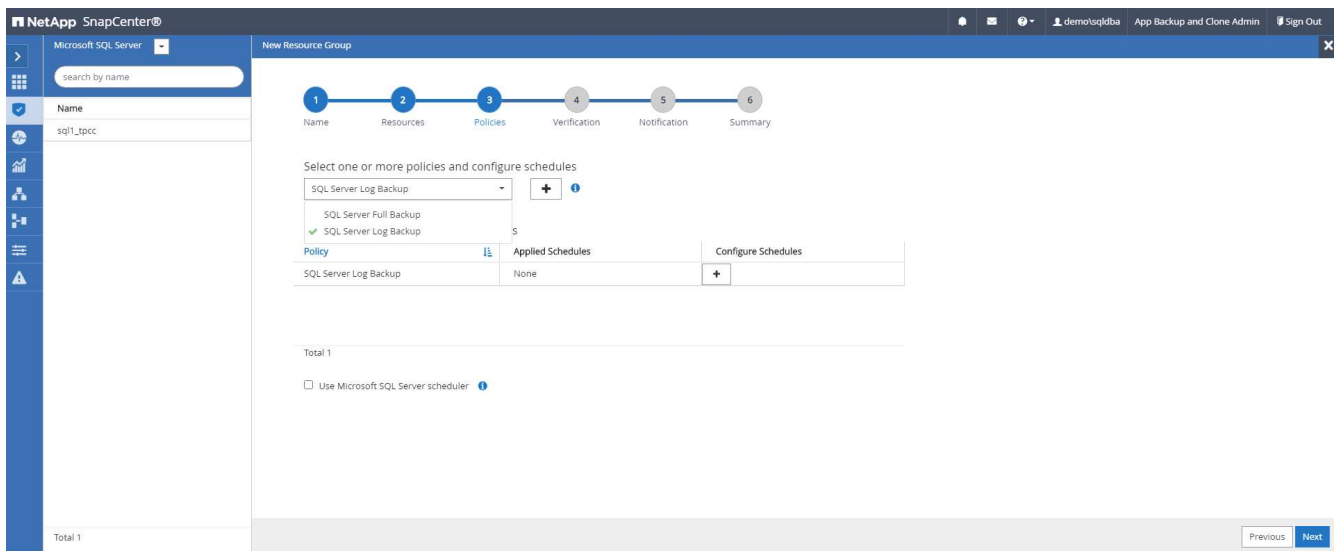

4. Fügen Sie den genauen Zeitpunkt für das Backup sowie die Häufigkeit hinzu.

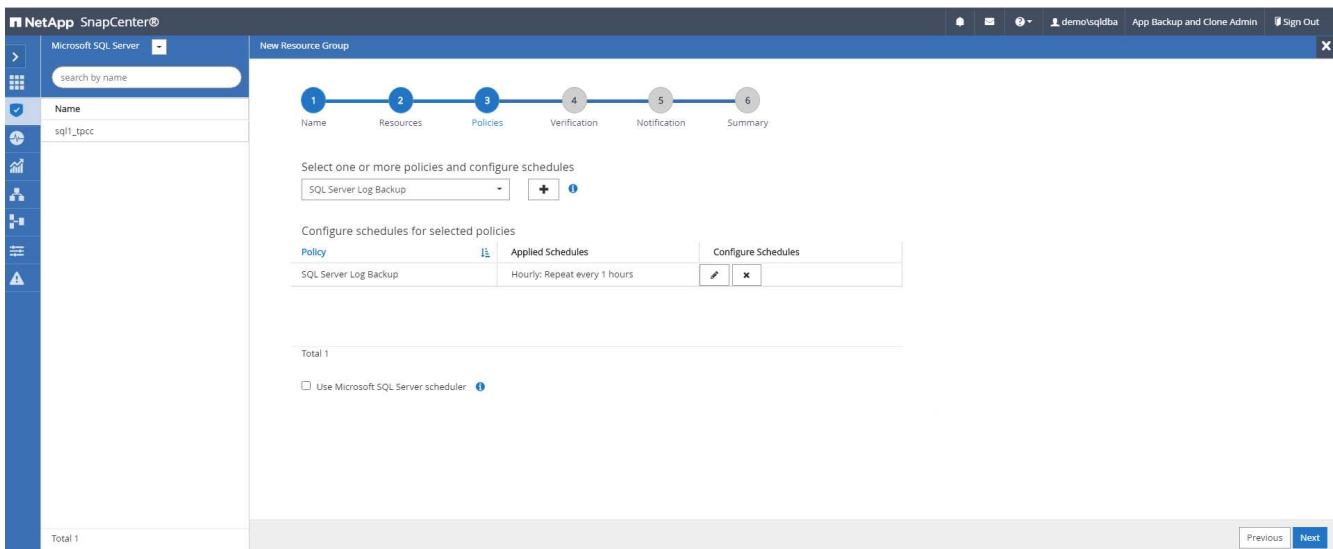

5. Wählen Sie den Verifizierungsserver für das Backup auf dem sekundären aus, wenn eine Backup-Überprüfung durchgeführt werden soll. Klicken Sie auf Load Locator, um den sekundären Speicherort zu füllen.

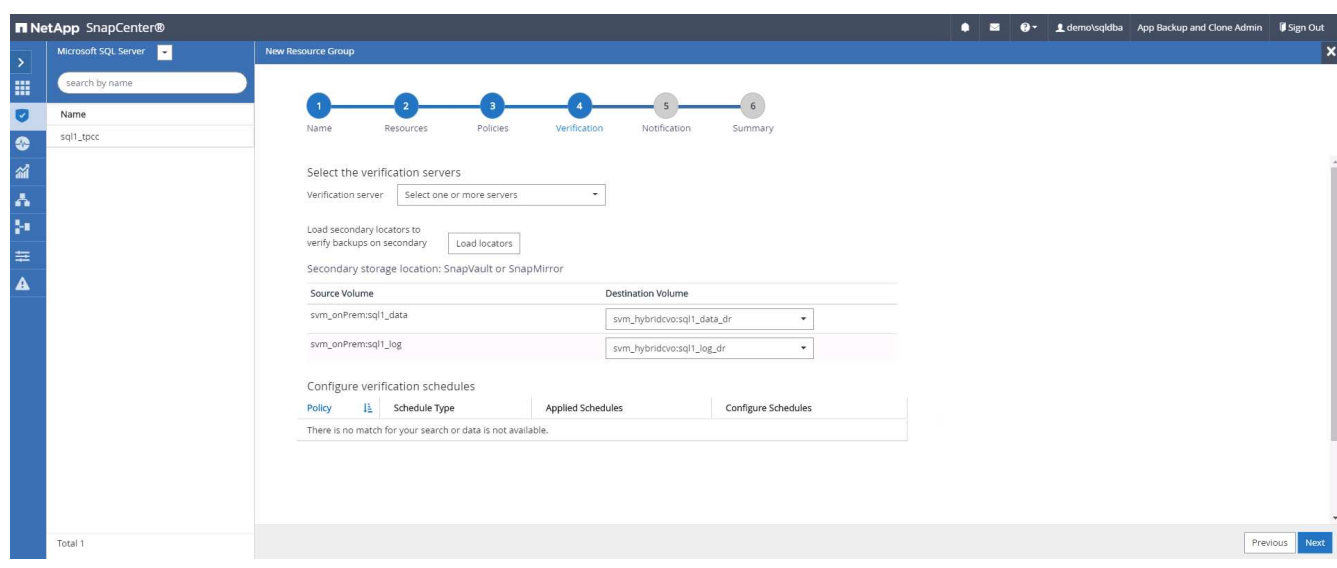

6. Konfigurieren Sie bei Bedarf den SMTP-Server für E-Mail-Benachrichtigungen.

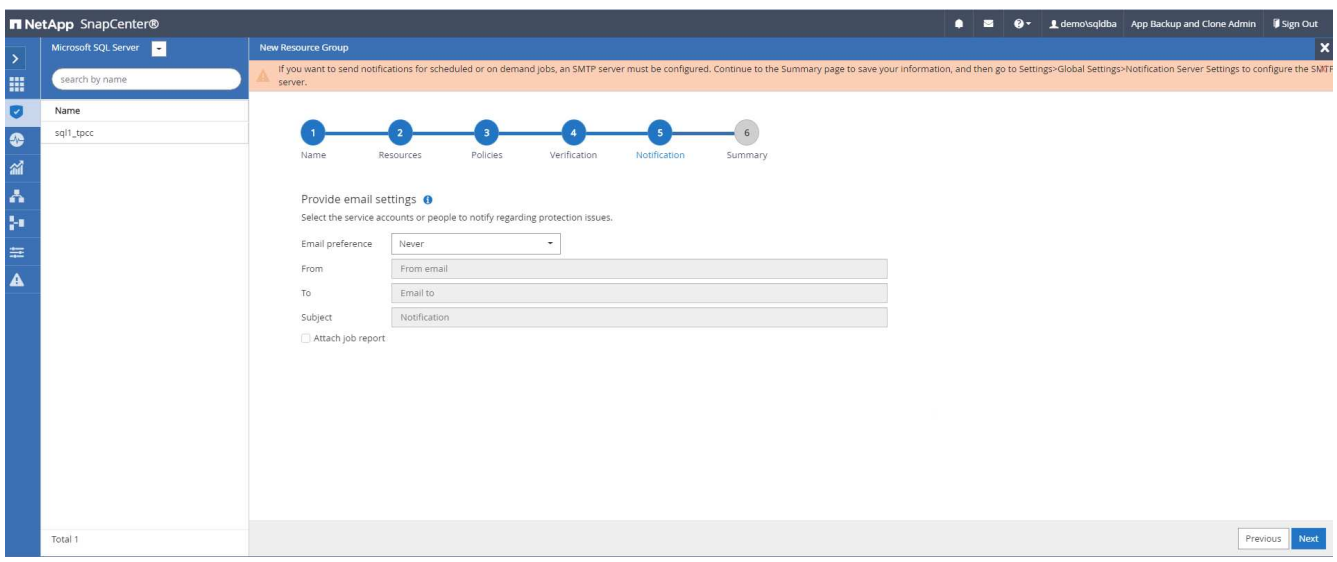

### 7. Zusammenfassung.

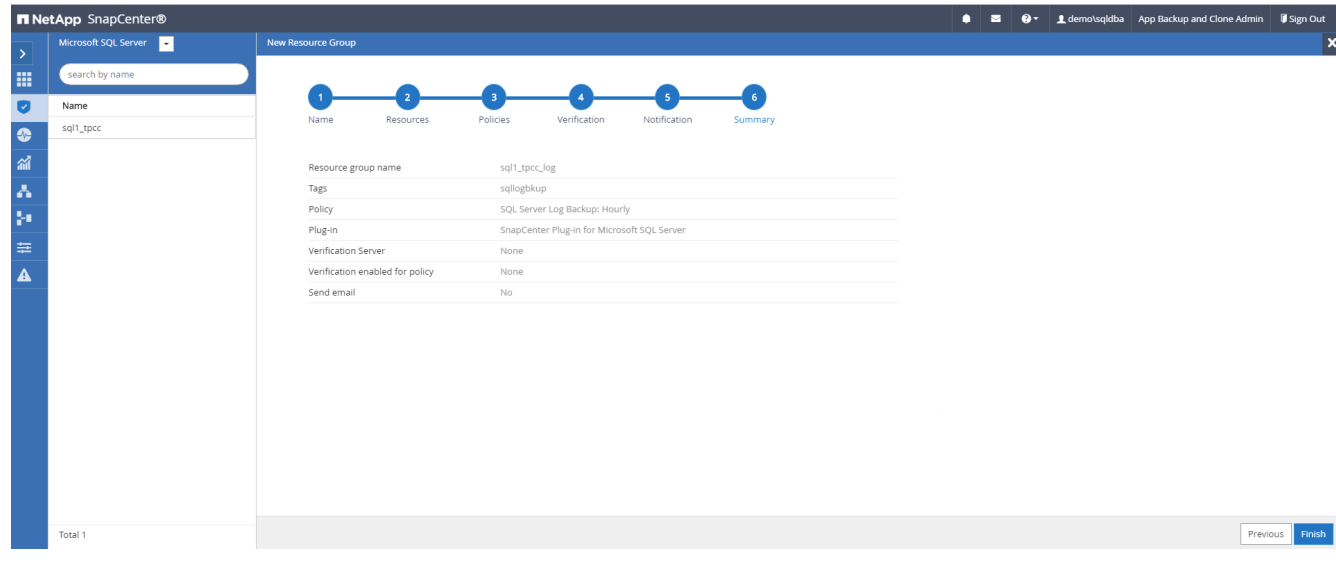

#### **9. Sicherung validieren**

Nachdem Datenbanksicherungsressourcengruppen zum Schutz von Datenbankressourcen erstellt wurden, werden die Backupjobs gemäß dem vordefinierten Zeitplan ausgeführt. Überprüfen Sie den Status der Auftragsausführung auf der Registerkarte Überwachung.

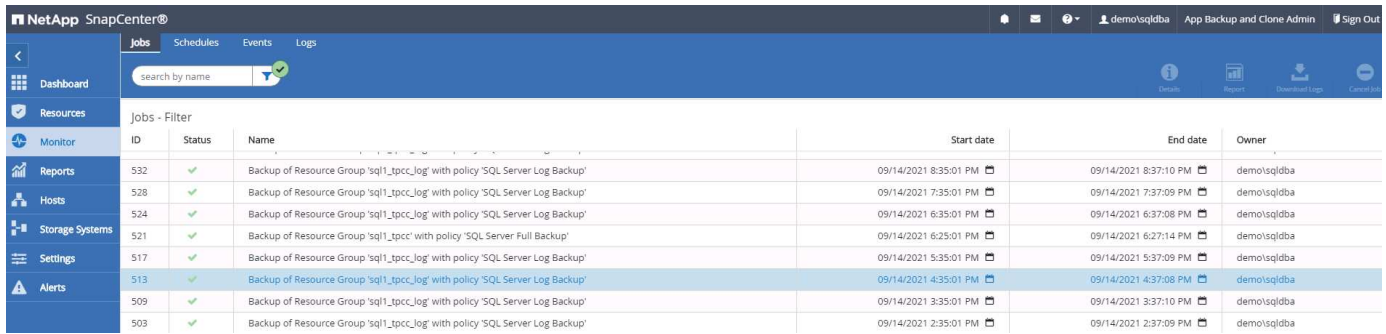

Wechseln Sie zur Registerkarte Ressourcen, klicken Sie auf den Datenbanknamen, um Details zum

Datenbank-Backup anzuzeigen, und wechseln Sie zwischen lokalen Kopien und gespiegelten Kopien. So überprüfen Sie, ob Snapshot Backups an einem sekundären Standort in der Public Cloud repliziert werden.

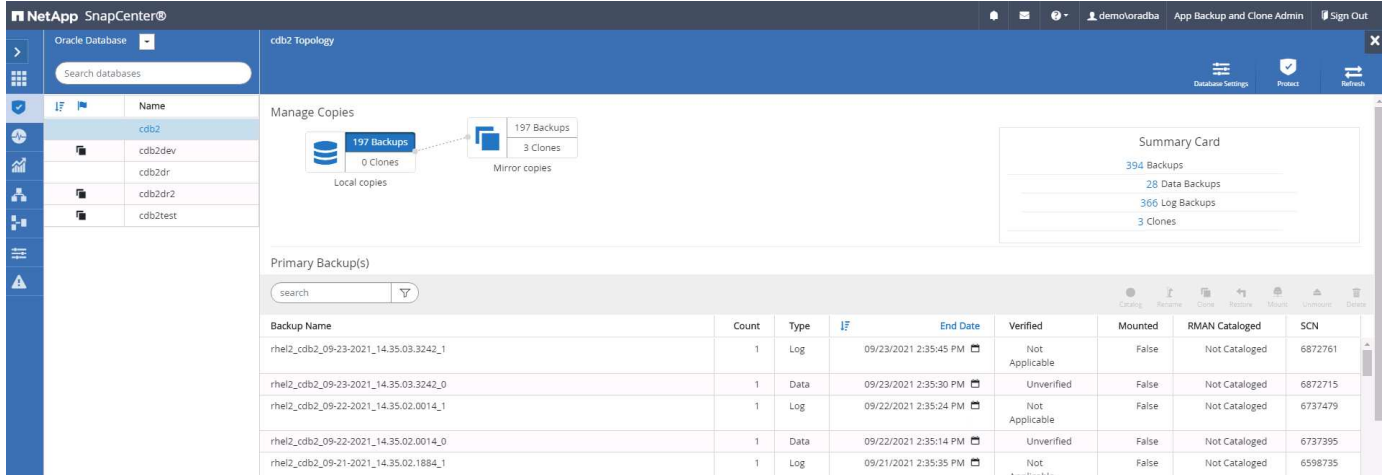

Zu diesem Zeitpunkt sind Datenbank-Backup-Kopien in der Cloud bereit für das Klonen, um Entwicklungs- /Testprozesse auszuführen oder um bei einem primären Ausfall eine Disaster Recovery durchzuführen.

#### **Erste Schritte mit der AWS Public Cloud**

In diesem Abschnitt wird der Bereitstellungsprozess von Cloud Manager und Cloud Volumes ONTAP in AWS beschrieben.

### **AWS Public Cloud**

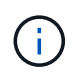

Um die folgenden Elemente zu vereinfachen, haben wir dieses Dokument auf Basis einer Implementierung in AWS erstellt. Allerdings ist der Prozess für Azure und GCP sehr ähnlich.

#### **1. Scheck vor dem Flug**

Stellen Sie vor der Implementierung sicher, dass die Infrastruktur vorhanden ist, die eine Implementierung in der nächsten Phase ermöglicht. Dazu gehört Folgendes:

- AWS Konto
- VPC in Ihrer bevorzugten Region
- Subnetz mit Zugang zum öffentlichen Internet
- Berechtigungen zum Hinzufügen von IAM-Rollen in Ihrem AWS-Konto
- Ein geheimer Schlüssel und Zugriffsschlüssel für Ihren AWS-Benutzer

#### **2. Schritte zur Implementierung von Cloud Manager und Cloud Volumes ONTAP in AWS**

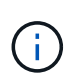

Für die Implementierung von Cloud Manager und Cloud Volumes ONTAP gibt es viele Methoden. Diese Methode ist die einfachste, erfordert jedoch die meisten Berechtigungen. Falls diese Methode für Ihre AWS-Umgebung nicht geeignet ist, schlagen Sie bitte in nach ["NetApp](https://docs.netapp.com/us-en/occm/task_creating_connectors_aws.html) [Cloud-Dokumentation"](https://docs.netapp.com/us-en/occm/task_creating_connectors_aws.html).

# **Implementieren Sie den Cloud Manager Connector**

1. Navigieren Sie zu ["NetApp Cloud Central"](https://cloud.netapp.com/cloud-manager) Und melden Sie sich an oder registrieren Sie sich.

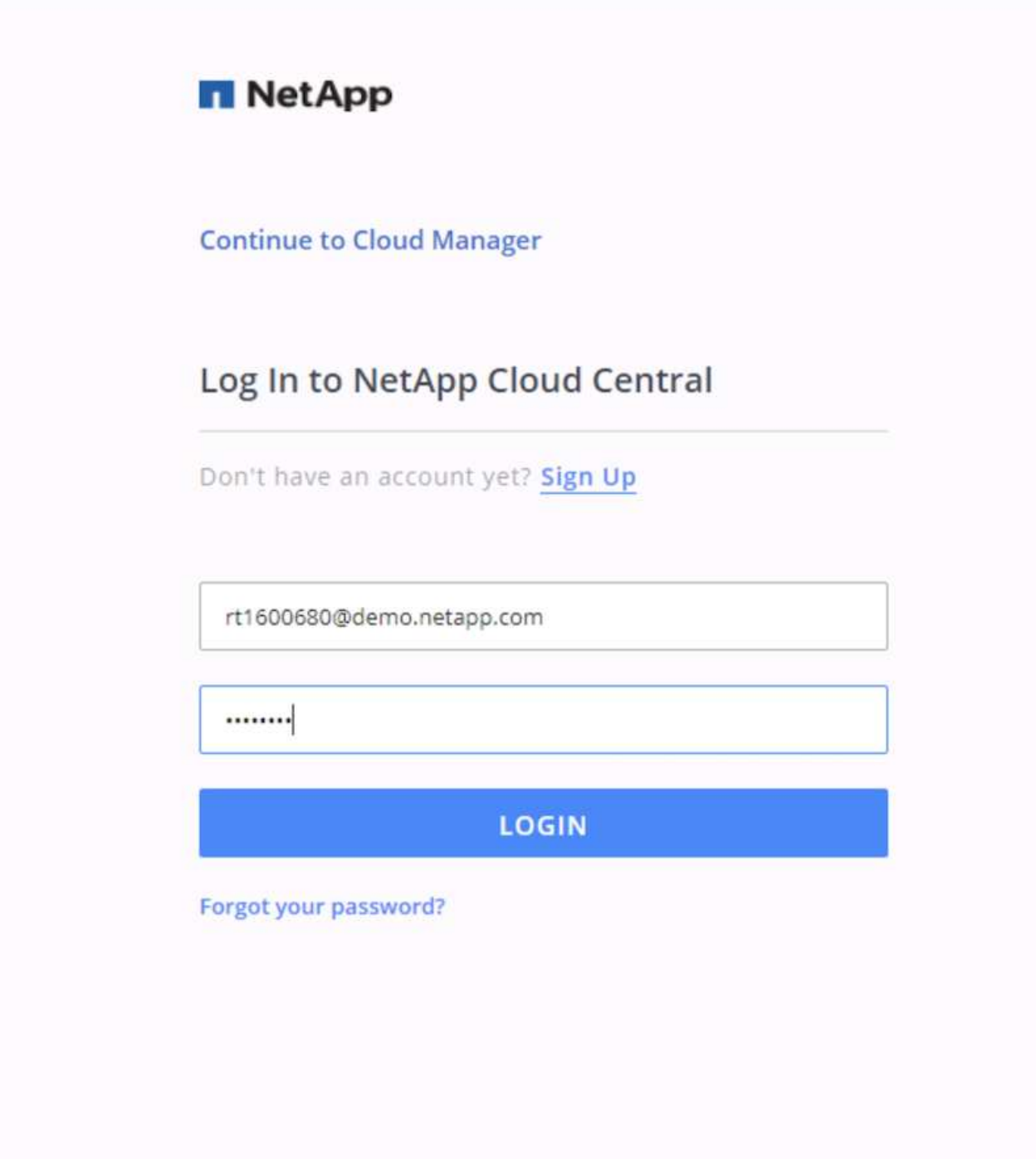

2. Nach der Anmeldung sollten Sie auf den Bildschirm gebracht werden.

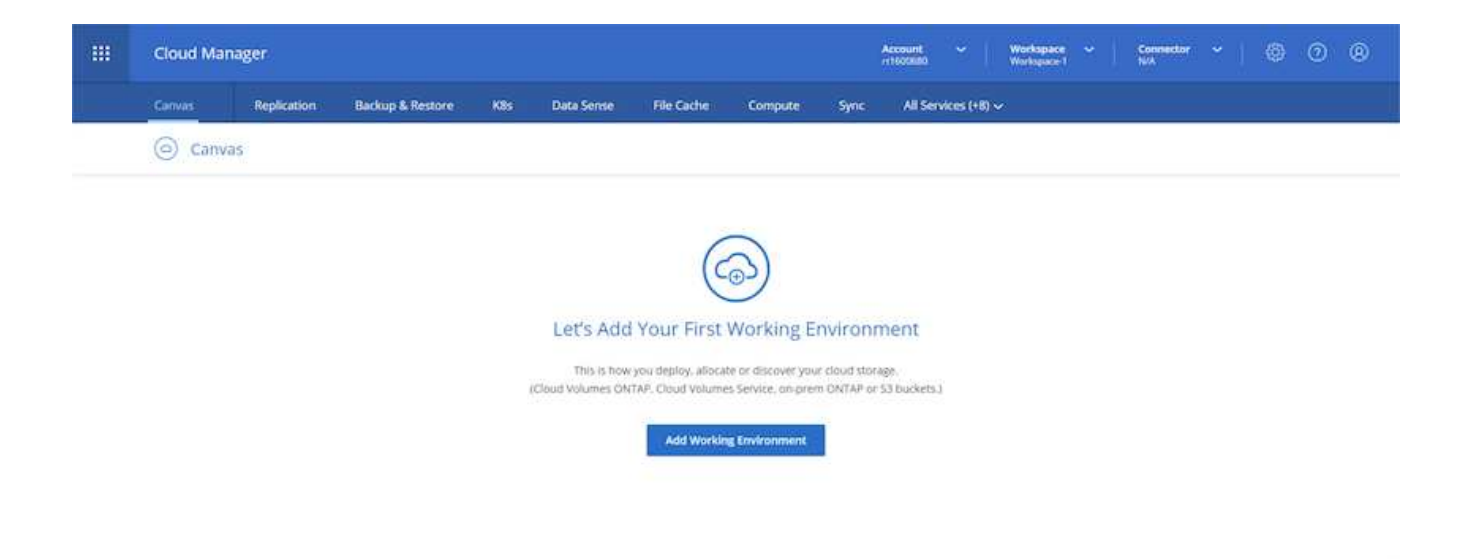

3. Klicken Sie auf "Arbeitsumgebung hinzufügen" und wählen Sie Cloud Volumes ONTAP in AWS. Hier haben Sie außerdem die Wahl, ob Sie ein Single Node-System oder ein Hochverfügbarkeitspaar implementieren möchten. Ich habe mich entschieden, ein Hochverfügbarkeitspaar bereitzustellen.

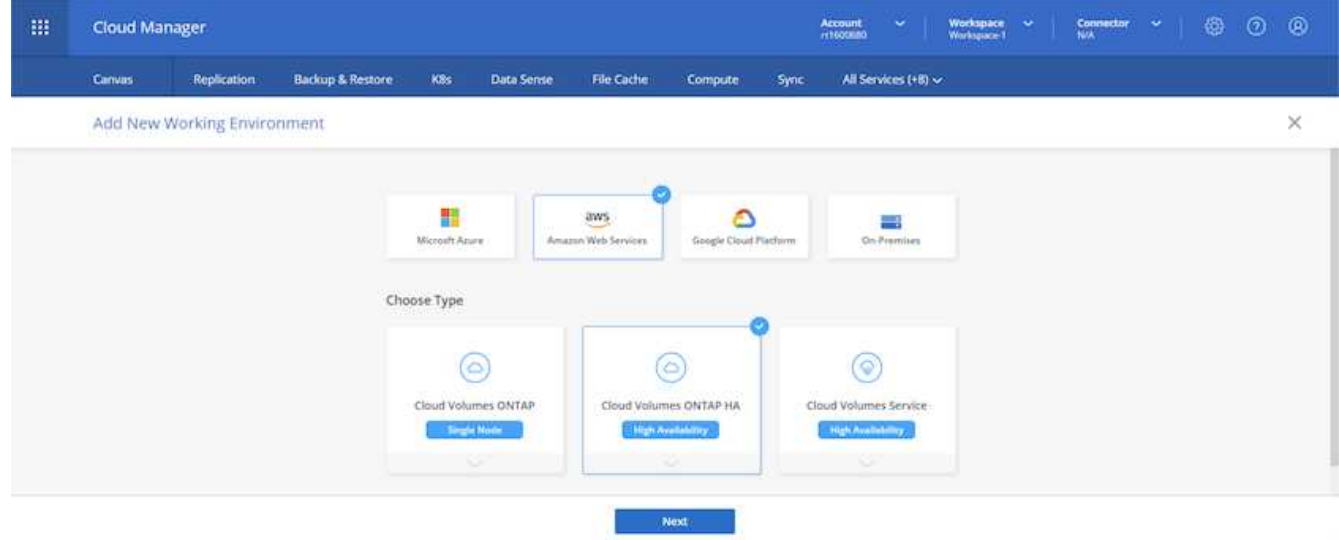

4. Wenn kein Anschluss erstellt wurde, wird ein Popup-Fenster angezeigt, in dem Sie aufgefordert werden, einen Anschluss zu erstellen.

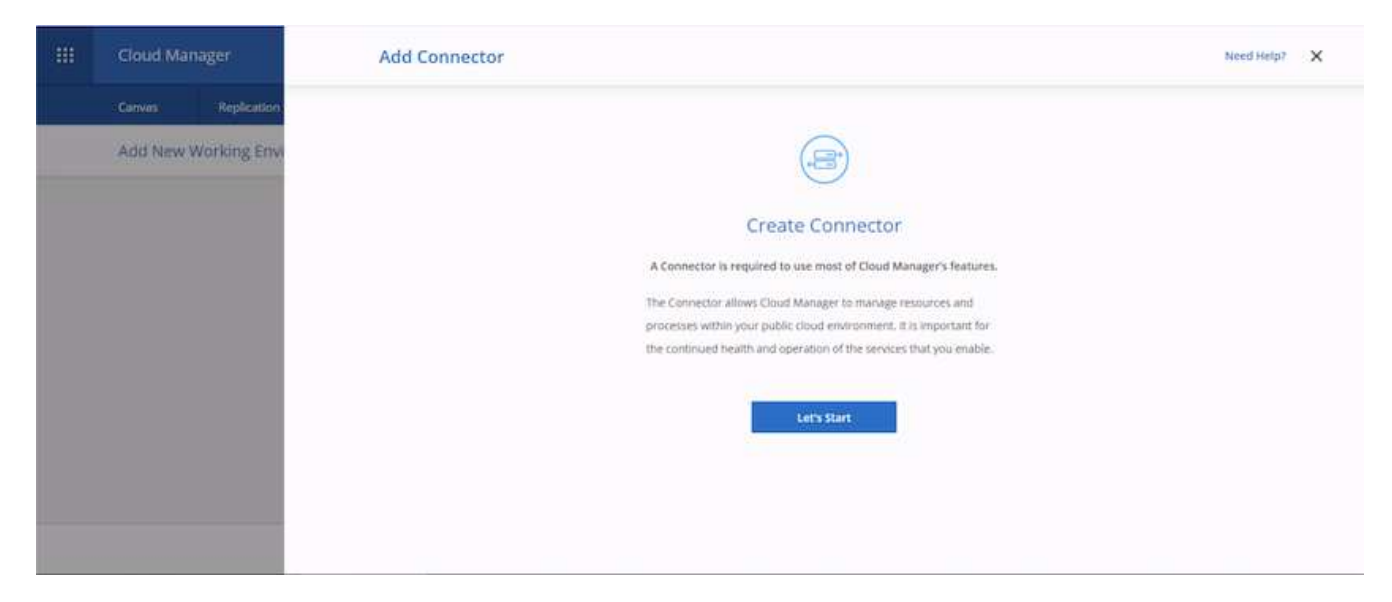

5. Klicken Sie auf "Start" und anschließend auf "AWS".

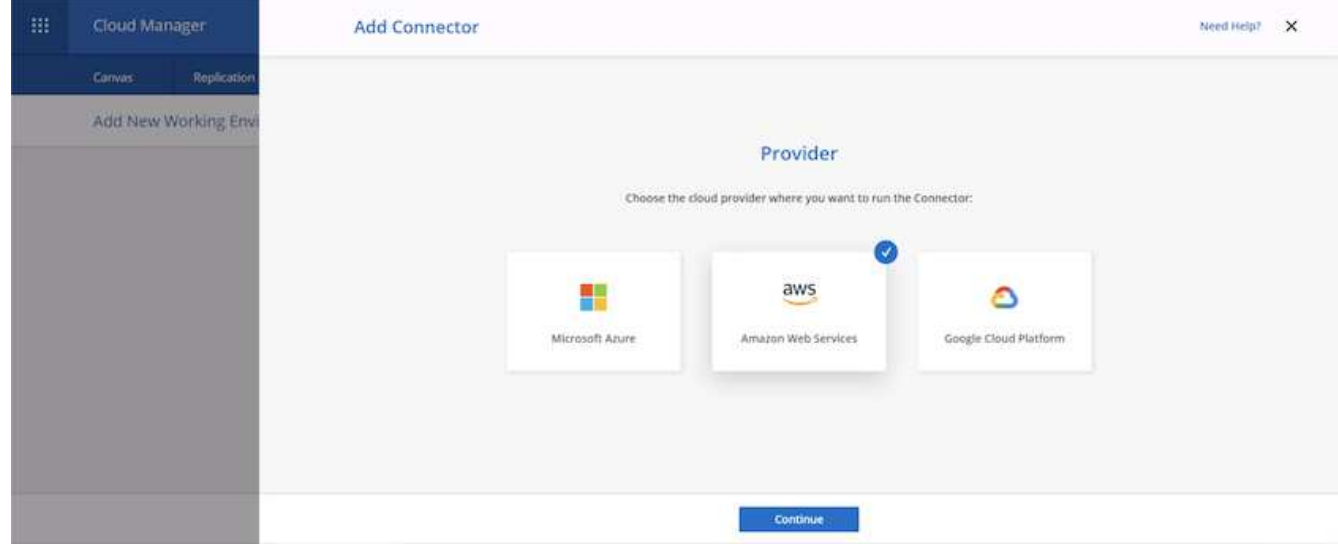

6. Geben Sie Ihren geheimen Schlüssel und den Zugriffsschlüssel ein. Stellen Sie sicher, dass Ihr Benutzer über die auf dem angegebenen korrekten Berechtigungen verfügt ["Die NetApp Richtlinien".](https://mysupport.netapp.com/site/info/cloud-manager-policies)

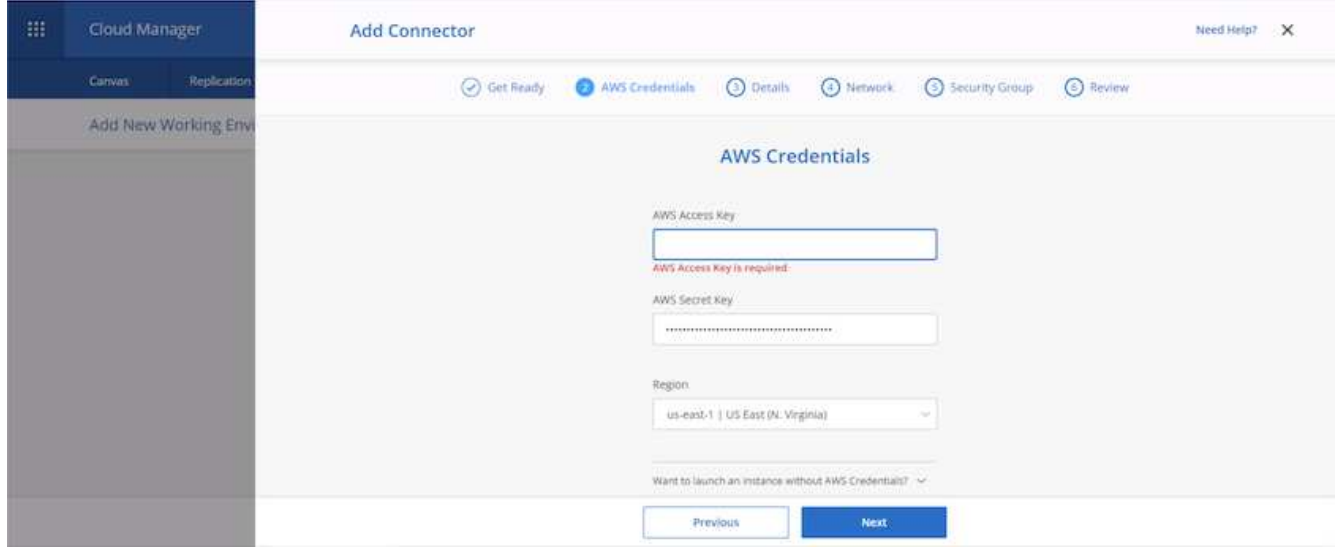

7. Geben Sie dem Konnektor einen Namen und verwenden Sie entweder eine vordefinierte Rolle, wie auf der beschrieben ["Die NetApp Richtlinien"](https://mysupport.netapp.com/site/info/cloud-manager-policies) Oder Fragen Sie Cloud Manager, welche Rolle Sie dabei spielen sollten.

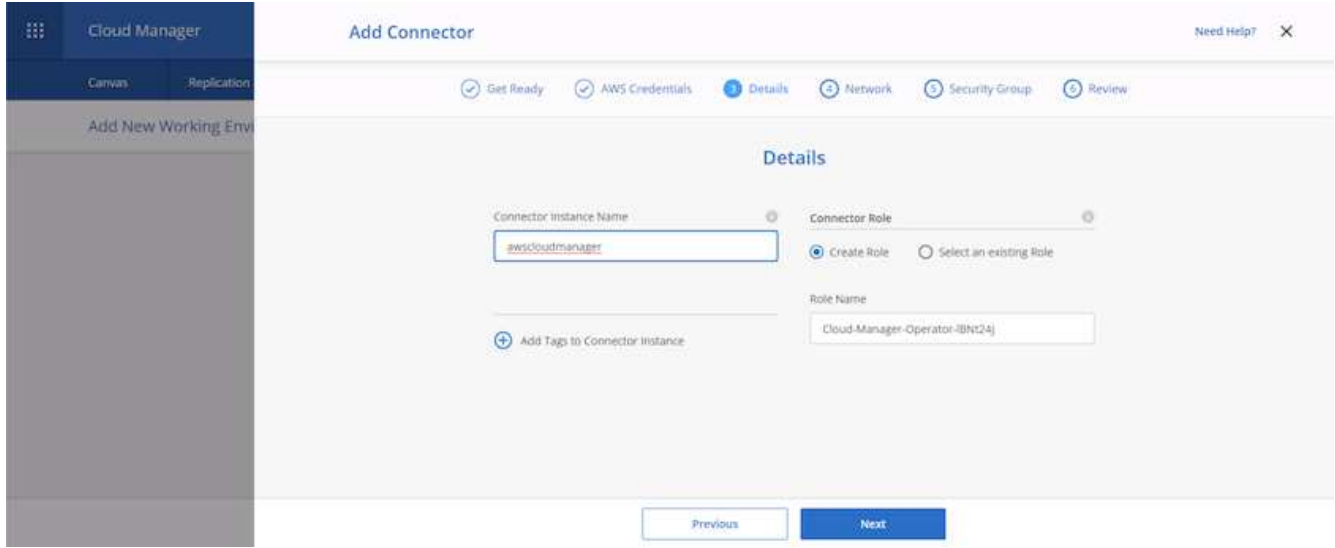

- 8. Geben Sie die für die Bereitstellung des Connectors erforderlichen Netzwerkinformationen an. Vergewissern Sie sich, dass der ausgehende Internetzugang aktiviert ist, indem Sie:
	- a. Geben der Verbindung eine öffentliche IP-Adresse
	- b. Dem Anschluss einen Proxy zur Verfügung stellen, der funktioniert
	- c. Dem Anschluss eine Route zum öffentlichen Internet über ein Internet-Gateway geben

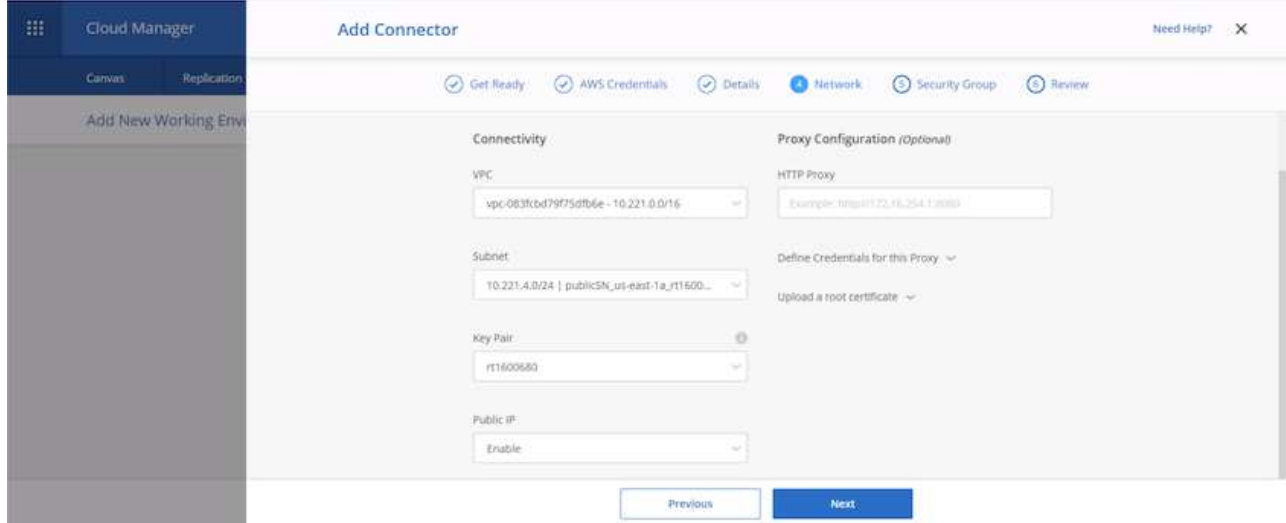

9. Ermöglichen Sie die Kommunikation mit dem Connector über SSH, HTTP und HTTPS, indem Sie entweder eine Sicherheitsgruppe bereitstellen oder eine neue Sicherheitsgruppe erstellen. Ich habe nur von meiner IP-Adresse aus den Zugriff auf den Konnektor aktiviert.

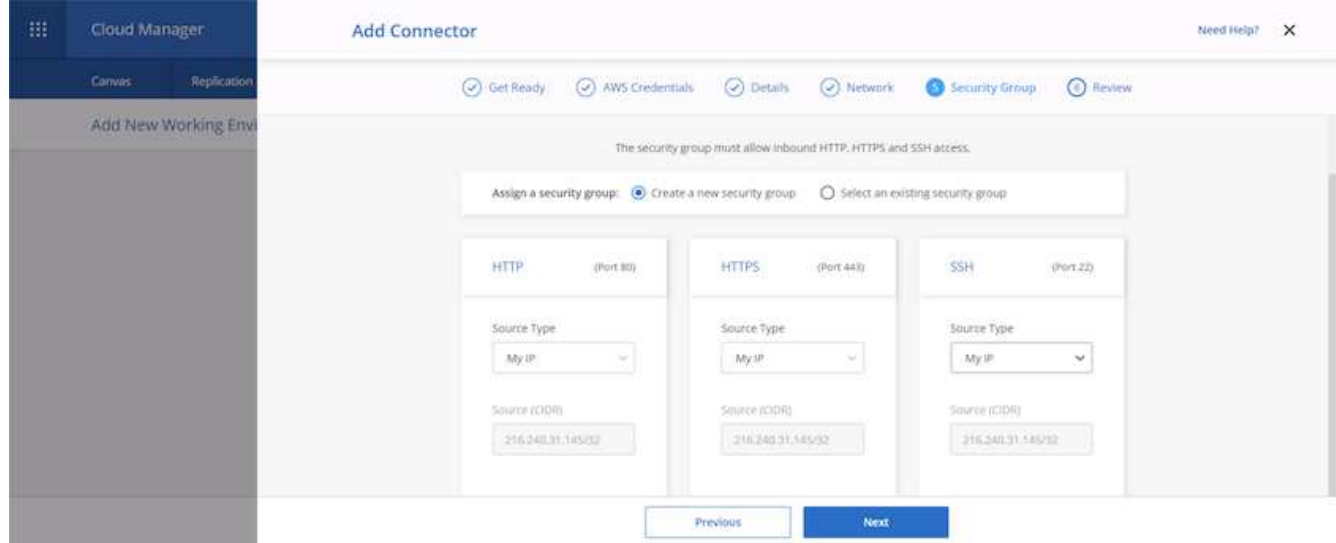

10. Überprüfen Sie die Informationen auf der Übersichtsseite, und klicken Sie auf Hinzufügen, um den Connector bereitzustellen.

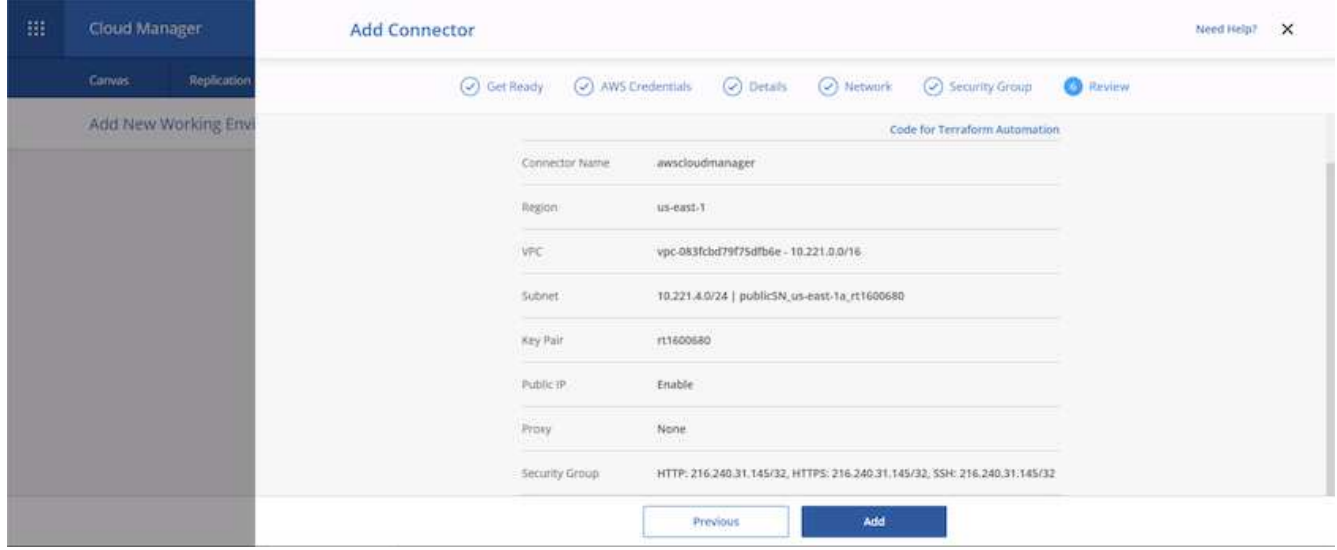

11. Der Connector wird nun mit einem Cloud-Formierung-Stack implementiert. Sie können den Fortschritt von Cloud Manager oder über AWS überwachen.

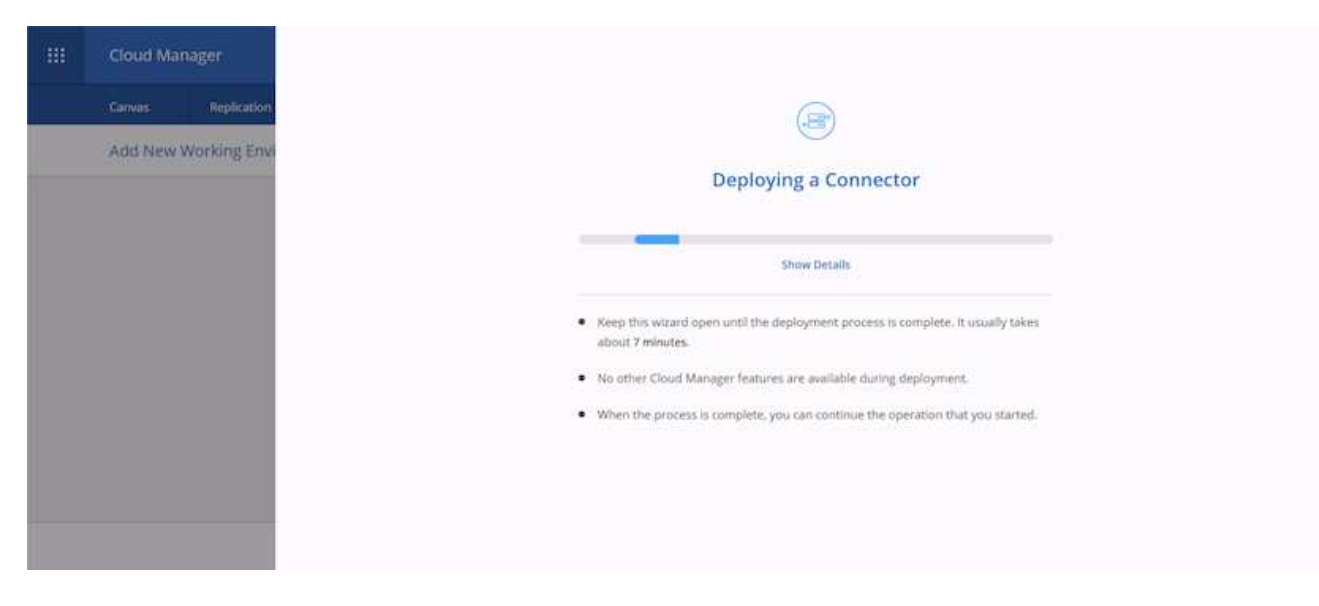

12. Wenn die Bereitstellung abgeschlossen ist, wird eine Seite mit dem Erfolg angezeigt.

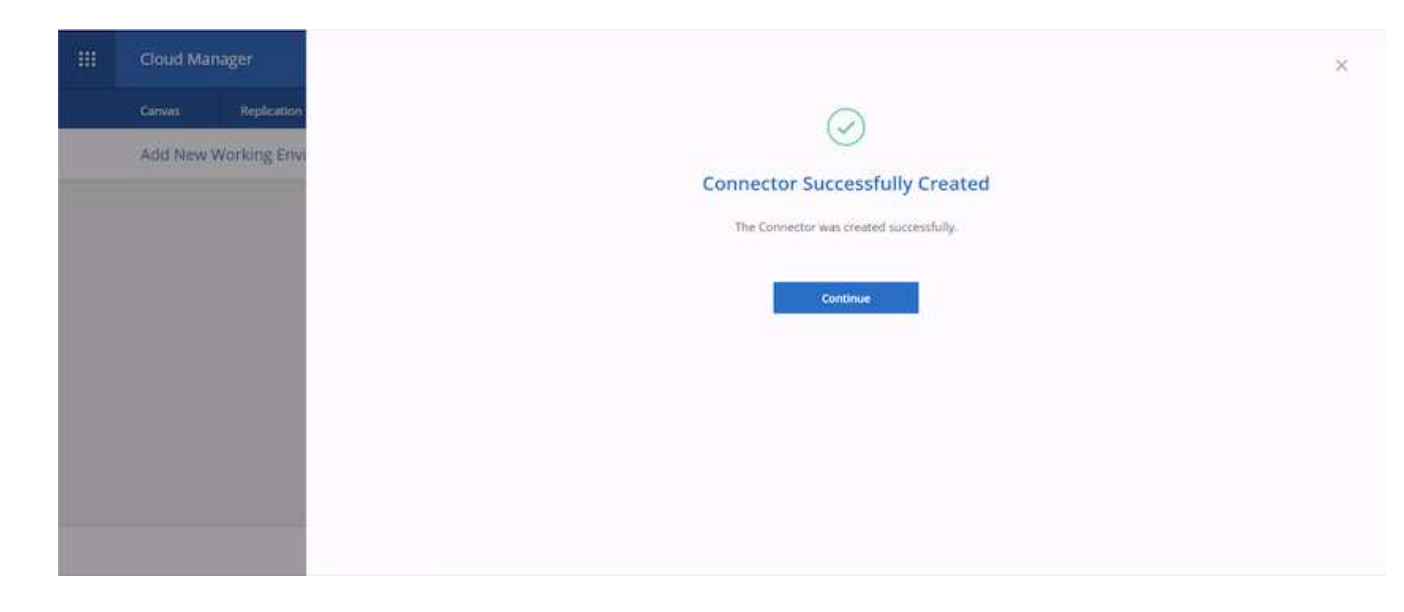

## **Implementieren Sie Cloud Volumes ONTAP**

1. Wählen Sie AWS und die Art der Implementierung auf der Grundlage Ihrer Anforderungen aus.

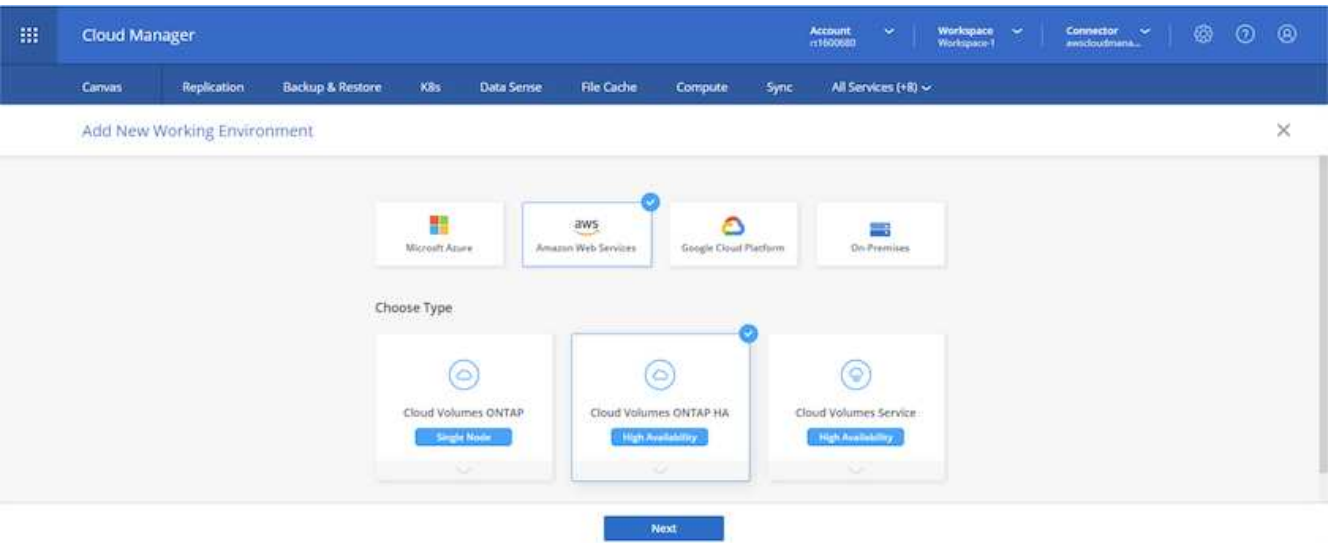

2. Wenn kein Abonnement zugewiesen wurde und Sie mit PAYGO kaufen möchten, wählen Sie Anmeldedaten bearbeiten.

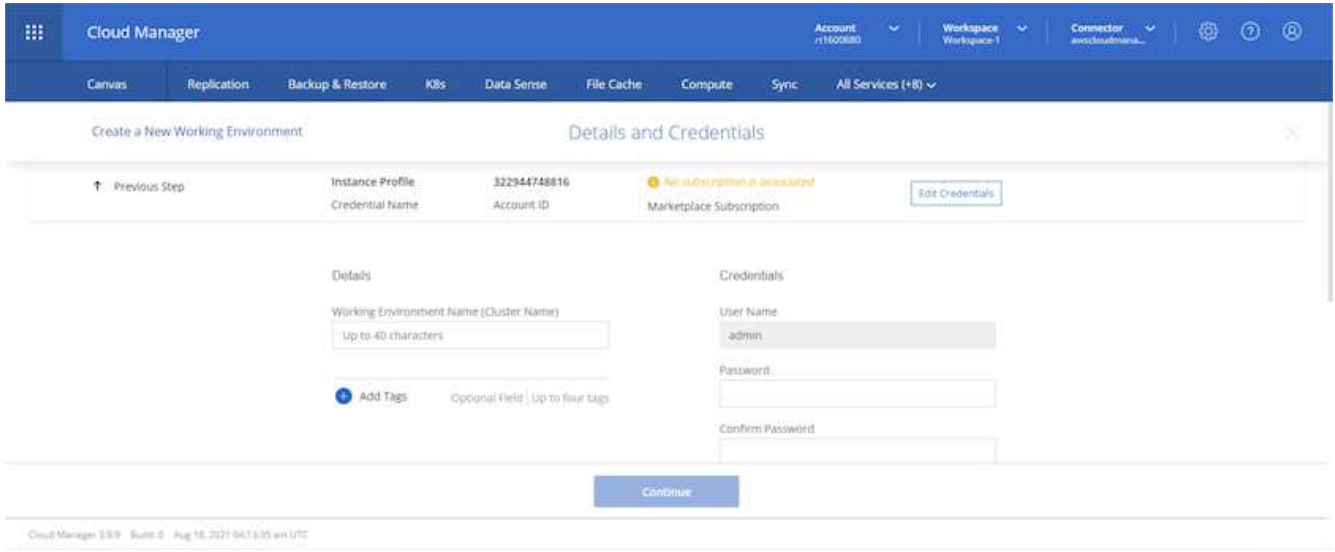

3. Wählen Sie Abonnement Hinzufügen.

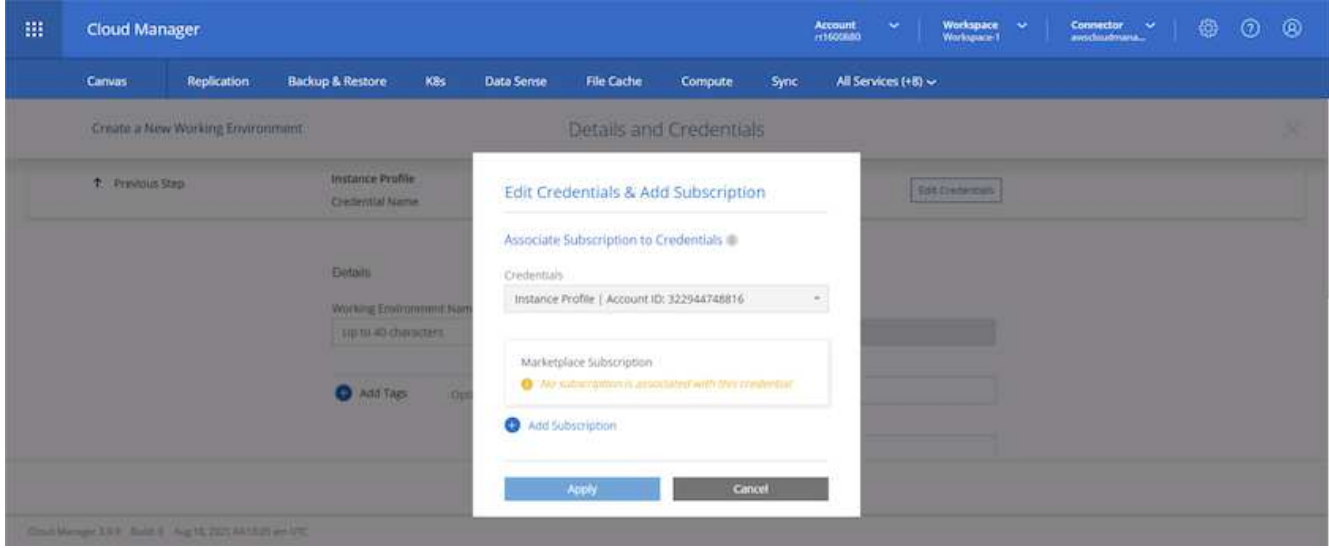

4. Wählen Sie den Vertrag aus, den Sie abonnieren möchten. Ich entschied mich für Pay-as-you-go.

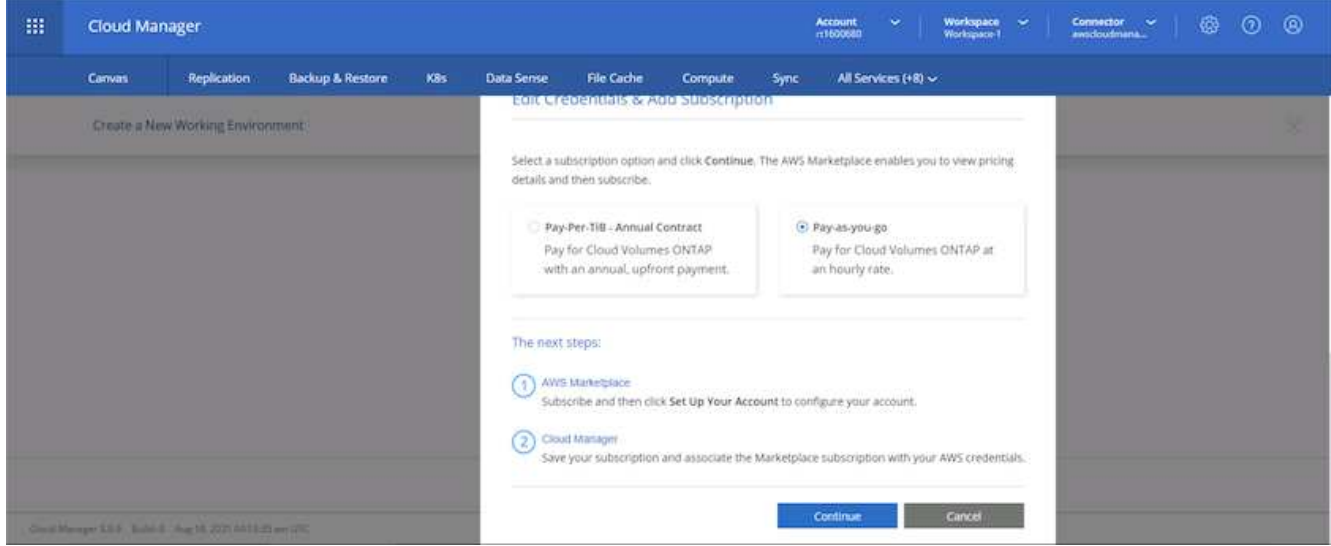

5. Sie werden zu AWS umgeleitet und wählen Sie "Weiter", um sich Abonnieren zu öffnen.

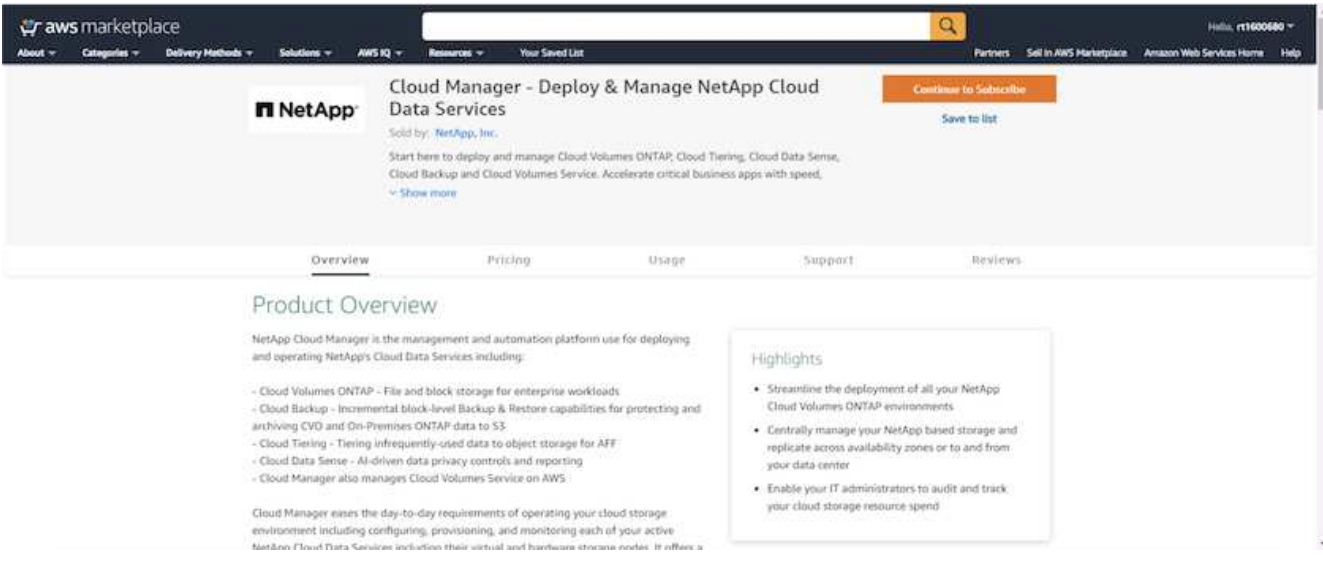

6. Melden Sie sich an und Sie werden zurück auf NetApp Cloud Central umgeleitet. Wenn Sie bereits abonniert haben und nicht umgeleitet werden, klicken Sie auf den Link "Hier klicken".

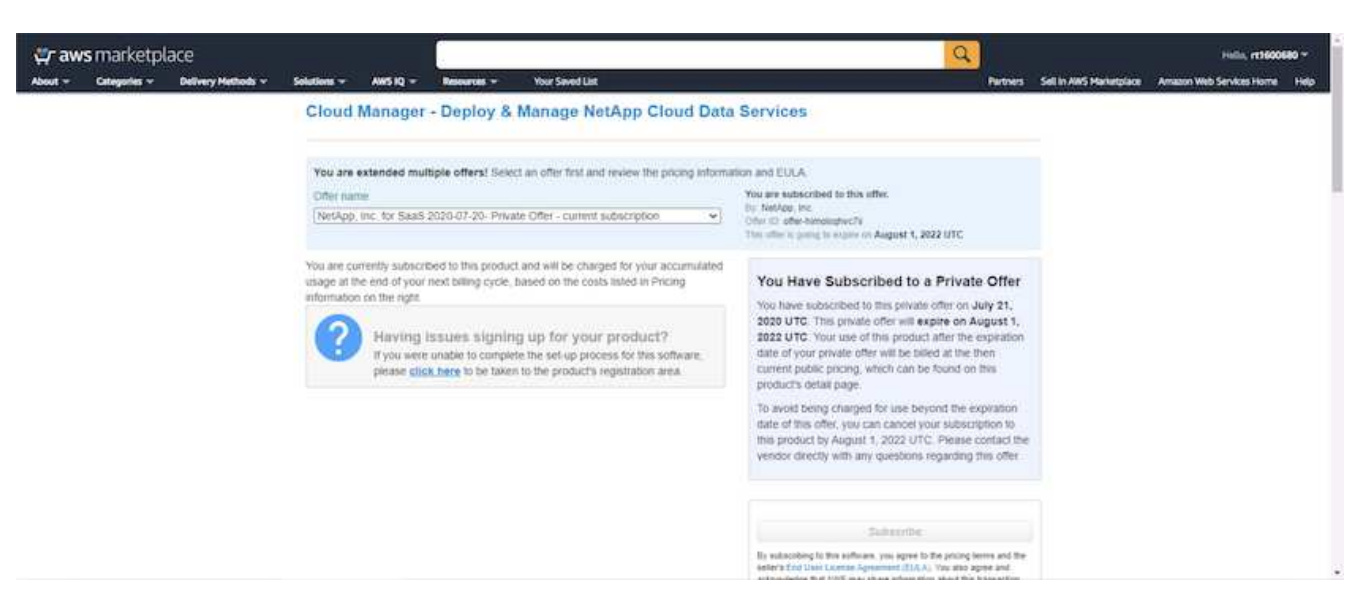

7. Sie werden zu Cloud Central umgeleitet. Dort müssen Sie die Namen Ihres Abonnements benennen und es Ihrem Cloud Central Konto zuweisen.

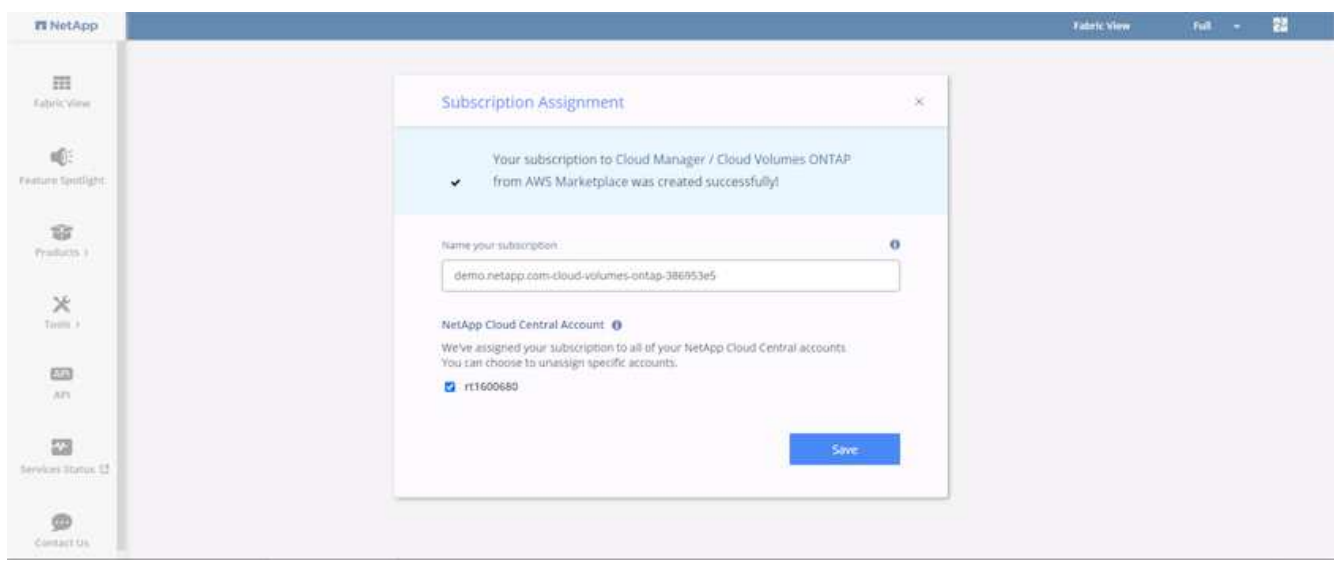

8. Wenn der Erfolg abgeschlossen ist, wird eine Seite mit den Häkchen angezeigt. Öffnen Sie die Registerkarte "Cloud Manager".

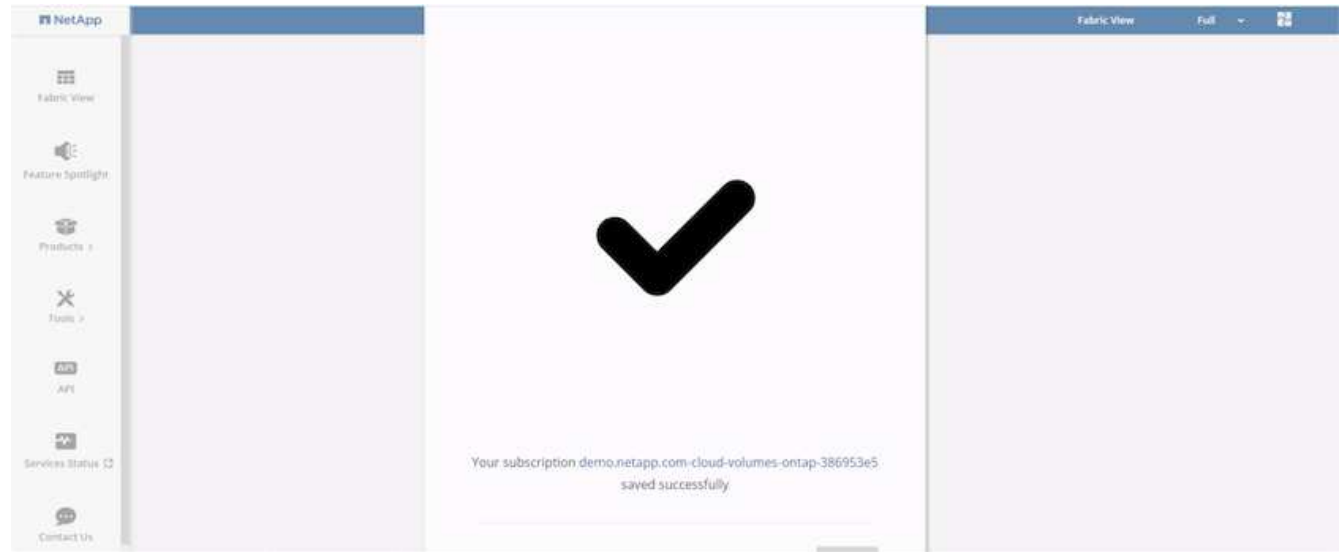

9. Das Abonnement wird jetzt in Cloud Central angezeigt. Klicken Sie auf Anwenden, um fortzufahren.

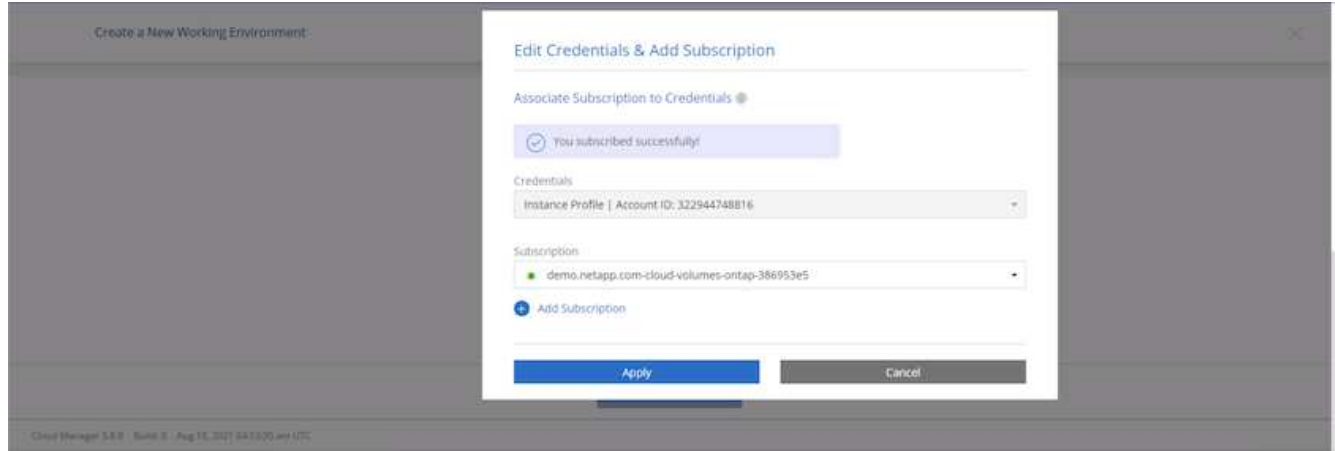

- 10. Geben Sie die Angaben zur Arbeitsumgebung ein, z. B.:
	- a. Cluster-Name
	- b. Cluster-Passwort
	- c. AWS Tags (optional)

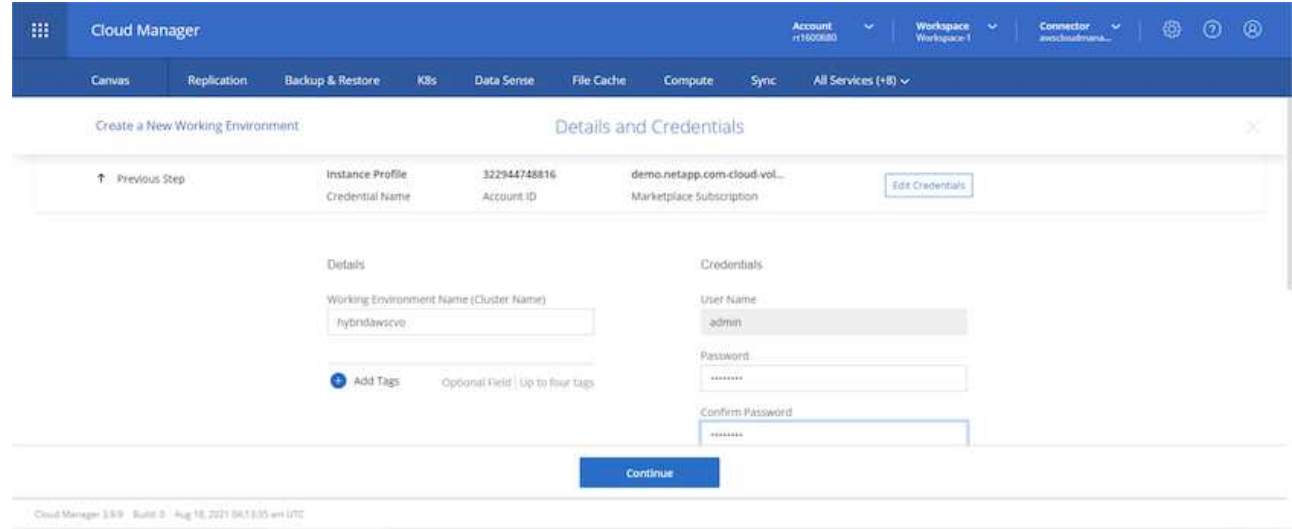

11. Wählen Sie aus, welche zusätzlichen Services Sie bereitstellen möchten. Weitere Informationen zu diesen Services finden Sie auf der ["NetApp Cloud Homepage".](https://cloud.netapp.com)

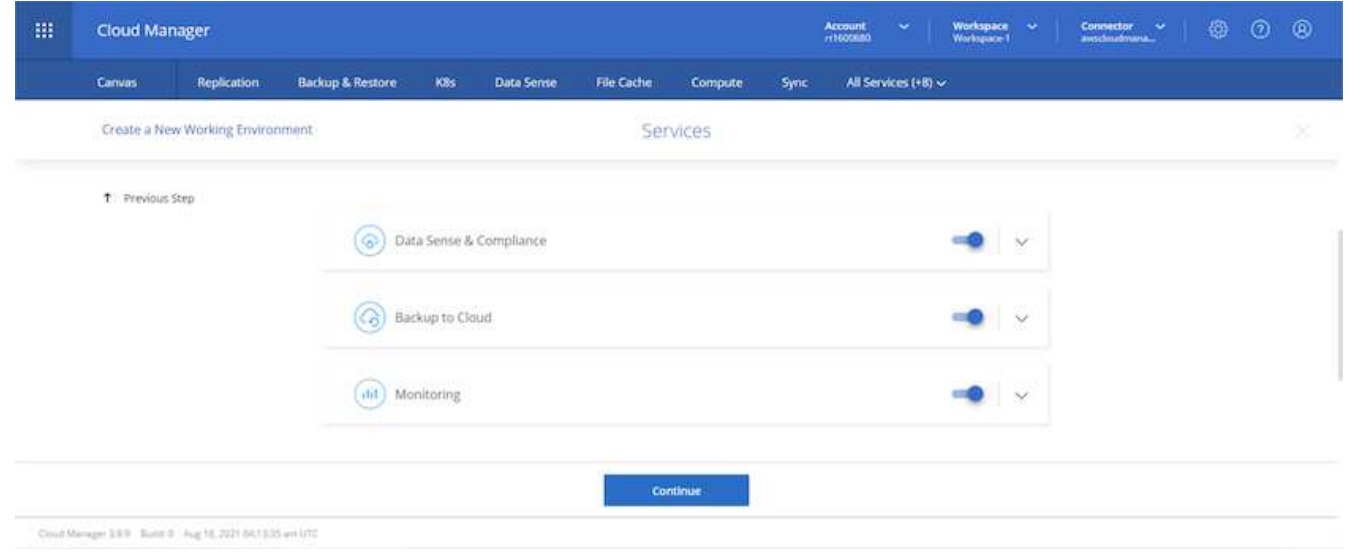

12. Wählen Sie, ob die Implementierung in mehreren Verfügbarkeitszonen erfolgen soll (erfordert drei Subnetze, jede in einer anderen Verfügbarkeitszone) oder eine einzelne Verfügbarkeitszone. Ich habe mehrere AZS ausgewählt.

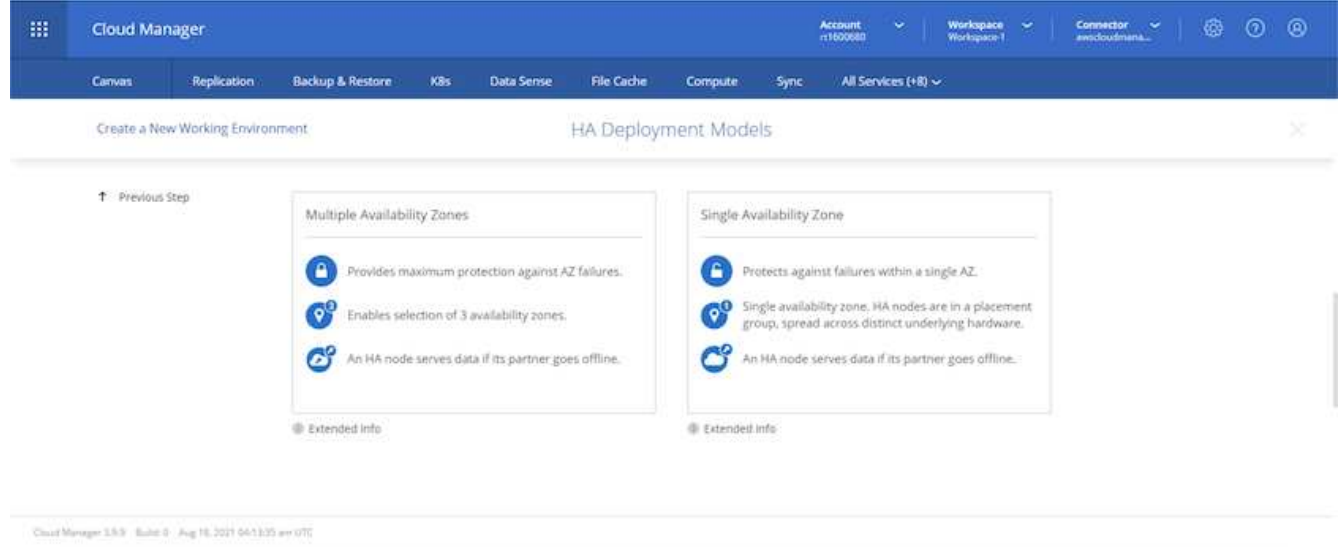

13. Wählen Sie die Region, die VPC und die Sicherheitsgruppe für das zu implementierende Cluster aus. In diesem Abschnitt weisen Sie außerdem die Verfügbarkeitszonen pro Node (und Mediator) sowie die Subnetze zu, in denen sie tätig sind.

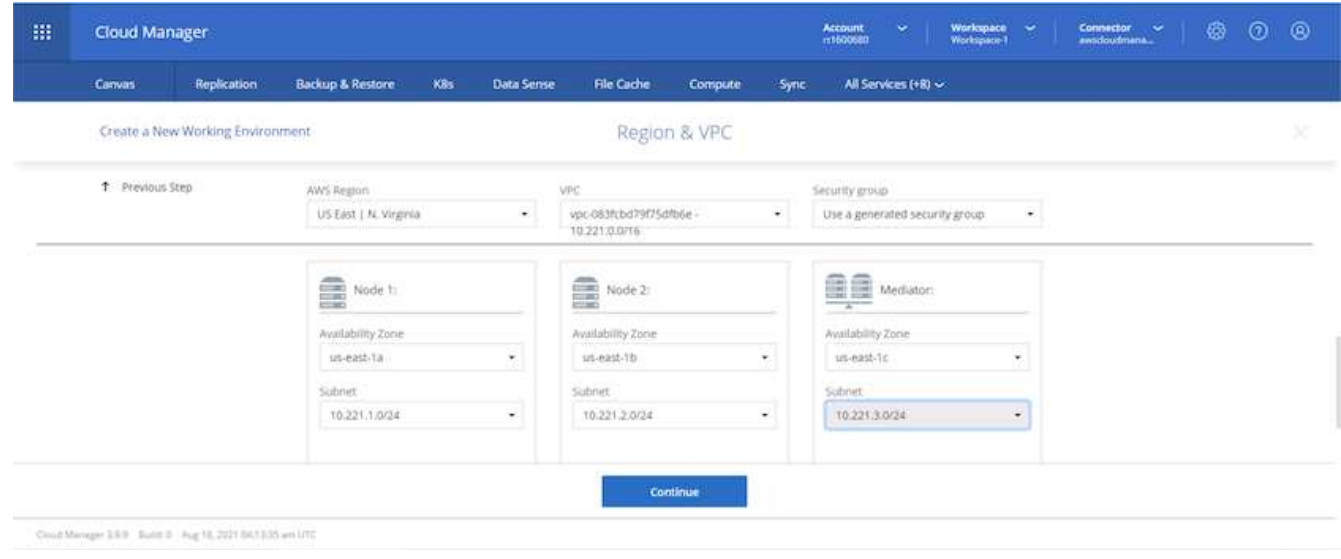

14. Wählen Sie die Verbindungsmethoden für die Nodes und den Mediator.

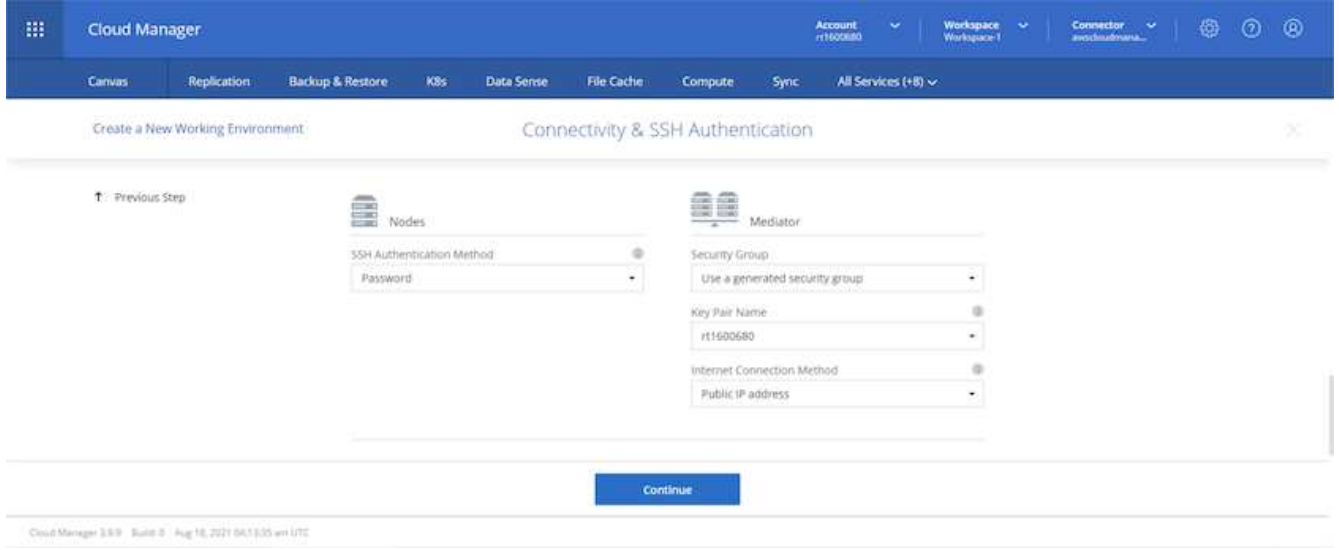

Der Mediator muss mit den AWS APIs kommunizieren. Es ist keine öffentliche IP-Adresse erforderlich, solange die APIs nach der Implementierung der Mediator EC2 Instanz erreichbar sind.

 $\left( \Theta\right)$ 

1. Mit fließenden IP-Adressen wird der Zugriff auf die verschiedenen von Cloud Volumes ONTAP verwendeten IP-Adressen ermöglicht, einschließlich Cluster-Management und DatenserverIPs. Diese Adressen müssen nicht bereits in Ihrem Netzwerk routingfähig sein und zu Routing-Tabellen in Ihrer AWS-Umgebung hinzugefügt werden. Sie sind erforderlich, um während des Failover konsistente IP-Adressen für ein HA-Paar zu aktivieren. Weitere Informationen zu schwimmenden IP-Adressen finden Sie im ["NetApp Cloud Documentation".](https://docs.netapp.com/us-en/occm/reference_networking_aws.html#requirements-for-ha-pairs-in-multiple-azs)

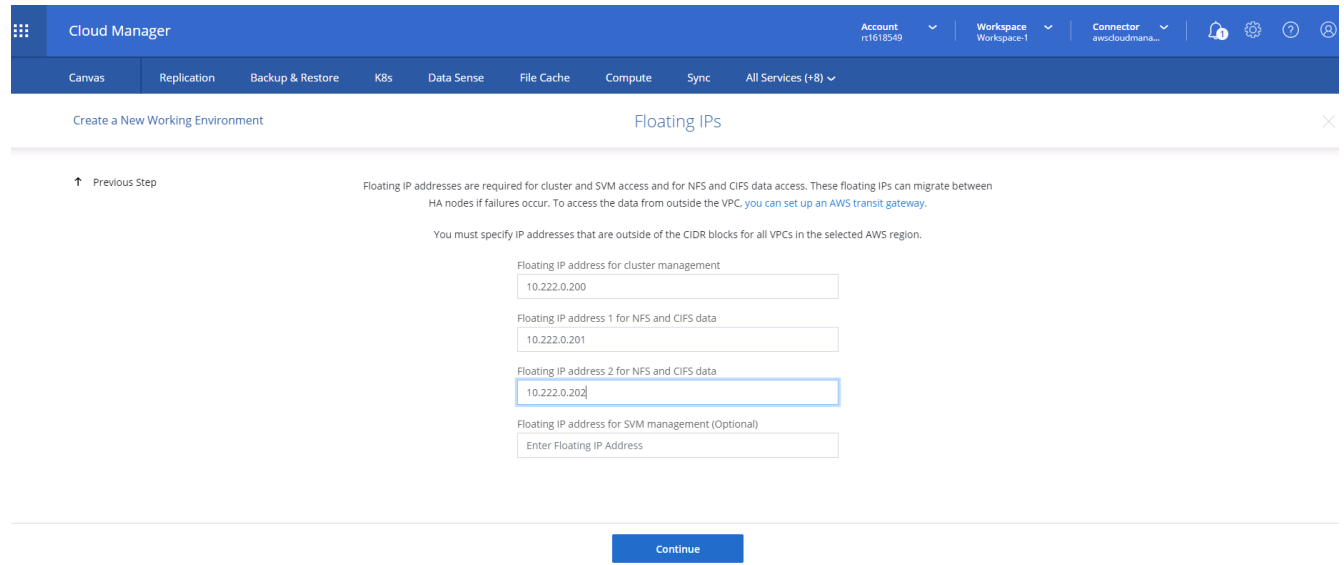

2. Wählen Sie aus, zu welchen Routingtabellen die unverankerten IP-Adressen hinzugefügt werden sollen. Diese Routingtabellen werden von Clients für die Kommunikation mit Cloud Volumes ONTAP verwendet.

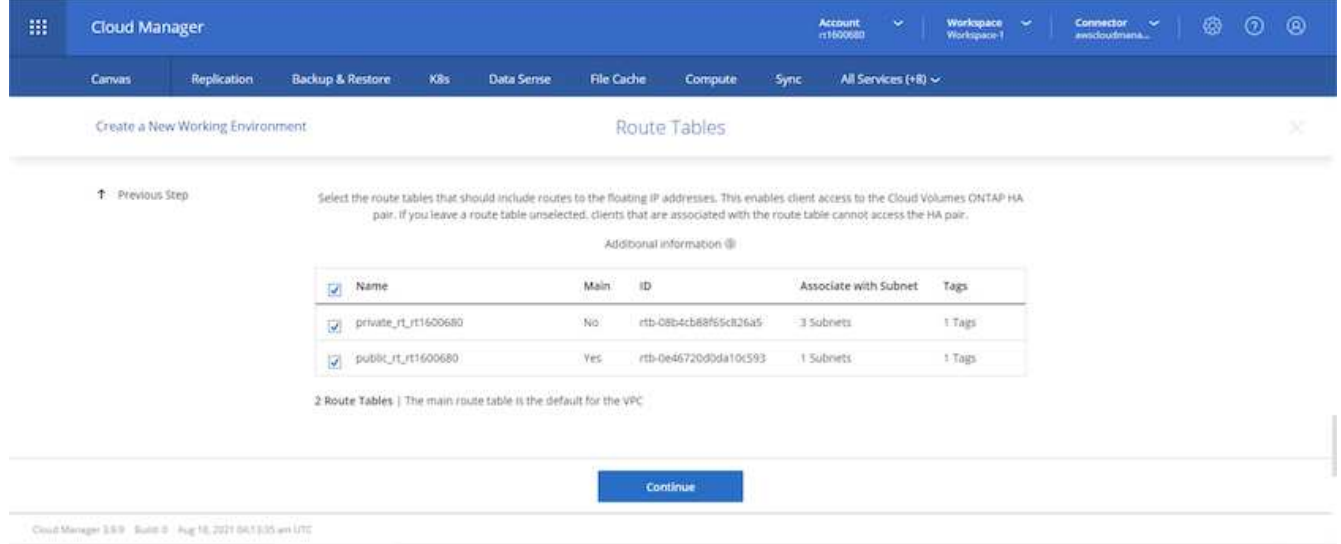

3. Sie haben die Wahl, ob die von AWS gemanagte Verschlüsselung oder AWS KMS zur Verschlüsselung der ONTAP-Root-, Boot- und Datenfestplatten aktiviert werden sollen.

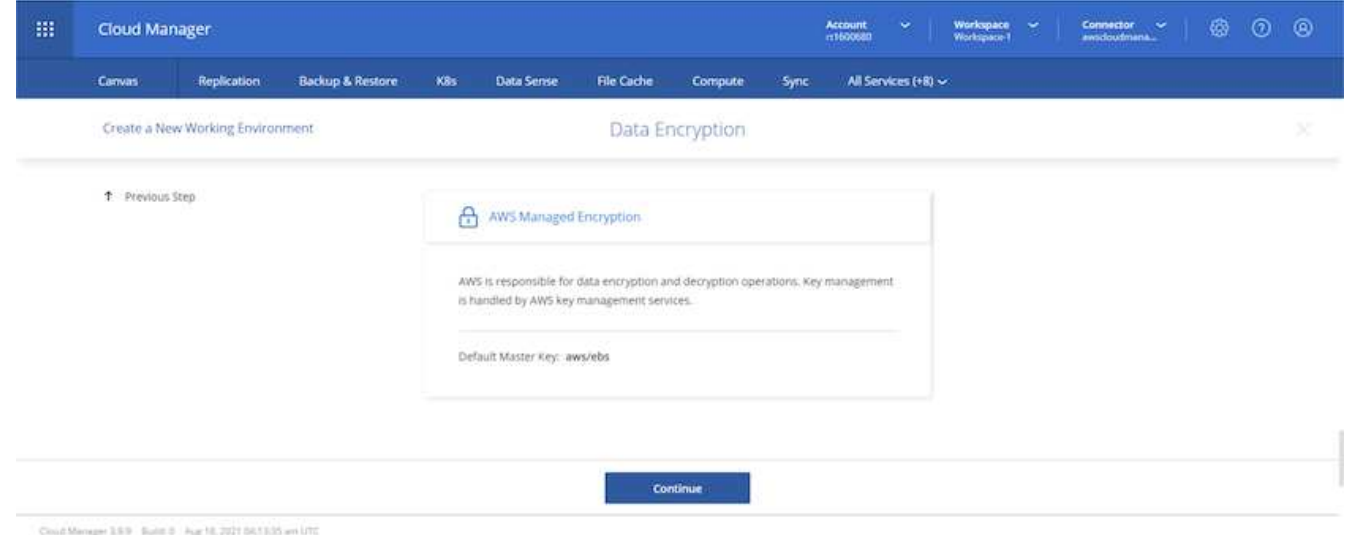

4. Wählen Sie Ihr Lizenzmodell. Wenn Sie nicht wissen, welche Option Sie wählen sollten, wenden Sie sich an Ihren NetApp Ansprechpartner.
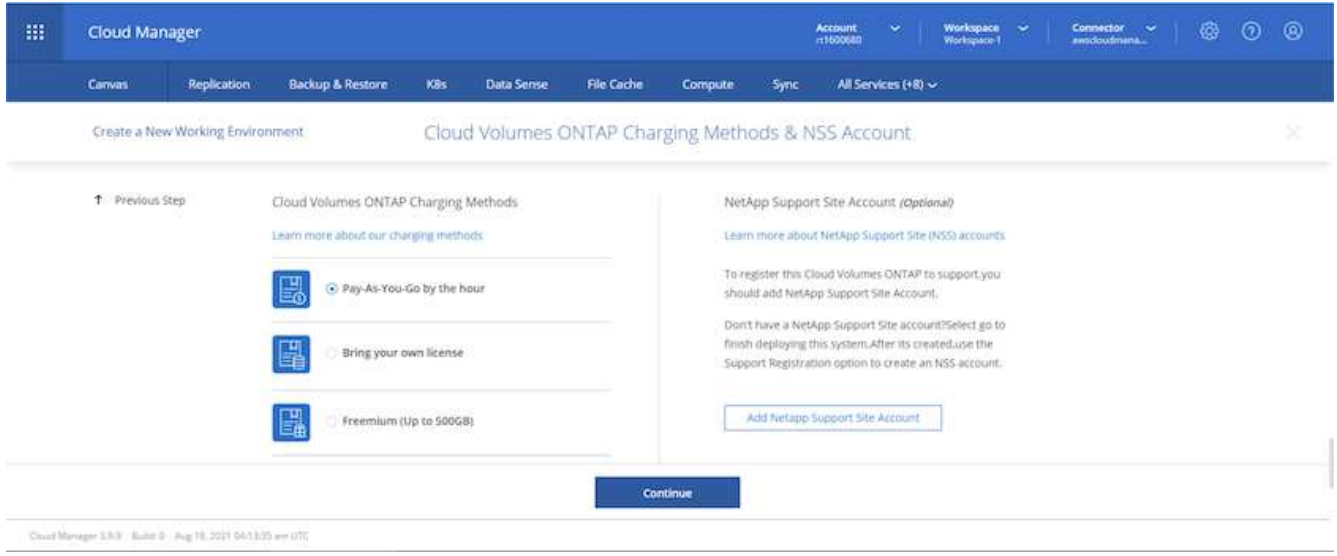

5. Wählen Sie die Konfiguration aus, die am besten zu Ihrem Anwendungsfall passt. Dies bezieht sich auf die Überlegungen zur Dimensionierung, die auf der Seite Voraussetzungen behandelt werden.

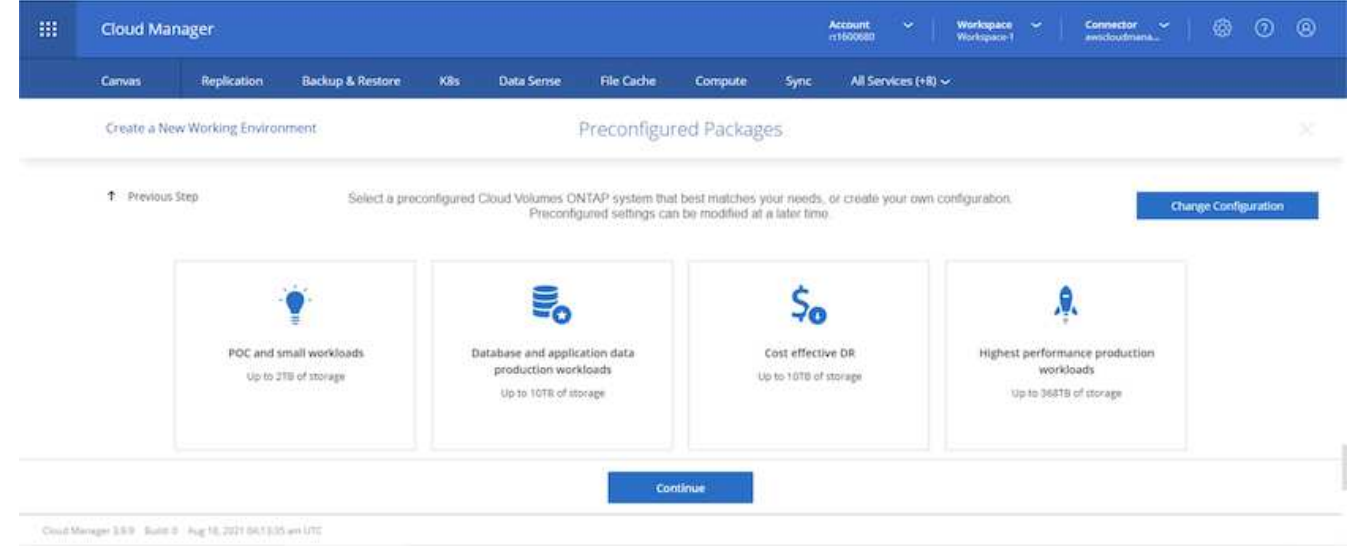

6. Erstellen Sie optional ein Volume. Dies ist nicht erforderlich, da in den nächsten Schritten SnapMirror verwendet wird, welches die Volumes für uns erstellt.

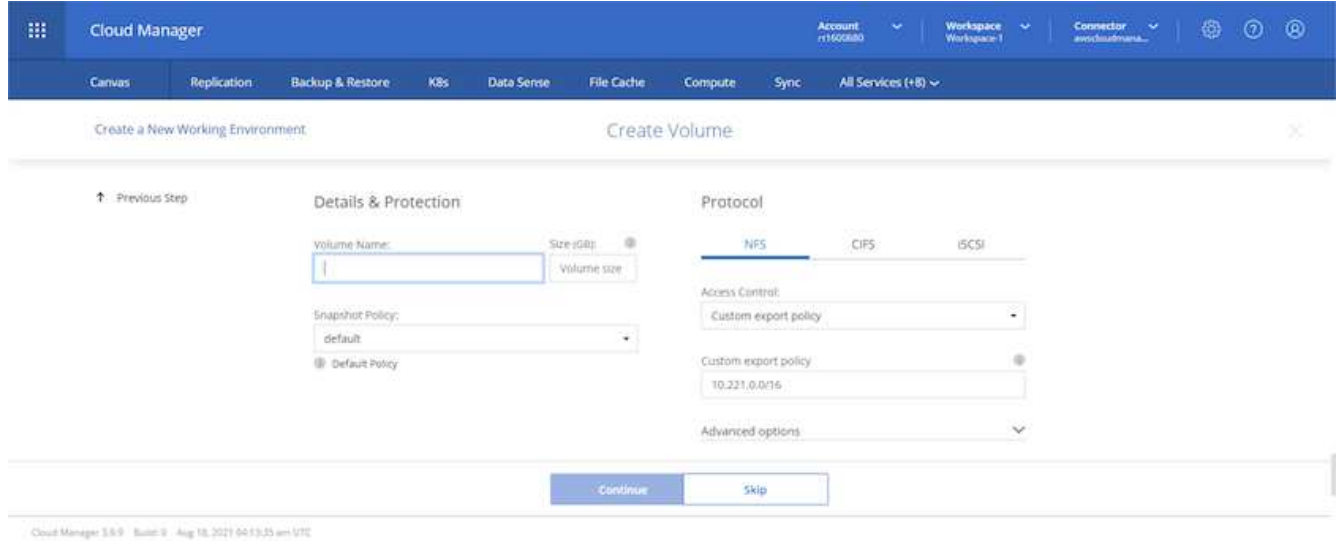

7. Überprüfen Sie die getroffene Auswahl und aktivieren Sie die Kontrollkästchen, um zu überprüfen, ob Cloud Manager Ressourcen in Ihrer AWS-Umgebung implementiert. Klicken Sie abschließend auf "Go".

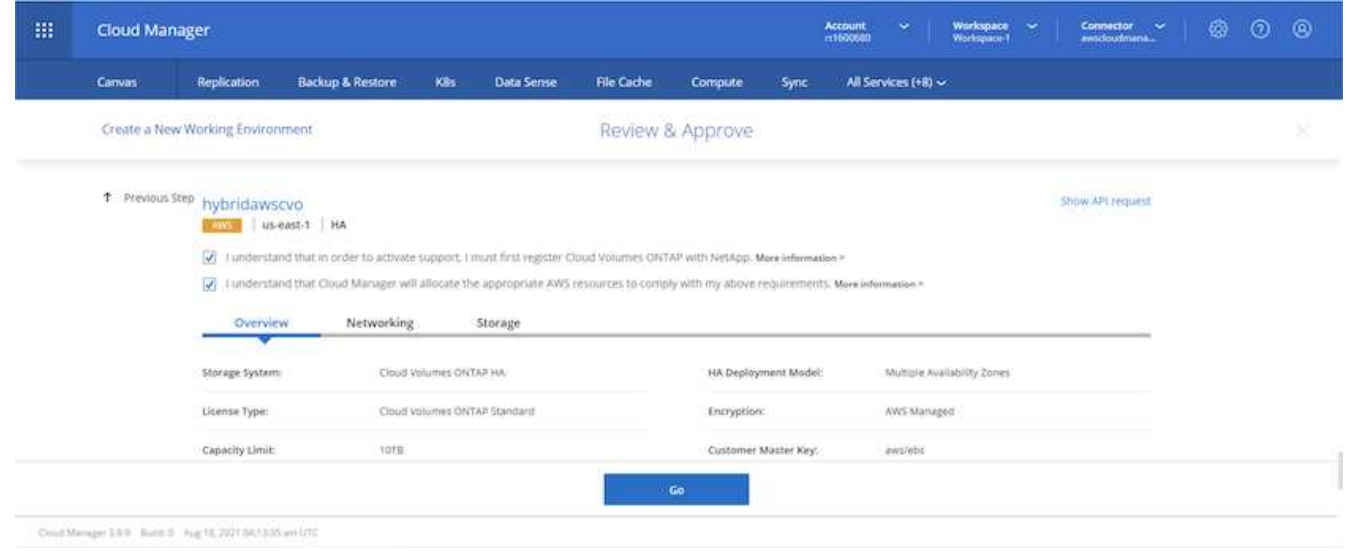

8. Cloud Volumes ONTAP startet jetzt mit der Implementierung. Cloud Manager verwendet für die Implementierung von Cloud Volumes ONTAP APIs und Cloud-Formations-Stacks von AWS. Anschließend wird das System gemäß Ihren Spezifikationen konfiguriert, sodass ein sofort einsatzbereites System verfügbar ist. Der Zeitpunkt für diesen Prozess variiert je nach getroffene Auswahl.

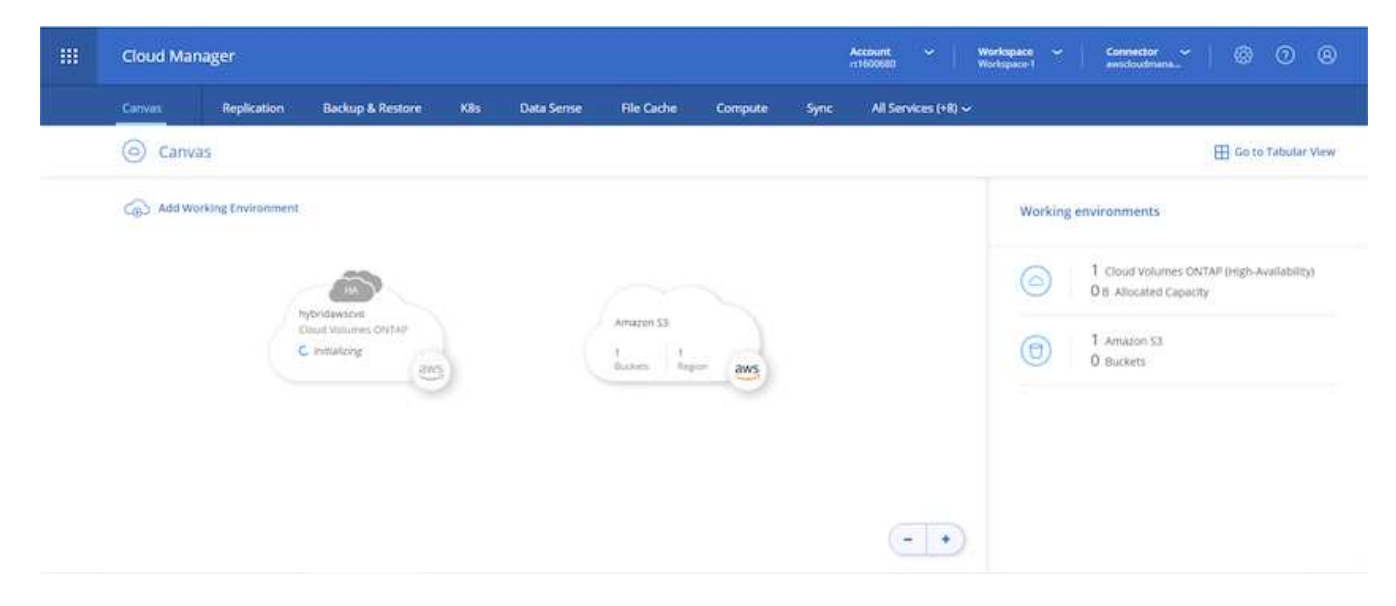

9. Sie können den Fortschritt überwachen, indem Sie zur Zeitleiste navigieren.

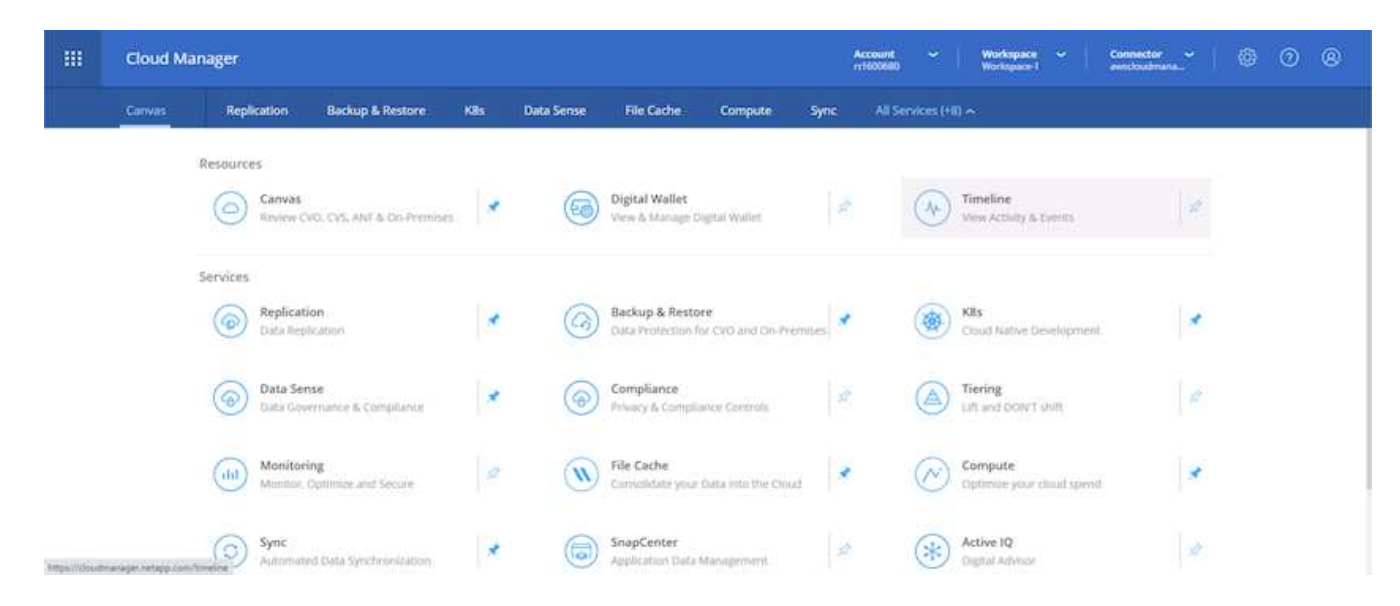

10. Die Zeitleiste dient als Audit aller in Cloud Manager ausgeführten Aktionen. Sie können alle API-Aufrufe anzeigen, die Cloud Manager bei der Einrichtung von AWS sowie dem ONTAP Cluster getätigt hat. Dies kann auch effektiv verwendet werden, um alle Probleme zu beheben, denen Sie gegenüberstehen.

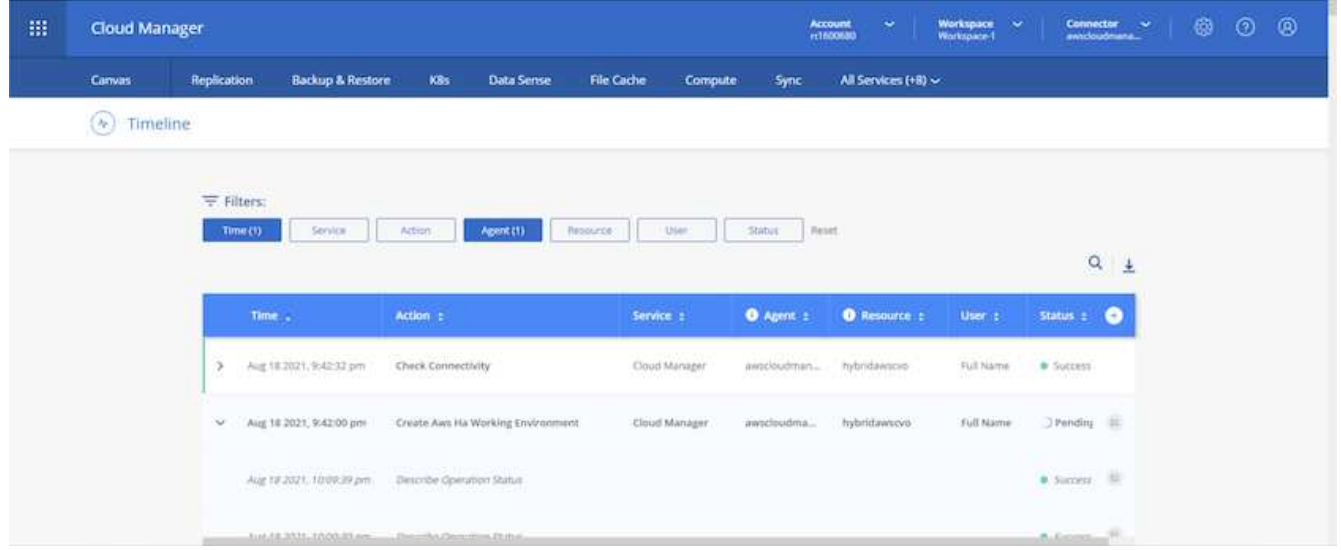

11. Nach Abschluss der Bereitstellung erscheint der CVO-Cluster auf dem Canvas, der aktuellen Kapazität. Das ONTAP Cluster ist im aktuellen Status vollständig konfiguriert, um ein echtes, out-of-the-box-Erlebnis zu ermöglichen.

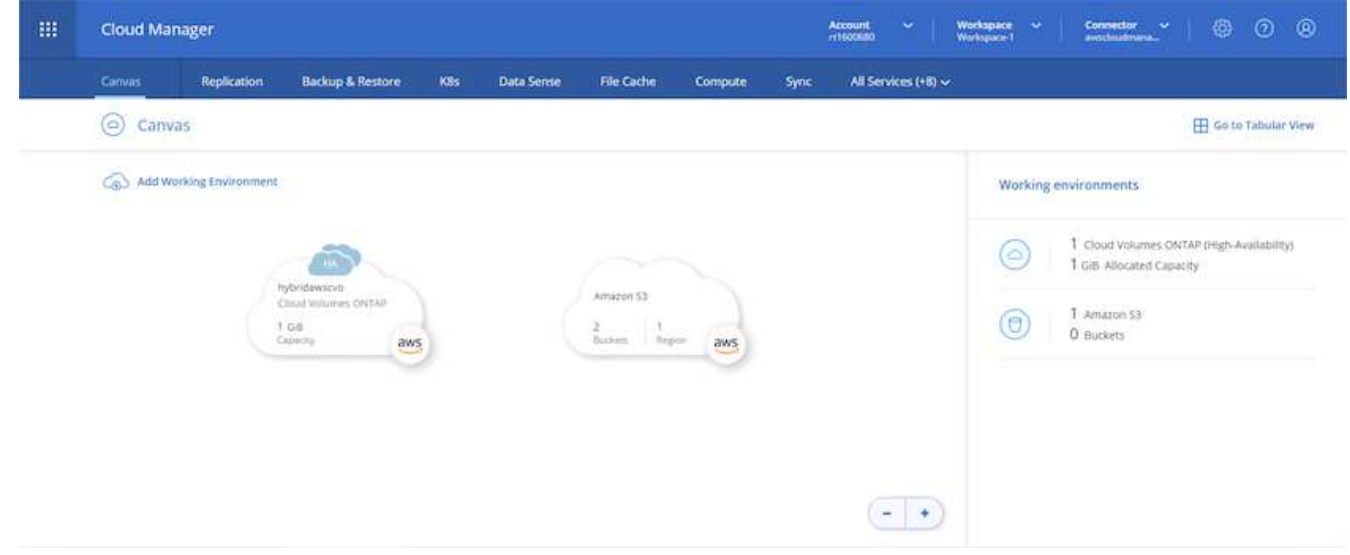

#### **Konfigurieren Sie SnapMirror aus Ihrem lokalen Standort in die Cloud**

Nachdem Sie nun ein ONTAP Quellsystem und ein implementierter Zielsystem von ONTAP haben, können Sie Volumes mit Datenbankdaten in die Cloud replizieren.

Einen Leitfaden zu kompatiblen ONTAP-Versionen für SnapMirror finden Sie im ["SnapMirror](https://docs.netapp.com/ontap-9/index.jsp?topic=%2Fcom.netapp.doc.pow-dap%2FGUID-0810D764-4CEA-4683-8280-032433B1886B.html) [Kompatibilitätsmatrix".](https://docs.netapp.com/ontap-9/index.jsp?topic=%2Fcom.netapp.doc.pow-dap%2FGUID-0810D764-4CEA-4683-8280-032433B1886B.html)

1. Klicken Sie auf das Quell-ONTAP-System (on-Premises), ziehen Sie es per Drag & Drop zum Ziel, wählen Sie Replikation > Aktivieren, oder wählen Sie Replikation > Menü > Replikation.

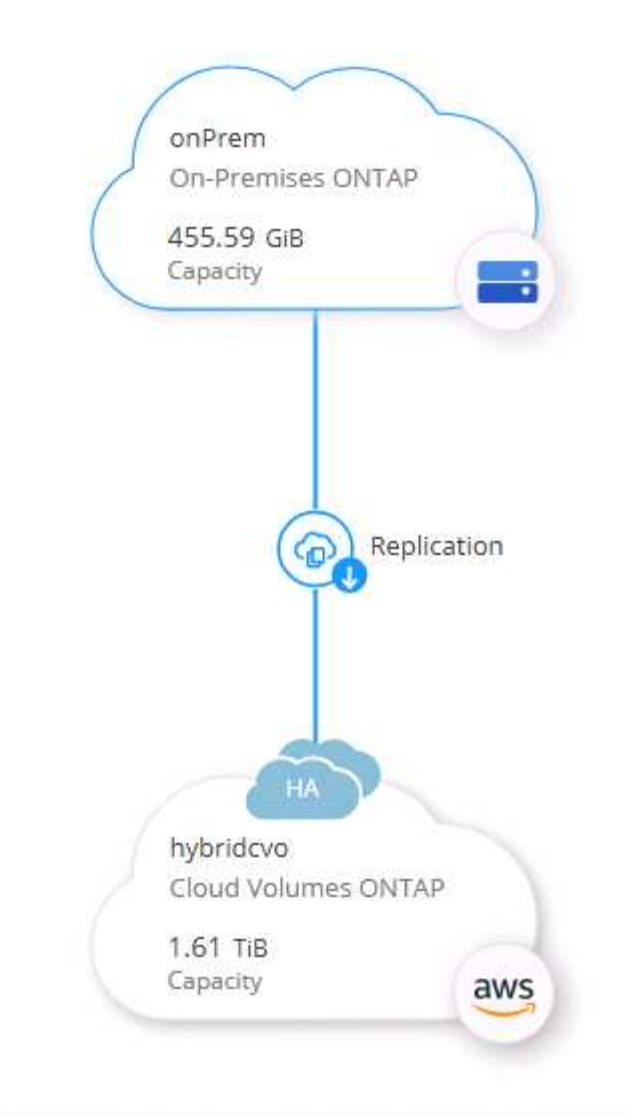

Wählen Sie Aktivieren.

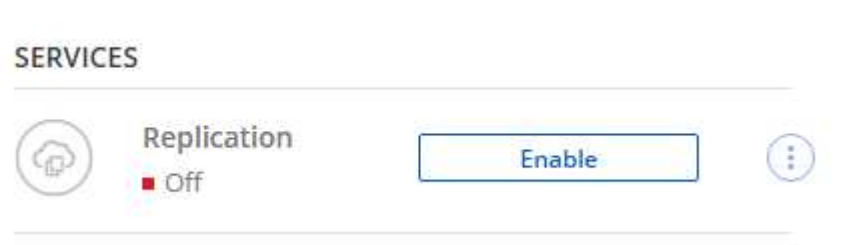

Oder Optionen.

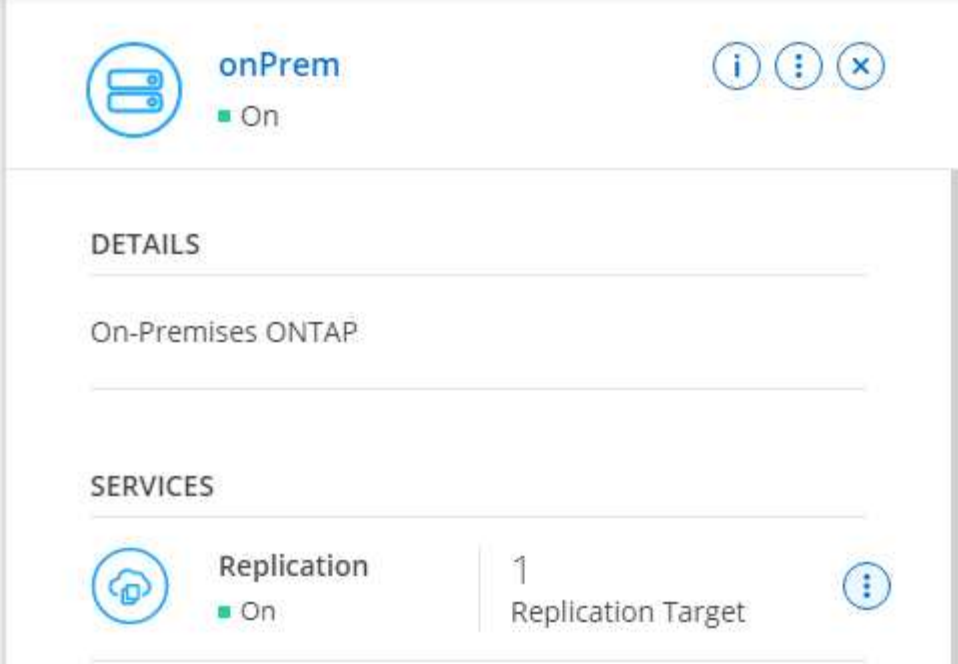

Replizierung:

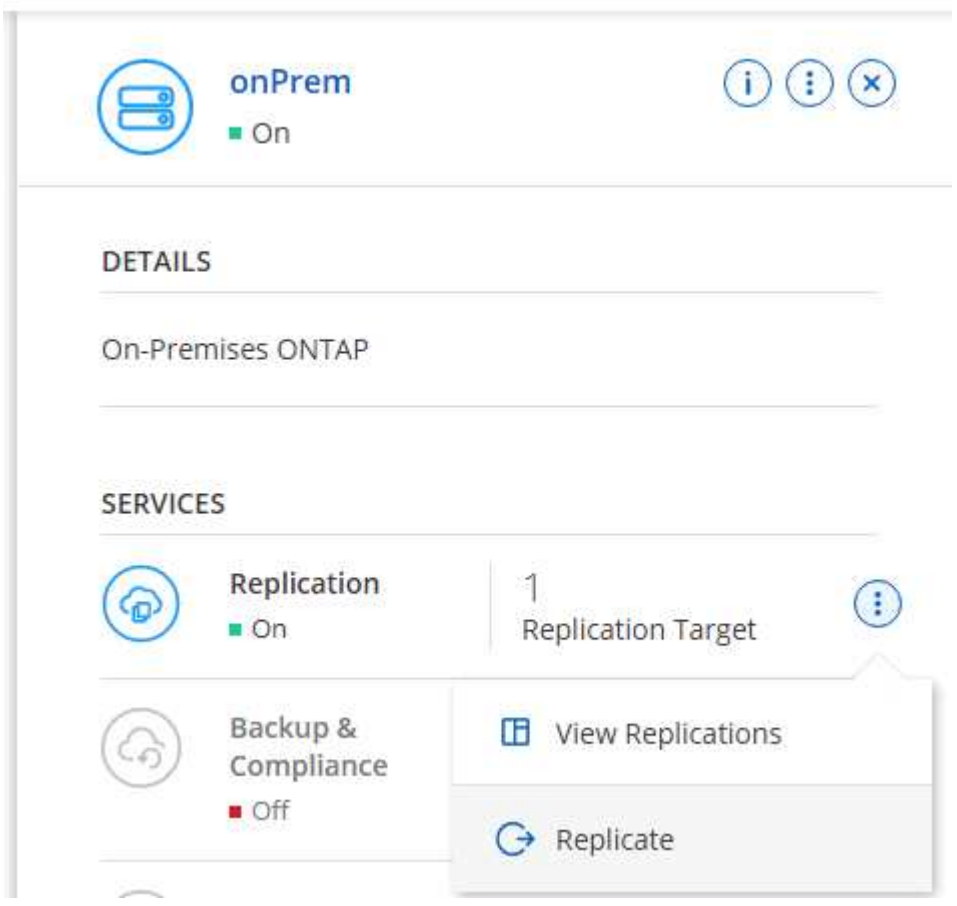

2. Wenn Sie keine Drag-and-Drop-Option haben, wählen Sie das Ziel-Cluster aus, zu dem Sie replizieren möchten.

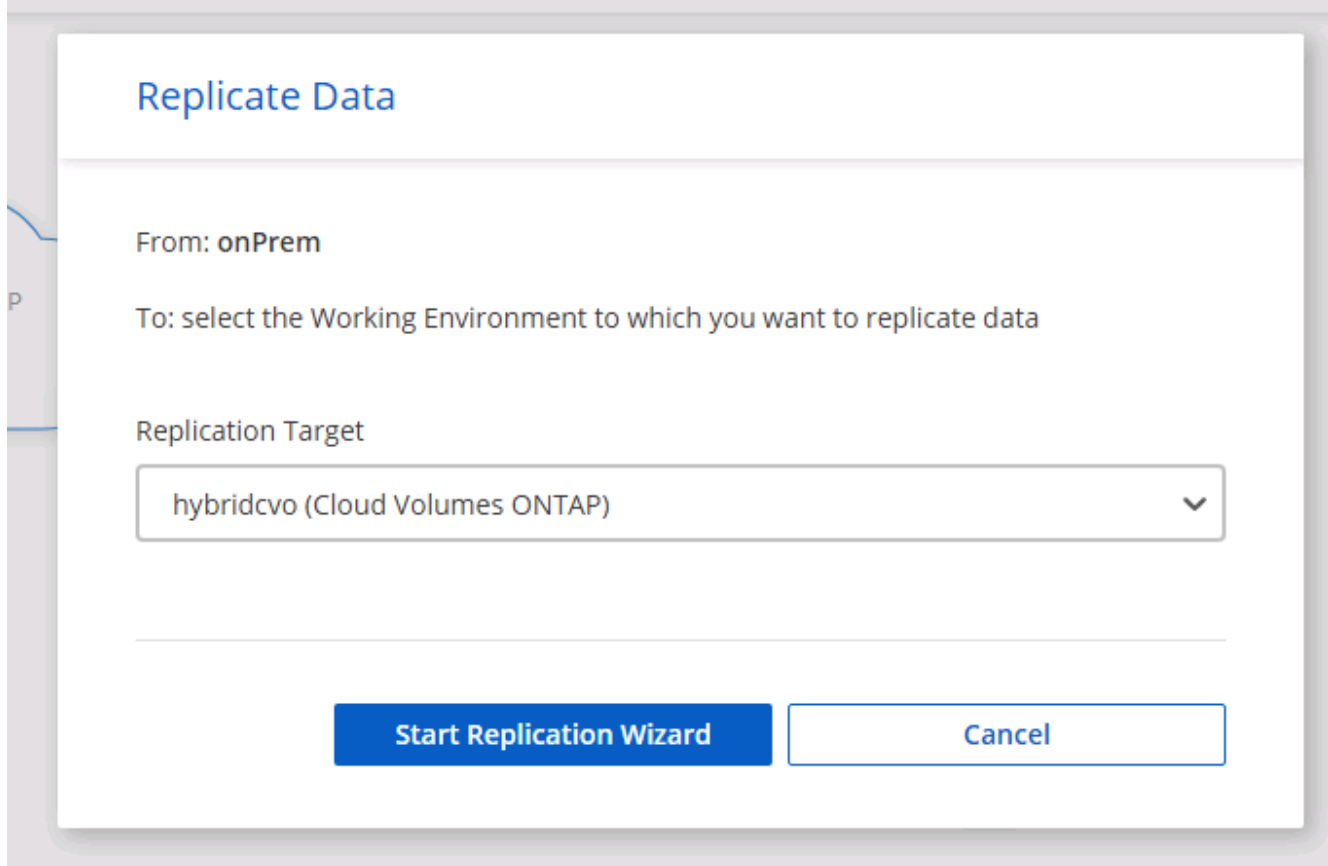

3. Wählen Sie das Volume aus, das Sie replizieren möchten. Wir haben die Daten und alle Log-Volumes repliziert.

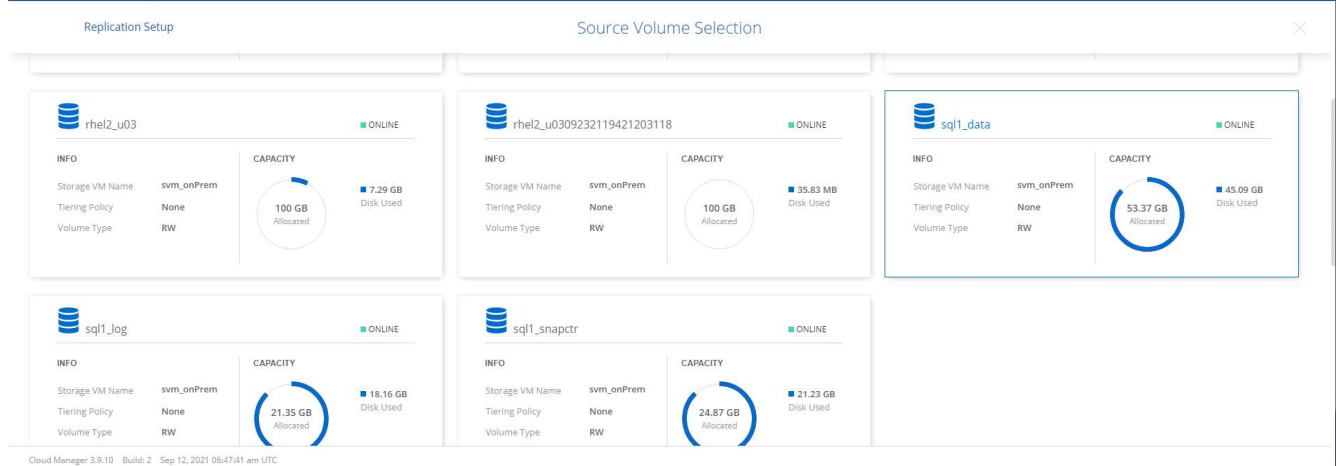

4. Wählen Sie den Zieldatentyp und die Tiering-Richtlinie. Für Disaster Recovery empfehlen wir eine SSD als Festplattentyp und zur Aufrechterhaltung des Daten-Tiering. Mit Daten-Tiering werden die gespiegelten Daten in kostengünstigem Objekt-Storage verschoben und Kosten auf lokalen Festplatten eingespart. Wenn Sie die Beziehung unterbrechen oder das Volume klonen, verwenden die Daten den schnellen lokalen Storage.

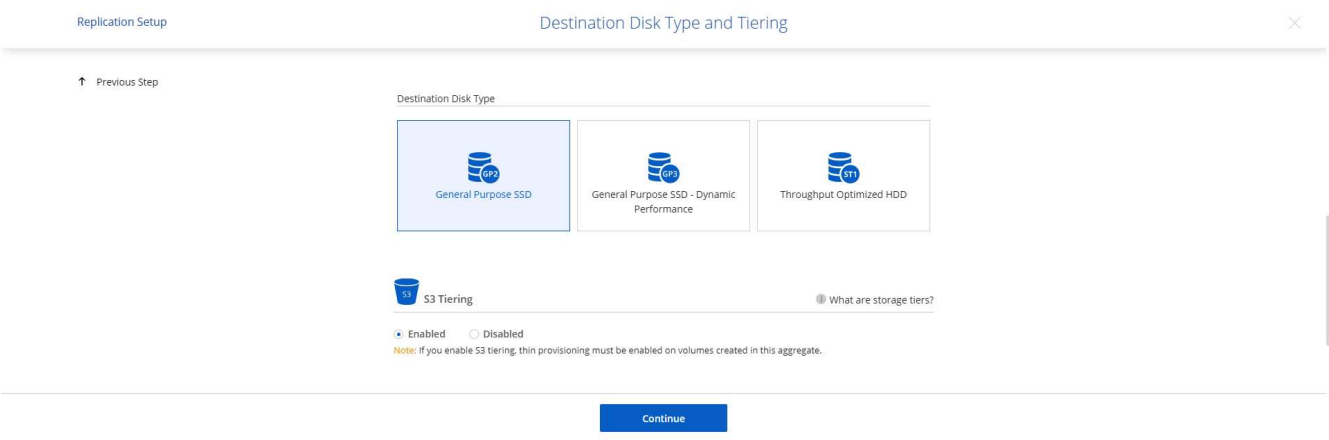

- Cloud Manager 3.9.10 Build: 2 Sep 12, 2021 06:47:41 am UTC
- 5. Wählen Sie den Zielvolumennamen: Wir haben ausgewählt [source\_volume\_name]\_dr.

# **Destination Volume Name**

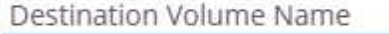

sgl1\_data\_dr

**Destination Aggregate** 

Automatically select the best aggregate

6. Wählen Sie die maximale Übertragungsrate für die Replikation aus. Dadurch sparen Sie Bandbreite, wenn Sie eine Verbindung mit einer niedrigen Bandbreite zur Cloud, wie zum Beispiel einem VPN, herstellen.

798

# Max Transfer Rate

You should limit the transfer rate. An unlimited rate might negatively impact the performance of other applications and it might impact your Internet performance.

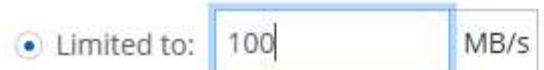

○ Unlimited (recommended for DR only machines)

7. Legen Sie die Replizierungsrichtlinie fest. Wir haben uns für einen Spiegel entschieden, der den letzten Datensatz aufnimmt und diesen in das Ziel-Volume repliziert. Sie können auch eine andere Richtlinie auf Basis Ihrer Anforderungen wählen.

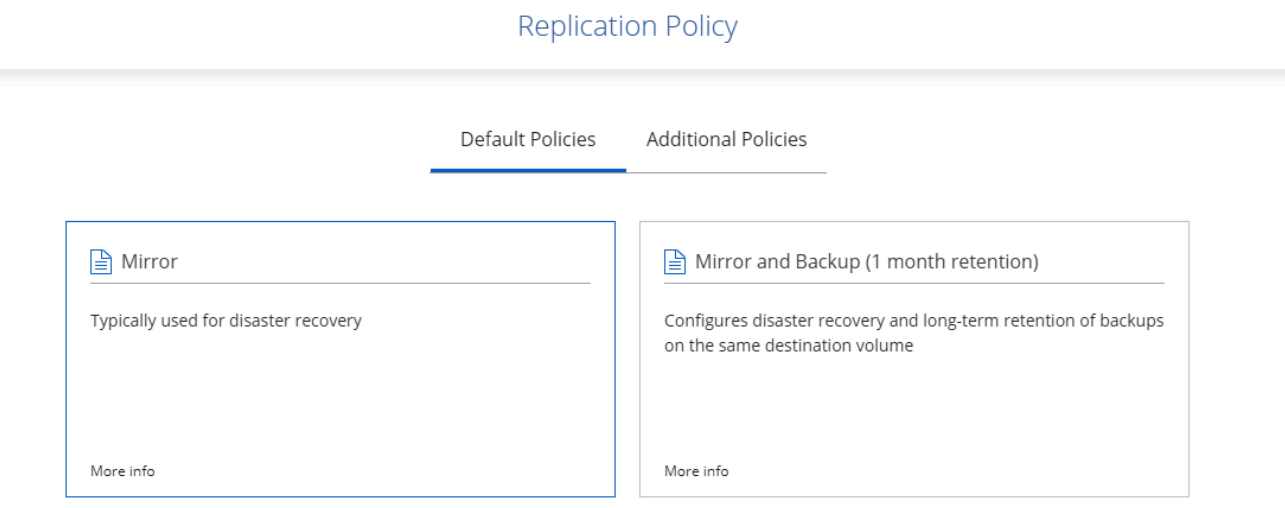

8. Wählen Sie den Zeitplan für das Auslösen der Replikation aus. NetApp empfiehlt die Festlegung eines "täglichen" Zeitplans für das Daten-Volume und einen "stündlichen" Zeitplan für die Log-Volumes, wobei diese jedoch je nach Anforderungen geändert werden können.

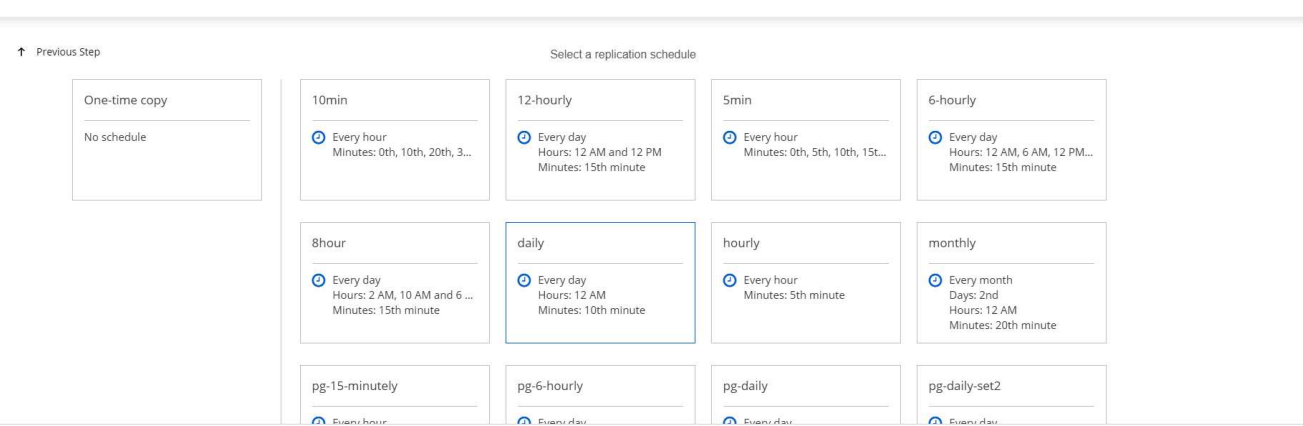

Schedule

9. Überprüfen Sie die eingegebenen Informationen, klicken Sie auf Go, um den Cluster Peer und SVM Peer auszulösen (wenn dies Ihr erstes Mal ist, wenn Sie zwischen den beiden Clustern replizieren) und implementieren und initialisieren Sie dann die SnapMirror Beziehung.

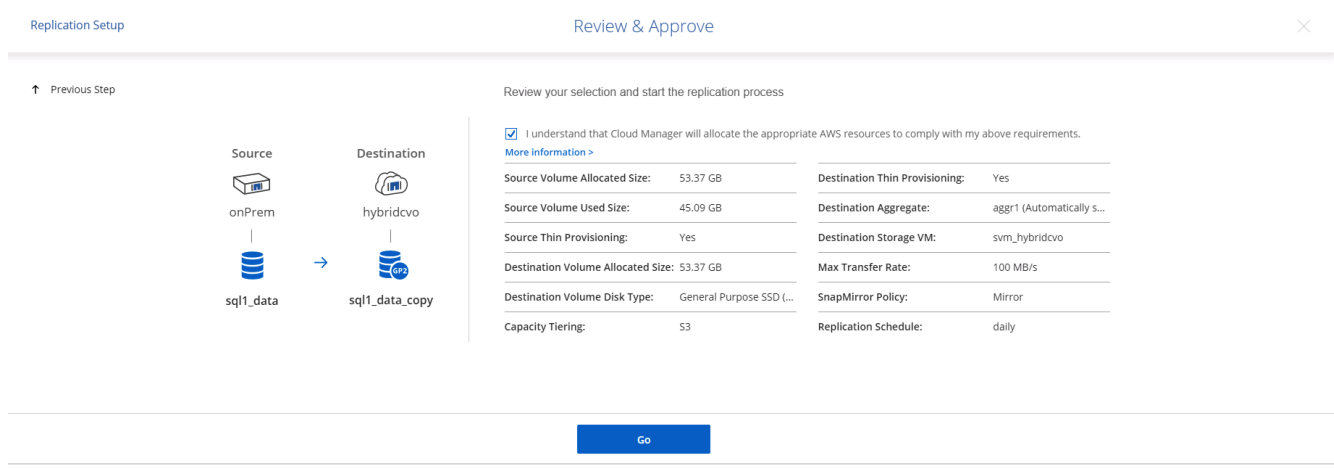

- 10. Setzen Sie diesen Prozess für Datenvolumen und Protokoll-Volumes fort.
- 11. Wenn Sie alle Beziehungen überprüfen möchten, wechseln Sie zur Registerkarte "Replikation" in Cloud Manager. Hier können Sie Ihre Beziehungen verwalten und ihren Status überprüfen.

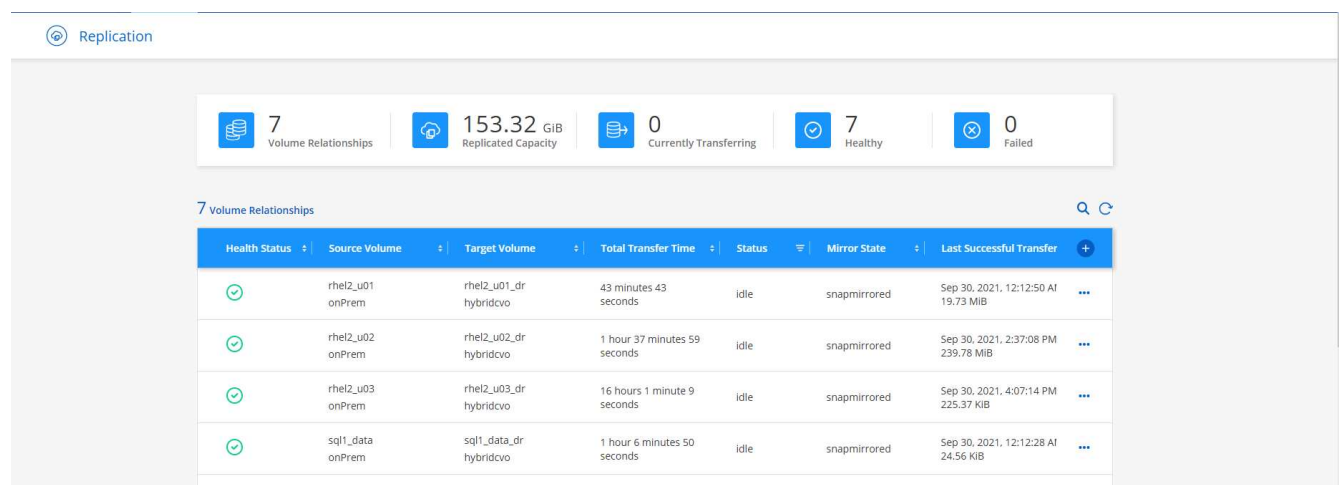

12. Nachdem alle Volumes repliziert wurden, befinden Sie sich in einem stabilen Zustand und können zu den Workflows für Disaster Recovery und Entwicklung/Test wechseln.

**Replication Setup** 

## **3. EC2 Computing-Instanz für Datenbank-Workload implementieren**

AWS verfügt über vorkonfigurierte EC2 Computing-Instanzen für verschiedene Workloads. Die Wahl des Instanztyps bestimmt die Anzahl der CPU-Kerne, die Speicherkapazität, den Speichertyp und die Kapazität sowie die Netzwerk-Performance. In den Anwendungsfällen wird mit Ausnahme der Betriebssystempartition der Haupt-Storage für die Ausführung des Datenbank-Workloads von CVO oder der FSX ONTAP-Storage-Engine zugewiesen. Daher müssen die wichtigsten Faktoren die Wahl der CPU-Cores, des Arbeitsspeichers und der Netzwerk-Performance sein. Typische AWS EC2 Instanztypen sind hier zu finden: ["EC2 Instanztyp"](https://us-east-2.console.aws.amazon.com/ec2/v2/home?region=us-east-2#InstanceTypes:).

## **Dimensionierung der Computing-Instanz**

- 1. Wählen Sie den richtigen Instanztyp basierend auf dem erforderlichen Workload aus. Zu berücksichtigende Faktoren sind die Anzahl der zu unterstützenden Geschäftstransaktionen, die Anzahl gleichzeitiger Benutzer, die Größenbemessung von Datensätze usw.
- 2. Die Implementierung der EC2-Instanz kann über das EC2 Dashboard gestartet werden. Die genauen Implementierungsverfahren gehen über den Umfang dieser Lösung hinaus. Siehe ["Amazon EC2"](https://aws.amazon.com/pm/ec2/?trk=ps_a134p000004f2ZGAAY&trkCampaign=acq_paid_search_brand&sc_channel=PS&sc_campaign=acquisition_US&sc_publisher=Google&sc_category=Cloud%20Computing&sc_country=US&sc_geo=NAMER&sc_outcome=acq&sc_detail=%2Bec2%20%2Bcloud&sc_content=EC2%20Cloud%20Compute_bmm&sc_matchtype=b&sc_segment=536455698896&sc_medium=ACQ-P|PS-GO|Brand|Desktop|SU|Cloud%20Computing|EC2|US|EN|Text&s_kwcid=AL!4422!3!536455698896!b!!g!!%2Bec2%20%2Bcloud&ef_id=EAIaIQobChMIua378M-p8wIVToFQBh0wfQhsEAMYASAAEgKTzvD_BwE:G:s&s_kwcid=AL!4422!3!536455698896!b!!g!!%2Bec2%20%2Bcloud) Entsprechende Details.

## **Konfiguration einer Linux-Instanz für Oracle-Workload**

Dieser Abschnitt enthält weitere Konfigurationsschritte, nachdem eine EC2 Linux Instanz implementiert wurde.

- 1. Fügen Sie eine Oracle-Standby-Instanz zum DNS-Server für die Namensauflösung in der SnapCenter-Managementdomäne hinzu.
- 2. Fügen Sie als SnapCenter OS-Anmeldeinformationen eine Linux-Management-Benutzer-ID mit sudo-Berechtigungen ohne Kennwort hinzu. Aktivieren Sie die ID mit SSH-Passwort-Authentifizierung auf der EC2-Instanz. (Bei EC2-Instanzen ist die SSH-Kennwortauthentifizierung und passwortless sudo standardmäßig deaktiviert.)
- 3. Konfiguration der Oracle Installation entsprechend der lokalen Oracle Installation, z. B. Betriebssystem-Patches, Oracle Versionen und Patches usw.
- 4. NetApp Ansible DB-Automatisierungsrollen können genutzt werden, um EC2 Instanzen für Anwendungsfälle in den Bereichen Entwicklung/Test und Disaster Recovery zu konfigurieren. Der Automatisierungscode kann auf der öffentlichen NetApp GitHub Website heruntergeladen werden: ["Automatisierte Oracle 19c Implementierung"](https://github.com/NetApp-Automation/na_oracle19c_deploy). Ziel ist es, einen Datenbank-Software-Stack auf einer EC2 Instanz zu installieren und zu konfigurieren, der an lokale OS- und Datenbankkonfigurationen angepasst wird.

### **Windows-Instanzkonfiguration für den SQL Server-Workload**

Dieser Abschnitt enthält zusätzliche Konfigurationsschritte, nachdem eine EC2 Windows-Instanz ursprünglich implementiert wurde.

- 1. Rufen Sie das Windows-Administratorpasswort ab, um sich über RDP bei einer Instanz anzumelden.
- 2. Deaktivieren Sie die Windows-Firewall, treten Sie der Windows SnapCenter-Domäne des Hosts bei und fügen Sie die Instanz zum DNS-Server zur Namensauflösung hinzu.
- 3. Bereitstellen eines SnapCenter-Protokollvolumens zum Speichern von SQL Server-Protokolldateien
- 4. Konfigurieren Sie iSCSI auf dem Windows-Host, um das Volume zu mounten und das Festplattenlaufwerk zu formatieren.
- 5. Viele ihrer früheren Aufgaben können mit der NetApp Automatisierungslösung für SQL Server automatisiert werden. Informieren Sie sich auf der NetApp Public Automation GitHub Website über neu veröffentlichte Rollen und Lösungen: ["NetApp Automatisierung".](https://github.com/NetApp-Automation)

## **Workflow für Entwicklungs- und Test-Bursting in die Cloud**

Die Agilität der Public Cloud, die Amortisierung und die Kosteneinsparungen sind sinnvolle Vorteile für Unternehmen, die sich für die Entwicklung und das Testen von Datenbankapplikationen durch die Public Cloud entscheiden. Es gibt kein besseres Werkzeug als SnapCenter, um dies Wirklichkeit werden zu lassen. Mit SnapCenter können Sie Ihre Produktionsdatenbank nicht nur vor Ort schützen, sondern auch schnell eine Kopie für Applikationsentwicklung oder Code-Tests in der Public Cloud klonen und belegen gleichzeitig nur sehr wenig zusätzlichen Storage. Im Folgenden finden Sie Details zu den Schritt-für-Schritt-Prozessen für dieses Tool.

#### **Klonen einer Oracle Datenbank für Entwicklungs- und Testzwecke aus einem replizierten Snapshot Backup**

1. Melden Sie sich mit einer Datenbank-Management-Benutzer-ID für Oracle bei SnapCenter an. Öffnen Sie die Registerkarte Ressourcen, auf der die von SnapCenter geschützten Oracle-Datenbanken angezeigt werden.

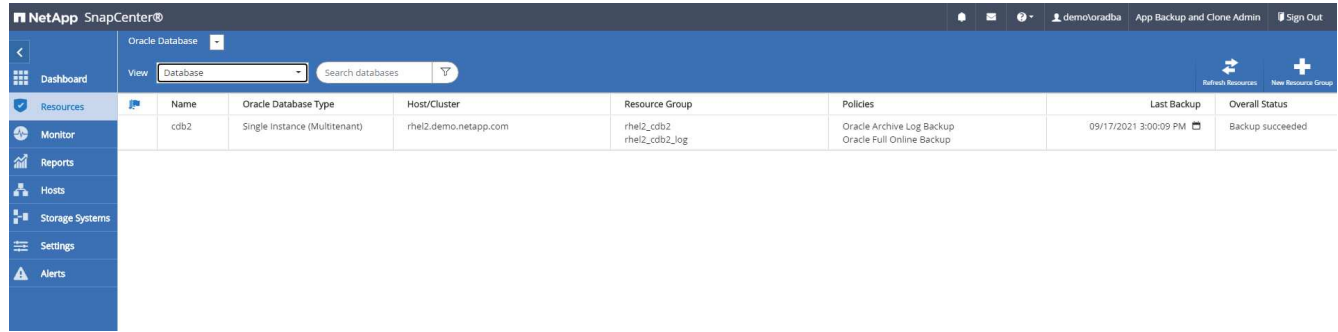

2. Klicken Sie auf den gewünschten Namen der lokalen Datenbank für die Backup-Topologie und die detaillierte Ansicht. Wenn ein sekundärer replizierter Standort aktiviert ist, werden verknüpfte Spiegelsicherungen angezeigt.

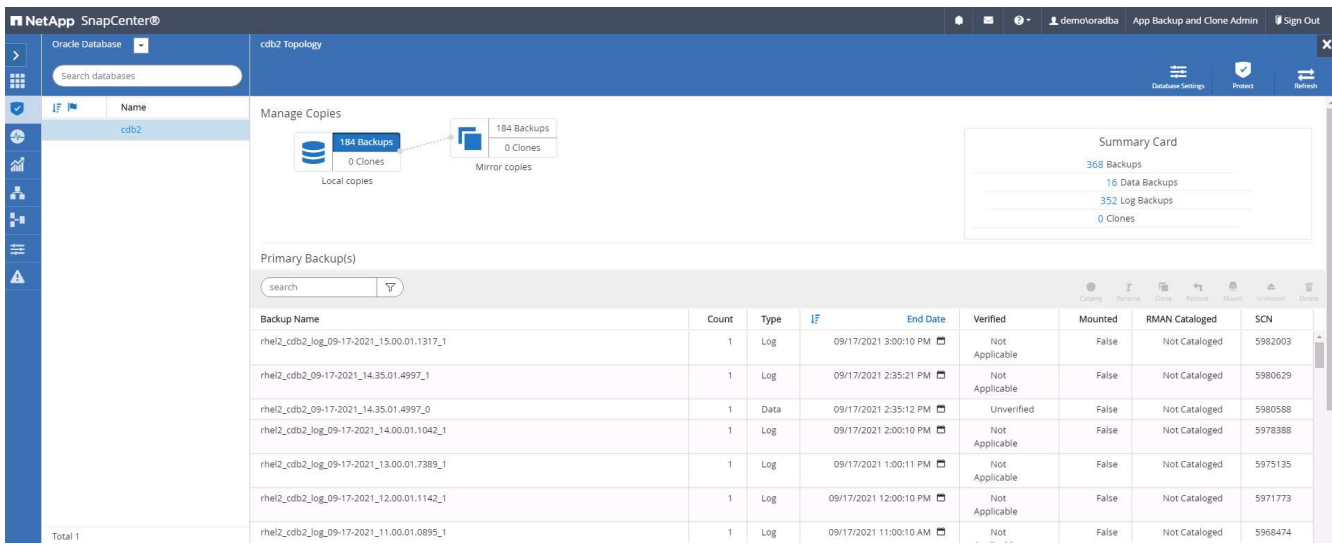

3. Klicken Sie auf "gespiegelte Backups", um zur Ansicht "gespiegelte Backups" zu gelangen. Anschließend werden die Backup(s) der sekundären Spiegelung angezeigt.

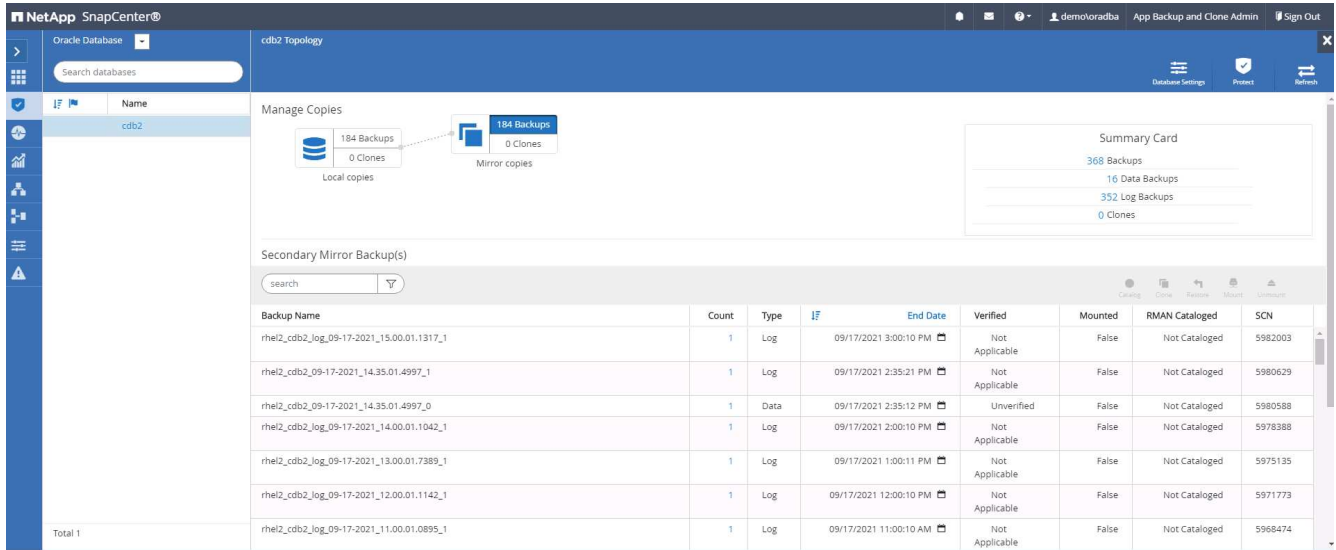

4. Wählen Sie eine gespiegelte sekundäre Datenbank-Backup-Kopie, die geklont werden soll, und legen Sie einen Recovery-Zeitpunkt entweder nach Zeit- und Systemänderungsnummer oder nach SCN fest. Im Allgemeinen sollte der Recovery-Zeitpunkt hinter der vollständigen Datenbank-Backup-Zeit zurückliegen oder SCN zum Klonen stehen. Nach der Entscheidung für einen Wiederherstellungspunkt muss die erforderliche Protokolldatei-Sicherung für die Wiederherstellung eingebunden werden. Die Sicherung der Protokolldatei sollte auf dem Ziel-DB-Server gemountet werden, auf dem die Klondatenbank gehostet werden soll.

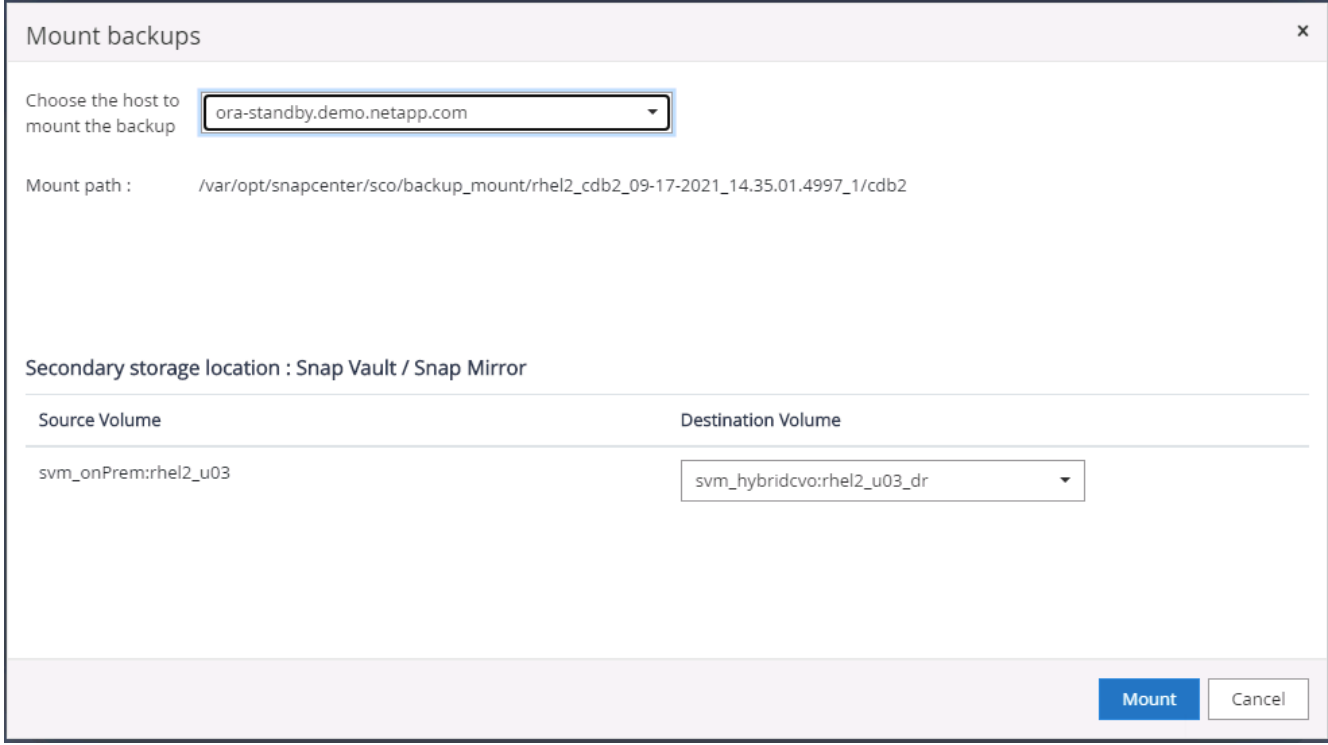

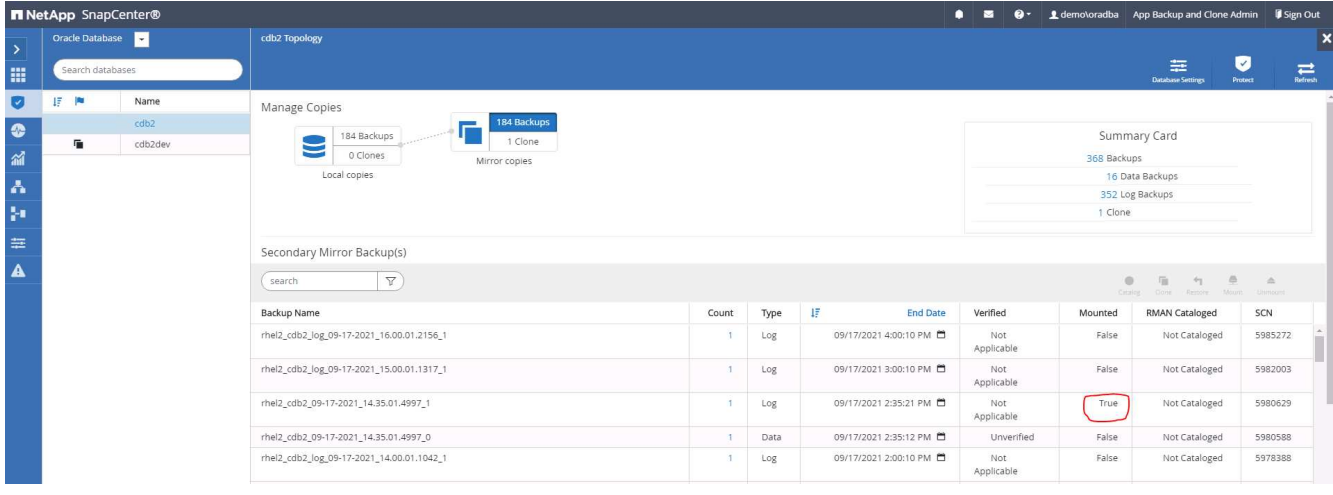

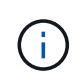

Wenn die Protokollbeschneidung aktiviert ist und der Wiederherstellungspunkt über den letzten Protokollschnitt hinaus erweitert wird, müssen möglicherweise mehrere Archiv-Log-Backups eingebunden werden.

5. Markieren Sie die vollständige Datenbank-Backup-Kopie, die geklont werden soll, und klicken Sie dann auf die Schaltfläche Klonen, um den DB-Klon-Workflow zu starten.

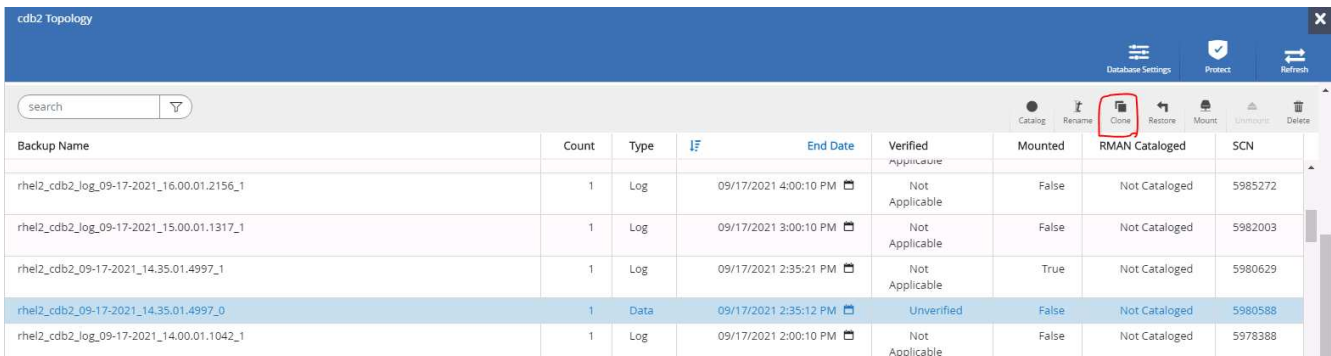

6. Wählen Sie eine geeignete Klon-DB-SID für eine vollständige Container-Datenbank oder einen CDB-Klon.

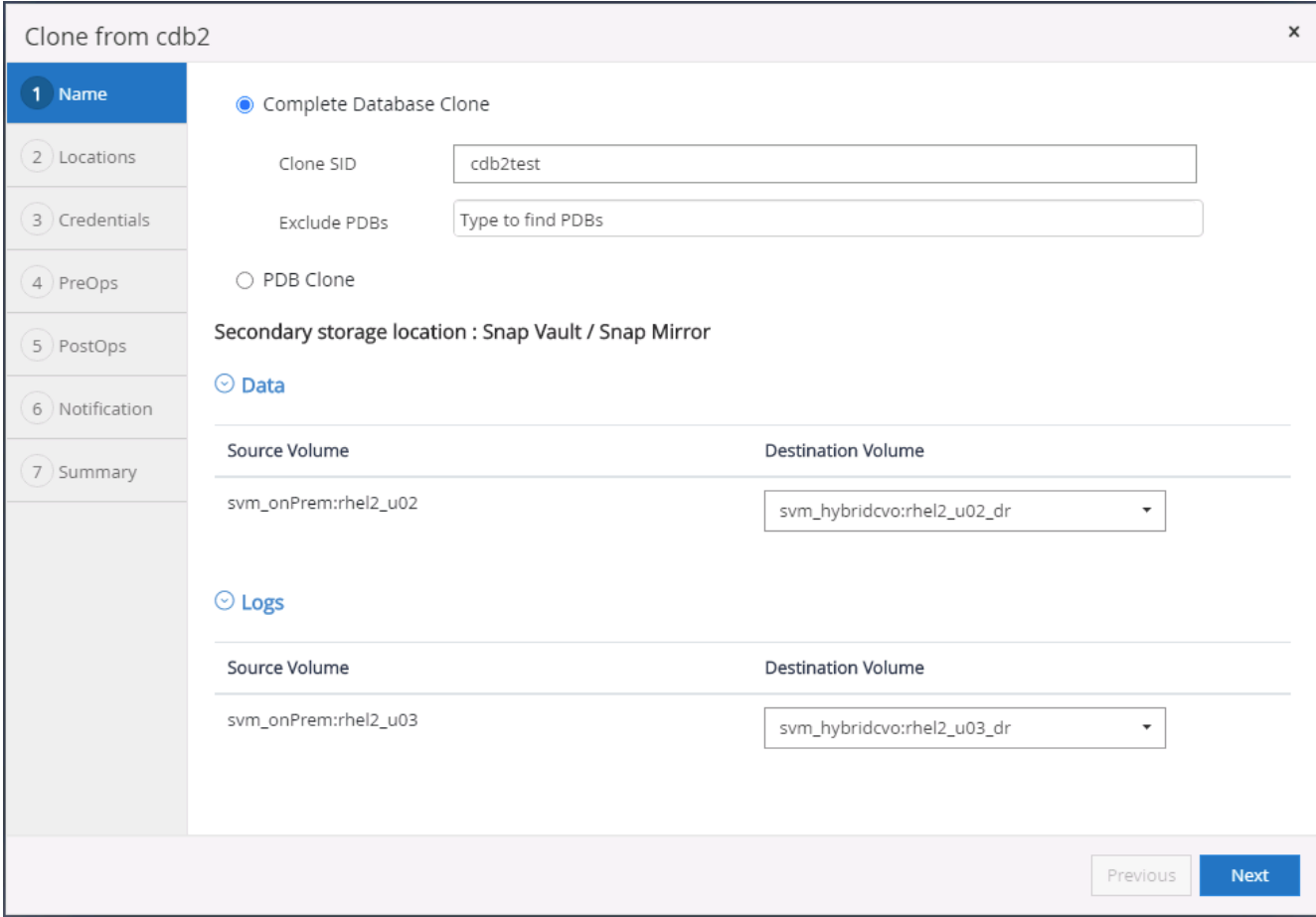

7. Wählen Sie den Zielklonhost in der Cloud aus, und Datendatei, Kontrolldatei und Wiederherstellungsprotokolle werden vom Klon-Workflow erstellt.

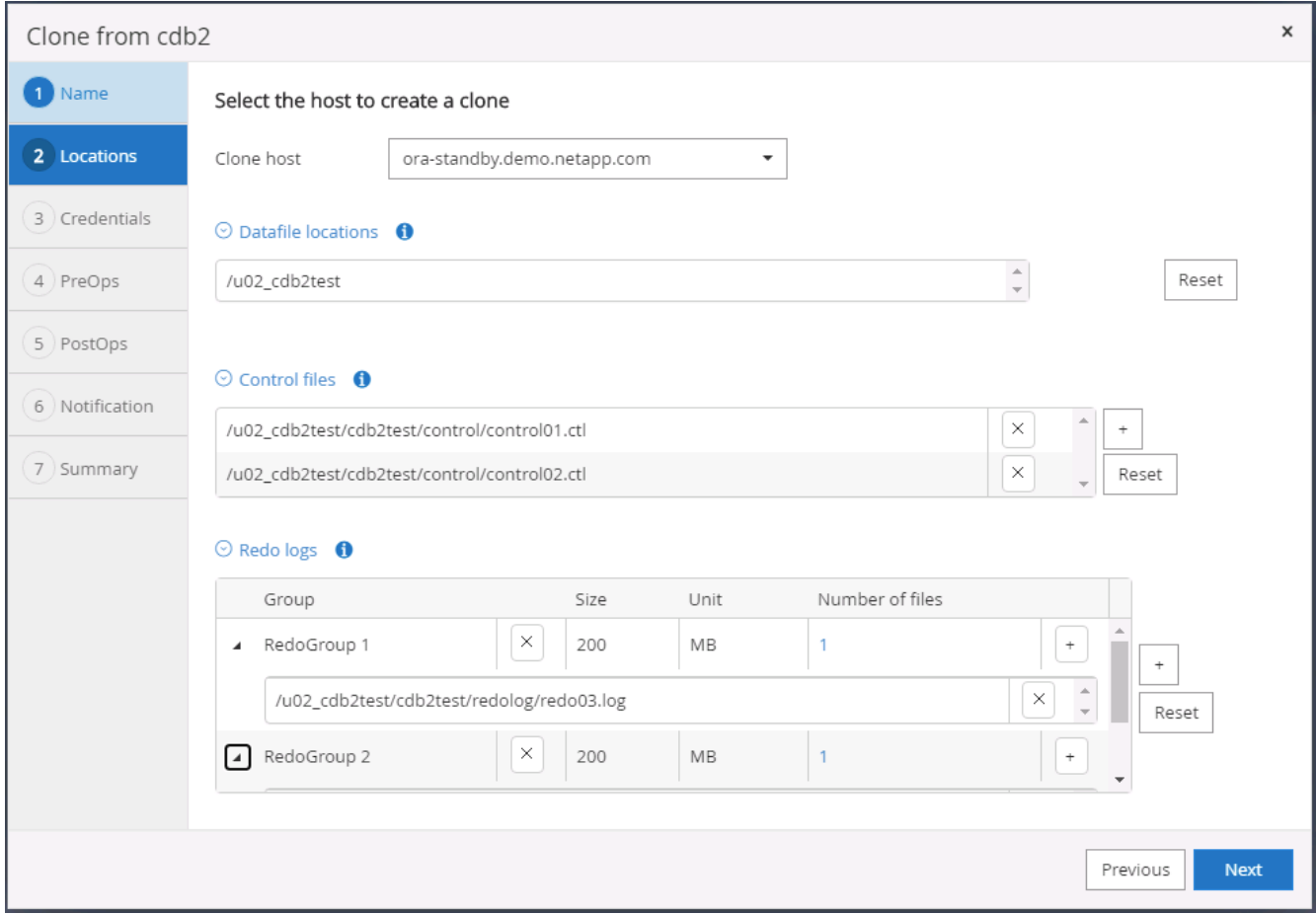

8. Der Name für keine Anmeldeinformationen wird für die BS-basierte Authentifizierung verwendet, wodurch der Datenbankport irrelevant wird. Geben Sie die korrekte Oracle Home, Oracle OS User und Oracle OS Group ein, wie im Klon-DB-Server konfiguriert.

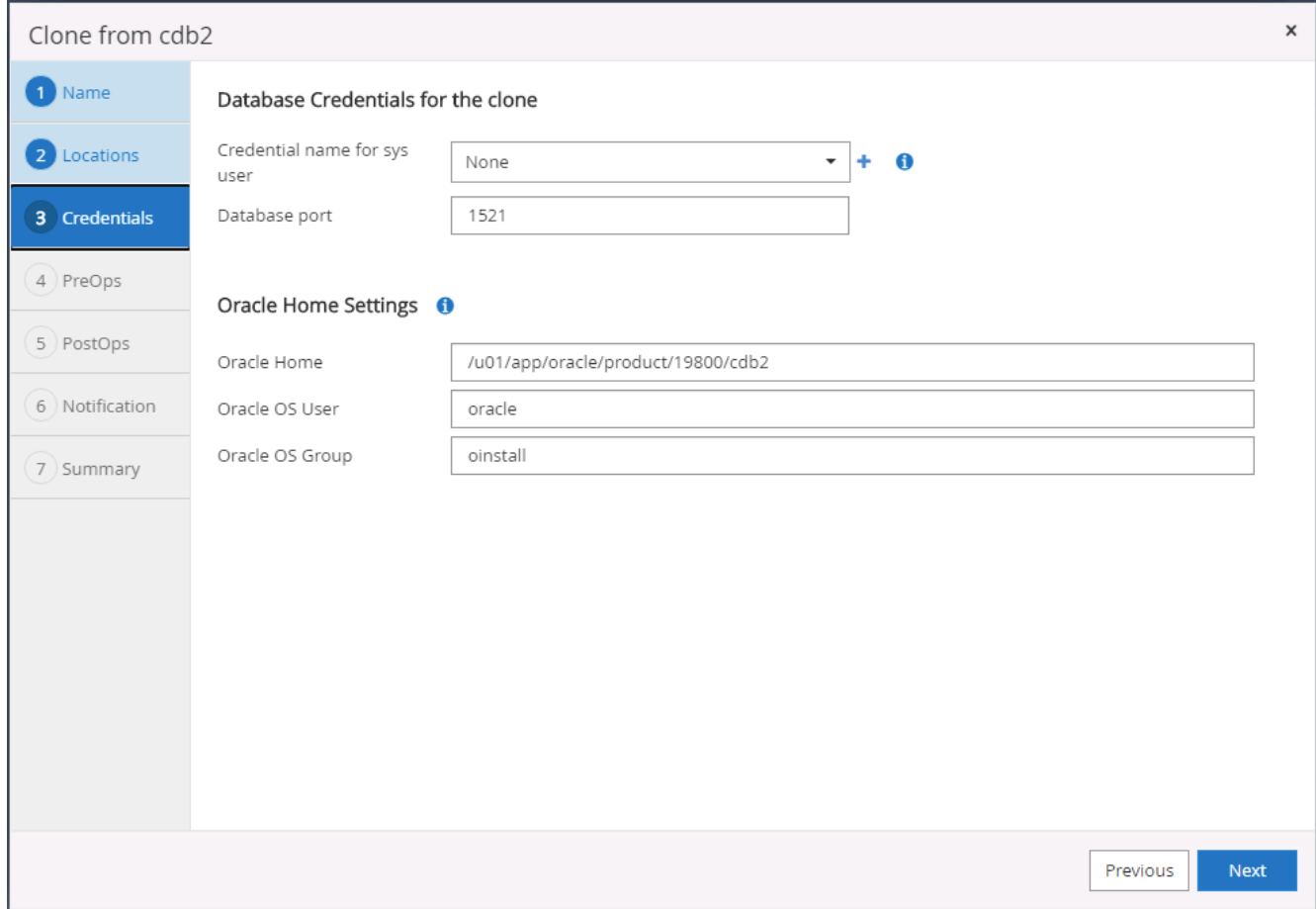

9. Geben Sie die vor dem Klonvorgang zu ausführenden Skripte an. Vor allem kann hier der Parameter der Datenbankinstanz angepasst oder definiert werden.

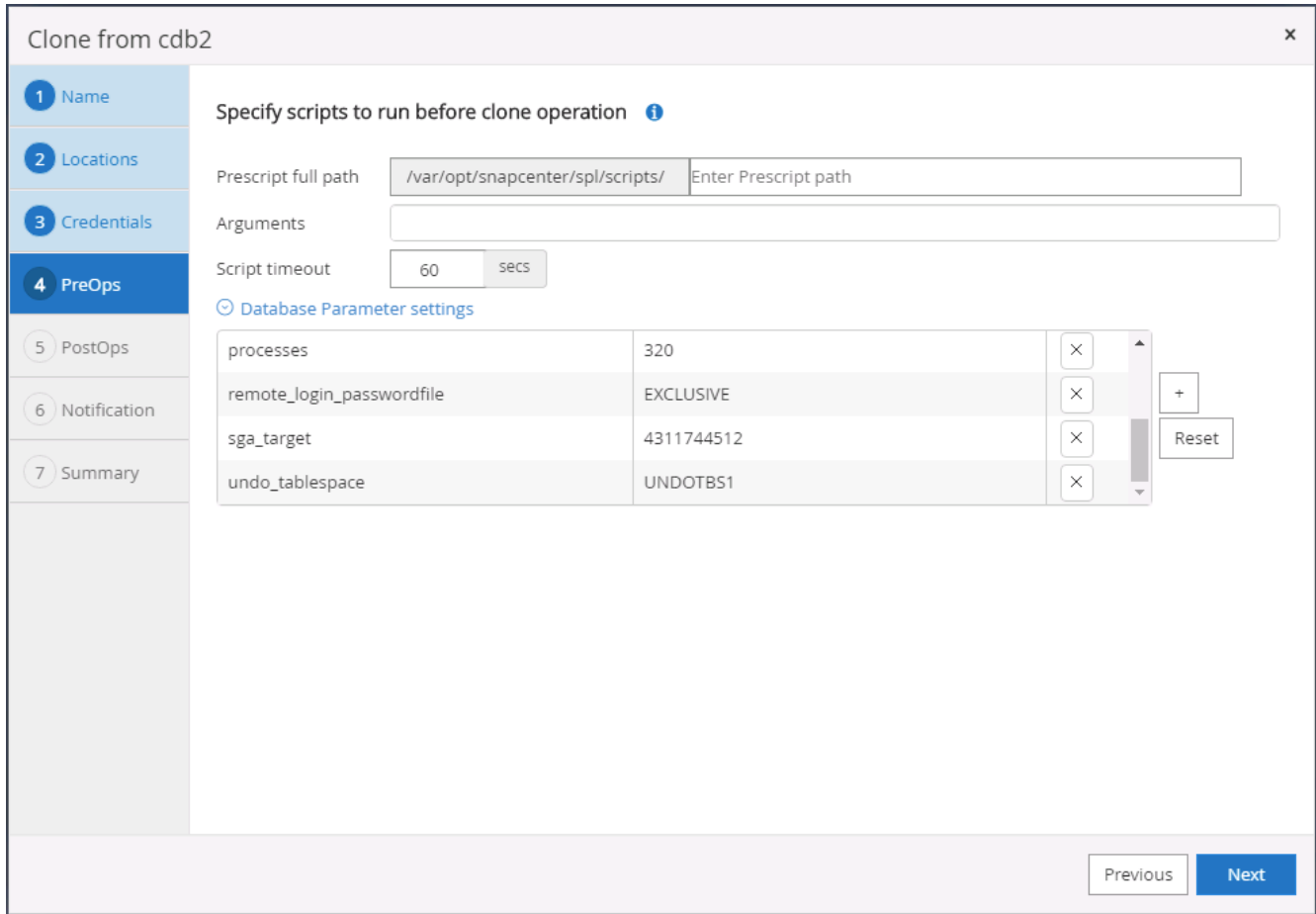

10. Geben Sie den Wiederherstellungspunkt entweder mit Datum und Uhrzeit oder mit SCN an. Bis Abbrechen die Datenbank bis zu den verfügbaren Archivprotokollen wiederherstellt. Geben Sie den externen Speicherort für das Archivprotokoll vom Zielhost an, auf dem das Archiv-Protokoll-Volume angehängt ist. Wenn sich der Oracle-Eigentümer des Zielservers von dem lokalen Produktionsserver unterscheidet, überprüfen Sie, ob das Archivprotokollverzeichnis vom Oracle Eigentümer des Zielservers lesbar ist.

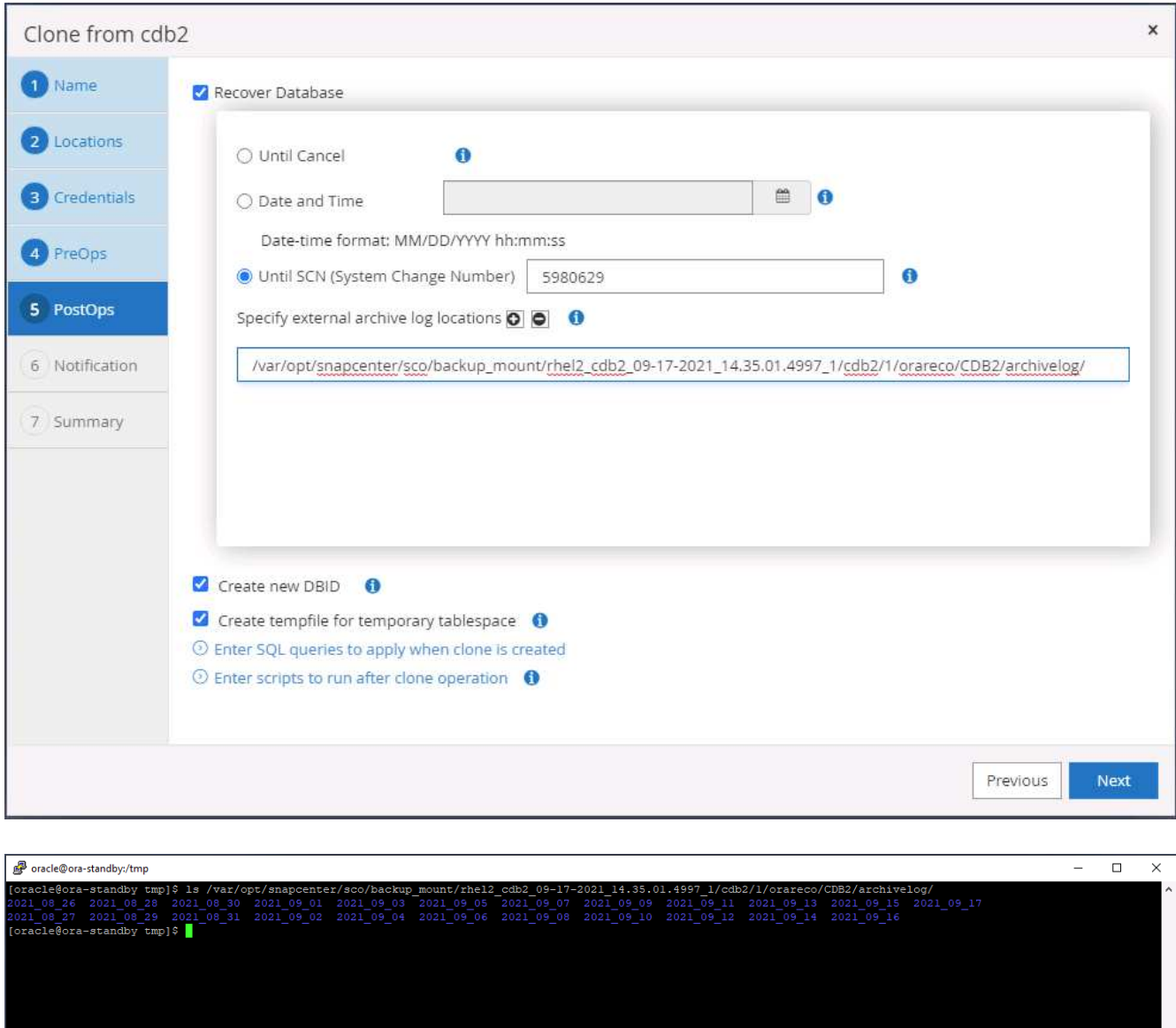

11. Konfigurieren Sie bei Bedarf den SMTP-Server für E-Mail-Benachrichtigungen.

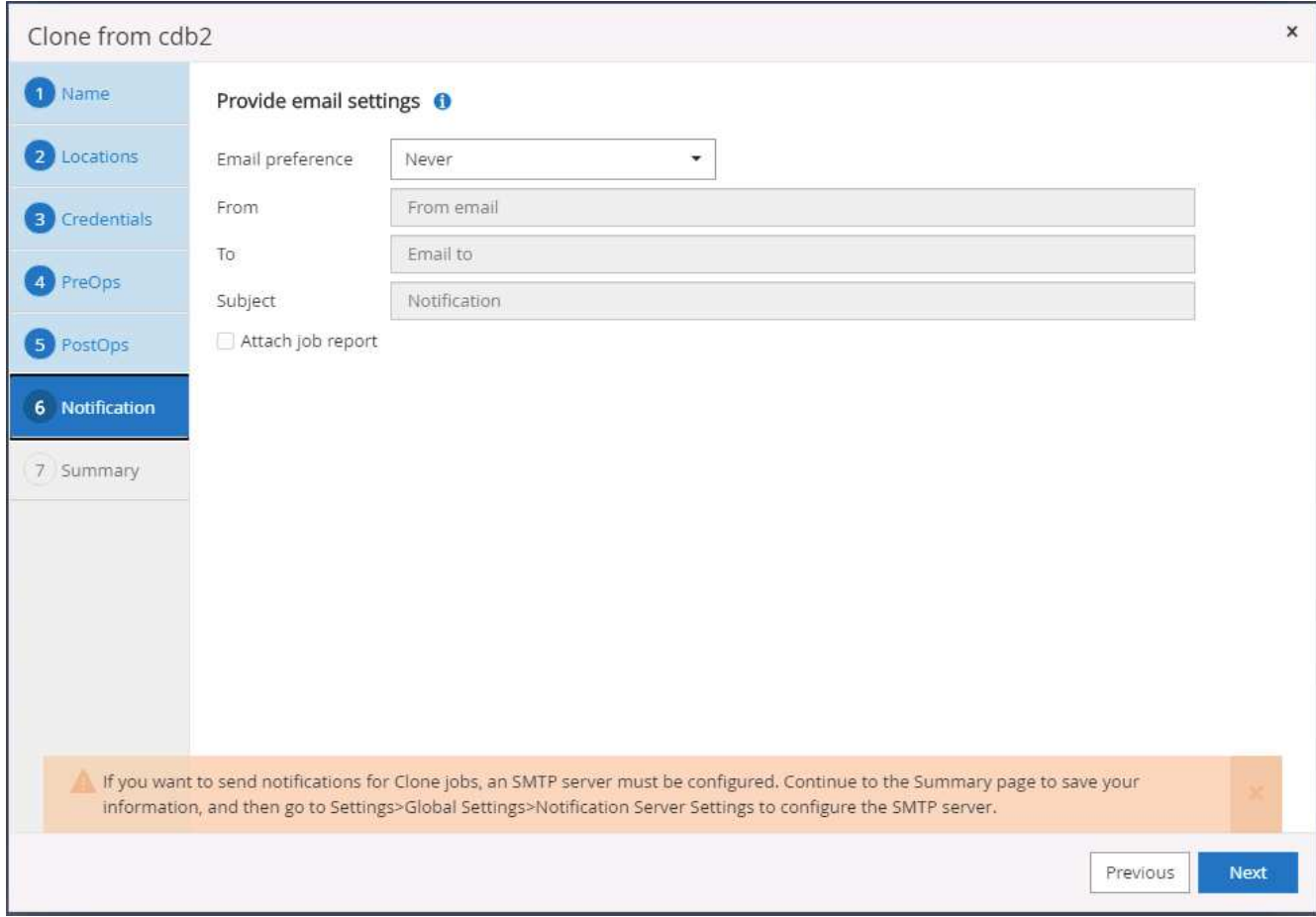

12. Zusammenfassung des Klons:

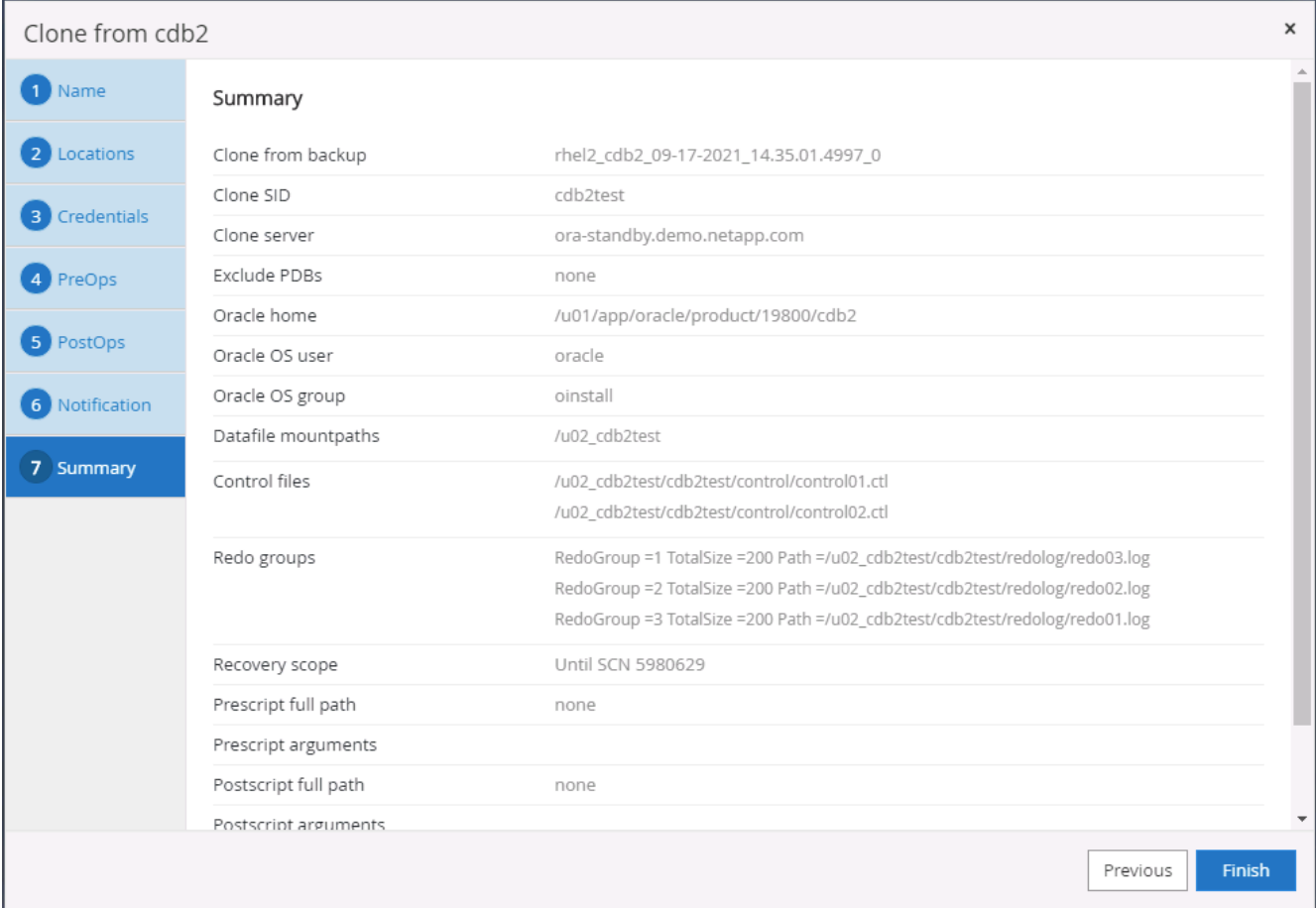

13. Sie sollten nach dem Klonen validieren, um sicherzustellen, dass die geklonte Datenbank funktionsfähig ist. Einige zusätzliche Aufgaben, wie z. B. das Starten des Listeners oder das Deaktivieren des DB-Log-Archivmodus, können an der Entwicklungs-/Testdatenbank ausgeführt werden.

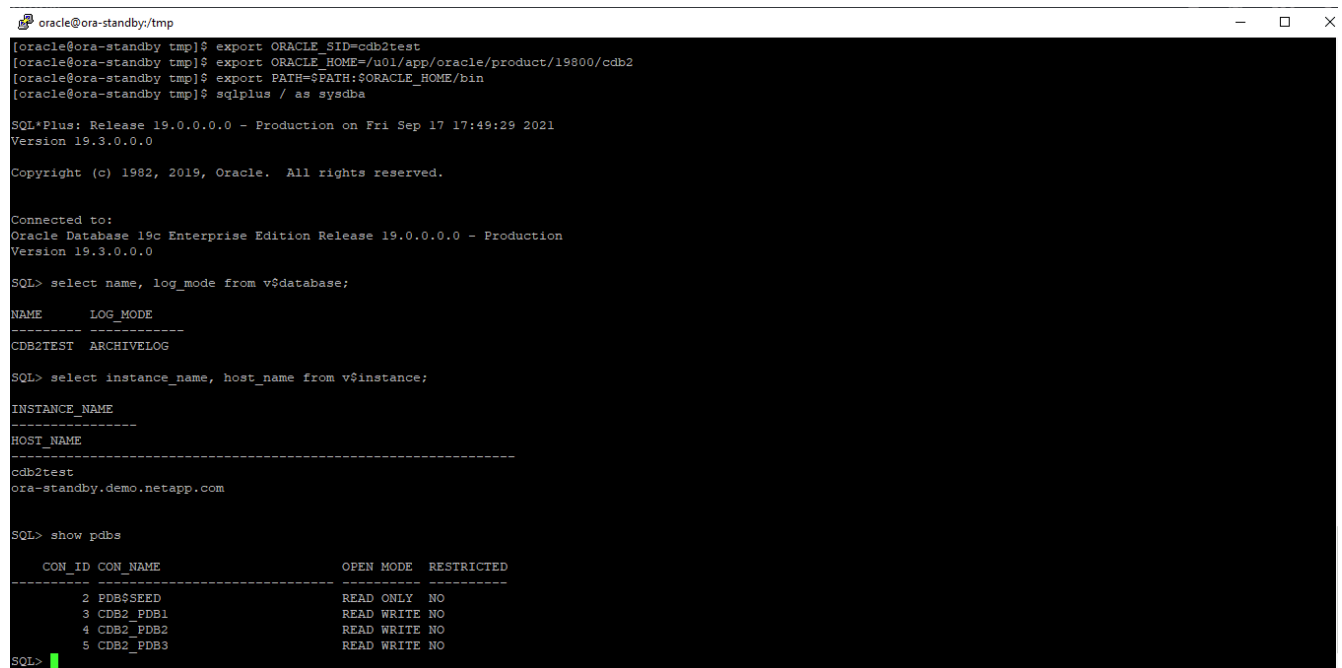

#### **Klonen einer SQL Datenbank für Entwicklungs- und Testzwecke aus einem replizierten Snapshot Backup**

1. Melden Sie sich mit einer Datenbank-Management-Benutzer-ID für SQL Server bei SnapCenter an. Navigieren Sie zur Registerkarte Ressourcen, die die SQL Server-Benutzerdatenbanken anzeigt, die durch SnapCenter geschützt sind, und eine Ziel-Standby-SQL-Instanz in der Public Cloud.

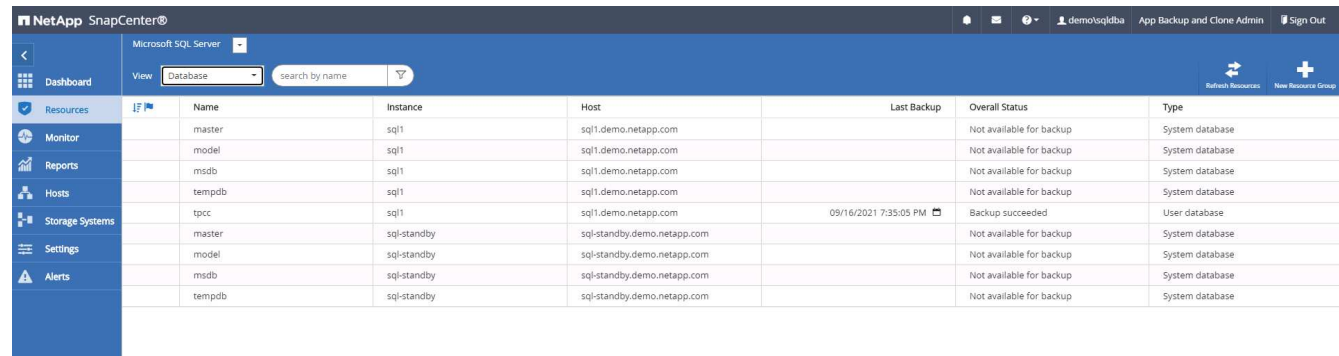

2. Klicken Sie auf den gewünschten lokalen Namen der SQL Server-Benutzerdatenbank für die Backup-Topologie und die detaillierte Ansicht. Wenn ein sekundärer replizierter Standort aktiviert ist, werden verknüpfte Spiegelsicherungen angezeigt.

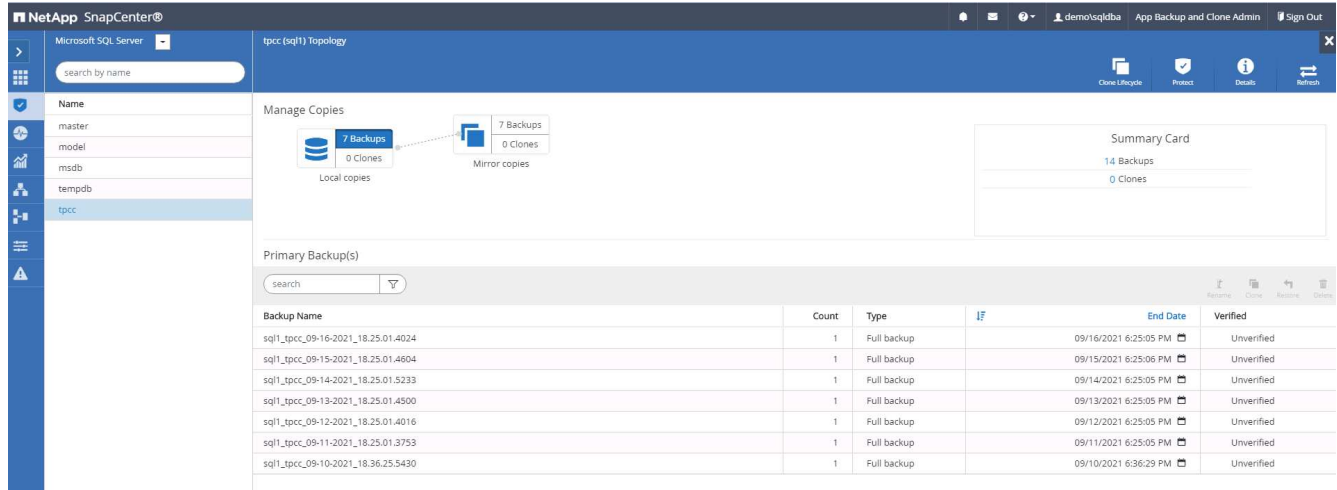

3. Wechseln Sie zur Ansicht gespiegelte Backups, indem Sie auf gespiegelte Backups klicken. Sekundäre Spiegelsicherung(en) werden angezeigt. Da SnapCenter das Transaktions-Log von SQL Server auf einem dedizierten Laufwerk für die Wiederherstellung sichert, werden hier nur vollständige Datenbank-Backups angezeigt.

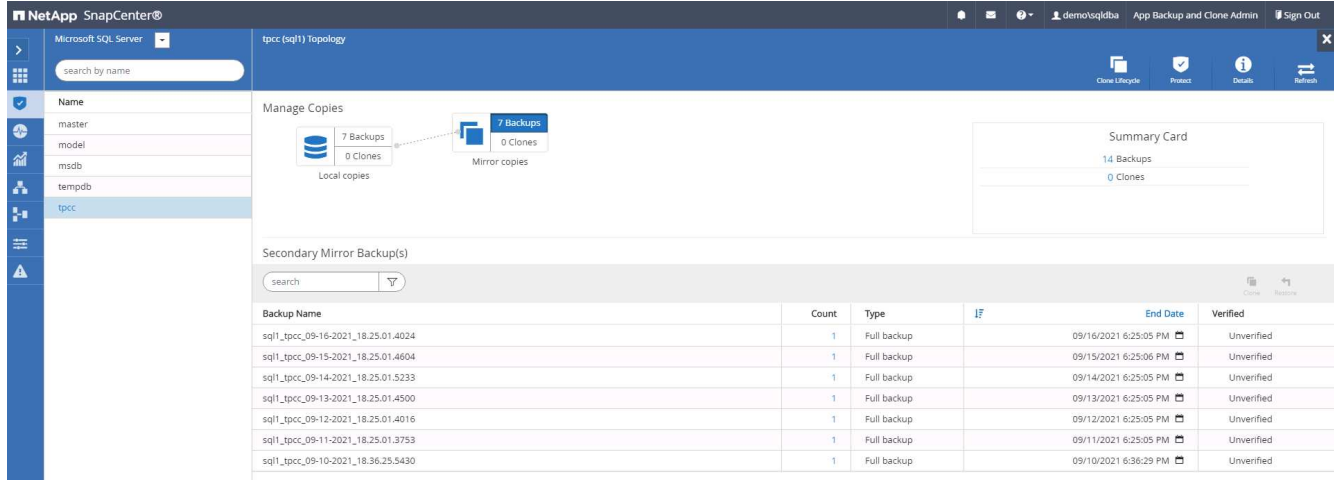

4. Wählen Sie eine Backup-Kopie aus, und klicken Sie dann auf die Schaltfläche Klonen, um den Klon aus dem Backup-Workflow zu starten.

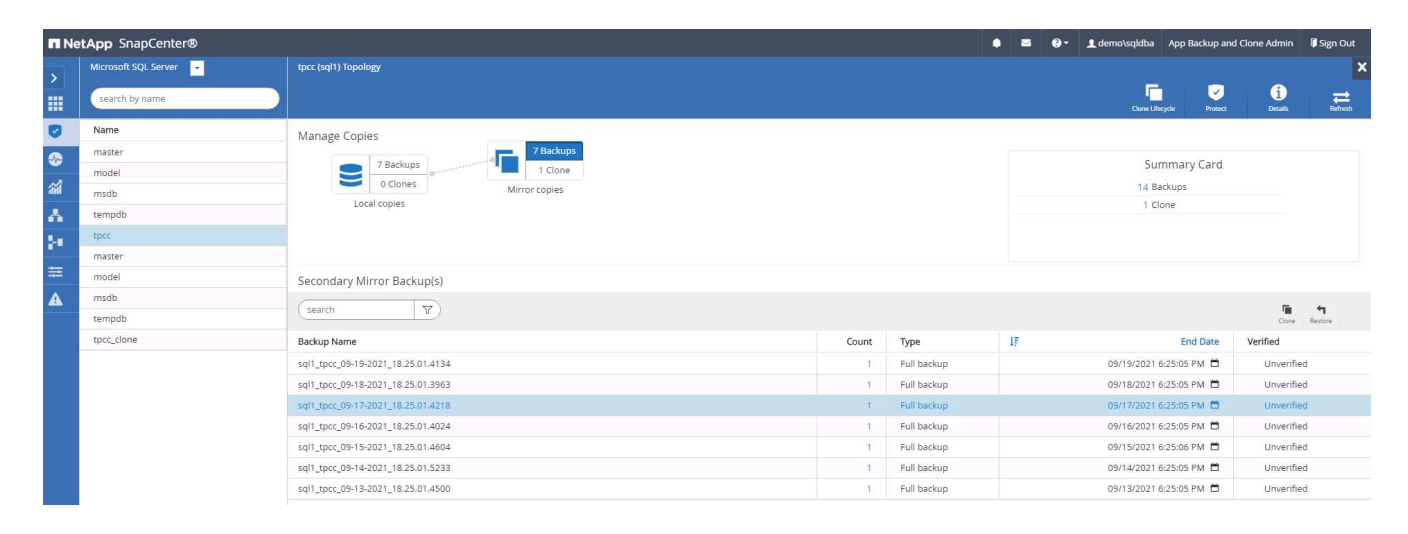

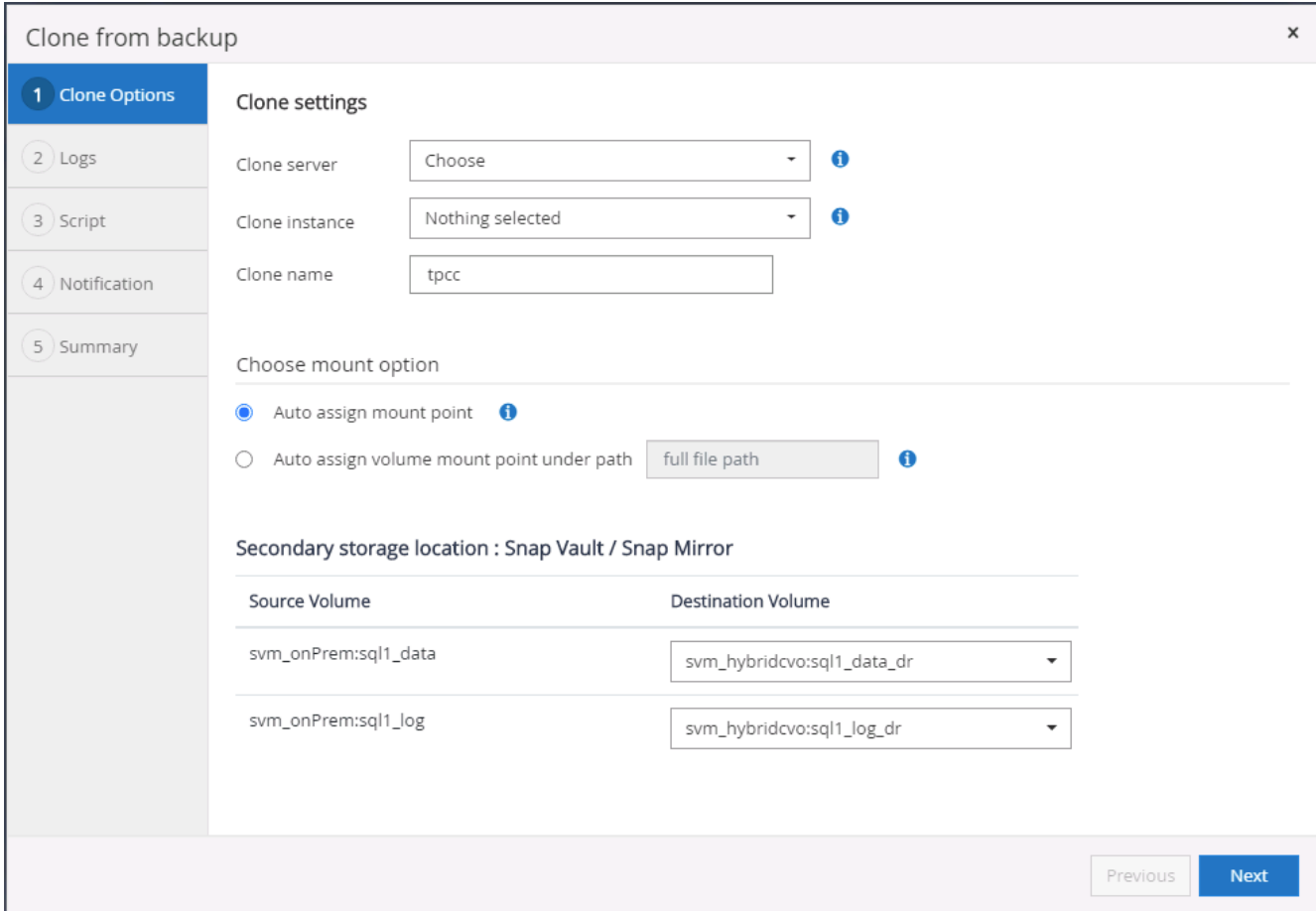

5. Wählen Sie einen Cloud-Server als Ziel-Klonserver, als Kloninstanz und als Name der Klondatenbank aus. Wählen Sie entweder einen Mount-Punkt für die automatische Zuweisung oder einen benutzerdefinierten Mount-Point-Pfad.

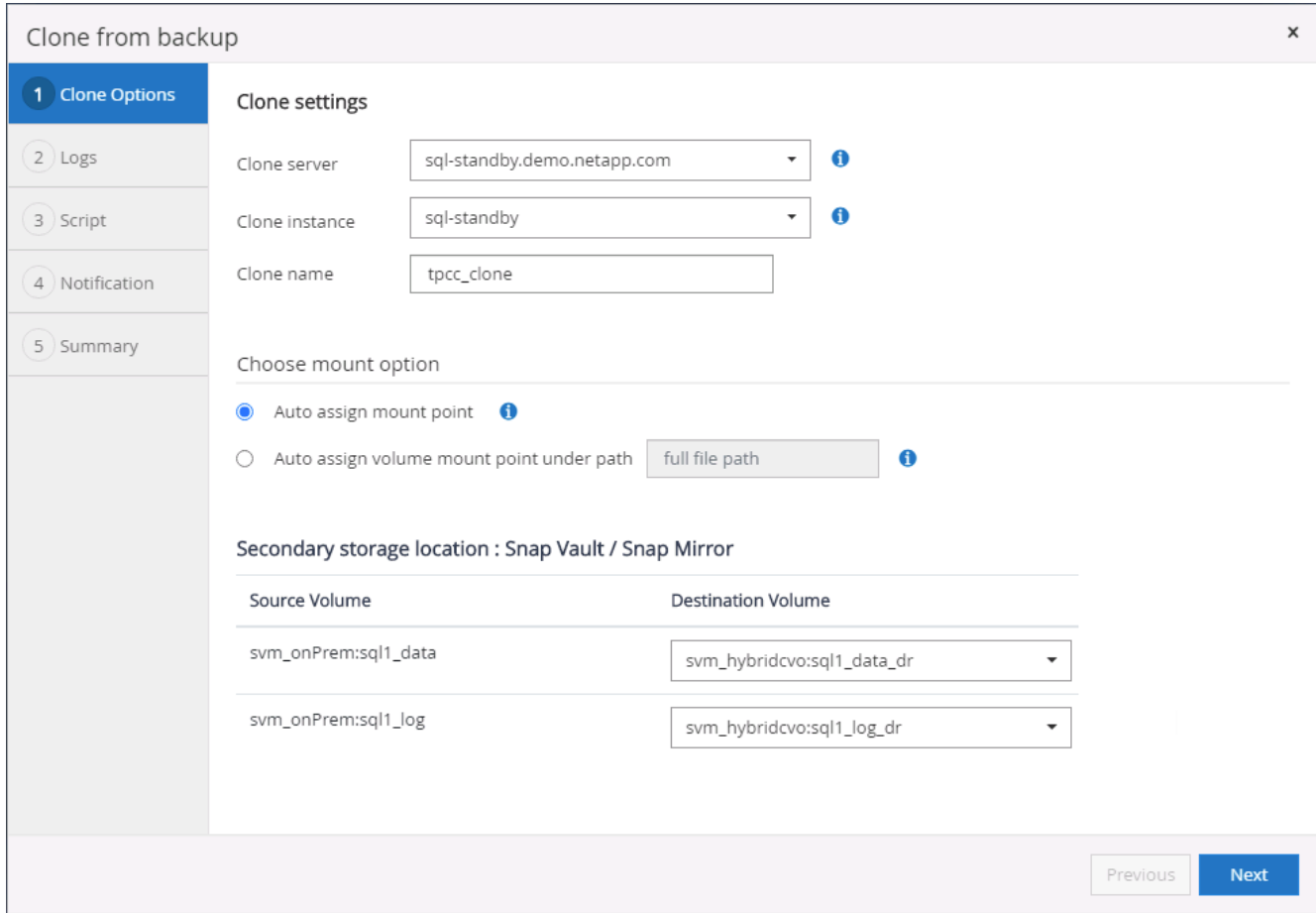

6. Legen Sie einen Recovery-Zeitpunkt entweder um eine Backup-Zeit für das Protokoll oder um ein bestimmtes Datum und eine bestimmte Uhrzeit fest.

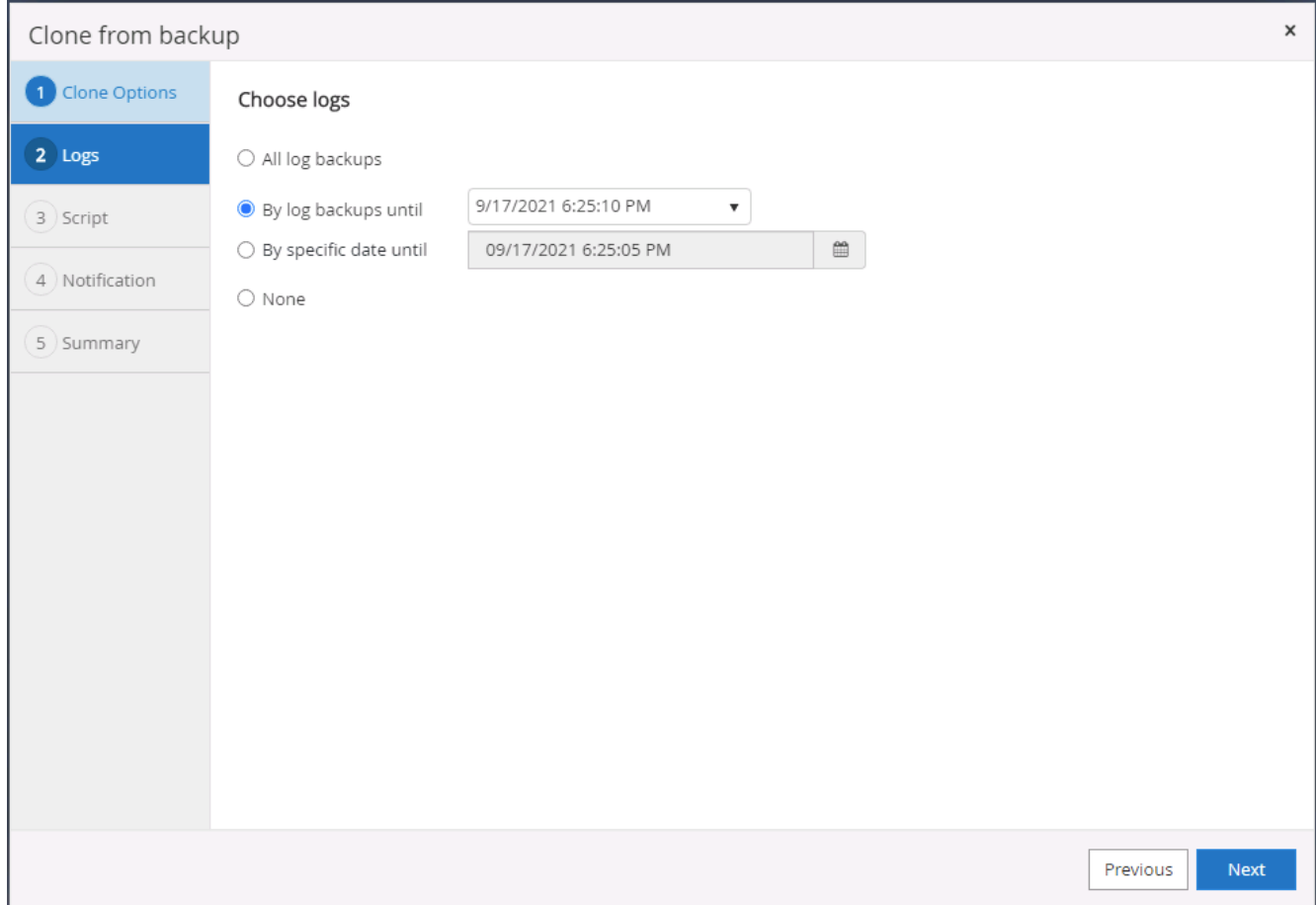

7. Legen Sie optionale Skripte fest, die vor und nach dem Klonvorgang ausgeführt werden sollen.

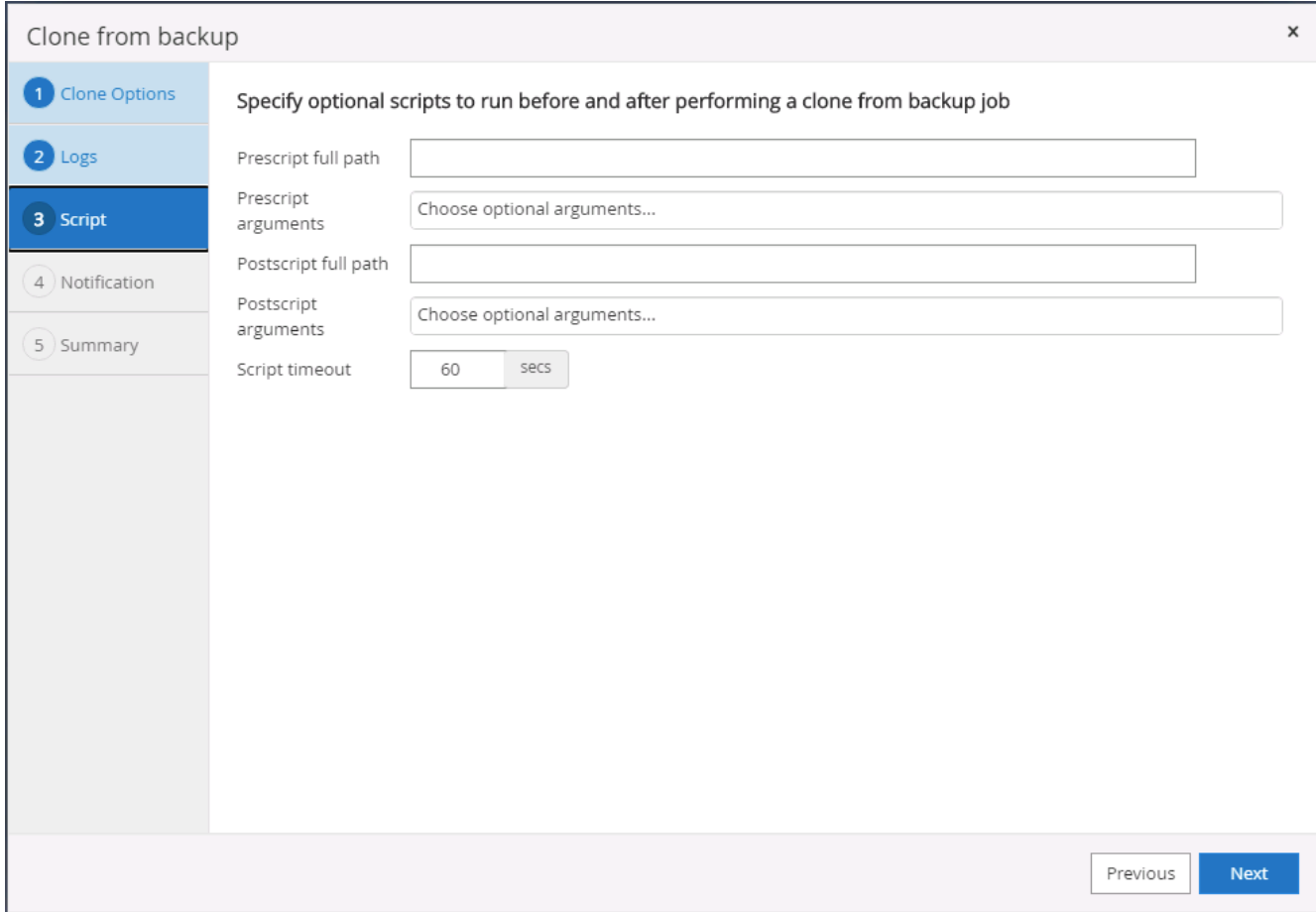

8. Konfigurieren Sie einen SMTP-Server, wenn eine E-Mail-Benachrichtigung gewünscht wird.

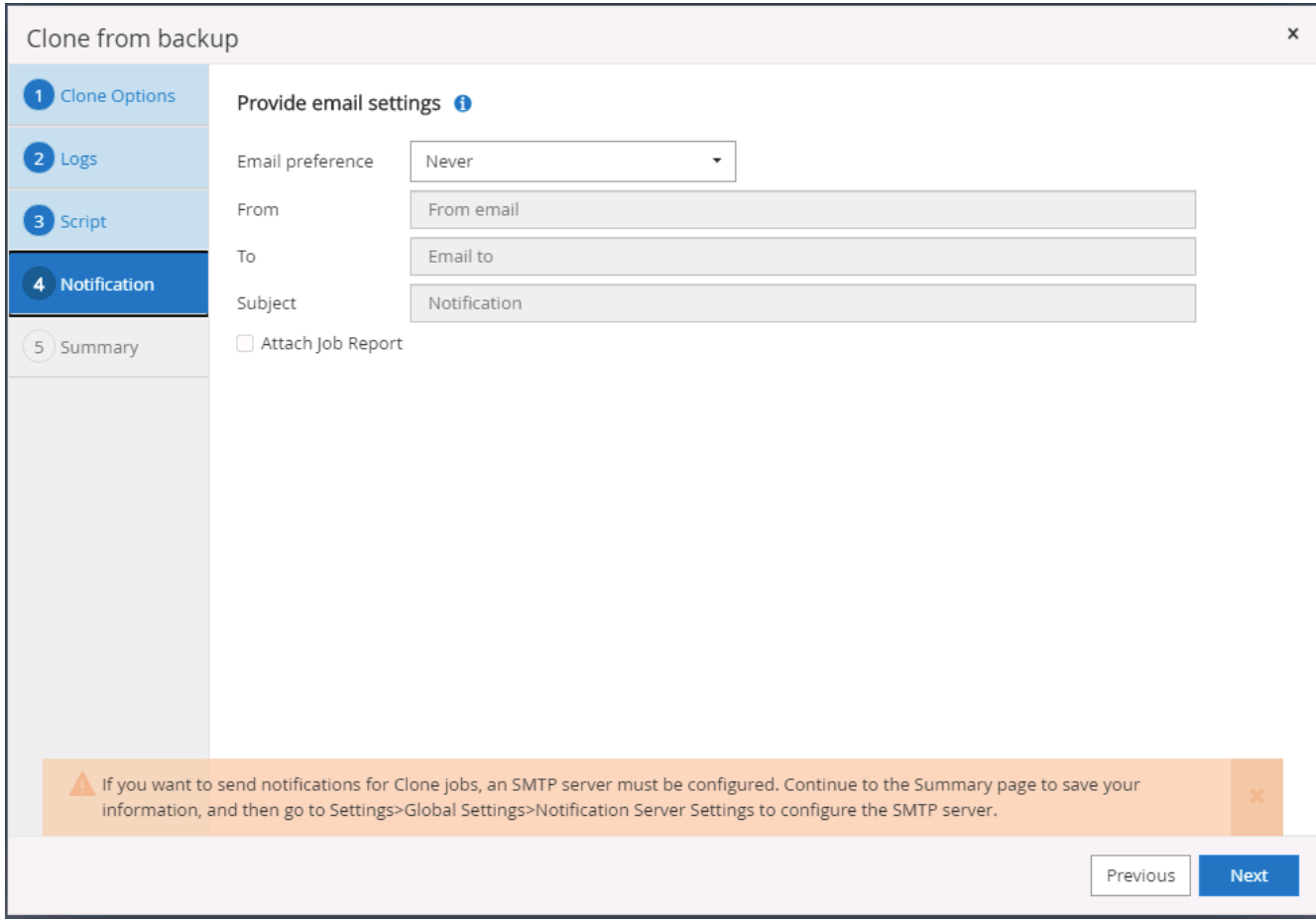

9. Zusammenfassung Klonen.

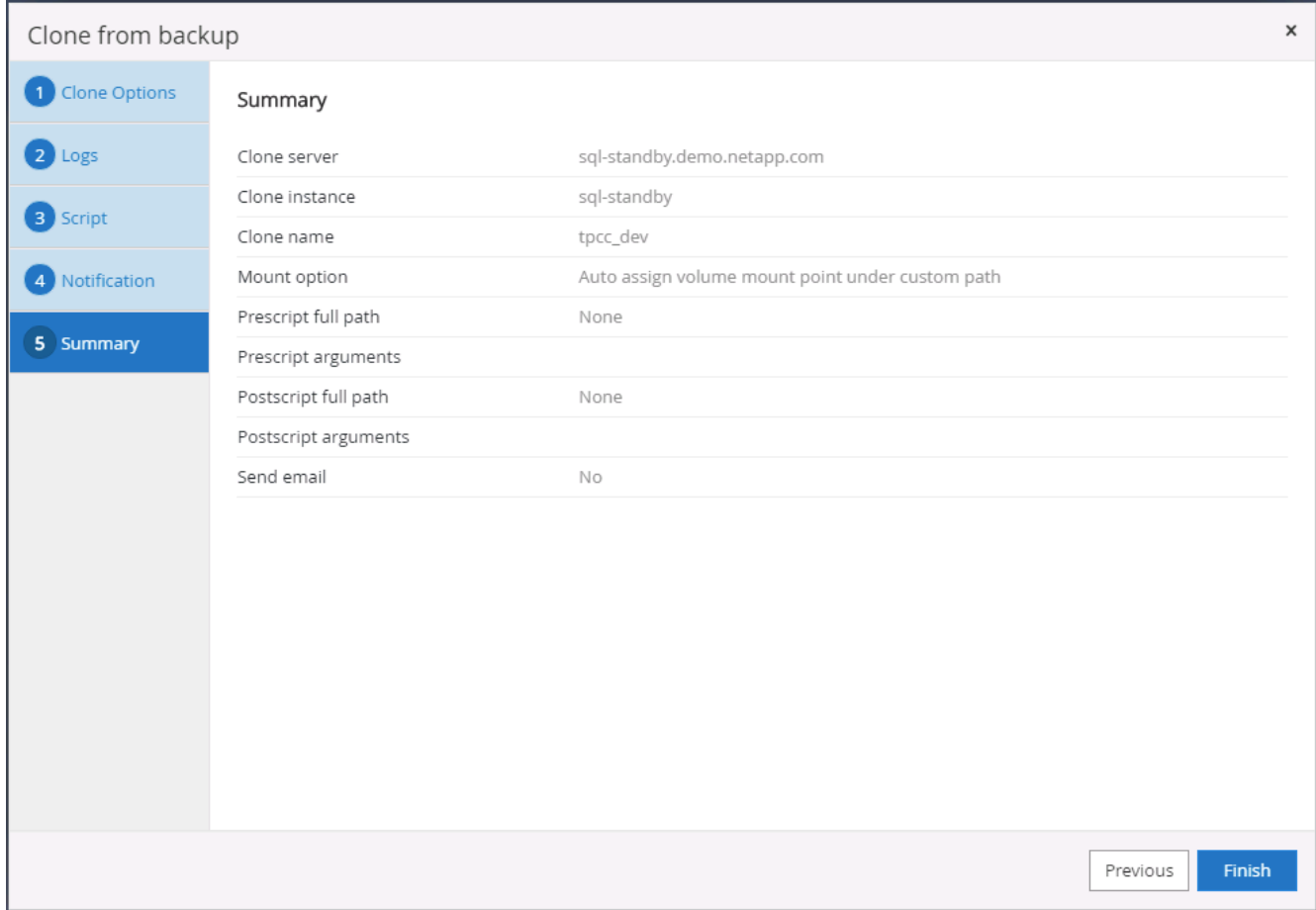

10. Überwachen Sie den Job-Status und überprüfen Sie, ob die vorgesehene Benutzerdatenbank mit einer Ziel-SQL-Instanz im Cloud-Klon-Server verbunden wurde.

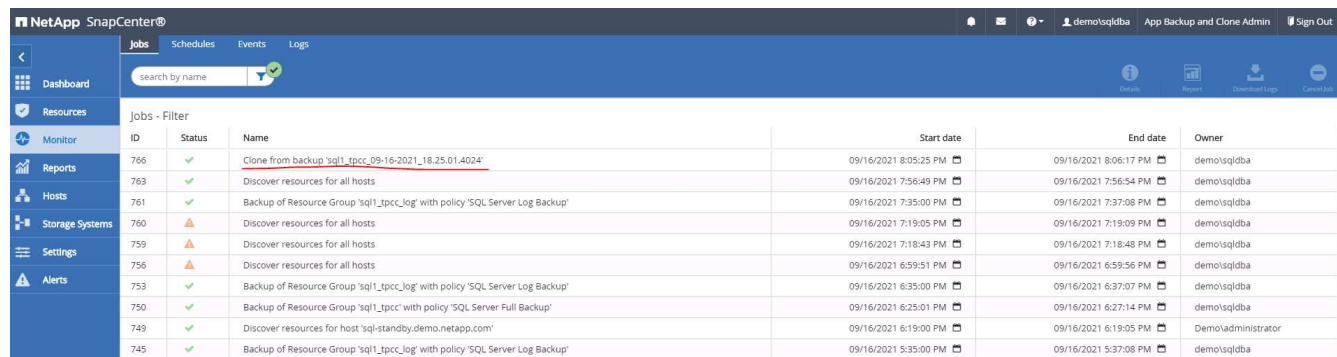

#### **Konfiguration nach dem Klonen**

- 1. Eine lokale Oracle Produktionsdatenbank wird normalerweise im Protokollarchivierungsmodus ausgeführt. Dieser Modus ist für eine Entwicklungs- oder Testdatenbank nicht erforderlich. Um den Protokollarchivmodus zu deaktivieren, melden Sie sich als sysdba in der Oracle DB an, führen Sie einen Änderungsbefehl für den Protokollmodus aus, und starten Sie die Datenbank für den Zugriff.
- 2. Konfigurieren Sie einen Oracle-Listener oder registrieren Sie die neu geklonte DB für den Benutzerzugriff mit einem vorhandenen Listener.
- 3. Ändern Sie für SQL Server den Protokollmodus von "voll" in "einfach", sodass die SQL Server Entwicklungs-/Test-Protokolldatei problemlos verkleinert werden kann, wenn sie das Protokoll-Volume füllt.

#### **Klondatenbank aktualisieren**

- 1. Ablegen geklonter Datenbanken und Bereinigen der Serverumgebung der Cloud-Datenbanken. Anschließend sollten Sie eine neue DB mit frischen Daten klonen. Das Klonen einer neuen Datenbank dauert nur wenige Minuten.
- 2. Fahren Sie die Klondatenbank herunter, führen Sie mit der CLI einen Befehl zur Klonaktualisierung aus. Einzelheiten finden Sie in der folgenden SnapCenter-Dokumentation: ["Aktualisieren Sie einen Klon"](https://docs.netapp.com/us-en/snapcenter/protect-sco/task_refresh_a_clone.html).

#### **Wo Hilfe benötigt wird?**

Wenn Sie Hilfe bei dieser Lösung und bei den Anwendungsfällen benötigen, treten Sie dem bei ["NetApp](https://netapppub.slack.com/archives/C021R4WC0LC) [Solution Automation Community unterstützt Slack-Channel"](https://netapppub.slack.com/archives/C021R4WC0LC) Und suchen Sie den Kanal zur Lösungsautomatisierung, um Ihre Fragen zu stellen oder zu fragen.

### **Disaster-Recovery-Workflow**

Unternehmen nutzen die Public Cloud als praktikable Ressource und Ziel für die Disaster Recovery. SnapCenter macht diesen Prozess so nahtlos wie möglich. Dieser Disaster-Recovery-Workflow ähnelt dem Klon-Workflow sehr, doch die Datenbank-Recovery wird durch das letzte verfügbare Protokoll durchgeführt, das in die Cloud repliziert wurde, um alle möglichen Geschäftstransaktionen wiederherzustellen. Für Disaster Recovery gibt es jedoch noch weitere für die Konfiguration und die Nachbearbeitung ergänzende Schritte.

#### **Klonen einer lokalen Oracle-Produktionsdatenbank in die Cloud für DR**

1. Um zu überprüfen, ob die Klonwiederherstellung das letzte verfügbare Protokoll durchlaufen hat, haben wir eine kleine Testtabelle erstellt und eine Zeile eingefügt. Die Testdaten würden nach einer vollständigen Wiederherstellung des letzten verfügbaren Protokolls wiederhergestellt.

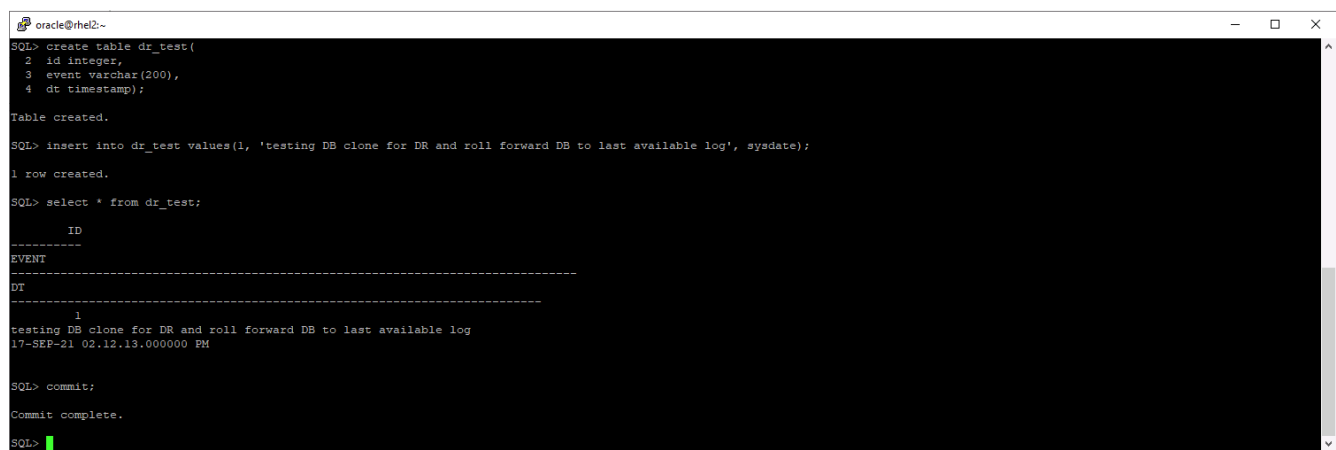

2. Melden Sie sich bei SnapCenter als Benutzer-ID für das Datenbankmanagement für Oracle an. Öffnen Sie die Registerkarte Ressourcen, auf der die von SnapCenter geschützten Oracle-Datenbanken angezeigt werden.

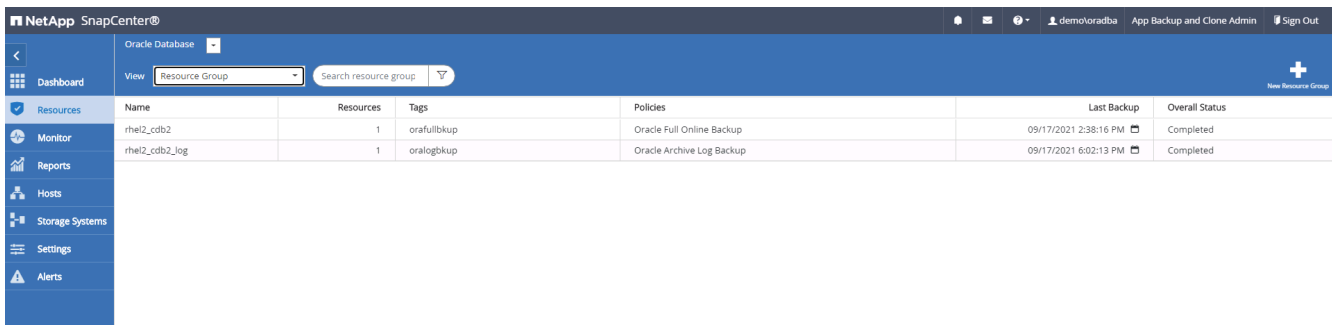

3. Wählen Sie die Oracle-Protokollressourcengruppe aus, und klicken Sie auf Jetzt sichern, um manuell ein Oracle-Protokoll-Backup auszuführen, um die letzte Transaktion zum Ziel in der Cloud zu bereinigen. In einem echten DR-Szenario hängt die letzte wiederherstellbare Transaktion von der Replizierungshäufigkeit des Datenbank-Protokoll-Volumes in die Cloud ab, was wiederum von der RTO- oder RPO-Richtlinie des Unternehmens abhängt.

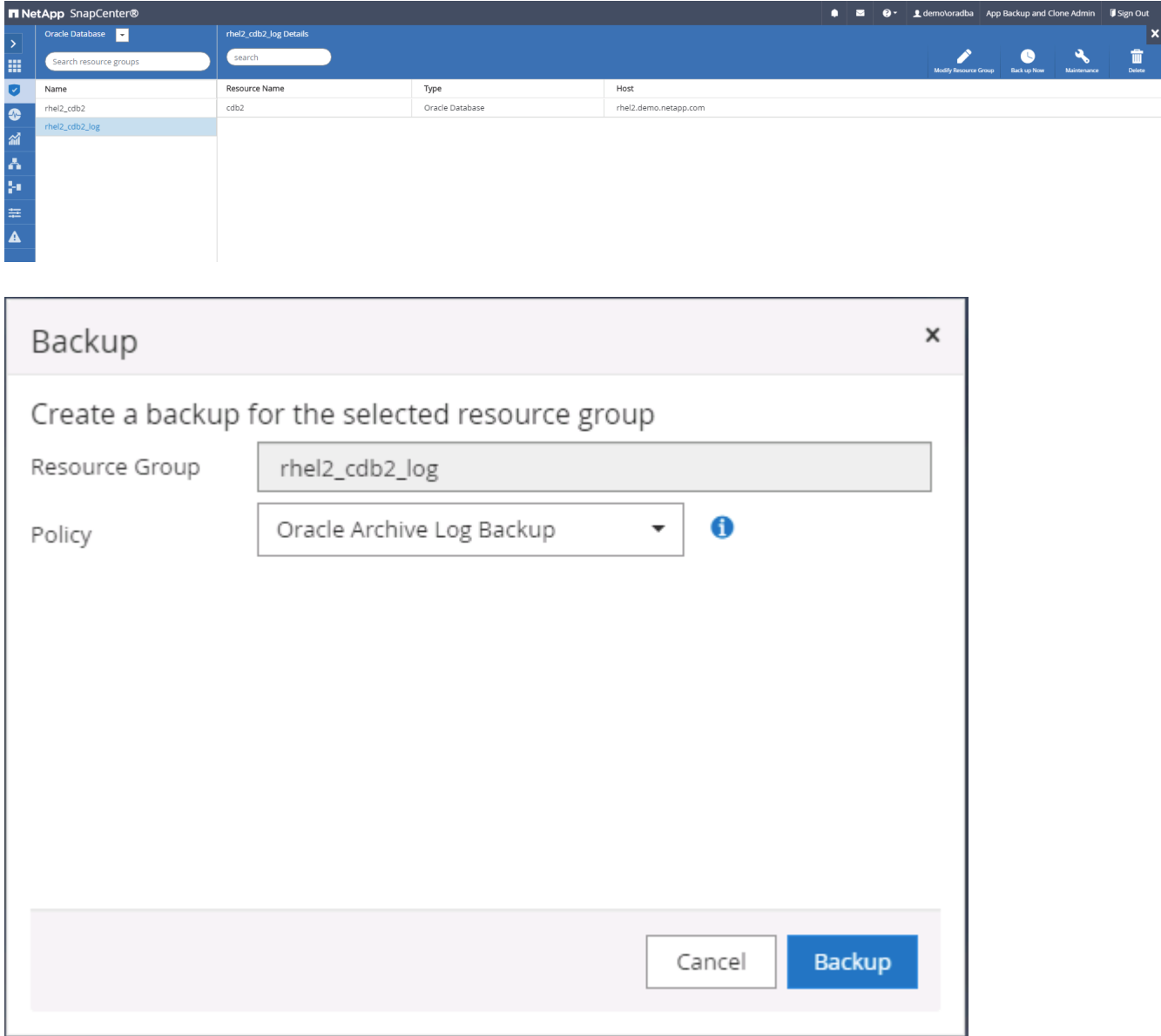

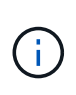

Asynchronous SnapMirror verliert im Rahmen eines Disaster-Recovery-Szenarios Daten, die sie nicht zum Cloud-Ziel gemacht haben. Zur Minimierung von Datenverlusten können häufigere Protokoll-Backups geplant werden. Allerdings gibt es eine Begrenzung auf die technisch machbar Backup Log-Frequenz.

4. Wählen Sie das letzte Protokoll-Backup auf den sekundären Spiegelsicherungs(s) aus, und mounten Sie das Protokoll-Backup.

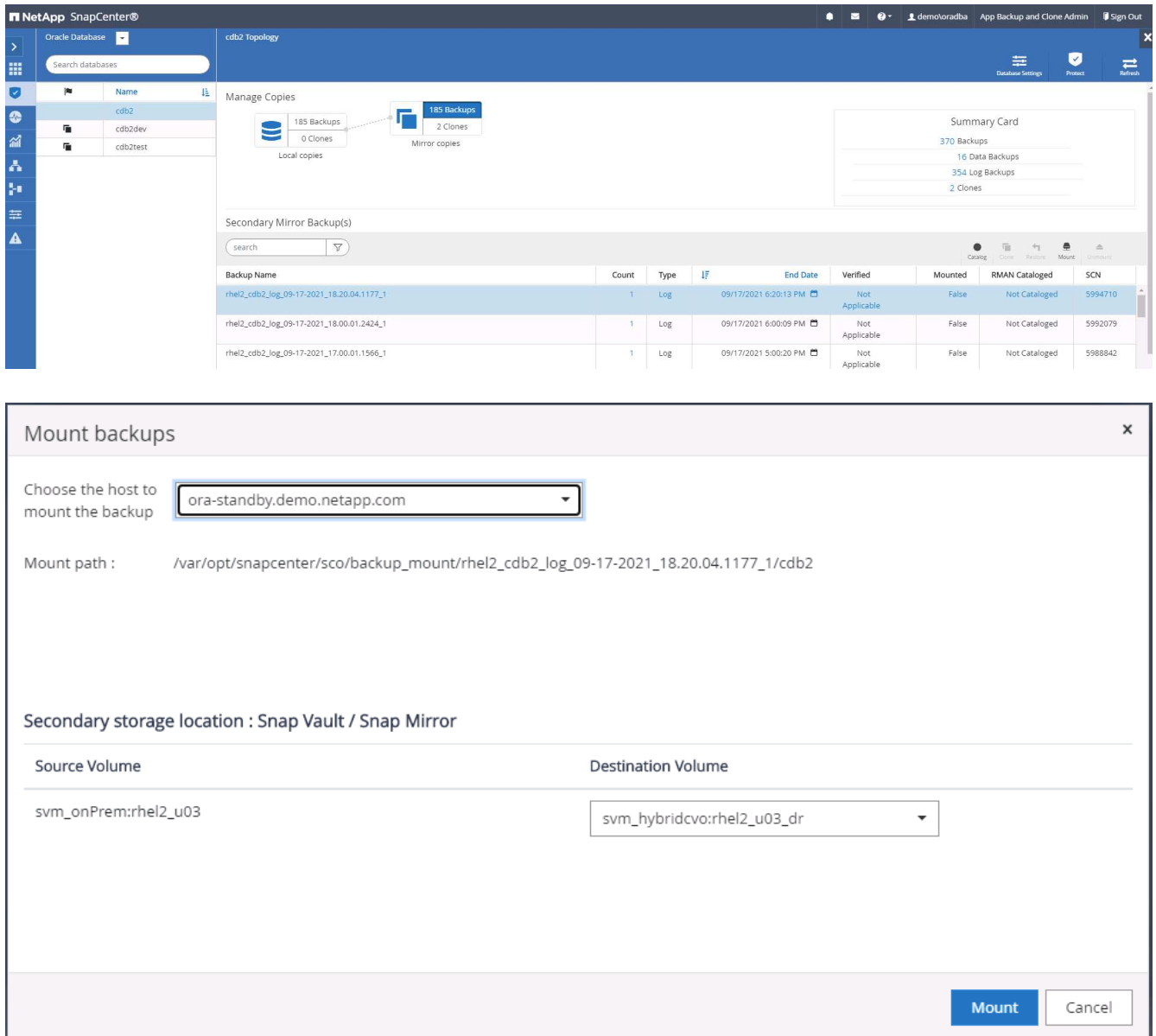

5. Wählen Sie das letzte vollständige Datenbank-Backup aus und klicken Sie auf Klonen, um den Klon-Workflow zu initiieren.

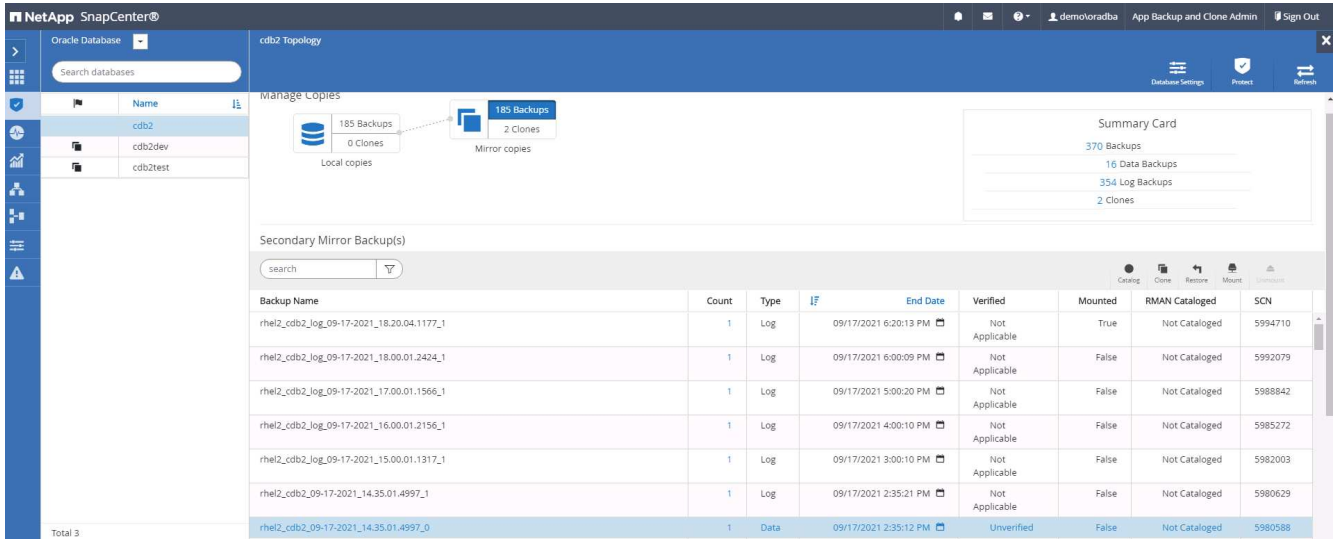

6. Wählen Sie eine eindeutige Clone-DB-ID auf dem Host aus.

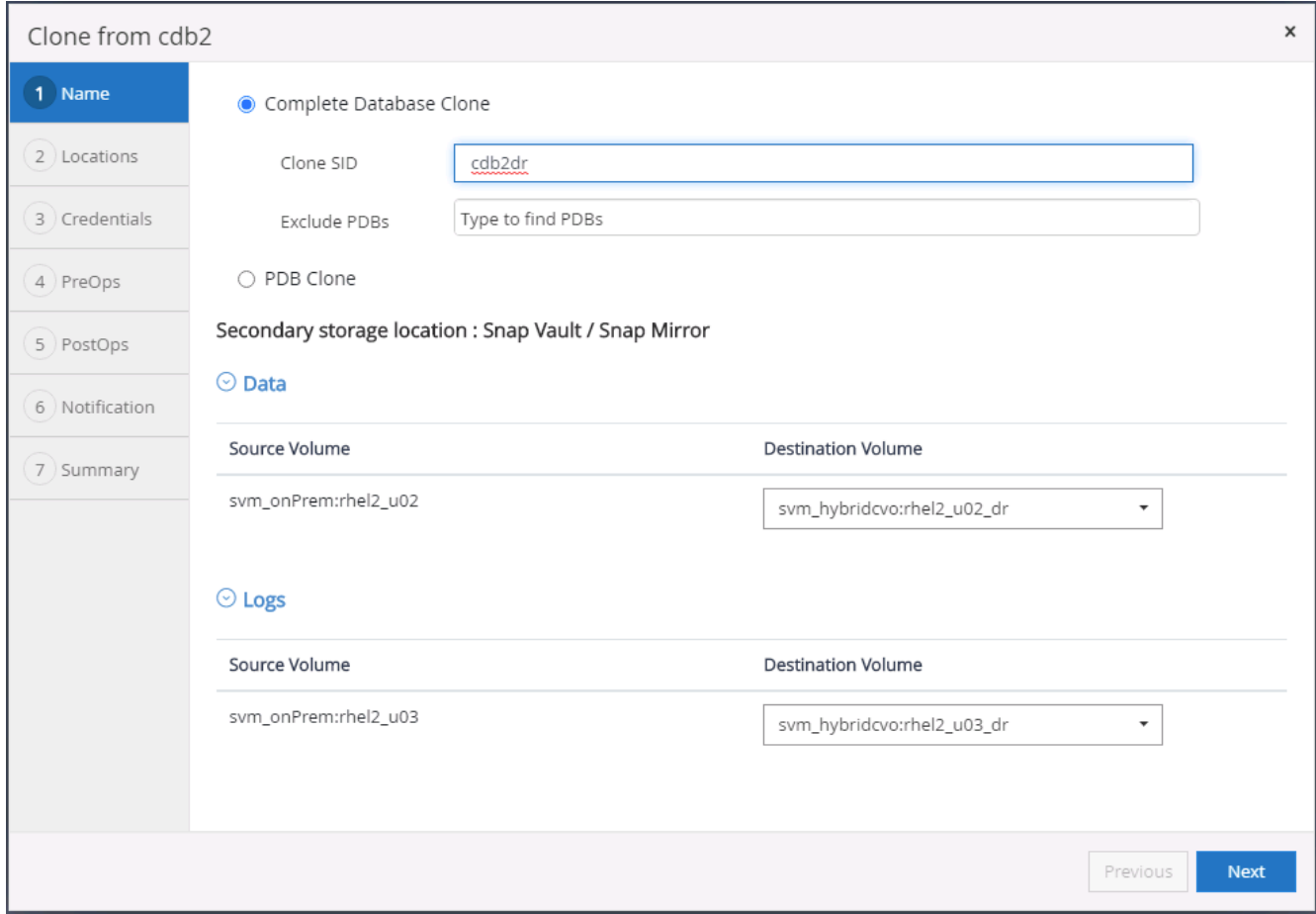

7. Stellen Sie ein Protokoll-Volume bereit und mounten Sie es im Oracle Flash Recovery-Bereich und bei Online-Protokollen am Ziel-DR-Server.

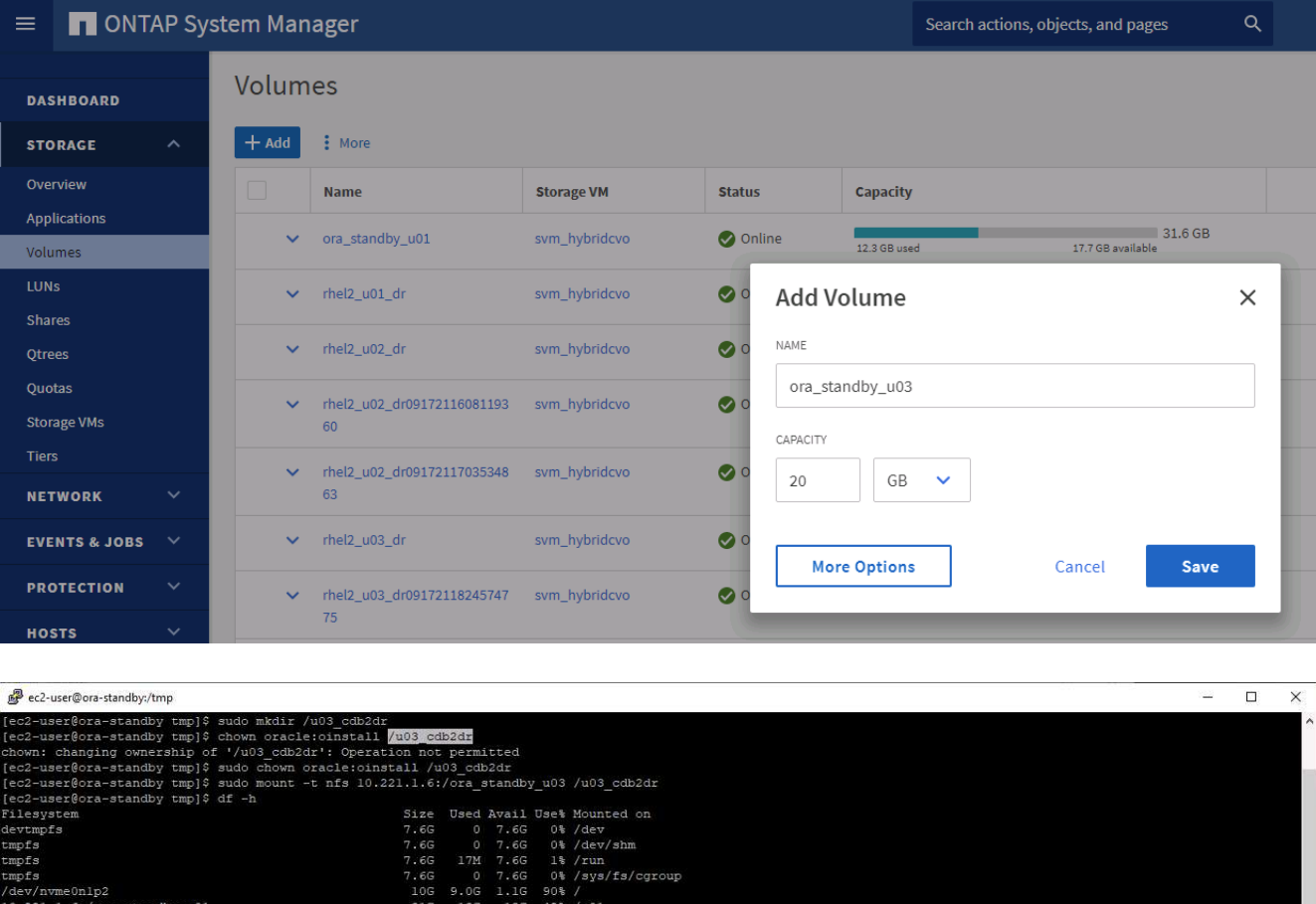

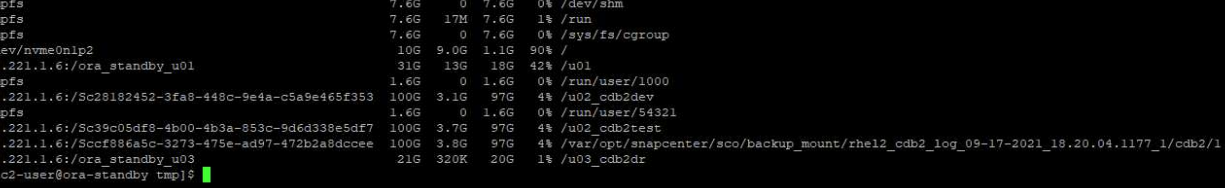

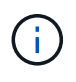

Bei dem Klonverfahren von Oracle wird kein Protokoll-Volume erstellt, das vor dem Klonen auf dem DR-Server bereitgestellt werden muss.

8. Wählen Sie den Host und den Speicherort des Zielklonen aus, um die Datendateien, Kontrolldateien und Wiederherstellungsprotokolle zu platzieren.

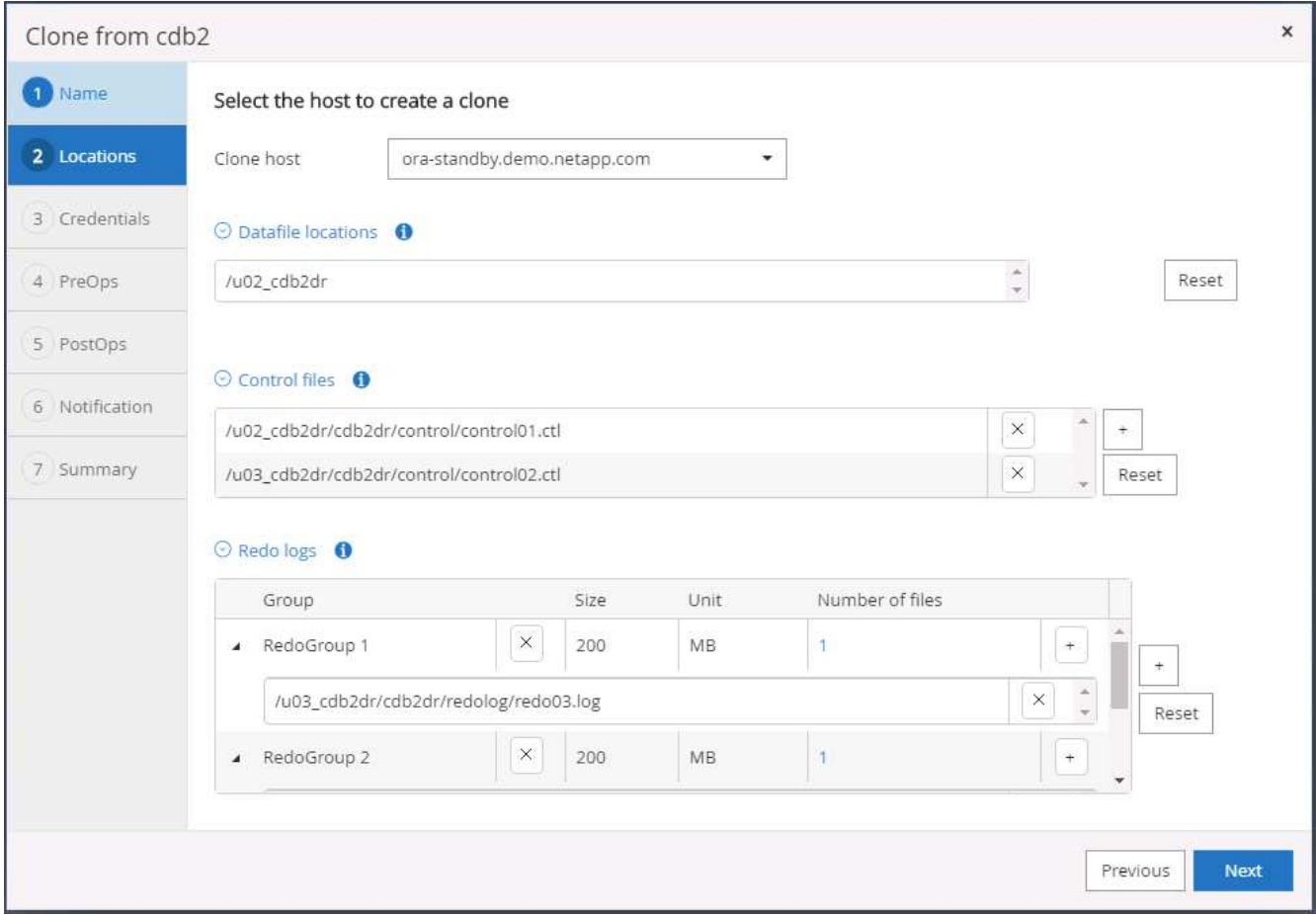

9. Wählen Sie die Anmeldeinformationen für den Klon aus. Geben Sie die Details zur Oracle Home-Konfiguration auf dem Ziel-Server ein.

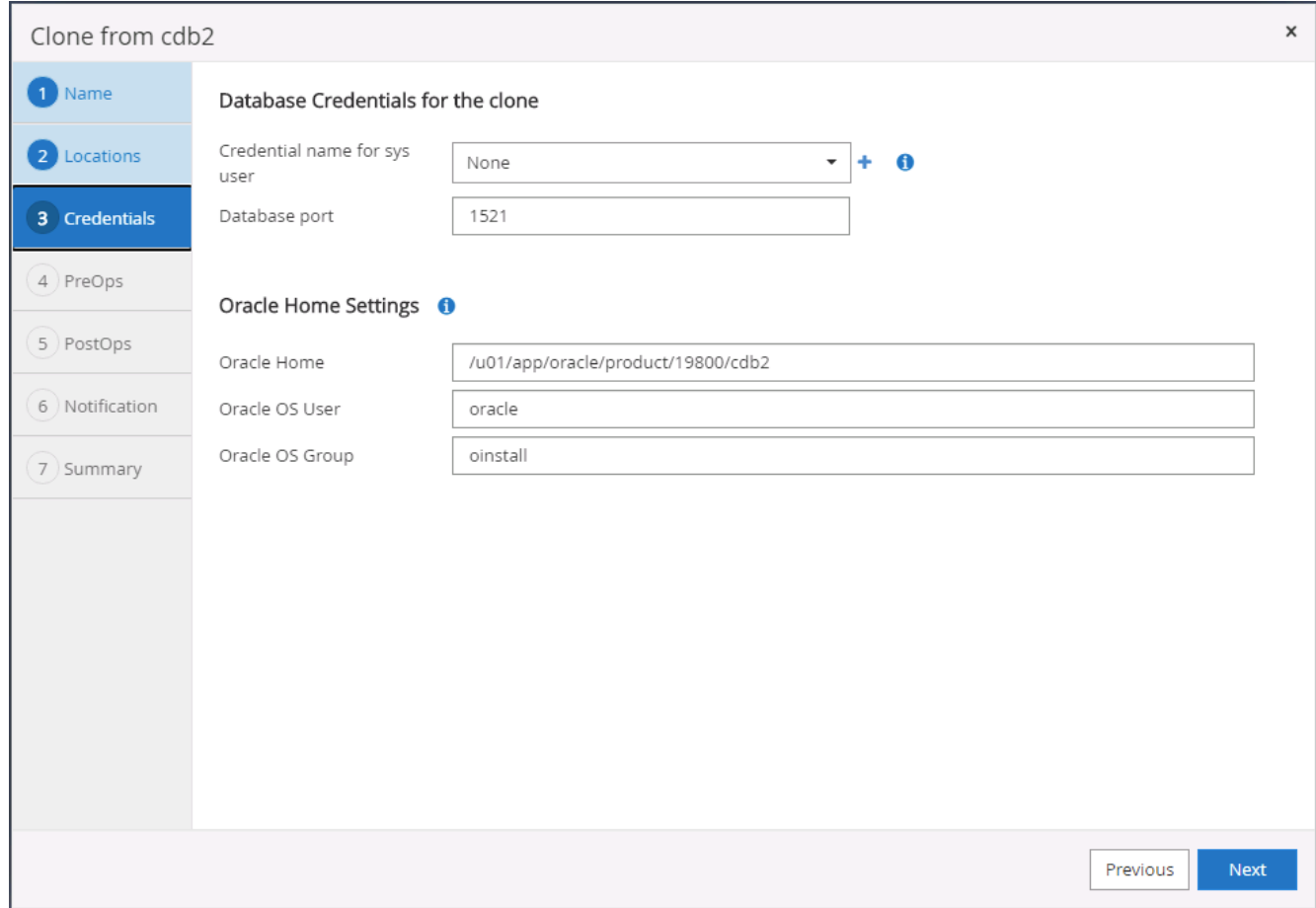

10. Geben Sie die vor dem Klonen auszulaufenden Skripte an. Datenbankparameter können bei Bedarf angepasst werden.
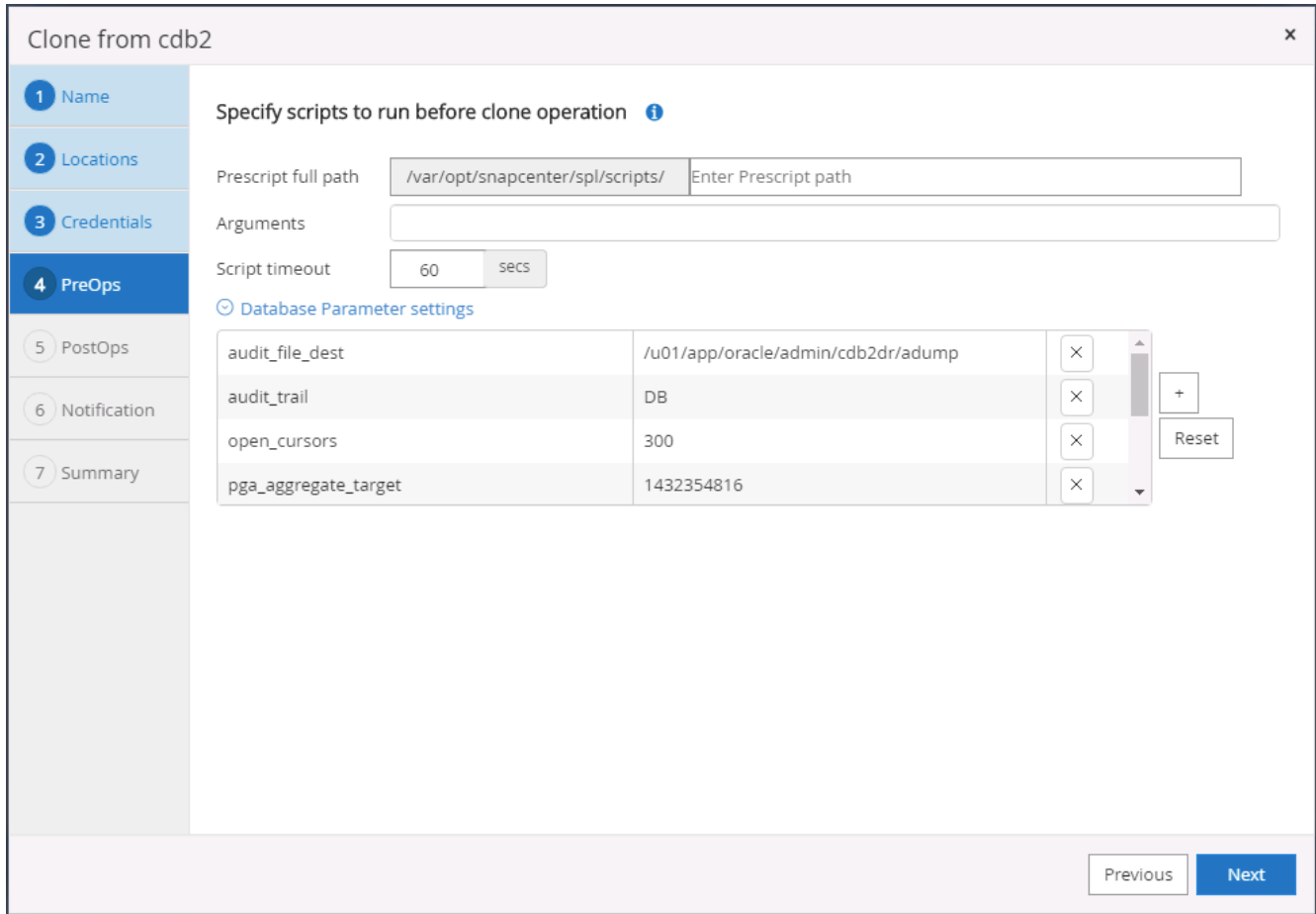

11. Wählen Sie als Recovery-Option bis Abbrechen aus, sodass die Recovery alle verfügbaren Archivprotokolle ausgeführt wird, um die letzte Transaktion, die am sekundären Cloud-Standort repliziert wurde, wiederzugewinnen.

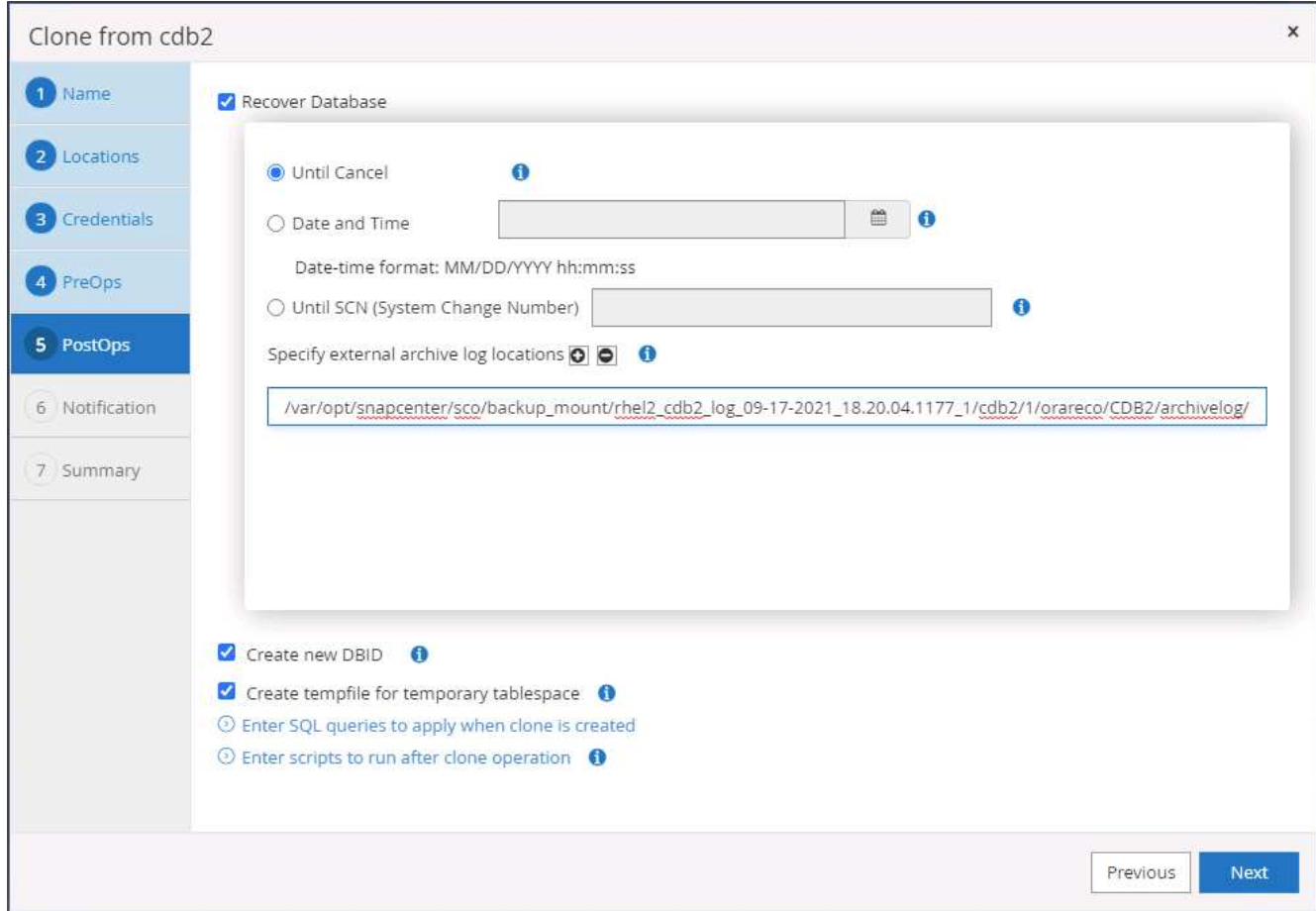

12. Konfigurieren Sie bei Bedarf den SMTP-Server für E-Mail-Benachrichtigungen.

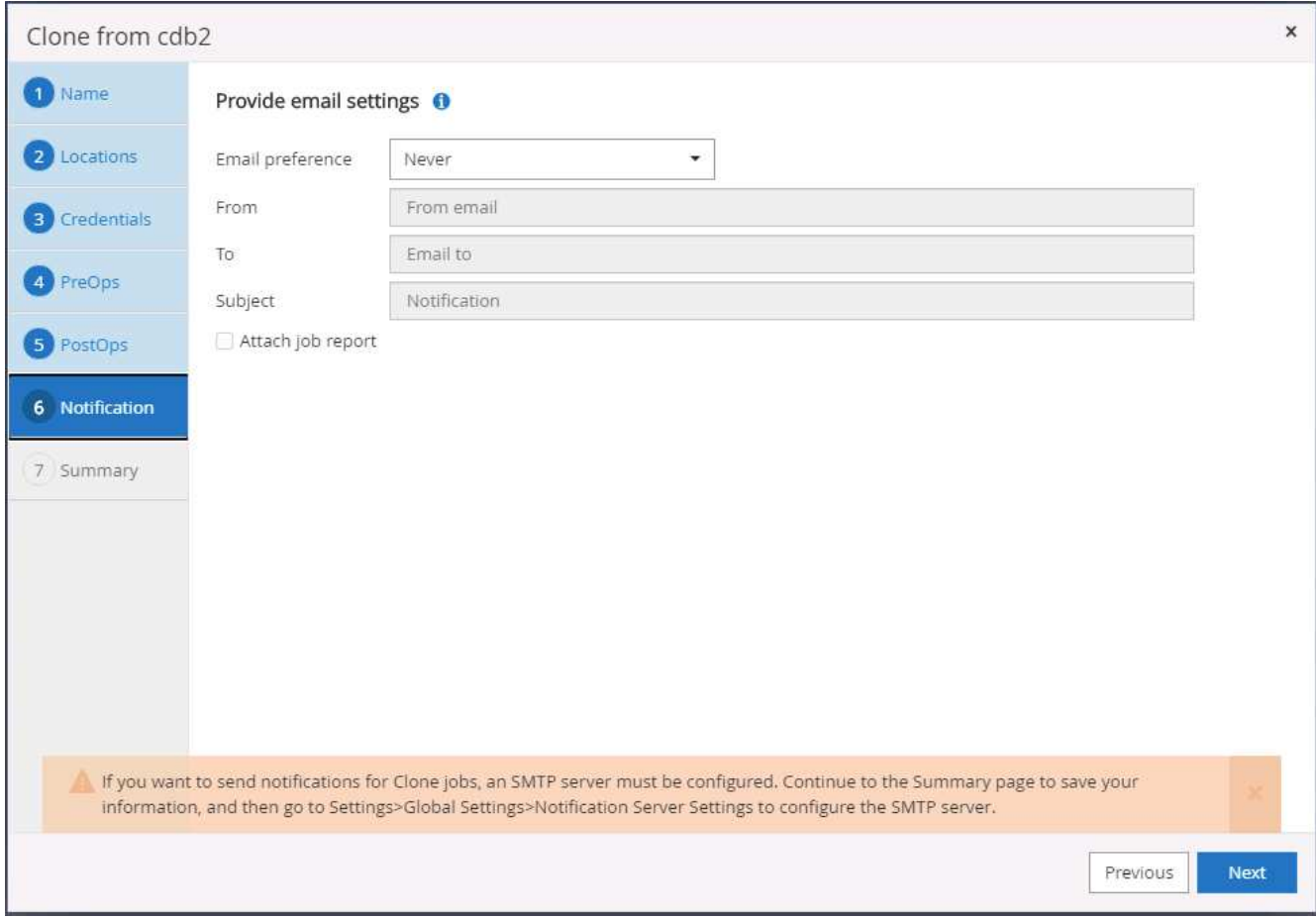

13. Zusammenfassung DES DR-Klons:

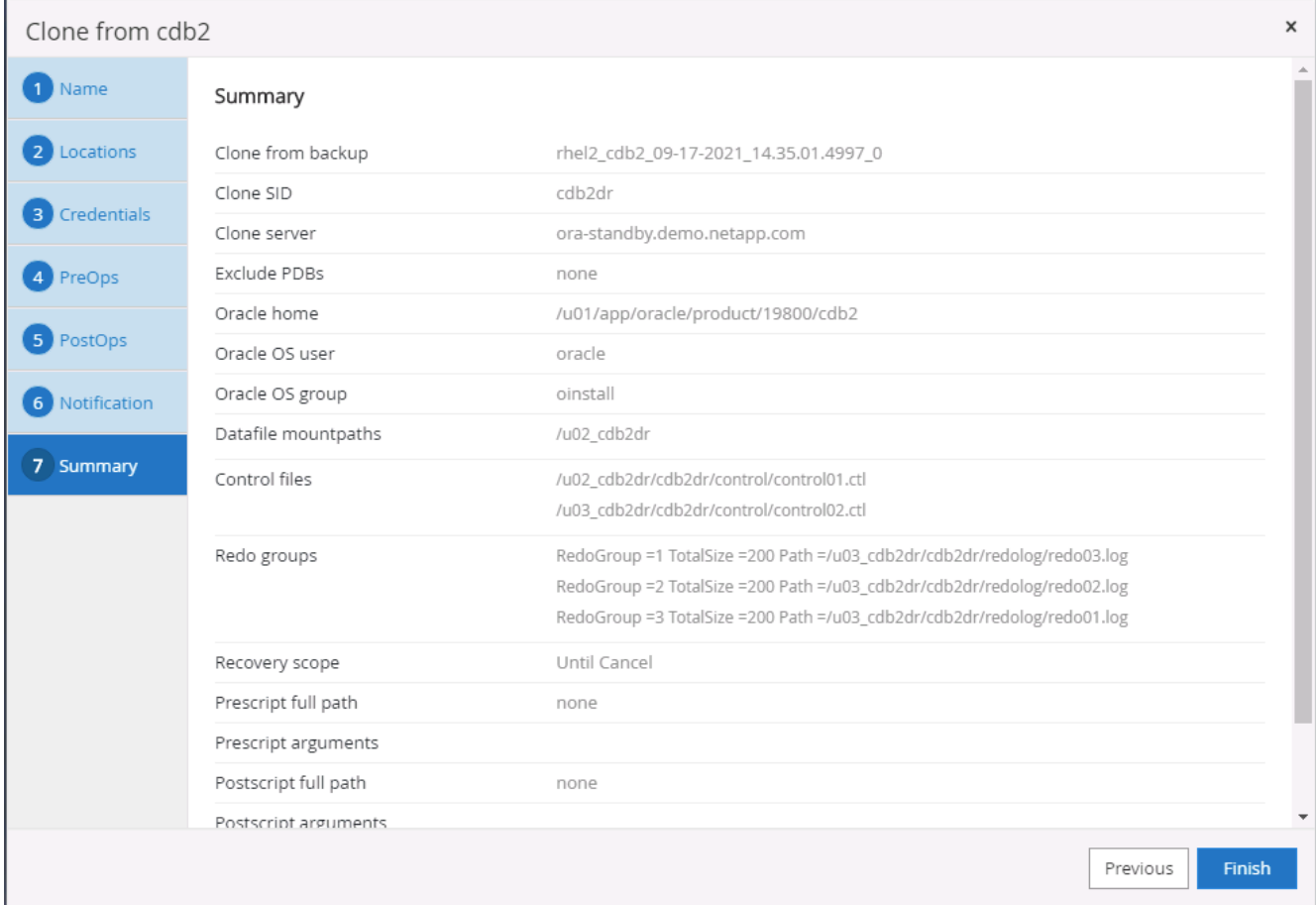

14. Geklonte DBs sind sofort nach Abschluss des Klons mit SnapCenter registriert und sind dann für den Backup-Schutz verfügbar.

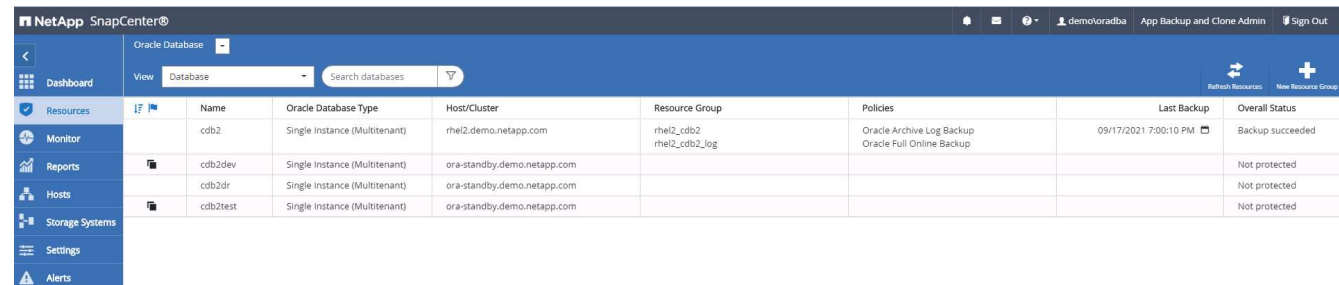

#### **Validierung und Konfiguration von Post-DR-Klonen für Oracle**

1. Validierung der letzten Testtransaktion, die am DR-Standort in der Cloud gespeichert, repliziert und wiederhergestellt wurde

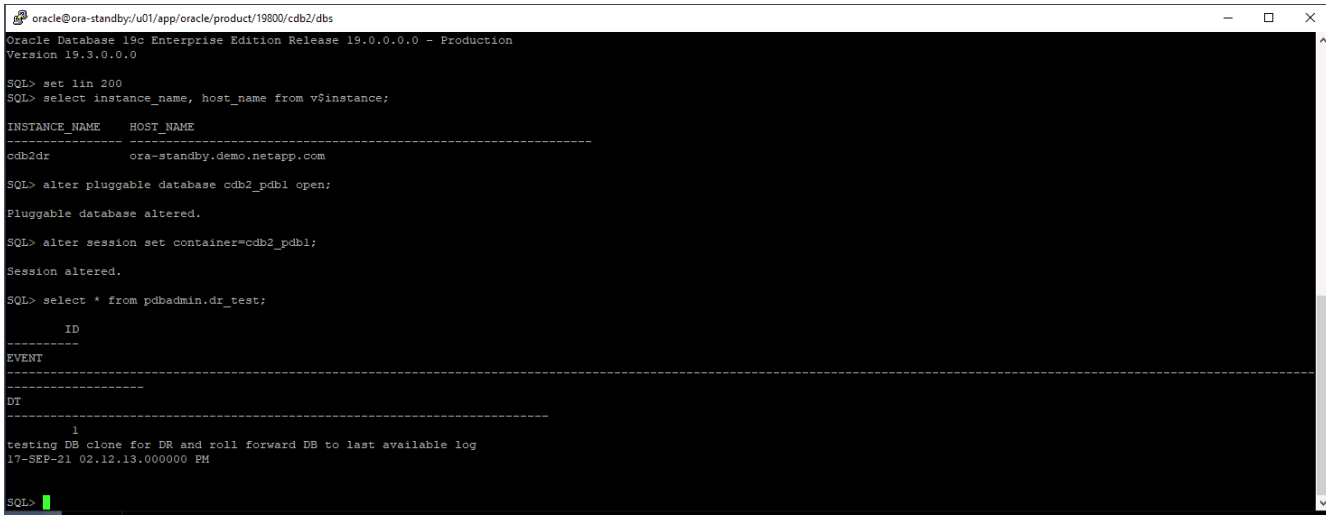

2. Konfigurieren Sie den Flash-Recovery-Bereich.

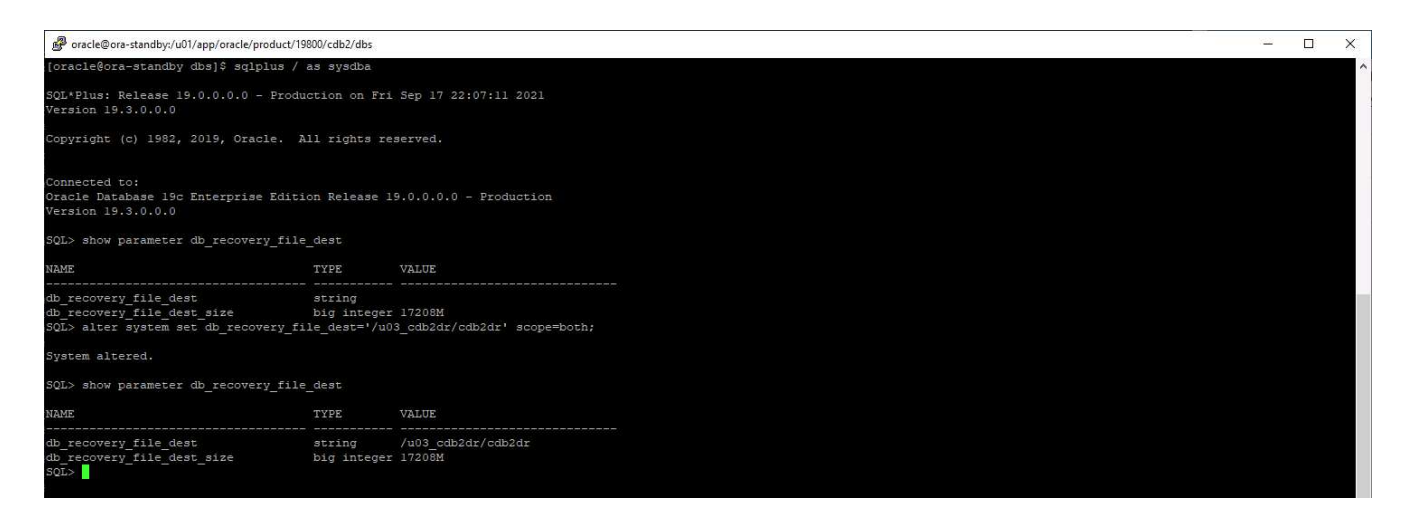

- 3. Konfigurieren Sie den Oracle Listener für den Benutzerzugriff.
- 4. Verteilen Sie das geklonte Volume vom replizierten Quell-Volume.
- 5. Die Replizierung wird von der Cloud in On-Premises-Systeme umkehren und der ausgefallene On-Premises-Datenbankserver neu erstellt.

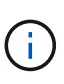

Durch die Aufteilung des Klons wird möglicherweise eine temporäre Storage-Auslastung verursacht, die deutlich höher ist als der normale Betrieb. Nach der rekonstruiert der lokalen DB-Server kann jedoch zusätzlicher Speicherplatz freigegeben werden.

#### **Klonen einer lokalen SQL-Produktionsdatenbank in die Cloud für DR**

1. Um sicherzustellen, dass die SQL-Klon-Recovery durch das letzte verfügbare Protokoll ausgeführt wurde, haben wir eine kleine Testtabelle erstellt und eine Reihe eingefügt. Die Testdaten würden nach einer vollständigen Wiederherstellung des letzten verfügbaren Protokolls wiederhergestellt.

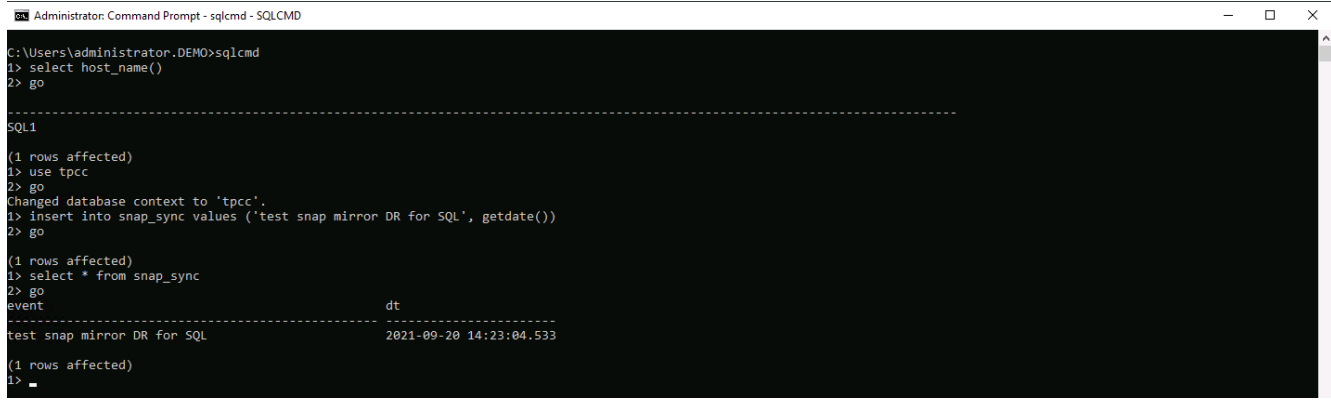

2. Melden Sie sich mit einer Datenbank-Management-Benutzer-ID für SQL Server bei SnapCenter an. Navigieren Sie zur Registerkarte Ressourcen, auf der die SQL Server-Schutzressourcen-Gruppe angezeigt wird.

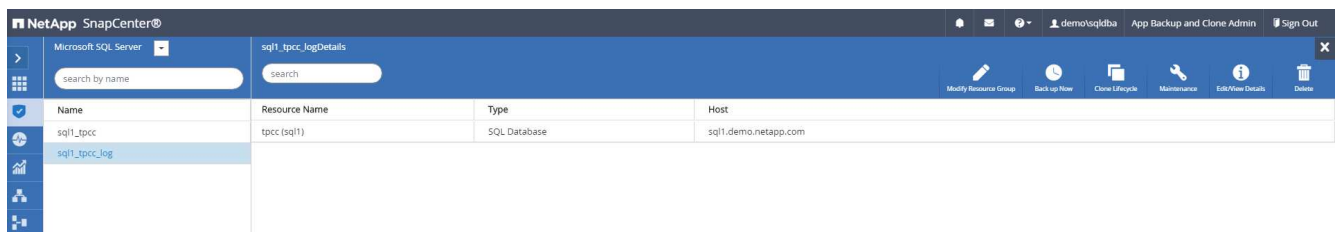

3. Führen Sie ein Protokoll-Backup manuell aus, um die letzte Transaktion auszuführen, die in den sekundären Storage in der Public Cloud repliziert werden soll.

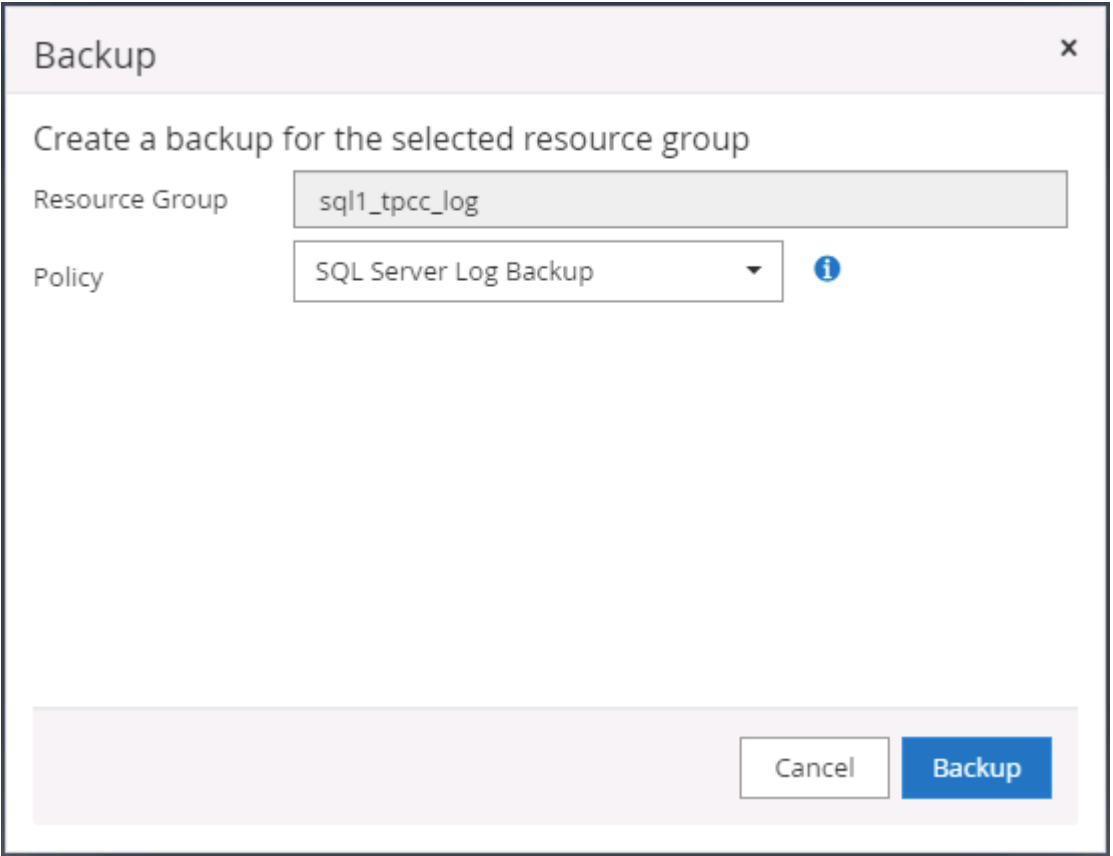

4. Wählen Sie das letzte vollständige SQL Server-Backup für den Klon aus.

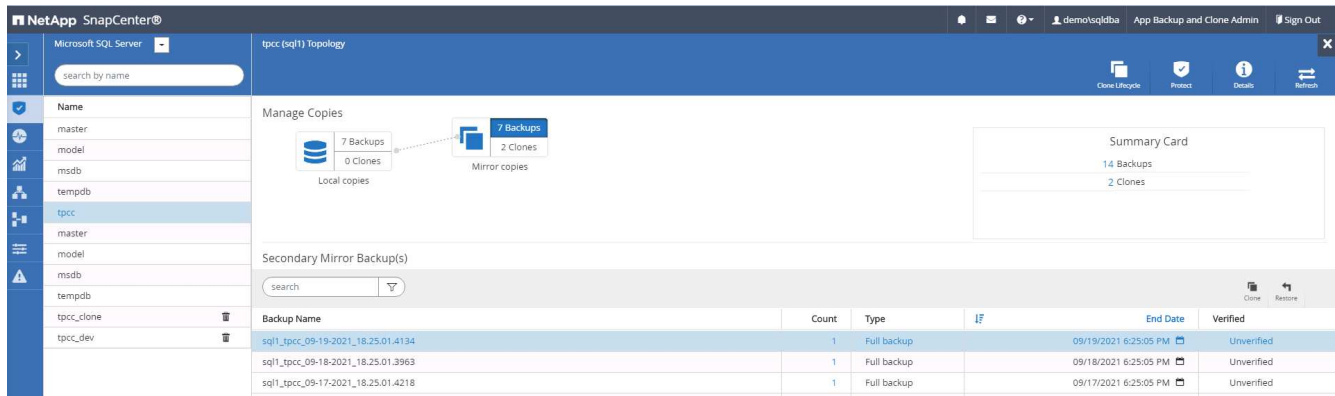

5. Legen Sie die Kloneinstellung fest, z. B. den Klon-Server, die Kloninstanz, den Klonnamen und die Mount-Option. Der sekundäre Storage-Standort, an dem das Klonen durchgeführt wird, ist automatisch gefüllt.

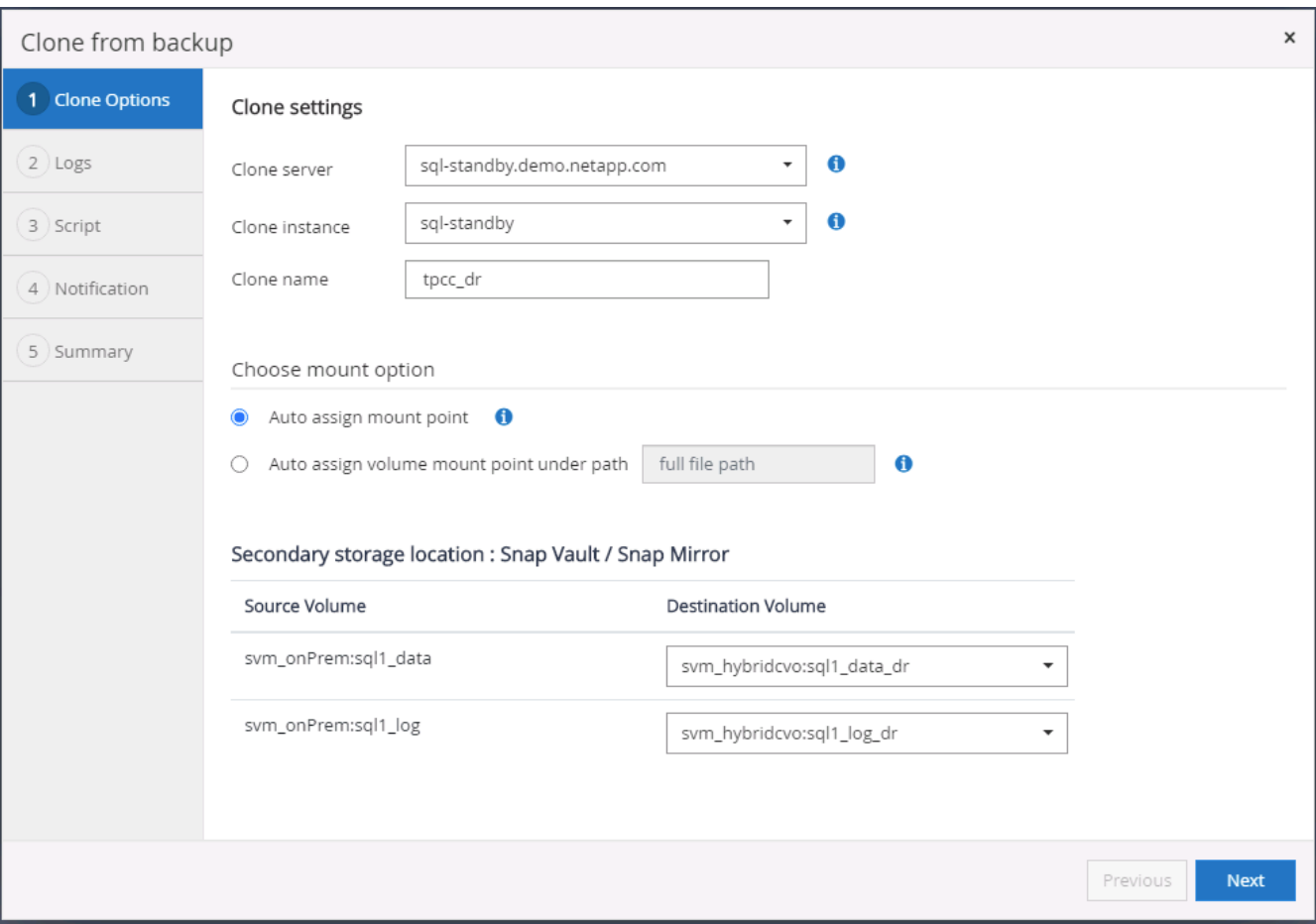

6. Wählen Sie alle anzuwendenden Protokollsicherungen aus.

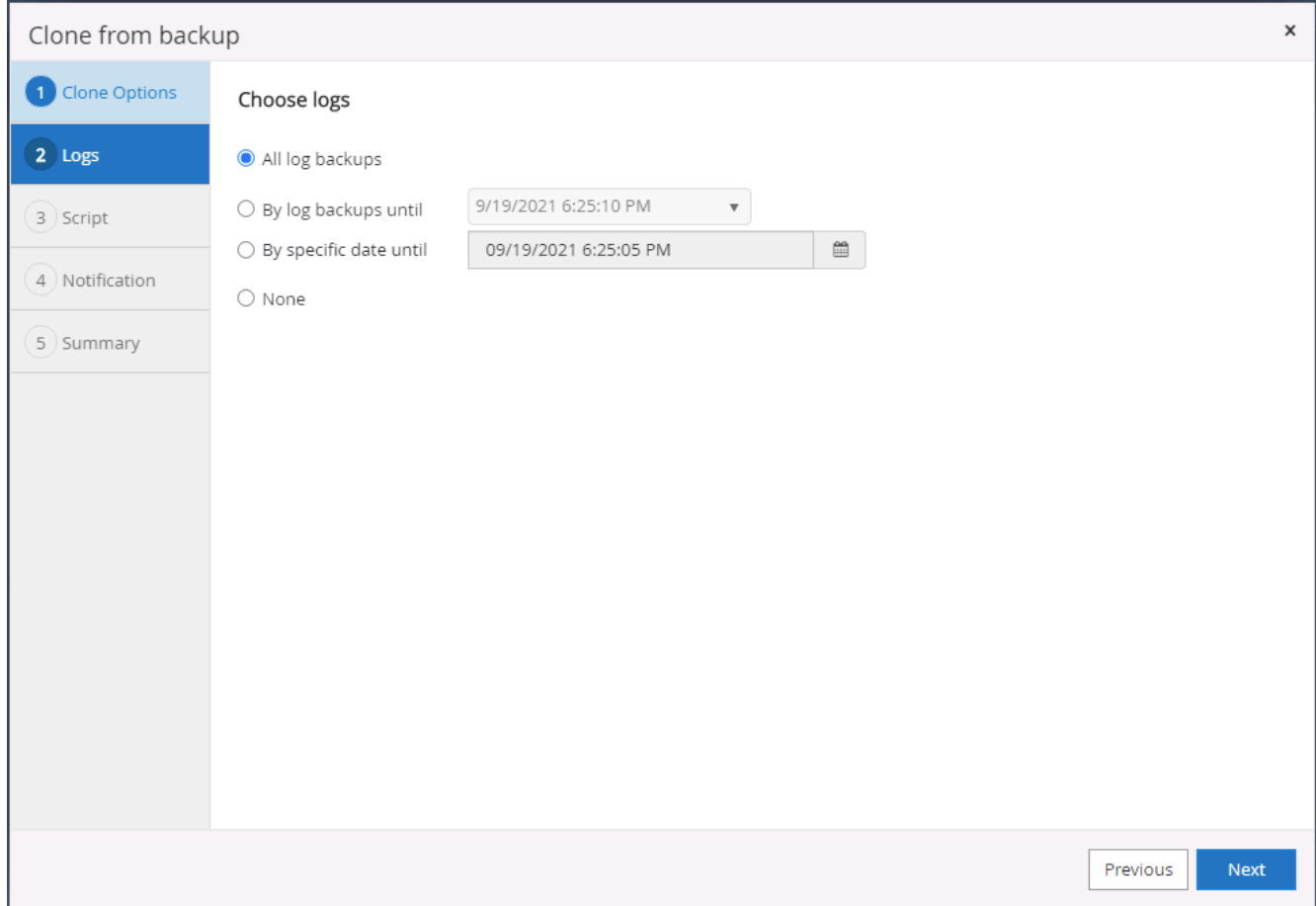

7. Geben Sie alle optionalen Skripte an, die vor oder nach dem Klonen ausgeführt werden sollen.

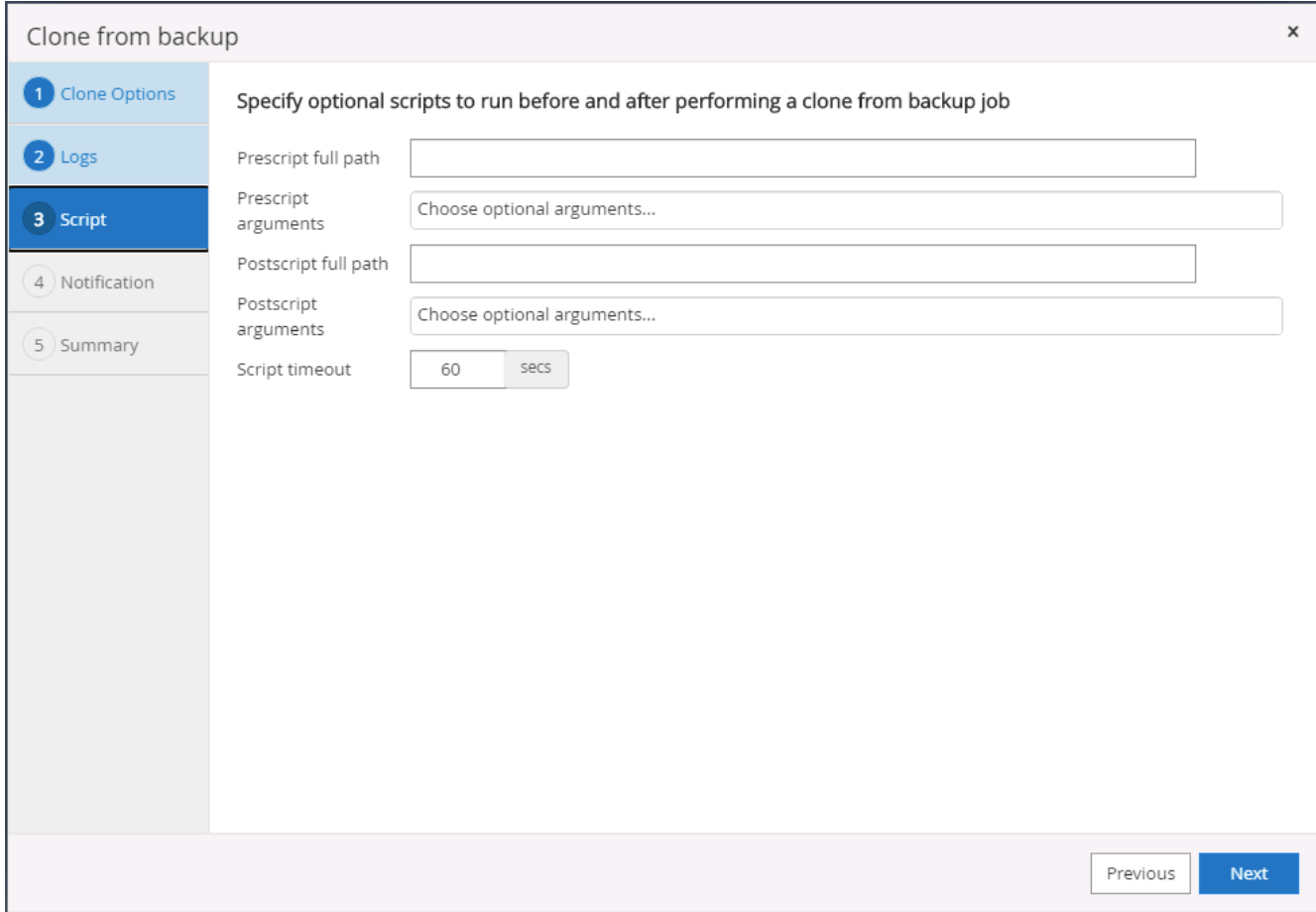

8. Geben Sie einen SMTP-Server an, wenn eine E-Mail-Benachrichtigung gewünscht wird.

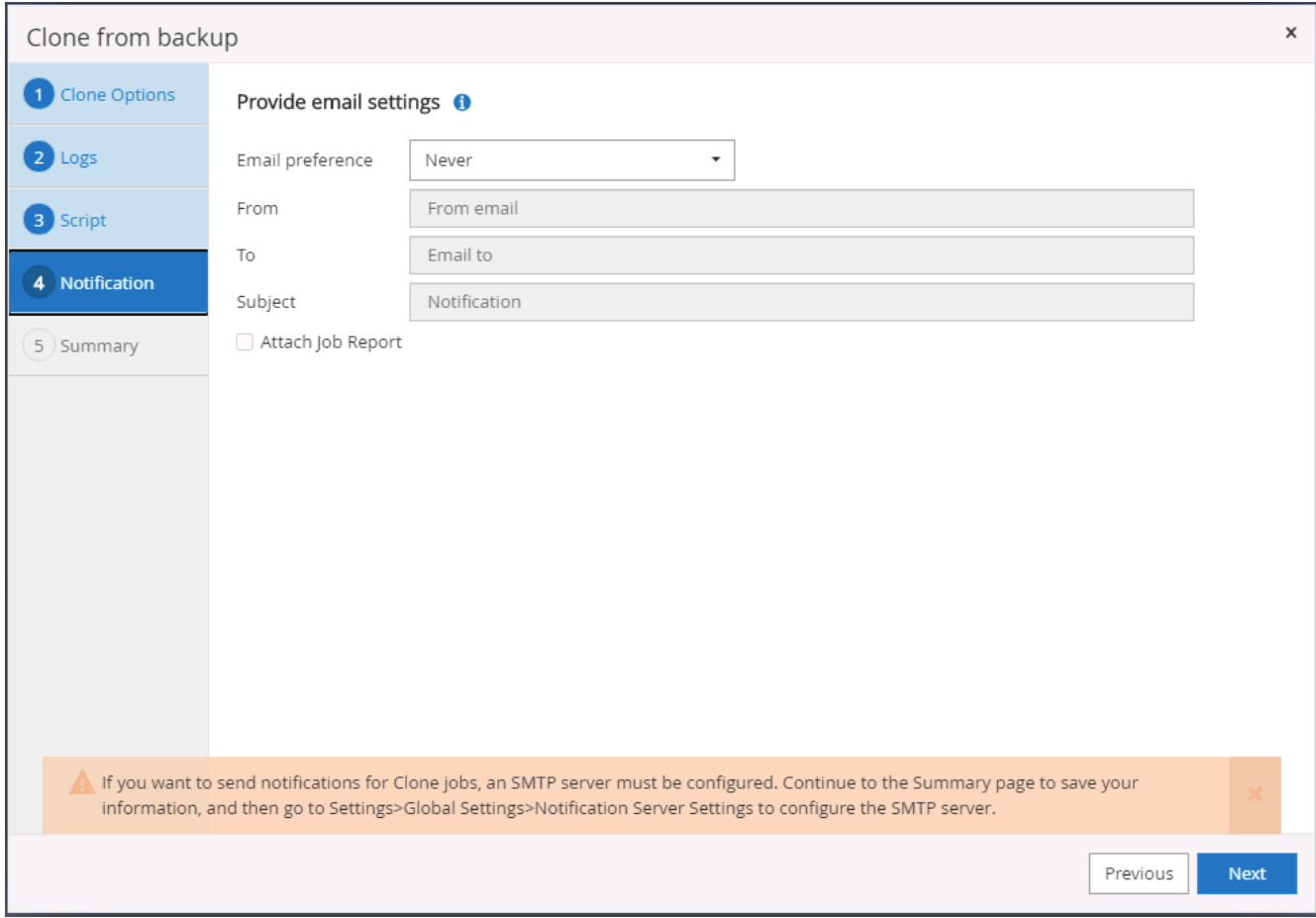

9. Zusammenfassung DES DR-Klons: Geklonte Datenbanken werden sofort in SnapCenter registriert und stehen für den Backup-Schutz zur Verfügung.

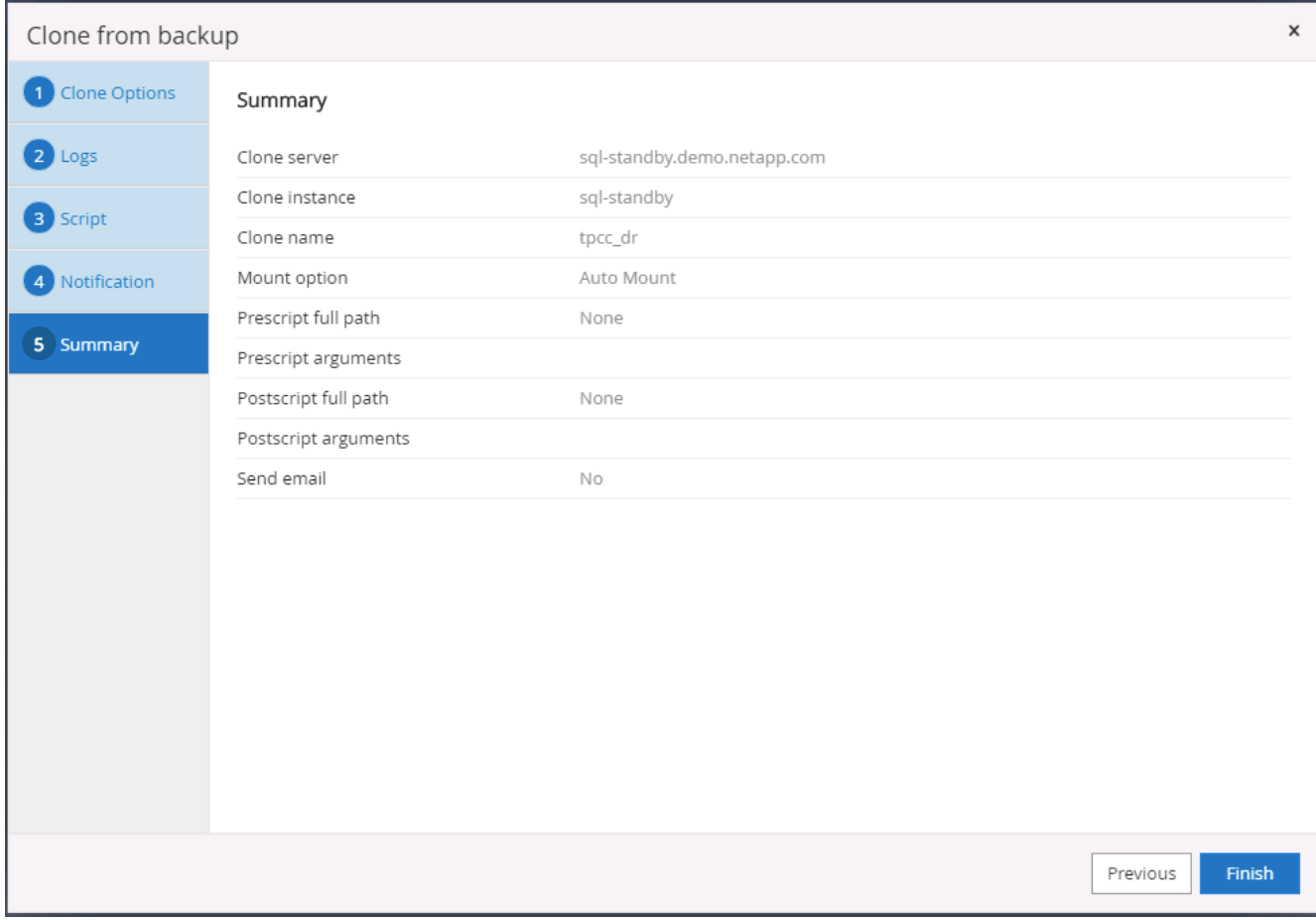

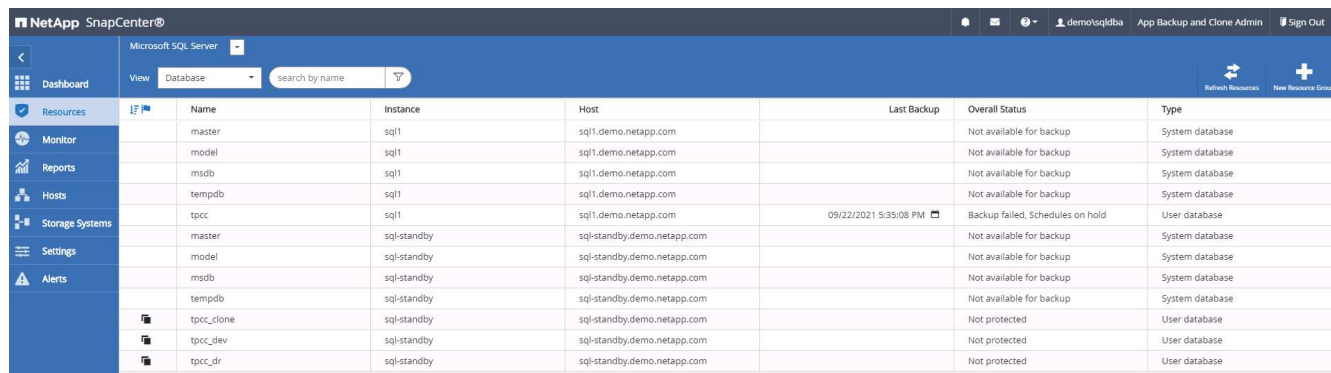

## **Validierung und Konfiguration von SQL-Klonen nach dem DR-Verfahren**

1. Überwachen des Auftragsstatus von Klonen.

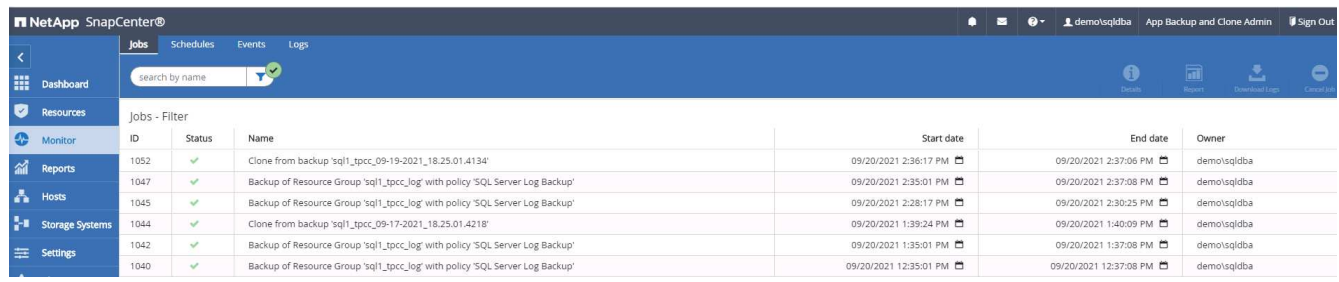

2. Überprüfen Sie, ob die letzte Transaktion repliziert und mit allen Klonen von Protokolldateien und

Recoverys wiederhergestellt wurde.

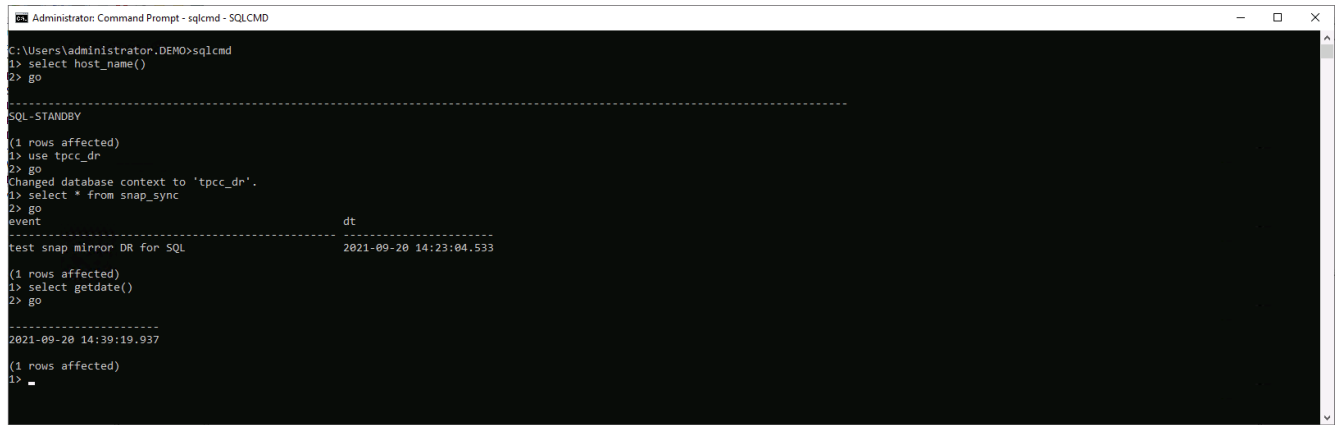

- 3. Konfigurieren Sie ein neues SnapCenter-Protokollverzeichnis auf dem DR-Server für die Sicherung der SQL Server-Protokolle.
- 4. Verteilen Sie das geklonte Volume vom replizierten Quell-Volume.
- 5. Die Replizierung wird von der Cloud in On-Premises-Systeme umkehren und der ausgefallene On-Premises-Datenbankserver neu erstellt.

## **Wo Hilfe benötigt wird?**

Wenn Sie Hilfe bei dieser Lösung und diesen Anwendungsbeispielen benötigen, nehmen Sie an der Teil ["NetApp Solution Automation Community unterstützt Slack-Channel"](https://netapppub.slack.com/archives/C021R4WC0LC) Und suchen Sie den Kanal zur Lösungsautomatisierung, um Ihre Fragen zu stellen oder zu fragen.

# **Toolkits für DB-Automatisierung**

# **SnapCenter Lifecycle Automation für Oracle-Klone**

Allen Cao, Niyaz Mohamed, NetApp

## **Zweck**

Kunden sind begeistert von der FlexClone Funktion von NetApp ONTAP Storage für Datenbanken, mit deutlichen Einsparungen bei den Storage-Kosten. Dieses Ansible-basierte Toolkit automatisiert die Einrichtung, das Klonen und die Aktualisierung von geklonten Oracle Datenbanken anhand der NetApp SnapCenter Befehlszeilen-Dienstprogramme für ein optimiertes Lifecycle Management. Das Toolkit ist auf Oracle-Datenbanken anwendbar, die auf ONTAP Storage entweder bei Vorliegen oder in der Public Cloud bereitgestellt und über das UI Tool NetApp SnapCenter gemanagt werden.

Diese Lösung eignet sich für folgende Anwendungsfälle:

- Richten Sie die Konfigurationsdatei für die Klonspezifikation der Oracle-Datenbank ein.
- Erstellen und aktualisieren Sie die Oracle-Datenbank nach benutzerdefiniertem Zeitplan.

## **Zielgruppe**

Diese Lösung ist für folgende Personen gedacht:

• Ein DBA, der Oracle Datenbanken mit SnapCenter managt.

- Ein Storage-Administrator, der ONTAP Storage mit SnapCenter managt
- Ein Anwendungseigentümer, der Zugriff auf die SnapCenter-Benutzeroberfläche hat.

#### **Lizenz**

Durch den Zugriff auf, das Herunterladen, die Installation oder die Verwendung der Inhalte in diesem GitHub-Repository stimmen Sie den Bedingungen der in dargelegten Lizenz zu ["Lizenzdatei"](https://github.com/NetApp/na_ora_hadr_failover_resync/blob/master/LICENSE.TXT).

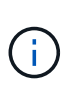

Es gibt bestimmte Beschränkungen bezüglich der Erstellung und/oder Freigabe von abgeleiteten Arbeiten mit dem Inhalt in diesem GitHub-Repository. Bitte lesen Sie die Lizenzbedingungen, bevor Sie den Inhalt verwenden. Wenn Sie nicht allen Bedingungen zustimmen, dürfen Sie nicht auf den Inhalt dieses Repositorys zugreifen, ihn herunterladen oder verwenden.

#### **Lösungsimplementierung**

#### **Voraussetzungen für die Bereitstellung**

Die Bereitstellung erfordert die folgenden Voraussetzungen.

```
Ansible controller:
    Ansible v.2.10 and higher
    ONTAP collection 21.19.1
    Python 3
    Python libraries:
      netapp-lib
      xmltodict
      jmespath
```

```
SnapCenter server:
    version 5.0
    backup policy configured
    Source database protected with a backup policy
```

```
Oracle servers:
    Source server managed by SnapCenter
    Target server managed by SnapCenter
    Target server with identical Oracle software stack as source server
installed and configured
```
**Toolkit herunterladen**

```
git clone https://bitbucket.ngage.netapp.com/scm/ns-
bb/na_oracle_clone_lifecycle.git
```
#### **Dateikonfiguration der Ansible Ziel-Hosts**

Das Toolkit enthält eine Host-Datei, die die Ziele definiert, für die ein Ansible-Playbook ausgeführt wird. In der Regel sind dies die Ziel-Clones-Hosts von Oracle. Im Folgenden finden Sie eine Beispieldatei. Ein Hosteintrag enthält die IP-Adresse des Zielhosts sowie den SSH-Schlüssel für den Zugriff eines Admin-Benutzers auf den Host, um den Klon- oder Aktualisierungsbefehl auszuführen.

#Oracle-Clone-Hosts

```
[clone_1]
ora 04.cie.netapp.com ansible host=10.61.180.29
ansible ssh private key file=ora 04.pem
```
[clone\_2] [clone\_3]

#### **Konfiguration globaler Variablen**

Die Ansible-Playbooks verwenden variable Eingaben aus mehreren variablen Dateien. Unten finden Sie ein Beispiel für die globale Variablendatei VARs.yml.

# ONTAP specific config variables

# SnapCtr specific config variables

snapctr\_usr: xxxxxxxx snapctr\_pwd: 'xxxxxxxx'

backup policy: 'Oracle Full offline Backup'

- # Linux specific config variables
- # Oracle specific config variables

Hostvariablen werden im Verzeichnis Host\_VARs mit dem Namen {{ Host\_Name }}.yml definiert. Unten ist ein Beispiel für die Oracle-Zieldatei ora\_04.cie.netapp.com.yml, die eine typische Konfiguration zeigt.

# User configurable Oracle clone db host specific parameters

```
# Source database to clone from
source_db_sid: NTAP1
source db host: ora 03.cie.netapp.com
```

```
# Clone database
clone_db_sid: NTAP1DEV
```
snapctr\_obj\_id: '{{ source db host }}\{{ source db\_sid }}'

#### **Zusätzliche Clone-Ziel-Oracle-Serverkonfiguration**

Der Oracle-Zielserver für Clones sollte denselben Oracle-Softwarestack aufweisen wie der Oracle-Quellserver, der installiert und gepatcht ist. Oracle-Benutzer .bash\_profile hat ORACLE\_BASE in Höhe von USD und ORACLE\_HOME in Höhe von USD konfiguriert. Außerdem sollte die Variable "ORACLE\_HOME" mit der Oracle-Quellservereinstellung übereinstimmen. Hier ein Beispiel.

```
# .bash_profile
```

```
# Get the aliases and functions
if [-f \sim / .bashrc]; then
        . \sim/.bashrc
fi
```

```
# User specific environment and startup programs
export ORACLE_BASE=/u01/app/oracle
export ORACLE HOME=/u01/app/oracle/product/19.0.0/NTAP1
```
#### **Ausführung des Playbook**

Es gibt insgesamt drei Playbooks zur Ausführung des Lebenszyklus von Oracle Datenbankklonen mit SnapCenter CLI-Dienstprogrammen.

1. Einmalige Installation von Ansible-Controller-Voraussetzungen

ansible-playbook -i hosts ansible requirements.yml

2. Spezifikationsdatei für Clone einrichten – nur einmalig.

```
ansible-playbook -i hosts clone 1 setup.yml -u admin -e
@vars/vars.yml
```
3. Erstellen und aktualisieren Sie die Klondatenbank regelmäßig von crontab mit einem Shell-Skript, um ein Aktualisierungs-Playbook aufzurufen.

 $0 * / 4 * * * /home/admin/na$  oracle clone lifecycle/clone 1 refresh.sh

Erstellen Sie für eine zusätzliche Clone-Datenbank separate Clones\_n\_Setup.yml und Clone\_n\_refresh.yml sowie Clone\_n\_refresh.sh. Konfigurieren Sie die Ansible-Zielhosts und die Datei hostname.yml im Verzeichnis Host\_vars entsprechend.

## **Wo Sie weitere Informationen finden**

Weitere Informationen zur Automatisierung von NetApp Lösungen finden Sie auf der folgenden Website ["Automatisierung der NetApp Lösung"](https://docs.netapp.com/de-de/netapp-solutions/automation/automation_introduction.html)

# **Automatisierte Oracle-Migration**

NetApp Solutions Engineering Team

## **Zweck**

Dieses Toolkit automatisiert die Migration von Oracle Datenbanken von lokalen Systemen in die AWS Cloud mit FSX ONTAP Storage und EC2 Computing-Instanz als Zielinfrastruktur. Er geht davon aus, dass der Kunde bereits über eine Oracle-Datenbank vor Ort im CDB/PDB-Modell verfügt. Mit dem Toolkit kann der Kunde eine benannte PDB aus einer Container-Datenbank auf einem Oracle-Host verschieben. Dabei wird das Verfahren für die Oracle-PDB-Verschiebung mit einer Option für maximale Verfügbarkeit verwendet. Das bedeutet, dass die Quell-PDB auf jedem lokalen Storage-Array mit minimaler Serviceunterbrechung in eine neue Container-Datenbank verlagert wird. Bei der Oracle-Verlagerung werden die Oracle-Datendateien verschoben, während die Datenbank online ist. Er leitet Benutzer-Sessions zum Zeitpunkt des Umschaltens von lokalen Systemen in die umgelagerten Datenbank-Services um, wenn alle Datendateien in die AWS-Cloud verschoben werden. Die unterstrichene Technologie ist die bewährte Oracle PDB Hot Clone-Methodik.

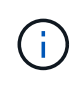

Obwohl das Migrations-Toolkit für die AWS Cloud-Infrastruktur entwickelt und validiert wurde, basiert es auf Lösungen auf Applikationsebene von Oracle. Daher ist das Toolkit auch für andere Public-Cloud-Plattformen wie Azure, GCP usw. anwendbar

Diese Lösung eignet sich für folgende Anwendungsfälle:

- Erstellen Sie einen Migrationsbenutzer und gewähren Sie die erforderlichen Berechtigungen auf dem lokalen Quell-DB-Server.
- Verlagerung einer PDB von einer lokalen CDB auf eine Ziel-CDB in der Cloud, während die Quell-PDB bis zum Umschalten online ist.

## **Zielgruppe**

Diese Lösung ist für folgende Personen gedacht:

- Ein DBA, der Oracle-Datenbanken von On-Premisses in die AWS Cloud migriert.
- Ein Database Solution Architect, der an der Migration der Oracle-Datenbank von On-Prepains zur AWS Cloud interessiert ist.
- Ein Storage-Administrator, der für das Management von AWS FSX ONTAP Storage zur Unterstützung von Oracle-Datenbanken zuständig ist
- Ein Applikationsinhaber, der Oracle Database von On-Premisses in die AWS Cloud migrieren möchte.

## **Lizenz**

Durch den Zugriff auf, das Herunterladen, die Installation oder die Verwendung der Inhalte in diesem GitHub-Repository stimmen Sie den Bedingungen der in dargelegten Lizenz zu ["Lizenzdatei"](https://github.com/NetApp/na_ora_hadr_failover_resync/blob/master/LICENSE.TXT).

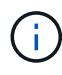

Es gibt bestimmte Beschränkungen bezüglich der Erstellung und/oder Freigabe von abgeleiteten Arbeiten mit dem Inhalt in diesem GitHub-Repository. Bitte lesen Sie die Lizenzbedingungen, bevor Sie den Inhalt verwenden. Wenn Sie nicht allen Bedingungen zustimmen, dürfen Sie nicht auf den Inhalt dieses Repositorys zugreifen, ihn herunterladen oder verwenden.

## **Lösungsimplementierung**

**Voraussetzungen für die Bereitstellung**

Die Bereitstellung erfordert die folgenden Voraussetzungen.

```
Ansible v.2.10 and higher
ONTAP collection 21.19.1
Python 3
Python libraries:
    netapp-lib
    xmltodict
    jmespath
```

```
Source Oracle CDB with PDBs on-premises
Target Oracle CDB in AWS hosted on FSx and EC2 instance
Source and target CDB on same version and with same options installed
```

```
Network connectivity
   Ansible controller to source CDB
    Ansible controller to target CDB
    Source CDB to target CDB on Oracle listener port (typical 1521)
```
**Toolkit herunterladen**

git clone https://github.com/NetApp/na\_ora\_aws\_migration.git

**Konfiguration der Host-Variablen**

Hostvariablen werden im Verzeichnis Host VARs mit dem Namen {{ Host Name }}.yml definiert. Eine Beispiel-Host-Variable Datei Host\_Name.yml ist enthalten, um die typische Konfiguration zu demonstrieren. Wichtige Überlegungen:

Source Oracle CDB - define host specific variables for the on-prem CDB ansible host: IP address of source database server host source oracle sid: source Oracle CDB instance ID source pdb name: source PDB name to migrate to cloud source file directory: file directory of source PDB data files target file directory: file directory of migrated PDB data files

Target Oracle CDB - define host specific variables for the target CDB including some variables for on-prem CDB ansible host: IP address of target database server host target oracle sid: target Oracle CDB instance ID target pdb name: target PDB name to be migrated to cloud (for max availability option, the source and target PDB name must be the same) source oracle sid: source Oracle CDB instance ID source pdb name: source PDB name to be migrated to cloud source port: source Oracle CDB listener port source oracle domain: source Oracle database domain name source file directory: file directory of source PDB data files target file directory: file directory of migrated PDB data files

#### **Konfiguration der Hostdatei des DB-Servers**

AWS EC2-Instanz verwenden standardmäßig die IP-Adresse für die Hostbenennung. Wenn Sie einen anderen Namen in der Hostdatei für Ansible verwenden, richten Sie die Auflösung der Hostbenennung in der Datei /etc/Hosts sowohl für den Quell- als auch für den Zielserver ein. Hier ein Beispiel.

```
127.0.0.1 localhost localhost.localdomain localhost4
localhost4.localdomain4
::1 localhost localhost.localdomain localhost6
localhost6.localdomain6
172.30.15.96 source_db_server
172.30.15.107 target_db_server
```
**Ausführung des Playbooks – in der Reihenfolge ausgeführt**

1. Voraussetzungen für die Installation des Ansible-Controllers

```
ansible-playbook -i hosts requirements.yml
```

```
ansible-galaxy collection install -r collections/requirements.yml
--force
```
2. Führen Sie Aufgaben vor der Migration auf dem lokalen Server aus. Dabei wird davon ausgegangen, dass Admin ssh-Benutzer für die Verbindung zum lokalen Oracle-Host mit sudo-Berechtigung ist.

```
ansible-playbook -i hosts ora_pdb_relocate.yml -u admin -k -K -t
ora_pdb_relo_onprem
```
3. Führen Sie die Oracle-PDB-Verlagerung von der lokalen CDB zur Ziel-CDB in der AWS ec2-Instanz aus, wobei ec2-User für die Verbindung mit der ec2-DB-Instanz und db1.pem mit SSH-Schlüsselpaaren für ec2-Benutzer vorausgesetzt werden.

```
ansible-playbook -i hosts ora pdb relocate.yml -u ec2-user --private
-key db1.pem -t ora pdb relo primary
```
## **Wo Sie weitere Informationen finden**

Weitere Informationen zur Automatisierung von NetApp Lösungen finden Sie auf der folgenden Website ["Automatisierung der NetApp Lösung"](https://docs.netapp.com/de-de/netapp-solutions/automation/automation_introduction.html)

# **Automatisierte Oracle HA/DR in AWS FSX ONTAP**

NetApp Solutions Engineering Team

## **Zweck**

Dieses Toolkit automatisiert die Aufgaben beim Einrichten und Managen einer Umgebung für Hochverfügbarkeit und Disaster Recovery (HR/DR) für Oracle Database, die in der AWS Cloud mit FSX für ONTAP Storage- und EC2 Computing-Instanzen implementiert wird.

Diese Lösung eignet sich für folgende Anwendungsfälle:

- Richten Sie HA/DR-Ziel-Host ein Kernel-Konfiguration, Oracle-Konfiguration, die mit dem Quell-Server-Host übereinstimmt.
- Einrichtung von FSX ONTAP Einrichtung von Cluster-Peering, vServer-Peering, Einrichtung der Oracle Volumes snapmirror Beziehung von der Quelle zum Ziel.
- Sichern Sie Oracle-Datenbankdaten per Snapshot Ausführen von crontab
- Backup Oracle Datenbank Archiv Protokoll per Snapshot Ausführen von crontab
- Failover und Recovery auf HA/DR-Host testen und validieren der HA/DR-Umgebung
- Resynchronisierung nach Failover-Test durchführen Datenbank-Volumes snapmirror-Beziehung wieder im HA-/DR-Modus einrichten

## **Zielgruppe**

Diese Lösung ist für folgende Personen gedacht:

- Ein DBA, der Oracle-Datenbanken in AWS für Hochverfügbarkeit, Datensicherung und Disaster Recovery eingerichtet hat.
- Ein Datenbanklösungsarchitekt, der an einer Oracle HA/DR-Lösung auf Storage-Ebene in der AWS-Cloud interessiert ist.
- Ein Storage-Administrator, der für das Management von AWS FSX ONTAP Storage zur Unterstützung von Oracle-Datenbanken zuständig ist
- Ein Applikationseigentümer, der Oracle Database für HA/DR in einer AWS FSX/EC2-Umgebung einrichten möchte.

## **Lizenz**

Durch den Zugriff auf, das Herunterladen, die Installation oder die Verwendung der Inhalte in diesem GitHub-Repository stimmen Sie den Bedingungen der in dargelegten Lizenz zu ["Lizenzdatei"](https://github.com/NetApp/na_ora_hadr_failover_resync/blob/master/LICENSE.TXT).

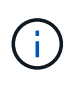

Es gibt bestimmte Beschränkungen bezüglich der Erstellung und/oder Freigabe von abgeleiteten Arbeiten mit dem Inhalt in diesem GitHub-Repository. Bitte lesen Sie die Lizenzbedingungen, bevor Sie den Inhalt verwenden. Wenn Sie nicht allen Bedingungen zustimmen, dürfen Sie nicht auf den Inhalt dieses Repositorys zugreifen, ihn herunterladen oder verwenden.

## **Lösungsimplementierung**

**Voraussetzungen für die Bereitstellung**

Die Bereitstellung erfordert die folgenden Voraussetzungen.

```
Ansible v.2.10 and higher
ONTAP collection 21.19.1
Python 3
Python libraries:
   netapp-lib
   xmltodict
    jmespath
```
AWS FSx storage as is available

```
AWS EC2 Instance
   RHEL 7/8, Oracle Linux 7/8
   Network interfaces for NFS, public (internet) and optional management
    Existing Oracle environment on source, and the equivalent Linux
operating system at the target
```
#### **Toolkit herunterladen**

git clone https://github.com/NetApp/na\_ora\_hadr\_failover\_resync.git

**Konfiguration globaler Variablen**

Die Ansible-Playbooks sind variablengetrieben. Eine globale Beispieldatei fsx\_VARs\_example.yml ist enthalten, um eine typische Konfiguration zu demonstrieren. Wichtige Überlegungen:

```
ONTAP - retrieve FSx storage parameters using AWS FSx console for both
source and target FSx clusters.
    cluster name: source/destination
    cluster management IP: source/destination
    inter-cluster IP: source/destination
    vserver name: source/destination
    vserver management IP: source/destination
    NFS lifs: source/destination
    cluster credentials: fsxadmin and vsadmin pwd to be updated in
roles/ontap_setup/defaults/main.yml file
```
Oracle database volumes - they should have been created from AWS FSx console, volume naming should follow strictly with following standard: Oracle binary: {{ host\_name }}\_bin, generally one lun/volume Oracle data: {{ host\_name }}\_data, can be multiple luns/volume, add additional line for each additional lun/volume in variable such as {{ host name } } data  $01$ , { { host name } } data  $02$  ...

```
  Oracle log: {{ host_name }}_log, can be multiple luns/volume, add
additional line for each additional lun/volume in variable such as {{
host name } } log 01, { { host name } } log 02 ...
```
host name: as defined in hosts file in root directory, the code is written to be specifically matched up with host name defined in host file.

Linux and DB specific global variables - keep it as is. Enter redhat subscription if you have one, otherwise leave it black.

**Konfiguration der Host-Variablen**

Hostvariablen werden im Verzeichnis Host VARs mit dem Namen {{ Host Name }}.yml definiert. Eine Beispiel-Host-Variable Datei Host\_Name.yml ist enthalten, um die typische Konfiguration zu demonstrieren. Wichtige Überlegungen:

```
Oracle - define host specific variables when deploying Oracle in
multiple hosts concurrently
 ansible host: IP address of database server host
 log archive mode: enable archive log archiving (true) or not (false)
 oracle sid: Oracle instance identifier
   pdb: Oracle in a container configuration, name pdb_name string and
number of pdbs (Oracle allows 3 pdbs free of multitenant license fee)
 listener port: Oracle listener port, default 1521
 memory limit: set Oracle SGA size, normally up to 75% RAM
 host datastores nfs: combining of all Oracle volumes (binary, data,
and log) as defined in global vars file. If multi luns/volumes, keep
exactly the same number of luns/volumes in host_var file
```

```
Linux - define host specific variables at Linux level
  hugepages nr: set hugepage for large DB with large SGA for
performance
  swap blocks: add swap space to EC2 instance. If swap exist, it will
be ignored.
```
#### **Konfiguration der Hostdatei des DB-Servers**

AWS EC2-Instanz verwenden standardmäßig die IP-Adresse für die Hostbenennung. Wenn Sie einen anderen Namen in der Hostdatei für Ansible verwenden, richten Sie die Auflösung der Hostbenennung in der Datei /etc/Hosts sowohl für Quell- als auch für Zielserver ein. Hier ein Beispiel.

```
127.0.0.1 localhost localhost.localdomain localhost4
localhost4.localdomain4
::1 localhost localhost.localdomain localhost6
localhost6.localdomain6
172.30.15.96 db1
172.30.15.107 db2
```
**Ausführung des Playbooks – in der Reihenfolge ausgeführt**

1. Controller-Prerequsites Ansible installieren

```
ansible-playbook -i hosts requirements.yml
```

```
ansible-galaxy collection install -r collections/requirements.yml
--force
```
2. Einrichtung der Ziel-EC2 DB-Instanz.

```
ansible-playbook -i hosts ora dr setup.yml -u ec2-user --private-key
db2.pem -e @vars/fsx_vars.yml
```
3. FSX ONTAP-snapmirror-Beziehung zwischen Quell- und Ziel-Datenbank-Volumes einrichten

```
ansible-playbook -i hosts ontap setup.yml -u ec2-user --private-key
db2.pem -e @vars/fsx_vars.yml
```
4. Sichern Sie die Datenvolumes der Oracle-Datenbank per Snapshot von crontab.

```
10 * * * * cd /home/admin/na_ora_hadr_failover_resync &&
/usr/bin/ansible-playbook -i hosts ora_replication_cg.yml -u ec2-
user --private-key db1.pem -e @vars/fsx_vars.yml >>
logs/snap_data_`date +"%Y-%m%d-%H%M%S"`.log 2>&1
```
5. Backup von Protokollvolumes der Oracle-Datenbank per Snapshot von crontab.

```
0,20,30,40,50 * * * * cd /home/admin/na ora hadr failover resync &&
/usr/bin/ansible-playbook -i hosts ora_replication_logs.yml -u ec2-
user --private-key db1.pem -e @vars/fsx_vars.yml >>
logs/snap_log_`date +"%Y-%m%d-%H%M%S"`.log 2>&1
```
6. Failover und Recovery von Oracle Datenbanken auf EC2 Ziel-DB-Instanz – HA/DR-Konfiguration testen und validieren

```
ansible-playbook -i hosts ora_recovery.yml -u ec2-user --private-key
db2.pem -e @vars/fsx_vars.yml
```
7. Resynchronisierung nach Failover-Test durchführen - Datenbank-Volumes snapmirror-Beziehung im Replizierungsmodus wiederherstellen.

```
ansible-playbook -i hosts ontap ora resync.yml -u ec2-user --private
-key db2.pem -e @vars/fsx vars.yml
```
## **Wo Sie weitere Informationen finden**

Weitere Informationen zur Automatisierung von NetApp Lösungen finden Sie auf der folgenden Website ["Automatisierung der NetApp Lösung"](https://docs.netapp.com/de-de/netapp-solutions/automation/automation_introduction.html)

## **Bereitstellung von AWS FSX ONTAP-Clustern und EC2-Instanzen**

NetApp Solutions Engineering Team

## **Zweck**

Dieses Toolkit automatisiert die Aufgaben der Bereitstellung eines AWS FSX ONTAP Storage-Clusters und einer EC2 Computing-Instanz, die anschließend für die Datenbankimplementierung verwendet werden können.

Diese Lösung eignet sich für folgende Anwendungsfälle:

- Stellen Sie eine EC2 Computing-Instanz in der AWS Cloud in einem vordefinierten VPC-Subnetz bereit und legen Sie ssh-Schlüssel für den EC2-Instanzzugriff als ec2-User fest.
- Stellen Sie ein AWS FSX ONTAP Storage-Cluster in gewünschten Verfügbarkeitszonen bereit, konfigurieren Sie eine Storage-SVM und legen Sie das Cluster-Admin-Benutzerpasswort fsxadmin fest.

## **Zielgruppe**

Diese Lösung ist für folgende Personen gedacht:

- Ein DBA, der Datenbanken in der AWS EC2 Umgebung verwaltet.
- Ein Database Solution Architect, der an einer Datenbankimplementierung im AWS EC2 Ecosystem interessiert ist.
- Ein Storage-Administrator, der für das Management von AWS FSX ONTAP Storage, der Datenbanken unterstützt, zuständig ist
- Ein Applikationseigentümer, der eine Datenbank in AWS EC2 Ecosystem aufbauen möchte.

#### **Lizenz**

Durch den Zugriff auf, das Herunterladen, die Installation oder die Verwendung der Inhalte in diesem GitHub-Repository stimmen Sie den Bedingungen der in dargelegten Lizenz zu ["Lizenzdatei"](https://github.com/NetApp/na_ora_hadr_failover_resync/blob/master/LICENSE.TXT).

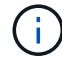

Es gibt bestimmte Beschränkungen bezüglich der Erstellung und/oder Freigabe von abgeleiteten Arbeiten mit dem Inhalt in diesem GitHub-Repository. Bitte lesen Sie die Lizenzbedingungen, bevor Sie den Inhalt verwenden. Wenn Sie nicht allen Bedingungen zustimmen, dürfen Sie nicht auf den Inhalt dieses Repositorys zugreifen, ihn herunterladen oder verwenden.

## **Lösungsimplementierung**

#### **Voraussetzungen für die Bereitstellung**

Die Bereitstellung erfordert die folgenden Voraussetzungen.

An Organization and AWS account has been setup in AWS public cloud An user to run the deployment has been created IAM roles has been configured IAM roles granted to user to permit provisioning the resources

VPC and security configuration A VPC has been created to host the resources to be provisioned A security group has been configured for the VPC A ssh key pair has been created for EC2 instance access

Network configuration Subnets has been created for VPC with network segments assigned Route tables and network ACL configured NAT gateways or internet gateways configured for internet access

**Toolkit herunterladen**

git clone https://github.com/NetApp/na\_aws\_fsx\_ec2\_deploy.git

#### **Konnektivität und Authentifizierung**

Das Toolkit soll von einer AWS Cloud-Shell ausgeführt werden. AWS Cloud Shell ist eine browserbasierte Shell, die es Ihnen leicht macht, Ihre AWS-Ressourcen sicher zu managen, zu erkunden und mit ihnen zu interagieren. CloudShell ist mit Ihren Konsolenanmeldeinformationen vorauthentifiziert. Allgemeine Entwicklungs- und Betriebstools sind vorinstalliert, sodass keine lokale Installation oder Konfiguration erforderlich ist.

**Konfiguration der Dateien Terraform Provider.tf und main.tf**

Der Provider.tf definiert den Provider, von dem Terraform Ressourcen über API-Aufrufe bereitstellt. Die main.tf definiert die Ressourcen und Attribute der Ressourcen, die bereitgestellt werden sollen. Im Folgenden finden Sie einige Details:

```
provider.tf:
    terraform {
      required_providers {
      aws = {
        source = "hashicorp/aws"
        version = "-> 4.54.0"  }
      }
    }
```

```
main.tf:
   resource "aws_instance" "ora_01" {
  ami = var.ami
  instance_type = var.instance_type
  subnet id = var.subnet_idkey name = var.ssh~key name
    root_block_device {
   volume type = "gp3"
   volume size = var(root volume size
    }
  tags = {
   Name = var.ec2 tag
    }
   }
   ....
```
**Terraform Variables.tf und terraform.tfvars Konfiguration**

Die Variablen.tf deklariert die Variablen, die in main.tf verwendet werden sollen. Die terraform.tfvars enthält die tatsächlichen Werte für die Variablen. Im Folgenden einige Beispiele:

```
variables.tf:
    ### EC2 instance variables ###
```

```
variable "ami" {
 type = string  description = "EC2 AMI image to be deployed"
}
```

```
variable "instance_type" {
 type = string  description = "EC2 instance type"
}
```
terraform.tfvars: # EC2 instance variables

ami = "ami-06640050dc3f556bb" //RedHat 8.6 AMI instance  $type = "t2.micro"$ ec2  $tag = "ora 01"$ subnet\_id = "subnet-04f5fe7073ff514fb" ssh key name = "sufi\_new" root volume size = 30

**Schritt-für-Schritt-Verfahren - nacheinander ausgeführt**

1. Terraform in der AWS-Cloud-Shell installieren.

git clone https://github.com/tfutils/tfenv.git ~/.tfenv

mkdir ~/bin

ln -s ~/.tfenv/bin/\* ~/bin/

tfenv install

tfenv use 1.3.9

2. Laden Sie das Toolkit von der öffentlichen NetApp GitHub Website herunter

git clone https://github.com/NetApp-Automation/na\_aws\_fsx\_ec2\_deploy.git

3. Führen Sie init aus, um Terraform zu initialisieren

terraform init

4. Testsuite ausgeben

terraform plan -out=main.plan

5. Anwenden der Testsuite

terraform apply "main.plan"

6. Führen Sie "Destroy" aus, um die Ressourcen nach Abschluss zu entfernen

terraform destroy

## **Wo Sie weitere Informationen finden**

Weitere Informationen zur Automatisierung von NetApp Lösungen finden Sie auf der folgenden Website ["Automatisierung der NetApp Lösung"](https://docs.netapp.com/de-de/netapp-solutions/automation/automation_introduction.html)

# **DB-Sizing-Toolkits**

# **Oracle Sizing Guidance für Azure NetApp Files**

Allen Cao, Niyaz Mohamed, NetApp

## **Zweck**

Für das Verschieben vorhandener Oracle-Workloads von einer Plattform zur anderen, z. B. von On-Premises in die Public Cloud, muss die Größe von Computing und Storage in der Zielplattform festgelegt werden, um Performance- und Service-Level-Anforderungen zu erfüllen. In dieser Dokumentation wird ein einfaches Toolkit zur Erreichung dieses Ziels beschrieben.

Im Gegensatz zu einer neuen Datenbankapplikation, die mit der Zeit wachsen kann, hat ein vorhandener Oracle Workload Workload Workload Workload Workload-Muster in den Computing- und Storage-Anforderungen festgelegt, die in einem Oracle Workload Repository oder AWR aufgezeichnet werden. Dieses Toolkit verwendet einen HTML-Parser, um relevante Informationen aus Oracle AWR abzurufen. Die Ergebnisse werden durch zusätzliche Informationen zur Größenbemessung ergänzt, die über SQL-Skripte gegen die Datenbank abgerufen werden. So erhalten Sie beim Umzug der Oracle Datenbank aussagekräftige Informationen zu Computing- und Storage-Ressourcen.

Diese Lösung eignet sich für folgende Anwendungsfälle:

- Leitfaden zur Größenbemessung für das Computing von Oracle Database Servern beim Verschieben der Datenbank von On-Premises-Storage in die Microsoft Azure Cloud.
- Anleitung zur Dimensionierung von Oracle Datenbank-Server-Storage beim verlagern von Datenbanken aus der On-Premises-Umgebung auf Microsoft Azure NetApp Files.

## **Zielgruppe**

Diese Lösung ist für folgende Personen gedacht:

- Ein DBA, der Oracle-Datenbanken im lokalen Private-Data-Center oder in der Microsoft Azure Cloud-Umgebung managt.
- Ein Storage-Administrator, der den lokalen Storage oder Microsoft Azure NetApp Files Storage zur Unterstützung von Oracle-Datenbanken managt.
- Ein Applikationsinhaber, der Oracle Database aus On-Premises-Storage in die Microsoft Azure Cloud migriert.

## **Lizenz**

Durch den Zugriff auf, das Herunterladen, die Installation oder die Verwendung des Inhalts in diesem Toolkit-Repository stimmen Sie den Bedingungen der in dargelegten Lizenz zu ["Lizenzdatei"](https://netapp.sharepoint.com/sites/CIEBuilt-OnsTeam-DatabasesandApps/Shared%20Documents/Forms/AllItems.aspx?id=%2Fsites%2FCIEBuilt%2DOnsTeam%2DDatabasesandApps%2FShared%20Documents%2FDatabases%20and%20Apps%2FDatabase%20Solutions%2FDB%20Sizing%20Toolkits%2FOracle%20Sizing%20Guidance%20for%20ANF%2FLICENSE%2ETXT&parent=%2Fsites%2FCIEBuilt%2DOnsTeam%2DDatabasesandApps%2FShared%20Documents%2FDatabases%20and%20Apps%2FDatabase%20Solutions%2FDB%20Sizing%20Toolkits%2FOracle%20Sizing%20Guidance%20for%20ANF).

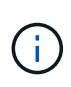

Es gibt bestimmte Einschränkungen bei der Erstellung und/oder Freigabe abgeleiteter Werke mit dem Inhalt in diesem Toolkit-Repository. Bitte lesen Sie die Lizenzbedingungen, bevor Sie den Inhalt verwenden. Wenn Sie nicht allen Bedingungen zustimmen, dürfen Sie nicht auf den Inhalt dieses Repositorys zugreifen, ihn herunterladen oder verwenden.

## **Lösungsimplementierung**

#### **Voraussetzungen für die Bereitstellung**

Die Bereitstellung erfordert die folgenden Voraussetzungen.

- Oracle AWR-Berichte, die Snapshots von Datenbankaktivitäten während der Spitzenauslastung von Applikations-Workloads erfassen.
- Zugriff auf die Oracle-Datenbank zum Ausführen von SQL-Skripts mit DBA-Berechtigung.

#### **Toolkit herunterladen**

Rufen Sie das Toolkit aus dem Repository ab ["Oracle Sizing Guidance für ANF"](https://netapp.sharepoint.com/sites/CIEBuilt-OnsTeam-DatabasesandApps/Shared%20Documents/Forms/AllItems.aspx?csf=1&web=1&e=uJYdVB&CID=bec786b6%2Dccaa%2D42e3%2Db47d%2Ddf0dcb0ce0ef&RootFolder=%2Fsites%2FCIEBuilt%2DOnsTeam%2DDatabasesandApps%2FShared%20Documents%2FDatabases%20and%20Apps%2FDatabase%20Solutions%2FDB%20Sizing%20Toolkits%2FOracle%20Sizing%20Guidance%20for%20ANF&FolderCTID=0x01200006E27E44A468B3479EA2D52BCD950351)

#### **Wie wird das Toolkit verwendet?**

Das Toolkit besteht aus einem webbasierten HTML-Parser und zwei SQL-Skripten zur Erfassung von Oracle-Datenbankinformationen. Die Ausgabe wird anschließend in eine Excel-Vorlage eingegeben, um eine Anleitung zur Größenbemessung von Computing und Storage für den Oracle Datenbankserver zu erstellen.

- Verwenden Sie ein ["HTML-Parser"](https://app.atroposs.com/#/awr-module) AWR-Modul zum Abrufen von Dimensionierungsinformationen einer aktuellen Oracle-Datenbank aus einem AWR-Bericht.
- Führen Sie ora db Data szie.sql als DBA aus, um physische Oracle-Datendateigröße aus der Datenbank abzurufen.
- Führen Sie ora\_db\_logs\_size.sql als DBA aus, um archivierte Oracle-Protokollgrößen mit dem Aufbewahrungsfenster für gewünschte Archivprotokolle (Tage) abzurufen.
- Geben Sie die oben erhaltenen Informationen zur Größenbemessung in die Excel-Vorlagendatei oracle\_db\_sizing\_template\_anf.xlsx ein, um eine Anleitung zur Größenbemessung für Compute und Storage für Oracle DB Server zu erstellen.

**Toolkit-Nutzungsdemonstration**

1. Öffnen Sie das HTML-Parser-AWR-Modul.

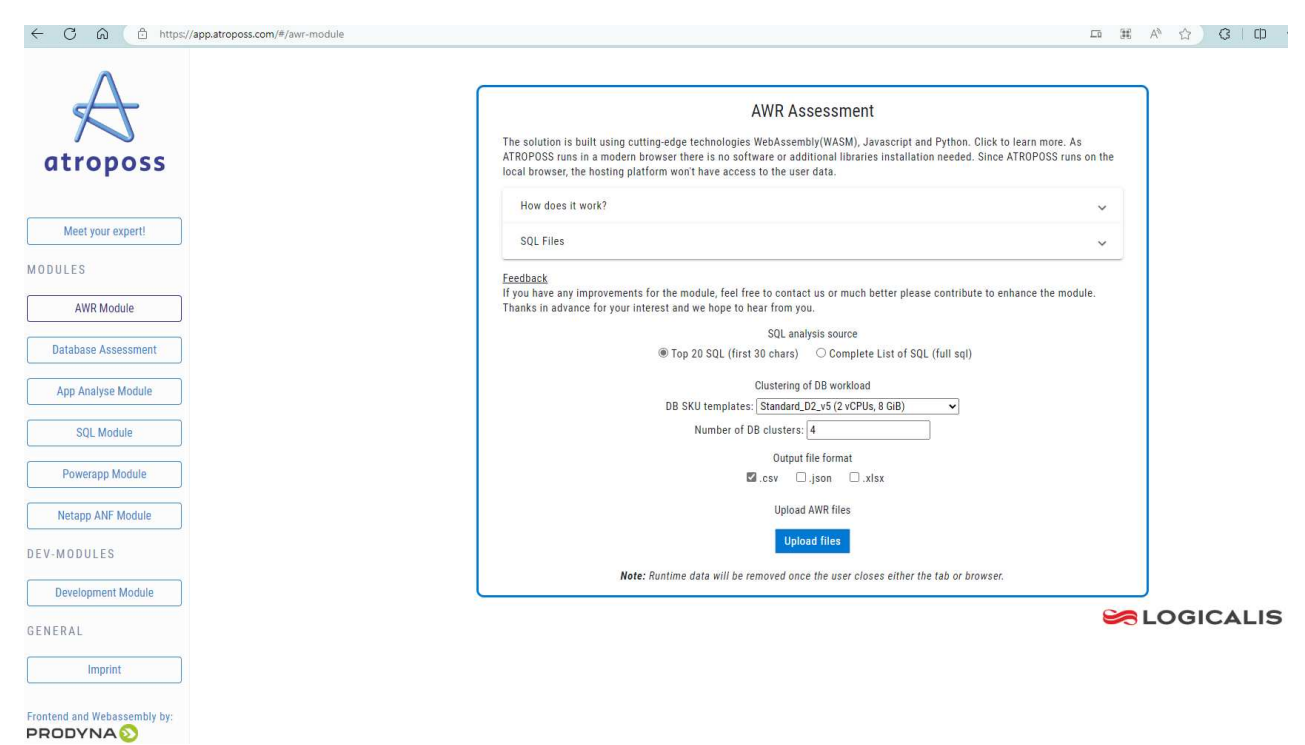

2. Prüfen Sie das Ausgabeformat als .csv, und klicken Sie auf Upload files Um den awr-Bericht hochzuladen. Der Parser gibt Ergebnisse in einer HTML-Seite mit einer Tabellenzusammenfassung sowie einer output.csv-Datei in zurück Download Ordner.

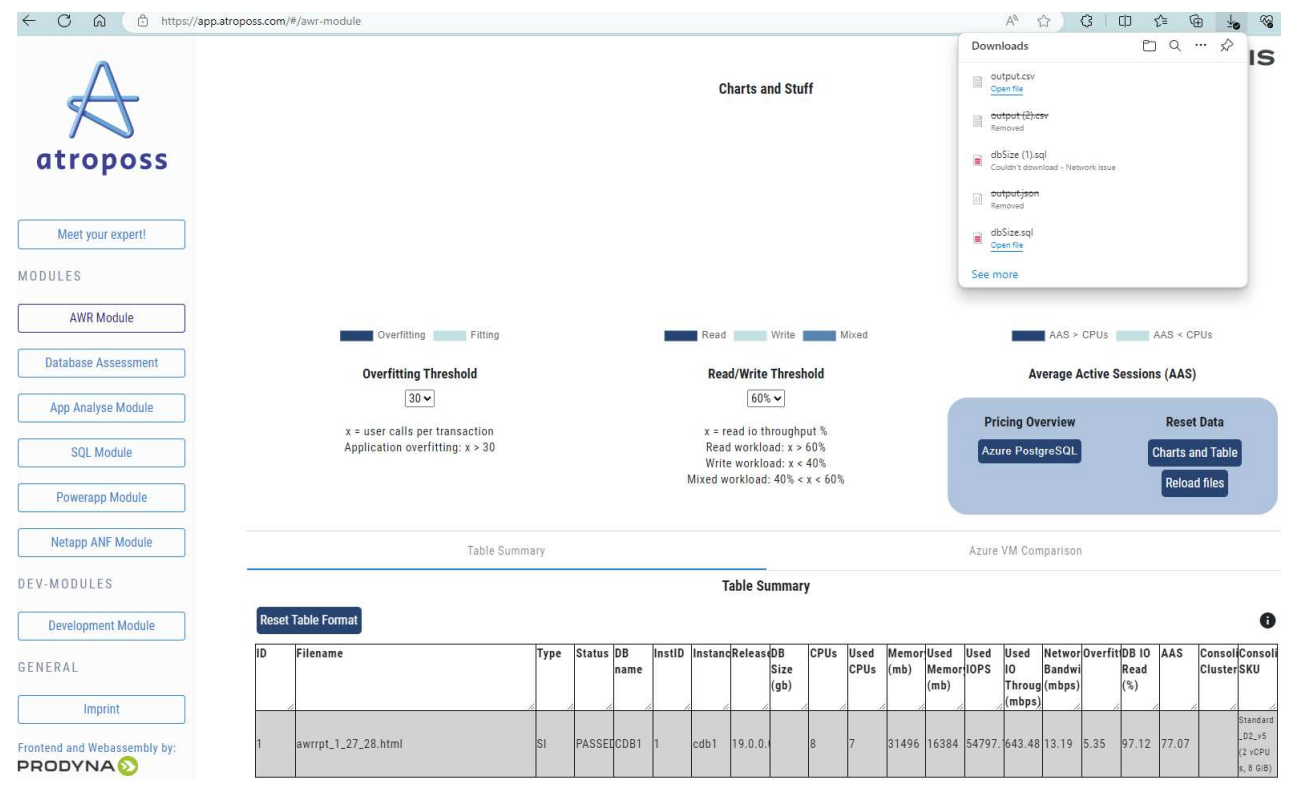

3. Öffnen Sie die Excel-Vorlagendatei, und kopieren Sie den csv-Inhalt in Spalte A und Zelle 1, um die Dimensionierungsinformationen des DB-Servers zu generieren.

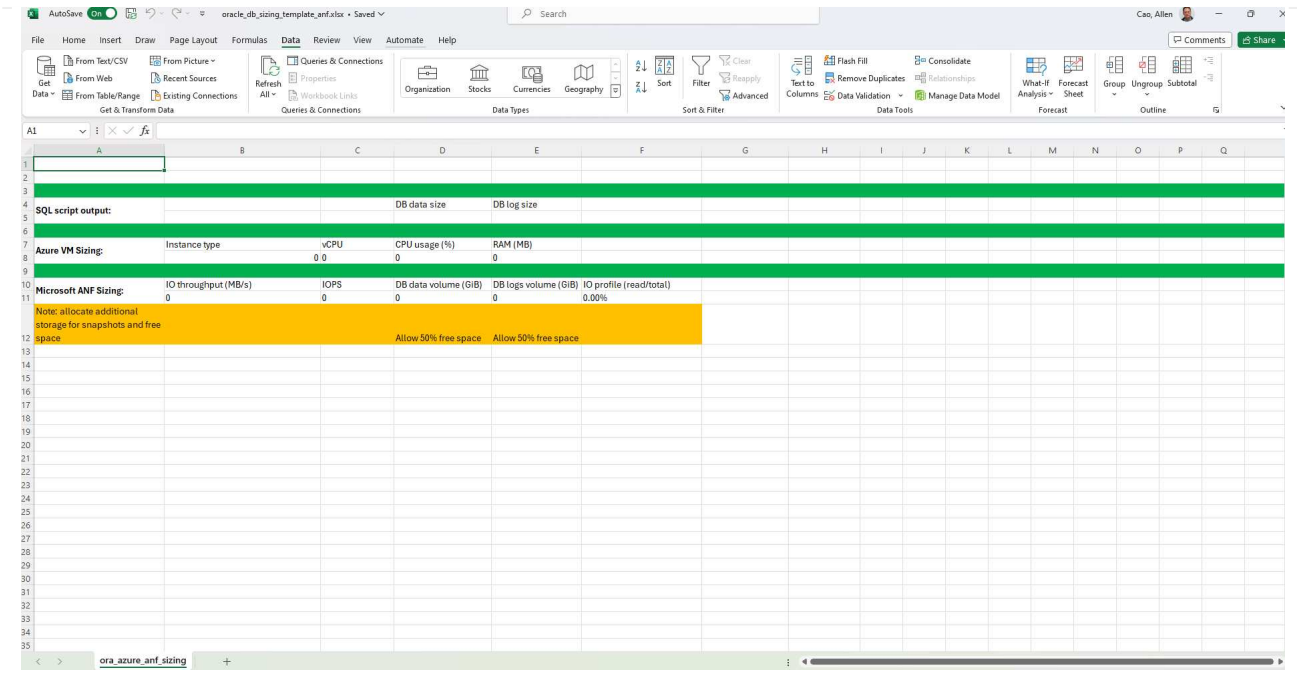

4. Markieren Sie Spalte A und Felder 1 und 2, und klicken Sie auf Data `Dann `Text to Columns Um den Text Wizzard zu öffnen. Wählen Delimited`Dann `Next Zum nächsten Bildschirm.

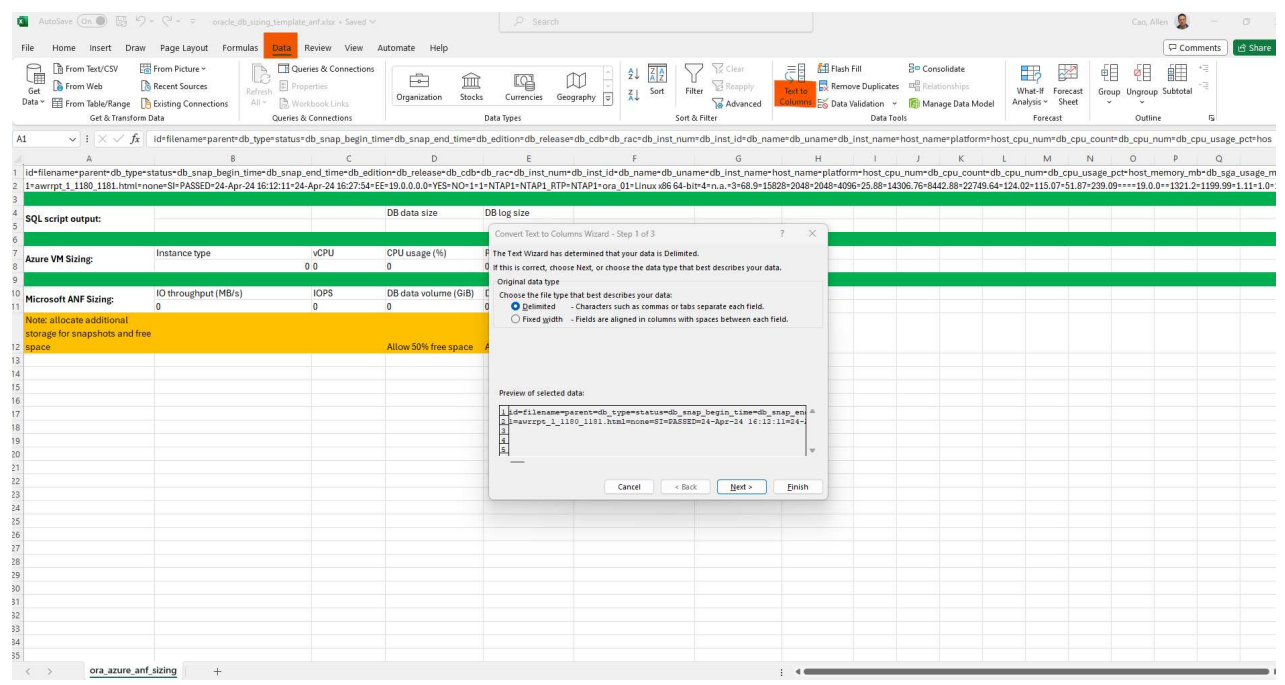

5. Prüfen Other`Geben Sie dann '=' als ein `Delimiters. Klicken Sie auf Next Zum nächsten Bildschirm.

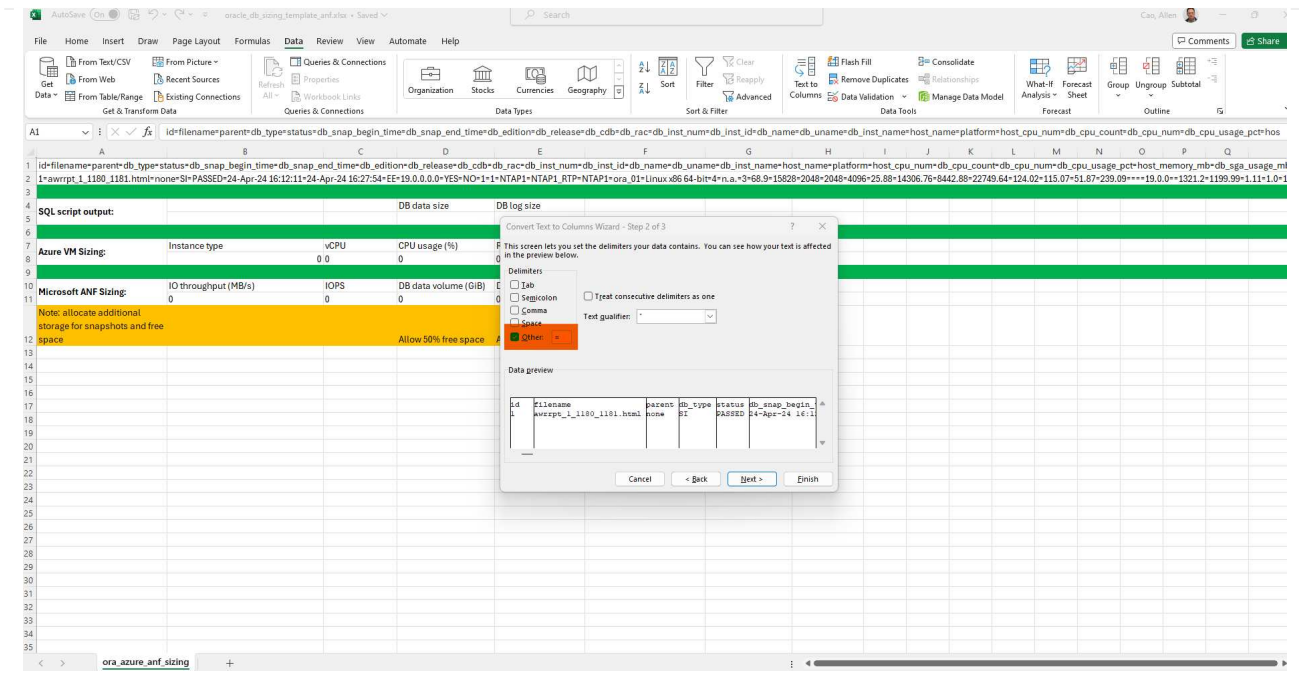

6. Klicken Sie auf Finish Um die Konvertierung der Zeichenfolge in ein lesbares Spaltenformat abzuschließen. Hinweis: Die Felder für die VM- und ANF-Größenbestimmung wurden mit Daten gefüllt, die aus dem Oracle AWR-Bericht abgerufen wurden.

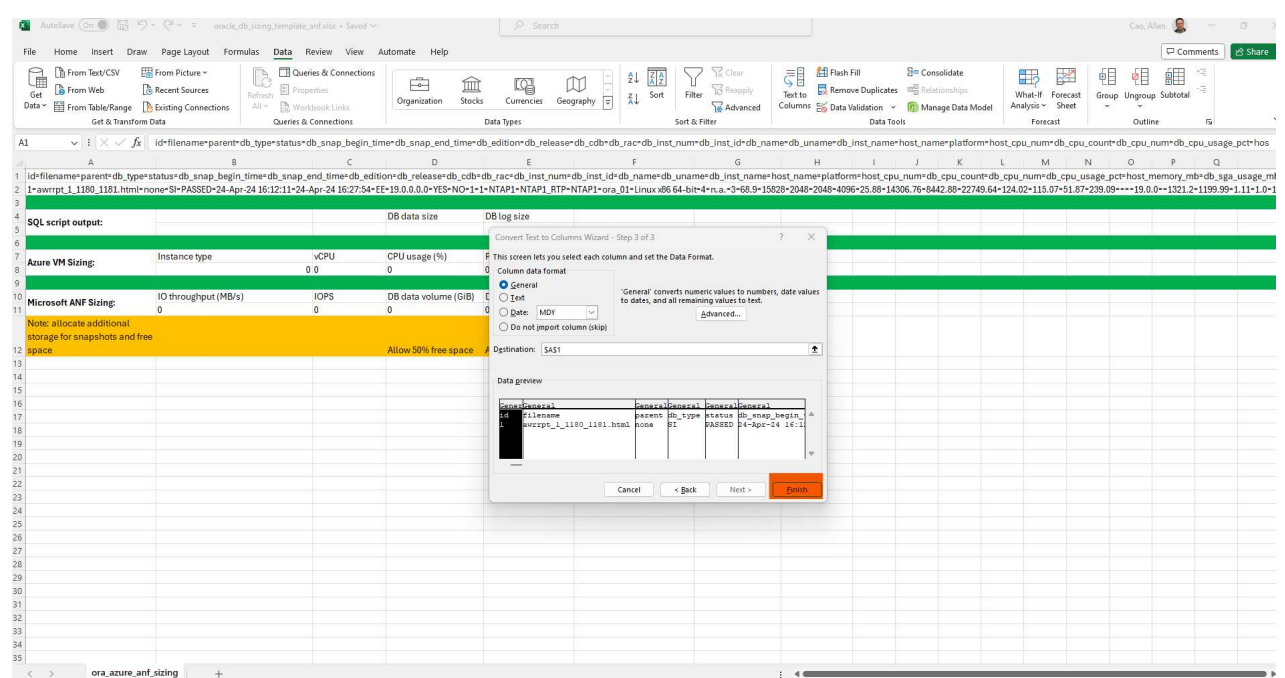

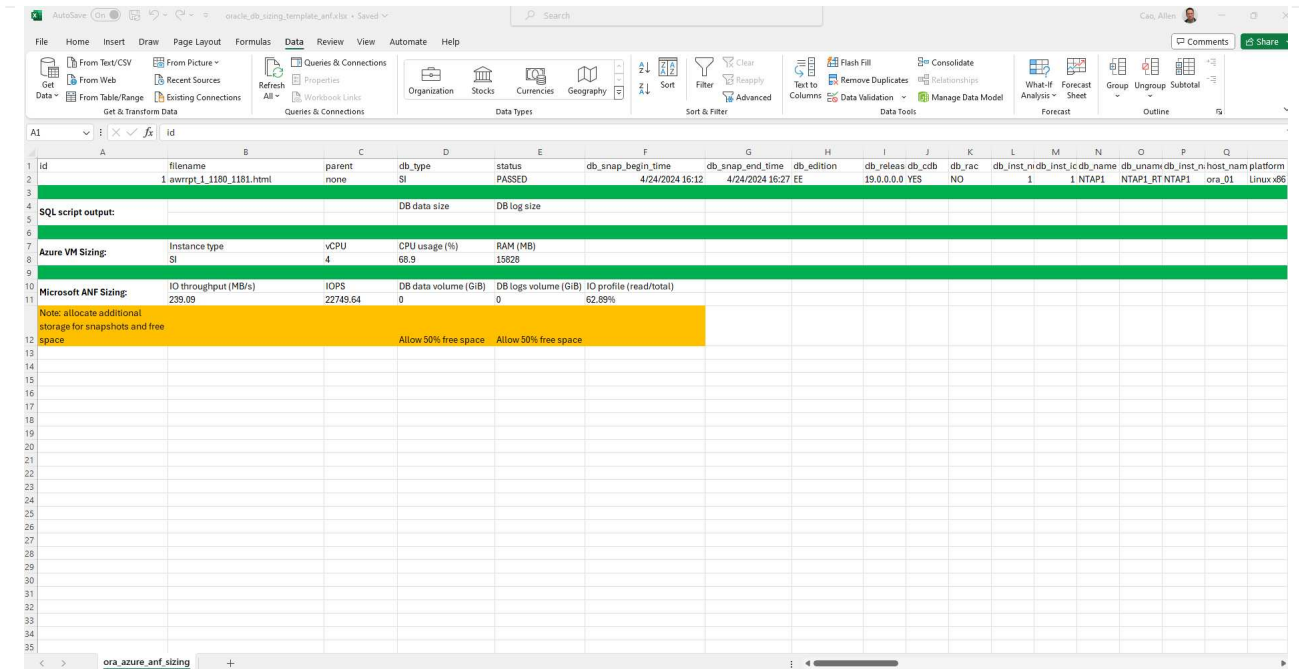

7. Führen Sie das Skript ora\_db\_Data\_size.sql, ora\_db\_logs\_size.sql als DBA in sqlplus aus, um die Datengröße der Oracle-Datenbank und die Größe der archivierten Protokolle mit der Anzahl der Tage des Aufbewahrungsfensters abzurufen.
```
[oracle@ora_01 ~]$ sqlplus / as sysdba
SQL*Plus: Release 19.0.0.0.0 - Production on Tue Mar 5 15:25:27 2024
Version 19.18.0.0.0
Copyright (c) 1982, 2022, Oracle. All rights reserved.
Connected to:
Oracle Database 19c Enterprise Edition Release 19.0.0.0.0 -
Production
Version 19.18.0.0.0
SQL> @/home/oracle/ora db data size.sql;
Aggregate DB File Size, GiB Aggregate DB File RW, GiB Aggregate DB
File RO, GiB
--------------------------- -------------------------
-------------------------
  159.05 159.05
\OmegaSQL> @/home/oracle/ora_db_logs_size.sql;
Enter value for archivelog retention days: 14
old 6: where first time >= sysdate -
&archivelog_retention_days
new 6: where first time >= sysdate - 14
Log Size, GiB
-------------
         93.83
SQL>
```
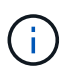

Die mit den oben genannten Skripts abgerufenen Informationen zur Datenbankgröße ergibt sich aus der Summe der tatsächlichen Größe aller physischen Datenbankdatendateien oder Protokolldateien. Sie berücksichtigt nicht den freien Speicherplatz, der in jeder Datendatei verfügbar sein kann.

8. Geben Sie das Ergebnis in die Excel-Datei ein, um die Ausgabe der Anleitung zur Größenbestimmung abzuschließen.

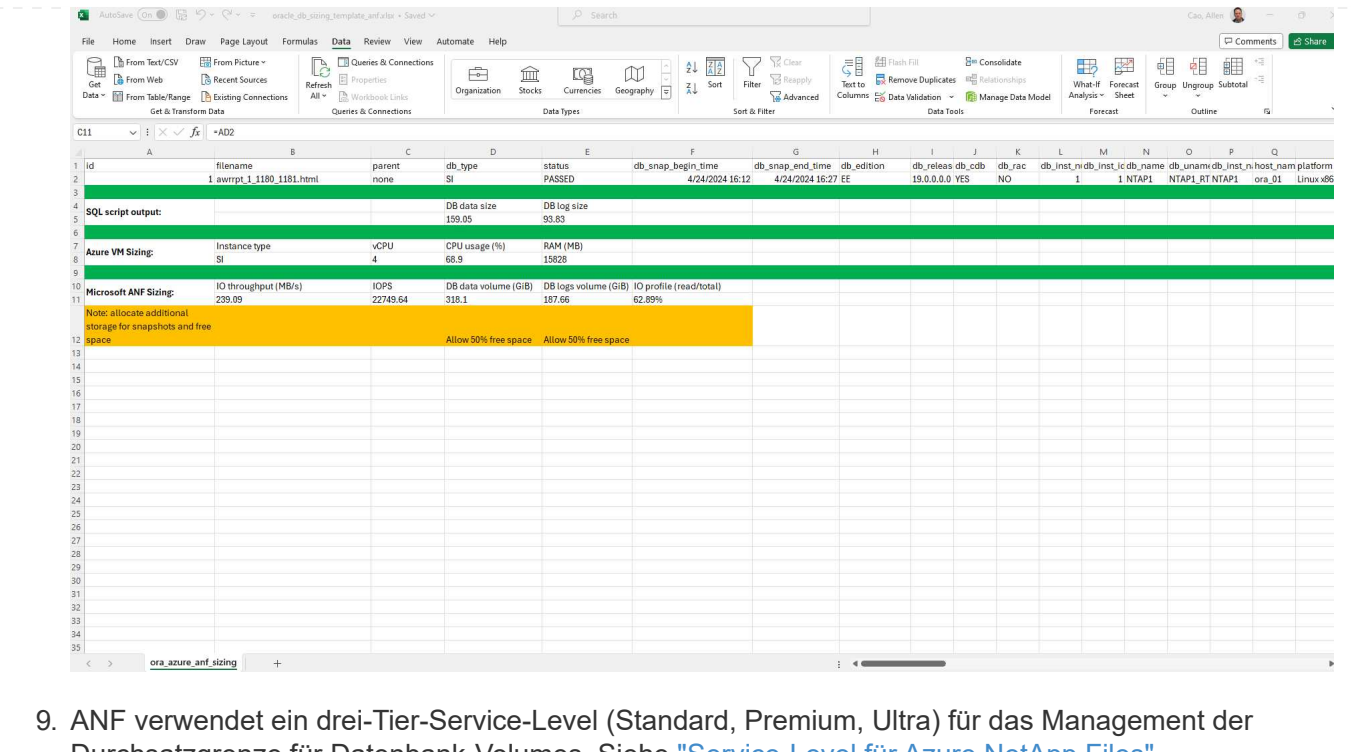

Durchsatzgrenze für Datenbank-Volumes. Siehe ["Service-Level für Azure NetApp Files"](https://learn.microsoft.com/en-us/azure/azure-netapp-files/azure-netapp-files-service-levels) Entsprechende Details. Wählen Sie basierend auf den Ergebnissen der Sizing-Anleitungen ein ANF-Service-Level aus, das den Durchsatz bietet, der die Anforderung für die Datenbank erfüllt.

## **Wo Sie weitere Informationen finden**

Weitere Informationen zu NetApp Datenbanklösungen finden Sie auf der folgenden Website ["NetApp](#page-2-0) [Lösungen für Enterprise Database"](#page-2-0)

## **Copyright-Informationen**

Copyright © 2024 NetApp. Alle Rechte vorbehalten. Gedruckt in den USA. Dieses urheberrechtlich geschützte Dokument darf ohne die vorherige schriftliche Genehmigung des Urheberrechtsinhabers in keiner Form und durch keine Mittel – weder grafische noch elektronische oder mechanische, einschließlich Fotokopieren, Aufnehmen oder Speichern in einem elektronischen Abrufsystem – auch nicht in Teilen, vervielfältigt werden.

Software, die von urheberrechtlich geschütztem NetApp Material abgeleitet wird, unterliegt der folgenden Lizenz und dem folgenden Haftungsausschluss:

DIE VORLIEGENDE SOFTWARE WIRD IN DER VORLIEGENDEN FORM VON NETAPP ZUR VERFÜGUNG GESTELLT, D. H. OHNE JEGLICHE EXPLIZITE ODER IMPLIZITE GEWÄHRLEISTUNG, EINSCHLIESSLICH, JEDOCH NICHT BESCHRÄNKT AUF DIE STILLSCHWEIGENDE GEWÄHRLEISTUNG DER MARKTGÄNGIGKEIT UND EIGNUNG FÜR EINEN BESTIMMTEN ZWECK, DIE HIERMIT AUSGESCHLOSSEN WERDEN. NETAPP ÜBERNIMMT KEINERLEI HAFTUNG FÜR DIREKTE, INDIREKTE, ZUFÄLLIGE, BESONDERE, BEISPIELHAFTE SCHÄDEN ODER FOLGESCHÄDEN (EINSCHLIESSLICH, JEDOCH NICHT BESCHRÄNKT AUF DIE BESCHAFFUNG VON ERSATZWAREN ODER -DIENSTLEISTUNGEN, NUTZUNGS-, DATEN- ODER GEWINNVERLUSTE ODER UNTERBRECHUNG DES GESCHÄFTSBETRIEBS), UNABHÄNGIG DAVON, WIE SIE VERURSACHT WURDEN UND AUF WELCHER HAFTUNGSTHEORIE SIE BERUHEN, OB AUS VERTRAGLICH FESTGELEGTER HAFTUNG, VERSCHULDENSUNABHÄNGIGER HAFTUNG ODER DELIKTSHAFTUNG (EINSCHLIESSLICH FAHRLÄSSIGKEIT ODER AUF ANDEREM WEGE), DIE IN IRGENDEINER WEISE AUS DER NUTZUNG DIESER SOFTWARE RESULTIEREN, SELBST WENN AUF DIE MÖGLICHKEIT DERARTIGER SCHÄDEN HINGEWIESEN WURDE.

NetApp behält sich das Recht vor, die hierin beschriebenen Produkte jederzeit und ohne Vorankündigung zu ändern. NetApp übernimmt keine Verantwortung oder Haftung, die sich aus der Verwendung der hier beschriebenen Produkte ergibt, es sei denn, NetApp hat dem ausdrücklich in schriftlicher Form zugestimmt. Die Verwendung oder der Erwerb dieses Produkts stellt keine Lizenzierung im Rahmen eines Patentrechts, Markenrechts oder eines anderen Rechts an geistigem Eigentum von NetApp dar.

Das in diesem Dokument beschriebene Produkt kann durch ein oder mehrere US-amerikanische Patente, ausländische Patente oder anhängige Patentanmeldungen geschützt sein.

ERLÄUTERUNG ZU "RESTRICTED RIGHTS": Nutzung, Vervielfältigung oder Offenlegung durch die US-Regierung unterliegt den Einschränkungen gemäß Unterabschnitt (b)(3) der Klausel "Rights in Technical Data – Noncommercial Items" in DFARS 252.227-7013 (Februar 2014) und FAR 52.227-19 (Dezember 2007).

Die hierin enthaltenen Daten beziehen sich auf ein kommerzielles Produkt und/oder einen kommerziellen Service (wie in FAR 2.101 definiert) und sind Eigentum von NetApp, Inc. Alle technischen Daten und die Computersoftware von NetApp, die unter diesem Vertrag bereitgestellt werden, sind gewerblicher Natur und wurden ausschließlich unter Verwendung privater Mittel entwickelt. Die US-Regierung besitzt eine nicht ausschließliche, nicht übertragbare, nicht unterlizenzierbare, weltweite, limitierte unwiderrufliche Lizenz zur Nutzung der Daten nur in Verbindung mit und zur Unterstützung des Vertrags der US-Regierung, unter dem die Daten bereitgestellt wurden. Sofern in den vorliegenden Bedingungen nicht anders angegeben, dürfen die Daten ohne vorherige schriftliche Genehmigung von NetApp, Inc. nicht verwendet, offengelegt, vervielfältigt, geändert, aufgeführt oder angezeigt werden. Die Lizenzrechte der US-Regierung für das US-Verteidigungsministerium sind auf die in DFARS-Klausel 252.227-7015(b) (Februar 2014) genannten Rechte beschränkt.

## **Markeninformationen**

NETAPP, das NETAPP Logo und die unter [http://www.netapp.com/TM](http://www.netapp.com/TM\) aufgeführten Marken sind Marken von NetApp, Inc. Andere Firmen und Produktnamen können Marken der jeweiligen Eigentümer sein.